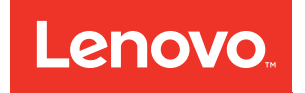

# Lenovo Flex System x280 X6, x480 X6, and x880 X6 Compute Node Installation and Service Guide

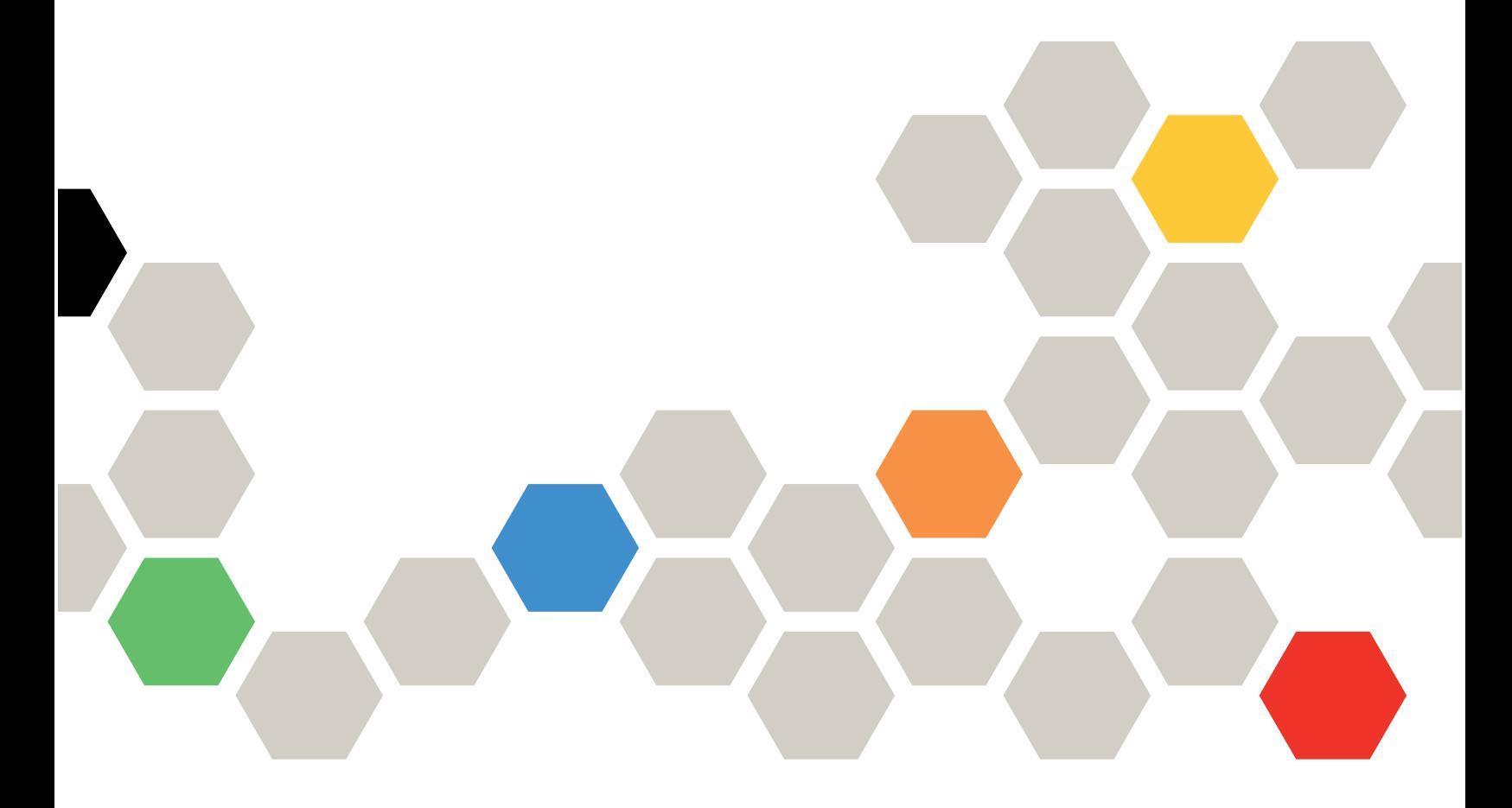

**Machine Types:** 7196, 4258

#### **Note**

Before using this information and the product it supports, read the general information in [Appendix B](#page-952-0)  ["Notices" on page 943,](#page-952-0) the Warranty Information document, and the Safety Information and the Environmental Notices and User Guide documents on the Lenovo Documentation CD.

**Eighth Edition ( May 2019)**

#### **© Copyright Lenovo 2014, 2019.**

LIMITED AND RESTRICTED RIGHTS NOTICE: If data or software is delivered pursuant to a General Services Administration (GSA) contract, use, reproduction, or disclosure is subject to restrictions set forth in Contract No. GS-35F-05925.

## **Contents**

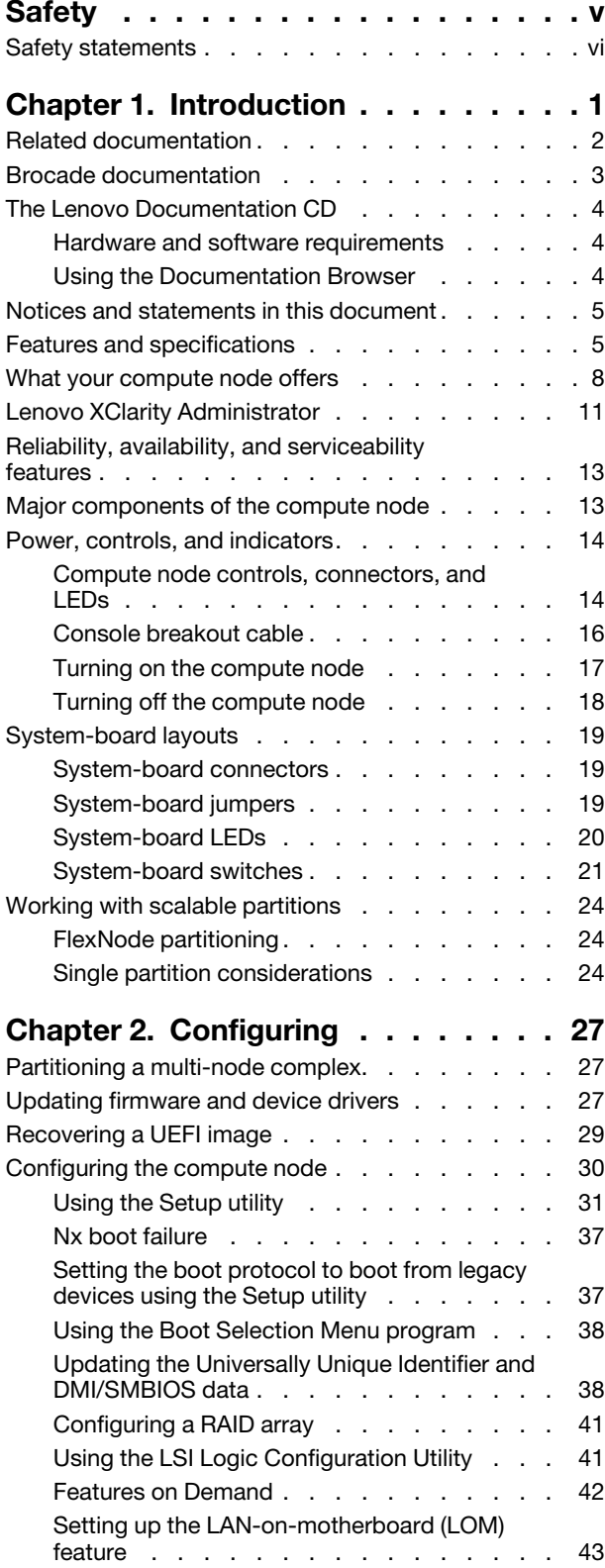

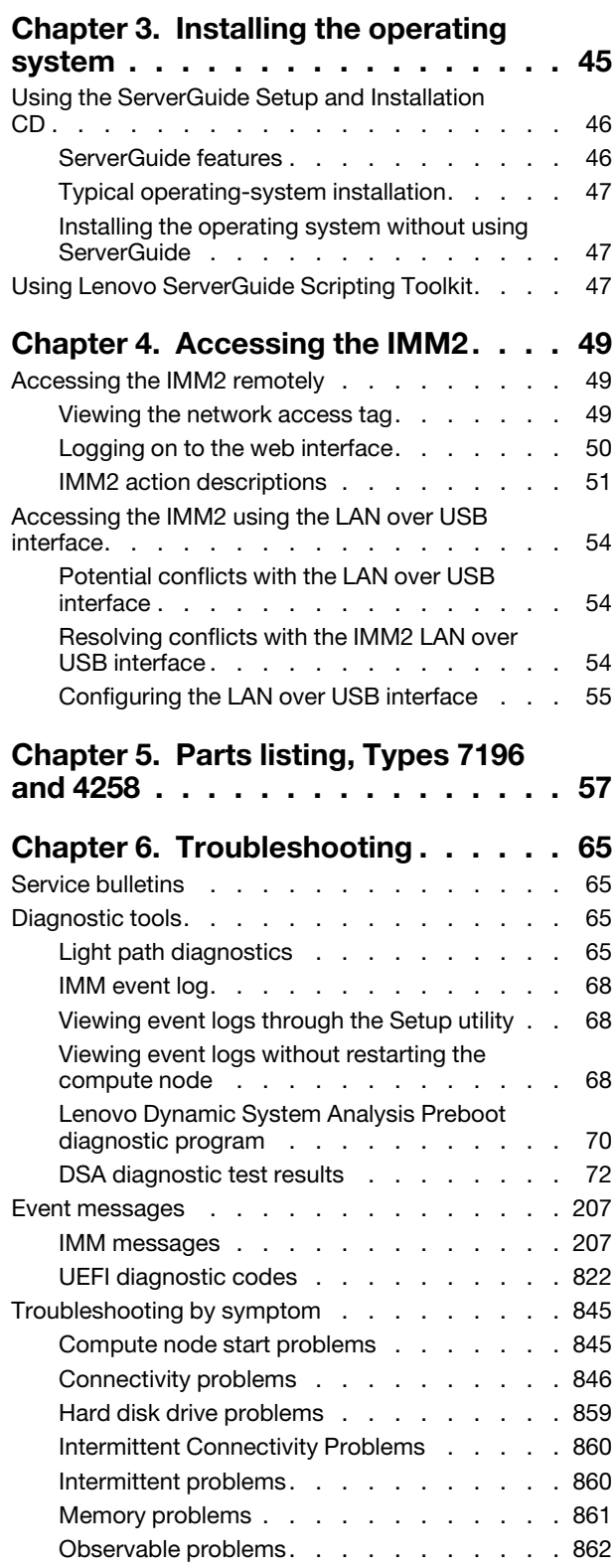

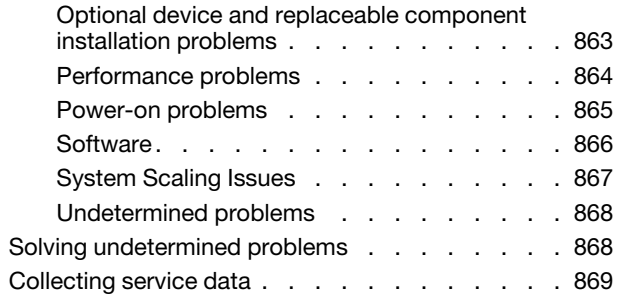

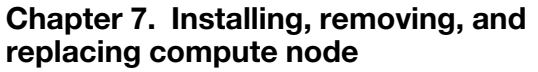

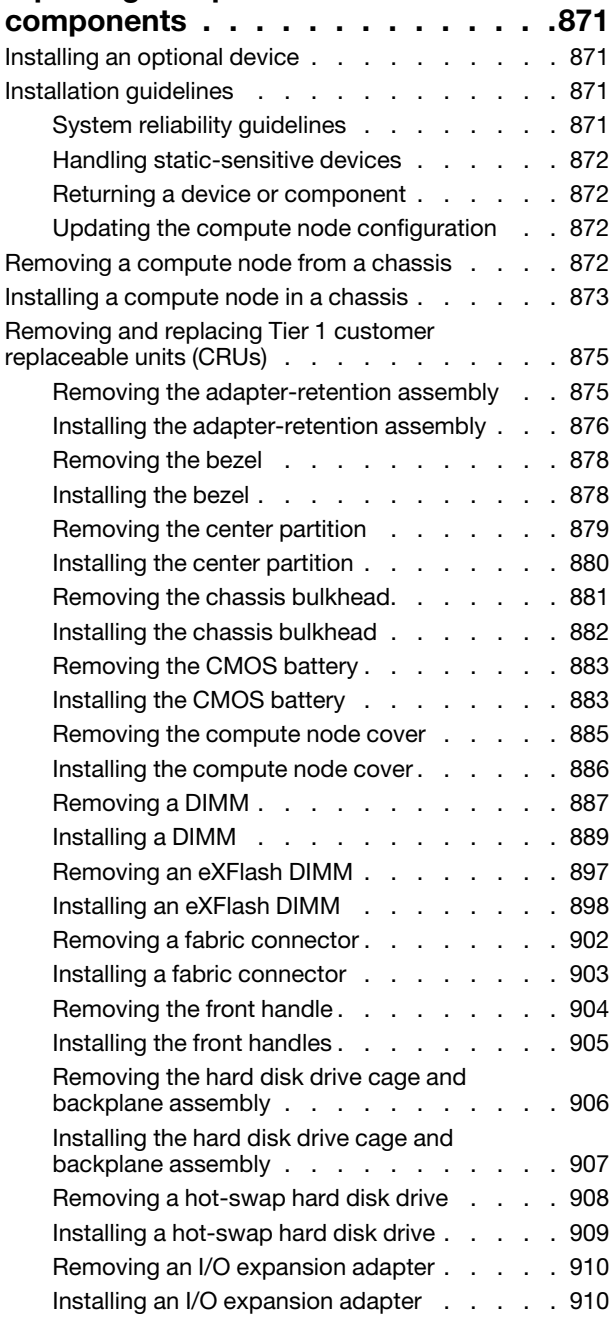

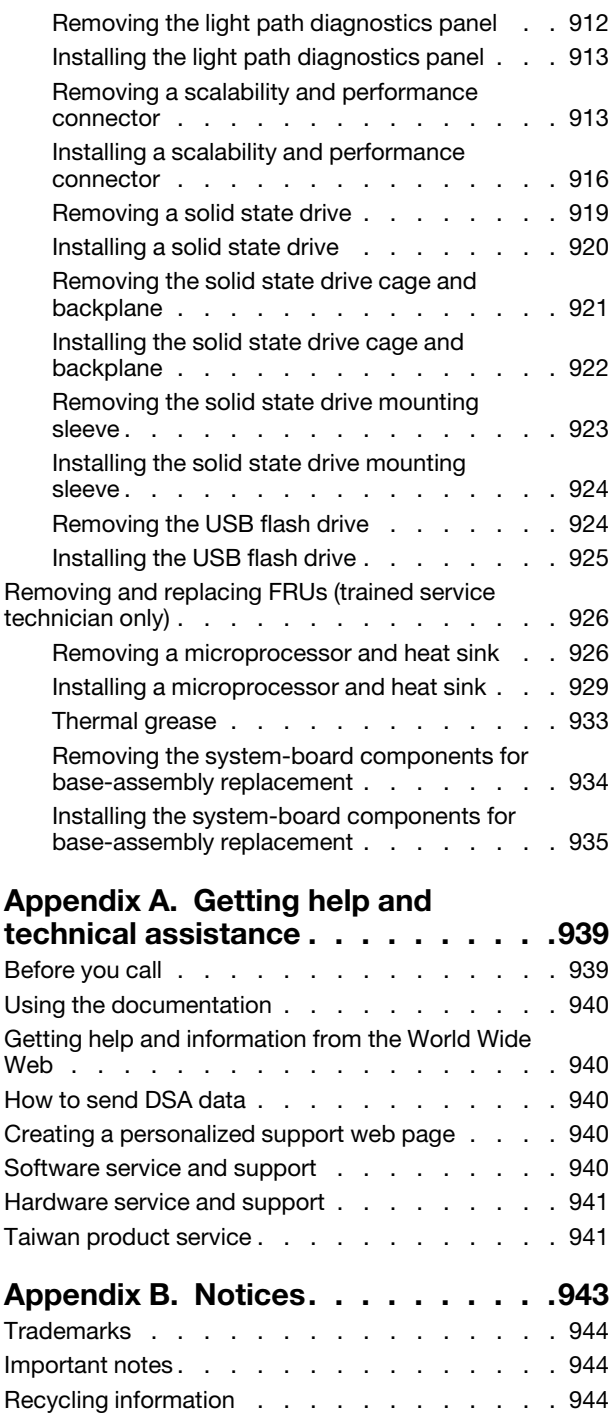

Particulate contamination [. . . . . . . . . . . 945](#page-954-0) [Telecommunication regulatory statement. . . . . 945](#page-954-1) Electronic emission notices [. . . . . . . . . . 946](#page-955-0) [Federal Communications Commission \(FCC\)](#page-955-1)  statement . . . . . . . . . . . . . . 946 [Industry Canada Class A emission compliance](#page-955-2)  statement . . . . . . . . . . . . . . 946

[d'Industrie Canada. . . . . . . . . . . . 946](#page-955-3)

[Avis de conformité à la réglementation](#page-955-3) 

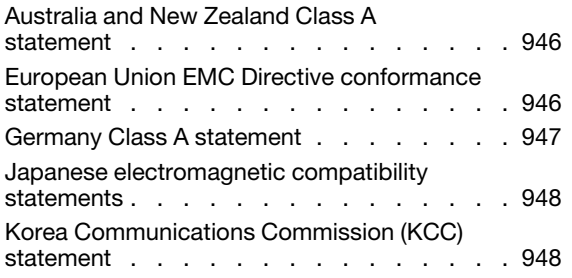

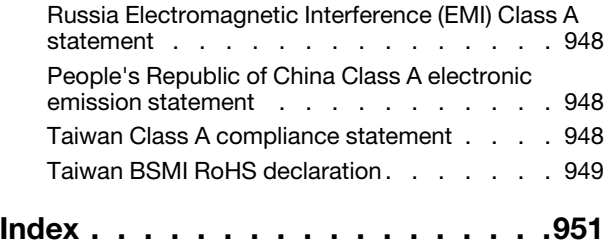

## <span id="page-6-0"></span>**Safety**

Before installing this product, read the Safety Information.

قبل تركيب هذا المنتج، يجب قراءة الملاحظات الأمنية

Antes de instalar este produto, leia as Informações de Segurança.

## 在安装本产品之前, 请仔细阅读 Safety Information (安全信息)。

安裝本產品之前,請先閱讀「安全資訊」。

Prije instalacije ovog produkta obavezno pročitajte Sigurnosne Upute.

Před instalací tohoto produktu si přečtěte příručku bezpečnostních instrukcí.

Læs sikkerhedsforskrifterne, før du installerer dette produkt.

Lees voordat u dit product installeert eerst de veiligheidsvoorschriften.

Ennen kuin asennat tämän tuotteen, lue turvaohjeet kohdasta Safety Information.

Avant d'installer ce produit, lisez les consignes de sécurité.

Vor der Installation dieses Produkts die Sicherheitshinweise lesen.

Πριν εγκαταστήσετε το προϊόν αυτό, διαβάστε τις πληροφορίες ασφάλειας (safety information).

לפני שתתקינו מוצר זה, קראו את הוראות הבטיחות.

A termék telepítése előtt olvassa el a Biztonsági előírásokat!

Prima di installare questo prodotto, leggere le Informazioni sulla Sicurezza.

製品の設置の前に、安全情報をお読みください。

본 제품을 설치하기 전에 안전 정보를 읽으십시오.

Пред да се инсталира овој продукт, прочитајте информацијата за безбедност.

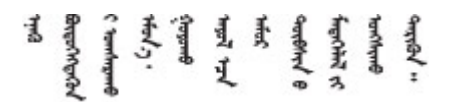

#### Les sikkerhetsinformasjonen (Safety Information) før du installerer dette produktet.

Przed zainstalowaniem tego produktu, należy zapoznać się z książką "Informacje dotyczące bezpieczeństwa" (Safety Information). Antes de instalar este produto, leia as Informações sobre Segurança.

Перед установкой продукта прочтите инструкции по технике безопасности.

Pred inštaláciou tohto zariadenia si pečítaje Bezpečnostné predpisy.

Pred namestitvijo tega proizvoda preberite Varnostne informacije.

Antes de instalar este producto, lea la información de seguridad.

Läs säkerhetsinformationen innan du installerar den här produkten.

Bu ürünü kurmadan önce güvenlik bilgilerini okuyun.

مەزكۇر مەھسۇلاتنى ئورنىتىشتىن بۇرۇن بىخەتەرلىك ئۇچۇرلىرىنى ئوقۇپ چىقىڭ.

Youq mwngz yungh canjbinj neix gaxgonq, itdingh aeu doeg aen canjbinj soengq cungj vahgangj ancien siusik.

### <span id="page-7-0"></span>**Safety statements**

These statements provide the caution and danger information that is used in this documentation.

**Important:** Each caution and danger statement in this documentation is labeled with a number. This number is used to cross reference an English-language caution or danger statement with translated versions of the caution or danger statement in the Safety Information document.

For example, if a caution statement is labeled Statement 1, translations for that caution statement are in the Safety Information document under Statement 1.

Be sure to read all caution and danger statements in this documentation before you perform the procedures. Read any additional safety information that comes with your system or optional device before you install the device.

#### **Statement 1**

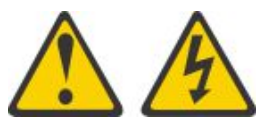

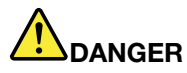

**Electrical current from power, telephone, and communication cables is hazardous.** 

**To avoid a shock hazard:**

- **Do not connect or disconnect any cables or perform installation, maintenance, or reconfiguration of this product during an electrical storm.**
- **Connect all power cords to a properly wired and grounded electrical outlet.**
- **Connect to properly wired outlets any equipment that will be attached to this product.**
- **When possible, use one hand only to connect or disconnect signal cables.**
- **Never turn on any equipment when there is evidence of fire, water, or structural damage.**
- **Disconnect the attached power cords, telecommunications systems, networks, and modems before you open the device covers, unless instructed otherwise in the installation and configuration procedures.**
- **Connect and disconnect cables as described in the following table when installing, moving, or opening covers on this product or attached devices.**

- 1. Turn everything OFF.
- 2. First, attach all cables to devices.
- 3. Attach signal cables to connectors.
- 4. Attach power cords to outlet.

#### **To Connect: To Disconnect:**

- 1. Turn everything OFF.
- 2. First, remove power cords from outlet.
- 3. Remove signal cables from connectors.
- 4. Remove all cables from devices.

5. Turn device ON.

#### **Statement 2**

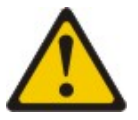

#### **CAUTION:**

**When replacing the lithium battery, use only Part Number 33F8354 or an equivalent type battery recommended by the manufacturer. If your system has a module containing a lithium battery, replace it only with the same module type made by the same manufacturer. The battery contains lithium and can explode if not properly used, handled, or disposed of.** Do not:

- **Throw or immerse into water**
- **Heat to more than 100°C (212°F)**
- **Repair or disassemble**

**Dispose of the battery as required by local ordinances or regulations.**

**Statement 12**

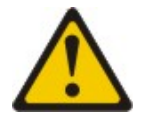

**CAUTION:** 

**The following label indicates a hot surface nearby.**

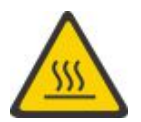

**Statement 21**

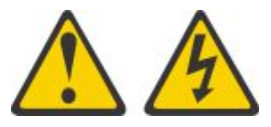

#### **CAUTION:**

**Hazardous energy is present when the blade is connected to the power source. Always replace the blade cover before installing the blade.**

#### **UL regulatory information**

This device is for use only with Listed chassis.

## <span id="page-10-0"></span>**Chapter 1. Introduction**

The Lenovo Flex System x280 X6, x480 X6, and x880 X6 Compute Node Types 7196 and 4258 is a highavailability, scalable compute node that is optimized to support the next-generation microprocessor technology and is ideally suited for medium and large businesses.

The Lenovo Flex System x280 X6, x480 X6, and x880 X6 Compute Node is supported in the Lenovo Flex System Enterprise Chassis only.

The Lenovo Flex System x280 X6, x480 X6, and x880 X6 Compute Node is functionally identical except for the scaling capabilities of the installed microprocessors.

| Compute node               | <b>Scaling capability</b>                           | Microprocessor family |
|----------------------------|-----------------------------------------------------|-----------------------|
| Lenovo Flex System x280 X6 | One-node configurations only                        | 2800                  |
| Lenovo Flex System x480 X6 | One-node and two-node<br>configurations             | 4800                  |
| Lenovo Flex System x880 X6 | One-node, two-node, and four-node<br>configurations | 8800                  |

Table 1. Compute node scaling capabilities

The scaling capabilities of the Lenovo Flex System x280 X6, x480 X6, and x880 X6 Compute Node allows you to form a scalable partition. Combining the compute nodes in a scalable partition provides for FlexNode partitioning. With FlexNode partitioning, you can toggle between a single partition or multiple partitions without having to modify the physical setup of the compute nodes. For more information about scalable partitions and FlexNode partitioning, see ["Working with scalable partitions" on page 24](#page-33-0).

This documentation provides the following information about setting up and troubleshooting the compute node:

- Starting and configuring the compute node
- Installing the operating system
- Diagnosing problems
- Installing, removing, and replacing components

Packaged with the compute node are software CDs that help you configure hardware, install device drivers, and install the operating system.

To download the latest firmware and device drivers, go to [http://www.ibm.com/support/ fixcentral](http://www-933.ibm.com/support/fixcentral) and enter the compute node machine type in the **Product selector** field.

The compute node comes with a limited warranty. For information about the terms of the warranty and getting service and assistance, see the Warranty Information document for your compute node. This document is available on the Lenovo Documentation CD.

You can obtain up-to-date information about the compute node at [http://www.ibm.com/systems.](http://www-03.ibm.com/systems)

The compute node might have features that are not described in the documentation that comes with the compute node. The documentation might be updated occasionally to include information about those features. Technical updates might also be available to provide additional information that is not included in the compute node documentation. To obtain the most up-to-date documentation for this product, go to [http://pic.dhe.ibm.com/infocenter/ flexsys/information/index.jsp.](http://pic.dhe.ibm.com/infocenter/flexsys/information/index.jsp)

You can subscribe to information updates that are specific to your compute node at [http://www.ibm.com/](https://www-947.ibm.com/systems/support/myview/subscription/css.wss/folders?methodName=listMyFolders)  [support/ mynotifications.](https://www-947.ibm.com/systems/support/myview/subscription/css.wss/folders?methodName=listMyFolders)

The model number and serial number are on the ID label on the bezel on the front of the compute node, and on a label on the bottom of the compute node that is visible when the compute node is not in the Lenovo Flex System chassis. If the compute node comes with an RFID tag, the RFID tag covers the ID label on the bezel on the front of the compute node but you can open the RFID tag to see the ID label behind it.

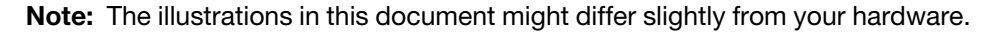

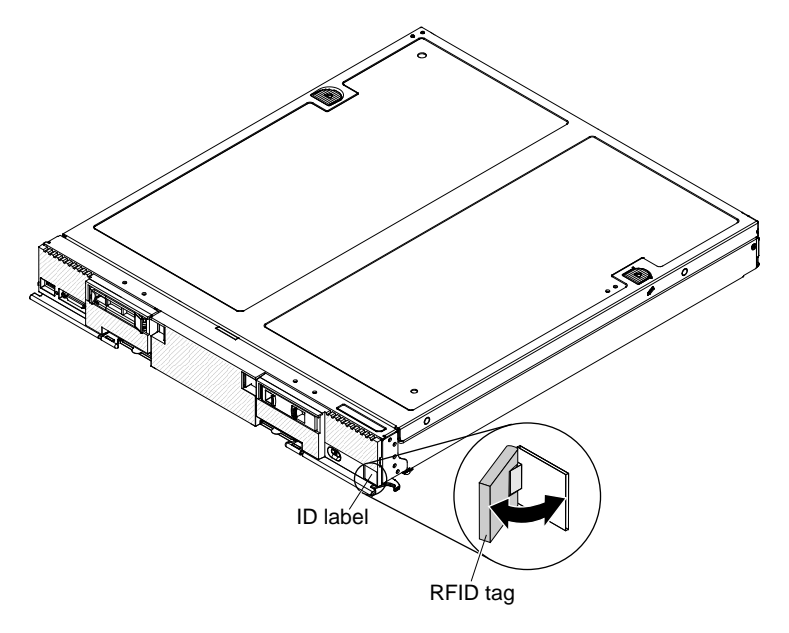

The system service label, which is on the cover of the compute node, provides a quick response (QR) code for mobile access to service information. You can scan the QR code using a QR code reader and scanner with a mobile device and get quick access to the Lenovo service information website. The Lenovo service information website provides additional information for parts installation and replacement videos, and error codes for compute node support.

The following illustration shows the QR code for the Lenovo Flex System x280 X6, x480 X6, and x880 X6 Compute Node.

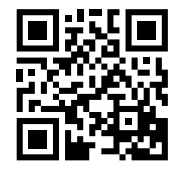

### <span id="page-11-0"></span>**Related documentation**

Use this information to identify and locate related compute node documentation.

This Installation and Service Guide contains general information about the compute node, including how to install supported optional devices and how to configure the compute node. It also contains information to help you solve problems yourself and instructions for removing and installing components, and it contains information for service technicians. Documents that are in Portable Document Format (PDF) are on the Lenovo Documentation CD. The following documentation is also available.

• Safety Information

This document is in PDF. It contains translated caution and danger statements. Each caution and danger statement that appears in the documentation has a number that you can use to locate the corresponding statement in your language in the Safety Information document.

• Lenovo Warranty Information

This printed document contains the warranty terms and a pointer to the Lenovo Statement of Limited Warranty.

• Environmental Notices and User Guide

This document is in PDF. It contains translated environmental notices.

• License Agreement for Machine Code

This document is in PDF. It provides translated versions of the License Agreement for Machine code for your compute node.

• Licenses and Attributions Document

This document is in PDF. It provides information about the open-source notices.

In addition to the documentation in this library, be sure to review the Installation and Service Guide for your Lenovo Flex System chassis for information to help you prepare for system installation and configuration.

To check for updated documentation, go to [http://www.lenovo.com/support.](http://www.lenovo.com/support)

You can also find documentation that is related to Lenovo Flex System products at [http://pic.dhe.ibm.com/](http://pic.dhe.ibm.com/infocenter/flexsys/information/index.jsp) [infocenter/ flexsys/information/index.jsp.](http://pic.dhe.ibm.com/infocenter/flexsys/information/index.jsp)

### <span id="page-12-0"></span>**Brocade documentation**

Use this information to identify and locate related Brocade documentation.

The following section introduces Brocade documents that you might find useful for the installation and administration.

- **EN4023 User Guide**
	- Network OS Layer 2 Switching Configuration Guide [http://www.brocade.com/content/html/en/](http://www.brocade.com/content/html/en/configuration-guide/nos-601a-l2guide/) [configuration-guide/nos-601a-l2guide/](http://www.brocade.com/content/html/en/configuration-guide/nos-601a-l2guide/)
	- Network OS Command Reference Guide - [http://www.brocade.com/content/html/en/command](http://www.brocade.com/content/html/en/command-reference-guide/nos-601a-commandref/index.html)[reference-guide/nos-601a-commandref/index.html](http://www.brocade.com/content/html/en/command-reference-guide/nos-601a-commandref/index.html)
	- Network OS Message Reference - [http://www.brocade.com/content/html/en/message-reference-guides/](http://www.brocade.com/content/html/en/message-reference-guides/nos-601a-messageref/wwhelp/wwhimpl/js/html/wwhelp.htm)  [nos-601a-messageref/wwhelp/ wwhimpl/js/html/wwhelp.htm](http://www.brocade.com/content/html/en/message-reference-guides/nos-601a-messageref/wwhelp/wwhimpl/js/html/wwhelp.htm)
- **FC5022 User Guide**
	- Fabric OS Administrator's Guide [http://www.brocade.com/content/html/en/administration-guide/fos-](http://www.brocade.com/content/html/en/administration-guide/fos-740-adminguide/)[740-adminguide/](http://www.brocade.com/content/html/en/administration-guide/fos-740-adminguide/)
	- Fabric OS Command Reference [http://www.brocade.com/content/html/en/command-reference-guide/](http://www.brocade.com/content/html/en/command-reference-guide/fos-741-commandref/wwhelp/wwhimpl/js/html/wwhelp.htm)  [fos-741-commandref/wwhelp/ wwhimpl/js/html/wwhelp.htm](http://www.brocade.com/content/html/en/command-reference-guide/fos-741-commandref/wwhelp/wwhimpl/js/html/wwhelp.htm)
	- Fabric OS Message Reference - [http://www.brocade.com/content/html/en/message-reference-guides/](http://www.brocade.com/content/html/en/message-reference-guides/FOS_740_MESSAGES/wwhelp/wwhimpl/js/html/wwhelp.htm#href=Title.1.2.html) [FOS\\_740\\_MESSAGES/wwhelp/ wwhimpl/js/html/wwhelp.htm#href=Title.1.2.html](http://www.brocade.com/content/html/en/message-reference-guides/FOS_740_MESSAGES/wwhelp/wwhimpl/js/html/wwhelp.htm#href=Title.1.2.html)
	- Access Gateway Administrator's Guide - [http://www.brocade.com/content/html/en/administration-guide/](http://www.brocade.com/content/html/en/administration-guide/fos-740-accessgateway/index.html)  [fos-740-accessgateway/index.html](http://www.brocade.com/content/html/en/administration-guide/fos-740-accessgateway/index.html)

### <span id="page-13-0"></span>**The Lenovo Documentation CD**

The Lenovo Documentation CD contains documentation for the compute node in Portable Document Format (PDF). It includes a documentation browser to help you find information quickly.

You can run the Lenovo Documentation CD on any computer that meets the hardware and software requirements.

### <span id="page-13-1"></span>**Hardware and software requirements**

Use this information to determine the minimum hardware and software requirements.

The Lenovo Documentation CD requires the following minimum hardware and software:

- Microsoft Windows
- 100 MHz microprocessor
- 32 MB of RAM
- Adobe Acrobat Reader 3.0 (or later) or xpdf, which comes with Linux operating systems

### <span id="page-13-2"></span>**Using the Documentation Browser**

Use this information to start the Documentation Browser.

Use the Documentation Browser to browse the contents of the CD, read brief descriptions of the documents, and view documents, using Adobe Acrobat Reader or xpdf. The Documentation Browser automatically detects the regional settings in use in your system and displays the documents in the language for that region (if available). If a document is not available in the language for that region, the English-language version is displayed.

Use one of the following procedures to start the Documentation Browser:

- If Autostart is enabled, insert the CD into the CD or DVD drive. The Documentation Browser starts automatically.
- If Autostart is disabled or is not enabled for all users, use one of the following procedures:
	- If you are using a Windows operating system, insert the CD into the CD or DVD drive and click **Start** → **Run**. In the **Open** field, type e:\win32.bat where e is the drive letter of the CD or DVD drive, and click **OK**.
	- If you are using Red Hat Linux, insert the CD into the CD or DVD drive; then, run the following command from the /mnt/cdrom directory: sh runlinux.sh

Select the compute node from the **Product** menu. The **Available Topics** list displays all the documents for the compute node. Some documents might be in folders. A plus sign (+) indicates each folder or document that has additional documents under it. Click the plus sign to display the additional documents.

When you select a document, a description of the document is displayed under **Topic Description**. To select more than one document, press and hold the Ctrl key while you select the documents. Click **View Book** to view the selected document or documents in Acrobat Reader or xpdf. If you selected more than one document, all the selected documents are opened in Acrobat Reader or xpdf.

To search all the documents, type a word or word string in the **Search** field and click **Search**. The documents in which the word or word string appears are listed in order of the most occurrences. Click a document to view it. Press Ctrl+F to use the Acrobat search function, or press Alt+F to use the xpdf search function within the document.

<span id="page-14-0"></span>Click **Help** for detailed information about using the Documentation Browser.

### **Notices and statements in this document**

Use this information to understand the most common documentation notices and statements and how they are used.

The caution and danger statements in this document are also in the multilingual Safety Information document, which is on the Lenovo *Documentation* CD. Each statement is numbered for reference to the corresponding statement in the Safety Information document.

The following notices and statements are used in this document:

- **Note:** These notices provide important tips, guidance, or advice.
- **Important:** These notices provide information or advice that might help you avoid inconvenient or problem situations.
- **Attention:** These notices indicate possible damage to programs, devices, or data. An attention notice is placed just before the instruction or situation in which damage might occur.
- **Caution:** These statements indicate situations that can be potentially hazardous to you. A caution statement is placed just before the description of a potentially hazardous procedure step or situation.
- **Danger:** These statements indicate situations that can be potentially lethal or hazardous to you. A danger statement is placed just before the description of a potentially lethal or hazardous procedure step or situation.

### <span id="page-14-1"></span>**Features and specifications**

Use this information to view specific information about the compute node, such as compute node hardware features and the dimensions of the compute node.

- 1. Power, cooling, and chassis systems management are provided by the Lenovo Flex System chassis.
- 2. The operating system in the compute node must provide USB support for the compute node to recognize and use USB media drives and devices.

The following is a summary of the features and specifications of the Lenovo Flex System x280 X6, x480 X6, and x880 X6 compute node.

#### **Microprocessor:**

Two multi-core Intel Xeon microprocessors.

**Note:** Use the Setup utility to determine the type and speed of the microprocessors in the compute node.

#### **Integrated functions:**

- Renesas SH7757 (IMM2) baseboard management controller (BMC) with integrated VGA controller
- (Models with LAN-on-motherboard (LOM) only) Two LOM fabric connectors and one Emulex Skyhawk Quad-Port 10 Gigabit Ethernet controller
- Support for up to two internal USB ports
- One external USB port
- One LSI 3004 SAS controller with support for RAID level-0 or RAID level-1
- Light path diagnostics
- Automatic server restart (ASR)
- Four I/O expansion connectors
- (Models without LOM) Four I/O expansion connectors
- (Models with LOM) Support for two I/O expansion connectors
- Serial over LAN (SOL)
- Wake on LAN (WOL)
- Wake on PCI (PME) capability
- Built-in monitoring for temperature, voltage, and hard disk drives
- Advanced Configuration and Power Interface (ACPI)

#### **Upgradeable firmware:**

All firmware is field upgradeable.

#### **Memory:**

- 48 dual inline memory module (DIMM) connectors
- Type: Low-profile (LP) double-data rate (DDR3) DRAM
- Supports 8 GB, 16 GB, 32 GB, and 64 GB DIMMs with up to 3 TB of total memory on the system board per compute node
- Support for RDIMMs and LRDIMMs (combining is not supported)
- Vital product data (VPD)

#### **Drives:**

- Support for up to two 2.5-inch hot-swap, small form factor (SFF) Serial Attached SCSI (SAS) or Serial ATA (SATA) hard disk drives, or up to two 2.5-inch hot-swap solid state drives (SSDs)
- Optional support for up to four 1.8-inch hot-swap SSDs
- Optional RAID controller supports up to four 1.8-inch hot-swap SSDs and up to four non-hot-swap 1.8-inch SSDs

#### **Drives:**

Support for up to two 2.5-inch hot-swap, small form factor (SFF) Serial Attached SCSI (SAS) or Serial ATA (SATA) hard disk drives, or up to two 2.5-inch hot-swap solid state drives (SSDs).

#### **eXFlash DIMMs:**

Supports a maximum of 12 DDR3 eXFlash DIMMs in 200 GB or 400 GB capacities.

#### **Scalability:**

Supports scaling to form two-node or four-node complexes, providing up to eight microprocessor sockets and 192 DIMM connectors.

#### **Predictive Failure Analysis (PFA) alerts:**

- Microprocessors
- Memory
- Hard disk drives

#### **Size:**

- Height: 55.5 mm (2.19 in)
- Depth: 500 mm (19.7 in)
- Width: 435.3 mm (17.14 in)
- Maximum weight: 12.25 kg (27 lbs)

#### **Security:**

Fully compliant with NIST 800-131A. The security cryptography mode set by the managing device (CMM, Lenovo XClarity Administrator, or Flex System Manager management node) determines the security mode in which the compute node operates.

#### **Environment:**

The Lenovo Flex System x280 X6, x480 X6, and x880 X6 Compute Node complies with ASHRAE class A3 specifications.

- Power on<sup>1</sup>:
	- Temperature:  $5^{\circ}$ C 40°C (41°F 104°F) up to 950m (3,117ft)<sup>3</sup>
	- Humidity, non-condensing: -12°C dew point (10.4°F) and 8% 85% relative humidity<sup>5,6</sup>
- Maximum dew point: 24°C (75°F)
- Maximum altitude: 3048 m (10,000 ft)
- Maximum rate of temperature change: 5°C/hr (41°F/hr ) 4
- Power off<sup>2</sup>:
	- Temperature: 5°C to 45°C (41°F 113°F)
	- Relative humidity: 8% 85%
	- Maximum dew point: 27°C (80.6°F)
- Storage (non-operating):
	- Temperature:  $1^{\circ}$ C to 60 $^{\circ}$ C (33.8 $^{\circ}$ F 140 $^{\circ}$ F)
	- Altitude: 3050 m (10,006 ft)
	- Relative humidity: 5% 80%
	- Maximum dew point: 29°C (84.2°F)
- Shipment (non-operating) $^7$ :
	- Temperature: -40°C to 60°C (-40°F 140°F)
	- Altitude: 10,700 m (35,105 ft)
	- Relative humidity: 5% 100%
	- Maximum dew point:  $29^{\circ}$ C (84.2°F)<sup>8</sup>
- Particulate contamination

Airborne particulates and reactive gases acting alone or in combination with other environmental factors such as humidity or temperature might pose a risk to the compute node. For information about the limits for particulates and gases, see ["Particulate contamination" on page 945.](#page-954-0)

- 1. Compute Node powered on.
- 2. Compute Node is removed from original shipping container and is installed but not in use, for example, during repair, maintenance, or upgrade.
- 3. A3 Derate maximum allowable temperature 1°C/175 m above 950 m. At maximum altitude of 3,050m (10kft) maximum air temperature is 28°C (82°F)
- 4. 5°C/hr for data centers employing tape drives and 20°C/hr for data centers employing disk drives.
- 5. The minimum humidity level for class A3 is the higher (more moisture) of the -12 °C dew point and the 8% relative humidity. These intersect at approximately 25°C. Below this intersection (~25C), the dew point (-12 °C) represents the minimum moisture level; above the intersection, relative humidity (8%) is the minimum.
- 6. Moisture levels lower than 0.5°C DP, but not lower -10 °C DP or 8% relative humidity, can be accepted if appropriate control measures are implemented to limit the generation of static electricity on personnel and equipment in the data center. All personnel and mobile furnishings and equipment must be connected to ground via an appropriate static control system. The following items are considered the minimum requirements:
	- a. Conductive materials (conductive flooring, conductive footwear on all personnel who go into the datacenter; all mobile furnishings and equipment will be made of conductive or static dissipative materials).
	- b. During maintenance on any hardware, a properly functioning wrist strap must be used by any personnel who contacts IT equipment.
- 7. The equipment acclimation period is 1 hour per 20°C of temperature change from the shipping environment to the operating environment.
- 8. Condensation is acceptable, but not rain.

9. The fully configured chassis weight is based on all nodes and I/O modules being at their maximum design limit.

### <span id="page-17-0"></span>**What your compute node offers**

Your compute node offers features such as the integrated management module II, hard disk drive support, systems-management support, microprocessor technology, integrated network support, I/O expansion, large system-memory capacity, light path diagnostics, PCI Express, and power throttling.

#### • **eXFlash DIMM support**

The compute node supports a maximum of 12 DDR3 eXFlash DIMMs in 200 GB or 400 GB capacities. The eXFlash DIMMs utilize the unpopulated DIMM slots available in the compute node and provide high performance solid state memory. The eXFlash DIMMs can be used for storage or storage cache. For information about eXFlash DIMMs, see [http://www.ibm.com/support/entry/portal/docdisplay?lndocid=MIGR-](http://www.ibm.com/support/entry/portal/docdisplay?lndocid=MIGR-5096820)[5096820.](http://www.ibm.com/support/entry/portal/docdisplay?lndocid=MIGR-5096820)

#### • **Features on Demand**

If a Features on Demand feature is integrated in the compute node or in an optional device that is installed in the compute node, you can purchase an activation key to activate the feature. For information about Features on Demand, see<https://fod.lenovo.com/lkms>.

#### • **Flexible network support**

The compute node provides flexible network capabilities:

#### – **Models with embedded virtual fabric:**

The integrated Emulex Skyhawk Quad-Port 10 Gigabit Ethernet controller supports connections to a 10 Mbps, 100 Mbps, or 1000 Mbps network through an Ethernet-compatible switch module in the chassis. The controller supports connections at 10 Gb. The controller also supports Wake on LAN technology. You can install up to two additional I/O expansion adapters for network support.

**Note:** To consider any maximum I/O limitations for the Flex System x480 X6 and x880 X6 compute node, see<http://www.ibm.com/systems/info/x86servers/serverproven/compat/us/nos/flexmatrix.shtml>.

#### – **Models without embedded virtual fabric:**

The compute node has connectors on the system board for optional expansion adapters for adding network communication capabilities to the compute node. You can install up to four I/O expansion adapters for network support. This provides the flexibility to install expansion adapters that support a variety of network communication technologies.

#### • **Hard disk drive support**

The compute node supports up to two hot-swap hard disk drives, with optional support for up to four hotswap solid state drives (SSDs). You can implement RAID 0 or RAID 1 for the drives. An optional RAID controller supports up to four hot-swap SSDs and up to four non-hot-swap SSDs.

### • **Integrated management module II (IMM2)**

The integrated management module II (IMM2) combines systems-management functions, video controller, the remote presence, and blue-screen capture features in a single chip. The IMM2 provides advanced systems-management control, monitoring, and alerting function. If an environmental condition exceeds a threshold or if a system component fails, the IMM2 lights LEDs to help you diagnose the problem, records the error in the IMM event log, and alerts you to the problem.

Optionally, the IMM2 also provides a virtual presence capability for remote systems management. The IMM2 provides remote systems management through industry-standard interfaces:

- Common Information Model (CIM)
- Intelligent Platform Management Interface (IPMI) version 2.0
- Simple Network Management Protocol (SNMP) version 3.0

#### – Web browser

For more information, see [Chapter 4 "Accessing the IMM2" on page 49.](#page-58-0)

#### • **Large system-memory capacity**

The compute node supports up to 3 TB of system memory. The memory controllers provide support for up to 48 industry-standard registered ECC DDR3 on low-profile (LP) DIMMs on the system board. For the most current list of supported DIMMs, see [http://www.lenovo.com/ serverproven/](http://www.lenovo.com/serverproven/).

#### • **LenovoServerGuide Setup and InstallationCD**

The ServerGuide Setup and Installation CD, which you can download from the web, provides programs to help you set up the compute node and install a Windows operating system. The ServerGuide program detects installed optional hardware devices and provides the correct configuration programs and device drivers. For more information, see ["Using the ServerGuide Setup and Installation CD" on page 46.](#page-55-0)

#### • **Lenovo X-Architecture**

Lenovo X-Architecture systems combine proven, innovative Lenovo designs to make your x86-processorbased compute node powerful, scalable, and reliable. For more information, see [http://shop.lenovo.com/](http://shop.lenovo.com/us/en/systems/servers/mission-critical/)  [us/en/systems/ servers/mission-critical/](http://shop.lenovo.com/us/en/systems/servers/mission-critical/).

#### • **Light path diagnostics**

Light path diagnostics provides light-emitting diodes (LEDs) to help you diagnose problems. For more information, see ["Light path diagnostics" on page 65.](#page-74-3)

#### • **Microprocessor technology**

The compute node supports two multi-core Intel Xeon microprocessors. For more information about supported microprocessors, see [Chapter 5 "Parts listing, Types 7196 and 4258" on page 57](#page-66-0).

#### • **Mobile access to Lenovo service information website**

The compute node provides a quick response (QR) code on the system service label, which is on the cover of the compute node, that you can scan using a QR code reader and scanner with a mobile device to get quick access to the Lenovo service information website. The Lenovo service information website provides additional information for parts installation and replacement videos, and error codes for compute node support. For the Lenovo Flex System x280 X6, x480 X6, and x880 X6 Compute Node QR code, see QR code information in [Chapter 1 "Introduction" on page 1](#page-10-0) or [Chapter 5 "Parts listing, Types 7196 and](#page-66-0)  [4258" on page 57.](#page-66-0)

#### • **PCI Express**

PCI Express is a serial interface that is used for chip-to-chip interconnect and expansion adapter interconnect. You can add optional I/O and storage devices.

#### • **Power throttling**

By enforcing a power policy known as power-domain oversubscription, the Lenovo Flex System chassis can share the power load between two or more power supply modules to ensure sufficient power for each device in the Lenovo Flex System chassis. This policy is enforced when the initial power is applied to the Lenovo Flex System chassis or when a compute node is inserted into the Lenovo Flex System chassis.

The following settings for this policy are available:

- Basic power management
- Power module redundancy
- Power module redundancy with compute node throttling allowed

You can configure and monitor the power environment by using the Chassis Management Module. For more information, see [the Flex System Chassis Management Module: Command-Line Interface Reference](http://pic.dhe.ibm.com/infocenter/flexsys/information/topic/com.lenovo.acc.cmm.doc/dw1kt_cmm_cli_book.pdf)  [Guide at http://pic.dhe.ibm.com/infocenter/flexsys/information/topic/com.lenovo.acc.cmm.doc/dw1kt\\_](http://pic.dhe.ibm.com/infocenter/flexsys/information/topic/com.lenovo.acc.cmm.doc/dw1kt_cmm_cli_book.pdf)  [cmm\\_ cli\\_book.pdf.](http://pic.dhe.ibm.com/infocenter/flexsys/information/topic/com.lenovo.acc.cmm.doc/dw1kt_cmm_cli_book.pdf)

• **Scalable partitions**

Your compute node is scalable and can be connected to multiple compute nodes so that you can share resources between compute nodes. For more information about scalable partitions, see ["Working with](#page-33-0)  [scalable partitions" on page 24](#page-33-0).

#### • **Systems-management support**

The compute node IMM2 provides a Web interface for remote systems-management support. You can use the interface to view system status, and control server management functions and IMM management settings.

The IMM2 communicates with the Lenovo Flex System Chassis Management Module (CMM), Lenovo XClarity Administrator (if available), and Flex System Manager management software (if available).

- CMM is a hot-swap module that provides system-management functions for all components in a Lenovo Flex System chassis. It controls a serial port for remote connection and a 1 Gbps Ethernet remote-management connection. For more information, see [the Flex System Chassis Management](http://pic.dhe.ibm.com/infocenter/flexsys/information/topic/com.lenovo.acc.cmm.doc/dw1kt_cmm_cli_book.pdf) [Module: Command-Line Interface Reference Guide at http://pic.dhe.ibm.com/infocenter/flexsys/](http://pic.dhe.ibm.com/infocenter/flexsys/information/topic/com.lenovo.acc.cmm.doc/dw1kt_cmm_cli_book.pdf) [information/topic/com.lenovo.acc.cmm.doc/dw1kt\\_cmm\\_ cli\\_book.pdf](http://pic.dhe.ibm.com/infocenter/flexsys/information/topic/com.lenovo.acc.cmm.doc/dw1kt_cmm_cli_book.pdf).
- Flex System Manager management software is a platform-management foundation that streamlines the way you manage physical and virtual systems in a heterogeneous environment. By using industry standards, Flex System Manager management software supports multiple operating systems and virtualization technologies. For more information, see the .
- The Lenovo XClarity Administrator is a virtual appliance that you can use to manage a Flex System chassis in a secure environment. The Lenovo XClarity Administrator provides a central interface to perform the following functions for all managed endpoints:
	- User management
	- Hardware monitoring and management
	- Configuration management
	- Operating system deployment
	- Firmware management

For more information, see [https://support.lenovo.com/us/en/ documents/LNVO-XCLARIT](https://support.lenovo.com/us/en/documents/LNVO-XCLARIT).

#### • **Lenovo XClarity Administrator**

Lenovo XClarity Administrator is a centralized resource-management solution that enables administrators to deploy infrastructure faster and with less effort. The solution seamlessly integrates into System x, ThinkServer, and NeXtScale servers, as well as the Flex System converged infrastructure platform.

Lenovo XClarity Administrator provides:

- Automated discovery
- Agent-free hardware management
- Monitoring
- Firmware updates and compliance
- Pattern-based configuration management
- Deployment of operating systems and hypervisors

Administrators are able to find the right information and accomplish critical tasks faster through an uncluttered, dashboard-driven graphical user interface (GUI). Centralizing and automating foundational infrastructure deployment and lifecycle management tasks across large pools of systems frees up administrator time, and makes resources available to end-users faster.

Lenovo XClarity is easily extended into the leading virtualization management platforms from Microsoft and VMware using software plug-ins, called Lenovo XClarity Integrators. The solution improves workload uptime and service-level assurance by dynamically relocating workloads from affected hosts in the cluster during rolling server reboots or firmware updates, or during predicted hardware failures.

For more information about Lenovo XClarity Administrator, see the [http://shop.lenovo.com/us/en/systems/](http://shop.lenovo.com/us/en/systems/software/systems-management/xclarity/)  [software/systems-management/xclarity/](http://shop.lenovo.com/us/en/systems/software/systems-management/xclarity/) and the [http://pic.dhe.ibm.com/infocenter/ flexsys/information/topic](http://pic.dhe.ibm.com/infocenter/flexsys/information/topic/com.lenovo.lxca.doc/aug_product_page.html)  [/com.lenovo.lxca.doc/ aug\\_product\\_page.html](http://pic.dhe.ibm.com/infocenter/flexsys/information/topic/com.lenovo.lxca.doc/aug_product_page.html).

#### • **Installing Lenovo XClarity Administrator**

#### – **Installing Lenovo XClarity Administrator for the first time**

The initial setup of Lenovo XClarity Administrator involves preparing the network, installing and configuring the Lenovo XClarity Administrator virtual appliance, managing systems, and optionally setting up automatic problem notification.

There are a number of different ways to connect manageable systems to the network and to set up the Lenovo XClarity Administrator to manage those systems based on the network topology that is implemented in your environment. For guidance for installing the Lenovo XClarity Administrator in VMware ESXi-based and Hyper-V environments, see [http://pic.dhe.ibm.com/infocenter/flexsys/](http://pic.dhe.ibm.com/infocenter/flexsys/information/index.jsp?topic=%2Fcom.lenovo.lxca.doc%2Fsetup.html)  [information/index.jsp?topic=%2Fcom.lenovo.lxca.doc%2 Fsetup.html](http://pic.dhe.ibm.com/infocenter/flexsys/information/index.jsp?topic=%2Fcom.lenovo.lxca.doc%2Fsetup.html).

#### – **Free 90-day trial**

Lenovo XClarity Administrator offers a free, 90-day trial license that enables you to use all available features (including operating-system deployment, firmware maintenance, and configuration management) for a limited time.

After 90 days, you can continue to use Lenovo XClarity Administrator to manage and monitor your hardware for free; however, you must purchase a full-function-enablement license to continue using Lenovo XClarity Administrator to configure your hardware using Configuration Patterns and to deploy operating systems. You can purchase Lenovo XClarity Administrator licenses from your Lenovo seller or business partner.

For information about installing the license, see http://pic.dhe.ibm.com/infocenter/flexsys/information/ [index.jsp?topic=%2Fcom.lenovo.lxca.doc%2 Fupdate\\_lxcasw.html.](http://pic.dhe.ibm.com/infocenter/flexsys/information/index.jsp?topic=%2Fcom.lenovo.lxca.doc%2Fupdate_lxcasw.html)

#### – **Updating Lenovo XClarity Administrator**

You can download or import Lenovo XClarity Administrator updates and install the updates from the Lenovo XClarity Administrator web interface. For information about updating a Lenovo XClarity Administrator, see http://pic.dhe.ibm.com/infocenter/flexsys/information/index.jsp?topic= [%2Fcom.lenovo.lxca.doc%2 Fupdate\\_lxcasw.html.](http://pic.dhe.ibm.com/infocenter/flexsys/information/index.jsp?topic=%2Fcom.lenovo.lxca.doc%2Fupdate_lxcasw.html)Ensure that you carefully read the Installation and Setup Instructions in the Invgy\_sw\_lxca\_\*\*\*\_anyos\_noarch.txt file that is provided in the update package .zip file.

### <span id="page-20-0"></span>**Lenovo XClarity Administrator**

Lenovo XClarity Administrator is a centralized, resource-management solution that simplifies infrastructure management, speeds responses, and enhances the availability of Lenovo® server systems and solutions. It runs as a virtual appliance that automates discovery, inventory, tracking, monitoring, and provisioning for Lenovo servers, Flex System servers, and RackSwitch switches in a secure environment.

Lenovo XClarity Administrator provides a central interface to perform the following functions for all managed endpoints.

#### • **Hardware management**

Lenovo XClarity Administrator provides agent-free hardware management. It can automatically discover manageable endpoints, including Flex System chassis and components, System x, NeXtScale, and ThinkServer servers, and RackSwitch switches. Inventory of the discovered endpoints is also gathered, so an at-a-glance view of the managed hardware inventory and status is possible.

#### • **Hardware monitoring**

Lenovo XClarity Administrator provides a centralized view of all events and alerts that are generated from the managed endpoints. When a CMM or IMM detects an issue, an alert or event is passed to the Lenovo XClarity Administrator and is displayed in the events or alerts log. A summary of all alerts and events is

visible from the Dashboard and the Status bar. Events and alerts for a specific endpoint are available from the Alerts and Events detail page for that endpoint.

#### • **Operating-system deployment**

You can use Lenovo XClarity Administrator to manage the repository of operating-system images and deploy operating-system images to managed servers.

#### • **Configuration management**

You can quickly provision and pre-provision all of your servers using a consistent configuration. Configuration settings (such as local storage, I/O adapters, boot settings, firmware, ports, and IMM and UEFI settings) are saved as a server pattern that can be applied to one or more managed servers. When the server patterns are updated, the changes are automatically deployed to the applied servers.

#### • **Firmware compliance and updates**

Firmware management is simplified by assigning firmware-compliance policies to managed endpoints. When you create and assign a compliance policy to managed endpoints,Lenovo XClarity Administrator monitors changes to the inventory for those endpoints and flags any endpoints that are out of compliance.

#### • **User management**

Lenovo XClarity Administrator provides a centralized authentication server to create and manage user accounts and to manage and authenticate user credentials. The authentication server is created automatically when you start the management server for the first time. The user accounts that you create for Lenovo XClarity Administrator are also used to log in to managed chassis and servers.

#### • **Security**

If your environment must comply with either NIST SP 800-131A or FIPS 140-2 standards, Lenovo XClarity Administrator can help you achieve a fully compliant environment. It supports self-signed SSL certificates (which are issued by an internal certificate authority) and external SSL certificates (which are issued by a private or commercial CA). Firewalls on chassis and servers can be configured to accept incoming requests from only Lenovo XClarity Administrator.

### • **Service and support**

Lenovo XClarity Administrator can be set up to collect and send diagnostic files automatically to your preferred service provider when certain serviceable events occur in Lenovo XClarity Administrator and the managed endpoints. You can choose to send diagnostic files to Lenovo Support using call home or to another service provider using SFTP. You can also manually collect diagnostic files, open a problem record, and send diagnostic files to the Lenovo Support Center.

### • **Task automation using scripts**

Lenovo XClarity Administrator can be integrated into external, higher-level management and automation platforms through open REST application programming interfaces (APIs). Using the REST APIs, Lenovo XClarity Administrator can easily integrate with your existing management infrastructure. You can also run Lenovo XClarity cmdlets in a Microsoft PowerShell session to automate certain management functions. The cmdlets use Lenovo XClarity Administrator REST APIs and can automate functions

### • **Integration with other management software**

Lenovo XClarity Administrator is available stand-alone or as a bundled offering that is known asLenovo XClarity Pro. Lenovo XClarity Pro is composed of the base Administrator product plus two Lenovo XClarity Integrator modules that provide integration into Microsoft Systems Center or VMware vCenter. Together, these tools provide discovery, monitoring, configuration, and management functions to reduce the cost and complexity of routine system administration for System x, NeXtScale, and Flex System endpoints.

More information about Lenovo XClarity Administrator is available at [http://shop.lenovo.com/us/en/systems/](http://shop.lenovo.com/us/en/systems/software/systems-management/xclarity/) [software/systems-management/xclarity/.](http://shop.lenovo.com/us/en/systems/software/systems-management/xclarity/)

### <span id="page-22-0"></span>**Reliability, availability, and serviceability features**

Three of the most important features in compute node design are reliability, availability, and serviceability (RAS). These RAS features help to ensure the integrity of the data that is stored in the compute node, the availability of the compute node when you need it, and the ease with which you can diagnose and correct problems.

Many RAS-related hardware features for the compute node are listed in ["Features and specifications" on](#page-14-1) [page 5](#page-14-1). Features provided by the compute node ["Using the Setup utility" on page 31,](#page-40-0) [Chapter 4 "Accessing](#page-58-0)  [the IMM2" on page 49](#page-58-0) remote chassis management, and [Chapter 6 "Troubleshooting" on page 65](#page-74-0) enhance compute node reliability, availability, and serviceability. In addition, access to a customer support center available 24 hours per day, 7 days a week improves compute node availability and serviceability. 1

### <span id="page-22-1"></span>**Major components of the compute node**

Use this information to locate the major components on the compute node. The major components of the compute node include field replaceable units (FRUs), customer replaceable units (CRUs), and optional devices.

The following illustration shows the major components of the compute node.

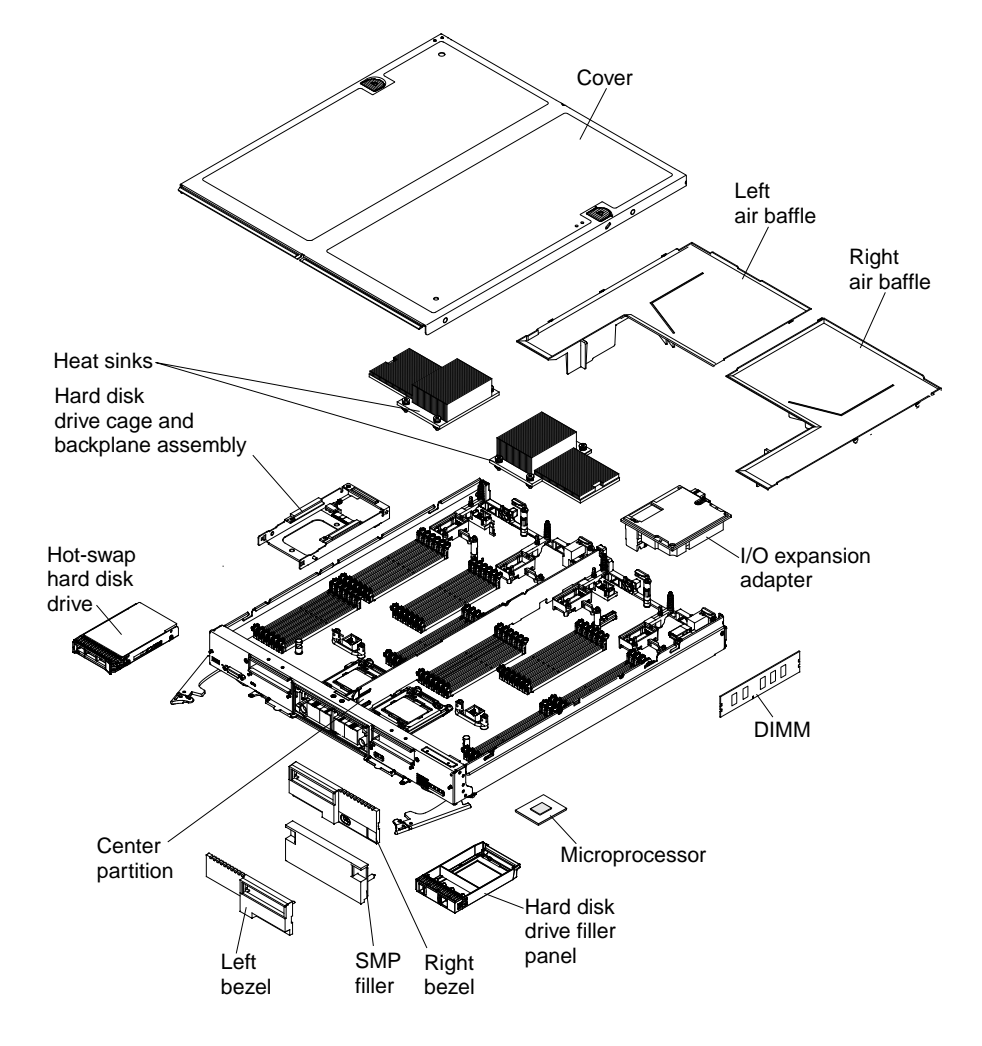

<sup>1.</sup> Service availability varies by country. Response time varies depending on the number and nature of incoming calls.

### <span id="page-23-0"></span>**Power, controls, and indicators**

Use this information to view power features, turn on and turn off the compute node, and view the functions of the controls and indicators.

### <span id="page-23-1"></span>**Compute node controls, connectors, and LEDs**

Use this information for details about the controls, connectors, and LEDs.

The following illustration identifies the buttons, connectors, and LEDs on the control panel.

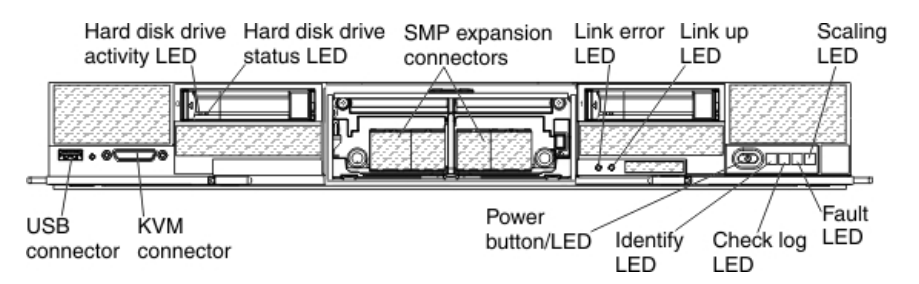

#### **Hard disk drive activity LED**

When this green LED is lit, it indicates that the hard disk drive is powered on. When flashing, this LED indicates that the drive is in use.

#### **Hard disk drive status LED**

When this yellow LED is lit, it indicates that an error has occurred with the hard disk drive. The LED turns off only after the error is corrected. You can check the CMM event log to determine the source of the condition. For more information, see ["Viewing event logs without restarting the compute node" on page](#page-77-2) [68.](#page-77-2)

#### **SMP expansion connectors**

Use these connectors to connect the compute node to other compute nodes to form multi-node complexes. The SMP expansion connectors come protected by a filler that you can remove. For more information, see ["Installing a scalability and performance connector" on page 916.](#page-925-0)

#### **Link error LED**

When this yellow LED is lit, it indicates that a scalable link error occurred.

#### **Link up LED**

When this green LED is lit, it indicates that the compute node is connected to other compute nodes through a quick path interconnect (QPI) link.

**Note:** When the Link error LED is lit, indicating that a scalable partitioning error occurred, this LED is turned off.

#### **Scaling LED**

When this white LED is lit, it indicates that the compute node is part of a scalable partition. When turned off, this LED indicates that the compute node is operating independently.

**Note:** This LED is operational and can be lit when the compute node is installed in the chassis and is connected to power, even if the compute node is not turned on.

#### **Fault LED**

When this yellow LED is lit, it indicates that a system error has occurred in the compute node. In addition, the fault LED on the chassis system LED panel is lit. You can check the CMM event log to determine the source of the condition. For more information, see ["Viewing event logs without restarting](#page-77-2) [the compute node" on page 68.](#page-77-2) See also ["Light path diagnostics LEDs" on page 67](#page-76-0) for more information about the LEDs on the compute node.

The fault LED turns off only after the error is corrected.

**Note:** When the fault LED turns off, you should also clear the IMM event log. Use the Setup utility to clear the IMM event log.

#### **Check log LED**

When this yellow LED is lit, it indicates that a condition that causes an event to be logged in the event log has occurred. To view the IMM2 event log see ["IMM event log" on page 68](#page-77-0).

The check log LED can be turned off through the CMM **led** command, the CMM web interface, Lenovo XClarity Administrator (if available), or Flex System Manager management software (if available).

- For more information about the CMM **led** command, see the .
- From the CMM web interface, select **Compute Nodes** from the **Chassis Management** menu. All fields and options are described in the CMM web interface online help. For more information, see [http://pic.dhe.ibm.com/infocenter/ flexsys/information/index.jsp?topic=%2F](http://publib.boulder.ibm.com/infocenter/flexsys/information/topic/com.lenovo.acc.cmm.doc/cmm_product_page.html) [com.lenovo.acc.cmm.doc%2F cmm\\_product\\_page.html.](http://publib.boulder.ibm.com/infocenter/flexsys/information/topic/com.lenovo.acc.cmm.doc/cmm_product_page.html)
- For more information about the Lenovo XClarity Administrator, see [https://support.lenovo.com/us/en/](https://support.lenovo.com/us/en/documents/LNVO-XCLARIT)  [documents/LNVO-XCLARIT](https://support.lenovo.com/us/en/documents/LNVO-XCLARIT).
- For more information about Flex System Manager management software, see the .
- 1. Alternatively, you can use the **CMM\_INDICATES\_ITE\_ERROR\_N** command to light the check log LED. See [the Flex System Chassis Management Module: Command-Line Interface Reference](http://pic.dhe.ibm.com/infocenter/flexsys/information/topic/com.lenovo.acc.cmm.doc/dw1kt_cmm_cli_book.pdf)  [Guide at http://pic.dhe.ibm.com/infocenter/flexsys/information/topic/com.lenovo.acc.cmm.doc/](http://pic.dhe.ibm.com/infocenter/flexsys/information/topic/com.lenovo.acc.cmm.doc/dw1kt_cmm_cli_book.pdf)  [dw1kt\\_cmm\\_ cli\\_book.pdf](http://pic.dhe.ibm.com/infocenter/flexsys/information/topic/com.lenovo.acc.cmm.doc/dw1kt_cmm_cli_book.pdf) for more information.
- 2. You can check the CMM event log to determine the source of the condition. For more information, see ["Viewing event logs without restarting the compute node" on page 68.](#page-77-2)

#### **Identify LED**

The system administrator can remotely light this blue LED to aid in visually locating the compute node. When this LED is lit, the identify LED on the Lenovo Flex System chassis is also lit. The identify LED can be lit and turned off through the CMM **led** command, the CMM web interface, Lenovo XClarity Administrator (if available), or Flex System Manager management software (if available).

When this LED is lit in a scalable partition, the identify LED on all nodes in the scalable partition are also lit.

- For more information about the CMM **led** command, see the .
- From the CMM web interface, select **Compute Nodes** from the **Chassis Management** menu. All fields and options are described in the CMM web interface online help. For more information, see [http://pic.dhe.ibm.com/infocenter/ flexsys/information/index.jsp?topic=%2F](http://publib.boulder.ibm.com/infocenter/flexsys/information/topic/com.lenovo.acc.cmm.doc/cmm_product_page.html) [com.lenovo.acc.cmm.doc%2F cmm\\_product\\_page.html.](http://publib.boulder.ibm.com/infocenter/flexsys/information/topic/com.lenovo.acc.cmm.doc/cmm_product_page.html)
- For more information about the Lenovo XClarity Administrator, see [https://support.lenovo.com/us/en/](https://support.lenovo.com/us/en/documents/LNVO-XCLARIT)  [documents/LNVO-XCLARIT](https://support.lenovo.com/us/en/documents/LNVO-XCLARIT).
- For more information about Flex System Manager management software, see the .

#### **Power button/LED**

When the compute node is connected to power through the Lenovo Flex System chassis, press this button to turn on or turn off the compute node.

When you press the power-control button on any compute node in a single partition (controlled by one operating system), all compute nodes in the single partition will be turned on or turned off.

**Notes:** The power button works only if local power control is enabled for the compute node. Local power control is enabled and disabled through the CMM **power** command and the CMM web interface.

- For more information about the CMM **power** command, see the .
- From the CMM web interface, select **Compute Nodes** from the **Chassis Management** menu. For more information, see . All fields and options are described in the CMM web interface online help.

After the compute node is removed from the chassis, press and hold this button to activate the systemboard LEDs (light path diagnostics). See ["Compute node controls, connectors, and LEDs" on page 14](#page-23-1) for more information.

This button is also the power LED. This green LED indicates the power status of the compute node:

- **Flashing rapidly**: The LED flashes rapidly for one of the following reasons:
	- The compute node has been installed in a chassis. When you install the compute node, the LED flashes rapidly for up to 90 seconds while the integrated management module II (IMM2) in the compute node is initializing and synchronizing with the chassis management module.
	- Power permissions have not been assigned to the compute node through the Chassis Management Module.
	- The Lenovo Flex System chassis does not have enough power to turn on the compute node.
	- The IMM2 in the compute node is not communicating with the Chassis Management Module.
- **Flashing slowly**: The compute node is connected to power through the Lenovo Flex System chassis and is ready to be turned on.
- **Lit continuously**: The compute node is connected to power through the Lenovo Flex System chassis and is turned on.

When the compute node is on, pressing this button causes an orderly shutdown of the compute node so that it can be removed safely from the chassis. This includes shutting down the operating system (if possible) and removing power from the compute node.

If an operating system is running, you might have to press the button for approximately 4 seconds to initiate the shutdown.

Pressing the button for 4 seconds forces the operating system to shut down immediately. Data loss is possible.

#### **KVM connector**

Connect the console breakout cable to this connector (see ["Console breakout cable" on page 16](#page-25-0) for more information).

**Note:** It is best practice to connect the console breakout cable to only one compute node at a time in each Lenovo Flex System chassis.

#### **USB connector**

Connect a USB device to this connector.

**Note:** It is best practice to connect a USB device to the front of only one compute node at a time in each Lenovo Flex System chassis.

### <span id="page-25-0"></span>**Console breakout cable**

Use this information for details about the console breakout cable.

Use only the console breakout cable that comes with the compute node. Attempting to connect other console breakout cable types might damage the console breakout cable and the compute node.

Use the console breakout cable to connect external I/O devices to the compute node. The console breakout cable connects through the KVM connector (see ["Compute node controls, connectors, and LEDs" on page](#page-23-1)  [14\)](#page-23-1). The console breakout cable has connectors for a display device (video), two USB connectors for a USB keyboard and mouse, and a serial interface connector.

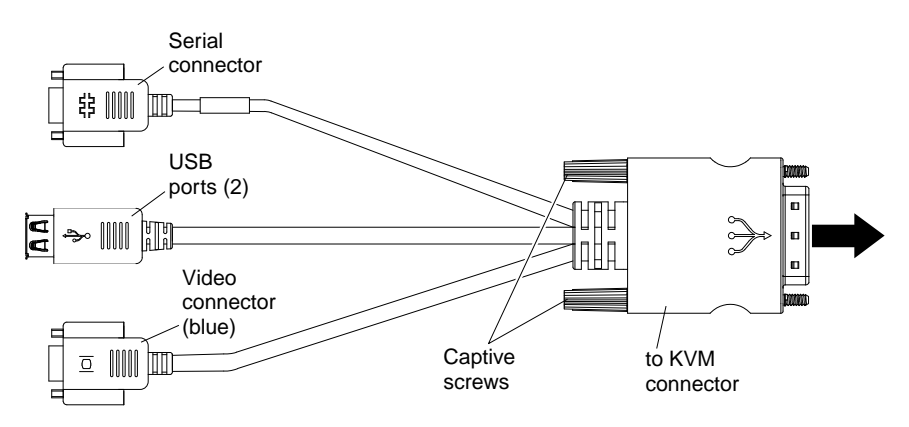

The following illustration identifies the connectors and components on the console breakout cable.

### <span id="page-26-0"></span>**Turning on the compute node**

Use this information for details about turning on the compute node.

After you connect the compute node to power through the Lenovo Flex System chassis, the compute node can be started in any of the following ways:

- You can press the power button on the front of the compute node (see ["Compute node controls,](#page-23-1) [connectors, and LEDs" on page 14\)](#page-23-1) to start the compute node. The power button works only if local power control is enabled for the compute node. Local power control is enabled and disabled through the CMM **power** command and the CMM web interface.
	- For more information about the CMM **power** command, see the .
	- From the CMM web interface, select **Compute Nodes** from the Chassis Management menu. All fields and options are described in the CMM web interface online help. For more information, see the ["Flex](http://pic.dhe.ibm.com/infocenter/flexsys/information/topic/com.lenovo.acc.cmm.doc/cmm_user_guide.html)  [System Chassis Management Module: User's Guide" at http://pic.dhe.ibm.com/infocenter/flexsys/](http://pic.dhe.ibm.com/infocenter/flexsys/information/topic/com.lenovo.acc.cmm.doc/cmm_user_guide.html)  [information/topic/com.lenovo.acc.cmm.doc/cmm\\_user\\_guide.html](http://pic.dhe.ibm.com/infocenter/flexsys/information/topic/com.lenovo.acc.cmm.doc/cmm_user_guide.html).
		- 1. Wait until the power LED on the compute node flashes slowly before you press the power button. While the IMM2 in the compute node is initializing and synchronizing with the Chassis Management Module, the power LED flashes rapidly, and the power button on the compute node does not respond. This process can take approximately 90 seconds after the compute node has been installed.
		- 2. While the compute node is starting, the power LED on the front of the compute node is lit and does not flash. See ["Compute node controls, connectors, and LEDs" on page 14](#page-23-1) for the power LED states.
		- 3. When you press the power-control button on any compute node in a single partition (controlled by one operating system), all compute nodes in the single partition will be turned on or turned off.
- If a power failure occurs, the Lenovo Flex System chassis and the compute node can be configured through the CMM **power** command and the CMM web interface to start automatically when power is restored.
	- For more information about the CMM **power** command, see the .
	- From the CMM web interface, select **Compute Nodes** from the **Chassis Management** menu. For more information, see the ["Flex System Chassis Management Module: User's Guide" at http://](http://pic.dhe.ibm.com/infocenter/flexsys/information/topic/com.lenovo.acc.cmm.doc/cmm_user_guide.html)

[pic.dhe.ibm.com/infocenter/flexsys/information/topic/com.lenovo.acc.cmm.doc/cmm\\_user\\_guide.html.](http://pic.dhe.ibm.com/infocenter/flexsys/information/topic/com.lenovo.acc.cmm.doc/cmm_user_guide.html) All fields and options are described in the CMM web interface online help.

- You can turn on the compute node through the CMM **power** command, the CMM web interface, Lenovo XClarity Administrator (if available), or Flex System Manager management software if available.
	- For more information about the CMM **power** command, see the .
	- From the CMM web interface, select **Compute Nodes** from the **Chassis Management** menu. All fields and options are described in the CMM web interface online help. For more information, see the ["Flex](http://pic.dhe.ibm.com/infocenter/flexsys/information/topic/com.lenovo.acc.cmm.doc/cmm_user_guide.html)  [System Chassis Management Module: User's Guide" at http://pic.dhe.ibm.com/infocenter/flexsys/](http://pic.dhe.ibm.com/infocenter/flexsys/information/topic/com.lenovo.acc.cmm.doc/cmm_user_guide.html) [information/topic/com.lenovo.acc.cmm.doc/cmm\\_user\\_guide.html](http://pic.dhe.ibm.com/infocenter/flexsys/information/topic/com.lenovo.acc.cmm.doc/cmm_user_guide.html).
	- For more information about the Lenovo XClarity Administrator, see [https://support.lenovo.com/us/en/](https://support.lenovo.com/us/en/documents/LNVO-XCLARIT)  [documents/LNVO-XCLARIT](https://support.lenovo.com/us/en/documents/LNVO-XCLARIT).
	- For more information about Flex System Manager management software, see the .
- You can turn on the compute node through the Wake on LAN feature. The compute node must be connected to power (the power LED is flashing slowly) and must be communicating with the Chassis Management Module. The operating system must support the Wake on LAN feature, and the Wake on LAN feature must be enabled through the Chassis Management Module interface.

### <span id="page-27-0"></span>**Turning off the compute node**

Use this information for details about turning off the compute node.

When you turn off the compute node, it is still connected to power through the Lenovo Flex System chassis. The compute node can respond to requests from the IMM2, such as a remote request to turn on the compute node. To remove all power from the compute node, you must remove it from the Lenovo Flex System chassis.

Before you turn off the compute node, shut down the operating system. See the operating-system documentation for information about shutting down the operating system.

The compute node can be turned off in any of the following ways:

- The compute node can turn off automatically as part of the operating system shutdown process (if this feature is supported by the operating system). See your operating-system documentation for more information.
- You can press the power button on the compute node (see ["Compute node controls, connectors, and](#page-23-1)  [LEDs" on page 14\)](#page-23-1). This starts an orderly shutdown of the operating system, if this feature is supported by the operating system.
- If the operating system stops functioning, you can press and hold the power button for more than 4 seconds to turn off the compute node.

Pressing the power button for 4 seconds forces the operating system to shut down immediately. Data loss is possible.

- When you press the power-control button on any compute node in a single partition (controlled by one operating system), all compute nodes in the single partition will be turned on or turned off.
- You can turn off the compute node through the CMM **power** command, the CMM web interface, Lenovo XClarity Administrator (if available), or Flex System Manager management software (if available).
	- For more information about the CMM **power** command, see the .
	- From the CMM web interface, select **Compute Nodes** from the **Chassis Management** menu. All fields and options are described in the CMM web interface online help. For more information, see the ["Flex](http://pic.dhe.ibm.com/infocenter/flexsys/information/topic/com.lenovo.acc.cmm.doc/cmm_user_guide.html)  [System Chassis Management Module: User's Guide" at http://pic.dhe.ibm.com/infocenter/flexsys/](http://pic.dhe.ibm.com/infocenter/flexsys/information/topic/com.lenovo.acc.cmm.doc/cmm_user_guide.html) [information/topic/com.lenovo.acc.cmm.doc/cmm\\_user\\_guide.html](http://pic.dhe.ibm.com/infocenter/flexsys/information/topic/com.lenovo.acc.cmm.doc/cmm_user_guide.html).
- For more information about the Lenovo XClarity Administrator, see [https://support.lenovo.com/us/en/](https://support.lenovo.com/us/en/documents/LNVO-XCLARIT) [documents/LNVO-XCLARIT.](https://support.lenovo.com/us/en/documents/LNVO-XCLARIT)
- <span id="page-28-0"></span>– For more information about Flex System Manager management software, see the .

### **System-board layouts**

Use this information to locate the connectors, LEDs, jumpers, and switches on the system board.

### <span id="page-28-1"></span>**System-board connectors**

Use this information to locate compute node system-board components and connectors for optional devices.

The following illustration shows the system-board components, including connectors for user-installable optional devices, in the compute node.

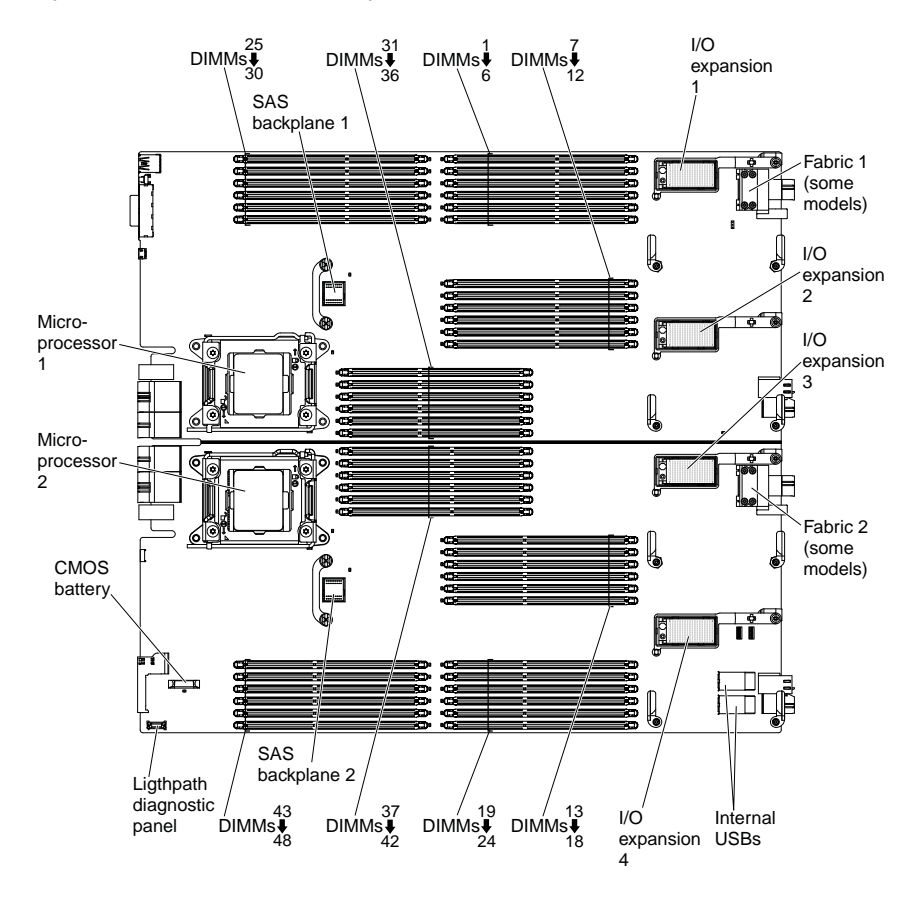

### <span id="page-28-2"></span>**System-board jumpers**

Use this information to locate the system-board jumpers.

The following illustration shows the locations of the jumpers on the system board.

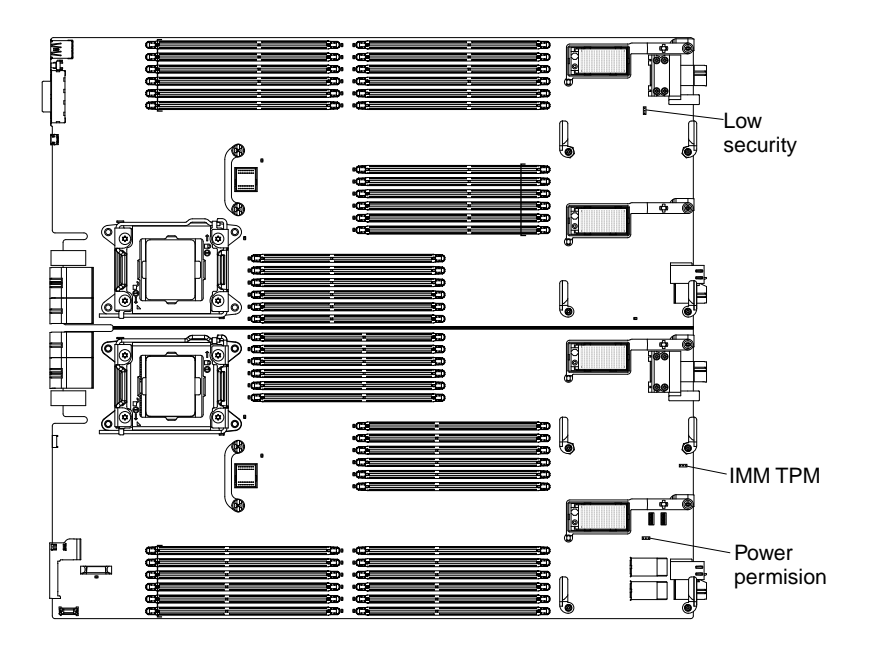

The following table describes the function of each jumper on the system board.

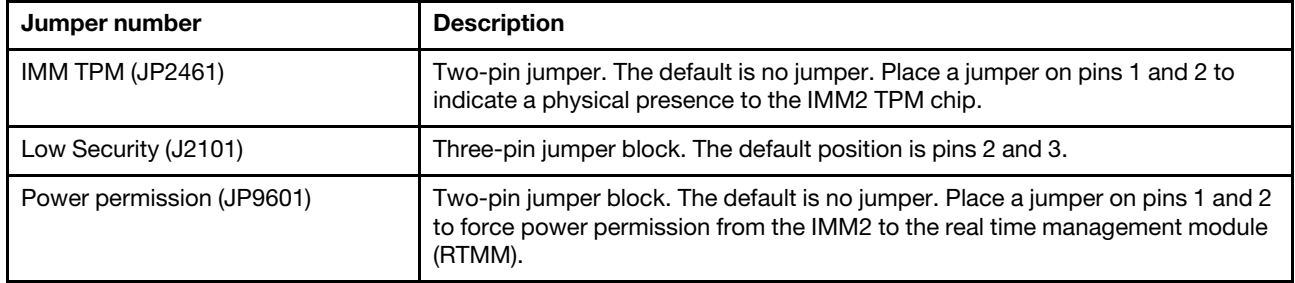

## <span id="page-29-0"></span>**System-board LEDs**

The following illustration shows the location of the LEDs on the system board.

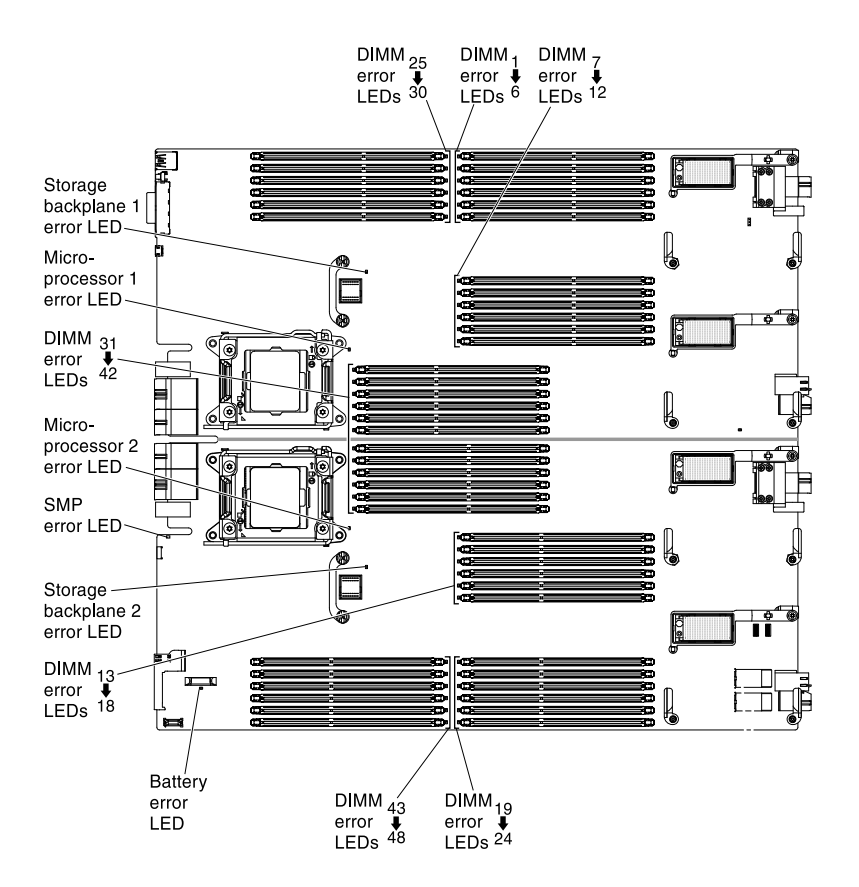

### <span id="page-30-0"></span>**System-board switches**

Use this information to locate the system-board switches.

The following illustration shows the location of the switch blocks on the system board.

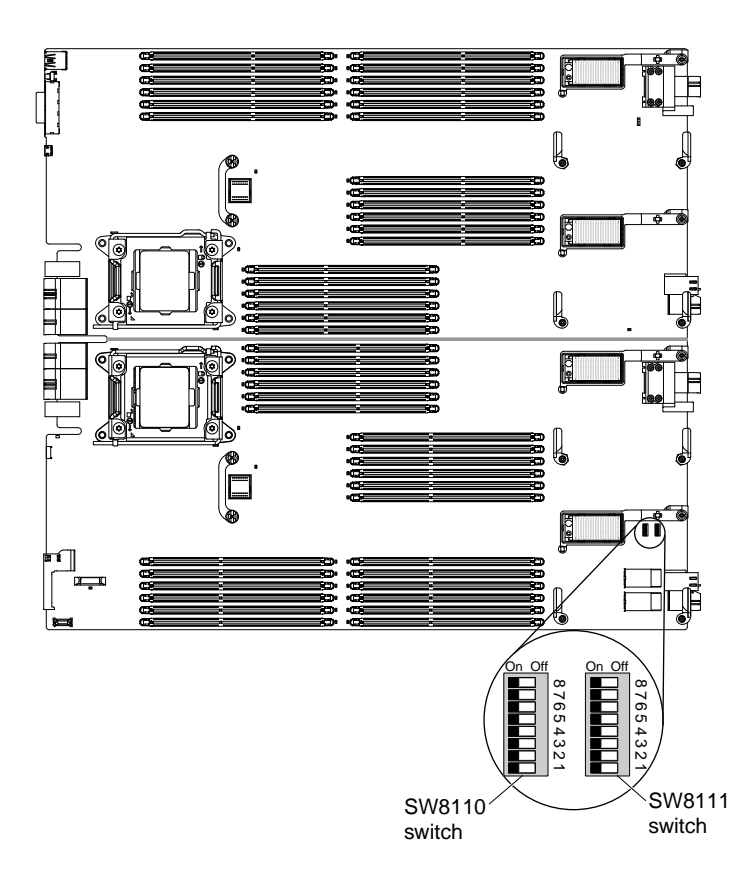

The following table describes the functions of the switches.

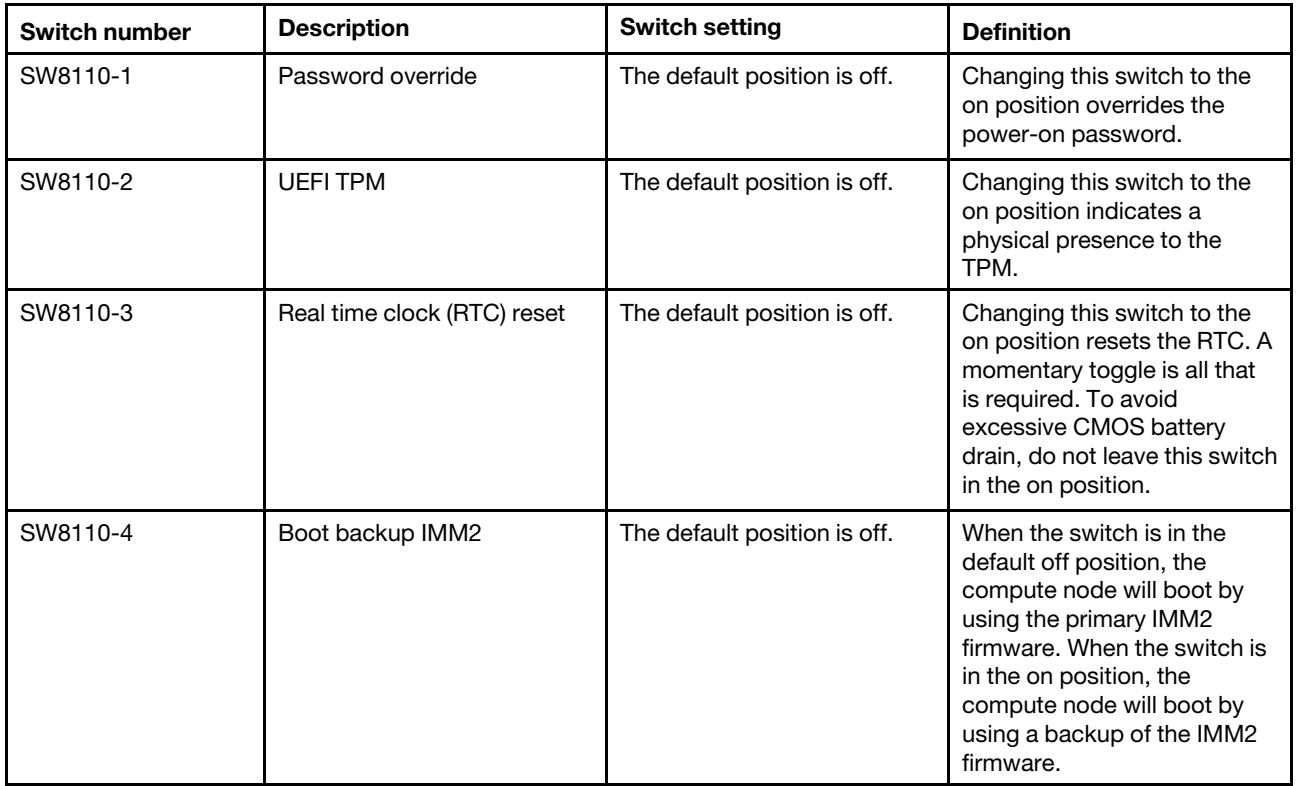

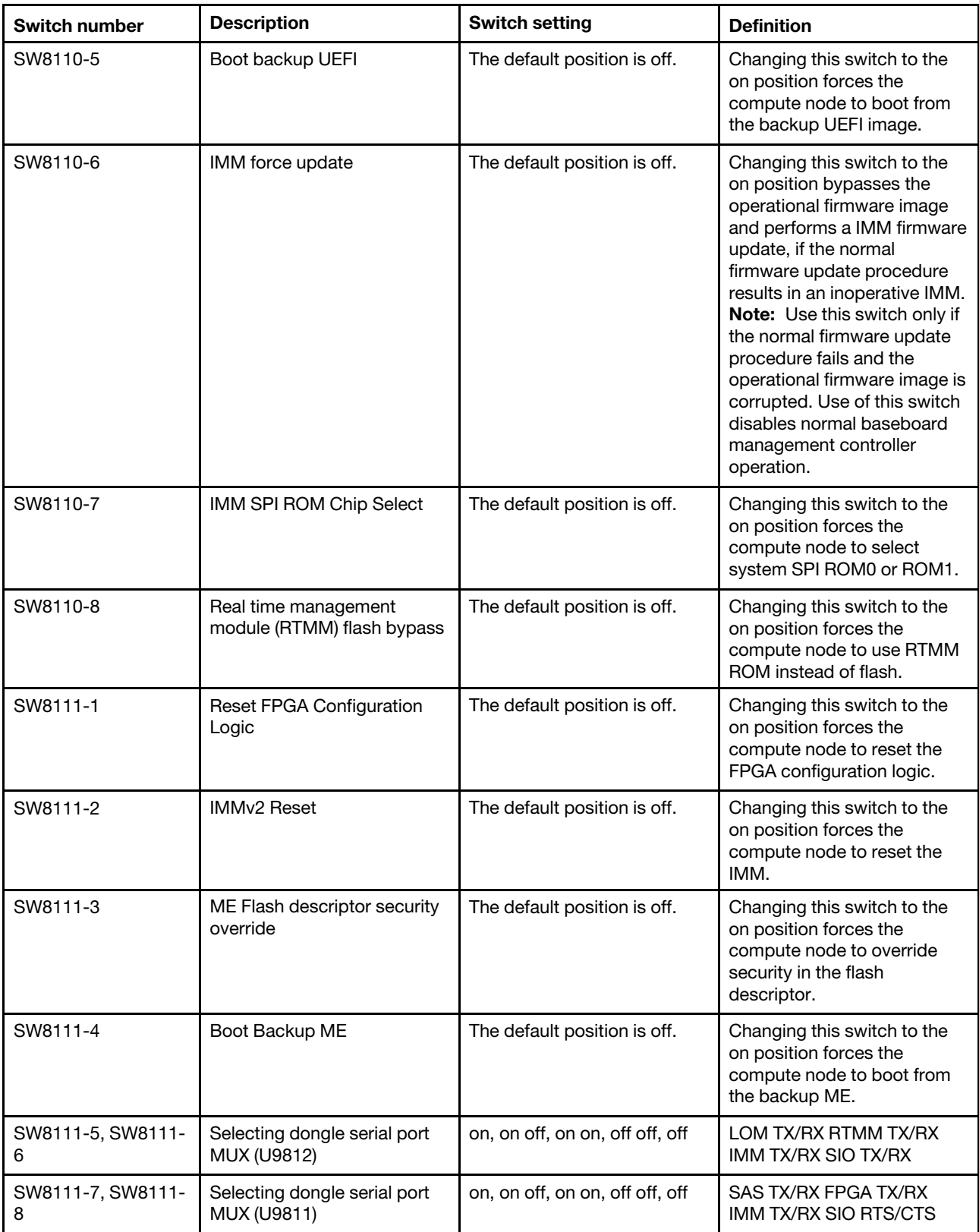

### <span id="page-33-0"></span>**Working with scalable partitions**

This topic provides information about connecting multiple compute nodes together to create scalable partitions.

A multi-node complex supports the following implementation modes:

• **Single partition:** The configuration functions as a single compute node that contains up to eight microprocessors and 192 DIMMs. When the configuration is implemented as a single-hardware partition, the lowest node bay ID in the chassis is the primary node. The single partition uses the operating system of the primary compute node. The other nodes are the secondary nodes. The secondary nodes use the UEFI settings defined for the primary node through the IMM. Each secondary compute node retains its own UEFI settings for later use in stand-alone mode or as a primary node.

**Note:** If you purchased a multi-node complex and you received each compute node packaged individually, each compute node has a label on the top of the bezel identifying the primary node and the secondary nodes as defined at the factory during testing. Install the nodes in the chassis in the order indicated on the label.

You can configure one, two, or four compute nodes into a single partition.

- **Multiple partitions:** The computes nodes are configured to form multiple partitions within a multi-node complex.
	- Two partitions each containing one compute node
	- Two partitions each containing two compute nodes
	- One partition containing four compute nodes
	- One partition containing two compute nodes and two partitions each containing one compute node
- **Stand-alone mode:** The compute nodes operate independently within a multi-node complex. Each compute node uses its own UEFI settings.

To partition a multi-node complex, use the IMM2 Web interface (see ["Partitioning a multi-node complex" on](#page-36-1)  [page 27](#page-36-1) for more information).

### <span id="page-33-1"></span>**FlexNode partitioning**

This topic provides information about FlexNode partitioning.

With FlexNode partitioning, you can toggle between a single partition or multiple partitions without having to modify the physical setup of the compute nodes. To toggle between partitions, use the IMM2 Web interface.

### <span id="page-33-2"></span>**Single partition considerations**

The following considerations apply to compute nodes in a multi-node complex that operate as a singlehardware partition:

- The single partition uses the UEFI settings (set through the Setup utility) defined for the primary compute node.
- If you update firmware using UpdateXpress System Packs (UXSP), when you upgrade the firmware for the compute nodes operating as a single partition, you only have to upgrade the primary compute node. The firmware on the secondary compute nodes is automatically updated.
- The primary compute node has access to the hard disk drives and SSDs on the secondary compute nodes.
- Use the UEFI multi-node drive sharing setting to combine the drives on the primary compute node with the drives on the secondary compute nodes to form a single RAID array. RAID arrays can be formed only using the drives in individual compute nodes.
- The primary compute node has access to any I/O expansion adapters that are installed in the secondary compute nodes. However, the I/O expansion adapters in the secondary compute nodes cannot be used for a Serial Over LAN connection.
- When you press the power-control button on any compute node in a single partition (controlled by one operating system), all compute nodes in the single partition will be turned on or turned off.
# <span id="page-36-1"></span>**Chapter 2. Configuring**

Use this information to update the firmware and use the configuration utilities.

## **Partitioning a multi-node complex**

Before you configure the compute nodes that are part of a multi-node complex, you must partition the multinode complex.

To partition a multi-node complex, complete the following steps.

Step 1. From the IMM2 Web interface, click **Server Management** ➙ **Scalable Complex**.

**Note:** The **Scalable Complex** selection is only available when a compute node that supports scalable partitions is installed in the chassis.

- Step 2. Select one or more unassigned compute nodes.
- Step 3. Click **Create Partition**.

<span id="page-36-0"></span>For more information, see [Chapter 4 "Accessing the IMM2" on page 49](#page-58-0).

## **Updating firmware and device drivers**

Lenovo periodically makes UEFI code, IMM2 firmware, diagnostic firmware updates, and device driver updates available for the compute node. Provisioning is the set of actions that you take to update the firmware and device drivers and install the operating system. Several tools are available to help you update the firmware and device drivers in the provisioning process.

Installing the wrong firmware or device-driver update might cause the compute node to malfunction. Before you install a firmware or device-driver update, read any readme and change history files that are provided with the downloaded update. These files contain important information about the update and the procedure for installing the update, including any special procedure for updating from an early firmware or device-driver version to the latest version.

- 1. If you update firmware using UpdateXpress System Packs (UXSP), when you upgrade the firmware for the compute nodes operating as a single partition, you only have to upgrade the primary compute node. The firmware on the secondary compute nodes is automatically updated.
- 2. If you update firmware in a scalable partition using Lenovo ToolsCenter Bootable Media Creator, you only have to upgrade each primary node. The firmware on the secondary compute nodes is automatically updated.
- 3. If you are using a compute node that came with the Ethernet LAN-on-motherboard (LOM) controller integrated on the system board, you can find the device drivers at [http://www.emulex.com/downloads/](http://www.emulex.com/downloads/ibm/vfa-software-kits.html) [ibm/vfa-software-kits.html.](http://www.emulex.com/downloads/ibm/vfa-software-kits.html)
- 4. Follow the instructions in the readme file that comes with the firmware update.

## • **Lenovo XClarity Administrator**

If a Lenovo XClarity Administrator is available, you can download, install, and manage firmware updates for managed endpoints, including chassis, compute nodes, and I/O modules. You can assign compliance policies to the managed endpoints to ensure that firmware on those endpoints remains compliant.

**Note:** Firmware updates can be applied to the hardware only. You cannot update device drivers using the Lenovo XClarity Administrator.

For more information about the Lenovo XClarity Administrator, see [https://support.lenovo.com/us/en/](https://support.lenovo.com/us/en/documents/LNVO-XCLARIT) [documents/LNVO-XCLARIT.](https://support.lenovo.com/us/en/documents/LNVO-XCLARIT)

## • **Flex System Manager Update Manager**

Flex System Manager Update Manager (if installed) acquires, installs, and manages firmware and device driver updates and monitors your compute nodes to ensure that they remain current. For more information about Flex System Manager Update Manager, see [http://pic.dhe.ibm.com/infocenter/ flexsys/information/](http://pic.dhe.ibm.com/infocenter/flexsys/information/topic/com.ibm.acc.8731.doc/updating_firmware_and_software.html)  [topic/ com.ibm.acc.8731.doc/ updating\\_firmware \\_ and\\_software.html.](http://pic.dhe.ibm.com/infocenter/flexsys/information/topic/com.ibm.acc.8731.doc/updating_firmware_and_software.html)

## • **UpdateXpress System Packs**

UpdateXpress System Packs (UXSP) contain an integration-tested bundle of online, updateable firmware and device drivers for your compute node. The Lenovo ToolsCenter Bootable Media Creator uses UpdateXpress System Packs to update the firmware and device drivers.

Typically, use UpdateXpress System Packs to update firmware and devices drivers for a compute node that has previously been provisioned. For more information about UpdateXpress System Packs, see [http://www.ibm.com/support/entry/ portal/docdisplay?lndocid=SERV-XPRESS.](https://www-947.ibm.com/support/entry/myportal/docdisplay?lndocid=SERV-XPRESS)

## • **Lenovo ToolsCenter Bootable Media Creator**

You can use Lenovo ToolsCenter Bootable Media Creator to create bootable media that is suitable for applying firmware updates and running preboot diagnostics. Using Lenovo ToolsCenter Bootable Media Creator, you can create a single bootable image on supported media (such as CD, DVD, ISO image, USB flash drive, or set of PXE files) that bundles multiple Lenovo Flex System tools and updates from UpdateXpress System Packs, which contain Windows and Linux firmware updates.

Typically, use Lenovo ToolsCenter Bootable Media Creator for the initial setup of a compute node. For more information about the Bootable Media Creator, see [https://support.lenovo.com/ us/en/documents/](https://support.lenovo.com/us/en/documents/LNVO-BOMC) [LNVO-BOMC](https://support.lenovo.com/us/en/documents/LNVO-BOMC).

To provision a compute node with updated firmware and device drivers by using Lenovo ToolsCenter Bootable Media Creator and the Flex System Manager management software, complete the following steps:

- 1. Download Lenovo ToolsCenter Bootable Media Creator to a computer that is connected over the management network to the Flex System Manager management software that is managing the compute node.
- 2. Create the bootable media of firmware and device driver updates.
- 3. Connect to the Flex System Manager management software that is managing the Lenovo Flex System chassis in which the compute node is installed.
- 4. From Lenovo Flex System Manager Chassis Manager, select the compute node. In the Actions column, select **Remote Control**.

**Note:** The user ID that you use to log in to Flex System Manager management software must have sufficient user permissions to manage the compute node.

- 5. From the Remote Control session, mount the bootable media (using Remote Media).
- 6. Start the compute node to boot the media and install the updates.

## • **Integrated management module II (IMM2)**

You can use IMM2 to update some types of compute node firmware. For more information about the IMM2, see [http://publib.boulder.ibm.com/infocenter/ systemx/documentation/topic/ com.lenovo.sysx.](http://publib.boulder.ibm.com/infocenter/systemx/documentation/topic/com.lenovo.sysx.imm2.doc/printable_doc.html) [imm2.doc/ printable\\_doc.html](http://publib.boulder.ibm.com/infocenter/systemx/documentation/topic/com.lenovo.sysx.imm2.doc/printable_doc.html).

To avoid problems and to maintain system performance, always make sure that the UEFI code, IMM2 firmware, and diagnostic firmware levels are consistent in all compute nodes in the Lenovo Flex System chassis.

For additional information about updating firmware and device drivers, see [UEFI Compliant Firmware on](http://download.boulder.ibm.com/ibmdl/pub/systems/support/system_x/introducing_uefi-compliant_firmware_on_ibm_system_x.1.2.pdf) [System x® and BladeCenter® Servers](http://download.boulder.ibm.com/ibmdl/pub/systems/support/system_x/introducing_uefi-compliant_firmware_on_ibm_system_x.1.2.pdf) and the [Flex System Quick start guides,](http://pic.dhe.ibm.com/infocenter/flexsys/information/index.jsp?topic=%2Fcom.ibm.acc.commontasks.doc%2Fcommontasks_intro.html) and the Firmware Update Guides a[thttp://www.ibm.com/support/entry/ portal/docdisplay?lndocid=MIGR-5091991](http://www.ibm.com/support/entry/portal/docdisplay?lndocid=MIGR-5091991) (an ID is required to access this content).

## **Recovering a UEFI image**

Use this information to recover a UEFI image.

The compute node has an advanced recovery feature that automatically switches to a backup UEFI page if the UEFI code in the compute node has become damaged, such as from a power failure during an update. The flash memory of the compute node consists of a primary page and a backup page. If the UEFI code in the primary page is damaged, the integrated management module detects the error and automatically switches to the backup page to start the compute node. If this happens, a POST message Booted from backup UEFI image is displayed, the check log LED is lit, and an automatic BIOS recovery (ABR) condition occurs. The backup page version might not be the same as the primary page version.

You can then recover or restore the original primary page UEFI.

**Note:** Changes are made periodically to the Lenovo website. The actual procedure might vary slightly from what is described in this document.

To recover the UEFI code and restore the compute node operation to the primary page, complete the following steps:

- Step 1. Update the UEFI code (see ["Updating firmware and device drivers" on page 27\)](#page-36-0).
- Step 2. Restart the compute node.
- Step 3. At the firmware splash screen, press F3 when prompted to restore to the primary bank. The compute node boots from the primary bank.

**Note:** The prompt to press F3 displays only if the compute node boots from the backup page due to an ABR condition.

If the attempt to flash the primary page results in the compute node not booting and the check log LED is not lit, you can manually restore the UEFI code. To manually restore the UEFI code, complete the following steps.

**Note:** If the check log LED is lit, the compute node is booting from the backup image and moving the switch to backup changes nothing.

- 1. Before you begin, read ["Safety" on page v](#page-6-0) and ["Installation guidelines" on page 871](#page-880-0).
- 2. Turn off the compute node (see ["Turning off the compute node" on page 18\)](#page-27-0).
- 3. Remove the compute node from the Lenovo Flex System chassis (see ["Removing a compute node from](#page-881-0)  [a chassis" on page 872\)](#page-881-0).
- 4. Remove the cover (see ["Removing the compute node cover" on page 885](#page-894-0)).
- 5. Locate the boot backup UEFI switch on the switch block and move the switch to the On position (see ["System-board switches" on page 21](#page-30-0)).
- 6. Replace the cover and reinstall the compute node in the Lenovo Flex System chassis (see ["Installing the](#page-895-0)  [compute node cover" on page 886](#page-895-0) and ["Installing a compute node in a chassis" on page 873\)](#page-882-0).
- 7. Update the UEFI code (see ["Updating firmware and device drivers" on page 27](#page-36-0)).
- 8. Turn off the compute node and remove it from the Lenovo Flex System chassis (see ["Turning off the](#page-27-0)  [compute node" on page 18](#page-27-0) and ["Removing a compute node from a chassis" on page 872\)](#page-881-0).
- 9. Remove the cover of the compute node (see ["Removing the compute node cover" on page 885\)](#page-894-0).
- 10. Locate the boot backup UEFI switch on the switch block and move the switch to the Off position (see ["System-board switches" on page 21](#page-30-0)).
- 11. Replace the cover and reinstall the compute node in the Lenovo Flex System chassis (see ["Installing the](#page-895-0) [compute node cover" on page 886](#page-895-0) and ["Installing a compute node in a chassis" on page 873](#page-882-0)).
- 12. Restart the compute node (see ["Turning on the compute node" on page 17\)](#page-26-0).

**Important:** If you are unable to manually restore the UEFI code after several attempts, replace the systemboard assembly (see ["Removing the system-board components for base-assembly replacement" on page](#page-943-0) [934](#page-943-0) and ["Installing the system-board components for base-assembly replacement" on page 935](#page-944-0)).

## **Configuring the compute node**

Use this information to configure the compute node.

To perform a typical initial configuration, complete the following steps:

**Note:** To configure a compute node, you configure the IP address of the IMM through the CMM Web interface. For more information, see .

Step 1. Configure the Unified Extensible Firmware Interface (UEFI) firmware for the compute node by using the Setup utility (see ["Using the Setup utility" on page 31](#page-40-0) or the Advanced Setup Utility (ASU) (see [https://support.lenovo.com/us/en/ documents/LNVO-ASU\)](https://support.lenovo.com/us/en/documents/LNVO-ASU).

For more information about firmware configuration options, see [http://www.ibm.com/support/](http://www.ibm.com/support/entry/portal/docdisplay?lndocid=MIGR-5083207)  [entry/ portal/docdisplay?lndocid=MIGR-5083207](http://www.ibm.com/support/entry/portal/docdisplay?lndocid=MIGR-5083207).

Step 2. Set the boot protocol by using the Setup utility (see ["Setting the boot protocol to boot from legacy](#page-46-0) [devices using the Setup utility" on page 37](#page-46-0)).

You can temporarily redefine the boot order by using the Boot Selection menu program (see ["Using](#page-47-0) [the Boot Selection Menu program" on page 38](#page-47-0)).

Step 3. Configure the RAID array.

You can install up to two hard disk drives in the compute node and implement RAID level-0 (striping) or RAID level-1 (mirror) arrays in operating systems that are listed on the ServerProven list at [http://www.lenovo.com/ serverproven/](http://www.lenovo.com/serverproven/). For the compute node, you must configure the RAID by using the LSI Configuration Utility program (see ["Using the LSI Logic Configuration Utility" on page](#page-50-0)  [41](#page-50-0)).

If an optional RAID expansion adapter is installed, you can use it to control all the hard disk drives that are installed in the compute node. See the documentation that comes with the expansion adapter for information about how to configure the RAID array.

**Important:** You must create the RAID array before you install the operating system on the compute node.

- Step 4. Configure the integrated management module II (IMM2) using either the Setup utility or the Advanced Settings Utility (ASU).
- Step 5. Update the compute node firmware (see ["Updating firmware and device drivers" on page 27\)](#page-36-0).
	- 1. If you use Flex System Manager Update Manager to update the firmware, you can optionally start the operating-system installation while the firmware updates are installed. It is normal operation for the initial firmware updates to take an unusual length of time.
	- 2. If the Chassis Management Module (CMM) and the compute nodes are set up to use DHCP and the CMM loses connectivity to the network, the CMM attempts to acquire a new IP

address when network connectivity is restored. The compute nodes will not attempt to acquire an IP address again; they will continue to use their original IP addresses. Therefore, if you experience network problems on compute nodes after connectivity between the CMM and the network is restored, you might have to reset the system-management processor in each of the compute nodes in the chassis (including the management node).

After you configure the compute node, you can install the operating system and update device drivers (see [Chapter 3 "Installing the operating system" on page 45](#page-54-0) for more information).

## <span id="page-40-0"></span>**Using the Setup utility**

Use these instructions to start the Setup utility.

You can access the Setup utility remotely through the CMM web interface. From the CMM web interface, select **Launch Compute Node Console**. For more information, see . All fields and options are described in the CMM web interface online help.

**Note:** The integrated management module II (IMM2) must have a valid IP address.

To start the Setup utility locally, complete the following steps:

Step 1. If the compute node is turned on, turn off the compute node (see ["Turning off the compute node"](#page-27-0)  [on page 18](#page-27-0).

Use only the console breakout cable that comes with the compute node. Attempting to connect other console breakout cable types might damage the console breakout cable and the compute node.

- Step 2. If necessary, connect a keyboard, monitor, and mouse to the console breakout cable and connect the console breakout cable to the compute node).
- Step 3. Turn on the compute node (see ["Turning on the compute node" on page 17](#page-26-0)).
- Step 4. When the prompt Press <F1> Setup is displayed, press F1.
	- If you have set an administrator password, you must type the administrator password to access the full Setup utility menu. If you do not type the administrator password, a limited Setup utility menu is available.
	- If you have not set an administrator password, the full Setup utility menu is available to all users.
- Step 5. The Setup utility is organized in a menu structure which enables you to view and change the settings. The keyboard characters used to navigate the Setup utility screen and change settings are shown at the bottom of the Setup utility screens.

The following menu items are on the Setup utility main menu. Depending on the version of the Unified Extensible Firmware Interface (UEFI), some menu items might differ slightly from these descriptions.

## • **System Information**

Select this choice to view information about the compute node. When you make changes through other choices in the Setup utility, some of those changes are reflected in the system information; you cannot change settings directly in the system information. This choice is on the full Setup utility menu only.

## – **System Summary**

Select this choice to view configuration information, including the ID, speed, and cache size of the microprocessors, machine type and model of the compute node, the serial number, the system Universally Unique Identifier (UID), and the amount of installed memory.

## – **Product Data**

Select this choice to view the system-board identifier, the revision level or issue date of the firmware, the integrated management module II and diagnostics code, and the version and date.

This choice is on the full UEFI Setup utility menu only.

## • **System Settings**

Select this choice to view or change the compute node component settings.

#### – **Adapters and UEFI Drivers**

Select this choice to view information about the adapters and UEFI device drivers in the compute node.

**Note:** Before you configure a UEFI-compatible device, update the firmware for your compute node. See ["Updating firmware and device drivers" on page 27](#page-36-0) for information about how to update the firmware for your compute node.

To configure a UEFI-compatible expansion adapter, complete the following steps:

- 1. Select **Please press ENTER to compile the list of drivers** and press Enter.
- 2. Select the device driver that you want to configure, and press Enter.
- 3. When you have finished changing settings, press Esc to exit from the program; select **Save** to save the settings that you have changed.

#### – **Devices and I/O Ports**

Select this choice to view or change assignments for devices and input/output (I/O) ports. You can configure the remote console redirection and enable or disable the integrated Ethernet controller. If you disable a device, it cannot be configured, and the operating system cannot detect it (disabling a device is equivalent to disconnecting the device).

You can also choose to enable or disable adapter option ROM support. Disabling support can potentially improve the time it takes the compute node to start.

#### – **Driver Health**

Select this choice to view the health status of the controllers as reported by the device drivers. You can select to perform a repair action on a device driver.

#### – **Integrated Management Module**

Select this choice to view or change the settings for the integrated management module II (IMM2).

## – **Power Restore Policy**

Select this choice to determine the state to which the compute node will be restored after a power outage.

## • **Commands on USB Interface**

Select this choice to specify whether the Ethernet over USB interface is enabled or disabled.

**Notes:** This option is primarily for older operating systems that have problems with USB communications device class (CDC) Ethernet interfaces. Disabling this option will cause the following issues:

- Online update packages will not work.
- Updates that use Bootable Media Creator (BoMC) will not work because BoMC uses the LAN over USB interface.
- You must install the IPMI device driver to use the Advanced Settings Utility (ASU) to change the IMM2 or UEFI configuration.
- You cannot set the IMM2 OS loader watchdog.

## • **Network Configuration**

Select this choice to view the system-management network interface port, IMM2 MAC address, current IMM2 IP address, and host name; define the static IMM2 IP address, subnet mask, and gateway address; specify whether to use the static IP address or have DHCP assign the IMM2 IP address; save the network changes; and reset the IMM2.

## • **Reset IMM to Defaults**

Select this choice to restore the IMM2 to the manufacturing default settings. The IMM2 controller restarts after you restore the settings.

## • **Reset IMM**

Select this choice to restart the IMM2 controller.

## • **Legacy Support**

Select this choice to view or set legacy support.

**Notes:** In the legacy mode, the system has limited ROM space for installed options. Legacy PXE boot supports up to four network interface card (NIC) ports. If more than four NIC ports are occupied, legacy PXE boot will not be attempted on the fifth NIC port and following ports. There are two ways to enable legacy PXE boot on the desired NIC ports:

- 1. Prioritize the desired NIC connectors by changing the **ROM execution Order**.
	- The path to **ROM execution Order**: **Main menu**>**System Settings**>**Devices and I/O Ports**>**Set Option ROM Execution Order**>**ROM execution Order**
- 2. Disable the NIC connector's legacy option ROM that you do not use from the **Enable/Disable Adapter Option ROM Support** menu to prioritize the desired NIC port to be 4 functional ports.
	- The path to **Enable/Disable Adapter Option ROM Support**: **Main menu**>**System Settings**>**Devices and I/O Ports**>**Enable/Disable Adapter Option ROM support**

## – **Force Legacy Video on Boot**

Select this choice to enable or disable force INT video support, if the operating system does not support UEFI video output standards. The default is **Enable**.

## – **Rehook INT**

Select this choice to enable or disable devices from taking control of the boot process. The default is **Disable**.

## – **Legacy Thunk Support**

Select this choice to enable or disable UEFI to interact with PCI mass storage devices that are non-UEFI compliant. The default is **Enable**.

## – **Infinite Boot Retry**

Select this choice to enable or disable UEFI to infinitely retry the legacy boot order.

## – **BBS Boot**

Select this choice to enable or disable legacy boot in accordance with the BIOS Boot Specification (BBS).

## – **Non-Planar PXE**

Select this choice to enable or disable non-system-board PXE for legacy mode.

## • **Memory**

Select this choice to view or change the memory settings.

If a memory error is detected during POST or memory configuration, the compute node automatically disables the failing pair of memory connectors and continues operating with reduced memory. After the problem is corrected, you must manually enable the memory connectors. Select **System Memory Details**  and use the arrow keys to highlight the pair of memory connectors that you want to enable; then, set the connectors to **Enable**.

## • **Network**

Select this choice to view or configure the network device options, such as iSCSI, PXE, and network devices.

• **Operating Modes**

Select this choice to determine operational settings, such as operating mode (minimal power, efficiency, or maximum performance) and memory speed.

## • **Power**

Select this choice to view or change the power scheme settings.

• **Processors**

Select this choice to view or change the microprocessor settings.

• **Recovery and RAS**

Select this choice to view or change the system recovery and advanced RAS parameters.

– **Advanced RAS**

Select this choice to enable advanced RAS options.

• **Backup Bank Management**

Select this choice to configure the backup bank management settings.

• **Disk GPT Recovery**

Select this choice to enable or disable GUID partition table (GPT) drive recovery.

• **POST Attempts**

Select this choice to define the number of times to attempt POST before invoking the recovery procedures.

• **System Recovery**

Select this choice to configure the recovery settings.

– **POST Watchdog Timer**

Select this choice to view or enable the POST watchdog timer.

– **POST Watchdog Timer Value**

Select this choice to view or set the POST loader watchdog timer value.

– **Reboot System on NMI**

Select this choice to enable or disable restarting the system whenever a nonmaskable interrupt (NMI) occurs. The default is **Disable**.

## – **Halt On Severe Error**

Select this choice to enable or disable the system starting the operating system whenever a severe error is detected during POST. A setting of **Enable** prevents the system from starting the operating system when a severe POST error occurs, instead starting the POST Event Viewer. The default is **Disable**.

## • **System Security**

Select this option to view or change the following system security configuration.

## – **Physical Presence Policy Configuration**

Select this choice to choose from the following Physical Presence Policy options.

- **Enable/Disable:** select this option to enable/disable Physical Presence Policy. Default is **Enable**.
- **Asserted:** select this option to set Physical Presence for a duration (in minutes) or turn it off. Default is **De-asserted**.
- **Input minutes for assertion:** select this option to input a number from 0~100 which stands for the number of minutes Remote Physical Presence is asserted. Physical Presence Policy has to be enabled before this option is available.
- **Refresh assert status:** select this option to view the current status of asserting.
- **Rollback Configuration**

Select this choice to allow (enable)/forbid(disable) rolling back to an older version of UEFI. Default is **Enable**.

## – **Secure Boot Configuration**

Select this choice to choose from the following Secure Boot options.

- **Enable/Disable:** select this option to enable/disable Secure Boot. Default is **Disable**.
- **Secure Boot Mode:** select this option to choose a mode of Secure Boot. Default is **Standard Mode**.
	- **Standard Mode:** standard mode of Secure Boot.
	- **Custom Secured Boot Mode:** the following options are available in this mode:
		- **Display Secure Boot Option ROM error:** to show a list of devices in the server that are not signed for Secure Boot.
		- **PK (platform key) options:** to enroll/delete PK
		- **KEK (Key Enrollment Key) options:** to enroll/delete KEK
		- **DB (Signatures Database) options:** to enroll/delete DB
		- **DBX (Revoked Signatures Database) options:** to enroll/delete DBX

## – **Trusted Platform Module (TPM 1.2)**

Select this choice to view or change the settings of TPM 1.2.

- **TPM firmware version**: to view current TPM firmware version.
- **TPM device/state :** to view current state of TPM or activate/deactivate TPM.
- **Refresh TPM Status:** to get the current status of TPM.
- **TPM force clear:** to force clearing TPM data.
- **Storage**

Select this choice to view and manage RAID controller configurations.

• **Date and Time**

Select this choice to set the date and time for the compute node. The date is set in month/day/year format. The time is set in 24-hour format (hour:minute:second).

This choice is on the full UEFI Setup utility menu only.

• **Start Options**

Select this choice to view or change the startup sequence. The startup sequence specifies the order in which the compute node checks devices to find a boot record. The compute node starts from the first boot record that it finds. If the compute node has Wake on LAN hardware and software and the operating system supports Wake on LAN functions, you can specify a startup sequence for the Wake on LAN functions. For example, you can define a startup sequence that checks for a disc in the CD or DVD drive, then checks the hard disk drive, and then checks a network adapter.

This choice is on the full UEFI Setup utility menu only.

## • **Boot Manager**

Select this choice to view, add, delete, or change the device boot priority, boot from a file, select a onetime boot, or reset the boot order to the default setting.

Select **Boot Modes** to view or change the boot settings. You can set the boot mode and choose UEFI operating-system support only, or legacy operating-system support only.

**Note:** If you select the legacy-only boot mode (which makes boot time much faster), you will not be able to activate any Features on Demand (FoD) keys.

## • **System Event Logs**

Select this choice to access the System Event Manager, where you can view the POST event log and the system-event log.

The POST event log contains the three most recent error codes and messages that were generated during POST.

The system-event log contains POST and system management interrupt (SMI) events and all events that are generated by the baseboard management controller that is embedded in the integrated management module II.

**Important:** If the system-error LED on the front of the compute node is lit but there are no other error indications, clear the system-event log. Also, after you complete a repair or correct an error, clear the system-event log to turn off the system-error LED on the front of the compute node.

## – **POST Event Viewer**

Select this choice to enter the POST event viewer to view the UEFI diagnostic codes.

## – **System Event Log**

Select this choice to view the system-event log.

#### – **Clear System Event Log**

Select this choice to clear the system-event log.

#### • **User Security**

Select this choice to set, change, or clear passwords.

You can set, change, and delete a power-on password and an administrator password through this selection.

- If you set a power-on password, you must type the power-on password to complete the system startup and to have access to the Setup utility main menu.
- If you set an administrator password, you must type the administrator password to have access to the full Setup utility main menu. If you do not type the administrator password when one is set, a limited Setup utility menu is available.

You can use any combination of up to from 6 to 20 characters (A - Z, a - z, and 0 - 9) for passwords. Keep a record of your password in a secure place.

If you forget the power-on password, you can regain access to the compute node by using the power-on password override switch (see ["System-board switches" on page 21\)](#page-30-0).

If you set an administrator password and then forget it, there is no way to change, override, or remove it. You must replace the system board.

You can also regain access to the compute node by removing the CMOS battery and then reinstalling it (see ["Removing the CMOS battery" on page 883](#page-892-0) and ["Installing the CMOS battery" on page 883](#page-892-1)).

**Important:** Removing the CMOS battery clears the settings in CMOS memory.

#### • **Save Settings**

Select this choice to save the changes that you have made in the settings.

## • **Restore Settings**

Select this choice to cancel the changes that you have made in the settings and restore the previous settings.

## • **Load Default Settings**

Select this choice to cancel the changes that you have made in the settings and restore the manufacturing settings.

• **Exit Setup**

Select this choice to exit from the Setup utility. If you have not saved the changes that you have made in the settings, you are asked whether you want to save the changes or exit without saving them.

## **Nx boot failure**

Configuration changes, such as added devices or adapter firmware updates, and firmware or application code problems can cause a compute node to fail the power-on self-test (POST).

If a compute node fails POST, it responds in either of the following ways:

- The compute node restarts automatically and attempts POST again.
- The compute node hangs and you must manually restart the compute node for the compute node to attempt POST again.

After a specified number of consecutive attempts (automatic or manual), the Nx boot failure feature causes the compute node to revert to the default UEFI configuration and start the Setup utility, so that you can make the necessary corrections to the configuration and restart the compute node. If the compute node is unable to successfully complete POST with the default configuration, there might be a problem with the system board.

To specify the number of consecutive restart attempts that will trigger the Nx boot failure feature in the Setup utility, click **System Settings** ➙ **Recovery** ➙ **Post Attempts**. The available options are 3, 6, 9 and Disable.

## <span id="page-46-0"></span>**Setting the boot protocol to boot from legacy devices using the Setup utility**

This option disables UEFI ROMs from loading. The compute node will boot legacy mode only.Use the Setup utility to configure the boot protocol to boot from a non-UEFI legacy network device for all PXE boot attempts.

To use the Setup utility to configure the boot protocol to boot from a non-UEFI legacy network device for all PXE boot attempts, complete the following steps:

Use only the console breakout cable that comes with the compute node. Attempting to connect other console breakout cable types might damage the console breakout cable and the compute node.

- 1. Connect a keyboard, monitor, and mouse to the console breakout cable and connect the console breakout cable to the compute node.
- 2. Turn on the compute node (see ["Turning on the compute node" on page 17\)](#page-26-0).
- 3. When the prompt Press <F1> Setup is displayed, press F1. If you have set an administrator password, you must type the administrator password to access the full Setup utility menu. If you do not type the administrator password, a limited Setup utility menu is available.
- 4. From the Setup utility main menu, select **Boot Manager**.
- 5. Select **Boot Modes**; then select **Legacy Only**.
- 6. Press Esc twice to return to the Boot Manager menu.
- 7. Select **Change Boot Order** and move the non-UEFI legacy network device to the top of the boot order.
- 8. Press Esc twice to return to the Setup utility main menu.
- 9. Select **Save Settings** and then select **Exit Setup**.

To use the Setup utility to configure the boot protocol to boot from a non-UEFI legacy network device, complete the following steps:

Use only the console breakout cable that comes with the compute node. Attempting to connect other console breakout cable types might damage the console breakout cable and the compute node.

- 1. Connect a keyboard, monitor, and mouse to the console breakout cable and connect the console breakout cable to the compute node.
- 2. Turn on the compute node (see ["Turning on the compute node" on page 17\)](#page-26-0).
- 3. When the prompt Press <F1> Setup is displayed, press F1. If you have set an administrator password, you must type the administrator password to access the full Setup utility menu. If you do not type the administrator password, a limited Setup utility menu is available.
- 4. From the Setup utility main menu, select **Boot Manager**.
- 5. Select **Add Boot Option**; then, select **Generic Boot Option**.
- 6. Select **Legacy Only**.
- 7. Press Esc three times to return to the Setup utility main menu.
- 8. Select **Save Settings** and then, select **Exit Setup**.

## <span id="page-47-0"></span>**Using the Boot Selection Menu program**

The Boot Selection Menu program is a built-in, menu-driven configuration utility program that you can use to temporarily redefine the first startup device without changing settings in the Setup utility.

To use the Boot Selection Menu program, complete the following steps:

Step 1. Connect a keyboard, monitor, and mouse to the console breakout cable, and connect the console breakout cable to the compute node.

Use only the console breakout cable that comes with the compute node. Attempting to connect other console breakout cable types might damage the console breakout cable and the compute node.

- Step 2. Turn on the compute node (see ["Turning on the compute node" on page 17](#page-26-0)).
- Step 3. Press F12 (**Select Boot Device**). If a bootable USB mass storage device is installed, a submenu item (**USB Key/Disk**) is displayed.
- Step 4. Use the Up Arrow and Down Arrow keys to select an item from the Boot Selection Menu and press **Enter**.

The next time the compute node starts, it returns to the startup sequence that is set in the Setup utility.

## **Updating the Universally Unique Identifier and DMI/SMBIOS data**

After the system board is replaced, you must update the Universally Unique Identifier (UUID) and DMI/ SMBIOS data in the integrated management module II (IMM2) on the new system board.

You can use the Advanced Settings Utility (ASU) and any of the following access methods:

- Locally (in-band)
	- Through the Keyboard Controller Style (KCS) interface
	- Through the LAN over USB interface
- Remotely over a LAN

You can use the ASU under any supported operating system, or you can use the Bootable Media Creator or a Windows- or Linux-based toolkit to create bootable media that contains the ASU. For information about the ASU and instructions for downloading and unpacking the ASU code, see [https://support.lenovo.com/us/](https://support.lenovo.com/us/en/documents/LNVO-ASU)  [en/ documents/LNVO-ASU](https://support.lenovo.com/us/en/documents/LNVO-ASU) and the Advanced Settings Utility User's Guide.

The following sections provide instructions for updating the UUID and DMI/SMBIOS data, using the different methods for accessing the IMM2. The following conventions apply to the command syntax:

• Variables are shown in *italics*.

- Optional parameters are enclosed in brackets ([ ]). Do not type the brackets in the commands. If you omit an optional parameter, the default is used.
- Although the command syntax is shown in mixed case, the commands are not case sensitive.

## **Locally: Keyboard Controller Style (KCS)**

This access method uses the IPMI/KCS interface. The IPMI driver must be installed; with some operating systems, the IPMI driver is installed by default. The ASU provides the corresponding mapping layer.

To update the UUID, in the ASU command-line interface, enter the following command: asu set SYSTEM\_PROD\_DATA.SysInfoUUID uuid

where *uuid* is the user-assigned hexadecimal value, up to 16 bytes, that identifies the compute node.

To update the DMI/SMBIOS data, complete the following steps:

Step 1. In the ASU command-line interface, enter the following command: asu set SYSTEM PROD DATA.SysInfoProdName xxxxyyy

where:

xxxx

is the 4-digit machine type of the compute node.

yyy

is the 3-digit model number of the compute node.

Step 2. Enter the following command: asu set SYSTEM\_PROD\_DATA.SysInfoSerialNum zzzzzzz

where zzzzzzz is the 7-character serial number of the compute node.

Step 3. Enter the following command: asu set SYSTEM\_PROD\_DATA.SysEncloseAssetTagaaaaaaaaaaaaaaaaaaaaaaaaaaaaaaaaa

where aaaaaaaaaaaaaaaaaaaaaaaaaaaaaaaaa is the 33-character asset tag number of the compute node.

Step 4. Restart the IMM.

Step 5. Restart the server.

## **Locally: LAN over USB**

If you omit any optional parameter, the default value is used. If one or more default values are used and the ASU cannot access the IMM2 by using the LAN over USB access method, the ASU automatically uses the KCS access method.

To update the UUID, in the ASU command-line interface, enter the following command: asu set SYSTEM\_PROD\_DATA.SysInfoUUID uuid [--user userid][--password password]

where:

uuid

is the user-assigned hexadecimal value, up to 16 bytes, that identifies the compute node.

userid

is the IMM2 account name (1 of 12 accounts). The default is USERID.

password

is the IMM2 account password (1 of 12 accounts). The default is PASSW0RD (with a zero, not the letter O).

To update the DMI/SMBIOS data, complete the following steps:

Step 1. In the ASU command-line interface, enter the following command:

asu set SYSTEM\_PROD\_DATA.SysInfoProdName xxxxyyy [--host ipaddress] [--user userid][--password password]

where:

xxxx

is the 4-digit machine type of the compute node.

yyy

is the 3-digit model number of the compute node.

ipaddress

is the internal LAN/USB IP address of the IMM2. The default is 169.254.95.118.

userid

is the IMM2 account name (1 of 12 accounts). The default is USERID.

password

is the IMM2 account password (1 of 12 accounts). The default is PASSW0RD (with a zero, not the letter O).

Step 2. Enter the following command: asu set SYSTEM\_PROD\_DATA.SysInfoSerialNum zzzzzzz [--host ipaddress] [--user userid][--password password]

where zzzzzzz is the 7-character serial number of the compute node.

Step 3. Enter the following command: asu set SYSTEM\_PROD\_DATA.SysEncloseAssetTag aaaaaaaaaaaaaaaaaaaaaaaaaaaaaaaaa [--host ipaddress] [--user userid][--password password]

where aaaaaaaaaaaaaaaaaaaaaaaaaaaaaaaaa is the 33-character asset tag number of the compute node.

- Step 4. Restart the IMM.
- Step 5. Restart the server.

## **Remotely over a LAN**

If you omit any optional parameter, the default value is used.

```
To update the UUID, in the ASU command-line interface, enter the following command:
```
asu set SYSTEM\_PROD\_DATA.SysInfoUUID uuid --host ipaddress [--user userid][--password password] where:

uuid

is the user-assigned hexadecimal value, up to 16 bytes, that identifies the compute node.

ipaddress

is the external LAN IP address of the IMM2.

userid

is the IMM2 account name (1 of 12 accounts). The default is USERID.

password

is the IMM2 account password (1 of 12 accounts). The default is PASSW0RD (with a zero, not the letter O).

To update the DMI/SMBIOS data, complete the following steps:

Step 1. In the ASU command-line interface, enter the following command:

asu set SYSTEM\_PROD\_DATA.SysInfoProdName xxxxyyy --host ipaddress [--user userid][--password password]

where:

xxxx

is the 4-digit machine type of the compute node.

yyy

is the 3-digit model number of the compute node.

#### ipaddress

is the external LAN IP address of the IMM2.

## userid

is the IMM2 account name (1 of 12 accounts). The default is USERID.

## password

is the IMM2 account password (1 or 12 accounts). The default is PASSW0RD (with a zero, not the letter O).

Step 2. Enter the following command: asu set SYSTEM\_PROD\_DATA.SysInfoSerialNum zzzzzzz --host ipaddress [--user userid][--password password]

where zzzzzzz is the 7-character serial number of the compute node.

Step 3. Enter the following command: asu set SYSTEM\_PROD\_DATA.SysEncloseAssetTagaaaaaaaaaaaaaaaaaaaaaaaaaaaaaaaaa --host ipaddress [--user userid][--password password]

where aaaaaaaaaaaaaaaaaaaaaaaaaaaaaaaaaa is the 33-character asset tag number of the compute node.

- Step 4. Restart the IMM.
- Step 5. Restart the server.

## **Configuring a RAID array**

Use this information to configure a RAID array.

Configuring a RAID array applies only to a compute node in which two or more hard disk drives are installed.

**Note:** When you configure a RAID array, the hard disk drives must use the same type of interface. For example, a RAID array can be configured with two SAS hard disk drives or two SATA hard disk drives.

You can use two hard disk drives in the compute node to implement and manage RAID level-0 (striping) or RAID level-1 (mirror) arrays in operating systems that are listed on the ServerProven list at [http://](http://www.lenovo.com/serverproven/)  [www.lenovo.com/ serverproven/](http://www.lenovo.com/serverproven/). For the compute node, you must configure the RAID by using the LSI Configuration Utility program.

If an optional RAID expansion adapter is installed, you can use it to control all of the hard disk drives that are installed in the compute node. See the documentation that comes with the expansion adapter for information about how to configure the RAID array.

**Important:** You must create the RAID array before you install the operating system on the compute node.

You can use the LSI Logic Configuration Utility program to configure the hard disk drives and the SAS controller. To start the LSI Logic Configuration Utility, see ["Using the LSI Logic Configuration Utility" on page](#page-50-0)  [41.](#page-50-0)

## <span id="page-50-0"></span>**Using the LSI Logic Configuration Utility**

Use these instructions to start the LSI Logic Configuration Utility.

You can use the LSI Logic Configuration Utility to perform the following tasks:

- Set the device boot order
- Add or remove devices from the boot list
- Manage the RAID configuration

**Note:** The hard disk drive in the RAID configuration must use the same type of interface and must have identical capacity and speed.

To start the LSI Logic Configuration Utility program, complete the following steps:

Step 1. Connect a keyboard, monitor, and mouse to the console breakout cable and connect the console breakout cable to the compute node.

Use only the console breakout cable that comes with the compute node. Attempting to connect other console breakout cable types might damage the console breakout cable and the compute node.

- Step 2. Turn on the compute node (see ["Turning on the compute node" on page 17](#page-26-0)).
- Step 3. When the prompt Press <F1> Setup is displayed, press F1. If you have set an administrator password, you must type the administrator password to access the full Setup utility menu. If you do not type the administrator password, a limited Setup utility menu is available.
- Step 4. From the Setup utility main menu, select **System Settings**; then select **Storage**.
- Step 5. Use the arrow keys to select the controller from the list of adapters; then, press Enter.
- Step 6. Follow the instructions on the screen to change the settings of the selected items; then, press Enter. If you select **SAS Topology** or **Advanced Adapter Properties**, additional screens are displayed.

## **Features on Demand**

This topic provides information about Features on Demand.

Features on Demand provides optional software that is available for the compute node and other Lenovo Flex System resources. Features on Demand provides a convenient way for you to activate optional software through the optional Flex System Manager management software (see ), the IMM2 interface (see [http://](http://publib.boulder.ibm.com/infocenter/systemx/documentation/topic/com.lenovo.sysx.imm2.doc/printable_doc.html)  [publib.boulder.ibm.com/infocenter/ systemx/documentation/topic/ com.lenovo.sysx.imm2.doc/ printable\\_](http://publib.boulder.ibm.com/infocenter/systemx/documentation/topic/com.lenovo.sysx.imm2.doc/printable_doc.html)  [doc.html\)](http://publib.boulder.ibm.com/infocenter/systemx/documentation/topic/com.lenovo.sysx.imm2.doc/printable_doc.html), or the CMM web interface (see "Flex System Chassis Management Module: User's Guide" at http:// [pic.dhe.ibm.com/infocenter/flexsys/information/topic/com.lenovo.acc.cmm.doc/cmm\\_user\\_guide.html\)](http://pic.dhe.ibm.com/infocenter/flexsys/information/topic/com.lenovo.acc.cmm.doc/cmm_user_guide.html). Any Features on Demand software that you ordered with your compute node is preactivated and does not require manual activation.

**Note:** If the optional Flex System Manager management software is installed, Features on Demand should be activated using the Flex System Manager management software so that theses features are properly catalogued.

If you did not order Features on Demand software when you ordered the compute node, you can purchase Features on Demand as you would any other optional software or hardware. Instructions for obtaining an activation key are provided with your purchase of a Features on Demand authorization code.

For information about Features on Demand, see [https://fod.lenovo.com/lkms.](https://fod.lenovo.com/lkms)

## **Important:**

1. If the compute node is configured in the Setup utility to boot in legacy mode, you must leave UEFI option ROM initialization enabled for devices for which Features on Demand feature keys are installed.

- 2. After you install an activation key for the first time, you might have to restart the compute node for the Feature on Demand to become active. See the documentation that comes with the software for specific activation instructions.
- 3. Make sure that the UEFI code, IMM2 firmware, and all other firmware in the compute node is at the level that supports the Feature on Demand software.
- 4. To configure Features on Demand in a scalable partition, see [https://fod.lenovo.com/lkms.](https://fod.lenovo.com/lkms)

## **Setting up the LAN-on-motherboard (LOM) feature**

This topic provides information about setting up the LAN-on-motherboard (LOM) feature.

Some models of the Lenovo Flex System x280 X6, x480 X6, and x880 X6 Compute Node have one Ethernet LAN-on-motherboard (LOM) controller integrated on the system board. The LOM provides the following features:

- Two operational mode choices:
	- One-port physical NIC mode (pNIC), multichannel disabled, which is the default.
	- Virtual NIC mode (vNIC), multichannel enabled. vNIC mode enables up to 4 virtual NIC interfaces per 10 Gb physical port (8 total for the LOM).

For more information about how LOM ports are mapped to switch modules in the chassis, see .

- Two options for vNIC linking:
	- VNIC1, IBM Virtual Fabric mode.
	- VNIC2, Switch Independent mode.

You can select these options using the Setup utility (F1).

- Link auto negotiation 10 Gb/1 Gb full duplex.
- Bus-mastering support.
- Direct memory access (DMA) support.
- Interoperability with existing FC SAN infrastructures, such as switches, arrays, SRM tools (including Emulex utilities), SAN practices, and other infrastructures.
- Unified Ethernet-to-FC SAN connectivity provided by an FCoE switch.
- 10 Gb MAC features such as MSI-X support, jumbo frames (8 KB) support, VLAN tagging (802.1Q, PER priority pause/priority flow control), and advanced packet filtering.
- NIC failover support.
- Support for IBM Fabric Manager (IFM).
- Preboot Execution Environment, UEFI, and Legacy PXE.
- Wake on LAN (WOL).
- SRIOV support.
- ISCSI or FCoE capabilities, which can be enabled through Features on Demand. When enabled, the ISCSI or FCoE operations are supported on the second vNIC of the physical port.

Separate NIC, ISCSI, and FCoE drivers are provided to support all configurations. To obtain the device drivers, go to<http://www.emulex.com/downloads/ibm/vfa-software-kits.html>.

No host operating system changes are required for you to use the LOM features. NIC and HBA functionality (including device management, utilities, and other functions) are transparent to the host operating system.

For more information about using the LOM feature, go to [http://www.emulex.com/support.html.](http://www.emulex.com/support.html)

# <span id="page-54-0"></span>**Chapter 3. Installing the operating system**

Use these instructions to install the operating system on the compute node.

To determine which operating systems are supported and to consider any maximum I/O limitations for the Flex System x480 X6 and x880 X6 compute node, see [http://www.ibm.com/systems/info/x86servers/](http://www.ibm.com/systems/info/x86servers/serverproven/compat/us/nos/flexmatrix.shtml)  [serverproven/compat/us/nos/flexmatrix.shtml](http://www.ibm.com/systems/info/x86servers/serverproven/compat/us/nos/flexmatrix.shtml).

Provisioning is the set of actions that you take to install the operating system. To install the operating system on a compute node, you can use any of the following methods:

## • **Lenovo ServerGuide Setup and Installation CD**

Use the ServerGuide Setup and Installation CD to install a supported Microsoft Windows operating system only. To provision a compute node with an operating system by using the ServerGuide Setup and Installation CD, complete the following steps.

- 1. Download the ServerGuide Setup and Installation CD ISO image to a computer that is connected over the management network to the Flex System Manager management software (if installed) that is managing the compute node.
- 2. Connect to the Flex System Manager management software that is managing the Lenovo Flex System chassis in which the compute node is installed.
- 3. From Lenovo Flex System Manager Chassis Manager, select the compute node. In the Actions column, select **Remote Control**.

**Note:** The user ID that you use to log in to Flex System Manager management software must have sufficient user permissions to manage the compute node.

- 4. From the Remote Control session, mount the ServerGuide Setup and Installation CD bootable media (using Remote Media). When the ServerGuide program prompts you to mount the operating-system image, unmount the ServerGuide Setup and Installation CD and mount the operating-system image. You can also install an ISO image of the operating system from an external or portable storage device, such as a USB device, by using Remote Media. For more information, see .
- 5. Start the compute node to boot the media and install the operating system.
- **Lenovo ToolsCenter Bootable Media Creator**

Use Lenovo ToolsCenter Bootable Media Creator to create a Lenovo ServerGuide Setup and Installation CD for deploying Windows operating systems and updates from UpdateXpress System Packs. For more information about the Bootable Media Creator, see [https://support.lenovo.com/ us/en/documents/LNVO-](https://support.lenovo.com/us/en/documents/LNVO-BOMC)[BOMC](https://support.lenovo.com/us/en/documents/LNVO-BOMC).

To provision a compute node with an operating system by using Lenovo ToolsCenter Bootable Media Creator, complete the following steps:

- 1. Download Lenovo ToolsCenter Bootable Media Creator to a computer that is connected over the management network to the Flex System Manager management software that is managing the compute node.
- 2. Connect to the Flex System Manager management software (if installed) that is managing the Lenovo Flex System chassis in which the compute node is installed.
- 3. From Lenovo Flex System Manager Chassis Manager, select the compute node. In the Actions column, select **Remote Control**.

**Note:** The user ID that you use to log in to Flex System Manager management software must have sufficient user permissions to manage the compute node.

- 4. From the Remote Control session, mount the ServerGuide Setup and Installation CD bootable media (using Remote Media). When the ServerGuide program prompts you to mount the operating-system image, unmount the ServerGuide Setup and Installation CD and mount the operating-system image. You can also install an ISO image of the operating system from an external or portable storage device, such as a USB device, by using Remote Media. For more information, see .
- 5. Start the compute node to boot the media and install the operating system.

## • **Lenovo XClarity Administrator**

You can use the Lenovo XClarity Administrator (if available) to deploy operating systems and virtual images to multiple compute nodes that do not already have an operating system installed. This function allows you to deploy Red Hat Enterprise Linux (RHEL) including Kernel-based Virtual Machine (KVM), VMware vSphere Hypervisor (ESXi) with Lenovo Customization, and Microsoft Windows 2012. For more information, see [https://support.lenovo.com/us/en/ documents/LNVO-XCLARIT.](https://support.lenovo.com/us/en/documents/LNVO-XCLARIT)

## • **Flex System Manager management software**

You can use Flex System Manager management software (if installed) to deploy operating system and virtual images to multiple compute nodes that do not already have an operating system installed. This function is limited to deploying VMware ESXi and RHEL Kernel-based Virtual Machine (KVM) hypervisors to X-Architecture compute nodes. For more information, see .

## • **Lenovo ServerGuide Scripting Toolkit**

The ServerGuide Scripting Toolkit is a collection of system-configuration tools and installation scripts that you can use to deploy software to your compute node in a repeatable, predictable manner (see ["Using](#page-56-0)  [Lenovo ServerGuide Scripting Toolkit" on page 47\)](#page-56-0).

#### • **Operating-system installation instructions**

Download the latest operating-system installation instructions and install the operating system.

**Important:** The operating system in the compute node must provide USB support for the compute node to recognize and use the keyboard, mouse, and removable-media drives.

## **Using the ServerGuide Setup and Installation CD**

The ServerGuide Setup and Installation CD provides software setup tools and installation tools that are designed for your compute node. The ServerGuide program detects the compute node model and optional hardware devices that are installed and uses that information during setup to configure the hardware. The ServerGuide program simplifies operating-system installations by providing updated device drivers and, in some cases, installing them automatically.

You can download a free image of the ServerGuide Setup and Installation CD from http://www.ibm.com/ [support/entry/portal/ docdisplay?lndocid=SERV-GUIDE.](http://www.ibm.com/support/entry/portal/docdisplay?lndocid=SERV-GUIDE)

In addition to the ServerGuide Setup and Installation CD, you must have your operating-system CD to install the operating system.

## **ServerGuide features**

This information provides an overview of the ServerGuide features.

Features and functions can vary slightly with different versions of the ServerGuide program. To learn more about the version that you have, start the ServerGuide Setup and Installation CD and view the online overview. Not all features are supported on all compute node models.

The ServerGuide program has the following features:

• An easy-to-use interface

- Diskette-free setup, and configuration programs that are based on detected hardware
- Device drivers that are provided for the compute node model and detected hardware
- Operating-system partition size and file-system type that are selectable during setup

The ServerGuide program performs the following tasks:

- Sets system date and time
- Detects installed optional hardware devices and provides updated device drivers for most adapters and devices
- Provides diskette-free installation for supported Windows operating systems
- Includes an online readme file with links to tips for hardware and operating-system installation

## **Typical operating-system installation**

The ServerGuide program can reduce the time it takes to install an operating system. It provides the device drivers that are required for your hardware and for the operating system that you are installing. This section describes a typical ServerGuide operating-system installation.

**Note:** Features and functions can vary slightly with different versions of the ServerGuide program.

- 1. After you have completed the setup process, the operating-system installation program starts. (You will need your operating-system CD to complete the installation.)
- 2. The ServerGuide program stores information about the compute node model, IMM2, hard disk drive controllers, and network adapters. Then, the program checks the CD for newer device drivers. This information is stored and then passed to the operating-system installation program.
- 3. The ServerGuide program presents operating-system partition options that are based on your operatingsystem selection and the installed hard disk drives.
- 4. The ServerGuide program prompts you to insert your operating-system CD and restart the compute node. At this point, the installation program for the operating system takes control to complete the installation.

## **Installing the operating system without using ServerGuide**

Use this information to install the operating system on the compute node without using ServerGuide.

If you have already configured the compute node hardware and you are not using the ServerGuide program to install your operating system, you can download operating-system installation instructions for the compute node from [http://www.lenovo.com/support.](http://www.lenovo.com/support)

## <span id="page-56-0"></span>**Using Lenovo ServerGuide Scripting Toolkit**

The ServerGuide Scripting Toolkit is a collection of system-configuration tools and installation scripts that you can use to deploy software to your Lenovo Flex System compute node in a repeatable, predictable manner. When the ServerGuide Scripting Toolkit is used with Lenovo ServerGuide, it provides a total solution for deploying Lenovo Flex System compute nodes in an unattended mode.

For more information about using the Lenovo ServerGuide Scripting Toolkit, see [https://support.lenovo.com/](https://support.lenovo.com/us/en/documents/LNVO-CENTER) [us/en/ documents/LNVO-CENTER](https://support.lenovo.com/us/en/documents/LNVO-CENTER).

# <span id="page-58-0"></span>**Chapter 4. Accessing the IMM2**

Use this information to access the integrated management module II (IMM2) remotely by using the command-line interface (IPMI shell) or serial over LAN, or locally through the LAN over USB interface.

The IMM2 is a second generation of the functions that were formerly provided by the baseboard management controller hardware. It combines service processor functions, video controller, and remote presence function in a single chip.

For more information about the IMM2, see [http://publib.boulder.ibm.com/infocenter/ systemx/](http://publib.boulder.ibm.com/infocenter/systemx/documentation/topic/com.lenovo.sysx.imm2.doc/printable_doc.html)  [documentation/topic/ com.lenovo.sysx.imm2.doc/ printable\\_doc.html](http://publib.boulder.ibm.com/infocenter/systemx/documentation/topic/com.lenovo.sysx.imm2.doc/printable_doc.html).

## **Accessing the IMM2 remotely**

The integrated management module II (IMM2) provides the following remote systems-management capabilities:

The integrated management module II (IMM2) provides the following remote systems-management capabilities:

## • **Command-line interface**

The command-line interface provides direct access to systems-management functions through the IPMI 2.0 protocol. Use the command-line interface to issue commands to control the compute node power, view system information, and identify the compute node. You can also save one or more commands as a text file and run the file as a script.

For more information about the command-line interface, see [http://publib.boulder.ibm.com/infocenter/](http://publib.boulder.ibm.com/infocenter/systemx/documentation/topic/com.lenovo.sysx.imm2.doc/printable_doc.html) [systemx/documentation/topic/ com.lenovo.sysx.imm2.doc/ printable\\_doc.html](http://publib.boulder.ibm.com/infocenter/systemx/documentation/topic/com.lenovo.sysx.imm2.doc/printable_doc.html).

## • **Serial over LAN**

Establish a Serial over LAN (SOL) connection to manage compute nodes from a remote location. You can remotely view and change the UEFI settings, restart the compute node, identify the compute node, and perform other management functions. Any standard Telnet client application can access the SOL connection.

See your operating-system documentation for information about SOL commands that you can enter by using the command-line interface.

## • **Web interface**

Use the secure IMM2 web interface to perform systems-management activities within a web browser. For information about accessing the web interface, see ["Logging on to the web interface" on page 50](#page-59-0).

## <span id="page-58-1"></span>**Viewing the network access tag**

Use this information to locate the IP address by viewing the network access tag, or by using the Setup utility or systems-management software.

To access the web interface, you need the IP address of the IMM2. You can locate the IP address by viewing the network access tag. The network access tag is attached to the front of the compute node. The front of the network access tag lists the first four IMM MAC addresses in the lower-right corner, as shown in the following illustration.

## **Front**

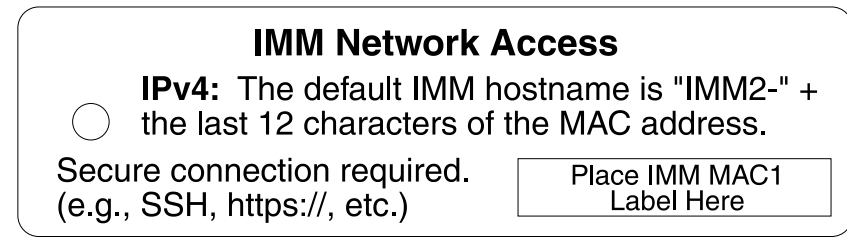

The rear of the network access tag lists the IPv6 link local address (LLA), as shown in the following illustration.

## **Rear**

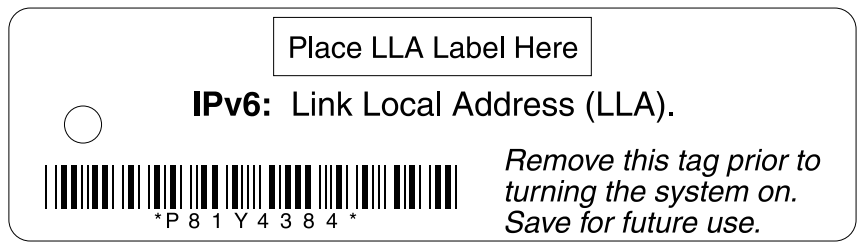

The MAC address is also available through the Setup utility, the CMM **cinstatus** command, and the CMM web interface.

- For more information about the Setup utility, see ["Using the Setup utility" on page 31](#page-40-0).
- For more information about the CMM **cinstatus** command, see the .
- From the CMM web interface, select **Compute Nodes** from the Chassis Management menu. For more information, see . All fields and options are described in the CMM web interface online help.

**Note:** If the network access tag is missing from the front of the compute node, you can also locate the MAC address on a label located on the bottom of the compute node.

## <span id="page-59-0"></span>**Logging on to the web interface**

Use these instruction to log in to the IMM2 web interface.

- If you are logging on to the IMM2 for the first time after installation, the IMM2 defaults to Dynamic Host Configuration Protocol (DHCP). If a DHCP host is not available, the IMM2 assigns a static IP address between 192.168.70.101 and 192.168.70.114, depending on the bay in which the compute node is installed.
- You can also assign IP addresses through the CMM **ifconfig** command. For more information about the CMM **ifconfig** command, see the .
- To assign IP addresses from the CMM web interface, click **Mgt Module Management** ➙ **Network** ➙ **Ethernet**.
- If the CMM and compute nodes are set to use DHCP, and the CMM loses connectivity to the network, the CMM attempts to acquire a new IP address when network connectivity is restored. The compute nodes will not attempt to acquire an IP address again and the compute node continues to use their existing IP addresses. Therefore, if you experience network problems on compute nodes after connectivity between the CMM and the network has been restored, you might need to reset the system-management processor on each of the compute nodes in the chassis (including Flex System Manager management software, if it is installed).
- The IMM2 user name and password are provisioned through the CMM. To use tools such as Advanced Settings Utility (ASU) for out-of-band communications, you must define local user accounts from the IMM web interface. To define local user accounts from the IMM web interface, click **IMM Management → Users**.The local user accounts are valid only for accessing the IMM web interface on this compute node. However, if you back up the IMM configuration, that backup will not contain the local user accounts that were created from the IMM user interface.
- The IMM2 logs you out of the web interface if your browser is inactive for the number of minutes that you have specified for the timeout period. To modify the timeout period, from the IMM web interface, click **IMM Management > User > Global Login Settings > General**.
- 1. Open a web browser and in the **Address** or **URL** field, type the IP address or host name of the IMM2 to which you want to connect. You can determine the IP address or host name by viewing the network access tag (see ["Viewing the network access tag" on page 49\)](#page-58-1). The IP address and host name can also be determined by viewing the **Integrated Management Module** > **Network Configuration** section of the Setup utility (see ["Using the Setup utility" on page 31](#page-40-0)).
- 2. On the Login page, type the CMM user name and CMM password. You are then directed to the main page of the IMM2 web interface. If you are using the IMM2 for the first time, you can obtain the user name and password from your system administrator. All login attempts are documented in the IMM event log.

## **IMM2 action descriptions**

This topic provides information about the IMM2 functions available from the web interface.

Navigate to activities you perform with the IMM at the top of the IMM window. The title bar identifies the user name that is logged in, allows you to configure **Settings** for the status screen refresh rate and a custom trespass message, and **Log out** of the IMM web interface. Beneath the title bar are tabs that allow you to access various IMM2 functions, as listed in [Table 2 "IMM2 actions" on page 51.](#page-60-0)

For more information about the IMM2 actions, see [http://publib.boulder.ibm.com/infocenter/ systemx/](http://publib.boulder.ibm.com/infocenter/systemx/documentation/topic/com.lenovo.sysx.imm2.doc/printable_doc.html)  [documentation/topic/ com.lenovo.sysx.imm2.doc/ printable\\_doc.html](http://publib.boulder.ibm.com/infocenter/systemx/documentation/topic/com.lenovo.sysx.imm2.doc/printable_doc.html).

| <b>IBM Integrated Management Module II</b> |  |  |                                                                                          |  | Welcome USERID Settings Log out $\overline{\text{IBM}}$ |  |  |
|--------------------------------------------|--|--|------------------------------------------------------------------------------------------|--|---------------------------------------------------------|--|--|
|                                            |  |  | System Status Events + Service and Support + Server Management + IMM Management + Search |  |                                                         |  |  |

<span id="page-60-0"></span>Table 2. IMM2 actions

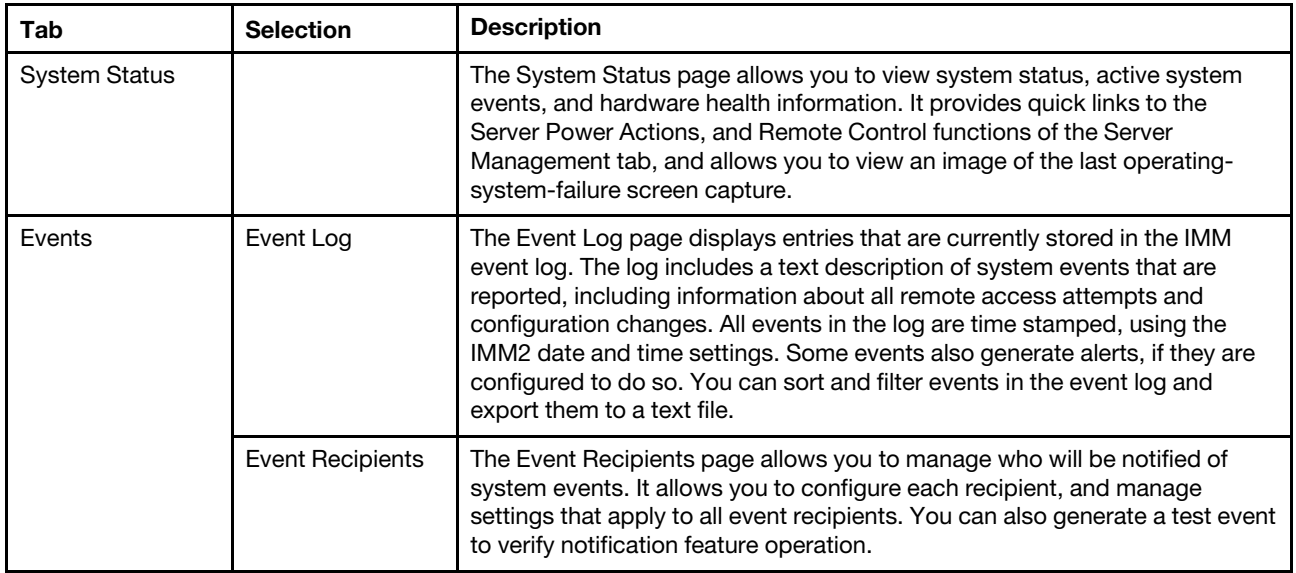

## Table 2. IMM2 actions (continued)

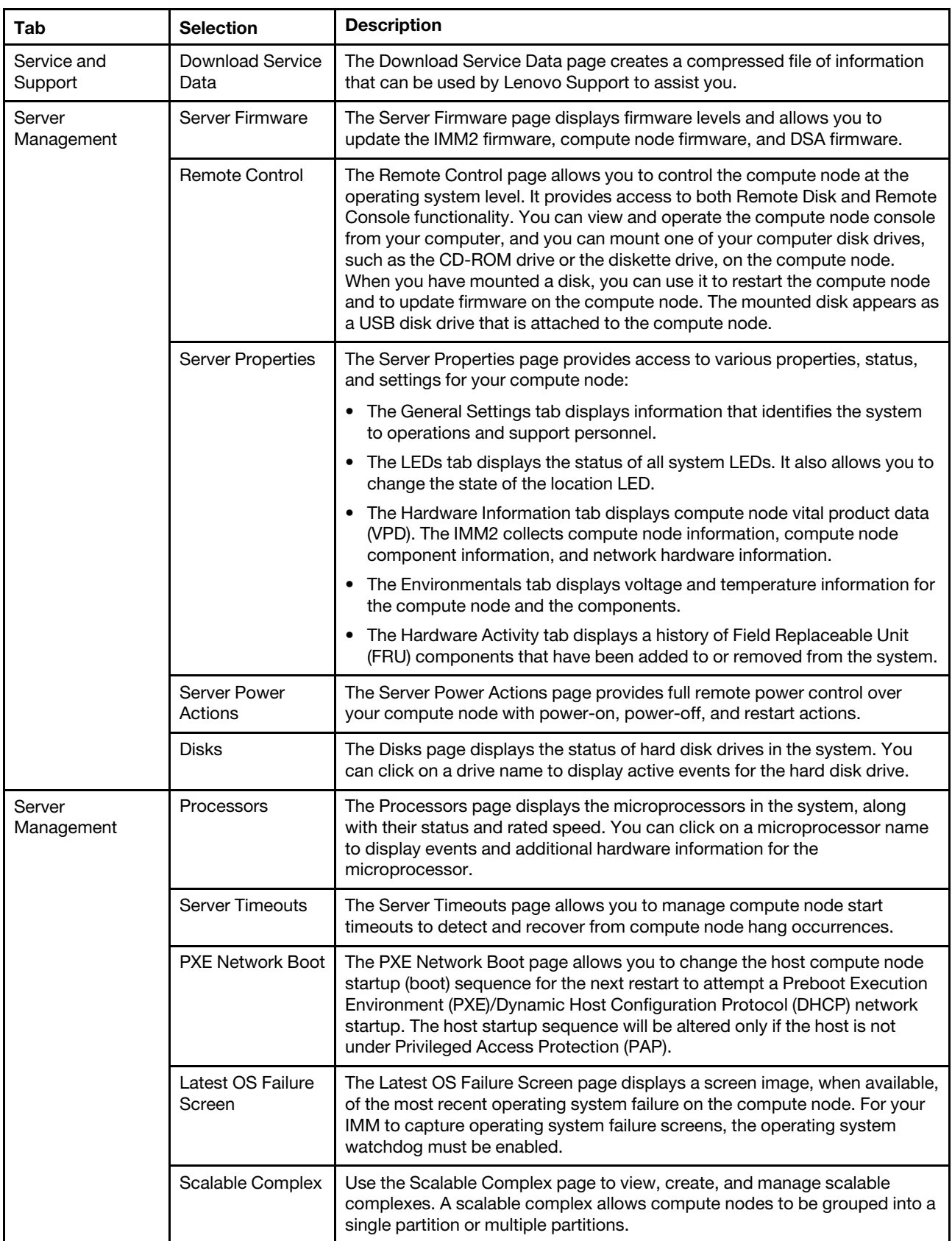

## Table 2. IMM2 actions (continued)

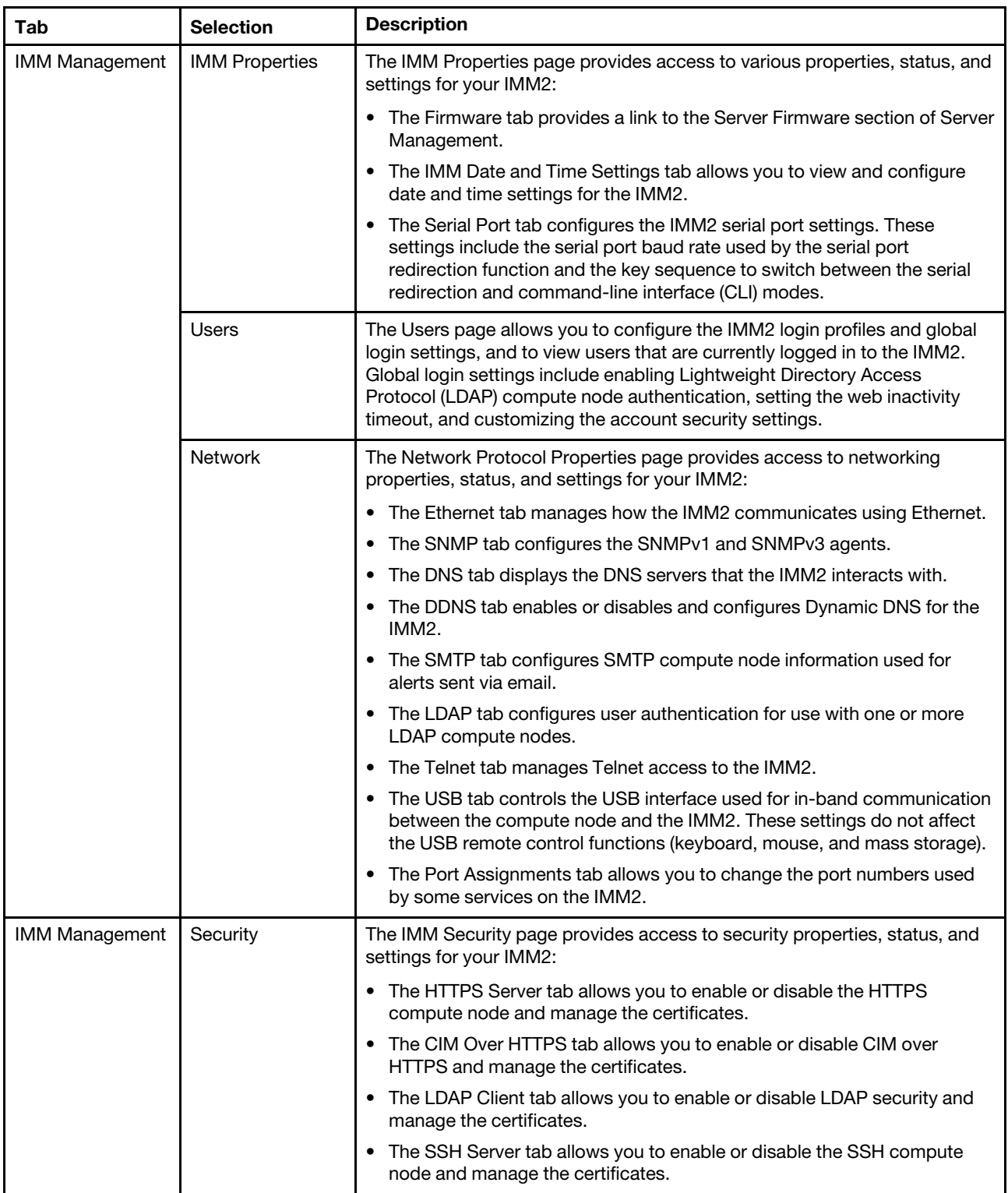

#### Table 2. IMM2 actions (continued)

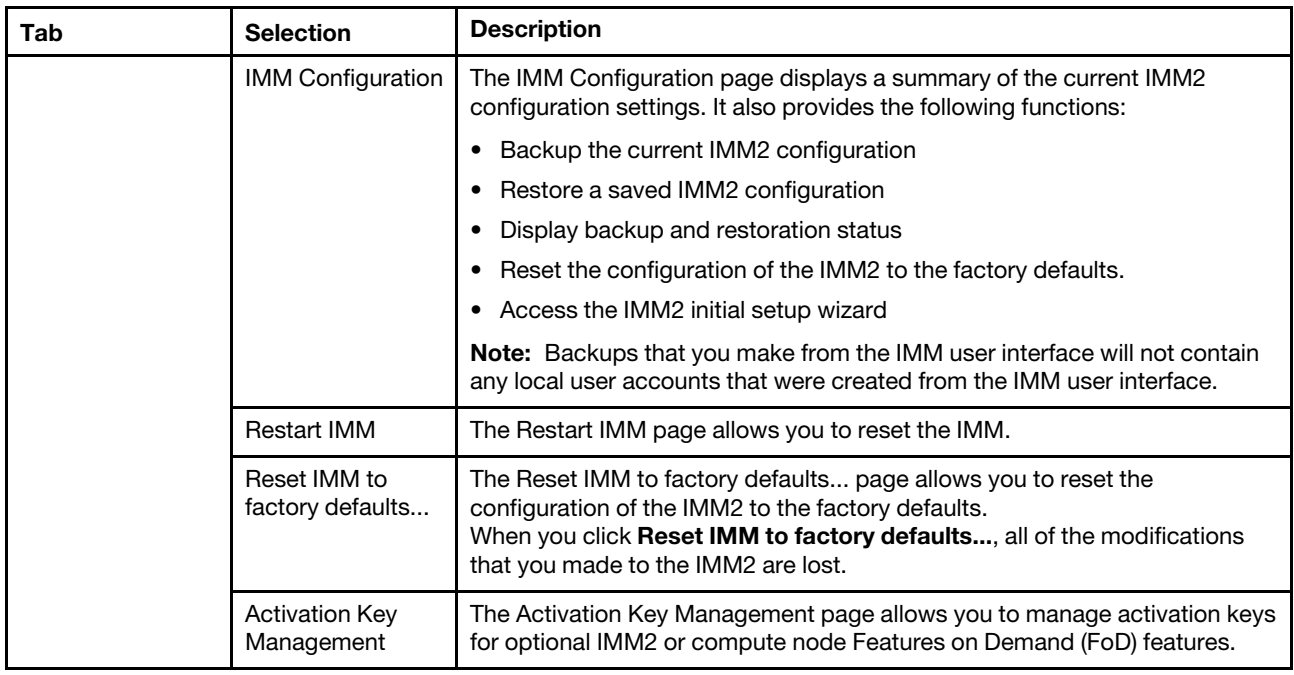

## **Accessing the IMM2 using the LAN over USB interface**

Unlike a baseboard management controller, the IMM2 does not require IPMI device drivers or USB daemons for in-band IMM2 communication. Instead, a LAN over USB interface enables in-band communication to the IMM2; the IMM2 hardware on the system board presents an internal Ethernet interface from the IMM2 to the operating system. LAN over USB is also called the USB in-band interface in the IMM2 web interface.

The following table shows the IP addresses for the IMM2 and the host.

<span id="page-63-0"></span>Table 3. LAN over USB addresses

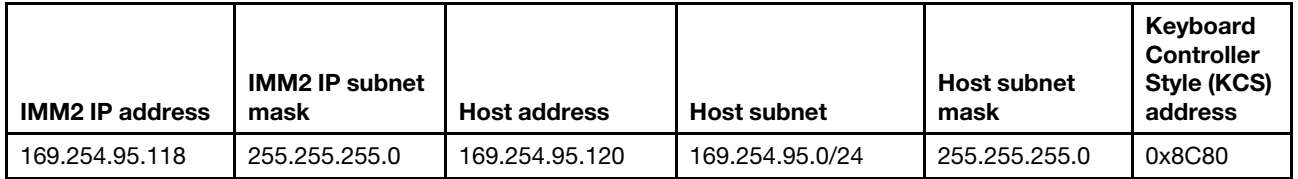

## **Potential conflicts with the LAN over USB interface**

In some situations, the LAN over USB interface can conflict with certain network configurations, applications, or both. For example, Open MPI attempts to use all the available network interfaces on a server or compute node. Open MPI detects the IMM2 LAN over USB interface and attempts to use it to communicate with other systems in a clustered environment. The LAN over USB interface is an internal interface, so this interface does not work for external communication with other systems in the cluster.

## **Resolving conflicts with the IMM2 LAN over USB interface**

Use any of the following actions to resolve LAN over USB conflicts with network configurations and applications.

Use one of the following methods to resolve LAN over USB conflicts.

**Note:** For conflicts with Open MPI, configure the application so that it does not attempt to use this interface.

- Take down the interface (run **ifdown** under Linux).
- Remove the device driver (run **rmmod** under Linux).
- Disable the LAN over USB interface from the CMM web interface.

**Note:** You cannot update the firmware for a compute node while the LAN over USB interface is disabled. Before updating the firmware, you must re-enable the interface. After updating the firmware, you can disable the interface again.

To disable the LAN over USB interface from the CMM web interface, complete the following steps.

- 1. Log in to the CMM web interface.
- 2. From the CMM web interface homepage click **Chassis Management** ➙ **Compute Nodes**.
- 3. Click the compute node ID.
- 4. Click the **General** tab.
- 5. Uncheck **Enable Ethernet Over USB** to disable the LAN over USB interface.

## **Configuring the LAN over USB interface**

An IMM2 must be configured to use the LAN over USB interface. The firmware update package or Advanced Settings Utility attempts to perform the setup automatically, if needed. If the automatic setup fails or if you prefer to set up the LAN over USB manually, use one of the following processes.

For more information about LAN over USB configuration on different operating systems, see [http://www.ibm.](http://www.ibm.com/support/entry/portal/docdisplay?lndocid=MIGR-5083207)  [com/support/entry/ portal/docdisplay?lndocid=MIGR-5083207.](http://www.ibm.com/support/entry/portal/docdisplay?lndocid=MIGR-5083207)

## **Installing the LAN over USB Windows device driver**

When you install a Windows operating system, there will be an unknown RNDIS device in the Device Manager. Lenovo provides a Windows INF file that identifies this device. The signed version of the INF file is included in all of the Windows versions of the IMM2, UEFI, and DSA update packages. Complete the following steps to install ibm\_rndis\_server\_os.inf.

To install the LAN over USB device driver for Windows, complete the following steps.

**Note:** You only have to perform these steps if the compute node is running a Windows operating system and the ibm\_rndis\_server\_os.inf\_file has not been previously installed. The file only has to be installed once. It is required by Windows operating systems to detect and use the LAN over USB functionality.

- Step 1. Obtain a Windows version of the server or compute node UEFI code package (see ["Updating](#page-36-0) [firmware and device drivers" on page 27](#page-36-0) for more information).
- Step 2. Extract the ibm rndis server os.inf and device.cat files from the firmware update package and copy them to the \WINDOWS\inf subdirectory.

**Note:** You can use the -x path command-line interface option to extract the files. For more information about this option, see the readme file that comes with the update package.

Step 3. (Windows 2003) Install the ibm\_rndis\_server\_os.inf file by right-clicking the file and clicking Install. This generates a PNF file of the same name in \WINDOWS\inf.

(Windows 2008) Click **Computer Management** ➙ **Device Manager** and find the RNDIS Device. Click **Properties** ➙ **Driver** ➙ **Reinstall driver**. Point the server or compute node to the \Windows \inf directory where it can find the ibm\_rndis\_server\_os.inf file and install the device.

Step 4. Click **Computer Management** ➙ **Device Manager**. Right-click **Network adapters** and select **Scan for hardware changes**. A small pop-up confirms that the Ethernet device is found and installed. The New Hardware Wizard starts automatically.

- Step 5. When you are prompted Can Windows connect to Windows Update to search for software?, select **No, not this time**. Click **Next** to continue.
- Step 6. When you are prompted What do you want the wizard to do?, select **Install from a list or specific location (Advanced)**. Click **Next** to continue.
- Step 7. When you are prompted Please choose your search and installation options, select **Don't search. I will choose the driver to install**. Click **Next** to continue.
- Step 8. When you are prompted Select a hardware type, and then click Next, select **Network adapters**. Click **Next** to continue.
- Step 9. When you are prompted with the statement Completing the Found New Hardware Wizard, click **Finish**. A new local area connection appears. If the message This connection has limited or no connectivity is displayed, ignore this message.
- Step 10. Return to the Device Manager. **IBM USB Remote NDIS Network Device** appears under **Network Adapters**.
- Step 11. Use the Setup utility to view or set the IP address. See [Table 3 "LAN over USB addresses" on page](#page-63-0) [54](#page-63-0) for information about the IP addresses.

Use only the console breakout cable that comes with the compute node. Attempting to connect other console breakout cable types might damage the console breakout cable and the compute node.

- a. Connect a keyboard, monitor, and mouse to the console breakout cable and connect the console breakout cable to the compute node.
- b. Turn on the compute node (see ["Turning on the compute node" on page 17](#page-26-0)).
- c. When the prompt Press  $\langle F1\rangle$  Setup is displayed, press F1. If you have set an administrator password, you must type the administrator password to access the full Setup utility menu. If you do not type the administrator password, a limited Setup utility menu is available.
- d. Select **System Settings** → **Integrated Management Module** → **Network Configuration**.
- e. Locate the IP address.
- f. Exit from the Setup utility.

## **Installing the LAN over USB Linux device driver**

Versions of Linux since RHEL5 Update 3 and SLES10 Service Pack 2 support the LAN over USB interface by default. This interface is detected and displayed during the installation of these operating systems.

See [Table 3 "LAN over USB addresses" on page 54](#page-63-0) for information about the IP addresses.

**Note:** Older Linux distributions might not detect the LAN over USB interface and might require manual configuration. For information about configuring LAN over USB on specific Linux distributions, see [http://](http://www.ibm.com/support/entry/portal/docdisplay?lndocid=MIGR-5083207) [www.ibm.com/support/entry/ portal/docdisplay?lndocid=MIGR-5083207](http://www.ibm.com/support/entry/portal/docdisplay?lndocid=MIGR-5083207).

The IMM2 LAN over USB interface requires that the usbnet and cdc\_ether device drivers be loaded. If the drivers have not been installed, use **modprobe** to install them. When these drivers are installed, the IMM2 USB network interface is shown as a network device in the operating system. To discover the name that the operating system has assigned to the IMM2 USB network interface, type dmesg | grep -i cdc ether

# <span id="page-66-0"></span>**Chapter 5. Parts listing, Types 7196 and 4258**

The following replaceable components are available for the Lenovo Flex System x280 X6, x480 X6, and x880 X6 Compute Node Types 7196 and 4258.

For an updated parts listing on the web, go to<http://www.lenovo.com/support>.

The system service label, which is on the cover of the compute node, provides a quick response (QR) code for mobile access to service information. You can scan the QR code using a QR code reader and scanner with a mobile device and get quick access to the Lenovo service information website. The Lenovo service information website provides additional information for parts installation and replacement videos, and error codes for compute node support.

The following illustration shows the QR code for the Lenovo Flex System x280 X6, x480 X6, and x880 X6 Compute Node.

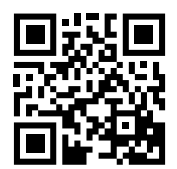

**Note:** The illustrations in this document might differ slightly from your hardware.

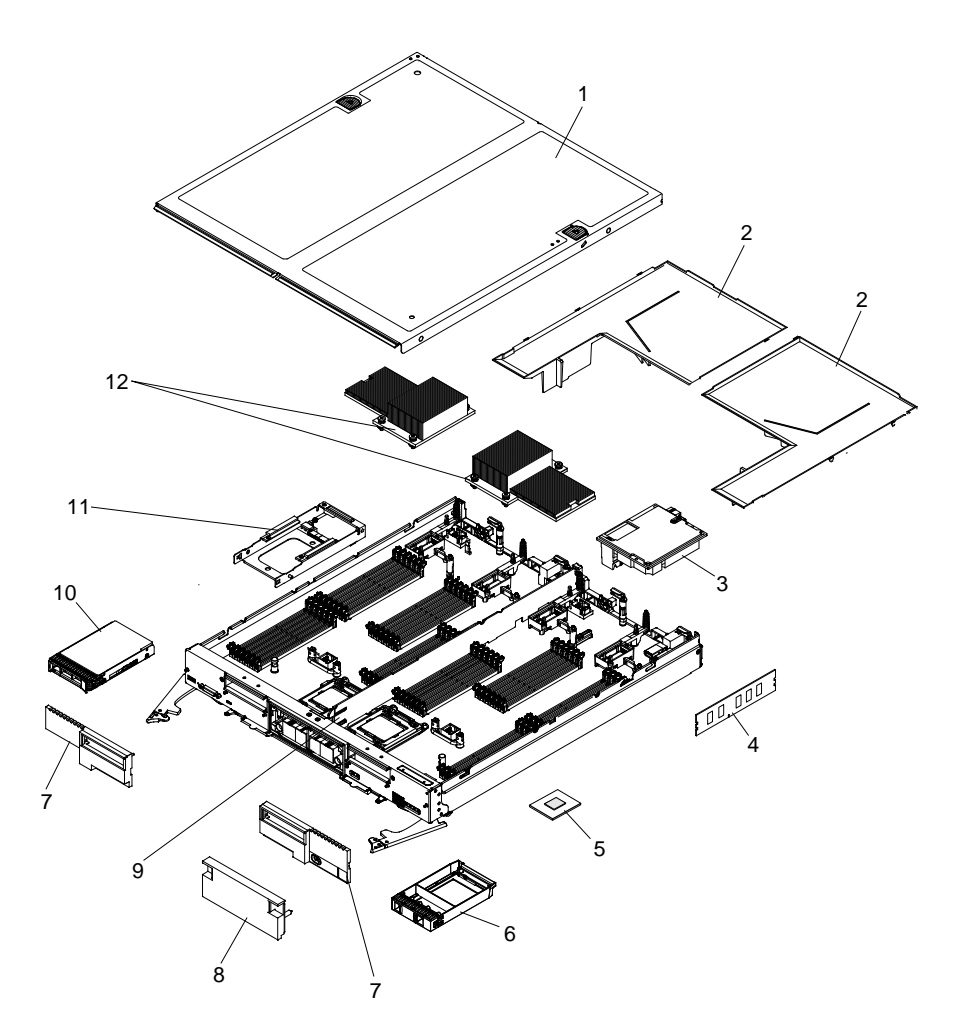

Replaceable components consist of consumable parts, structural parts, Tier 1 customer replaceable units (CRUs), and field replaceable units (FRUs):

- **Consumable parts:** Purchase and replacement of consumable parts (components such as printer cartridges, that have depletable life) is your responsibility. If Lenovo acquires or installs a consumable part at your request, you will be charged for the installation.
- **Structural parts:** Purchase and replacement of structural parts (components such as the top cover) is your responsibility. If Lenovo acquires or installs a structural part at your request, you will be charged for the installation.
- **Tier 1 customer replaceable unit (CRU):** Replacement of Tier 1 CRUs is your responsibility. If Lenovo installs a Tier 1 CRU at your request without a service contract, you will be charged for the installation.
- **Field replaceable unit (FRU):** FRUs must be serviced only by trained service technicians.

For information about the terms of the warranty and getting service and assistance, see the Warranty Information document.

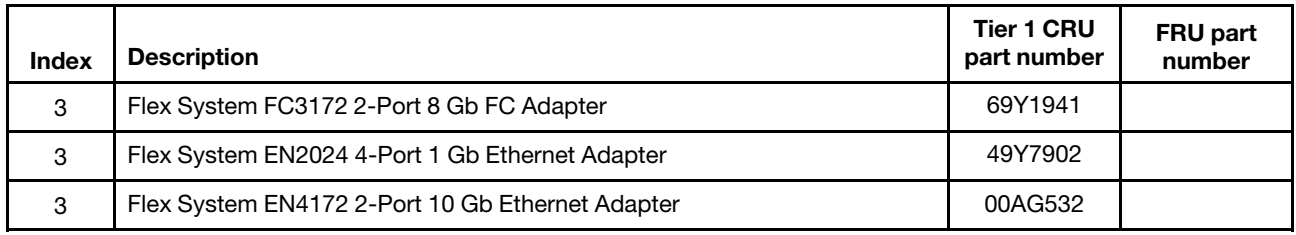

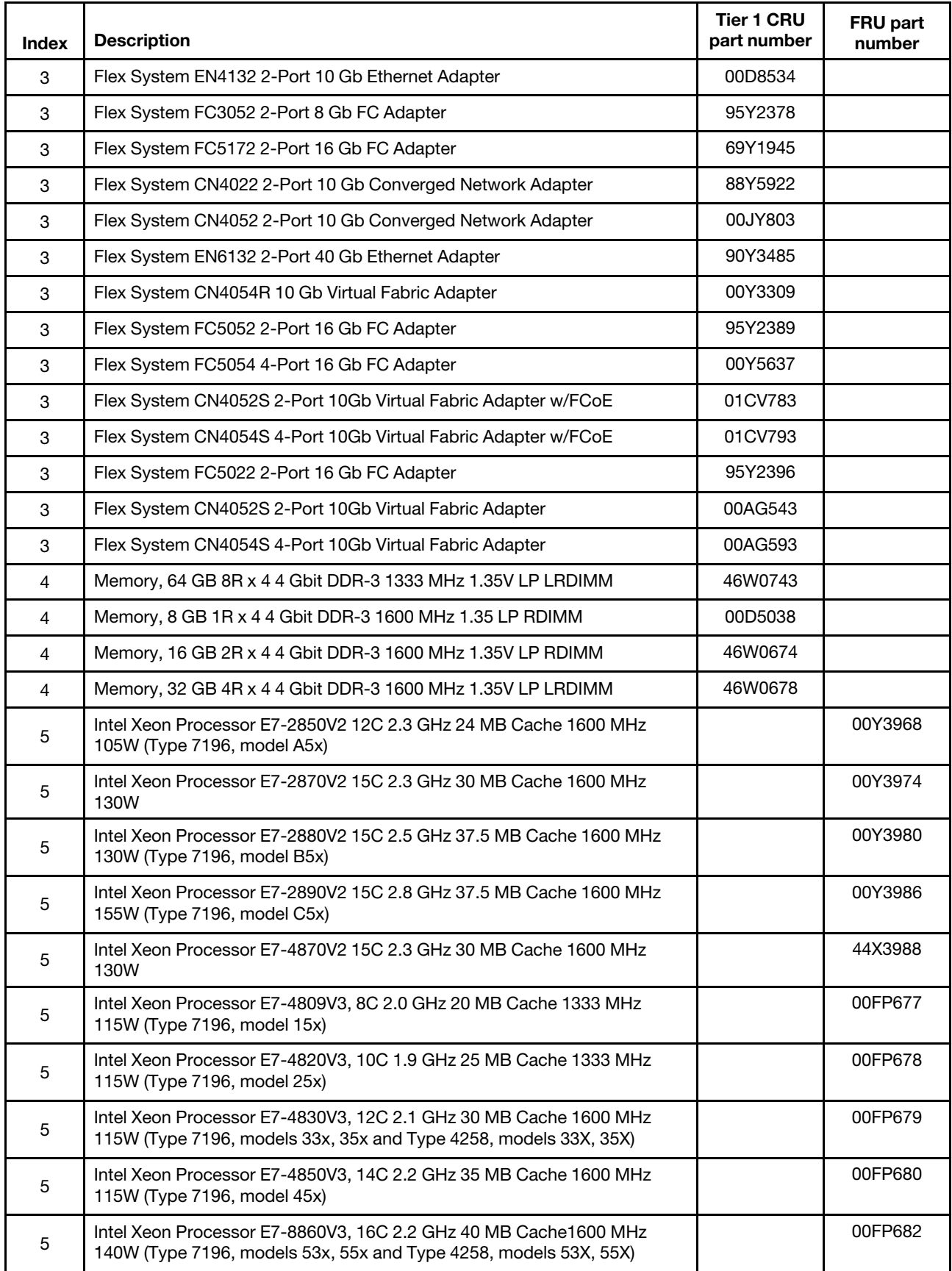

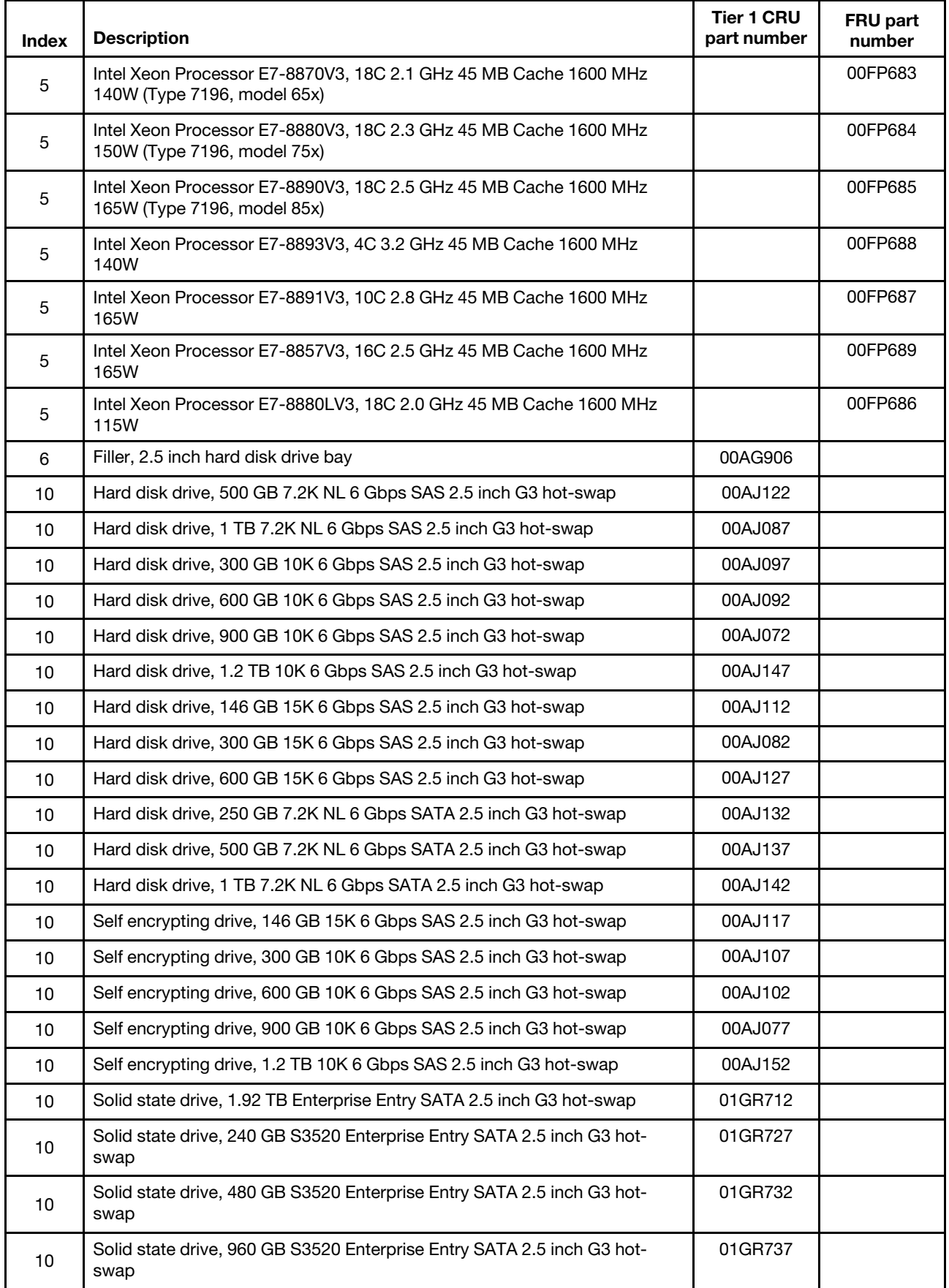

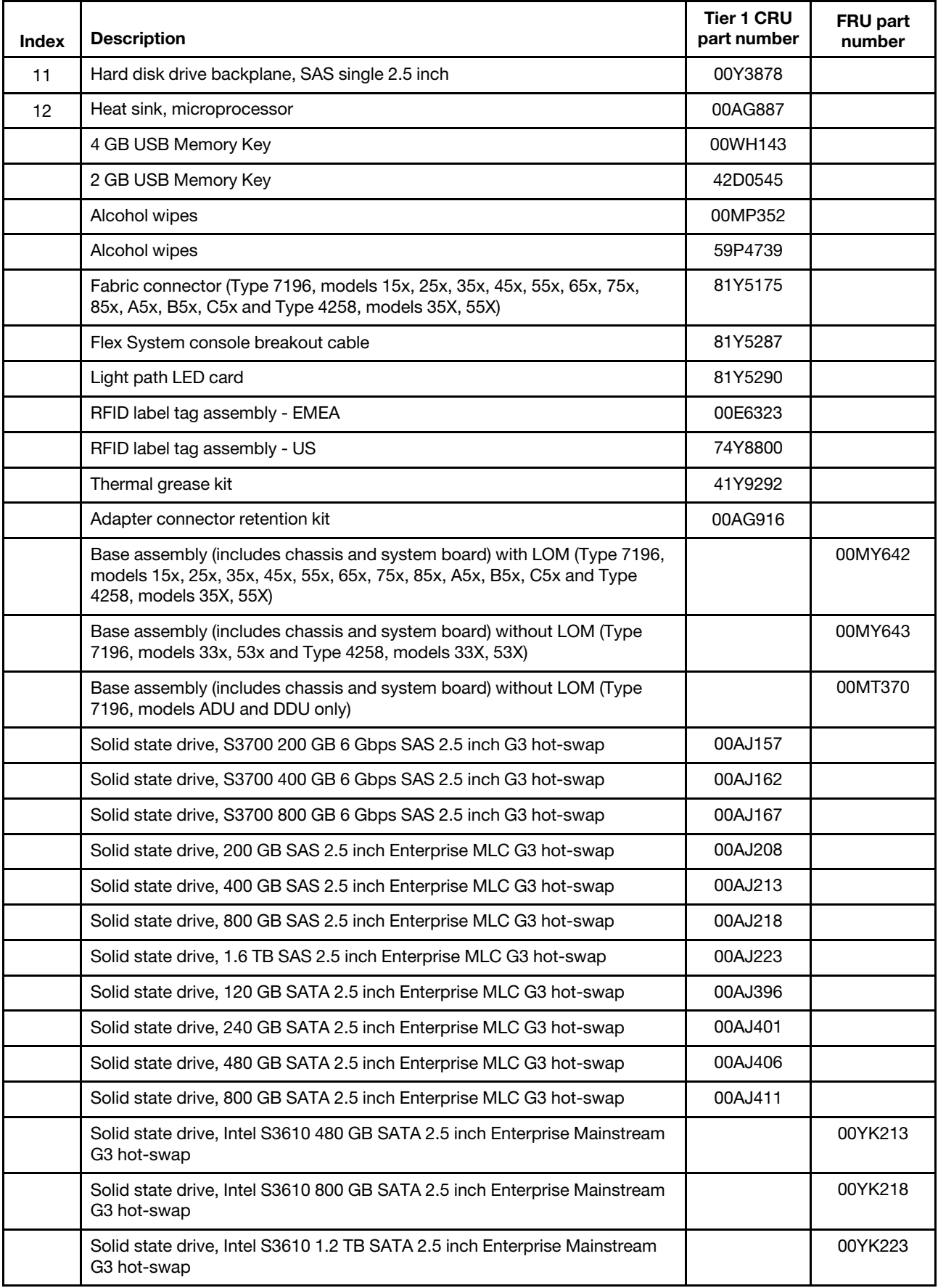

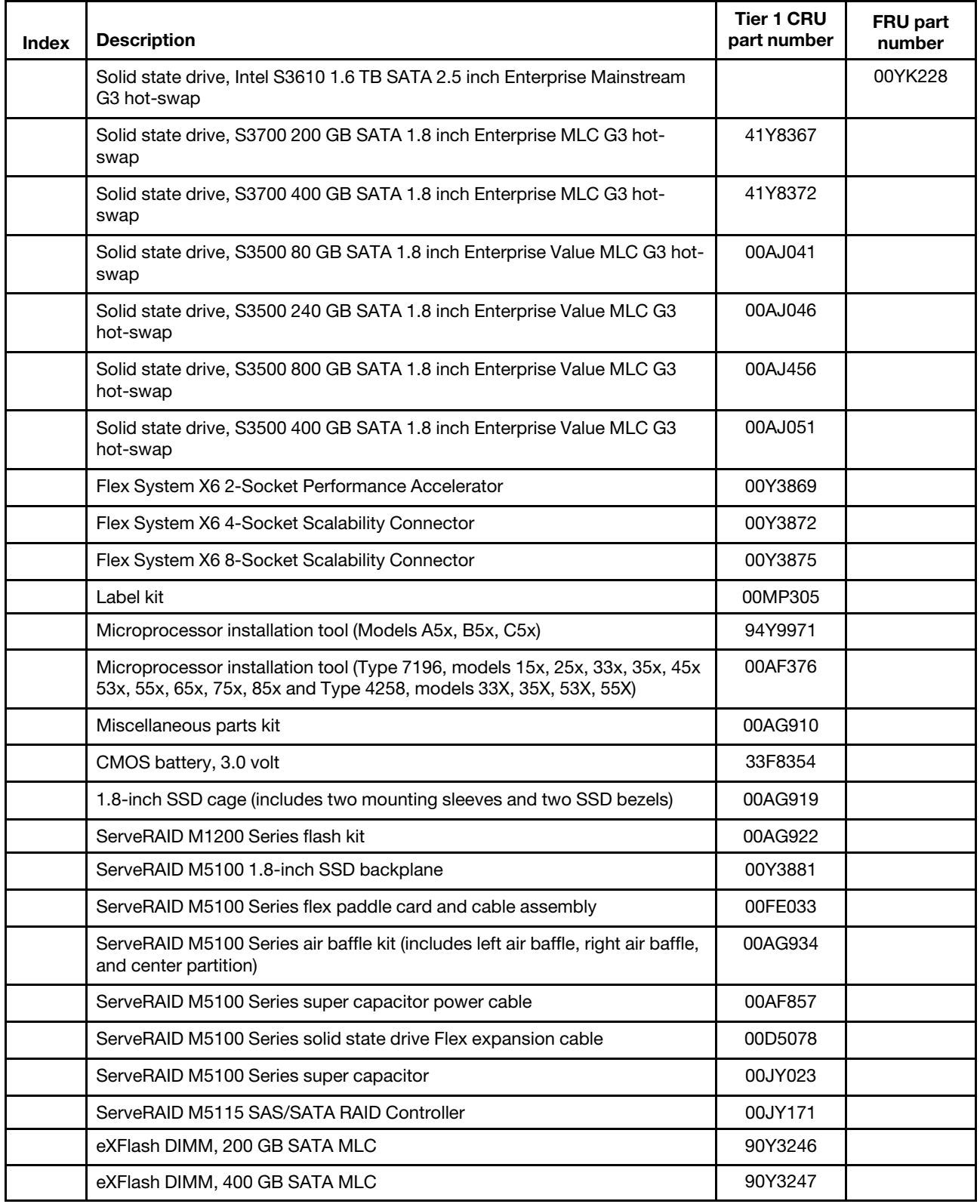

## **Consumable and structural parts**

Consumable and structural parts are not covered by the Lenovo Statement of Limited Warranty.
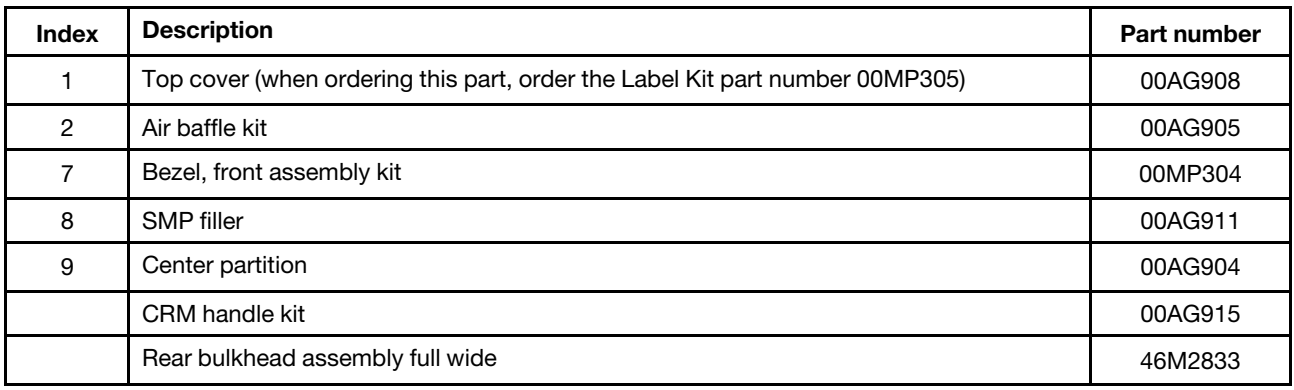

To order a consumable or structural part, complete the following steps:

- 1. Go to [http://www.ibm.com.](http://www.ibm.com)
- 2. From the **Products** menu, select **Upgrades, accessories & parts**.
- 3. Click **Obtain maintenance parts**; then, follow the instructions to order the part from the retail store.

If you need help with your order, call the toll-free number that is listed on the retail parts page, or contact your local Lenovo representative for assistance.

# <span id="page-74-1"></span>**Chapter 6. Troubleshooting**

Use this information to diagnose and correct problems that might occur in your Lenovo Flex System x280 X6, x480 X6, and x880 X6 Compute Node Types 7196 and 4258.

The information in this section describes tools and procedures for solving hardware and software problems. If you cannot diagnose and correct a problem by using the information, see [Appendix A "Getting help and](#page-948-0) [technical assistance" on page 939](#page-948-0) for more information.

# **Service bulletins**

Lenovo continually updates the support website with tips and techniques that you can use to solve problems that you might have with the Lenovo Flex System x280 X6, x480 X6, and x880 X6 Compute Node Types 7196 and 4258.

To find service bulletins that are available for the Lenovo Flex System x280 X6, x480 X6, and x880 X6 Compute Node, go to<http://www.lenovo.com/support> and search for the terms 7196 or 4258 and retain.

# **Diagnostic tools**

Use this information to review the diagnostic tools to diagnose and solve hardware-related problems.

# **Light path diagnostics**

Use this information as an overview of light path diagnostics.

Light path diagnostics is a system of LEDs above the control panel and on various internal components of the compute node. When an error occurs, LEDs can be lit throughout the compute node to help identify the source of the error.

# <span id="page-74-0"></span>**Viewing the light path diagnostics LEDs**

Use this information to locate and identify the light path diagnostics LEDs.

Before you work inside the compute node to view light path diagnostics LEDs, read ["Safety" on page v](#page-6-0) and ["Installation guidelines" on page 871](#page-880-0).

If an error occurs, view the light path diagnostics LEDs in the following order:

1. Look at the control panel on the front of the compute node.

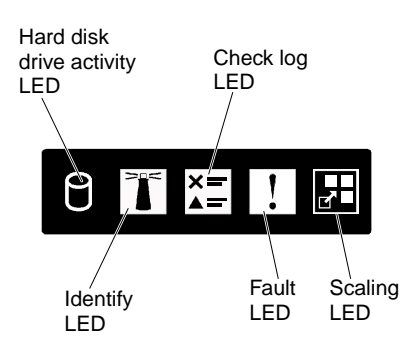

• If the check log LED is lit, it indicates that a condition that causes an event to log in the IMM event log has occurred.

- If the fault LED is lit, it indicates that an error has occurred; view the light path diagnostics panel and LEDs to isolate the failing component.
- 2. To view the light path diagnostics LEDs, select one of the following procedures:
	- You can view the LEDs through the CMM **led** command, the CMM web interface, Lenovo XClarity Administrator, or Flex System Manager management software.
		- For more information about the CMM **led** command, see the .
		- From the CMM web interface, select **Compute Nodes** from the Chassis Management menu. For more information, see . All fields and options are described in the CMM web interface online help. See for information about starting the CMM web interface.
		- For more information about the Lenovo XClarity Administrator, see [https://support.lenovo.com/us/](https://support.lenovo.com/us/en/documents/LNVO-XCLARIT) [en/ documents/LNVO-XCLARIT](https://support.lenovo.com/us/en/documents/LNVO-XCLARIT).
		- For more information about Flex System Manager management software, see the .
	- If you are in the same location as the compute node, you can complete the following steps:
		- a. Remove the compute node from the Lenovo Flex System chassis, (see ["Removing a compute](#page-881-0)  [node from a chassis" on page 872](#page-881-0) for instructions).
		- b. Carefully lay the compute node on a flat, static-protective surface.
		- c. Open the compute node cover (see ["Removing the compute node cover" on page 885](#page-894-0) for instructions).
		- d. Remove the air baffles that are installed over the DIMM connectors.
		- e. Press the power button. When you press the power button, LEDs on the light path diagnostics panel and the system board will be lit if there are any hardware-related issues.

**Note:** The power source for light path diagnostics is designed to last only a short time. If you press the power button and the light path diagnostics LED lights, light path diagnostics is charged to light the LEDs.

The following illustration shows the LEDs on the light path diagnostics panel.

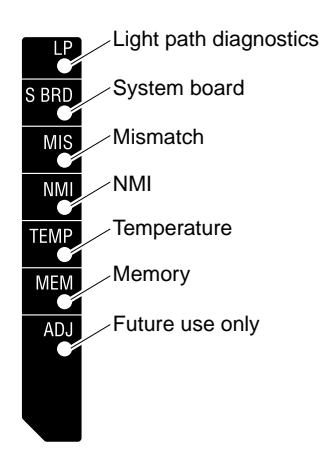

The following illustration shows the locations of the light path diagnostics LEDs on the system board.

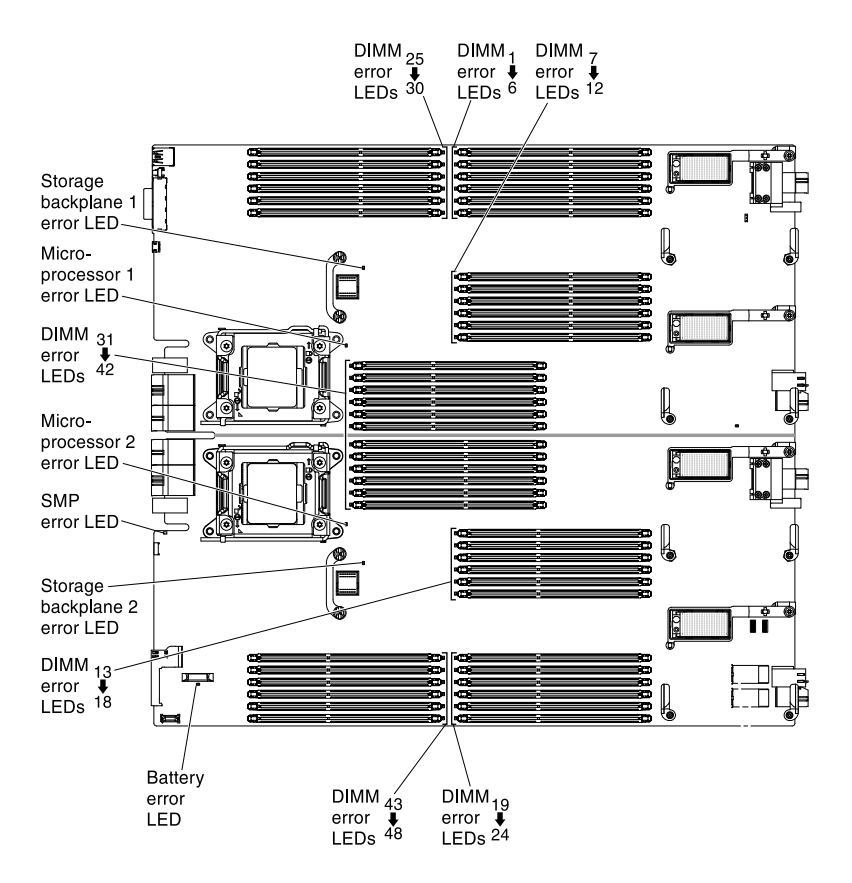

# **Light path diagnostics LEDs**

Use this information to diagnose possible errors that are indicated by the light path diagnostics LEDs.

The following table describes the LEDs on the light path diagnostics panel and the light path diagnostics LEDs on the system board. LEDs on the light path diagnostics panel are visible from the top of the compute node. See ["Viewing the light path diagnostics LEDs" on page 65](#page-74-0) for information about lighting the LEDs.

| Lit light path diagnostics LED | <b>Description</b>                                                                                                    |
|--------------------------------|----------------------------------------------------------------------------------------------------|
| None                           | The compute node is not sufficiently charged to display the LEDs on the system<br>board.                                                                                 |
| <b>Battery error</b>           | The system CMOS battery is not installed or is not working.                                                                                                    |
| <b>BMC</b> error               | Future use only.                                                                                                    |
| DC power error                 | Future use only.                                                                                                    |
| $DIMM \times error$            | A memory error occurred.                                                                                                    |
| Light path diagnostics         | The power source for the light path diagnostics LEDs is charged.                                                                                                    |
| Light path diagnostics only    | No errors have occurred.                                                                                                    |
| Memory                         | A memory error has occurred.                                                                                                    |
| Microprocessor x error         | The IMM2 lights this LED when a microprocessor has failed or overheated or the<br>start microprocessor (CPU 1) is missing. The fault LED on the front panel is also lit. |
| Mismatch                       | The microprocessors are mismatched. If the Memory LED is also lit, the DIMMs are<br>mismatched.                                                                          |

Table 4. Light path diagnostics LEDs

Table 4. Light path diagnostics LEDs (continued)

| Lit light path diagnostics LED | <b>Description</b>                                     |
|--------------------------------|--------------------------------------------------------|
| <b>NMI</b>                     | The system board has failed.                           |
| SAS/SATA backplane error       | A hard disk drive backplane error has occurred.        |
| System board                   | The system board has failed.                           |
| Temperature                    | The system temperature has exceeded a threshold level. |

# **IMM event log**

Use this information as an overview of the IMM event log.

The integrated management module II (IMM2) consolidates the system-management processor functionality, video controller, and remote presence capabilities in a single chip on the system board. The IMM2 monitors all components of the compute node and posts events in the IMM event log. In addition, most events are also sent to the Chassis Management Module event log. You can view the IMM event log through the Dynamic System Analysis (DSA) program (as the ASM event log).

To diagnose and resolve IMM error codes, see ["IMM messages" on page 207.](#page-216-0)

# <span id="page-77-0"></span>**Viewing event logs through the Setup utility**

You can view the IMM and POST events through the Setup utility.

To view the POST event log or system-event log, complete the following steps:

Step 1. Connect a keyboard, monitor, and mouse to the console breakout cable and connect the console breakout cable to the compute node.

Use only the console breakout cable that comes with the compute node. Attempting to connect other console breakout cable types might damage the console breakout cable and the compute node.

- Step 2. Turn on the compute node.
- Step 3. When the prompt <F1> Setup is displayed, press F1. If you have set both a power-on password and an administrator password, you must type the administrator password to view the event logs.
- Step 4. Select **System Event Logs** and use one of the following procedures:

To view the POST event log, select **POST Event Viewer**.

To view the system-event log, select **System Event Log**.

# **Viewing event logs without restarting the compute node**

Methods are available for you to view one or more event logs without having to restart the compute node.

You can view the Chassis Management Module event log in the Lenovo Flex System Manager Chassis Manager, using Lenovo XClarity Administrator, or through the **Event Log** link in Flex System Manager management software. For more information about the Lenovo XClarity Administrator, see https:// [support.lenovo.com/us/en/ documents/LNVO-XCLARIT](https://support.lenovo.com/us/en/documents/LNVO-XCLARIT). For more information about Flex System Manager management software, see the .

You can also view the Chassis Management Module event log through the **Event Log** link by using the CMM **displaylog** command or the CMM web interface.

**Note:** If event IDs are not currently displayed in the Event Log page, you can enable them. To do so, click **Filter Events** and select the **Event ID** check box under **Visible columns**.

- For more information about the CMM **displaylog** command, see the .
- From the CMM web interface, select **Event Log** from the Events menu. You can also view events and their messages by clicking the **Active Events** tab on the System Status page. For more information, see . All fields and options are described in the CMM web interface online help.

**Note:** If event IDs are not currently displayed in the Event Log page, you can enable them. To do so, click **Filter Events** and select the **Event ID** check box under **Visible columns**.

If you have installed DSA Portable Edition, you can use it to view the system-event log (as the IPMI event log), the operating-system event logs, or the merged DSA log. You can also use DSA Preboot to view these logs, although you must restart the compute node to use DSA Preboot. To install Portable DSA or DSA Preboot or to download a DSA Preboot CD image, go to [https://support.lenovo.com/us/ en/documents/LNVO-](https://support.lenovo.com/us/en/documents/LNVO-DSA)[DSA.](https://support.lenovo.com/us/en/documents/LNVO-DSA)

If IPMItool is installed in the compute node, you can use it to view the system-event log. Most recent versions of the Linux operating system come with a current version of IPMItool. For information about IPMItool, complete the following steps.

**Note:** Changes are made periodically to the Lenovo website. The actual procedure might vary slightly from what is described in this document.

- 1. Go to<http://www.ibm.com/developerworks>.
- 2. Click **Linux**.
- 3. Click the **Linux blueprints** tab.
- 4. Click **Blueprints for Linux on IBM systems** , and then click **Using IPMI on IBM Linux platforms**.

The following table describes the methods that you can use to view the event logs, depending on the condition of the compute node. The first two conditions generally do not require that you restart the compute node.

#### Table 5. Methods for viewing event logs

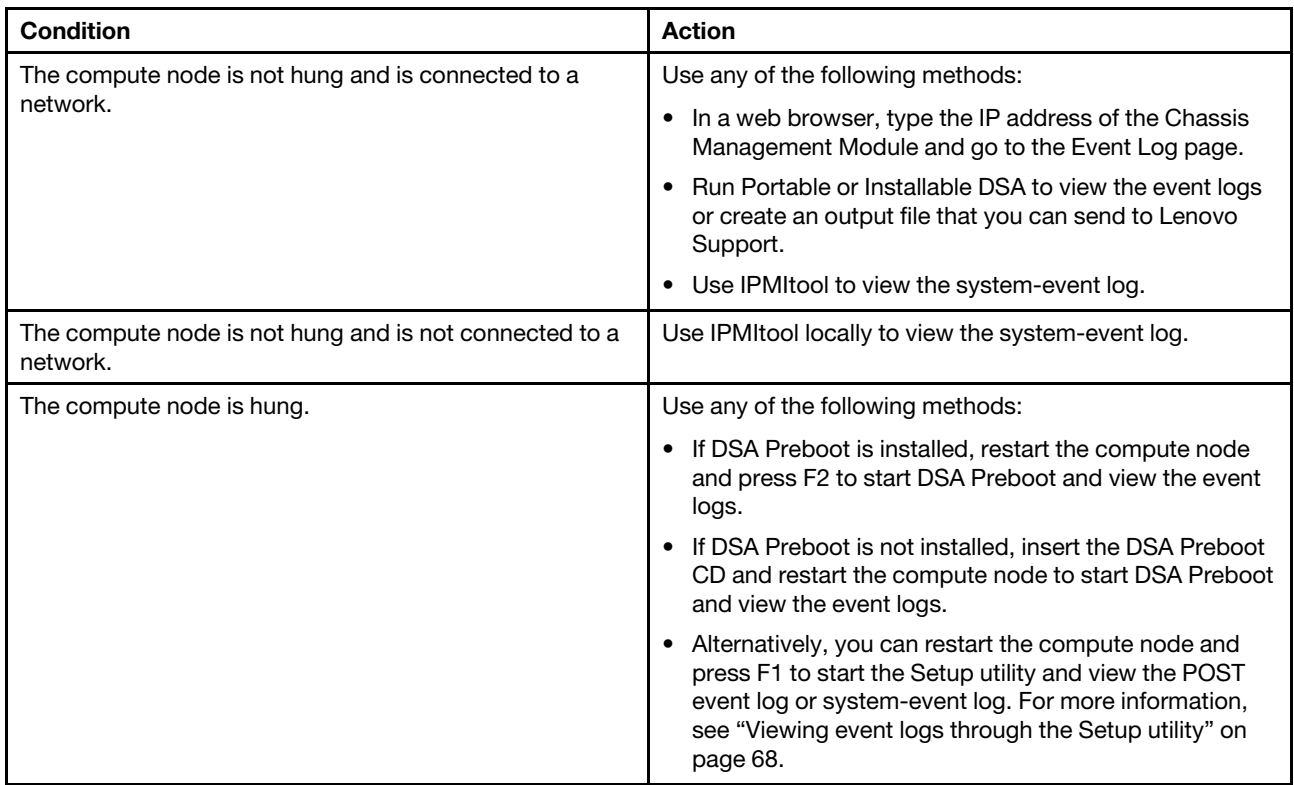

# **Lenovo Dynamic System Analysis Preboot diagnostic program**

Lenovo Dynamic System Analysis (DSA) Preboot diagnostic program collects and analyzes system information to aid in diagnosing compute node problems.

DSA Preboot performs the following tasks:

- Collects system information into a compressed XML file that you can send to Lenovo Support
- Provides a bootable image that you can use to run extended hardware tests independent of the operating system or applications
- Collects the version and license information from local VMware ESXi hypervisor software
- 1. DSA Preboot might appear to be unresponsive when you start the program. This is normal operation while the program loads.
- 2. In a multi-node complex, each node has a unique DSA interface. You can view node-specific information, such as error logs, from the unique DSA interface.

To obtain DSA code and the Dynamic System Analysis Installation and User's Guide, go to [https://](https://support.lenovo.com/us/en/documents/LNVO-DSA) [support.lenovo.com/us/ en/documents/LNVO-DSA.](https://support.lenovo.com/us/en/documents/LNVO-DSA)

To diagnose and resolve DSA messages, see ["DSA diagnostic test results" on page 72.](#page-81-0)

## **Running DSA Preboot**

Use this information to run DSA Preboot.

To run the DSA Preboot diagnostic programs, complete the following steps:

1. If the compute node is turned on, turn off the compute node (see ["Turning off the compute node" on](#page-27-0)  [page 18\)](#page-27-0).

Use only the console breakout cable that comes with the compute node. Attempting to connect other console breakout cable types might damage the console breakout cable and the compute node.

- 2. If necessary, connect a keyboard, monitor, and mouse to the console breakout cable and connect the console breakout cable to the compute node.
- 3. Turn on the compute node (see ["Turning on the compute node" on page 17\)](#page-26-0).
- 4. When the prompt <F2> Diagnostics is displayed, press F2.

**Note:** DSA Preboot might appear to be unresponsive for an unusual length of time when you start the program. This is normal operation while the program loads.

5. Select **Quit** from the actions available on the Memory Test screen. You must exit the Memory Test screen before you can restart the compute node and start DSA.

**Note:** After you exit the Memory Test screen, you must restart the compute node to access the standalone memory diagnostic environment again.

- 6. Enter gui to start the DSA graphical user interface, or select **cmd** to display the DSA interactive menu.
- 7. From the diagnostic programs screen, select the test that you want to run, and follow the instructions on the screen. For additional information, see the Dynamic System Analysis Installation and User's Guide, which is available at [https://support.lenovo.com/us/ en/documents/LNVO-DSA](https://support.lenovo.com/us/en/documents/LNVO-DSA).

Help for DSA is available. For help about the DSA CLI, enter help in the command line. For help with the DSA user interface, press F1. Pressing F1 within a help panel displays additional online documentation.

#### **Diagnostic text messages**

Use this information to understand the diagnostic text messages that are displayed while the tests are running.

A diagnostic text message contains one of the following results:

- **Passed:** The test was completed without any errors.
- **Failed:** The test detected an error.
- **User Aborted:** You stopped the test before it was completed.
- **Not Applicable:** You attempted to test a device that is not present in the compute node.
- **Aborted:** The test could not proceed because of the compute node configuration.
- **Warning:** The test could not be run. There was no failure of the hardware that was being tested, but there might be a hardware failure elsewhere, or another problem prevented the test from running; for example, there might be a configuration problem, or the hardware might be missing or is not being recognized.

The result is followed by an error code or other additional information about the error.

#### **Viewing the test results**

Use this information to view the test results.

You can use one of the following methods to access the test log when the tests are completed:

- From the DSA command line, issue the DSA CLI View command or select the **Diagnostic Event Log**  option from the DSA graphical user interface (GUI).
- From the DSA interactive menu, select the **getextendedresults** option.
- From the DSA interactive menu, select the **View** option to view all of the collected results and error log data.
- In the DSA GUI, select **DSA Error Log** from the System Information page.

You can send the DSA error log file to Lenovo Support to aid in diagnosing the compute node problems, or you can use the DSA CLI copy command to copy the log to an external USB device.

# <span id="page-81-0"></span>**DSA diagnostic test results**

After running the DSA diagnostic tests, use this information to resolve any issues that were found.

# **DSA CPU stress test results**

The following messages can result when you run the CPU stress test.

#### **Test results for the DSA CPU stress test**

The following messages can result when you run the DSA CPU stress test.

• **089-000-000 : CPU Stress Test Passed** 

CPU Stress Test Passed.

**Recoverable** No

**Severity** Event

**Serviceable** No

**Automatically notify support** No

#### **Related links**

- [IBM Support website](http://www.ibm.com/support/entry/portal/docdisplay?lndocid=SERV-OPTN)
- [Latest level of DSA](http://www.ibm.com/support/entry/portal/docdisplay?lndocid=SERV-DSA)
- [Latest level of BMC/IMM](http://www.ibm.com/support/entry/portal/docdisplay?lndocid=MIGR-4JTS2T)

• **089-801-000 : CPU Stress Test Aborted** 

CPU Stress Test Aborted. Internal Program Error.

#### **Recoverable**

No

**Severity**

Warning

**Serviceable**

Yes

#### **Automatically notify support**

No

#### **User Response**

- 1. Turn off and restart the system.
- 2. Make sure that the DSA Diagnostic code is at the latest level.
- 3. Run the test again.
- 4. Check system firmware level and upgrade if necessary. The installed firmware level can be found in the DSA Diagnostic Event Log within the Firmware/VPD section for this component. The latest level firmware for this component can be found in reference to this system type at the IBM Support website: http://www.ibm.com/support/docview.wss?uid=psg1MIGR-4JTS2T.
- 5. Run the test again.
- 6. If the system has stopped responding, turn off and restart the system and then run the test again.
- 7. If failure remains, refer to "Troubleshooting by symptom" in the system "Installation and Service Guide" for the next corrective action.

#### **Related links**

- [IBM Support website](http://www.ibm.com/support/entry/portal/docdisplay?lndocid=SERV-OPTN)
- [Latest level of DSA](http://www.ibm.com/support/entry/portal/docdisplay?lndocid=SERV-DSA)
- [Latest level of BMC/IMM](http://www.ibm.com/support/entry/portal/docdisplay?lndocid=MIGR-4JTS2T)

#### • **089-802-000 : CPU Stress Test Aborted**

CPU Stress Test Aborted. System resource unavailability error.

#### **Recoverable**

No

**Severity** Warning

#### **Serviceable**

Yes

## **Automatically notify support**

No

#### **User Response**

Complete the following steps:

- 1. Turn off and restart the system.
- 2. Make sure that the DSA Diagnostic code is at the latest level.
- 3. Run the test again.
- 4. Check system firmware level and upgrade if necessary. The installed firmware level can be found in the DSA Diagnostic Event Log within the Firmware/VPD section for this component.
- 5. Run the test again.
- 6. If the system has stopped responding, turn off and restart the system and then run the test again.
- 7. If failure remains, refer to "Troubleshooting by symptom" in the system "Installation and Service Guide" for the next corrective action.

#### **Related links**

- [IBM Support website](http://www.ibm.com/support/entry/portal/docdisplay?lndocid=SERV-OPTN)
- [Latest level of DSA](http://www.ibm.com/support/entry/portal/docdisplay?lndocid=SERV-DSA)
- [Latest level of BMC/IMM](http://www.ibm.com/support/entry/portal/docdisplay?lndocid=MIGR-4JTS2T)

#### • **089-803-000 : CPU Stress Test Aborted**

CPU Stress Test Aborted. Memory size is insufficient to run the test. At least 1GB is required.

# **Recoverable**

No

**Severity** Warning

**Serviceable** Yes

#### **Automatically notify support**

No

#### **Related links**

- [IBM Support website](http://www.ibm.com/support/entry/portal/docdisplay?lndocid=SERV-OPTN)
- [Latest level of DSA](http://www.ibm.com/support/entry/portal/docdisplay?lndocid=SERV-DSA)
- [Latest level of BMC/IMM](http://www.ibm.com/support/entry/portal/docdisplay?lndocid=MIGR-4JTS2T)
- **089-804-000 : CPU Stress Test Aborted**

CPU Stress Test Aborted. User pressed Ctrl-C.

## **Recoverable**

No

**Severity**

Warning

**Serviceable**

Yes

**Automatically notify support**

No

## **Related links**

- [IBM Support website](http://www.ibm.com/support/entry/portal/docdisplay?lndocid=SERV-OPTN)
- [Latest level of DSA](http://www.ibm.com/support/entry/portal/docdisplay?lndocid=SERV-DSA)
- [Latest level of BMC/IMM](http://www.ibm.com/support/entry/portal/docdisplay?lndocid=MIGR-4JTS2T)

#### • **089-901-000 : CPU Stress Test Failed**

CPU Stress Test Failed.

**Recoverable**

No

**Severity** Error

# **Serviceable**

Yes

# **Automatically notify support**

No

## **User Response**

Complete the following steps:

- 1. If the system has stopped responding, turn off and restart the system and then run the test again.
- 2. Make sure that the DSA Diagnostic code is at the latest level.
- 3. Run the test again.
- 4. Check system firmware level and upgrade if necessary. The installed firmware level can be found in the DSA Diagnostic Event Log within the Firmware/VPD section for this component.
- 5. Run the test again.
- 6. If the system has stopped responding, turn off and restart the system and then run the test again.
- 7. If failure remains, refer to "Troubleshooting by symptom" in the system "Installation and Service Guide" for the next corrective action.

- [IBM Support website](http://www.ibm.com/support/entry/portal/docdisplay?lndocid=SERV-OPTN)
- [Latest level of DSA](http://www.ibm.com/support/entry/portal/docdisplay?lndocid=SERV-DSA)
- [Latest level of BMC/IMM](http://www.ibm.com/support/entry/portal/docdisplay?lndocid=MIGR-4JTS2T)

# **DSA memory stress test results**

The following messages can result when you run the memory stress test.

#### **Test results for the DSA memory stress test**

The following messages can result when you run the DSA memory stress test.

#### • **202-000-000 : MemStr Test Passed**

Test Passed.

**Recoverable** No

**Severity** Event

**Serviceable**

No

#### **Automatically notify support**

No

#### **Related links**

- [IBM Support website](http://www.ibm.com/support/entry/portal/docdisplay?lndocid=SERV-OPTN)
- [Latest level of DSA](http://www.ibm.com/support/entry/portal/docdisplay?lndocid=SERV-DSA)
- [Latest level of BMC/IMM](http://www.ibm.com/support/entry/portal/docdisplay?lndocid=MIGR-4JTS2T)

• **202-801-000 : MemStr Test Aborted** 

Internal program error.

#### **Recoverable**

No

**Severity** Warning

#### **Serviceable**

Yes

#### **Automatically notify support**

No

#### **User Response**

Complete the following steps:

- 1. Turn off and restart the system.
- 2. Make sure that the DSA Diagnostic code is at the latest level.
- 3. Run the test again.
- 4. If the system has stopped responding, turn off and restart the system.
- 5. Check the system firmware level and upgrade if necessary.
- 6. Run the memory diagnostic to identify the specific failing DIMM.
- 7. If the failure remains, refer to "Troubleshooting by symptom" in the system "Installation and Service Guide" for the next corrective action.

- [IBM Support website](http://www.ibm.com/support/entry/portal/docdisplay?lndocid=SERV-OPTN)
- [Latest level of DSA](http://www.ibm.com/support/entry/portal/docdisplay?lndocid=SERV-DSA)
- [Latest level of BMC/IMM](http://www.ibm.com/support/entry/portal/docdisplay?lndocid=MIGR-4JTS2T)
- **202-802-000 : MemStr Test Aborted**

Memory size is insufficient to run the test. At least 1 GB is required.

#### **Recoverable**

No

## **Severity**

Warning

#### **Serviceable**

Yes

#### **Automatically notify support**

No

#### **Related links**

- [IBM Support website](http://www.ibm.com/support/entry/portal/docdisplay?lndocid=SERV-OPTN)
- [Latest level of DSA](http://www.ibm.com/support/entry/portal/docdisplay?lndocid=SERV-DSA)
- [Latest level of BMC/IMM](http://www.ibm.com/support/entry/portal/docdisplay?lndocid=MIGR-4JTS2T)

#### • **202-803-000 : MemStr Test Aborted**

User pressed Ctrl-C.

**Recoverable**

No

# **Severity**

Warning

**Serviceable**

Yes

#### **Automatically notify support** No

## **Related links**

- [IBM Support website](http://www.ibm.com/support/entry/portal/docdisplay?lndocid=SERV-OPTN)
- [Latest level of DSA](http://www.ibm.com/support/entry/portal/docdisplay?lndocid=SERV-DSA)
- [Latest level of BMC/IMM](http://www.ibm.com/support/entry/portal/docdisplay?lndocid=MIGR-4JTS2T)
- **202-901-000 : MemStr Test Failed**

Test Failed.

#### **Recoverable**

No

**Severity**

Error

**Serviceable**

Yes

#### **Automatically notify support**

No

## **User Response**

- 1. Execute the standard DSA memory diagnostics to validate all memory.
- 2. Make sure that the DSA Diagnostic code is at the latest level.
- 3. Turn off the system and disconnect it from power.
- 4. Reseat the memory cards and DIMMs.
- 5. Reconnect the system to power and turn the system on.
- 6. Run the test again.
- 7. Execute the standard DSA memory diagnostics to validate all memory.
- 8. If the failure remains, refer to "Troubleshooting by symptom" in the system "Installation and Service Guide" for the next corrective action.

#### **Related links**

- [IBM Support website](http://www.ibm.com/support/entry/portal/docdisplay?lndocid=SERV-OPTN)
- [Latest level of DSA](http://www.ibm.com/support/entry/portal/docdisplay?lndocid=SERV-DSA)
- [Latest level of BMC/IMM](http://www.ibm.com/support/entry/portal/docdisplay?lndocid=MIGR-4JTS2T)

#### • **202-902-000 : MemStr Test Failed**

Memory size is insufficient to run the test.

#### **Recoverable**

No

**Severity** Error

#### **Serviceable**

Yes

#### **Automatically notify support**

No

#### **User Response**

Complete the following steps:

- 1. Ensure that all memory is enabled by checking the "Available System Memory" in the "Resource Utilization" section of the DSA Diagnostic Event log.
- 2. If necessary, access the Configuration/Setup Utility program by pressing F1 during system boot and enable all memory.
- 3. Make sure that the DSA Diagnostic code is at the latest level.
- 4. Run the test again.
- 5. Execute the standard DSA memory diagnostics to validate all memory.
- 6. If the failure remains, refer to "Troubleshooting by symptom" in the system "Installation and Service Guide" for the next corrective action.

## **Related links**

- [IBM Support website](http://www.ibm.com/support/entry/portal/docdisplay?lndocid=SERV-OPTN)
- [Latest level of DSA](http://www.ibm.com/support/entry/portal/docdisplay?lndocid=SERV-DSA)
- [Latest level of BMC/IMM](http://www.ibm.com/support/entry/portal/docdisplay?lndocid=MIGR-4JTS2T)

# **DSA memory isolation test results**

The following messages can result when you run the memory isolation test.

## **Test results for the DSA memory isolation test**

The following messages can result when you run the DSA memory isolation test.

• **201-000-000 : Standalone Memory Test Passed** 

Quick/Full Memory Test All CPUs Passed.

**Recoverable**

No

# **Severity**

Event

# **Serviceable**

No

#### **Automatically notify support** No

## **Related links**

- [IBM Support website](http://www.ibm.com/support/entry/portal/docdisplay?lndocid=SERV-OPTN)
- [Latest level of DSA](http://www.ibm.com/support/entry/portal/docdisplay?lndocid=SERV-DSA)
- [Latest level of BMC/IMM](http://www.ibm.com/support/entry/portal/docdisplay?lndocid=MIGR-4JTS2T)
- **201-000-001 : Standalone Memory Test Passed**

Quick/Full Memory Test CPU 1 Passed.

# **Recoverable**

No

**Severity**

Event

**Serviceable**

No

**Automatically notify support**

No

# **Related links**

- [IBM Support website](http://www.ibm.com/support/entry/portal/docdisplay?lndocid=SERV-OPTN)
- [Latest level of DSA](http://www.ibm.com/support/entry/portal/docdisplay?lndocid=SERV-DSA)
- [Latest level of BMC/IMM](http://www.ibm.com/support/entry/portal/docdisplay?lndocid=MIGR-4JTS2T)
- **201-000-002 : Standalone Memory Test Passed**

Quick/Full Memory Test CPU 2 Passed.

# **Recoverable**

No

# **Severity**

Event

**Serviceable**

No

#### **Automatically notify support** No

**Related links**

- [IBM Support website](http://www.ibm.com/support/entry/portal/docdisplay?lndocid=SERV-OPTN)
- [Latest level of DSA](http://www.ibm.com/support/entry/portal/docdisplay?lndocid=SERV-DSA)
- [Latest level of BMC/IMM](http://www.ibm.com/support/entry/portal/docdisplay?lndocid=MIGR-4JTS2T)
- **201-000-003 : Standalone Memory Test Passed**

Quick/Full Memory Test CPU 3 Passed.

**Recoverable**

No

**Severity**

Event

#### **Serviceable**

No

#### **Automatically notify support**

No

#### **Related links**

- [IBM Support website](http://www.ibm.com/support/entry/portal/docdisplay?lndocid=SERV-OPTN)
- [Latest level of DSA](http://www.ibm.com/support/entry/portal/docdisplay?lndocid=SERV-DSA)
- [Latest level of BMC/IMM](http://www.ibm.com/support/entry/portal/docdisplay?lndocid=MIGR-4JTS2T)

## • **201-000-004 : Standalone Memory Test Passed**

Quick/Full Memory Test CPU 4 Passed.

#### **Recoverable**

No

**Severity**

Event

**Serviceable**

No

#### **Automatically notify support**

No

#### **Related links**

- [IBM Support website](http://www.ibm.com/support/entry/portal/docdisplay?lndocid=SERV-OPTN)
- [Latest level of DSA](http://www.ibm.com/support/entry/portal/docdisplay?lndocid=SERV-DSA)
- [Latest level of BMC/IMM](http://www.ibm.com/support/entry/portal/docdisplay?lndocid=MIGR-4JTS2T)

# • **201-811-000 : Standalone Memory Test Aborted**

Unable to Locate SMBIOS key "\_SM ".

#### **Recoverable**

No

**Severity** Warning

**Serviceable**

No

#### **Automatically notify support**

No

## **User Response**

Complete the following steps:

- 1. Perform the actions mentioned one at a time and try the test after each action.
- 2. If the problem remains, contact your technical-service representative.
- 3. Turn off the system and disconnect it from power. Wait for 45 seconds. Reseat DIMM(s). Reconnect it to power.
- 4. Make sure that DSA and BIOS/uEFI are at the latest level.

## **Related links**

- [IBM Support website](http://www.ibm.com/support/entry/portal/docdisplay?lndocid=SERV-OPTN)
- [Latest level of DSA](http://www.ibm.com/support/entry/portal/docdisplay?lndocid=SERV-DSA)
- [Latest level of BMC/IMM](http://www.ibm.com/support/entry/portal/docdisplay?lndocid=MIGR-4JTS2T)
- **201-811-001 : Standalone Memory Test Aborted**

Unable to Locate SMBIOS key "\_SM\_".

# **Recoverable**

No

**Severity**

Warning

# **Serviceable**

No

## **Automatically notify support**

No

# **User Response**

Complete the following steps:

- 1. Perform the actions mentioned one at a time and try the test after each action.
- 2. If the problem remains, contact your technical-service representative.
- 3. Turn off the system and disconnect it from power. Wait for 45 seconds. Reseat DIMM(s). Reconnect it to power.
- 4. Make sure that DSA and BIOS/uEFI are at the latest level.

# **Related links**

- [IBM Support website](http://www.ibm.com/support/entry/portal/docdisplay?lndocid=SERV-OPTN)
- [Latest level of DSA](http://www.ibm.com/support/entry/portal/docdisplay?lndocid=SERV-DSA)
- [Latest level of BMC/IMM](http://www.ibm.com/support/entry/portal/docdisplay?lndocid=MIGR-4JTS2T)

# • **201-811-002 : Standalone Memory Test Aborted**

Unable to Locate SMBIOS key "\_SM\_".

# **Recoverable**

No

**Severity** Warning

# **Serviceable**

No

## **Automatically notify support**

No

# **User Response**

Complete the following steps:

- 1. Perform the actions mentioned one at a time and try the test after each action.
- 2. If the problem remains, contact your technical-service representative.
- 3. Turn off the system and disconnect it from power. Wait for 45 seconds. Reseat DIMM(s). Reconnect it to power.
- 4. Make sure that DSA and BIOS/uEFI are at the latest level.

## **Related links**

- [IBM Support website](http://www.ibm.com/support/entry/portal/docdisplay?lndocid=SERV-OPTN)
- [Latest level of DSA](http://www.ibm.com/support/entry/portal/docdisplay?lndocid=SERV-DSA)
- [Latest level of BMC/IMM](http://www.ibm.com/support/entry/portal/docdisplay?lndocid=MIGR-4JTS2T)
- **201-811-003 : Standalone Memory Test Aborted**

Unable to Locate SMBIOS key "\_SM\_".

## **Recoverable**

No

# **Severity**

Warning

**Serviceable**

No

## **Automatically notify support**

No

## **User Response**

Complete the following steps:

- 1. Perform the actions mentioned one at a time and try the test after each action.
- 2. If the problem remains, contact your technical-service representative.
- 3. Turn off the system and disconnect it from power. Wait for 45 seconds. Reseat DIMM(s). Reconnect it to power.
- 4. Make sure that DSA and BIOS/uEFI are at the latest level.

## **Related links**

- [IBM Support website](http://www.ibm.com/support/entry/portal/docdisplay?lndocid=SERV-OPTN)
- [Latest level of DSA](http://www.ibm.com/support/entry/portal/docdisplay?lndocid=SERV-DSA)
- [Latest level of BMC/IMM](http://www.ibm.com/support/entry/portal/docdisplay?lndocid=MIGR-4JTS2T)

#### • **201-812-000 : Standalone Memory Test Aborted**

Memory test is not supported for this system.

#### **Recoverable**

No

**Severity**

Warning

**Serviceable**

No

**Automatically notify support** No

#### **User Response**

Complete the following steps:

- 1. Perform the actions mentioned one at a time and try the test after each action.
- 2. If the problem remains, contact your technical-service representative.
- 3. Turn off the system and disconnect it from power. Wait for 45 seconds. Reseat DIMM(s). Reconnect it to power.
- 4. Make sure that DSA and BIOS/uEFI are at the latest level.

## **Related links**

- [IBM Support website](http://www.ibm.com/support/entry/portal/docdisplay?lndocid=SERV-OPTN)
- [Latest level of DSA](http://www.ibm.com/support/entry/portal/docdisplay?lndocid=SERV-DSA)
- [Latest level of BMC/IMM](http://www.ibm.com/support/entry/portal/docdisplay?lndocid=MIGR-4JTS2T)

#### • **201-812-001 : Standalone Memory Test Aborted**

Memory test is not supported for this system.

**Recoverable**

No

**Severity** Warning

#### **Serviceable**

No

#### **Automatically notify support**

No

#### **User Response**

Complete the following steps:

- 1. Perform the actions mentioned one at a time and try the test after each action.
- 2. If the problem remains, contact your technical-service representative.
- 3. Turn off the system and disconnect it from power. Wait for 45 seconds. Reseat DIMM(s). Reconnect it to power.
- 4. Make sure that DSA and BIOS/uEFI are at the latest level.

#### **Related links**

- [IBM Support website](http://www.ibm.com/support/entry/portal/docdisplay?lndocid=SERV-OPTN)
- [Latest level of DSA](http://www.ibm.com/support/entry/portal/docdisplay?lndocid=SERV-DSA)
- [Latest level of BMC/IMM](http://www.ibm.com/support/entry/portal/docdisplay?lndocid=MIGR-4JTS2T)
- **201-812-002 : Standalone Memory Test Aborted**

Memory test is not supported for this system.

#### **Recoverable**

No

# **Severity**

Warning

#### **Serviceable**

No

#### **Automatically notify support**

No

#### **User Response**

Complete the following steps:

- 1. Perform the actions mentioned one at a time and try the test after each action.
- 2. If the problem remains, contact your technical-service representative.
- 3. Turn off the system and disconnect it from power. Wait for 45 seconds. Reseat DIMM(s). Reconnect it to power.
- 4. Make sure that DSA and BIOS/uEFI are at the latest level.

#### **Related links**

- [IBM Support website](http://www.ibm.com/support/entry/portal/docdisplay?lndocid=SERV-OPTN)
- [Latest level of DSA](http://www.ibm.com/support/entry/portal/docdisplay?lndocid=SERV-DSA)
- [Latest level of BMC/IMM](http://www.ibm.com/support/entry/portal/docdisplay?lndocid=MIGR-4JTS2T)
- **201-812-003 : Standalone Memory Test Aborted**

Memory test is not supported for this system.

#### **Recoverable**

No

**Severity** Warning

**Serviceable** No

#### **Automatically notify support**

No

#### **User Response**

Complete the following steps:

- 1. Perform the actions mentioned one at a time and try the test after each action.
- 2. If the problem remains, contact your technical-service representative.
- 3. Turn off the system and disconnect it from power. Wait for 45 seconds. Reseat DIMM(s). Reconnect it to power.
- 4. Make sure that DSA and BIOS/uEFI are at the latest level.

#### **Related links**

- [IBM Support website](http://www.ibm.com/support/entry/portal/docdisplay?lndocid=SERV-OPTN)
- [Latest level of DSA](http://www.ibm.com/support/entry/portal/docdisplay?lndocid=SERV-DSA)
- [Latest level of BMC/IMM](http://www.ibm.com/support/entry/portal/docdisplay?lndocid=MIGR-4JTS2T)

#### • **201-813-000 : Standalone Memory Test Aborted**

Chipset Error: Can not turn OFF ECC error reporting in CPU.

#### **Recoverable**

No

**Severity** Warning

**Serviceable**

No

**Automatically notify support**

No

#### **User Response**

Complete the following steps:

- 1. Perform the actions mentioned one at a time and try the test after each action.
- 2. If the problem remains, contact your technical-service representative.
- 3. Turn off the system and disconnect it from power. Wait for 45 seconds. Reseat DIMM(s). Reconnect it to power.
- 4. Make sure that DSA and BIOS/uEFI are at the latest level.

#### **Related links**

- [IBM Support website](http://www.ibm.com/support/entry/portal/docdisplay?lndocid=SERV-OPTN)
- [Latest level of DSA](http://www.ibm.com/support/entry/portal/docdisplay?lndocid=SERV-DSA)
- [Latest level of BMC/IMM](http://www.ibm.com/support/entry/portal/docdisplay?lndocid=MIGR-4JTS2T)

#### • **201-813-001 : Standalone Memory Test Aborted**

Chipset Error: Can not turn OFF ECC error reporting in CPU.

**Recoverable**

No

**Severity**

Warning

**Serviceable** No

# **Automatically notify support**

No

#### **User Response**

Complete the following steps:

- 1. Perform the actions mentioned one at a time and try the test after each action.
- 2. If the problem remains, contact your technical-service representative.
- 3. Turn off the system and disconnect it from power. Wait for 45 seconds. Reseat DIMM(s). Reconnect it to power.
- 4. Make sure that DSA and BIOS/uEFI are at the latest level.

#### **Related links**

- [IBM Support website](http://www.ibm.com/support/entry/portal/docdisplay?lndocid=SERV-OPTN)
- [Latest level of DSA](http://www.ibm.com/support/entry/portal/docdisplay?lndocid=SERV-DSA)
- [Latest level of BMC/IMM](http://www.ibm.com/support/entry/portal/docdisplay?lndocid=MIGR-4JTS2T)

#### • **201-813-002 : Standalone Memory Test Aborted**

Chipset Error: Can not turn OFF ECC error reporting in CPU.

#### **Recoverable**

No

#### **Severity**

Warning

#### **Serviceable**

No

#### **Automatically notify support**

No

#### **User Response**

Complete the following steps:

- 1. Perform the actions mentioned one at a time and try the test after each action.
- 2. If the problem remains, contact your technical-service representative.
- 3. Turn off the system and disconnect it from power. Wait for 45 seconds. Reseat DIMM(s). Reconnect it to power.
- 4. Make sure that DSA and BIOS/uEFI are at the latest level.

#### **Related links**

- [IBM Support website](http://www.ibm.com/support/entry/portal/docdisplay?lndocid=SERV-OPTN)
- [Latest level of DSA](http://www.ibm.com/support/entry/portal/docdisplay?lndocid=SERV-DSA)
- [Latest level of BMC/IMM](http://www.ibm.com/support/entry/portal/docdisplay?lndocid=MIGR-4JTS2T)

#### • **201-813-003 : Standalone Memory Test Aborted**

Chipset Error: Can not turn OFF ECC error reporting in CPU.

#### **Recoverable**

No

**Severity**

Warning

## **Serviceable**

No

# **Automatically notify support**

No

#### **User Response**

- 1. Perform the actions mentioned one at a time and try the test after each action.
- 2. If the problem remains, contact your technical-service representative.
- 3. Turn off the system and disconnect it from power. Wait for 45 seconds. Reseat DIMM(s). Reconnect it to power.
- 4. Make sure that DSA and BIOS/uEFI are at the latest level.

#### **Related links**

- [IBM Support website](http://www.ibm.com/support/entry/portal/docdisplay?lndocid=SERV-OPTN)
- [Latest level of DSA](http://www.ibm.com/support/entry/portal/docdisplay?lndocid=SERV-DSA)
- [Latest level of BMC/IMM](http://www.ibm.com/support/entry/portal/docdisplay?lndocid=MIGR-4JTS2T)

#### • **201-814-000 : Standalone Memory Test Aborted**

Chipset Error: Can not disable Scubbing feature for CPU.

#### **Recoverable**

No

**Severity**

Warning

#### **Serviceable**

No

**Automatically notify support**

No

#### **User Response**

Complete the following steps:

- 1. Perform the actions mentioned one at a time and try the test after each action.
- 2. If the problem remains, contact your technical-service representative.
- 3. Turn off the system and disconnect it from power. Wait for 45 seconds. Reseat DIMM(s). Reconnect it to power.
- 4. Make sure that DSA and BIOS/uEFI are at the latest level.

#### **Related links**

- [IBM Support website](http://www.ibm.com/support/entry/portal/docdisplay?lndocid=SERV-OPTN)
- [Latest level of DSA](http://www.ibm.com/support/entry/portal/docdisplay?lndocid=SERV-DSA)
- [Latest level of BMC/IMM](http://www.ibm.com/support/entry/portal/docdisplay?lndocid=MIGR-4JTS2T)

#### • **201-814-001 : Standalone Memory Test Aborted**

Chipset Error: Can not disable Scubbing feature for CPU.

#### **Recoverable**

No

#### **Severity**

Warning

#### **Serviceable**

No

#### **Automatically notify support**

No

#### **User Response**

- 1. Perform the actions mentioned one at a time and try the test after each action.
- 2. If the problem remains, contact your technical-service representative.
- 3. Turn off the system and disconnect it from power. Wait for 45 seconds. Reseat DIMM(s). Reconnect it to power.
- 4. Make sure that DSA and BIOS/uEFI are at the latest level.

#### **Related links**

- [IBM Support website](http://www.ibm.com/support/entry/portal/docdisplay?lndocid=SERV-OPTN)
- [Latest level of DSA](http://www.ibm.com/support/entry/portal/docdisplay?lndocid=SERV-DSA)
- [Latest level of BMC/IMM](http://www.ibm.com/support/entry/portal/docdisplay?lndocid=MIGR-4JTS2T)

#### • **201-814-002 : Standalone Memory Test Aborted**

Chipset Error: Can not disable Scubbing feature for CPU.

#### **Recoverable**

No

## **Severity**

Warning

## **Serviceable**

No

## **Automatically notify support**

No

#### **User Response**

Complete the following steps:

- 1. Perform the actions mentioned one at a time and try the test after each action.
- 2. If the problem remains, contact your technical-service representative.
- 3. Turn off the system and disconnect it from power. Wait for 45 seconds. Reseat DIMM(s). Reconnect it to power.
- 4. Make sure that DSA and BIOS/uEFI are at the latest level.

## **Related links**

- [IBM Support website](http://www.ibm.com/support/entry/portal/docdisplay?lndocid=SERV-OPTN)
- [Latest level of DSA](http://www.ibm.com/support/entry/portal/docdisplay?lndocid=SERV-DSA)
- [Latest level of BMC/IMM](http://www.ibm.com/support/entry/portal/docdisplay?lndocid=MIGR-4JTS2T)

## • **201-814-003 : Standalone Memory Test Aborted**

Chipset Error: Can not disable Scubbing feature for CPU.

#### **Recoverable**

No

## **Severity**

Warning

## **Serviceable**

No

#### **Automatically notify support**

No

## **User Response**

- 1. Perform the actions mentioned one at a time and try the test after each action.
- 2. If the problem remains, contact your technical-service representative.
- 3. Turn off the system and disconnect it from power. Wait for 45 seconds. Reseat DIMM(s). Reconnect it to power.

4. Make sure that DSA and BIOS/uEFI are at the latest level.

#### **Related links**

- [IBM Support website](http://www.ibm.com/support/entry/portal/docdisplay?lndocid=SERV-OPTN)
- [Latest level of DSA](http://www.ibm.com/support/entry/portal/docdisplay?lndocid=SERV-DSA)
- [Latest level of BMC/IMM](http://www.ibm.com/support/entry/portal/docdisplay?lndocid=MIGR-4JTS2T)

#### • **201-815-000 : Standalone Memory Test Aborted**

Program Error with Quick Memory Menu Option Selection.

#### **Recoverable**

No

**Severity** Warning

## **Serviceable**

No

## **Automatically notify support**

No

#### **User Response**

Complete the following steps:

- 1. Perform the actions mentioned one at a time and try the test after each action.
- 2. If the problem remains, contact your technical-service representative.
- 3. Turn off the system and disconnect it from power. Wait for 45 seconds. Reseat DIMM(s). Reconnect it to power.
- 4. Make sure that DSA and BIOS/uEFI are at the latest level.

#### **Related links**

- [IBM Support website](http://www.ibm.com/support/entry/portal/docdisplay?lndocid=SERV-OPTN)
- [Latest level of DSA](http://www.ibm.com/support/entry/portal/docdisplay?lndocid=SERV-DSA)
- [Latest level of BMC/IMM](http://www.ibm.com/support/entry/portal/docdisplay?lndocid=MIGR-4JTS2T)

#### • **201-815-001 : Standalone Memory Test Aborted**

Program Error with Quick Memory Menu Option Selection.

#### **Recoverable**

No

#### **Severity**

Warning

#### **Serviceable**

No

#### **Automatically notify support**

No

#### **User Response**

Complete the following steps:

- 1. Perform the actions mentioned one at a time and try the test after each action.
- 2. If the problem remains, contact your technical-service representative.
- 3. Turn off the system and disconnect it from power. Wait for 45 seconds. Reseat DIMM(s). Reconnect it to power.
- 4. Make sure that DSA and BIOS/uEFI are at the latest level.

- [IBM Support website](http://www.ibm.com/support/entry/portal/docdisplay?lndocid=SERV-OPTN)
- [Latest level of DSA](http://www.ibm.com/support/entry/portal/docdisplay?lndocid=SERV-DSA)
- [Latest level of BMC/IMM](http://www.ibm.com/support/entry/portal/docdisplay?lndocid=MIGR-4JTS2T)

#### • **201-815-002 : Standalone Memory Test Aborted**

Program Error with Quick Memory Menu Option Selection.

#### **Recoverable**

No

# **Severity**

Warning

#### **Serviceable**

No

#### **Automatically notify support**

No

## **User Response**

Complete the following steps:

- 1. Perform the actions mentioned one at a time and try the test after each action.
- 2. If the problem remains, contact your technical-service representative.
- 3. Turn off the system and disconnect it from power. Wait for 45 seconds. Reseat DIMM(s). Reconnect it to power.
- 4. Make sure that DSA and BIOS/uEFI are at the latest level.

## **Related links**

- [IBM Support website](http://www.ibm.com/support/entry/portal/docdisplay?lndocid=SERV-OPTN)
- [Latest level of DSA](http://www.ibm.com/support/entry/portal/docdisplay?lndocid=SERV-DSA)
- [Latest level of BMC/IMM](http://www.ibm.com/support/entry/portal/docdisplay?lndocid=MIGR-4JTS2T)
- **201-815-003 : Standalone Memory Test Aborted**

Program Error with Quick Memory Menu Option Selection.

## **Recoverable**

No

## **Severity**

Warning

#### **Serviceable**

No

#### **Automatically notify support**

No

#### **User Response**

Complete the following steps:

- 1. Perform the actions mentioned one at a time and try the test after each action.
- 2. If the problem remains, contact your technical-service representative.
- 3. Turn off the system and disconnect it from power. Wait for 45 seconds. Reseat DIMM(s). Reconnect it to power.
- 4. Make sure that DSA and BIOS/uEFI are at the latest level.

- [IBM Support website](http://www.ibm.com/support/entry/portal/docdisplay?lndocid=SERV-OPTN)
- [Latest level of DSA](http://www.ibm.com/support/entry/portal/docdisplay?lndocid=SERV-DSA)

#### – [Latest level of BMC/IMM](http://www.ibm.com/support/entry/portal/docdisplay?lndocid=MIGR-4JTS2T)

#### • **201-816-000 : Standalone Memory Test Aborted**

Program Error with Full Memory Menu Option Selection.

#### **Recoverable**

No

## **Severity**

Warning

#### **Serviceable**

No

**Automatically notify support**

No

#### **User Response**

Complete the following steps:

- 1. Perform the actions mentioned one at a time and try the test after each action.
- 2. If the problem remains, contact your technical-service representative.
- 3. Turn off the system and disconnect it from power. Wait for 45 seconds. Reseat DIMM(s). Reconnect it to power.
- 4. Make sure that DSA and BIOS/uEFI are at the latest level.

#### **Related links**

- [IBM Support website](http://www.ibm.com/support/entry/portal/docdisplay?lndocid=SERV-OPTN)
- [Latest level of DSA](http://www.ibm.com/support/entry/portal/docdisplay?lndocid=SERV-DSA)
- [Latest level of BMC/IMM](http://www.ibm.com/support/entry/portal/docdisplay?lndocid=MIGR-4JTS2T)

## • **201-816-001 : Standalone Memory Test Aborted**

Program Error with Full Memory Menu Option Selection.

#### **Recoverable**

No

**Severity** Warning

**Serviceable**

No

#### **Automatically notify support**

No

#### **User Response**

Complete the following steps:

- 1. Perform the actions mentioned one at a time and try the test after each action.
- 2. If the problem remains, contact your technical-service representative.
- 3. Turn off the system and disconnect it from power. Wait for 45 seconds. Reseat DIMM(s). Reconnect it to power.
- 4. Make sure that DSA and BIOS/uEFI are at the latest level.

- [IBM Support website](http://www.ibm.com/support/entry/portal/docdisplay?lndocid=SERV-OPTN)
- [Latest level of DSA](http://www.ibm.com/support/entry/portal/docdisplay?lndocid=SERV-DSA)
- [Latest level of BMC/IMM](http://www.ibm.com/support/entry/portal/docdisplay?lndocid=MIGR-4JTS2T)
- **201-816-002 : Standalone Memory Test Aborted**

Program Error with Full Memory Menu Option Selection.

#### **Recoverable**

No

## **Severity**

Warning

#### **Serviceable**

No

#### **Automatically notify support**

No

## **User Response**

Complete the following steps:

- 1. Perform the actions mentioned one at a time and try the test after each action.
- 2. If the problem remains, contact your technical-service representative.
- 3. Turn off the system and disconnect it from power. Wait for 45 seconds. Reseat DIMM(s). Reconnect it to power.
- 4. Make sure that DSA and BIOS/uEFI are at the latest level.

## **Related links**

- [IBM Support website](http://www.ibm.com/support/entry/portal/docdisplay?lndocid=SERV-OPTN)
- [Latest level of DSA](http://www.ibm.com/support/entry/portal/docdisplay?lndocid=SERV-DSA)
- [Latest level of BMC/IMM](http://www.ibm.com/support/entry/portal/docdisplay?lndocid=MIGR-4JTS2T)

# • **201-816-003 : Standalone Memory Test Aborted**

Program Error with Full Memory Menu Option Selection.

## **Recoverable**

No

**Severity** Warning

# **Serviceable**

No

## **Automatically notify support**

No

## **User Response**

Complete the following steps:

- 1. Perform the actions mentioned one at a time and try the test after each action.
- 2. If the problem remains, contact your technical-service representative.
- 3. Turn off the system and disconnect it from power. Wait for 45 seconds. Reseat DIMM(s). Reconnect it to power.
- 4. Make sure that DSA and BIOS/uEFI are at the latest level.

## **Related links**

- [IBM Support website](http://www.ibm.com/support/entry/portal/docdisplay?lndocid=SERV-OPTN)
- [Latest level of DSA](http://www.ibm.com/support/entry/portal/docdisplay?lndocid=SERV-DSA)
- [Latest level of BMC/IMM](http://www.ibm.com/support/entry/portal/docdisplay?lndocid=MIGR-4JTS2T)
- **201-818-000 : Standalone Memory Test Aborted**

Unable to Locate SMBIOS key "\_SM\_".

# **Recoverable**

No

**Severity**

Warning

# **Serviceable**

No

# **Automatically notify support**

No

# **User Response**

Complete the following steps:

- 1. Perform the actions mentioned one at a time and try the test after each action.
- 2. If the problem remains, contact your technical-service representative.
- 3. Turn off the system and disconnect it from power. Wait for 45 seconds. Reseat DIMM(s). Reconnect it to power.
- 4. Make sure that DSA and BIOS/uEFI are at the latest level.

## **Related links**

- [IBM Support website](http://www.ibm.com/support/entry/portal/docdisplay?lndocid=SERV-OPTN)
- [Latest level of DSA](http://www.ibm.com/support/entry/portal/docdisplay?lndocid=SERV-DSA)
- [Latest level of BMC/IMM](http://www.ibm.com/support/entry/portal/docdisplay?lndocid=MIGR-4JTS2T)

# • **201-818-001 : Standalone Memory Test Aborted**

Unable to Locate SMBIOS key "\_SM\_".

# **Recoverable**

No

**Severity** Warning

# **Serviceable**

No

## **Automatically notify support**

No

# **User Response**

Complete the following steps:

- 1. Perform the actions mentioned one at a time and try the test after each action.
- 2. If the problem remains, contact your technical-service representative.
- 3. Turn off the system and disconnect it from power. Wait for 45 seconds. Reseat DIMM(s). Reconnect it to power.
- 4. Make sure that DSA and BIOS/uEFI are at the latest level.

## **Related links**

- [IBM Support website](http://www.ibm.com/support/entry/portal/docdisplay?lndocid=SERV-OPTN)
- [Latest level of DSA](http://www.ibm.com/support/entry/portal/docdisplay?lndocid=SERV-DSA)
- [Latest level of BMC/IMM](http://www.ibm.com/support/entry/portal/docdisplay?lndocid=MIGR-4JTS2T)
- **201-818-002 : Standalone Memory Test Aborted**

Unable to Locate SMBIOS key "\_SM\_".

## **Recoverable**

No

## **Severity**

Warning

## **Serviceable**

No

# **Automatically notify support**

No

# **User Response**

Complete the following steps:

- 1. Perform the actions mentioned one at a time and try the test after each action.
- 2. If the problem remains, contact your technical-service representative.
- 3. Turn off the system and disconnect it from power. Wait for 45 seconds. Reseat DIMM(s). Reconnect it to power.
- 4. Make sure that DSA and BIOS/uEFI are at the latest level.

# **Related links**

- [IBM Support website](http://www.ibm.com/support/entry/portal/docdisplay?lndocid=SERV-OPTN)
- [Latest level of DSA](http://www.ibm.com/support/entry/portal/docdisplay?lndocid=SERV-DSA)
- [Latest level of BMC/IMM](http://www.ibm.com/support/entry/portal/docdisplay?lndocid=MIGR-4JTS2T)
- **201-818-003 : Standalone Memory Test Aborted**

Unable to Locate SMBIOS key " SM ".

# **Recoverable**

No

# **Severity**

Warning

**Serviceable**

No

**Automatically notify support**

No

## **User Response**

Complete the following steps:

- 1. Perform the actions mentioned one at a time and try the test after each action.
- 2. If the problem remains, contact your technical-service representative.
- 3. Turn off the system and disconnect it from power. Wait for 45 seconds. Reseat DIMM(s). Reconnect it to power.
- 4. Make sure that DSA and BIOS/uEFI are at the latest level.

## **Related links**

- [IBM Support website](http://www.ibm.com/support/entry/portal/docdisplay?lndocid=SERV-OPTN)
- [Latest level of DSA](http://www.ibm.com/support/entry/portal/docdisplay?lndocid=SERV-DSA)
- [Latest level of BMC/IMM](http://www.ibm.com/support/entry/portal/docdisplay?lndocid=MIGR-4JTS2T)

# • **201-819-000 : Standalone Memory Test Aborted**

The start-end address ranges in the restricted area of the memory.

## **Recoverable**

No

**Severity**

Warning

#### **Serviceable**

No

**Automatically notify support**

No

#### **User Response**

Complete the following steps:

- 1. Perform the actions mentioned one at a time and try the test after each action.
- 2. If the problem remains, contact your technical-service representative.
- 3. Turn off the system and disconnect it from power. Wait for 45 seconds. Reseat DIMM(s). Reconnect it to power.
- 4. Make sure that DSA and BIOS/uEFI are at the latest level.

#### **Related links**

- [IBM Support website](http://www.ibm.com/support/entry/portal/docdisplay?lndocid=SERV-OPTN)
- [Latest level of DSA](http://www.ibm.com/support/entry/portal/docdisplay?lndocid=SERV-DSA)
- [Latest level of BMC/IMM](http://www.ibm.com/support/entry/portal/docdisplay?lndocid=MIGR-4JTS2T)

# • **201-819-001 : Standalone Memory Test Aborted**

The start-end address ranges in the restricted area of the memory.

#### **Recoverable**

No

#### **Severity**

Warning

#### **Serviceable**

No

#### **Automatically notify support**

No

#### **User Response**

Complete the following steps:

- 1. Perform the actions mentioned one at a time and try the test after each action.
- 2. If the problem remains, contact your technical-service representative.
- 3. Turn off the system and disconnect it from power. Wait for 45 seconds. Reseat DIMM(s). Reconnect it to power.
- 4. Make sure that DSA and BIOS/uEFI are at the latest level.

#### **Related links**

- [IBM Support website](http://www.ibm.com/support/entry/portal/docdisplay?lndocid=SERV-OPTN)
- [Latest level of DSA](http://www.ibm.com/support/entry/portal/docdisplay?lndocid=SERV-DSA)
- [Latest level of BMC/IMM](http://www.ibm.com/support/entry/portal/docdisplay?lndocid=MIGR-4JTS2T)

## • **201-819-002 : Standalone Memory Test Aborted**

The start-end address ranges in the restricted area of the memory.

#### **Recoverable**

No

**Severity** Warning

**Serviceable** No

#### **Automatically notify support**

No

#### **User Response**

Complete the following steps:

- 1. Perform the actions mentioned one at a time and try the test after each action.
- 2. If the problem remains, contact your technical-service representative.
- 3. Turn off the system and disconnect it from power. Wait for 45 seconds. Reseat DIMM(s). Reconnect it to power.
- 4. Make sure that DSA and BIOS/uEFI are at the latest level.

#### **Related links**

- [IBM Support website](http://www.ibm.com/support/entry/portal/docdisplay?lndocid=SERV-OPTN)
- [Latest level of DSA](http://www.ibm.com/support/entry/portal/docdisplay?lndocid=SERV-DSA)
- [Latest level of BMC/IMM](http://www.ibm.com/support/entry/portal/docdisplay?lndocid=MIGR-4JTS2T)

#### • **201-819-003 : Standalone Memory Test Aborted**

The start-end address ranges in the restricted area of the memory.

#### **Recoverable**

No

**Severity**

Warning

#### **Serviceable**

No

#### **Automatically notify support**

No

#### **User Response**

Complete the following steps:

- 1. Perform the actions mentioned one at a time and try the test after each action.
- 2. If the problem remains, contact your technical-service representative.
- 3. Turn off the system and disconnect it from power. Wait for 45 seconds. Reseat DIMM(s). Reconnect it to power.
- 4. Make sure that DSA and BIOS/uEFI are at the latest level.

#### **Related links**

- [IBM Support website](http://www.ibm.com/support/entry/portal/docdisplay?lndocid=SERV-OPTN)
- [Latest level of DSA](http://www.ibm.com/support/entry/portal/docdisplay?lndocid=SERV-DSA)
- [Latest level of BMC/IMM](http://www.ibm.com/support/entry/portal/docdisplay?lndocid=MIGR-4JTS2T)
- **201-820-000 : Standalone Memory Test Aborted**

Memory Upper limit is less than 16 Mbytes.

**Recoverable** No **Severity** Warning **Serviceable**

No

#### **Automatically notify support** No

#### **User Response**

Complete the following steps:

- 1. Perform the actions mentioned one at a time and try the test after each action.
- 2. If the problem remains, contact your technical-service representative.
- 3. Turn off the system and disconnect it from power. Wait for 45 seconds. Reseat DIMM(s). Reconnect it to power.
- 4. Make sure that DSA and BIOS/uEFI are at the latest level.

#### **Related links**

- [IBM Support website](http://www.ibm.com/support/entry/portal/docdisplay?lndocid=SERV-OPTN)
- [Latest level of DSA](http://www.ibm.com/support/entry/portal/docdisplay?lndocid=SERV-DSA)
- [Latest level of BMC/IMM](http://www.ibm.com/support/entry/portal/docdisplay?lndocid=MIGR-4JTS2T)

#### • **201-820-001 : Standalone Memory Test Aborted**

Memory Upper limit is less than 16 Mbytes.

#### **Recoverable**

No

# **Severity**

Warning

# **Serviceable**

No

#### **Automatically notify support**

No

#### **User Response**

Complete the following steps:

- 1. Perform the actions mentioned one at a time and try the test after each action.
- 2. If the problem remains, contact your technical-service representative.
- 3. Turn off the system and disconnect it from power. Wait for 45 seconds. Reseat DIMM(s). Reconnect it to power.
- 4. Make sure that DSA and BIOS/uEFI are at the latest level.

#### **Related links**

- [IBM Support website](http://www.ibm.com/support/entry/portal/docdisplay?lndocid=SERV-OPTN)
- [Latest level of DSA](http://www.ibm.com/support/entry/portal/docdisplay?lndocid=SERV-DSA)
- [Latest level of BMC/IMM](http://www.ibm.com/support/entry/portal/docdisplay?lndocid=MIGR-4JTS2T)

## • **201-820-002 : Standalone Memory Test Aborted**

Memory Upper limit is less than 16 Mbytes.

#### **Recoverable**

No

# **Severity**

Warning

# **Serviceable**

No

# **Automatically notify support**

No

#### **User Response**

- 1. Perform the actions mentioned one at a time and try the test after each action.
- 2. If the problem remains, contact your technical-service representative.
- 3. Turn off the system and disconnect it from power. Wait for 45 seconds. Reseat DIMM(s). Reconnect it to power.
- 4. Make sure that DSA and BIOS/uEFI are at the latest level.

#### **Related links**

- [IBM Support website](http://www.ibm.com/support/entry/portal/docdisplay?lndocid=SERV-OPTN)
- [Latest level of DSA](http://www.ibm.com/support/entry/portal/docdisplay?lndocid=SERV-DSA)
- [Latest level of BMC/IMM](http://www.ibm.com/support/entry/portal/docdisplay?lndocid=MIGR-4JTS2T)

#### • **201-820-003 : Standalone Memory Test Aborted**

Memory Upper limit is less than 16 Mbytes.

#### **Recoverable**

No

**Severity**

Warning

#### **Serviceable**

No

#### **Automatically notify support**

No

#### **User Response**

Complete the following steps:

- 1. Perform the actions mentioned one at a time and try the test after each action.
- 2. If the problem remains, contact your technical-service representative.
- 3. Turn off the system and disconnect it from power. Wait for 45 seconds. Reseat DIMM(s). Reconnect it to power.
- 4. Make sure that DSA and BIOS/uEFI are at the latest level.

#### **Related links**

- [IBM Support website](http://www.ibm.com/support/entry/portal/docdisplay?lndocid=SERV-OPTN)
- [Latest level of DSA](http://www.ibm.com/support/entry/portal/docdisplay?lndocid=SERV-DSA)
- [Latest level of BMC/IMM](http://www.ibm.com/support/entry/portal/docdisplay?lndocid=MIGR-4JTS2T)

## • **201-821-000 : Standalone Memory Test Aborted**

Variable range MTRR registers are larger than fixed range MTRR registers.

#### **Recoverable**

No

#### **Severity**

Warning

#### **Serviceable**

No

#### **Automatically notify support**

No

#### **User Response**

- 1. Perform the actions mentioned one at a time and try the test after each action.
- 2. If the problem remains, contact your technical-service representative.
- 3. Turn off the system and disconnect it from power. Wait for 45 seconds. Reseat DIMM(s). Reconnect it to power.
- 4. Make sure that DSA and BIOS/uEFI are at the latest level.

#### **Related links**

- [IBM Support website](http://www.ibm.com/support/entry/portal/docdisplay?lndocid=SERV-OPTN)
- [Latest level of DSA](http://www.ibm.com/support/entry/portal/docdisplay?lndocid=SERV-DSA)
- [Latest level of BMC/IMM](http://www.ibm.com/support/entry/portal/docdisplay?lndocid=MIGR-4JTS2T)

#### • **201-821-001 : Standalone Memory Test Aborted**

Variable range MTRR registers are larger than fixed range MTRR registers.

#### **Recoverable**

No

#### **Severity**

Warning

#### **Serviceable**

No

# **Automatically notify support**

No

#### **User Response**

Complete the following steps:

- 1. Perform the actions mentioned one at a time and try the test after each action.
- 2. If the problem remains, contact your technical-service representative.
- 3. Turn off the system and disconnect it from power. Wait for 45 seconds. Reseat DIMM(s). Reconnect it to power.
- 4. Make sure that DSA and BIOS/uEFI are at the latest level.

#### **Related links**

- [IBM Support website](http://www.ibm.com/support/entry/portal/docdisplay?lndocid=SERV-OPTN)
- [Latest level of DSA](http://www.ibm.com/support/entry/portal/docdisplay?lndocid=SERV-DSA)
- [Latest level of BMC/IMM](http://www.ibm.com/support/entry/portal/docdisplay?lndocid=MIGR-4JTS2T)

## • **201-821-002 : Standalone Memory Test Aborted**

Variable range MTRR registers are larger than fixed range MTRR registers.

#### **Recoverable**

No

## **Severity**

Warning

**Serviceable**

No

## **Automatically notify support**

No

## **User Response**

- 1. Perform the actions mentioned one at a time and try the test after each action.
- 2. If the problem remains, contact your technical-service representative.
- 3. Turn off the system and disconnect it from power. Wait for 45 seconds. Reseat DIMM(s). Reconnect it to power.

4. Make sure that DSA and BIOS/uEFI are at the latest level.

#### **Related links**

- [IBM Support website](http://www.ibm.com/support/entry/portal/docdisplay?lndocid=SERV-OPTN)
- [Latest level of DSA](http://www.ibm.com/support/entry/portal/docdisplay?lndocid=SERV-DSA)
- [Latest level of BMC/IMM](http://www.ibm.com/support/entry/portal/docdisplay?lndocid=MIGR-4JTS2T)

#### • **201-821-003 : Standalone Memory Test Aborted**

Variable range MTRR registers are larger than fixed range MTRR registers.

#### **Recoverable**

No

# **Severity**

Warning

## **Serviceable**

No

#### **Automatically notify support**

No

#### **User Response**

Complete the following steps:

- 1. Perform the actions mentioned one at a time and try the test after each action.
- 2. If the problem remains, contact your technical-service representative.
- 3. Turn off the system and disconnect it from power. Wait for 45 seconds. Reseat DIMM(s). Reconnect it to power.
- 4. Make sure that DSA and BIOS/uEFI are at the latest level.

## **Related links**

- [IBM Support website](http://www.ibm.com/support/entry/portal/docdisplay?lndocid=SERV-OPTN)
- [Latest level of DSA](http://www.ibm.com/support/entry/portal/docdisplay?lndocid=SERV-DSA)
- [Latest level of BMC/IMM](http://www.ibm.com/support/entry/portal/docdisplay?lndocid=MIGR-4JTS2T)
- **201-822-000 : Standalone Memory Test Aborted**

Invalid MTRR service request.

#### **Recoverable**

No

## **Severity**

Warning

#### **Serviceable**

No

#### **Automatically notify support**

No

## **User Response**

Complete the following steps:

- 1. Perform the actions mentioned one at a time and try the test after each action.
- 2. If the problem remains, contact your technical-service representative.
- 3. Turn off the system and disconnect it from power. Wait for 45 seconds. Reseat DIMM(s). Reconnect it to power.
- 4. Make sure that DSA and BIOS/uEFI are at the latest level.
- [IBM Support website](http://www.ibm.com/support/entry/portal/docdisplay?lndocid=SERV-OPTN)
- [Latest level of DSA](http://www.ibm.com/support/entry/portal/docdisplay?lndocid=SERV-DSA)
- [Latest level of BMC/IMM](http://www.ibm.com/support/entry/portal/docdisplay?lndocid=MIGR-4JTS2T)

# • **201-822-001 : Standalone Memory Test Aborted**

Invalid MTRR service request.

**Recoverable**

No

**Severity** Warning

**Serviceable**

No

### **Automatically notify support**

No

# **User Response**

Complete the following steps:

- 1. Perform the actions mentioned one at a time and try the test after each action.
- 2. If the problem remains, contact your technical-service representative.
- 3. Turn off the system and disconnect it from power. Wait for 45 seconds. Reseat DIMM(s). Reconnect it to power.
- 4. Make sure that DSA and BIOS/uEFI are at the latest level.

# **Related links**

- [IBM Support website](http://www.ibm.com/support/entry/portal/docdisplay?lndocid=SERV-OPTN)
- [Latest level of DSA](http://www.ibm.com/support/entry/portal/docdisplay?lndocid=SERV-DSA)
- [Latest level of BMC/IMM](http://www.ibm.com/support/entry/portal/docdisplay?lndocid=MIGR-4JTS2T)
- **201-822-002 : Standalone Memory Test Aborted**

Invalid MTRR service request.

### **Recoverable**

No

# **Severity**

Warning

### **Serviceable**

No

### **Automatically notify support**

No

### **User Response**

Complete the following steps:

- 1. Perform the actions mentioned one at a time and try the test after each action.
- 2. If the problem remains, contact your technical-service representative.
- 3. Turn off the system and disconnect it from power. Wait for 45 seconds. Reseat DIMM(s). Reconnect it to power.
- 4. Make sure that DSA and BIOS/uEFI are at the latest level.

- [IBM Support website](http://www.ibm.com/support/entry/portal/docdisplay?lndocid=SERV-OPTN)
- [Latest level of DSA](http://www.ibm.com/support/entry/portal/docdisplay?lndocid=SERV-DSA)

### – [Latest level of BMC/IMM](http://www.ibm.com/support/entry/portal/docdisplay?lndocid=MIGR-4JTS2T)

### • **201-822-003 : Standalone Memory Test Aborted**

Invalid MTRR service request.

#### **Recoverable**

No

### **Severity**

Warning

# **Serviceable**

No

### **Automatically notify support**

No

### **User Response**

Complete the following steps:

- 1. Perform the actions mentioned one at a time and try the test after each action.
- 2. If the problem remains, contact your technical-service representative.
- 3. Turn off the system and disconnect it from power. Wait for 45 seconds. Reseat DIMM(s). Reconnect it to power.
- 4. Make sure that DSA and BIOS/uEFI are at the latest level.

# **Related links**

- [IBM Support website](http://www.ibm.com/support/entry/portal/docdisplay?lndocid=SERV-OPTN)
- [Latest level of DSA](http://www.ibm.com/support/entry/portal/docdisplay?lndocid=SERV-DSA)
- [Latest level of BMC/IMM](http://www.ibm.com/support/entry/portal/docdisplay?lndocid=MIGR-4JTS2T)

# • **201-824-000 : Standalone Memory Test Aborted**

Node Interleave feature must be OFF. Go to Setup and disable Node Interleave option and then re-run the test.

### **Recoverable**

No

### **Severity**

Warning

# **Serviceable**

No

### **Automatically notify support**

No

### **User Response**

Complete the following steps:

- 1. Perform the actions mentioned one at a time and try the test after each action.
- 2. If the problem remains, contact your technical-service representative.
- 3. Turn off the system and disconnect it from power. Wait for 45 seconds. Reseat DIMM(s). Reconnect it to power.
- 4. Make sure that DSA and BIOS/uEFI are at the latest level.

- [IBM Support website](http://www.ibm.com/support/entry/portal/docdisplay?lndocid=SERV-OPTN)
- [Latest level of DSA](http://www.ibm.com/support/entry/portal/docdisplay?lndocid=SERV-DSA)
- [Latest level of BMC/IMM](http://www.ibm.com/support/entry/portal/docdisplay?lndocid=MIGR-4JTS2T)

# • **201-824-001 : Standalone Memory Test Aborted**

Node Interleave feature must be OFF. Go to Setup and disable Node Interleave option and then re-run the test.

#### **Recoverable**

No

# **Severity**

Warning

# **Serviceable**

No

# **Automatically notify support**

No

# **User Response**

Complete the following steps:

- 1. Perform the actions mentioned one at a time and try the test after each action.
- 2. If the problem remains, contact your technical-service representative.
- 3. Turn off the system and disconnect it from power. Wait for 45 seconds. Reseat DIMM(s). Reconnect it to power.
- 4. Make sure that DSA and BIOS/uEFI are at the latest level.

# **Related links**

- [IBM Support website](http://www.ibm.com/support/entry/portal/docdisplay?lndocid=SERV-OPTN)
- [Latest level of DSA](http://www.ibm.com/support/entry/portal/docdisplay?lndocid=SERV-DSA)
- [Latest level of BMC/IMM](http://www.ibm.com/support/entry/portal/docdisplay?lndocid=MIGR-4JTS2T)

# • **201-824-002 : Standalone Memory Test Aborted**

Node Interleave feature must be OFF. Go to Setup and disable Node Interleave option and then re-run the test.

### **Recoverable**

No

# **Severity**

Warning

# **Serviceable**

No

# **Automatically notify support**

No

### **User Response**

Complete the following steps:

- 1. Perform the actions mentioned one at a time and try the test after each action.
- 2. If the problem remains, contact your technical-service representative.
- 3. Turn off the system and disconnect it from power. Wait for 45 seconds. Reseat DIMM(s). Reconnect it to power.
- 4. Make sure that DSA and BIOS/uEFI are at the latest level.

- [IBM Support website](http://www.ibm.com/support/entry/portal/docdisplay?lndocid=SERV-OPTN)
- [Latest level of DSA](http://www.ibm.com/support/entry/portal/docdisplay?lndocid=SERV-DSA)
- [Latest level of BMC/IMM](http://www.ibm.com/support/entry/portal/docdisplay?lndocid=MIGR-4JTS2T)

# • **201-824-003 : Standalone Memory Test Aborted**

Node Interleave feature must be OFF. Go to Setup and disable Node Interleave option and then re-run the test.

### **Recoverable**

No

# **Severity**

Warning

# **Serviceable**

No

# **Automatically notify support**

No

# **User Response**

Complete the following steps:

- 1. Perform the actions mentioned one at a time and try the test after each action.
- 2. If the problem remains, contact your technical-service representative.
- 3. Turn off the system and disconnect it from power. Wait for 45 seconds. Reseat DIMM(s). Reconnect it to power.
- 4. Make sure that DSA and BIOS/uEFI are at the latest level.

# **Related links**

- [IBM Support website](http://www.ibm.com/support/entry/portal/docdisplay?lndocid=SERV-OPTN)
- [Latest level of DSA](http://www.ibm.com/support/entry/portal/docdisplay?lndocid=SERV-DSA)
- [Latest level of BMC/IMM](http://www.ibm.com/support/entry/portal/docdisplay?lndocid=MIGR-4JTS2T)

# • **201-826-000 : Standalone Memory Test Aborted**

BIOS: Memory Controller has been disabled. Go to Setup and Enable Memory Controller.

# **Recoverable**

No

# **Severity**

Warning

# **Serviceable**

No

# **Automatically notify support**

No

# **User Response**

Complete the following steps:

- 1. Perform the actions mentioned one at a time and try the test after each action.
- 2. If the problem remains, contact your technical-service representative.
- 3. Turn off the system and disconnect it from power. Wait for 45 seconds. Reseat DIMM(s). Reconnect it to power.
- 4. Make sure that DSA and BIOS/uEFI are at the latest level.

- [IBM Support website](http://www.ibm.com/support/entry/portal/docdisplay?lndocid=SERV-OPTN)
- [Latest level of DSA](http://www.ibm.com/support/entry/portal/docdisplay?lndocid=SERV-DSA)
- [Latest level of BMC/IMM](http://www.ibm.com/support/entry/portal/docdisplay?lndocid=MIGR-4JTS2T)
- **201-826-001 : Standalone Memory Test Aborted**

BIOS: Memory Controller has been disabled. Go to Setup and Enable Memory Controller.

#### **Recoverable**

No

### **Severity**

Warning

# **Serviceable**

No

# **Automatically notify support**

No

### **User Response**

Complete the following steps:

- 1. Perform the actions mentioned one at a time and try the test after each action.
- 2. If the problem remains, contact your technical-service representative.
- 3. Turn off the system and disconnect it from power. Wait for 45 seconds. Reseat DIMM(s). Reconnect it to power.
- 4. Make sure that DSA and BIOS/uEFI are at the latest level.

# **Related links**

- [IBM Support website](http://www.ibm.com/support/entry/portal/docdisplay?lndocid=SERV-OPTN)
- [Latest level of DSA](http://www.ibm.com/support/entry/portal/docdisplay?lndocid=SERV-DSA)
- [Latest level of BMC/IMM](http://www.ibm.com/support/entry/portal/docdisplay?lndocid=MIGR-4JTS2T)

# • **201-826-002 : Standalone Memory Test Aborted**

BIOS: Memory Controller has been disabled. Go to Setup and Enable Memory Controller.

### **Recoverable**

No

**Severity** Warning

### **Serviceable**

No

### **Automatically notify support**

No

# **User Response**

Complete the following steps:

- 1. Perform the actions mentioned one at a time and try the test after each action.
- 2. If the problem remains, contact your technical-service representative.
- 3. Turn off the system and disconnect it from power. Wait for 45 seconds. Reseat DIMM(s). Reconnect it to power.
- 4. Make sure that DSA and BIOS/uEFI are at the latest level.

### **Related links**

- [IBM Support website](http://www.ibm.com/support/entry/portal/docdisplay?lndocid=SERV-OPTN)
- [Latest level of DSA](http://www.ibm.com/support/entry/portal/docdisplay?lndocid=SERV-DSA)
- [Latest level of BMC/IMM](http://www.ibm.com/support/entry/portal/docdisplay?lndocid=MIGR-4JTS2T)

# • **201-826-003 : Standalone Memory Test Aborted**

BIOS: Memory Controller has been disabled. Go to Setup and Enable Memory Controller.

# **Recoverable**

No

**Severity**

Warning

# **Serviceable**

No

# **Automatically notify support**

No

# **User Response**

Complete the following steps:

- 1. Perform the actions mentioned one at a time and try the test after each action.
- 2. If the problem remains, contact your technical-service representative.
- 3. Turn off the system and disconnect it from power. Wait for 45 seconds. Reseat DIMM(s). Reconnect it to power.
- 4. Make sure that DSA and BIOS/uEFI are at the latest level.

# **Related links**

- [IBM Support website](http://www.ibm.com/support/entry/portal/docdisplay?lndocid=SERV-OPTN)
- [Latest level of DSA](http://www.ibm.com/support/entry/portal/docdisplay?lndocid=SERV-DSA)
- [Latest level of BMC/IMM](http://www.ibm.com/support/entry/portal/docdisplay?lndocid=MIGR-4JTS2T)

# • **201-827-000 : Standalone Memory Test Aborted**

BIOS: ECC function has been disabled by BIOS. Go to Setup and enable ECC generation.

# **Recoverable**

No

# **Severity**

Warning

# **Serviceable**

No

# **Automatically notify support**

No

# **User Response**

Complete the following steps:

- 1. Perform the actions mentioned one at a time and try the test after each action.
- 2. If the problem remains, contact your technical-service representative.
- 3. Turn off the system and disconnect it from power. Wait for 45 seconds. Reseat DIMM(s). Reconnect it to power.
- 4. Make sure that DSA and BIOS/uEFI are at the latest level.

# **Related links**

- [IBM Support website](http://www.ibm.com/support/entry/portal/docdisplay?lndocid=SERV-OPTN)
- [Latest level of DSA](http://www.ibm.com/support/entry/portal/docdisplay?lndocid=SERV-DSA)
- [Latest level of BMC/IMM](http://www.ibm.com/support/entry/portal/docdisplay?lndocid=MIGR-4JTS2T)
- **201-827-001 : Standalone Memory Test Aborted**

BIOS: ECC function has been disabled by BIOS. Go to Setup and enable ECC generation.

# **Recoverable**

No

# **Severity**

Warning

**Serviceable**

No

# **Automatically notify support**

No

# **User Response**

Complete the following steps:

- 1. Perform the actions mentioned one at a time and try the test after each action.
- 2. If the problem remains, contact your technical-service representative.
- 3. Turn off the system and disconnect it from power. Wait for 45 seconds. Reseat DIMM(s). Reconnect it to power.
- 4. Make sure that DSA and BIOS/uEFI are at the latest level.

# **Related links**

- [IBM Support website](http://www.ibm.com/support/entry/portal/docdisplay?lndocid=SERV-OPTN)
- [Latest level of DSA](http://www.ibm.com/support/entry/portal/docdisplay?lndocid=SERV-DSA)
- [Latest level of BMC/IMM](http://www.ibm.com/support/entry/portal/docdisplay?lndocid=MIGR-4JTS2T)

# • **201-827-002 : Standalone Memory Test Aborted**

BIOS: ECC function has been disabled by BIOS. Go to Setup and enable ECC generation.

# **Recoverable**

No

# **Severity**

Warning

# **Serviceable**

No

**Automatically notify support** No

# **User Response**

Complete the following steps:

- 1. Perform the actions mentioned one at a time and try the test after each action.
- 2. If the problem remains, contact your technical-service representative.
- 3. Turn off the system and disconnect it from power. Wait for 45 seconds. Reseat DIMM(s). Reconnect it to power.
- 4. Make sure that DSA and BIOS/uEFI are at the latest level.

### **Related links**

- [IBM Support website](http://www.ibm.com/support/entry/portal/docdisplay?lndocid=SERV-OPTN)
- [Latest level of DSA](http://www.ibm.com/support/entry/portal/docdisplay?lndocid=SERV-DSA)
- [Latest level of BMC/IMM](http://www.ibm.com/support/entry/portal/docdisplay?lndocid=MIGR-4JTS2T)

# • **201-827-003 : Standalone Memory Test Aborted**

BIOS: ECC function has been disabled by BIOS. Go to Setup and enable ECC generation.

**Recoverable**

No

**Severity** Warning

### **Serviceable**

No

#### **Automatically notify support**

No

# **User Response**

Complete the following steps:

- 1. Perform the actions mentioned one at a time and try the test after each action.
- 2. If the problem remains, contact your technical-service representative.
- 3. Turn off the system and disconnect it from power. Wait for 45 seconds. Reseat DIMM(s). Reconnect it to power.
- 4. Make sure that DSA and BIOS/uEFI are at the latest level.

# **Related links**

- [IBM Support website](http://www.ibm.com/support/entry/portal/docdisplay?lndocid=SERV-OPTN)
- [Latest level of DSA](http://www.ibm.com/support/entry/portal/docdisplay?lndocid=SERV-DSA)
- [Latest level of BMC/IMM](http://www.ibm.com/support/entry/portal/docdisplay?lndocid=MIGR-4JTS2T)

# • **201-844-000 : Standalone Memory Test Aborted**

Chipset Error: Problem in masking MSR machine check control MASK registers.

### **Recoverable**

No

# **Severity**

Warning

# **Serviceable**

No

### **Automatically notify support**

No

### **User Response**

Complete the following steps:

- 1. Perform the actions mentioned one at a time and try the test after each action.
- 2. If the problem remains, contact your technical-service representative.
- 3. Turn off the system and disconnect it from power. Wait for 45 seconds. Reseat DIMM(s). Reconnect it to power.
- 4. Make sure that DSA and BIOS/uEFI are at the latest level.

### **Related links**

- [IBM Support website](http://www.ibm.com/support/entry/portal/docdisplay?lndocid=SERV-OPTN)
- [Latest level of DSA](http://www.ibm.com/support/entry/portal/docdisplay?lndocid=SERV-DSA)
- [Latest level of BMC/IMM](http://www.ibm.com/support/entry/portal/docdisplay?lndocid=MIGR-4JTS2T)

# • **201-844-001 : Standalone Memory Test Aborted**

Chipset Error: Problem in masking MSR machine check control MASK registers.

### **Recoverable**

No

**Severity** Warning

**Serviceable** No

#### **Automatically notify support**

No

### **User Response**

Complete the following steps:

- 1. Perform the actions mentioned one at a time and try the test after each action.
- 2. If the problem remains, contact your technical-service representative.
- 3. Turn off the system and disconnect it from power. Wait for 45 seconds. Reseat DIMM(s). Reconnect it to power.
- 4. Make sure that DSA and BIOS/uEFI are at the latest level.

### **Related links**

- [IBM Support website](http://www.ibm.com/support/entry/portal/docdisplay?lndocid=SERV-OPTN)
- [Latest level of DSA](http://www.ibm.com/support/entry/portal/docdisplay?lndocid=SERV-DSA)
- [Latest level of BMC/IMM](http://www.ibm.com/support/entry/portal/docdisplay?lndocid=MIGR-4JTS2T)

#### • **201-844-002 : Standalone Memory Test Aborted**

Chipset Error: Problem in masking MSR machine check control MASK registers.

#### **Recoverable**

No

**Severity** Warning

**Serviceable**

No

**Automatically notify support**

No

### **User Response**

Complete the following steps:

- 1. Perform the actions mentioned one at a time and try the test after each action.
- 2. If the problem remains, contact your technical-service representative.
- 3. Turn off the system and disconnect it from power. Wait for 45 seconds. Reseat DIMM(s). Reconnect it to power.
- 4. Make sure that DSA and BIOS/uEFI are at the latest level.

### **Related links**

- [IBM Support website](http://www.ibm.com/support/entry/portal/docdisplay?lndocid=SERV-OPTN)
- [Latest level of DSA](http://www.ibm.com/support/entry/portal/docdisplay?lndocid=SERV-DSA)
- [Latest level of BMC/IMM](http://www.ibm.com/support/entry/portal/docdisplay?lndocid=MIGR-4JTS2T)

### • **201-844-003 : Standalone Memory Test Aborted**

Chipset Error: Problem in masking MSR machine check control MASK registers.

**Recoverable** No **Severity**

Warning

**Serviceable** No

# **Automatically notify support**

No

## **User Response**

Complete the following steps:

- 1. Perform the actions mentioned one at a time and try the test after each action.
- 2. If the problem remains, contact your technical-service representative.
- 3. Turn off the system and disconnect it from power. Wait for 45 seconds. Reseat DIMM(s). Reconnect it to power.
- 4. Make sure that DSA and BIOS/uEFI are at the latest level.

#### **Related links**

- [IBM Support website](http://www.ibm.com/support/entry/portal/docdisplay?lndocid=SERV-OPTN)
- [Latest level of DSA](http://www.ibm.com/support/entry/portal/docdisplay?lndocid=SERV-DSA)
- [Latest level of BMC/IMM](http://www.ibm.com/support/entry/portal/docdisplay?lndocid=MIGR-4JTS2T)

### • **201-845-000 : Standalone Memory Test Aborted**

Chipset Error: Problem clearing MSR machine check control registers.

#### **Recoverable**

No

# **Severity**

Warning

### **Serviceable**

No

#### **Automatically notify support**

No

#### **User Response**

Complete the following steps:

- 1. Perform the actions mentioned one at a time and try the test after each action.
- 2. If the problem remains, contact your technical-service representative.
- 3. Turn off the system and disconnect it from power. Wait for 45 seconds. Reseat DIMM(s). Reconnect it to power.
- 4. Make sure that DSA and BIOS/uEFI are at the latest level.

#### **Related links**

- [IBM Support website](http://www.ibm.com/support/entry/portal/docdisplay?lndocid=SERV-OPTN)
- [Latest level of DSA](http://www.ibm.com/support/entry/portal/docdisplay?lndocid=SERV-DSA)
- [Latest level of BMC/IMM](http://www.ibm.com/support/entry/portal/docdisplay?lndocid=MIGR-4JTS2T)

## • **201-845-001 : Standalone Memory Test Aborted**

Chipset Error: Problem clearing MSR machine check control registers.

#### **Recoverable**

No

**Severity**

Warning

# **Serviceable**

No

# **Automatically notify support**

No

### **User Response**

- 1. Perform the actions mentioned one at a time and try the test after each action.
- 2. If the problem remains, contact your technical-service representative.
- 3. Turn off the system and disconnect it from power. Wait for 45 seconds. Reseat DIMM(s). Reconnect it to power.
- 4. Make sure that DSA and BIOS/uEFI are at the latest level.

#### **Related links**

- [IBM Support website](http://www.ibm.com/support/entry/portal/docdisplay?lndocid=SERV-OPTN)
- [Latest level of DSA](http://www.ibm.com/support/entry/portal/docdisplay?lndocid=SERV-DSA)
- [Latest level of BMC/IMM](http://www.ibm.com/support/entry/portal/docdisplay?lndocid=MIGR-4JTS2T)

# • **201-845-002 : Standalone Memory Test Aborted**

Chipset Error: Problem clearing MSR machine check control registers.

#### **Recoverable**

No

**Severity**

Warning

#### **Serviceable**

No

### **Automatically notify support**

No

#### **User Response**

Complete the following steps:

- 1. Perform the actions mentioned one at a time and try the test after each action.
- 2. If the problem remains, contact your technical-service representative.
- 3. Turn off the system and disconnect it from power. Wait for 45 seconds. Reseat DIMM(s). Reconnect it to power.
- 4. Make sure that DSA and BIOS/uEFI are at the latest level.

### **Related links**

- [IBM Support website](http://www.ibm.com/support/entry/portal/docdisplay?lndocid=SERV-OPTN)
- [Latest level of DSA](http://www.ibm.com/support/entry/portal/docdisplay?lndocid=SERV-DSA)
- [Latest level of BMC/IMM](http://www.ibm.com/support/entry/portal/docdisplay?lndocid=MIGR-4JTS2T)

# • **201-845-003 : Standalone Memory Test Aborted**

Chipset Error: Problem clearing MSR machine check control registers.

#### **Recoverable**

No

# **Severity**

Warning

**Serviceable**

No

# **Automatically notify support**

No

### **User Response**

- 1. Perform the actions mentioned one at a time and try the test after each action.
- 2. If the problem remains, contact your technical-service representative.
- 3. Turn off the system and disconnect it from power. Wait for 45 seconds. Reseat DIMM(s). Reconnect it to power.
- 4. Make sure that DSA and BIOS/uEFI are at the latest level.

# **Related links**

- [IBM Support website](http://www.ibm.com/support/entry/portal/docdisplay?lndocid=SERV-OPTN)
- [Latest level of DSA](http://www.ibm.com/support/entry/portal/docdisplay?lndocid=SERV-DSA)
- [Latest level of BMC/IMM](http://www.ibm.com/support/entry/portal/docdisplay?lndocid=MIGR-4JTS2T)
- **201-859-000 : Standalone Memory Test Aborted**

INVALID XSECSRAT type.

# **Recoverable**

No

# **Severity**

Warning

# **Serviceable**

No

# **Automatically notify support**

No

# **User Response**

Complete the following steps:

- 1. Perform the actions mentioned one at a time and try the test after each action.
- 2. If the problem remains, contact your technical-service representative.
- 3. Turn off the system and disconnect it from power. Wait for 45 seconds. Reseat DIMM(s). Reconnect it to power.
- 4. Make sure that DSA and BIOS/uEFI are at the latest level.

# **Related links**

- [IBM Support website](http://www.ibm.com/support/entry/portal/docdisplay?lndocid=SERV-OPTN)
- [Latest level of DSA](http://www.ibm.com/support/entry/portal/docdisplay?lndocid=SERV-DSA)
- [Latest level of BMC/IMM](http://www.ibm.com/support/entry/portal/docdisplay?lndocid=MIGR-4JTS2T)

# • **201-859-001 : Standalone Memory Test Aborted**

INVALID XSECSRAT type.

### **Recoverable**

No

**Severity**

Warning

**Serviceable**

No

### **Automatically notify support**

No

# **User Response**

- 1. Perform the actions mentioned one at a time and try the test after each action.
- 2. If the problem remains, contact your technical-service representative.
- 3. Turn off the system and disconnect it from power. Wait for 45 seconds. Reseat DIMM(s). Reconnect it to power.

4. Make sure that DSA and BIOS/uEFI are at the latest level.

# **Related links**

- [IBM Support website](http://www.ibm.com/support/entry/portal/docdisplay?lndocid=SERV-OPTN)
- [Latest level of DSA](http://www.ibm.com/support/entry/portal/docdisplay?lndocid=SERV-DSA)
- [Latest level of BMC/IMM](http://www.ibm.com/support/entry/portal/docdisplay?lndocid=MIGR-4JTS2T)
- **201-859-002 : Standalone Memory Test Aborted**

INVALID XSECSRAT type.

### **Recoverable**

No

**Severity** Warning

**Serviceable**

No

# **Automatically notify support**

No

# **User Response**

Complete the following steps:

- 1. Perform the actions mentioned one at a time and try the test after each action.
- 2. If the problem remains, contact your technical-service representative.
- 3. Turn off the system and disconnect it from power. Wait for 45 seconds. Reseat DIMM(s). Reconnect it to power.
- 4. Make sure that DSA and BIOS/uEFI are at the latest level.

### **Related links**

- [IBM Support website](http://www.ibm.com/support/entry/portal/docdisplay?lndocid=SERV-OPTN)
- [Latest level of DSA](http://www.ibm.com/support/entry/portal/docdisplay?lndocid=SERV-DSA)
- [Latest level of BMC/IMM](http://www.ibm.com/support/entry/portal/docdisplay?lndocid=MIGR-4JTS2T)
- **201-859-003 : Standalone Memory Test Aborted**

INVALID XSECSRAT type.

### **Recoverable**

No

### **Severity**

Warning

### **Serviceable**

No

# **Automatically notify support**

No

### **User Response**

Complete the following steps:

- 1. Perform the actions mentioned one at a time and try the test after each action.
- 2. If the problem remains, contact your technical-service representative.
- 3. Turn off the system and disconnect it from power. Wait for 45 seconds. Reseat DIMM(s). Reconnect it to power.
- 4. Make sure that DSA and BIOS/uEFI are at the latest level.

- [IBM Support website](http://www.ibm.com/support/entry/portal/docdisplay?lndocid=SERV-OPTN)
- [Latest level of DSA](http://www.ibm.com/support/entry/portal/docdisplay?lndocid=SERV-DSA)
- [Latest level of BMC/IMM](http://www.ibm.com/support/entry/portal/docdisplay?lndocid=MIGR-4JTS2T)

### • **201-860-000 : Standalone Memory Test Aborted**

No OEM0 type 1 found.

### **Recoverable**

No

# **Severity**

Warning

### **Serviceable**

No

### **Automatically notify support**

No

# **User Response**

Complete the following steps:

- 1. Perform the actions mentioned one at a time and try the test after each action.
- 2. If the problem remains, contact your technical-service representative.
- 3. Turn off the system and disconnect it from power. Wait for 45 seconds. Reseat DIMM(s). Reconnect it to power.
- 4. Make sure that DSA and BIOS/uEFI are at the latest level.

# **Related links**

- [IBM Support website](http://www.ibm.com/support/entry/portal/docdisplay?lndocid=SERV-OPTN)
- [Latest level of DSA](http://www.ibm.com/support/entry/portal/docdisplay?lndocid=SERV-DSA)
- [Latest level of BMC/IMM](http://www.ibm.com/support/entry/portal/docdisplay?lndocid=MIGR-4JTS2T)
- **201-860-001 : Standalone Memory Test Aborted**

No OEM0 type 1 found.

### **Recoverable**

No

### **Severity**

Warning

### **Serviceable**

No

### **Automatically notify support**

No

# **User Response**

Complete the following steps:

- 1. Perform the actions mentioned one at a time and try the test after each action.
- 2. If the problem remains, contact your technical-service representative.
- 3. Turn off the system and disconnect it from power. Wait for 45 seconds. Reseat DIMM(s). Reconnect it to power.
- 4. Make sure that DSA and BIOS/uEFI are at the latest level.

- [IBM Support website](http://www.ibm.com/support/entry/portal/docdisplay?lndocid=SERV-OPTN)
- [Latest level of DSA](http://www.ibm.com/support/entry/portal/docdisplay?lndocid=SERV-DSA)

### – [Latest level of BMC/IMM](http://www.ibm.com/support/entry/portal/docdisplay?lndocid=MIGR-4JTS2T)

#### • **201-860-002 : Standalone Memory Test Aborted**

No OEM0 type 1 found.

#### **Recoverable**

No

# **Severity**

Warning

# **Serviceable**

No

**Automatically notify support**

No

### **User Response**

Complete the following steps:

- 1. Perform the actions mentioned one at a time and try the test after each action.
- 2. If the problem remains, contact your technical-service representative.
- 3. Turn off the system and disconnect it from power. Wait for 45 seconds. Reseat DIMM(s). Reconnect it to power.
- 4. Make sure that DSA and BIOS/uEFI are at the latest level.

# **Related links**

- [IBM Support website](http://www.ibm.com/support/entry/portal/docdisplay?lndocid=SERV-OPTN)
- [Latest level of DSA](http://www.ibm.com/support/entry/portal/docdisplay?lndocid=SERV-DSA)
- [Latest level of BMC/IMM](http://www.ibm.com/support/entry/portal/docdisplay?lndocid=MIGR-4JTS2T)

# • **201-860-003 : Standalone Memory Test Aborted**

No OEM0 type 1 found.

### **Recoverable**

No

**Severity** Warning

**Serviceable**

No

### **Automatically notify support**

No

### **User Response**

Complete the following steps:

- 1. Perform the actions mentioned one at a time and try the test after each action.
- 2. If the problem remains, contact your technical-service representative.
- 3. Turn off the system and disconnect it from power. Wait for 45 seconds. Reseat DIMM(s). Reconnect it to power.
- 4. Make sure that DSA and BIOS/uEFI are at the latest level.

- [IBM Support website](http://www.ibm.com/support/entry/portal/docdisplay?lndocid=SERV-OPTN)
- [Latest level of DSA](http://www.ibm.com/support/entry/portal/docdisplay?lndocid=SERV-DSA)
- [Latest level of BMC/IMM](http://www.ibm.com/support/entry/portal/docdisplay?lndocid=MIGR-4JTS2T)
- **201-861-000 : Standalone Memory Test Aborted**

# No SRAT type 1 found.

### **Recoverable**

No

# **Severity**

Warning

# **Serviceable**

No

# **Automatically notify support**

No

# **User Response**

Complete the following steps:

- 1. Perform the actions mentioned one at a time and try the test after each action.
- 2. If the problem remains, contact your technical-service representative.
- 3. Turn off the system and disconnect it from power. Wait for 45 seconds. Reseat DIMM(s). Reconnect it to power.
- 4. Make sure that DSA and BIOS/uEFI are at the latest level.

# **Related links**

- [IBM Support website](http://www.ibm.com/support/entry/portal/docdisplay?lndocid=SERV-OPTN)
- [Latest level of DSA](http://www.ibm.com/support/entry/portal/docdisplay?lndocid=SERV-DSA)
- [Latest level of BMC/IMM](http://www.ibm.com/support/entry/portal/docdisplay?lndocid=MIGR-4JTS2T)

# • **201-861-001 : Standalone Memory Test Aborted**

No SRAT type 1 found.

# **Recoverable**

No

**Severity** Warning

# **Serviceable**

No

# **Automatically notify support**

No

# **User Response**

Complete the following steps:

- 1. Perform the actions mentioned one at a time and try the test after each action.
- 2. If the problem remains, contact your technical-service representative.
- 3. Turn off the system and disconnect it from power. Wait for 45 seconds. Reseat DIMM(s). Reconnect it to power.
- 4. Make sure that DSA and BIOS/uEFI are at the latest level.

# **Related links**

- [IBM Support website](http://www.ibm.com/support/entry/portal/docdisplay?lndocid=SERV-OPTN)
- [Latest level of DSA](http://www.ibm.com/support/entry/portal/docdisplay?lndocid=SERV-DSA)
- [Latest level of BMC/IMM](http://www.ibm.com/support/entry/portal/docdisplay?lndocid=MIGR-4JTS2T)
- **201-861-002 : Standalone Memory Test Aborted**

No SRAT type 1 found.

# **Recoverable**

No

**Severity**

Warning

# **Serviceable**

No

# **Automatically notify support**

No

# **User Response**

Complete the following steps:

- 1. Perform the actions mentioned one at a time and try the test after each action.
- 2. If the problem remains, contact your technical-service representative.
- 3. Turn off the system and disconnect it from power. Wait for 45 seconds. Reseat DIMM(s). Reconnect it to power.
- 4. Make sure that DSA and BIOS/uEFI are at the latest level.

# **Related links**

- [IBM Support website](http://www.ibm.com/support/entry/portal/docdisplay?lndocid=SERV-OPTN)
- [Latest level of DSA](http://www.ibm.com/support/entry/portal/docdisplay?lndocid=SERV-DSA)
- [Latest level of BMC/IMM](http://www.ibm.com/support/entry/portal/docdisplay?lndocid=MIGR-4JTS2T)

# • **201-861-003 : Standalone Memory Test Aborted**

No SRAT type 1 found.

# **Recoverable**

No

**Severity** Warning

# **Serviceable**

No

### **Automatically notify support**

No

# **User Response**

Complete the following steps:

- 1. Perform the actions mentioned one at a time and try the test after each action.
- 2. If the problem remains, contact your technical-service representative.
- 3. Turn off the system and disconnect it from power. Wait for 45 seconds. Reseat DIMM(s). Reconnect it to power.
- 4. Make sure that DSA and BIOS/uEFI are at the latest level.

### **Related links**

- [IBM Support website](http://www.ibm.com/support/entry/portal/docdisplay?lndocid=SERV-OPTN)
- [Latest level of DSA](http://www.ibm.com/support/entry/portal/docdisplay?lndocid=SERV-DSA)
- [Latest level of BMC/IMM](http://www.ibm.com/support/entry/portal/docdisplay?lndocid=MIGR-4JTS2T)
- **201-862-000 : Standalone Memory Test Aborted**

No OEM1 structure found.

### **Recoverable**

No

# **Severity**

Warning

# **Serviceable**

No

# **Automatically notify support**

No

# **User Response**

Complete the following steps:

- 1. Perform the actions mentioned one at a time and try the test after each action.
- 2. If the problem remains, contact your technical-service representative.
- 3. Turn off the system and disconnect it from power. Wait for 45 seconds. Reseat DIMM(s). Reconnect it to power.
- 4. Make sure that DSA and BIOS/uEFI are at the latest level.

# **Related links**

- [IBM Support website](http://www.ibm.com/support/entry/portal/docdisplay?lndocid=SERV-OPTN)
- [Latest level of DSA](http://www.ibm.com/support/entry/portal/docdisplay?lndocid=SERV-DSA)
- [Latest level of BMC/IMM](http://www.ibm.com/support/entry/portal/docdisplay?lndocid=MIGR-4JTS2T)
- **201-862-001 : Standalone Memory Test Aborted**

No OEM1 structure found.

# **Recoverable**

No

**Severity**

Warning

**Serviceable**

No

**Automatically notify support**

No

# **User Response**

Complete the following steps:

- 1. Perform the actions mentioned one at a time and try the test after each action.
- 2. If the problem remains, contact your technical-service representative.
- 3. Turn off the system and disconnect it from power. Wait for 45 seconds. Reseat DIMM(s). Reconnect it to power.
- 4. Make sure that DSA and BIOS/uEFI are at the latest level.

# **Related links**

- [IBM Support website](http://www.ibm.com/support/entry/portal/docdisplay?lndocid=SERV-OPTN)
- [Latest level of DSA](http://www.ibm.com/support/entry/portal/docdisplay?lndocid=SERV-DSA)
- [Latest level of BMC/IMM](http://www.ibm.com/support/entry/portal/docdisplay?lndocid=MIGR-4JTS2T)
- **201-862-002 : Standalone Memory Test Aborted**

No OEM1 structure found.

**Recoverable**

No

**Severity** Warning

### **Serviceable**

No

**Automatically notify support**

No

# **User Response**

Complete the following steps:

- 1. Perform the actions mentioned one at a time and try the test after each action.
- 2. If the problem remains, contact your technical-service representative.
- 3. Turn off the system and disconnect it from power. Wait for 45 seconds. Reseat DIMM(s). Reconnect it to power.
- 4. Make sure that DSA and BIOS/uEFI are at the latest level.

# **Related links**

- [IBM Support website](http://www.ibm.com/support/entry/portal/docdisplay?lndocid=SERV-OPTN)
- [Latest level of DSA](http://www.ibm.com/support/entry/portal/docdisplay?lndocid=SERV-DSA)
- [Latest level of BMC/IMM](http://www.ibm.com/support/entry/portal/docdisplay?lndocid=MIGR-4JTS2T)
- **201-862-003 : Standalone Memory Test Aborted**

No OEM1 structure found.

## **Recoverable**

No

# **Severity**

Warning

# **Serviceable**

No

### **Automatically notify support**

No

# **User Response**

Complete the following steps:

- 1. Perform the actions mentioned one at a time and try the test after each action.
- 2. If the problem remains, contact your technical-service representative.
- 3. Turn off the system and disconnect it from power. Wait for 45 seconds. Reseat DIMM(s). Reconnect it to power.
- 4. Make sure that DSA and BIOS/uEFI are at the latest level.

### **Related links**

- [IBM Support website](http://www.ibm.com/support/entry/portal/docdisplay?lndocid=SERV-OPTN)
- [Latest level of DSA](http://www.ibm.com/support/entry/portal/docdisplay?lndocid=SERV-DSA)
- [Latest level of BMC/IMM](http://www.ibm.com/support/entry/portal/docdisplay?lndocid=MIGR-4JTS2T)
- **201-863-000 : Standalone Memory Test Aborted**

No IBMERROR key in OEM1 structure.

## **Recoverable**

No

**Severity** Warning

**Serviceable** No

### **Automatically notify support**

No

### **User Response**

Complete the following steps:

- 1. Perform the actions mentioned one at a time and try the test after each action.
- 2. If the problem remains, contact your technical-service representative.
- 3. Turn off the system and disconnect it from power. Wait for 45 seconds. Reseat DIMM(s). Reconnect it to power.
- 4. Make sure that DSA and BIOS/uEFI are at the latest level.

### **Related links**

- [IBM Support website](http://www.ibm.com/support/entry/portal/docdisplay?lndocid=SERV-OPTN)
- [Latest level of DSA](http://www.ibm.com/support/entry/portal/docdisplay?lndocid=SERV-DSA)
- [Latest level of BMC/IMM](http://www.ibm.com/support/entry/portal/docdisplay?lndocid=MIGR-4JTS2T)

#### • **201-863-001 : Standalone Memory Test Aborted**

No IBMERROR key in OEM1 structure.

#### **Recoverable**

No

**Severity** Warning

**Serviceable**

No

**Automatically notify support**

No

#### **User Response**

Complete the following steps:

- 1. Perform the actions mentioned one at a time and try the test after each action.
- 2. If the problem remains, contact your technical-service representative.
- 3. Turn off the system and disconnect it from power. Wait for 45 seconds. Reseat DIMM(s). Reconnect it to power.
- 4. Make sure that DSA and BIOS/uEFI are at the latest level.

### **Related links**

- [IBM Support website](http://www.ibm.com/support/entry/portal/docdisplay?lndocid=SERV-OPTN)
- [Latest level of DSA](http://www.ibm.com/support/entry/portal/docdisplay?lndocid=SERV-DSA)
- [Latest level of BMC/IMM](http://www.ibm.com/support/entry/portal/docdisplay?lndocid=MIGR-4JTS2T)
- **201-863-002 : Standalone Memory Test Aborted**

No IBMERROR key in OEM1 structure.

**Recoverable**

No

**Severity** Warning

**Serviceable** No

# **Automatically notify support**

No

### **User Response**

Complete the following steps:

- 1. Perform the actions mentioned one at a time and try the test after each action.
- 2. If the problem remains, contact your technical-service representative.
- 3. Turn off the system and disconnect it from power. Wait for 45 seconds. Reseat DIMM(s). Reconnect it to power.
- 4. Make sure that DSA and BIOS/uEFI are at the latest level.

#### **Related links**

- [IBM Support website](http://www.ibm.com/support/entry/portal/docdisplay?lndocid=SERV-OPTN)
- [Latest level of DSA](http://www.ibm.com/support/entry/portal/docdisplay?lndocid=SERV-DSA)
- [Latest level of BMC/IMM](http://www.ibm.com/support/entry/portal/docdisplay?lndocid=MIGR-4JTS2T)

# • **201-863-003 : Standalone Memory Test Aborted**

No IBMERROR key in OEM1 structure.

#### **Recoverable**

No

# **Severity**

Warning

# **Serviceable**

No

#### **Automatically notify support**

No

#### **User Response**

Complete the following steps:

- 1. Perform the actions mentioned one at a time and try the test after each action.
- 2. If the problem remains, contact your technical-service representative.
- 3. Turn off the system and disconnect it from power. Wait for 45 seconds. Reseat DIMM(s). Reconnect it to power.
- 4. Make sure that DSA and BIOS/uEFI are at the latest level.

#### **Related links**

- [IBM Support website](http://www.ibm.com/support/entry/portal/docdisplay?lndocid=SERV-OPTN)
- [Latest level of DSA](http://www.ibm.com/support/entry/portal/docdisplay?lndocid=SERV-DSA)
- [Latest level of BMC/IMM](http://www.ibm.com/support/entry/portal/docdisplay?lndocid=MIGR-4JTS2T)

# • **201-864-000 : Standalone Memory Test Aborted**

No GAS located in OEM1.

### **Recoverable**

No

# **Severity**

Warning

# **Serviceable**

No

# **Automatically notify support**

No

# **User Response**

- 1. Perform the actions mentioned one at a time and try the test after each action.
- 2. If the problem remains, contact your technical-service representative.
- 3. Turn off the system and disconnect it from power. Wait for 45 seconds. Reseat DIMM(s). Reconnect it to power.
- 4. Make sure that DSA and BIOS/uEFI are at the latest level.

#### **Related links**

- [IBM Support website](http://www.ibm.com/support/entry/portal/docdisplay?lndocid=SERV-OPTN)
- [Latest level of DSA](http://www.ibm.com/support/entry/portal/docdisplay?lndocid=SERV-DSA)
- [Latest level of BMC/IMM](http://www.ibm.com/support/entry/portal/docdisplay?lndocid=MIGR-4JTS2T)
- **201-864-001 : Standalone Memory Test Aborted**

No GAS located in OEM1.

#### **Recoverable**

No

**Severity**

Warning

# **Serviceable**

No

#### **Automatically notify support**

No

#### **User Response**

Complete the following steps:

- 1. Perform the actions mentioned one at a time and try the test after each action.
- 2. If the problem remains, contact your technical-service representative.
- 3. Turn off the system and disconnect it from power. Wait for 45 seconds. Reseat DIMM(s). Reconnect it to power.
- 4. Make sure that DSA and BIOS/uEFI are at the latest level.

### **Related links**

- [IBM Support website](http://www.ibm.com/support/entry/portal/docdisplay?lndocid=SERV-OPTN)
- [Latest level of DSA](http://www.ibm.com/support/entry/portal/docdisplay?lndocid=SERV-DSA)
- [Latest level of BMC/IMM](http://www.ibm.com/support/entry/portal/docdisplay?lndocid=MIGR-4JTS2T)

### • **201-864-002 : Standalone Memory Test Aborted**

No GAS located in OEM1.

#### **Recoverable**

No

### **Severity**

Warning

### **Serviceable**

No

#### **Automatically notify support**

No

## **User Response**

- 1. Perform the actions mentioned one at a time and try the test after each action.
- 2. If the problem remains, contact your technical-service representative.
- 3. Turn off the system and disconnect it from power. Wait for 45 seconds. Reseat DIMM(s). Reconnect it to power.
- 4. Make sure that DSA and BIOS/uEFI are at the latest level.

# **Related links**

- [IBM Support website](http://www.ibm.com/support/entry/portal/docdisplay?lndocid=SERV-OPTN)
- [Latest level of DSA](http://www.ibm.com/support/entry/portal/docdisplay?lndocid=SERV-DSA)
- [Latest level of BMC/IMM](http://www.ibm.com/support/entry/portal/docdisplay?lndocid=MIGR-4JTS2T)

# • **201-864-003 : Standalone Memory Test Aborted**

No GAS located in OEM1.

### **Recoverable**

No

# **Severity**

Warning

# **Serviceable**

No

# **Automatically notify support**

No

# **User Response**

Complete the following steps:

- 1. Perform the actions mentioned one at a time and try the test after each action.
- 2. If the problem remains, contact your technical-service representative.
- 3. Turn off the system and disconnect it from power. Wait for 45 seconds. Reseat DIMM(s). Reconnect it to power.
- 4. Make sure that DSA and BIOS/uEFI are at the latest level.

### **Related links**

- [IBM Support website](http://www.ibm.com/support/entry/portal/docdisplay?lndocid=SERV-OPTN)
- [Latest level of DSA](http://www.ibm.com/support/entry/portal/docdisplay?lndocid=SERV-DSA)
- [Latest level of BMC/IMM](http://www.ibm.com/support/entry/portal/docdisplay?lndocid=MIGR-4JTS2T)

# • **201-865-000 : Standalone Memory Test Aborted**

No XSECSRAT key in OEM0 structure.

### **Recoverable**

No

**Severity**

Warning

**Serviceable** No

### **Automatically notify support**

No

# **User Response**

- 1. Perform the actions mentioned one at a time and try the test after each action.
- 2. If the problem remains, contact your technical-service representative.
- 3. Turn off the system and disconnect it from power. Wait for 45 seconds. Reseat DIMM(s). Reconnect it to power.

4. Make sure that DSA and BIOS/uEFI are at the latest level.

# **Related links**

- [IBM Support website](http://www.ibm.com/support/entry/portal/docdisplay?lndocid=SERV-OPTN)
- [Latest level of DSA](http://www.ibm.com/support/entry/portal/docdisplay?lndocid=SERV-DSA)
- [Latest level of BMC/IMM](http://www.ibm.com/support/entry/portal/docdisplay?lndocid=MIGR-4JTS2T)
- **201-865-001 : Standalone Memory Test Aborted**

No XSECSRAT key in OEM0 structure.

# **Recoverable**

No

**Severity**

Warning

# **Serviceable**

No

# **Automatically notify support**

No

# **User Response**

Complete the following steps:

- 1. Perform the actions mentioned one at a time and try the test after each action.
- 2. If the problem remains, contact your technical-service representative.
- 3. Turn off the system and disconnect it from power. Wait for 45 seconds. Reseat DIMM(s). Reconnect it to power.
- 4. Make sure that DSA and BIOS/uEFI are at the latest level.

# **Related links**

- [IBM Support website](http://www.ibm.com/support/entry/portal/docdisplay?lndocid=SERV-OPTN)
- [Latest level of DSA](http://www.ibm.com/support/entry/portal/docdisplay?lndocid=SERV-DSA)
- [Latest level of BMC/IMM](http://www.ibm.com/support/entry/portal/docdisplay?lndocid=MIGR-4JTS2T)
- **201-865-002 : Standalone Memory Test Aborted**

No XSECSRAT key in OEM0 structure.

### **Recoverable**

No

# **Severity**

Warning

### **Serviceable**

No

### **Automatically notify support**

No

### **User Response**

Complete the following steps:

- 1. Perform the actions mentioned one at a time and try the test after each action.
- 2. If the problem remains, contact your technical-service representative.
- 3. Turn off the system and disconnect it from power. Wait for 45 seconds. Reseat DIMM(s). Reconnect it to power.
- 4. Make sure that DSA and BIOS/uEFI are at the latest level.

- [IBM Support website](http://www.ibm.com/support/entry/portal/docdisplay?lndocid=SERV-OPTN)
- [Latest level of DSA](http://www.ibm.com/support/entry/portal/docdisplay?lndocid=SERV-DSA)
- [Latest level of BMC/IMM](http://www.ibm.com/support/entry/portal/docdisplay?lndocid=MIGR-4JTS2T)

# • **201-865-003 : Standalone Memory Test Aborted**

No XSECSRAT key in OEM0 structure.

**Recoverable**

No

**Severity** Warning

**Serviceable**

No

### **Automatically notify support**

No

# **User Response**

Complete the following steps:

- 1. Perform the actions mentioned one at a time and try the test after each action.
- 2. If the problem remains, contact your technical-service representative.
- 3. Turn off the system and disconnect it from power. Wait for 45 seconds. Reseat DIMM(s). Reconnect it to power.
- 4. Make sure that DSA and BIOS/uEFI are at the latest level.

# **Related links**

- [IBM Support website](http://www.ibm.com/support/entry/portal/docdisplay?lndocid=SERV-OPTN)
- [Latest level of DSA](http://www.ibm.com/support/entry/portal/docdisplay?lndocid=SERV-DSA)
- [Latest level of BMC/IMM](http://www.ibm.com/support/entry/portal/docdisplay?lndocid=MIGR-4JTS2T)
- **201-866-000 : Standalone Memory Test Aborted**

EFI-SAL Invalid parameter from GetMemoryMap function.

### **Recoverable**

No

# **Severity**

Warning

### **Serviceable**

No

### **Automatically notify support**

No

### **User Response**

Complete the following steps:

- 1. Perform the actions mentioned one at a time and try the test after each action.
- 2. If the problem remains, contact your technical-service representative.
- 3. Turn off the system and disconnect it from power. Wait for 45 seconds. Reseat DIMM(s). Reconnect it to power.
- 4. Make sure that DSA and BIOS/uEFI are at the latest level.

- [IBM Support website](http://www.ibm.com/support/entry/portal/docdisplay?lndocid=SERV-OPTN)
- [Latest level of DSA](http://www.ibm.com/support/entry/portal/docdisplay?lndocid=SERV-DSA)

#### – [Latest level of BMC/IMM](http://www.ibm.com/support/entry/portal/docdisplay?lndocid=MIGR-4JTS2T)

# • **201-866-001 : Standalone Memory Test Aborted**

EFI-SAL Invalid parameter from GetMemoryMap function.

### **Recoverable**

No

#### **Severity**

Warning

# **Serviceable**

No

### **Automatically notify support**

No

# **User Response**

Complete the following steps:

- 1. Perform the actions mentioned one at a time and try the test after each action.
- 2. If the problem remains, contact your technical-service representative.
- 3. Turn off the system and disconnect it from power. Wait for 45 seconds. Reseat DIMM(s). Reconnect it to power.
- 4. Make sure that DSA and BIOS/uEFI are at the latest level.

# **Related links**

- [IBM Support website](http://www.ibm.com/support/entry/portal/docdisplay?lndocid=SERV-OPTN)
- [Latest level of DSA](http://www.ibm.com/support/entry/portal/docdisplay?lndocid=SERV-DSA)
- [Latest level of BMC/IMM](http://www.ibm.com/support/entry/portal/docdisplay?lndocid=MIGR-4JTS2T)

# • **201-866-002 : Standalone Memory Test Aborted**

EFI-SAL Invalid parameter from GetMemoryMap function.

### **Recoverable**

No

# **Severity**

Warning

# **Serviceable**

No

# **Automatically notify support**

No

# **User Response**

Complete the following steps:

- 1. Perform the actions mentioned one at a time and try the test after each action.
- 2. If the problem remains, contact your technical-service representative.
- 3. Turn off the system and disconnect it from power. Wait for 45 seconds. Reseat DIMM(s). Reconnect it to power.
- 4. Make sure that DSA and BIOS/uEFI are at the latest level.

- [IBM Support website](http://www.ibm.com/support/entry/portal/docdisplay?lndocid=SERV-OPTN)
- [Latest level of DSA](http://www.ibm.com/support/entry/portal/docdisplay?lndocid=SERV-DSA)
- [Latest level of BMC/IMM](http://www.ibm.com/support/entry/portal/docdisplay?lndocid=MIGR-4JTS2T)
- **201-866-003 : Standalone Memory Test Aborted**

EFI-SAL Invalid parameter from GetMemoryMap function.

#### **Recoverable**

No

# **Severity**

Warning

# **Serviceable**

No

# **Automatically notify support**

No

# **User Response**

Complete the following steps:

- 1. Perform the actions mentioned one at a time and try the test after each action.
- 2. If the problem remains, contact your technical-service representative.
- 3. Turn off the system and disconnect it from power. Wait for 45 seconds. Reseat DIMM(s). Reconnect it to power.
- 4. Make sure that DSA and BIOS/uEFI are at the latest level.

# **Related links**

- [IBM Support website](http://www.ibm.com/support/entry/portal/docdisplay?lndocid=SERV-OPTN)
- [Latest level of DSA](http://www.ibm.com/support/entry/portal/docdisplay?lndocid=SERV-DSA)
- [Latest level of BMC/IMM](http://www.ibm.com/support/entry/portal/docdisplay?lndocid=MIGR-4JTS2T)

# • **201-867-000 : Standalone Memory Test Aborted**

EFI/SAL: Buffer not allocated.

### **Recoverable**

No

**Severity** Warning

### **Serviceable**

No

### **Automatically notify support**

No

# **User Response**

Complete the following steps:

- 1. Perform the actions mentioned one at a time and try the test after each action.
- 2. If the problem remains, contact your technical-service representative.
- 3. Turn off the system and disconnect it from power. Wait for 45 seconds. Reseat DIMM(s). Reconnect it to power.
- 4. Make sure that DSA and BIOS/uEFI are at the latest level.

# **Related links**

- [IBM Support website](http://www.ibm.com/support/entry/portal/docdisplay?lndocid=SERV-OPTN)
- [Latest level of DSA](http://www.ibm.com/support/entry/portal/docdisplay?lndocid=SERV-DSA)
- [Latest level of BMC/IMM](http://www.ibm.com/support/entry/portal/docdisplay?lndocid=MIGR-4JTS2T)
- **201-867-001 : Standalone Memory Test Aborted**

EFI/SAL: Buffer not allocated.

# **Recoverable**

No

**Severity**

Warning

# **Serviceable**

No

# **Automatically notify support**

No

# **User Response**

Complete the following steps:

- 1. Perform the actions mentioned one at a time and try the test after each action.
- 2. If the problem remains, contact your technical-service representative.
- 3. Turn off the system and disconnect it from power. Wait for 45 seconds. Reseat DIMM(s). Reconnect it to power.
- 4. Make sure that DSA and BIOS/uEFI are at the latest level.

# **Related links**

- [IBM Support website](http://www.ibm.com/support/entry/portal/docdisplay?lndocid=SERV-OPTN)
- [Latest level of DSA](http://www.ibm.com/support/entry/portal/docdisplay?lndocid=SERV-DSA)
- [Latest level of BMC/IMM](http://www.ibm.com/support/entry/portal/docdisplay?lndocid=MIGR-4JTS2T)

# • **201-867-002 : Standalone Memory Test Aborted**

EFI/SAL: Buffer not allocated.

# **Recoverable**

No

**Severity** Warning

# **Serviceable**

No

# **Automatically notify support**

No

# **User Response**

Complete the following steps:

- 1. Perform the actions mentioned one at a time and try the test after each action.
- 2. If the problem remains, contact your technical-service representative.
- 3. Turn off the system and disconnect it from power. Wait for 45 seconds. Reseat DIMM(s). Reconnect it to power.
- 4. Make sure that DSA and BIOS/uEFI are at the latest level.

# **Related links**

- [IBM Support website](http://www.ibm.com/support/entry/portal/docdisplay?lndocid=SERV-OPTN)
- [Latest level of DSA](http://www.ibm.com/support/entry/portal/docdisplay?lndocid=SERV-DSA)
- [Latest level of BMC/IMM](http://www.ibm.com/support/entry/portal/docdisplay?lndocid=MIGR-4JTS2T)
- **201-867-003 : Standalone Memory Test Aborted**

EFI/SAL: Buffer not allocated.

# **Recoverable**

No

# **Severity**

Warning

**Serviceable**

No

# **Automatically notify support**

No

# **User Response**

Complete the following steps:

- 1. Perform the actions mentioned one at a time and try the test after each action.
- 2. If the problem remains, contact your technical-service representative.
- 3. Turn off the system and disconnect it from power. Wait for 45 seconds. Reseat DIMM(s). Reconnect it to power.
- 4. Make sure that DSA and BIOS/uEFI are at the latest level.

# **Related links**

- [IBM Support website](http://www.ibm.com/support/entry/portal/docdisplay?lndocid=SERV-OPTN)
- [Latest level of DSA](http://www.ibm.com/support/entry/portal/docdisplay?lndocid=SERV-DSA)
- [Latest level of BMC/IMM](http://www.ibm.com/support/entry/portal/docdisplay?lndocid=MIGR-4JTS2T)

# • **201-868-000 : Standalone Memory Test Aborted**

EFI/SAL: Buffer allocated in GetMemoryMap too small.

# **Recoverable**

No

**Severity**

Warning

**Serviceable**

No

**Automatically notify support** No

# **User Response**

Complete the following steps:

- 1. Perform the actions mentioned one at a time and try the test after each action.
- 2. If the problem remains, contact your technical-service representative.
- 3. Turn off the system and disconnect it from power. Wait for 45 seconds. Reseat DIMM(s). Reconnect it to power.
- 4. Make sure that DSA and BIOS/uEFI are at the latest level.

# **Related links**

- [IBM Support website](http://www.ibm.com/support/entry/portal/docdisplay?lndocid=SERV-OPTN)
- [Latest level of DSA](http://www.ibm.com/support/entry/portal/docdisplay?lndocid=SERV-DSA)
- [Latest level of BMC/IMM](http://www.ibm.com/support/entry/portal/docdisplay?lndocid=MIGR-4JTS2T)

# • **201-868-001 : Standalone Memory Test Aborted**

EFI/SAL: Buffer allocated in GetMemoryMap too small.

**Recoverable**

No

**Severity** Warning

### **Serviceable**

No

#### **Automatically notify support**

No

# **User Response**

Complete the following steps:

- 1. Perform the actions mentioned one at a time and try the test after each action.
- 2. If the problem remains, contact your technical-service representative.
- 3. Turn off the system and disconnect it from power. Wait for 45 seconds. Reseat DIMM(s). Reconnect it to power.
- 4. Make sure that DSA and BIOS/uEFI are at the latest level.

# **Related links**

- [IBM Support website](http://www.ibm.com/support/entry/portal/docdisplay?lndocid=SERV-OPTN)
- [Latest level of DSA](http://www.ibm.com/support/entry/portal/docdisplay?lndocid=SERV-DSA)
- [Latest level of BMC/IMM](http://www.ibm.com/support/entry/portal/docdisplay?lndocid=MIGR-4JTS2T)

# • **201-868-002 : Standalone Memory Test Aborted**

EFI/SAL: Buffer allocated in GetMemoryMap too small.

### **Recoverable**

No

# **Severity**

Warning

# **Serviceable**

No

### **Automatically notify support**

No

### **User Response**

Complete the following steps:

- 1. Perform the actions mentioned one at a time and try the test after each action.
- 2. If the problem remains, contact your technical-service representative.
- 3. Turn off the system and disconnect it from power. Wait for 45 seconds. Reseat DIMM(s). Reconnect it to power.
- 4. Make sure that DSA and BIOS/uEFI are at the latest level.

### **Related links**

- [IBM Support website](http://www.ibm.com/support/entry/portal/docdisplay?lndocid=SERV-OPTN)
- [Latest level of DSA](http://www.ibm.com/support/entry/portal/docdisplay?lndocid=SERV-DSA)
- [Latest level of BMC/IMM](http://www.ibm.com/support/entry/portal/docdisplay?lndocid=MIGR-4JTS2T)

# • **201-868-003 : Standalone Memory Test Aborted**

EFI/SAL: Buffer allocated in GetMemoryMap too small.

### **Recoverable**

No

**Severity** Warning

**Serviceable** No

#### **Automatically notify support**

No

### **User Response**

Complete the following steps:

- 1. Perform the actions mentioned one at a time and try the test after each action.
- 2. If the problem remains, contact your technical-service representative.
- 3. Turn off the system and disconnect it from power. Wait for 45 seconds. Reseat DIMM(s). Reconnect it to power.
- 4. Make sure that DSA and BIOS/uEFI are at the latest level.

#### **Related links**

- [IBM Support website](http://www.ibm.com/support/entry/portal/docdisplay?lndocid=SERV-OPTN)
- [Latest level of DSA](http://www.ibm.com/support/entry/portal/docdisplay?lndocid=SERV-DSA)
- [Latest level of BMC/IMM](http://www.ibm.com/support/entry/portal/docdisplay?lndocid=MIGR-4JTS2T)

#### • **201-869-000 : Standalone Memory Test Aborted**

EFI/SAL Invalid parameter from GetMemoryMap function.

#### **Recoverable**

No

**Severity**

Warning

**Serviceable**

No

**Automatically notify support**

No

### **User Response**

Complete the following steps:

- 1. Perform the actions mentioned one at a time and try the test after each action.
- 2. If the problem remains, contact your technical-service representative.
- 3. Turn off the system and disconnect it from power. Wait for 45 seconds. Reseat DIMM(s). Reconnect it to power.
- 4. Make sure that DSA and BIOS/uEFI are at the latest level.

### **Related links**

- [IBM Support website](http://www.ibm.com/support/entry/portal/docdisplay?lndocid=SERV-OPTN)
- [Latest level of DSA](http://www.ibm.com/support/entry/portal/docdisplay?lndocid=SERV-DSA)
- [Latest level of BMC/IMM](http://www.ibm.com/support/entry/portal/docdisplay?lndocid=MIGR-4JTS2T)

### • **201-869-001 : Standalone Memory Test Aborted**

EFI/SAL Invalid parameter from GetMemoryMap function.

**Recoverable**

No

**Severity**

Warning

**Serviceable** No

**Automatically notify support**

No

### **User Response**

Complete the following steps:

- 1. Perform the actions mentioned one at a time and try the test after each action.
- 2. If the problem remains, contact your technical-service representative.
- 3. Turn off the system and disconnect it from power. Wait for 45 seconds. Reseat DIMM(s). Reconnect it to power.
- 4. Make sure that DSA and BIOS/uEFI are at the latest level.

#### **Related links**

- [IBM Support website](http://www.ibm.com/support/entry/portal/docdisplay?lndocid=SERV-OPTN)
- [Latest level of DSA](http://www.ibm.com/support/entry/portal/docdisplay?lndocid=SERV-DSA)
- [Latest level of BMC/IMM](http://www.ibm.com/support/entry/portal/docdisplay?lndocid=MIGR-4JTS2T)

### • **201-869-002 : Standalone Memory Test Aborted**

EFI/SAL Invalid parameter from GetMemoryMap function.

#### **Recoverable**

No

# **Severity**

Warning

## **Serviceable**

No

#### **Automatically notify support**

No

#### **User Response**

Complete the following steps:

- 1. Perform the actions mentioned one at a time and try the test after each action.
- 2. If the problem remains, contact your technical-service representative.
- 3. Turn off the system and disconnect it from power. Wait for 45 seconds. Reseat DIMM(s). Reconnect it to power.
- 4. Make sure that DSA and BIOS/uEFI are at the latest level.

#### **Related links**

- [IBM Support website](http://www.ibm.com/support/entry/portal/docdisplay?lndocid=SERV-OPTN)
- [Latest level of DSA](http://www.ibm.com/support/entry/portal/docdisplay?lndocid=SERV-DSA)
- [Latest level of BMC/IMM](http://www.ibm.com/support/entry/portal/docdisplay?lndocid=MIGR-4JTS2T)

## • **201-869-003 : Standalone Memory Test Aborted**

EFI/SAL Invalid parameter from GetMemoryMap function.

### **Recoverable**

No

**Severity**

Warning

# **Serviceable**

No

# **Automatically notify support**

No

### **User Response**

- 1. Perform the actions mentioned one at a time and try the test after each action.
- 2. If the problem remains, contact your technical-service representative.
- 3. Turn off the system and disconnect it from power. Wait for 45 seconds. Reseat DIMM(s). Reconnect it to power.
- 4. Make sure that DSA and BIOS/uEFI are at the latest level.

#### **Related links**

- [IBM Support website](http://www.ibm.com/support/entry/portal/docdisplay?lndocid=SERV-OPTN)
- [Latest level of DSA](http://www.ibm.com/support/entry/portal/docdisplay?lndocid=SERV-DSA)
- [Latest level of BMC/IMM](http://www.ibm.com/support/entry/portal/docdisplay?lndocid=MIGR-4JTS2T)

# • **201-870-000 : Standalone Memory Test Aborted**

CPU Doamin in ACPI not valid.

#### **Recoverable**

No

**Severity** Warning

**Serviceable**

No

**Automatically notify support**

No

#### **User Response**

Complete the following steps:

- 1. Perform the actions mentioned one at a time and try the test after each action.
- 2. If the problem remains, contact your technical-service representative.
- 3. Turn off the system and disconnect it from power. Wait for 45 seconds. Reseat DIMM(s). Reconnect it to power.
- 4. Make sure that DSA and BIOS/uEFI are at the latest level.

#### **Related links**

- [IBM Support website](http://www.ibm.com/support/entry/portal/docdisplay?lndocid=SERV-OPTN)
- [Latest level of DSA](http://www.ibm.com/support/entry/portal/docdisplay?lndocid=SERV-DSA)
- [Latest level of BMC/IMM](http://www.ibm.com/support/entry/portal/docdisplay?lndocid=MIGR-4JTS2T)

# • **201-870-001 : Standalone Memory Test Aborted**

CPU Doamin in ACPI not valid.

#### **Recoverable**

No

# **Severity**

Warning

#### **Serviceable**

No

#### **Automatically notify support**

No

### **User Response**

- 1. Perform the actions mentioned one at a time and try the test after each action.
- 2. If the problem remains, contact your technical-service representative.
- 3. Turn off the system and disconnect it from power. Wait for 45 seconds. Reseat DIMM(s). Reconnect it to power.
- 4. Make sure that DSA and BIOS/uEFI are at the latest level.

# **Related links**

- [IBM Support website](http://www.ibm.com/support/entry/portal/docdisplay?lndocid=SERV-OPTN)
- [Latest level of DSA](http://www.ibm.com/support/entry/portal/docdisplay?lndocid=SERV-DSA)
- [Latest level of BMC/IMM](http://www.ibm.com/support/entry/portal/docdisplay?lndocid=MIGR-4JTS2T)
- **201-870-002 : Standalone Memory Test Aborted**

CPU Doamin in ACPI not valid.

# **Recoverable**

No

# **Severity**

Warning

# **Serviceable**

No

# **Automatically notify support**

No

# **User Response**

Complete the following steps:

- 1. Perform the actions mentioned one at a time and try the test after each action.
- 2. If the problem remains, contact your technical-service representative.
- 3. Turn off the system and disconnect it from power. Wait for 45 seconds. Reseat DIMM(s). Reconnect it to power.
- 4. Make sure that DSA and BIOS/uEFI are at the latest level.

# **Related links**

- [IBM Support website](http://www.ibm.com/support/entry/portal/docdisplay?lndocid=SERV-OPTN)
- [Latest level of DSA](http://www.ibm.com/support/entry/portal/docdisplay?lndocid=SERV-DSA)
- [Latest level of BMC/IMM](http://www.ibm.com/support/entry/portal/docdisplay?lndocid=MIGR-4JTS2T)

# • **201-870-003 : Standalone Memory Test Aborted**

CPU Doamin in ACPI not valid.

# **Recoverable**

No

**Severity**

Warning

**Serviceable**

No

### **Automatically notify support**

No

### **User Response**

- 1. Perform the actions mentioned one at a time and try the test after each action.
- 2. If the problem remains, contact your technical-service representative.
- 3. Turn off the system and disconnect it from power. Wait for 45 seconds. Reseat DIMM(s). Reconnect it to power.

4. Make sure that DSA and BIOS/uEFI are at the latest level.

## **Related links**

- [IBM Support website](http://www.ibm.com/support/entry/portal/docdisplay?lndocid=SERV-OPTN)
- [Latest level of DSA](http://www.ibm.com/support/entry/portal/docdisplay?lndocid=SERV-DSA)
- [Latest level of BMC/IMM](http://www.ibm.com/support/entry/portal/docdisplay?lndocid=MIGR-4JTS2T)
- **201-871-000 : Standalone Memory Test Aborted**

Data Mis-compare encountered.

### **Recoverable**

No

**Severity** Warning

**Serviceable**

No

# **Automatically notify support**

No

# **User Response**

Complete the following steps:

- 1. Perform the actions mentioned one at a time and try the test after each action.
- 2. If the problem remains, contact your technical-service representative.
- 3. Turn off the system and disconnect it from power. Wait for 45 seconds. Reseat DIMM(s). Reconnect it to power.
- 4. Make sure that DSA and BIOS/uEFI are at the latest level.

### **Related links**

- [IBM Support website](http://www.ibm.com/support/entry/portal/docdisplay?lndocid=SERV-OPTN)
- [Latest level of DSA](http://www.ibm.com/support/entry/portal/docdisplay?lndocid=SERV-DSA)
- [Latest level of BMC/IMM](http://www.ibm.com/support/entry/portal/docdisplay?lndocid=MIGR-4JTS2T)
- **201-871-001 : Standalone Memory Test Aborted**

Data Mis-compare encountered.

### **Recoverable**

No

### **Severity**

Warning

### **Serviceable**

No

# **Automatically notify support**

No

### **User Response**

Complete the following steps:

- 1. Perform the actions mentioned one at a time and try the test after each action.
- 2. If the problem remains, contact your technical-service representative.
- 3. Turn off the system and disconnect it from power. Wait for 45 seconds. Reseat DIMM(s). Reconnect it to power.
- 4. Make sure that DSA and BIOS/uEFI are at the latest level.

- [IBM Support website](http://www.ibm.com/support/entry/portal/docdisplay?lndocid=SERV-OPTN)
- [Latest level of DSA](http://www.ibm.com/support/entry/portal/docdisplay?lndocid=SERV-DSA)
- [Latest level of BMC/IMM](http://www.ibm.com/support/entry/portal/docdisplay?lndocid=MIGR-4JTS2T)

### • **201-871-002 : Standalone Memory Test Aborted**

Data Mis-compare encountered.

### **Recoverable**

No

**Severity**

Warning

**Serviceable**

No

### **Automatically notify support**

No

# **User Response**

Complete the following steps:

- 1. Perform the actions mentioned one at a time and try the test after each action.
- 2. If the problem remains, contact your technical-service representative.
- 3. Turn off the system and disconnect it from power. Wait for 45 seconds. Reseat DIMM(s). Reconnect it to power.
- 4. Make sure that DSA and BIOS/uEFI are at the latest level.

# **Related links**

- [IBM Support website](http://www.ibm.com/support/entry/portal/docdisplay?lndocid=SERV-OPTN)
- [Latest level of DSA](http://www.ibm.com/support/entry/portal/docdisplay?lndocid=SERV-DSA)
- [Latest level of BMC/IMM](http://www.ibm.com/support/entry/portal/docdisplay?lndocid=MIGR-4JTS2T)
- **201-871-003 : Standalone Memory Test Aborted**

Data Mis-compare encountered.

### **Recoverable**

No

### **Severity**

Warning

# **Serviceable**

No

### **Automatically notify support**

No

# **User Response**

Complete the following steps:

- 1. Perform the actions mentioned one at a time and try the test after each action.
- 2. If the problem remains, contact your technical-service representative.
- 3. Turn off the system and disconnect it from power. Wait for 45 seconds. Reseat DIMM(s). Reconnect it to power.
- 4. Make sure that DSA and BIOS/uEFI are at the latest level.

- [IBM Support website](http://www.ibm.com/support/entry/portal/docdisplay?lndocid=SERV-OPTN)
- [Latest level of DSA](http://www.ibm.com/support/entry/portal/docdisplay?lndocid=SERV-DSA)
#### – [Latest level of BMC/IMM](http://www.ibm.com/support/entry/portal/docdisplay?lndocid=MIGR-4JTS2T)

#### • **201-877-000 : Standalone Memory Test Aborted**

BIOS: Sparing in Extended PCI reg. must be OFF. Go to setup and disable sparing.

#### **Recoverable**

No

#### **Severity**

Warning

#### **Serviceable**

No

**Automatically notify support**

No

#### **User Response**

Complete the following steps:

- 1. Perform the actions mentioned one at a time and try the test after each action.
- 2. If the problem remains, contact your technical-service representative.
- 3. Turn off the system and disconnect it from power. Wait for 45 seconds. Reseat DIMM(s). Reconnect it to power.
- 4. Make sure that DSA and BIOS/uEFI are at the latest level.

#### **Related links**

- [IBM Support website](http://www.ibm.com/support/entry/portal/docdisplay?lndocid=SERV-OPTN)
- [Latest level of DSA](http://www.ibm.com/support/entry/portal/docdisplay?lndocid=SERV-DSA)
- [Latest level of BMC/IMM](http://www.ibm.com/support/entry/portal/docdisplay?lndocid=MIGR-4JTS2T)

# • **201-877-001 : Standalone Memory Test Aborted**

BIOS: Sparing in Extended PCI reg. must be OFF. Go to setup and disable sparing.

#### **Recoverable**

No

**Severity** Warning

#### **Serviceable**

No

#### **Automatically notify support**

No

#### **User Response**

Complete the following steps:

- 1. Perform the actions mentioned one at a time and try the test after each action.
- 2. If the problem remains, contact your technical-service representative.
- 3. Turn off the system and disconnect it from power. Wait for 45 seconds. Reseat DIMM(s). Reconnect it to power.
- 4. Make sure that DSA and BIOS/uEFI are at the latest level.

#### **Related links**

- [IBM Support website](http://www.ibm.com/support/entry/portal/docdisplay?lndocid=SERV-OPTN)
- [Latest level of DSA](http://www.ibm.com/support/entry/portal/docdisplay?lndocid=SERV-DSA)
- [Latest level of BMC/IMM](http://www.ibm.com/support/entry/portal/docdisplay?lndocid=MIGR-4JTS2T)
- **201-877-002 : Standalone Memory Test Aborted**

BIOS: Sparing in Extended PCI reg. must be OFF. Go to setup and disable sparing.

#### **Recoverable**

No

### **Severity**

Warning

### **Serviceable**

No

### **Automatically notify support**

No

# **User Response**

Complete the following steps:

- 1. Perform the actions mentioned one at a time and try the test after each action.
- 2. If the problem remains, contact your technical-service representative.
- 3. Turn off the system and disconnect it from power. Wait for 45 seconds. Reseat DIMM(s). Reconnect it to power.
- 4. Make sure that DSA and BIOS/uEFI are at the latest level.

# **Related links**

- [IBM Support website](http://www.ibm.com/support/entry/portal/docdisplay?lndocid=SERV-OPTN)
- [Latest level of DSA](http://www.ibm.com/support/entry/portal/docdisplay?lndocid=SERV-DSA)
- [Latest level of BMC/IMM](http://www.ibm.com/support/entry/portal/docdisplay?lndocid=MIGR-4JTS2T)

# • **201-877-003 : Standalone Memory Test Aborted**

BIOS: Sparing in Extended PCI reg. must be OFF. Go to setup and disable sparing.

# **Recoverable**

No

**Severity**

Warning

# **Serviceable**

No

# **Automatically notify support**

No

# **User Response**

Complete the following steps:

- 1. Perform the actions mentioned one at a time and try the test after each action.
- 2. If the problem remains, contact your technical-service representative.
- 3. Turn off the system and disconnect it from power. Wait for 45 seconds. Reseat DIMM(s). Reconnect it to power.
- 4. Make sure that DSA and BIOS/uEFI are at the latest level.

# **Related links**

- [IBM Support website](http://www.ibm.com/support/entry/portal/docdisplay?lndocid=SERV-OPTN)
- [Latest level of DSA](http://www.ibm.com/support/entry/portal/docdisplay?lndocid=SERV-DSA)
- [Latest level of BMC/IMM](http://www.ibm.com/support/entry/portal/docdisplay?lndocid=MIGR-4JTS2T)

### • **201-878-000 : Standalone Memory Test Aborted**

Sparing feature must be turned OFF. Go to setup and turn the sparing feature OFF.

# **Recoverable**

No

**Severity**

Warning

# **Serviceable**

No

# **Automatically notify support**

No

# **User Response**

Complete the following steps:

- 1. Perform the actions mentioned one at a time and try the test after each action.
- 2. If the problem remains, contact your technical-service representative.
- 3. Turn off the system and disconnect it from power. Wait for 45 seconds. Reseat DIMM(s). Reconnect it to power.
- 4. Make sure that DSA and BIOS/uEFI are at the latest level.

# **Related links**

- [IBM Support website](http://www.ibm.com/support/entry/portal/docdisplay?lndocid=SERV-OPTN)
- [Latest level of DSA](http://www.ibm.com/support/entry/portal/docdisplay?lndocid=SERV-DSA)
- [Latest level of BMC/IMM](http://www.ibm.com/support/entry/portal/docdisplay?lndocid=MIGR-4JTS2T)

# • **201-878-001 : Standalone Memory Test Aborted**

Sparing feature must be turned OFF. Go to setup and turn the sparing feature OFF.

# **Recoverable**

No

# **Severity**

Warning

# **Serviceable**

No

# **Automatically notify support**

No

# **User Response**

Complete the following steps:

- 1. Perform the actions mentioned one at a time and try the test after each action.
- 2. If the problem remains, contact your technical-service representative.
- 3. Turn off the system and disconnect it from power. Wait for 45 seconds. Reseat DIMM(s). Reconnect it to power.
- 4. Make sure that DSA and BIOS/uEFI are at the latest level.

# **Related links**

- [IBM Support website](http://www.ibm.com/support/entry/portal/docdisplay?lndocid=SERV-OPTN)
- [Latest level of DSA](http://www.ibm.com/support/entry/portal/docdisplay?lndocid=SERV-DSA)
- [Latest level of BMC/IMM](http://www.ibm.com/support/entry/portal/docdisplay?lndocid=MIGR-4JTS2T)
- **201-878-002 : Standalone Memory Test Aborted**

Sparing feature must be turned OFF. Go to setup and turn the sparing feature OFF.

# **Recoverable**

No

# **Severity**

Warning

### **Serviceable**

No

# **Automatically notify support**

No

# **User Response**

Complete the following steps:

- 1. Perform the actions mentioned one at a time and try the test after each action.
- 2. If the problem remains, contact your technical-service representative.
- 3. Turn off the system and disconnect it from power. Wait for 45 seconds. Reseat DIMM(s). Reconnect it to power.
- 4. Make sure that DSA and BIOS/uEFI are at the latest level.

# **Related links**

- [IBM Support website](http://www.ibm.com/support/entry/portal/docdisplay?lndocid=SERV-OPTN)
- [Latest level of DSA](http://www.ibm.com/support/entry/portal/docdisplay?lndocid=SERV-DSA)
- [Latest level of BMC/IMM](http://www.ibm.com/support/entry/portal/docdisplay?lndocid=MIGR-4JTS2T)

# • **201-878-003 : Standalone Memory Test Aborted**

Sparing feature must be turned OFF. Go to setup and turn the sparing feature OFF.

# **Recoverable**

No

# **Severity**

Warning

# **Serviceable**

No

# **Automatically notify support**

No

# **User Response**

Complete the following steps:

- 1. Perform the actions mentioned one at a time and try the test after each action.
- 2. If the problem remains, contact your technical-service representative.
- 3. Turn off the system and disconnect it from power. Wait for 45 seconds. Reseat DIMM(s). Reconnect it to power.
- 4. Make sure that DSA and BIOS/uEFI are at the latest level.

# **Related links**

- [IBM Support website](http://www.ibm.com/support/entry/portal/docdisplay?lndocid=SERV-OPTN)
- [Latest level of DSA](http://www.ibm.com/support/entry/portal/docdisplay?lndocid=SERV-DSA)
- [Latest level of BMC/IMM](http://www.ibm.com/support/entry/portal/docdisplay?lndocid=MIGR-4JTS2T)

# • **201-885-000 : Standalone Memory Test Aborted**

Processor does not support MTRR register manipulation. Can not write to memory without cache.

# **Recoverable**

No

**Severity**

Warning

#### **Serviceable**

No

#### **Automatically notify support**

No

### **User Response**

Complete the following steps:

- 1. Perform the actions mentioned one at a time and try the test after each action.
- 2. If the problem remains, contact your technical-service representative.
- 3. Turn off the system and disconnect it from power. Wait for 45 seconds. Reseat DIMM(s). Reconnect it to power.
- 4. Make sure that DSA and BIOS/uEFI are at the latest level.

### **Related links**

- [IBM Support website](http://www.ibm.com/support/entry/portal/docdisplay?lndocid=SERV-OPTN)
- [Latest level of DSA](http://www.ibm.com/support/entry/portal/docdisplay?lndocid=SERV-DSA)
- [Latest level of BMC/IMM](http://www.ibm.com/support/entry/portal/docdisplay?lndocid=MIGR-4JTS2T)

# • **201-885-001 : Standalone Memory Test Aborted**

Processor does not support MTRR register manipulation. Can not write to memory without cache.

#### **Recoverable**

No

### **Severity**

Warning

### **Serviceable**

No

#### **Automatically notify support**

No

### **User Response**

Complete the following steps:

- 1. Perform the actions mentioned one at a time and try the test after each action.
- 2. If the problem remains, contact your technical-service representative.
- 3. Turn off the system and disconnect it from power. Wait for 45 seconds. Reseat DIMM(s). Reconnect it to power.
- 4. Make sure that DSA and BIOS/uEFI are at the latest level.

#### **Related links**

- [IBM Support website](http://www.ibm.com/support/entry/portal/docdisplay?lndocid=SERV-OPTN)
- [Latest level of DSA](http://www.ibm.com/support/entry/portal/docdisplay?lndocid=SERV-DSA)
- [Latest level of BMC/IMM](http://www.ibm.com/support/entry/portal/docdisplay?lndocid=MIGR-4JTS2T)

# • **201-885-002 : Standalone Memory Test Aborted**

Processor does not support MTRR register manipulation. Can not write to memory without cache.

#### **Recoverable**

No

**Severity** Warning

**Serviceable** No

#### **Automatically notify support**

No

#### **User Response**

Complete the following steps:

- 1. Perform the actions mentioned one at a time and try the test after each action.
- 2. If the problem remains, contact your technical-service representative.
- 3. Turn off the system and disconnect it from power. Wait for 45 seconds. Reseat DIMM(s). Reconnect it to power.
- 4. Make sure that DSA and BIOS/uEFI are at the latest level.

#### **Related links**

- [IBM Support website](http://www.ibm.com/support/entry/portal/docdisplay?lndocid=SERV-OPTN)
- [Latest level of DSA](http://www.ibm.com/support/entry/portal/docdisplay?lndocid=SERV-DSA)
- [Latest level of BMC/IMM](http://www.ibm.com/support/entry/portal/docdisplay?lndocid=MIGR-4JTS2T)

#### • **201-885-003 : Standalone Memory Test Aborted**

Processor does not support MTRR register manipulation. Can not write to memory without cache.

#### **Recoverable**

No

**Severity**

Warning

#### **Serviceable**

No

#### **Automatically notify support**

No

#### **User Response**

Complete the following steps:

- 1. Perform the actions mentioned one at a time and try the test after each action.
- 2. If the problem remains, contact your technical-service representative.
- 3. Turn off the system and disconnect it from power. Wait for 45 seconds. Reseat DIMM(s). Reconnect it to power.
- 4. Make sure that DSA and BIOS/uEFI are at the latest level.

#### **Related links**

- [IBM Support website](http://www.ibm.com/support/entry/portal/docdisplay?lndocid=SERV-OPTN)
- [Latest level of DSA](http://www.ibm.com/support/entry/portal/docdisplay?lndocid=SERV-DSA)
- [Latest level of BMC/IMM](http://www.ibm.com/support/entry/portal/docdisplay?lndocid=MIGR-4JTS2T)

#### • **201-886-000 : Standalone Memory Test Aborted**

Memory Upper limit is less than 16 Mbytes.

**Recoverable** No **Severity** Warning

**Serviceable** No

#### **Automatically notify support** No

#### **User Response**

Complete the following steps:

- 1. Perform the actions mentioned one at a time and try the test after each action.
- 2. If the problem remains, contact your technical-service representative.
- 3. Turn off the system and disconnect it from power. Wait for 45 seconds. Reseat DIMM(s). Reconnect it to power.
- 4. Make sure that DSA and BIOS/uEFI are at the latest level.

#### **Related links**

- [IBM Support website](http://www.ibm.com/support/entry/portal/docdisplay?lndocid=SERV-OPTN)
- [Latest level of DSA](http://www.ibm.com/support/entry/portal/docdisplay?lndocid=SERV-DSA)
- [Latest level of BMC/IMM](http://www.ibm.com/support/entry/portal/docdisplay?lndocid=MIGR-4JTS2T)

# • **201-886-001 : Standalone Memory Test Aborted**

Memory Upper limit is less than 16 Mbytes.

#### **Recoverable**

No

# **Severity**

Warning

# **Serviceable**

No

#### **Automatically notify support**

No

#### **User Response**

Complete the following steps:

- 1. Perform the actions mentioned one at a time and try the test after each action.
- 2. If the problem remains, contact your technical-service representative.
- 3. Turn off the system and disconnect it from power. Wait for 45 seconds. Reseat DIMM(s). Reconnect it to power.
- 4. Make sure that DSA and BIOS/uEFI are at the latest level.

#### **Related links**

- [IBM Support website](http://www.ibm.com/support/entry/portal/docdisplay?lndocid=SERV-OPTN)
- [Latest level of DSA](http://www.ibm.com/support/entry/portal/docdisplay?lndocid=SERV-DSA)
- [Latest level of BMC/IMM](http://www.ibm.com/support/entry/portal/docdisplay?lndocid=MIGR-4JTS2T)

# • **201-886-002 : Standalone Memory Test Aborted**

Memory Upper limit is less than 16 Mbytes.

#### **Recoverable**

No

# **Severity**

Warning

# **Serviceable**

No

#### **Automatically notify support** No

# **User Response**

- 1. Perform the actions mentioned one at a time and try the test after each action.
- 2. If the problem remains, contact your technical-service representative.
- 3. Turn off the system and disconnect it from power. Wait for 45 seconds. Reseat DIMM(s). Reconnect it to power.
- 4. Make sure that DSA and BIOS/uEFI are at the latest level.

- [IBM Support website](http://www.ibm.com/support/entry/portal/docdisplay?lndocid=SERV-OPTN)
- [Latest level of DSA](http://www.ibm.com/support/entry/portal/docdisplay?lndocid=SERV-DSA)
- [Latest level of BMC/IMM](http://www.ibm.com/support/entry/portal/docdisplay?lndocid=MIGR-4JTS2T)

### • **201-886-003 : Standalone Memory Test Aborted**

Memory Upper limit is less than 16 Mbytes.

#### **Recoverable**

No

**Severity**

Warning

### **Serviceable**

No

#### **Automatically notify support**

No

#### **User Response**

Complete the following steps:

- 1. Perform the actions mentioned one at a time and try the test after each action.
- 2. If the problem remains, contact your technical-service representative.
- 3. Turn off the system and disconnect it from power. Wait for 45 seconds. Reseat DIMM(s). Reconnect it to power.
- 4. Make sure that DSA and BIOS/uEFI are at the latest level.

#### **Related links**

- [IBM Support website](http://www.ibm.com/support/entry/portal/docdisplay?lndocid=SERV-OPTN)
- [Latest level of DSA](http://www.ibm.com/support/entry/portal/docdisplay?lndocid=SERV-DSA)
- [Latest level of BMC/IMM](http://www.ibm.com/support/entry/portal/docdisplay?lndocid=MIGR-4JTS2T)

### • **201-899-000 : Standalone Memory Test Aborted**

Memory Diagnostics Test Aborted by user.

#### **Recoverable**

No

# **Severity**

Warning

#### **Serviceable**

No

#### **Automatically notify support**

No

#### **Related links**

- [IBM Support website](http://www.ibm.com/support/entry/portal/docdisplay?lndocid=SERV-OPTN)
- [Latest level of DSA](http://www.ibm.com/support/entry/portal/docdisplay?lndocid=SERV-DSA)
- [Latest level of BMC/IMM](http://www.ibm.com/support/entry/portal/docdisplay?lndocid=MIGR-4JTS2T)
- **201-899-001 : Standalone Memory Test Aborted**

Memory Diagnostics Test Aborted by user.

### **Recoverable**

No

# **Severity**

Warning

# **Serviceable**

No

# **Automatically notify support**

No

# **Related links**

- [IBM Support website](http://www.ibm.com/support/entry/portal/docdisplay?lndocid=SERV-OPTN)
- [Latest level of DSA](http://www.ibm.com/support/entry/portal/docdisplay?lndocid=SERV-DSA)
- [Latest level of BMC/IMM](http://www.ibm.com/support/entry/portal/docdisplay?lndocid=MIGR-4JTS2T)

# • **201-899-002 : Standalone Memory Test Aborted**

Memory Diagnostics Test Aborted by user.

### **Recoverable**

No

# **Severity**

Warning

**Serviceable**

No

# **Automatically notify support**

No

# **Related links**

- [IBM Support website](http://www.ibm.com/support/entry/portal/docdisplay?lndocid=SERV-OPTN)
- [Latest level of DSA](http://www.ibm.com/support/entry/portal/docdisplay?lndocid=SERV-DSA)
- [Latest level of BMC/IMM](http://www.ibm.com/support/entry/portal/docdisplay?lndocid=MIGR-4JTS2T)

# • **201-899-003 : Standalone Memory Test Aborted**

Memory Diagnostics Test Aborted by user.

# **Recoverable**

No

**Severity** Warning

**Serviceable**

No

# **Automatically notify support**

No

# **Related links**

- [IBM Support website](http://www.ibm.com/support/entry/portal/docdisplay?lndocid=SERV-OPTN)
- [Latest level of DSA](http://www.ibm.com/support/entry/portal/docdisplay?lndocid=SERV-DSA)
- [Latest level of BMC/IMM](http://www.ibm.com/support/entry/portal/docdisplay?lndocid=MIGR-4JTS2T)
- **201-901-000 : Standalone Memory Test Failed**

Memory Diagnostics Test Failed.

# **Recoverable**

No

# **Severity**

Error

# **Serviceable**

Yes

# **Automatically notify support**

No

# **User Response**

Complete the following steps:

- 1. Perform the actions mentioned one at a time and try the test after each action.
- 2. If the problem remains, contact your technical-service representative.
- 3. Turn off the system and disconnect it from power. Wait for 45 seconds. Reseat DIMM(s). Reconnect it to power.
- 4. Make sure that DSA and BIOS/uEFI are at the latest level.
- 5. Replace any DIMMS(s) mentioned in error, one by one.
- 6. Make sure that all DIMMs are enabled in the Configuration/Setup Utility program.
- 7. If failure remains, refer to "Troubleshooting by symptom" in the system "Installation and Service Guide" for the next corrective action.

# **Related links**

- [IBM Support website](http://www.ibm.com/support/entry/portal/docdisplay?lndocid=SERV-OPTN)
- [Latest level of DSA](http://www.ibm.com/support/entry/portal/docdisplay?lndocid=SERV-DSA)
- [Latest level of BMC/IMM](http://www.ibm.com/support/entry/portal/docdisplay?lndocid=MIGR-4JTS2T)

# • **201-901-001 : Standalone Memory Test Failed**

Memory Diagnostics Test Failed.

# **Recoverable**

No

# **Severity**

Error

**Serviceable**

Yes

# **Automatically notify support**

No

# **User Response**

Complete the following steps:

- 1. Perform the actions mentioned one at a time and try the test after each action.
- 2. If the problem remains, contact your technical-service representative.
- 3. Turn off the system and disconnect it from power. Wait for 45 seconds. Reseat DIMM(s). Reconnect it to power.
- 4. Make sure that DSA and BIOS/uEFI are at the latest level.
- 5. Replace any DIMMS(s) mentioned in error, one by one.
- 6. Make sure that all DIMMs are enabled in the Configuration/Setup Utility program.
- 7. If failure remains, refer to "Troubleshooting by symptom" in the system "Installation and Service Guide" for the next corrective action.

# **Related links**

- [IBM Support website](http://www.ibm.com/support/entry/portal/docdisplay?lndocid=SERV-OPTN)
- [Latest level of DSA](http://www.ibm.com/support/entry/portal/docdisplay?lndocid=SERV-DSA)
- [Latest level of BMC/IMM](http://www.ibm.com/support/entry/portal/docdisplay?lndocid=MIGR-4JTS2T)

### • **201-901-002 : Standalone Memory Test Failed**

Memory Diagnostics Test Failed.

**Recoverable**

No

**Severity** Error

**Serviceable**

Yes

#### **Automatically notify support**

No

### **User Response**

Complete the following steps:

- 1. Perform the actions mentioned one at a time and try the test after each action.
- 2. If the problem remains, contact your technical-service representative.
- 3. Turn off the system and disconnect it from power. Wait for 45 seconds. Reseat DIMM(s). Reconnect it to power.
- 4. Make sure that DSA and BIOS/uEFI are at the latest level.
- 5. Replace any DIMMS(s) mentioned in error, one by one.
- 6. Make sure that all DIMMs are enabled in the Configuration/Setup Utility program.
- 7. If failure remains, refer to "Troubleshooting by symptom" in the system "Installation and Service Guide" for the next corrective action.

## **Related links**

- [IBM Support website](http://www.ibm.com/support/entry/portal/docdisplay?lndocid=SERV-OPTN)
- [Latest level of DSA](http://www.ibm.com/support/entry/portal/docdisplay?lndocid=SERV-DSA)
- [Latest level of BMC/IMM](http://www.ibm.com/support/entry/portal/docdisplay?lndocid=MIGR-4JTS2T)

## • **201-901-003 : Standalone Memory Test Failed**

Memory Diagnostics Test Failed.

#### **Recoverable**

No

# **Severity**

Error

## **Serviceable**

Yes

#### **Automatically notify support**

No

#### **User Response**

- 1. Perform the actions mentioned one at a time and try the test after each action.
- 2. If the problem remains, contact your technical-service representative.
- 3. Turn off the system and disconnect it from power. Wait for 45 seconds. Reseat DIMM(s). Reconnect it to power.
- 4. Make sure that DSA and BIOS/uEFI are at the latest level.
- 5. Replace any DIMMS(s) mentioned in error, one by one.
- 6. Make sure that all DIMMs are enabled in the Configuration/Setup Utility program.
- 7. If failure remains, refer to "Troubleshooting by symptom" in the system "Installation and Service Guide" for the next corrective action.

- [IBM Support website](http://www.ibm.com/support/entry/portal/docdisplay?lndocid=SERV-OPTN)
- [Latest level of DSA](http://www.ibm.com/support/entry/portal/docdisplay?lndocid=SERV-DSA)
- [Latest level of BMC/IMM](http://www.ibm.com/support/entry/portal/docdisplay?lndocid=MIGR-4JTS2T)

# **DSA optical drive test results**

The following messages can result when you run the optical drive test.

#### **Test results for the DSA optical drive test**

The following messages can result when you run the DSA optical drive test.

#### • **215-000-000 : Optical Drive Test Passed**

Optical Drive Test Passed.

**Recoverable**

No

**Severity** Event

**Serviceable** No

# **Automatically notify support**

No

# **Related links**

- [IBM Support website](http://www.ibm.com/support/entry/portal/docdisplay?lndocid=SERV-OPTN)
- [Latest level of DSA](http://www.ibm.com/support/entry/portal/docdisplay?lndocid=SERV-DSA)
- [Latest level of BMC/IMM](http://www.ibm.com/support/entry/portal/docdisplay?lndocid=MIGR-4JTS2T)

#### • **215-801-000 : Optical Drive Test Aborted**

Optical Drive Test Aborted. Unable to communicate with driver.

#### **Recoverable**

No

**Severity**

Warning

**Serviceable**

Yes

#### **Automatically notify support**

No

#### **User Response**

- 1. Make sure that the DSA Diagnostic code is at the latest level.
- 2. Run the test again.
- 3. Check the drive cabling for loose or broken connections at both ends or damage to the cable. Replace the cable if damage is present.
- 4. Run the test again.
- 5. Check system firmware level and upgrade if necessary.The installed firmware level can be found in the DSA Diagnostic Event Log within the Firmware/VPD section for this component.
- 6. Run the test again.

- [IBM Support website](http://www.ibm.com/support/entry/portal/docdisplay?lndocid=SERV-OPTN)
- [Latest level of DSA](http://www.ibm.com/support/entry/portal/docdisplay?lndocid=SERV-DSA)
- [Latest level of BMC/IMM](http://www.ibm.com/support/entry/portal/docdisplay?lndocid=MIGR-4JTS2T)

### • **215-802-000 : Optical Drive Test Aborted**

Optical Drive Test Aborted. A read error was encountered.

#### **Recoverable**

No

**Severity** Warning

# **Serviceable**

Yes

#### **Automatically notify support**

No

### **User Response**

Complete the following steps:

- 1. Insert a new CD or DVD into the drive and wait for 15 seconds for the media to be recognized. Rerun the test.
- 2. Check the drive cabling for loose or broken connections at both ends or damage to the cable. Replace the cable if damage is present.
- 3. Run the test again.
- 4. If failure remains, refer to "Troubleshooting by symptom" in the system "Installation and Service Guide" for the next corrective action.

# **Related links**

- [IBM Support website](http://www.ibm.com/support/entry/portal/docdisplay?lndocid=SERV-OPTN)
- [Latest level of DSA](http://www.ibm.com/support/entry/portal/docdisplay?lndocid=SERV-DSA)
- [Latest level of BMC/IMM](http://www.ibm.com/support/entry/portal/docdisplay?lndocid=MIGR-4JTS2T)
- **215-803-000 : Optical Drive Test Failed**

Optical Drive Test Failed. Disk may be in use by the operating system.

# **Recoverable**

No

**Severity**

Error

**Serviceable**

Yes

# **Automatically notify support**

No

# **User Response**

- 1. Wait for the system activity to cease
- 2. Run the test again
- 3. Turn off and restart the system.
- 4. Run the test again.

- [IBM Support website](http://www.ibm.com/support/entry/portal/docdisplay?lndocid=SERV-OPTN)
- [Latest level of DSA](http://www.ibm.com/support/entry/portal/docdisplay?lndocid=SERV-DSA)
- [Latest level of BMC/IMM](http://www.ibm.com/support/entry/portal/docdisplay?lndocid=MIGR-4JTS2T)

# • **215-804-000 : Optical Drive Test Aborted**

Optical Drive Test Aborted. The media tray is open.

#### **Recoverable**

No

#### **Severity**

Warning

#### **Serviceable**

Yes

#### **Automatically notify support**

No

#### **User Response**

Complete the following steps:

- 1. Close the media tray and wait for 15 seconds for the media to be recognized. Run the test again.
- 2. Insert a new CD or DVD into the drive and wait for 15 seconds for the media to be recognized. Rerun the test.
- 3. Check the drive cabling for loose or broken connections at both ends or damage to the cable. Replace the cable if damage is present.
- 4. Run the test again.
- 5. If failure remains, refer to "Troubleshooting by symptom" in the system "Installation and Service Guide" for the next corrective action.

### **Related links**

- [IBM Support website](http://www.ibm.com/support/entry/portal/docdisplay?lndocid=SERV-OPTN)
- [Latest level of DSA](http://www.ibm.com/support/entry/portal/docdisplay?lndocid=SERV-DSA)
- [Latest level of BMC/IMM](http://www.ibm.com/support/entry/portal/docdisplay?lndocid=MIGR-4JTS2T)

# • **215-901-000 : Optical Drive Test Aborted**

Optical Drive Test Aborted. Drive media is not detected.

#### **Recoverable**

No

**Severity**

Warning

# **Serviceable**

Yes

#### **Automatically notify support** No

**User Response**

- 1. Insert a new CD or DVD into the drive and wait for 15 seconds for the media to be recognized. Rerun the test.
- 2. Check the drive cabling for loose or broken connections at both ends or damage to the cable. Replace the cable if damage is present.
- 3. Run the test again.
- 4. If failure remains, refer to "Troubleshooting by symptom" in the system "Installation and Service Guide" for the next corrective action.

- [IBM Support website](http://www.ibm.com/support/entry/portal/docdisplay?lndocid=SERV-OPTN)
- [Latest level of DSA](http://www.ibm.com/support/entry/portal/docdisplay?lndocid=SERV-DSA)
- [Latest level of BMC/IMM](http://www.ibm.com/support/entry/portal/docdisplay?lndocid=MIGR-4JTS2T)

• **215-902-000 : Optical Drive Test Failed** 

Optical Drive Test Failed. Read miscompare.

#### **Recoverable**

No

**Severity**

Error

#### **Serviceable**

Yes

**Automatically notify support**

No

#### **User Response**

Complete the following steps:

- 1. Insert a new CD or DVD into the drive and wait for 15 seconds for the media to be recognized. Rerun the test.
- 2. Check the drive cabling for loose or broken connections at both ends or damage to the cable. Replace the cable if damage is present.
- 3. Run the test again.
- 4. If failure remains, refer to "Troubleshooting by symptom" in the system "Installation and Service Guide" for the next corrective action.

#### **Related links**

- [IBM Support website](http://www.ibm.com/support/entry/portal/docdisplay?lndocid=SERV-OPTN)
- [Latest level of DSA](http://www.ibm.com/support/entry/portal/docdisplay?lndocid=SERV-DSA)
- [Latest level of BMC/IMM](http://www.ibm.com/support/entry/portal/docdisplay?lndocid=MIGR-4JTS2T)
- **215-903-000 : Optical Drive Test Aborted**

Optical Drive Test Aborted. Could not access the device.

**Recoverable** No **Severity** Warning **Serviceable** Yes **Automatically notify support** No

**User Response**

Complete the following steps:

- 1. Insert a new CD or DVD into the drive and wait for 15 seconds for the media to be recognized. Rerun the test.
- 2. Check the drive cabling for loose or broken connections at both ends or damage to the cable. Replace the cable if damage is present.
- 3. Run the test again.
- 4. Check system firmware level and upgrade if necessary.The installed firmware level can be found in the DSA Diagnostic Event Log within the Firmware/VPD section for this component.
- 5. Run the test again.
- 6. If failure remains, refer to "Troubleshooting by symptom" in the system "Installation and Service Guide" for the next corrective action.

#### **Related links**

- [IBM Support website](http://www.ibm.com/support/entry/portal/docdisplay?lndocid=SERV-OPTN)
- [Latest level of DSA](http://www.ibm.com/support/entry/portal/docdisplay?lndocid=SERV-DSA)
- [Latest level of BMC/IMM](http://www.ibm.com/support/entry/portal/docdisplay?lndocid=MIGR-4JTS2T)

### **DSA tape drive test results**

The following messages can result when you run the tape drive test.

#### **Test results for the DSA tape drive test**

The following messages can result when you run the DSA tape drive test.

#### • **264-000-000 : Tape Test Passed**

Tape Test Passed.

**Recoverable**

No

**Severity** Event

**Serviceable**

No

#### **Automatically notify support**

No

#### **Related links**

- [IBM Support website](http://www.ibm.com/support/entry/portal/docdisplay?lndocid=SERV-OPTN)
- [Latest level of DSA](http://www.ibm.com/support/entry/portal/docdisplay?lndocid=SERV-DSA)
- [Latest level of BMC/IMM](http://www.ibm.com/support/entry/portal/docdisplay?lndocid=MIGR-4JTS2T)
- **264-901-000 : Tape Test Failed**

An error was found in the tape alert log.

**Recoverable** No **Severity** Error **Serviceable** Yes **Automatically notify support** No

#### **User Response**

Complete the following steps:

- 1. Clean the tape drive using the appropriate cleaning media and install new media.
- 2. Run the test again.
- 3. Clear the error log.
- 4. Run the test again.
- 5. Make sure that the drive firmware is at the latest level.
- 6. Rerun the test after upgrading to the latest firmware level.
- 7. If the failure remains, refer to "Troubleshooting by symptom" in the system "Installation and Service Guide" for the next corrective action.

# **Related links**

- [IBM Support website](http://www.ibm.com/support/entry/portal/docdisplay?lndocid=SERV-OPTN)
- [Latest level of DSA](http://www.ibm.com/support/entry/portal/docdisplay?lndocid=SERV-DSA)
- [Latest level of BMC/IMM](http://www.ibm.com/support/entry/portal/docdisplay?lndocid=MIGR-4JTS2T)
- **264-902-000 : Tape Test Failed**

Tape Test Failed. Media is not detected.

#### **Recoverable** No

**Severity**

Error

# **Serviceable**

Yes

#### **Automatically notify support** No

#### **User Response**

Complete the following steps:

- 1. Clean the tape drive using the appropriate cleaning media and install new media.
- 2. Run the test again.
- 3. Make sure that the drive firmware is at the latest level.
- 4. Rerun the test after upgrading to the latest firmware level.
- 5. If the failure remains, refer to "Troubleshooting by symptom" in the system "Installation and Service Guide" for the next corrective action.

#### **Related links**

- [IBM Support website](http://www.ibm.com/support/entry/portal/docdisplay?lndocid=SERV-OPTN)
- [Latest level of DSA](http://www.ibm.com/support/entry/portal/docdisplay?lndocid=SERV-DSA)
- [Latest level of BMC/IMM](http://www.ibm.com/support/entry/portal/docdisplay?lndocid=MIGR-4JTS2T)
- **264-903-000 : Tape Test Failed**

Tape Test Failed. Media is not detected.

### **Recoverable**

No

**Severity** Error

**Serviceable** Yes

#### **Automatically notify support**

No

### **User Response**

Complete the following steps:

- 1. Clean the tape drive using the appropriate cleaning media and install new media.
- 2. Run the test again.
- 3. Make sure that the drive firmware is at the latest level.
- 4. Rerun the test after upgrading to the latest firmware level.
- 5. If the failure remains, refer to "Troubleshooting by symptom" in the system "Installation and Service Guide" for the next corrective action.

#### **Related links**

- [IBM Support website](http://www.ibm.com/support/entry/portal/docdisplay?lndocid=SERV-OPTN)
- [Latest level of DSA](http://www.ibm.com/support/entry/portal/docdisplay?lndocid=SERV-DSA)
- [Latest level of BMC/IMM](http://www.ibm.com/support/entry/portal/docdisplay?lndocid=MIGR-4JTS2T)

### • **264-904-000 : Tape Test Failed**

Tape Test Failed. Drive hardware error.

#### **Recoverable**

No

**Severity** Error

### **Serviceable**

Yes

# **Automatically notify support**

No

#### **User Response**

Complete the following steps:

- 1. Check the tape drive cabling for loose or broken connections or damage to the cable. Replace the cable if damage is present.
- 2. Clean the tape drive using the appropriate cleaning media and install new media.
- 3. Run the test again.
- 4. Make sure that the drive firmware is at the latest level.
- 5. Rerun the test after upgrading to the latest firmware level.
- 6. If the failure remains, refer to "Troubleshooting by symptom" in the system "Installation and Service Guide" for the next corrective action.

#### **Related links**

- [IBM Support website](http://www.ibm.com/support/entry/portal/docdisplay?lndocid=SERV-OPTN)
- [Latest level of DSA](http://www.ibm.com/support/entry/portal/docdisplay?lndocid=SERV-DSA)
- [Latest level of BMC/IMM](http://www.ibm.com/support/entry/portal/docdisplay?lndocid=MIGR-4JTS2T)
- **264-905-000 : Tape Test Failed**

Tape Test Failed. Software error: invalid request.

**Recoverable**

No

**Severity** Error

#### **Serviceable**

Yes

#### **Automatically notify support**

No

#### **User Response**

Complete the following steps:

- 1. If the system has stopped responding, turn off and restart the system.
- 2. Check the system firmware level and upgrade if necessary. The installed firmware level can be found in the DSA Diagnostic Event Log within the Firmware/VPD section for this component.
- 3. Run the test again.
- 4. If the system has stopped responding, turn off and restart the system.
- 5. Make sure that the drive firmware is at the latest level.
- 6. Run the test again.
- 7. If the failure remains, refer to "Troubleshooting by symptom" in the system "Installation and Service Guide" for the next corrective action.

#### **Related links**

- [IBM Support website](http://www.ibm.com/support/entry/portal/docdisplay?lndocid=SERV-OPTN)
- [Latest level of DSA](http://www.ibm.com/support/entry/portal/docdisplay?lndocid=SERV-DSA)
- [Latest level of BMC/IMM](http://www.ibm.com/support/entry/portal/docdisplay?lndocid=MIGR-4JTS2T)
- **264-906-000 : Tape Test Failed**

Tape Test Failed. Unrecognized error.

#### **Recoverable**

No

**Severity** Error

**Serviceable**

Yes

#### **Automatically notify support**

No

#### **User Response**

Complete the following steps:

- 1. Clean the tape drive using the appropriate cleaning media and install new media.
- 2. Run the test again.
- 3. Make sure that the drive firmware is at the latest level.
- 4. Rerun the test after upgrading to the latest firmware level.
- 5. Make sure that the DSA Diagnostic code is at the latest level.
- 6. Run the test again.
- 7. Check the system firmware level and upgrade if necessary.
- 8. Run the test again.
- 9. If the failure remains, refer to "Troubleshooting by symptom" in the system "Installation and Service Guide" for the next corrective action.

#### **Related links**

- [IBM Support website](http://www.ibm.com/support/entry/portal/docdisplay?lndocid=SERV-OPTN)
- [Latest level of DSA](http://www.ibm.com/support/entry/portal/docdisplay?lndocid=SERV-DSA)

#### – [Latest level of BMC/IMM](http://www.ibm.com/support/entry/portal/docdisplay?lndocid=MIGR-4JTS2T)

### • **264-907-000 : Tape Test Failed**

An error was found in the block address somewhere.

#### **Recoverable**

No

### **Severity**

Error

### **Serviceable**

Yes

#### **Automatically notify support**

No

#### **User Response**

Complete the following steps:

1. Clean the tape drive using the appropriate cleaning media and install new media.

#### **Related links**

- [IBM Support website](http://www.ibm.com/support/entry/portal/docdisplay?lndocid=SERV-OPTN)
- [Latest level of DSA](http://www.ibm.com/support/entry/portal/docdisplay?lndocid=SERV-DSA)
- [Latest level of BMC/IMM](http://www.ibm.com/support/entry/portal/docdisplay?lndocid=MIGR-4JTS2T)
- **264-908-000 : Tape Test Failed**

An error was found in getting tape capacity.

#### **Recoverable**

No

**Severity** Error

**Serviceable**

Yes

#### **Automatically notify support**

No

#### **User Response**

Complete the following steps:

- 1. Make sure that medium is present.
- 2. Clean the tape drive using the appropriate cleaning media and install new media.

#### **Related links**

- [IBM Support website](http://www.ibm.com/support/entry/portal/docdisplay?lndocid=SERV-OPTN)
- [Latest level of DSA](http://www.ibm.com/support/entry/portal/docdisplay?lndocid=SERV-DSA)
- [Latest level of BMC/IMM](http://www.ibm.com/support/entry/portal/docdisplay?lndocid=MIGR-4JTS2T)

# **DSA hard drive test results**

The following messages can result when you run the hard drive test.

#### **Test results for the DSA hard drive test**

The following messages can result when you run the DSA hard drive test.

#### • **217-000-000 : HDD Test Passed**

HDD Stress Test Passed.

#### **Recoverable**

No

### **Severity**

Event

# **Serviceable**

No

### **Automatically notify support**

No

# **Related links**

- [IBM Support website](http://www.ibm.com/support/entry/portal/docdisplay?lndocid=SERV-OPTN)
- [Latest level of DSA](http://www.ibm.com/support/entry/portal/docdisplay?lndocid=SERV-DSA)
- [Latest level of BMC/IMM](http://www.ibm.com/support/entry/portal/docdisplay?lndocid=MIGR-4JTS2T)

# • **217-800-000 : HDD Test Aborted**

HDD Test Aborted. The test was canceled.

# **Recoverable**

No

**Severity** Warning

**Serviceable**

Yes

**Automatically notify support**

No

# **User Response**

Complete the following steps:

- 1. Check cable connections.
- 2. Rerun the test.
- 3. Verify that Hard drive supports self test and self test logging.
- 4. If the problem remains, contact your technical-support representative.

#### **Related links**

- [IBM Support website](http://www.ibm.com/support/entry/portal/docdisplay?lndocid=SERV-OPTN)
- [Latest level of DSA](http://www.ibm.com/support/entry/portal/docdisplay?lndocid=SERV-DSA)
- [Latest level of BMC/IMM](http://www.ibm.com/support/entry/portal/docdisplay?lndocid=MIGR-4JTS2T)

# • **217-900-000 : HDD Test Failed**

HDD Test Failed. The hard drive self-test detected a failure.

# **Recoverable**

No

**Severity** Error

**Serviceable**

Yes

#### **Automatically notify support** No

#### **User Response**

- 1. Check cable connections.
- 2. Rerun the test.
- 3. Verify the firmware is at the latest level.
- 4. Rerun the test.
- 5. If the problem remains, contact your technical-support representative.

- [IBM Support website](http://www.ibm.com/support/entry/portal/docdisplay?lndocid=SERV-OPTN)
- [Latest level of DSA](http://www.ibm.com/support/entry/portal/docdisplay?lndocid=SERV-DSA)
- [Latest level of BMC/IMM](http://www.ibm.com/support/entry/portal/docdisplay?lndocid=MIGR-4JTS2T)

# **DSA LSI hard drive test results**

The following messages can result when you run the LSI hard drive test.

#### **Test results for the DSA LSI hard driveoutputfilename=DSA\_LSI\_hard\_drive test**

The following messages can result when you run the DSA LSI hard driveoutputfilename=DSA\_LSI\_hard\_drive test.

#### • **407-000-000 : LSIESG:DiskDefaultDiagnostic Test Passed**

The test passed.

**Recoverable**

No

### **Severity**

Event

**Serviceable**

No

#### **Automatically notify support** No

### **Related links**

- [IBM Support website](http://www.ibm.com/support/entry/portal/docdisplay?lndocid=SERV-OPTN)
- [Latest level of DSA](http://www.ibm.com/support/entry/portal/docdisplay?lndocid=SERV-DSA)
- [Latest level of BMC/IMM](http://www.ibm.com/support/entry/portal/docdisplay?lndocid=MIGR-4JTS2T)

#### • **407-800-000 : LSIESG:DiskDefaultDiagnostic Test Aborted**

The test was canceled.

#### **Recoverable**

No

# **Severity**

Warning

# **Serviceable**

No

# **Automatically notify support**

No

#### **Related links**

- [IBM Support website](http://www.ibm.com/support/entry/portal/docdisplay?lndocid=SERV-OPTN)
- [Latest level of DSA](http://www.ibm.com/support/entry/portal/docdisplay?lndocid=SERV-DSA)
- [Latest level of BMC/IMM](http://www.ibm.com/support/entry/portal/docdisplay?lndocid=MIGR-4JTS2T)
- **407-900-000 : LSIESG:DiskDefaultDiagnostic Test Failed**

The hard drive self-test detected a failure.

### **Recoverable**

No

# **Severity**

Error

**Serviceable**

Yes

# **Automatically notify support**

No

# **User Response**

Complete the following steps:

- 1. Check cable connections.
- 2. Rerun the test.
- 3. Verify whether the firmware is at the latest level.
- 4. Rerun the test.
- 5. If the problem remains, contact your IBM technical-support representative.

# **Related links**

- [IBM Support website](http://www.ibm.com/support/entry/portal/docdisplay?lndocid=SERV-OPTN)
- [Latest level of DSA](http://www.ibm.com/support/entry/portal/docdisplay?lndocid=SERV-DSA)
- [Latest level of BMC/IMM](http://www.ibm.com/support/entry/portal/docdisplay?lndocid=MIGR-4JTS2T)

# **DSA Nvidia GPU test results**

The following messages can result when you run the Nvidia GPU test.

# **Test results for the DSA Nvidia GPU test**

The following messages can result when you run the DSA Nvidia GPU test.

# • **409-000-000 : NVIDIA User Diagnostic Test Passed**

NVIDIA User Diagnostic test passed.

**Recoverable**

No

**Severity**

Event

**Serviceable**

No

**Automatically notify support**

No

# **Related links**

- [IBM Support website](http://www.ibm.com/support/entry/portal/docdisplay?lndocid=SERV-OPTN)
- [Latest level of DSA](http://www.ibm.com/support/entry/portal/docdisplay?lndocid=SERV-DSA)
- [Latest level of BMC/IMM](http://www.ibm.com/support/entry/portal/docdisplay?lndocid=MIGR-4JTS2T)

# • **409-003-000 : Nvidia::DiagnosticServiceProvider::Bandwidth Test Passed**

Nvidia GPU Bandwidth test passed.

# **Recoverable**

No

# **Severity**

Event

# **Serviceable**

No

# **Automatically notify support**

No

# **Related links**

- [IBM Support website](http://www.ibm.com/support/entry/portal/docdisplay?lndocid=SERV-OPTN)
- [Latest level of DSA](http://www.ibm.com/support/entry/portal/docdisplay?lndocid=SERV-DSA)
- [Latest level of BMC/IMM](http://www.ibm.com/support/entry/portal/docdisplay?lndocid=MIGR-4JTS2T)

# • **409-004-000 : Nvidia::DiagnosticServiceProvider::Query Test Passed**

Nvidia GPU Query test passed.

# **Recoverable**

No

**Severity**

Event

**Serviceable**

No

# **Automatically notify support**

No

# **Related links**

- [IBM Support website](http://www.ibm.com/support/entry/portal/docdisplay?lndocid=SERV-OPTN)
- [Latest level of DSA](http://www.ibm.com/support/entry/portal/docdisplay?lndocid=SERV-DSA)
- [Latest level of BMC/IMM](http://www.ibm.com/support/entry/portal/docdisplay?lndocid=MIGR-4JTS2T)

# • **409-005-000 : Nvidia::DiagnosticServiceProvider::Matrix Test Passed**

Nvidia GPU Matrix test passed.

# **Recoverable**

No

# **Severity**

Event

# **Serviceable**

No

# **Automatically notify support**

No

# **Related links**

- [IBM Support website](http://www.ibm.com/support/entry/portal/docdisplay?lndocid=SERV-OPTN)
- [Latest level of DSA](http://www.ibm.com/support/entry/portal/docdisplay?lndocid=SERV-DSA)
- [Latest level of BMC/IMM](http://www.ibm.com/support/entry/portal/docdisplay?lndocid=MIGR-4JTS2T)

# • **409-006-000 : Nvidia::DiagnosticServiceProvider::Binomial Test Passed**

Nvidia GPU Binomial test passed.

# **Recoverable**

No

# **Severity**

Event

### **Serviceable**

No

### **Automatically notify support**

No

### **Related links**

- [IBM Support website](http://www.ibm.com/support/entry/portal/docdisplay?lndocid=SERV-OPTN)
- [Latest level of DSA](http://www.ibm.com/support/entry/portal/docdisplay?lndocid=SERV-DSA)
- [Latest level of BMC/IMM](http://www.ibm.com/support/entry/portal/docdisplay?lndocid=MIGR-4JTS2T)

### • **409-800-000 : NVIDIA User Diagnostic Test Aborted**

NVIDIA User Diagnostic test was canceled.

### **Recoverable**

No

**Severity**

Event

**Serviceable**

No

### **Automatically notify support**

No

### **Related links**

- [IBM Support website](http://www.ibm.com/support/entry/portal/docdisplay?lndocid=SERV-OPTN)
- [Latest level of DSA](http://www.ibm.com/support/entry/portal/docdisplay?lndocid=SERV-DSA)
- [Latest level of BMC/IMM](http://www.ibm.com/support/entry/portal/docdisplay?lndocid=MIGR-4JTS2T)

# • **409-803-000 : Nvidia::DiagnosticServiceProvider::Bandwidth Test Aborted**

Nvidia GPU Bandwidth test was canceled.

#### **Recoverable**

No

#### **Severity** Warning

**Serviceable**

No

# **Automatically notify support**

No

# **Related links**

- [IBM Support website](http://www.ibm.com/support/entry/portal/docdisplay?lndocid=SERV-OPTN)
- [Latest level of DSA](http://www.ibm.com/support/entry/portal/docdisplay?lndocid=SERV-DSA)
- [Latest level of BMC/IMM](http://www.ibm.com/support/entry/portal/docdisplay?lndocid=MIGR-4JTS2T)

# • **409-804-000 : Nvidia::DiagnosticServiceProvider::Query Test Aborted**

Nvidia GPU Query test was canceled.

**Recoverable** No

**Severity** Warning

**Serviceable** No

#### **Automatically notify support**

No

### **Related links**

- [IBM Support website](http://www.ibm.com/support/entry/portal/docdisplay?lndocid=SERV-OPTN)
- [Latest level of DSA](http://www.ibm.com/support/entry/portal/docdisplay?lndocid=SERV-DSA)
- [Latest level of BMC/IMM](http://www.ibm.com/support/entry/portal/docdisplay?lndocid=MIGR-4JTS2T)

# • **409-805-000 : Nvidia::DiagnosticServiceProvider::Matrix Test Aborted**

Nvidia GPU Matrix test was canceled.

# **Recoverable**

No

# **Severity**

Warning

# **Serviceable**

No

# **Automatically notify support**

No

# **Related links**

- [IBM Support website](http://www.ibm.com/support/entry/portal/docdisplay?lndocid=SERV-OPTN)
- [Latest level of DSA](http://www.ibm.com/support/entry/portal/docdisplay?lndocid=SERV-DSA)
- [Latest level of BMC/IMM](http://www.ibm.com/support/entry/portal/docdisplay?lndocid=MIGR-4JTS2T)

# • **409-806-000 : Nvidia::DiagnosticServiceProvider::Binomial Test Aborted**

Nvidia GPU Binomial test was canceled.

# **Recoverable**

No

# **Severity**

Warning

# **Serviceable**

No

# **Automatically notify support**

No

# **Related links**

- [IBM Support website](http://www.ibm.com/support/entry/portal/docdisplay?lndocid=SERV-OPTN)
- [Latest level of DSA](http://www.ibm.com/support/entry/portal/docdisplay?lndocid=SERV-DSA)
- [Latest level of BMC/IMM](http://www.ibm.com/support/entry/portal/docdisplay?lndocid=MIGR-4JTS2T)

# • **409-900-000 : NVIDIA User Diagnostic Test Failed**

NVIDIA User Diagnostic Test Failed.

# **Recoverable**

No

# **Severity**

Event

**Serviceable** Yes

# **Automatically notify support**

No

### **User Response**

Complete the following steps:

- 1. Verify that the GPU is seated in the PCIe slot correctly by reseating the GPU. Then power cycle the system.
- 2. Verify that the power connectors to the GPU are connected firmly. Then power cycle the system.
- 3. Run nvidia-smi -q In some cases this will report a poorly connected power cable.
- 4. Rerun the diagnostics, using the same GPU, on system that is known to be working. A variety of system issues can cause diagnostic failure.
- 5. If the problem remains, contact your IBM technical-support representative.

#### **Related links**

- [IBM Support website](http://www.ibm.com/support/entry/portal/docdisplay?lndocid=SERV-OPTN)
- [Latest level of DSA](http://www.ibm.com/support/entry/portal/docdisplay?lndocid=SERV-DSA)
- [Latest level of BMC/IMM](http://www.ibm.com/support/entry/portal/docdisplay?lndocid=MIGR-4JTS2T)

#### • **409-903-000 : Nvidia::DiagnosticServiceProvider::Bandwidth Test Failed**

Nvidia GPU Bandwidth Test Failed.

#### **Recoverable**

No

**Severity**

Error

#### **Serviceable**

Yes

**Automatically notify support**

No

#### **User Response**

Complete the following steps:

- 1. Verify that the GPU is seated in the PCIe slot correctly by reseating the GPU. Then power cycle the system.
- 2. Verify that the power connectors to the GPU are connected firmly. Then power cycle the system.
- 3. Run nvidia-smi -q In some cases this will report a poorly connected power cable.
- 4. Rerun the diagnostics, using the same GPU, on system that is known to be working. A variety of system issues can cause diagnostic failure.
- 5. If the problem remains, contact your IBM technical-support representative.

#### **Related links**

- [IBM Support website](http://www.ibm.com/support/entry/portal/docdisplay?lndocid=SERV-OPTN)
- [Latest level of DSA](http://www.ibm.com/support/entry/portal/docdisplay?lndocid=SERV-DSA)
- [Latest level of BMC/IMM](http://www.ibm.com/support/entry/portal/docdisplay?lndocid=MIGR-4JTS2T)

#### • **409-904-000 : Nvidia::DiagnosticServiceProvider::Query Test Failed**

Nvidia GPU Query Test Failed.

**Recoverable**

No

**Severity** Error

**Serviceable** Yes

#### **Automatically notify support**

No

#### **User Response**

Complete the following steps:

- 1. Verify that the GPU is seated in the PCIe slot correctly by reseating the GPU. Then power cycle the system.
- 2. Verify that the power connectors to the GPU are connected firmly. Then power cycle the system.
- 3. Run nvidia-smi -q In some cases this will report a poorly connected power cable.
- 4. Rerun the diagnostics, using the same GPU, on system that is known to be working. A variety of system issues can cause diagnostic failure.
- 5. If the problem remains, contact your IBM technical-support representative.

#### **Related links**

- [IBM Support website](http://www.ibm.com/support/entry/portal/docdisplay?lndocid=SERV-OPTN)
- [Latest level of DSA](http://www.ibm.com/support/entry/portal/docdisplay?lndocid=SERV-DSA)
- [Latest level of BMC/IMM](http://www.ibm.com/support/entry/portal/docdisplay?lndocid=MIGR-4JTS2T)

#### • **409-905-000 : Nvidia::DiagnosticServiceProvider::Matrix Test Failed**

Nvidia GPU Matrix Test Failed.

#### **Recoverable**

No

#### **Severity**

Error

# **Serviceable**

Yes

# **Automatically notify support**

No

#### **User Response**

Complete the following steps:

- 1. Verify that the GPU is seated in the PCIe slot correctly by reseating the GPU. Then power cycle the system.
- 2. Verify that the power connectors to the GPU are connected firmly. Then power cycle the system.
- 3. Run nvidia-smi -q In some cases this will report a poorly connected power cable.
- 4. Rerun the diagnostics, using the same GPU, on system that is known to be working. A variety of system issues can cause diagnostic failure.
- 5. If the problem remains, contact your IBM technical-support representative.

#### **Related links**

- [IBM Support website](http://www.ibm.com/support/entry/portal/docdisplay?lndocid=SERV-OPTN)
- [Latest level of DSA](http://www.ibm.com/support/entry/portal/docdisplay?lndocid=SERV-DSA)
- [Latest level of BMC/IMM](http://www.ibm.com/support/entry/portal/docdisplay?lndocid=MIGR-4JTS2T)

#### • **409-906-000 : Nvidia::DiagnosticServiceProvider::Binomial Test Failed**

Nvidia GPU Binomial Test Failed.

#### **Recoverable**

No

# **Severity**

Error

#### **Serviceable**

Yes

#### **Automatically notify support**

No

# **User Response**

Complete the following steps:

- 1. Verify that the GPU is seated in the PCIe slot correctly by reseating the GPU. Then power cycle the system.
- 2. Verify that the power connectors to the GPU are connected firmly. Then power cycle the system.
- 3. Run nvidia-smi -q In some cases this will report a poorly connected power cable.
- 4. Rerun the diagnostics, using the same GPU, on system that is known to be working. A variety of system issues can cause diagnostic failure.
- 5. If the problem remains, contact your IBM technical-support representative.

### **Related links**

- [IBM Support website](http://www.ibm.com/support/entry/portal/docdisplay?lndocid=SERV-OPTN)
- [Latest level of DSA](http://www.ibm.com/support/entry/portal/docdisplay?lndocid=SERV-DSA)
- [Latest level of BMC/IMM](http://www.ibm.com/support/entry/portal/docdisplay?lndocid=MIGR-4JTS2T)

# **DSA system management test results**

The following messages can result when you run the system management test.

### **Test results for the DSA system management test**

The following messages can result when you run the DSA system management test.

### • **166-000-001 : IMM I2C Test Passed**

IMM I2C Test Passed.

**Recoverable** No

**Severity** Event

**Serviceable** No

**Automatically notify support**

No

# **Related links**

- [IBM Support website](http://www.ibm.com/support/entry/portal/docdisplay?lndocid=SERV-OPTN)
- [Latest level of DSA](http://www.ibm.com/support/entry/portal/docdisplay?lndocid=SERV-DSA)
- [Latest level of BMC/IMM](http://www.ibm.com/support/entry/portal/docdisplay?lndocid=MIGR-4JTS2T)

• **166-801-001 : IMM I2C Test Aborted** 

IMM returned incorrect response length.

**Recoverable** No

**Severity** Warning

**Serviceable** Yes

#### **Automatically notify support**

No

### **User Response**

Perform the actions mentioned one at a time and try the test after each action:

- 1. Turn off the system and disconnect it from power. Wait for 45 seconds. Reconnect it to power.
- 2. Make sure that DSA and BMC/IMM are at the latest level.

### **Related links**

- [IBM Support website](http://www.ibm.com/support/entry/portal/docdisplay?lndocid=SERV-OPTN)
- [Latest level of DSA](http://www.ibm.com/support/entry/portal/docdisplay?lndocid=SERV-DSA)
- [Latest level of BMC/IMM](http://www.ibm.com/support/entry/portal/docdisplay?lndocid=MIGR-4JTS2T)

## • **166-802-001 : IMM I2C Test Aborted**

Test cannot be completed for unknown reason.

### **Recoverable**

No

**Severity**

Warning

**Serviceable**

Yes

#### **Automatically notify support**

No

### **User Response**

Perform the actions mentioned one at a time and try the test after each action:

- 1. Turn off the system and disconnect it from power. Wait for 45 seconds. Reconnect it to power.
- 2. Make sure that DSA and BMC/IMM are at the latest level.

# **Related links**

- [IBM Support website](http://www.ibm.com/support/entry/portal/docdisplay?lndocid=SERV-OPTN)
- [Latest level of DSA](http://www.ibm.com/support/entry/portal/docdisplay?lndocid=SERV-DSA)
- [Latest level of BMC/IMM](http://www.ibm.com/support/entry/portal/docdisplay?lndocid=MIGR-4JTS2T)

# • **166-803-001 : IMM I2C Test Aborted**

Node Busy. Try later.

#### **Recoverable**

No

# **Severity**

Warning

#### **Serviceable**

Yes

# **Automatically notify support**

No

# **User Response**

Perform the actions mentioned one at a time and try the test after each action:

- 1. Turn off the system and disconnect it from power. Wait for 45 seconds. Reconnect it to power.
- 2. Make sure that DSA and BMC/IMM are at the latest level.

# **Related links**

– [IBM Support website](http://www.ibm.com/support/entry/portal/docdisplay?lndocid=SERV-OPTN)

– [Latest level of DSA](http://www.ibm.com/support/entry/portal/docdisplay?lndocid=SERV-DSA)

– [Latest level of BMC/IMM](http://www.ibm.com/support/entry/portal/docdisplay?lndocid=MIGR-4JTS2T)

# • **166-804-001 : IMM I2C Test Aborted**

Invalid Command.

**Recoverable**

No

**Severity**

Warning

**Serviceable** Yes

**Automatically notify support**

No

### **User Response**

Perform the actions mentioned one at a time and try the test after each action:

- 1. Turn off the system and disconnect it from power. Wait for 45 seconds. Reconnect it to power.
- 2. Make sure that DSA and BMC/IMM are at the latest level.

### **Related links**

- [IBM Support website](http://www.ibm.com/support/entry/portal/docdisplay?lndocid=SERV-OPTN)
- [Latest level of DSA](http://www.ibm.com/support/entry/portal/docdisplay?lndocid=SERV-DSA)
- [Latest level of BMC/IMM](http://www.ibm.com/support/entry/portal/docdisplay?lndocid=MIGR-4JTS2T)

# • **166-805-001 : IMM I2C Test Aborted**

Invalid Command for given LUN.

**Recoverable**

No

**Severity** Warning

**Serviceable**

Yes

# **Automatically notify support**

No

# **User Response**

Perform the actions mentioned one at a time and try the test after each action:

- 1. Turn off the system and disconnect it from power. Wait for 45 seconds. Reconnect it to power.
- 2. Make sure that DSA and BMC/IMM are at the latest level.

#### **Related links**

- [IBM Support website](http://www.ibm.com/support/entry/portal/docdisplay?lndocid=SERV-OPTN)
- [Latest level of DSA](http://www.ibm.com/support/entry/portal/docdisplay?lndocid=SERV-DSA)
- [Latest level of BMC/IMM](http://www.ibm.com/support/entry/portal/docdisplay?lndocid=MIGR-4JTS2T)

# • **166-806-001 : IMM I2C Test Aborted**

Timeout while processing command.

**Recoverable**

No

**Severity** Warning

#### **Serviceable**

Yes

#### **Automatically notify support**

No

#### **User Response**

Perform the actions mentioned one at a time and try the test after each action:

- 1. Turn off the system and disconnect it from power. Wait for 45 seconds. Reconnect it to power.
- 2. Make sure that DSA and BMC/IMM are at the latest level.

#### **Related links**

- [IBM Support website](http://www.ibm.com/support/entry/portal/docdisplay?lndocid=SERV-OPTN)
- [Latest level of DSA](http://www.ibm.com/support/entry/portal/docdisplay?lndocid=SERV-DSA)
- [Latest level of BMC/IMM](http://www.ibm.com/support/entry/portal/docdisplay?lndocid=MIGR-4JTS2T)

# • **166-807-001 : IMM I2C Test Aborted**

Out of space.

**Recoverable**

No

**Severity**

Warning

# **Serviceable**

Yes

### **Automatically notify support**

No

### **User Response**

Perform the actions mentioned one at a time and try the test after each action:

- 1. Turn off the system and disconnect it from power. Wait for 45 seconds. Reconnect it to power.
- 2. Make sure that DSA and BMC/IMM are at the latest level.

#### **Related links**

- [IBM Support website](http://www.ibm.com/support/entry/portal/docdisplay?lndocid=SERV-OPTN)
- [Latest level of DSA](http://www.ibm.com/support/entry/portal/docdisplay?lndocid=SERV-DSA)
- [Latest level of BMC/IMM](http://www.ibm.com/support/entry/portal/docdisplay?lndocid=MIGR-4JTS2T)

# • **166-808-001 : IMM I2C Test Aborted**

Reservation Canceled or Invalid Reservation ID.

#### **Recoverable**

No

# **Severity**

Warning

# **Serviceable**

Yes

# **Automatically notify support**

No

# **User Response**

Perform the actions mentioned one at a time and try the test after each action:

- 1. Turn off the system and disconnect it from power. Wait for 45 seconds. Reconnect it to power.
- 2. Make sure that DSA and BMC/IMM are at the latest level.

- [IBM Support website](http://www.ibm.com/support/entry/portal/docdisplay?lndocid=SERV-OPTN)
- [Latest level of DSA](http://www.ibm.com/support/entry/portal/docdisplay?lndocid=SERV-DSA)
- [Latest level of BMC/IMM](http://www.ibm.com/support/entry/portal/docdisplay?lndocid=MIGR-4JTS2T)
- **166-809-001 : IMM I2C Test Aborted**

Request data truncated.

**Recoverable**

No

**Severity** Warning

**Serviceable**

Yes

**Automatically notify support**

No

### **User Response**

Perform the actions mentioned one at a time and try the test after each action:

- 1. Turn off the system and disconnect it from power. Wait for 45 seconds. Reconnect it to power.
- 2. Make sure that DSA and BMC/IMM are at the latest level.

# **Related links**

- [IBM Support website](http://www.ibm.com/support/entry/portal/docdisplay?lndocid=SERV-OPTN)
- [Latest level of DSA](http://www.ibm.com/support/entry/portal/docdisplay?lndocid=SERV-DSA)
- [Latest level of BMC/IMM](http://www.ibm.com/support/entry/portal/docdisplay?lndocid=MIGR-4JTS2T)

# • **166-810-001 : IMM I2C Test Aborted**

Request data length invalid.

#### **Recoverable**

No

# **Severity**

Warning

# **Serviceable**

Yes

#### **Automatically notify support**

No

# **User Response**

Perform the actions mentioned one at a time and try the test after each action:

- 1. Turn off the system and disconnect it from power. Wait for 45 seconds. Reconnect it to power.
- 2. Make sure that DSA and BMC/IMM are at the latest level.

#### **Related links**

- [IBM Support website](http://www.ibm.com/support/entry/portal/docdisplay?lndocid=SERV-OPTN)
- [Latest level of DSA](http://www.ibm.com/support/entry/portal/docdisplay?lndocid=SERV-DSA)
- [Latest level of BMC/IMM](http://www.ibm.com/support/entry/portal/docdisplay?lndocid=MIGR-4JTS2T)
- **166-811-001 : IMM I2C Test Aborted**

Request data field length limit exceeded.

#### **Recoverable**

No

# **Severity**

Warning

# **Serviceable**

Yes

# **Automatically notify support**

No

### **User Response**

Perform the actions mentioned one at a time and try the test after each action:

- 1. Turn off the system and disconnect it from power. Wait for 45 seconds. Reconnect it to power.
- 2. Make sure that DSA and BMC/IMM are at the latest level.

### **Related links**

- [IBM Support website](http://www.ibm.com/support/entry/portal/docdisplay?lndocid=SERV-OPTN)
- [Latest level of DSA](http://www.ibm.com/support/entry/portal/docdisplay?lndocid=SERV-DSA)
- [Latest level of BMC/IMM](http://www.ibm.com/support/entry/portal/docdisplay?lndocid=MIGR-4JTS2T)
- **166-812-001 : IMM I2C Test Aborted**

Parameter out of range.

### **Recoverable**

No

**Severity** Warning

# **Serviceable**

Yes

# **Automatically notify support**

No

# **User Response**

Perform the actions mentioned one at a time and try the test after each action:

- 1. Turn off the system and disconnect it from power. Wait for 45 seconds. Reconnect it to power.
- 2. Make sure that DSA and BMC/IMM are at the latest level.

# **Related links**

- [IBM Support website](http://www.ibm.com/support/entry/portal/docdisplay?lndocid=SERV-OPTN)
- [Latest level of DSA](http://www.ibm.com/support/entry/portal/docdisplay?lndocid=SERV-DSA)
- [Latest level of BMC/IMM](http://www.ibm.com/support/entry/portal/docdisplay?lndocid=MIGR-4JTS2T)
- **166-813-001 : IMM I2C Test Aborted**

Cannot return number of requested data bytes.

# **Recoverable**

No

**Severity**

Warning

**Serviceable** Yes

# **Automatically notify support**

No

# **User Response**

Perform the actions mentioned one at a time and try the test after each action:

- 1. Turn off the system and disconnect it from power. Wait for 45 seconds. Reconnect it to power.
- 2. Make sure that DSA and BMC/IMM are at the latest level.

- [IBM Support website](http://www.ibm.com/support/entry/portal/docdisplay?lndocid=SERV-OPTN)
- [Latest level of DSA](http://www.ibm.com/support/entry/portal/docdisplay?lndocid=SERV-DSA)
- [Latest level of BMC/IMM](http://www.ibm.com/support/entry/portal/docdisplay?lndocid=MIGR-4JTS2T)
- **166-814-001 : IMM I2C Test Aborted**

Requested Sensor, data, or record not present.

#### **Recoverable**

No

**Severity**

Warning

# **Serviceable**

Yes

# **Automatically notify support**

No

# **User Response**

Perform the actions mentioned one at a time and try the test after each action:

- 1. Turn off the system and disconnect it from power. Wait for 45 seconds. Reconnect it to power.
- 2. Make sure that DSA and BMC/IMM are at the latest level.

### **Related links**

- [IBM Support website](http://www.ibm.com/support/entry/portal/docdisplay?lndocid=SERV-OPTN)
- [Latest level of DSA](http://www.ibm.com/support/entry/portal/docdisplay?lndocid=SERV-DSA)
- [Latest level of BMC/IMM](http://www.ibm.com/support/entry/portal/docdisplay?lndocid=MIGR-4JTS2T)
- **166-815-001 : IMM I2C Test Aborted**

Invalid data field in Request.

#### **Recoverable**

No

# **Severity**

Warning

#### **Serviceable**

Yes

#### **Automatically notify support**

No

# **User Response**

Perform the actions mentioned one at a time and try the test after each action:

- 1. Turn off the system and disconnect it from power. Wait for 45 seconds. Reconnect it to power.
- 2. Make sure that DSA and BMC/IMM are at the latest level.

#### **Related links**

- [IBM Support website](http://www.ibm.com/support/entry/portal/docdisplay?lndocid=SERV-OPTN)
- [Latest level of DSA](http://www.ibm.com/support/entry/portal/docdisplay?lndocid=SERV-DSA)
- [Latest level of BMC/IMM](http://www.ibm.com/support/entry/portal/docdisplay?lndocid=MIGR-4JTS2T)
- **166-816-001 : IMM I2C Test Aborted**

Command illegal for specified sensor or record type.

# **Recoverable**

No

**Severity**

Warning

**Serviceable**

Yes

# **Automatically notify support**

No

# **User Response**

Perform the actions mentioned one at a time and try the test after each action:

- 1. Turn off the system and disconnect it from power. Wait for 45 seconds. Reconnect it to power.
- 2. Make sure that DSA and BMC/IMM are at the latest level.

# **Related links**

- [IBM Support website](http://www.ibm.com/support/entry/portal/docdisplay?lndocid=SERV-OPTN)
- [Latest level of DSA](http://www.ibm.com/support/entry/portal/docdisplay?lndocid=SERV-DSA)
- [Latest level of BMC/IMM](http://www.ibm.com/support/entry/portal/docdisplay?lndocid=MIGR-4JTS2T)
- **166-817-001 : IMM I2C Test Aborted**

Command response could not be provided.

### **Recoverable**

No

# **Severity**

Warning

# **Serviceable**

Yes

# **Automatically notify support**

No

# **User Response**

Perform the actions mentioned one at a time and try the test after each action:

- 1. Turn off the system and disconnect it from power. Wait for 45 seconds. Reconnect it to power.
- 2. Make sure that DSA and BMC/IMM are at the latest level.

# **Related links**

- [IBM Support website](http://www.ibm.com/support/entry/portal/docdisplay?lndocid=SERV-OPTN)
- [Latest level of DSA](http://www.ibm.com/support/entry/portal/docdisplay?lndocid=SERV-DSA)
- [Latest level of BMC/IMM](http://www.ibm.com/support/entry/portal/docdisplay?lndocid=MIGR-4JTS2T)
- **166-818-001 : IMM I2C Test Aborted**

Cannot execute duplicated request.

**Recoverable** No **Severity** Warning **Serviceable** Yes

#### **Automatically notify support** No
#### **User Response**

Perform the actions mentioned one at a time and try the test after each action:

- 1. Turn off the system and disconnect it from power. Wait for 45 seconds. Reconnect it to power.
- 2. Make sure that DSA and BMC/IMM are at the latest level.

#### **Related links**

- [IBM Support website](http://www.ibm.com/support/entry/portal/docdisplay?lndocid=SERV-OPTN)
- [Latest level of DSA](http://www.ibm.com/support/entry/portal/docdisplay?lndocid=SERV-DSA)
- [Latest level of BMC/IMM](http://www.ibm.com/support/entry/portal/docdisplay?lndocid=MIGR-4JTS2T)

## • **166-819-001 : IMM I2C Test Aborted**

Command response could not be provided. SDR Repository in?update mode.

#### **Recoverable**

No

**Severity**

Warning

#### **Serviceable**

Yes

#### **Automatically notify support**

No

#### **User Response**

Perform the actions mentioned one at a time and try the test after each action:

- 1. Turn off the system and disconnect it from power. Wait for 45 seconds. Reconnect it to power.
- 2. Make sure that DSA and BMC/IMM are at the latest level.

#### **Related links**

- [IBM Support website](http://www.ibm.com/support/entry/portal/docdisplay?lndocid=SERV-OPTN)
- [Latest level of DSA](http://www.ibm.com/support/entry/portal/docdisplay?lndocid=SERV-DSA)
- [Latest level of BMC/IMM](http://www.ibm.com/support/entry/portal/docdisplay?lndocid=MIGR-4JTS2T)

#### • **166-820-001 : IMM I2C Test Aborted**

Command response could not be provided. Device in firmware update mode.

#### **Recoverable**

No

#### **Severity**

Warning

#### **Serviceable**

Yes

#### **Automatically notify support**

No

#### **User Response**

Perform the actions mentioned one at a time and try the test after each action:

- 1. Turn off the system and disconnect it from power. Wait for 45 seconds. Reconnect it to power.
- 2. Make sure that DSA and BMC/IMM are at the latest level.

#### **Related links**

- [IBM Support website](http://www.ibm.com/support/entry/portal/docdisplay?lndocid=SERV-OPTN)
- [Latest level of DSA](http://www.ibm.com/support/entry/portal/docdisplay?lndocid=SERV-DSA)
- [Latest level of BMC/IMM](http://www.ibm.com/support/entry/portal/docdisplay?lndocid=MIGR-4JTS2T)
- **166-821-001 : IMM I2C Test Aborted**

Command response could not be provided. BMC initialization in progress.

#### **Recoverable**

No

### **Severity**

Warning

### **Serviceable**

Yes

### **Automatically notify support**

No

## **User Response**

Perform the actions mentioned one at a time and try the test after each action:

- 1. Turn off the system and disconnect it from power. Wait for 45 seconds. Reconnect it to power.
- 2. Make sure that DSA and BMC/IMM are at the latest level.

## **Related links**

- [IBM Support website](http://www.ibm.com/support/entry/portal/docdisplay?lndocid=SERV-OPTN)
- [Latest level of DSA](http://www.ibm.com/support/entry/portal/docdisplay?lndocid=SERV-DSA)
- [Latest level of BMC/IMM](http://www.ibm.com/support/entry/portal/docdisplay?lndocid=MIGR-4JTS2T)
- **166-822-001 : IMM I2C Test Aborted**

Destination unavailable.

## **Recoverable**

No

**Severity**

Warning

**Serviceable** Yes

# **Automatically notify support**

No

## **User Response**

Perform the actions mentioned one at a time and try the test after each action:

- 1. Turn off the system and disconnect it from power. Wait for 45 seconds. Reconnect it to power.
- 2. Make sure that DSA and BMC/IMM are at the latest level.

## **Related links**

- [IBM Support website](http://www.ibm.com/support/entry/portal/docdisplay?lndocid=SERV-OPTN)
- [Latest level of DSA](http://www.ibm.com/support/entry/portal/docdisplay?lndocid=SERV-DSA)
- [Latest level of BMC/IMM](http://www.ibm.com/support/entry/portal/docdisplay?lndocid=MIGR-4JTS2T)

## • **166-823-001 : IMM I2C Test Aborted**

Cannot execute command. Insufficient privilege level.

**Recoverable**

No

**Severity** Warning

**Serviceable**

Yes

#### **Automatically notify support**

No

#### **User Response**

Perform the actions mentioned one at a time and try the test after each action:

- 1. Turn off the system and disconnect it from power. Wait for 45 seconds. Reconnect it to power.
- 2. Make sure that DSA and BMC/IMM are at the latest level.

#### **Related links**

- [IBM Support website](http://www.ibm.com/support/entry/portal/docdisplay?lndocid=SERV-OPTN)
- [Latest level of DSA](http://www.ibm.com/support/entry/portal/docdisplay?lndocid=SERV-DSA)
- [Latest level of BMC/IMM](http://www.ibm.com/support/entry/portal/docdisplay?lndocid=MIGR-4JTS2T)

## • **166-824-001 : IMM I2C Test Aborted**

Cannot execute command.

#### **Recoverable**

No

**Severity** Warning

**Serviceable**

Yes

#### **Automatically notify support**

No

#### **User Response**

Perform the actions mentioned one at a time and try the test after each action:

- 1. Turn off the system and disconnect it from power. Wait for 45 seconds. Reconnect it to power.
- 2. Make sure that DSA and BMC/IMM are at the latest level.

#### **Related links**

- [IBM Support website](http://www.ibm.com/support/entry/portal/docdisplay?lndocid=SERV-OPTN)
- [Latest level of DSA](http://www.ibm.com/support/entry/portal/docdisplay?lndocid=SERV-DSA)
- [Latest level of BMC/IMM](http://www.ibm.com/support/entry/portal/docdisplay?lndocid=MIGR-4JTS2T)
- **166-901-001 : IMM I2C Test Failed**

IMM Indicates failure in RTMM bus (BUS 0).

#### **Recoverable**

No

## **Severity**

Error

#### **Serviceable**

Yes

#### **Automatically notify support**

No

#### **User Response**

Perform the actions mentioned one at a time and try the test after each action:

- 1. Turn off the system and disconnect it from power. Wait for 45 seconds. Reconnect it to power.
- 2. Make sure that DSA and BMC/IMM are at the latest level.
- 3. Run the test again.

4. If failure remains, refer to "Troubleshooting by symptom" in the system "Installation and Service Guide" for the next corrective action.

#### **Related links**

- [IBM Support website](http://www.ibm.com/support/entry/portal/docdisplay?lndocid=SERV-OPTN)
- [Latest level of DSA](http://www.ibm.com/support/entry/portal/docdisplay?lndocid=SERV-DSA)
- [Latest level of BMC/IMM](http://www.ibm.com/support/entry/portal/docdisplay?lndocid=MIGR-4JTS2T)
- **166-902-001 : IMM I2C Test Failed**

IMM Indicates failure in TPM (BUS 1).

#### **Recoverable**

No

#### **Severity**

Error

## **Serviceable**

Yes

## **Automatically notify support**

No

## **User Response**

Perform the actions mentioned one at a time and try the test after each action:

- 1. Turn off the system and disconnect it from power. Wait for 45 seconds. Reconnect it to power.
- 2. Make sure that DSA and BMC/IMM are at the latest level.
- 3. Run the test again.
- 4. If failure remains, refer to "Troubleshooting by symptom" in the system "Installation and Service Guide" for the next corrective action.

## **Related links**

- [IBM Support website](http://www.ibm.com/support/entry/portal/docdisplay?lndocid=SERV-OPTN)
- [Latest level of DSA](http://www.ibm.com/support/entry/portal/docdisplay?lndocid=SERV-DSA)
- [Latest level of BMC/IMM](http://www.ibm.com/support/entry/portal/docdisplay?lndocid=MIGR-4JTS2T)
- **166-903-001 : IMM I2C Test Failed**

IMM Indicates failure in 9545A bus (BUS 2).

## **Recoverable**

No

**Severity**

Error

**Serviceable**

Yes

## **Automatically notify support**

No

## **User Response**

Perform the actions mentioned one at a time and try the test after each action:

- 1. Turn off the system and disconnect it from power. Wait for 45 seconds. Reconnect it to power.
- 2. Make sure that DSA and BMC/IMM are at the latest level.
- 3. Run the test again.
- 4. If failure remains, refer to "Troubleshooting by symptom" in the system "Installation and Service Guide" for the next corrective action.

#### **Related links**

- [IBM Support website](http://www.ibm.com/support/entry/portal/docdisplay?lndocid=SERV-OPTN)
- [Latest level of DSA](http://www.ibm.com/support/entry/portal/docdisplay?lndocid=SERV-DSA)
- [Latest level of BMC/IMM](http://www.ibm.com/support/entry/portal/docdisplay?lndocid=MIGR-4JTS2T)
- **166-905-001 : IMM I2C Test Failed**

IMM Indicates failure in the 9545A bus (BUS 4).

#### **Recoverable**

No

**Severity** Error

**Serviceable**

Yes

**Automatically notify support**

No

#### **User Response**

Perform the actions mentioned one at a time and try the test after each action:

- 1. Turn off the system and disconnect it from power. Wait for 45 seconds. Reconnect it to power.
- 2. Make sure that DSA and BMC/IMM are at the latest level.
- 3. Run the test again.
- 4. If failure remains, refer to "Troubleshooting by symptom" in the system "Installation and Service Guide" for the next corrective action.

#### **Related links**

- [IBM Support website](http://www.ibm.com/support/entry/portal/docdisplay?lndocid=SERV-OPTN)
- [Latest level of DSA](http://www.ibm.com/support/entry/portal/docdisplay?lndocid=SERV-DSA)
- [Latest level of BMC/IMM](http://www.ibm.com/support/entry/portal/docdisplay?lndocid=MIGR-4JTS2T)
- **166-908-001 : IMM I2C Test Failed**

IMM Indicates failure in the 9545A bus (BUS 7).

#### **Recoverable**

No

#### **Severity**

Error

#### **Serviceable**

Yes

#### **Automatically notify support**

No

## **User Response**

Perform the actions mentioned one at a time and try the test after each action:

- 1. Turn off the system and disconnect it from power. Wait for 45 seconds. Reconnect it to power.
- 2. Make sure that DSA and BMC/IMM are at the latest level.
- 3. Run the test again.
- 4. If failure remains, refer to "Troubleshooting by symptom" in the system "Installation and Service Guide" for the next corrective action.

#### **Related links**

– [IBM Support website](http://www.ibm.com/support/entry/portal/docdisplay?lndocid=SERV-OPTN)

- [Latest level of DSA](http://www.ibm.com/support/entry/portal/docdisplay?lndocid=SERV-DSA)
- [Latest level of BMC/IMM](http://www.ibm.com/support/entry/portal/docdisplay?lndocid=MIGR-4JTS2T)

## **DSA checkpoint panel test results**

The following messages can result when you run the checkpoint panel test.

#### **Test results for the DSA checkpoint panel test**

The following messages can result when you run the DSA checkpoint panel test.

#### • **180-000-000 : Check-point Panel Test Passed**

Check-point Panel Test Passed.

**Recoverable**

No

**Severity** Event

**Serviceable**

No

**Automatically notify support**

No

## **Related links**

- [IBM Support website](http://www.ibm.com/support/entry/portal/docdisplay?lndocid=SERV-OPTN)
- [Latest level of DSA](http://www.ibm.com/support/entry/portal/docdisplay?lndocid=SERV-DSA)
- [Latest level of BMC/IMM](http://www.ibm.com/support/entry/portal/docdisplay?lndocid=MIGR-4JTS2T)

#### • **180-801-000 : Check-point Panel Test Aborted**

Check-point Panel Test Aborted. BMC is unable to verify that the operator information panel cable is connected.

#### **Recoverable**

No

**Severity** Warning

**Serviceable**

Yes

#### **Automatically notify support**

No

#### **User Response**

Complete the following steps:

- 1. Inspect and reseat operator information panel cable at both ends.
- 2. Verify that the Baseboard Management Controller (BMC) is working.
- 3. Run the test again.
- 4. If failure remains, refer to "Troubleshooting by symptom" in the system "Installation and Service Guide" for the next corrective action.

#### **Related links**

- [IBM Support website](http://www.ibm.com/support/entry/portal/docdisplay?lndocid=SERV-OPTN)
- [Latest level of DSA](http://www.ibm.com/support/entry/portal/docdisplay?lndocid=SERV-DSA)
- [Latest level of BMC/IMM](http://www.ibm.com/support/entry/portal/docdisplay?lndocid=MIGR-4JTS2T)
- **180-901-000 : Check-point Panel Test Failed**

Check-point Panel Test Failed. Operator reported incorrect display.

#### **Recoverable**

No

#### **Severity**

Error

#### **Serviceable**

Yes

### **Automatically notify support**

No

#### **User Response**

Complete the following steps:

- 1. Check the operator information panel cabling for loose or broken connections at both ends or damage to the cable.
- 2. Replace the information panel cable if damage is present.
- 3. Run the test again.
- 4. Replace the operator information panel assembly.
- 5. Run the test again.
- 6. If failure remains, refer to "Troubleshooting by symptom" in the system "Installation and Service Guide" for the next corrective action.

#### **Related links**

- [IBM Support website](http://www.ibm.com/support/entry/portal/docdisplay?lndocid=SERV-OPTN)
- [Latest level of DSA](http://www.ibm.com/support/entry/portal/docdisplay?lndocid=SERV-DSA)
- [Latest level of BMC/IMM](http://www.ibm.com/support/entry/portal/docdisplay?lndocid=MIGR-4JTS2T)

## **DSA Broadcom network test results**

The following messages can result when you run the Broadcom network test.

#### **Test results for the DSA Broadcom network test**

The following messages can result when you run the DSA Broadcom network test.

## • **405-000-000 : BRCM:TestControlRegisters Test Passed**

The test passed.

**Recoverable** No

**Severity**

Event

**Serviceable** No

**Automatically notify support**

No

## **Related links**

- [IBM Support website](http://www.ibm.com/support/entry/portal/docdisplay?lndocid=SERV-OPTN)
- [Latest level of DSA](http://www.ibm.com/support/entry/portal/docdisplay?lndocid=SERV-DSA)
- [Latest level of BMC/IMM](http://www.ibm.com/support/entry/portal/docdisplay?lndocid=MIGR-4JTS2T)
- **405-001-000 : BRCM:TestMIIRegisters Test Passed**

The test passed.

**Recoverable**

No

**Severity**

Event

**Serviceable**

No

**Automatically notify support**

No

#### **Related links**

- [IBM Support website](http://www.ibm.com/support/entry/portal/docdisplay?lndocid=SERV-OPTN)
- [Latest level of DSA](http://www.ibm.com/support/entry/portal/docdisplay?lndocid=SERV-DSA)
- [Latest level of BMC/IMM](http://www.ibm.com/support/entry/portal/docdisplay?lndocid=MIGR-4JTS2T)

#### • **405-002-000 : BRCM:TestEEPROM Test Passed**

The test passed.

**Recoverable**

No

**Severity** Event

**Serviceable**

No

### **Automatically notify support**

No

#### **Related links**

- [IBM Support website](http://www.ibm.com/support/entry/portal/docdisplay?lndocid=SERV-OPTN)
- [Latest level of DSA](http://www.ibm.com/support/entry/portal/docdisplay?lndocid=SERV-DSA)
- [Latest level of BMC/IMM](http://www.ibm.com/support/entry/portal/docdisplay?lndocid=MIGR-4JTS2T)
- **405-003-000 : BRCM:TestInternalMemory Test Passed**

The test passed.

#### **Recoverable**

No

**Severity**

Event

**Serviceable**

No

## **Automatically notify support**

No

## **Related links**

- [IBM Support website](http://www.ibm.com/support/entry/portal/docdisplay?lndocid=SERV-OPTN)
- [Latest level of DSA](http://www.ibm.com/support/entry/portal/docdisplay?lndocid=SERV-DSA)
- [Latest level of BMC/IMM](http://www.ibm.com/support/entry/portal/docdisplay?lndocid=MIGR-4JTS2T)
- **405-004-000 : BRCM:TestInterrupt Test Passed**

The test passed.

## **Recoverable**

No

**Severity**

Event

**Serviceable**

No

## **Automatically notify support**

No

# **Related links**

- [IBM Support website](http://www.ibm.com/support/entry/portal/docdisplay?lndocid=SERV-OPTN)
- [Latest level of DSA](http://www.ibm.com/support/entry/portal/docdisplay?lndocid=SERV-DSA)
- [Latest level of BMC/IMM](http://www.ibm.com/support/entry/portal/docdisplay?lndocid=MIGR-4JTS2T)

## • **405-005-000 : BRCM:TestLoopbackMAC Test Passed**

The test passed.

**Recoverable**

No

**Severity**

Event

## **Serviceable**

No

### **Automatically notify support**

No

## **Related links**

- [IBM Support website](http://www.ibm.com/support/entry/portal/docdisplay?lndocid=SERV-OPTN)
- [Latest level of DSA](http://www.ibm.com/support/entry/portal/docdisplay?lndocid=SERV-DSA)
- [Latest level of BMC/IMM](http://www.ibm.com/support/entry/portal/docdisplay?lndocid=MIGR-4JTS2T)
- **405-006-000 : BRCM:TestLoopbackPhysical Test Passed**

The test passed.

#### **Recoverable**

No

#### **Severity**

Event

## **Serviceable**

No

## **Automatically notify support**

No

## **Related links**

- [IBM Support website](http://www.ibm.com/support/entry/portal/docdisplay?lndocid=SERV-OPTN)
- [Latest level of DSA](http://www.ibm.com/support/entry/portal/docdisplay?lndocid=SERV-DSA)
- [Latest level of BMC/IMM](http://www.ibm.com/support/entry/portal/docdisplay?lndocid=MIGR-4JTS2T)

• **405-007-000 : BRCM:TestLEDs Test Passed** 

The test passed.

**Recoverable** No

**Severity**

Event

#### **Serviceable**

No

#### **Automatically notify support**

No

#### **Related links**

- [IBM Support website](http://www.ibm.com/support/entry/portal/docdisplay?lndocid=SERV-OPTN)
- [Latest level of DSA](http://www.ibm.com/support/entry/portal/docdisplay?lndocid=SERV-DSA)
- [Latest level of BMC/IMM](http://www.ibm.com/support/entry/portal/docdisplay?lndocid=MIGR-4JTS2T)

### • **405-800-000 : BRCM:TestControlRegisters Test Aborted**

The control registers test was canceled.

#### **Recoverable**

No

## **Severity**

Warning

## **Serviceable**

No

## **Automatically notify support**

No

#### **Related links**

- [IBM Support website](http://www.ibm.com/support/entry/portal/docdisplay?lndocid=SERV-OPTN)
- [Latest level of DSA](http://www.ibm.com/support/entry/portal/docdisplay?lndocid=SERV-DSA)
- [Latest level of BMC/IMM](http://www.ibm.com/support/entry/portal/docdisplay?lndocid=MIGR-4JTS2T)

## • **405-801-000 : BRCM:TestMIIRegisters Test Aborted**

The MII register test was canceled.

### **Recoverable**

No

## **Severity**

Warning

## **Serviceable**

No

## **Automatically notify support**

No

## **Related links**

- [IBM Support website](http://www.ibm.com/support/entry/portal/docdisplay?lndocid=SERV-OPTN)
- [Latest level of DSA](http://www.ibm.com/support/entry/portal/docdisplay?lndocid=SERV-DSA)
- [Latest level of BMC/IMM](http://www.ibm.com/support/entry/portal/docdisplay?lndocid=MIGR-4JTS2T)

## • **405-802-000 : BRCM:TestEEPROM Test Aborted**

The EEPROM test was canceled.

#### **Recoverable**

No

**Severity** Warning

**Serviceable**

No

#### **Automatically notify support**

No

#### **Related links**

- [IBM Support website](http://www.ibm.com/support/entry/portal/docdisplay?lndocid=SERV-OPTN)
- [Latest level of DSA](http://www.ibm.com/support/entry/portal/docdisplay?lndocid=SERV-DSA)
- [Latest level of BMC/IMM](http://www.ibm.com/support/entry/portal/docdisplay?lndocid=MIGR-4JTS2T)

#### • **405-803-000 : BRCM:TestInternalMemory Test Aborted**

The internal memory test was canceled.

#### **Recoverable**

No

#### **Severity**

Warning

#### **Serviceable**

No

# **Automatically notify support**

No

## **Related links**

- [IBM Support website](http://www.ibm.com/support/entry/portal/docdisplay?lndocid=SERV-OPTN)
- [Latest level of DSA](http://www.ibm.com/support/entry/portal/docdisplay?lndocid=SERV-DSA)
- [Latest level of BMC/IMM](http://www.ibm.com/support/entry/portal/docdisplay?lndocid=MIGR-4JTS2T)

#### • **405-804-000 : BRCM:TestInterrupt Test Aborted**

The interrupt test was canceled.

#### **Recoverable**

No

### **Severity**

Warning

## **Serviceable**

No

#### **Automatically notify support**

No

### **Related links**

- [IBM Support website](http://www.ibm.com/support/entry/portal/docdisplay?lndocid=SERV-OPTN)
- [Latest level of DSA](http://www.ibm.com/support/entry/portal/docdisplay?lndocid=SERV-DSA)
- [Latest level of BMC/IMM](http://www.ibm.com/support/entry/portal/docdisplay?lndocid=MIGR-4JTS2T)

### • **405-805-000 : BRCM:TestLoopbackMAC Test Aborted**

Loopback testing at the MAC layer was canceled.

**Recoverable** No

**Severity** Warning

**Serviceable** No

**Automatically notify support**

No

#### **Related links**

- [IBM Support website](http://www.ibm.com/support/entry/portal/docdisplay?lndocid=SERV-OPTN)
- [Latest level of DSA](http://www.ibm.com/support/entry/portal/docdisplay?lndocid=SERV-DSA)
- [Latest level of BMC/IMM](http://www.ibm.com/support/entry/portal/docdisplay?lndocid=MIGR-4JTS2T)

## • **405-806-000 : BRCM:TestLoopbackPhysical Test Aborted**

Loopback testing at the physical layer was canceled.

### **Recoverable**

No

## **Severity**

Warning

## **Serviceable**

No

## **Automatically notify support**

No

## **Related links**

- [IBM Support website](http://www.ibm.com/support/entry/portal/docdisplay?lndocid=SERV-OPTN)
- [Latest level of DSA](http://www.ibm.com/support/entry/portal/docdisplay?lndocid=SERV-DSA)
- [Latest level of BMC/IMM](http://www.ibm.com/support/entry/portal/docdisplay?lndocid=MIGR-4JTS2T)

## • **405-807-000 : BRCM:TestLEDs Test Aborted**

Verification of status LEDs was canceled.

## **Recoverable**

No

**Severity** Warning

**Serviceable**

## No

**Automatically notify support**

No

## **Related links**

- [IBM Support website](http://www.ibm.com/support/entry/portal/docdisplay?lndocid=SERV-OPTN)
- [Latest level of DSA](http://www.ibm.com/support/entry/portal/docdisplay?lndocid=SERV-DSA)
- [Latest level of BMC/IMM](http://www.ibm.com/support/entry/portal/docdisplay?lndocid=MIGR-4JTS2T)

## • **405-900-000 : BRCM:TestControlRegisters Test Failed**

A failure was detected while testing internal MAC registers

## **Recoverable**

No

#### **Severity** Error

## **Serviceable**

Yes

## **Automatically notify support** No

**User Response**

Complete the following steps:

- 1. Check component firmware level and upgrade if necessary. The installed firmware level can be found in the DSA Diagnostic Event Log within the Firmware/VPD section for this component.
- 2. Rerun the test.
- 3. If failure remains, refer to "Troubleshooting by symptom" in the system "Installation and Service Guide" for the next corrective action.

#### **Related links**

- [IBM Support website](http://www.ibm.com/support/entry/portal/docdisplay?lndocid=SERV-OPTN)
- [Latest level of DSA](http://www.ibm.com/support/entry/portal/docdisplay?lndocid=SERV-DSA)
- [Latest level of BMC/IMM](http://www.ibm.com/support/entry/portal/docdisplay?lndocid=MIGR-4JTS2T)

#### • **405-901-000 : BRCM:TestMIIRegisters Test Failed**

A failure was detected while testing internal PHY registers.

#### **Recoverable**

No

**Severity**

Error

#### **Serviceable**

Yes

#### **Automatically notify support**

No

#### **User Response**

Complete the following steps:

- 1. Check component firmware level and upgrade if necessary. The installed firmware level can be found in the DSA Diagnostic Event Log within the Firmware/VPD section for this component.
- 2. Rerun the test.
- 3. If failure remains, refer to "Troubleshooting by symptom" in the system "Installation and Service Guide" for the next corrective action.

#### **Related links**

- [IBM Support website](http://www.ibm.com/support/entry/portal/docdisplay?lndocid=SERV-OPTN)
- [Latest level of DSA](http://www.ibm.com/support/entry/portal/docdisplay?lndocid=SERV-DSA)
- [Latest level of BMC/IMM](http://www.ibm.com/support/entry/portal/docdisplay?lndocid=MIGR-4JTS2T)

### • **405-902-000 : BRCM:TestEEPROM Test Failed**

A failure was detected while testing non-volatile RAM.

#### **Recoverable**

No

**Severity** Error

#### **Serviceable**

Yes

#### **Automatically notify support**

No

#### **User Response**

Complete the following steps:

1. Check component firmware level and upgrade if necessary. The installed firmware level can be found in the DSA Diagnostic Event Log within the Firmware/VPD section for this component.

- 2. Rerun the test.
- 3. If failure remains, refer to "Troubleshooting by symptom" in the system "Installation and Service Guide" for the next corrective action.

## **Related links**

- [IBM Support website](http://www.ibm.com/support/entry/portal/docdisplay?lndocid=SERV-OPTN)
- [Latest level of DSA](http://www.ibm.com/support/entry/portal/docdisplay?lndocid=SERV-DSA)
- [Latest level of BMC/IMM](http://www.ibm.com/support/entry/portal/docdisplay?lndocid=MIGR-4JTS2T)

#### • **405-903-000 : BRCM:TestInternalMemory Test Failed**

A failure was detected while testing internal memory.

#### **Recoverable**

No

#### **Severity**

Error

## **Serviceable**

Yes

## **Automatically notify support**

No

#### **User Response**

Complete the following steps:

- 1. Check component firmware level and upgrade if necessary. The installed firmware level can be found in the DSA Diagnostic Event Log within the Firmware/VPD section for this component.
- 2. Rerun the test.
- 3. If failure remains, refer to "Troubleshooting by symptom" in the system "Installation and Service Guide" for the next corrective action.

## **Related links**

- [IBM Support website](http://www.ibm.com/support/entry/portal/docdisplay?lndocid=SERV-OPTN)
- [Latest level of DSA](http://www.ibm.com/support/entry/portal/docdisplay?lndocid=SERV-DSA)
- [Latest level of BMC/IMM](http://www.ibm.com/support/entry/portal/docdisplay?lndocid=MIGR-4JTS2T)

#### • **405-904-000 : BRCM:TestInterrupt Test Failed**

A failure was detected while testing interrupts.

## **Recoverable**

No

## **Severity**

Error

**Serviceable**

Yes

## **Automatically notify support**

No

## **User Response**

Complete the following steps:

- 1. Check component firmware level and upgrade if necessary. The installed firmware level can be found in the DSA Diagnostic Event Log within the Firmware/VPD section for this component.
- 2. Rerun the test.
- 3. If failure remains, refer to "Troubleshooting by symptom" in the system "Installation and Service Guide" for the next corrective action.

#### **Related links**

- [IBM Support website](http://www.ibm.com/support/entry/portal/docdisplay?lndocid=SERV-OPTN)
- [Latest level of DSA](http://www.ibm.com/support/entry/portal/docdisplay?lndocid=SERV-DSA)
- [Latest level of BMC/IMM](http://www.ibm.com/support/entry/portal/docdisplay?lndocid=MIGR-4JTS2T)

#### • **405-905-000 : BRCM:TestLoopbackMAC Test Failed**

BRCM:TestLoopbackMAC Test Failed.

#### **Recoverable**

No

**Severity** Error

**Serviceable**

Yes

**Automatically notify support**

No

#### **User Response**

Complete the following steps:

- 1. Check component firmware level and upgrade if necessary. The installed firmware level can be found in the DSA Diagnostic Event Log within the Firmware/VPD section for this component.
- 2. Rerun the test.
- 3. If failure remains, refer to "Troubleshooting by symptom" in the system "Installation and Service Guide" for the next corrective action.

#### **Related links**

- [IBM Support website](http://www.ibm.com/support/entry/portal/docdisplay?lndocid=SERV-OPTN)
- [Latest level of DSA](http://www.ibm.com/support/entry/portal/docdisplay?lndocid=SERV-DSA)
- [Latest level of BMC/IMM](http://www.ibm.com/support/entry/portal/docdisplay?lndocid=MIGR-4JTS2T)

## • **405-906-000 : BRCM:TestLoopbackPhysical Test Failed**

A failure was detected during the loopback test at the physical layer.

#### **Recoverable**

No

#### **Severity**

Error

#### **Serviceable**

Yes

## **Automatically notify support**

No

## **User Response**

Complete the following steps:

- 1. Check component firmware level and upgrade if necessary. The installed firmware level can be found in the DSA Diagnostic Event Log within the Firmware/VPD section for this component.
- 2. Rerun the test.
- 3. If failure remains, refer to "Troubleshooting by symptom" in the system "Installation and Service Guide" for the next corrective action.

## **Related links**

- [IBM Support website](http://www.ibm.com/support/entry/portal/docdisplay?lndocid=SERV-OPTN)
- [Latest level of DSA](http://www.ibm.com/support/entry/portal/docdisplay?lndocid=SERV-DSA)

#### – [Latest level of BMC/IMM](http://www.ibm.com/support/entry/portal/docdisplay?lndocid=MIGR-4JTS2T)

## • **405-907-000 : BRCM:TestLEDs Test Failed**

A failure was detected while verifying operation of the status LEDs.

#### **Recoverable**

No

#### **Severity**

Error

### **Serviceable**

Yes

#### **Automatically notify support**

No

#### **User Response**

Complete the following steps:

- 1. Check component firmware level and upgrade if necessary. The installed firmware level can be found in the DSA Diagnostic Event Log within the Firmware/VPD section for this component.
- 2. Rerun the test.
- 3. If failure remains, refer to "Troubleshooting by symptom" in the system "Installation and Service Guide" for the next corrective action.

#### **Related links**

- [IBM Support website](http://www.ibm.com/support/entry/portal/docdisplay?lndocid=SERV-OPTN)
- [Latest level of DSA](http://www.ibm.com/support/entry/portal/docdisplay?lndocid=SERV-DSA)
- [Latest level of BMC/IMM](http://www.ibm.com/support/entry/portal/docdisplay?lndocid=MIGR-4JTS2T)

## **DSA Brocade test results**

The following messages can result when you run the Brocade test.

#### **Test results for the DSA Brocade test**

The following messages can result when you run the DSA Brocade test.

#### • **218-000-000 : Brocade:MemoryTest Passed**

The test passed.

**Recoverable**

No

**Severity** Event

**Serviceable**

No

#### **Automatically notify support**

No

### **Related links**

- [IBM Support website](http://www.ibm.com/support/entry/portal/docdisplay?lndocid=SERV-OPTN)
- [Latest level of DSA](http://www.ibm.com/support/entry/portal/docdisplay?lndocid=SERV-DSA)
- [Latest level of BMC/IMM](http://www.ibm.com/support/entry/portal/docdisplay?lndocid=MIGR-4JTS2T)

### • **218-001-000 : Brocade:ExternalLoopbackTest Passed**

The test passed.

#### **Recoverable**

No

#### **Severity**

Event

## **Serviceable**

No

## **Automatically notify support**

No

## **Related links**

- [IBM Support website](http://www.ibm.com/support/entry/portal/docdisplay?lndocid=SERV-OPTN)
- [Latest level of DSA](http://www.ibm.com/support/entry/portal/docdisplay?lndocid=SERV-DSA)
- [Latest level of BMC/IMM](http://www.ibm.com/support/entry/portal/docdisplay?lndocid=MIGR-4JTS2T)

## • **218-002-000 : Brocade:SerdesLoopbackTest Passed**

The test passed.

## **Recoverable**

No

**Severity**

Event

## **Serviceable**

No

## **Automatically notify support**

No

## **Related links**

- [IBM Support website](http://www.ibm.com/support/entry/portal/docdisplay?lndocid=SERV-OPTN)
- [Latest level of DSA](http://www.ibm.com/support/entry/portal/docdisplay?lndocid=SERV-DSA)
- [Latest level of BMC/IMM](http://www.ibm.com/support/entry/portal/docdisplay?lndocid=MIGR-4JTS2T)

## • **218-003-000 : Brocade:PCILoopbackTest Passed**

The test passed.

**Recoverable**

No

**Severity**

Event

## **Serviceable**

No

## **Automatically notify support**

No

## **Related links**

- [IBM Support website](http://www.ibm.com/support/entry/portal/docdisplay?lndocid=SERV-OPTN)
- [Latest level of DSA](http://www.ibm.com/support/entry/portal/docdisplay?lndocid=SERV-DSA)
- [Latest level of BMC/IMM](http://www.ibm.com/support/entry/portal/docdisplay?lndocid=MIGR-4JTS2T)

## • **218-004-000 : Brocade:ExternalEthLoopbackTest Passed**

The test passed.

## **Recoverable**

No

#### **Severity**

Event

## **Serviceable**

No

# **Automatically notify support**

No

## **Related links**

- [IBM Support website](http://www.ibm.com/support/entry/portal/docdisplay?lndocid=SERV-OPTN)
- [Latest level of DSA](http://www.ibm.com/support/entry/portal/docdisplay?lndocid=SERV-DSA)
- [Latest level of BMC/IMM](http://www.ibm.com/support/entry/portal/docdisplay?lndocid=MIGR-4JTS2T)

## • **218-005-000 : Brocade:SerdesEthLoopbackTest Passed**

The test passed.

## **Recoverable**

No

**Severity**

Event

## **Serviceable**

No

## **Automatically notify support**

No

## **Related links**

- [IBM Support website](http://www.ibm.com/support/entry/portal/docdisplay?lndocid=SERV-OPTN)
- [Latest level of DSA](http://www.ibm.com/support/entry/portal/docdisplay?lndocid=SERV-DSA)
- [Latest level of BMC/IMM](http://www.ibm.com/support/entry/portal/docdisplay?lndocid=MIGR-4JTS2T)
- **218-006-000 : Brocade:InternalLoopbackTest Passed**

The test passed.

## **Recoverable**

No

## **Severity**

Event

## **Serviceable**

No

# **Automatically notify support**

No

## **Related links**

- [IBM Support website](http://www.ibm.com/support/entry/portal/docdisplay?lndocid=SERV-OPTN)
- [Latest level of DSA](http://www.ibm.com/support/entry/portal/docdisplay?lndocid=SERV-DSA)
- [Latest level of BMC/IMM](http://www.ibm.com/support/entry/portal/docdisplay?lndocid=MIGR-4JTS2T)

## • **218-800-000 : Brocade:MemoryTest Aborted**

The test was canceled.

## **Recoverable**

No

## **Severity**

Warning

#### **Serviceable**

No

## **Automatically notify support**

No

### **Related links**

- [IBM Support website](http://www.ibm.com/support/entry/portal/docdisplay?lndocid=SERV-OPTN)
- [Latest level of DSA](http://www.ibm.com/support/entry/portal/docdisplay?lndocid=SERV-DSA)
- [Latest level of BMC/IMM](http://www.ibm.com/support/entry/portal/docdisplay?lndocid=MIGR-4JTS2T)

#### • **218-801-000 : Brocade:ExternalLoopbackTest Aborted**

The test was canceled.

#### **Recoverable**

No

**Severity**

Warning

**Serviceable**

No

## **Automatically notify support**

No

#### **Related links**

- [IBM Support website](http://www.ibm.com/support/entry/portal/docdisplay?lndocid=SERV-OPTN)
- [Latest level of DSA](http://www.ibm.com/support/entry/portal/docdisplay?lndocid=SERV-DSA)
- [Latest level of BMC/IMM](http://www.ibm.com/support/entry/portal/docdisplay?lndocid=MIGR-4JTS2T)

## • **218-802-000 : Brocade:SerdesLoopbackTest Aborted**

The test was canceled.

#### **Recoverable**

No

**Severity** Warning

## **Serviceable**

No

#### **Automatically notify support**

No

## **Related links**

- [IBM Support website](http://www.ibm.com/support/entry/portal/docdisplay?lndocid=SERV-OPTN)
- [Latest level of DSA](http://www.ibm.com/support/entry/portal/docdisplay?lndocid=SERV-DSA)
- [Latest level of BMC/IMM](http://www.ibm.com/support/entry/portal/docdisplay?lndocid=MIGR-4JTS2T)

## • **218-803-000 : Brocade:PCILoopbackTest Aborted**

The test was canceled.

**Recoverable**

No

**Severity** Warning

**Serviceable** No

#### **Automatically notify support**

No

## **Related links**

- [IBM Support website](http://www.ibm.com/support/entry/portal/docdisplay?lndocid=SERV-OPTN)
- [Latest level of DSA](http://www.ibm.com/support/entry/portal/docdisplay?lndocid=SERV-DSA)
- [Latest level of BMC/IMM](http://www.ibm.com/support/entry/portal/docdisplay?lndocid=MIGR-4JTS2T)
- **218-804-000 : Brocade:ExternalEthLoopbackTest Aborted**

The test was canceled.

#### **Recoverable**

No

#### **Severity**

Warning

## **Serviceable**

No

## **Automatically notify support**

No

## **Related links**

- [IBM Support website](http://www.ibm.com/support/entry/portal/docdisplay?lndocid=SERV-OPTN)
- [Latest level of DSA](http://www.ibm.com/support/entry/portal/docdisplay?lndocid=SERV-DSA)
- [Latest level of BMC/IMM](http://www.ibm.com/support/entry/portal/docdisplay?lndocid=MIGR-4JTS2T)

#### • **218-805-000 : Brocade:SerdesEthLoopbackTest Aborted**

The test was canceled.

## **Recoverable**

No

## **Severity**

Warning

#### **Serviceable**

No

## **Automatically notify support**

No

## **Related links**

- [IBM Support website](http://www.ibm.com/support/entry/portal/docdisplay?lndocid=SERV-OPTN)
- [Latest level of DSA](http://www.ibm.com/support/entry/portal/docdisplay?lndocid=SERV-DSA)
- [Latest level of BMC/IMM](http://www.ibm.com/support/entry/portal/docdisplay?lndocid=MIGR-4JTS2T)

## • **218-806-000 : Brocade:InternalLoopbackTest Aborted**

The test was canceled.

## **Recoverable**

No

## **Severity**

Warning

# **Serviceable**

No

#### **Automatically notify support**

No

#### **Related links**

- [IBM Support website](http://www.ibm.com/support/entry/portal/docdisplay?lndocid=SERV-OPTN)
- [Latest level of DSA](http://www.ibm.com/support/entry/portal/docdisplay?lndocid=SERV-DSA)
- [Latest level of BMC/IMM](http://www.ibm.com/support/entry/portal/docdisplay?lndocid=MIGR-4JTS2T)

### • **218-900-000 : Brocade:MemoryTest Failed**

A failure was detected while testing the adapter memory.

#### **Recoverable**

No

### **Severity**

Error

#### **Serviceable**

Yes

#### **Automatically notify support**

No

#### **User Response**

Complete the following steps:

- 1. Rerun the test.
- 2. Verify whether the firmware is at proper level.
- 3. Rerun the test.
- 4. If the problem remains, contact your IBM technical-support representative.

#### **Related links**

- [IBM Support website](http://www.ibm.com/support/entry/portal/docdisplay?lndocid=SERV-OPTN)
- [Latest level of DSA](http://www.ibm.com/support/entry/portal/docdisplay?lndocid=SERV-DSA)
- [Latest level of BMC/IMM](http://www.ibm.com/support/entry/portal/docdisplay?lndocid=MIGR-4JTS2T)
- **218-901-000 : Brocade:ExternalLoopbackTest Failed**

A failure was detected during the Loopback test.

#### **Recoverable**

No

## **Severity**

Error

#### **Serviceable**

Yes

#### **Automatically notify support**

No

#### **User Response**

Complete the following steps:

- 1. Check cable connections.
- 2. Rerun the test.
- 3. Verify whether the firmware is at proper level.
- 4. Rerun the test.
- 5. If the problem remains, contact your IBM technical-support representative.

#### **Related links**

- [IBM Support website](http://www.ibm.com/support/entry/portal/docdisplay?lndocid=SERV-OPTN)
- [Latest level of DSA](http://www.ibm.com/support/entry/portal/docdisplay?lndocid=SERV-DSA)

#### – [Latest level of BMC/IMM](http://www.ibm.com/support/entry/portal/docdisplay?lndocid=MIGR-4JTS2T)

#### • **218-902-000 : Brocade:SerdesLoopbackTest Failed**

A failure was detected during the Loopback test.

#### **Recoverable**

No

#### **Severity**

Error

## **Serviceable**

Yes

#### **Automatically notify support**

No

#### **User Response**

Complete the following steps:

- 1. Rerun the test.
- 2. Verify whether the firmware is at proper level.
- 3. Rerun the test.
- 4. If the problem remains, contact your IBM technical-support representative.

#### **Related links**

- [IBM Support website](http://www.ibm.com/support/entry/portal/docdisplay?lndocid=SERV-OPTN)
- [Latest level of DSA](http://www.ibm.com/support/entry/portal/docdisplay?lndocid=SERV-DSA)
- [Latest level of BMC/IMM](http://www.ibm.com/support/entry/portal/docdisplay?lndocid=MIGR-4JTS2T)

## • **218-903-000 : Brocade:PCILoopbackTest Failed**

A failure was detected during the Loopback test.

#### **Recoverable**

No

#### **Severity**

Error

#### **Serviceable**

Yes

#### **Automatically notify support**

No

#### **User Response**

Complete the following steps:

- 1. Rerun the test.
- 2. Verify whether the firmware is at proper level.
- 3. Rerun the test.
- 4. If the problem remains, contact your IBM technical-support representative.

#### **Related links**

- [IBM Support website](http://www.ibm.com/support/entry/portal/docdisplay?lndocid=SERV-OPTN)
- [Latest level of DSA](http://www.ibm.com/support/entry/portal/docdisplay?lndocid=SERV-DSA)
- [Latest level of BMC/IMM](http://www.ibm.com/support/entry/portal/docdisplay?lndocid=MIGR-4JTS2T)

## • **218-904-000 : Brocade:ExternalEthLoopbackTest Failed**

A failure was detected during the Loopback test.

### **Recoverable**

No

**Severity**

Error

## **Serviceable**

Yes

## **Automatically notify support**

No

## **User Response**

Complete the following steps:

- 1. Check or replace SFP/cable.
- 2. Rerun the test.
- 3. Verify whether the firmware is at proper level.
- 4. Rerun the test.
- 5. If the problem remains, contact your IBM technical-support representative.

#### **Related links**

- [IBM Support website](http://www.ibm.com/support/entry/portal/docdisplay?lndocid=SERV-OPTN)
- [Latest level of DSA](http://www.ibm.com/support/entry/portal/docdisplay?lndocid=SERV-DSA)
- [Latest level of BMC/IMM](http://www.ibm.com/support/entry/portal/docdisplay?lndocid=MIGR-4JTS2T)

## • **218-905-000 : Brocade:SerdesEthLoopbackTest Failed**

A failure was detected during the Loopback test.

#### **Recoverable**

No

#### **Severity**

Error

#### **Serviceable**

Yes

#### **Automatically notify support**

No

## **User Response**

Complete the following steps:

- 1. Rerun the test.
- 2. Verify whether the firmware is at proper level.
- 3. Rerun the test.
- 4. If the problem remains, contact your IBM technical-support representative.

#### **Related links**

- [IBM Support website](http://www.ibm.com/support/entry/portal/docdisplay?lndocid=SERV-OPTN)
- [Latest level of DSA](http://www.ibm.com/support/entry/portal/docdisplay?lndocid=SERV-DSA)
- [Latest level of BMC/IMM](http://www.ibm.com/support/entry/portal/docdisplay?lndocid=MIGR-4JTS2T)

### • **218-906-000 : Brocade:InternalLoopbackTest Failed**

A failure was detected during the Loopback test.

#### **Recoverable**

No

# **Severity**

Error

## **Serviceable**

Yes

## **Automatically notify support**

No

## **User Response**

Complete the following steps:

- 1. Rerun the test.
- 2. Verify whether the firmware is at proper level.
- 3. Rerun the test.
- 4. If the problem remains, contact your IBM technical-support representative.

## **Related links**

- [IBM Support website](http://www.ibm.com/support/entry/portal/docdisplay?lndocid=SERV-OPTN)
- [Latest level of DSA](http://www.ibm.com/support/entry/portal/docdisplay?lndocid=SERV-DSA)
- [Latest level of BMC/IMM](http://www.ibm.com/support/entry/portal/docdisplay?lndocid=MIGR-4JTS2T)

## **DSA Emulex adapter test results**

The following messages can result when you run the Emulex adapter test.

## **Test results for the DSA Emulex adapter test**

The following messages can result when you run the DSA Emulex adapter test.

## • **516-000-000 : ELXUCNA: NIC MAC LoopBackTest Passed**

The test passed.

**Recoverable**

No

**Severity**

Event

## **Serviceable**

No

**Automatically notify support**

No

## **Related links**

- [IBM Support website](http://www.ibm.com/support/entry/portal/docdisplay?lndocid=SERV-OPTN)
- [Latest level of DSA](http://www.ibm.com/support/entry/portal/docdisplay?lndocid=SERV-DSA)
- [Latest level of BMC/IMM](http://www.ibm.com/support/entry/portal/docdisplay?lndocid=MIGR-4JTS2T)
- **516-001-000 : ELXUCNA: NIC PHY LoopBackTest Passed**

The test passed.

**Recoverable**

No

**Severity** Event

**Serviceable** No

#### **Automatically notify support**

No

#### **Related links**

- [IBM Support website](http://www.ibm.com/support/entry/portal/docdisplay?lndocid=SERV-OPTN)
- [Latest level of DSA](http://www.ibm.com/support/entry/portal/docdisplay?lndocid=SERV-DSA)
- [Latest level of BMC/IMM](http://www.ibm.com/support/entry/portal/docdisplay?lndocid=MIGR-4JTS2T)
- **516-002-000 : ELXUCNA: ELXUCNA: NIC LED(Beacon)Test Passed**

The test passed.

#### **Recoverable**

No

#### **Severity**

Event

#### **Serviceable**

No

## **Automatically notify support**

No

## **Related links**

- [IBM Support website](http://www.ibm.com/support/entry/portal/docdisplay?lndocid=SERV-OPTN)
- [Latest level of DSA](http://www.ibm.com/support/entry/portal/docdisplay?lndocid=SERV-DSA)
- [Latest level of BMC/IMM](http://www.ibm.com/support/entry/portal/docdisplay?lndocid=MIGR-4JTS2T)

#### • **516-800-000 : ELXUCNA: NIC MAC LoopBackTest Aborted**

Loopback testing at the MAC layer was canceled.

#### **Recoverable**

No

## **Severity**

Warning

## **Serviceable**

No

# **Automatically notify support**

No

## **Related links**

- [IBM Support website](http://www.ibm.com/support/entry/portal/docdisplay?lndocid=SERV-OPTN)
- [Latest level of DSA](http://www.ibm.com/support/entry/portal/docdisplay?lndocid=SERV-DSA)
- [Latest level of BMC/IMM](http://www.ibm.com/support/entry/portal/docdisplay?lndocid=MIGR-4JTS2T)

## • **516-801-000 : ELXUCNA: NIC PHY LoopBackTest Aborted**

Loopback testing at the physical layer was canceled.

## **Recoverable**

No

# **Severity**

Warning

**Serviceable** No

## **Automatically notify support**

No

#### **Related links**

- [IBM Support website](http://www.ibm.com/support/entry/portal/docdisplay?lndocid=SERV-OPTN)
- [Latest level of DSA](http://www.ibm.com/support/entry/portal/docdisplay?lndocid=SERV-DSA)
- [Latest level of BMC/IMM](http://www.ibm.com/support/entry/portal/docdisplay?lndocid=MIGR-4JTS2T)

## • **516-802-000 : ELXUCNA: ELXUCNA: NIC LED(Beacon)Test Aborted**

Verification of status LEDs was canceled.

## **Recoverable**

No

# **Severity**

Warning

## **Serviceable**

No

## **Automatically notify support**

No

## **Related links**

- [IBM Support website](http://www.ibm.com/support/entry/portal/docdisplay?lndocid=SERV-OPTN)
- [Latest level of DSA](http://www.ibm.com/support/entry/portal/docdisplay?lndocid=SERV-DSA)
- [Latest level of BMC/IMM](http://www.ibm.com/support/entry/portal/docdisplay?lndocid=MIGR-4JTS2T)

## • **516-900-000 : ELXUCNA: NIC MAC LoopBackTest Failed**

A failure was detected during the loopback test at the MAC layer.

## **Recoverable**

No

#### **Severity** Error

**Serviceable**

Yes

## **Automatically notify support**

No

## **User Response**

Complete the following steps:

- 1. Check component firmware level and upgrade if necessary. The installed firmware level can be found in the DSA Diagnostic Event Log within the Firmware/VPD section for this component.
- 2. Rerun the test.
- 3. If failure remains, refer to "Troubleshooting by symptom" in the system "Installation and Service Guide" for the next corrective action.

## **Related links**

- [IBM Support website](http://www.ibm.com/support/entry/portal/docdisplay?lndocid=SERV-OPTN)
- [Latest level of DSA](http://www.ibm.com/support/entry/portal/docdisplay?lndocid=SERV-DSA)
- [Latest level of BMC/IMM](http://www.ibm.com/support/entry/portal/docdisplay?lndocid=MIGR-4JTS2T)

## • **516-901-000 : ELXUCNA: NIC PHY LoopBackTest Failed**

A failure was detected during the loopback test at the physical layer.

**Recoverable**

No

**Severity** Error

#### **Serviceable**

Yes

#### **Automatically notify support**

No

#### **User Response**

Complete the following steps:

- 1. Check component firmware level and upgrade if necessary. The installed firmware level can be found in the DSA Diagnostic Event Log within the Firmware/VPD section for this component.
- 2. Rerun the test.
- 3. If failure remains, refer to "Troubleshooting by symptom" in the system "Installation and Service Guide" for the next corrective action.

#### **Related links**

- [IBM Support website](http://www.ibm.com/support/entry/portal/docdisplay?lndocid=SERV-OPTN)
- [Latest level of DSA](http://www.ibm.com/support/entry/portal/docdisplay?lndocid=SERV-DSA)
- [Latest level of BMC/IMM](http://www.ibm.com/support/entry/portal/docdisplay?lndocid=MIGR-4JTS2T)

## • **516-902-000 : ELXUCNA: ELXUCNA: NIC LED(Beacon)Test Failed**

A failure was detected while verifying operation of the status LEDs.

#### **Recoverable**

No

**Severity** Error

**Serviceable**

Yes

**Automatically notify support**

No

#### **User Response**

Complete the following steps:

- 1. Check component firmware level and upgrade if necessary. The installed firmware level can be found in the DSA Diagnostic Event Log within the Firmware/VPD section for this component.
- 2. Rerun the test.
- 3. If failure remains, refer to "Troubleshooting by symptom" in the system "Installation and Service Guide" for the next corrective action.

#### **Related links**

- [IBM Support website](http://www.ibm.com/support/entry/portal/docdisplay?lndocid=SERV-OPTN)
- [Latest level of DSA](http://www.ibm.com/support/entry/portal/docdisplay?lndocid=SERV-DSA)
- [Latest level of BMC/IMM](http://www.ibm.com/support/entry/portal/docdisplay?lndocid=MIGR-4JTS2T)

## **DSA Mellanox adapter test results**

The following messages can result when you run the Mellanox adapter test.

#### **Test results for the DSA Mellanox adapter test**

The following messages can result when you run the DSA Mellanox adapter test.

• **408-000-000 : MLNX:MLNX\_DiagnosticTestEthernetPort Test Passed** 

Port Test Passed.

#### **Recoverable**

No

**Severity**

Event

## **Serviceable**

No

## **Automatically notify support**

No

## **Related links**

- [IBM Support website](http://www.ibm.com/support/entry/portal/docdisplay?lndocid=SERV-OPTN)
- [Latest level of DSA](http://www.ibm.com/support/entry/portal/docdisplay?lndocid=SERV-DSA)
- [Latest level of BMC/IMM](http://www.ibm.com/support/entry/portal/docdisplay?lndocid=MIGR-4JTS2T)

## • **408-001-000 : MLNX:MLNX\_DiagnosticTestIBPort Test Passed**

Port Test Passed.

## **Recoverable**

No

## **Severity**

Event

## **Serviceable**

No

## **Automatically notify support**

No

## **Related links**

- [IBM Support website](http://www.ibm.com/support/entry/portal/docdisplay?lndocid=SERV-OPTN)
- [Latest level of DSA](http://www.ibm.com/support/entry/portal/docdisplay?lndocid=SERV-DSA)
- [Latest level of BMC/IMM](http://www.ibm.com/support/entry/portal/docdisplay?lndocid=MIGR-4JTS2T)

## • **408-800-000 : MLNX:MLNX\_DiagnosticTestEthernetPort Test Aborted**

Port Test was canceled.

## **Recoverable**

No

## **Severity**

Warning

## **Serviceable**

No

## **Automatically notify support**

No

## **Related links**

- [IBM Support website](http://www.ibm.com/support/entry/portal/docdisplay?lndocid=SERV-OPTN)
- [Latest level of DSA](http://www.ibm.com/support/entry/portal/docdisplay?lndocid=SERV-DSA)
- [Latest level of BMC/IMM](http://www.ibm.com/support/entry/portal/docdisplay?lndocid=MIGR-4JTS2T)

## • **408-801-000 : MLNX:MLNX\_DiagnosticTestIBPort Test Aborted**

Port Test was canceled.

**Recoverable** No

#### **Severity**

#### Warning

#### **Serviceable**

No

#### **Automatically notify support**

No

#### **Related links**

- [IBM Support website](http://www.ibm.com/support/entry/portal/docdisplay?lndocid=SERV-OPTN)
- [Latest level of DSA](http://www.ibm.com/support/entry/portal/docdisplay?lndocid=SERV-DSA)
- [Latest level of BMC/IMM](http://www.ibm.com/support/entry/portal/docdisplay?lndocid=MIGR-4JTS2T)

## • **408-900-000 : MLNX:MLNX\_DiagnosticTestEthernetPort Test Failed**

Port Test Failed.

**Recoverable**

No

**Severity**

Error

**Serviceable**

Yes

**Automatically notify support**

No

#### **User Response**

Complete the following steps:

- 1. Make sure that the physical link of the port under test in the active state.
- 2. If these condition was met but the test keeps failing the port's adapter might be faulty.
- 3. Try replacing the adapter and repeating the test.

#### **Related links**

- [IBM Support website](http://www.ibm.com/support/entry/portal/docdisplay?lndocid=SERV-OPTN)
- [Latest level of DSA](http://www.ibm.com/support/entry/portal/docdisplay?lndocid=SERV-DSA)
- [Latest level of BMC/IMM](http://www.ibm.com/support/entry/portal/docdisplay?lndocid=MIGR-4JTS2T)
- **408-901-000 : MLNX:MLNX\_DiagnosticTestIBPort Test Failed**

Port Test Failed.

#### **Recoverable**

No

## **Severity**

Error

## **Serviceable**

Yes

## **Automatically notify support**

No

## **User Response**

Complete the following steps:

- 1. Make sure that the physical link of the port under test in the active state and a subnet manager running on the fabric to which the port is attached.
- 2. If these condition was met but the test keeps failing the port's adapter might be faulty.
- 3. Try replacing the adapter and repeating the test.

### **Related links**

- [IBM Support website](http://www.ibm.com/support/entry/portal/docdisplay?lndocid=SERV-OPTN)
- [Latest level of DSA](http://www.ibm.com/support/entry/portal/docdisplay?lndocid=SERV-DSA)
- [Latest level of BMC/IMM](http://www.ibm.com/support/entry/portal/docdisplay?lndocid=MIGR-4JTS2T)

## **DSA EXA port ping test results**

The following messages can result when you run the EXA port ping test.

#### **Test results for the DSA EXA port ping test**

The following messages can result when you run the DSA EXA port ping test.

#### • **401-000-000 : EXA Port Ping Test Passed**

EXA Port Ping Test Passed.

**Recoverable**

No

**Severity**

Event

**Serviceable**

No

#### **Automatically notify support**

No

#### **Related links**

- [IBM Support website](http://www.ibm.com/support/entry/portal/docdisplay?lndocid=SERV-OPTN)
- [Latest level of DSA](http://www.ibm.com/support/entry/portal/docdisplay?lndocid=SERV-DSA)
- [Latest level of BMC/IMM](http://www.ibm.com/support/entry/portal/docdisplay?lndocid=MIGR-4JTS2T)

## • **401-801-000 : EXA Port Ping Test Aborted**

EXA Port Ping Test Aborted. Unable to get device base address.

#### **Recoverable**

No

#### **Severity**

Warning

## **Serviceable**

Yes

## **Automatically notify support**

No

## **User Response**

Complete the following steps:

- 1. Remove power cables, wait for 45 seconds, reconnect and rerun the test.
- 2. Make sure that the scalability cable connections are as per specification.
- 3. Make sure that DSA and BIOS/uEFI are at the latest level.
- 4. If the problem remains, contact your technical-service representative.

#### **Related links**

- [IBM Support website](http://www.ibm.com/support/entry/portal/docdisplay?lndocid=SERV-OPTN)
- [Latest level of DSA](http://www.ibm.com/support/entry/portal/docdisplay?lndocid=SERV-DSA)
- [Latest level of BMC/IMM](http://www.ibm.com/support/entry/portal/docdisplay?lndocid=MIGR-4JTS2T)
- **401-802-000 : EXA Port Ping Test Aborted**

EXA Port Ping Test Aborted. Port connections may not be correct.

#### **Recoverable**

No

#### **Severity**

Warning

#### **Serviceable**

Yes

## **Automatically notify support**

No

#### **User Response**

Complete the following steps:

- 1. Remove power cables, wait for 45 seconds, reconnect and rerun the test.
- 2. Make sure that the scalability cable connections are as per specification.
- 3. Make sure that DSA and BIOS/uEFI are at the latest level.
- 4. If the problem remains, contact your technical-service representative.

#### **Related links**

- [IBM Support website](http://www.ibm.com/support/entry/portal/docdisplay?lndocid=SERV-OPTN)
- [Latest level of DSA](http://www.ibm.com/support/entry/portal/docdisplay?lndocid=SERV-DSA)
- [Latest level of BMC/IMM](http://www.ibm.com/support/entry/portal/docdisplay?lndocid=MIGR-4JTS2T)

## • **401-901-001 : EXA Port Ping Test Failed**

EXA Port Ping Test Failed.

**Recoverable**

No

**Severity** Error

#### **Serviceable**

Yes

#### **Automatically notify support**

No

#### **User Response**

Complete the following steps:

- 1. Remove power cables, wait for 45 seconds, reconnect and rerun the test.
- 2. Make sure that the scalability cable connections are as per specification.
- 3. Check scalability cables for loose connections.
- 4. Replace the scalability cable(s) for specified port(s).
- 5. If the problem remains, contact your technical-service representative.

#### **Related links**

- [IBM Support website](http://www.ibm.com/support/entry/portal/docdisplay?lndocid=SERV-OPTN)
- [Latest level of DSA](http://www.ibm.com/support/entry/portal/docdisplay?lndocid=SERV-DSA)
- [Latest level of BMC/IMM](http://www.ibm.com/support/entry/portal/docdisplay?lndocid=MIGR-4JTS2T)

## **DSA Intel network test results**

The following messages can result when you run the Intel network test.

#### **Test results for the DSA Intel network test**

The following messages can result when you run the DSA Intel network test.

#### • **406-000-000 : IANet:Registers Test Passed**

The test passed.

**Recoverable**

No

**Severity**

Event

## **Serviceable**

No

## **Automatically notify support**

No

## **Related links**

- [IBM Support website](http://www.ibm.com/support/entry/portal/docdisplay?lndocid=SERV-OPTN)
- [Latest level of DSA](http://www.ibm.com/support/entry/portal/docdisplay?lndocid=SERV-DSA)
- [Latest level of BMC/IMM](http://www.ibm.com/support/entry/portal/docdisplay?lndocid=MIGR-4JTS2T)
- **406-001-000 : IANet:EEPROM Test Passed**

The test passed.

**Recoverable**

No

**Severity**

Event

**Serviceable** No

#### **Automatically notify support** No

#### **Related links**

- [IBM Support website](http://www.ibm.com/support/entry/portal/docdisplay?lndocid=SERV-OPTN)
- [Latest level of DSA](http://www.ibm.com/support/entry/portal/docdisplay?lndocid=SERV-DSA)
- [Latest level of BMC/IMM](http://www.ibm.com/support/entry/portal/docdisplay?lndocid=MIGR-4JTS2T)

#### • **406-002-000 : IANet:FIFO Test Passed**

The test passed.

#### **Recoverable**

No

## **Severity**

Event

#### **Serviceable**

No

#### **Automatically notify support** No

#### **Related links**

- [IBM Support website](http://www.ibm.com/support/entry/portal/docdisplay?lndocid=SERV-OPTN)
- [Latest level of DSA](http://www.ibm.com/support/entry/portal/docdisplay?lndocid=SERV-DSA)
- [Latest level of BMC/IMM](http://www.ibm.com/support/entry/portal/docdisplay?lndocid=MIGR-4JTS2T)

#### • **406-003-000 : IANet:Interrupts Test Passed**

The test passed.

**Recoverable**

No

**Severity** Event

**Serviceable**

No

**Automatically notify support**

No

## **Related links**

- [IBM Support website](http://www.ibm.com/support/entry/portal/docdisplay?lndocid=SERV-OPTN)
- [Latest level of DSA](http://www.ibm.com/support/entry/portal/docdisplay?lndocid=SERV-DSA)
- [Latest level of BMC/IMM](http://www.ibm.com/support/entry/portal/docdisplay?lndocid=MIGR-4JTS2T)
- **406-004-000 : IANet:Loopback Test Passed**

The test passed.

**Recoverable**

No

**Severity** Event

**Serviceable**

No

## **Automatically notify support**

No

## **Related links**

- [IBM Support website](http://www.ibm.com/support/entry/portal/docdisplay?lndocid=SERV-OPTN)
- [Latest level of DSA](http://www.ibm.com/support/entry/portal/docdisplay?lndocid=SERV-DSA)
- [Latest level of BMC/IMM](http://www.ibm.com/support/entry/portal/docdisplay?lndocid=MIGR-4JTS2T)

## • **406-800-000 : IANet:Registers Test Aborted**

Registers test was canceled.

## **Recoverable**

No

**Severity** Warning

**Serviceable** No

## **Automatically notify support**

No

## **Related links**

- [IBM Support website](http://www.ibm.com/support/entry/portal/docdisplay?lndocid=SERV-OPTN)
- [Latest level of DSA](http://www.ibm.com/support/entry/portal/docdisplay?lndocid=SERV-DSA)
- [Latest level of BMC/IMM](http://www.ibm.com/support/entry/portal/docdisplay?lndocid=MIGR-4JTS2T)
- **406-801-000 : IANet:EEPROM Test Aborted**

EEPROM test was canceled.

### **Recoverable**

No

## **Severity**

Warning

## **Serviceable**

No

## **Automatically notify support**

No

## **Related links**

- [IBM Support website](http://www.ibm.com/support/entry/portal/docdisplay?lndocid=SERV-OPTN)
- [Latest level of DSA](http://www.ibm.com/support/entry/portal/docdisplay?lndocid=SERV-DSA)
- [Latest level of BMC/IMM](http://www.ibm.com/support/entry/portal/docdisplay?lndocid=MIGR-4JTS2T)

## • **406-802-000 : IANet:FIFO Test Aborted**

FIFO test was canceled.

## **Recoverable**

No

**Severity**

Warning

## **Serviceable**

No

## **Automatically notify support**

No

## **Related links**

- [IBM Support website](http://www.ibm.com/support/entry/portal/docdisplay?lndocid=SERV-OPTN)
- [Latest level of DSA](http://www.ibm.com/support/entry/portal/docdisplay?lndocid=SERV-DSA)
- [Latest level of BMC/IMM](http://www.ibm.com/support/entry/portal/docdisplay?lndocid=MIGR-4JTS2T)

## • **406-803-000 : IANet:Interrupts Test Aborted**

Interrupt test was canceled.

## **Recoverable**

No

## **Severity**

Warning

## **Serviceable**

No

## **Automatically notify support**

No

## **Related links**

- [IBM Support website](http://www.ibm.com/support/entry/portal/docdisplay?lndocid=SERV-OPTN)
- [Latest level of DSA](http://www.ibm.com/support/entry/portal/docdisplay?lndocid=SERV-DSA)
- [Latest level of BMC/IMM](http://www.ibm.com/support/entry/portal/docdisplay?lndocid=MIGR-4JTS2T)

## • **406-804-000 : IANet:Loopback Test Aborted**

Loopback test was canceled.

## **Recoverable**

No

## **Severity**

Warning

**Serviceable**

No

#### **Automatically notify support** No

### **Related links**

- [IBM Support website](http://www.ibm.com/support/entry/portal/docdisplay?lndocid=SERV-OPTN)
- [Latest level of DSA](http://www.ibm.com/support/entry/portal/docdisplay?lndocid=SERV-DSA)
- [Latest level of BMC/IMM](http://www.ibm.com/support/entry/portal/docdisplay?lndocid=MIGR-4JTS2T)

### • **406-900-000 : IANet:Registers Test Failed**

A failure was detected during the Registers test.

#### **Recoverable**

No

**Severity**

Error

**Serviceable**

Yes

## **Automatically notify support**

No

## **User Response**

Complete the following steps:

- 1. Check component firmware level and upgrade if necessary. The installed firmware level can be found in the DSA Diagnostic Event Log within the Firmware/VPD section for this component.
- 2. Rerun the test.
- 3. If failure remains, refer to "Troubleshooting by symptom" in the system "Installation and Service Guide" for the next corrective action.

## **Related links**

- [IBM Support website](http://www.ibm.com/support/entry/portal/docdisplay?lndocid=SERV-OPTN)
- [Latest level of DSA](http://www.ibm.com/support/entry/portal/docdisplay?lndocid=SERV-DSA)
- [Latest level of BMC/IMM](http://www.ibm.com/support/entry/portal/docdisplay?lndocid=MIGR-4JTS2T)

• **406-901-000 : IANet:EEPROM Test Failed** 

A failure was detected during the EEPROM test.

#### **Recoverable**

No

**Severity** Error

#### **Serviceable**

Yes

#### **Automatically notify support**

No

#### **User Response**

Complete the following steps:

1. Check component firmware level and upgrade if necessary. The installed firmware level can be found in the DSA Diagnostic Event Log within the Firmware/VPD section for this component.

- 2. Rerun the test.
- 3. If failure remains, refer to "Troubleshooting by symptom" in the system "Installation and Service Guide" for the next corrective action.

## **Related links**

- [IBM Support website](http://www.ibm.com/support/entry/portal/docdisplay?lndocid=SERV-OPTN)
- [Latest level of DSA](http://www.ibm.com/support/entry/portal/docdisplay?lndocid=SERV-DSA)
- [Latest level of BMC/IMM](http://www.ibm.com/support/entry/portal/docdisplay?lndocid=MIGR-4JTS2T)
- **406-902-000 : IANet:FIFO Test Failed**

A failure was detected during the FIFO test.

#### **Recoverable**

No

#### **Severity**

Error

## **Serviceable**

Yes

## **Automatically notify support**

No

#### **User Response**

Complete the following steps:

- 1. Check component firmware level and upgrade if necessary. The installed firmware level can be found in the DSA Diagnostic Event Log within the Firmware/VPD section for this component.
- 2. Rerun the test.
- 3. If failure remains, refer to "Troubleshooting by symptom" in the system "Installation and Service Guide" for the next corrective action.

## **Related links**

- [IBM Support website](http://www.ibm.com/support/entry/portal/docdisplay?lndocid=SERV-OPTN)
- [Latest level of DSA](http://www.ibm.com/support/entry/portal/docdisplay?lndocid=SERV-DSA)
- [Latest level of BMC/IMM](http://www.ibm.com/support/entry/portal/docdisplay?lndocid=MIGR-4JTS2T)

#### • **406-903-000 : IANet:Interrupts Test Failed**

A failure was detected during the Interrupt test.

#### **Recoverable**

No

## **Severity**

Error

**Serviceable**

Yes

## **Automatically notify support**

No

## **User Response**

Complete the following steps:

- 1. Check component firmware level and upgrade if necessary. The installed firmware level can be found in the DSA Diagnostic Event Log within the Firmware/VPD section for this component.
- 2. Rerun the test.
- 3. Check interrupt assignments in the PCI Hardware section of the DSA Diagnostic Log. If the ethernet device is sharing interrupts, if possible modify the interrupt assignments using F1 Setup to assign a unique interrupt to the device.
- 4. Rerun the test.
- 5. If failure remains, refer to "Troubleshooting by symptom" in the system "Installation and Service Guide" for the next corrective action.

### **Related links**

- [IBM Support website](http://www.ibm.com/support/entry/portal/docdisplay?lndocid=SERV-OPTN)
- [Latest level of DSA](http://www.ibm.com/support/entry/portal/docdisplay?lndocid=SERV-DSA)
- [Latest level of BMC/IMM](http://www.ibm.com/support/entry/portal/docdisplay?lndocid=MIGR-4JTS2T)
- **406-904-000 : IANet:Loopback Test Failed**

A failure was detected during the Loopback test.

#### **Recoverable**

No

**Severity** Error

**Serviceable**

Yes

**Automatically notify support**

No

#### **User Response**

Complete the following steps:

- 1. Check the Ethernet cable for damage and ensure correct cable type and attachment.
- 2. Check component firmware level and upgrade if necessary. The installed firmware level can be found in the DSA Diagnostic Event Log within the Firmware/VPD section for this component.
- 3. Rerun the test.
- 4. If failure remains, refer to "Troubleshooting by symptom" in the system "Installation and Service Guide" for the next corrective action.

### **Related links**

- [IBM Support website](http://www.ibm.com/support/entry/portal/docdisplay?lndocid=SERV-OPTN)
- [Latest level of DSA](http://www.ibm.com/support/entry/portal/docdisplay?lndocid=SERV-DSA)
- [Latest level of BMC/IMM](http://www.ibm.com/support/entry/portal/docdisplay?lndocid=MIGR-4JTS2T)

# **Event messages**

Use this information to review event messages and resolve many errors.

**Note:** IMM and UEFI events related to communications errors can take up to 20 minutes to be displayed in the CMM event log.

# **IMM messages**

When a hardware event is detected by the IMM2 on a Lenovo Flex System x280 X6, x480 X6, and x880 X6 Compute Node Types 7196 and 4258, the IMM2 logs that event in the system-event log in the compute node. In addition, the IMM2 sends that event to the CMM and to the Lenovo XClarity Administrator, or Flex System Manager management software.

For each event code, the following fields are displayed:

### **Event identifier**

A hexadecimal identifier that uniquely identifies an event or class of events. In this documentation, the event identifiers are prefixed with 0x and followed by eight characters.

### **Event description**

The logged message string that appears for an event. When the event string is displayed in the systemevent log, information such as a specific component is displayed. In this documentation, that additional information appears as variables, such as [arg1] or [arg2].

### **Explanation**

Additional information to explain why the event occurred.

### **Severity**

An indication of the level of concern for the condition. In the system-event log, the severity is abbreviated to the first character. The following severities can be displayed:

- **Info:** The event was recorded for audit purposes. This is usually a user action or a change of states that is normal behavior.
- **Warning:** The event is not as severe as an error, but if possible, the condition should be corrected before it becomes an error. It might also be a condition that requires additional monitoring or maintenance.
- **Error:** The event is a failure or critical condition that impairs service or an expected function.

### **Alert Category**

Similar events are grouped in categories. The alert category is in the following format:

severity - device component

severity is one of the following severity levels:

- **Critical:** A key component in the server is no longer functioning.
- **Warning:** The event might progress to a critical level.
- **System:** The event is the result of a system error or a configuration change.

device component is the specific device in the compute node that caused the event to be generated.

### **Serviceable**

Whether user action is required to correct the problem.

### **CIM Information**

The prefix of the message ID and the sequence number that is used by the CIM message registry.

### **SNMP Trap ID**

The SNMP trap ID that is found in the SNMP alert management information base (MIB).

### **Automatically notify Support**

If this field is set to **Yes** and you have enabled Electronic Service Agent (ESA) on Flex System Manager management software (if installed), Lenovo Support will be notified automatically if the event is generated.

If Flex System Manager management software is not installed, you can enable Lenovo Support from the CMM web interface.

While you wait for Lenovo Support to call, you can perform the recommended actions for the event.

#### **User response**

The actions that you should perform to solve the event.

Perform the steps listed in this section in the order shown until the problem is solved. After you perform all of the actions that are described in this field, if you cannot solve the problem, contact Lenovo Support.

**Note:** This list includes error codes and messages that might not apply to this machine type and model.

# **List of IMM events**

This section lists all messages that can be sent from the IMM.

• **40000001-00000000 : Management Controller [arg1] Network Initialization Complete. ()** 

This message is for the use case where a Management Controller network has completed initialization. May also be shown as 4000000100000000 or 0x4000000100000000

**Severity** Info **Serviceable** No **Automatically notify support** No **Alert Category** System - IMM Network event **SNMP Trap ID** 37 **CIM Information Prefix:** IMM **ID:** 0001 **User Response** Information only; no action is required. • **40000002-00000000 : Certificate Authority [arg1] has detected a [arg2] Certificate Error. ()**  This message is for the use case when there is an error with an SSL Server, SSL Client, or SSL Trusted CA Certificate. May also be shown as 4000000200000000 or 0x4000000200000000 **Severity** Error **Serviceable** No **Automatically notify support** No

**Alert Category** System - SSL certification

**SNMP Trap ID**

22

**CIM Information Prefix:** IMM **ID:** 0002

### **User Response**

Make sure that the certificate that you are importing is correct and properly generated.

• **40000003-00000000 : Ethernet Data Rate modified from [arg1] to [arg2] by user [arg3]. ()** 

This message is for the use case where a user modifies the Ethernet Port data rate. May also be shown as 4000000300000000 or 0x4000000300000000

**Severity**

Info

**Serviceable** No

**Automatically notify support** No

**Alert Category** none

**SNMP Trap ID**

**CIM Information Prefix:** IMM **ID:** 0003

**User Response**

Information only; no action is required.

• **40000004-00000000 : Ethernet Duplex setting modified from [arg1] to [arg2] by user [arg3]. ()** 

This message is for the use case where A user modifies the Ethernet Port duplex setting.

May also be shown as 4000000400000000 or 0x4000000400000000

**Severity**

Info

**Serviceable** No

**Automatically notify support** No

**Alert Category** none

**SNMP Trap ID**

**CIM Information Prefix:** IMM **ID:** 0004

**User Response**

Information only; no action is required.

• **40000005-00000000 : Ethernet MTU setting modified from [arg1] to [arg2] by user [arg3]. ()** 

This message is for the use case where a user modifies the Ethernet Port MTU setting.

May also be shown as 4000000500000000 or 0x4000000500000000

**Severity** Info **Serviceable** No **Automatically notify support** No

**Alert Category**

none

**SNMP Trap ID**

**CIM Information**

**Prefix:** IMM **ID:** 0005

**User Response**

Information only; no action is required.

• **40000006-00000000 : Ethernet locally administered MAC address modified from [arg1] to [arg2] by user [arg3]. ()** 

This message is for the use case where a user modifies the Ethernet Port MAC address setting.

May also be shown as 4000000600000000 or 0x4000000600000000

**Severity** Info **Serviceable** No

**Automatically notify support**

No

**Alert Category** none

**SNMP Trap ID**

**CIM Information Prefix:** IMM **ID:** 0006

# **User Response**

Information only; no action is required.

# • **40000007-00000000 : Ethernet interface [arg1] by user [arg2]. ()**

This message is for the use case where a user enables or disabled the ethernet interface.

May also be shown as 4000000700000000 or 0x4000000700000000

**Severity**

Info

**Serviceable** No

**Automatically notify support** No

**Alert Category** none

**SNMP Trap ID**

**CIM Information Prefix:** IMM **ID:** 0007

**User Response**

Information only; no action is required.

# • **40000008-00000000 : Hostname set to [arg1] by user [arg2]. ()**

This message is for the use case where user modifies the Hostname of a Management Controller.

May also be shown as 4000000800000000 or 0x4000000800000000

### **Severity**

Info

### **Serviceable**

No

# **Automatically notify support**

No

# **Alert Category**

System - IMM Network event

**SNMP Trap ID**

37

**CIM Information Prefix:** IMM **ID:** 0008

### **User Response**

Information only; no action is required.

• **40000009-00000000 : IP address of network interface modified from [arg1] to [arg2] by user [arg3]. ()** 

This message is for the use case where user modifies the IP address of a Management Controller. May also be shown as 4000000900000000 or 0x4000000900000000

# **Severity**

Info

# **Serviceable**

No

**Automatically notify support** No

### **Alert Category** System - IMM Network event

**SNMP Trap ID** 37

**CIM Information Prefix:** IMM **ID:** 0009

# **User Response**

Information only; no action is required.

# • **4000000a-00000000 : IP subnet mask of network interface modified from [arg1] to [arg2] by user [arg3]. ()**

This message is for the use case where a user modifies the IP subnet mask of a Management Controller. May also be shown as 4000000a00000000 or 0x4000000a00000000

**Severity** Info **Serviceable** No

### **Automatically notify support** No

### **Alert Category** none

### **SNMP Trap ID**

**CIM Information**

**Prefix:** IMM **ID:** 0010

# **User Response**

Information only; no action is required.

• **4000000b-00000000 : IP address of default gateway modified from [arg1] to [arg2] by user [arg3]. ()** 

This message is for the use case where a user modifies the default gateway IP address of a Management Controller.

May also be shown as 4000000b00000000 or 0x4000000b00000000

**Severity** Info

**Serviceable** No

**Automatically notify support** No

**Alert Category** none

**SNMP Trap ID**

**CIM Information Prefix:** IMM **ID:** 0011

# **User Response**

Information only; no action is required.

# • **4000000c-00000000 : OS Watchdog response [arg1] by [arg2] . ()**

This message is for the use case where an OS Watchdog has been enabled or disabled by a user.

May also be shown as 4000000c00000000 or 0x4000000c00000000

**Severity** Warning **Serviceable** No **Automatically notify support** No **Alert Category** none

**SNMP Trap ID**

**CIM Information Prefix:** IMM **ID:** 0012

**User Response**

Information only; no action is required.

• **4000000d-00000000 : DHCP[[arg1]] failure, no IP address assigned. ()** 

This message is for the use case where a DHCP server fails to assign an IP address to a Management Controller.

May also be shown as 4000000d00000000 or 0x4000000d00000000

### **Severity**

Warning

### **Serviceable**

No

# **Automatically notify support**

No

# **Alert Category**

none

# **SNMP Trap ID**

# **CIM Information**

**Prefix:** IMM **ID:** 0013

### **User Response**

Complete the following steps until the problem is solved:

- 1. Make sure that the IMM network cable is connected.
- 2. Make sure that there is a DHCP server on the network that can assign an IP address to the IMM.

# • **4000000e-00000000 : Remote Login Successful. Login ID: [arg1] using [arg2] from [arg3] at IP address [arg4]. ()**

This message is for the use case where a user successfully logs in to a Management Controller.

May also be shown as 4000000e00000000 or 0x4000000e00000000

### **Severity**

Info

### **Serviceable**

No

# **Automatically notify support**

No

**Alert Category**

# System - Remote Login

# **SNMP Trap ID**

30

### **CIM Information Prefix:** IMM **ID:** 0014

### **User Response**

Information only; no action is required.

# • **4000000f-00000000 : Attempting to [arg1] server [arg2] by user [arg3]. ()**

This message is for the use case where a user is using the Management Controller to perform a power function on the system.

May also be shown as 4000000f00000000 or 0x4000000f00000000

**Severity**

Info

**Serviceable** No

**Automatically notify support** No

**Alert Category** none

### **SNMP Trap ID**

**CIM Information Prefix:** IMM **ID:** 0015

**User Response**

Information only; no action is required.

• **40000010-00000000 : Security: Userid: [arg1] using [arg2] had [arg3] login failures from WEB client at IP address [arg4]. ()** 

This message is for the use case where a user has failed to log in to a Management Controller from a web browser.

May also be shown as 4000001000000000 or 0x4000001000000000

**Severity** Warning

**Serviceable** No

**Automatically notify support** No

**Alert Category** System - Remote Login

# **SNMP Trap ID**

30

**CIM Information Prefix:** IMM **ID:** 0016

### **User Response**

Complete the following steps until the problem is solved:

- 1. Make sure that the correct login ID and password are being used.
- 2. Have the system administrator reset the login ID or password.

# • **40000011-00000000 : Security: Login ID: [arg1] had [arg2] login failures from CLI at [arg3]. ()**

This message is for the use case where a user has failed to log in to a Management Controller from the Legacy CLI.

May also be shown as 4000001100000000 or 0x4000001100000000

**Severity** Warning **Serviceable** No **Automatically notify support** No

**Alert Category**

### System - Remote Login

# **SNMP Trap ID**

30

# **CIM Information**

**Prefix:** IMM **ID:** 0017

### **User Response**

Complete the following steps until the problem is solved:

- 1. Make sure that the correct login ID and password are being used.
- 2. Have the system administrator reset the login ID or password.

### • **40000012-00000000 : Remote access attempt failed. Invalid userid or password received. Userid is [arg1] from WEB browser at IP address [arg2]. ()**

This message is for the use case where a remote user has failed to establish a remote control session from a Web browser session.

May also be shown as 4000001200000000 or 0x4000001200000000

**Severity** Info

**Serviceable**

No

**Automatically notify support**

No

**Alert Category** System - Remote Login

**SNMP Trap ID** 30

**CIM Information Prefix:** IMM **ID:** 0018

**User Response**

Make sure that the correct login ID and password are being used.

• **40000013-00000000 : Remote access attempt failed. Invalid userid or password received. Userid is [arg1] from TELNET client at IP address [arg2]. ()** 

This message is for the use case where a user has failed to log in to a Management Controller from a telnet session.

May also be shown as 4000001300000000 or 0x4000001300000000

# **Severity**

Info

# **Serviceable**

No

# **Automatically notify support**

No

# **Alert Category**

System - Remote Login

**SNMP Trap ID** 30

**CIM Information**

### **Prefix:** IMM **ID:** 0019

### **User Response**

Make sure that the correct login ID and password are being used.

# • **40000014-00000000 : The [arg1] on system [arg2] cleared by user [arg3]. ()**

This message is for the use case where a Management Controller Event Log on a system is cleared by a user.

May also be shown as 4000001400000000 or 0x4000001400000000

### **Severity**

Info

**Serviceable**

No

# **Automatically notify support**

No

**Alert Category** none

**SNMP Trap ID**

**CIM Information Prefix:** IMM **ID:** 0020

### **User Response**

Information only; no action is required.

# • **40000015-00000000 : Management Controller [arg1] reset was initiated by user [arg2]. ()**

This message is for the use case where a Management Controller reset is initiated by a user.

May also be shown as 4000001500000000 or 0x4000001500000000

### **Severity**

Info

**Serviceable** No

**Automatically notify support**

No

**Alert Category** none

**SNMP Trap ID**

**CIM Information Prefix:** IMM **ID:** 0021

### **User Response**

Information only; no action is required.

# • **40000016-00000000 : ENET[[arg1]] DHCP-HSTN=[arg2], DN=[arg3], IP@=[arg4], SN=[arg5], GW@= [arg6], DNS1@=[arg7] . ()**

This message is for the use case where a Management Controller IP address and configuration has been assigned by the DHCP server.

May also be shown as 4000001600000000 or 0x4000001600000000

**Severity** Info

**Serviceable**

No

**Automatically notify support**

No

# **Alert Category**

none

**SNMP Trap ID**

**CIM Information Prefix:** IMM **ID:** 0022

### **User Response**

Information only; no action is required.

• **40000017-00000000 : ENET[[arg1]] IP-Cfg:HstName=[arg2], IP@=[arg3] ,NetMsk=[arg4], GW@= [arg5] . ()** 

This message is for the use case where a Management Controller IP address and configuration has been assigned statically using user data.

May also be shown as 4000001700000000 or 0x4000001700000000

**Severity**

Info

**Serviceable** No

**Automatically notify support** No

**Alert Category** none

# **SNMP Trap ID**

**CIM Information**

**Prefix:** IMM **ID:** 0023

# **User Response**

Information only; no action is required.

# • **40000018-00000000 : LAN: Ethernet[[arg1]] interface is no longer active. ()**

This message is for the use case where a Management Controller ethernet interface is no longer active. May also be shown as 4000001800000000 or 0x4000001800000000

**Severity** Info **Serviceable** No **Automatically notify support** No **Alert Category**

none

### **SNMP Trap ID**

**CIM Information Prefix:** IMM **ID:** 0024

### **User Response**

Information only; no action is required.

### • **40000019-00000000 : LAN: Ethernet[[arg1]] interface is now active. ()**

This message is for the use case where a Management Controller ethernet interface is now active.

May also be shown as 4000001900000000 or 0x4000001900000000

**Severity** Info **Serviceable**

No

**Automatically notify support** No

**Alert Category** none

**SNMP Trap ID**

**CIM Information Prefix:** IMM **ID:** 0025

### **User Response**

Information only; no action is required.

### • **4000001a-00000000 : DHCP setting changed to [arg1] by user [arg2]. ()**

This message is for the use case where a user changes the DHCP setting.

May also be shown as 4000001a00000000 or 0x4000001a00000000

**Severity** Info

**Serviceable** No

**Automatically notify support** No

**Alert Category** none

**SNMP Trap ID**

**CIM Information Prefix:** IMM **ID:** 0026

# **User Response**

Information only; no action is required.

• **4000001b-00000000 : Management Controller [arg1]: Configuration restored from a file by user [arg2]. ()** 

This message is for the use case where a user restores a Management Controller configuration from a file. May also be shown as 4000001b00000000 or 0x4000001b00000000

**Severity** Info

**Serviceable**

No

**Automatically notify support** No

# **Alert Category**

none

**SNMP Trap ID**

**CIM Information Prefix:** IMM **ID:** 0027

# **User Response**

Information only; no action is required.

# • **4000001c-00000000 : Watchdog [arg1] Screen Capture Occurred . ()**

This message is for the use case where an operating system error has occurred and the screen was captured.

May also be shown as 4000001c00000000 or 0x4000001c00000000

**Severity**

Info

**Serviceable**

No

**Automatically notify support** No

**Alert Category** System - other

**SNMP Trap ID** 22

**CIM Information Prefix:** IMM **ID:** 0028

# **User Response**

If there was no operating-system error, complete the following steps until the problem is solved:

- 1. Reconfigure the watchdog timer to a higher value.
- 2. Make sure that the IMM Ethernet-over-USB interface is enabled.
- 3. Reinstall the RNDIS or cdc\_ether device driver for the operating system.
- 4. Disable the watchdog.

If there was an operating-system error, check the integrity of the installed operating system.

# • **4000001d-00000000 : Watchdog [arg1] Failed to Capture Screen. ()**

This message is for the use case where an operating system error has occurred and the screen capture failed.

May also be shown as 4000001d00000000 or 0x4000001d00000000

**Severity**

Error

**Serviceable** No

**Automatically notify support**

No

**Alert Category** System - other

**SNMP Trap ID** 22

**CIM Information**

**Prefix:** IMM **ID:** 0029

### **User Response**

Complete the following steps until the problem is solved:

- 1. Reconfigure the watchdog timer to a higher value.
- 2. Make sure that the IMM Ethernet over USB interface is enabled.
- 3. Reinstall the RNDIS or cdc\_ether device driver for the operating system.
- 4. Disable the watchdog. Check the integrity of the installed operating system.
- 5. Update the IMM firmware. Important: Some cluster solutions require specific code levels or coordinated code updates. If the device is part of a cluster solution, verify that the latest level of code is supported for the cluster solution before you update the code.

# • **4000001e-00000000 : Running the backup Management Controller [arg1] main application. ()**

This message is for the use case where a Management Controller has resorted to running the backup main application.

May also be shown as 4000001e00000000 or 0x4000001e00000000

**Severity** Warning

**Serviceable**

No

**Automatically notify support**

No

**Alert Category** System - other

**SNMP Trap ID** 22

**CIM Information Prefix:** IMM **ID:** 0030

### **User Response**

Update the IMM firmware. Important: Some cluster solutions require specific code levels or coordinated code updates. If the device is part of a cluster solution, verify that the latest level of code is supported for the cluster solution before you update the code.

• **4000001f-00000000 : Please ensure that the Management Controller [arg1] is flashed with the correct firmware. The Management Controller is unable to match its firmware to the server. ()** 

This message is for the use case where a Management Controller firmware version does not match the server.

May also be shown as 4000001f00000000 or 0x4000001f00000000

**Severity** Error

**Serviceable**

No

**Automatically notify support** No

**Alert Category** System - other

**SNMP Trap ID** 22

**CIM Information Prefix:** IMM **ID:** 0031

### **User Response**

Update the IMM firmware to a version that the server supports. Important: Some cluster solutions require specific code levels or coordinated code updates. If the device is part of a cluster solution, verify that the latest level of code is supported for the cluster solution before you update the code.

### • **40000020-00000000 : Management Controller [arg1] Reset was caused by restoring default values. ()**

This message is for the use case where a Management Controller has been reset due to a user restoring the configuration to default values.

May also be shown as 4000002000000000 or 0x4000002000000000

**Severity**

Info

**Serviceable** No

**Automatically notify support** No

**Alert Category** none

**SNMP Trap ID**

# **CIM Information**

**Prefix:** IMM **ID:** 0032

### **User Response**

Information only; no action is required.

# • **40000021-00000000 : Management Controller [arg1] clock has been set from NTP server [arg2]. ()**

This message is for the use case where a Management Controller clock has been set from the Network Time Protocol server.

May also be shown as 4000002100000000 or 0x4000002100000000

**Severity** Info **Serviceable** No **Automatically notify support** No

**222** Lenovo Flex System x280 X6, x480 X6, and x880 X6 Compute Node Installation and Service Guide

# **Alert Category**

none

# **SNMP Trap ID**

**CIM Information Prefix:** IMM **ID:** 0033

### **User Response**

Information only; no action is required.

### • **40000022-00000000 : SSL data in the Management Controller [arg1] configuruation data is invalid. Clearing configuration data region and disabling SSL. ()**

This message is for the use case where a Management Controller has detected invalid SSL data in the configuration data and is clearing the configuration data region and disabling the SSL.

May also be shown as 4000002200000000 or 0x4000002200000000

**Severity** Error **Serviceable** No **Automatically notify support** No **Alert Category**

System - other

**SNMP Trap ID** 22

**CIM Information Prefix:** IMM **ID:** 0034

# **User Response**

Complete the following steps until the problem is solved:

- 1. Make sure that the certificate that you are importing is correct.
- 2. Try to import the certificate again.

# • **40000023-00000000 : Flash of [arg1] from [arg2] succeeded for user [arg3] . ()**

This message is for the use case where a user has successfully flashed the firmware component (MC Main Application, MC Boot ROM, BIOS, Diagnostics, System Power Backplane, Remote Expansion Enclosure Power Backplane, Integrated System Managem

May also be shown as 4000002300000000 or 0x4000002300000000

**Severity** Info **Serviceable** No

**Automatically notify support**

No

**Alert Category** none

**SNMP Trap ID**

# **CIM Information Prefix:** IMM **ID:** 0035

### **User Response**

Information only; no action is required.

# • **40000024-00000000 : Flash of [arg1] from [arg2] failed for user [arg3]. ()**

This message is for the use case where a user has not flashed the firmware component from the interface and IP address due to a failure.

May also be shown as 4000002400000000 or 0x4000002400000000

**Severity** Info

**Serviceable** No

**Automatically notify support** No

**Alert Category** System - other

**SNMP Trap ID** 22

**CIM Information Prefix:** IMM **ID:** 0036

# **User Response**

Information only; no action is required.

# • **40000025-00000000 : The [arg1] on system [arg2] is 75% full. ()**

This message is for the use case where a Management Controller Event Log on a system is 75% full. May also be shown as 4000002500000000 or 0x4000002500000000

**Severity** Info

**Serviceable**

No

**Automatically notify support**

No

**Alert Category** System - Event Log 75% full

**SNMP Trap ID** 35

**CIM Information Prefix:** IMM **ID:** 0037

**User Response**

Information only; no action is required.

# • **40000026-00000000 : The [arg1] on system [arg2] is 100% full. ()**

This message is for the use case where a Management Controller Event Log on a system is 100% full.

May also be shown as 4000002600000000 or 0x4000002600000000

**Severity**

Info

# **Serviceable**

No

**Automatically notify support** No

**Alert Category** System - Event Log 75% full

**SNMP Trap ID** 35

**CIM Information Prefix:** IMM **ID:** 0038

# **User Response**

To avoid losing older log entries, save the log as a text file and clear the log.

# • **40000027-00000000 : Platform Watchdog Timer expired for [arg1]. ()**

This message is for the use case when an implementation has detected a Platform Watchdog Timer Expired

May also be shown as 4000002700000000 or 0x4000002700000000

# **Severity**

Error

# **Serviceable**

No

**Automatically notify support** No

**Alert Category** System - OS Timeout

**SNMP Trap ID**

21

**CIM Information Prefix:** IMM **ID:** 0039

# **User Response**

Complete the following steps until the problem is solved:

- 1. Reconfigure the watchdog timer to a higher value.
- 2. Make sure that the IMM Ethernet-over-USB interface is enabled.
- 3. Reinstall the RNDIS or cdc\_ether device driver for the operating system.
- 4. Disable the watchdog.
- 5. Check the integrity of the installed operating system.

# • **40000028-00000000 : Management Controller Test Alert Generated by [arg1]. ()**

This message is for the use case where a user has generated a Test Alert.

May also be shown as 4000002800000000 or 0x4000002800000000

**Severity** Info

**Serviceable** No

### **Automatically notify support**

No

**Alert Category** System - other

#### **SNMP Trap ID** 22

# **CIM Information**

**Prefix:** IMM **ID:** 0040

# **User Response**

Information only; no action is required.

# • **40000029-00000000 : Security: Userid: [arg1] using [arg2] had [arg3] login failures from an SSH client at IP address [arg4]. ()**

This message is for the use case where a user has failed to log in to a Management Controller from SSH.

May also be shown as 4000002900000000 or 0x4000002900000000

**Severity** Info

**Serviceable**

No

**Automatically notify support** No

**Alert Category** System - Remote Login

**SNMP Trap ID** 30

**CIM Information Prefix:** IMM **ID:** 0041

# **User Response**

Complete the following steps until the problem is solved:

- 1. Make sure that the correct login ID and password are being used.
- 2. Have the system administrator reset the login ID or password.

# • **4000002a-00000000 : [arg1] firmware mismatch internal to system [arg2]. Please attempt to flash the [arg3] firmware. ()**

This message is for the use case where a specific type of firmware mismatch has been detected.

May also be shown as 4000002a00000000 or 0x4000002a00000000

**Severity** Error

**Serviceable**

No

# **Automatically notify support**

No

**Alert Category**

System - Other

**SNMP Trap ID** 22

### **CIM Information Prefix:** IMM **ID:** 0042

### **User Response**

Reflash the IMM firmware to the latest version.

### • **4000002b-00000000 : Domain name set to [arg1]. ()**

### Domain name set by user

May also be shown as 4000002b00000000 or 0x4000002b00000000

### **Severity**

Info

# **Serviceable**

No

# **Automatically notify support**

No

### **Alert Category** none

**SNMP Trap ID**

# **CIM Information Prefix:** IMM **ID:** 0043

### **User Response**

Information only; no action is required.

# • **4000002c-00000000 : Domain Source changed to [arg1] by user [arg2]. ()**

Domain source changed by user

May also be shown as 4000002c00000000 or 0x4000002c00000000

### **Severity**

Info

# **Serviceable**

No

# **Automatically notify support**

No

# **Alert Category** none

# **SNMP Trap ID**

# **CIM Information**

**Prefix:** IMM **ID:** 0044

# **User Response**

Information only; no action is required.

# • **4000002d-00000000 : DDNS setting changed to [arg1] by user [arg2]. ()**

DDNS setting changed by user

May also be shown as 4000002d00000000 or 0x4000002d00000000

# **Severity**

Info

**Serviceable**

No

**Automatically notify support**

No

**Alert Category** none

### **SNMP Trap ID**

**CIM Information**

**Prefix:** IMM **ID:** 0045

### **User Response**

Information only; no action is required.

### • **4000002e-00000000 : DDNS registration successful. The domain name is [arg1]. ()**

DDNS registation and values

May also be shown as 4000002e00000000 or 0x4000002e00000000

# **Severity**

Info

# **Serviceable**

No

### **Automatically notify support**

No

# **Alert Category**

none

# **SNMP Trap ID**

### **CIM Information Prefix:** IMM **ID:** 0046

# **User Response**

Information only; no action is required.

# • **4000002f-00000000 : IPv6 enabled by user [arg1] . ()**

### IPv6 protocol is enabled by user

May also be shown as 4000002f00000000 or 0x4000002f00000000

### **Severity**

Info

# **Serviceable**

No

# **Automatically notify support**

No

### **Alert Category** none

**SNMP Trap ID**

# **CIM Information Prefix:** IMM **ID:** 0047

### **User Response**

Information only; no action is required.

# • **40000030-00000000 : IPv6 disabled by user [arg1] . ()**

IPv6 protocol is disabled by user

May also be shown as 4000003000000000 or 0x4000003000000000

# **Severity**

Info

# **Serviceable**

No

#### **Automatically notify support** No

**Alert Category** none

**SNMP Trap ID**

# **CIM Information**

**Prefix:** IMM **ID:** 0048

### **User Response**

Information only; no action is required.

# • **40000031-00000000 : IPv6 static IP configuration enabled by user [arg1]. ()**

IPv6 static address assignment method is enabled by user

May also be shown as 4000003100000000 or 0x4000003100000000

### **Severity**

Info

**Serviceable** No

# **Automatically notify support**

No

**Alert Category** none

# **SNMP Trap ID**

**CIM Information Prefix:** IMM **ID:** 0049

### **User Response**

Information only; no action is required.

### • **40000032-00000000 : IPv6 DHCP enabled by user [arg1]. ()**

IPv6 DHCP assignment method is enabled by user

May also be shown as 4000003200000000 or 0x4000003200000000

**Severity** Info

**Serviceable** No

### **Automatically notify support**

No

#### **Alert Category** none

# **SNMP Trap ID**

### **CIM Information**

**Prefix:** IMM **ID:** 0050

### **User Response**

**Severity**

Information only; no action is required.

### • **40000033-00000000 : IPv6 stateless auto-configuration enabled by user [arg1]. ()**

IPv6 statless auto-assignment method is enabled by user

May also be shown as 4000003300000000 or 0x4000003300000000

Info **Serviceable** No **Automatically notify support** No **Alert Category** none **SNMP Trap ID CIM Information Prefix:** IMM **ID:** 0051 **User Response** Information only; no action is required. • **40000034-00000000 : IPv6 static IP configuration disabled by user [arg1]. ()**  IPv6 static assignment method is disabled by user May also be shown as 4000003400000000 or 0x4000003400000000 **Severity** Info **Serviceable** No **Automatically notify support** No **Alert Category** none **SNMP Trap ID CIM Information Prefix:** IMM **ID:** 0052

**User Response**

Information only; no action is required.

# • **40000035-00000000 : IPv6 DHCP disabled by user [arg1]. ()**

IPv6 DHCP assignment method is disabled by user

May also be shown as 4000003500000000 or 0x4000003500000000

# **Severity** Info **Serviceable** No **Automatically notify support** No **Alert Category** none **SNMP Trap ID CIM Information Prefix:** IMM **ID:** 0053 **User Response** Information only; no action is required. • **40000036-00000000 : IPv6 stateless auto-configuration disabled by user [arg1]. ()**  IPv6 statless auto-assignment method is disabled by user May also be shown as 4000003600000000 or 0x4000003600000000 **Severity** Info **Serviceable** No **Automatically notify support** No **Alert Category** none **SNMP Trap ID CIM Information Prefix:** IMM **ID:** 0054 **User Response** Information only; no action is required. • **40000037-00000000 : ENET[[arg1]] IPv6-LinkLocal:HstName=[arg2], IP@=[arg3] ,Pref=[arg4] . ()**  IPv6 Link Local address is active

May also be shown as 4000003700000000 or 0x4000003700000000

**Severity**

Info

**Serviceable** No

**Automatically notify support**

No

# **Alert Category**

none

# **SNMP Trap ID**

### **CIM Information Prefix:** IMM **ID:** 0055

### **User Response**

Information only; no action is required.

# • **40000038-00000000 : ENET[[arg1]] IPv6-Static:HstName=[arg2], IP@=[arg3] ,Pref=[arg4], GW@= [arg5] . ()**

IPv6 Static address is active

May also be shown as 4000003800000000 or 0x4000003800000000

# **Severity**

Info

**Serviceable**

No

# **Automatically notify support**

No

# **Alert Category**

none

# **SNMP Trap ID**

# **CIM Information**

**Prefix:** IMM **ID:** 0056

# **User Response**

Information only; no action is required.

# • **40000039-00000000 : ENET[[arg1]] DHCPv6-HSTN=[arg2], DN=[arg3], IP@=[arg4], Pref=[arg5]. ()**

IPv6 DHCP-assigned address is active

May also be shown as 4000003900000000 or 0x4000003900000000

### **Severity** Info

**Serviceable** No

**Automatically notify support** No

**Alert Category** none

**SNMP Trap ID**

**CIM Information Prefix:** IMM **ID:** 0057

**User Response**

Information only; no action is required.

• **4000003a-00000000 : IPv6 static address of network interface modified from [arg1] to [arg2] by user [arg3]. ()** 

A user modifies the IPv6 static address of a Management Controller May also be shown as 4000003a00000000 or 0x4000003a00000000

**Severity**

Info

**Serviceable**

No

**Automatically notify support** No

**Alert Category** none

**SNMP Trap ID**

**CIM Information Prefix:** IMM **ID:** 0058

**User Response**

Information only; no action is required.

# • **4000003b-00000000 : DHCPv6 failure, no IP address assigned. ()**

S DHCP6 server fails to assign an IP address to a Management Controller.

May also be shown as 4000003b00000000 or 0x4000003b00000000

**Severity**

Warning

**Serviceable** No

**Automatically notify support**

No

**Alert Category** none

**SNMP Trap ID**

**CIM Information**

**Prefix:** IMM **ID:** 0059

### **User Response**

Complete the following steps until the problem is solved:

- 1. Make sure that the IMM network cable is connected.
- 2. Make sure that there is a DHCPv6 server on the network that can assign an IP address to the IMM.
- **4000003c-00000000 : Platform Watchdog Timer expired for [arg1]. ()**

An implementation has detected an OS Loader Watchdog Timer Expired May also be shown as 4000003c00000000 or 0x4000003c00000000

**Severity**

Error

### **Serviceable**

No

# **Automatically notify support**

No

### **Alert Category**

System - Loader timeout

#### **SNMP Trap ID** 26

**CIM Information Prefix:** IMM **ID:** 0060

### **User Response**

- 1. Reconfigure the watchdog timer to a higher value.
- 2. Make sure that the IMM Ethernet over USB interface is enabled.
- 3. Reinstall the RNDIS or cdc\_ether device driver for the operating system.
- 4. Disable the watchdog.
- 5. Check the integrity of the installed operating system.

# • **4000003d-00000000 : Telnet port number changed from [arg1] to [arg2] by user [arg3]. ()**

A user has modified the telnet port number

May also be shown as 4000003d00000000 or 0x4000003d00000000

### **Severity**

Info

### **Serviceable** No

**Automatically notify support** No

### **Alert Category** none

# **SNMP Trap ID**

**CIM Information Prefix:** IMM **ID:** 0061

### **User Response**

Information only; no action is required.

# • **4000003e-00000000 : SSH port number changed from [arg1] to [arg2] by user [arg3]. ()**

A user has modified the SSH port number

May also be shown as 4000003e00000000 or 0x4000003e00000000

**Severity** Info **Serviceable** No **Automatically notify support**

No

### **Alert Category** none

**SNMP Trap ID**

**CIM Information Prefix:** IMM **ID:** 0062

### **User Response**

Information only; no action is required.

• **4000003f-00000000 : Web-HTTP port number changed from [arg1] to [arg2] by user [arg3]. ()** 

A user has modified the Web HTTP port number

May also be shown as 4000003f00000000 or 0x4000003f00000000

**Severity**

Info

**Serviceable** No

**Automatically notify support** No

**Alert Category** none

**SNMP Trap ID**

**CIM Information Prefix:** IMM **ID:** 0063

### **User Response**

Information only; no action is required.

• **40000040-00000000 : Web-HTTPS port number changed from [arg1] to [arg2] by user [arg3]. ()** 

A user has modified the Web HTTPS port number

May also be shown as 4000004000000000 or 0x4000004000000000

**Severity**

Info

**Serviceable** No

**Automatically notify support** No

**Alert Category** none

**SNMP Trap ID**

**CIM Information Prefix:** IMM **ID:** 0064

### **User Response**

Information only; no action is required.

• **40000041-00000000 : CIM/XML HTTP port number changed from [arg1] to [arg2] by user [arg3]. ()**  A user has modified the CIM HTTP port number

May also be shown as 4000004100000000 or 0x4000004100000000

**Severity**

Info

**Serviceable**

No

**Automatically notify support** No

**Alert Category** none

**SNMP Trap ID**

**CIM Information**

**Prefix:** IMM **ID:** 0065

#### **User Response**

Information only; no action is required.

• **40000042-00000000 : CIM/XML HTTPS port number changed from [arg1] to [arg2] by user [arg3]. ()** 

A user has modified the CIM HTTPS port number

May also be shown as 4000004200000000 or 0x4000004200000000

**Severity**

Info

**Serviceable** No

**Automatically notify support** No

**Alert Category** none

**SNMP Trap ID**

**CIM Information Prefix:** IMM **ID:** 0066

### **User Response**

Information only; no action is required.

• **40000043-00000000 : SNMP Agent port number changed from [arg1] to [arg2] by user [arg3]. ()** 

A user has modified the SNMP Agent port number

May also be shown as 4000004300000000 or 0x4000004300000000

**Severity** Info

**Serviceable** No

**Automatically notify support**

No

**Alert Category** none

### **SNMP Trap ID**

**CIM Information Prefix:** IMM **ID:** 0067

### **User Response**

Information only; no action is required.

• **40000044-00000000 : SNMP Traps port number changed from [arg1] to [arg2] by user [arg3]. ()** 

A user has modified the SNMP Traps port number

May also be shown as 4000004400000000 or 0x4000004400000000

**Severity** Info

**Serviceable** No

**Automatically notify support** No

**Alert Category** none

**SNMP Trap ID**

**CIM Information Prefix:** IMM **ID:** 0068

### **User Response**

Information only; no action is required.

• **40000045-00000000 : Syslog port number changed from [arg1] to [arg2] by user [arg3]. ()** 

A user has modified the Syslog receiver port number

May also be shown as 4000004500000000 or 0x4000004500000000

**Severity** Info

**Serviceable** No

**Automatically notify support** No

**Alert Category** none

**SNMP Trap ID**

**CIM Information Prefix:** IMM **ID:** 0069

**User Response**

Information only; no action is required.

# • **40000046-00000000 : Remote Presence port number changed from [arg1] to [arg2] by user [arg3]. ()**

A user has modified the Remote Presence port number

May also be shown as 4000004600000000 or 0x4000004600000000

**Severity** Info

**Serviceable**

No

**Automatically notify support** No

**Alert Category**

none

**SNMP Trap ID**

**CIM Information Prefix:** IMM **ID:** 0070

**User Response** Information only; no action is required. • **40000047-00000000 : LED [arg1] state changed to [arg2] by [arg3]. ()** 

A user has modified the state of an LED

May also be shown as 4000004700000000 or 0x4000004700000000

**Severity**

Info

**Serviceable**

No

**Automatically notify support** No

**Alert Category** none

**SNMP Trap ID**

**CIM Information Prefix:** IMM **ID:** 0071

**User Response**

Information only; no action is required.

• **40000048-00000000 : Inventory data changed for device [arg1], new device data hash=[arg2], new master data hash=[arg3] . ()** 

Something has caused the physical inventory to change

May also be shown as 4000004800000000 or 0x4000004800000000

**Severity** Info **Serviceable**

No

**Automatically notify support** No

**Alert Category** none

### **SNMP Trap ID**

**CIM Information Prefix:** IMM **ID:** 0072

### **User Response**

Information only; no action is required.

# • **40000049-00000000 : SNMP [arg1] enabled by user [arg2] . ()**

A user enabled SNMPv1 or SNMPv3 or Traps

May also be shown as 4000004900000000 or 0x4000004900000000

**Severity** Info

**Serviceable** No

**Automatically notify support** No

**Alert Category** none

**SNMP Trap ID**

**CIM Information Prefix:** IMM **ID:** 0073

# **User Response**

Information only; no action is required.

# • **4000004a-00000000 : SNMP [arg1] disabled by user [arg2] . ()**

A user disabled SNMPv1 or SNMPv3 or Traps

May also be shown as 4000004a00000000 or 0x4000004a00000000

**Severity** Info

**Serviceable** No

**Automatically notify support** No

**Alert Category** none

**SNMP Trap ID**

**CIM Information Prefix:** IMM **ID:** 0074

**User Response**

Information only; no action is required.

# • **4000004b-00000000 : SNMPv1 [arg1] set by user [arg2]: Name=[arg3], AccessType=[arg4], Address=[arg5], . ()**

A user changed the SNMP community string

May also be shown as 4000004b00000000 or 0x4000004b00000000

**Severity** Info

**Serviceable**

No

**Automatically notify support** No

**Alert Category**

none

**SNMP Trap ID**

**CIM Information Prefix:** IMM **ID:** 0075

**User Response**

Information only; no action is required.

• **4000004c-00000000 : LDAP Server configuration set by user [arg1]: SelectionMethod=[arg2], DomainName=[arg3], Server1=[arg4], Server2=[arg5], Server3=[arg6], Server4=[arg7]. ()** 

A user changed the LDAP server configuration

May also be shown as 4000004c00000000 or 0x4000004c00000000

**Severity**

Info

**Serviceable** No

**Automatically notify support** No

**Alert Category** none

**SNMP Trap ID**

**CIM Information Prefix:** IMM **ID:** 0076

**User Response**

Information only; no action is required.

• **4000004d-00000000 : LDAP set by user [arg1]: RootDN=[arg2], UIDSearchAttribute=[arg3], BindingMethod=[arg4], EnhancedRBS=[arg5], TargetName=[arg6], GroupFilter=[arg7], GroupAttribute=[arg8], LoginAttribute=[arg9]. ()** 

A user configured an LDAP Miscellaneous setting

May also be shown as 4000004d00000000 or 0x4000004d00000000

**Severity** Info **Serviceable** No

**Automatically notify support** No

**Alert Category**

none

**SNMP Trap ID**

**CIM Information Prefix:** IMM **ID:** 0077

**User Response**

Information only; no action is required.

• **4000004e-00000000 : Serial Redirection set by user [arg1]: Mode=[arg2], BaudRate=[arg3], StopBits=[arg4], Parity=[arg5], SessionTerminateSequence=[arg6]. ()** 

A user configured the Serial Port mode

May also be shown as 4000004e00000000 or 0x4000004e00000000

**Severity** Info

**Serviceable** No

**Automatically notify support** No

**Alert Category** none

**SNMP Trap ID**

**CIM Information Prefix:** IMM **ID:** 0078

### **User Response**

Information only; no action is required.

• **4000004f-00000000 : Date and Time set by user [arg1]: Date=[arg2], Time-[arg3], DST Auto-adjust= [arg4], Timezone=[arg5]. ()** 

A user configured the Date and Time settings

May also be shown as 4000004f00000000 or 0x4000004f00000000

**Severity** Info **Serviceable** No **Automatically notify support** No **Alert Category**

none

**SNMP Trap ID**

**CIM Information Prefix:** IMM **ID:** 0079

**User Response**

Information only; no action is required.

### • **40000050-00000000 : Server General Settings set by user [arg1]: Name=[arg2], Contact=[arg3], Location=[arg4], Room=[arg5], RackID=[arg6], Rack U-position=[arg7]. ()**

A user configured the Location setting May also be shown as 4000005000000000 or 0x4000005000000000

#### **Severity** Info

# **Serviceable**

No

#### **Automatically notify support** No

#### **Alert Category** none

**SNMP Trap ID**

# **CIM Information**

**Prefix:** IMM **ID:** 0080

# **User Response**

Information only; no action is required.

# • **40000051-00000000 : Server Power Off Delay set to [arg1] by user [arg2]. ()**

A user configured the Server Power Off Delay

May also be shown as 4000005100000000 or 0x4000005100000000

### **Severity** Info

# **Serviceable**

No

### **Automatically notify support** No

**Alert Category**

none

# **SNMP Trap ID**

**CIM Information Prefix:** IMM **ID:** 0081

# **User Response**

Information only; no action is required.

• **40000052-00000000 : Server [arg1] scheduled for [arg2] at [arg3] by user [arg4]. ()** 

A user configured a Server Power action at a specific time

May also be shown as 4000005200000000 or 0x4000005200000000

**Severity** Info **Serviceable**

No

# **Automatically notify support**
No

**Alert Category** none

**SNMP Trap ID**

**CIM Information Prefix:** IMM **ID:** 0082

#### **User Response**

Information only; no action is required.

• **40000053-00000000 : Server [arg1] scheduled for every [arg2] at [arg3] by user [arg4]. ()** 

A user configured a recurring Server Power Action

May also be shown as 4000005300000000 or 0x4000005300000000

**Severity** Info

**Serviceable** No

**Automatically notify support** No

**Alert Category** none

**SNMP Trap ID**

**CIM Information Prefix:** IMM **ID:** 0083

## **User Response**

Information only; no action is required.

# • **40000054-00000000 : Server [arg1] [arg2] cleared by user [arg3]. ()**

A user cleared a Server Power Action.

May also be shown as 4000005400000000 or 0x4000005400000000

**Severity** Info

**Serviceable** No

**Automatically notify support** No **Alert Category**

none

**SNMP Trap ID**

**CIM Information Prefix:** IMM **ID:** 0084

**User Response**

Information only; no action is required.

## • **40000055-00000000 : Synchronize time setting by user [arg1]: Mode=[arg2], NTPServerHost1= [arg3]:[arg4],NTPServerHost2=[arg5]:[arg6],NTPServerHost3=[arg7]:[arg8],NTPServerHost4=[arg9]: [arg10],NTPUpdateFrequency=[arg11]. ()**

A user configured the Date and Time synchronize settings May also be shown as 4000005500000000 or 0x4000005500000000

# **Severity**

Info

# **Serviceable**

No

#### **Automatically notify support** No

**Alert Category** none

**SNMP Trap ID**

# **CIM Information**

**Prefix:** IMM **ID:** 0085

# **User Response**

Information only; no action is required.

# • **40000056-00000000 : SMTP Server set by user [arg1] to [arg2]:[arg3]. ()**

A user configured the SMTP server

May also be shown as 4000005600000000 or 0x4000005600000000

# **Severity**

Info

**Serviceable**

No

# **Automatically notify support**

No

**Alert Category** none

# **SNMP Trap ID**

**CIM Information Prefix:** IMM **ID:** 0086

# **User Response**

Information only; no action is required.

# • **40000057-00000000 : Telnet [arg1] by user [arg2]. ()**

A user enables or disables Telnet services

May also be shown as 4000005700000000 or 0x4000005700000000

**Severity** Info **Serviceable**

No

## **Automatically notify support**

No

**Alert Category** none

## **SNMP Trap ID**

**CIM Information**

**Prefix:** IMM **ID:** 0087

## **User Response**

Information only; no action is required.

• **40000058-00000000 : DNS servers set by user [arg1]: UseAdditionalServers=[arg2], PreferredDNStype=[arg3], IPv4Server1=[arg4], IPv4Server2=[arg5], IPv4Server3=[arg6], IPv6Server1=[arg7], IPv6Server2=[arg8], IPv6Server3=[arg9]. ()** 

A user configures the DNS servers

May also be shown as 4000005800000000 or 0x4000005800000000

**Severity**

Info

**Serviceable** No

**Automatically notify support**

No

**Alert Category** none

**SNMP Trap ID**

**CIM Information Prefix:** IMM **ID:** 0088

# **User Response**

Information only; no action is required.

• **40000059-00000000 : LAN over USB [arg1] by user [arg2]. ()** 

A user configured USB-LAN

May also be shown as 4000005900000000 or 0x4000005900000000

# **Severity**

Info

**Serviceable** No

**Automatically notify support**

No

**Alert Category** none

**SNMP Trap ID**

**CIM Information Prefix:** IMM **ID:** 0089 **User Response**

Information only; no action is required.

• **4000005a-00000000 : LAN over USB Port Forwarding set by user [arg1]: ExternalPort=[arg2], USB-LAN port=[arg3]. ()** 

A user configured USB-LAN port forwarding

May also be shown as 4000005a00000000 or 0x4000005a00000000

## **Severity**

Info

## **Serviceable**

No

# **Automatically notify support**

No

# **Alert Category**

none

## **SNMP Trap ID**

**CIM Information Prefix:** IMM **ID:** 0090

## **User Response**

Information only; no action is required.

# • **4000005b-00000000 : Secure Web services (HTTPS) [arg1] by user [arg2]. ()**

A user enables or disables Secure web services

May also be shown as 4000005b00000000 or 0x4000005b00000000

# **Severity**

Info

#### **Serviceable** No

# **Automatically notify support**

No

#### **Alert Category** none

# **SNMP Trap ID**

### **CIM Information Prefix:** IMM **ID:** 0091

## **User Response**

Information only; no action is required.

# • **4000005c-00000000 : Secure CIM/XML(HTTPS) [arg1] by user [arg2]. ()**

A user enables or disables Secure CIM/XML services

May also be shown as 4000005c00000000 or 0x4000005c00000000

## **Severity** Info

# **Serviceable**

No

#### **Automatically notify support**

No

# **Alert Category**

none

# **SNMP Trap ID**

# **CIM Information**

**Prefix:** IMM **ID:** 0092

# **User Response**

Information only; no action is required.

# • **4000005d-00000000 : Secure LDAP [arg1] by user [arg2]. ()**

A user enables or disables Secure LDAP services

May also be shown as 4000005d00000000 or 0x4000005d00000000

#### **Severity** Info

**Serviceable** No

# **Automatically notify support**

No

#### **Alert Category** none

**SNMP Trap ID**

# **CIM Information**

**Prefix:** IMM **ID:** 0093

## **User Response**

Information only; no action is required. • **4000005e-00000000 : SSH [arg1] by user [arg2]. ()** 

A user enables or disables SSH services

May also be shown as 4000005e00000000 or 0x4000005e00000000

# **Severity**

Info

#### **Serviceable** No

**Automatically notify support**

No

## **Alert Category** none

**SNMP Trap ID**

## **CIM Information Prefix:** IMM **ID:** 0094

### **User Response**

Information only; no action is required.

• **4000005f-00000000 : Server timeouts set by user [arg1]: EnableOSWatchdog=[arg2], OSWatchdogTimout=[arg3], EnableLoaderWatchdog=[arg4], LoaderTimeout=[arg5]. ()** 

#### A user configures Server Timeouts

May also be shown as 4000005f00000000 or 0x4000005f00000000

#### **Severity**

Info

## **Serviceable**

No

# **Automatically notify support**

No

#### **Alert Category** none

**SNMP Trap ID**

# **CIM Information Prefix:** IMM **ID:** 0095

## **User Response**

Information only; no action is required.

## • **40000060-00000000 : License key for [arg1] added by user [arg2]. ()**

#### A user installs License Key

May also be shown as 4000006000000000 or 0x4000006000000000

## **Severity**

Info

#### **Serviceable** No

## **Automatically notify support**

No

#### **Alert Category** none

**SNMP Trap ID**

# **CIM Information**

**Prefix:** IMM **ID:** 0096

# **User Response**

Information only; no action is required.

# • **40000061-00000000 : License key for [arg1] removed by user [arg2]. ()**

A user removes a License Key

May also be shown as 4000006100000000 or 0x4000006100000000

#### **Severity** Info

## **Serviceable**

No

#### **Automatically notify support**

No

# **Alert Category**

none

## **SNMP Trap ID**

**CIM Information Prefix:** IMM **ID:** 0097

### **User Response**

Information only; no action is required.

• **40000062-00000000 : Global Login General Settings set by user [arg1]: AuthenticationMethod= [arg2], LockoutPeriod=[arg3], SessionTimeout=[arg4]. ()** 

A user changes the Global Login General Settings

May also be shown as 4000006200000000 or 0x4000006200000000

**Severity** Info

**Serviceable**

No

**Automatically notify support**

No

**Alert Category** none

**SNMP Trap ID**

**CIM Information Prefix:** IMM **ID:** 0098

**User Response**

Information only; no action is required.

• **40000063-00000000 : Global Login Account Security set by user [arg1]: PasswordRequired=[arg2], PasswordExpirationPeriod=[arg3], MinimumPasswordReuseCycle=[arg4], MinimumPasswordLength=[arg5], MinimumPasswordChangeInterval=[arg6], MaxmumLoginFailures=[arg7], LockoutAfterMaxFailures=[arg8]. ()** 

A user changes the Global Login Account Security Settings to Legacy

May also be shown as 4000006300000000 or 0x4000006300000000

**Severity** Info **Serviceable** No **Automatically notify support** No **Alert Category** none

**SNMP Trap ID**

#### **CIM Information Prefix:** IMM **ID:** 0099

#### **User Response**

Information only; no action is required. • **40000064-00000000 : User [arg1] created. ()** 

A user account was created

May also be shown as 4000006400000000 or 0x4000006400000000

**Severity** Info

**Serviceable**

No

**Automatically notify support**

No

**Alert Category** none

**SNMP Trap ID**

**CIM Information Prefix:** IMM **ID:** 0100

# **User Response**

Information only; no action is required.

# • **40000065-00000000 : User [arg1] removed. ()**

A user account was deleted

May also be shown as 4000006500000000 or 0x4000006500000000

**Severity**

Info

**Serviceable**

No

**Automatically notify support** No

**Alert Category** none

**SNMP Trap ID**

**CIM Information Prefix:** IMM **ID:** 0101

## **User Response**

Information only; no action is required.

# • **40000066-00000000 : User [arg1] password modified. ()**

A user account was changed

May also be shown as 4000006600000000 or 0x4000006600000000

# **Severity**

Info

**Serviceable** No

**Automatically notify support**

No

**Alert Category** none

**SNMP Trap ID**

**CIM Information Prefix:** IMM **ID:** 0102

#### **User Response** Information only; no action is required.

• **40000067-00000000 : User [arg1] role set to [arg2]. ()** 

A user account role assigned

May also be shown as 4000006700000000 or 0x4000006700000000

**Severity** Info

**Serviceable**

No

**Automatically notify support**

No

**Alert Category** none

**SNMP Trap ID**

**CIM Information Prefix:** IMM **ID:** 0103

**User Response**

Information only; no action is required.

# • **40000068-00000000 : User [arg1] custom privileges set: [arg2]. ()**

User account priveleges assigned

May also be shown as 4000006800000000 or 0x4000006800000000

**Severity**

Info

**Serviceable**

No

**Automatically notify support** No

**Alert Category** none

**SNMP Trap ID**

# **CIM Information Prefix:** IMM **ID:** 0104

## **User Response**

Information only; no action is required.

• **40000069-00000000 : User [arg1] for SNMPv3 set: AuthenticationProtocol=[arg2], PrivacyProtocol= [arg3], AccessType=[arg4], HostforTraps=[arg5]. ()** 

User account SNMPv3 settings changed

May also be shown as 4000006900000000 or 0x4000006900000000

**Severity** Info

**Serviceable**

No

**Automatically notify support**

No

**Alert Category** none

**SNMP Trap ID**

**CIM Information Prefix:** IMM **ID:** 0105

## **User Response**

Information only; no action is required.

# • **4000006a-00000000 : SSH Client key added for user [arg1]. ()**

User locally defined an SSH Client key

May also be shown as 4000006a00000000 or 0x4000006a00000000

**Severity** Info

**Serviceable**

No

**Automatically notify support**

No

**Alert Category** none

**SNMP Trap ID**

**CIM Information Prefix:** IMM **ID:** 0106

**User Response**

Information only; no action is required.

• **4000006b-00000000 : SSH Client key imported for user [arg1] from [arg2]. ()** 

User imported an SSH Client key

May also be shown as 4000006b00000000 or 0x4000006b00000000

**Severity**

Info

**Serviceable** No

**Automatically notify support**

No

**Alert Category** none

**SNMP Trap ID**

**CIM Information Prefix:** IMM **ID:** 0107

# **User Response**

Information only; no action is required.

# • **4000006c-00000000 : SSH Client key removed from user [arg1]. ()**

User removed an SSH Client key

May also be shown as 4000006c00000000 or 0x4000006c00000000

**Severity** Info

**Serviceable** No

**Automatically notify support**

No

**Alert Category** none

**SNMP Trap ID**

**CIM Information Prefix:** IMM **ID:** 0108

**User Response**

Information only; no action is required.

• **4000006d-00000000 : Management Controller [arg1]: Configuration saved to a file by user [arg2]. ()** 

A user saves a Management Controller configuration to a file.

May also be shown as 4000006d00000000 or 0x4000006d00000000

**Severity**

Info

**Serviceable** No

**Automatically notify support** No

**Alert Category** none

**SNMP Trap ID**

# **CIM Information Prefix:** IMM **ID:** 0109

## **User Response**

Information only; no action is required.

• **4000006e-00000000 : Alert Configuration Global Event Notification set by user [arg1]: RetryLimit= [arg2], RetryInterval=[arg3], EntryInterval=[arg4]. ()** 

A user changes the Global Event Notification settings.

May also be shown as 4000006e00000000 or 0x4000006e00000000

**Severity** Info

**Serviceable**

No

**Automatically notify support**

No

**Alert Category** none

**SNMP Trap ID**

**CIM Information Prefix:** IMM **ID:** 0110

## **User Response**

Information only; no action is required.

• **4000006f-00000000 : Alert Recipient Number [arg1] updated: Name=[arg2], DeliveryMethod=[arg3], Address=[arg4], IncludeLog=[arg5], Enabled=[arg6], EnabledAlerts=[arg7], AllowedFilters=[arg8]. ()** 

A user adds or updates an Alert Recipient

May also be shown as 4000006f00000000 or 0x4000006f00000000

**Severity** Info

**Serviceable**

No

**Automatically notify support**

No

**Alert Category** none

**SNMP Trap ID**

**CIM Information Prefix:** IMM **ID:** 0111

**User Response**

Information only; no action is required.

• **40000070-00000000 : SNMP Traps enabled by user [arg1]: EnabledAlerts=[arg2], AllowedFilters= [arg3] . ()** 

A user enabled the SNMP Traps configuration

May also be shown as 4000007000000000 or 0x4000007000000000

**Severity** Info

**Serviceable** No

**Automatically notify support**

No

**Alert Category**

none

**SNMP Trap ID**

**CIM Information Prefix:** IMM **ID:** 0112

**User Response**

Information only; no action is required.

• **40000071-00000000 : The power cap value changed from [arg1] watts to [arg2] watts by user [arg3]. ()** 

Power Cap values changed by user

May also be shown as 4000007100000000 or 0x4000007100000000

**Severity** Info

**Serviceable** No

**Automatically notify support** No

**Alert Category** none

**SNMP Trap ID**

**CIM Information Prefix:** IMM **ID:** 0113

**User Response**

Information only; no action is required.

• **40000072-00000000 : The minimum power cap value changed from [arg1] watts to [arg2] watts. ()** 

Minimum Power Cap value changed

May also be shown as 4000007200000000 or 0x4000007200000000

**Severity** Info

**Serviceable** No

**Automatically notify support** No

**Alert Category** none

## **SNMP Trap ID**

**CIM Information Prefix:** IMM **ID:** 0114

#### **User Response**

Information only; no action is required.

• **40000073-00000000 : The maximum power cap value changed from [arg1] watts to [arg2] watts. ()** 

Maximum Power Cap value changed

May also be shown as 4000007300000000 or 0x4000007300000000

**Severity**

Info

**Serviceable**

No

**Automatically notify support** No

**Alert Category** none

**SNMP Trap ID**

**CIM Information Prefix:** IMM **ID:** 0115

## **User Response**

Information only; no action is required.

• **40000074-00000000 : The soft minimum power cap value changed from [arg1] watts to [arg2] watts. ()** 

Soft Minimum Power Cap value changed

May also be shown as 4000007400000000 or 0x4000007400000000

**Severity** Info **Serviceable** No **Automatically notify support** No **Alert Category**

none

**SNMP Trap ID**

**CIM Information Prefix:** IMM **ID:** 0116

#### **User Response**

Information only; no action is required.

# • **40000075-00000000 : The measured power value exceeded the power cap value. ()**

Power exceeded cap

May also be shown as 4000007500000000 or 0x4000007500000000

**Severity** Warning

**Serviceable**

No

**Automatically notify support** No

**Alert Category** Warning - Power

**SNMP Trap ID** 164

**CIM Information Prefix:** IMM **ID:** 0117

**User Response**

Information only; no action is required.

• **40000076-00000000 : The new minimum power cap value exceeded the power cap value. ()** 

Minimum Power Cap exceeds Power Cap

May also be shown as 4000007600000000 or 0x4000007600000000

**Severity**

Warning

**Serviceable**

No

**Automatically notify support** No

**Alert Category** Warning - Power

**SNMP Trap ID** 164

**CIM Information Prefix:** IMM **ID:** 0118

## **User Response**

Information only; no action is required.

# • **40000077-00000000 : Power capping was activated by user [arg1]. ()**

Power capping activated by user

May also be shown as 4000007700000000 or 0x4000007700000000

**Severity** Info

**Serviceable** No **Automatically notify support**

No

**Alert Category** none

**SNMP Trap ID**

# **CIM Information Prefix:** IMM **ID:** 0119

# **User Response**

Information only; no action is required.

# • **40000078-00000000 : Power capping was deactivated by user [arg1]. ()**

## Power capping deactivated by user

May also be shown as 4000007800000000 or 0x4000007800000000

# **Severity**

Info

# **Serviceable**

No

#### **Automatically notify support** No

**Alert Category** none

**SNMP Trap ID**

**CIM Information Prefix:** IMM **ID:** 0120

## **User Response**

Information only; no action is required.

# • **40000079-00000000 : Static Power Savings mode has been turned on by user [arg1]. ()**

Static Power Savings mode turned on by user

May also be shown as 4000007900000000 or 0x4000007900000000

# **Severity**

Info

**Serviceable** No

**Automatically notify support**

No

**Alert Category** none

# **SNMP Trap ID**

**CIM Information Prefix:** IMM **ID:** 0121

# **User Response**

Information only; no action is required.

• **4000007a-00000000 : Static Power Savings mode has been turned off by user [arg1]. ()** 

Static Power Savings mode turned off by user

May also be shown as 4000007a00000000 or 0x4000007a00000000

# **Severity**

Info

**Serviceable** No

**Automatically notify support**

No

**Alert Category** none

## **SNMP Trap ID**

**CIM Information Prefix:** IMM **ID:** 0122

**User Response**

Information only; no action is required.

# • **4000007b-00000000 : Dynamic Power Savings mode has been turned on by user [arg1]. ()**

Dynamic Power Savings mode turned on by user

May also be shown as 4000007b00000000 or 0x4000007b00000000

**Severity**

Info

**Serviceable**

No

**Automatically notify support**

No

**Alert Category** none

**SNMP Trap ID**

**CIM Information Prefix:** IMM **ID:** 0123

**User Response**

Information only; no action is required.

• **4000007c-00000000 : Dynamic Power Savings mode has been turned off by user [arg1]. ()** 

Dynamic Power Savings mode turned off by user

May also be shown as 4000007c00000000 or 0x4000007c00000000

# **Severity**

Info

**Serviceable** No

**Automatically notify support**

No

**Alert Category** none

**SNMP Trap ID**

**CIM Information Prefix:** IMM **ID:** 0124

### **User Response**

Information only; no action is required.

### • **4000007d-00000000 : Power cap and external throttling occurred. ()**

Power cap and external throttling occurred

May also be shown as 4000007d00000000 or 0x4000007d00000000

## **Severity**

Info

# **Serviceable**

No

**Automatically notify support** No

**Alert Category** none

**SNMP Trap ID**

# **CIM Information**

**Prefix:** IMM **ID:** 0125

# **User Response**

Information only; no action is required.

## • **4000007e-00000000 : External throttling occurred . ()**

External throttling occurred

May also be shown as 4000007e00000000 or 0x4000007e00000000

#### **Severity**

Info

**Serviceable**

No

# **Automatically notify support**

No

**Alert Category** none

## **SNMP Trap ID**

**CIM Information Prefix:** IMM **ID:** 0126

## **User Response**

Information only; no action is required.

## • **4000007f-00000000 : Power cap throttling occurred. ()**

Power cap throttling occurrred

May also be shown as 4000007f00000000 or 0x4000007f00000000

**Severity** Info **Serviceable**

No

## **Automatically notify support**

No

# **Alert Category**

none

# **SNMP Trap ID**

# **CIM Information**

**Prefix:** IMM **ID:** 0127

## **User Response**

Information only; no action is required.

• **40000080-00000000 : Remote Control session started by user [arg1] in [arg2] mode. ()** 

Remote Control session started

May also be shown as 4000008000000000 or 0x4000008000000000

**Severity** Info

**Serviceable** No

# **Automatically notify support**

No

**Alert Category** none

# **SNMP Trap ID**

#### **CIM Information Prefix:** IMM **ID:** 0128

# **User Response**

Information only; no action is required.

# • **40000081-00000000 : PXE boot requested by user [arg1]. ()**

PXE boot requested

May also be shown as 4000008100000000 or 0x4000008100000000

# **Severity**

Info

#### **Serviceable** No

**Automatically notify support** No

#### **Alert Category** none

**SNMP Trap ID**

**CIM Information Prefix:** IMM **ID:** 0129

**User Response**

Information only; no action is required.

## • **40000082-00000000 : The measured power value has returned below the power cap value. ()**

Power exceeded cap recovered

May also be shown as 4000008200000000 or 0x4000008200000000

# **Severity**

Info

# **Serviceable**

No

# **Automatically notify support**

No

# **Alert Category**

Warning - Power

# **SNMP Trap ID**

164

# **CIM Information Prefix:** IMM **ID:** 0130

# **User Response**

Information only; no action is required.

• **40000083-00000000 : The new minimum power cap value has returned below the power cap value. ()** 

Minimum Power Cap exceeds Power Cap recovered

May also be shown as 4000008300000000 or 0x4000008300000000

# **Severity**

Info

**Serviceable** No

# **Automatically notify support**

No

**Alert Category** Warning - Power

# **SNMP Trap ID**

164

## **CIM Information Prefix:** IMM **ID:** 0131

# **User Response**

Information only; no action is required.

## • **40000084-00000000 : IMM firmware mismatch between nodes [arg1] and [arg2]. Please attempt to flash the IMM firmware to the same level on all nodes. ()**

A mismatch of IMM firmware has been detected between nodes

May also be shown as 4000008400000000 or 0x4000008400000000

**Severity** Error

**Serviceable**

No

# **Automatically notify support**

No

**Alert Category** System - Other

**SNMP Trap ID** 22

**CIM Information Prefix:** IMM **ID:** 0132

#### **User Response**

Attempt to flash the IMM firmware to the same level on all nodes.

• **40000085-00000000 : FPGA firmware mismatch between nodes [arg1] and [arg2]. Please attempt to flash the FPGA firmware to the same level on all nodes. ()** 

A mismatch of FPGA firmware has been detected between nodes

May also be shown as 4000008500000000 or 0x4000008500000000

**Severity** Error

# **Serviceable**

No

## **Automatically notify support**

No

# **Alert Category**

System - Other

**SNMP Trap ID** 22

**CIM Information Prefix:** IMM **ID:** 0133

## **User Response**

Attempt to flash the FPGA firmware to the same level on all nodes. • **40000086-00000000 : Test Call Home Generated by user [arg1]. ()** 

Test Call Home generated by user.

May also be shown as 4000008600000000 or 0x4000008600000000

## **Severity**

Info

**Serviceable** No

**Automatically notify support**

Yes

**Alert Category** none

**SNMP Trap ID**

**CIM Information Prefix:** IMM **ID:** 0134

# **User Response**

Information only; no action is required.

# • **40000087-00000000 : Manual Call Home by user [arg1]: [arg2]. ()**

Manual Call Home by user.

May also be shown as 4000008700000000 or 0x4000008700000000

# **Severity**

Info

# **Serviceable**

No

**Automatically notify support**

Yes

#### **Alert Category** none

**SNMP Trap ID**

## **CIM Information Prefix:** IMM **ID:** 0135

# **User Response**

IBM Support will address the problem.

## • **40000088-00000000 : Management Controller [arg1]: Configuration restoration from a file by user [arg2] completed. ()**

This message is for the use case where a user restores a Management Controller configuration from a file and it completes.

May also be shown as 4000008800000000 or 0x4000008800000000

# **Severity**

Info

# **Serviceable**

No

# **Automatically notify support**

No

#### **Alert Category** none

# **SNMP Trap ID**

## **CIM Information Prefix:** IMM **ID:** 0136

## **User Response**

Information only; no action is required.

## • **40000089-00000000 : Management Controller [arg1]: Configuration restoration from a file by user [arg2] failed to complete. ()**

This message is for the use case where a user restores a Management Controller configuration from a file and the restoration fails to complete.

May also be shown as 4000008900000000 or 0x4000008900000000

## **Severity**

Error

**Serviceable**

No

**Automatically notify support** No

**Alert Category**

System - Other

**SNMP Trap ID** 22

**CIM Information Prefix:** IMM **ID:** 0137

## **User Response**

- 1. Turn off the server and disconnect it from the power source. You must disconnect the server from ac power to reset the IMM.
- 2. After 45 seconds, reconnect the server to the power source and turn on the server.
- 3. Retry the operation.

• **4000008a-00000000 : Management Controller [arg1]: Configuration restoration from a file by user [arg2] failed to start. ()** 

This message is for the use case where a user restores a Management Controller configuration from a file and the restoration fails to start.

May also be shown as 4000008a00000000 or 0x4000008a00000000

**Severity**

Error

**Serviceable** No

**Automatically notify support** No

**Alert Category** System - Other

**SNMP Trap ID** 22

**CIM Information Prefix:** IMM **ID:** 0138

# **User Response**

- 1. Turn off the server and disconnect it from the power source. You must disconnect the server from ac power to reset the IMM.
- 2. After 45 seconds, reconnect the server to the power source and turn on the server.
- 3. Retry the operation.

# • **4000008b-00000000 : Storage [arg1] has changed. ()**

This message is for the use case where an IP address for the Storage Management has changed May also be shown as 4000008b00000000 or 0x4000008b00000000

**Severity**

Info

**Serviceable**

No

**Automatically notify support**

No

**Alert Category** System - IMM Network event

**SNMP Trap ID**

37

**CIM Information Prefix:** IMM **ID:** 0139

**User Response**

Information only; no action is required.

• **4000008c-00000000 : Security: Userid: [arg1] had [arg2] login failures from a CIM client at IP address [arg3]. ()** 

This message is for the use case where a user has failed to log in to a Management Controller from CIM.

May also be shown as 4000008c00000000 or 0x4000008c00000000

**Severity**

Info

**Serviceable**

No

**Automatically notify support** No

**Alert Category** System - Remote Login

**SNMP Trap ID** 30

**CIM Information Prefix:** IMM **ID:** 0140

# **User Response**

Information only; no action is required.

• **4000008d-00000000 : Remote access attempt failed. Invalid userid or password received. Userid is [arg1] from a CIM client at IP address [arg2]. ()** 

This message is for the use case where a remote user has failed to establish a remote control session from CIM.

May also be shown as 4000008d00000000 or 0x4000008d00000000

**Severity**

Info

**Serviceable**

No

**Automatically notify support**

No

**Alert Category** System - Remote Login

**SNMP Trap ID**

30

## **CIM Information Prefix:** IMM **ID:** 0141

## **User Response**

Information only; no action is required. • **4000008e-00000000 : Device [arg1] VPD is not valid. ()** 

The VPD for a device is invalid

May also be shown as 4000008e00000000 or 0x4000008e00000000

**Severity**

Warning

**Serviceable**

No

**Automatically notify support** No

**Alert Category** System - Other

**SNMP Trap ID** 22

**CIM Information Prefix:** IMM **ID:** 0142

# **User Response**

Information only; no action is required.

• **4000008f-00000000 : The bare metal connection process has been started. ()** 

Bare Metal Connection process has been started

May also be shown as 4000008f00000000 or 0x4000008f00000000

**Severity**

Info

**Serviceable**

No

**Automatically notify support** No

**Alert Category** System - Other

**SNMP Trap ID** 22

**CIM Information Prefix:** IMM **ID:** 0143

# **User Response**

Information only; no action is required.

• **40000090-00000000 : The bare metal update application reports a status of [arg1]. ()** 

Bare Metal Update Application Status

May also be shown as 4000009000000000 or 0x4000009000000000

# **Severity**

Info

**Serviceable** No

**Automatically notify support**

No

**Alert Category** System - Other

**SNMP Trap ID** 22

**CIM Information Prefix:** IMM **ID:** 0144

# **User Response**

Information only; no action is required.

• **40000091-00000000 : User [arg1] has terminated an active console session. ()** 

A user has terminated an active console session

May also be shown as 4000009100000000 or 0x4000009100000000

**Severity** Info

**Serviceable**

No

**Automatically notify support**

No

**Alert Category** none

**SNMP Trap ID**

**CIM Information Prefix:** IMM **ID:** 0145

**User Response**

Information only; no action is required.

• **40000092-00000000 : TKLM servers set by user [arg1]: TKLMServer1=[arg2] Port=[arg3], TKLMServer2=[arg4] Port=[arg5], TKLMServer3=[arg6] Port=[arg7], TKLMServer4=[arg8] Port= [arg9]. ()** 

A user configured the TKLM servers

May also be shown as 4000009200000000 or 0x4000009200000000

**Severity** Info

**Serviceable** No

**Automatically notify support** No

**Alert Category**

none

### **SNMP Trap ID**

**CIM Information Prefix:** IMM **ID:** 0146

#### **User Response**

Information only; no action is required.

• **40000093-00000000 : TKLM servers device group set by user [arg1]: TKLMServerDeviceGroup= [arg2] . ()** 

A user configured the TKLM device group

May also be shown as 4000009300000000 or 0x4000009300000000

**Severity** Info

**Serviceable**

No

**Automatically notify support** No

**Alert Category** none

**SNMP Trap ID**

**CIM Information**

**Prefix:** IMM **ID:** 0147

#### **User Response**

Information only; no action is required.

## • **40000094-00000000 : User [arg1] has generated a new encryption key pair and installed a selfsigned certificate for the TKLM client. ()**

User generated a new encryption key pair and installed a self-signed certificate for the TKLM client

May also be shown as 4000009400000000 or 0x4000009400000000

**Severity** Info

**Serviceable**

No

**Automatically notify support** No

**Alert Category** none

**SNMP Trap ID**

**CIM Information Prefix:** IMM **ID:** 0148

**User Response**

Information only; no action is required.

• **40000095-00000000 : User [arg1] has generated a new encryption key and certificate signing request for the TKLM client. ()** 

User generated a new encryption key and certificate signing request for the TKLM client May also be shown as 4000009500000000 or 0x4000009500000000

**Severity** Info **Serviceable**

No

**Automatically notify support** No

**Alert Category** none

**SNMP Trap ID**

**CIM Information Prefix:** IMM **ID:** 0149

**User Response**

Information only; no action is required.

• **40000096-00000000 : User [arg1] has imported a signed certificate for the TKLM client from [arg2].** 

# **()**

User imported a signed certificate for the TKLM client

May also be shown as 4000009600000000 or 0x4000009600000000

**Severity**

Info

**Serviceable** No

**Automatically notify support** No

**Alert Category** none

**SNMP Trap ID**

**CIM Information Prefix:** IMM **ID:** 0150

# **User Response**

Information only; no action is required.

• **40000097-00000000 : User [arg1] has imported a server certificate for the TKLM server. ()** 

User imported a server certificate for the TKLM Server

May also be shown as 4000009700000000 or 0x4000009700000000

**Severity** Info **Serviceable** No

**Automatically notify support** No

### **Alert Category** none

**SNMP Trap ID**

**CIM Information Prefix:** IMM **ID:** 0151

# **User Response**

Information only; no action is required.

## • **40000098-00000000 : The UEFI Definitions have been changed. ()**

UEFI Definitions change has been detected

May also be shown as 4000009800000000 or 0x4000009800000000

**Severity**

Info

**Serviceable** No

**Automatically notify support** No

**Alert Category** none

**SNMP Trap ID**

**CIM Information Prefix:** IMM **ID:** 0152

# **User Response**

Information only; no action is required.

• **40000099-00000000 : Security: Userid: [arg1] had [arg2] login failures from IPMI client at IP address [arg3]. ()** 

This message is for the use case where a user has failed to log in to a Management Controller from IPMI.

May also be shown as 4000009900000000 or 0x4000009900000000

**Severity** Info **Serviceable** No **Automatically notify support** No **Alert Category** System - Remote Login **SNMP Trap ID** 30

**CIM Information Prefix:** IMM **ID:** 0153

# **User Response**

Information only; no action is required.

# • **4000009a-00000000 : Security: Userid: [arg1] had [arg2] login failures from SNMP client at IP address [arg3]. ()**

This message is for the use case where a user has failed to access a Management Controller from SNMP. May also be shown as 4000009a00000000 or 0x4000009a00000000

# **Severity**

Info

# **Serviceable**

No

#### **Automatically notify support** No

**Alert Category**

System - Remote Login

# **SNMP Trap ID**

30

# **CIM Information Prefix:** IMM **ID:** 0154

# **User Response**

Information only; no action is required.

# • **4000009b-00000000 : Security: Userid: [arg1] had [arg2] login failures from IPMI serial client. ()**

This message is for the use case where a user has failed to log in to a Management Controller from IPMI serial client

May also be shown as 4000009b00000000 or 0x4000009b00000000

# **Severity**

Info

**Serviceable**

No

# **Automatically notify support**

No

**Alert Category** System - Remote Login

# **SNMP Trap ID**

30

# **CIM Information Prefix:** IMM **ID:** 0155

# **User Response**

Information only; no action is required.

# • **4000009c-00000000 : Remote Login Successful. Login ID: [arg1] from [arg2] serial interface. ()**

This message is for the use case where a user successfully logs in to a Management Controller.

May also be shown as 4000009c00000000 or 0x4000009c00000000

**Severity** Info **Serviceable** No

#### **Automatically notify support**

No

**Alert Category**

System - Remote Login

#### **SNMP Trap ID** 30

#### **CIM Information Prefix:** IMM **ID:** 0156

## **User Response**

Information only; no action is required.

# • **4000009d-00000000 : Login ID: [arg1] from [arg2] at IP address [arg3] has logged off. ()**

This message is for the use case where a user has logged off of a Management Controller.

May also be shown as 4000009d00000000 or 0x4000009d00000000

**Severity** Info **Serviceable** No **Automatically notify support**

No

**Alert Category** System - Remote Login

**SNMP Trap ID** 30

**CIM Information Prefix:** IMM **ID:** 0157

# **User Response**

Information only; no action is required.

# • **4000009e-00000000 : Login ID: [arg1] from [arg2] at IP address [arg3] has been logged off. ()**

This message is for the use case where a user has been logged off of a Management Controller.

May also be shown as 4000009e00000000 or 0x4000009e00000000

**Severity** Info **Serviceable** No **Automatically notify support** No **Alert Category** System - Remote Login **SNMP Trap ID**

30

**CIM Information Prefix:** IMM **ID:** 0158

**User Response**

Information only; no action is required.

• **4000009f-00000000 : User [arg1] has initiated a TKLM Server Connection Test to check connectivity to server [arg2]. ()** 

User initiated a TKLM Server Connection test.

May also be shown as 4000009f00000000 or 0x4000009f00000000

# **Severity**

Info

# **Serviceable**

No

**Automatically notify support** No

**Alert Category**

none

**SNMP Trap ID**

## **CIM Information Prefix:** IMM **ID:** 0159

# **User Response**

Information only; no action is required.

# • **400000a0-00000000 : User [arg1] has initiated an SMTP Server Connection Test. ()**

User initiated an SMTP Server Connection test.

May also be shown as 400000a000000000 or 0x400000a000000000

## **Severity**

Info

**Serviceable**

No

# **Automatically notify support**

No

**Alert Category** none

# **SNMP Trap ID**

**CIM Information Prefix:** IMM **ID:** 0160

# **User Response**

Information only; no action is required.

# • **400000a1-00000000 : UEFI Reported: [arg1]. ()**

UEFI audit event logged.

May also be shown as 400000a100000000 or 0x400000a100000000

**Severity** Info **Serviceable**

## **Automatically notify support**

No

#### **Alert Category** none

**SNMP Trap ID**

# **CIM Information**

**Prefix:** IMM **ID:** 0161

# **User Response**

Information only; no action is required.

# • **400000a2-00000000 : User [arg1] has [arg2] file [arg3] from [arg4]. ()**

User has mounted/unmounted file from URL or server

May also be shown as 400000a200000000 or 0x400000a200000000

**Severity** Info **Serviceable**

No

#### **Automatically notify support** No

**Alert Category** System - Other

**SNMP Trap ID** 22

**CIM Information Prefix:** IMM **ID:** 0162

# **User Response**

Information only; no action is required.

# • **400000a3-00000000 : User [arg1] has set the SMTP Server reverse-path to [arg2]. ()**

User set SMTP Server reverse-path address

May also be shown as 400000a300000000 or 0x400000a300000000

**Severity** Info

**Serviceable** No

**Automatically notify support** No

**Alert Category** System - Other

**SNMP Trap ID** 22

**CIM Information Prefix:** IMM **ID:** 0163

**User Response**

Information only; no action is required.

# • **400000a4-00000000 : User [arg1] has removed a certificate. ()**

User removed certificate

May also be shown as 400000a400000000 or 0x400000a400000000

# **Severity**

Info

# **Serviceable**

No

# **Automatically notify support**

No

#### **Alert Category** System - Other

**SNMP Trap ID**

# 22

**CIM Information**

**Prefix:** IMM **ID:** 0164

# **User Response**

Information only; no action is required. • **400000a5-00000000 : A certificate has been revoked . ()** 

A certificate has been revoked

May also be shown as 400000a500000000 or 0x400000a500000000

# **Severity**

Info

# **Serviceable**

No

#### **Automatically notify support** No

**Alert Category** System - Other

# **SNMP Trap ID** 22

**CIM Information**

**Prefix:** IMM **ID:** 0165

# **User Response**

Information only; no action is required.

• **400000a6-00000000 : The server was restarted for an unknown reason. ()** 

The server was restarted for an unknown reason

May also be shown as 400000a600000000 or 0x400000a600000000

**Severity** Info

**Serviceable** No

**Automatically notify support**

No

**Alert Category** System - Other

**SNMP Trap ID** 22

**CIM Information Prefix:** IMM **ID:** 0166

#### **User Response**

Information only; no action is required.

• **400000a7-00000000 : The server is restarted by chassis control command. ()** 

Server is restarted by chassis control command

May also be shown as 400000a700000000 or 0x400000a700000000

**Severity** Info

**Serviceable** No

**Automatically notify support** No

**Alert Category** System - Other

**SNMP Trap ID** 22

**CIM Information Prefix:** IMM **ID:** 0167

## **User Response**

Information only; no action is required.

# • **400000a8-00000000 : The server was reset via pushbutton. ()**

Server was reset via pushbutton

May also be shown as 400000a800000000 or 0x400000a800000000

**Severity** Info

**Serviceable** No

**Automatically notify support** No

**Alert Category** System - Other

**SNMP Trap ID** 22

**CIM Information Prefix:** IMM **ID:** 0168

**User Response**

Information only; no action is required.

### • **400000a9-00000000 : The server was powered-up via power pushbutton. ()**

Server was power-up via power pushbutton May also be shown as 400000a900000000 or 0x400000a900000000

**Severity** Info

**Serviceable** No

**Automatically notify support** No

**Alert Category** System - Other

**SNMP Trap ID**

22

**CIM Information Prefix:** IMM **ID:** 0169

### **User Response**

Information only; no action is required.

# • **400000aa-00000000 : The server was restarted when the watchdog expired.. ()**

Server was restarted when the watchdog expired.

May also be shown as 400000aa00000000 or 0x400000aa00000000

# **Severity**

Info

#### **Serviceable** No

**Automatically notify support** No

**Alert Category** System - Other

**SNMP Trap ID** 22

**CIM Information Prefix:** IMM **ID:** 0170

## **User Response**

Information only; no action is required.

# • **400000ab-00000000 : The server was restarted for OEM reason. ()**

Server was restarted for OEM reason

May also be shown as 400000ab00000000 or 0x400000ab00000000

**Severity** Info **Serviceable** No **Automatically notify support**

No
# **Alert Category**

System - Other

**SNMP Trap ID** 22

**CIM Information Prefix:** IMM **ID:** 0171

## **User Response**

Information only; no action is required.

## • **400000ac-00000000 : The server was automatically powered on because the power restore policy is set to always restore.. ()**

Server was automatically powered on because the power restore policy is set to always restore.

May also be shown as 400000ac00000000 or 0x400000ac00000000

**Severity** Info

**Serviceable** No

**Automatically notify support** No

**Alert Category** System - Other

**SNMP Trap ID** 22

**CIM Information Prefix:** IMM **ID:** 0172

## **User Response**

Information only; no action is required.

## • **400000ad-00000000 : The server was automatically powered on because the power restore policy is set to restore previous power state.. ()**

Server was automatically powered on because the power restore policy is set to restore previous power state.

May also be shown as 400000ad00000000 or 0x400000ad00000000

**Severity** Info **Serviceable** No

**Automatically notify support** No

**Alert Category** System - Other

**SNMP Trap ID** 22

**CIM Information Prefix:** IMM **ID:** 0173

**User Response**

Information only; no action is required.

## • **400000ae-00000000 : The server was reset via Platform Event Filter. ()**

Server was reset via Platform Event Filter

May also be shown as 400000ae00000000 or 0x400000ae00000000

# **Severity**

Info

## **Serviceable**

No

# **Automatically notify support**

No

#### **Alert Category** System - Other

**SNMP Trap ID**

22

## **CIM Information Prefix:** IMM **ID:** 0174

## **User Response**

Information only; no action is required.

## • **400000af-00000000 : The server was power-cycled via Platform Event Filter. ()**

Server was power-cycled via Platform Event Filter

May also be shown as 400000af00000000 or 0x400000af00000000

## **Severity** Info **Serviceable**

No

## **Automatically notify support** No

#### **Alert Category** System - Other

**SNMP Trap ID** 22

## **CIM Information Prefix:** IMM **ID:** 0175

## **User Response**

Information only; no action is required.

## • **400000b0-00000000 : The server was soft reset. ()**

Server was soft reset

May also be shown as 400000b000000000 or 0x400000b000000000

## **Severity**

Info

#### **Serviceable** No

**Automatically notify support**

No

**Alert Category** System - Other

**SNMP Trap ID** 22

**CIM Information Prefix:** IMM **ID:** 0176

#### **User Response**

Information only; no action is required.

• **400000b1-00000000 : The server was powered up via Real Time Clock (scheduled power on). ()**  Server was powered up via Real Time Clock (scheduled power on)

May also be shown as 400000b100000000 or 0x400000b100000000

**Severity** Info

**Serviceable** No

**Automatically notify support** No

**Alert Category** System - Other

**SNMP Trap ID** 22

**CIM Information Prefix:** IMM **ID:** 0177

#### **User Response**

Information only; no action is required.

• **400000b2-00000000 : The server was powered off for an unknown reason. ()** 

Server was powered off for an unknown reason

May also be shown as 400000b200000000 or 0x400000b200000000

**Severity** Info

**Serviceable** No

**Automatically notify support** No **Alert Category**

System - Other

**SNMP Trap ID** 22

**CIM Information Prefix:** IMM **ID:** 0178

**User Response**

Information only; no action is required.

#### • **400000b3-00000000 : The server was powered off by chassis control command. ()**

Server was powered off by chassis control command May also be shown as 400000b300000000 or 0x400000b300000000

**Serviceable** No **Automatically notify support** No **Alert Category** System - Other **SNMP Trap ID** 22 **CIM Information Prefix:** IMM **ID:** 0179 **User Response** Information only; no action is required. • **400000b4-00000000 : The server was powered off via pushbutton. ()**  Server was powered off via pushbutton May also be shown as 400000b400000000 or 0x400000b400000000 **Severity** Info **Serviceable** No **Automatically notify support** No

**Alert Category** System - Other

**SNMP Trap ID** 22

**Severity** Info

**CIM Information Prefix:** IMM **ID:** 0180

#### **User Response**

Information only; no action is required.

#### • **400000b5-00000000 : The server was powered off when the watchdog expired. ()**

Server was powered off when the watchdog expired.

May also be shown as 400000b500000000 or 0x400000b500000000

**Severity** Info **Serviceable** No **Automatically notify support**

No

# **Alert Category**

System - Other

**SNMP Trap ID** 22

**CIM Information Prefix:** IMM **ID:** 0181

## **User Response**

Information only; no action is required.

## • **400000b6-00000000 : The server stayed powered off because the power restore policy is set to always restore.. ()**

Server stayed powered off because the power restore policy is set to always restore.

May also be shown as 400000b600000000 or 0x400000b600000000

**Severity** Info

**Serviceable** No

**Automatically notify support** No

**Alert Category** System - Other

**SNMP Trap ID** 22

**CIM Information Prefix:** IMM **ID:** 0182

## **User Response**

Information only; no action is required.

## • **400000b7-00000000 : The server stayed powered off because the power restore policy is set to restore previous power state.. ()**

Server stayed powered off because the power restore policy is set to restore previous power state.

May also be shown as 400000b700000000 or 0x400000b700000000

**Severity** Info

**Serviceable** No

**Automatically notify support** No

**Alert Category** System - Other

**SNMP Trap ID** 22

**CIM Information Prefix:** IMM **ID:** 0183

#### **User Response**

Information only; no action is required.

#### • **400000b8-00000000 : The server was powered off via Platform Event Filter. ()**

Server was power off via Platform Event Filter

May also be shown as 400000b800000000 or 0x400000b800000000

**Severity**

Info

**Serviceable** No

**Automatically notify support** No

**Alert Category** System - Other

**SNMP Trap ID**

22

**CIM Information Prefix:** IMM **ID:** 0184

#### **User Response**

Information only; no action is required.

## • **400000b9-00000000 : The server was powered off via Real Time Clock (scheduled power off). ()**

Server was powered up via Real Time Clock (scheduled power off)

May also be shown as 400000b900000000 or 0x400000b900000000

## **Severity**

Info

**Serviceable** No

**Automatically notify support** No

**Alert Category** System - Other

**SNMP Trap ID** 22

**CIM Information Prefix:** IMM **ID:** 0185

#### **User Response**

Information only; no action is required.

#### • **400000ba-00000000 : Management Controller [arg1] reset was initiated due to Power-On-Reset. ()**

Management Controller reset was initiated due to Power-On-Reset

May also be shown as 400000ba00000000 or 0x400000ba00000000

**Severity** Info **Serviceable** No **Automatically notify support** No

# **Alert Category**

System - Other

**SNMP Trap ID** 22

**CIM Information Prefix:** IMM **ID:** 0186

## **User Response**

Information only; no action is required.

• **400000bb-00000000 : Management Controller [arg1] reset was initiated by PRESET. ()** 

Management Controller reset was initiated by PRESET

May also be shown as 400000bb00000000 or 0x400000bb00000000

**Severity**

Info

**Serviceable** No

**Automatically notify support** No

**Alert Category** System - Other

**SNMP Trap ID** 22

**CIM Information Prefix:** IMM **ID:** 0187

#### **User Response**

Information only; no action is required.

• **400000bc-00000000 : Management Controller [arg1] reset was initiated by CMM. ()** 

Management Controller reset was initiated by CMM

May also be shown as 400000bc00000000 or 0x400000bc00000000

**Severity** Info

**Serviceable** No

**Automatically notify support** No

**Alert Category** System - Other

**SNMP Trap ID** 22

**CIM Information Prefix:** IMM **ID:** 0188

#### **User Response**

Information only; no action is required.

• **400000bd-00000000 : Management Controller [arg1] reset was initiated by IMM firmware. ()**  Management Controller reset was initiated by IMM firmware

May also be shown as 400000bd00000000 or 0x400000bd00000000

**Severity**

Info

**Serviceable**

No

**Automatically notify support** No

## **Alert Category**

System - Other

**SNMP Trap ID** 22

**CIM Information**

**Prefix:** IMM **ID:** 0189

#### **User Response**

Information only; no action is required.

## • **400000be-00000000 : The [arg1] certificate is expired and has been removed. ()**

Expired certificate has been removed

May also be shown as 400000be00000000 or 0x400000be00000000

## **Severity**

Info

**Serviceable** No

**Automatically notify support** No

**Alert Category** System - Other

**SNMP Trap ID** 22

**CIM Information Prefix:** IMM **ID:** 0190

## **User Response**

Information only; no action is required. • **400000bf-00000000 : Operating System status has changed to [arg1]. ()** 

Operating System status change

May also be shown as 400000bf00000000 or 0x400000bf00000000

**Severity** Info

**Serviceable** No

**Automatically notify support** No

**Alert Category** System - Other

# **SNMP Trap ID**

22

**CIM Information Prefix:** IMM **ID:** 0191

## **User Response**

Information only; no action is required.

## • **400000c1-00000000 : System running in setup. ()**

### System running in setup

May also be shown as 400000c100000000 or 0x400000c100000000

**Severity**

Info

**Serviceable** No

**Automatically notify support** No

**Alert Category** System - Other

**SNMP Trap ID** 22

**CIM Information Prefix:** IMM **ID:** 0193

## **User Response**

Information only; no action is required.

• **400000c2-00000000 : Remote Control session started by user [arg1] in [arg2] mode has been closed. ()** 

Remote Control session closed

May also be shown as 400000c200000000 or 0x400000c200000000

**Severity** Info

**Serviceable**

No

**Automatically notify support** No **Alert Category** none

**SNMP Trap ID**

**CIM Information Prefix:** IMM **ID:** 0194

#### **User Response**

Information only; no action is required.

## • **400000c3-00000000 : Call Home to [arg1] failed to complete: [arg2]. ()**

Call Home failed to complete.

May also be shown as 400000c300000000 or 0x400000c300000000

**Severity** Info

**Serviceable**

No

**Automatically notify support** No

**Alert Category** System - Other

**SNMP Trap ID** 22

**CIM Information Prefix:** IMM **ID:** 0195

**User Response** Information only; no action is required. • **400000c5-00000000 : UEFI deployment boot mode is enabled for NextBoot. ()** 

UEFI deployment boot mode is enabled for NextBoot

May also be shown as 400000c500000000 or 0x400000c500000000

**Severity** Info

**Serviceable**

No

**Automatically notify support** No

**Alert Category** System - Other

**SNMP Trap ID** 22

**CIM Information Prefix:** IMM **ID:** 0197

**User Response**

Information only; no action is required.

• **400000c6-00000000 : UEFI deployment boot mode is enabled for NextAc. ()** 

UEFI deployment boot mode is enabled for NextAC

May also be shown as 400000c600000000 or 0x400000c600000000

**Severity** Info

**Serviceable** No

**Automatically notify support** No

**Alert Category** System - Other

**SNMP Trap ID** 22

## **CIM Information Prefix:** IMM **ID:** 0198

#### **User Response**

Information only; no action is required.

## • **400000c7-00000000 : UEFI deployment boot mode has been disabled. ()**

UEFI deployment boot mode has been disabled

May also be shown as 400000c700000000 or 0x400000c700000000

## **Severity**

Info

**Serviceable** No

**Automatically notify support** No

**Alert Category** System - Other

**SNMP Trap ID** 22

**CIM Information Prefix:** IMM **ID:** 0199

#### **User Response**

Information only; no action is required.

#### • **80010202-0701ffff : Numeric sensor [NumericSensorElementName] going low (lower critical) has asserted. (SysBrd 12V)**

This message is for the use case when an implementation has detected a Lower Critical sensor going low has asserted.

May also be shown as 800102020701ffff or 0x800102020701ffff

#### **Severity**

Error

## **Serviceable**

Yes

## **Automatically notify support**

Yes

#### **Alert Category** Critical - Voltage

**SNMP Trap ID**

1

**CIM Information Prefix:** PLAT **ID:** 0480

#### **User Response**

If the specified sensor is CMOS battery, replace the system battery. If the specified sensor is Planar 3.3V or Planar 5V, (trained technician only) replace the system board. If the specified sensor is Planar 12V, complete the following steps until the problem is solved:

- 1. Check power supply n LED.
- 2. Remove the failing power supply.
- 3. Follow actions in "Power Problems and Solving Power Problems".
- 4. (Trained technician only) Replace the system board. (n = power supply number)
- SysBrd 3.3V : SysBrd 5V :
- **80010202-2801ffff : Numeric sensor [NumericSensorElementName] going low (lower critical) has asserted. (CMOS Battery)**

This message is for the use case when an implementation has detected a Lower Critical sensor going low has asserted.

May also be shown as 800102022801ffff or 0x800102022801ffff

## **Severity**

Error

#### **Serviceable**

Yes

#### **Automatically notify support**

Yes

## **Alert Category**

Critical - Voltage

## **SNMP Trap ID**

1

## **CIM Information**

**Prefix:** PLAT **ID:** 0480

#### **User Response**

If the specified sensor is CMOS battery, replace the system battery. If the specified sensor is Planar 3.3V or Planar 5V, (trained technician only) replace the system board. If the specified sensor is Planar 12V, complete the following steps until the problem is solved:

- 1. Check power supply n LED.
- 2. Remove the failing power supply.
- 3. Follow actions in "Power Problems and Solving Power Problems".
- 4. (Trained technician only) Replace the system board. (n = power supply number)
- **80010701-3701ffff : Numeric sensor [NumericSensorElementName] going high (upper non-critical) has asserted. (Inlet 1 Temp)**

This message is for the use case when an implementation has detected an Upper Non-critical sensor going high has asserted.

May also be shown as 800107013701ffff or 0x800107013701ffff

#### **Severity**

Warning

**Serviceable**

Yes

# **Automatically notify support**

No

#### **Alert Category** Warning - Temperature

**SNMP Trap ID** 12

**CIM Information**

## **Prefix:** PLAT **ID:** 0490

#### **User Response**

- 1. Make sure that the fans are operating, that there are no obstructions to the airflow (front and rear of the server), that the air baffle is in place and correctly installed, and that the server cover is installed and completely closed.
- 2. Check the ambient temperature. You must be operating within the specifications (see Server Features and specifications for more information).
- 3. Make sure that the heat sink for microprocessor n.
- 4. (Trained technician only) Replace system board.
- **80010701-3702ffff : Numeric sensor [NumericSensorElementName] going high (upper non-critical) has asserted. (Inlet 2 Temp)**

This message is for the use case when an implementation has detected an Upper Non-critical sensor going high has asserted.

May also be shown as 800107013702ffff or 0x800107013702ffff

**Severity**

Warning

**Serviceable**

Yes

**Automatically notify support** No

**Alert Category** Warning - Temperature

**SNMP Trap ID** 12

**CIM Information Prefix:** PLAT **ID:** 0490

#### **User Response**

- 1. Make sure that the fans are operating, that there are no obstructions to the airflow (front and rear of the server), that the air baffle is in place and correctly installed, and that the server cover is installed and completely closed.
- 2. Check the ambient temperature. You must be operating within the specifications (see Server Features and specifications for more information).
- 3. Make sure that the heat sink for microprocessor n.
- 4. (Trained technician only) Replace system board.

• **80010901-3701ffff : Numeric sensor [NumericSensorElementName] going high (upper critical) has asserted. (Inlet 1 Temp)** 

This message is for the use case when an implementation has detected an Upper Critical sensor going high has asserted.

May also be shown as 800109013701ffff or 0x800109013701ffff

**Severity** Error **Serviceable**

Yes

**Automatically notify support**

No

#### **Alert Category**

Critical - Temperature

### **SNMP Trap ID**

 $\Omega$ 

#### **CIM Information**

**Prefix:** PLAT **ID:** 0494

#### **User Response**

- 1. Make sure that the fans are operating, that there are no obstructions to the airflow (front and rear of the server), that the air baffle is in place and correctly installed, and that the server cover is installed and completely closed.
- 2. Check the ambient temperature. You must be operating within the specifications (see Server Features and specifications for more information).
- 3. Make sure that the heat sink for microprocessor n.
- 4. (Trained technician only) Replace system board.
- **80010901-3702ffff : Numeric sensor [NumericSensorElementName] going high (upper critical) has asserted. (Inlet 2 Temp)**

This message is for the use case when an implementation has detected an Upper Critical sensor going high has asserted.

May also be shown as 800109013702ffff or 0x800109013702ffff

## **Severity**

Error

## **Serviceable**

Yes

# **Automatically notify support**

No

# **Alert Category**

Critical - Temperature

## **SNMP Trap ID**

 $\Omega$ 

## **CIM Information**

**Prefix:** PLAT **ID:** 0494

## **User Response**

- 1. Make sure that the fans are operating, that there are no obstructions to the airflow (front and rear of the server), that the air baffle is in place and correctly installed, and that the server cover is installed and completely closed.
- 2. Check the ambient temperature. You must be operating within the specifications (see Server Features and specifications for more information).
- 3. Make sure that the heat sink for microprocessor n.
- 4. (Trained technician only) Replace system board.
- **80010902-0701ffff : Numeric sensor [NumericSensorElementName] going high (upper critical) has asserted. (SysBrd 12V)**

This message is for the use case when an implementation has detected an Upper Critical sensor going high has asserted.

May also be shown as 800109020701ffff or 0x800109020701ffff

**Severity** Error

**Serviceable**

Yes

**Automatically notify support**

Yes

**Alert Category**

Critical - Voltage

**SNMP Trap ID** 1

**CIM Information Prefix:** PLAT **ID:** 0494

#### **User Response**

If the specified sensor is Planar 3.3V or Planar 5V, (Trained technician only) replace the system board. If the specified sensor is Planar 12V, complete the following steps until the problem is solved:

- 1. Check power supply n LED.
- 2. Remove the failing power supply.
- 3. (Trained technician only) Replace the system board. ( $n = power$  supply number)

SysBrd 3.3V : SysBrd 5V :

### • **80010b01-3701ffff : Numeric sensor [NumericSensorElementName] going high (upper nonrecoverable) has asserted. (Inlet 1 Temp)**

This message is for the use case when an implementation has detected an Upper Non-recoverable sensor going high has asserted.

May also be shown as 80010b013701ffff or 0x80010b013701ffff

**Severity**

Error

**Serviceable**

Yes

#### **Automatically notify support**

No

**Alert Category**

Critical - Temperature

**SNMP Trap ID**  $\Omega$ 

**CIM Information Prefix:** PLAT **ID:** 0498

#### **User Response**

- 1. Make sure that the fans are operating, that there are no obstructions to the airflow (front and rear of the server), that the air baffle is in place and correctly installed, and that the server cover is installed and completely closed.
- 2. Check the ambient temperature. You must be operating within the specifications (see Server Features and specifications for more information).
- 3. Make sure that the heat sink for microprocessor n.
- 4. (Trained technician only) Replace system board.

## • **80010b01-3702ffff : Numeric sensor [NumericSensorElementName] going high (upper nonrecoverable) has asserted. (Inlet 2 Temp)**

This message is for the use case when an implementation has detected an Upper Non-recoverable sensor going high has asserted.

May also be shown as 80010b013702ffff or 0x80010b013702ffff

### **Severity**

Error

# **Serviceable**

Yes

**Automatically notify support** No

**Alert Category**

Critical - Temperature

**SNMP Trap ID**  $\Omega$ 

**CIM Information Prefix:** PLAT **ID:** 0498

## **User Response**

- 1. Make sure that the fans are operating, that there are no obstructions to the airflow (front and rear of the server), that the air baffle is in place and correctly installed, and that the server cover is installed and completely closed.
- 2. Check the ambient temperature. You must be operating within the specifications (see Server Features and specifications for more information).
- 3. Make sure that the heat sink for microprocessor n.
- 4. (Trained technician only) Replace system board.

## • **80030006-2101ffff : Sensor [SensorElementName] has deasserted. (Sig Verify Fail)**

This message is for the use case when an implementation has detected a Sensor has deasserted. May also be shown as 800300062101ffff or 0x800300062101ffff

**Severity** Info **Serviceable** No **Automatically notify support** No **Alert Category**

System - Other

**SNMP Trap ID**

**CIM Information Prefix:** PLAT **ID:** 0509

**User Response**

No action; information only.

## • **8003010c-2581ffff : Sensor [SensorElementName] has asserted. (Lane Failover)**

This message is for the use case when an implementation has detected a Sensor has asserted.

May also be shown as 8003010c2581ffff or 0x8003010c2581ffff

**Severity**

Info

**Serviceable**

No

**Automatically notify support** No

**Alert Category** System - Other

**SNMP Trap ID**

**CIM Information**

**Prefix:** PLAT **ID:** 0508

#### **User Response**

- 1. Replace the power supply with higher rated power.
- 2. Reduce the total power consumption by removing newly added or unused option like drives or adapters.

## • **8003010d-2101ffff : Sensor [SensorElementName] has asserted. (FDIMM COMM Fail)**

This message is for the use case when an implementation has detected a Sensor has asserted.

May also be shown as 8003010d2101ffff or 0x8003010d2101ffff

**Severity**

Info

**Serviceable** No

**Automatically notify support** No **Alert Category**

System - Other

**SNMP Trap ID**

**CIM Information**

**Prefix:** PLAT **ID:** 0508

#### **User Response**

- 1. Replace the power supply with higher rated power.
- 2. Reduce the total power consumption by removing newly added or unused option like drives or adapters.

## • **8003010d-2b81ffff : Sensor [SensorElementName] has asserted. (FDIMM Config)**

This message is for the use case when an implementation has detected a Sensor has asserted.

May also be shown as 8003010d2b81ffff or 0x8003010d2b81ffff

**Severity** Info

**Serviceable** No

## **Automatically notify support**

No

**Alert Category** System - Other

## **SNMP Trap ID**

## **CIM Information**

**Prefix:** PLAT **ID:** 0508

## **User Response**

- 1. Replace the power supply with higher rated power.
- 2. Reduce the total power consumption by removing newly added or unused option like drives or adapters.

## • **8003010e-2581ffff : Sensor [SensorElementName] has asserted. (Memory Resized)**

This message is for the use case when an implementation has detected a Sensor has asserted.

May also be shown as 8003010e2581ffff or 0x8003010e2581ffff

## **Severity**

Info

#### **Serviceable** No

#### **Automatically notify support** No

**Alert Category** System - Other

## **SNMP Trap ID**

# **CIM Information**

**Prefix:** PLAT **ID:** 0508

## **User Response**

- 1. Replace the power supply with higher rated power.
- 2. Reduce the total power consumption by removing newly added or unused option like drives or adapters.

## • **8003010f-2101ffff : Sensor [SensorElementName] has asserted. (IMM FW Corrupted)**

This message is for the use case when an implementation has detected a Sensor has asserted. May also be shown as 8003010f2101ffff or 0x8003010f2101ffff

**Severity** Info **Serviceable** No **Automatically notify support** No

**Alert Category** System - Other

**SNMP Trap ID**

## **CIM Information Prefix:** PLAT **ID:** 0508

## **User Response**

- 1. Replace the power supply with higher rated power.
- 2. Reduce the total power consumption by removing newly added or unused option like drives or adapters.

## • **80030112-0601ffff : Sensor [SensorElementName] has asserted. (SMM Mode)**

This message is for the use case when an implementation has detected a Sensor has asserted. May also be shown as 800301120601ffff or 0x800301120601ffff

**Severity** Info

**Serviceable** No

**Automatically notify support** No

**Alert Category** System - Other

**SNMP Trap ID**

**CIM Information Prefix:** PLAT **ID:** 0508

## **User Response**

- 1. Replace the power supply with higher rated power.
- 2. Reduce the total power consumption by removing newly added or unused option like drives or adapters.

SMM Monitor :

## • **8005010d-2b81ffff : Sensor [SensorElementName] has indicated limit exceeded. (FDIMM TempLimit)**

This message is for the use case when an implementation has detected a Sensor limit was exceeded. May also be shown as 8005010d2b81ffff or 0x8005010d2b81ffff

**Severity** Info **Serviceable** No **Automatically notify support** No **Alert Category**

System - Other

**SNMP Trap ID**

**CIM Information Prefix:** PLAT **ID:** 0512 **User Response**

No action; information only.

## • **8007000d-2582ffff : Sensor [SensorElementName] has transitioned to normal state. (RAID Vol State)**

This message is for the use case when an implementation has detected a Sensor transition to the normal state.

May also be shown as 8007000d2582ffff or 0x8007000d2582ffff

#### **Severity**

Info

**Serviceable**

No

#### **Automatically notify support**

No

**Alert Category** Warning - Other

**SNMP Trap ID** 60

# **CIM Information**

**Prefix:** PLAT **ID:** 0518

#### **User Response**

No action; information only.

### • **8007000d-3030ffff : Sensor [SensorElementName] has transitioned to normal state. (ROMB Volume)**

This message is for the use case when an implementation has detected a Sensor transition to the normal state.

May also be shown as 8007000d3030ffff or 0x8007000d3030ffff

#### **Severity**

Info

## **Serviceable**

No

**Automatically notify support** No

**Alert Category** Warning - Other

**SNMP Trap ID** 60

**CIM Information Prefix:** PLAT **ID:** 0518

#### **User Response**

No action; information only.

• **80070101-0301ffff : Sensor [SensorElementName] has transitioned from normal to non-critical state. (CPU 1 Overtemp)** 

This message is for the use case when an implementation has detected a Sensor transitioned to noncritical from normal.

May also be shown as 800701010301ffff or 0x800701010301ffff

**Severity** Warning

**Serviceable**

Yes

# **Automatically notify support**

No

## **Alert Category**

Warning - Temperature

**SNMP Trap ID** 12

**CIM Information Prefix:** PLAT **ID:** 0520

#### **User Response**

- 1. Check the microprocessor installed is Intel E5-2690.
- 2. Reduce the ambient temperature under 27 Celsius degree.
- **80070101-0302ffff : Sensor [SensorElementName] has transitioned from normal to non-critical state. (CPU 2 Overtemp)**

This message is for the use case when an implementation has detected a Sensor transitioned to noncritical from normal.

May also be shown as 800701010302ffff or 0x800701010302ffff

**Severity**

Warning

# **Serviceable**

Yes

#### **Automatically notify support** No

## **Alert Category**

Warning - Temperature

## **SNMP Trap ID**

12

# **CIM Information**

**Prefix:** PLAT **ID:** 0520

## **User Response**

- 1. Check the microprocessor installed is Intel E5-2690.
- 2. Reduce the ambient temperature under 27 Celsius degree.
- **80070101-0481ffff : Sensor [SensorElementName] has transitioned from normal to non-critical state. (Drive Overtemp)**

This message is for the use case when an implementation has detected a Sensor transitioned to noncritical from normal.

May also be shown as 800701010481ffff or 0x800701010481ffff

**Severity** Warning

**Serviceable** Yes

#### **Automatically notify support**

No

## **Alert Category**

Warning - Temperature

## **SNMP Trap ID**

12

## **CIM Information**

**Prefix:** PLAT **ID:** 0520

## **User Response**

- 1. Check the microprocessor installed is Intel E5-2690.
- 2. Reduce the ambient temperature under 27 Celsius degree.

## • **80070101-2c01ffff : Sensor [SensorElementName] has transitioned from normal to non-critical state. (Mezz Exp 1 Temp)**

This message is for the use case when an implementation has detected a Sensor transitioned to noncritical from normal.

May also be shown as 800701012c01ffff or 0x800701012c01ffff

**Severity** Warning

**Serviceable** Yes

#### **Automatically notify support** No

**Alert Category** Warning - Temperature

#### **SNMP Trap ID** 12

**CIM Information Prefix:** PLAT **ID:** 0520

#### **User Response**

- 1. Check the microprocessor installed is Intel E5-2690.
- 2. Reduce the ambient temperature under 27 Celsius degree.

## • **80070101-2c02ffff : Sensor [SensorElementName] has transitioned from normal to non-critical state. (Mezz Exp 2 Temp)**

This message is for the use case when an implementation has detected a Sensor transitioned to noncritical from normal.

May also be shown as 800701012c02ffff or 0x800701012c02ffff

**Severity** Warning **Serviceable**

Yes

## **Automatically notify support** No

**Alert Category**

#### Warning - Temperature

# **SNMP Trap ID**

12

**CIM Information Prefix:** PLAT **ID:** 0520

## **User Response**

- 1. Check the microprocessor installed is Intel E5-2690.
- 2. Reduce the ambient temperature under 27 Celsius degree.

## • **80070101-2c03ffff : Sensor [SensorElementName] has transitioned from normal to non-critical state. (Mezz Exp 3 Temp)**

This message is for the use case when an implementation has detected a Sensor transitioned to noncritical from normal.

May also be shown as 800701012c03ffff or 0x800701012c03ffff

**Severity**

Warning

**Serviceable** Yes

**Automatically notify support**

No

**Alert Category** Warning - Temperature

**SNMP Trap ID**

12

**CIM Information Prefix:** PLAT **ID:** 0520

## **User Response**

- 1. Check the microprocessor installed is Intel E5-2690.
- 2. Reduce the ambient temperature under 27 Celsius degree.
- **80070101-2c04ffff : Sensor [SensorElementName] has transitioned from normal to non-critical state. (Mezz Exp 4 Temp)**

This message is for the use case when an implementation has detected a Sensor transitioned to noncritical from normal.

May also be shown as 800701012c04ffff or 0x800701012c04ffff

## **Severity**

Warning

**Serviceable** Yes

**Automatically notify support** No

**Alert Category** Warning - Temperature

**SNMP Trap ID** 12

## **CIM Information Prefix:** PLAT **ID:** 0520

#### **User Response**

- 1. Check the microprocessor installed is Intel E5-2690.
- 2. Reduce the ambient temperature under 27 Celsius degree.
- **80070101-2d01ffff : Sensor [SensorElementName] has transitioned from normal to non-critical state. (PCH Overtemp)**

This message is for the use case when an implementation has detected a Sensor transitioned to noncritical from normal.

May also be shown as 800701012d01ffff or 0x800701012d01ffff

**Severity** Warning

**Serviceable**

Yes

**Automatically notify support** No

#### **Alert Category**

Warning - Temperature

**SNMP Trap ID**

12

**CIM Information Prefix:** PLAT **ID:** 0520

#### **User Response**

- 1. Check the microprocessor installed is Intel E5-2690.
- 2. Reduce the ambient temperature under 27 Celsius degree.

#### • **8007010d-2582ffff : Sensor [SensorElementName] has transitioned from normal to non-critical state. (RAID Vol State)**

This message is for the use case when an implementation has detected a Sensor transitioned to noncritical from normal.

May also be shown as 8007010d2582ffff or 0x8007010d2582ffff

**Severity** Warning **Serviceable** Yes **Automatically notify support** No **Alert Category** Warning - Other **SNMP Trap ID** 60 **CIM Information Prefix:** PLAT **ID:** 0520 **User Response** None

#### • **8007010d-2b81ffff : Sensor [SensorElementName] has transitioned from normal to non-critical state. (FDIMM Warranty)**

This message is for the use case when an implementation has detected a Sensor transitioned to noncritical from normal.

May also be shown as 8007010d2b81ffff or 0x8007010d2b81ffff

**Severity**

Warning

**Serviceable**

Yes

**Automatically notify support** No

**Alert Category** Warning - Other

**SNMP Trap ID** 60

**CIM Information Prefix:** PLAT **ID:** 0520

**User Response** None

• **8007010d-3030ffff : Sensor [SensorElementName] has transitioned from normal to non-critical state. (ROMB Volume)** 

This message is for the use case when an implementation has detected a Sensor transitioned to noncritical from normal.

May also be shown as 8007010d3030ffff or 0x8007010d3030ffff

**Severity** Warning

**Serviceable** Yes

**Automatically notify support**

No

**Alert Category** Warning - Other

**SNMP Trap ID** 60

**CIM Information Prefix:** PLAT **ID:** 0520

**User Response**

None

• **8007010f-2201ffff : Sensor [SensorElementName] has transitioned from normal to non-critical state. (GPT Status)** 

This message is for the use case when an implementation has detected a Sensor transitioned to noncritical from normal.

May also be shown as 8007010f2201ffff or 0x8007010f2201ffff

**Severity**

#### Warning

**Serviceable**

Yes

**Automatically notify support**

No

**Alert Category**

Warning - Other

**SNMP Trap ID** 60

**CIM Information Prefix:** PLAT **ID:** 0520

#### **User Response**

- 1. Check the IBM support site for service bulletins or firmware updates that apply to this GPT error.
- 2. Set the UEFI setting DISK GPT Recovery to Automatic.
- 3. Replace the corrupt disk.

Sec Rollback Err : Secure Boot Err :

## • **8007010f-2582ffff : Sensor [SensorElementName] has transitioned from normal to non-critical state. (I/O Resources)**

This message is for the use case when an implementation has detected a Sensor transitioned to noncritical from normal.

May also be shown as 8007010f2582ffff or 0x8007010f2582ffff

**Severity**

Warning

**Serviceable**

Yes

**Automatically notify support** No

**Alert Category** Warning - Other

**SNMP Trap ID**

60

**CIM Information**

**Prefix:** PLAT **ID:** 0520

#### **User Response**

- 1. Check the IBM support site for service bulletins or firmware updates that apply to this GPT error.
- 2. Set the UEFI setting DISK GPT Recovery to Automatic.
- 3. Replace the corrupt disk.
- **80070112-0b01ffff : Sensor [SensorElementName] has transitioned from normal to non-critical state. (RAID Warn Log)**

This message is for the use case when an implementation has detected a Sensor transitioned to noncritical from normal.

May also be shown as 800701120b01ffff or 0x800701120b01ffff

#### **Severity**

#### Warning

**Serviceable**

Yes

**Automatically notify support** No

**Alert Category** Warning - Other

**SNMP Trap ID**

60

**CIM Information Prefix:** PLAT **ID:** 0520

## **User Response**

None

• **80070114-2201ffff : Sensor [SensorElementName] has transitioned from normal to non-critical state. (TPM Lock)** 

This message is for the use case when an implementation has detected a Sensor transitioned to noncritical from normal.

May also be shown as 800701142201ffff or 0x800701142201ffff

**Severity**

Warning

**Serviceable** Yes

**Automatically notify support** No

**Alert Category** Warning - Other

**SNMP Trap ID**

60

**CIM Information Prefix:** PLAT **ID:** 0520

#### **User Response**

- 1. Complete the administrative tasks that require the TPM physical presence switch to be in the ON position.
- 2. Restore the physical presence switch to the OFF position.
- 3. Reboot the system.
- 4. (Trained technician only) If the error continues, replace the planar.

TPM Phy Pres Set :

• **80070201-0481ffff : Sensor [SensorElementName] has transitioned to critical from a less severe state. (Drive Overtemp)** 

This message is for the use case when an implementation has detected a Sensor transitioned to critical from less severe.

May also be shown as 800702010481ffff or 0x800702010481ffff

**Severity**

Error

**Serviceable**

Yes

**Automatically notify support**

No

**Alert Category**

Critical - Temperature

**SNMP Trap ID**

 $\Omega$ 

## **CIM Information**

**Prefix:** PLAT **ID:** 0522

## **User Response**

- 1. Make sure that the fans are operating, that there are no obstructions to the airflow (front and rear of the server), that the air baffles are in place and correctly installed, and that the server cover is installed and completely closes.
- 2. Check the ambient temperature. You must be operating within the specifications (see Features and specifications for more information).
- 3. Make sure that the heat sink for microprocessor n is installed correctly.
- 4. (Trained technician only) Replace microprocessor n. (n = microprocessor number)
- **80070202-0701ffff : Sensor [SensorElementName] has transitioned to critical from a less severe state. (Voltage Fault)**

This message is for the use case when an implementation has detected a Sensor transitioned to critical from less severe.

May also be shown as 800702020701ffff or 0x800702020701ffff

# **Severity**

Error

# **Serviceable**

Yes

# **Automatically notify support**

No

**Alert Category** Critical - Voltage

# **SNMP Trap ID**

1

**CIM Information Prefix:** PLAT **ID:** 0522

## **User Response**

- 1. Check the system-event log.
- 2. Check for an error LED on the system board.
- 3. Replace any failing device.
- 4. Check for a server firmware update. Important: Some cluster solutions require specific code levels or coordinated code updates. If the device is part of a cluster solution, verify that the latest level of code is supported for the cluster solution before you update the code.
- 5. (Trained technician only) Replace the system board.

#### • **8007020c-2581ffff : Sensor [SensorElementName] has transitioned to critical from a less severe state. (Mem Lane)**

This message is for the use case when an implementation has detected a Sensor transitioned to critical from less severe.

May also be shown as 8007020c2581ffff or 0x8007020c2581ffff

**Severity**

Error

**Serviceable**

Yes

**Automatically notify support** No

**Alert Category** Critical - Other

**SNMP Trap ID** 50

**CIM Information Prefix:** PLAT **ID:** 0522

**User Response** None

• **8007020d-2582ffff : Sensor [SensorElementName] has transitioned to critical from a less severe state. (RAID Vol State)** 

This message is for the use case when an implementation has detected a Sensor transitioned to critical from less severe.

May also be shown as 8007020d2582ffff or 0x8007020d2582ffff

**Severity**

Error

**Serviceable** Yes

**Automatically notify support**

No

**Alert Category** Critical - Other

**SNMP Trap ID** 50

**CIM Information Prefix:** PLAT **ID:** 0522

**User Response**

None

• **8007020d-3030ffff : Sensor [SensorElementName] has transitioned to critical from a less severe state. (ROMB Volume)** 

This message is for the use case when an implementation has detected a Sensor transitioned to critical from less severe.

May also be shown as 8007020d3030ffff or 0x8007020d3030ffff

**Severity**

Error

**Serviceable** Yes

**Automatically notify support**

No

**Alert Category** Critical - Other

**SNMP Trap ID** 50

**CIM Information Prefix:** PLAT **ID:** 0522

## **User Response**

None

• **8007020f-2201ffff : Sensor [SensorElementName] has transitioned to critical from a less severe state. (Drive Key Fault)** 

This message is for the use case when an implementation has detected a Sensor transitioned to critical from less severe.

May also be shown as 8007020f2201ffff or 0x8007020f2201ffff

**Severity**

Error

**Serviceable**

Yes

**Automatically notify support** No

**Alert Category** Critical - Other

**SNMP Trap ID** 50

**CIM Information Prefix:** PLAT **ID:** 0522

#### **User Response**

- 1. If enabling TXT is not required, disable TXT from the Setup Utility.
- 2. If enabling TXT is required, verify that the TPM is enabled and activated from the Setup Utility.
- 3. If the problem remains, contact your service representative.

TXT ACM Module :

• **8007020f-2582ffff : Sensor [SensorElementName] has transitioned to critical from a less severe state. (I/O Resources)** 

This message is for the use case when an implementation has detected a Sensor transitioned to critical from less severe.

May also be shown as 8007020f2582ffff or 0x8007020f2582ffff

**Severity** Error

**Serviceable** Yes

#### **Automatically notify support**

No

**Alert Category** Critical - Other

# **SNMP Trap ID**

50

## **CIM Information**

**Prefix:** PLAT **ID:** 0522

## **User Response**

- 1. If enabling TXT is not required, disable TXT from the Setup Utility.
- 2. If enabling TXT is required, verify that the TPM is enabled and activated from the Setup Utility.
- 3. If the problem remains, contact your service representative.

## • **80070212-0b02ffff : Sensor [SensorElementName] has transitioned to critical from a less severe state. (RAID Error Log)**

This message is for the use case when an implementation has detected a Sensor transitioned to critical from less severe.

May also be shown as 800702120b02ffff or 0x800702120b02ffff

**Severity**

Error

**Serviceable**

Yes

**Automatically notify support** No

**Alert Category** Critical - Other

**SNMP Trap ID** 50

**CIM Information Prefix:** PLAT **ID:** 0522

## **User Response**

None

• **80070217-2c01ffff : Sensor [SensorElementName] has transitioned to critical from a less severe state. (Mezz Exp 1 Fault)** 

This message is for the use case when an implementation has detected a Sensor transitioned to critical from less severe.

May also be shown as 800702172c01ffff or 0x800702172c01ffff

**Severity** Error

**Serviceable** Yes

**Automatically notify support** No

**Alert Category** Critical - Other

## **SNMP Trap ID**

50

**CIM Information Prefix:** PLAT **ID:** 0522

**User Response** None

• **80070217-2c02ffff : Sensor [SensorElementName] has transitioned to critical from a less severe state. (Mezz Exp 2 Fault)** 

This message is for the use case when an implementation has detected a Sensor transitioned to critical from less severe.

May also be shown as 800702172c02ffff or 0x800702172c02ffff

**Severity**

Error

**Serviceable** Yes

**Automatically notify support** No

**Alert Category** Critical - Other

**SNMP Trap ID** 50

**CIM Information Prefix:** PLAT **ID:** 0522

# **User Response**

None

• **80070217-2c03ffff : Sensor [SensorElementName] has transitioned to critical from a less severe state. (M5115 Flt Buf)** 

This message is for the use case when an implementation has detected a Sensor transitioned to critical from less severe.

May also be shown as 800702172c03ffff or 0x800702172c03ffff

**Severity** Error

**Serviceable** Yes

**Automatically notify support** No

**Alert Category** Critical - Other

**SNMP Trap ID** 50

**CIM Information Prefix:** PLAT **ID:** 0522

**User Response**

None M5115 Flt SCp : Mezz Exp 3 Fault :

#### • **80070217-2c04ffff : Sensor [SensorElementName] has transitioned to critical from a less severe state. (Mezz Exp 4 Fault)**

This message is for the use case when an implementation has detected a Sensor transitioned to critical from less severe.

May also be shown as 800702172c04ffff or 0x800702172c04ffff

**Severity**

Error

**Serviceable**

Yes

**Automatically notify support** No

**Alert Category** Critical - Other

**SNMP Trap ID** 50

**CIM Information Prefix:** PLAT **ID:** 0522

**User Response**

None

• **80070219-0701ffff : Sensor [SensorElementName] has transitioned to critical from a less severe state. (Sys Board Fault)** 

This message is for the use case when an implementation has detected a Sensor transitioned to critical from less severe.

May also be shown as 800702190701ffff or 0x800702190701ffff

**Severity**

Error

**Serviceable** Yes

**Automatically notify support**

No

**Alert Category** Critical - Other

**SNMP Trap ID** 50

**CIM Information Prefix:** PLAT **ID:** 0522

#### **User Response**

- 1. Check for an error LED on the system board.
- 2. Check the system-event log.
- 3. Check for the system firmware version and update to the latest version. Important: Some cluster solutions require specific code levels or coordinated code updates. If the device is part of a cluster solution, verify that the latest level of code is supported for the cluster solution before you update the code.
- 4. Unplug and restore AC power cord, then, perform step 1 and 2 again.

5. If problems still occurred, (trained technician only) replace the system board.

• **8007021b-0301ffff : Sensor [SensorElementName] has transitioned to critical from a less severe state. (CPU 1 QPILinkErr)** 

This message is for the use case when an implementation has detected a Sensor transitioned to critical from less severe.

May also be shown as 8007021b0301ffff or 0x8007021b0301ffff

#### **Severity**

Error

#### **Serviceable**

Yes

#### **Automatically notify support** No

**Alert Category**

Critical - Other

**SNMP Trap ID** 50

**CIM Information Prefix:** PLAT **ID:** 0522

#### **User Response**

- 1. Check for a server firmware update.
- 2. Make sure that the installed microprocessors are compatible.
- 3. Make sure the microprocessor 2 expansion board is installed correctly (see Installing the microprocessor 2 expansion board).
- 4. (Trained technician only) Replace microprocessor
- 5. (Trained technician only) Replace microprocessor 2 expansion board.

## • **8007021b-0302ffff : Sensor [SensorElementName] has transitioned to critical from a less severe state. (CPU 2 QPILinkErr)**

This message is for the use case when an implementation has detected a Sensor transitioned to critical from less severe.

May also be shown as 8007021b0302ffff or 0x8007021b0302ffff

**Severity**

Error

**Serviceable**

Yes

**Automatically notify support** No

**Alert Category** Critical - Other

**SNMP Trap ID** 50

**CIM Information Prefix:** PLAT **ID:** 0522

**User Response**

- 1. Check for a server firmware update.
- 2. Make sure that the installed microprocessors are compatible.
- 3. Make sure the microprocessor 2 expansion board is installed correctly (see Installing the microprocessor 2 expansion board).
- 4. (Trained technician only) Replace microprocessor
- 5. (Trained technician only) Replace microprocessor 2 expansion board.
- **80070221-1f09ffff : Sensor [SensorElementName] has transitioned to critical from a less severe state. (Ext QPILinkErr 1)**

This message is for the use case when an implementation has detected a Sensor transitioned to critical from less severe.

May also be shown as 800702211f09ffff or 0x800702211f09ffff

**Severity**

Error

**Serviceable** Yes

**Automatically notify support** No

**Alert Category**

Critical - Other

**SNMP Trap ID** 50

**CIM Information Prefix:** PLAT **ID:** 0522

## **User Response**

None

• **80070221-1f0affff : Sensor [SensorElementName] has transitioned to critical from a less severe state. (Ext QPILinkErr 2)** 

This message is for the use case when an implementation has detected a Sensor transitioned to critical from less severe.

May also be shown as 800702211f0affff or 0x800702211f0affff

**Severity** Error

**Serviceable**

Yes

**Automatically notify support** No

**Alert Category** Critical - Other

**SNMP Trap ID** 50

**CIM Information Prefix:** PLAT **ID:** 0522

**User Response** None

#### • **80070301-0301ffff : Sensor [SensorElementName] has transitioned to non-recoverable from a less severe state. (CPU 1 Overtemp)**

This message is for the use case when an implementation has detected a Sensor transitioned to nonrecoverable from less severe.

May also be shown as 800703010301ffff or 0x800703010301ffff

#### **Severity**

Error

# **Serviceable**

Yes

**Automatically notify support** No

**Alert Category**

Critical - Temperature

**SNMP Trap ID**  $\Omega$ 

**CIM Information Prefix:** PLAT **ID:** 0524

## **User Response**

- 1. Make sure that the fans are operating, that there are no obstructions to the airflow (front and rear of the server), that the air baffle is in place and correctly installed, and that the server cover is installed and completely closed.
- 2. Check the ambient temperature. You must be operating within the specifications (see Server Features and specifications for more information).
- 3. Make sure that the heat sink for microprocessor n.
- 4. (Trained technician only) Replace microprocessor n. (n = microprocessor number)

• **80070301-0302ffff : Sensor [SensorElementName] has transitioned to non-recoverable from a less severe state. (CPU 2 Overtemp)** 

This message is for the use case when an implementation has detected a Sensor transitioned to nonrecoverable from less severe.

May also be shown as 800703010302ffff or 0x800703010302ffff

**Severity** Error **Serviceable** Yes **Automatically notify support** No **Alert Category**

Critical - Temperature

## **SNMP Trap ID**

 $\Omega$ 

**CIM Information Prefix:** PLAT **ID:** 0524

**User Response**
- 1. Make sure that the fans are operating, that there are no obstructions to the airflow (front and rear of the server), that the air baffle is in place and correctly installed, and that the server cover is installed and completely closed.
- 2. Check the ambient temperature. You must be operating within the specifications (see Server Features and specifications for more information).
- 3. Make sure that the heat sink for microprocessor n.
- 4. (Trained technician only) Replace microprocessor n. (n = microprocessor number)
- **80070301-0481ffff : Sensor [SensorElementName] has transitioned to non-recoverable from a less severe state. (Drive Overtemp)**

This message is for the use case when an implementation has detected a Sensor transitioned to nonrecoverable from less severe.

May also be shown as 800703010481ffff or 0x800703010481ffff

**Severity**

Error

**Serviceable** Yes

**Automatically notify support**

No

**Alert Category** Critical - Temperature

**SNMP Trap ID**  $\Omega$ 

**CIM Information Prefix:** PLAT **ID:** 0524

# **User Response**

- 1. Make sure that the fans are operating, that there are no obstructions to the airflow (front and rear of the server), that the air baffle is in place and correctly installed, and that the server cover is installed and completely closed.
- 2. Check the ambient temperature. You must be operating within the specifications (see Server Features and specifications for more information).
- 3. Make sure that the heat sink for microprocessor n.
- 4. (Trained technician only) Replace microprocessor n. (n = microprocessor number)
- **80070301-2c01ffff : Sensor [SensorElementName] has transitioned to non-recoverable from a less severe state. (Mezz Exp 1 Temp)**

This message is for the use case when an implementation has detected a Sensor transitioned to nonrecoverable from less severe.

May also be shown as 800703012c01ffff or 0x800703012c01ffff

**Severity** Error **Serviceable** Yes

**Automatically notify support** No

**Alert Category**

#### Critical - Temperature

#### **SNMP Trap ID**

 $\Omega$ 

#### **CIM Information**

**Prefix:** PLAT **ID:** 0524

#### **User Response**

- 1. Make sure that the fans are operating, that there are no obstructions to the airflow (front and rear of the server), that the air baffle is in place and correctly installed, and that the server cover is installed and completely closed.
- 2. Check the ambient temperature. You must be operating within the specifications (see Server Features and specifications for more information).
- 3. Make sure that the heat sink for microprocessor n.
- 4. (Trained technician only) Replace microprocessor n. (n = microprocessor number)
- **80070301-2c02ffff : Sensor [SensorElementName] has transitioned to non-recoverable from a less severe state. (Mezz Exp 2 Temp)**

This message is for the use case when an implementation has detected a Sensor transitioned to nonrecoverable from less severe.

May also be shown as 800703012c02ffff or 0x800703012c02ffff

# **Severity**

Error

#### **Serviceable**

Yes

**Automatically notify support** No

**Alert Category**

Critical - Temperature

#### **SNMP Trap ID**

 $\Omega$ 

**CIM Information Prefix:** PLAT **ID:** 0524

#### **User Response**

- 1. Make sure that the fans are operating, that there are no obstructions to the airflow (front and rear of the server), that the air baffle is in place and correctly installed, and that the server cover is installed and completely closed.
- 2. Check the ambient temperature. You must be operating within the specifications (see Server Features and specifications for more information).
- 3. Make sure that the heat sink for microprocessor n.
- 4. (Trained technician only) Replace microprocessor n. (n = microprocessor number)

#### • **80070301-2c03ffff : Sensor [SensorElementName] has transitioned to non-recoverable from a less severe state. (Mezz Exp 3 Temp)**

This message is for the use case when an implementation has detected a Sensor transitioned to nonrecoverable from less severe.

May also be shown as 800703012c03ffff or 0x800703012c03ffff

#### **Severity**

Error

# **Serviceable**

Yes

**Automatically notify support** No

**Alert Category**

Critical - Temperature

**SNMP Trap ID**

 $\Omega$ 

**CIM Information Prefix:** PLAT **ID:** 0524

#### **User Response**

- 1. Make sure that the fans are operating, that there are no obstructions to the airflow (front and rear of the server), that the air baffle is in place and correctly installed, and that the server cover is installed and completely closed.
- 2. Check the ambient temperature. You must be operating within the specifications (see Server Features and specifications for more information).
- 3. Make sure that the heat sink for microprocessor n.
- 4. (Trained technician only) Replace microprocessor n. (n = microprocessor number)
- **80070301-2c04ffff : Sensor [SensorElementName] has transitioned to non-recoverable from a less severe state. (Mezz Exp 4 Temp)**

This message is for the use case when an implementation has detected a Sensor transitioned to nonrecoverable from less severe.

May also be shown as 800703012c04ffff or 0x800703012c04ffff

# **Severity**

Error

**Serviceable**

Yes

#### **Automatically notify support**

No

**Alert Category**

Critical - Temperature

**SNMP Trap ID**  $\Omega$ 

**CIM Information Prefix:** PLAT **ID:** 0524

#### **User Response**

- 1. Make sure that the fans are operating, that there are no obstructions to the airflow (front and rear of the server), that the air baffle is in place and correctly installed, and that the server cover is installed and completely closed.
- 2. Check the ambient temperature. You must be operating within the specifications (see Server Features and specifications for more information).
- 3. Make sure that the heat sink for microprocessor n.
- 4. (Trained technician only) Replace microprocessor n. (n = microprocessor number)

#### • **80070301-2d01ffff : Sensor [SensorElementName] has transitioned to non-recoverable from a less severe state. (PCH Overtemp)**

This message is for the use case when an implementation has detected a Sensor transitioned to nonrecoverable from less severe.

May also be shown as 800703012d01ffff or 0x800703012d01ffff

#### **Severity**

Error

# **Serviceable**

Yes

**Automatically notify support** No

**Alert Category**

Critical - Temperature

**SNMP Trap ID**  $\Omega$ 

**CIM Information Prefix:** PLAT **ID:** 0524

#### **User Response**

- 1. Make sure that the fans are operating, that there are no obstructions to the airflow (front and rear of the server), that the air baffle is in place and correctly installed, and that the server cover is installed and completely closed.
- 2. Check the ambient temperature. You must be operating within the specifications (see Server Features and specifications for more information).
- 3. Make sure that the heat sink for microprocessor n.
- 4. (Trained technician only) Replace microprocessor n. (n = microprocessor number)

• **8007030d-2582ffff : Sensor [SensorElementName] has transitioned to non-recoverable from a less severe state. (RAID Vol State)** 

This message is for the use case when an implementation has detected a Sensor transitioned to nonrecoverable from less severe.

May also be shown as 8007030d2582ffff or 0x8007030d2582ffff

**Severity** Error **Serviceable** Yes **Automatically notify support** No **Alert Category** Critical - Other **SNMP Trap ID** 50 **CIM Information**

**Prefix:** PLAT **ID:** 0524

**User Response** None

#### • **8007030d-2b81ffff : Sensor [SensorElementName] has transitioned to non-recoverable from a less severe state. (FDIMM Warranty)**

This message is for the use case when an implementation has detected a Sensor transitioned to nonrecoverable from less severe.

May also be shown as 8007030d2b81ffff or 0x8007030d2b81ffff

**Severity**

Error

**Serviceable** Yes

**Automatically notify support** No

**Alert Category** Critical - Other

**SNMP Trap ID** 50

**CIM Information Prefix:** PLAT **ID:** 0524

**User Response**

None • **8007030d-3030ffff : Sensor [SensorElementName] has transitioned to non-recoverable from a less severe state. (ROMB Volume)** 

This message is for the use case when an implementation has detected a Sensor transitioned to nonrecoverable from less severe.

May also be shown as 8007030d3030ffff or 0x8007030d3030ffff

**Severity**

Error

**Serviceable** Yes

**Automatically notify support**

No

**Alert Category** Critical - Other

**SNMP Trap ID** 50

**CIM Information Prefix:** PLAT **ID:** 0524

**User Response**

None

• **80070401-2c01ffff : Sensor [SensorElementName] has transitioned to non-critical from a more severe state. (Mezz Exp 1 Temp)** 

This message is for the use case when an implementation has detected a Sensor transitioned to noncritical from more severe.

May also be shown as 800704012c01ffff or 0x800704012c01ffff

**Severity**

Info

**Serviceable** No

**Automatically notify support**

No

**Alert Category** System - Other

**SNMP Trap ID** 22

**CIM Information Prefix:** PLAT **ID:** 0526

# **User Response**

No action; information only.

• **80070401-2c02ffff : Sensor [SensorElementName] has transitioned to non-critical from a more severe state. (Mezz Exp 2 Temp)** 

This message is for the use case when an implementation has detected a Sensor transitioned to noncritical from more severe.

May also be shown as 800704012c02ffff or 0x800704012c02ffff

**Severity** Info

**Serviceable** No

**Automatically notify support** No

**Alert Category** System - Other

**SNMP Trap ID** 22

**CIM Information Prefix:** PLAT **ID:** 0526

**User Response**

No action; information only.

• **80070401-2c03ffff : Sensor [SensorElementName] has transitioned to non-critical from a more severe state. (Mezz Exp 3 Temp)** 

This message is for the use case when an implementation has detected a Sensor transitioned to noncritical from more severe.

May also be shown as 800704012c03ffff or 0x800704012c03ffff

**Severity** Info

**Serviceable** No

**Automatically notify support** No

**Alert Category**

System - Other

**SNMP Trap ID** 22

**CIM Information Prefix:** PLAT **ID:** 0526

#### **User Response**

No action; information only.

• **80070401-2c04ffff : Sensor [SensorElementName] has transitioned to non-critical from a more severe state. (Mezz Exp 4 Temp)** 

This message is for the use case when an implementation has detected a Sensor transitioned to noncritical from more severe.

May also be shown as 800704012c04ffff or 0x800704012c04ffff

**Severity** Info

**Serviceable** No

**Automatically notify support** No

**Alert Category** System - Other

**SNMP Trap ID** 22

**CIM Information Prefix:** PLAT **ID:** 0526

#### **User Response**

No action; information only.

#### • **80070601-2c01ffff : Sensor [SensorElementName] has transitioned to non-recoverable. (Mezz Exp 1 Temp)**

This message is for the use case when an implementation has detected a Sensor transitioned to nonrecoverable.

May also be shown as 800706012c01ffff or 0x800706012c01ffff

**Severity**

Error

**Serviceable** Yes

**Automatically notify support** No

**Alert Category** Critical - Temperature

**SNMP Trap ID**  $\Omega$ 

**CIM Information Prefix:** PLAT **ID:** 0530

**User Response**

None

• **80070601-2c02ffff : Sensor [SensorElementName] has transitioned to non-recoverable. (Mezz Exp 2 Temp)** 

This message is for the use case when an implementation has detected a Sensor transitioned to nonrecoverable.

May also be shown as 800706012c02ffff or 0x800706012c02ffff

#### **Severity**

Error

#### **Serviceable**

Yes

**Automatically notify support** No

**Alert Category**

Critical - Temperature

**SNMP Trap ID**

 $\Omega$ 

**CIM Information Prefix:** PLAT **ID:** 0530

#### **User Response**

None

• **80070601-2c03ffff : Sensor [SensorElementName] has transitioned to non-recoverable. (Mezz Exp 3 Temp)** 

This message is for the use case when an implementation has detected a Sensor transitioned to nonrecoverable.

May also be shown as 800706012c03ffff or 0x800706012c03ffff

**Severity** Error

**Serviceable**

Yes

**Automatically notify support**

No

**Alert Category** Critical - Temperature

**SNMP Trap ID**  $\Omega$ 

**CIM Information Prefix:** PLAT **ID:** 0530

**User Response**

None

• **80070601-2c04ffff : Sensor [SensorElementName] has transitioned to non-recoverable. (Mezz Exp 4 Temp)** 

This message is for the use case when an implementation has detected a Sensor transitioned to nonrecoverable.

May also be shown as 800706012c04ffff or 0x800706012c04ffff

**Severity** Error

**Serviceable** Yes

**Automatically notify support** No

**Alert Category** Critical - Temperature

**SNMP Trap ID** 0

**CIM Information Prefix:** PLAT **ID:** 0530

# **User Response**

None

• **8007060f-2201ffff : Sensor [SensorElementName] has transitioned to non-recoverable. (BOFM Config Err)** 

This message is for the use case when an implementation has detected a Sensor transitioned to nonrecoverable.

May also be shown as 8007060f2201ffff or 0x8007060f2201ffff

**Severity**

Error

**Serviceable** Yes

**Automatically notify support** No

**Alert Category** Critical - Other

**SNMP Trap ID** 50

**CIM Information Prefix:** PLAT **ID:** 0530

#### **User Response**

None

• **80070614-2201ffff : Sensor [SensorElementName] has transitioned to non-recoverable. (TPM Phy Pres Set)** 

This message is for the use case when an implementation has detected a Sensor transitioned to nonrecoverable.

May also be shown as 800706142201ffff or 0x800706142201ffff

**Severity**

Error

**Serviceable** Yes

**Automatically notify support** No

#### **Alert Category**

Critical - Other

# **SNMP Trap ID**

50

#### **CIM Information Prefix:** PLAT **ID:** 0530

# **User Response**

- 1. Update the server firmware (see Recovering the server firmware).
- 2. If the problem persists, (trained technician only) replace the system board (see Removing the system board and Installing the system board).

# • **80070617-2c01ffff : Sensor [SensorElementName] has transitioned to non-recoverable. (Mezz Exp 1 Fault)**

This message is for the use case when an implementation has detected a Sensor transitioned to nonrecoverable.

May also be shown as 800706172c01ffff or 0x800706172c01ffff

**Severity**

Error

# **Serviceable**

Yes

# **Automatically notify support**

No

**Alert Category** Critical - Other

**SNMP Trap ID** 50

**CIM Information Prefix:** PLAT **ID:** 0530

**User Response** None

• **80070617-2c02ffff : Sensor [SensorElementName] has transitioned to non-recoverable. (Mezz Exp 2 Fault)** 

This message is for the use case when an implementation has detected a Sensor transitioned to nonrecoverable.

May also be shown as 800706172c02ffff or 0x800706172c02ffff

**Severity** Error

# **Serviceable**

Yes

# **Automatically notify support**

No

**Alert Category** Critical - Other

**SNMP Trap ID** 50

# **CIM Information Prefix:** PLAT **ID:** 0530

### **User Response**

None

• **80070617-2c03ffff : Sensor [SensorElementName] has transitioned to non-recoverable. (Mezz Exp 3 Fault)** 

This message is for the use case when an implementation has detected a Sensor transitioned to nonrecoverable.

May also be shown as 800706172c03ffff or 0x800706172c03ffff

**Severity**

Error

**Serviceable**

Yes

**Automatically notify support** No

**Alert Category** Critical - Other

**SNMP Trap ID** 50

**CIM Information Prefix:** PLAT **ID:** 0530

# **User Response**

None

• **80070617-2c04ffff : Sensor [SensorElementName] has transitioned to non-recoverable. (Mezz Exp 4 Fault)** 

This message is for the use case when an implementation has detected a Sensor transitioned to nonrecoverable.

May also be shown as 800706172c04ffff or 0x800706172c04ffff

**Severity** Error

**Serviceable** Yes

**Automatically notify support** No

**Alert Category** Critical - Other

**SNMP Trap ID** 50

**CIM Information Prefix:** PLAT **ID:** 0530

**User Response**

None

• **8008001b-1f07ffff : Device [LogicalDeviceElementName] has been removed from unit [PhysicalPackageElementName]. (Periscope 1)** 

This message is for the use case when an implementation has detected a Device was removed.

May also be shown as 8008001b1f07ffff or 0x8008001b1f07ffff

**Severity**

Info

**Serviceable**

No

**Automatically notify support** No

**Alert Category** System - Other

**SNMP Trap ID**

**CIM Information**

**Prefix:** PLAT **ID:** 0537

#### **User Response**

No action; information only.

• **8008001b-1f08ffff : Device [LogicalDeviceElementName] has been removed from unit [PhysicalPackageElementName]. (Periscope 2)** 

This message is for the use case when an implementation has detected a Device was removed. May also be shown as 8008001b1f08ffff or 0x8008001b1f08ffff

**Severity** Info

**Serviceable** No

**Automatically notify support** No

**Alert Category** System - Other

**SNMP Trap ID**

**CIM Information Prefix:** PLAT **ID:** 0537

**User Response**

No action; information only.

• **8008010f-2101ffff : Device [LogicalDeviceElementName] has been added. (Phy Presence Jmp)** 

This message is for the use case when an implementation has detected a Device was inserted.

May also be shown as 8008010f2101ffff or 0x8008010f2101ffff

**Severity** Info

**Serviceable** No

**Automatically notify support** No

**Alert Category**

#### System - Other

#### **SNMP Trap ID**

**CIM Information Prefix:** PLAT **ID:** 0536

#### **User Response**

No action; information only.

• **8008011b-1f07ffff : Device [LogicalDeviceElementName] has been added. (Periscope 1)** 

This message is for the use case when an implementation has detected a Device was inserted. May also be shown as 8008011b1f07ffff or 0x8008011b1f07ffff

**Severity** Info

**Serviceable** No

**Automatically notify support** No

**Alert Category** System - Other

**SNMP Trap ID**

**CIM Information Prefix:** PLAT **ID:** 0536

#### **User Response**

No action; information only.

• **8008011b-1f08ffff : Device [LogicalDeviceElementName] has been added. (Periscope 2)** 

This message is for the use case when an implementation has detected a Device was inserted.

May also be shown as 8008011b1f08ffff or 0x8008011b1f08ffff

**Severity** Info

**Serviceable** No

**Automatically notify support** No

**Alert Category** System - Other

**SNMP Trap ID**

**CIM Information Prefix:** PLAT **ID:** 0536

#### **User Response**

No action; information only.

# • **80080128-2101ffff : Device [LogicalDeviceElementName] has been added. (Low Security Jmp)**

This message is for the use case when an implementation has detected a Device was inserted.

May also be shown as 800801282101ffff or 0x800801282101ffff

**Severity**

Info

**Serviceable**

No

**Automatically notify support** No

**Alert Category** System - Other

**SNMP Trap ID**

**CIM Information**

**Prefix:** PLAT **ID:** 0536

#### **User Response**

No action; information only.

• **8009000c-0701ffff : Device [LogicalDeviceElementName] has been disabled. (Performance Mode)** 

This message is for the use case when an implementation has detected a Device was disabled.

May also be shown as 8009000c0701ffff or 0x8009000c0701ffff

**Severity**

Info

**Serviceable** No

**Automatically notify support** No

**Alert Category** System - Other

**SNMP Trap ID**

**CIM Information Prefix:** PLAT **ID:** 0539

**User Response**

No action; information only.

#### • **8009010c-0701ffff : Device [LogicalDeviceElementName] has been enabled. (Performance Mode)**

This message is for the use case when an implementation has detected a Device was enabled. May also be shown as 8009010c0701ffff or 0x8009010c0701ffff

**Severity** Info **Serviceable** No **Automatically notify support** No

**Alert Category** System - Other

#### **SNMP Trap ID**

**CIM Information Prefix:** PLAT **ID:** 0538

#### **User Response**

No action; information only.

• **80090112-2101ffff : Device [LogicalDeviceElementName] has been enabled. (IPMI/SNMP Accts)** 

This message is for the use case when an implementation has detected a Device was enabled.

May also be shown as 800901122101ffff or 0x800901122101ffff

**Severity** Info

**Serviceable** No

**Automatically notify support** No

**Alert Category** System - Other

**SNMP Trap ID**

**CIM Information Prefix:** PLAT **ID:** 0538

### **User Response**

No action; information only.

# • **800a030d-2b81ffff : Sensor [SensorElementName] has indicated a on-line state. (FDIMM Mode)**

This message is for the use case when an implementation has detected a Sensor transitioned to on-line. May also be shown as 800a030d2b81ffff or 0x800a030d2b81ffff

**Severity** Info

**Serviceable** No

**Automatically notify support** No

**Alert Category** System - Other

**SNMP Trap ID**

**CIM Information Prefix:** PLAT **ID:** 0546

### **User Response**

No action; information only.

# • **800a040d-2b81ffff : Sensor [SensorElementName] has indicated an off-line state. (FDIMM Mode)**

This message is for the use case when an implementation has detected a Sensor transitioned to off-line. May also be shown as 800a040d2b81ffff or 0x800a040d2b81ffff

**Severity** Info

**Serviceable**

No

**Automatically notify support** No

**Alert Category** System - Other

**SNMP Trap ID**

**CIM Information Prefix:** PLAT **ID:** 0548

#### **User Response**

No action; information only.

• **800a060d-2b81ffff : Sensor [SensorElementName] has indicated a degraded state. (FDIMM Mode)** 

This message is for the use case when an implementation has detected a Sensor transitioned to a degraded state.

May also be shown as 800a060d2b81ffff or 0x800a060d2b81ffff

**Severity** Info

**Serviceable**

No

**Automatically notify support** No

**Alert Category** System - Other

#### **SNMP Trap ID**

**CIM Information Prefix:** PLAT **ID:** 0552

**User Response**

No action; information only.

• **800b010c-2581ffff : Redundancy Lost for [RedundancySetElementName] has asserted. (Backup Memory)** 

This message is for the use case when Redundancy Lost has asserted.

May also be shown as 800b010c2581ffff or 0x800b010c2581ffff

**Severity** Error

**Serviceable** Yes

**Automatically notify support** No

**Alert Category** Critical - Memory

#### **SNMP Trap ID**

41

**CIM Information Prefix:** PLAT **ID:** 0802

#### **User Response**

- 1. Check the system-event log for DIMM failure events (uncorrectable or PFA) and correct the failures.
- 2. Re-enable mirroring in the Setup utility.

#### • **800b030c-2581ffff : Non-redundant:Sufficient Resources from Redundancy Degraded or Fully Redundant for [RedundancySetElementName] has asserted. (Backup Memory)**

This message is for the use case when a Redundancy Set has transitioned from Redundancy Degraded or Fully Redundant to Non-redundant:Sufficient.

May also be shown as 800b030c2581ffff or 0x800b030c2581ffff

**Severity** Warning **Serviceable** Yes **Automatically notify support**

No **Alert Category**

Warning - Memory

**SNMP Trap ID** 43

**CIM Information Prefix:** PLAT **ID:** 0806

# **User Response**

- 1. Check the system-event log for DIMM failure events (uncorrectable or PFA) and correct the failures.
- 2. Re-enable mirroring in the Setup utility.

# • **800b050c-2581ffff : Non-redundant:Insufficient Resources for [RedundancySetElementName] has asserted. (Backup Memory)**

This message is for the use case when a Redundancy Set has transitioned to Non-redundant:Insufficient Resources.

May also be shown as 800b050c2581ffff or 0x800b050c2581ffff

**Severity** Error

**Serviceable**

Yes

# **Automatically notify support**

No

**Alert Category** Critical - Memory

**SNMP Trap ID** 41

### **CIM Information Prefix:** PLAT **ID:** 0810

#### **User Response**

- 1. Check the system-event log for DIMM failure events (uncorrectable or PFA) and correct the failures.
- 2. Re-enable mirroring in the Setup utility.

# • **806f0007-0301ffff : [ProcessorElementName] has Failed with IERR. (CPU 1)**

This message is for the use case when an implementation has detected a Processor Failed - IERR Condition.

May also be shown as 806f00070301ffff or 0x806f00070301ffff

**Severity**

Error

**Serviceable**

Yes

**Automatically notify support**

No

**Alert Category**

Critical - CPU

**SNMP Trap ID**

40

**CIM Information Prefix:** PLAT **ID:** 0042

#### **User Response**

- 1. Update the latest level of system firmware and device drivers are installed for all adapters and standard devices, such as UEFI, IMM Ethernet,and SAS. Important: Some cluster solutions require specific code levels or coordinated code updates. If the device is part of a cluster solution, verify that the latest level of code is supported for the cluster solution before you update the code.
- 2. Run the DSA program.
- 3. Reseat the adapter.
- 4. Replace the adapter.
- 5. (Trained technician only) Replace microprocessor n. (n = microprocessor number)
- 6. (Trained technician only) Replace the system board.

# • **806f0007-0302ffff : [ProcessorElementName] has Failed with IERR. (CPU 2)**

This message is for the use case when an implementation has detected a Processor Failed - IERR Condition.

May also be shown as 806f00070302ffff or 0x806f00070302ffff

**Severity** Error **Serviceable** Yes **Automatically notify support** No

**Alert Category**

Critical - CPU

#### **SNMP Trap ID**

40

#### **CIM Information**

**Prefix:** PLAT **ID:** 0042

#### **User Response**

- 1. Update the latest level of system firmware and device drivers are installed for all adapters and standard devices, such as UEFI, IMM Ethernet,and SAS. Important: Some cluster solutions require specific code levels or coordinated code updates. If the device is part of a cluster solution, verify that the latest level of code is supported for the cluster solution before you update the code.
- 2. Run the DSA program.
- 3. Reseat the adapter.
- 4. Replace the adapter.
- 5. (Trained technician only) Replace microprocessor n. (n = microprocessor number)
- 6. (Trained technician only) Replace the system board.

# • **806f0009-0701ffff : [PowerSupplyElementName] has been turned off. (Host Power)**

This message is for the use case when an implementation has detected a Power Unit that has been Disabled.

May also be shown as 806f00090701ffff or 0x806f00090701ffff

**Severity**

Info

**Serviceable** No

#### **Automatically notify support** No

**Alert Category** System - Power Off

**SNMP Trap ID**

23

**CIM Information Prefix:** PLAT **ID:** 0106

# **User Response**

No action; information only.

# • **806f000d-0400ffff : The [StorageVolumeElementName] has been added. (Drive 0)**

This message is for the use case when an implementation has detected a Drive has been Added. May also be shown as 806f000d0400ffff or 0x806f000d0400ffff

**Severity** Info **Serviceable** No

**Automatically notify support**

### **Alert Category**

Critical - Hard Disk drive

# **SNMP Trap ID**

5

**CIM Information Prefix:** PLAT **ID:** 0162

# **User Response**

No action; information only.

# • **806f000d-0401ffff : The [StorageVolumeElementName] has been added. (Drive 1)**

This message is for the use case when an implementation has detected a Drive has been Added. May also be shown as 806f000d0401ffff or 0x806f000d0401ffff

**Severity**

Info

**Serviceable** No

# **Automatically notify support**

No

**Alert Category** Critical - Hard Disk drive

**SNMP Trap ID**

5

**CIM Information**

**Prefix:** PLAT **ID:** 0162

# **User Response**

No action; information only.

# • **806f000d-0402ffff : The [StorageVolumeElementName] has been added. (Drive 2)**

This message is for the use case when an implementation has detected a Drive has been Added. May also be shown as 806f000d0402ffff or 0x806f000d0402ffff

**Severity** Info **Serviceable**

No

**Automatically notify support** No

**Alert Category** Critical - Hard Disk drive

**SNMP Trap ID** 5

**CIM Information Prefix:** PLAT **ID:** 0162

**User Response**

No action; information only.

# • **806f000d-0403ffff : The [StorageVolumeElementName] has been added. (Drive 3)**

This message is for the use case when an implementation has detected a Drive has been Added.

May also be shown as 806f000d0403ffff or 0x806f000d0403ffff

**Severity**

Info

# **Serviceable**

No

#### **Automatically notify support** No

### **Alert Category**

Critical - Hard Disk drive

**SNMP Trap ID** 5

**CIM Information Prefix:** PLAT **ID:** 0162

#### **User Response**

No action; information only.

#### • **806f000d-0404ffff : The [StorageVolumeElementName] has been added. (Drive 4)**

This message is for the use case when an implementation has detected a Drive has been Added.

May also be shown as 806f000d0404ffff or 0x806f000d0404ffff

**Severity** Info

**Serviceable** No

**Automatically notify support** No

**Alert Category** Critical - Hard Disk drive

**SNMP Trap ID** 5

**CIM Information Prefix:** PLAT **ID:** 0162

**User Response** No action; information only.

# • **806f000d-0405ffff : The [StorageVolumeElementName] has been added. (Drive 5)**

This message is for the use case when an implementation has detected a Drive has been Added. May also be shown as 806f000d0405ffff or 0x806f000d0405ffff

**Severity** Info

**Serviceable** No

**Automatically notify support** No

**Alert Category** Critical - Hard Disk drive

#### **SNMP Trap ID**

5

**CIM Information Prefix:** PLAT **ID:** 0162

#### **User Response**

No action; information only.

# • **806f000d-0406ffff : The [StorageVolumeElementName] has been added. (Drive 6)**

This message is for the use case when an implementation has detected a Drive has been Added. May also be shown as 806f000d0406ffff or 0x806f000d0406ffff

**Severity**

Info

**Serviceable**

No

**Automatically notify support** No

**Alert Category** Critical - Hard Disk drive

**SNMP Trap ID** 5

**CIM Information Prefix:** PLAT **ID:** 0162

# **User Response**

No action; information only.

# • **806f000d-0407ffff : The [StorageVolumeElementName] has been added. (Drive 7)**

This message is for the use case when an implementation has detected a Drive has been Added.

May also be shown as 806f000d0407ffff or 0x806f000d0407ffff

**Severity**

Info

**Serviceable** No

**Automatically notify support** No

**Alert Category**

Critical - Hard Disk drive

**SNMP Trap ID** 5

**CIM Information Prefix:** PLAT **ID:** 0162

**User Response**

No action; information only.

• **806f000f-220101ff : The System [ComputerSystemElementName] has detected no memory in the system. (ABR Status)** 

This message is for the use case when an implementation has detected that memory was detected in the system.

May also be shown as 806f000f220101ff or 0x806f000f220101ff

#### **Severity**

Error

#### **Serviceable**

Yes

**Automatically notify support** No

#### **Alert Category**

Critical - Memory

**SNMP Trap ID**

41

**CIM Information Prefix:** PLAT **ID:** 0794

#### **User Response**

This is a UEFI detected event. The UEFI(POST) error code for this event can be found in the logged IMM message text. Please refer to the UEFI(POST) error code in the "UEFI(POST) error code" section of the Information Center for the appropriate user response. Firmware Error : Sys Boot Status :

# • **806f000f-220102ff : Subsystem [MemoryElementName] has insufficient memory for operation. (ABR Status)**

This message is for the use case when an implementation has detected that the usable Memory is insufficient for operation.

May also be shown as 806f000f220102ff or 0x806f000f220102ff

#### **Severity**

Error

**Serviceable** Yes

#### **Automatically notify support**

No

#### **Alert Category** Critical - Memory

**SNMP Trap ID**

41

# **CIM Information**

**Prefix:** PLAT **ID:** 0132

#### **User Response**

This is a UEFI detected event. The UEFI(POST) error code for this event can be found in the logged IMM message text. Please refer to the UEFI(POST) error code in the "UEFI(POST) error code" section of the Information Center for the appropriate user response. Firmware Error : Sys Boot Status :

#### • **806f000f-220103ff : The System [ComputerSystemElementName] encountered firmware error unrecoverable boot device failure. (ABR Status)**

This message is for the use case when an implementation has detected that System Firmware Error Unrecoverable boot device failure has occurred.

May also be shown as 806f000f220103ff or 0x806f000f220103ff

# **Severity**

**Serviceable**

Yes

**Automatically notify support**

No

**Alert Category**

Critical - Hard Disk drive

### **SNMP Trap ID**

5

# **CIM Information**

**Prefix:** PLAT **ID:** 0770

#### **User Response**

This is a UEFI detected event. The UEFI(POST) error code for this event can be found in the logged IMM message text. Please refer to the UEFI(POST) error code in the "UEFI(POST) error code" section of the Information Center for the appropriate user response. Firmware Error : Sys Boot Status :

#### • **806f000f-220104ff : The System [ComputerSystemElementName]has encountered a motherboard failure. (ABR Status)**

This message is for the use case when an implementation has detected that a fatal motherboard failure in the system.

May also be shown as 806f000f220104ff or 0x806f000f220104ff

**Severity**

Error

**Serviceable**

Yes

**Automatically notify support** No

**Alert Category** Critical - Other

**SNMP Trap ID** 50

**CIM Information Prefix:** PLAT **ID:** 0795

# **User Response**

This is a UEFI detected event. The UEFI(POST) error code for this event can be found in the logged IMM message text. Please refer to the UEFI(POST) error code in the "UEFI(POST) error code" section of the Information Center for the appropriate user response. Firmware Error : Sys Boot Status :

#### • **806f000f-220107ff : The System [ComputerSystemElementName] encountered firmware error unrecoverable keyboard failure. (ABR Status)**

This message is for the use case when an implementation has detected that System Firmware Error Unrecoverable Keyboard failure has occurred.

May also be shown as 806f000f220107ff or 0x806f000f220107ff

**Severity** Error

**Serviceable** Yes

**Automatically notify support**

#### **Alert Category**

Critical - Other

**SNMP Trap ID** 50

**CIM Information Prefix:** PLAT **ID:** 0764

#### **User Response**

This is a UEFI detected event. The UEFI(POST) error code for this event can be found in the logged IMM message text. Please refer to the UEFI(POST) error code in the "UEFI(POST) error code" section of the Information Center for the appropriate user response. Firmware Error : Sys Boot Status :

• **806f000f-22010aff : The System [ComputerSystemElementName] encountered firmware error - no video device detected. (ABR Status)** 

This message is for the use case when an implementation has detected that System Firmware Error No video device detected has occurred.

May also be shown as 806f000f22010aff or 0x806f000f22010aff

#### **Severity**

Error

**Serviceable**

Yes

**Automatically notify support**

No

**Alert Category** Critical - Other

**SNMP Trap ID** 50

**CIM Information Prefix:** PLAT **ID:** 0766

#### **User Response**

This is a UEFI detected event. The UEFI(POST) error code for this event can be found in the logged IMM message text. Please refer to the UEFI(POST) error code in the "UEFI(POST) error code" section of the Information Center for the appropriate user response. Firmware Error : Sys Boot Status :

### • **806f000f-22010bff : Firmware BIOS (ROM) corruption was detected on system [ComputerSystemElementName] during POST. (ABR Status)**

Firmware BIOS (ROM) corruption was detected on the system during POST.

May also be shown as 806f000f22010bff or 0x806f000f22010bff

**Severity** Info

**Serviceable** Yes

**Automatically notify support** No

**Alert Category** Critical - Other

#### **SNMP Trap ID**

40

# **CIM Information**

**Prefix:** PLAT **ID:** 0850

#### **User Response**

- 1. Make sure the server meets the minimum configuration to start (see Power-supply LEDs).
- 2. Recover the server firmware from the backup page: a.Restart the server. b.At the prompt, press F3 to recover the firmware.
- 3. Update the server firmware to the latest level (see Updating the firmware). Important: Some cluster solutions require specific code levels or coordinated code updates. If the device is part of a cluster solution, verify that the latest level of code is supported for the cluster solution before you update the code.
- 4. Remove components one at a time, restarting the server each time, to see if the problem goes away.
- 5. If the problem remains, (trained service technician) replace the system board.

Firmware Error : Sys Boot Status :

#### • **806f000f-22010cff : CPU voltage mismatch detected on [ProcessorElementName]. (ABR Status)**

This message is for the use case when an implementation has detected a CPU voltage mismatch with the socket voltage.

May also be shown as 806f000f22010cff or 0x806f000f22010cff

# **Severity**

Error

**Serviceable** Yes

# **Automatically notify support** No

**Alert Category** Critical - CPU

**SNMP Trap ID** 40

**CIM Information Prefix:** PLAT **ID:** 0050

# **User Response**

This is a UEFI detected event. The UEFI(POST) error code for this event can be found in the logged IMM message text. Please refer to the UEFI(POST) error code in the "UEFI(POST) error code" section of the Information Center for the appropriate user response. Firmware Error : Sys Boot Status :

# • **806f000f-2201ffff : The System [ComputerSystemElementName] encountered a POST Error. (ABR Status)**

This message is for the use case when an implementation has detected a Post Error. May also be shown as 806f000f2201ffff or 0x806f000f2201ffff

**Severity** Error **Serviceable**

Yes

#### **Automatically notify support**

No

**Alert Category** Critical - Other

# **SNMP Trap ID**

50

# **CIM Information**

**Prefix:** PLAT **ID:** 0184

#### **User Response**

This is a UEFI detected event. The UEFI(POST) error code for this event can be found in the logged IMM message text. Please refer to the UEFI(POST) error code in the "UEFI(POST) error code" section of the Information Center for the appropriate user response. Firmware Error : Sys Boot Status :

#### • **806f0013-1701ffff : A diagnostic interrupt has occurred on system [ComputerSystemElementName]. (NMI State)**

This message is for the use case when an implementation has detected a Front Panel NMI / Diagnostic Interrupt.

May also be shown as 806f00131701ffff or 0x806f00131701ffff

**Severity**

Error

#### **Serviceable**

Yes

#### **Automatically notify support**

No

**Alert Category** Critical - Other

#### **SNMP Trap ID** 50

**CIM Information Prefix:** PLAT **ID:** 0222

# **User Response**

If the NMI button has not been pressed, complete the following steps:

- 1. Make sure that the NMI button is not pressed.
- 2. Replace the operator information panel cable.
- 3. Replace the operator information panel.

# • **806f001e-2201ffff : No bootable media available for system [ComputerSystemElementName]. (No Boot Device)**

This message is for the use case when an implementation has detected a System with No Bootable Media.

May also be shown as 806f001e2201ffff or 0x806f001e2201ffff

**Severity** Info **Serviceable**

No

**Automatically notify support**

No

# **Alert Category** System - Other

#### **SNMP Trap ID**

**CIM Information**

**Prefix:** PLAT **ID:** 0286

#### **User Response**

No action; information only.

#### • **806f0021-1201ffff : Fault in slot [PhysicalConnectorSystemElementName] on system [ComputerSystemElementName]. (SMP Package)**

This message is for the use case when an implementation has detected a Fault in a slot.

May also be shown as 806f00211201ffff or 0x806f00211201ffff

**Severity** Error

**Serviceable** Yes

**Automatically notify support**

Yes **Alert Category**

Critical - Other

**SNMP Trap ID** 50

**CIM Information Prefix:** PLAT **ID:** 0330

# **User Response**

- 1. Check the PCI LED.
- 2. Reseat the affected adapters and riser card.
- 3. Update the server firmware (UEFI and IMM) and adapter firmware. Important: Some cluster solutions require specific code levels or coordinated code updates. If the device is part of a cluster solution, verify that the latest level of code is supported for the cluster solution before you update the code.
- 4. Replace the affected adapters.
- 5. Replace the riser card.
- 6. (Trained service technicians only) Replace the system board.

# • **806f0021-2201ffff : Fault in slot [PhysicalConnectorSystemElementName] on system [ComputerSystemElementName]. (No Op ROM Space)**

This message is for the use case when an implementation has detected a Fault in a slot.

May also be shown as 806f00212201ffff or 0x806f00212201ffff

**Severity** Error **Serviceable** Yes **Automatically notify support**

Yes

### **Alert Category**

Critical - Other

**SNMP Trap ID** 50

**CIM Information Prefix:** PLAT **ID:** 0330

#### **User Response**

- 1. Check the PCI LED.
- 2. Reseat the affected adapters and riser card.
- 3. Update the server firmware (UEFI and IMM) and adapter firmware. Important: Some cluster solutions require specific code levels or coordinated code updates. If the device is part of a cluster solution, verify that the latest level of code is supported for the cluster solution before you update the code.
- 4. Replace the affected adapters.
- 5. Replace the riser card.
- 6. (Trained service technicians only) Replace the system board.

# • **806f0021-2582ffff : Fault in slot [PhysicalConnectorSystemElementName] on system [ComputerSystemElementName]. (PCIe Error)**

This message is for the use case when an implementation has detected a Fault in a slot.

May also be shown as 806f00212582ffff or 0x806f00212582ffff

#### **Severity**

Error

**Serviceable** Yes

# **Automatically notify support**

Yes

**Alert Category** Critical - Other

**SNMP Trap ID**

50

**CIM Information**

**Prefix:** PLAT **ID:** 0330

# **User Response**

- 1. Check the PCI LED.
- 2. Reseat the affected adapters and riser card.
- 3. Update the server firmware (UEFI and IMM) and adapter firmware. Important: Some cluster solutions require specific code levels or coordinated code updates. If the device is part of a cluster solution, verify that the latest level of code is supported for the cluster solution before you update the code.
- 4. Replace the affected adapters.
- 5. Replace the riser card.
- 6. (Trained service technicians only) Replace the system board.

# • **806f0023-2101ffff : Watchdog Timer expired for [WatchdogElementName]. (IPMI Watchdog)**

This message is for the use case when an implementation has detected a Watchdog Timer Expired.

May also be shown as 806f00232101ffff or 0x806f00232101ffff

**Severity**

Info

**Serviceable**

No

**Automatically notify support** No

**Alert Category** System - Other

**SNMP Trap ID**

**CIM Information**

**Prefix:** PLAT **ID:** 0368

#### **User Response**

No action; information only.

• **806f0028-2101ffff : Sensor [SensorElementName] is unavailable or degraded on management system [ComputerSystemElementName]. (TPM Cmd Failures)** 

This message is for the use case when an implementation has detected a Sensor is Unavailable or degraded.

May also be shown as 806f00282101ffff or 0x806f00282101ffff

**Severity**

Warning

**Serviceable** Yes

**Automatically notify support**

No

**Alert Category** Warning - Other

**SNMP Trap ID**

60

**CIM Information Prefix:** PLAT **ID:** 0398

# **User Response**

- 1. Turn off the server and disconnect the power cords. Reconnect the power cords and restart the server.
- 2. If the problem remains, (trained technician only) replace the system board.

#### • **806f002b-2101ffff : A hardware change occurred on system [ComputerSystemElementName]. (Scale Config)**

This message is for the use case when an implementation has detected that the Hardware Changed. May also be shown as 806f002b2101ffff or 0x806f002b2101ffff

**Severity** Info

**Serviceable**

#### **Automatically notify support** No

**Alert Category** System - Other

#### **SNMP Trap ID**

**CIM Information Prefix:** PLAT **ID:** 0436

**User Response** No action; information only. • **806f0107-0301ffff : An Over-Temperature Condition has been detected on [ProcessorElementName]. (CPU 1)** 

This message is for the use case when an implementation has detected an Over-Temperature Condition Detected for Processor.

May also be shown as 806f01070301ffff or 0x806f01070301ffff

**Severity**

Error

**Serviceable**

Yes

**Automatically notify support**

No

**Alert Category** Critical - Temperature

**SNMP Trap ID**

0

**CIM Information Prefix:** PLAT **ID:** 0036

# **User Response**

- 1. Make sure that the fans are operating. There are no obstructions to the airflow (front and rear of the server), the air baffles are in place and correctly installed, and the server cover is installed and completely closed.
- 2. Make sure that the heat sink for microprocessor n is installed correctly.
- 3. (Trained technician only) Replace microprocessor n. (n = microprocessor number)
- **806f0107-0302ffff : An Over-Temperature Condition has been detected on [ProcessorElementName]. (CPU 2)**

This message is for the use case when an implementation has detected an Over-Temperature Condition Detected for Processor.

May also be shown as 806f01070302ffff or 0x806f01070302ffff

**Severity** Error

**Serviceable** Yes

**Automatically notify support**

#### **Alert Category**

Critical - Temperature

#### **SNMP Trap ID**

 $\Omega$ 

#### **CIM Information**

**Prefix:** PLAT **ID:** 0036

#### **User Response**

- 1. Make sure that the fans are operating. There are no obstructions to the airflow (front and rear of the server), the air baffles are in place and correctly installed, and the server cover is installed and completely closed.
- 2. Make sure that the heat sink for microprocessor n is installed correctly.
- 3. (Trained technician only) Replace microprocessor n. (n = microprocessor number)

#### • **806f0107-2584ffff : An Over-Temperature Condition has been detected on [ProcessorElementName]. (All CPUs)**

This message is for the use case when an implementation has detected an Over-Temperature Condition Detected for Processor.

May also be shown as 806f01072584ffff or 0x806f01072584ffff

**Severity** Error

**Serviceable**

Yes

**Automatically notify support** No

**Alert Category**

Critical - Temperature

#### **SNMP Trap ID**

0

**CIM Information Prefix:** PLAT **ID:** 0036

#### **User Response**

- 1. Make sure that the fans are operating. There are no obstructions to the airflow (front and rear of the server), the air baffles are in place and correctly installed, and the server cover is installed and completely closed.
- 2. Make sure that the heat sink for microprocessor n is installed correctly.
- 3. (Trained technician only) Replace microprocessor n. (n = microprocessor number)

One of CPUs :

# • **806f0109-0701ffff : [PowerSupplyElementName] has been Power Cycled. (Host Power)**

This message is for the use case when an implementation has detected a Power Unit that has been power cycled.

May also be shown as 806f01090701ffff or 0x806f01090701ffff

**Severity**

Info

# **Serviceable**

#### **Automatically notify support** No

**Alert Category**

System - Other

# **SNMP Trap ID**

**CIM Information Prefix:** PLAT **ID:** 0108

#### **User Response**

No action; information only.

#### • **806f010c-2001ffff : Uncorrectable error detected for [PhysicalMemoryElementName] on Subsystem [MemoryElementName]. (DIMM 1)**

This message is for the use case when an implementation has detected a Memory uncorrectable error.

May also be shown as 806f010c2001ffff or 0x806f010c2001ffff

**Severity** Error

#### **Serviceable**

Yes

**Automatically notify support**

Yes

# **Alert Category**

Critical - Memory

**SNMP Trap ID** 41

**CIM Information Prefix:** PLAT **ID:** 0138

#### **User Response**

Note: Each time you install or remove a DIMM, you must disconnect the server from the power source; then, wait 10 seconds before restarting the server.

- 1. Refer to TIP H212293 for minimum code level.
- 2. Check the IBM support website for an applicable retain tip or firmware update that applies to this memory error.
- 3. Swap the affected DIMMs (as indicated by the error LEDs on the system board or the event logs) to a different memory channel or microprocessor.
- 4. If the problem follows the DIMM, replace the failing DIMM.
- 5. (Trained technician only) If the problem occurs on the same DIMM connector, check the DIMM connector. If the connector contains any foreign material or is damaged, replace the system board.
- 6. (Trained technician only) Remove the affected microprocessor and check the microprocessor socket pins for any damaged pins. If a damage is found, replace the system board.
- 7. (Trained technician only) Replace the affected microprocessor.
- 8. Manually re-enable all affected DIMMs if the server firmware version is older than UEFI v1.10. If the server firmware version is UEFI v1.10 or newer, disconnect and reconnect the server to the power source and restart the server.

9. (Trained Service technician only) Replace the affected microprocessor.

#### • **806f010c-2002ffff : Uncorrectable error detected for [PhysicalMemoryElementName] on Subsystem [MemoryElementName]. (DIMM 2)**

This message is for the use case when an implementation has detected a Memory uncorrectable error. May also be shown as 806f010c2002ffff or 0x806f010c2002ffff

# **Severity**

Error

# **Serviceable**

Yes

**Automatically notify support**

Yes

#### **Alert Category** Critical - Memory

**SNMP Trap ID**

41

# **CIM Information**

**Prefix:** PLAT **ID:** 0138

# **User Response**

Note: Each time you install or remove a DIMM, you must disconnect the server from the power source; then, wait 10 seconds before restarting the server.

- 1. Refer to TIP H212293 for minimum code level.
- 2. Check the IBM support website for an applicable retain tip or firmware update that applies to this memory error.
- 3. Swap the affected DIMMs (as indicated by the error LEDs on the system board or the event logs) to a different memory channel or microprocessor.
- 4. If the problem follows the DIMM, replace the failing DIMM.
- 5. (Trained technician only) If the problem occurs on the same DIMM connector, check the DIMM connector. If the connector contains any foreign material or is damaged, replace the system board.
- 6. (Trained technician only) Remove the affected microprocessor and check the microprocessor socket pins for any damaged pins. If a damage is found, replace the system board.
- 7. (Trained technician only) Replace the affected microprocessor.
- 8. Manually re-enable all affected DIMMs if the server firmware version is older than UEFI v1.10. If the server firmware version is UEFI v1.10 or newer, disconnect and reconnect the server to the power source and restart the server.
- 9. (Trained Service technician only) Replace the affected microprocessor.

# • **806f010c-2003ffff : Uncorrectable error detected for [PhysicalMemoryElementName] on Subsystem [MemoryElementName]. (DIMM 3)**

This message is for the use case when an implementation has detected a Memory uncorrectable error. May also be shown as 806f010c2003ffff or 0x806f010c2003ffff

**Severity** Error **Serviceable**

Yes

#### **Automatically notify support**

Yes

**Alert Category**

Critical - Memory

# **SNMP Trap ID**

41

#### **CIM Information**

**Prefix:** PLAT **ID:** 0138

#### **User Response**

Note: Each time you install or remove a DIMM, you must disconnect the server from the power source; then, wait 10 seconds before restarting the server.

- 1. Refer to TIP H212293 for minimum code level.
- 2. Check the IBM support website for an applicable retain tip or firmware update that applies to this memory error.
- 3. Swap the affected DIMMs (as indicated by the error LEDs on the system board or the event logs) to a different memory channel or microprocessor.
- 4. If the problem follows the DIMM, replace the failing DIMM.
- 5. (Trained technician only) If the problem occurs on the same DIMM connector, check the DIMM connector. If the connector contains any foreign material or is damaged, replace the system board.
- 6. (Trained technician only) Remove the affected microprocessor and check the microprocessor socket pins for any damaged pins. If a damage is found, replace the system board.
- 7. (Trained technician only) Replace the affected microprocessor.
- 8. Manually re-enable all affected DIMMs if the server firmware version is older than UEFI v1.10. If the server firmware version is UEFI v1.10 or newer, disconnect and reconnect the server to the power source and restart the server.
- 9. (Trained Service technician only) Replace the affected microprocessor.

# • **806f010c-2004ffff : Uncorrectable error detected for [PhysicalMemoryElementName] on Subsystem [MemoryElementName]. (DIMM 4)**

This message is for the use case when an implementation has detected a Memory uncorrectable error.

May also be shown as 806f010c2004ffff or 0x806f010c2004ffff

**Severity** Error **Serviceable** Yes **Automatically notify support** Yes **Alert Category** Critical - Memory **SNMP Trap ID**

**CIM Information Prefix:** PLAT **ID:** 0138

**User Response**

41

Note: Each time you install or remove a DIMM, you must disconnect the server from the power source; then, wait 10 seconds before restarting the server.

- 1. Refer to TIP H212293 for minimum code level.
- 2. Check the IBM support website for an applicable retain tip or firmware update that applies to this memory error.
- 3. Swap the affected DIMMs (as indicated by the error LEDs on the system board or the event logs) to a different memory channel or microprocessor.
- 4. If the problem follows the DIMM, replace the failing DIMM.
- 5. (Trained technician only) If the problem occurs on the same DIMM connector, check the DIMM connector. If the connector contains any foreign material or is damaged, replace the system board.
- 6. (Trained technician only) Remove the affected microprocessor and check the microprocessor socket pins for any damaged pins. If a damage is found, replace the system board.
- 7. (Trained technician only) Replace the affected microprocessor.
- 8. Manually re-enable all affected DIMMs if the server firmware version is older than UEFI v1.10. If the server firmware version is UEFI v1.10 or newer, disconnect and reconnect the server to the power source and restart the server.
- 9. (Trained Service technician only) Replace the affected microprocessor.

#### • **806f010c-2005ffff : Uncorrectable error detected for [PhysicalMemoryElementName] on Subsystem [MemoryElementName]. (DIMM 5)**

This message is for the use case when an implementation has detected a Memory uncorrectable error. May also be shown as 806f010c2005ffff or 0x806f010c2005ffff

#### **Severity**

Error

**Serviceable**

Yes

**Automatically notify support** Yes

**Alert Category** Critical - Memory

# **SNMP Trap ID**

41

**CIM Information Prefix:** PLAT **ID:** 0138

#### **User Response**

Note: Each time you install or remove a DIMM, you must disconnect the server from the power source; then, wait 10 seconds before restarting the server.

- 1. Refer to TIP H212293 for minimum code level.
- 2. Check the IBM support website for an applicable retain tip or firmware update that applies to this memory error.
- 3. Swap the affected DIMMs (as indicated by the error LEDs on the system board or the event logs) to a different memory channel or microprocessor.
- 4. If the problem follows the DIMM, replace the failing DIMM.
- 5. (Trained technician only) If the problem occurs on the same DIMM connector, check the DIMM connector. If the connector contains any foreign material or is damaged, replace the system board.
- 6. (Trained technician only) Remove the affected microprocessor and check the microprocessor socket pins for any damaged pins. If a damage is found, replace the system board.
- 7. (Trained technician only) Replace the affected microprocessor.
- 8. Manually re-enable all affected DIMMs if the server firmware version is older than UEFI v1.10. If the server firmware version is UEFI v1.10 or newer, disconnect and reconnect the server to the power source and restart the server.
- 9. (Trained Service technician only) Replace the affected microprocessor.

#### • **806f010c-2006ffff : Uncorrectable error detected for [PhysicalMemoryElementName] on Subsystem [MemoryElementName]. (DIMM 6)**

This message is for the use case when an implementation has detected a Memory uncorrectable error. May also be shown as 806f010c2006ffff or 0x806f010c2006ffff

**Severity** Error

**Serviceable** Yes

**Automatically notify support** Yes

**Alert Category** Critical - Memory

## **SNMP Trap ID**

41

## **CIM Information**

**Prefix:** PLAT **ID:** 0138

#### **User Response**

- 1. Refer to TIP H212293 for minimum code level.
- 2. Check the IBM support website for an applicable retain tip or firmware update that applies to this memory error.
- 3. Swap the affected DIMMs (as indicated by the error LEDs on the system board or the event logs) to a different memory channel or microprocessor.
- 4. If the problem follows the DIMM, replace the failing DIMM.
- 5. (Trained technician only) If the problem occurs on the same DIMM connector, check the DIMM connector. If the connector contains any foreign material or is damaged, replace the system board.
- 6. (Trained technician only) Remove the affected microprocessor and check the microprocessor socket pins for any damaged pins. If a damage is found, replace the system board.
- 7. (Trained technician only) Replace the affected microprocessor.
- 8. Manually re-enable all affected DIMMs if the server firmware version is older than UEFI v1.10. If the server firmware version is UEFI v1.10 or newer, disconnect and reconnect the server to the power source and restart the server.
- 9. (Trained Service technician only) Replace the affected microprocessor.

## • **806f010c-2007ffff : Uncorrectable error detected for [PhysicalMemoryElementName] on Subsystem [MemoryElementName]. (DIMM 7)**

This message is for the use case when an implementation has detected a Memory uncorrectable error. May also be shown as 806f010c2007ffff or 0x806f010c2007ffff

#### **Severity**

Error

**Serviceable**

Yes

# **Automatically notify support**

Yes

#### **Alert Category** Critical - Memory

**SNMP Trap ID**

41

## **CIM Information**

**Prefix:** PLAT **ID:** 0138

## **User Response**

Note: Each time you install or remove a DIMM, you must disconnect the server from the power source; then, wait 10 seconds before restarting the server.

- 1. Refer to TIP H212293 for minimum code level.
- 2. Check the IBM support website for an applicable retain tip or firmware update that applies to this memory error.
- 3. Swap the affected DIMMs (as indicated by the error LEDs on the system board or the event logs) to a different memory channel or microprocessor.
- 4. If the problem follows the DIMM, replace the failing DIMM.
- 5. (Trained technician only) If the problem occurs on the same DIMM connector, check the DIMM connector. If the connector contains any foreign material or is damaged, replace the system board.
- 6. (Trained technician only) Remove the affected microprocessor and check the microprocessor socket pins for any damaged pins. If a damage is found, replace the system board.
- 7. (Trained technician only) Replace the affected microprocessor.
- 8. Manually re-enable all affected DIMMs if the server firmware version is older than UEFI v1.10. If the server firmware version is UEFI v1.10 or newer, disconnect and reconnect the server to the power source and restart the server.
- 9. (Trained Service technician only) Replace the affected microprocessor.

## • **806f010c-2008ffff : Uncorrectable error detected for [PhysicalMemoryElementName] on Subsystem [MemoryElementName]. (DIMM 8)**

This message is for the use case when an implementation has detected a Memory uncorrectable error. May also be shown as 806f010c2008ffff or 0x806f010c2008ffff

**Severity** Error **Serviceable** Yes

## **Automatically notify support**

Yes

#### **Alert Category**

Critical - Memory

#### **SNMP Trap ID**

41

#### **CIM Information**

**Prefix:** PLAT **ID:** 0138

#### **User Response**

Note: Each time you install or remove a DIMM, you must disconnect the server from the power source; then, wait 10 seconds before restarting the server.

- 1. Refer to TIP H212293 for minimum code level.
- 2. Check the IBM support website for an applicable retain tip or firmware update that applies to this memory error.
- 3. Swap the affected DIMMs (as indicated by the error LEDs on the system board or the event logs) to a different memory channel or microprocessor.
- 4. If the problem follows the DIMM, replace the failing DIMM.
- 5. (Trained technician only) If the problem occurs on the same DIMM connector, check the DIMM connector. If the connector contains any foreign material or is damaged, replace the system board.
- 6. (Trained technician only) Remove the affected microprocessor and check the microprocessor socket pins for any damaged pins. If a damage is found, replace the system board.
- 7. (Trained technician only) Replace the affected microprocessor.
- 8. Manually re-enable all affected DIMMs if the server firmware version is older than UEFI v1.10. If the server firmware version is UEFI v1.10 or newer, disconnect and reconnect the server to the power source and restart the server.
- 9. (Trained Service technician only) Replace the affected microprocessor.
- **806f010c-2009ffff : Uncorrectable error detected for [PhysicalMemoryElementName] on Subsystem [MemoryElementName]. (DIMM 9)**

This message is for the use case when an implementation has detected a Memory uncorrectable error.

May also be shown as 806f010c2009ffff or 0x806f010c2009ffff

**Severity** Error **Serviceable** Yes

**Automatically notify support**

Yes

**Alert Category** Critical - Memory

**SNMP Trap ID** 41

**CIM Information Prefix:** PLAT **ID:** 0138

#### **User Response**

- 1. Refer to TIP H212293 for minimum code level.
- 2. Check the IBM support website for an applicable retain tip or firmware update that applies to this memory error.
- 3. Swap the affected DIMMs (as indicated by the error LEDs on the system board or the event logs) to a different memory channel or microprocessor.
- 4. If the problem follows the DIMM, replace the failing DIMM.
- 5. (Trained technician only) If the problem occurs on the same DIMM connector, check the DIMM connector. If the connector contains any foreign material or is damaged, replace the system board.
- 6. (Trained technician only) Remove the affected microprocessor and check the microprocessor socket pins for any damaged pins. If a damage is found, replace the system board.
- 7. (Trained technician only) Replace the affected microprocessor.
- 8. Manually re-enable all affected DIMMs if the server firmware version is older than UEFI v1.10. If the server firmware version is UEFI v1.10 or newer, disconnect and reconnect the server to the power source and restart the server.
- 9. (Trained Service technician only) Replace the affected microprocessor.

#### • **806f010c-200affff : Uncorrectable error detected for [PhysicalMemoryElementName] on Subsystem [MemoryElementName]. (DIMM 10)**

This message is for the use case when an implementation has detected a Memory uncorrectable error.

May also be shown as 806f010c200affff or 0x806f010c200affff

## **Severity**

Error

**Serviceable**

Yes

**Automatically notify support** Yes

**Alert Category** Critical - Memory

**SNMP Trap ID**

41

**CIM Information Prefix:** PLAT **ID:** 0138

#### **User Response**

- 1. Refer to TIP H212293 for minimum code level.
- 2. Check the IBM support website for an applicable retain tip or firmware update that applies to this memory error.
- 3. Swap the affected DIMMs (as indicated by the error LEDs on the system board or the event logs) to a different memory channel or microprocessor.
- 4. If the problem follows the DIMM, replace the failing DIMM.
- 5. (Trained technician only) If the problem occurs on the same DIMM connector, check the DIMM connector. If the connector contains any foreign material or is damaged, replace the system board.
- 6. (Trained technician only) Remove the affected microprocessor and check the microprocessor socket pins for any damaged pins. If a damage is found, replace the system board.
- 7. (Trained technician only) Replace the affected microprocessor.
- 8. Manually re-enable all affected DIMMs if the server firmware version is older than UEFI v1.10. If the server firmware version is UEFI v1.10 or newer, disconnect and reconnect the server to the power source and restart the server.
- 9. (Trained Service technician only) Replace the affected microprocessor.

## • **806f010c-200bffff : Uncorrectable error detected for [PhysicalMemoryElementName] on Subsystem [MemoryElementName]. (DIMM 11)**

This message is for the use case when an implementation has detected a Memory uncorrectable error. May also be shown as 806f010c200bffff or 0x806f010c200bffff

**Severity**

Error

**Serviceable** Yes

**Automatically notify support** Yes

**Alert Category** Critical - Memory

**SNMP Trap ID** 41

**CIM Information Prefix:** PLAT **ID:** 0138

#### **User Response**

Note: Each time you install or remove a DIMM, you must disconnect the server from the power source; then, wait 10 seconds before restarting the server.

- 1. Refer to TIP H212293 for minimum code level.
- 2. Check the IBM support website for an applicable retain tip or firmware update that applies to this memory error.
- 3. Swap the affected DIMMs (as indicated by the error LEDs on the system board or the event logs) to a different memory channel or microprocessor.
- 4. If the problem follows the DIMM, replace the failing DIMM.
- 5. (Trained technician only) If the problem occurs on the same DIMM connector, check the DIMM connector. If the connector contains any foreign material or is damaged, replace the system board.
- 6. (Trained technician only) Remove the affected microprocessor and check the microprocessor socket pins for any damaged pins. If a damage is found, replace the system board.
- 7. (Trained technician only) Replace the affected microprocessor.
- 8. Manually re-enable all affected DIMMs if the server firmware version is older than UEFI v1.10. If the server firmware version is UEFI v1.10 or newer, disconnect and reconnect the server to the power source and restart the server.
- 9. (Trained Service technician only) Replace the affected microprocessor.

### • **806f010c-200cffff : Uncorrectable error detected for [PhysicalMemoryElementName] on Subsystem [MemoryElementName]. (DIMM 12)**

This message is for the use case when an implementation has detected a Memory uncorrectable error.

May also be shown as 806f010c200cffff or 0x806f010c200cffff

#### **Severity**

Error

#### **Serviceable**

Yes

**Automatically notify support**

Yes

#### **Alert Category**

Critical - Memory

#### **SNMP Trap ID**

41

## **CIM Information**

**Prefix:** PLAT **ID:** 0138

#### **User Response**

Note: Each time you install or remove a DIMM, you must disconnect the server from the power source; then, wait 10 seconds before restarting the server.

- 1. Refer to TIP H212293 for minimum code level.
- 2. Check the IBM support website for an applicable retain tip or firmware update that applies to this memory error.
- 3. Swap the affected DIMMs (as indicated by the error LEDs on the system board or the event logs) to a different memory channel or microprocessor.
- 4. If the problem follows the DIMM, replace the failing DIMM.
- 5. (Trained technician only) If the problem occurs on the same DIMM connector, check the DIMM connector. If the connector contains any foreign material or is damaged, replace the system board.
- 6. (Trained technician only) Remove the affected microprocessor and check the microprocessor socket pins for any damaged pins. If a damage is found, replace the system board.
- 7. (Trained technician only) Replace the affected microprocessor.
- 8. Manually re-enable all affected DIMMs if the server firmware version is older than UEFI v1.10. If the server firmware version is UEFI v1.10 or newer, disconnect and reconnect the server to the power source and restart the server.
- 9. (Trained Service technician only) Replace the affected microprocessor.

#### • **806f010c-200dffff : Uncorrectable error detected for [PhysicalMemoryElementName] on Subsystem [MemoryElementName]. (DIMM 13)**

This message is for the use case when an implementation has detected a Memory uncorrectable error. May also be shown as 806f010c200dffff or 0x806f010c200dffff

**Severity** Error **Serviceable** Yes **Automatically notify support**

Yes

**Alert Category** Critical - Memory

#### **SNMP Trap ID**

41

## **CIM Information Prefix:** PLAT **ID:** 0138

#### **User Response**

Note: Each time you install or remove a DIMM, you must disconnect the server from the power source; then, wait 10 seconds before restarting the server.

- 1. Refer to TIP H212293 for minimum code level.
- 2. Check the IBM support website for an applicable retain tip or firmware update that applies to this memory error.
- 3. Swap the affected DIMMs (as indicated by the error LEDs on the system board or the event logs) to a different memory channel or microprocessor.
- 4. If the problem follows the DIMM, replace the failing DIMM.
- 5. (Trained technician only) If the problem occurs on the same DIMM connector, check the DIMM connector. If the connector contains any foreign material or is damaged, replace the system board.
- 6. (Trained technician only) Remove the affected microprocessor and check the microprocessor socket pins for any damaged pins. If a damage is found, replace the system board.
- 7. (Trained technician only) Replace the affected microprocessor.
- 8. Manually re-enable all affected DIMMs if the server firmware version is older than UEFI v1.10. If the server firmware version is UEFI v1.10 or newer, disconnect and reconnect the server to the power source and restart the server.
- 9. (Trained Service technician only) Replace the affected microprocessor.

### • **806f010c-200effff : Uncorrectable error detected for [PhysicalMemoryElementName] on Subsystem [MemoryElementName]. (DIMM 14)**

This message is for the use case when an implementation has detected a Memory uncorrectable error.

May also be shown as 806f010c200effff or 0x806f010c200effff

#### **Severity**

Error

## **Serviceable**

Yes

#### **Automatically notify support**

Yes

**Alert Category**

Critical - Memory

**SNMP Trap ID** 41

**CIM Information Prefix:** PLAT **ID:** 0138

#### **User Response**

- 1. Refer to TIP H212293 for minimum code level.
- 2. Check the IBM support website for an applicable retain tip or firmware update that applies to this memory error.
- 3. Swap the affected DIMMs (as indicated by the error LEDs on the system board or the event logs) to a different memory channel or microprocessor.
- 4. If the problem follows the DIMM, replace the failing DIMM.
- 5. (Trained technician only) If the problem occurs on the same DIMM connector, check the DIMM connector. If the connector contains any foreign material or is damaged, replace the system board.
- 6. (Trained technician only) Remove the affected microprocessor and check the microprocessor socket pins for any damaged pins. If a damage is found, replace the system board.
- 7. (Trained technician only) Replace the affected microprocessor.
- 8. Manually re-enable all affected DIMMs if the server firmware version is older than UEFI v1.10. If the server firmware version is UEFI v1.10 or newer, disconnect and reconnect the server to the power source and restart the server.
- 9. (Trained Service technician only) Replace the affected microprocessor.

### • **806f010c-200fffff : Uncorrectable error detected for [PhysicalMemoryElementName] on Subsystem [MemoryElementName]. (DIMM 15)**

This message is for the use case when an implementation has detected a Memory uncorrectable error.

May also be shown as 806f010c200fffff or 0x806f010c200fffff

## **Severity**

Error

### **Serviceable**

Yes

## **Automatically notify support**

Yes

## **Alert Category**

Critical - Memory

# **SNMP Trap ID**

41

## **CIM Information**

**Prefix:** PLAT **ID:** 0138

## **User Response**

- 1. Refer to TIP H212293 for minimum code level.
- 2. Check the IBM support website for an applicable retain tip or firmware update that applies to this memory error.
- 3. Swap the affected DIMMs (as indicated by the error LEDs on the system board or the event logs) to a different memory channel or microprocessor.
- 4. If the problem follows the DIMM, replace the failing DIMM.
- 5. (Trained technician only) If the problem occurs on the same DIMM connector, check the DIMM connector. If the connector contains any foreign material or is damaged, replace the system board.
- 6. (Trained technician only) Remove the affected microprocessor and check the microprocessor socket pins for any damaged pins. If a damage is found, replace the system board.
- 7. (Trained technician only) Replace the affected microprocessor.
- 8. Manually re-enable all affected DIMMs if the server firmware version is older than UEFI v1.10. If the server firmware version is UEFI v1.10 or newer, disconnect and reconnect the server to the power source and restart the server.
- 9. (Trained Service technician only) Replace the affected microprocessor.

## • **806f010c-2010ffff : Uncorrectable error detected for [PhysicalMemoryElementName] on Subsystem [MemoryElementName]. (DIMM 16)**

This message is for the use case when an implementation has detected a Memory uncorrectable error.

May also be shown as 806f010c2010ffff or 0x806f010c2010ffff

**Severity**

Error

### **Serviceable**

Yes

# **Automatically notify support**

Yes

### **Alert Category**

Critical - Memory

## **SNMP Trap ID**

41

# **CIM Information**

**Prefix:** PLAT **ID:** 0138

### **User Response**

Note: Each time you install or remove a DIMM, you must disconnect the server from the power source; then, wait 10 seconds before restarting the server.

- 1. Refer to TIP H212293 for minimum code level.
- 2. Check the IBM support website for an applicable retain tip or firmware update that applies to this memory error.
- 3. Swap the affected DIMMs (as indicated by the error LEDs on the system board or the event logs) to a different memory channel or microprocessor.
- 4. If the problem follows the DIMM, replace the failing DIMM.
- 5. (Trained technician only) If the problem occurs on the same DIMM connector, check the DIMM connector. If the connector contains any foreign material or is damaged, replace the system board.
- 6. (Trained technician only) Remove the affected microprocessor and check the microprocessor socket pins for any damaged pins. If a damage is found, replace the system board.
- 7. (Trained technician only) Replace the affected microprocessor.
- 8. Manually re-enable all affected DIMMs if the server firmware version is older than UEFI v1.10. If the server firmware version is UEFI v1.10 or newer, disconnect and reconnect the server to the power source and restart the server.
- 9. (Trained Service technician only) Replace the affected microprocessor.

## • **806f010c-2011ffff : Uncorrectable error detected for [PhysicalMemoryElementName] on Subsystem [MemoryElementName]. (DIMM 17)**

This message is for the use case when an implementation has detected a Memory uncorrectable error.

May also be shown as 806f010c2011ffff or 0x806f010c2011ffff

#### **Severity**

Error

**Serviceable**

Yes

**Automatically notify support**

Yes

**Alert Category**

Critical - Memory

**SNMP Trap ID**

41

## **CIM Information**

**Prefix:** PLAT **ID:** 0138

### **User Response**

Note: Each time you install or remove a DIMM, you must disconnect the server from the power source; then, wait 10 seconds before restarting the server.

- 1. Refer to TIP H212293 for minimum code level.
- 2. Check the IBM support website for an applicable retain tip or firmware update that applies to this memory error.
- 3. Swap the affected DIMMs (as indicated by the error LEDs on the system board or the event logs) to a different memory channel or microprocessor.
- 4. If the problem follows the DIMM, replace the failing DIMM.
- 5. (Trained technician only) If the problem occurs on the same DIMM connector, check the DIMM connector. If the connector contains any foreign material or is damaged, replace the system board.
- 6. (Trained technician only) Remove the affected microprocessor and check the microprocessor socket pins for any damaged pins. If a damage is found, replace the system board.
- 7. (Trained technician only) Replace the affected microprocessor.
- 8. Manually re-enable all affected DIMMs if the server firmware version is older than UEFI v1.10. If the server firmware version is UEFI v1.10 or newer, disconnect and reconnect the server to the power source and restart the server.
- 9. (Trained Service technician only) Replace the affected microprocessor.

### • **806f010c-2012ffff : Uncorrectable error detected for [PhysicalMemoryElementName] on Subsystem [MemoryElementName]. (DIMM 18)**

This message is for the use case when an implementation has detected a Memory uncorrectable error.

May also be shown as 806f010c2012ffff or 0x806f010c2012ffff

## **Severity** Error **Serviceable** Yes **Automatically notify support** Yes **Alert Category** Critical - Memory **SNMP Trap ID** 41 **CIM Information Prefix:** PLAT **ID:** 0138

#### **User Response**

Note: Each time you install or remove a DIMM, you must disconnect the server from the power source; then, wait 10 seconds before restarting the server.

- 1. Refer to TIP H212293 for minimum code level.
- 2. Check the IBM support website for an applicable retain tip or firmware update that applies to this memory error.
- 3. Swap the affected DIMMs (as indicated by the error LEDs on the system board or the event logs) to a different memory channel or microprocessor.
- 4. If the problem follows the DIMM, replace the failing DIMM.
- 5. (Trained technician only) If the problem occurs on the same DIMM connector, check the DIMM connector. If the connector contains any foreign material or is damaged, replace the system board.
- 6. (Trained technician only) Remove the affected microprocessor and check the microprocessor socket pins for any damaged pins. If a damage is found, replace the system board.
- 7. (Trained technician only) Replace the affected microprocessor.
- 8. Manually re-enable all affected DIMMs if the server firmware version is older than UEFI v1.10. If the server firmware version is UEFI v1.10 or newer, disconnect and reconnect the server to the power source and restart the server.
- 9. (Trained Service technician only) Replace the affected microprocessor.

#### • **806f010c-2013ffff : Uncorrectable error detected for [PhysicalMemoryElementName] on Subsystem [MemoryElementName]. (DIMM 19)**

This message is for the use case when an implementation has detected a Memory uncorrectable error. May also be shown as 806f010c2013ffff or 0x806f010c2013ffff

**Severity** Error **Serviceable** Yes

#### **Automatically notify support**

Yes

#### **Alert Category**

Critical - Memory

#### **SNMP Trap ID**

41

#### **CIM Information**

**Prefix:** PLAT **ID:** 0138

#### **User Response**

- 1. Refer to TIP H212293 for minimum code level.
- 2. Check the IBM support website for an applicable retain tip or firmware update that applies to this memory error.
- 3. Swap the affected DIMMs (as indicated by the error LEDs on the system board or the event logs) to a different memory channel or microprocessor.
- 4. If the problem follows the DIMM, replace the failing DIMM.
- 5. (Trained technician only) If the problem occurs on the same DIMM connector, check the DIMM connector. If the connector contains any foreign material or is damaged, replace the system board.
- 6. (Trained technician only) Remove the affected microprocessor and check the microprocessor socket pins for any damaged pins. If a damage is found, replace the system board.
- 7. (Trained technician only) Replace the affected microprocessor.
- 8. Manually re-enable all affected DIMMs if the server firmware version is older than UEFI v1.10. If the server firmware version is UEFI v1.10 or newer, disconnect and reconnect the server to the power source and restart the server.
- 9. (Trained Service technician only) Replace the affected microprocessor.

#### • **806f010c-2014ffff : Uncorrectable error detected for [PhysicalMemoryElementName] on Subsystem [MemoryElementName]. (DIMM 20)**

This message is for the use case when an implementation has detected a Memory uncorrectable error. May also be shown as 806f010c2014ffff or 0x806f010c2014ffff

**Severity**

Error

**Serviceable** Yes

**Automatically notify support** Yes

**Alert Category** Critical - Memory

## **SNMP Trap ID**

41

#### **CIM Information**

**Prefix:** PLAT **ID:** 0138

#### **User Response**

- 1. Refer to TIP H212293 for minimum code level.
- 2. Check the IBM support website for an applicable retain tip or firmware update that applies to this memory error.
- 3. Swap the affected DIMMs (as indicated by the error LEDs on the system board or the event logs) to a different memory channel or microprocessor.
- 4. If the problem follows the DIMM, replace the failing DIMM.
- 5. (Trained technician only) If the problem occurs on the same DIMM connector, check the DIMM connector. If the connector contains any foreign material or is damaged, replace the system board.
- 6. (Trained technician only) Remove the affected microprocessor and check the microprocessor socket pins for any damaged pins. If a damage is found, replace the system board.
- 7. (Trained technician only) Replace the affected microprocessor.
- 8. Manually re-enable all affected DIMMs if the server firmware version is older than UEFI v1.10. If the server firmware version is UEFI v1.10 or newer, disconnect and reconnect the server to the power source and restart the server.
- 9. (Trained Service technician only) Replace the affected microprocessor.

### • **806f010c-2015ffff : Uncorrectable error detected for [PhysicalMemoryElementName] on Subsystem [MemoryElementName]. (DIMM 21)**

This message is for the use case when an implementation has detected a Memory uncorrectable error. May also be shown as 806f010c2015ffff or 0x806f010c2015ffff

**Severity**

Error

**Serviceable** Yes

**Automatically notify support**

Yes

**Alert Category** Critical - Memory

**SNMP Trap ID**

41

## **CIM Information**

**Prefix:** PLAT **ID:** 0138

## **User Response**

Note: Each time you install or remove a DIMM, you must disconnect the server from the power source; then, wait 10 seconds before restarting the server.

- 1. Refer to TIP H212293 for minimum code level.
- 2. Check the IBM support website for an applicable retain tip or firmware update that applies to this memory error.
- 3. Swap the affected DIMMs (as indicated by the error LEDs on the system board or the event logs) to a different memory channel or microprocessor.
- 4. If the problem follows the DIMM, replace the failing DIMM.
- 5. (Trained technician only) If the problem occurs on the same DIMM connector, check the DIMM connector. If the connector contains any foreign material or is damaged, replace the system board.
- 6. (Trained technician only) Remove the affected microprocessor and check the microprocessor socket pins for any damaged pins. If a damage is found, replace the system board.
- 7. (Trained technician only) Replace the affected microprocessor.
- 8. Manually re-enable all affected DIMMs if the server firmware version is older than UEFI v1.10. If the server firmware version is UEFI v1.10 or newer, disconnect and reconnect the server to the power source and restart the server.
- 9. (Trained Service technician only) Replace the affected microprocessor.

## • **806f010c-2016ffff : Uncorrectable error detected for [PhysicalMemoryElementName] on Subsystem [MemoryElementName]. (DIMM 22)**

This message is for the use case when an implementation has detected a Memory uncorrectable error. May also be shown as 806f010c2016ffff or 0x806f010c2016ffff

**Severity** Error **Serviceable** Yes

**Automatically notify support**

Yes

#### **Alert Category**

Critical - Memory

### **SNMP Trap ID**

41

#### **CIM Information**

**Prefix:** PLAT **ID:** 0138

#### **User Response**

Note: Each time you install or remove a DIMM, you must disconnect the server from the power source; then, wait 10 seconds before restarting the server.

- 1. Refer to TIP H212293 for minimum code level.
- 2. Check the IBM support website for an applicable retain tip or firmware update that applies to this memory error.
- 3. Swap the affected DIMMs (as indicated by the error LEDs on the system board or the event logs) to a different memory channel or microprocessor.
- 4. If the problem follows the DIMM, replace the failing DIMM.
- 5. (Trained technician only) If the problem occurs on the same DIMM connector, check the DIMM connector. If the connector contains any foreign material or is damaged, replace the system board.
- 6. (Trained technician only) Remove the affected microprocessor and check the microprocessor socket pins for any damaged pins. If a damage is found, replace the system board.
- 7. (Trained technician only) Replace the affected microprocessor.
- 8. Manually re-enable all affected DIMMs if the server firmware version is older than UEFI v1.10. If the server firmware version is UEFI v1.10 or newer, disconnect and reconnect the server to the power source and restart the server.
- 9. (Trained Service technician only) Replace the affected microprocessor.

#### • **806f010c-2017ffff : Uncorrectable error detected for [PhysicalMemoryElementName] on Subsystem [MemoryElementName]. (DIMM 23)**

This message is for the use case when an implementation has detected a Memory uncorrectable error.

May also be shown as 806f010c2017ffff or 0x806f010c2017ffff

**Severity** Error **Serviceable** Yes **Automatically notify support** Yes **Alert Category** Critical - Memory **SNMP Trap ID** 41 **CIM Information Prefix:** PLAT **ID:** 0138

#### **User Response**

- 1. Refer to TIP H212293 for minimum code level.
- 2. Check the IBM support website for an applicable retain tip or firmware update that applies to this memory error.
- 3. Swap the affected DIMMs (as indicated by the error LEDs on the system board or the event logs) to a different memory channel or microprocessor.
- 4. If the problem follows the DIMM, replace the failing DIMM.
- 5. (Trained technician only) If the problem occurs on the same DIMM connector, check the DIMM connector. If the connector contains any foreign material or is damaged, replace the system board.
- 6. (Trained technician only) Remove the affected microprocessor and check the microprocessor socket pins for any damaged pins. If a damage is found, replace the system board.
- 7. (Trained technician only) Replace the affected microprocessor.
- 8. Manually re-enable all affected DIMMs if the server firmware version is older than UEFI v1.10. If the server firmware version is UEFI v1.10 or newer, disconnect and reconnect the server to the power source and restart the server.
- 9. (Trained Service technician only) Replace the affected microprocessor.
- **806f010c-2018ffff : Uncorrectable error detected for [PhysicalMemoryElementName] on Subsystem [MemoryElementName]. (DIMM 24)**

This message is for the use case when an implementation has detected a Memory uncorrectable error.

May also be shown as 806f010c2018ffff or 0x806f010c2018ffff

#### **Severity**

Error

**Serviceable** Yes

**Automatically notify support** Yes

**Alert Category** Critical - Memory

**SNMP Trap ID** 41

**CIM Information Prefix:** PLAT **ID:** 0138

#### **User Response**

- 1. Refer to TIP H212293 for minimum code level.
- 2. Check the IBM support website for an applicable retain tip or firmware update that applies to this memory error.
- 3. Swap the affected DIMMs (as indicated by the error LEDs on the system board or the event logs) to a different memory channel or microprocessor.
- 4. If the problem follows the DIMM, replace the failing DIMM.
- 5. (Trained technician only) If the problem occurs on the same DIMM connector, check the DIMM connector. If the connector contains any foreign material or is damaged, replace the system board.
- 6. (Trained technician only) Remove the affected microprocessor and check the microprocessor socket pins for any damaged pins. If a damage is found, replace the system board.
- 7. (Trained technician only) Replace the affected microprocessor.
- 8. Manually re-enable all affected DIMMs if the server firmware version is older than UEFI v1.10. If the server firmware version is UEFI v1.10 or newer, disconnect and reconnect the server to the power source and restart the server.
- 9. (Trained Service technician only) Replace the affected microprocessor.

## • **806f010c-2019ffff : Uncorrectable error detected for [PhysicalMemoryElementName] on Subsystem [MemoryElementName]. (DIMM 25)**

This message is for the use case when an implementation has detected a Memory uncorrectable error. May also be shown as 806f010c2019ffff or 0x806f010c2019ffff

## **Severity**

Error

## **Serviceable**

Yes

#### **Automatically notify support** Yes

**Alert Category** Critical - Memory

**SNMP Trap ID** 41

**CIM Information Prefix:** PLAT **ID:** 0138

## **User Response**

Note: Each time you install or remove a DIMM, you must disconnect the server from the power source; then, wait 10 seconds before restarting the server.

- 1. Refer to TIP H212293 for minimum code level.
- 2. Check the IBM support website for an applicable retain tip or firmware update that applies to this memory error.
- 3. Swap the affected DIMMs (as indicated by the error LEDs on the system board or the event logs) to a different memory channel or microprocessor.
- 4. If the problem follows the DIMM, replace the failing DIMM.
- 5. (Trained technician only) If the problem occurs on the same DIMM connector, check the DIMM connector. If the connector contains any foreign material or is damaged, replace the system board.
- 6. (Trained technician only) Remove the affected microprocessor and check the microprocessor socket pins for any damaged pins. If a damage is found, replace the system board.
- 7. (Trained technician only) Replace the affected microprocessor.
- 8. Manually re-enable all affected DIMMs if the server firmware version is older than UEFI v1.10. If the server firmware version is UEFI v1.10 or newer, disconnect and reconnect the server to the power source and restart the server.
- 9. (Trained Service technician only) Replace the affected microprocessor.

## • **806f010c-201affff : Uncorrectable error detected for [PhysicalMemoryElementName] on Subsystem [MemoryElementName]. (DIMM 26)**

This message is for the use case when an implementation has detected a Memory uncorrectable error.

May also be shown as 806f010c201affff or 0x806f010c201affff

#### **Severity**

Error

#### **Serviceable**

Yes

**Automatically notify support** Yes

#### **Alert Category**

Critical - Memory

**SNMP Trap ID**

41

**CIM Information Prefix:** PLAT **ID:** 0138

#### **User Response**

Note: Each time you install or remove a DIMM, you must disconnect the server from the power source; then, wait 10 seconds before restarting the server.

- 1. Refer to TIP H212293 for minimum code level.
- 2. Check the IBM support website for an applicable retain tip or firmware update that applies to this memory error.
- 3. Swap the affected DIMMs (as indicated by the error LEDs on the system board or the event logs) to a different memory channel or microprocessor.
- 4. If the problem follows the DIMM, replace the failing DIMM.
- 5. (Trained technician only) If the problem occurs on the same DIMM connector, check the DIMM connector. If the connector contains any foreign material or is damaged, replace the system board.
- 6. (Trained technician only) Remove the affected microprocessor and check the microprocessor socket pins for any damaged pins. If a damage is found, replace the system board.
- 7. (Trained technician only) Replace the affected microprocessor.
- 8. Manually re-enable all affected DIMMs if the server firmware version is older than UEFI v1.10. If the server firmware version is UEFI v1.10 or newer, disconnect and reconnect the server to the power source and restart the server.
- 9. (Trained Service technician only) Replace the affected microprocessor.

### • **806f010c-201bffff : Uncorrectable error detected for [PhysicalMemoryElementName] on Subsystem [MemoryElementName]. (DIMM 27)**

This message is for the use case when an implementation has detected a Memory uncorrectable error. May also be shown as 806f010c201bffff or 0x806f010c201bffff

**Severity**

Error

**Serviceable**

Yes

**Automatically notify support** Yes

**Alert Category** Critical - Memory

#### **SNMP Trap ID**

41

#### **CIM Information**

**Prefix:** PLAT **ID:** 0138

#### **User Response**

Note: Each time you install or remove a DIMM, you must disconnect the server from the power source; then, wait 10 seconds before restarting the server.

- 1. Refer to TIP H212293 for minimum code level.
- 2. Check the IBM support website for an applicable retain tip or firmware update that applies to this memory error.
- 3. Swap the affected DIMMs (as indicated by the error LEDs on the system board or the event logs) to a different memory channel or microprocessor.
- 4. If the problem follows the DIMM, replace the failing DIMM.
- 5. (Trained technician only) If the problem occurs on the same DIMM connector, check the DIMM connector. If the connector contains any foreign material or is damaged, replace the system board.
- 6. (Trained technician only) Remove the affected microprocessor and check the microprocessor socket pins for any damaged pins. If a damage is found, replace the system board.
- 7. (Trained technician only) Replace the affected microprocessor.
- 8. Manually re-enable all affected DIMMs if the server firmware version is older than UEFI v1.10. If the server firmware version is UEFI v1.10 or newer, disconnect and reconnect the server to the power source and restart the server.
- 9. (Trained Service technician only) Replace the affected microprocessor.

#### • **806f010c-201cffff : Uncorrectable error detected for [PhysicalMemoryElementName] on Subsystem [MemoryElementName]. (DIMM 28)**

This message is for the use case when an implementation has detected a Memory uncorrectable error.

May also be shown as 806f010c201cffff or 0x806f010c201cffff

**Severity** Error

**Serviceable**

Yes

**Automatically notify support**

Yes

**Alert Category** Critical - Memory

**SNMP Trap ID** 41

**CIM Information Prefix:** PLAT **ID:** 0138

#### **User Response**

- 1. Refer to TIP H212293 for minimum code level.
- 2. Check the IBM support website for an applicable retain tip or firmware update that applies to this memory error.
- 3. Swap the affected DIMMs (as indicated by the error LEDs on the system board or the event logs) to a different memory channel or microprocessor.
- 4. If the problem follows the DIMM, replace the failing DIMM.
- 5. (Trained technician only) If the problem occurs on the same DIMM connector, check the DIMM connector. If the connector contains any foreign material or is damaged, replace the system board.
- 6. (Trained technician only) Remove the affected microprocessor and check the microprocessor socket pins for any damaged pins. If a damage is found, replace the system board.
- 7. (Trained technician only) Replace the affected microprocessor.
- 8. Manually re-enable all affected DIMMs if the server firmware version is older than UEFI v1.10. If the server firmware version is UEFI v1.10 or newer, disconnect and reconnect the server to the power source and restart the server.
- 9. (Trained Service technician only) Replace the affected microprocessor.

## • **806f010c-201dffff : Uncorrectable error detected for [PhysicalMemoryElementName] on Subsystem [MemoryElementName]. (DIMM 29)**

This message is for the use case when an implementation has detected a Memory uncorrectable error.

May also be shown as 806f010c201dffff or 0x806f010c201dffff

### **Severity**

Error

### **Serviceable**

Yes

### **Automatically notify support**

Yes

## **Alert Category**

Critical - Memory

## **SNMP Trap ID**

41

## **CIM Information**

**Prefix:** PLAT **ID:** 0138

#### **User Response**

- 1. Refer to TIP H212293 for minimum code level.
- 2. Check the IBM support website for an applicable retain tip or firmware update that applies to this memory error.
- 3. Swap the affected DIMMs (as indicated by the error LEDs on the system board or the event logs) to a different memory channel or microprocessor.
- 4. If the problem follows the DIMM, replace the failing DIMM.
- 5. (Trained technician only) If the problem occurs on the same DIMM connector, check the DIMM connector. If the connector contains any foreign material or is damaged, replace the system board.
- 6. (Trained technician only) Remove the affected microprocessor and check the microprocessor socket pins for any damaged pins. If a damage is found, replace the system board.
- 7. (Trained technician only) Replace the affected microprocessor.
- 8. Manually re-enable all affected DIMMs if the server firmware version is older than UEFI v1.10. If the server firmware version is UEFI v1.10 or newer, disconnect and reconnect the server to the power source and restart the server.
- 9. (Trained Service technician only) Replace the affected microprocessor.

### • **806f010c-201effff : Uncorrectable error detected for [PhysicalMemoryElementName] on Subsystem [MemoryElementName]. (DIMM 30)**

This message is for the use case when an implementation has detected a Memory uncorrectable error.

May also be shown as 806f010c201effff or 0x806f010c201effff

## **Severity**

Error

### **Serviceable**

Yes

### **Automatically notify support**

Yes

## **Alert Category**

Critical - Memory

## **SNMP Trap ID**

41

## **CIM Information**

**Prefix:** PLAT **ID:** 0138

### **User Response**

Note: Each time you install or remove a DIMM, you must disconnect the server from the power source; then, wait 10 seconds before restarting the server.

- 1. Refer to TIP H212293 for minimum code level.
- 2. Check the IBM support website for an applicable retain tip or firmware update that applies to this memory error.
- 3. Swap the affected DIMMs (as indicated by the error LEDs on the system board or the event logs) to a different memory channel or microprocessor.
- 4. If the problem follows the DIMM, replace the failing DIMM.
- 5. (Trained technician only) If the problem occurs on the same DIMM connector, check the DIMM connector. If the connector contains any foreign material or is damaged, replace the system board.
- 6. (Trained technician only) Remove the affected microprocessor and check the microprocessor socket pins for any damaged pins. If a damage is found, replace the system board.
- 7. (Trained technician only) Replace the affected microprocessor.
- 8. Manually re-enable all affected DIMMs if the server firmware version is older than UEFI v1.10. If the server firmware version is UEFI v1.10 or newer, disconnect and reconnect the server to the power source and restart the server.
- 9. (Trained Service technician only) Replace the affected microprocessor.

### • **806f010c-201fffff : Uncorrectable error detected for [PhysicalMemoryElementName] on Subsystem [MemoryElementName]. (DIMM 31)**

This message is for the use case when an implementation has detected a Memory uncorrectable error.

May also be shown as 806f010c201fffff or 0x806f010c201fffff

#### **Severity**

Error

**Serviceable**

Yes

**Automatically notify support**

Yes

**Alert Category** Critical - Memory

**SNMP Trap ID**

41

## **CIM Information**

**Prefix:** PLAT **ID:** 0138

## **User Response**

Note: Each time you install or remove a DIMM, you must disconnect the server from the power source; then, wait 10 seconds before restarting the server.

- 1. Refer to TIP H212293 for minimum code level.
- 2. Check the IBM support website for an applicable retain tip or firmware update that applies to this memory error.
- 3. Swap the affected DIMMs (as indicated by the error LEDs on the system board or the event logs) to a different memory channel or microprocessor.
- 4. If the problem follows the DIMM, replace the failing DIMM.
- 5. (Trained technician only) If the problem occurs on the same DIMM connector, check the DIMM connector. If the connector contains any foreign material or is damaged, replace the system board.
- 6. (Trained technician only) Remove the affected microprocessor and check the microprocessor socket pins for any damaged pins. If a damage is found, replace the system board.
- 7. (Trained technician only) Replace the affected microprocessor.
- 8. Manually re-enable all affected DIMMs if the server firmware version is older than UEFI v1.10. If the server firmware version is UEFI v1.10 or newer, disconnect and reconnect the server to the power source and restart the server.
- 9. (Trained Service technician only) Replace the affected microprocessor.
- **806f010c-2020ffff : Uncorrectable error detected for [PhysicalMemoryElementName] on Subsystem [MemoryElementName]. (DIMM 32)**

This message is for the use case when an implementation has detected a Memory uncorrectable error.

May also be shown as 806f010c2020ffff or 0x806f010c2020ffff

**Severity** Error **Serviceable** Yes **Automatically notify support** Yes **Alert Category** Critical - Memory **SNMP Trap ID** 41 **CIM Information Prefix:** PLAT **ID:** 0138

#### **User Response**

Note: Each time you install or remove a DIMM, you must disconnect the server from the power source; then, wait 10 seconds before restarting the server.

- 1. Refer to TIP H212293 for minimum code level.
- 2. Check the IBM support website for an applicable retain tip or firmware update that applies to this memory error.
- 3. Swap the affected DIMMs (as indicated by the error LEDs on the system board or the event logs) to a different memory channel or microprocessor.
- 4. If the problem follows the DIMM, replace the failing DIMM.
- 5. (Trained technician only) If the problem occurs on the same DIMM connector, check the DIMM connector. If the connector contains any foreign material or is damaged, replace the system board.
- 6. (Trained technician only) Remove the affected microprocessor and check the microprocessor socket pins for any damaged pins. If a damage is found, replace the system board.
- 7. (Trained technician only) Replace the affected microprocessor.
- 8. Manually re-enable all affected DIMMs if the server firmware version is older than UEFI v1.10. If the server firmware version is UEFI v1.10 or newer, disconnect and reconnect the server to the power source and restart the server.
- 9. (Trained Service technician only) Replace the affected microprocessor.

#### • **806f010c-2021ffff : Uncorrectable error detected for [PhysicalMemoryElementName] on Subsystem [MemoryElementName]. (DIMM 33)**

This message is for the use case when an implementation has detected a Memory uncorrectable error. May also be shown as 806f010c2021ffff or 0x806f010c2021ffff

## **Severity**

Error

**Serviceable**

Yes

#### **Automatically notify support**

Yes

#### **Alert Category**

Critical - Memory

#### **SNMP Trap ID**

41

#### **CIM Information**

**Prefix:** PLAT **ID:** 0138

#### **User Response**

- 1. Refer to TIP H212293 for minimum code level.
- 2. Check the IBM support website for an applicable retain tip or firmware update that applies to this memory error.
- 3. Swap the affected DIMMs (as indicated by the error LEDs on the system board or the event logs) to a different memory channel or microprocessor.
- 4. If the problem follows the DIMM, replace the failing DIMM.
- 5. (Trained technician only) If the problem occurs on the same DIMM connector, check the DIMM connector. If the connector contains any foreign material or is damaged, replace the system board.
- 6. (Trained technician only) Remove the affected microprocessor and check the microprocessor socket pins for any damaged pins. If a damage is found, replace the system board.
- 7. (Trained technician only) Replace the affected microprocessor.
- 8. Manually re-enable all affected DIMMs if the server firmware version is older than UEFI v1.10. If the server firmware version is UEFI v1.10 or newer, disconnect and reconnect the server to the power source and restart the server.
- 9. (Trained Service technician only) Replace the affected microprocessor.

#### • **806f010c-2022ffff : Uncorrectable error detected for [PhysicalMemoryElementName] on Subsystem [MemoryElementName]. (DIMM 34)**

This message is for the use case when an implementation has detected a Memory uncorrectable error. May also be shown as 806f010c2022ffff or 0x806f010c2022ffff

**Severity** Error

**Serviceable** Yes

**Automatically notify support** Yes

**Alert Category** Critical - Memory

## **SNMP Trap ID**

41

## **CIM Information**

**Prefix:** PLAT **ID:** 0138

#### **User Response**

- 1. Refer to TIP H212293 for minimum code level.
- 2. Check the IBM support website for an applicable retain tip or firmware update that applies to this memory error.
- 3. Swap the affected DIMMs (as indicated by the error LEDs on the system board or the event logs) to a different memory channel or microprocessor.
- 4. If the problem follows the DIMM, replace the failing DIMM.
- 5. (Trained technician only) If the problem occurs on the same DIMM connector, check the DIMM connector. If the connector contains any foreign material or is damaged, replace the system board.
- 6. (Trained technician only) Remove the affected microprocessor and check the microprocessor socket pins for any damaged pins. If a damage is found, replace the system board.
- 7. (Trained technician only) Replace the affected microprocessor.
- 8. Manually re-enable all affected DIMMs if the server firmware version is older than UEFI v1.10. If the server firmware version is UEFI v1.10 or newer, disconnect and reconnect the server to the power source and restart the server.
- 9. (Trained Service technician only) Replace the affected microprocessor.

## • **806f010c-2023ffff : Uncorrectable error detected for [PhysicalMemoryElementName] on Subsystem [MemoryElementName]. (DIMM 35)**

This message is for the use case when an implementation has detected a Memory uncorrectable error. May also be shown as 806f010c2023ffff or 0x806f010c2023ffff

#### **Severity**

Error

**Serviceable**

Yes

# **Automatically notify support**

Yes

#### **Alert Category** Critical - Memory

## **SNMP Trap ID**

41

## **CIM Information**

**Prefix:** PLAT **ID:** 0138

## **User Response**

Note: Each time you install or remove a DIMM, you must disconnect the server from the power source; then, wait 10 seconds before restarting the server.

- 1. Refer to TIP H212293 for minimum code level.
- 2. Check the IBM support website for an applicable retain tip or firmware update that applies to this memory error.
- 3. Swap the affected DIMMs (as indicated by the error LEDs on the system board or the event logs) to a different memory channel or microprocessor.
- 4. If the problem follows the DIMM, replace the failing DIMM.
- 5. (Trained technician only) If the problem occurs on the same DIMM connector, check the DIMM connector. If the connector contains any foreign material or is damaged, replace the system board.
- 6. (Trained technician only) Remove the affected microprocessor and check the microprocessor socket pins for any damaged pins. If a damage is found, replace the system board.
- 7. (Trained technician only) Replace the affected microprocessor.
- 8. Manually re-enable all affected DIMMs if the server firmware version is older than UEFI v1.10. If the server firmware version is UEFI v1.10 or newer, disconnect and reconnect the server to the power source and restart the server.
- 9. (Trained Service technician only) Replace the affected microprocessor.

## • **806f010c-2024ffff : Uncorrectable error detected for [PhysicalMemoryElementName] on Subsystem [MemoryElementName]. (DIMM 36)**

This message is for the use case when an implementation has detected a Memory uncorrectable error. May also be shown as 806f010c2024ffff or 0x806f010c2024ffff

**Severity** Error **Serviceable** Yes

## **Automatically notify support**

Yes

#### **Alert Category**

Critical - Memory

#### **SNMP Trap ID**

41

#### **CIM Information**

**Prefix:** PLAT **ID:** 0138

#### **User Response**

Note: Each time you install or remove a DIMM, you must disconnect the server from the power source; then, wait 10 seconds before restarting the server.

- 1. Refer to TIP H212293 for minimum code level.
- 2. Check the IBM support website for an applicable retain tip or firmware update that applies to this memory error.
- 3. Swap the affected DIMMs (as indicated by the error LEDs on the system board or the event logs) to a different memory channel or microprocessor.
- 4. If the problem follows the DIMM, replace the failing DIMM.
- 5. (Trained technician only) If the problem occurs on the same DIMM connector, check the DIMM connector. If the connector contains any foreign material or is damaged, replace the system board.
- 6. (Trained technician only) Remove the affected microprocessor and check the microprocessor socket pins for any damaged pins. If a damage is found, replace the system board.
- 7. (Trained technician only) Replace the affected microprocessor.
- 8. Manually re-enable all affected DIMMs if the server firmware version is older than UEFI v1.10. If the server firmware version is UEFI v1.10 or newer, disconnect and reconnect the server to the power source and restart the server.
- 9. (Trained Service technician only) Replace the affected microprocessor.
- **806f010c-2025ffff : Uncorrectable error detected for [PhysicalMemoryElementName] on Subsystem [MemoryElementName]. (DIMM 37)**

This message is for the use case when an implementation has detected a Memory uncorrectable error.

May also be shown as 806f010c2025ffff or 0x806f010c2025ffff

**Severity** Error **Serviceable**

Yes

**Automatically notify support**

Yes

**Alert Category** Critical - Memory

**SNMP Trap ID** 41

**CIM Information Prefix:** PLAT **ID:** 0138

#### **User Response**

- 1. Refer to TIP H212293 for minimum code level.
- 2. Check the IBM support website for an applicable retain tip or firmware update that applies to this memory error.
- 3. Swap the affected DIMMs (as indicated by the error LEDs on the system board or the event logs) to a different memory channel or microprocessor.
- 4. If the problem follows the DIMM, replace the failing DIMM.
- 5. (Trained technician only) If the problem occurs on the same DIMM connector, check the DIMM connector. If the connector contains any foreign material or is damaged, replace the system board.
- 6. (Trained technician only) Remove the affected microprocessor and check the microprocessor socket pins for any damaged pins. If a damage is found, replace the system board.
- 7. (Trained technician only) Replace the affected microprocessor.
- 8. Manually re-enable all affected DIMMs if the server firmware version is older than UEFI v1.10. If the server firmware version is UEFI v1.10 or newer, disconnect and reconnect the server to the power source and restart the server.
- 9. (Trained Service technician only) Replace the affected microprocessor.

#### • **806f010c-2026ffff : Uncorrectable error detected for [PhysicalMemoryElementName] on Subsystem [MemoryElementName]. (DIMM 38)**

This message is for the use case when an implementation has detected a Memory uncorrectable error.

May also be shown as 806f010c2026ffff or 0x806f010c2026ffff

## **Severity**

Error

**Serviceable**

Yes

**Automatically notify support** Yes

**Alert Category** Critical - Memory

**SNMP Trap ID**

41

**CIM Information Prefix:** PLAT **ID:** 0138

#### **User Response**

- 1. Refer to TIP H212293 for minimum code level.
- 2. Check the IBM support website for an applicable retain tip or firmware update that applies to this memory error.
- 3. Swap the affected DIMMs (as indicated by the error LEDs on the system board or the event logs) to a different memory channel or microprocessor.
- 4. If the problem follows the DIMM, replace the failing DIMM.
- 5. (Trained technician only) If the problem occurs on the same DIMM connector, check the DIMM connector. If the connector contains any foreign material or is damaged, replace the system board.
- 6. (Trained technician only) Remove the affected microprocessor and check the microprocessor socket pins for any damaged pins. If a damage is found, replace the system board.
- 7. (Trained technician only) Replace the affected microprocessor.
- 8. Manually re-enable all affected DIMMs if the server firmware version is older than UEFI v1.10. If the server firmware version is UEFI v1.10 or newer, disconnect and reconnect the server to the power source and restart the server.
- 9. (Trained Service technician only) Replace the affected microprocessor.

## • **806f010c-2027ffff : Uncorrectable error detected for [PhysicalMemoryElementName] on Subsystem [MemoryElementName]. (DIMM 39)**

This message is for the use case when an implementation has detected a Memory uncorrectable error. May also be shown as 806f010c2027ffff or 0x806f010c2027ffff

**Severity**

Error

**Serviceable** Yes

**Automatically notify support** Yes

**Alert Category** Critical - Memory

**SNMP Trap ID** 41

**CIM Information Prefix:** PLAT **ID:** 0138

#### **User Response**

Note: Each time you install or remove a DIMM, you must disconnect the server from the power source; then, wait 10 seconds before restarting the server.

- 1. Refer to TIP H212293 for minimum code level.
- 2. Check the IBM support website for an applicable retain tip or firmware update that applies to this memory error.
- 3. Swap the affected DIMMs (as indicated by the error LEDs on the system board or the event logs) to a different memory channel or microprocessor.
- 4. If the problem follows the DIMM, replace the failing DIMM.
- 5. (Trained technician only) If the problem occurs on the same DIMM connector, check the DIMM connector. If the connector contains any foreign material or is damaged, replace the system board.
- 6. (Trained technician only) Remove the affected microprocessor and check the microprocessor socket pins for any damaged pins. If a damage is found, replace the system board.
- 7. (Trained technician only) Replace the affected microprocessor.
- 8. Manually re-enable all affected DIMMs if the server firmware version is older than UEFI v1.10. If the server firmware version is UEFI v1.10 or newer, disconnect and reconnect the server to the power source and restart the server.
- 9. (Trained Service technician only) Replace the affected microprocessor.

### • **806f010c-2028ffff : Uncorrectable error detected for [PhysicalMemoryElementName] on Subsystem [MemoryElementName]. (DIMM 40)**

This message is for the use case when an implementation has detected a Memory uncorrectable error.

May also be shown as 806f010c2028ffff or 0x806f010c2028ffff

#### **Severity**

Error

#### **Serviceable**

Yes

**Automatically notify support**

Yes

#### **Alert Category**

Critical - Memory

#### **SNMP Trap ID**

41

## **CIM Information**

**Prefix:** PLAT **ID:** 0138

#### **User Response**

Note: Each time you install or remove a DIMM, you must disconnect the server from the power source; then, wait 10 seconds before restarting the server.

- 1. Refer to TIP H212293 for minimum code level.
- 2. Check the IBM support website for an applicable retain tip or firmware update that applies to this memory error.
- 3. Swap the affected DIMMs (as indicated by the error LEDs on the system board or the event logs) to a different memory channel or microprocessor.
- 4. If the problem follows the DIMM, replace the failing DIMM.
- 5. (Trained technician only) If the problem occurs on the same DIMM connector, check the DIMM connector. If the connector contains any foreign material or is damaged, replace the system board.
- 6. (Trained technician only) Remove the affected microprocessor and check the microprocessor socket pins for any damaged pins. If a damage is found, replace the system board.
- 7. (Trained technician only) Replace the affected microprocessor.
- 8. Manually re-enable all affected DIMMs if the server firmware version is older than UEFI v1.10. If the server firmware version is UEFI v1.10 or newer, disconnect and reconnect the server to the power source and restart the server.
- 9. (Trained Service technician only) Replace the affected microprocessor.

#### • **806f010c-2029ffff : Uncorrectable error detected for [PhysicalMemoryElementName] on Subsystem [MemoryElementName]. (DIMM 41)**

This message is for the use case when an implementation has detected a Memory uncorrectable error. May also be shown as 806f010c2029ffff or 0x806f010c2029ffff

**Severity** Error **Serviceable** Yes **Automatically notify support**

Yes

**Alert Category** Critical - Memory

#### **SNMP Trap ID**

41

## **CIM Information Prefix:** PLAT **ID:** 0138

#### **User Response**

Note: Each time you install or remove a DIMM, you must disconnect the server from the power source; then, wait 10 seconds before restarting the server.

- 1. Refer to TIP H212293 for minimum code level.
- 2. Check the IBM support website for an applicable retain tip or firmware update that applies to this memory error.
- 3. Swap the affected DIMMs (as indicated by the error LEDs on the system board or the event logs) to a different memory channel or microprocessor.
- 4. If the problem follows the DIMM, replace the failing DIMM.
- 5. (Trained technician only) If the problem occurs on the same DIMM connector, check the DIMM connector. If the connector contains any foreign material or is damaged, replace the system board.
- 6. (Trained technician only) Remove the affected microprocessor and check the microprocessor socket pins for any damaged pins. If a damage is found, replace the system board.
- 7. (Trained technician only) Replace the affected microprocessor.
- 8. Manually re-enable all affected DIMMs if the server firmware version is older than UEFI v1.10. If the server firmware version is UEFI v1.10 or newer, disconnect and reconnect the server to the power source and restart the server.
- 9. (Trained Service technician only) Replace the affected microprocessor.

### • **806f010c-202affff : Uncorrectable error detected for [PhysicalMemoryElementName] on Subsystem [MemoryElementName]. (DIMM 42)**

This message is for the use case when an implementation has detected a Memory uncorrectable error.

May also be shown as 806f010c202affff or 0x806f010c202affff

#### **Severity**

Error

## **Serviceable**

Yes

#### **Automatically notify support**

Yes

**Alert Category**

Critical - Memory

**SNMP Trap ID**

41

**CIM Information Prefix:** PLAT **ID:** 0138

#### **User Response**

- 1. Refer to TIP H212293 for minimum code level.
- 2. Check the IBM support website for an applicable retain tip or firmware update that applies to this memory error.
- 3. Swap the affected DIMMs (as indicated by the error LEDs on the system board or the event logs) to a different memory channel or microprocessor.
- 4. If the problem follows the DIMM, replace the failing DIMM.
- 5. (Trained technician only) If the problem occurs on the same DIMM connector, check the DIMM connector. If the connector contains any foreign material or is damaged, replace the system board.
- 6. (Trained technician only) Remove the affected microprocessor and check the microprocessor socket pins for any damaged pins. If a damage is found, replace the system board.
- 7. (Trained technician only) Replace the affected microprocessor.
- 8. Manually re-enable all affected DIMMs if the server firmware version is older than UEFI v1.10. If the server firmware version is UEFI v1.10 or newer, disconnect and reconnect the server to the power source and restart the server.
- 9. (Trained Service technician only) Replace the affected microprocessor.

## • **806f010c-202bffff : Uncorrectable error detected for [PhysicalMemoryElementName] on Subsystem [MemoryElementName]. (DIMM 43)**

This message is for the use case when an implementation has detected a Memory uncorrectable error.

May also be shown as 806f010c202bffff or 0x806f010c202bffff

## **Severity**

Error

### **Serviceable**

Yes

## **Automatically notify support**

Yes

## **Alert Category**

Critical - Memory

# **SNMP Trap ID**

41

## **CIM Information**

**Prefix:** PLAT **ID:** 0138

## **User Response**

- 1. Refer to TIP H212293 for minimum code level.
- 2. Check the IBM support website for an applicable retain tip or firmware update that applies to this memory error.
- 3. Swap the affected DIMMs (as indicated by the error LEDs on the system board or the event logs) to a different memory channel or microprocessor.
- 4. If the problem follows the DIMM, replace the failing DIMM.
- 5. (Trained technician only) If the problem occurs on the same DIMM connector, check the DIMM connector. If the connector contains any foreign material or is damaged, replace the system board.
- 6. (Trained technician only) Remove the affected microprocessor and check the microprocessor socket pins for any damaged pins. If a damage is found, replace the system board.
- 7. (Trained technician only) Replace the affected microprocessor.
- 8. Manually re-enable all affected DIMMs if the server firmware version is older than UEFI v1.10. If the server firmware version is UEFI v1.10 or newer, disconnect and reconnect the server to the power source and restart the server.
- 9. (Trained Service technician only) Replace the affected microprocessor.

#### • **806f010c-202cffff : Uncorrectable error detected for [PhysicalMemoryElementName] on Subsystem [MemoryElementName]. (DIMM 44)**

This message is for the use case when an implementation has detected a Memory uncorrectable error.

May also be shown as 806f010c202cffff or 0x806f010c202cffff

**Severity**

Error

### **Serviceable**

Yes

# **Automatically notify support**

Yes

### **Alert Category**

Critical - Memory

## **SNMP Trap ID**

41

# **CIM Information**

**Prefix:** PLAT **ID:** 0138

### **User Response**

Note: Each time you install or remove a DIMM, you must disconnect the server from the power source; then, wait 10 seconds before restarting the server.

- 1. Refer to TIP H212293 for minimum code level.
- 2. Check the IBM support website for an applicable retain tip or firmware update that applies to this memory error.
- 3. Swap the affected DIMMs (as indicated by the error LEDs on the system board or the event logs) to a different memory channel or microprocessor.
- 4. If the problem follows the DIMM, replace the failing DIMM.
- 5. (Trained technician only) If the problem occurs on the same DIMM connector, check the DIMM connector. If the connector contains any foreign material or is damaged, replace the system board.
- 6. (Trained technician only) Remove the affected microprocessor and check the microprocessor socket pins for any damaged pins. If a damage is found, replace the system board.
- 7. (Trained technician only) Replace the affected microprocessor.
- 8. Manually re-enable all affected DIMMs if the server firmware version is older than UEFI v1.10. If the server firmware version is UEFI v1.10 or newer, disconnect and reconnect the server to the power source and restart the server.
- 9. (Trained Service technician only) Replace the affected microprocessor.

## • **806f010c-202dffff : Uncorrectable error detected for [PhysicalMemoryElementName] on Subsystem [MemoryElementName]. (DIMM 45)**

This message is for the use case when an implementation has detected a Memory uncorrectable error.

May also be shown as 806f010c202dffff or 0x806f010c202dffff

#### **Severity**

Error

**Serviceable**

Yes

**Automatically notify support**

Yes

**Alert Category**

Critical - Memory

**SNMP Trap ID**

41

## **CIM Information**

**Prefix:** PLAT **ID:** 0138

### **User Response**

Note: Each time you install or remove a DIMM, you must disconnect the server from the power source; then, wait 10 seconds before restarting the server.

- 1. Refer to TIP H212293 for minimum code level.
- 2. Check the IBM support website for an applicable retain tip or firmware update that applies to this memory error.
- 3. Swap the affected DIMMs (as indicated by the error LEDs on the system board or the event logs) to a different memory channel or microprocessor.
- 4. If the problem follows the DIMM, replace the failing DIMM.
- 5. (Trained technician only) If the problem occurs on the same DIMM connector, check the DIMM connector. If the connector contains any foreign material or is damaged, replace the system board.
- 6. (Trained technician only) Remove the affected microprocessor and check the microprocessor socket pins for any damaged pins. If a damage is found, replace the system board.
- 7. (Trained technician only) Replace the affected microprocessor.
- 8. Manually re-enable all affected DIMMs if the server firmware version is older than UEFI v1.10. If the server firmware version is UEFI v1.10 or newer, disconnect and reconnect the server to the power source and restart the server.
- 9. (Trained Service technician only) Replace the affected microprocessor.

### • **806f010c-202effff : Uncorrectable error detected for [PhysicalMemoryElementName] on Subsystem [MemoryElementName]. (DIMM 46)**

This message is for the use case when an implementation has detected a Memory uncorrectable error.

May also be shown as 806f010c202effff or 0x806f010c202effff

## **Severity** Error **Serviceable** Yes **Automatically notify support** Yes **Alert Category** Critical - Memory **SNMP Trap ID** 41 **CIM Information Prefix:** PLAT **ID:** 0138

#### **User Response**

Note: Each time you install or remove a DIMM, you must disconnect the server from the power source; then, wait 10 seconds before restarting the server.

- 1. Refer to TIP H212293 for minimum code level.
- 2. Check the IBM support website for an applicable retain tip or firmware update that applies to this memory error.
- 3. Swap the affected DIMMs (as indicated by the error LEDs on the system board or the event logs) to a different memory channel or microprocessor.
- 4. If the problem follows the DIMM, replace the failing DIMM.
- 5. (Trained technician only) If the problem occurs on the same DIMM connector, check the DIMM connector. If the connector contains any foreign material or is damaged, replace the system board.
- 6. (Trained technician only) Remove the affected microprocessor and check the microprocessor socket pins for any damaged pins. If a damage is found, replace the system board.
- 7. (Trained technician only) Replace the affected microprocessor.
- 8. Manually re-enable all affected DIMMs if the server firmware version is older than UEFI v1.10. If the server firmware version is UEFI v1.10 or newer, disconnect and reconnect the server to the power source and restart the server.
- 9. (Trained Service technician only) Replace the affected microprocessor.

#### • **806f010c-202fffff : Uncorrectable error detected for [PhysicalMemoryElementName] on Subsystem [MemoryElementName]. (DIMM 47)**

This message is for the use case when an implementation has detected a Memory uncorrectable error. May also be shown as 806f010c202fffff or 0x806f010c202fffff

#### **Severity**

Error

**Serviceable** Yes

#### **Automatically notify support**

Yes

#### **Alert Category**

Critical - Memory

## **SNMP Trap ID**

41

#### **CIM Information**

**Prefix:** PLAT **ID:** 0138

#### **User Response**

- 1. Refer to TIP H212293 for minimum code level.
- 2. Check the IBM support website for an applicable retain tip or firmware update that applies to this memory error.
- 3. Swap the affected DIMMs (as indicated by the error LEDs on the system board or the event logs) to a different memory channel or microprocessor.
- 4. If the problem follows the DIMM, replace the failing DIMM.
- 5. (Trained technician only) If the problem occurs on the same DIMM connector, check the DIMM connector. If the connector contains any foreign material or is damaged, replace the system board.
- 6. (Trained technician only) Remove the affected microprocessor and check the microprocessor socket pins for any damaged pins. If a damage is found, replace the system board.
- 7. (Trained technician only) Replace the affected microprocessor.
- 8. Manually re-enable all affected DIMMs if the server firmware version is older than UEFI v1.10. If the server firmware version is UEFI v1.10 or newer, disconnect and reconnect the server to the power source and restart the server.
- 9. (Trained Service technician only) Replace the affected microprocessor.

#### • **806f010c-2030ffff : Uncorrectable error detected for [PhysicalMemoryElementName] on Subsystem [MemoryElementName]. (DIMM 48)**

This message is for the use case when an implementation has detected a Memory uncorrectable error. May also be shown as 806f010c2030ffff or 0x806f010c2030ffff

**Severity**

Error

**Serviceable** Yes

**Automatically notify support** Yes

**Alert Category** Critical - Memory

## **SNMP Trap ID**

41

#### **CIM Information**

**Prefix:** PLAT **ID:** 0138

#### **User Response**

- 1. Refer to TIP H212293 for minimum code level.
- 2. Check the IBM support website for an applicable retain tip or firmware update that applies to this memory error.
- 3. Swap the affected DIMMs (as indicated by the error LEDs on the system board or the event logs) to a different memory channel or microprocessor.
- 4. If the problem follows the DIMM, replace the failing DIMM.
- 5. (Trained technician only) If the problem occurs on the same DIMM connector, check the DIMM connector. If the connector contains any foreign material or is damaged, replace the system board.
- 6. (Trained technician only) Remove the affected microprocessor and check the microprocessor socket pins for any damaged pins. If a damage is found, replace the system board.
- 7. (Trained technician only) Replace the affected microprocessor.
- 8. Manually re-enable all affected DIMMs if the server firmware version is older than UEFI v1.10. If the server firmware version is UEFI v1.10 or newer, disconnect and reconnect the server to the power source and restart the server.
- 9. (Trained Service technician only) Replace the affected microprocessor.

### • **806f010c-2581ffff : Uncorrectable error detected for [PhysicalMemoryElementName] on Subsystem [MemoryElementName]. (All DIMMs)**

This message is for the use case when an implementation has detected a Memory uncorrectable error. May also be shown as 806f010c2581ffff or 0x806f010c2581ffff

**Severity**

Error

**Serviceable** Yes

**Automatically notify support**

Yes

**Alert Category** Critical - Memory

**SNMP Trap ID**

41

## **CIM Information**

**Prefix:** PLAT **ID:** 0138

### **User Response**

Note: Each time you install or remove a DIMM, you must disconnect the server from the power source; then, wait 10 seconds before restarting the server.

- 1. Refer to TIP H212293 for minimum code level.
- 2. Check the IBM support website for an applicable retain tip or firmware update that applies to this memory error.
- 3. Swap the affected DIMMs (as indicated by the error LEDs on the system board or the event logs) to a different memory channel or microprocessor.
- 4. If the problem follows the DIMM, replace the failing DIMM.
- 5. (Trained technician only) If the problem occurs on the same DIMM connector, check the DIMM connector. If the connector contains any foreign material or is damaged, replace the system board.
- 6. (Trained technician only) Remove the affected microprocessor and check the microprocessor socket pins for any damaged pins. If a damage is found, replace the system board.
- 7. (Trained technician only) Replace the affected microprocessor.
- 8. Manually re-enable all affected DIMMs if the server firmware version is older than UEFI v1.10. If the server firmware version is UEFI v1.10 or newer, disconnect and reconnect the server to the power source and restart the server.
- 9. (Trained Service technician only) Replace the affected microprocessor.

One of the DIMMs :

## • **806f010d-0400ffff : The [StorageVolumeElementName] has been disabled due to a detected fault. (Drive 0)**

This message is for the use case when an implementation has detected a Drive was Disabled due to fault. May also be shown as 806f010d0400ffff or 0x806f010d0400ffff

**Severity** Error **Serviceable**

Yes

#### **Automatically notify support**

Yes

**Alert Category**

Critical - Hard Disk drive

### **SNMP Trap ID**

5

#### **CIM Information**

**Prefix:** PLAT **ID:** 0164

#### **User Response**

- 1. Run the hard disk drive diagnostic test on drive n.
- 2. Reseat the following components: a. Hard disk drive (wait 1 minute or more before reinstalling the drive) b. Cable from the system board to the backplane
- 3. Replace the following components one at a time, in the order shown, restarting the server each time: a. Hard disk drive b. Cable from the system board to the backplane c. Hard disk drive backplane (n = hard disk drive number)
- **806f010d-0401ffff : The [StorageVolumeElementName] has been disabled due to a detected fault. (Drive 1)**

This message is for the use case when an implementation has detected a Drive was Disabled due to fault. May also be shown as 806f010d0401ffff or 0x806f010d0401ffff

## **Severity**

Error

**Serviceable** Yes

#### **Automatically notify support** Yes

**Alert Category**

Critical - Hard Disk drive

## **SNMP Trap ID**

5

**CIM Information Prefix:** PLAT **ID:** 0164

#### **User Response**

- 1. Run the hard disk drive diagnostic test on drive n.
- 2. Reseat the following components: a. Hard disk drive (wait 1 minute or more before reinstalling the drive) b. Cable from the system board to the backplane
- 3. Replace the following components one at a time, in the order shown, restarting the server each time: a. Hard disk drive b. Cable from the system board to the backplane c. Hard disk drive backplane (n = hard disk drive number)
- **806f010d-0402ffff : The [StorageVolumeElementName] has been disabled due to a detected fault. (Drive 2)**

This message is for the use case when an implementation has detected a Drive was Disabled due to fault. May also be shown as 806f010d0402ffff or 0x806f010d0402ffff

**Severity**

Error
**Serviceable**

Yes

**Automatically notify support** Yes

**Alert Category** Critical - Hard Disk drive

**SNMP Trap ID** 5

**CIM Information Prefix:** PLAT **ID:** 0164

## **User Response**

- 1. Run the hard disk drive diagnostic test on drive n.
- 2. Reseat the following components: a. Hard disk drive (wait 1 minute or more before reinstalling the drive) b. Cable from the system board to the backplane
- 3. Replace the following components one at a time, in the order shown, restarting the server each time: a. Hard disk drive b. Cable from the system board to the backplane c. Hard disk drive backplane ( $n =$  hard disk drive number)
- **806f010d-0403ffff : The [StorageVolumeElementName] has been disabled due to a detected fault. (Drive 3)**

This message is for the use case when an implementation has detected a Drive was Disabled due to fault. May also be shown as 806f010d0403ffff or 0x806f010d0403ffff

**Severity** Error

**Serviceable** Yes

**Automatically notify support** Yes

**Alert Category** Critical - Hard Disk drive

**SNMP Trap ID** 5

**CIM Information Prefix:** PLAT **ID:** 0164

## **User Response**

- 1. Run the hard disk drive diagnostic test on drive n.
- 2. Reseat the following components: a. Hard disk drive (wait 1 minute or more before reinstalling the drive) b. Cable from the system board to the backplane
- 3. Replace the following components one at a time, in the order shown, restarting the server each time: a. Hard disk drive b. Cable from the system board to the backplane c. Hard disk drive backplane (n = hard disk drive number)
- **806f010d-0404ffff : The [StorageVolumeElementName] has been disabled due to a detected fault. (Drive 4)**

This message is for the use case when an implementation has detected a Drive was Disabled due to fault.

May also be shown as 806f010d0404ffff or 0x806f010d0404ffff

**Severity** Error

**Serviceable**

Yes

# **Automatically notify support**

Yes

## **Alert Category**

Critical - Hard Disk drive

# **SNMP Trap ID**

5

**CIM Information Prefix:** PLAT **ID:** 0164

## **User Response**

- 1. Run the hard disk drive diagnostic test on drive n.
- 2. Reseat the following components: a. Hard disk drive (wait 1 minute or more before reinstalling the drive) b. Cable from the system board to the backplane
- 3. Replace the following components one at a time, in the order shown, restarting the server each time: a. Hard disk drive b. Cable from the system board to the backplane c. Hard disk drive backplane ( $n =$  hard disk drive number)
- **806f010d-0405ffff : The [StorageVolumeElementName] has been disabled due to a detected fault. (Drive 5)**

This message is for the use case when an implementation has detected a Drive was Disabled due to fault.

May also be shown as 806f010d0405ffff or 0x806f010d0405ffff

## **Severity**

Error

**Serviceable**

Yes

# **Automatically notify support**

Yes

# **Alert Category**

Critical - Hard Disk drive

# **SNMP Trap ID**

5

# **CIM Information**

**Prefix:** PLAT **ID:** 0164

## **User Response**

- 1. Run the hard disk drive diagnostic test on drive n.
- 2. Reseat the following components: a. Hard disk drive (wait 1 minute or more before reinstalling the drive) b. Cable from the system board to the backplane
- 3. Replace the following components one at a time, in the order shown, restarting the server each time: a. Hard disk drive b. Cable from the system board to the backplane c. Hard disk drive backplane (n = hard disk drive number)
- **806f010d-0406ffff : The [StorageVolumeElementName] has been disabled due to a detected fault. (Drive 6)**

This message is for the use case when an implementation has detected a Drive was Disabled due to fault.

May also be shown as 806f010d0406ffff or 0x806f010d0406ffff

#### **Severity**

Error

## **Serviceable**

Yes

#### **Automatically notify support** Yes

# **Alert Category**

Critical - Hard Disk drive

#### **SNMP Trap ID**

5

**CIM Information Prefix:** PLAT **ID:** 0164

#### **User Response**

- 1. Run the hard disk drive diagnostic test on drive n.
- 2. Reseat the following components: a. Hard disk drive (wait 1 minute or more before reinstalling the drive) b. Cable from the system board to the backplane
- 3. Replace the following components one at a time, in the order shown, restarting the server each time: a. Hard disk drive b. Cable from the system board to the backplane c. Hard disk drive backplane ( $n =$  hard disk drive number)

## • **806f010d-0407ffff : The [StorageVolumeElementName] has been disabled due to a detected fault. (Drive 7)**

This message is for the use case when an implementation has detected a Drive was Disabled due to fault. May also be shown as 806f010d0407ffff or 0x806f010d0407ffff

#### **Severity**

Error

#### **Serviceable**

Yes

# **Automatically notify support**

Yes

**Alert Category** Critical - Hard Disk drive

**SNMP Trap ID**

#### 5

**CIM Information**

**Prefix:** PLAT **ID:** 0164

- 1. Run the hard disk drive diagnostic test on drive n.
- 2. Reseat the following components: a. Hard disk drive (wait 1 minute or more before reinstalling the drive) b. Cable from the system board to the backplane
- 3. Replace the following components one at a time, in the order shown, restarting the server each time: a. Hard disk drive b. Cable from the system board to the backplane c. Hard disk drive backplane (n = hard disk drive number)

## • **806f010d-2b81ffff : The [StorageVolumeElementName] has been disabled due to a detected fault. (FDIMM Stat)**

This message is for the use case when an implementation has detected a Drive was Disabled due to fault. May also be shown as 806f010d2b81ffff or 0x806f010d2b81ffff

#### **Severity**

Error

# **Serviceable**

Yes

# **Automatically notify support**

Yes

# **Alert Category**

Critical - Hard Disk drive

## **SNMP Trap ID**

5

# **CIM Information**

**Prefix:** PLAT **ID:** 0164

## **User Response**

- 1. Run the hard disk drive diagnostic test on drive n.
- 2. Reseat the following components: a. Hard disk drive (wait 1 minute or more before reinstalling the drive) b. Cable from the system board to the backplane
- 3. Replace the following components one at a time, in the order shown, restarting the server each time: a. Hard disk drive b. Cable from the system board to the backplane c. Hard disk drive backplane (n = hard disk drive number)
- **806f010f-2201ffff : The System [ComputerSystemElementName] encountered a firmware hang. (Firmware Error)**

This message is for the use case when an implementation has detected a System Firmware Hang.

May also be shown as 806f010f2201ffff or 0x806f010f2201ffff

# **Severity** Error **Serviceable** Yes

**Automatically notify support** No

**Alert Category** System - Boot failure

**SNMP Trap ID** 25

**CIM Information Prefix:** PLAT **ID:** 0186

- 1. Make sure the server meets the minimum configuration to start (see Power-supply LEDs).
- 2. Update the server firmware on the primary page. Important: Some cluster solutions require specific code levels or coordinated code updates. If the device is part of a cluster solution, verify that the latest level of code is supported for the cluster solution before you update the code.

3. (Trained technician only) Replace the system board.

## • **806f011b-0c01ffff : The connector [PhysicalConnectorElementName] has encountered a configuration error. (LightPath)**

This message is for the use case when an implementation has detected an Interconnect Configuration Error.

May also be shown as 806f011b0c01ffff or 0x806f011b0c01ffff

**Severity**

Error

**Serviceable**

Yes

**Automatically notify support**

Yes

**Alert Category**

Critical - Other

**SNMP Trap ID** 50

**CIM Information Prefix:** PLAT **ID:** 0266

#### **User Response**

If the specified sensor is front USB connector, reset the front USB cable on the system board. If the specified sensor is front video connector, reset the front video cable in the system board. If the specified sensor is PwrPaddle cable, complete the following steps until problem is solved:

- 1. Reseat the power paddle cable on the system board.
- 2. Replace the power paddle cable.
- 3. (Trained technician only) Replace the supercap n. ( $n =$  supercap number)
- 4. (Trained technician only) Replace the system board.

## • **806f011b-1f03ffff : The connector [PhysicalConnectorElementName] has encountered a configuration error. (SAS BP1)**

This message is for the use case when an implementation has detected an Interconnect Configuration Error.

May also be shown as 806f011b1f03ffff or 0x806f011b1f03ffff

**Severity** Error **Serviceable** Yes

**Automatically notify support** Yes

**Alert Category** Critical - Other

**SNMP Trap ID** 50

**CIM Information Prefix:** PLAT **ID:** 0266

If the specified sensor is front USB connector, reset the front USB cable on the system board. If the specified sensor is front video connector, reset the front video cable in the system board. If the specified sensor is PwrPaddle cable, complete the following steps until problem is solved:

- 1. Reseat the power paddle cable on the system board.
- 2. Replace the power paddle cable.
- 3. (Trained technician only) Replace the supercap n.  $(n =$  supercap number)
- 4. (Trained technician only) Replace the system board.

#### • **806f011b-1f04ffff : The connector [PhysicalConnectorElementName] has encountered a configuration error. (SAS BP2)**

This message is for the use case when an implementation has detected an Interconnect Configuration Error.

May also be shown as 806f011b1f04ffff or 0x806f011b1f04ffff

**Severity**

Error

**Serviceable**

Yes

**Automatically notify support**

Yes

**Alert Category** Critical - Other

**SNMP Trap ID** 50

**CIM Information Prefix:** PLAT **ID:** 0266

#### **User Response**

If the specified sensor is front USB connector, reset the front USB cable on the system board. If the specified sensor is front video connector, reset the front video cable in the system board. If the specified sensor is PwrPaddle cable, complete the following steps until problem is solved:

- 1. Reseat the power paddle cable on the system board.
- 2. Replace the power paddle cable.
- 3. (Trained technician only) Replace the supercap n. ( $n =$  supercap number)
- 4. (Trained technician only) Replace the system board.

## • **806f0123-2101ffff : Reboot of system [ComputerSystemElementName] initiated by [WatchdogElementName]. (IPMI Watchdog)**

This message is for the use case when an implementation has detected a Reboot by a Watchdog occurred.

May also be shown as 806f01232101ffff or 0x806f01232101ffff

**Severity** Info

**Serviceable**

No

**Automatically notify support** No

**Alert Category**

#### System - Other

#### **SNMP Trap ID**

**CIM Information Prefix:** PLAT **ID:** 0370

#### **User Response**

No action; information only.

• **806f0207-0301ffff : [ProcessorElementName] has Failed with FRB1/BIST condition. (CPU 1)** 

This message is for the use case when an implementation has detected a Processor Failed - FRB1/BIST condition.

May also be shown as 806f02070301ffff or 0x806f02070301ffff

**Severity**

Error

**Serviceable** Yes

**Automatically notify support**

Yes

**Alert Category**

Critical - CPU

**SNMP Trap ID**

40

**CIM Information**

**Prefix:** PLAT **ID:** 0044

#### **User Response**

- 1. Update the latest level of system firmware and device drivers are installed for all adapters and standard devices, such as UEFI, IMM Ethernet,and SAS. Important: Some cluster solutions require specific code levels or coordinated code updates. If the device is part of a cluster solution, verify that the latest level of code is supported for the cluster solution before you update the code.
- 2. Run the DSA program.
- 3. Reseat the adapter.
- 4. Replace the adapter.
- 5. (Trained technician only) Replace microprocessor n. (n = microprocessor number)
- 6. (Trained technician only) Replace the system board.
- **806f0207-0302ffff : [ProcessorElementName] has Failed with FRB1/BIST condition. (CPU 2)**

This message is for the use case when an implementation has detected a Processor Failed - FRB1/BIST condition.

May also be shown as 806f02070302ffff or 0x806f02070302ffff

**Severity** Error **Serviceable** Yes **Automatically notify support** Yes

## **Alert Category**

Critical - CPU

## **SNMP Trap ID**

40

# **CIM Information**

**Prefix:** PLAT **ID:** 0044

#### **User Response**

- 1. Update the latest level of system firmware and device drivers are installed for all adapters and standard devices, such as UEFI, IMM Ethernet,and SAS. Important: Some cluster solutions require specific code levels or coordinated code updates. If the device is part of a cluster solution, verify that the latest level of code is supported for the cluster solution before you update the code.
- 2. Run the DSA program.
- 3. Reseat the adapter.
- 4. Replace the adapter.
- 5. (Trained technician only) Replace microprocessor n. (n = microprocessor number)
- 6. (Trained technician only) Replace the system board.

## • **806f0207-2584ffff : [ProcessorElementName] has Failed with FRB1/BIST condition. (All CPUs)**

This message is for the use case when an implementation has detected a Processor Failed - FRB1/BIST condition.

May also be shown as 806f02072584ffff or 0x806f02072584ffff

## **Severity**

Error

**Serviceable** Yes

## **Automatically notify support** Yes

**Alert Category** Critical - CPU

#### **SNMP Trap ID** 40

**CIM Information Prefix:** PLAT **ID:** 0044

- 1. Update the latest level of system firmware and device drivers are installed for all adapters and standard devices, such as UEFI, IMM Ethernet,and SAS. Important: Some cluster solutions require specific code levels or coordinated code updates. If the device is part of a cluster solution, verify that the latest level of code is supported for the cluster solution before you update the code.
- 2. Run the DSA program.
- 3. Reseat the adapter.
- 4. Replace the adapter.
- 5. (Trained technician only) Replace microprocessor n. (n = microprocessor number)
- 6. (Trained technician only) Replace the system board.

One of CPUs :

## • **806f020d-0400ffff : Failure Predicted on [StorageVolumeElementName] for array [ComputerSystemElementName]. (Drive 0)**

This message is for the use case when an implementation has detected an Array Failure is Predicted.

May also be shown as 806f020d0400ffff or 0x806f020d0400ffff

**Severity**

Warning

**Serviceable**

Yes

**Automatically notify support** Yes

**Alert Category**

System - Predicted Failure

**SNMP Trap ID**

27

**CIM Information Prefix:** PLAT **ID:** 0168

## **User Response**

- 1. Run the hard disk drive diagnostic test on drive n.
- 2. Reseat the following components: a. Hard disk drive (wait 1 minute or more before reinstalling the drive) b. Cable from the system board to the backplane
- 3. Replace the following components one at a time, in the order shown, restarting the server each time: a. Hard disk drive b. Cable from the system board to the backplane c. Hard disk drive backplane ( $n =$  hard disk drive number)
- **806f020d-0401ffff : Failure Predicted on [StorageVolumeElementName] for array [ComputerSystemElementName]. (Drive 1)**

This message is for the use case when an implementation has detected an Array Failure is Predicted.

May also be shown as 806f020d0401ffff or 0x806f020d0401ffff

**Severity** Warning **Serviceable** Yes **Automatically notify support** Yes

**Alert Category** System - Predicted Failure

**SNMP Trap ID** 27

**CIM Information Prefix:** PLAT **ID:** 0168

- 1. Run the hard disk drive diagnostic test on drive n.
- 2. Reseat the following components: a. Hard disk drive (wait 1 minute or more before reinstalling the drive) b. Cable from the system board to the backplane
- 3. Replace the following components one at a time, in the order shown, restarting the server each time: a. Hard disk drive b. Cable from the system board to the backplane c. Hard disk drive backplane (n = hard disk drive number)
- **806f020d-0402ffff : Failure Predicted on [StorageVolumeElementName] for array [ComputerSystemElementName]. (Drive 2)**

This message is for the use case when an implementation has detected an Array Failure is Predicted.

May also be shown as 806f020d0402ffff or 0x806f020d0402ffff

#### **Severity**

Warning

**Serviceable**

Yes

## **Automatically notify support**

Yes

**Alert Category** System - Predicted Failure

# **SNMP Trap ID**

27

## **CIM Information**

**Prefix:** PLAT **ID:** 0168

## **User Response**

- 1. Run the hard disk drive diagnostic test on drive n.
- 2. Reseat the following components: a. Hard disk drive (wait 1 minute or more before reinstalling the drive) b. Cable from the system board to the backplane
- 3. Replace the following components one at a time, in the order shown, restarting the server each time: a. Hard disk drive b. Cable from the system board to the backplane c. Hard disk drive backplane ( $n =$  hard disk drive number)

## • **806f020d-0403ffff : Failure Predicted on [StorageVolumeElementName] for array [ComputerSystemElementName]. (Drive 3)**

This message is for the use case when an implementation has detected an Array Failure is Predicted.

May also be shown as 806f020d0403ffff or 0x806f020d0403ffff

**Severity** Warning

# **Serviceable**

Yes

#### **Automatically notify support** Yes

**Alert Category**

System - Predicted Failure

#### **SNMP Trap ID** 27

**CIM Information**

**Prefix:** PLAT **ID:** 0168

## **User Response**

1. Run the hard disk drive diagnostic test on drive n.

- 2. Reseat the following components: a. Hard disk drive (wait 1 minute or more before reinstalling the drive) b. Cable from the system board to the backplane
- 3. Replace the following components one at a time, in the order shown, restarting the server each time: a. Hard disk drive b. Cable from the system board to the backplane c. Hard disk drive backplane ( $n =$  hard disk drive number)

## • **806f020d-0404ffff : Failure Predicted on [StorageVolumeElementName] for array [ComputerSystemElementName]. (Drive 4)**

This message is for the use case when an implementation has detected an Array Failure is Predicted.

May also be shown as 806f020d0404ffff or 0x806f020d0404ffff

**Severity** Warning

**Serviceable**

Yes

**Automatically notify support** Yes

**Alert Category**

System - Predicted Failure

**SNMP Trap ID**

27

**CIM Information Prefix:** PLAT **ID:** 0168

#### **User Response**

- 1. Run the hard disk drive diagnostic test on drive n.
- 2. Reseat the following components: a. Hard disk drive (wait 1 minute or more before reinstalling the drive) b. Cable from the system board to the backplane
- 3. Replace the following components one at a time, in the order shown, restarting the server each time: a. Hard disk drive b. Cable from the system board to the backplane c. Hard disk drive backplane ( $n =$  hard disk drive number)

## • **806f020d-0405ffff : Failure Predicted on [StorageVolumeElementName] for array [ComputerSystemElementName]. (Drive 5)**

This message is for the use case when an implementation has detected an Array Failure is Predicted.

May also be shown as 806f020d0405ffff or 0x806f020d0405ffff

**Severity** Warning **Serviceable** Yes **Automatically notify support** Yes **Alert Category** System - Predicted Failure **SNMP Trap ID**

27

**CIM Information Prefix:** PLAT **ID:** 0168

#### **User Response**

- 1. Run the hard disk drive diagnostic test on drive n.
- 2. Reseat the following components: a. Hard disk drive (wait 1 minute or more before reinstalling the drive) b. Cable from the system board to the backplane
- 3. Replace the following components one at a time, in the order shown, restarting the server each time: a. Hard disk drive b. Cable from the system board to the backplane c. Hard disk drive backplane (n = hard disk drive number)

## • **806f020d-0406ffff : Failure Predicted on [StorageVolumeElementName] for array [ComputerSystemElementName]. (Drive 6)**

This message is for the use case when an implementation has detected an Array Failure is Predicted.

May also be shown as 806f020d0406ffff or 0x806f020d0406ffff

**Severity**

Warning

## **Serviceable**

Yes

## **Automatically notify support** Yes

**Alert Category**

System - Predicted Failure

**SNMP Trap ID** 27

**CIM Information Prefix:** PLAT **ID:** 0168

#### **User Response**

- 1. Run the hard disk drive diagnostic test on drive n.
- 2. Reseat the following components: a. Hard disk drive (wait 1 minute or more before reinstalling the drive) b. Cable from the system board to the backplane
- 3. Replace the following components one at a time, in the order shown, restarting the server each time: a. Hard disk drive b. Cable from the system board to the backplane c. Hard disk drive backplane (n = hard disk drive number)

## • **806f020d-0407ffff : Failure Predicted on [StorageVolumeElementName] for array [ComputerSystemElementName]. (Drive 7)**

This message is for the use case when an implementation has detected an Array Failure is Predicted.

May also be shown as 806f020d0407ffff or 0x806f020d0407ffff

**Severity**

Warning

# **Serviceable**

Yes

#### **Automatically notify support**

Yes

**Alert Category**

System - Predicted Failure

**SNMP Trap ID**

27

# **CIM Information Prefix:** PLAT **ID:** 0168

## **User Response**

- 1. Run the hard disk drive diagnostic test on drive n.
- 2. Reseat the following components: a. Hard disk drive (wait 1 minute or more before reinstalling the drive) b. Cable from the system board to the backplane
- 3. Replace the following components one at a time, in the order shown, restarting the server each time: a. Hard disk drive b. Cable from the system board to the backplane c. Hard disk drive backplane (n = hard disk drive number)

#### • **806f020d-2b81ffff : Failure Predicted on [StorageVolumeElementName] for array [ComputerSystemElementName]. (FDIMM Stat)**

This message is for the use case when an implementation has detected an Array Failure is Predicted.

May also be shown as 806f020d2b81ffff or 0x806f020d2b81ffff

**Severity** Warning **Serviceable** Yes **Automatically notify support** Yes

**Alert Category**

System - Predicted Failure

**SNMP Trap ID** 27

**CIM Information Prefix:** PLAT **ID:** 0168

## **User Response**

- 1. Run the hard disk drive diagnostic test on drive n.
- 2. Reseat the following components: a. Hard disk drive (wait 1 minute or more before reinstalling the drive) b. Cable from the system board to the backplane
- 3. Replace the following components one at a time, in the order shown, restarting the server each time: a. Hard disk drive b. Cable from the system board to the backplane c. Hard disk drive backplane ( $n =$  hard disk drive number)

## • **806f0221-1201ffff : Package installed in slot [PhysicalConnectorElementName] for system [ComputerSystemElementName]. (SMP Package)**

This message is for the use case when an implementation has detected a Package was Installed in a slot.

May also be shown as 806f02211201ffff or 0x806f02211201ffff

**Severity** Info **Serviceable** No **Automatically notify support** No

**Alert Category** System - Other

## **SNMP Trap ID**

**CIM Information Prefix:** PLAT **ID:** 0334

#### **User Response**

No action; information only.

• **806f0223-2101ffff : Powering off system [ComputerSystemElementName] initiated by [WatchdogElementName]. (IPMI Watchdog)** 

This message is for the use case when an implementation has detected a Poweroff by Watchdog has occurred.

May also be shown as 806f02232101ffff or 0x806f02232101ffff

**Severity** Info **Serviceable** No

**Automatically notify support** No

**Alert Category** System - Other

**SNMP Trap ID**

**CIM Information Prefix:** PLAT **ID:** 0372

**User Response**

No action; information only.

#### • **806f0225-1f05ffff : [ManagedElementName] has been disabled. (LOM)**

This message is for the use case when an implementation has detected a Managed Element was Disabled.

May also be shown as 806f02251f05ffff or 0x806f02251f05ffff

**Severity**

Info

**Serviceable** No

**Automatically notify support** No

**Alert Category** System - Other

**SNMP Trap ID**

**CIM Information Prefix:** PLAT **ID:** 0394

**User Response**

No action; information only.

## • **806f030c-2001ffff : Scrub Failure for [PhysicalMemoryElementName] on Subsystem [MemoryElementName]. (DIMM 1)**

This message is for the use case when an implementation has detected a Memory Scrub failure. May also be shown as 806f030c2001ffff or 0x806f030c2001ffff

**Severity**

Error

**Serviceable** Yes

**Automatically notify support** No

**Alert Category** Critical - Memory

# **SNMP Trap ID**

41

## **CIM Information**

**Prefix:** PLAT **ID:** 0136

## **User Response**

Note: Each time you install or remove a DIMM, you must disconnect the server from the power source; then, wait 10 seconds before restarting the server.

- 1. Refer to TIP H212293 for minimum code level.
- 2. Check the IBM support website for an applicable retain tip or firmware update that applies to this memory error.
- 3. Manually re-enable all affected DIMMs.
- 4. Swap the affected DIMMs (as indicated by the error LEDs on the system board or the event logs) to a different memory channel or microprocessor.
- 5. If the problem follows the DIMM, replace the failing DIMM.
- 6. (Trained technician only) If the problem occurs on the same DIMM connector, check the DIMM connector. If the connector contains any foreign material or is damaged, replace the system board.
- 7. (Trained technician only) Remove the affected microprocessor and check the microprocessor socket pins for any damaged pins. If a damage is found, replace the system board.
- 8. (Trained technician only) Replace the affected microprocessor.

## • **806f030c-2002ffff : Scrub Failure for [PhysicalMemoryElementName] on Subsystem [MemoryElementName]. (DIMM 2)**

This message is for the use case when an implementation has detected a Memory Scrub failure.

May also be shown as 806f030c2002ffff or 0x806f030c2002ffff

**Severity** Error **Serviceable** Yes **Automatically notify support** No

**Alert Category** Critical - Memory

#### **SNMP Trap ID**

41

#### **CIM Information**

**Prefix:** PLAT **ID:** 0136

#### **User Response**

Note: Each time you install or remove a DIMM, you must disconnect the server from the power source; then, wait 10 seconds before restarting the server.

- 1. Refer to TIP H212293 for minimum code level.
- 2. Check the IBM support website for an applicable retain tip or firmware update that applies to this memory error.
- 3. Manually re-enable all affected DIMMs.
- 4. Swap the affected DIMMs (as indicated by the error LEDs on the system board or the event logs) to a different memory channel or microprocessor.
- 5. If the problem follows the DIMM, replace the failing DIMM.
- 6. (Trained technician only) If the problem occurs on the same DIMM connector, check the DIMM connector. If the connector contains any foreign material or is damaged, replace the system board.
- 7. (Trained technician only) Remove the affected microprocessor and check the microprocessor socket pins for any damaged pins. If a damage is found, replace the system board.
- 8. (Trained technician only) Replace the affected microprocessor.

#### • **806f030c-2003ffff : Scrub Failure for [PhysicalMemoryElementName] on Subsystem [MemoryElementName]. (DIMM 3)**

This message is for the use case when an implementation has detected a Memory Scrub failure.

May also be shown as 806f030c2003ffff or 0x806f030c2003ffff

#### **Severity**

Error

#### **Serviceable**

Yes

#### **Automatically notify support**

No

**Alert Category**

Critical - Memory

#### **SNMP Trap ID**

41

**CIM Information Prefix:** PLAT **ID:** 0136

#### **User Response**

- 1. Refer to TIP H212293 for minimum code level.
- 2. Check the IBM support website for an applicable retain tip or firmware update that applies to this memory error.
- 3. Manually re-enable all affected DIMMs.
- 4. Swap the affected DIMMs (as indicated by the error LEDs on the system board or the event logs) to a different memory channel or microprocessor.
- 5. If the problem follows the DIMM, replace the failing DIMM.
- 6. (Trained technician only) If the problem occurs on the same DIMM connector, check the DIMM connector. If the connector contains any foreign material or is damaged, replace the system board.
- 7. (Trained technician only) Remove the affected microprocessor and check the microprocessor socket pins for any damaged pins. If a damage is found, replace the system board.
- 8. (Trained technician only) Replace the affected microprocessor.
- **806f030c-2004ffff : Scrub Failure for [PhysicalMemoryElementName] on Subsystem [MemoryElementName]. (DIMM 4)**

This message is for the use case when an implementation has detected a Memory Scrub failure.

May also be shown as 806f030c2004ffff or 0x806f030c2004ffff

**Severity**

Error

**Serviceable** Yes

**Automatically notify support** No

**Alert Category** Critical - Memory

**SNMP Trap ID** 41

**CIM Information Prefix:** PLAT **ID:** 0136

#### **User Response**

Note: Each time you install or remove a DIMM, you must disconnect the server from the power source; then, wait 10 seconds before restarting the server.

- 1. Refer to TIP H212293 for minimum code level.
- 2. Check the IBM support website for an applicable retain tip or firmware update that applies to this memory error.
- 3. Manually re-enable all affected DIMMs.
- 4. Swap the affected DIMMs (as indicated by the error LEDs on the system board or the event logs) to a different memory channel or microprocessor.
- 5. If the problem follows the DIMM, replace the failing DIMM.
- 6. (Trained technician only) If the problem occurs on the same DIMM connector, check the DIMM connector. If the connector contains any foreign material or is damaged, replace the system board.
- 7. (Trained technician only) Remove the affected microprocessor and check the microprocessor socket pins for any damaged pins. If a damage is found, replace the system board.
- 8. (Trained technician only) Replace the affected microprocessor.
- **806f030c-2005ffff : Scrub Failure for [PhysicalMemoryElementName] on Subsystem [MemoryElementName]. (DIMM 5)**

This message is for the use case when an implementation has detected a Memory Scrub failure.

May also be shown as 806f030c2005ffff or 0x806f030c2005ffff

## **Severity**

Error

**Serviceable**

Yes

**Automatically notify support**

No

**Alert Category**

Critical - Memory

**SNMP Trap ID**

41

## **CIM Information**

**Prefix:** PLAT **ID:** 0136

## **User Response**

Note: Each time you install or remove a DIMM, you must disconnect the server from the power source; then, wait 10 seconds before restarting the server.

- 1. Refer to TIP H212293 for minimum code level.
- 2. Check the IBM support website for an applicable retain tip or firmware update that applies to this memory error.
- 3. Manually re-enable all affected DIMMs.
- 4. Swap the affected DIMMs (as indicated by the error LEDs on the system board or the event logs) to a different memory channel or microprocessor.
- 5. If the problem follows the DIMM, replace the failing DIMM.
- 6. (Trained technician only) If the problem occurs on the same DIMM connector, check the DIMM connector. If the connector contains any foreign material or is damaged, replace the system board.
- 7. (Trained technician only) Remove the affected microprocessor and check the microprocessor socket pins for any damaged pins. If a damage is found, replace the system board.
- 8. (Trained technician only) Replace the affected microprocessor.

## • **806f030c-2006ffff : Scrub Failure for [PhysicalMemoryElementName] on Subsystem [MemoryElementName]. (DIMM 6)**

This message is for the use case when an implementation has detected a Memory Scrub failure.

May also be shown as 806f030c2006ffff or 0x806f030c2006ffff

**Severity** Error **Serviceable** Yes **Automatically notify support** No **Alert Category** Critical - Memory **SNMP Trap ID** 41 **CIM Information**

**Prefix:** PLAT **ID:** 0136

## **User Response**

- 1. Refer to TIP H212293 for minimum code level.
- 2. Check the IBM support website for an applicable retain tip or firmware update that applies to this memory error.
- 3. Manually re-enable all affected DIMMs.
- 4. Swap the affected DIMMs (as indicated by the error LEDs on the system board or the event logs) to a different memory channel or microprocessor.
- 5. If the problem follows the DIMM, replace the failing DIMM.
- 6. (Trained technician only) If the problem occurs on the same DIMM connector, check the DIMM connector. If the connector contains any foreign material or is damaged, replace the system board.
- 7. (Trained technician only) Remove the affected microprocessor and check the microprocessor socket pins for any damaged pins. If a damage is found, replace the system board.
- 8. (Trained technician only) Replace the affected microprocessor.

## • **806f030c-2007ffff : Scrub Failure for [PhysicalMemoryElementName] on Subsystem [MemoryElementName]. (DIMM 7)**

This message is for the use case when an implementation has detected a Memory Scrub failure.

May also be shown as 806f030c2007ffff or 0x806f030c2007ffff

## **Severity**

Error

#### **Serviceable**

Yes

#### **Automatically notify support** No

**Alert Category**

Critical - Memory

## **SNMP Trap ID**

41

# **CIM Information**

**Prefix:** PLAT **ID:** 0136

#### **User Response**

- 1. Refer to TIP H212293 for minimum code level.
- 2. Check the IBM support website for an applicable retain tip or firmware update that applies to this memory error.
- 3. Manually re-enable all affected DIMMs.
- 4. Swap the affected DIMMs (as indicated by the error LEDs on the system board or the event logs) to a different memory channel or microprocessor.
- 5. If the problem follows the DIMM, replace the failing DIMM.
- 6. (Trained technician only) If the problem occurs on the same DIMM connector, check the DIMM connector. If the connector contains any foreign material or is damaged, replace the system board.
- 7. (Trained technician only) Remove the affected microprocessor and check the microprocessor socket pins for any damaged pins. If a damage is found, replace the system board.
- 8. (Trained technician only) Replace the affected microprocessor.

## • **806f030c-2008ffff : Scrub Failure for [PhysicalMemoryElementName] on Subsystem [MemoryElementName]. (DIMM 8)**

This message is for the use case when an implementation has detected a Memory Scrub failure. May also be shown as 806f030c2008ffff or 0x806f030c2008ffff

#### **Severity**

Error

**Serviceable**

Yes

**Automatically notify support**

No

**Alert Category** Critical - Memory

## **SNMP Trap ID**

41

## **CIM Information**

**Prefix:** PLAT **ID:** 0136

## **User Response**

Note: Each time you install or remove a DIMM, you must disconnect the server from the power source; then, wait 10 seconds before restarting the server.

- 1. Refer to TIP H212293 for minimum code level.
- 2. Check the IBM support website for an applicable retain tip or firmware update that applies to this memory error.
- 3. Manually re-enable all affected DIMMs.
- 4. Swap the affected DIMMs (as indicated by the error LEDs on the system board or the event logs) to a different memory channel or microprocessor.
- 5. If the problem follows the DIMM, replace the failing DIMM.
- 6. (Trained technician only) If the problem occurs on the same DIMM connector, check the DIMM connector. If the connector contains any foreign material or is damaged, replace the system board.
- 7. (Trained technician only) Remove the affected microprocessor and check the microprocessor socket pins for any damaged pins. If a damage is found, replace the system board.
- 8. (Trained technician only) Replace the affected microprocessor.

## • **806f030c-2009ffff : Scrub Failure for [PhysicalMemoryElementName] on Subsystem [MemoryElementName]. (DIMM 9)**

This message is for the use case when an implementation has detected a Memory Scrub failure.

May also be shown as 806f030c2009ffff or 0x806f030c2009ffff

**Severity** Error **Serviceable** Yes **Automatically notify support** No

**Alert Category** Critical - Memory

#### **SNMP Trap ID**

41

#### **CIM Information Prefix:** PLAT **ID:** 0136

#### **User Response**

Note: Each time you install or remove a DIMM, you must disconnect the server from the power source; then, wait 10 seconds before restarting the server.

- 1. Refer to TIP H212293 for minimum code level.
- 2. Check the IBM support website for an applicable retain tip or firmware update that applies to this memory error.
- 3. Manually re-enable all affected DIMMs.
- 4. Swap the affected DIMMs (as indicated by the error LEDs on the system board or the event logs) to a different memory channel or microprocessor.
- 5. If the problem follows the DIMM, replace the failing DIMM.
- 6. (Trained technician only) If the problem occurs on the same DIMM connector, check the DIMM connector. If the connector contains any foreign material or is damaged, replace the system board.
- 7. (Trained technician only) Remove the affected microprocessor and check the microprocessor socket pins for any damaged pins. If a damage is found, replace the system board.
- 8. (Trained technician only) Replace the affected microprocessor.

## • **806f030c-200affff : Scrub Failure for [PhysicalMemoryElementName] on Subsystem [MemoryElementName]. (DIMM 10)**

This message is for the use case when an implementation has detected a Memory Scrub failure.

May also be shown as 806f030c200affff or 0x806f030c200affff

#### **Severity**

Error

#### **Serviceable**

Yes

## **Automatically notify support**

No

**Alert Category** Critical - Memory

## **SNMP Trap ID**

41

**CIM Information Prefix:** PLAT **ID:** 0136

#### **User Response**

- 1. Refer to TIP H212293 for minimum code level.
- 2. Check the IBM support website for an applicable retain tip or firmware update that applies to this memory error.
- 3. Manually re-enable all affected DIMMs.
- 4. Swap the affected DIMMs (as indicated by the error LEDs on the system board or the event logs) to a different memory channel or microprocessor.
- 5. If the problem follows the DIMM, replace the failing DIMM.
- 6. (Trained technician only) If the problem occurs on the same DIMM connector, check the DIMM connector. If the connector contains any foreign material or is damaged, replace the system board.
- 7. (Trained technician only) Remove the affected microprocessor and check the microprocessor socket pins for any damaged pins. If a damage is found, replace the system board.
- 8. (Trained technician only) Replace the affected microprocessor.

## • **806f030c-200bffff : Scrub Failure for [PhysicalMemoryElementName] on Subsystem [MemoryElementName]. (DIMM 11)**

This message is for the use case when an implementation has detected a Memory Scrub failure.

May also be shown as 806f030c200bffff or 0x806f030c200bffff

#### **Severity**

Error

## **Serviceable**

Yes

#### **Automatically notify support** No

**Alert Category** Critical - Memory

**SNMP Trap ID** 41

**CIM Information Prefix:** PLAT **ID:** 0136

#### **User Response**

Note: Each time you install or remove a DIMM, you must disconnect the server from the power source; then, wait 10 seconds before restarting the server.

- 1. Refer to TIP H212293 for minimum code level.
- 2. Check the IBM support website for an applicable retain tip or firmware update that applies to this memory error.
- 3. Manually re-enable all affected DIMMs.
- 4. Swap the affected DIMMs (as indicated by the error LEDs on the system board or the event logs) to a different memory channel or microprocessor.
- 5. If the problem follows the DIMM, replace the failing DIMM.
- 6. (Trained technician only) If the problem occurs on the same DIMM connector, check the DIMM connector. If the connector contains any foreign material or is damaged, replace the system board.
- 7. (Trained technician only) Remove the affected microprocessor and check the microprocessor socket pins for any damaged pins. If a damage is found, replace the system board.
- 8. (Trained technician only) Replace the affected microprocessor.

## • **806f030c-200cffff : Scrub Failure for [PhysicalMemoryElementName] on Subsystem [MemoryElementName]. (DIMM 12)**

This message is for the use case when an implementation has detected a Memory Scrub failure.

May also be shown as 806f030c200cffff or 0x806f030c200cffff

#### **Severity**

Error

**Serviceable**

Yes

**Automatically notify support**

No

**Alert Category** Critical - Memory

**SNMP Trap ID**

41

## **CIM Information**

**Prefix:** PLAT **ID:** 0136

## **User Response**

Note: Each time you install or remove a DIMM, you must disconnect the server from the power source; then, wait 10 seconds before restarting the server.

- 1. Refer to TIP H212293 for minimum code level.
- 2. Check the IBM support website for an applicable retain tip or firmware update that applies to this memory error.
- 3. Manually re-enable all affected DIMMs.
- 4. Swap the affected DIMMs (as indicated by the error LEDs on the system board or the event logs) to a different memory channel or microprocessor.
- 5. If the problem follows the DIMM, replace the failing DIMM.
- 6. (Trained technician only) If the problem occurs on the same DIMM connector, check the DIMM connector. If the connector contains any foreign material or is damaged, replace the system board.
- 7. (Trained technician only) Remove the affected microprocessor and check the microprocessor socket pins for any damaged pins. If a damage is found, replace the system board.
- 8. (Trained technician only) Replace the affected microprocessor.

## • **806f030c-200dffff : Scrub Failure for [PhysicalMemoryElementName] on Subsystem [MemoryElementName]. (DIMM 13)**

This message is for the use case when an implementation has detected a Memory Scrub failure.

May also be shown as 806f030c200dffff or 0x806f030c200dffff

# **Severity** Error **Serviceable** Yes **Automatically notify support** No **Alert Category** Critical - Memory **SNMP Trap ID**

41

**CIM Information**

**Prefix:** PLAT **ID:** 0136

## **User Response**

- 1. Refer to TIP H212293 for minimum code level.
- 2. Check the IBM support website for an applicable retain tip or firmware update that applies to this memory error.
- 3. Manually re-enable all affected DIMMs.
- 4. Swap the affected DIMMs (as indicated by the error LEDs on the system board or the event logs) to a different memory channel or microprocessor.
- 5. If the problem follows the DIMM, replace the failing DIMM.
- 6. (Trained technician only) If the problem occurs on the same DIMM connector, check the DIMM connector. If the connector contains any foreign material or is damaged, replace the system board.
- 7. (Trained technician only) Remove the affected microprocessor and check the microprocessor socket pins for any damaged pins. If a damage is found, replace the system board.
- 8. (Trained technician only) Replace the affected microprocessor.

## • **806f030c-200effff : Scrub Failure for [PhysicalMemoryElementName] on Subsystem [MemoryElementName]. (DIMM 14)**

This message is for the use case when an implementation has detected a Memory Scrub failure.

May also be shown as 806f030c200effff or 0x806f030c200effff

**Severity**

Error

#### **Serviceable**

Yes

**Automatically notify support** No

#### **Alert Category**

Critical - Memory

#### **SNMP Trap ID**

41

#### **CIM Information**

**Prefix:** PLAT **ID:** 0136

#### **User Response**

- 1. Refer to TIP H212293 for minimum code level.
- 2. Check the IBM support website for an applicable retain tip or firmware update that applies to this memory error.
- 3. Manually re-enable all affected DIMMs.
- 4. Swap the affected DIMMs (as indicated by the error LEDs on the system board or the event logs) to a different memory channel or microprocessor.
- 5. If the problem follows the DIMM, replace the failing DIMM.
- 6. (Trained technician only) If the problem occurs on the same DIMM connector, check the DIMM connector. If the connector contains any foreign material or is damaged, replace the system board.
- 7. (Trained technician only) Remove the affected microprocessor and check the microprocessor socket pins for any damaged pins. If a damage is found, replace the system board.
- 8. (Trained technician only) Replace the affected microprocessor.

## • **806f030c-200fffff : Scrub Failure for [PhysicalMemoryElementName] on Subsystem [MemoryElementName]. (DIMM 15)**

This message is for the use case when an implementation has detected a Memory Scrub failure. May also be shown as 806f030c200fffff or 0x806f030c200fffff

**Severity**

Error

**Serviceable** Yes

**Automatically notify support** No

**Alert Category** Critical - Memory

# **SNMP Trap ID**

41

## **CIM Information**

**Prefix:** PLAT **ID:** 0136

## **User Response**

Note: Each time you install or remove a DIMM, you must disconnect the server from the power source; then, wait 10 seconds before restarting the server.

- 1. Refer to TIP H212293 for minimum code level.
- 2. Check the IBM support website for an applicable retain tip or firmware update that applies to this memory error.
- 3. Manually re-enable all affected DIMMs.
- 4. Swap the affected DIMMs (as indicated by the error LEDs on the system board or the event logs) to a different memory channel or microprocessor.
- 5. If the problem follows the DIMM, replace the failing DIMM.
- 6. (Trained technician only) If the problem occurs on the same DIMM connector, check the DIMM connector. If the connector contains any foreign material or is damaged, replace the system board.
- 7. (Trained technician only) Remove the affected microprocessor and check the microprocessor socket pins for any damaged pins. If a damage is found, replace the system board.
- 8. (Trained technician only) Replace the affected microprocessor.

## • **806f030c-2010ffff : Scrub Failure for [PhysicalMemoryElementName] on Subsystem [MemoryElementName]. (DIMM 16)**

This message is for the use case when an implementation has detected a Memory Scrub failure.

May also be shown as 806f030c2010ffff or 0x806f030c2010ffff

**Severity** Error **Serviceable** Yes **Automatically notify support**

No

**Alert Category** Critical - Memory

#### **SNMP Trap ID**

41

#### **CIM Information**

**Prefix:** PLAT **ID:** 0136

#### **User Response**

Note: Each time you install or remove a DIMM, you must disconnect the server from the power source; then, wait 10 seconds before restarting the server.

- 1. Refer to TIP H212293 for minimum code level.
- 2. Check the IBM support website for an applicable retain tip or firmware update that applies to this memory error.
- 3. Manually re-enable all affected DIMMs.
- 4. Swap the affected DIMMs (as indicated by the error LEDs on the system board or the event logs) to a different memory channel or microprocessor.
- 5. If the problem follows the DIMM, replace the failing DIMM.
- 6. (Trained technician only) If the problem occurs on the same DIMM connector, check the DIMM connector. If the connector contains any foreign material or is damaged, replace the system board.
- 7. (Trained technician only) Remove the affected microprocessor and check the microprocessor socket pins for any damaged pins. If a damage is found, replace the system board.
- 8. (Trained technician only) Replace the affected microprocessor.

## • **806f030c-2011ffff : Scrub Failure for [PhysicalMemoryElementName] on Subsystem [MemoryElementName]. (DIMM 17)**

This message is for the use case when an implementation has detected a Memory Scrub failure.

May also be shown as 806f030c2011ffff or 0x806f030c2011ffff

#### **Severity**

Error

#### **Serviceable**

Yes

#### **Automatically notify support**

No

**Alert Category**

Critical - Memory

#### **SNMP Trap ID**

41

**CIM Information Prefix:** PLAT **ID:** 0136

#### **User Response**

- 1. Refer to TIP H212293 for minimum code level.
- 2. Check the IBM support website for an applicable retain tip or firmware update that applies to this memory error.
- 3. Manually re-enable all affected DIMMs.
- 4. Swap the affected DIMMs (as indicated by the error LEDs on the system board or the event logs) to a different memory channel or microprocessor.
- 5. If the problem follows the DIMM, replace the failing DIMM.
- 6. (Trained technician only) If the problem occurs on the same DIMM connector, check the DIMM connector. If the connector contains any foreign material or is damaged, replace the system board.
- 7. (Trained technician only) Remove the affected microprocessor and check the microprocessor socket pins for any damaged pins. If a damage is found, replace the system board.
- 8. (Trained technician only) Replace the affected microprocessor.
- **806f030c-2012ffff : Scrub Failure for [PhysicalMemoryElementName] on Subsystem [MemoryElementName]. (DIMM 18)**

This message is for the use case when an implementation has detected a Memory Scrub failure.

May also be shown as 806f030c2012ffff or 0x806f030c2012ffff

**Severity**

Error

**Serviceable** Yes

**Automatically notify support** No

**Alert Category** Critical - Memory

**SNMP Trap ID** 41

**CIM Information Prefix:** PLAT **ID:** 0136

#### **User Response**

Note: Each time you install or remove a DIMM, you must disconnect the server from the power source; then, wait 10 seconds before restarting the server.

- 1. Refer to TIP H212293 for minimum code level.
- 2. Check the IBM support website for an applicable retain tip or firmware update that applies to this memory error.
- 3. Manually re-enable all affected DIMMs.
- 4. Swap the affected DIMMs (as indicated by the error LEDs on the system board or the event logs) to a different memory channel or microprocessor.
- 5. If the problem follows the DIMM, replace the failing DIMM.
- 6. (Trained technician only) If the problem occurs on the same DIMM connector, check the DIMM connector. If the connector contains any foreign material or is damaged, replace the system board.
- 7. (Trained technician only) Remove the affected microprocessor and check the microprocessor socket pins for any damaged pins. If a damage is found, replace the system board.
- 8. (Trained technician only) Replace the affected microprocessor.

## • **806f030c-2013ffff : Scrub Failure for [PhysicalMemoryElementName] on Subsystem [MemoryElementName]. (DIMM 19)**

This message is for the use case when an implementation has detected a Memory Scrub failure.

May also be shown as 806f030c2013ffff or 0x806f030c2013ffff

## **Severity**

Error

**Serviceable**

Yes

**Automatically notify support**

No

**Alert Category**

Critical - Memory

**SNMP Trap ID**

41

## **CIM Information**

**Prefix:** PLAT **ID:** 0136

## **User Response**

Note: Each time you install or remove a DIMM, you must disconnect the server from the power source; then, wait 10 seconds before restarting the server.

- 1. Refer to TIP H212293 for minimum code level.
- 2. Check the IBM support website for an applicable retain tip or firmware update that applies to this memory error.
- 3. Manually re-enable all affected DIMMs.
- 4. Swap the affected DIMMs (as indicated by the error LEDs on the system board or the event logs) to a different memory channel or microprocessor.
- 5. If the problem follows the DIMM, replace the failing DIMM.
- 6. (Trained technician only) If the problem occurs on the same DIMM connector, check the DIMM connector. If the connector contains any foreign material or is damaged, replace the system board.
- 7. (Trained technician only) Remove the affected microprocessor and check the microprocessor socket pins for any damaged pins. If a damage is found, replace the system board.
- 8. (Trained technician only) Replace the affected microprocessor.

## • **806f030c-2014ffff : Scrub Failure for [PhysicalMemoryElementName] on Subsystem [MemoryElementName]. (DIMM 20)**

This message is for the use case when an implementation has detected a Memory Scrub failure.

May also be shown as 806f030c2014ffff or 0x806f030c2014ffff

**Severity** Error **Serviceable** Yes **Automatically notify support** No **Alert Category** Critical - Memory **SNMP Trap ID** 41 **CIM Information**

**Prefix:** PLAT **ID:** 0136

#### **User Response**

- 1. Refer to TIP H212293 for minimum code level.
- 2. Check the IBM support website for an applicable retain tip or firmware update that applies to this memory error.
- 3. Manually re-enable all affected DIMMs.
- 4. Swap the affected DIMMs (as indicated by the error LEDs on the system board or the event logs) to a different memory channel or microprocessor.
- 5. If the problem follows the DIMM, replace the failing DIMM.
- 6. (Trained technician only) If the problem occurs on the same DIMM connector, check the DIMM connector. If the connector contains any foreign material or is damaged, replace the system board.
- 7. (Trained technician only) Remove the affected microprocessor and check the microprocessor socket pins for any damaged pins. If a damage is found, replace the system board.
- 8. (Trained technician only) Replace the affected microprocessor.

## • **806f030c-2015ffff : Scrub Failure for [PhysicalMemoryElementName] on Subsystem [MemoryElementName]. (DIMM 21)**

This message is for the use case when an implementation has detected a Memory Scrub failure.

May also be shown as 806f030c2015ffff or 0x806f030c2015ffff

## **Severity**

Error

#### **Serviceable**

Yes

#### **Automatically notify support** No

**Alert Category**

Critical - Memory

## **SNMP Trap ID**

41

# **CIM Information**

**Prefix:** PLAT **ID:** 0136

#### **User Response**

- 1. Refer to TIP H212293 for minimum code level.
- 2. Check the IBM support website for an applicable retain tip or firmware update that applies to this memory error.
- 3. Manually re-enable all affected DIMMs.
- 4. Swap the affected DIMMs (as indicated by the error LEDs on the system board or the event logs) to a different memory channel or microprocessor.
- 5. If the problem follows the DIMM, replace the failing DIMM.
- 6. (Trained technician only) If the problem occurs on the same DIMM connector, check the DIMM connector. If the connector contains any foreign material or is damaged, replace the system board.
- 7. (Trained technician only) Remove the affected microprocessor and check the microprocessor socket pins for any damaged pins. If a damage is found, replace the system board.
- 8. (Trained technician only) Replace the affected microprocessor.

## • **806f030c-2016ffff : Scrub Failure for [PhysicalMemoryElementName] on Subsystem [MemoryElementName]. (DIMM 22)**

This message is for the use case when an implementation has detected a Memory Scrub failure. May also be shown as 806f030c2016ffff or 0x806f030c2016ffff

#### **Severity**

Error

**Serviceable**

Yes

**Automatically notify support**

No

**Alert Category** Critical - Memory

## **SNMP Trap ID**

41

## **CIM Information**

**Prefix:** PLAT **ID:** 0136

## **User Response**

Note: Each time you install or remove a DIMM, you must disconnect the server from the power source; then, wait 10 seconds before restarting the server.

- 1. Refer to TIP H212293 for minimum code level.
- 2. Check the IBM support website for an applicable retain tip or firmware update that applies to this memory error.
- 3. Manually re-enable all affected DIMMs.
- 4. Swap the affected DIMMs (as indicated by the error LEDs on the system board or the event logs) to a different memory channel or microprocessor.
- 5. If the problem follows the DIMM, replace the failing DIMM.
- 6. (Trained technician only) If the problem occurs on the same DIMM connector, check the DIMM connector. If the connector contains any foreign material or is damaged, replace the system board.
- 7. (Trained technician only) Remove the affected microprocessor and check the microprocessor socket pins for any damaged pins. If a damage is found, replace the system board.
- 8. (Trained technician only) Replace the affected microprocessor.

# • **806f030c-2017ffff : Scrub Failure for [PhysicalMemoryElementName] on Subsystem [MemoryElementName]. (DIMM 23)**

This message is for the use case when an implementation has detected a Memory Scrub failure.

May also be shown as 806f030c2017ffff or 0x806f030c2017ffff

**Severity** Error **Serviceable** Yes **Automatically notify support** No

**Alert Category** Critical - Memory

#### **SNMP Trap ID**

41

#### **CIM Information Prefix:** PLAT **ID:** 0136

#### **User Response**

Note: Each time you install or remove a DIMM, you must disconnect the server from the power source; then, wait 10 seconds before restarting the server.

- 1. Refer to TIP H212293 for minimum code level.
- 2. Check the IBM support website for an applicable retain tip or firmware update that applies to this memory error.
- 3. Manually re-enable all affected DIMMs.
- 4. Swap the affected DIMMs (as indicated by the error LEDs on the system board or the event logs) to a different memory channel or microprocessor.
- 5. If the problem follows the DIMM, replace the failing DIMM.
- 6. (Trained technician only) If the problem occurs on the same DIMM connector, check the DIMM connector. If the connector contains any foreign material or is damaged, replace the system board.
- 7. (Trained technician only) Remove the affected microprocessor and check the microprocessor socket pins for any damaged pins. If a damage is found, replace the system board.
- 8. (Trained technician only) Replace the affected microprocessor.

## • **806f030c-2018ffff : Scrub Failure for [PhysicalMemoryElementName] on Subsystem [MemoryElementName]. (DIMM 24)**

This message is for the use case when an implementation has detected a Memory Scrub failure.

May also be shown as 806f030c2018ffff or 0x806f030c2018ffff

#### **Severity**

Error

#### **Serviceable**

Yes

## **Automatically notify support**

No

**Alert Category** Critical - Memory

## **SNMP Trap ID**

41

**CIM Information Prefix:** PLAT **ID:** 0136

#### **User Response**

- 1. Refer to TIP H212293 for minimum code level.
- 2. Check the IBM support website for an applicable retain tip or firmware update that applies to this memory error.
- 3. Manually re-enable all affected DIMMs.
- 4. Swap the affected DIMMs (as indicated by the error LEDs on the system board or the event logs) to a different memory channel or microprocessor.
- 5. If the problem follows the DIMM, replace the failing DIMM.
- 6. (Trained technician only) If the problem occurs on the same DIMM connector, check the DIMM connector. If the connector contains any foreign material or is damaged, replace the system board.
- 7. (Trained technician only) Remove the affected microprocessor and check the microprocessor socket pins for any damaged pins. If a damage is found, replace the system board.
- 8. (Trained technician only) Replace the affected microprocessor.

## • **806f030c-2019ffff : Scrub Failure for [PhysicalMemoryElementName] on Subsystem [MemoryElementName]. (DIMM 25)**

This message is for the use case when an implementation has detected a Memory Scrub failure.

May also be shown as 806f030c2019ffff or 0x806f030c2019ffff

#### **Severity**

Error

## **Serviceable**

Yes

#### **Automatically notify support** No

**Alert Category** Critical - Memory

**SNMP Trap ID** 41

**CIM Information Prefix:** PLAT **ID:** 0136

#### **User Response**

Note: Each time you install or remove a DIMM, you must disconnect the server from the power source; then, wait 10 seconds before restarting the server.

- 1. Refer to TIP H212293 for minimum code level.
- 2. Check the IBM support website for an applicable retain tip or firmware update that applies to this memory error.
- 3. Manually re-enable all affected DIMMs.
- 4. Swap the affected DIMMs (as indicated by the error LEDs on the system board or the event logs) to a different memory channel or microprocessor.
- 5. If the problem follows the DIMM, replace the failing DIMM.
- 6. (Trained technician only) If the problem occurs on the same DIMM connector, check the DIMM connector. If the connector contains any foreign material or is damaged, replace the system board.
- 7. (Trained technician only) Remove the affected microprocessor and check the microprocessor socket pins for any damaged pins. If a damage is found, replace the system board.
- 8. (Trained technician only) Replace the affected microprocessor.

## • **806f030c-201affff : Scrub Failure for [PhysicalMemoryElementName] on Subsystem [MemoryElementName]. (DIMM 26)**

This message is for the use case when an implementation has detected a Memory Scrub failure.

May also be shown as 806f030c201affff or 0x806f030c201affff

#### **Severity**

Error

**Serviceable**

Yes

**Automatically notify support**

No

**Alert Category** Critical - Memory

**SNMP Trap ID**

41

## **CIM Information**

**Prefix:** PLAT **ID:** 0136

## **User Response**

Note: Each time you install or remove a DIMM, you must disconnect the server from the power source; then, wait 10 seconds before restarting the server.

- 1. Refer to TIP H212293 for minimum code level.
- 2. Check the IBM support website for an applicable retain tip or firmware update that applies to this memory error.
- 3. Manually re-enable all affected DIMMs.
- 4. Swap the affected DIMMs (as indicated by the error LEDs on the system board or the event logs) to a different memory channel or microprocessor.
- 5. If the problem follows the DIMM, replace the failing DIMM.
- 6. (Trained technician only) If the problem occurs on the same DIMM connector, check the DIMM connector. If the connector contains any foreign material or is damaged, replace the system board.
- 7. (Trained technician only) Remove the affected microprocessor and check the microprocessor socket pins for any damaged pins. If a damage is found, replace the system board.
- 8. (Trained technician only) Replace the affected microprocessor.

# • **806f030c-201bffff : Scrub Failure for [PhysicalMemoryElementName] on Subsystem [MemoryElementName]. (DIMM 27)**

This message is for the use case when an implementation has detected a Memory Scrub failure.

May also be shown as 806f030c201bffff or 0x806f030c201bffff

# **Severity** Error **Serviceable** Yes **Automatically notify support** No **Alert Category** Critical - Memory

**SNMP Trap ID** 41

**CIM Information**

**Prefix:** PLAT **ID:** 0136

## **User Response**

- 1. Refer to TIP H212293 for minimum code level.
- 2. Check the IBM support website for an applicable retain tip or firmware update that applies to this memory error.
- 3. Manually re-enable all affected DIMMs.
- 4. Swap the affected DIMMs (as indicated by the error LEDs on the system board or the event logs) to a different memory channel or microprocessor.
- 5. If the problem follows the DIMM, replace the failing DIMM.
- 6. (Trained technician only) If the problem occurs on the same DIMM connector, check the DIMM connector. If the connector contains any foreign material or is damaged, replace the system board.
- 7. (Trained technician only) Remove the affected microprocessor and check the microprocessor socket pins for any damaged pins. If a damage is found, replace the system board.
- 8. (Trained technician only) Replace the affected microprocessor.

## • **806f030c-201cffff : Scrub Failure for [PhysicalMemoryElementName] on Subsystem [MemoryElementName]. (DIMM 28)**

This message is for the use case when an implementation has detected a Memory Scrub failure.

May also be shown as 806f030c201cffff or 0x806f030c201cffff

**Severity**

Error

#### **Serviceable**

Yes

**Automatically notify support** No

#### **Alert Category**

Critical - Memory

#### **SNMP Trap ID**

41

#### **CIM Information**

**Prefix:** PLAT **ID:** 0136

#### **User Response**

- 1. Refer to TIP H212293 for minimum code level.
- 2. Check the IBM support website for an applicable retain tip or firmware update that applies to this memory error.
- 3. Manually re-enable all affected DIMMs.
- 4. Swap the affected DIMMs (as indicated by the error LEDs on the system board or the event logs) to a different memory channel or microprocessor.
- 5. If the problem follows the DIMM, replace the failing DIMM.
- 6. (Trained technician only) If the problem occurs on the same DIMM connector, check the DIMM connector. If the connector contains any foreign material or is damaged, replace the system board.
- 7. (Trained technician only) Remove the affected microprocessor and check the microprocessor socket pins for any damaged pins. If a damage is found, replace the system board.
- 8. (Trained technician only) Replace the affected microprocessor.

## • **806f030c-201dffff : Scrub Failure for [PhysicalMemoryElementName] on Subsystem [MemoryElementName]. (DIMM 29)**

This message is for the use case when an implementation has detected a Memory Scrub failure. May also be shown as 806f030c201dffff or 0x806f030c201dffff

**Severity**

Error

**Serviceable** Yes

**Automatically notify support** No

**Alert Category** Critical - Memory

# **SNMP Trap ID**

41

## **CIM Information**

**Prefix:** PLAT **ID:** 0136

## **User Response**

Note: Each time you install or remove a DIMM, you must disconnect the server from the power source; then, wait 10 seconds before restarting the server.

- 1. Refer to TIP H212293 for minimum code level.
- 2. Check the IBM support website for an applicable retain tip or firmware update that applies to this memory error.
- 3. Manually re-enable all affected DIMMs.
- 4. Swap the affected DIMMs (as indicated by the error LEDs on the system board or the event logs) to a different memory channel or microprocessor.
- 5. If the problem follows the DIMM, replace the failing DIMM.
- 6. (Trained technician only) If the problem occurs on the same DIMM connector, check the DIMM connector. If the connector contains any foreign material or is damaged, replace the system board.
- 7. (Trained technician only) Remove the affected microprocessor and check the microprocessor socket pins for any damaged pins. If a damage is found, replace the system board.
- 8. (Trained technician only) Replace the affected microprocessor.

## • **806f030c-201effff : Scrub Failure for [PhysicalMemoryElementName] on Subsystem [MemoryElementName]. (DIMM 30)**

This message is for the use case when an implementation has detected a Memory Scrub failure.

May also be shown as 806f030c201effff or 0x806f030c201effff

**Severity** Error **Serviceable** Yes **Automatically notify support** No

**Alert Category** Critical - Memory

## **SNMP Trap ID**

41

#### **CIM Information**

**Prefix:** PLAT **ID:** 0136

#### **User Response**

Note: Each time you install or remove a DIMM, you must disconnect the server from the power source; then, wait 10 seconds before restarting the server.

- 1. Refer to TIP H212293 for minimum code level.
- 2. Check the IBM support website for an applicable retain tip or firmware update that applies to this memory error.
- 3. Manually re-enable all affected DIMMs.
- 4. Swap the affected DIMMs (as indicated by the error LEDs on the system board or the event logs) to a different memory channel or microprocessor.
- 5. If the problem follows the DIMM, replace the failing DIMM.
- 6. (Trained technician only) If the problem occurs on the same DIMM connector, check the DIMM connector. If the connector contains any foreign material or is damaged, replace the system board.
- 7. (Trained technician only) Remove the affected microprocessor and check the microprocessor socket pins for any damaged pins. If a damage is found, replace the system board.
- 8. (Trained technician only) Replace the affected microprocessor.

## • **806f030c-201fffff : Scrub Failure for [PhysicalMemoryElementName] on Subsystem [MemoryElementName]. (DIMM 31)**

This message is for the use case when an implementation has detected a Memory Scrub failure.

May also be shown as 806f030c201fffff or 0x806f030c201fffff

#### **Severity**

Error

#### **Serviceable**

Yes

#### **Automatically notify support**

No

**Alert Category**

Critical - Memory

#### **SNMP Trap ID**

41

**CIM Information Prefix:** PLAT **ID:** 0136

#### **User Response**

- 1. Refer to TIP H212293 for minimum code level.
- 2. Check the IBM support website for an applicable retain tip or firmware update that applies to this memory error.
- 3. Manually re-enable all affected DIMMs.
- 4. Swap the affected DIMMs (as indicated by the error LEDs on the system board or the event logs) to a different memory channel or microprocessor.
- 5. If the problem follows the DIMM, replace the failing DIMM.
- 6. (Trained technician only) If the problem occurs on the same DIMM connector, check the DIMM connector. If the connector contains any foreign material or is damaged, replace the system board.
- 7. (Trained technician only) Remove the affected microprocessor and check the microprocessor socket pins for any damaged pins. If a damage is found, replace the system board.
- 8. (Trained technician only) Replace the affected microprocessor.
- **806f030c-2020ffff : Scrub Failure for [PhysicalMemoryElementName] on Subsystem [MemoryElementName]. (DIMM 32)**

This message is for the use case when an implementation has detected a Memory Scrub failure.

May also be shown as 806f030c2020ffff or 0x806f030c2020ffff

**Severity**

Error

**Serviceable** Yes

**Automatically notify support** No

**Alert Category** Critical - Memory

**SNMP Trap ID** 41

**CIM Information Prefix:** PLAT **ID:** 0136

#### **User Response**

Note: Each time you install or remove a DIMM, you must disconnect the server from the power source; then, wait 10 seconds before restarting the server.

- 1. Refer to TIP H212293 for minimum code level.
- 2. Check the IBM support website for an applicable retain tip or firmware update that applies to this memory error.
- 3. Manually re-enable all affected DIMMs.
- 4. Swap the affected DIMMs (as indicated by the error LEDs on the system board or the event logs) to a different memory channel or microprocessor.
- 5. If the problem follows the DIMM, replace the failing DIMM.
- 6. (Trained technician only) If the problem occurs on the same DIMM connector, check the DIMM connector. If the connector contains any foreign material or is damaged, replace the system board.
- 7. (Trained technician only) Remove the affected microprocessor and check the microprocessor socket pins for any damaged pins. If a damage is found, replace the system board.
- 8. (Trained technician only) Replace the affected microprocessor.
- **806f030c-2021ffff : Scrub Failure for [PhysicalMemoryElementName] on Subsystem [MemoryElementName]. (DIMM 33)**

This message is for the use case when an implementation has detected a Memory Scrub failure.

May also be shown as 806f030c2021ffff or 0x806f030c2021ffff

## **Severity**

Error

**Serviceable**

Yes

**Automatically notify support**

No

**Alert Category**

Critical - Memory

**SNMP Trap ID**

41

#### **CIM Information**

**Prefix:** PLAT **ID:** 0136

#### **User Response**

Note: Each time you install or remove a DIMM, you must disconnect the server from the power source; then, wait 10 seconds before restarting the server.

- 1. Refer to TIP H212293 for minimum code level.
- 2. Check the IBM support website for an applicable retain tip or firmware update that applies to this memory error.
- 3. Manually re-enable all affected DIMMs.
- 4. Swap the affected DIMMs (as indicated by the error LEDs on the system board or the event logs) to a different memory channel or microprocessor.
- 5. If the problem follows the DIMM, replace the failing DIMM.
- 6. (Trained technician only) If the problem occurs on the same DIMM connector, check the DIMM connector. If the connector contains any foreign material or is damaged, replace the system board.
- 7. (Trained technician only) Remove the affected microprocessor and check the microprocessor socket pins for any damaged pins. If a damage is found, replace the system board.
- 8. (Trained technician only) Replace the affected microprocessor.

## • **806f030c-2022ffff : Scrub Failure for [PhysicalMemoryElementName] on Subsystem [MemoryElementName]. (DIMM 34)**

This message is for the use case when an implementation has detected a Memory Scrub failure.

May also be shown as 806f030c2022ffff or 0x806f030c2022ffff

**Severity** Error **Serviceable** Yes **Automatically notify support** No **Alert Category** Critical - Memory **SNMP Trap ID** 41 **CIM Information**

**Prefix:** PLAT **ID:** 0136

#### **User Response**

- 1. Refer to TIP H212293 for minimum code level.
- 2. Check the IBM support website for an applicable retain tip or firmware update that applies to this memory error.
- 3. Manually re-enable all affected DIMMs.
- 4. Swap the affected DIMMs (as indicated by the error LEDs on the system board or the event logs) to a different memory channel or microprocessor.
- 5. If the problem follows the DIMM, replace the failing DIMM.
- 6. (Trained technician only) If the problem occurs on the same DIMM connector, check the DIMM connector. If the connector contains any foreign material or is damaged, replace the system board.
- 7. (Trained technician only) Remove the affected microprocessor and check the microprocessor socket pins for any damaged pins. If a damage is found, replace the system board.
- 8. (Trained technician only) Replace the affected microprocessor.

## • **806f030c-2023ffff : Scrub Failure for [PhysicalMemoryElementName] on Subsystem [MemoryElementName]. (DIMM 35)**

This message is for the use case when an implementation has detected a Memory Scrub failure.

May also be shown as 806f030c2023ffff or 0x806f030c2023ffff

## **Severity**

Error

#### **Serviceable**

Yes

#### **Automatically notify support** No

**Alert Category**

Critical - Memory

## **SNMP Trap ID**

41

## **CIM Information**

**Prefix:** PLAT **ID:** 0136

#### **User Response**

- 1. Refer to TIP H212293 for minimum code level.
- 2. Check the IBM support website for an applicable retain tip or firmware update that applies to this memory error.
- 3. Manually re-enable all affected DIMMs.
- 4. Swap the affected DIMMs (as indicated by the error LEDs on the system board or the event logs) to a different memory channel or microprocessor.
- 5. If the problem follows the DIMM, replace the failing DIMM.
- 6. (Trained technician only) If the problem occurs on the same DIMM connector, check the DIMM connector. If the connector contains any foreign material or is damaged, replace the system board.
- 7. (Trained technician only) Remove the affected microprocessor and check the microprocessor socket pins for any damaged pins. If a damage is found, replace the system board.
- 8. (Trained technician only) Replace the affected microprocessor.

## • **806f030c-2024ffff : Scrub Failure for [PhysicalMemoryElementName] on Subsystem [MemoryElementName]. (DIMM 36)**

This message is for the use case when an implementation has detected a Memory Scrub failure. May also be shown as 806f030c2024ffff or 0x806f030c2024ffff

#### **Severity**

Error

**Serviceable**

Yes

**Automatically notify support**

No

**Alert Category** Critical - Memory

## **SNMP Trap ID**

41

## **CIM Information**

**Prefix:** PLAT **ID:** 0136

## **User Response**

Note: Each time you install or remove a DIMM, you must disconnect the server from the power source; then, wait 10 seconds before restarting the server.

- 1. Refer to TIP H212293 for minimum code level.
- 2. Check the IBM support website for an applicable retain tip or firmware update that applies to this memory error.
- 3. Manually re-enable all affected DIMMs.
- 4. Swap the affected DIMMs (as indicated by the error LEDs on the system board or the event logs) to a different memory channel or microprocessor.
- 5. If the problem follows the DIMM, replace the failing DIMM.
- 6. (Trained technician only) If the problem occurs on the same DIMM connector, check the DIMM connector. If the connector contains any foreign material or is damaged, replace the system board.
- 7. (Trained technician only) Remove the affected microprocessor and check the microprocessor socket pins for any damaged pins. If a damage is found, replace the system board.
- 8. (Trained technician only) Replace the affected microprocessor.

## • **806f030c-2025ffff : Scrub Failure for [PhysicalMemoryElementName] on Subsystem [MemoryElementName]. (DIMM 37)**

This message is for the use case when an implementation has detected a Memory Scrub failure.

May also be shown as 806f030c2025ffff or 0x806f030c2025ffff

**Severity** Error **Serviceable** Yes **Automatically notify support**

No

**Alert Category** Critical - Memory

#### **SNMP Trap ID**

41

#### **CIM Information Prefix:** PLAT **ID:** 0136

#### **User Response**

Note: Each time you install or remove a DIMM, you must disconnect the server from the power source; then, wait 10 seconds before restarting the server.

- 1. Refer to TIP H212293 for minimum code level.
- 2. Check the IBM support website for an applicable retain tip or firmware update that applies to this memory error.
- 3. Manually re-enable all affected DIMMs.
- 4. Swap the affected DIMMs (as indicated by the error LEDs on the system board or the event logs) to a different memory channel or microprocessor.
- 5. If the problem follows the DIMM, replace the failing DIMM.
- 6. (Trained technician only) If the problem occurs on the same DIMM connector, check the DIMM connector. If the connector contains any foreign material or is damaged, replace the system board.
- 7. (Trained technician only) Remove the affected microprocessor and check the microprocessor socket pins for any damaged pins. If a damage is found, replace the system board.
- 8. (Trained technician only) Replace the affected microprocessor.

## • **806f030c-2026ffff : Scrub Failure for [PhysicalMemoryElementName] on Subsystem [MemoryElementName]. (DIMM 38)**

This message is for the use case when an implementation has detected a Memory Scrub failure.

May also be shown as 806f030c2026ffff or 0x806f030c2026ffff

#### **Severity**

Error

#### **Serviceable**

Yes

## **Automatically notify support**

No

**Alert Category** Critical - Memory

## **SNMP Trap ID**

41

**CIM Information Prefix:** PLAT **ID:** 0136

#### **User Response**

- 1. Refer to TIP H212293 for minimum code level.
- 2. Check the IBM support website for an applicable retain tip or firmware update that applies to this memory error.
- 3. Manually re-enable all affected DIMMs.
- 4. Swap the affected DIMMs (as indicated by the error LEDs on the system board or the event logs) to a different memory channel or microprocessor.
- 5. If the problem follows the DIMM, replace the failing DIMM.
- 6. (Trained technician only) If the problem occurs on the same DIMM connector, check the DIMM connector. If the connector contains any foreign material or is damaged, replace the system board.
- 7. (Trained technician only) Remove the affected microprocessor and check the microprocessor socket pins for any damaged pins. If a damage is found, replace the system board.
- 8. (Trained technician only) Replace the affected microprocessor.

#### • **806f030c-2027ffff : Scrub Failure for [PhysicalMemoryElementName] on Subsystem [MemoryElementName]. (DIMM 39)**

This message is for the use case when an implementation has detected a Memory Scrub failure.

May also be shown as 806f030c2027ffff or 0x806f030c2027ffff

#### **Severity**

Error

## **Serviceable**

Yes

#### **Automatically notify support** No

**Alert Category** Critical - Memory

**SNMP Trap ID** 41

**CIM Information Prefix:** PLAT **ID:** 0136

#### **User Response**

Note: Each time you install or remove a DIMM, you must disconnect the server from the power source; then, wait 10 seconds before restarting the server.

- 1. Refer to TIP H212293 for minimum code level.
- 2. Check the IBM support website for an applicable retain tip or firmware update that applies to this memory error.
- 3. Manually re-enable all affected DIMMs.
- 4. Swap the affected DIMMs (as indicated by the error LEDs on the system board or the event logs) to a different memory channel or microprocessor.
- 5. If the problem follows the DIMM, replace the failing DIMM.
- 6. (Trained technician only) If the problem occurs on the same DIMM connector, check the DIMM connector. If the connector contains any foreign material or is damaged, replace the system board.
- 7. (Trained technician only) Remove the affected microprocessor and check the microprocessor socket pins for any damaged pins. If a damage is found, replace the system board.
- 8. (Trained technician only) Replace the affected microprocessor.

#### • **806f030c-2028ffff : Scrub Failure for [PhysicalMemoryElementName] on Subsystem [MemoryElementName]. (DIMM 40)**

This message is for the use case when an implementation has detected a Memory Scrub failure.

May also be shown as 806f030c2028ffff or 0x806f030c2028ffff

#### **Severity**

Error

**Serviceable**

Yes

**Automatically notify support**

No

**Alert Category** Critical - Memory

**SNMP Trap ID**

41

## **CIM Information**

**Prefix:** PLAT **ID:** 0136

## **User Response**

Note: Each time you install or remove a DIMM, you must disconnect the server from the power source; then, wait 10 seconds before restarting the server.

- 1. Refer to TIP H212293 for minimum code level.
- 2. Check the IBM support website for an applicable retain tip or firmware update that applies to this memory error.
- 3. Manually re-enable all affected DIMMs.
- 4. Swap the affected DIMMs (as indicated by the error LEDs on the system board or the event logs) to a different memory channel or microprocessor.
- 5. If the problem follows the DIMM, replace the failing DIMM.
- 6. (Trained technician only) If the problem occurs on the same DIMM connector, check the DIMM connector. If the connector contains any foreign material or is damaged, replace the system board.
- 7. (Trained technician only) Remove the affected microprocessor and check the microprocessor socket pins for any damaged pins. If a damage is found, replace the system board.
- 8. (Trained technician only) Replace the affected microprocessor.

## • **806f030c-2029ffff : Scrub Failure for [PhysicalMemoryElementName] on Subsystem [MemoryElementName]. (DIMM 41)**

This message is for the use case when an implementation has detected a Memory Scrub failure.

May also be shown as 806f030c2029ffff or 0x806f030c2029ffff

## **Severity** Error **Serviceable** Yes **Automatically notify support** No **Alert Category** Critical - Memory

**SNMP Trap ID** 41

**CIM Information**

**Prefix:** PLAT **ID:** 0136

## **User Response**

- 1. Refer to TIP H212293 for minimum code level.
- 2. Check the IBM support website for an applicable retain tip or firmware update that applies to this memory error.
- 3. Manually re-enable all affected DIMMs.
- 4. Swap the affected DIMMs (as indicated by the error LEDs on the system board or the event logs) to a different memory channel or microprocessor.
- 5. If the problem follows the DIMM, replace the failing DIMM.
- 6. (Trained technician only) If the problem occurs on the same DIMM connector, check the DIMM connector. If the connector contains any foreign material or is damaged, replace the system board.
- 7. (Trained technician only) Remove the affected microprocessor and check the microprocessor socket pins for any damaged pins. If a damage is found, replace the system board.
- 8. (Trained technician only) Replace the affected microprocessor.

#### • **806f030c-202affff : Scrub Failure for [PhysicalMemoryElementName] on Subsystem [MemoryElementName]. (DIMM 42)**

This message is for the use case when an implementation has detected a Memory Scrub failure.

May also be shown as 806f030c202affff or 0x806f030c202affff

**Severity**

Error

#### **Serviceable**

Yes

**Automatically notify support** No

#### **Alert Category**

Critical - Memory

#### **SNMP Trap ID**

41

#### **CIM Information**

**Prefix:** PLAT **ID:** 0136

#### **User Response**

- 1. Refer to TIP H212293 for minimum code level.
- 2. Check the IBM support website for an applicable retain tip or firmware update that applies to this memory error.
- 3. Manually re-enable all affected DIMMs.
- 4. Swap the affected DIMMs (as indicated by the error LEDs on the system board or the event logs) to a different memory channel or microprocessor.
- 5. If the problem follows the DIMM, replace the failing DIMM.
- 6. (Trained technician only) If the problem occurs on the same DIMM connector, check the DIMM connector. If the connector contains any foreign material or is damaged, replace the system board.
- 7. (Trained technician only) Remove the affected microprocessor and check the microprocessor socket pins for any damaged pins. If a damage is found, replace the system board.
- 8. (Trained technician only) Replace the affected microprocessor.

#### • **806f030c-202bffff : Scrub Failure for [PhysicalMemoryElementName] on Subsystem [MemoryElementName]. (DIMM 43)**

This message is for the use case when an implementation has detected a Memory Scrub failure. May also be shown as 806f030c202bffff or 0x806f030c202bffff

**Severity**

Error

**Serviceable** Yes

**Automatically notify support** No

**Alert Category** Critical - Memory

## **SNMP Trap ID**

41

## **CIM Information**

**Prefix:** PLAT **ID:** 0136

#### **User Response**

Note: Each time you install or remove a DIMM, you must disconnect the server from the power source; then, wait 10 seconds before restarting the server.

- 1. Refer to TIP H212293 for minimum code level.
- 2. Check the IBM support website for an applicable retain tip or firmware update that applies to this memory error.
- 3. Manually re-enable all affected DIMMs.
- 4. Swap the affected DIMMs (as indicated by the error LEDs on the system board or the event logs) to a different memory channel or microprocessor.
- 5. If the problem follows the DIMM, replace the failing DIMM.
- 6. (Trained technician only) If the problem occurs on the same DIMM connector, check the DIMM connector. If the connector contains any foreign material or is damaged, replace the system board.
- 7. (Trained technician only) Remove the affected microprocessor and check the microprocessor socket pins for any damaged pins. If a damage is found, replace the system board.
- 8. (Trained technician only) Replace the affected microprocessor.

## • **806f030c-202cffff : Scrub Failure for [PhysicalMemoryElementName] on Subsystem [MemoryElementName]. (DIMM 44)**

This message is for the use case when an implementation has detected a Memory Scrub failure.

May also be shown as 806f030c202cffff or 0x806f030c202cffff

**Severity** Error **Serviceable** Yes **Automatically notify support** No

**Alert Category** Critical - Memory

#### **SNMP Trap ID**

41

#### **CIM Information**

**Prefix:** PLAT **ID:** 0136

#### **User Response**

Note: Each time you install or remove a DIMM, you must disconnect the server from the power source; then, wait 10 seconds before restarting the server.

- 1. Refer to TIP H212293 for minimum code level.
- 2. Check the IBM support website for an applicable retain tip or firmware update that applies to this memory error.
- 3. Manually re-enable all affected DIMMs.
- 4. Swap the affected DIMMs (as indicated by the error LEDs on the system board or the event logs) to a different memory channel or microprocessor.
- 5. If the problem follows the DIMM, replace the failing DIMM.
- 6. (Trained technician only) If the problem occurs on the same DIMM connector, check the DIMM connector. If the connector contains any foreign material or is damaged, replace the system board.
- 7. (Trained technician only) Remove the affected microprocessor and check the microprocessor socket pins for any damaged pins. If a damage is found, replace the system board.
- 8. (Trained technician only) Replace the affected microprocessor.

#### • **806f030c-202dffff : Scrub Failure for [PhysicalMemoryElementName] on Subsystem [MemoryElementName]. (DIMM 45)**

This message is for the use case when an implementation has detected a Memory Scrub failure.

May also be shown as 806f030c202dffff or 0x806f030c202dffff

#### **Severity**

Error

#### **Serviceable**

Yes

#### **Automatically notify support**

No

**Alert Category**

Critical - Memory

#### **SNMP Trap ID**

41

**CIM Information Prefix:** PLAT **ID:** 0136

#### **User Response**

- 1. Refer to TIP H212293 for minimum code level.
- 2. Check the IBM support website for an applicable retain tip or firmware update that applies to this memory error.
- 3. Manually re-enable all affected DIMMs.
- 4. Swap the affected DIMMs (as indicated by the error LEDs on the system board or the event logs) to a different memory channel or microprocessor.
- 5. If the problem follows the DIMM, replace the failing DIMM.
- 6. (Trained technician only) If the problem occurs on the same DIMM connector, check the DIMM connector. If the connector contains any foreign material or is damaged, replace the system board.
- 7. (Trained technician only) Remove the affected microprocessor and check the microprocessor socket pins for any damaged pins. If a damage is found, replace the system board.
- 8. (Trained technician only) Replace the affected microprocessor.
- **806f030c-202effff : Scrub Failure for [PhysicalMemoryElementName] on Subsystem [MemoryElementName]. (DIMM 46)**

This message is for the use case when an implementation has detected a Memory Scrub failure.

May also be shown as 806f030c202effff or 0x806f030c202effff

**Severity**

Error

**Serviceable** Yes

**Automatically notify support** No

**Alert Category** Critical - Memory

**SNMP Trap ID** 41

**CIM Information Prefix:** PLAT **ID:** 0136

#### **User Response**

Note: Each time you install or remove a DIMM, you must disconnect the server from the power source; then, wait 10 seconds before restarting the server.

- 1. Refer to TIP H212293 for minimum code level.
- 2. Check the IBM support website for an applicable retain tip or firmware update that applies to this memory error.
- 3. Manually re-enable all affected DIMMs.
- 4. Swap the affected DIMMs (as indicated by the error LEDs on the system board or the event logs) to a different memory channel or microprocessor.
- 5. If the problem follows the DIMM, replace the failing DIMM.
- 6. (Trained technician only) If the problem occurs on the same DIMM connector, check the DIMM connector. If the connector contains any foreign material or is damaged, replace the system board.
- 7. (Trained technician only) Remove the affected microprocessor and check the microprocessor socket pins for any damaged pins. If a damage is found, replace the system board.
- 8. (Trained technician only) Replace the affected microprocessor.
- **806f030c-202fffff : Scrub Failure for [PhysicalMemoryElementName] on Subsystem [MemoryElementName]. (DIMM 47)**

This message is for the use case when an implementation has detected a Memory Scrub failure.

May also be shown as 806f030c202fffff or 0x806f030c202fffff

## **Severity**

Error

**Serviceable**

Yes

**Automatically notify support**

No

**Alert Category**

Critical - Memory

**SNMP Trap ID**

41

#### **CIM Information**

**Prefix:** PLAT **ID:** 0136

#### **User Response**

Note: Each time you install or remove a DIMM, you must disconnect the server from the power source; then, wait 10 seconds before restarting the server.

- 1. Refer to TIP H212293 for minimum code level.
- 2. Check the IBM support website for an applicable retain tip or firmware update that applies to this memory error.
- 3. Manually re-enable all affected DIMMs.
- 4. Swap the affected DIMMs (as indicated by the error LEDs on the system board or the event logs) to a different memory channel or microprocessor.
- 5. If the problem follows the DIMM, replace the failing DIMM.
- 6. (Trained technician only) If the problem occurs on the same DIMM connector, check the DIMM connector. If the connector contains any foreign material or is damaged, replace the system board.
- 7. (Trained technician only) Remove the affected microprocessor and check the microprocessor socket pins for any damaged pins. If a damage is found, replace the system board.
- 8. (Trained technician only) Replace the affected microprocessor.

## • **806f030c-2030ffff : Scrub Failure for [PhysicalMemoryElementName] on Subsystem [MemoryElementName]. (DIMM 48)**

This message is for the use case when an implementation has detected a Memory Scrub failure.

May also be shown as 806f030c2030ffff or 0x806f030c2030ffff

**Severity** Error **Serviceable** Yes **Automatically notify support** No **Alert Category** Critical - Memory **SNMP Trap ID** 41 **CIM Information**

**Prefix:** PLAT **ID:** 0136

## **User Response**

- 1. Refer to TIP H212293 for minimum code level.
- 2. Check the IBM support website for an applicable retain tip or firmware update that applies to this memory error.
- 3. Manually re-enable all affected DIMMs.
- 4. Swap the affected DIMMs (as indicated by the error LEDs on the system board or the event logs) to a different memory channel or microprocessor.
- 5. If the problem follows the DIMM, replace the failing DIMM.
- 6. (Trained technician only) If the problem occurs on the same DIMM connector, check the DIMM connector. If the connector contains any foreign material or is damaged, replace the system board.
- 7. (Trained technician only) Remove the affected microprocessor and check the microprocessor socket pins for any damaged pins. If a damage is found, replace the system board.
- 8. (Trained technician only) Replace the affected microprocessor.

## • **806f030c-2581ffff : Scrub Failure for [PhysicalMemoryElementName] on Subsystem [MemoryElementName]. (All DIMMs)**

This message is for the use case when an implementation has detected a Memory Scrub failure.

May also be shown as 806f030c2581ffff or 0x806f030c2581ffff

## **Severity**

Error

#### **Serviceable**

Yes

#### **Automatically notify support** No

**Alert Category**

Critical - Memory

## **SNMP Trap ID**

41

## **CIM Information**

**Prefix:** PLAT **ID:** 0136

#### **User Response**

- 1. Refer to TIP H212293 for minimum code level.
- 2. Check the IBM support website for an applicable retain tip or firmware update that applies to this memory error.
- 3. Manually re-enable all affected DIMMs.
- 4. Swap the affected DIMMs (as indicated by the error LEDs on the system board or the event logs) to a different memory channel or microprocessor.
- 5. If the problem follows the DIMM, replace the failing DIMM.
- 6. (Trained technician only) If the problem occurs on the same DIMM connector, check the DIMM connector. If the connector contains any foreign material or is damaged, replace the system board.
- 7. (Trained technician only) Remove the affected microprocessor and check the microprocessor socket pins for any damaged pins. If a damage is found, replace the system board.
- 8. (Trained technician only) Replace the affected microprocessor.

One of the DIMMs :

## • **806f030d-0400ffff : Hot Spare enabled for [ComputerSystemElementName]. (Drive 0)**

This message is for the use case when an implementation has detected a Hot Spare has been Enabled. May also be shown as 806f030d0400ffff or 0x806f030d0400ffff

**Severity** Info **Serviceable** No **Automatically notify support** No **Alert Category** System - Other **SNMP Trap ID CIM Information**

**Prefix:** PLAT **ID:** 0170

#### **User Response**

No action; information only.

#### • **806f030d-0401ffff : Hot Spare enabled for [ComputerSystemElementName]. (Drive 1)**

This message is for the use case when an implementation has detected a Hot Spare has been Enabled. May also be shown as 806f030d0401ffff or 0x806f030d0401ffff

**Severity** Info **Serviceable** No **Automatically notify support** No

**Alert Category** System - Other

**SNMP Trap ID**

**CIM Information Prefix:** PLAT **ID:** 0170

#### **User Response**

No action; information only.

#### • **806f030d-0402ffff : Hot Spare enabled for [ComputerSystemElementName]. (Drive 2)**

This message is for the use case when an implementation has detected a Hot Spare has been Enabled.

May also be shown as 806f030d0402ffff or 0x806f030d0402ffff

**Severity** Info **Serviceable** No

**Automatically notify support**

No

**Alert Category** System - Other

**SNMP Trap ID**

**CIM Information Prefix:** PLAT **ID:** 0170

**User Response**

No action; information only.

## • **806f030d-0403ffff : Hot Spare enabled for [ComputerSystemElementName]. (Drive 3)**

This message is for the use case when an implementation has detected a Hot Spare has been Enabled.

May also be shown as 806f030d0403ffff or 0x806f030d0403ffff

**Severity** Info

**Serviceable** No

**Automatically notify support** No

**Alert Category** System - Other

**SNMP Trap ID**

**CIM Information Prefix:** PLAT **ID:** 0170

## **User Response**

No action; information only.

## • **806f030d-0404ffff : Hot Spare enabled for [ComputerSystemElementName]. (Drive 4)**

This message is for the use case when an implementation has detected a Hot Spare has been Enabled. May also be shown as 806f030d0404ffff or 0x806f030d0404ffff

**Severity** Info

**Serviceable** No

**Automatically notify support** No

**Alert Category** System - Other

**SNMP Trap ID**

**CIM Information Prefix:** PLAT **ID:** 0170

**User Response** No action; information only.

#### • **806f030d-0405ffff : Hot Spare enabled for [ComputerSystemElementName]. (Drive 5)**

This message is for the use case when an implementation has detected a Hot Spare has been Enabled. May also be shown as 806f030d0405ffff or 0x806f030d0405ffff

**Severity** Info

**Serviceable** No

**Automatically notify support** No

**Alert Category** System - Other

**SNMP Trap ID**

**CIM Information Prefix:** PLAT **ID:** 0170

#### **User Response**

No action; information only.

#### • **806f030d-0406ffff : Hot Spare enabled for [ComputerSystemElementName]. (Drive 6)**

This message is for the use case when an implementation has detected a Hot Spare has been Enabled. May also be shown as 806f030d0406ffff or 0x806f030d0406ffff

**Severity** Info

**Serviceable** No

**Automatically notify support** No

**Alert Category** System - Other

#### **SNMP Trap ID**

**CIM Information Prefix:** PLAT **ID:** 0170

**User Response** No action; information only.

#### • **806f030d-0407ffff : Hot Spare enabled for [ComputerSystemElementName]. (Drive 7)**

This message is for the use case when an implementation has detected a Hot Spare has been Enabled. May also be shown as 806f030d0407ffff or 0x806f030d0407ffff

**Severity** Info **Serviceable** No **Automatically notify support** No

#### **Alert Category** System - Other

#### **SNMP Trap ID**

**CIM Information Prefix:** PLAT **ID:** 0170

## **User Response**

No action; information only.

## • **806f0313-1701ffff : A software NMI has occurred on system [ComputerSystemElementName]. (NMI State)**

This message is for the use case when an implementation has detected a Software NMI.

May also be shown as 806f03131701ffff or 0x806f03131701ffff

**Severity** Error

**Serviceable** Yes

**Automatically notify support** No

**Alert Category** Critical - Other

**SNMP Trap ID** 50

**CIM Information Prefix:** PLAT **ID:** 0228

## **User Response**

- 1. Check the device driver.
- 2. Reinstall the device driver.
- 3. Update all device drivers to the latest level.
- 4. Update the firmware (UEFI and IMM).

## • **806f0323-2101ffff : Power cycle of system [ComputerSystemElementName] initiated by watchdog [WatchdogElementName]. (IPMI Watchdog)**

This message is for the use case when an implementation has detected a Power Cycle by Watchdog occurred.

May also be shown as 806f03232101ffff or 0x806f03232101ffff

**Severity** Info

**Serviceable**

No

**Automatically notify support** No

**Alert Category** System - Other

**SNMP Trap ID**

## **CIM Information Prefix:** PLAT **ID:** 0374

#### **User Response**

No action; information only.

#### • **806f032b-2101ffff : A firmware or software incompatibility was detected on system [ComputerSystemElementName]. (Scale Config)**

This message is for the use case when an implementation has detected a Firmware or Software Incompatibility.

May also be shown as 806f032b2101ffff or 0x806f032b2101ffff

**Severity** Error

**Serviceable** Yes

**Automatically notify support** No

**Alert Category**

Critical - Hardware Incompatibility

**SNMP Trap ID** 36

**CIM Information Prefix:** PLAT **ID:** 0442

## **User Response**

None

## • **806f040c-2001ffff : [PhysicalMemoryElementName] Disabled on Subsystem [MemoryElementName]. (DIMM 1)**

This message is for the use case when an implementation has detected that Memory has been Disabled.

May also be shown as 806f040c2001ffff or 0x806f040c2001ffff

**Severity** Info **Serviceable**

No

**Automatically notify support** No

**Alert Category** System - Other

## **SNMP Trap ID**

**CIM Information Prefix:** PLAT **ID:** 0131

#### **User Response**

- 1. Make sure the DIMM is installed correctly.
- 2. If the DIMM was disabled because of a memory fault (memory uncorrectable error or memory logging limit reached), follow the suggested actions for that error event and restart the server.

3. Check the IBM support website for an applicable retain tip or firmware update that applies to this memory event. If no memory fault is recorded in the logs and no DIMM connector error LED is lit, you can re-enable the DIMM through the Setup utility or the Advanced Settings Utility (ASU).

## • **806f040c-2002ffff : [PhysicalMemoryElementName] Disabled on Subsystem [MemoryElementName]. (DIMM 2)**

This message is for the use case when an implementation has detected that Memory has been Disabled. May also be shown as 806f040c2002ffff or 0x806f040c2002ffff

#### **Severity**

Info

**Serviceable** No

**Automatically notify support** No

**Alert Category** System - Other

#### **SNMP Trap ID**

## **CIM Information**

**Prefix:** PLAT **ID:** 0131

#### **User Response**

- 1. Make sure the DIMM is installed correctly.
- 2. If the DIMM was disabled because of a memory fault (memory uncorrectable error or memory logging limit reached), follow the suggested actions for that error event and restart the server.
- 3. Check the IBM support website for an applicable retain tip or firmware update that applies to this memory event. If no memory fault is recorded in the logs and no DIMM connector error LED is lit, you can re-enable the DIMM through the Setup utility or the Advanced Settings Utility (ASU).

## • **806f040c-2003ffff : [PhysicalMemoryElementName] Disabled on Subsystem [MemoryElementName]. (DIMM 3)**

This message is for the use case when an implementation has detected that Memory has been Disabled. May also be shown as 806f040c2003ffff or 0x806f040c2003ffff

**Severity** Info **Serviceable**

No

**Automatically notify support** No

**Alert Category** System - Other

## **SNMP Trap ID**

**CIM Information**

**Prefix:** PLAT **ID:** 0131

#### **User Response**

1. Make sure the DIMM is installed correctly.

- 2. If the DIMM was disabled because of a memory fault (memory uncorrectable error or memory logging limit reached), follow the suggested actions for that error event and restart the server.
- 3. Check the IBM support website for an applicable retain tip or firmware update that applies to this memory event. If no memory fault is recorded in the logs and no DIMM connector error LED is lit, you can re-enable the DIMM through the Setup utility or the Advanced Settings Utility (ASU).

#### • **806f040c-2004ffff : [PhysicalMemoryElementName] Disabled on Subsystem [MemoryElementName]. (DIMM 4)**

This message is for the use case when an implementation has detected that Memory has been Disabled. May also be shown as 806f040c2004ffff or 0x806f040c2004ffff

**Severity** Info

**Serviceable**

No

**Automatically notify support** No

## **Alert Category**

System - Other

## **SNMP Trap ID**

#### **CIM Information Prefix:** PLAT **ID:** 0131

#### **User Response**

- 1. Make sure the DIMM is installed correctly.
- 2. If the DIMM was disabled because of a memory fault (memory uncorrectable error or memory logging limit reached), follow the suggested actions for that error event and restart the server.
- 3. Check the IBM support website for an applicable retain tip or firmware update that applies to this memory event. If no memory fault is recorded in the logs and no DIMM connector error LED is lit, you can re-enable the DIMM through the Setup utility or the Advanced Settings Utility (ASU).

#### • **806f040c-2005ffff : [PhysicalMemoryElementName] Disabled on Subsystem [MemoryElementName]. (DIMM 5)**

This message is for the use case when an implementation has detected that Memory has been Disabled. May also be shown as 806f040c2005ffff or 0x806f040c2005ffff

**Severity** Info **Serviceable** No **Automatically notify support** No **Alert Category** System - Other **SNMP Trap ID CIM Information**

**Prefix:** PLAT **ID:** 0131

#### **User Response**

- 1. Make sure the DIMM is installed correctly.
- 2. If the DIMM was disabled because of a memory fault (memory uncorrectable error or memory logging limit reached), follow the suggested actions for that error event and restart the server.
- 3. Check the IBM support website for an applicable retain tip or firmware update that applies to this memory event. If no memory fault is recorded in the logs and no DIMM connector error LED is lit, you can re-enable the DIMM through the Setup utility or the Advanced Settings Utility (ASU).

#### • **806f040c-2006ffff : [PhysicalMemoryElementName] Disabled on Subsystem [MemoryElementName]. (DIMM 6)**

This message is for the use case when an implementation has detected that Memory has been Disabled. May also be shown as 806f040c2006ffff or 0x806f040c2006ffff

**Severity** Info

**Serviceable** No

**Automatically notify support** No

**Alert Category** System - Other

**SNMP Trap ID**

**CIM Information Prefix:** PLAT **ID:** 0131

## **User Response**

- 1. Make sure the DIMM is installed correctly.
- 2. If the DIMM was disabled because of a memory fault (memory uncorrectable error or memory logging limit reached), follow the suggested actions for that error event and restart the server.
- 3. Check the IBM support website for an applicable retain tip or firmware update that applies to this memory event. If no memory fault is recorded in the logs and no DIMM connector error LED is lit, you can re-enable the DIMM through the Setup utility or the Advanced Settings Utility (ASU).

#### • **806f040c-2007ffff : [PhysicalMemoryElementName] Disabled on Subsystem [MemoryElementName]. (DIMM 7)**

This message is for the use case when an implementation has detected that Memory has been Disabled.

May also be shown as 806f040c2007ffff or 0x806f040c2007ffff

**Severity** Info

**Serviceable**

No

## **Automatically notify support**

No

**Alert Category** System - Other

**SNMP Trap ID**

## **CIM Information Prefix:** PLAT **ID:** 0131

#### **User Response**

- 1. Make sure the DIMM is installed correctly.
- 2. If the DIMM was disabled because of a memory fault (memory uncorrectable error or memory logging limit reached), follow the suggested actions for that error event and restart the server.
- 3. Check the IBM support website for an applicable retain tip or firmware update that applies to this memory event. If no memory fault is recorded in the logs and no DIMM connector error LED is lit, you can re-enable the DIMM through the Setup utility or the Advanced Settings Utility (ASU).

## • **806f040c-2008ffff : [PhysicalMemoryElementName] Disabled on Subsystem [MemoryElementName]. (DIMM 8)**

This message is for the use case when an implementation has detected that Memory has been Disabled. May also be shown as 806f040c2008ffff or 0x806f040c2008ffff

**Severity** Info **Serviceable** No **Automatically notify support** No **Alert Category** System - Other

**SNMP Trap ID**

## **CIM Information**

**Prefix:** PLAT **ID:** 0131

#### **User Response**

- 1. Make sure the DIMM is installed correctly.
- 2. If the DIMM was disabled because of a memory fault (memory uncorrectable error or memory logging limit reached), follow the suggested actions for that error event and restart the server.
- 3. Check the IBM support website for an applicable retain tip or firmware update that applies to this memory event. If no memory fault is recorded in the logs and no DIMM connector error LED is lit, you can re-enable the DIMM through the Setup utility or the Advanced Settings Utility (ASU).

## • **806f040c-2009ffff : [PhysicalMemoryElementName] Disabled on Subsystem [MemoryElementName]. (DIMM 9)**

This message is for the use case when an implementation has detected that Memory has been Disabled.

May also be shown as 806f040c2009ffff or 0x806f040c2009ffff

**Severity** Info **Serviceable** No **Automatically notify support** No **Alert Category**

System - Other

#### **SNMP Trap ID**

## **CIM Information**

**Prefix:** PLAT **ID:** 0131

#### **User Response**

- 1. Make sure the DIMM is installed correctly.
- 2. If the DIMM was disabled because of a memory fault (memory uncorrectable error or memory logging limit reached), follow the suggested actions for that error event and restart the server.
- 3. Check the IBM support website for an applicable retain tip or firmware update that applies to this memory event. If no memory fault is recorded in the logs and no DIMM connector error LED is lit, you can re-enable the DIMM through the Setup utility or the Advanced Settings Utility (ASU).

## • **806f040c-200affff : [PhysicalMemoryElementName] Disabled on Subsystem [MemoryElementName]. (DIMM 10)**

This message is for the use case when an implementation has detected that Memory has been Disabled.

May also be shown as 806f040c200affff or 0x806f040c200affff

**Severity**

Info

**Serviceable**

No

**Automatically notify support** No

**Alert Category** System - Other

## **SNMP Trap ID**

#### **CIM Information**

**Prefix:** PLAT **ID:** 0131

#### **User Response**

- 1. Make sure the DIMM is installed correctly.
- 2. If the DIMM was disabled because of a memory fault (memory uncorrectable error or memory logging limit reached), follow the suggested actions for that error event and restart the server.
- 3. Check the IBM support website for an applicable retain tip or firmware update that applies to this memory event. If no memory fault is recorded in the logs and no DIMM connector error LED is lit, you can re-enable the DIMM through the Setup utility or the Advanced Settings Utility (ASU).

#### • **806f040c-200bffff : [PhysicalMemoryElementName] Disabled on Subsystem [MemoryElementName]. (DIMM 11)**

This message is for the use case when an implementation has detected that Memory has been Disabled. May also be shown as 806f040c200bffff or 0x806f040c200bffff

**Severity** Info **Serviceable** No **Automatically notify support** No

#### **Alert Category**

System - Other

#### **SNMP Trap ID**

**CIM Information Prefix:** PLAT **ID:** 0131

#### **User Response**

- 1. Make sure the DIMM is installed correctly.
- 2. If the DIMM was disabled because of a memory fault (memory uncorrectable error or memory logging limit reached), follow the suggested actions for that error event and restart the server.
- 3. Check the IBM support website for an applicable retain tip or firmware update that applies to this memory event. If no memory fault is recorded in the logs and no DIMM connector error LED is lit, you can re-enable the DIMM through the Setup utility or the Advanced Settings Utility (ASU).

#### • **806f040c-200cffff : [PhysicalMemoryElementName] Disabled on Subsystem [MemoryElementName]. (DIMM 12)**

This message is for the use case when an implementation has detected that Memory has been Disabled.

May also be shown as 806f040c200cffff or 0x806f040c200cffff

**Severity** Info

**Serviceable**

No

**Automatically notify support** No

**Alert Category** System - Other

## **SNMP Trap ID**

# **CIM Information**

**Prefix:** PLAT **ID:** 0131

## **User Response**

- 1. Make sure the DIMM is installed correctly.
- 2. If the DIMM was disabled because of a memory fault (memory uncorrectable error or memory logging limit reached), follow the suggested actions for that error event and restart the server.
- 3. Check the IBM support website for an applicable retain tip or firmware update that applies to this memory event. If no memory fault is recorded in the logs and no DIMM connector error LED is lit, you can re-enable the DIMM through the Setup utility or the Advanced Settings Utility (ASU).

## • **806f040c-200dffff : [PhysicalMemoryElementName] Disabled on Subsystem [MemoryElementName]. (DIMM 13)**

This message is for the use case when an implementation has detected that Memory has been Disabled. May also be shown as 806f040c200dffff or 0x806f040c200dffff

**Severity** Info **Serviceable** No

#### **Automatically notify support**

No

**Alert Category** System - Other

## **SNMP Trap ID**

#### **CIM Information**

**Prefix:** PLAT **ID:** 0131

#### **User Response**

- 1. Make sure the DIMM is installed correctly.
- 2. If the DIMM was disabled because of a memory fault (memory uncorrectable error or memory logging limit reached), follow the suggested actions for that error event and restart the server.
- 3. Check the IBM support website for an applicable retain tip or firmware update that applies to this memory event. If no memory fault is recorded in the logs and no DIMM connector error LED is lit, you can re-enable the DIMM through the Setup utility or the Advanced Settings Utility (ASU).
- **806f040c-200effff : [PhysicalMemoryElementName] Disabled on Subsystem [MemoryElementName]. (DIMM 14)**

This message is for the use case when an implementation has detected that Memory has been Disabled. May also be shown as 806f040c200effff or 0x806f040c200effff

**Severity** Info

**Serviceable** No

**Automatically notify support** No

**Alert Category** System - Other

**SNMP Trap ID**

**CIM Information Prefix:** PLAT **ID:** 0131

#### **User Response**

- 1. Make sure the DIMM is installed correctly.
- 2. If the DIMM was disabled because of a memory fault (memory uncorrectable error or memory logging limit reached), follow the suggested actions for that error event and restart the server.
- 3. Check the IBM support website for an applicable retain tip or firmware update that applies to this memory event. If no memory fault is recorded in the logs and no DIMM connector error LED is lit, you can re-enable the DIMM through the Setup utility or the Advanced Settings Utility (ASU).
- **806f040c-200fffff : [PhysicalMemoryElementName] Disabled on Subsystem [MemoryElementName]. (DIMM 15)**

This message is for the use case when an implementation has detected that Memory has been Disabled.

May also be shown as 806f040c200fffff or 0x806f040c200fffff

**Severity**

Info

# **Serviceable**

No

**Automatically notify support**

No

**Alert Category** System - Other

## **SNMP Trap ID**

#### **CIM Information Prefix:** PLAT **ID:** 0131

## **User Response**

- 1. Make sure the DIMM is installed correctly.
- 2. If the DIMM was disabled because of a memory fault (memory uncorrectable error or memory logging limit reached), follow the suggested actions for that error event and restart the server.
- 3. Check the IBM support website for an applicable retain tip or firmware update that applies to this memory event. If no memory fault is recorded in the logs and no DIMM connector error LED is lit, you can re-enable the DIMM through the Setup utility or the Advanced Settings Utility (ASU).

## • **806f040c-2010ffff : [PhysicalMemoryElementName] Disabled on Subsystem [MemoryElementName]. (DIMM 16)**

This message is for the use case when an implementation has detected that Memory has been Disabled. May also be shown as 806f040c2010ffff or 0x806f040c2010ffff

## **Severity** Info **Serviceable** No **Automatically notify support** No **Alert Category** System - Other

## **SNMP Trap ID**

**CIM Information Prefix:** PLAT **ID:** 0131

## **User Response**

- 1. Make sure the DIMM is installed correctly.
- 2. If the DIMM was disabled because of a memory fault (memory uncorrectable error or memory logging limit reached), follow the suggested actions for that error event and restart the server.
- 3. Check the IBM support website for an applicable retain tip or firmware update that applies to this memory event. If no memory fault is recorded in the logs and no DIMM connector error LED is lit, you can re-enable the DIMM through the Setup utility or the Advanced Settings Utility (ASU).
- **806f040c-2011ffff : [PhysicalMemoryElementName] Disabled on Subsystem [MemoryElementName]. (DIMM 17)**

This message is for the use case when an implementation has detected that Memory has been Disabled.

May also be shown as 806f040c2011ffff or 0x806f040c2011ffff

**Severity** Info

**Serviceable**

No

**Automatically notify support**

No

**Alert Category** System - Other

**SNMP Trap ID**

**CIM Information Prefix:** PLAT **ID:** 0131

#### **User Response**

- 1. Make sure the DIMM is installed correctly.
- 2. If the DIMM was disabled because of a memory fault (memory uncorrectable error or memory logging limit reached), follow the suggested actions for that error event and restart the server.
- 3. Check the IBM support website for an applicable retain tip or firmware update that applies to this memory event. If no memory fault is recorded in the logs and no DIMM connector error LED is lit, you can re-enable the DIMM through the Setup utility or the Advanced Settings Utility (ASU).

#### • **806f040c-2012ffff : [PhysicalMemoryElementName] Disabled on Subsystem [MemoryElementName]. (DIMM 18)**

This message is for the use case when an implementation has detected that Memory has been Disabled.

May also be shown as 806f040c2012ffff or 0x806f040c2012ffff

**Severity** Info

**Serviceable** No

**Automatically notify support** No

**Alert Category** System - Other

**SNMP Trap ID**

**CIM Information**

**Prefix:** PLAT **ID:** 0131

#### **User Response**

- 1. Make sure the DIMM is installed correctly.
- 2. If the DIMM was disabled because of a memory fault (memory uncorrectable error or memory logging limit reached), follow the suggested actions for that error event and restart the server.
- 3. Check the IBM support website for an applicable retain tip or firmware update that applies to this memory event. If no memory fault is recorded in the logs and no DIMM connector error LED is lit, you can re-enable the DIMM through the Setup utility or the Advanced Settings Utility (ASU).
- **806f040c-2013ffff : [PhysicalMemoryElementName] Disabled on Subsystem [MemoryElementName]. (DIMM 19)**

This message is for the use case when an implementation has detected that Memory has been Disabled.

May also be shown as 806f040c2013ffff or 0x806f040c2013ffff

**Severity**

Info

**Serviceable**

No

**Automatically notify support** No

**Alert Category** System - Other

#### **SNMP Trap ID**

#### **CIM Information**

**Prefix:** PLAT **ID:** 0131

#### **User Response**

- 1. Make sure the DIMM is installed correctly.
- 2. If the DIMM was disabled because of a memory fault (memory uncorrectable error or memory logging limit reached), follow the suggested actions for that error event and restart the server.
- 3. Check the IBM support website for an applicable retain tip or firmware update that applies to this memory event. If no memory fault is recorded in the logs and no DIMM connector error LED is lit, you can re-enable the DIMM through the Setup utility or the Advanced Settings Utility (ASU).

#### • **806f040c-2014ffff : [PhysicalMemoryElementName] Disabled on Subsystem [MemoryElementName]. (DIMM 20)**

This message is for the use case when an implementation has detected that Memory has been Disabled.

May also be shown as 806f040c2014ffff or 0x806f040c2014ffff

#### **Severity**

Info

## **Serviceable**

No

## **Automatically notify support**

No

**Alert Category** System - Other

#### **SNMP Trap ID**

#### **CIM Information**

**Prefix:** PLAT **ID:** 0131

#### **User Response**

- 1. Make sure the DIMM is installed correctly.
- 2. If the DIMM was disabled because of a memory fault (memory uncorrectable error or memory logging limit reached), follow the suggested actions for that error event and restart the server.
- 3. Check the IBM support website for an applicable retain tip or firmware update that applies to this memory event. If no memory fault is recorded in the logs and no DIMM connector error LED is lit, you can re-enable the DIMM through the Setup utility or the Advanced Settings Utility (ASU).

## • **806f040c-2015ffff : [PhysicalMemoryElementName] Disabled on Subsystem [MemoryElementName]. (DIMM 21)**

This message is for the use case when an implementation has detected that Memory has been Disabled. May also be shown as 806f040c2015ffff or 0x806f040c2015ffff

**Severity** Info **Serviceable** No **Automatically notify support**

No

**Alert Category** System - Other

**SNMP Trap ID**

## **CIM Information**

**Prefix:** PLAT **ID:** 0131

#### **User Response**

- 1. Make sure the DIMM is installed correctly.
- 2. If the DIMM was disabled because of a memory fault (memory uncorrectable error or memory logging limit reached), follow the suggested actions for that error event and restart the server.
- 3. Check the IBM support website for an applicable retain tip or firmware update that applies to this memory event. If no memory fault is recorded in the logs and no DIMM connector error LED is lit, you can re-enable the DIMM through the Setup utility or the Advanced Settings Utility (ASU).

#### • **806f040c-2016ffff : [PhysicalMemoryElementName] Disabled on Subsystem [MemoryElementName]. (DIMM 22)**

This message is for the use case when an implementation has detected that Memory has been Disabled.

May also be shown as 806f040c2016ffff or 0x806f040c2016ffff

**Severity** Info **Serviceable**

No

**Automatically notify support** No

**Alert Category** System - Other

**SNMP Trap ID**

**CIM Information Prefix:** PLAT **ID:** 0131

#### **User Response**

- 1. Make sure the DIMM is installed correctly.
- 2. If the DIMM was disabled because of a memory fault (memory uncorrectable error or memory logging limit reached), follow the suggested actions for that error event and restart the server.

3. Check the IBM support website for an applicable retain tip or firmware update that applies to this memory event. If no memory fault is recorded in the logs and no DIMM connector error LED is lit, you can re-enable the DIMM through the Setup utility or the Advanced Settings Utility (ASU).

## • **806f040c-2017ffff : [PhysicalMemoryElementName] Disabled on Subsystem [MemoryElementName]. (DIMM 23)**

This message is for the use case when an implementation has detected that Memory has been Disabled. May also be shown as 806f040c2017ffff or 0x806f040c2017ffff

## **Severity**

Info

**Serviceable** No

**Automatically notify support**

No

**Alert Category** System - Other

## **SNMP Trap ID**

## **CIM Information**

**Prefix:** PLAT **ID:** 0131

## **User Response**

- 1. Make sure the DIMM is installed correctly.
- 2. If the DIMM was disabled because of a memory fault (memory uncorrectable error or memory logging limit reached), follow the suggested actions for that error event and restart the server.
- 3. Check the IBM support website for an applicable retain tip or firmware update that applies to this memory event. If no memory fault is recorded in the logs and no DIMM connector error LED is lit, you can re-enable the DIMM through the Setup utility or the Advanced Settings Utility (ASU).

## • **806f040c-2018ffff : [PhysicalMemoryElementName] Disabled on Subsystem [MemoryElementName]. (DIMM 24)**

This message is for the use case when an implementation has detected that Memory has been Disabled. May also be shown as 806f040c2018ffff or 0x806f040c2018ffff

**Severity** Info **Serviceable** No **Automatically notify support** No **Alert Category** System - Other

## **SNMP Trap ID**

**CIM Information Prefix:** PLAT **ID:** 0131

## **User Response**

1. Make sure the DIMM is installed correctly.

- 2. If the DIMM was disabled because of a memory fault (memory uncorrectable error or memory logging limit reached), follow the suggested actions for that error event and restart the server.
- 3. Check the IBM support website for an applicable retain tip or firmware update that applies to this memory event. If no memory fault is recorded in the logs and no DIMM connector error LED is lit, you can re-enable the DIMM through the Setup utility or the Advanced Settings Utility (ASU).

## • **806f040c-2019ffff : [PhysicalMemoryElementName] Disabled on Subsystem [MemoryElementName]. (DIMM 25)**

This message is for the use case when an implementation has detected that Memory has been Disabled. May also be shown as 806f040c2019ffff or 0x806f040c2019ffff

**Severity** Info

**Serviceable**

No

**Automatically notify support** No

## **Alert Category**

System - Other

## **SNMP Trap ID**

## **CIM Information Prefix:** PLAT **ID:** 0131

#### **User Response**

- 1. Make sure the DIMM is installed correctly.
- 2. If the DIMM was disabled because of a memory fault (memory uncorrectable error or memory logging limit reached), follow the suggested actions for that error event and restart the server.
- 3. Check the IBM support website for an applicable retain tip or firmware update that applies to this memory event. If no memory fault is recorded in the logs and no DIMM connector error LED is lit, you can re-enable the DIMM through the Setup utility or the Advanced Settings Utility (ASU).

#### • **806f040c-201affff : [PhysicalMemoryElementName] Disabled on Subsystem [MemoryElementName]. (DIMM 26)**

This message is for the use case when an implementation has detected that Memory has been Disabled.

May also be shown as 806f040c201affff or 0x806f040c201affff

**Severity** Info **Serviceable** No **Automatically notify support** No **Alert Category** System - Other **SNMP Trap ID**

**CIM Information Prefix:** PLAT **ID:** 0131

#### **User Response**

- 1. Make sure the DIMM is installed correctly.
- 2. If the DIMM was disabled because of a memory fault (memory uncorrectable error or memory logging limit reached), follow the suggested actions for that error event and restart the server.
- 3. Check the IBM support website for an applicable retain tip or firmware update that applies to this memory event. If no memory fault is recorded in the logs and no DIMM connector error LED is lit, you can re-enable the DIMM through the Setup utility or the Advanced Settings Utility (ASU).

#### • **806f040c-201bffff : [PhysicalMemoryElementName] Disabled on Subsystem [MemoryElementName]. (DIMM 27)**

This message is for the use case when an implementation has detected that Memory has been Disabled. May also be shown as 806f040c201bffff or 0x806f040c201bffff

# **Severity** Info

**Serviceable** No

## **Automatically notify support** No

**Alert Category** System - Other

**SNMP Trap ID**

# **CIM Information**

**Prefix:** PLAT **ID:** 0131

#### **User Response**

- 1. Make sure the DIMM is installed correctly.
- 2. If the DIMM was disabled because of a memory fault (memory uncorrectable error or memory logging limit reached), follow the suggested actions for that error event and restart the server.
- 3. Check the IBM support website for an applicable retain tip or firmware update that applies to this memory event. If no memory fault is recorded in the logs and no DIMM connector error LED is lit, you can re-enable the DIMM through the Setup utility or the Advanced Settings Utility (ASU).

#### • **806f040c-201cffff : [PhysicalMemoryElementName] Disabled on Subsystem [MemoryElementName]. (DIMM 28)**

This message is for the use case when an implementation has detected that Memory has been Disabled.

May also be shown as 806f040c201cffff or 0x806f040c201cffff

**Severity** Info

**Serviceable**

N<sub>o</sub>

#### **Automatically notify support**

No

**Alert Category** System - Other

**SNMP Trap ID**

## **CIM Information Prefix:** PLAT **ID:** 0131

#### **User Response**

- 1. Make sure the DIMM is installed correctly.
- 2. If the DIMM was disabled because of a memory fault (memory uncorrectable error or memory logging limit reached), follow the suggested actions for that error event and restart the server.
- 3. Check the IBM support website for an applicable retain tip or firmware update that applies to this memory event. If no memory fault is recorded in the logs and no DIMM connector error LED is lit, you can re-enable the DIMM through the Setup utility or the Advanced Settings Utility (ASU).

## • **806f040c-201dffff : [PhysicalMemoryElementName] Disabled on Subsystem [MemoryElementName]. (DIMM 29)**

This message is for the use case when an implementation has detected that Memory has been Disabled.

May also be shown as 806f040c201dffff or 0x806f040c201dffff

**Severity** Info **Serviceable** No

**Automatically notify support** No

**Alert Category** System - Other

**SNMP Trap ID**

**CIM Information**

**Prefix:** PLAT **ID:** 0131

## **User Response**

- 1. Make sure the DIMM is installed correctly.
- 2. If the DIMM was disabled because of a memory fault (memory uncorrectable error or memory logging limit reached), follow the suggested actions for that error event and restart the server.
- 3. Check the IBM support website for an applicable retain tip or firmware update that applies to this memory event. If no memory fault is recorded in the logs and no DIMM connector error LED is lit, you can re-enable the DIMM through the Setup utility or the Advanced Settings Utility (ASU).

## • **806f040c-201effff : [PhysicalMemoryElementName] Disabled on Subsystem [MemoryElementName]. (DIMM 30)**

This message is for the use case when an implementation has detected that Memory has been Disabled.

May also be shown as 806f040c201effff or 0x806f040c201effff

**Severity** Info **Serviceable** No **Automatically notify support** No

**Alert Category** System - Other

## **SNMP Trap ID**

#### **CIM Information**

**Prefix:** PLAT **ID:** 0131

#### **User Response**

- 1. Make sure the DIMM is installed correctly.
- 2. If the DIMM was disabled because of a memory fault (memory uncorrectable error or memory logging limit reached), follow the suggested actions for that error event and restart the server.
- 3. Check the IBM support website for an applicable retain tip or firmware update that applies to this memory event. If no memory fault is recorded in the logs and no DIMM connector error LED is lit, you can re-enable the DIMM through the Setup utility or the Advanced Settings Utility (ASU).

## • **806f040c-201fffff : [PhysicalMemoryElementName] Disabled on Subsystem [MemoryElementName]. (DIMM 31)**

This message is for the use case when an implementation has detected that Memory has been Disabled.

May also be shown as 806f040c201fffff or 0x806f040c201fffff

**Severity**

Info

**Serviceable**

No

**Automatically notify support** No

**Alert Category** System - Other

#### **SNMP Trap ID**

#### **CIM Information**

**Prefix:** PLAT **ID:** 0131

#### **User Response**

- 1. Make sure the DIMM is installed correctly.
- 2. If the DIMM was disabled because of a memory fault (memory uncorrectable error or memory logging limit reached), follow the suggested actions for that error event and restart the server.
- 3. Check the IBM support website for an applicable retain tip or firmware update that applies to this memory event. If no memory fault is recorded in the logs and no DIMM connector error LED is lit, you can re-enable the DIMM through the Setup utility or the Advanced Settings Utility (ASU).

## • **806f040c-2020ffff : [PhysicalMemoryElementName] Disabled on Subsystem [MemoryElementName]. (DIMM 32)**

This message is for the use case when an implementation has detected that Memory has been Disabled. May also be shown as 806f040c2020ffff or 0x806f040c2020ffff

**Severity** Info **Serviceable** No **Automatically notify support** No

## **Alert Category**

System - Other

#### **SNMP Trap ID**

**CIM Information Prefix:** PLAT **ID:** 0131

#### **User Response**

- 1. Make sure the DIMM is installed correctly.
- 2. If the DIMM was disabled because of a memory fault (memory uncorrectable error or memory logging limit reached), follow the suggested actions for that error event and restart the server.
- 3. Check the IBM support website for an applicable retain tip or firmware update that applies to this memory event. If no memory fault is recorded in the logs and no DIMM connector error LED is lit, you can re-enable the DIMM through the Setup utility or the Advanced Settings Utility (ASU).

#### • **806f040c-2021ffff : [PhysicalMemoryElementName] Disabled on Subsystem [MemoryElementName]. (DIMM 33)**

This message is for the use case when an implementation has detected that Memory has been Disabled.

May also be shown as 806f040c2021ffff or 0x806f040c2021ffff

**Severity**

Info

**Serviceable**

No

**Automatically notify support** No

**Alert Category** System - Other

## **SNMP Trap ID**

# **CIM Information**

**Prefix:** PLAT **ID:** 0131

#### **User Response**

- 1. Make sure the DIMM is installed correctly.
- 2. If the DIMM was disabled because of a memory fault (memory uncorrectable error or memory logging limit reached), follow the suggested actions for that error event and restart the server.
- 3. Check the IBM support website for an applicable retain tip or firmware update that applies to this memory event. If no memory fault is recorded in the logs and no DIMM connector error LED is lit, you can re-enable the DIMM through the Setup utility or the Advanced Settings Utility (ASU).
- **806f040c-2022ffff : [PhysicalMemoryElementName] Disabled on Subsystem [MemoryElementName]. (DIMM 34)**

This message is for the use case when an implementation has detected that Memory has been Disabled. May also be shown as 806f040c2022ffff or 0x806f040c2022ffff

**Severity** Info **Serviceable**

No

## **Automatically notify support**

No

**Alert Category** System - Other

## **SNMP Trap ID**

## **CIM Information**

**Prefix:** PLAT **ID:** 0131

## **User Response**

- 1. Make sure the DIMM is installed correctly.
- 2. If the DIMM was disabled because of a memory fault (memory uncorrectable error or memory logging limit reached), follow the suggested actions for that error event and restart the server.
- 3. Check the IBM support website for an applicable retain tip or firmware update that applies to this memory event. If no memory fault is recorded in the logs and no DIMM connector error LED is lit, you can re-enable the DIMM through the Setup utility or the Advanced Settings Utility (ASU).

## • **806f040c-2023ffff : [PhysicalMemoryElementName] Disabled on Subsystem [MemoryElementName]. (DIMM 35)**

This message is for the use case when an implementation has detected that Memory has been Disabled. May also be shown as 806f040c2023ffff or 0x806f040c2023ffff

**Severity** Info

**Serviceable** No

**Automatically notify support** No

**Alert Category** System - Other

**SNMP Trap ID**

## **CIM Information**

**Prefix:** PLAT **ID:** 0131

## **User Response**

- 1. Make sure the DIMM is installed correctly.
- 2. If the DIMM was disabled because of a memory fault (memory uncorrectable error or memory logging limit reached), follow the suggested actions for that error event and restart the server.
- 3. Check the IBM support website for an applicable retain tip or firmware update that applies to this memory event. If no memory fault is recorded in the logs and no DIMM connector error LED is lit, you can re-enable the DIMM through the Setup utility or the Advanced Settings Utility (ASU).

## • **806f040c-2024ffff : [PhysicalMemoryElementName] Disabled on Subsystem [MemoryElementName]. (DIMM 36)**

This message is for the use case when an implementation has detected that Memory has been Disabled.

May also be shown as 806f040c2024ffff or 0x806f040c2024ffff

**Severity** Info
**Serviceable** No

**Automatically notify support** No

**Alert Category** System - Other

#### **SNMP Trap ID**

#### **CIM Information Prefix:** PLAT **ID:** 0131

#### **User Response**

- 1. Make sure the DIMM is installed correctly.
- 2. If the DIMM was disabled because of a memory fault (memory uncorrectable error or memory logging limit reached), follow the suggested actions for that error event and restart the server.
- 3. Check the IBM support website for an applicable retain tip or firmware update that applies to this memory event. If no memory fault is recorded in the logs and no DIMM connector error LED is lit, you can re-enable the DIMM through the Setup utility or the Advanced Settings Utility (ASU).

#### • **806f040c-2025ffff : [PhysicalMemoryElementName] Disabled on Subsystem [MemoryElementName]. (DIMM 37)**

This message is for the use case when an implementation has detected that Memory has been Disabled. May also be shown as 806f040c2025ffff or 0x806f040c2025ffff

**Severity** Info

**Serviceable** No

**Automatically notify support** No

**Alert Category** System - Other

## **SNMP Trap ID**

**CIM Information Prefix:** PLAT **ID:** 0131

#### **User Response**

- 1. Make sure the DIMM is installed correctly.
- 2. If the DIMM was disabled because of a memory fault (memory uncorrectable error or memory logging limit reached), follow the suggested actions for that error event and restart the server.
- 3. Check the IBM support website for an applicable retain tip or firmware update that applies to this memory event. If no memory fault is recorded in the logs and no DIMM connector error LED is lit, you can re-enable the DIMM through the Setup utility or the Advanced Settings Utility (ASU).
- **806f040c-2026ffff : [PhysicalMemoryElementName] Disabled on Subsystem [MemoryElementName]. (DIMM 38)**

This message is for the use case when an implementation has detected that Memory has been Disabled.

May also be shown as 806f040c2026ffff or 0x806f040c2026ffff

**Severity** Info

**Serviceable**

No

# **Automatically notify support**

No

# **Alert Category**

System - Other

## **SNMP Trap ID**

## **CIM Information Prefix:** PLAT **ID:** 0131

## **User Response**

- 1. Make sure the DIMM is installed correctly.
- 2. If the DIMM was disabled because of a memory fault (memory uncorrectable error or memory logging limit reached), follow the suggested actions for that error event and restart the server.
- 3. Check the IBM support website for an applicable retain tip or firmware update that applies to this memory event. If no memory fault is recorded in the logs and no DIMM connector error LED is lit, you can re-enable the DIMM through the Setup utility or the Advanced Settings Utility (ASU).

## • **806f040c-2027ffff : [PhysicalMemoryElementName] Disabled on Subsystem [MemoryElementName]. (DIMM 39)**

This message is for the use case when an implementation has detected that Memory has been Disabled.

May also be shown as 806f040c2027ffff or 0x806f040c2027ffff

## **Severity** Info **Serviceable** No

**Automatically notify support**

No

**Alert Category** System - Other

## **SNMP Trap ID**

## **CIM Information**

**Prefix:** PLAT **ID:** 0131

## **User Response**

- 1. Make sure the DIMM is installed correctly.
- 2. If the DIMM was disabled because of a memory fault (memory uncorrectable error or memory logging limit reached), follow the suggested actions for that error event and restart the server.
- 3. Check the IBM support website for an applicable retain tip or firmware update that applies to this memory event. If no memory fault is recorded in the logs and no DIMM connector error LED is lit, you can re-enable the DIMM through the Setup utility or the Advanced Settings Utility (ASU).
- **806f040c-2028ffff : [PhysicalMemoryElementName] Disabled on Subsystem [MemoryElementName]. (DIMM 40)**

This message is for the use case when an implementation has detected that Memory has been Disabled.

May also be shown as 806f040c2028ffff or 0x806f040c2028ffff

**Severity**

Info

**Serviceable**

No

**Automatically notify support** No

**Alert Category** System - Other

**SNMP Trap ID**

#### **CIM Information**

**Prefix:** PLAT **ID:** 0131

#### **User Response**

- 1. Make sure the DIMM is installed correctly.
- 2. If the DIMM was disabled because of a memory fault (memory uncorrectable error or memory logging limit reached), follow the suggested actions for that error event and restart the server.
- 3. Check the IBM support website for an applicable retain tip or firmware update that applies to this memory event. If no memory fault is recorded in the logs and no DIMM connector error LED is lit, you can re-enable the DIMM through the Setup utility or the Advanced Settings Utility (ASU).

#### • **806f040c-2029ffff : [PhysicalMemoryElementName] Disabled on Subsystem [MemoryElementName]. (DIMM 41)**

This message is for the use case when an implementation has detected that Memory has been Disabled.

May also be shown as 806f040c2029ffff or 0x806f040c2029ffff

#### **Severity**

Info

**Serviceable** No

**Automatically notify support** No

**Alert Category**

System - Other

#### **SNMP Trap ID**

## **CIM Information**

**Prefix:** PLAT **ID:** 0131

#### **User Response**

- 1. Make sure the DIMM is installed correctly.
- 2. If the DIMM was disabled because of a memory fault (memory uncorrectable error or memory logging limit reached), follow the suggested actions for that error event and restart the server.
- 3. Check the IBM support website for an applicable retain tip or firmware update that applies to this memory event. If no memory fault is recorded in the logs and no DIMM connector error LED is lit, you can re-enable the DIMM through the Setup utility or the Advanced Settings Utility (ASU).

## • **806f040c-202affff : [PhysicalMemoryElementName] Disabled on Subsystem [MemoryElementName]. (DIMM 42)**

This message is for the use case when an implementation has detected that Memory has been Disabled. May also be shown as 806f040c202affff or 0x806f040c202affff

**Severity** Info **Serviceable** No **Automatically notify support** No **Alert Category** System - Other **SNMP Trap ID**

#### **CIM Information**

**Prefix:** PLAT **ID:** 0131

#### **User Response**

- 1. Make sure the DIMM is installed correctly.
- 2. If the DIMM was disabled because of a memory fault (memory uncorrectable error or memory logging limit reached), follow the suggested actions for that error event and restart the server.
- 3. Check the IBM support website for an applicable retain tip or firmware update that applies to this memory event. If no memory fault is recorded in the logs and no DIMM connector error LED is lit, you can re-enable the DIMM through the Setup utility or the Advanced Settings Utility (ASU).

#### • **806f040c-202bffff : [PhysicalMemoryElementName] Disabled on Subsystem [MemoryElementName]. (DIMM 43)**

This message is for the use case when an implementation has detected that Memory has been Disabled.

May also be shown as 806f040c202bffff or 0x806f040c202bffff

**Severity** Info **Serviceable** No **Automatically notify support** No

**Alert Category** System - Other

**SNMP Trap ID**

**CIM Information Prefix:** PLAT **ID:** 0131

#### **User Response**

- 1. Make sure the DIMM is installed correctly.
- 2. If the DIMM was disabled because of a memory fault (memory uncorrectable error or memory logging limit reached), follow the suggested actions for that error event and restart the server.

3. Check the IBM support website for an applicable retain tip or firmware update that applies to this memory event. If no memory fault is recorded in the logs and no DIMM connector error LED is lit, you can re-enable the DIMM through the Setup utility or the Advanced Settings Utility (ASU).

## • **806f040c-202cffff : [PhysicalMemoryElementName] Disabled on Subsystem [MemoryElementName]. (DIMM 44)**

This message is for the use case when an implementation has detected that Memory has been Disabled. May also be shown as 806f040c202cffff or 0x806f040c202cffff

#### **Severity**

Info

**Serviceable** No

**Automatically notify support** No

**Alert Category** System - Other

#### **SNMP Trap ID**

# **CIM Information**

**Prefix:** PLAT **ID:** 0131

#### **User Response**

- 1. Make sure the DIMM is installed correctly.
- 2. If the DIMM was disabled because of a memory fault (memory uncorrectable error or memory logging limit reached), follow the suggested actions for that error event and restart the server.
- 3. Check the IBM support website for an applicable retain tip or firmware update that applies to this memory event. If no memory fault is recorded in the logs and no DIMM connector error LED is lit, you can re-enable the DIMM through the Setup utility or the Advanced Settings Utility (ASU).

## • **806f040c-202dffff : [PhysicalMemoryElementName] Disabled on Subsystem [MemoryElementName]. (DIMM 45)**

This message is for the use case when an implementation has detected that Memory has been Disabled.

May also be shown as 806f040c202dffff or 0x806f040c202dffff

**Severity** Info **Serviceable** No

**Automatically notify support** No

**Alert Category** System - Other

## **SNMP Trap ID**

**CIM Information**

**Prefix:** PLAT **ID:** 0131

#### **User Response**

1. Make sure the DIMM is installed correctly.

- 2. If the DIMM was disabled because of a memory fault (memory uncorrectable error or memory logging limit reached), follow the suggested actions for that error event and restart the server.
- 3. Check the IBM support website for an applicable retain tip or firmware update that applies to this memory event. If no memory fault is recorded in the logs and no DIMM connector error LED is lit, you can re-enable the DIMM through the Setup utility or the Advanced Settings Utility (ASU).

#### • **806f040c-202effff : [PhysicalMemoryElementName] Disabled on Subsystem [MemoryElementName]. (DIMM 46)**

This message is for the use case when an implementation has detected that Memory has been Disabled. May also be shown as 806f040c202effff or 0x806f040c202effff

**Severity** Info

**Serviceable**

No

**Automatically notify support** No

## **Alert Category**

System - Other

## **SNMP Trap ID**

#### **CIM Information Prefix:** PLAT **ID:** 0131

#### **User Response**

- 1. Make sure the DIMM is installed correctly.
- 2. If the DIMM was disabled because of a memory fault (memory uncorrectable error or memory logging limit reached), follow the suggested actions for that error event and restart the server.
- 3. Check the IBM support website for an applicable retain tip or firmware update that applies to this memory event. If no memory fault is recorded in the logs and no DIMM connector error LED is lit, you can re-enable the DIMM through the Setup utility or the Advanced Settings Utility (ASU).

#### • **806f040c-202fffff : [PhysicalMemoryElementName] Disabled on Subsystem [MemoryElementName]. (DIMM 47)**

This message is for the use case when an implementation has detected that Memory has been Disabled. May also be shown as 806f040c202fffff or 0x806f040c202fffff

**Severity** Info **Serviceable** No **Automatically notify support** No **Alert Category** System - Other **SNMP Trap ID CIM Information**

**Prefix:** PLAT **ID:** 0131

#### **User Response**

- 1. Make sure the DIMM is installed correctly.
- 2. If the DIMM was disabled because of a memory fault (memory uncorrectable error or memory logging limit reached), follow the suggested actions for that error event and restart the server.
- 3. Check the IBM support website for an applicable retain tip or firmware update that applies to this memory event. If no memory fault is recorded in the logs and no DIMM connector error LED is lit, you can re-enable the DIMM through the Setup utility or the Advanced Settings Utility (ASU).
- **806f040c-2030ffff : [PhysicalMemoryElementName] Disabled on Subsystem [MemoryElementName]. (DIMM 48)**

This message is for the use case when an implementation has detected that Memory has been Disabled. May also be shown as 806f040c2030ffff or 0x806f040c2030ffff

**Severity** Info

**Serviceable** No

**Automatically notify support** No

**Alert Category** System - Other

**SNMP Trap ID**

**CIM Information Prefix:** PLAT **ID:** 0131

## **User Response**

- 1. Make sure the DIMM is installed correctly.
- 2. If the DIMM was disabled because of a memory fault (memory uncorrectable error or memory logging limit reached), follow the suggested actions for that error event and restart the server.
- 3. Check the IBM support website for an applicable retain tip or firmware update that applies to this memory event. If no memory fault is recorded in the logs and no DIMM connector error LED is lit, you can re-enable the DIMM through the Setup utility or the Advanced Settings Utility (ASU).

#### • **806f040c-2581ffff : [PhysicalMemoryElementName] Disabled on Subsystem [MemoryElementName]. (All DIMMs)**

This message is for the use case when an implementation has detected that Memory has been Disabled.

May also be shown as 806f040c2581ffff or 0x806f040c2581ffff

**Severity** Info

**Serviceable**

No

## **Automatically notify support**

No

**Alert Category** System - Other

## **CIM Information Prefix:** PLAT **ID:** 0131

#### **User Response**

- 1. Make sure the DIMM is installed correctly.
- 2. If the DIMM was disabled because of a memory fault (memory uncorrectable error or memory logging limit reached), follow the suggested actions for that error event and restart the server.
- 3. Check the IBM support website for an applicable retain tip or firmware update that applies to this memory event. If no memory fault is recorded in the logs and no DIMM connector error LED is lit, you can re-enable the DIMM through the Setup utility or the Advanced Settings Utility (ASU).

One of the DIMMs :

• **806f0413-2582ffff : A PCI PERR has occurred on system [ComputerSystemElementName]. (All PCI Error)** 

This message is for the use case when an implementation has detected a PCI PERR.

May also be shown as 806f04132582ffff or 0x806f04132582ffff

**Severity**

Error

**Serviceable**

Yes

**Automatically notify support** No

**Alert Category** Critical - Other

**SNMP Trap ID** 50

**CIM Information Prefix:** PLAT **ID:** 0232

#### **User Response**

- 1. Check the PCI LED.
- 2. Reseat the affected adapters and riser cards.
- 3. Update the server firmware (UEFI and IMM) and adapter firmware. Important: Some cluster solutions require specific code levels or coordinated code updates. If the device is part of a cluster solution, verify that the latest level of code is supported for the cluster solution before you update the code.
- 4. Remove both adapters.
- 5. Replace the PCIe adapters.
- 6. Replace the riser card.
- One of PCI Error :

## • **806f0507-0301ffff : [ProcessorElementName] has a Configuration Mismatch. (CPU 1)**

This message is for the use case when an implementation has detected a Processor Configuration Mismatch has occurred.

May also be shown as 806f05070301ffff or 0x806f05070301ffff

#### **Severity**

Error

## **Serviceable**

Yes

#### **Automatically notify support** No

**Alert Category** Critical - CPU

**SNMP Trap ID**

40

**CIM Information Prefix:** PLAT **ID:** 0062

## **User Response**

- 1. Make sure that the installed microprocessors are compatible with each other.
- 2. (Trained technician only) Reseat microprocessor n.
- 3. (Trained technician only) Replace microprocessor n. (n = microprocessor number)

## • **806f0507-0302ffff : [ProcessorElementName] has a Configuration Mismatch. (CPU 2)**

This message is for the use case when an implementation has detected a Processor Configuration Mismatch has occurred.

May also be shown as 806f05070302ffff or 0x806f05070302ffff

**Severity** Error

**Serviceable** Yes

**Automatically notify support** No

**Alert Category** Critical - CPU

**SNMP Trap ID** 40

**CIM Information Prefix:** PLAT **ID:** 0062

## **User Response**

- 1. Make sure that the installed microprocessors are compatible with each other.
- 2. (Trained technician only) Reseat microprocessor n.
- 3. (Trained technician only) Replace microprocessor n. (n = microprocessor number)

## • **806f0507-2584ffff : [ProcessorElementName] has a Configuration Mismatch. (All CPUs)**

This message is for the use case when an implementation has detected a Processor Configuration Mismatch has occurred.

May also be shown as 806f05072584ffff or 0x806f05072584ffff

**Severity** Error **Serviceable** Yes **Automatically notify support** No

#### **Alert Category**

Critical - CPU

## **SNMP Trap ID**

40

# **CIM Information**

**Prefix:** PLAT **ID:** 0062

## **User Response**

- 1. Make sure that the installed microprocessors are compatible with each other.
- 2. (Trained technician only) Reseat microprocessor n.
- 3. (Trained technician only) Replace microprocessor n. (n = microprocessor number)

#### CPU Invalid Use : CPU Mismatch : One of CPUs :

#### • **806f050c-2001ffff : Memory Logging Limit Reached for [PhysicalMemoryElementName] on Subsystem [MemoryElementName]. (DIMM 1)**

This message is for the use case when an implementation has detected that the Memory Logging Limit has been Reached.

May also be shown as 806f050c2001ffff or 0x806f050c2001ffff

**Severity**

Warning

## **Serviceable**

Yes

**Automatically notify support**

Yes

**Alert Category** Warning - Memory

**SNMP Trap ID** 43

**CIM Information Prefix:** PLAT **ID:** 0144

#### **User Response**

- 1. Refer to TIP H212293 for minimum code level.
- 2. Check the IBM support website for an applicable retain tip or firmware update that applies to this memory error.
- 3. Swap the affected DIMMs (as indicated by the error LEDs on the system board or the event logs) to a different memory channel or microprocessor.
- 4. If the problem follows the DIMM, replace the failing DIMM.
- 5. (Trained technician only) If the problem occurs on the same DIMM connector, check the DIMM connector. If the connector contains any foreign material or is damaged, replace the system board.
- 6. (Trained technician only) Remove the affected microprocessor and check the microprocessor socket pins for any damaged pins. If a damage is found, replace the system board.
- 7. (Trained technician only) Replace the affected microprocessor.
- 8. Manually re-enable all affected DIMMs if the server firmware version is older than UEFI v1.10. If the server firmware version is UEFI v1.10 or newer, disconnect and reconnect the server to the power source and restart the server.
- 9. (Trained Service technician only) Replace the affected microprocessor.

#### • **806f050c-2002ffff : Memory Logging Limit Reached for [PhysicalMemoryElementName] on Subsystem [MemoryElementName]. (DIMM 2)**

This message is for the use case when an implementation has detected that the Memory Logging Limit has been Reached.

May also be shown as 806f050c2002ffff or 0x806f050c2002ffff

**Severity**

Warning

**Serviceable**

Yes

**Automatically notify support**

Yes

#### **Alert Category**

Warning - Memory

**SNMP Trap ID**

43

**CIM Information Prefix:** PLAT **ID:** 0144

#### **User Response**

Note: Each time you install or remove a DIMM, you must disconnect the server from the power source; then, wait 10 seconds before restarting the server.

- 1. Refer to TIP H212293 for minimum code level.
- 2. Check the IBM support website for an applicable retain tip or firmware update that applies to this memory error.
- 3. Swap the affected DIMMs (as indicated by the error LEDs on the system board or the event logs) to a different memory channel or microprocessor.
- 4. If the problem follows the DIMM, replace the failing DIMM.
- 5. (Trained technician only) If the problem occurs on the same DIMM connector, check the DIMM connector. If the connector contains any foreign material or is damaged, replace the system board.
- 6. (Trained technician only) Remove the affected microprocessor and check the microprocessor socket pins for any damaged pins. If a damage is found, replace the system board.
- 7. (Trained technician only) Replace the affected microprocessor.
- 8. Manually re-enable all affected DIMMs if the server firmware version is older than UEFI v1.10. If the server firmware version is UEFI v1.10 or newer, disconnect and reconnect the server to the power source and restart the server.
- 9. (Trained Service technician only) Replace the affected microprocessor.

#### • **806f050c-2003ffff : Memory Logging Limit Reached for [PhysicalMemoryElementName] on Subsystem [MemoryElementName]. (DIMM 3)**

This message is for the use case when an implementation has detected that the Memory Logging Limit has been Reached.

May also be shown as 806f050c2003ffff or 0x806f050c2003ffff

**Severity** Warning

**Serviceable**

Yes

# **Automatically notify support**

Yes

## **Alert Category** Warning - Memory

**SNMP Trap ID** 43

**CIM Information Prefix:** PLAT **ID:** 0144

#### **User Response**

Note: Each time you install or remove a DIMM, you must disconnect the server from the power source; then, wait 10 seconds before restarting the server.

- 1. Refer to TIP H212293 for minimum code level.
- 2. Check the IBM support website for an applicable retain tip or firmware update that applies to this memory error.
- 3. Swap the affected DIMMs (as indicated by the error LEDs on the system board or the event logs) to a different memory channel or microprocessor.
- 4. If the problem follows the DIMM, replace the failing DIMM.
- 5. (Trained technician only) If the problem occurs on the same DIMM connector, check the DIMM connector. If the connector contains any foreign material or is damaged, replace the system board.
- 6. (Trained technician only) Remove the affected microprocessor and check the microprocessor socket pins for any damaged pins. If a damage is found, replace the system board.
- 7. (Trained technician only) Replace the affected microprocessor.
- 8. Manually re-enable all affected DIMMs if the server firmware version is older than UEFI v1.10. If the server firmware version is UEFI v1.10 or newer, disconnect and reconnect the server to the power source and restart the server.
- 9. (Trained Service technician only) Replace the affected microprocessor.

#### • **806f050c-2004ffff : Memory Logging Limit Reached for [PhysicalMemoryElementName] on Subsystem [MemoryElementName]. (DIMM 4)**

This message is for the use case when an implementation has detected that the Memory Logging Limit has been Reached.

May also be shown as 806f050c2004ffff or 0x806f050c2004ffff

## **Severity**

Warning

# **Serviceable**

Yes

## **Automatically notify support**

Yes

**Alert Category** Warning - Memory

43

#### **CIM Information Prefix:** PLAT **ID:** 0144

#### **User Response**

Note: Each time you install or remove a DIMM, you must disconnect the server from the power source; then, wait 10 seconds before restarting the server.

- 1. Refer to TIP H212293 for minimum code level.
- 2. Check the IBM support website for an applicable retain tip or firmware update that applies to this memory error.
- 3. Swap the affected DIMMs (as indicated by the error LEDs on the system board or the event logs) to a different memory channel or microprocessor.
- 4. If the problem follows the DIMM, replace the failing DIMM.
- 5. (Trained technician only) If the problem occurs on the same DIMM connector, check the DIMM connector. If the connector contains any foreign material or is damaged, replace the system board.
- 6. (Trained technician only) Remove the affected microprocessor and check the microprocessor socket pins for any damaged pins. If a damage is found, replace the system board.
- 7. (Trained technician only) Replace the affected microprocessor.
- 8. Manually re-enable all affected DIMMs if the server firmware version is older than UEFI v1.10. If the server firmware version is UEFI v1.10 or newer, disconnect and reconnect the server to the power source and restart the server.
- 9. (Trained Service technician only) Replace the affected microprocessor.

#### • **806f050c-2005ffff : Memory Logging Limit Reached for [PhysicalMemoryElementName] on Subsystem [MemoryElementName]. (DIMM 5)**

This message is for the use case when an implementation has detected that the Memory Logging Limit has been Reached.

May also be shown as 806f050c2005ffff or 0x806f050c2005ffff

#### **Severity**

Warning

#### **Serviceable**

Yes

## **Automatically notify support**

Yes

# **Alert Category**

Warning - Memory

**SNMP Trap ID**

43

**CIM Information Prefix:** PLAT **ID:** 0144

#### **User Response**

- 1. Refer to TIP H212293 for minimum code level.
- 2. Check the IBM support website for an applicable retain tip or firmware update that applies to this memory error.
- 3. Swap the affected DIMMs (as indicated by the error LEDs on the system board or the event logs) to a different memory channel or microprocessor.
- 4. If the problem follows the DIMM, replace the failing DIMM.
- 5. (Trained technician only) If the problem occurs on the same DIMM connector, check the DIMM connector. If the connector contains any foreign material or is damaged, replace the system board.
- 6. (Trained technician only) Remove the affected microprocessor and check the microprocessor socket pins for any damaged pins. If a damage is found, replace the system board.
- 7. (Trained technician only) Replace the affected microprocessor.
- 8. Manually re-enable all affected DIMMs if the server firmware version is older than UEFI v1.10. If the server firmware version is UEFI v1.10 or newer, disconnect and reconnect the server to the power source and restart the server.
- 9. (Trained Service technician only) Replace the affected microprocessor.

#### • **806f050c-2006ffff : Memory Logging Limit Reached for [PhysicalMemoryElementName] on Subsystem [MemoryElementName]. (DIMM 6)**

This message is for the use case when an implementation has detected that the Memory Logging Limit has been Reached.

May also be shown as 806f050c2006ffff or 0x806f050c2006ffff

## **Severity**

Warning

## **Serviceable**

Yes

#### **Automatically notify support**

Yes

## **Alert Category**

Warning - Memory

#### **SNMP Trap ID** 43

#### **CIM Information Prefix:** PLAT **ID:** 0144

## **User Response**

- 1. Refer to TIP H212293 for minimum code level.
- 2. Check the IBM support website for an applicable retain tip or firmware update that applies to this memory error.
- 3. Swap the affected DIMMs (as indicated by the error LEDs on the system board or the event logs) to a different memory channel or microprocessor.
- 4. If the problem follows the DIMM, replace the failing DIMM.
- 5. (Trained technician only) If the problem occurs on the same DIMM connector, check the DIMM connector. If the connector contains any foreign material or is damaged, replace the system board.
- 6. (Trained technician only) Remove the affected microprocessor and check the microprocessor socket pins for any damaged pins. If a damage is found, replace the system board.
- 7. (Trained technician only) Replace the affected microprocessor.
- 8. Manually re-enable all affected DIMMs if the server firmware version is older than UEFI v1.10. If the server firmware version is UEFI v1.10 or newer, disconnect and reconnect the server to the power source and restart the server.
- 9. (Trained Service technician only) Replace the affected microprocessor.

#### • **806f050c-2007ffff : Memory Logging Limit Reached for [PhysicalMemoryElementName] on Subsystem [MemoryElementName]. (DIMM 7)**

This message is for the use case when an implementation has detected that the Memory Logging Limit has been Reached.

May also be shown as 806f050c2007ffff or 0x806f050c2007ffff

**Severity**

Warning

**Serviceable**

Yes

**Automatically notify support**

Yes

#### **Alert Category**

Warning - Memory

**SNMP Trap ID**

43

**CIM Information Prefix:** PLAT **ID:** 0144

#### **User Response**

Note: Each time you install or remove a DIMM, you must disconnect the server from the power source; then, wait 10 seconds before restarting the server.

- 1. Refer to TIP H212293 for minimum code level.
- 2. Check the IBM support website for an applicable retain tip or firmware update that applies to this memory error.
- 3. Swap the affected DIMMs (as indicated by the error LEDs on the system board or the event logs) to a different memory channel or microprocessor.
- 4. If the problem follows the DIMM, replace the failing DIMM.
- 5. (Trained technician only) If the problem occurs on the same DIMM connector, check the DIMM connector. If the connector contains any foreign material or is damaged, replace the system board.
- 6. (Trained technician only) Remove the affected microprocessor and check the microprocessor socket pins for any damaged pins. If a damage is found, replace the system board.
- 7. (Trained technician only) Replace the affected microprocessor.
- 8. Manually re-enable all affected DIMMs if the server firmware version is older than UEFI v1.10. If the server firmware version is UEFI v1.10 or newer, disconnect and reconnect the server to the power source and restart the server.
- 9. (Trained Service technician only) Replace the affected microprocessor.
- **806f050c-2008ffff : Memory Logging Limit Reached for [PhysicalMemoryElementName] on Subsystem [MemoryElementName]. (DIMM 8)**

This message is for the use case when an implementation has detected that the Memory Logging Limit has been Reached.

May also be shown as 806f050c2008ffff or 0x806f050c2008ffff

**Severity** Warning

**Serviceable**

Yes

# **Automatically notify support**

Yes

## **Alert Category** Warning - Memory

**SNMP Trap ID** 43

**CIM Information Prefix:** PLAT **ID:** 0144

#### **User Response**

Note: Each time you install or remove a DIMM, you must disconnect the server from the power source; then, wait 10 seconds before restarting the server.

- 1. Refer to TIP H212293 for minimum code level.
- 2. Check the IBM support website for an applicable retain tip or firmware update that applies to this memory error.
- 3. Swap the affected DIMMs (as indicated by the error LEDs on the system board or the event logs) to a different memory channel or microprocessor.
- 4. If the problem follows the DIMM, replace the failing DIMM.
- 5. (Trained technician only) If the problem occurs on the same DIMM connector, check the DIMM connector. If the connector contains any foreign material or is damaged, replace the system board.
- 6. (Trained technician only) Remove the affected microprocessor and check the microprocessor socket pins for any damaged pins. If a damage is found, replace the system board.
- 7. (Trained technician only) Replace the affected microprocessor.
- 8. Manually re-enable all affected DIMMs if the server firmware version is older than UEFI v1.10. If the server firmware version is UEFI v1.10 or newer, disconnect and reconnect the server to the power source and restart the server.
- 9. (Trained Service technician only) Replace the affected microprocessor.

#### • **806f050c-2009ffff : Memory Logging Limit Reached for [PhysicalMemoryElementName] on Subsystem [MemoryElementName]. (DIMM 9)**

This message is for the use case when an implementation has detected that the Memory Logging Limit has been Reached.

May also be shown as 806f050c2009ffff or 0x806f050c2009ffff

## **Severity**

Warning

# **Serviceable**

Yes

## **Automatically notify support**

Yes

**Alert Category** Warning - Memory

43

#### **CIM Information Prefix:** PLAT **ID:** 0144

#### **User Response**

Note: Each time you install or remove a DIMM, you must disconnect the server from the power source; then, wait 10 seconds before restarting the server.

- 1. Refer to TIP H212293 for minimum code level.
- 2. Check the IBM support website for an applicable retain tip or firmware update that applies to this memory error.
- 3. Swap the affected DIMMs (as indicated by the error LEDs on the system board or the event logs) to a different memory channel or microprocessor.
- 4. If the problem follows the DIMM, replace the failing DIMM.
- 5. (Trained technician only) If the problem occurs on the same DIMM connector, check the DIMM connector. If the connector contains any foreign material or is damaged, replace the system board.
- 6. (Trained technician only) Remove the affected microprocessor and check the microprocessor socket pins for any damaged pins. If a damage is found, replace the system board.
- 7. (Trained technician only) Replace the affected microprocessor.
- 8. Manually re-enable all affected DIMMs if the server firmware version is older than UEFI v1.10. If the server firmware version is UEFI v1.10 or newer, disconnect and reconnect the server to the power source and restart the server.
- 9. (Trained Service technician only) Replace the affected microprocessor.

#### • **806f050c-200affff : Memory Logging Limit Reached for [PhysicalMemoryElementName] on Subsystem [MemoryElementName]. (DIMM 10)**

This message is for the use case when an implementation has detected that the Memory Logging Limit has been Reached.

May also be shown as 806f050c200affff or 0x806f050c200affff

#### **Severity**

Warning

#### **Serviceable**

Yes

## **Automatically notify support**

Yes

# **Alert Category**

Warning - Memory

**SNMP Trap ID**

43

**CIM Information Prefix:** PLAT **ID:** 0144

#### **User Response**

- 1. Refer to TIP H212293 for minimum code level.
- 2. Check the IBM support website for an applicable retain tip or firmware update that applies to this memory error.
- 3. Swap the affected DIMMs (as indicated by the error LEDs on the system board or the event logs) to a different memory channel or microprocessor.
- 4. If the problem follows the DIMM, replace the failing DIMM.
- 5. (Trained technician only) If the problem occurs on the same DIMM connector, check the DIMM connector. If the connector contains any foreign material or is damaged, replace the system board.
- 6. (Trained technician only) Remove the affected microprocessor and check the microprocessor socket pins for any damaged pins. If a damage is found, replace the system board.
- 7. (Trained technician only) Replace the affected microprocessor.
- 8. Manually re-enable all affected DIMMs if the server firmware version is older than UEFI v1.10. If the server firmware version is UEFI v1.10 or newer, disconnect and reconnect the server to the power source and restart the server.
- 9. (Trained Service technician only) Replace the affected microprocessor.

#### • **806f050c-200bffff : Memory Logging Limit Reached for [PhysicalMemoryElementName] on Subsystem [MemoryElementName]. (DIMM 11)**

This message is for the use case when an implementation has detected that the Memory Logging Limit has been Reached.

May also be shown as 806f050c200bffff or 0x806f050c200bffff

## **Severity**

Warning

## **Serviceable**

Yes

#### **Automatically notify support**

Yes

# **Alert Category**

Warning - Memory

#### **SNMP Trap ID** 43

#### **CIM Information Prefix:** PLAT **ID:** 0144

## **User Response**

- 1. Refer to TIP H212293 for minimum code level.
- 2. Check the IBM support website for an applicable retain tip or firmware update that applies to this memory error.
- 3. Swap the affected DIMMs (as indicated by the error LEDs on the system board or the event logs) to a different memory channel or microprocessor.
- 4. If the problem follows the DIMM, replace the failing DIMM.
- 5. (Trained technician only) If the problem occurs on the same DIMM connector, check the DIMM connector. If the connector contains any foreign material or is damaged, replace the system board.
- 6. (Trained technician only) Remove the affected microprocessor and check the microprocessor socket pins for any damaged pins. If a damage is found, replace the system board.
- 7. (Trained technician only) Replace the affected microprocessor.
- 8. Manually re-enable all affected DIMMs if the server firmware version is older than UEFI v1.10. If the server firmware version is UEFI v1.10 or newer, disconnect and reconnect the server to the power source and restart the server.
- 9. (Trained Service technician only) Replace the affected microprocessor.

#### • **806f050c-200cffff : Memory Logging Limit Reached for [PhysicalMemoryElementName] on Subsystem [MemoryElementName]. (DIMM 12)**

This message is for the use case when an implementation has detected that the Memory Logging Limit has been Reached.

May also be shown as 806f050c200cffff or 0x806f050c200cffff

**Severity**

Warning

**Serviceable**

Yes

**Automatically notify support**

Yes

#### **Alert Category**

Warning - Memory

**SNMP Trap ID**

43

**CIM Information Prefix:** PLAT **ID:** 0144

#### **User Response**

Note: Each time you install or remove a DIMM, you must disconnect the server from the power source; then, wait 10 seconds before restarting the server.

- 1. Refer to TIP H212293 for minimum code level.
- 2. Check the IBM support website for an applicable retain tip or firmware update that applies to this memory error.
- 3. Swap the affected DIMMs (as indicated by the error LEDs on the system board or the event logs) to a different memory channel or microprocessor.
- 4. If the problem follows the DIMM, replace the failing DIMM.
- 5. (Trained technician only) If the problem occurs on the same DIMM connector, check the DIMM connector. If the connector contains any foreign material or is damaged, replace the system board.
- 6. (Trained technician only) Remove the affected microprocessor and check the microprocessor socket pins for any damaged pins. If a damage is found, replace the system board.
- 7. (Trained technician only) Replace the affected microprocessor.
- 8. Manually re-enable all affected DIMMs if the server firmware version is older than UEFI v1.10. If the server firmware version is UEFI v1.10 or newer, disconnect and reconnect the server to the power source and restart the server.
- 9. (Trained Service technician only) Replace the affected microprocessor.
- **806f050c-200dffff : Memory Logging Limit Reached for [PhysicalMemoryElementName] on Subsystem [MemoryElementName]. (DIMM 13)**

This message is for the use case when an implementation has detected that the Memory Logging Limit has been Reached.

May also be shown as 806f050c200dffff or 0x806f050c200dffff

**Severity** Warning

**Serviceable**

Yes

# **Automatically notify support**

Yes

## **Alert Category** Warning - Memory

**SNMP Trap ID** 43

**CIM Information Prefix:** PLAT **ID:** 0144

#### **User Response**

Note: Each time you install or remove a DIMM, you must disconnect the server from the power source; then, wait 10 seconds before restarting the server.

- 1. Refer to TIP H212293 for minimum code level.
- 2. Check the IBM support website for an applicable retain tip or firmware update that applies to this memory error.
- 3. Swap the affected DIMMs (as indicated by the error LEDs on the system board or the event logs) to a different memory channel or microprocessor.
- 4. If the problem follows the DIMM, replace the failing DIMM.
- 5. (Trained technician only) If the problem occurs on the same DIMM connector, check the DIMM connector. If the connector contains any foreign material or is damaged, replace the system board.
- 6. (Trained technician only) Remove the affected microprocessor and check the microprocessor socket pins for any damaged pins. If a damage is found, replace the system board.
- 7. (Trained technician only) Replace the affected microprocessor.
- 8. Manually re-enable all affected DIMMs if the server firmware version is older than UEFI v1.10. If the server firmware version is UEFI v1.10 or newer, disconnect and reconnect the server to the power source and restart the server.
- 9. (Trained Service technician only) Replace the affected microprocessor.

#### • **806f050c-200effff : Memory Logging Limit Reached for [PhysicalMemoryElementName] on Subsystem [MemoryElementName]. (DIMM 14)**

This message is for the use case when an implementation has detected that the Memory Logging Limit has been Reached.

May also be shown as 806f050c200effff or 0x806f050c200effff

## **Severity**

Warning

# **Serviceable**

Yes

## **Automatically notify support**

Yes

**Alert Category** Warning - Memory

43

#### **CIM Information Prefix:** PLAT **ID:** 0144

#### **User Response**

Note: Each time you install or remove a DIMM, you must disconnect the server from the power source; then, wait 10 seconds before restarting the server.

- 1. Refer to TIP H212293 for minimum code level.
- 2. Check the IBM support website for an applicable retain tip or firmware update that applies to this memory error.
- 3. Swap the affected DIMMs (as indicated by the error LEDs on the system board or the event logs) to a different memory channel or microprocessor.
- 4. If the problem follows the DIMM, replace the failing DIMM.
- 5. (Trained technician only) If the problem occurs on the same DIMM connector, check the DIMM connector. If the connector contains any foreign material or is damaged, replace the system board.
- 6. (Trained technician only) Remove the affected microprocessor and check the microprocessor socket pins for any damaged pins. If a damage is found, replace the system board.
- 7. (Trained technician only) Replace the affected microprocessor.
- 8. Manually re-enable all affected DIMMs if the server firmware version is older than UEFI v1.10. If the server firmware version is UEFI v1.10 or newer, disconnect and reconnect the server to the power source and restart the server.
- 9. (Trained Service technician only) Replace the affected microprocessor.

#### • **806f050c-200fffff : Memory Logging Limit Reached for [PhysicalMemoryElementName] on Subsystem [MemoryElementName]. (DIMM 15)**

This message is for the use case when an implementation has detected that the Memory Logging Limit has been Reached.

May also be shown as 806f050c200fffff or 0x806f050c200fffff

#### **Severity**

Warning

#### **Serviceable**

Yes

## **Automatically notify support**

Yes

# **Alert Category**

Warning - Memory

**SNMP Trap ID**

43

**CIM Information Prefix:** PLAT **ID:** 0144

#### **User Response**

- 1. Refer to TIP H212293 for minimum code level.
- 2. Check the IBM support website for an applicable retain tip or firmware update that applies to this memory error.
- 3. Swap the affected DIMMs (as indicated by the error LEDs on the system board or the event logs) to a different memory channel or microprocessor.
- 4. If the problem follows the DIMM, replace the failing DIMM.
- 5. (Trained technician only) If the problem occurs on the same DIMM connector, check the DIMM connector. If the connector contains any foreign material or is damaged, replace the system board.
- 6. (Trained technician only) Remove the affected microprocessor and check the microprocessor socket pins for any damaged pins. If a damage is found, replace the system board.
- 7. (Trained technician only) Replace the affected microprocessor.
- 8. Manually re-enable all affected DIMMs if the server firmware version is older than UEFI v1.10. If the server firmware version is UEFI v1.10 or newer, disconnect and reconnect the server to the power source and restart the server.
- 9. (Trained Service technician only) Replace the affected microprocessor.

#### • **806f050c-2010ffff : Memory Logging Limit Reached for [PhysicalMemoryElementName] on Subsystem [MemoryElementName]. (DIMM 16)**

This message is for the use case when an implementation has detected that the Memory Logging Limit has been Reached.

May also be shown as 806f050c2010ffff or 0x806f050c2010ffff

## **Severity**

Warning

## **Serviceable**

Yes

#### **Automatically notify support**

Yes

# **Alert Category**

Warning - Memory

#### **SNMP Trap ID** 43

#### **CIM Information Prefix:** PLAT **ID:** 0144

## **User Response**

- 1. Refer to TIP H212293 for minimum code level.
- 2. Check the IBM support website for an applicable retain tip or firmware update that applies to this memory error.
- 3. Swap the affected DIMMs (as indicated by the error LEDs on the system board or the event logs) to a different memory channel or microprocessor.
- 4. If the problem follows the DIMM, replace the failing DIMM.
- 5. (Trained technician only) If the problem occurs on the same DIMM connector, check the DIMM connector. If the connector contains any foreign material or is damaged, replace the system board.
- 6. (Trained technician only) Remove the affected microprocessor and check the microprocessor socket pins for any damaged pins. If a damage is found, replace the system board.
- 7. (Trained technician only) Replace the affected microprocessor.
- 8. Manually re-enable all affected DIMMs if the server firmware version is older than UEFI v1.10. If the server firmware version is UEFI v1.10 or newer, disconnect and reconnect the server to the power source and restart the server.
- 9. (Trained Service technician only) Replace the affected microprocessor.

#### • **806f050c-2011ffff : Memory Logging Limit Reached for [PhysicalMemoryElementName] on Subsystem [MemoryElementName]. (DIMM 17)**

This message is for the use case when an implementation has detected that the Memory Logging Limit has been Reached.

May also be shown as 806f050c2011ffff or 0x806f050c2011ffff

**Severity**

Warning

**Serviceable**

Yes

**Automatically notify support**

Yes

#### **Alert Category**

Warning - Memory

**SNMP Trap ID**

43

**CIM Information Prefix:** PLAT **ID:** 0144

#### **User Response**

Note: Each time you install or remove a DIMM, you must disconnect the server from the power source; then, wait 10 seconds before restarting the server.

- 1. Refer to TIP H212293 for minimum code level.
- 2. Check the IBM support website for an applicable retain tip or firmware update that applies to this memory error.
- 3. Swap the affected DIMMs (as indicated by the error LEDs on the system board or the event logs) to a different memory channel or microprocessor.
- 4. If the problem follows the DIMM, replace the failing DIMM.
- 5. (Trained technician only) If the problem occurs on the same DIMM connector, check the DIMM connector. If the connector contains any foreign material or is damaged, replace the system board.
- 6. (Trained technician only) Remove the affected microprocessor and check the microprocessor socket pins for any damaged pins. If a damage is found, replace the system board.
- 7. (Trained technician only) Replace the affected microprocessor.
- 8. Manually re-enable all affected DIMMs if the server firmware version is older than UEFI v1.10. If the server firmware version is UEFI v1.10 or newer, disconnect and reconnect the server to the power source and restart the server.
- 9. (Trained Service technician only) Replace the affected microprocessor.

#### • **806f050c-2012ffff : Memory Logging Limit Reached for [PhysicalMemoryElementName] on Subsystem [MemoryElementName]. (DIMM 18)**

This message is for the use case when an implementation has detected that the Memory Logging Limit has been Reached.

May also be shown as 806f050c2012ffff or 0x806f050c2012ffff

**Severity** Warning

**Serviceable**

Yes

# **Automatically notify support**

Yes

## **Alert Category** Warning - Memory

**SNMP Trap ID** 43

**CIM Information Prefix:** PLAT **ID:** 0144

#### **User Response**

Note: Each time you install or remove a DIMM, you must disconnect the server from the power source; then, wait 10 seconds before restarting the server.

- 1. Refer to TIP H212293 for minimum code level.
- 2. Check the IBM support website for an applicable retain tip or firmware update that applies to this memory error.
- 3. Swap the affected DIMMs (as indicated by the error LEDs on the system board or the event logs) to a different memory channel or microprocessor.
- 4. If the problem follows the DIMM, replace the failing DIMM.
- 5. (Trained technician only) If the problem occurs on the same DIMM connector, check the DIMM connector. If the connector contains any foreign material or is damaged, replace the system board.
- 6. (Trained technician only) Remove the affected microprocessor and check the microprocessor socket pins for any damaged pins. If a damage is found, replace the system board.
- 7. (Trained technician only) Replace the affected microprocessor.
- 8. Manually re-enable all affected DIMMs if the server firmware version is older than UEFI v1.10. If the server firmware version is UEFI v1.10 or newer, disconnect and reconnect the server to the power source and restart the server.
- 9. (Trained Service technician only) Replace the affected microprocessor.

#### • **806f050c-2013ffff : Memory Logging Limit Reached for [PhysicalMemoryElementName] on Subsystem [MemoryElementName]. (DIMM 19)**

This message is for the use case when an implementation has detected that the Memory Logging Limit has been Reached.

May also be shown as 806f050c2013ffff or 0x806f050c2013ffff

## **Severity**

Warning

# **Serviceable**

Yes

## **Automatically notify support**

Yes

**Alert Category** Warning - Memory

43

#### **CIM Information Prefix:** PLAT **ID:** 0144

#### **User Response**

Note: Each time you install or remove a DIMM, you must disconnect the server from the power source; then, wait 10 seconds before restarting the server.

- 1. Refer to TIP H212293 for minimum code level.
- 2. Check the IBM support website for an applicable retain tip or firmware update that applies to this memory error.
- 3. Swap the affected DIMMs (as indicated by the error LEDs on the system board or the event logs) to a different memory channel or microprocessor.
- 4. If the problem follows the DIMM, replace the failing DIMM.
- 5. (Trained technician only) If the problem occurs on the same DIMM connector, check the DIMM connector. If the connector contains any foreign material or is damaged, replace the system board.
- 6. (Trained technician only) Remove the affected microprocessor and check the microprocessor socket pins for any damaged pins. If a damage is found, replace the system board.
- 7. (Trained technician only) Replace the affected microprocessor.
- 8. Manually re-enable all affected DIMMs if the server firmware version is older than UEFI v1.10. If the server firmware version is UEFI v1.10 or newer, disconnect and reconnect the server to the power source and restart the server.
- 9. (Trained Service technician only) Replace the affected microprocessor.

#### • **806f050c-2014ffff : Memory Logging Limit Reached for [PhysicalMemoryElementName] on Subsystem [MemoryElementName]. (DIMM 20)**

This message is for the use case when an implementation has detected that the Memory Logging Limit has been Reached.

May also be shown as 806f050c2014ffff or 0x806f050c2014ffff

#### **Severity**

Warning

#### **Serviceable**

Yes

## **Automatically notify support**

Yes

# **Alert Category**

Warning - Memory

**SNMP Trap ID**

43

**CIM Information Prefix:** PLAT **ID:** 0144

#### **User Response**

- 1. Refer to TIP H212293 for minimum code level.
- 2. Check the IBM support website for an applicable retain tip or firmware update that applies to this memory error.
- 3. Swap the affected DIMMs (as indicated by the error LEDs on the system board or the event logs) to a different memory channel or microprocessor.
- 4. If the problem follows the DIMM, replace the failing DIMM.
- 5. (Trained technician only) If the problem occurs on the same DIMM connector, check the DIMM connector. If the connector contains any foreign material or is damaged, replace the system board.
- 6. (Trained technician only) Remove the affected microprocessor and check the microprocessor socket pins for any damaged pins. If a damage is found, replace the system board.
- 7. (Trained technician only) Replace the affected microprocessor.
- 8. Manually re-enable all affected DIMMs if the server firmware version is older than UEFI v1.10. If the server firmware version is UEFI v1.10 or newer, disconnect and reconnect the server to the power source and restart the server.
- 9. (Trained Service technician only) Replace the affected microprocessor.

#### • **806f050c-2015ffff : Memory Logging Limit Reached for [PhysicalMemoryElementName] on Subsystem [MemoryElementName]. (DIMM 21)**

This message is for the use case when an implementation has detected that the Memory Logging Limit has been Reached.

May also be shown as 806f050c2015ffff or 0x806f050c2015ffff

## **Severity**

Warning

## **Serviceable**

Yes

#### **Automatically notify support**

Yes

# **Alert Category**

Warning - Memory

#### **SNMP Trap ID** 43

#### **CIM Information Prefix:** PLAT **ID:** 0144

## **User Response**

- 1. Refer to TIP H212293 for minimum code level.
- 2. Check the IBM support website for an applicable retain tip or firmware update that applies to this memory error.
- 3. Swap the affected DIMMs (as indicated by the error LEDs on the system board or the event logs) to a different memory channel or microprocessor.
- 4. If the problem follows the DIMM, replace the failing DIMM.
- 5. (Trained technician only) If the problem occurs on the same DIMM connector, check the DIMM connector. If the connector contains any foreign material or is damaged, replace the system board.
- 6. (Trained technician only) Remove the affected microprocessor and check the microprocessor socket pins for any damaged pins. If a damage is found, replace the system board.
- 7. (Trained technician only) Replace the affected microprocessor.
- 8. Manually re-enable all affected DIMMs if the server firmware version is older than UEFI v1.10. If the server firmware version is UEFI v1.10 or newer, disconnect and reconnect the server to the power source and restart the server.
- 9. (Trained Service technician only) Replace the affected microprocessor.

#### • **806f050c-2016ffff : Memory Logging Limit Reached for [PhysicalMemoryElementName] on Subsystem [MemoryElementName]. (DIMM 22)**

This message is for the use case when an implementation has detected that the Memory Logging Limit has been Reached.

May also be shown as 806f050c2016ffff or 0x806f050c2016ffff

**Severity**

Warning

**Serviceable**

Yes

**Automatically notify support**

Yes

#### **Alert Category**

Warning - Memory

**SNMP Trap ID**

43

**CIM Information Prefix:** PLAT **ID:** 0144

#### **User Response**

Note: Each time you install or remove a DIMM, you must disconnect the server from the power source; then, wait 10 seconds before restarting the server.

- 1. Refer to TIP H212293 for minimum code level.
- 2. Check the IBM support website for an applicable retain tip or firmware update that applies to this memory error.
- 3. Swap the affected DIMMs (as indicated by the error LEDs on the system board or the event logs) to a different memory channel or microprocessor.
- 4. If the problem follows the DIMM, replace the failing DIMM.
- 5. (Trained technician only) If the problem occurs on the same DIMM connector, check the DIMM connector. If the connector contains any foreign material or is damaged, replace the system board.
- 6. (Trained technician only) Remove the affected microprocessor and check the microprocessor socket pins for any damaged pins. If a damage is found, replace the system board.
- 7. (Trained technician only) Replace the affected microprocessor.
- 8. Manually re-enable all affected DIMMs if the server firmware version is older than UEFI v1.10. If the server firmware version is UEFI v1.10 or newer, disconnect and reconnect the server to the power source and restart the server.
- 9. (Trained Service technician only) Replace the affected microprocessor.

#### • **806f050c-2017ffff : Memory Logging Limit Reached for [PhysicalMemoryElementName] on Subsystem [MemoryElementName]. (DIMM 23)**

This message is for the use case when an implementation has detected that the Memory Logging Limit has been Reached.

May also be shown as 806f050c2017ffff or 0x806f050c2017ffff

**Severity** Warning

**Serviceable**

Yes

# **Automatically notify support**

Yes

## **Alert Category** Warning - Memory

**SNMP Trap ID** 43

**CIM Information Prefix:** PLAT **ID:** 0144

#### **User Response**

Note: Each time you install or remove a DIMM, you must disconnect the server from the power source; then, wait 10 seconds before restarting the server.

- 1. Refer to TIP H212293 for minimum code level.
- 2. Check the IBM support website for an applicable retain tip or firmware update that applies to this memory error.
- 3. Swap the affected DIMMs (as indicated by the error LEDs on the system board or the event logs) to a different memory channel or microprocessor.
- 4. If the problem follows the DIMM, replace the failing DIMM.
- 5. (Trained technician only) If the problem occurs on the same DIMM connector, check the DIMM connector. If the connector contains any foreign material or is damaged, replace the system board.
- 6. (Trained technician only) Remove the affected microprocessor and check the microprocessor socket pins for any damaged pins. If a damage is found, replace the system board.
- 7. (Trained technician only) Replace the affected microprocessor.
- 8. Manually re-enable all affected DIMMs if the server firmware version is older than UEFI v1.10. If the server firmware version is UEFI v1.10 or newer, disconnect and reconnect the server to the power source and restart the server.
- 9. (Trained Service technician only) Replace the affected microprocessor.

#### • **806f050c-2018ffff : Memory Logging Limit Reached for [PhysicalMemoryElementName] on Subsystem [MemoryElementName]. (DIMM 24)**

This message is for the use case when an implementation has detected that the Memory Logging Limit has been Reached.

May also be shown as 806f050c2018ffff or 0x806f050c2018ffff

## **Severity**

Warning

# **Serviceable**

Yes

## **Automatically notify support**

Yes

**Alert Category** Warning - Memory

43

#### **CIM Information Prefix:** PLAT **ID:** 0144

#### **User Response**

Note: Each time you install or remove a DIMM, you must disconnect the server from the power source; then, wait 10 seconds before restarting the server.

- 1. Refer to TIP H212293 for minimum code level.
- 2. Check the IBM support website for an applicable retain tip or firmware update that applies to this memory error.
- 3. Swap the affected DIMMs (as indicated by the error LEDs on the system board or the event logs) to a different memory channel or microprocessor.
- 4. If the problem follows the DIMM, replace the failing DIMM.
- 5. (Trained technician only) If the problem occurs on the same DIMM connector, check the DIMM connector. If the connector contains any foreign material or is damaged, replace the system board.
- 6. (Trained technician only) Remove the affected microprocessor and check the microprocessor socket pins for any damaged pins. If a damage is found, replace the system board.
- 7. (Trained technician only) Replace the affected microprocessor.
- 8. Manually re-enable all affected DIMMs if the server firmware version is older than UEFI v1.10. If the server firmware version is UEFI v1.10 or newer, disconnect and reconnect the server to the power source and restart the server.
- 9. (Trained Service technician only) Replace the affected microprocessor.

#### • **806f050c-2019ffff : Memory Logging Limit Reached for [PhysicalMemoryElementName] on Subsystem [MemoryElementName]. (DIMM 25)**

This message is for the use case when an implementation has detected that the Memory Logging Limit has been Reached.

May also be shown as 806f050c2019ffff or 0x806f050c2019ffff

#### **Severity**

Warning

#### **Serviceable**

Yes

## **Automatically notify support**

Yes

# **Alert Category**

Warning - Memory

**SNMP Trap ID**

43

**CIM Information Prefix:** PLAT **ID:** 0144

#### **User Response**

- 1. Refer to TIP H212293 for minimum code level.
- 2. Check the IBM support website for an applicable retain tip or firmware update that applies to this memory error.
- 3. Swap the affected DIMMs (as indicated by the error LEDs on the system board or the event logs) to a different memory channel or microprocessor.
- 4. If the problem follows the DIMM, replace the failing DIMM.
- 5. (Trained technician only) If the problem occurs on the same DIMM connector, check the DIMM connector. If the connector contains any foreign material or is damaged, replace the system board.
- 6. (Trained technician only) Remove the affected microprocessor and check the microprocessor socket pins for any damaged pins. If a damage is found, replace the system board.
- 7. (Trained technician only) Replace the affected microprocessor.
- 8. Manually re-enable all affected DIMMs if the server firmware version is older than UEFI v1.10. If the server firmware version is UEFI v1.10 or newer, disconnect and reconnect the server to the power source and restart the server.
- 9. (Trained Service technician only) Replace the affected microprocessor.

#### • **806f050c-201affff : Memory Logging Limit Reached for [PhysicalMemoryElementName] on Subsystem [MemoryElementName]. (DIMM 26)**

This message is for the use case when an implementation has detected that the Memory Logging Limit has been Reached.

May also be shown as 806f050c201affff or 0x806f050c201affff

## **Severity**

Warning

## **Serviceable**

Yes

#### **Automatically notify support**

Yes

# **Alert Category**

Warning - Memory

#### **SNMP Trap ID** 43

#### **CIM Information Prefix:** PLAT **ID:** 0144

## **User Response**

- 1. Refer to TIP H212293 for minimum code level.
- 2. Check the IBM support website for an applicable retain tip or firmware update that applies to this memory error.
- 3. Swap the affected DIMMs (as indicated by the error LEDs on the system board or the event logs) to a different memory channel or microprocessor.
- 4. If the problem follows the DIMM, replace the failing DIMM.
- 5. (Trained technician only) If the problem occurs on the same DIMM connector, check the DIMM connector. If the connector contains any foreign material or is damaged, replace the system board.
- 6. (Trained technician only) Remove the affected microprocessor and check the microprocessor socket pins for any damaged pins. If a damage is found, replace the system board.
- 7. (Trained technician only) Replace the affected microprocessor.
- 8. Manually re-enable all affected DIMMs if the server firmware version is older than UEFI v1.10. If the server firmware version is UEFI v1.10 or newer, disconnect and reconnect the server to the power source and restart the server.
- 9. (Trained Service technician only) Replace the affected microprocessor.

#### • **806f050c-201bffff : Memory Logging Limit Reached for [PhysicalMemoryElementName] on Subsystem [MemoryElementName]. (DIMM 27)**

This message is for the use case when an implementation has detected that the Memory Logging Limit has been Reached.

May also be shown as 806f050c201bffff or 0x806f050c201bffff

**Severity**

Warning

**Serviceable**

Yes

**Automatically notify support**

Yes

#### **Alert Category**

Warning - Memory

**SNMP Trap ID**

43

**CIM Information Prefix:** PLAT **ID:** 0144

#### **User Response**

Note: Each time you install or remove a DIMM, you must disconnect the server from the power source; then, wait 10 seconds before restarting the server.

- 1. Refer to TIP H212293 for minimum code level.
- 2. Check the IBM support website for an applicable retain tip or firmware update that applies to this memory error.
- 3. Swap the affected DIMMs (as indicated by the error LEDs on the system board or the event logs) to a different memory channel or microprocessor.
- 4. If the problem follows the DIMM, replace the failing DIMM.
- 5. (Trained technician only) If the problem occurs on the same DIMM connector, check the DIMM connector. If the connector contains any foreign material or is damaged, replace the system board.
- 6. (Trained technician only) Remove the affected microprocessor and check the microprocessor socket pins for any damaged pins. If a damage is found, replace the system board.
- 7. (Trained technician only) Replace the affected microprocessor.
- 8. Manually re-enable all affected DIMMs if the server firmware version is older than UEFI v1.10. If the server firmware version is UEFI v1.10 or newer, disconnect and reconnect the server to the power source and restart the server.
- 9. (Trained Service technician only) Replace the affected microprocessor.
- **806f050c-201cffff : Memory Logging Limit Reached for [PhysicalMemoryElementName] on Subsystem [MemoryElementName]. (DIMM 28)**

This message is for the use case when an implementation has detected that the Memory Logging Limit has been Reached.

May also be shown as 806f050c201cffff or 0x806f050c201cffff

**Severity** Warning

**Serviceable**

Yes

# **Automatically notify support**

Yes

## **Alert Category** Warning - Memory

**SNMP Trap ID** 43

**CIM Information Prefix:** PLAT **ID:** 0144

#### **User Response**

Note: Each time you install or remove a DIMM, you must disconnect the server from the power source; then, wait 10 seconds before restarting the server.

- 1. Refer to TIP H212293 for minimum code level.
- 2. Check the IBM support website for an applicable retain tip or firmware update that applies to this memory error.
- 3. Swap the affected DIMMs (as indicated by the error LEDs on the system board or the event logs) to a different memory channel or microprocessor.
- 4. If the problem follows the DIMM, replace the failing DIMM.
- 5. (Trained technician only) If the problem occurs on the same DIMM connector, check the DIMM connector. If the connector contains any foreign material or is damaged, replace the system board.
- 6. (Trained technician only) Remove the affected microprocessor and check the microprocessor socket pins for any damaged pins. If a damage is found, replace the system board.
- 7. (Trained technician only) Replace the affected microprocessor.
- 8. Manually re-enable all affected DIMMs if the server firmware version is older than UEFI v1.10. If the server firmware version is UEFI v1.10 or newer, disconnect and reconnect the server to the power source and restart the server.
- 9. (Trained Service technician only) Replace the affected microprocessor.

#### • **806f050c-201dffff : Memory Logging Limit Reached for [PhysicalMemoryElementName] on Subsystem [MemoryElementName]. (DIMM 29)**

This message is for the use case when an implementation has detected that the Memory Logging Limit has been Reached.

May also be shown as 806f050c201dffff or 0x806f050c201dffff

## **Severity**

Warning

# **Serviceable**

Yes

## **Automatically notify support**

Yes

**Alert Category** Warning - Memory

43

#### **CIM Information Prefix:** PLAT **ID:** 0144

#### **User Response**

Note: Each time you install or remove a DIMM, you must disconnect the server from the power source; then, wait 10 seconds before restarting the server.

- 1. Refer to TIP H212293 for minimum code level.
- 2. Check the IBM support website for an applicable retain tip or firmware update that applies to this memory error.
- 3. Swap the affected DIMMs (as indicated by the error LEDs on the system board or the event logs) to a different memory channel or microprocessor.
- 4. If the problem follows the DIMM, replace the failing DIMM.
- 5. (Trained technician only) If the problem occurs on the same DIMM connector, check the DIMM connector. If the connector contains any foreign material or is damaged, replace the system board.
- 6. (Trained technician only) Remove the affected microprocessor and check the microprocessor socket pins for any damaged pins. If a damage is found, replace the system board.
- 7. (Trained technician only) Replace the affected microprocessor.
- 8. Manually re-enable all affected DIMMs if the server firmware version is older than UEFI v1.10. If the server firmware version is UEFI v1.10 or newer, disconnect and reconnect the server to the power source and restart the server.
- 9. (Trained Service technician only) Replace the affected microprocessor.

#### • **806f050c-201effff : Memory Logging Limit Reached for [PhysicalMemoryElementName] on Subsystem [MemoryElementName]. (DIMM 30)**

This message is for the use case when an implementation has detected that the Memory Logging Limit has been Reached.

May also be shown as 806f050c201effff or 0x806f050c201effff

#### **Severity**

Warning

#### **Serviceable**

Yes

## **Automatically notify support**

Yes

# **Alert Category**

Warning - Memory

**SNMP Trap ID**

43

**CIM Information Prefix:** PLAT **ID:** 0144

#### **User Response**

- 1. Refer to TIP H212293 for minimum code level.
- 2. Check the IBM support website for an applicable retain tip or firmware update that applies to this memory error.
- 3. Swap the affected DIMMs (as indicated by the error LEDs on the system board or the event logs) to a different memory channel or microprocessor.
- 4. If the problem follows the DIMM, replace the failing DIMM.
- 5. (Trained technician only) If the problem occurs on the same DIMM connector, check the DIMM connector. If the connector contains any foreign material or is damaged, replace the system board.
- 6. (Trained technician only) Remove the affected microprocessor and check the microprocessor socket pins for any damaged pins. If a damage is found, replace the system board.
- 7. (Trained technician only) Replace the affected microprocessor.
- 8. Manually re-enable all affected DIMMs if the server firmware version is older than UEFI v1.10. If the server firmware version is UEFI v1.10 or newer, disconnect and reconnect the server to the power source and restart the server.
- 9. (Trained Service technician only) Replace the affected microprocessor.

#### • **806f050c-201fffff : Memory Logging Limit Reached for [PhysicalMemoryElementName] on Subsystem [MemoryElementName]. (DIMM 31)**

This message is for the use case when an implementation has detected that the Memory Logging Limit has been Reached.

May also be shown as 806f050c201fffff or 0x806f050c201fffff

## **Severity**

Warning

## **Serviceable**

Yes

#### **Automatically notify support**

Yes

# **Alert Category**

Warning - Memory

#### **SNMP Trap ID** 43

#### **CIM Information Prefix:** PLAT **ID:** 0144

## **User Response**

- 1. Refer to TIP H212293 for minimum code level.
- 2. Check the IBM support website for an applicable retain tip or firmware update that applies to this memory error.
- 3. Swap the affected DIMMs (as indicated by the error LEDs on the system board or the event logs) to a different memory channel or microprocessor.
- 4. If the problem follows the DIMM, replace the failing DIMM.
- 5. (Trained technician only) If the problem occurs on the same DIMM connector, check the DIMM connector. If the connector contains any foreign material or is damaged, replace the system board.
- 6. (Trained technician only) Remove the affected microprocessor and check the microprocessor socket pins for any damaged pins. If a damage is found, replace the system board.
- 7. (Trained technician only) Replace the affected microprocessor.
- 8. Manually re-enable all affected DIMMs if the server firmware version is older than UEFI v1.10. If the server firmware version is UEFI v1.10 or newer, disconnect and reconnect the server to the power source and restart the server.
- 9. (Trained Service technician only) Replace the affected microprocessor.

#### • **806f050c-2020ffff : Memory Logging Limit Reached for [PhysicalMemoryElementName] on Subsystem [MemoryElementName]. (DIMM 32)**

This message is for the use case when an implementation has detected that the Memory Logging Limit has been Reached.

May also be shown as 806f050c2020ffff or 0x806f050c2020ffff

**Severity**

Warning

**Serviceable**

Yes

**Automatically notify support**

Yes

#### **Alert Category**

Warning - Memory

**SNMP Trap ID**

43

**CIM Information Prefix:** PLAT **ID:** 0144

#### **User Response**

Note: Each time you install or remove a DIMM, you must disconnect the server from the power source; then, wait 10 seconds before restarting the server.

- 1. Refer to TIP H212293 for minimum code level.
- 2. Check the IBM support website for an applicable retain tip or firmware update that applies to this memory error.
- 3. Swap the affected DIMMs (as indicated by the error LEDs on the system board or the event logs) to a different memory channel or microprocessor.
- 4. If the problem follows the DIMM, replace the failing DIMM.
- 5. (Trained technician only) If the problem occurs on the same DIMM connector, check the DIMM connector. If the connector contains any foreign material or is damaged, replace the system board.
- 6. (Trained technician only) Remove the affected microprocessor and check the microprocessor socket pins for any damaged pins. If a damage is found, replace the system board.
- 7. (Trained technician only) Replace the affected microprocessor.
- 8. Manually re-enable all affected DIMMs if the server firmware version is older than UEFI v1.10. If the server firmware version is UEFI v1.10 or newer, disconnect and reconnect the server to the power source and restart the server.
- 9. (Trained Service technician only) Replace the affected microprocessor.
- **806f050c-2021ffff : Memory Logging Limit Reached for [PhysicalMemoryElementName] on Subsystem [MemoryElementName]. (DIMM 33)**

This message is for the use case when an implementation has detected that the Memory Logging Limit has been Reached.

May also be shown as 806f050c2021ffff or 0x806f050c2021ffff

**Severity** Warning

**Serviceable**

Yes

# **Automatically notify support**

Yes

## **Alert Category** Warning - Memory

**SNMP Trap ID** 43

**CIM Information Prefix:** PLAT **ID:** 0144

#### **User Response**

Note: Each time you install or remove a DIMM, you must disconnect the server from the power source; then, wait 10 seconds before restarting the server.

- 1. Refer to TIP H212293 for minimum code level.
- 2. Check the IBM support website for an applicable retain tip or firmware update that applies to this memory error.
- 3. Swap the affected DIMMs (as indicated by the error LEDs on the system board or the event logs) to a different memory channel or microprocessor.
- 4. If the problem follows the DIMM, replace the failing DIMM.
- 5. (Trained technician only) If the problem occurs on the same DIMM connector, check the DIMM connector. If the connector contains any foreign material or is damaged, replace the system board.
- 6. (Trained technician only) Remove the affected microprocessor and check the microprocessor socket pins for any damaged pins. If a damage is found, replace the system board.
- 7. (Trained technician only) Replace the affected microprocessor.
- 8. Manually re-enable all affected DIMMs if the server firmware version is older than UEFI v1.10. If the server firmware version is UEFI v1.10 or newer, disconnect and reconnect the server to the power source and restart the server.
- 9. (Trained Service technician only) Replace the affected microprocessor.

#### • **806f050c-2022ffff : Memory Logging Limit Reached for [PhysicalMemoryElementName] on Subsystem [MemoryElementName]. (DIMM 34)**

This message is for the use case when an implementation has detected that the Memory Logging Limit has been Reached.

May also be shown as 806f050c2022ffff or 0x806f050c2022ffff

## **Severity**

Warning

# **Serviceable**

Yes

## **Automatically notify support**

Yes

**Alert Category** Warning - Memory
43

#### **CIM Information Prefix:** PLAT **ID:** 0144

# **User Response**

Note: Each time you install or remove a DIMM, you must disconnect the server from the power source; then, wait 10 seconds before restarting the server.

- 1. Refer to TIP H212293 for minimum code level.
- 2. Check the IBM support website for an applicable retain tip or firmware update that applies to this memory error.
- 3. Swap the affected DIMMs (as indicated by the error LEDs on the system board or the event logs) to a different memory channel or microprocessor.
- 4. If the problem follows the DIMM, replace the failing DIMM.
- 5. (Trained technician only) If the problem occurs on the same DIMM connector, check the DIMM connector. If the connector contains any foreign material or is damaged, replace the system board.
- 6. (Trained technician only) Remove the affected microprocessor and check the microprocessor socket pins for any damaged pins. If a damage is found, replace the system board.
- 7. (Trained technician only) Replace the affected microprocessor.
- 8. Manually re-enable all affected DIMMs if the server firmware version is older than UEFI v1.10. If the server firmware version is UEFI v1.10 or newer, disconnect and reconnect the server to the power source and restart the server.
- 9. (Trained Service technician only) Replace the affected microprocessor.

# • **806f050c-2023ffff : Memory Logging Limit Reached for [PhysicalMemoryElementName] on Subsystem [MemoryElementName]. (DIMM 35)**

This message is for the use case when an implementation has detected that the Memory Logging Limit has been Reached.

May also be shown as 806f050c2023ffff or 0x806f050c2023ffff

#### **Severity**

Warning

#### **Serviceable**

Yes

# **Automatically notify support**

Yes

# **Alert Category**

Warning - Memory

**SNMP Trap ID**

43

**CIM Information Prefix:** PLAT **ID:** 0144

#### **User Response**

Note: Each time you install or remove a DIMM, you must disconnect the server from the power source; then, wait 10 seconds before restarting the server.

- 1. Refer to TIP H212293 for minimum code level.
- 2. Check the IBM support website for an applicable retain tip or firmware update that applies to this memory error.
- 3. Swap the affected DIMMs (as indicated by the error LEDs on the system board or the event logs) to a different memory channel or microprocessor.
- 4. If the problem follows the DIMM, replace the failing DIMM.
- 5. (Trained technician only) If the problem occurs on the same DIMM connector, check the DIMM connector. If the connector contains any foreign material or is damaged, replace the system board.
- 6. (Trained technician only) Remove the affected microprocessor and check the microprocessor socket pins for any damaged pins. If a damage is found, replace the system board.
- 7. (Trained technician only) Replace the affected microprocessor.
- 8. Manually re-enable all affected DIMMs if the server firmware version is older than UEFI v1.10. If the server firmware version is UEFI v1.10 or newer, disconnect and reconnect the server to the power source and restart the server.
- 9. (Trained Service technician only) Replace the affected microprocessor.

# • **806f050c-2024ffff : Memory Logging Limit Reached for [PhysicalMemoryElementName] on Subsystem [MemoryElementName]. (DIMM 36)**

This message is for the use case when an implementation has detected that the Memory Logging Limit has been Reached.

May also be shown as 806f050c2024ffff or 0x806f050c2024ffff

# **Severity**

Warning

# **Serviceable**

Yes

# **Automatically notify support**

Yes

# **Alert Category**

Warning - Memory

#### **SNMP Trap ID** 43

#### **CIM Information Prefix:** PLAT **ID:** 0144

# **User Response**

Note: Each time you install or remove a DIMM, you must disconnect the server from the power source; then, wait 10 seconds before restarting the server.

- 1. Refer to TIP H212293 for minimum code level.
- 2. Check the IBM support website for an applicable retain tip or firmware update that applies to this memory error.
- 3. Swap the affected DIMMs (as indicated by the error LEDs on the system board or the event logs) to a different memory channel or microprocessor.
- 4. If the problem follows the DIMM, replace the failing DIMM.
- 5. (Trained technician only) If the problem occurs on the same DIMM connector, check the DIMM connector. If the connector contains any foreign material or is damaged, replace the system board.
- 6. (Trained technician only) Remove the affected microprocessor and check the microprocessor socket pins for any damaged pins. If a damage is found, replace the system board.
- 7. (Trained technician only) Replace the affected microprocessor.
- 8. Manually re-enable all affected DIMMs if the server firmware version is older than UEFI v1.10. If the server firmware version is UEFI v1.10 or newer, disconnect and reconnect the server to the power source and restart the server.
- 9. (Trained Service technician only) Replace the affected microprocessor.

# • **806f050c-2025ffff : Memory Logging Limit Reached for [PhysicalMemoryElementName] on Subsystem [MemoryElementName]. (DIMM 37)**

This message is for the use case when an implementation has detected that the Memory Logging Limit has been Reached.

May also be shown as 806f050c2025ffff or 0x806f050c2025ffff

**Severity**

Warning

**Serviceable**

Yes

**Automatically notify support**

Yes

#### **Alert Category**

Warning - Memory

**SNMP Trap ID**

43

**CIM Information Prefix:** PLAT **ID:** 0144

#### **User Response**

Note: Each time you install or remove a DIMM, you must disconnect the server from the power source; then, wait 10 seconds before restarting the server.

- 1. Refer to TIP H212293 for minimum code level.
- 2. Check the IBM support website for an applicable retain tip or firmware update that applies to this memory error.
- 3. Swap the affected DIMMs (as indicated by the error LEDs on the system board or the event logs) to a different memory channel or microprocessor.
- 4. If the problem follows the DIMM, replace the failing DIMM.
- 5. (Trained technician only) If the problem occurs on the same DIMM connector, check the DIMM connector. If the connector contains any foreign material or is damaged, replace the system board.
- 6. (Trained technician only) Remove the affected microprocessor and check the microprocessor socket pins for any damaged pins. If a damage is found, replace the system board.
- 7. (Trained technician only) Replace the affected microprocessor.
- 8. Manually re-enable all affected DIMMs if the server firmware version is older than UEFI v1.10. If the server firmware version is UEFI v1.10 or newer, disconnect and reconnect the server to the power source and restart the server.
- 9. (Trained Service technician only) Replace the affected microprocessor.
- **806f050c-2026ffff : Memory Logging Limit Reached for [PhysicalMemoryElementName] on Subsystem [MemoryElementName]. (DIMM 38)**

This message is for the use case when an implementation has detected that the Memory Logging Limit has been Reached.

May also be shown as 806f050c2026ffff or 0x806f050c2026ffff

**Severity** Warning

**Serviceable**

Yes

# **Automatically notify support**

Yes

# **Alert Category** Warning - Memory

**SNMP Trap ID** 43

**CIM Information Prefix:** PLAT **ID:** 0144

# **User Response**

Note: Each time you install or remove a DIMM, you must disconnect the server from the power source; then, wait 10 seconds before restarting the server.

- 1. Refer to TIP H212293 for minimum code level.
- 2. Check the IBM support website for an applicable retain tip or firmware update that applies to this memory error.
- 3. Swap the affected DIMMs (as indicated by the error LEDs on the system board or the event logs) to a different memory channel or microprocessor.
- 4. If the problem follows the DIMM, replace the failing DIMM.
- 5. (Trained technician only) If the problem occurs on the same DIMM connector, check the DIMM connector. If the connector contains any foreign material or is damaged, replace the system board.
- 6. (Trained technician only) Remove the affected microprocessor and check the microprocessor socket pins for any damaged pins. If a damage is found, replace the system board.
- 7. (Trained technician only) Replace the affected microprocessor.
- 8. Manually re-enable all affected DIMMs if the server firmware version is older than UEFI v1.10. If the server firmware version is UEFI v1.10 or newer, disconnect and reconnect the server to the power source and restart the server.
- 9. (Trained Service technician only) Replace the affected microprocessor.

# • **806f050c-2027ffff : Memory Logging Limit Reached for [PhysicalMemoryElementName] on Subsystem [MemoryElementName]. (DIMM 39)**

This message is for the use case when an implementation has detected that the Memory Logging Limit has been Reached.

May also be shown as 806f050c2027ffff or 0x806f050c2027ffff

# **Severity**

Warning

# **Serviceable**

Yes

# **Automatically notify support**

Yes

**Alert Category** Warning - Memory

# **SNMP Trap ID**

43

#### **CIM Information Prefix:** PLAT **ID:** 0144

# **User Response**

Note: Each time you install or remove a DIMM, you must disconnect the server from the power source; then, wait 10 seconds before restarting the server.

- 1. Refer to TIP H212293 for minimum code level.
- 2. Check the IBM support website for an applicable retain tip or firmware update that applies to this memory error.
- 3. Swap the affected DIMMs (as indicated by the error LEDs on the system board or the event logs) to a different memory channel or microprocessor.
- 4. If the problem follows the DIMM, replace the failing DIMM.
- 5. (Trained technician only) If the problem occurs on the same DIMM connector, check the DIMM connector. If the connector contains any foreign material or is damaged, replace the system board.
- 6. (Trained technician only) Remove the affected microprocessor and check the microprocessor socket pins for any damaged pins. If a damage is found, replace the system board.
- 7. (Trained technician only) Replace the affected microprocessor.
- 8. Manually re-enable all affected DIMMs if the server firmware version is older than UEFI v1.10. If the server firmware version is UEFI v1.10 or newer, disconnect and reconnect the server to the power source and restart the server.
- 9. (Trained Service technician only) Replace the affected microprocessor.

# • **806f050c-2028ffff : Memory Logging Limit Reached for [PhysicalMemoryElementName] on Subsystem [MemoryElementName]. (DIMM 40)**

This message is for the use case when an implementation has detected that the Memory Logging Limit has been Reached.

May also be shown as 806f050c2028ffff or 0x806f050c2028ffff

#### **Severity**

Warning

#### **Serviceable**

Yes

# **Automatically notify support**

Yes

# **Alert Category**

Warning - Memory

**SNMP Trap ID**

43

**CIM Information Prefix:** PLAT **ID:** 0144

#### **User Response**

Note: Each time you install or remove a DIMM, you must disconnect the server from the power source; then, wait 10 seconds before restarting the server.

- 1. Refer to TIP H212293 for minimum code level.
- 2. Check the IBM support website for an applicable retain tip or firmware update that applies to this memory error.
- 3. Swap the affected DIMMs (as indicated by the error LEDs on the system board or the event logs) to a different memory channel or microprocessor.
- 4. If the problem follows the DIMM, replace the failing DIMM.
- 5. (Trained technician only) If the problem occurs on the same DIMM connector, check the DIMM connector. If the connector contains any foreign material or is damaged, replace the system board.
- 6. (Trained technician only) Remove the affected microprocessor and check the microprocessor socket pins for any damaged pins. If a damage is found, replace the system board.
- 7. (Trained technician only) Replace the affected microprocessor.
- 8. Manually re-enable all affected DIMMs if the server firmware version is older than UEFI v1.10. If the server firmware version is UEFI v1.10 or newer, disconnect and reconnect the server to the power source and restart the server.
- 9. (Trained Service technician only) Replace the affected microprocessor.

# • **806f050c-2029ffff : Memory Logging Limit Reached for [PhysicalMemoryElementName] on Subsystem [MemoryElementName]. (DIMM 41)**

This message is for the use case when an implementation has detected that the Memory Logging Limit has been Reached.

May also be shown as 806f050c2029ffff or 0x806f050c2029ffff

# **Severity**

Warning

# **Serviceable**

Yes

# **Automatically notify support**

Yes

# **Alert Category**

Warning - Memory

#### **SNMP Trap ID** 43

#### **CIM Information Prefix:** PLAT **ID:** 0144

# **User Response**

Note: Each time you install or remove a DIMM, you must disconnect the server from the power source; then, wait 10 seconds before restarting the server.

- 1. Refer to TIP H212293 for minimum code level.
- 2. Check the IBM support website for an applicable retain tip or firmware update that applies to this memory error.
- 3. Swap the affected DIMMs (as indicated by the error LEDs on the system board or the event logs) to a different memory channel or microprocessor.
- 4. If the problem follows the DIMM, replace the failing DIMM.
- 5. (Trained technician only) If the problem occurs on the same DIMM connector, check the DIMM connector. If the connector contains any foreign material or is damaged, replace the system board.
- 6. (Trained technician only) Remove the affected microprocessor and check the microprocessor socket pins for any damaged pins. If a damage is found, replace the system board.
- 7. (Trained technician only) Replace the affected microprocessor.
- 8. Manually re-enable all affected DIMMs if the server firmware version is older than UEFI v1.10. If the server firmware version is UEFI v1.10 or newer, disconnect and reconnect the server to the power source and restart the server.
- 9. (Trained Service technician only) Replace the affected microprocessor.

# • **806f050c-202affff : Memory Logging Limit Reached for [PhysicalMemoryElementName] on Subsystem [MemoryElementName]. (DIMM 42)**

This message is for the use case when an implementation has detected that the Memory Logging Limit has been Reached.

May also be shown as 806f050c202affff or 0x806f050c202affff

**Severity**

Warning

**Serviceable**

Yes

**Automatically notify support**

Yes

#### **Alert Category**

Warning - Memory

**SNMP Trap ID**

43

**CIM Information Prefix:** PLAT **ID:** 0144

#### **User Response**

Note: Each time you install or remove a DIMM, you must disconnect the server from the power source; then, wait 10 seconds before restarting the server.

- 1. Refer to TIP H212293 for minimum code level.
- 2. Check the IBM support website for an applicable retain tip or firmware update that applies to this memory error.
- 3. Swap the affected DIMMs (as indicated by the error LEDs on the system board or the event logs) to a different memory channel or microprocessor.
- 4. If the problem follows the DIMM, replace the failing DIMM.
- 5. (Trained technician only) If the problem occurs on the same DIMM connector, check the DIMM connector. If the connector contains any foreign material or is damaged, replace the system board.
- 6. (Trained technician only) Remove the affected microprocessor and check the microprocessor socket pins for any damaged pins. If a damage is found, replace the system board.
- 7. (Trained technician only) Replace the affected microprocessor.
- 8. Manually re-enable all affected DIMMs if the server firmware version is older than UEFI v1.10. If the server firmware version is UEFI v1.10 or newer, disconnect and reconnect the server to the power source and restart the server.
- 9. (Trained Service technician only) Replace the affected microprocessor.
- **806f050c-202bffff : Memory Logging Limit Reached for [PhysicalMemoryElementName] on Subsystem [MemoryElementName]. (DIMM 43)**

This message is for the use case when an implementation has detected that the Memory Logging Limit has been Reached.

May also be shown as 806f050c202bffff or 0x806f050c202bffff

**Severity** Warning

**Serviceable**

Yes

# **Automatically notify support**

Yes

# **Alert Category** Warning - Memory

**SNMP Trap ID** 43

**CIM Information Prefix:** PLAT **ID:** 0144

# **User Response**

Note: Each time you install or remove a DIMM, you must disconnect the server from the power source; then, wait 10 seconds before restarting the server.

- 1. Refer to TIP H212293 for minimum code level.
- 2. Check the IBM support website for an applicable retain tip or firmware update that applies to this memory error.
- 3. Swap the affected DIMMs (as indicated by the error LEDs on the system board or the event logs) to a different memory channel or microprocessor.
- 4. If the problem follows the DIMM, replace the failing DIMM.
- 5. (Trained technician only) If the problem occurs on the same DIMM connector, check the DIMM connector. If the connector contains any foreign material or is damaged, replace the system board.
- 6. (Trained technician only) Remove the affected microprocessor and check the microprocessor socket pins for any damaged pins. If a damage is found, replace the system board.
- 7. (Trained technician only) Replace the affected microprocessor.
- 8. Manually re-enable all affected DIMMs if the server firmware version is older than UEFI v1.10. If the server firmware version is UEFI v1.10 or newer, disconnect and reconnect the server to the power source and restart the server.
- 9. (Trained Service technician only) Replace the affected microprocessor.

# • **806f050c-202cffff : Memory Logging Limit Reached for [PhysicalMemoryElementName] on Subsystem [MemoryElementName]. (DIMM 44)**

This message is for the use case when an implementation has detected that the Memory Logging Limit has been Reached.

May also be shown as 806f050c202cffff or 0x806f050c202cffff

# **Severity**

Warning

# **Serviceable**

Yes

# **Automatically notify support**

Yes

**Alert Category** Warning - Memory

# **SNMP Trap ID**

43

#### **CIM Information Prefix:** PLAT **ID:** 0144

### **User Response**

Note: Each time you install or remove a DIMM, you must disconnect the server from the power source; then, wait 10 seconds before restarting the server.

- 1. Refer to TIP H212293 for minimum code level.
- 2. Check the IBM support website for an applicable retain tip or firmware update that applies to this memory error.
- 3. Swap the affected DIMMs (as indicated by the error LEDs on the system board or the event logs) to a different memory channel or microprocessor.
- 4. If the problem follows the DIMM, replace the failing DIMM.
- 5. (Trained technician only) If the problem occurs on the same DIMM connector, check the DIMM connector. If the connector contains any foreign material or is damaged, replace the system board.
- 6. (Trained technician only) Remove the affected microprocessor and check the microprocessor socket pins for any damaged pins. If a damage is found, replace the system board.
- 7. (Trained technician only) Replace the affected microprocessor.
- 8. Manually re-enable all affected DIMMs if the server firmware version is older than UEFI v1.10. If the server firmware version is UEFI v1.10 or newer, disconnect and reconnect the server to the power source and restart the server.
- 9. (Trained Service technician only) Replace the affected microprocessor.

# • **806f050c-202dffff : Memory Logging Limit Reached for [PhysicalMemoryElementName] on Subsystem [MemoryElementName]. (DIMM 45)**

This message is for the use case when an implementation has detected that the Memory Logging Limit has been Reached.

May also be shown as 806f050c202dffff or 0x806f050c202dffff

#### **Severity**

Warning

#### **Serviceable**

Yes

# **Automatically notify support**

Yes

# **Alert Category**

Warning - Memory

**SNMP Trap ID**

43

**CIM Information Prefix:** PLAT **ID:** 0144

#### **User Response**

Note: Each time you install or remove a DIMM, you must disconnect the server from the power source; then, wait 10 seconds before restarting the server.

- 1. Refer to TIP H212293 for minimum code level.
- 2. Check the IBM support website for an applicable retain tip or firmware update that applies to this memory error.
- 3. Swap the affected DIMMs (as indicated by the error LEDs on the system board or the event logs) to a different memory channel or microprocessor.
- 4. If the problem follows the DIMM, replace the failing DIMM.
- 5. (Trained technician only) If the problem occurs on the same DIMM connector, check the DIMM connector. If the connector contains any foreign material or is damaged, replace the system board.
- 6. (Trained technician only) Remove the affected microprocessor and check the microprocessor socket pins for any damaged pins. If a damage is found, replace the system board.
- 7. (Trained technician only) Replace the affected microprocessor.
- 8. Manually re-enable all affected DIMMs if the server firmware version is older than UEFI v1.10. If the server firmware version is UEFI v1.10 or newer, disconnect and reconnect the server to the power source and restart the server.
- 9. (Trained Service technician only) Replace the affected microprocessor.

# • **806f050c-202effff : Memory Logging Limit Reached for [PhysicalMemoryElementName] on Subsystem [MemoryElementName]. (DIMM 46)**

This message is for the use case when an implementation has detected that the Memory Logging Limit has been Reached.

May also be shown as 806f050c202effff or 0x806f050c202effff

# **Severity**

Warning

# **Serviceable**

Yes

# **Automatically notify support**

Yes

# **Alert Category**

Warning - Memory

#### **SNMP Trap ID** 43

#### **CIM Information Prefix:** PLAT **ID:** 0144

# **User Response**

Note: Each time you install or remove a DIMM, you must disconnect the server from the power source; then, wait 10 seconds before restarting the server.

- 1. Refer to TIP H212293 for minimum code level.
- 2. Check the IBM support website for an applicable retain tip or firmware update that applies to this memory error.
- 3. Swap the affected DIMMs (as indicated by the error LEDs on the system board or the event logs) to a different memory channel or microprocessor.
- 4. If the problem follows the DIMM, replace the failing DIMM.
- 5. (Trained technician only) If the problem occurs on the same DIMM connector, check the DIMM connector. If the connector contains any foreign material or is damaged, replace the system board.
- 6. (Trained technician only) Remove the affected microprocessor and check the microprocessor socket pins for any damaged pins. If a damage is found, replace the system board.
- 7. (Trained technician only) Replace the affected microprocessor.
- 8. Manually re-enable all affected DIMMs if the server firmware version is older than UEFI v1.10. If the server firmware version is UEFI v1.10 or newer, disconnect and reconnect the server to the power source and restart the server.
- 9. (Trained Service technician only) Replace the affected microprocessor.

# • **806f050c-202fffff : Memory Logging Limit Reached for [PhysicalMemoryElementName] on Subsystem [MemoryElementName]. (DIMM 47)**

This message is for the use case when an implementation has detected that the Memory Logging Limit has been Reached.

May also be shown as 806f050c202fffff or 0x806f050c202fffff

**Severity**

Warning

**Serviceable**

Yes

**Automatically notify support**

Yes

# **Alert Category**

Warning - Memory

**SNMP Trap ID**

43

**CIM Information Prefix:** PLAT **ID:** 0144

#### **User Response**

Note: Each time you install or remove a DIMM, you must disconnect the server from the power source; then, wait 10 seconds before restarting the server.

- 1. Refer to TIP H212293 for minimum code level.
- 2. Check the IBM support website for an applicable retain tip or firmware update that applies to this memory error.
- 3. Swap the affected DIMMs (as indicated by the error LEDs on the system board or the event logs) to a different memory channel or microprocessor.
- 4. If the problem follows the DIMM, replace the failing DIMM.
- 5. (Trained technician only) If the problem occurs on the same DIMM connector, check the DIMM connector. If the connector contains any foreign material or is damaged, replace the system board.
- 6. (Trained technician only) Remove the affected microprocessor and check the microprocessor socket pins for any damaged pins. If a damage is found, replace the system board.
- 7. (Trained technician only) Replace the affected microprocessor.
- 8. Manually re-enable all affected DIMMs if the server firmware version is older than UEFI v1.10. If the server firmware version is UEFI v1.10 or newer, disconnect and reconnect the server to the power source and restart the server.
- 9. (Trained Service technician only) Replace the affected microprocessor.
- **806f050c-2030ffff : Memory Logging Limit Reached for [PhysicalMemoryElementName] on Subsystem [MemoryElementName]. (DIMM 48)**

This message is for the use case when an implementation has detected that the Memory Logging Limit has been Reached.

May also be shown as 806f050c2030ffff or 0x806f050c2030ffff

**Severity** Warning

**Serviceable**

Yes

# **Automatically notify support**

Yes

# **Alert Category** Warning - Memory

**SNMP Trap ID** 43

**CIM Information Prefix:** PLAT **ID:** 0144

# **User Response**

Note: Each time you install or remove a DIMM, you must disconnect the server from the power source; then, wait 10 seconds before restarting the server.

- 1. Refer to TIP H212293 for minimum code level.
- 2. Check the IBM support website for an applicable retain tip or firmware update that applies to this memory error.
- 3. Swap the affected DIMMs (as indicated by the error LEDs on the system board or the event logs) to a different memory channel or microprocessor.
- 4. If the problem follows the DIMM, replace the failing DIMM.
- 5. (Trained technician only) If the problem occurs on the same DIMM connector, check the DIMM connector. If the connector contains any foreign material or is damaged, replace the system board.
- 6. (Trained technician only) Remove the affected microprocessor and check the microprocessor socket pins for any damaged pins. If a damage is found, replace the system board.
- 7. (Trained technician only) Replace the affected microprocessor.
- 8. Manually re-enable all affected DIMMs if the server firmware version is older than UEFI v1.10. If the server firmware version is UEFI v1.10 or newer, disconnect and reconnect the server to the power source and restart the server.
- 9. (Trained Service technician only) Replace the affected microprocessor.

# • **806f050c-2581ffff : Memory Logging Limit Reached for [PhysicalMemoryElementName] on Subsystem [MemoryElementName]. (All DIMMs)**

This message is for the use case when an implementation has detected that the Memory Logging Limit has been Reached.

May also be shown as 806f050c2581ffff or 0x806f050c2581ffff

# **Severity**

Warning

# **Serviceable**

Yes

# **Automatically notify support**

Yes

**Alert Category** Warning - Memory

# **SNMP Trap ID**

43

#### **CIM Information Prefix:** PLAT **ID:** 0144

# **User Response**

Note: Each time you install or remove a DIMM, you must disconnect the server from the power source; then, wait 10 seconds before restarting the server.

- 1. Refer to TIP H212293 for minimum code level.
- 2. Check the IBM support website for an applicable retain tip or firmware update that applies to this memory error.
- 3. Swap the affected DIMMs (as indicated by the error LEDs on the system board or the event logs) to a different memory channel or microprocessor.
- 4. If the problem follows the DIMM, replace the failing DIMM.
- 5. (Trained technician only) If the problem occurs on the same DIMM connector, check the DIMM connector. If the connector contains any foreign material or is damaged, replace the system board.
- 6. (Trained technician only) Remove the affected microprocessor and check the microprocessor socket pins for any damaged pins. If a damage is found, replace the system board.
- 7. (Trained technician only) Replace the affected microprocessor.
- 8. Manually re-enable all affected DIMMs if the server firmware version is older than UEFI v1.10. If the server firmware version is UEFI v1.10 or newer, disconnect and reconnect the server to the power source and restart the server.
- 9. (Trained Service technician only) Replace the affected microprocessor.

One of the DIMMs :

# • **806f050d-0400ffff : Array [ComputerSystemElementName] is in critical condition. (Drive 0)**

This message is for the use case when an implementation has detected that an Array is Critical.

May also be shown as 806f050d0400ffff or 0x806f050d0400ffff

# **Severity**

Error

# **Serviceable**

Yes

**Automatically notify support** No

**Alert Category**

Critical - Hard Disk drive

# **SNMP Trap ID**

5

**CIM Information Prefix:** PLAT **ID:** 0174

#### **User Response**

- 1. Make sure that the RAID adapter firmware and hard disk drive firmware are at the latest level.
- 2. Make sure that the SAS cable is connected correctly.
- 3. Replace the SAS cable.
- 4. Check backplane cable connection.
- 5. Replace the RAID adapter.

6. Replace the hard disk drive that is indicated by a lit status LED.

# • **806f050d-0401ffff : Array [ComputerSystemElementName] is in critical condition. (Drive 1)**

This message is for the use case when an implementation has detected that an Array is Critical. May also be shown as 806f050d0401ffff or 0x806f050d0401ffff

### **Severity**

Error

# **Serviceable**

Yes

# **Automatically notify support**

No

# **Alert Category**

Critical - Hard Disk drive

# **SNMP Trap ID**

5

### **CIM Information Prefix:** PLAT **ID:** 0174

# **User Response**

- 1. Make sure that the RAID adapter firmware and hard disk drive firmware are at the latest level.
- 2. Make sure that the SAS cable is connected correctly.
- 3. Replace the SAS cable.
- 4. Check backplane cable connection.
- 5. Replace the RAID adapter.
- 6. Replace the hard disk drive that is indicated by a lit status LED.

# • **806f050d-0402ffff : Array [ComputerSystemElementName] is in critical condition. (Drive 2)**

This message is for the use case when an implementation has detected that an Array is Critical. May also be shown as 806f050d0402ffff or 0x806f050d0402ffff

# **Severity**

Error

# **Serviceable**

Yes

#### **Automatically notify support** No

**Alert Category**

Critical - Hard Disk drive

**SNMP Trap ID** 5

**CIM Information Prefix:** PLAT **ID:** 0174

# **User Response**

- 1. Make sure that the RAID adapter firmware and hard disk drive firmware are at the latest level.
- 2. Make sure that the SAS cable is connected correctly.
- 3. Replace the SAS cable.
- 4. Check backplane cable connection.
- 5. Replace the RAID adapter.
- 6. Replace the hard disk drive that is indicated by a lit status LED.
- **806f050d-0403ffff : Array [ComputerSystemElementName] is in critical condition. (Drive 3)**

This message is for the use case when an implementation has detected that an Array is Critical.

May also be shown as 806f050d0403ffff or 0x806f050d0403ffff

### **Severity**

Error

**Serviceable** Yes

#### **Automatically notify support** No

**Alert Category** Critical - Hard Disk drive

**SNMP Trap ID** 5

**CIM Information**

**Prefix:** PLAT **ID:** 0174

# **User Response**

- 1. Make sure that the RAID adapter firmware and hard disk drive firmware are at the latest level.
- 2. Make sure that the SAS cable is connected correctly.
- 3. Replace the SAS cable.
- 4. Check backplane cable connection.
- 5. Replace the RAID adapter.
- 6. Replace the hard disk drive that is indicated by a lit status LED.

# • **806f050d-0404ffff : Array [ComputerSystemElementName] is in critical condition. (Drive 4)**

This message is for the use case when an implementation has detected that an Array is Critical. May also be shown as 806f050d0404ffff or 0x806f050d0404ffff

**Severity** Error

**Serviceable**

Yes

**Automatically notify support** No

**Alert Category** Critical - Hard Disk drive

**SNMP Trap ID** 5

**CIM Information Prefix:** PLAT **ID:** 0174

#### **User Response**

1. Make sure that the RAID adapter firmware and hard disk drive firmware are at the latest level.

- 2. Make sure that the SAS cable is connected correctly.
- 3. Replace the SAS cable.
- 4. Check backplane cable connection.
- 5. Replace the RAID adapter.
- 6. Replace the hard disk drive that is indicated by a lit status LED.
- **806f050d-0405ffff : Array [ComputerSystemElementName] is in critical condition. (Drive 5)**

This message is for the use case when an implementation has detected that an Array is Critical.

May also be shown as 806f050d0405ffff or 0x806f050d0405ffff

# **Severity**

Error

**Serviceable**

Yes

**Automatically notify support** No

# **Alert Category**

Critical - Hard Disk drive

# **SNMP Trap ID**

5

# **CIM Information Prefix:** PLAT **ID:** 0174

# **User Response**

- 1. Make sure that the RAID adapter firmware and hard disk drive firmware are at the latest level.
- 2. Make sure that the SAS cable is connected correctly.
- 3. Replace the SAS cable.
- 4. Check backplane cable connection.
- 5. Replace the RAID adapter.
- 6. Replace the hard disk drive that is indicated by a lit status LED.

# • **806f050d-0406ffff : Array [ComputerSystemElementName] is in critical condition. (Drive 6)**

This message is for the use case when an implementation has detected that an Array is Critical.

May also be shown as 806f050d0406ffff or 0x806f050d0406ffff

# **Severity** Error **Serviceable** Yes **Automatically notify support** No **Alert Category** Critical - Hard Disk drive **SNMP Trap ID** 5

**CIM Information Prefix:** PLAT **ID:** 0174

### **User Response**

- 1. Make sure that the RAID adapter firmware and hard disk drive firmware are at the latest level.
- 2. Make sure that the SAS cable is connected correctly.
- 3. Replace the SAS cable.
- 4. Check backplane cable connection.
- 5. Replace the RAID adapter.
- 6. Replace the hard disk drive that is indicated by a lit status LED.
- **806f050d-0407ffff : Array [ComputerSystemElementName] is in critical condition. (Drive 7)**

This message is for the use case when an implementation has detected that an Array is Critical. May also be shown as 806f050d0407ffff or 0x806f050d0407ffff

**Severity**

Error

**Serviceable** Yes

**Automatically notify support** No

**Alert Category** Critical - Hard Disk drive

**SNMP Trap ID** 5

**CIM Information Prefix:** PLAT **ID:** 0174

#### **User Response**

- 1. Make sure that the RAID adapter firmware and hard disk drive firmware are at the latest level.
- 2. Make sure that the SAS cable is connected correctly.
- 3. Replace the SAS cable.
- 4. Check backplane cable connection.
- 5. Replace the RAID adapter.
- 6. Replace the hard disk drive that is indicated by a lit status LED.

# • **806f0513-2582ffff : A PCI SERR has occurred on system [ComputerSystemElementName]. (All PCI Error)**

This message is for the use case when an implementation has detected a PCI SERR.

May also be shown as 806f05132582ffff or 0x806f05132582ffff

# **Severity**

Error

# **Serviceable**

Yes

**Automatically notify support** No

**Alert Category** Critical - Other

**SNMP Trap ID**

50

# **CIM Information Prefix:** PLAT **ID:** 0234

# **User Response**

- 1. Check the PCI LED.
- 2. Reseat the affected adapters and riser card.
- 3. Update the server firmware (UEFI and IMM) and adapter firmware. Important: Some cluster solutions require specific code levels or coordinated code updates. If the device is part of a cluster solution, verify that the latest level of code is supported for the cluster solution before you update the code.
- 4. Make sure that the adapter is supported. For a list of supported optional devices, see http:// www.ibm.com/systems/info/x86servers/serverproven/compat/us/.
- 5. Remove both adapters.
- 6. Replace the PCIe adapters.
- 7. Replace the riser card.
- One of PCI Error :

### • **806f052b-2101ffff : Invalid or Unsupported firmware or software was detected on system [ComputerSystemElementName]. (IMM2 FW Failover)**

This message is for the use case when an implementation has detected an Invalid/Unsupported Firmware/ Software Version.

May also be shown as 806f052b2101ffff or 0x806f052b2101ffff

# **Severity**

Error

**Serviceable** Yes

#### **Automatically notify support** No

**Alert Category**

Critical - Other

# **SNMP Trap ID**

50

**CIM Information Prefix:** PLAT **ID:** 0446

#### **User Response**

- 1. Make sure the server meets the minimum configuration to start (see Power-supply LEDs).
- 2. Recover the server firmware from the backup page by restarting the server.
- 3. Update the server firmware to the latest level (see Updating the firmware). Important: Some cluster solutions require specific code levels or coordinated code updates. If the device is part of a cluster solution, verify that the latest level of code is supported for the cluster solution before you update the code.
- 4. Remove components one at a time, restarting the server each time, to see if the problem goes away.
- 5. If the problem remains, (trained service technician) replace the system board.
- **806f0607-0301ffff : An SM BIOS Uncorrectable CPU complex error for [ProcessorElementName] has asserted. (CPU 1)**

This message is for the use case when an SM BIOS Uncorrectable CPU complex error has asserted. May also be shown as 806f06070301ffff or 0x806f06070301ffff

**Severity**

Error

**Serviceable** Yes

**Automatically notify support**

No

**Alert Category** Critical - CPU

**SNMP Trap ID**

40

**CIM Information**

**Prefix:** PLAT **ID:** 0816

# **User Response**

- 1. Update the latest level of system firmware and device drivers are installed for all adapters and standard devices, such as UEFI, IMM Ethernet,and SAS. Important: Some cluster solutions require specific code levels or coordinated code updates. If the device is part of a cluster solution, verify that the latest level of code is supported for the cluster solution before you update the code.
- 2. Run the DSA program.
- 3. Reseat the adapter.
- 4. Replace the adapter.
- 5. (Trained technician only) Replace microprocessor n. (n = microprocessor number)
- 6. (Trained technician only) Replace the system board.
- **806f0607-0302ffff : An SM BIOS Uncorrectable CPU complex error for [ProcessorElementName] has asserted. (CPU 2)**

This message is for the use case when an SM BIOS Uncorrectable CPU complex error has asserted. May also be shown as 806f06070302ffff or 0x806f06070302ffff

**Severity** Error **Serviceable** Yes **Automatically notify support** No **Alert Category** Critical - CPU **SNMP Trap ID** 40 **CIM Information Prefix:** PLAT **ID:** 0816 **User Response**

- 1. Update the latest level of system firmware and device drivers are installed for all adapters and standard devices, such as UEFI, IMM Ethernet,and SAS. Important: Some cluster solutions require specific code levels or coordinated code updates. If the device is part of a cluster solution, verify that the latest level of code is supported for the cluster solution before you update the code.
- 2. Run the DSA program.
- 3. Reseat the adapter.
- 4. Replace the adapter.
- 5. (Trained technician only) Replace microprocessor n. (n = microprocessor number)
- 6. (Trained technician only) Replace the system board.
- **806f0607-2584ffff : An SM BIOS Uncorrectable CPU complex error for [ProcessorElementName] has asserted. (All CPUs)**

This message is for the use case when an SM BIOS Uncorrectable CPU complex error has asserted.

May also be shown as 806f06072584ffff or 0x806f06072584ffff

**Severity** Error

**Serviceable** Yes

**Automatically notify support** No

**Alert Category** Critical - CPU

**SNMP Trap ID**  $40$ 

**CIM Information Prefix:** PLAT **ID:** 0816

#### **User Response**

- 1. Update the latest level of system firmware and device drivers are installed for all adapters and standard devices, such as UEFI, IMM Ethernet,and SAS. Important: Some cluster solutions require specific code levels or coordinated code updates. If the device is part of a cluster solution, verify that the latest level of code is supported for the cluster solution before you update the code.
- 2. Run the DSA program.
- 3. Reseat the adapter.
- 4. Replace the adapter.
- 5. (Trained technician only) Replace microprocessor n. (n = microprocessor number)
- 6. (Trained technician only) Replace the system board.

One of CPUs :

# • **806f060d-0400ffff : Array [ComputerSystemElementName] has failed. (Drive 0)**

This message is for the use case when an implementation has detected that an Array Failed. May also be shown as 806f060d0400ffff or 0x806f060d0400ffff

#### **Severity**

Error

# **Automatically notify support**

Yes

**Alert Category**

Critical - Hard Disk drive

# **SNMP Trap ID**

5

**CIM Information Prefix:** PLAT **ID:** 0176

#### **User Response**

- 1. Make sure that the RAID adapter firmware and hard disk drive firmware are at the latest level.
- 2. Make sure that the SAS cable is connected correctly.
- 3. Replace the SAS cable.
- 4. Replace the RAID adapter.
- 5. Replace the hard disk drive that is indicated by a lit status LED.

# • **806f060d-0401ffff : Array [ComputerSystemElementName] has failed. (Drive 1)**

This message is for the use case when an implementation has detected that an Array Failed.

May also be shown as 806f060d0401ffff or 0x806f060d0401ffff

# **Severity**

Error

**Serviceable**

Yes

**Automatically notify support** Yes

**Alert Category** Critical - Hard Disk drive

**SNMP Trap ID** 5

**CIM Information Prefix:** PLAT **ID:** 0176

#### **User Response**

- 1. Make sure that the RAID adapter firmware and hard disk drive firmware are at the latest level.
- 2. Make sure that the SAS cable is connected correctly.
- 3. Replace the SAS cable.
- 4. Replace the RAID adapter.
- 5. Replace the hard disk drive that is indicated by a lit status LED.

# • **806f060d-0402ffff : Array [ComputerSystemElementName] has failed. (Drive 2)**

This message is for the use case when an implementation has detected that an Array Failed.

May also be shown as 806f060d0402ffff or 0x806f060d0402ffff

**Severity**

Error

#### **Automatically notify support**

Yes

**Alert Category**

Critical - Hard Disk drive

#### **SNMP Trap ID**

5

**CIM Information Prefix:** PLAT **ID:** 0176

# **User Response**

- 1. Make sure that the RAID adapter firmware and hard disk drive firmware are at the latest level.
- 2. Make sure that the SAS cable is connected correctly.
- 3. Replace the SAS cable.
- 4. Replace the RAID adapter.
- 5. Replace the hard disk drive that is indicated by a lit status LED.

### • **806f060d-0403ffff : Array [ComputerSystemElementName] has failed. (Drive 3)**

This message is for the use case when an implementation has detected that an Array Failed.

May also be shown as 806f060d0403ffff or 0x806f060d0403ffff

#### **Severity**

Error

**Serviceable** Yes

**Automatically notify support** Yes

**Alert Category** Critical - Hard Disk drive

**SNMP Trap ID**

5

**CIM Information Prefix:** PLAT **ID:** 0176

#### **User Response**

- 1. Make sure that the RAID adapter firmware and hard disk drive firmware are at the latest level.
- 2. Make sure that the SAS cable is connected correctly.
- 3. Replace the SAS cable.
- 4. Replace the RAID adapter.
- 5. Replace the hard disk drive that is indicated by a lit status LED.

#### • **806f060d-0404ffff : Array [ComputerSystemElementName] has failed. (Drive 4)**

This message is for the use case when an implementation has detected that an Array Failed.

May also be shown as 806f060d0404ffff or 0x806f060d0404ffff

**Severity**

Error

# **Automatically notify support**

Yes

**Alert Category**

Critical - Hard Disk drive

# **SNMP Trap ID**

5

**CIM Information Prefix:** PLAT **ID:** 0176

#### **User Response**

- 1. Make sure that the RAID adapter firmware and hard disk drive firmware are at the latest level.
- 2. Make sure that the SAS cable is connected correctly.
- 3. Replace the SAS cable.
- 4. Replace the RAID adapter.
- 5. Replace the hard disk drive that is indicated by a lit status LED.

# • **806f060d-0405ffff : Array [ComputerSystemElementName] has failed. (Drive 5)**

This message is for the use case when an implementation has detected that an Array Failed.

May also be shown as 806f060d0405ffff or 0x806f060d0405ffff

# **Severity**

Error

**Serviceable**

Yes

**Automatically notify support** Yes

**Alert Category** Critical - Hard Disk drive

**SNMP Trap ID** 5

**CIM Information Prefix:** PLAT **ID:** 0176

#### **User Response**

- 1. Make sure that the RAID adapter firmware and hard disk drive firmware are at the latest level.
- 2. Make sure that the SAS cable is connected correctly.
- 3. Replace the SAS cable.
- 4. Replace the RAID adapter.
- 5. Replace the hard disk drive that is indicated by a lit status LED.

# • **806f060d-0406ffff : Array [ComputerSystemElementName] has failed. (Drive 6)**

This message is for the use case when an implementation has detected that an Array Failed.

May also be shown as 806f060d0406ffff or 0x806f060d0406ffff

**Severity**

Error

#### **Automatically notify support**

Yes

**Alert Category**

Critical - Hard Disk drive

#### **SNMP Trap ID**

5

**CIM Information Prefix:** PLAT **ID:** 0176

# **User Response**

- 1. Make sure that the RAID adapter firmware and hard disk drive firmware are at the latest level.
- 2. Make sure that the SAS cable is connected correctly.
- 3. Replace the SAS cable.
- 4. Replace the RAID adapter.
- 5. Replace the hard disk drive that is indicated by a lit status LED.

# • **806f060d-0407ffff : Array [ComputerSystemElementName] has failed. (Drive 7)**

This message is for the use case when an implementation has detected that an Array Failed.

May also be shown as 806f060d0407ffff or 0x806f060d0407ffff

#### **Severity**

Error

**Serviceable**

Yes

**Automatically notify support** Yes

**Alert Category** Critical - Hard Disk drive

**SNMP Trap ID**

5

**CIM Information Prefix:** PLAT **ID:** 0176

#### **User Response**

- 1. Make sure that the RAID adapter firmware and hard disk drive firmware are at the latest level.
- 2. Make sure that the SAS cable is connected correctly.
- 3. Replace the SAS cable.
- 4. Replace the RAID adapter.
- 5. Replace the hard disk drive that is indicated by a lit status LED.

# • **806f070c-2001ffff : Configuration Error for [PhysicalMemoryElementName] on Subsystem [MemoryElementName]. (DIMM 1)**

This message is for the use case when an implementation has detected a Memory DIMM configuration error has been corrected.

May also be shown as 806f070c2001ffff or 0x806f070c2001ffff

**Severity** Error **Serviceable**

Yes

**Automatically notify support**

No

**Alert Category** Critical - Memory

**SNMP Trap ID**

41

**CIM Information Prefix:** PLAT **ID:** 0126

**User Response**

Make sure that DIMMs are installed and following the memory population chart in the system publication.

• **806f070c-2002ffff : Configuration Error for [PhysicalMemoryElementName] on Subsystem [MemoryElementName]. (DIMM 2)** 

This message is for the use case when an implementation has detected a Memory DIMM configuration error has been corrected.

May also be shown as 806f070c2002ffff or 0x806f070c2002ffff

**Severity** Error

**Serviceable** Yes

**Automatically notify support** No

**Alert Category** Critical - Memory

**SNMP Trap ID** 41

**CIM Information Prefix:** PLAT **ID:** 0126

# **User Response**

Make sure that DIMMs are installed and following the memory population chart in the system publication.

• **806f070c-2003ffff : Configuration Error for [PhysicalMemoryElementName] on Subsystem [MemoryElementName]. (DIMM 3)** 

This message is for the use case when an implementation has detected a Memory DIMM configuration error has been corrected.

May also be shown as 806f070c2003ffff or 0x806f070c2003ffff

**Severity** Error **Serviceable** Yes

**Automatically notify support** No

# **Alert Category**

Critical - Memory

### **SNMP Trap ID**

41

**CIM Information**

**Prefix:** PLAT **ID:** 0126

### **User Response**

Make sure that DIMMs are installed and following the memory population chart in the system publication.

### • **806f070c-2004ffff : Configuration Error for [PhysicalMemoryElementName] on Subsystem [MemoryElementName]. (DIMM 4)**

This message is for the use case when an implementation has detected a Memory DIMM configuration error has been corrected.

May also be shown as 806f070c2004ffff or 0x806f070c2004ffff

**Severity**

Error

**Serviceable**

Yes

**Automatically notify support** No

**Alert Category** Critical - Memory

# **SNMP Trap ID**

41

**CIM Information Prefix:** PLAT **ID:** 0126

# **User Response**

Make sure that DIMMs are installed and following the memory population chart in the system publication.

• **806f070c-2005ffff : Configuration Error for [PhysicalMemoryElementName] on Subsystem [MemoryElementName]. (DIMM 5)** 

This message is for the use case when an implementation has detected a Memory DIMM configuration error has been corrected.

May also be shown as 806f070c2005ffff or 0x806f070c2005ffff

**Severity**

Error

**Serviceable** Yes

**Automatically notify support** No

**Alert Category** Critical - Memory

**SNMP Trap ID**

41

**CIM Information**

**Prefix:** PLAT **ID:** 0126

#### **User Response**

Make sure that DIMMs are installed and following the memory population chart in the system publication.

# • **806f070c-2006ffff : Configuration Error for [PhysicalMemoryElementName] on Subsystem [MemoryElementName]. (DIMM 6)**

This message is for the use case when an implementation has detected a Memory DIMM configuration error has been corrected.

May also be shown as 806f070c2006ffff or 0x806f070c2006ffff

**Severity** Error

**Serviceable**

Yes

**Automatically notify support** No

**Alert Category** Critical - Memory

**SNMP Trap ID** 41

**CIM Information Prefix:** PLAT **ID:** 0126

#### **User Response**

Make sure that DIMMs are installed and following the memory population chart in the system publication.

• **806f070c-2007ffff : Configuration Error for [PhysicalMemoryElementName] on Subsystem [MemoryElementName]. (DIMM 7)** 

This message is for the use case when an implementation has detected a Memory DIMM configuration error has been corrected.

May also be shown as 806f070c2007ffff or 0x806f070c2007ffff

**Severity** Error

**Serviceable** Yes

**Automatically notify support** No

**Alert Category** Critical - Memory

**SNMP Trap ID** 41

**CIM Information Prefix:** PLAT **ID:** 0126

#### **User Response**

Make sure that DIMMs are installed and following the memory population chart in the system publication.

# • **806f070c-2008ffff : Configuration Error for [PhysicalMemoryElementName] on Subsystem [MemoryElementName]. (DIMM 8)**

This message is for the use case when an implementation has detected a Memory DIMM configuration error has been corrected.

May also be shown as 806f070c2008ffff or 0x806f070c2008ffff

# **Severity**

Error

# **Serviceable**

Yes

# **Automatically notify support**

No

#### **Alert Category** Critical - Memory

**SNMP Trap ID** 41

**CIM Information Prefix:** PLAT **ID:** 0126

# **User Response**

Make sure that DIMMs are installed and following the memory population chart in the system publication.

# • **806f070c-2009ffff : Configuration Error for [PhysicalMemoryElementName] on Subsystem [MemoryElementName]. (DIMM 9)**

This message is for the use case when an implementation has detected a Memory DIMM configuration error has been corrected.

May also be shown as 806f070c2009ffff or 0x806f070c2009ffff

# **Severity**

Error

**Serviceable**

Yes

# **Automatically notify support**

No

**Alert Category** Critical - Memory

**SNMP Trap ID** 41

**CIM Information Prefix:** PLAT **ID:** 0126

# **User Response**

Make sure that DIMMs are installed and following the memory population chart in the system publication.

• **806f070c-200affff : Configuration Error for [PhysicalMemoryElementName] on Subsystem [MemoryElementName]. (DIMM 10)** 

This message is for the use case when an implementation has detected a Memory DIMM configuration error has been corrected.

May also be shown as 806f070c200affff or 0x806f070c200affff

**Severity** Error

**Serviceable**

Yes

**Automatically notify support** No

**Alert Category**

Critical - Memory

**SNMP Trap ID** 41

**CIM Information Prefix:** PLAT **ID:** 0126

# **User Response**

Make sure that DIMMs are installed and following the memory population chart in the system publication.

• **806f070c-200bffff : Configuration Error for [PhysicalMemoryElementName] on Subsystem [MemoryElementName]. (DIMM 11)** 

This message is for the use case when an implementation has detected a Memory DIMM configuration error has been corrected.

May also be shown as 806f070c200bffff or 0x806f070c200bffff

**Severity**

Error

**Serviceable**

Yes

**Automatically notify support** No

**Alert Category** Critical - Memory

**SNMP Trap ID** 41

**CIM Information Prefix:** PLAT **ID:** 0126

# **User Response**

Make sure that DIMMs are installed and following the memory population chart in the system publication.

#### • **806f070c-200cffff : Configuration Error for [PhysicalMemoryElementName] on Subsystem [MemoryElementName]. (DIMM 12)**

This message is for the use case when an implementation has detected a Memory DIMM configuration error has been corrected.

May also be shown as 806f070c200cffff or 0x806f070c200cffff

**Severity** Error

**Serviceable** Yes

# **Automatically notify support**

No

**Alert Category** Critical - Memory

# **SNMP Trap ID**

41

# **CIM Information**

**Prefix:** PLAT **ID:** 0126

# **User Response**

Make sure that DIMMs are installed and following the memory population chart in the system publication.

# • **806f070c-200dffff : Configuration Error for [PhysicalMemoryElementName] on Subsystem [MemoryElementName]. (DIMM 13)**

This message is for the use case when an implementation has detected a Memory DIMM configuration error has been corrected.

May also be shown as 806f070c200dffff or 0x806f070c200dffff

# **Severity**

Error

# **Serviceable**

Yes

# **Automatically notify support**

No

#### **Alert Category** Critical - Memory

# **SNMP Trap ID**

41

# **CIM Information**

**Prefix:** PLAT **ID:** 0126

# **User Response**

Make sure that DIMMs are installed and following the memory population chart in the system publication.

# • **806f070c-200effff : Configuration Error for [PhysicalMemoryElementName] on Subsystem [MemoryElementName]. (DIMM 14)**

This message is for the use case when an implementation has detected a Memory DIMM configuration error has been corrected.

May also be shown as 806f070c200effff or 0x806f070c200effff

**Severity** Error

**Serviceable** Yes

#### **Automatically notify support** No

**Alert Category** Critical - Memory

# **SNMP Trap ID**

41

**CIM Information Prefix:** PLAT **ID:** 0126

### **User Response**

Make sure that DIMMs are installed and following the memory population chart in the system publication.

### • **806f070c-200fffff : Configuration Error for [PhysicalMemoryElementName] on Subsystem [MemoryElementName]. (DIMM 15)**

This message is for the use case when an implementation has detected a Memory DIMM configuration error has been corrected.

May also be shown as 806f070c200fffff or 0x806f070c200fffff

**Severity**

Error

**Serviceable** Yes

**Automatically notify support**

No

**Alert Category** Critical - Memory

**SNMP Trap ID** 41

**CIM Information Prefix:** PLAT **ID:** 0126

# **User Response**

Make sure that DIMMs are installed and following the memory population chart in the system publication.

# • **806f070c-2010ffff : Configuration Error for [PhysicalMemoryElementName] on Subsystem [MemoryElementName]. (DIMM 16)**

This message is for the use case when an implementation has detected a Memory DIMM configuration error has been corrected.

May also be shown as 806f070c2010ffff or 0x806f070c2010ffff

**Severity**

Error

**Serviceable** Yes

**Automatically notify support** No

**Alert Category** Critical - Memory

**SNMP Trap ID** 41

**CIM Information Prefix:** PLAT **ID:** 0126

#### **User Response**

Make sure that DIMMs are installed and following the memory population chart in the system publication.

• **806f070c-2011ffff : Configuration Error for [PhysicalMemoryElementName] on Subsystem [MemoryElementName]. (DIMM 17)** 

This message is for the use case when an implementation has detected a Memory DIMM configuration error has been corrected.

May also be shown as 806f070c2011ffff or 0x806f070c2011ffff

# **Severity**

Error

#### **Serviceable**

Yes

#### **Automatically notify support**

No

# **Alert Category**

Critical - Memory

**SNMP Trap ID**

41

# **CIM Information Prefix:** PLAT **ID:** 0126

#### **User Response**

Make sure that DIMMs are installed and following the memory population chart in the system publication.

# • **806f070c-2012ffff : Configuration Error for [PhysicalMemoryElementName] on Subsystem [MemoryElementName]. (DIMM 18)**

This message is for the use case when an implementation has detected a Memory DIMM configuration error has been corrected.

May also be shown as 806f070c2012ffff or 0x806f070c2012ffff

**Severity** Error **Serviceable** Yes **Automatically notify support** No **Alert Category**

Critical - Memory

**SNMP Trap ID** 41

**CIM Information Prefix:** PLAT **ID:** 0126

#### **User Response**

Make sure that DIMMs are installed and following the memory population chart in the system publication.

• **806f070c-2013ffff : Configuration Error for [PhysicalMemoryElementName] on Subsystem [MemoryElementName]. (DIMM 19)** 

This message is for the use case when an implementation has detected a Memory DIMM configuration error has been corrected.

May also be shown as 806f070c2013ffff or 0x806f070c2013ffff

#### **Severity**

Error

# **Serviceable**

Yes

# **Automatically notify support**

No

**Alert Category** Critical - Memory

#### **SNMP Trap ID** 41

**CIM Information Prefix:** PLAT **ID:** 0126

### **User Response**

Make sure that DIMMs are installed and following the memory population chart in the system publication.

# • **806f070c-2014ffff : Configuration Error for [PhysicalMemoryElementName] on Subsystem [MemoryElementName]. (DIMM 20)**

This message is for the use case when an implementation has detected a Memory DIMM configuration error has been corrected.

May also be shown as 806f070c2014ffff or 0x806f070c2014ffff

#### **Severity** Error

#### **Serviceable** Yes

#### **Automatically notify support** No

**Alert Category** Critical - Memory

# **SNMP Trap ID**

41

#### **CIM Information Prefix:** PLAT **ID:** 0126

#### **User Response**

Make sure that DIMMs are installed and following the memory population chart in the system publication.

# • **806f070c-2015ffff : Configuration Error for [PhysicalMemoryElementName] on Subsystem [MemoryElementName]. (DIMM 21)**

This message is for the use case when an implementation has detected a Memory DIMM configuration error has been corrected.

May also be shown as 806f070c2015ffff or 0x806f070c2015ffff

# **Severity**

Error

**Serviceable**

Yes

**Automatically notify support**

No

#### **Alert Category**

Critical - Memory

**SNMP Trap ID**

41

**CIM Information Prefix:** PLAT **ID:** 0126

#### **User Response**

Make sure that DIMMs are installed and following the memory population chart in the system publication.

• **806f070c-2016ffff : Configuration Error for [PhysicalMemoryElementName] on Subsystem [MemoryElementName]. (DIMM 22)** 

This message is for the use case when an implementation has detected a Memory DIMM configuration error has been corrected.

May also be shown as 806f070c2016ffff or 0x806f070c2016ffff

# **Severity**

Error

**Serviceable** Yes

**Automatically notify support** No

**Alert Category** Critical - Memory

**SNMP Trap ID**

41

**CIM Information Prefix:** PLAT **ID:** 0126

#### **User Response**

Make sure that DIMMs are installed and following the memory population chart in the system publication.

#### • **806f070c-2017ffff : Configuration Error for [PhysicalMemoryElementName] on Subsystem [MemoryElementName]. (DIMM 23)**

This message is for the use case when an implementation has detected a Memory DIMM configuration error has been corrected.

May also be shown as 806f070c2017ffff or 0x806f070c2017ffff

**Severity** Error **Serviceable** Yes

**Automatically notify support** No

# **Alert Category**

Critical - Memory

#### **SNMP Trap ID**

41

# **CIM Information**

**Prefix:** PLAT **ID:** 0126

# **User Response**

Make sure that DIMMs are installed and following the memory population chart in the system publication.

#### • **806f070c-2018ffff : Configuration Error for [PhysicalMemoryElementName] on Subsystem [MemoryElementName]. (DIMM 24)**

This message is for the use case when an implementation has detected a Memory DIMM configuration error has been corrected.

May also be shown as 806f070c2018ffff or 0x806f070c2018ffff

**Severity** Error

**Serviceable**

Yes

**Automatically notify support** No

**Alert Category** Critical - Memory

# **SNMP Trap ID**

41

**CIM Information Prefix:** PLAT **ID:** 0126

### **User Response**

Make sure that DIMMs are installed and following the memory population chart in the system publication.

• **806f070c-2019ffff : Configuration Error for [PhysicalMemoryElementName] on Subsystem [MemoryElementName]. (DIMM 25)** 

This message is for the use case when an implementation has detected a Memory DIMM configuration error has been corrected.

May also be shown as 806f070c2019ffff or 0x806f070c2019ffff

**Severity** Error

**Serviceable** Yes

**Automatically notify support** No

**Alert Category** Critical - Memory

**SNMP Trap ID** 41

**CIM Information**

**Prefix:** PLAT **ID:** 0126

#### **User Response**

Make sure that DIMMs are installed and following the memory population chart in the system publication.

• **806f070c-201affff : Configuration Error for [PhysicalMemoryElementName] on Subsystem [MemoryElementName]. (DIMM 26)** 

This message is for the use case when an implementation has detected a Memory DIMM configuration error has been corrected.

May also be shown as 806f070c201affff or 0x806f070c201affff

**Severity** Error

**Serviceable** Yes

**Automatically notify support** No

**Alert Category**

Critical - Memory

**SNMP Trap ID** 41

**CIM Information Prefix:** PLAT **ID:** 0126

#### **User Response**

Make sure that DIMMs are installed and following the memory population chart in the system publication.

• **806f070c-201bffff : Configuration Error for [PhysicalMemoryElementName] on Subsystem [MemoryElementName]. (DIMM 27)** 

This message is for the use case when an implementation has detected a Memory DIMM configuration error has been corrected.

May also be shown as 806f070c201bffff or 0x806f070c201bffff

**Severity**

Error

**Serviceable**

Yes

**Automatically notify support** No

**Alert Category** Critical - Memory

**SNMP Trap ID** 41

**CIM Information Prefix:** PLAT **ID:** 0126

#### **User Response**

Make sure that DIMMs are installed and following the memory population chart in the system publication.
#### • **806f070c-201cffff : Configuration Error for [PhysicalMemoryElementName] on Subsystem [MemoryElementName]. (DIMM 28)**

This message is for the use case when an implementation has detected a Memory DIMM configuration error has been corrected.

May also be shown as 806f070c201cffff or 0x806f070c201cffff

**Severity**

Error

**Serviceable**

Yes

**Automatically notify support** No

**Alert Category** Critical - Memory

**SNMP Trap ID** 41

**CIM Information Prefix:** PLAT **ID:** 0126

#### **User Response**

Make sure that DIMMs are installed and following the memory population chart in the system publication.

#### • **806f070c-201dffff : Configuration Error for [PhysicalMemoryElementName] on Subsystem [MemoryElementName]. (DIMM 29)**

This message is for the use case when an implementation has detected a Memory DIMM configuration error has been corrected.

May also be shown as 806f070c201dffff or 0x806f070c201dffff

**Severity**

Error

**Serviceable** Yes

**Automatically notify support**

No

**Alert Category** Critical - Memory

**SNMP Trap ID** 41

**CIM Information Prefix:** PLAT **ID:** 0126

#### **User Response**

Make sure that DIMMs are installed and following the memory population chart in the system publication.

• **806f070c-201effff : Configuration Error for [PhysicalMemoryElementName] on Subsystem [MemoryElementName]. (DIMM 30)** 

This message is for the use case when an implementation has detected a Memory DIMM configuration error has been corrected.

May also be shown as 806f070c201effff or 0x806f070c201effff

**Severity** Error

**Serviceable**

Yes

**Automatically notify support** No

**Alert Category**

Critical - Memory

**SNMP Trap ID** 41

**CIM Information Prefix:** PLAT **ID:** 0126

## **User Response**

Make sure that DIMMs are installed and following the memory population chart in the system publication.

• **806f070c-201fffff : Configuration Error for [PhysicalMemoryElementName] on Subsystem [MemoryElementName]. (DIMM 31)** 

This message is for the use case when an implementation has detected a Memory DIMM configuration error has been corrected.

May also be shown as 806f070c201fffff or 0x806f070c201fffff

**Severity**

Error

**Serviceable** Yes

**Automatically notify support** No

**Alert Category** Critical - Memory

**SNMP Trap ID** 41

**CIM Information Prefix:** PLAT **ID:** 0126

## **User Response**

Make sure that DIMMs are installed and following the memory population chart in the system publication.

#### • **806f070c-2020ffff : Configuration Error for [PhysicalMemoryElementName] on Subsystem [MemoryElementName]. (DIMM 32)**

This message is for the use case when an implementation has detected a Memory DIMM configuration error has been corrected.

May also be shown as 806f070c2020ffff or 0x806f070c2020ffff

**Severity** Error

**Serviceable** Yes

#### **Automatically notify support**

No

**Alert Category** Critical - Memory

#### **SNMP Trap ID** 41

#### **CIM Information Prefix:** PLAT **ID:** 0126

**User Response**

Make sure that DIMMs are installed and following the memory population chart in the system publication.

## • **806f070c-2021ffff : Configuration Error for [PhysicalMemoryElementName] on Subsystem [MemoryElementName]. (DIMM 33)**

This message is for the use case when an implementation has detected a Memory DIMM configuration error has been corrected.

May also be shown as 806f070c2021ffff or 0x806f070c2021ffff

## **Severity**

Error

**Serviceable** Yes

**Automatically notify support**

No

**Alert Category** Critical - Memory

# **SNMP Trap ID**

41

**CIM Information Prefix:** PLAT **ID:** 0126

## **User Response**

Make sure that DIMMs are installed and following the memory population chart in the system publication.

• **806f070c-2022ffff : Configuration Error for [PhysicalMemoryElementName] on Subsystem [MemoryElementName]. (DIMM 34)** 

This message is for the use case when an implementation has detected a Memory DIMM configuration error has been corrected.

May also be shown as 806f070c2022ffff or 0x806f070c2022ffff

**Severity** Error

**Serviceable** Yes

**Automatically notify support** No

**Alert Category** Critical - Memory

#### **SNMP Trap ID**

41

**CIM Information Prefix:** PLAT **ID:** 0126

#### **User Response**

Make sure that DIMMs are installed and following the memory population chart in the system publication.

#### • **806f070c-2023ffff : Configuration Error for [PhysicalMemoryElementName] on Subsystem [MemoryElementName]. (DIMM 35)**

This message is for the use case when an implementation has detected a Memory DIMM configuration error has been corrected.

May also be shown as 806f070c2023ffff or 0x806f070c2023ffff

**Severity**

Error

**Serviceable** Yes

**Automatically notify support**

No

**Alert Category** Critical - Memory

**SNMP Trap ID**

41

**CIM Information Prefix:** PLAT **ID:** 0126

## **User Response**

Make sure that DIMMs are installed and following the memory population chart in the system publication.

#### • **806f070c-2024ffff : Configuration Error for [PhysicalMemoryElementName] on Subsystem [MemoryElementName]. (DIMM 36)**

This message is for the use case when an implementation has detected a Memory DIMM configuration error has been corrected.

May also be shown as 806f070c2024ffff or 0x806f070c2024ffff

**Severity**

Error

**Serviceable**

Yes

**Automatically notify support** No

**Alert Category** Critical - Memory

**SNMP Trap ID** 41

**CIM Information Prefix:** PLAT **ID:** 0126 **User Response**

Make sure that DIMMs are installed and following the memory population chart in the system publication.

• **806f070c-2025ffff : Configuration Error for [PhysicalMemoryElementName] on Subsystem [MemoryElementName]. (DIMM 37)** 

This message is for the use case when an implementation has detected a Memory DIMM configuration error has been corrected.

May also be shown as 806f070c2025ffff or 0x806f070c2025ffff

**Severity**

Error

**Serviceable**

Yes

**Automatically notify support**

No

**Alert Category** Critical - Memory

**SNMP Trap ID**

41

**CIM Information Prefix:** PLAT **ID:** 0126

#### **User Response**

Make sure that DIMMs are installed and following the memory population chart in the system publication.

• **806f070c-2026ffff : Configuration Error for [PhysicalMemoryElementName] on Subsystem [MemoryElementName]. (DIMM 38)** 

This message is for the use case when an implementation has detected a Memory DIMM configuration error has been corrected.

May also be shown as 806f070c2026ffff or 0x806f070c2026ffff

**Severity** Error **Serviceable** Yes

**Automatically notify support** No

**Alert Category** Critical - Memory

**SNMP Trap ID** 41

**CIM Information Prefix:** PLAT **ID:** 0126

#### **User Response**

Make sure that DIMMs are installed and following the memory population chart in the system publication.

• **806f070c-2027ffff : Configuration Error for [PhysicalMemoryElementName] on Subsystem [MemoryElementName]. (DIMM 39)** 

This message is for the use case when an implementation has detected a Memory DIMM configuration error has been corrected.

May also be shown as 806f070c2027ffff or 0x806f070c2027ffff

#### **Severity**

Error

## **Serviceable**

Yes

# **Automatically notify support**

No

**Alert Category** Critical - Memory

## **SNMP Trap ID**

41

**CIM Information Prefix:** PLAT **ID:** 0126

#### **User Response**

Make sure that DIMMs are installed and following the memory population chart in the system publication.

### • **806f070c-2028ffff : Configuration Error for [PhysicalMemoryElementName] on Subsystem [MemoryElementName]. (DIMM 40)**

This message is for the use case when an implementation has detected a Memory DIMM configuration error has been corrected.

May also be shown as 806f070c2028ffff or 0x806f070c2028ffff

# **Severity**

Error

## **Serviceable**

Yes

## **Automatically notify support**

No

# **Alert Category**

Critical - Memory

## **SNMP Trap ID**

41

#### **CIM Information Prefix:** PLAT **ID:** 0126

## **User Response**

Make sure that DIMMs are installed and following the memory population chart in the system publication.

#### • **806f070c-2029ffff : Configuration Error for [PhysicalMemoryElementName] on Subsystem [MemoryElementName]. (DIMM 41)**

This message is for the use case when an implementation has detected a Memory DIMM configuration error has been corrected.

May also be shown as 806f070c2029ffff or 0x806f070c2029ffff

## **Severity**

Error

**Serviceable**

Yes

**Automatically notify support**

No

**Alert Category**

Critical - Memory

**SNMP Trap ID** 41

**CIM Information**

**Prefix:** PLAT **ID:** 0126

#### **User Response**

Make sure that DIMMs are installed and following the memory population chart in the system publication.

• **806f070c-202affff : Configuration Error for [PhysicalMemoryElementName] on Subsystem [MemoryElementName]. (DIMM 42)** 

This message is for the use case when an implementation has detected a Memory DIMM configuration error has been corrected.

May also be shown as 806f070c202affff or 0x806f070c202affff

**Severity**

Error

**Serviceable** Yes

**Automatically notify support** No

**Alert Category** Critical - Memory

**SNMP Trap ID** 41

**CIM Information Prefix:** PLAT **ID:** 0126

#### **User Response**

Make sure that DIMMs are installed and following the memory population chart in the system publication.

#### • **806f070c-202bffff : Configuration Error for [PhysicalMemoryElementName] on Subsystem [MemoryElementName]. (DIMM 43)**

This message is for the use case when an implementation has detected a Memory DIMM configuration error has been corrected.

May also be shown as 806f070c202bffff or 0x806f070c202bffff

**Severity** Error **Serviceable**

Yes

**Automatically notify support** No

#### **Alert Category**

Critical - Memory

#### **SNMP Trap ID**

41

**CIM Information**

**Prefix:** PLAT **ID:** 0126

#### **User Response**

Make sure that DIMMs are installed and following the memory population chart in the system publication.

#### • **806f070c-202cffff : Configuration Error for [PhysicalMemoryElementName] on Subsystem [MemoryElementName]. (DIMM 44)**

This message is for the use case when an implementation has detected a Memory DIMM configuration error has been corrected.

May also be shown as 806f070c202cffff or 0x806f070c202cffff

**Severity**

Error

**Serviceable**

Yes

**Automatically notify support** No

**Alert Category** Critical - Memory

## **SNMP Trap ID**

41

**CIM Information Prefix:** PLAT **ID:** 0126

## **User Response**

Make sure that DIMMs are installed and following the memory population chart in the system publication.

• **806f070c-202dffff : Configuration Error for [PhysicalMemoryElementName] on Subsystem [MemoryElementName]. (DIMM 45)** 

This message is for the use case when an implementation has detected a Memory DIMM configuration error has been corrected.

May also be shown as 806f070c202dffff or 0x806f070c202dffff

**Severity**

Error

**Serviceable** Yes

**Automatically notify support** No

**Alert Category** Critical - Memory

**SNMP Trap ID**

41

**CIM Information**

**Prefix:** PLAT **ID:** 0126

#### **User Response**

Make sure that DIMMs are installed and following the memory population chart in the system publication.

• **806f070c-202effff : Configuration Error for [PhysicalMemoryElementName] on Subsystem [MemoryElementName]. (DIMM 46)** 

This message is for the use case when an implementation has detected a Memory DIMM configuration error has been corrected.

May also be shown as 806f070c202effff or 0x806f070c202effff

**Severity** Error

**Serviceable**

Yes

**Automatically notify support** No

**Alert Category** Critical - Memory

**SNMP Trap ID** 41

**CIM Information Prefix:** PLAT **ID:** 0126

#### **User Response**

Make sure that DIMMs are installed and following the memory population chart in the system publication.

• **806f070c-202fffff : Configuration Error for [PhysicalMemoryElementName] on Subsystem [MemoryElementName]. (DIMM 47)** 

This message is for the use case when an implementation has detected a Memory DIMM configuration error has been corrected.

May also be shown as 806f070c202fffff or 0x806f070c202fffff

**Severity** Error

**Serviceable** Yes

**Automatically notify support** No

**Alert Category** Critical - Memory

**SNMP Trap ID** 41

**CIM Information Prefix:** PLAT **ID:** 0126

#### **User Response**

Make sure that DIMMs are installed and following the memory population chart in the system publication.

#### • **806f070c-2030ffff : Configuration Error for [PhysicalMemoryElementName] on Subsystem [MemoryElementName]. (DIMM 48)**

This message is for the use case when an implementation has detected a Memory DIMM configuration error has been corrected.

May also be shown as 806f070c2030ffff or 0x806f070c2030ffff

#### **Severity**

Error

## **Serviceable**

Yes

# **Automatically notify support**

No

#### **Alert Category** Critical - Memory

**SNMP Trap ID** 41

**CIM Information Prefix:** PLAT **ID:** 0126

## **User Response**

Make sure that DIMMs are installed and following the memory population chart in the system publication.

#### • **806f070c-2581ffff : Configuration Error for [PhysicalMemoryElementName] on Subsystem [MemoryElementName]. (All DIMMs)**

This message is for the use case when an implementation has detected a Memory DIMM configuration error has been corrected.

May also be shown as 806f070c2581ffff or 0x806f070c2581ffff

## **Severity**

Error

**Serviceable**

Yes

## **Automatically notify support**

No

**Alert Category** Critical - Memory

**SNMP Trap ID** 41

**CIM Information Prefix:** PLAT **ID:** 0126

## **User Response**

Make sure that DIMMs are installed and following the memory population chart in the system publication. One of the DIMMs :

## • **806f070d-0400ffff : Rebuild in progress for Array in system [ComputerSystemElementName]. (Drive 0)**

This message is for the use case when an implementation has detected that an Array Rebuild is in Progress.

May also be shown as 806f070d0400ffff or 0x806f070d0400ffff

**Severity** Info

**Serviceable** No

**Automatically notify support** No

**Alert Category**

System - Other

**SNMP Trap ID**

**CIM Information Prefix:** PLAT **ID:** 0178

#### **User Response**

No action; information only.

• **806f070d-0401ffff : Rebuild in progress for Array in system [ComputerSystemElementName]. (Drive 1)** 

This message is for the use case when an implementation has detected that an Array Rebuild is in Progress.

May also be shown as 806f070d0401ffff or 0x806f070d0401ffff

**Severity**

Info

**Serviceable** No

**Automatically notify support** No

**Alert Category** System - Other

**SNMP Trap ID**

**CIM Information Prefix:** PLAT **ID:** 0178

#### **User Response**

No action; information only.

• **806f070d-0402ffff : Rebuild in progress for Array in system [ComputerSystemElementName]. (Drive 2)** 

This message is for the use case when an implementation has detected that an Array Rebuild is in Progress.

May also be shown as 806f070d0402ffff or 0x806f070d0402ffff

**Severity** Info **Serviceable**

No

**Automatically notify support** No

**Alert Category** System - Other

#### **SNMP Trap ID**

**CIM Information**

**Prefix:** PLAT **ID:** 0178

#### **User Response**

No action; information only.

#### • **806f070d-0403ffff : Rebuild in progress for Array in system [ComputerSystemElementName]. (Drive 3)**

This message is for the use case when an implementation has detected that an Array Rebuild is in Progress.

May also be shown as 806f070d0403ffff or 0x806f070d0403ffff

**Severity** Info **Serviceable** No **Automatically notify support**

No

**Alert Category** System - Other

**SNMP Trap ID**

**CIM Information Prefix:** PLAT **ID:** 0178

**User Response**

No action; information only.

• **806f070d-0404ffff : Rebuild in progress for Array in system [ComputerSystemElementName]. (Drive 4)** 

This message is for the use case when an implementation has detected that an Array Rebuild is in Progress.

May also be shown as 806f070d0404ffff or 0x806f070d0404ffff

**Severity** Info

**Serviceable**

No

**Automatically notify support**

No

**Alert Category** System - Other

**SNMP Trap ID**

**CIM Information Prefix:** PLAT **ID:** 0178 **User Response**

No action; information only.

#### • **806f070d-0405ffff : Rebuild in progress for Array in system [ComputerSystemElementName]. (Drive 5)**

This message is for the use case when an implementation has detected that an Array Rebuild is in Progress.

May also be shown as 806f070d0405ffff or 0x806f070d0405ffff

#### **Severity**

Info

**Serviceable** No

**Automatically notify support** No

**Alert Category** System - Other

#### **SNMP Trap ID**

**CIM Information**

**Prefix:** PLAT **ID:** 0178

#### **User Response**

No action; information only.

• **806f070d-0406ffff : Rebuild in progress for Array in system [ComputerSystemElementName]. (Drive 6)** 

This message is for the use case when an implementation has detected that an Array Rebuild is in Progress.

May also be shown as 806f070d0406ffff or 0x806f070d0406ffff

**Severity**

Info

## **Serviceable**

No

**Automatically notify support** No

**Alert Category** System - Other

#### **SNMP Trap ID**

#### **CIM Information Prefix:** PLAT **ID:** 0178

#### **User Response**

No action; information only.

• **806f070d-0407ffff : Rebuild in progress for Array in system [ComputerSystemElementName]. (Drive 7)** 

This message is for the use case when an implementation has detected that an Array Rebuild is in Progress.

May also be shown as 806f070d0407ffff or 0x806f070d0407ffff

**Severity** Info

**Serviceable**

No

**Automatically notify support** No

**Alert Category**

System - Other

**SNMP Trap ID**

**CIM Information Prefix:** PLAT **ID:** 0178

**User Response**

No action; information only.

• **806f072b-2101ffff : A successful software or firmware change was detected on system [ComputerSystemElementName]. (IMM Promotion)** 

This message is for the use case when an implementation has detected a Successful Software or Firmware Change.

May also be shown as 806f072b2101ffff or 0x806f072b2101ffff

**Severity**

Info

**Serviceable** No

**Automatically notify support** No

**Alert Category** System - Other

**SNMP Trap ID**

**CIM Information Prefix:** PLAT **ID:** 0450

**User Response**

No action; information only. IMM Recovery :

• **806f072b-2201ffff : A successful software or firmware change was detected on system [ComputerSystemElementName]. (Bkup Auto Update)** 

This message is for the use case when an implementation has detected a Successful Software or Firmware Change.

May also be shown as 806f072b2201ffff or 0x806f072b2201ffff

**Severity** Info **Serviceable** No

**Automatically notify support** No

## **Alert Category** System - Other

#### **SNMP Trap ID**

**CIM Information Prefix:** PLAT **ID:** 0450

### **User Response**

No action; information only. ROM Recovery :

## • **806f0807-0301ffff : [ProcessorElementName] has been Disabled. (CPU 1)**

This message is for the use case when an implementation has detected a Processor has been Disabled. May also be shown as 806f08070301ffff or 0x806f08070301ffff

**Severity** Info **Serviceable** No

**Automatically notify support** No

**Alert Category** System - Other

**SNMP Trap ID**

**CIM Information Prefix:** PLAT **ID:** 0061

## **User Response**

No action; information only.

## • **806f0807-0302ffff : [ProcessorElementName] has been Disabled. (CPU 2)**

This message is for the use case when an implementation has detected a Processor has been Disabled. May also be shown as 806f08070302ffff or 0x806f08070302ffff

**Severity** Info

**Serviceable** No

**Automatically notify support** No

**Alert Category** System - Other

**SNMP Trap ID**

**CIM Information Prefix:** PLAT **ID:** 0061

## **User Response**

No action; information only.

## • **806f0807-2584ffff : [ProcessorElementName] has been Disabled. (All CPUs)**

This message is for the use case when an implementation has detected a Processor has been Disabled.

May also be shown as 806f08072584ffff or 0x806f08072584ffff

**Severity**

Info

**Serviceable**

No

**Automatically notify support** No

**Alert Category** System - Other

**SNMP Trap ID**

**CIM Information**

**Prefix:** PLAT **ID:** 0061

#### **User Response**

No action; information only. One of CPUs :

#### • **806f0813-2581ffff : An Uncorrectable Error has occurred on [SensorElementName]. (DIMMs)**

This message is for the use case when an implementation has detected a Bus Uncorrectable Error. May also be shown as 806f08132581ffff or 0x806f08132581ffff

## **Severity**

Error

**Serviceable** Yes

**Automatically notify support** Yes

**Alert Category** Critical - Other

**SNMP Trap ID** 50

**CIM Information Prefix:** PLAT **ID:** 0240

#### **User Response**

- 1. Check the system-event log.
- 2. (Trained technician only) Remove the failing microprocessor from the system board (see Removing a microprocessor and heat sink).
- 3. Check for a server firmware update. Important: Some cluster solutions require specific code levels or coordinated code updates. If the device is part of a cluster solution, verify that the latest level of code is supported for the cluster solution before you update the code.
- 4. Make sure that the two microprocessors are matching.
- 5. (Trained technician only) Replace the system board.
- **806f0813-2584ffff : An Uncorrectable Error has occurred on [SensorElementName]. (CPUs)**

This message is for the use case when an implementation has detected a Bus Uncorrectable Error. May also be shown as 806f08132584ffff or 0x806f08132584ffff

#### **Severity**

Error

**Serviceable**

Yes

**Automatically notify support** Yes

**Alert Category** Critical - Other

**SNMP Trap ID** 50

**CIM Information Prefix:** PLAT **ID:** 0240

#### **User Response**

- 1. Check the system-event log.
- 2. (Trained technician only) Remove the failing microprocessor from the system board (see Removing a microprocessor and heat sink).
- 3. Check for a server firmware update. Important: Some cluster solutions require specific code levels or coordinated code updates. If the device is part of a cluster solution, verify that the latest level of code is supported for the cluster solution before you update the code.
- 4. Make sure that the two microprocessors are matching.
- 5. (Trained technician only) Replace the system board.
- **806f0823-2101ffff : Watchdog Timer interrupt occurred for [WatchdogElementName]. (IPMI Watchdog)**

This message is for the use case when an implementation has detected a Watchdog Timer interrupt occurred.

May also be shown as 806f08232101ffff or 0x806f08232101ffff

**Severity**

Info

**Serviceable**

No

**Automatically notify support**

No

**Alert Category** System - Other

**SNMP Trap ID**

**CIM Information Prefix:** PLAT **ID:** 0376

#### **User Response**

No action; information only.

• **806f090c-2001ffff : [PhysicalMemoryElementName] on Subsystem [MemoryElementName] Throttled. (DIMM 1)** 

This message is for the use case when an implementation has detected Memory has been Throttled. May also be shown as 806f090c2001ffff or 0x806f090c2001ffff

**Severity**

Warning

**Serviceable**

Yes

**Automatically notify support**

No

**Alert Category** System - Other

**SNMP Trap ID** 22

**CIM Information Prefix:** PLAT **ID:** 0142

#### **User Response**

- 1. Reseat the DIMM, and then restart the server.
- 2. Replace DIMM n. (n = DIMM number)
- **806f090c-2002ffff : [PhysicalMemoryElementName] on Subsystem [MemoryElementName] Throttled. (DIMM 2)**

This message is for the use case when an implementation has detected Memory has been Throttled.

May also be shown as 806f090c2002ffff or 0x806f090c2002ffff

**Severity**

Warning

**Serviceable** Yes

**Automatically notify support** No

**Alert Category** System - Other

**SNMP Trap ID** 22

**CIM Information Prefix:** PLAT **ID:** 0142

#### **User Response**

- 1. Reseat the DIMM, and then restart the server.
- 2. Replace DIMM n. (n = DIMM number)

• **806f090c-2003ffff : [PhysicalMemoryElementName] on Subsystem [MemoryElementName] Throttled. (DIMM 3)** 

This message is for the use case when an implementation has detected Memory has been Throttled. May also be shown as 806f090c2003ffff or 0x806f090c2003ffff

**Severity**

Warning

**Serviceable** Yes

# **Automatically notify support**

No

#### **Alert Category**

System - Other

**SNMP Trap ID** 22

**CIM Information**

**Prefix:** PLAT **ID:** 0142

#### **User Response**

- 1. Reseat the DIMM, and then restart the server.
- 2. Replace DIMM n. (n = DIMM number)
- **806f090c-2004ffff : [PhysicalMemoryElementName] on Subsystem [MemoryElementName] Throttled. (DIMM 4)**

This message is for the use case when an implementation has detected Memory has been Throttled.

May also be shown as 806f090c2004ffff or 0x806f090c2004ffff

**Severity** Warning **Serviceable**

Yes

**Automatically notify support**

No

**Alert Category** System - Other

**SNMP Trap ID** 22

**CIM Information Prefix:** PLAT **ID:** 0142

## **User Response**

- 1. Reseat the DIMM, and then restart the server.
- 2. Replace DIMM n. (n = DIMM number)
- **806f090c-2005ffff : [PhysicalMemoryElementName] on Subsystem [MemoryElementName] Throttled. (DIMM 5)**

This message is for the use case when an implementation has detected Memory has been Throttled. May also be shown as 806f090c2005ffff or 0x806f090c2005ffff

**Severity** Warning **Serviceable** Yes **Automatically notify support** No

**Alert Category** System - Other

**SNMP Trap ID** 22

**CIM Information**

#### **Prefix:** PLAT **ID:** 0142

#### **User Response**

- 1. Reseat the DIMM, and then restart the server.
- 2. Replace DIMM n. (n = DIMM number)
- **806f090c-2006ffff : [PhysicalMemoryElementName] on Subsystem [MemoryElementName] Throttled. (DIMM 6)**

This message is for the use case when an implementation has detected Memory has been Throttled. May also be shown as 806f090c2006ffff or 0x806f090c2006ffff

**Severity** Warning

**Serviceable**

Yes

**Automatically notify support**

No

**Alert Category** System - Other

**SNMP Trap ID** 22

**CIM Information Prefix:** PLAT **ID:** 0142

#### **User Response**

- 1. Reseat the DIMM, and then restart the server.
- 2. Replace DIMM n. (n = DIMM number)

## • **806f090c-2007ffff : [PhysicalMemoryElementName] on Subsystem [MemoryElementName] Throttled. (DIMM 7)**

This message is for the use case when an implementation has detected Memory has been Throttled.

May also be shown as 806f090c2007ffff or 0x806f090c2007ffff

**Severity** Warning **Serviceable**

Yes

**Automatically notify support** No

**Alert Category** System - Other

**SNMP Trap ID** 22

**CIM Information Prefix:** PLAT **ID:** 0142

#### **User Response**

- 1. Reseat the DIMM, and then restart the server.
- 2. Replace DIMM n. (n = DIMM number)

## • **806f090c-2008ffff : [PhysicalMemoryElementName] on Subsystem [MemoryElementName] Throttled. (DIMM 8)**

This message is for the use case when an implementation has detected Memory has been Throttled. May also be shown as 806f090c2008ffff or 0x806f090c2008ffff

#### **Severity**

Warning

**Serviceable** Yes

**Automatically notify support** No

**Alert Category** System - Other

**SNMP Trap ID**

22

**CIM Information**

**Prefix:** PLAT **ID:** 0142

#### **User Response**

- 1. Reseat the DIMM, and then restart the server.
- 2. Replace DIMM n. (n = DIMM number)
- **806f090c-2009ffff : [PhysicalMemoryElementName] on Subsystem [MemoryElementName] Throttled. (DIMM 9)**

This message is for the use case when an implementation has detected Memory has been Throttled.

May also be shown as 806f090c2009ffff or 0x806f090c2009ffff

**Severity**

Warning

**Serviceable**

Yes

## **Automatically notify support**

No

**Alert Category**

System - Other

**SNMP Trap ID** 22

**CIM Information Prefix:** PLAT **ID:** 0142

#### **User Response**

- 1. Reseat the DIMM, and then restart the server.
- 2. Replace DIMM n. (n = DIMM number)
- **806f090c-200affff : [PhysicalMemoryElementName] on Subsystem [MemoryElementName] Throttled. (DIMM 10)**

This message is for the use case when an implementation has detected Memory has been Throttled.

May also be shown as 806f090c200affff or 0x806f090c200affff

**Severity** Warning

**Serviceable**

Yes

**Automatically notify support** No

**Alert Category** System - Other

**SNMP Trap ID** 22

**CIM Information Prefix:** PLAT **ID:** 0142

## **User Response**

- 1. Reseat the DIMM, and then restart the server.
- 2. Replace DIMM n. (n = DIMM number)

## • **806f090c-200bffff : [PhysicalMemoryElementName] on Subsystem [MemoryElementName] Throttled. (DIMM 11)**

This message is for the use case when an implementation has detected Memory has been Throttled.

May also be shown as 806f090c200bffff or 0x806f090c200bffff

**Severity** Warning **Serviceable**

Yes

**Automatically notify support** No

**Alert Category** System - Other

**SNMP Trap ID** 22

**CIM Information Prefix:** PLAT **ID:** 0142

#### **User Response**

- 1. Reseat the DIMM, and then restart the server.
- 2. Replace DIMM n. (n = DIMM number)

## • **806f090c-200cffff : [PhysicalMemoryElementName] on Subsystem [MemoryElementName] Throttled. (DIMM 12)**

This message is for the use case when an implementation has detected Memory has been Throttled.

May also be shown as 806f090c200cffff or 0x806f090c200cffff

**Severity**

Warning

**Serviceable** Yes

## **Automatically notify support**

No

**Alert Category**

System - Other

**SNMP Trap ID** 22

**CIM Information Prefix:** PLAT **ID:** 0142

#### **User Response**

- 1. Reseat the DIMM, and then restart the server.
- 2. Replace DIMM n. (n = DIMM number)

## • **806f090c-200dffff : [PhysicalMemoryElementName] on Subsystem [MemoryElementName] Throttled. (DIMM 13)**

This message is for the use case when an implementation has detected Memory has been Throttled.

May also be shown as 806f090c200dffff or 0x806f090c200dffff

**Severity**

Warning

**Serviceable** Yes

**Automatically notify support** No

**Alert Category** System - Other

**SNMP Trap ID**

22

**CIM Information Prefix:** PLAT **ID:** 0142

## **User Response**

- 1. Reseat the DIMM, and then restart the server.
- 2. Replace DIMM n. (n = DIMM number)
- **806f090c-200effff : [PhysicalMemoryElementName] on Subsystem [MemoryElementName] Throttled. (DIMM 14)**

This message is for the use case when an implementation has detected Memory has been Throttled. May also be shown as 806f090c200effff or 0x806f090c200effff

**Severity** Warning

**Serviceable** Yes

**Automatically notify support**

No

**Alert Category** System - Other

**SNMP Trap ID** 22

## **CIM Information Prefix:** PLAT **ID:** 0142

#### **User Response**

- 1. Reseat the DIMM, and then restart the server.
- 2. Replace DIMM n. (n = DIMM number)
- **806f090c-200fffff : [PhysicalMemoryElementName] on Subsystem [MemoryElementName] Throttled. (DIMM 15)**

This message is for the use case when an implementation has detected Memory has been Throttled.

May also be shown as 806f090c200fffff or 0x806f090c200fffff

**Severity** Warning **Serviceable**

Yes

**Automatically notify support** No

**Alert Category** System - Other

**SNMP Trap ID** 22

**CIM Information Prefix:** PLAT **ID:** 0142

#### **User Response**

- 1. Reseat the DIMM, and then restart the server.
- 2. Replace DIMM n. (n = DIMM number)

## • **806f090c-2010ffff : [PhysicalMemoryElementName] on Subsystem [MemoryElementName] Throttled. (DIMM 16)**

This message is for the use case when an implementation has detected Memory has been Throttled.

May also be shown as 806f090c2010ffff or 0x806f090c2010ffff

**Severity** Warning **Serviceable** Yes **Automatically notify support** No **Alert Category** System - Other **SNMP Trap ID** 22 **CIM Information**

**Prefix:** PLAT **ID:** 0142

## **User Response**

- 1. Reseat the DIMM, and then restart the server.
- 2. Replace DIMM n. (n = DIMM number)

## • **806f090c-2011ffff : [PhysicalMemoryElementName] on Subsystem [MemoryElementName] Throttled. (DIMM 17)**

This message is for the use case when an implementation has detected Memory has been Throttled. May also be shown as 806f090c2011ffff or 0x806f090c2011ffff

#### **Severity**

Warning

**Serviceable** Yes

**Automatically notify support** No

**Alert Category** System - Other

**SNMP Trap ID**

22

**CIM Information**

**Prefix:** PLAT **ID:** 0142

## **User Response**

- 1. Reseat the DIMM, and then restart the server.
- 2. Replace DIMM n. (n = DIMM number)
- **806f090c-2012ffff : [PhysicalMemoryElementName] on Subsystem [MemoryElementName] Throttled. (DIMM 18)**

This message is for the use case when an implementation has detected Memory has been Throttled.

May also be shown as 806f090c2012ffff or 0x806f090c2012ffff

**Severity**

Warning

**Serviceable**

Yes

## **Automatically notify support**

No

**Alert Category**

System - Other

**SNMP Trap ID** 22

**CIM Information Prefix:** PLAT **ID:** 0142

## **User Response**

- 1. Reseat the DIMM, and then restart the server.
- 2. Replace DIMM n. (n = DIMM number)
- **806f090c-2013ffff : [PhysicalMemoryElementName] on Subsystem [MemoryElementName] Throttled. (DIMM 19)**

This message is for the use case when an implementation has detected Memory has been Throttled.

May also be shown as 806f090c2013ffff or 0x806f090c2013ffff

**Severity** Warning

**Serviceable**

Yes

**Automatically notify support** No

**Alert Category** System - Other

**SNMP Trap ID** 22

**CIM Information Prefix:** PLAT **ID:** 0142

## **User Response**

- 1. Reseat the DIMM, and then restart the server.
- 2. Replace DIMM n. (n = DIMM number)

## • **806f090c-2014ffff : [PhysicalMemoryElementName] on Subsystem [MemoryElementName] Throttled. (DIMM 20)**

This message is for the use case when an implementation has detected Memory has been Throttled.

May also be shown as 806f090c2014ffff or 0x806f090c2014ffff

**Severity** Warning

**Serviceable** Yes

**Automatically notify support** No

**Alert Category** System - Other

**SNMP Trap ID** 22

**CIM Information Prefix:** PLAT **ID:** 0142

## **User Response**

- 1. Reseat the DIMM, and then restart the server.
- 2. Replace DIMM n. (n = DIMM number)

## • **806f090c-2015ffff : [PhysicalMemoryElementName] on Subsystem [MemoryElementName] Throttled. (DIMM 21)**

This message is for the use case when an implementation has detected Memory has been Throttled.

May also be shown as 806f090c2015ffff or 0x806f090c2015ffff

**Severity**

Warning

**Serviceable** Yes

## **Automatically notify support**

No

**Alert Category**

System - Other

**SNMP Trap ID** 22

**CIM Information Prefix:** PLAT **ID:** 0142

#### **User Response**

- 1. Reseat the DIMM, and then restart the server.
- 2. Replace DIMM n. (n = DIMM number)

## • **806f090c-2016ffff : [PhysicalMemoryElementName] on Subsystem [MemoryElementName] Throttled. (DIMM 22)**

This message is for the use case when an implementation has detected Memory has been Throttled.

May also be shown as 806f090c2016ffff or 0x806f090c2016ffff

**Severity**

Warning

**Serviceable** Yes

**Automatically notify support** No

**Alert Category** System - Other

**SNMP Trap ID**

22

**CIM Information Prefix:** PLAT **ID:** 0142

#### **User Response**

- 1. Reseat the DIMM, and then restart the server.
- 2. Replace DIMM n. (n = DIMM number)
- **806f090c-2017ffff : [PhysicalMemoryElementName] on Subsystem [MemoryElementName] Throttled. (DIMM 23)**

This message is for the use case when an implementation has detected Memory has been Throttled. May also be shown as 806f090c2017ffff or 0x806f090c2017ffff

**Severity** Warning

**Serviceable** Yes

## **Automatically notify support**

No

**Alert Category** System - Other

**SNMP Trap ID** 22

## **CIM Information Prefix:** PLAT **ID:** 0142

#### **User Response**

- 1. Reseat the DIMM, and then restart the server.
- 2. Replace DIMM n. (n = DIMM number)
- **806f090c-2018ffff : [PhysicalMemoryElementName] on Subsystem [MemoryElementName] Throttled. (DIMM 24)**

This message is for the use case when an implementation has detected Memory has been Throttled.

May also be shown as 806f090c2018ffff or 0x806f090c2018ffff

**Severity** Warning **Serviceable**

Yes

**Automatically notify support** No

**Alert Category** System - Other

**SNMP Trap ID** 22

**CIM Information Prefix:** PLAT **ID:** 0142

#### **User Response**

- 1. Reseat the DIMM, and then restart the server.
- 2. Replace DIMM n. (n = DIMM number)

## • **806f090c-2019ffff : [PhysicalMemoryElementName] on Subsystem [MemoryElementName] Throttled. (DIMM 25)**

This message is for the use case when an implementation has detected Memory has been Throttled.

May also be shown as 806f090c2019ffff or 0x806f090c2019ffff

**Severity** Warning **Serviceable** Yes **Automatically notify support** No **Alert Category** System - Other **SNMP Trap ID** 22 **CIM Information**

**Prefix:** PLAT **ID:** 0142

## **User Response**

- 1. Reseat the DIMM, and then restart the server.
- 2. Replace DIMM n. (n = DIMM number)

## • **806f090c-201affff : [PhysicalMemoryElementName] on Subsystem [MemoryElementName] Throttled. (DIMM 26)**

This message is for the use case when an implementation has detected Memory has been Throttled. May also be shown as 806f090c201affff or 0x806f090c201affff

#### **Severity**

Warning

**Serviceable** Yes

**Automatically notify support** No

**Alert Category** System - Other

**SNMP Trap ID**

22

**CIM Information**

**Prefix:** PLAT **ID:** 0142

## **User Response**

- 1. Reseat the DIMM, and then restart the server.
- 2. Replace DIMM n. (n = DIMM number)
- **806f090c-201bffff : [PhysicalMemoryElementName] on Subsystem [MemoryElementName] Throttled. (DIMM 27)**

This message is for the use case when an implementation has detected Memory has been Throttled.

May also be shown as 806f090c201bffff or 0x806f090c201bffff

**Severity**

Warning

**Serviceable**

Yes

## **Automatically notify support**

No

**Alert Category**

System - Other

**SNMP Trap ID** 22

**CIM Information Prefix:** PLAT **ID:** 0142

## **User Response**

- 1. Reseat the DIMM, and then restart the server.
- 2. Replace DIMM n. (n = DIMM number)
- **806f090c-201cffff : [PhysicalMemoryElementName] on Subsystem [MemoryElementName] Throttled. (DIMM 28)**

This message is for the use case when an implementation has detected Memory has been Throttled.

May also be shown as 806f090c201cffff or 0x806f090c201cffff

**Severity** Warning

**Serviceable**

Yes

**Automatically notify support** No

**Alert Category** System - Other

**SNMP Trap ID** 22

**CIM Information Prefix:** PLAT **ID:** 0142

## **User Response**

- 1. Reseat the DIMM, and then restart the server.
- 2. Replace DIMM n. (n = DIMM number)

## • **806f090c-201dffff : [PhysicalMemoryElementName] on Subsystem [MemoryElementName] Throttled. (DIMM 29)**

This message is for the use case when an implementation has detected Memory has been Throttled.

May also be shown as 806f090c201dffff or 0x806f090c201dffff

**Severity** Warning

**Serviceable** Yes

**Automatically notify support** No

**Alert Category** System - Other

**SNMP Trap ID** 22

**CIM Information Prefix:** PLAT **ID:** 0142

#### **User Response**

- 1. Reseat the DIMM, and then restart the server.
- 2. Replace DIMM n. (n = DIMM number)

## • **806f090c-201effff : [PhysicalMemoryElementName] on Subsystem [MemoryElementName] Throttled. (DIMM 30)**

This message is for the use case when an implementation has detected Memory has been Throttled.

May also be shown as 806f090c201effff or 0x806f090c201effff

**Severity**

Warning

**Serviceable** Yes

## **Automatically notify support**

No

**Alert Category**

System - Other

**SNMP Trap ID** 22

**CIM Information Prefix:** PLAT **ID:** 0142

#### **User Response**

- 1. Reseat the DIMM, and then restart the server.
- 2. Replace DIMM n. (n = DIMM number)

## • **806f090c-201fffff : [PhysicalMemoryElementName] on Subsystem [MemoryElementName] Throttled. (DIMM 31)**

This message is for the use case when an implementation has detected Memory has been Throttled.

May also be shown as 806f090c201fffff or 0x806f090c201fffff

**Severity**

Warning

**Serviceable** Yes

**Automatically notify support** No

**Alert Category** System - Other

**SNMP Trap ID**

22

**CIM Information Prefix:** PLAT **ID:** 0142

#### **User Response**

- 1. Reseat the DIMM, and then restart the server.
- 2. Replace DIMM n. (n = DIMM number)
- **806f090c-2020ffff : [PhysicalMemoryElementName] on Subsystem [MemoryElementName] Throttled. (DIMM 32)**

This message is for the use case when an implementation has detected Memory has been Throttled. May also be shown as 806f090c2020ffff or 0x806f090c2020ffff

**Severity** Warning

**Serviceable** Yes

## **Automatically notify support**

No

**Alert Category** System - Other

**SNMP Trap ID** 22

## **CIM Information Prefix:** PLAT **ID:** 0142

#### **User Response**

- 1. Reseat the DIMM, and then restart the server.
- 2. Replace DIMM n. (n = DIMM number)
- **806f090c-2021ffff : [PhysicalMemoryElementName] on Subsystem [MemoryElementName] Throttled. (DIMM 33)**

This message is for the use case when an implementation has detected Memory has been Throttled.

May also be shown as 806f090c2021ffff or 0x806f090c2021ffff

**Severity** Warning **Serviceable**

Yes

**Automatically notify support** No

**Alert Category** System - Other

**SNMP Trap ID** 22

**CIM Information Prefix:** PLAT **ID:** 0142

### **User Response**

- 1. Reseat the DIMM, and then restart the server.
- 2. Replace DIMM n. (n = DIMM number)

## • **806f090c-2022ffff : [PhysicalMemoryElementName] on Subsystem [MemoryElementName] Throttled. (DIMM 34)**

This message is for the use case when an implementation has detected Memory has been Throttled.

May also be shown as 806f090c2022ffff or 0x806f090c2022ffff

**Severity** Warning **Serviceable** Yes **Automatically notify support** No **Alert Category** System - Other **SNMP Trap ID** 22 **CIM Information**

**Prefix:** PLAT **ID:** 0142

## **User Response**

- 1. Reseat the DIMM, and then restart the server.
- 2. Replace DIMM n. (n = DIMM number)

## • **806f090c-2023ffff : [PhysicalMemoryElementName] on Subsystem [MemoryElementName] Throttled. (DIMM 35)**

This message is for the use case when an implementation has detected Memory has been Throttled. May also be shown as 806f090c2023ffff or 0x806f090c2023ffff

#### **Severity**

Warning

**Serviceable** Yes

**Automatically notify support** No

**Alert Category** System - Other

**SNMP Trap ID**

22

**CIM Information**

**Prefix:** PLAT **ID:** 0142

#### **User Response**

- 1. Reseat the DIMM, and then restart the server.
- 2. Replace DIMM n. (n = DIMM number)
- **806f090c-2024ffff : [PhysicalMemoryElementName] on Subsystem [MemoryElementName] Throttled. (DIMM 36)**

This message is for the use case when an implementation has detected Memory has been Throttled.

May also be shown as 806f090c2024ffff or 0x806f090c2024ffff

**Severity**

Warning

**Serviceable**

Yes

## **Automatically notify support**

No

**Alert Category**

System - Other

**SNMP Trap ID** 22

**CIM Information Prefix:** PLAT **ID:** 0142

#### **User Response**

- 1. Reseat the DIMM, and then restart the server.
- 2. Replace DIMM n. (n = DIMM number)
- **806f090c-2025ffff : [PhysicalMemoryElementName] on Subsystem [MemoryElementName] Throttled. (DIMM 37)**

This message is for the use case when an implementation has detected Memory has been Throttled.

May also be shown as 806f090c2025ffff or 0x806f090c2025ffff

**Severity** Warning

**Serviceable**

Yes

**Automatically notify support** No

**Alert Category** System - Other

**SNMP Trap ID** 22

**CIM Information Prefix:** PLAT **ID:** 0142

#### **User Response**

- 1. Reseat the DIMM, and then restart the server.
- 2. Replace DIMM n. (n = DIMM number)

## • **806f090c-2026ffff : [PhysicalMemoryElementName] on Subsystem [MemoryElementName] Throttled. (DIMM 38)**

This message is for the use case when an implementation has detected Memory has been Throttled.

May also be shown as 806f090c2026ffff or 0x806f090c2026ffff

**Severity** Warning

**Serviceable** Yes

**Automatically notify support** No

**Alert Category** System - Other

**SNMP Trap ID** 22

**CIM Information Prefix:** PLAT **ID:** 0142

#### **User Response**

- 1. Reseat the DIMM, and then restart the server.
- 2. Replace DIMM n. (n = DIMM number)

## • **806f090c-2027ffff : [PhysicalMemoryElementName] on Subsystem [MemoryElementName] Throttled. (DIMM 39)**

This message is for the use case when an implementation has detected Memory has been Throttled.

May also be shown as 806f090c2027ffff or 0x806f090c2027ffff

**Severity**

Warning

**Serviceable** Yes

## **Automatically notify support**

No

**Alert Category**

System - Other

**SNMP Trap ID** 22

**CIM Information Prefix:** PLAT **ID:** 0142

#### **User Response**

- 1. Reseat the DIMM, and then restart the server.
- 2. Replace DIMM n. (n = DIMM number)

## • **806f090c-2028ffff : [PhysicalMemoryElementName] on Subsystem [MemoryElementName] Throttled. (DIMM 40)**

This message is for the use case when an implementation has detected Memory has been Throttled.

May also be shown as 806f090c2028ffff or 0x806f090c2028ffff

**Severity**

Warning

**Serviceable** Yes

**Automatically notify support** No

**Alert Category** System - Other

**SNMP Trap ID**

22

**CIM Information Prefix:** PLAT **ID:** 0142

#### **User Response**

- 1. Reseat the DIMM, and then restart the server.
- 2. Replace DIMM n. (n = DIMM number)
- **806f090c-2029ffff : [PhysicalMemoryElementName] on Subsystem [MemoryElementName] Throttled. (DIMM 41)**

This message is for the use case when an implementation has detected Memory has been Throttled. May also be shown as 806f090c2029ffff or 0x806f090c2029ffff

**Severity** Warning

**Serviceable** Yes

**Automatically notify support**

No

**Alert Category** System - Other

**SNMP Trap ID** 22

## **CIM Information Prefix:** PLAT **ID:** 0142

#### **User Response**

- 1. Reseat the DIMM, and then restart the server.
- 2. Replace DIMM n. (n = DIMM number)
- **806f090c-202affff : [PhysicalMemoryElementName] on Subsystem [MemoryElementName] Throttled. (DIMM 42)**

This message is for the use case when an implementation has detected Memory has been Throttled.

May also be shown as 806f090c202affff or 0x806f090c202affff

**Severity** Warning **Serviceable**

Yes

**Automatically notify support** No

**Alert Category** System - Other

**SNMP Trap ID** 22

**CIM Information Prefix:** PLAT **ID:** 0142

### **User Response**

- 1. Reseat the DIMM, and then restart the server.
- 2. Replace DIMM n. (n = DIMM number)

## • **806f090c-202bffff : [PhysicalMemoryElementName] on Subsystem [MemoryElementName] Throttled. (DIMM 43)**

This message is for the use case when an implementation has detected Memory has been Throttled.

May also be shown as 806f090c202bffff or 0x806f090c202bffff

**Severity** Warning **Serviceable** Yes **Automatically notify support** No **Alert Category** System - Other **SNMP Trap ID** 22 **CIM Information**

**Prefix:** PLAT **ID:** 0142

## **User Response**

- 1. Reseat the DIMM, and then restart the server.
- 2. Replace DIMM n. (n = DIMM number)
# • **806f090c-202cffff : [PhysicalMemoryElementName] on Subsystem [MemoryElementName] Throttled. (DIMM 44)**

This message is for the use case when an implementation has detected Memory has been Throttled. May also be shown as 806f090c202cffff or 0x806f090c202cffff

### **Severity**

Warning

**Serviceable** Yes

**Automatically notify support** No

**Alert Category** System - Other

**SNMP Trap ID**

22

**CIM Information Prefix:** PLAT **ID:** 0142

# **User Response**

- 1. Reseat the DIMM, and then restart the server.
- 2. Replace DIMM n. (n = DIMM number)
- **806f090c-202dffff : [PhysicalMemoryElementName] on Subsystem [MemoryElementName] Throttled. (DIMM 45)**

This message is for the use case when an implementation has detected Memory has been Throttled.

May also be shown as 806f090c202dffff or 0x806f090c202dffff

**Severity**

Warning

**Serviceable**

Yes

# **Automatically notify support**

No

**Alert Category**

System - Other

**SNMP Trap ID** 22

**CIM Information Prefix:** PLAT **ID:** 0142

# **User Response**

- 1. Reseat the DIMM, and then restart the server.
- 2. Replace DIMM n. (n = DIMM number)
- **806f090c-202effff : [PhysicalMemoryElementName] on Subsystem [MemoryElementName] Throttled. (DIMM 46)**

This message is for the use case when an implementation has detected Memory has been Throttled.

May also be shown as 806f090c202effff or 0x806f090c202effff

**Severity** Warning

**Serviceable**

Yes

**Automatically notify support** No

**Alert Category** System - Other

**SNMP Trap ID** 22

**CIM Information Prefix:** PLAT **ID:** 0142

### **User Response**

- 1. Reseat the DIMM, and then restart the server.
- 2. Replace DIMM n. (n = DIMM number)

# • **806f090c-202fffff : [PhysicalMemoryElementName] on Subsystem [MemoryElementName] Throttled. (DIMM 47)**

This message is for the use case when an implementation has detected Memory has been Throttled.

May also be shown as 806f090c202fffff or 0x806f090c202fffff

**Severity** Warning

**Serviceable** Yes

**Automatically notify support** No

**Alert Category** System - Other

**SNMP Trap ID** 22

**CIM Information Prefix:** PLAT **ID:** 0142

### **User Response**

- 1. Reseat the DIMM, and then restart the server.
- 2. Replace DIMM n. (n = DIMM number)

# • **806f090c-2030ffff : [PhysicalMemoryElementName] on Subsystem [MemoryElementName] Throttled. (DIMM 48)**

This message is for the use case when an implementation has detected Memory has been Throttled.

May also be shown as 806f090c2030ffff or 0x806f090c2030ffff

**Severity**

Warning

**Serviceable** Yes

### **Automatically notify support**

No

# **Alert Category**

System - Other

**SNMP Trap ID** 22

**CIM Information Prefix:** PLAT **ID:** 0142

#### **User Response**

- 1. Reseat the DIMM, and then restart the server.
- 2. Replace DIMM n. (n = DIMM number)

### • **806f0a07-0301ffff : [ProcessorElementName] is operating in a Degraded State. (CPU 1)**

This message is for the use case when an implementation has detected a Processor is running in the Degraded state.

May also be shown as 806f0a070301ffff or 0x806f0a070301ffff

**Severity**

Warning

**Serviceable** Yes

**Automatically notify support** No

**Alert Category** Warning - CPU

**SNMP Trap ID**

42

**CIM Information Prefix:** PLAT **ID:** 0038

### **User Response**

- 1. Make sure that the fans are operating, that there are no obstructions to the airflow (front and rear of the server), that the air baffles are in place and correctly installed, and that the server cover is installed and completely closed.
- 2. Check the ambient temperature. You must be operating within the specifications.
- 3. Make sure that the heat sink for microprocessor n is installed correctly.

# 4. (Trained technician only) Replace microprocessor n. (n = microprocessor number)

# • **806f0a07-0302ffff : [ProcessorElementName] is operating in a Degraded State. (CPU 2)**

This message is for the use case when an implementation has detected a Processor is running in the Degraded state.

May also be shown as 806f0a070302ffff or 0x806f0a070302ffff

**Severity** Warning **Serviceable** Yes

**Automatically notify support** No

# **Alert Category**

Warning - CPU

# **SNMP Trap ID**

42

# **CIM Information**

**Prefix:** PLAT **ID:** 0038

### **User Response**

- 1. Make sure that the fans are operating, that there are no obstructions to the airflow (front and rear of the server), that the air baffles are in place and correctly installed, and that the server cover is installed and completely closed.
- 2. Check the ambient temperature. You must be operating within the specifications.
- 3. Make sure that the heat sink for microprocessor n is installed correctly.
- 4. (Trained technician only) Replace microprocessor n. (n = microprocessor number)

# • **806f0a07-2584ffff : [ProcessorElementName] is operating in a Degraded State. (All CPUs)**

This message is for the use case when an implementation has detected a Processor is running in the Degraded state.

May also be shown as 806f0a072584ffff or 0x806f0a072584ffff

# **Severity**

Warning

# **Serviceable**

Yes

# **Automatically notify support**

No

### **Alert Category** Warning - CPU

### **SNMP Trap ID** 42

#### **CIM Information Prefix:** PLAT **ID:** 0038

# **User Response**

- 1. Make sure that the fans are operating, that there are no obstructions to the airflow (front and rear of the server), that the air baffles are in place and correctly installed, and that the server cover is installed and completely closed.
- 2. Check the ambient temperature. You must be operating within the specifications.
- 3. Make sure that the heat sink for microprocessor n is installed correctly.
- 4. (Trained technician only) Replace microprocessor n. (n = microprocessor number)

One of CPUs :

# • **806f0a0c-2001ffff : An Over-Temperature Condition has been detected on the [PhysicalMemoryElementName] on Subsystem [MemoryElementName]. (DIMM 1)**

This message is for the use case when an implementation has detected an Over Temperature Condition for Memory that has been Detected.

May also be shown as 806f0a0c2001ffff or 0x806f0a0c2001ffff

# **Severity**

Error

**Serviceable**

Yes

**Automatically notify support**

No

**Alert Category**

Critical - Temperature

**SNMP Trap ID** 0

**CIM Information**

**Prefix:** PLAT **ID:** 0146

# **User Response**

- 1. Make sure that the fans are operating, that there are no obstructions to the airflow, that the air baffles are in place and correctly installed, and that the server cover is installed and completely closed.
- 2. Make sure that ambient temperature is within the specifications.
- 3. If a fan has failed, complete the action for a fan failure.
- 4. Replace DIMM n. (n = DIMM number)

# • **806f0a0c-2002ffff : An Over-Temperature Condition has been detected on the [PhysicalMemoryElementName] on Subsystem [MemoryElementName]. (DIMM 2)**

This message is for the use case when an implementation has detected an Over Temperature Condition for Memory that has been Detected.

May also be shown as 806f0a0c2002ffff or 0x806f0a0c2002ffff

**Severity** Error **Serviceable** Yes **Automatically notify support** No **Alert Category**

Critical - Temperature

**SNMP Trap ID**

 $\Omega$ 

**CIM Information**

**Prefix:** PLAT **ID:** 0146

- 1. Make sure that the fans are operating, that there are no obstructions to the airflow, that the air baffles are in place and correctly installed, and that the server cover is installed and completely closed.
- 2. Make sure that ambient temperature is within the specifications.
- 3. If a fan has failed, complete the action for a fan failure.
- 4. Replace DIMM n. (n = DIMM number)
- **806f0a0c-2003ffff : An Over-Temperature Condition has been detected on the [PhysicalMemoryElementName] on Subsystem [MemoryElementName]. (DIMM 3)**

May also be shown as 806f0a0c2003ffff or 0x806f0a0c2003ffff

### **Severity**

Error

### **Serviceable**

Yes

# **Automatically notify support**

No

# **Alert Category**

Critical - Temperature

# **SNMP Trap ID**

 $\Omega$ 

**CIM Information Prefix:** PLAT **ID:** 0146

### **User Response**

- 1. Make sure that the fans are operating, that there are no obstructions to the airflow, that the air baffles are in place and correctly installed, and that the server cover is installed and completely closed.
- 2. Make sure that ambient temperature is within the specifications.
- 3. If a fan has failed, complete the action for a fan failure.
- 4. Replace DIMM n. (n = DIMM number)

### • **806f0a0c-2004ffff : An Over-Temperature Condition has been detected on the [PhysicalMemoryElementName] on Subsystem [MemoryElementName]. (DIMM 4)**

This message is for the use case when an implementation has detected an Over Temperature Condition for Memory that has been Detected.

May also be shown as 806f0a0c2004ffff or 0x806f0a0c2004ffff

**Severity** Error **Serviceable** Yes **Automatically notify support** No **Alert Category** Critical - Temperature

**SNMP Trap ID**  $\Omega$ 

**CIM Information Prefix:** PLAT **ID:** 0146

- 1. Make sure that the fans are operating, that there are no obstructions to the airflow, that the air baffles are in place and correctly installed, and that the server cover is installed and completely closed.
- 2. Make sure that ambient temperature is within the specifications.
- 3. If a fan has failed, complete the action for a fan failure.
- 4. Replace DIMM n. (n = DIMM number)
- **806f0a0c-2005ffff : An Over-Temperature Condition has been detected on the [PhysicalMemoryElementName] on Subsystem [MemoryElementName]. (DIMM 5)**

May also be shown as 806f0a0c2005ffff or 0x806f0a0c2005ffff

#### **Severity**

Error

# **Serviceable**

Yes

# **Automatically notify support**

No

**Alert Category** Critical - Temperature

**SNMP Trap ID**

 $\Omega$ 

### **CIM Information**

**Prefix:** PLAT **ID:** 0146

### **User Response**

- 1. Make sure that the fans are operating, that there are no obstructions to the airflow, that the air baffles are in place and correctly installed, and that the server cover is installed and completely closed.
- 2. Make sure that ambient temperature is within the specifications.
- 3. If a fan has failed, complete the action for a fan failure.
- 4. Replace DIMM n. (n = DIMM number)

### • **806f0a0c-2006ffff : An Over-Temperature Condition has been detected on the [PhysicalMemoryElementName] on Subsystem [MemoryElementName]. (DIMM 6)**

This message is for the use case when an implementation has detected an Over Temperature Condition for Memory that has been Detected.

May also be shown as 806f0a0c2006ffff or 0x806f0a0c2006ffff

**Severity** Error **Serviceable** Yes **Automatically notify support** No **Alert Category** Critical - Temperature **SNMP Trap ID**  $\Omega$ **CIM Information Prefix:** PLAT **ID:** 0146 **User Response**

- 1. Make sure that the fans are operating, that there are no obstructions to the airflow, that the air baffles are in place and correctly installed, and that the server cover is installed and completely closed.
- 2. Make sure that ambient temperature is within the specifications.
- 3. If a fan has failed, complete the action for a fan failure.
- 4. Replace DIMM n. (n = DIMM number)

### • **806f0a0c-2007ffff : An Over-Temperature Condition has been detected on the [PhysicalMemoryElementName] on Subsystem [MemoryElementName]. (DIMM 7)**

This message is for the use case when an implementation has detected an Over Temperature Condition for Memory that has been Detected.

May also be shown as 806f0a0c2007ffff or 0x806f0a0c2007ffff

#### **Severity**

Error

### **Serviceable**

Yes

**Automatically notify support** No

**Alert Category** Critical - Temperature

**SNMP Trap ID**  $\Omega$ 

**CIM Information Prefix:** PLAT **ID:** 0146

### **User Response**

- 1. Make sure that the fans are operating, that there are no obstructions to the airflow, that the air baffles are in place and correctly installed, and that the server cover is installed and completely closed.
- 2. Make sure that ambient temperature is within the specifications.
- 3. If a fan has failed, complete the action for a fan failure.
- 4. Replace DIMM n. (n = DIMM number)

### • **806f0a0c-2008ffff : An Over-Temperature Condition has been detected on the [PhysicalMemoryElementName] on Subsystem [MemoryElementName]. (DIMM 8)**

This message is for the use case when an implementation has detected an Over Temperature Condition for Memory that has been Detected.

May also be shown as 806f0a0c2008ffff or 0x806f0a0c2008ffff

**Severity** Error

**Serviceable**

Yes

### **Automatically notify support**

No

**Alert Category** Critical - Temperature

### **SNMP Trap ID**

### $\Omega$

# **CIM Information Prefix:** PLAT **ID:** 0146

# **User Response**

- 1. Make sure that the fans are operating, that there are no obstructions to the airflow, that the air baffles are in place and correctly installed, and that the server cover is installed and completely closed.
- 2. Make sure that ambient temperature is within the specifications.
- 3. If a fan has failed, complete the action for a fan failure.
- 4. Replace DIMM n. (n = DIMM number)

### • **806f0a0c-2009ffff : An Over-Temperature Condition has been detected on the [PhysicalMemoryElementName] on Subsystem [MemoryElementName]. (DIMM 9)**

This message is for the use case when an implementation has detected an Over Temperature Condition for Memory that has been Detected.

May also be shown as 806f0a0c2009ffff or 0x806f0a0c2009ffff

**Severity**

Error

# **Serviceable**

Yes

# **Automatically notify support**

No

**Alert Category** Critical - Temperature

**SNMP Trap ID**  $\Omega$ 

**CIM Information Prefix:** PLAT **ID:** 0146

# **User Response**

- 1. Make sure that the fans are operating, that there are no obstructions to the airflow, that the air baffles are in place and correctly installed, and that the server cover is installed and completely closed.
- 2. Make sure that ambient temperature is within the specifications.
- 3. If a fan has failed, complete the action for a fan failure.
- 4. Replace DIMM n. (n = DIMM number)

### • **806f0a0c-200affff : An Over-Temperature Condition has been detected on the [PhysicalMemoryElementName] on Subsystem [MemoryElementName]. (DIMM 10)**

This message is for the use case when an implementation has detected an Over Temperature Condition for Memory that has been Detected.

May also be shown as 806f0a0c200affff or 0x806f0a0c200affff

**Severity** Error

**Serviceable** Yes

**Automatically notify support**

No

### **Alert Category**

Critical - Temperature

### **SNMP Trap ID**

 $\Omega$ 

### **CIM Information**

**Prefix:** PLAT **ID:** 0146

### **User Response**

- 1. Make sure that the fans are operating, that there are no obstructions to the airflow, that the air baffles are in place and correctly installed, and that the server cover is installed and completely closed.
- 2. Make sure that ambient temperature is within the specifications.
- 3. If a fan has failed, complete the action for a fan failure.
- 4. Replace DIMM n. (n = DIMM number)
- **806f0a0c-200bffff : An Over-Temperature Condition has been detected on the [PhysicalMemoryElementName] on Subsystem [MemoryElementName]. (DIMM 11)**

This message is for the use case when an implementation has detected an Over Temperature Condition for Memory that has been Detected.

May also be shown as 806f0a0c200bffff or 0x806f0a0c200bffff

# **Severity**

Error

### **Serviceable**

Yes

### **Automatically notify support** No

# **Alert Category**

Critical - Temperature

# **SNMP Trap ID**

0

**CIM Information Prefix:** PLAT **ID:** 0146

### **User Response**

- 1. Make sure that the fans are operating, that there are no obstructions to the airflow, that the air baffles are in place and correctly installed, and that the server cover is installed and completely closed.
- 2. Make sure that ambient temperature is within the specifications.
- 3. If a fan has failed, complete the action for a fan failure.
- 4. Replace DIMM n. (n = DIMM number)

### • **806f0a0c-200cffff : An Over-Temperature Condition has been detected on the [PhysicalMemoryElementName] on Subsystem [MemoryElementName]. (DIMM 12)**

This message is for the use case when an implementation has detected an Over Temperature Condition for Memory that has been Detected.

May also be shown as 806f0a0c200cffff or 0x806f0a0c200cffff

### **Severity**

Error

# **Serviceable**

Yes

**Automatically notify support** No

# **Alert Category**

Critical - Temperature

**SNMP Trap ID**

0

# **CIM Information Prefix:** PLAT **ID:** 0146

### **User Response**

- 1. Make sure that the fans are operating, that there are no obstructions to the airflow, that the air baffles are in place and correctly installed, and that the server cover is installed and completely closed.
- 2. Make sure that ambient temperature is within the specifications.
- 3. If a fan has failed, complete the action for a fan failure.
- 4. Replace DIMM n. (n = DIMM number)

# • **806f0a0c-200dffff : An Over-Temperature Condition has been detected on the [PhysicalMemoryElementName] on Subsystem [MemoryElementName]. (DIMM 13)**

This message is for the use case when an implementation has detected an Over Temperature Condition for Memory that has been Detected.

May also be shown as 806f0a0c200dffff or 0x806f0a0c200dffff

### **Severity**

Error

### **Serviceable**

Yes

# **Automatically notify support**

No

# **Alert Category**

Critical - Temperature

#### **SNMP Trap ID** 0

**CIM Information Prefix:** PLAT **ID:** 0146

- 1. Make sure that the fans are operating, that there are no obstructions to the airflow, that the air baffles are in place and correctly installed, and that the server cover is installed and completely closed.
- 2. Make sure that ambient temperature is within the specifications.
- 3. If a fan has failed, complete the action for a fan failure.
- 4. Replace DIMM n. (n = DIMM number)
- **806f0a0c-200effff : An Over-Temperature Condition has been detected on the [PhysicalMemoryElementName] on Subsystem [MemoryElementName]. (DIMM 14)**

May also be shown as 806f0a0c200effff or 0x806f0a0c200effff

#### **Severity**

Error

### **Serviceable**

Yes

# **Automatically notify support**

No

# **Alert Category**

Critical - Temperature

# **SNMP Trap ID**

 $\Omega$ 

**CIM Information Prefix:** PLAT **ID:** 0146

### **User Response**

- 1. Make sure that the fans are operating, that there are no obstructions to the airflow, that the air baffles are in place and correctly installed, and that the server cover is installed and completely closed.
- 2. Make sure that ambient temperature is within the specifications.
- 3. If a fan has failed, complete the action for a fan failure.
- 4. Replace DIMM n. (n = DIMM number)

### • **806f0a0c-200fffff : An Over-Temperature Condition has been detected on the [PhysicalMemoryElementName] on Subsystem [MemoryElementName]. (DIMM 15)**

This message is for the use case when an implementation has detected an Over Temperature Condition for Memory that has been Detected.

May also be shown as 806f0a0c200fffff or 0x806f0a0c200fffff

**Severity** Error **Serviceable** Yes **Automatically notify support** No **Alert Category** Critical - Temperature

**SNMP Trap ID**

 $\Omega$ 

**CIM Information Prefix:** PLAT **ID:** 0146

- 1. Make sure that the fans are operating, that there are no obstructions to the airflow, that the air baffles are in place and correctly installed, and that the server cover is installed and completely closed.
- 2. Make sure that ambient temperature is within the specifications.
- 3. If a fan has failed, complete the action for a fan failure.
- 4. Replace DIMM n. (n = DIMM number)
- **806f0a0c-2010ffff : An Over-Temperature Condition has been detected on the [PhysicalMemoryElementName] on Subsystem [MemoryElementName]. (DIMM 16)**

May also be shown as 806f0a0c2010ffff or 0x806f0a0c2010ffff

#### **Severity**

Error

### **Serviceable**

Yes

# **Automatically notify support**

No

**Alert Category** Critical - Temperature

**SNMP Trap ID**

 $\Omega$ 

### **CIM Information**

**Prefix:** PLAT **ID:** 0146

### **User Response**

- 1. Make sure that the fans are operating, that there are no obstructions to the airflow, that the air baffles are in place and correctly installed, and that the server cover is installed and completely closed.
- 2. Make sure that ambient temperature is within the specifications.
- 3. If a fan has failed, complete the action for a fan failure.
- 4. Replace DIMM n. (n = DIMM number)

### • **806f0a0c-2011ffff : An Over-Temperature Condition has been detected on the [PhysicalMemoryElementName] on Subsystem [MemoryElementName]. (DIMM 17)**

This message is for the use case when an implementation has detected an Over Temperature Condition for Memory that has been Detected.

May also be shown as 806f0a0c2011ffff or 0x806f0a0c2011ffff

**Severity** Error **Serviceable** Yes **Automatically notify support** No **Alert Category** Critical - Temperature **SNMP Trap ID**  $\Omega$ **CIM Information Prefix:** PLAT **ID:** 0146 **User Response**

- 1. Make sure that the fans are operating, that there are no obstructions to the airflow, that the air baffles are in place and correctly installed, and that the server cover is installed and completely closed.
- 2. Make sure that ambient temperature is within the specifications.
- 3. If a fan has failed, complete the action for a fan failure.
- 4. Replace DIMM n. (n = DIMM number)

### • **806f0a0c-2012ffff : An Over-Temperature Condition has been detected on the [PhysicalMemoryElementName] on Subsystem [MemoryElementName]. (DIMM 18)**

This message is for the use case when an implementation has detected an Over Temperature Condition for Memory that has been Detected.

May also be shown as 806f0a0c2012ffff or 0x806f0a0c2012ffff

#### **Severity**

Error

### **Serviceable**

Yes

**Automatically notify support** No

**Alert Category** Critical - Temperature

**SNMP Trap ID**  $\Omega$ 

**CIM Information Prefix:** PLAT **ID:** 0146

### **User Response**

- 1. Make sure that the fans are operating, that there are no obstructions to the airflow, that the air baffles are in place and correctly installed, and that the server cover is installed and completely closed.
- 2. Make sure that ambient temperature is within the specifications.
- 3. If a fan has failed, complete the action for a fan failure.
- 4. Replace DIMM n. (n = DIMM number)

### • **806f0a0c-2013ffff : An Over-Temperature Condition has been detected on the [PhysicalMemoryElementName] on Subsystem [MemoryElementName]. (DIMM 19)**

This message is for the use case when an implementation has detected an Over Temperature Condition for Memory that has been Detected.

May also be shown as 806f0a0c2013ffff or 0x806f0a0c2013ffff

**Severity** Error

**Serviceable**

Yes

### **Automatically notify support**

No

**Alert Category** Critical - Temperature

### **SNMP Trap ID**

### $\Omega$

# **CIM Information Prefix:** PLAT **ID:** 0146

# **User Response**

- 1. Make sure that the fans are operating, that there are no obstructions to the airflow, that the air baffles are in place and correctly installed, and that the server cover is installed and completely closed.
- 2. Make sure that ambient temperature is within the specifications.
- 3. If a fan has failed, complete the action for a fan failure.
- 4. Replace DIMM n. (n = DIMM number)

### • **806f0a0c-2014ffff : An Over-Temperature Condition has been detected on the [PhysicalMemoryElementName] on Subsystem [MemoryElementName]. (DIMM 20)**

This message is for the use case when an implementation has detected an Over Temperature Condition for Memory that has been Detected.

May also be shown as 806f0a0c2014ffff or 0x806f0a0c2014ffff

**Severity**

Error

### **Serviceable**

Yes

# **Automatically notify support**

No

**Alert Category** Critical - Temperature

**SNMP Trap ID**

 $\Omega$ 

**CIM Information Prefix:** PLAT **ID:** 0146

### **User Response**

- 1. Make sure that the fans are operating, that there are no obstructions to the airflow, that the air baffles are in place and correctly installed, and that the server cover is installed and completely closed.
- 2. Make sure that ambient temperature is within the specifications.
- 3. If a fan has failed, complete the action for a fan failure.
- 4. Replace DIMM n. (n = DIMM number)

### • **806f0a0c-2015ffff : An Over-Temperature Condition has been detected on the [PhysicalMemoryElementName] on Subsystem [MemoryElementName]. (DIMM 21)**

This message is for the use case when an implementation has detected an Over Temperature Condition for Memory that has been Detected.

May also be shown as 806f0a0c2015ffff or 0x806f0a0c2015ffff

**Severity** Error

**Serviceable** Yes

**Automatically notify support**

No

### **Alert Category**

Critical - Temperature

### **SNMP Trap ID**

 $\Omega$ 

### **CIM Information**

**Prefix:** PLAT **ID:** 0146

### **User Response**

- 1. Make sure that the fans are operating, that there are no obstructions to the airflow, that the air baffles are in place and correctly installed, and that the server cover is installed and completely closed.
- 2. Make sure that ambient temperature is within the specifications.
- 3. If a fan has failed, complete the action for a fan failure.
- 4. Replace DIMM n. (n = DIMM number)
- **806f0a0c-2016ffff : An Over-Temperature Condition has been detected on the [PhysicalMemoryElementName] on Subsystem [MemoryElementName]. (DIMM 22)**

This message is for the use case when an implementation has detected an Over Temperature Condition for Memory that has been Detected.

May also be shown as 806f0a0c2016ffff or 0x806f0a0c2016ffff

# **Severity**

Error

### **Serviceable**

Yes

### **Automatically notify support** No

### **Alert Category**

Critical - Temperature

# **SNMP Trap ID**

0

**CIM Information Prefix:** PLAT **ID:** 0146

### **User Response**

- 1. Make sure that the fans are operating, that there are no obstructions to the airflow, that the air baffles are in place and correctly installed, and that the server cover is installed and completely closed.
- 2. Make sure that ambient temperature is within the specifications.
- 3. If a fan has failed, complete the action for a fan failure.
- 4. Replace DIMM n. (n = DIMM number)

### • **806f0a0c-2017ffff : An Over-Temperature Condition has been detected on the [PhysicalMemoryElementName] on Subsystem [MemoryElementName]. (DIMM 23)**

This message is for the use case when an implementation has detected an Over Temperature Condition for Memory that has been Detected.

May also be shown as 806f0a0c2017ffff or 0x806f0a0c2017ffff

### **Severity**

Error

# **Serviceable**

Yes

**Automatically notify support** No

**Alert Category**

Critical - Temperature

**SNMP Trap ID**

0

**CIM Information Prefix:** PLAT **ID:** 0146

### **User Response**

- 1. Make sure that the fans are operating, that there are no obstructions to the airflow, that the air baffles are in place and correctly installed, and that the server cover is installed and completely closed.
- 2. Make sure that ambient temperature is within the specifications.
- 3. If a fan has failed, complete the action for a fan failure.
- 4. Replace DIMM n. (n = DIMM number)

# • **806f0a0c-2018ffff : An Over-Temperature Condition has been detected on the [PhysicalMemoryElementName] on Subsystem [MemoryElementName]. (DIMM 24)**

This message is for the use case when an implementation has detected an Over Temperature Condition for Memory that has been Detected.

May also be shown as 806f0a0c2018ffff or 0x806f0a0c2018ffff

### **Severity**

Error

### **Serviceable**

Yes

**Automatically notify support**

No

# **Alert Category**

Critical - Temperature

**SNMP Trap ID** 0

**CIM Information Prefix:** PLAT **ID:** 0146

- 1. Make sure that the fans are operating, that there are no obstructions to the airflow, that the air baffles are in place and correctly installed, and that the server cover is installed and completely closed.
- 2. Make sure that ambient temperature is within the specifications.
- 3. If a fan has failed, complete the action for a fan failure.
- 4. Replace DIMM n. (n = DIMM number)
- **806f0a0c-2019ffff : An Over-Temperature Condition has been detected on the [PhysicalMemoryElementName] on Subsystem [MemoryElementName]. (DIMM 25)**

May also be shown as 806f0a0c2019ffff or 0x806f0a0c2019ffff

### **Severity**

Error

### **Serviceable**

Yes

# **Automatically notify support**

No

# **Alert Category**

Critical - Temperature

# **SNMP Trap ID**

 $\Omega$ 

**CIM Information Prefix:** PLAT **ID:** 0146

### **User Response**

- 1. Make sure that the fans are operating, that there are no obstructions to the airflow, that the air baffles are in place and correctly installed, and that the server cover is installed and completely closed.
- 2. Make sure that ambient temperature is within the specifications.
- 3. If a fan has failed, complete the action for a fan failure.
- 4. Replace DIMM n. (n = DIMM number)

### • **806f0a0c-201affff : An Over-Temperature Condition has been detected on the [PhysicalMemoryElementName] on Subsystem [MemoryElementName]. (DIMM 26)**

This message is for the use case when an implementation has detected an Over Temperature Condition for Memory that has been Detected.

May also be shown as 806f0a0c201affff or 0x806f0a0c201affff

**Severity** Error **Serviceable** Yes **Automatically notify support** No **Alert Category** Critical - Temperature

**SNMP Trap ID**  $\Omega$ 

**CIM Information Prefix:** PLAT **ID:** 0146

- 1. Make sure that the fans are operating, that there are no obstructions to the airflow, that the air baffles are in place and correctly installed, and that the server cover is installed and completely closed.
- 2. Make sure that ambient temperature is within the specifications.
- 3. If a fan has failed, complete the action for a fan failure.
- 4. Replace DIMM n. (n = DIMM number)
- **806f0a0c-201bffff : An Over-Temperature Condition has been detected on the [PhysicalMemoryElementName] on Subsystem [MemoryElementName]. (DIMM 27)**

May also be shown as 806f0a0c201bffff or 0x806f0a0c201bffff

#### **Severity**

Error

# **Serviceable**

Yes

# **Automatically notify support**

No

**Alert Category** Critical - Temperature

**SNMP Trap ID**

 $\Omega$ 

### **CIM Information**

**Prefix:** PLAT **ID:** 0146

### **User Response**

- 1. Make sure that the fans are operating, that there are no obstructions to the airflow, that the air baffles are in place and correctly installed, and that the server cover is installed and completely closed.
- 2. Make sure that ambient temperature is within the specifications.
- 3. If a fan has failed, complete the action for a fan failure.
- 4. Replace DIMM n. (n = DIMM number)

### • **806f0a0c-201cffff : An Over-Temperature Condition has been detected on the [PhysicalMemoryElementName] on Subsystem [MemoryElementName]. (DIMM 28)**

This message is for the use case when an implementation has detected an Over Temperature Condition for Memory that has been Detected.

May also be shown as 806f0a0c201cffff or 0x806f0a0c201cffff

**Severity** Error **Serviceable** Yes **Automatically notify support** No **Alert Category** Critical - Temperature **SNMP Trap ID**  $\Omega$ **CIM Information Prefix:** PLAT **ID:** 0146 **User Response**

- 1. Make sure that the fans are operating, that there are no obstructions to the airflow, that the air baffles are in place and correctly installed, and that the server cover is installed and completely closed.
- 2. Make sure that ambient temperature is within the specifications.
- 3. If a fan has failed, complete the action for a fan failure.
- 4. Replace DIMM n. (n = DIMM number)

### • **806f0a0c-201dffff : An Over-Temperature Condition has been detected on the [PhysicalMemoryElementName] on Subsystem [MemoryElementName]. (DIMM 29)**

This message is for the use case when an implementation has detected an Over Temperature Condition for Memory that has been Detected.

May also be shown as 806f0a0c201dffff or 0x806f0a0c201dffff

### **Severity**

Error

### **Serviceable**

Yes

**Automatically notify support** No

**Alert Category** Critical - Temperature

**SNMP Trap ID**  $\Omega$ 

**CIM Information Prefix:** PLAT **ID:** 0146

### **User Response**

- 1. Make sure that the fans are operating, that there are no obstructions to the airflow, that the air baffles are in place and correctly installed, and that the server cover is installed and completely closed.
- 2. Make sure that ambient temperature is within the specifications.
- 3. If a fan has failed, complete the action for a fan failure.
- 4. Replace DIMM n. (n = DIMM number)

### • **806f0a0c-201effff : An Over-Temperature Condition has been detected on the [PhysicalMemoryElementName] on Subsystem [MemoryElementName]. (DIMM 30)**

This message is for the use case when an implementation has detected an Over Temperature Condition for Memory that has been Detected.

May also be shown as 806f0a0c201effff or 0x806f0a0c201effff

**Severity** Error

**Serviceable**

Yes

# **Automatically notify support**

No

**Alert Category** Critical - Temperature

### **SNMP Trap ID**

### $\Omega$

# **CIM Information Prefix:** PLAT **ID:** 0146

# **User Response**

- 1. Make sure that the fans are operating, that there are no obstructions to the airflow, that the air baffles are in place and correctly installed, and that the server cover is installed and completely closed.
- 2. Make sure that ambient temperature is within the specifications.
- 3. If a fan has failed, complete the action for a fan failure.
- 4. Replace DIMM n. (n = DIMM number)

# • **806f0a0c-201fffff : An Over-Temperature Condition has been detected on the [PhysicalMemoryElementName] on Subsystem [MemoryElementName]. (DIMM 31)**

This message is for the use case when an implementation has detected an Over Temperature Condition for Memory that has been Detected.

May also be shown as 806f0a0c201fffff or 0x806f0a0c201fffff

**Severity**

Error

# **Serviceable**

Yes

# **Automatically notify support**

No

**Alert Category** Critical - Temperature

**SNMP Trap ID**  $\Omega$ 

**CIM Information Prefix:** PLAT **ID:** 0146

# **User Response**

- 1. Make sure that the fans are operating, that there are no obstructions to the airflow, that the air baffles are in place and correctly installed, and that the server cover is installed and completely closed.
- 2. Make sure that ambient temperature is within the specifications.
- 3. If a fan has failed, complete the action for a fan failure.
- 4. Replace DIMM n. (n = DIMM number)

### • **806f0a0c-2020ffff : An Over-Temperature Condition has been detected on the [PhysicalMemoryElementName] on Subsystem [MemoryElementName]. (DIMM 32)**

This message is for the use case when an implementation has detected an Over Temperature Condition for Memory that has been Detected.

May also be shown as 806f0a0c2020ffff or 0x806f0a0c2020ffff

**Severity** Error

**Serviceable** Yes

**Automatically notify support**

No

### **Alert Category**

Critical - Temperature

### **SNMP Trap ID**

 $\Omega$ 

### **CIM Information**

**Prefix:** PLAT **ID:** 0146

### **User Response**

- 1. Make sure that the fans are operating, that there are no obstructions to the airflow, that the air baffles are in place and correctly installed, and that the server cover is installed and completely closed.
- 2. Make sure that ambient temperature is within the specifications.
- 3. If a fan has failed, complete the action for a fan failure.
- 4. Replace DIMM n. (n = DIMM number)
- **806f0a0c-2021ffff : An Over-Temperature Condition has been detected on the [PhysicalMemoryElementName] on Subsystem [MemoryElementName]. (DIMM 33)**

This message is for the use case when an implementation has detected an Over Temperature Condition for Memory that has been Detected.

May also be shown as 806f0a0c2021ffff or 0x806f0a0c2021ffff

# **Severity**

Error

### **Serviceable**

Yes

### **Automatically notify support** No

### **Alert Category**

Critical - Temperature

# **SNMP Trap ID**

0

**CIM Information Prefix:** PLAT **ID:** 0146

### **User Response**

- 1. Make sure that the fans are operating, that there are no obstructions to the airflow, that the air baffles are in place and correctly installed, and that the server cover is installed and completely closed.
- 2. Make sure that ambient temperature is within the specifications.
- 3. If a fan has failed, complete the action for a fan failure.
- 4. Replace DIMM n. (n = DIMM number)

### • **806f0a0c-2022ffff : An Over-Temperature Condition has been detected on the [PhysicalMemoryElementName] on Subsystem [MemoryElementName]. (DIMM 34)**

This message is for the use case when an implementation has detected an Over Temperature Condition for Memory that has been Detected.

May also be shown as 806f0a0c2022ffff or 0x806f0a0c2022ffff

### **Severity**

Error

# **Serviceable**

Yes

**Automatically notify support** No

**Alert Category**

Critical - Temperature

**SNMP Trap ID**

0

**CIM Information Prefix:** PLAT **ID:** 0146

### **User Response**

- 1. Make sure that the fans are operating, that there are no obstructions to the airflow, that the air baffles are in place and correctly installed, and that the server cover is installed and completely closed.
- 2. Make sure that ambient temperature is within the specifications.
- 3. If a fan has failed, complete the action for a fan failure.
- 4. Replace DIMM n. (n = DIMM number)

# • **806f0a0c-2023ffff : An Over-Temperature Condition has been detected on the [PhysicalMemoryElementName] on Subsystem [MemoryElementName]. (DIMM 35)**

This message is for the use case when an implementation has detected an Over Temperature Condition for Memory that has been Detected.

May also be shown as 806f0a0c2023ffff or 0x806f0a0c2023ffff

### **Severity**

Error

### **Serviceable**

Yes

**Automatically notify support** No

**Alert Category** Critical - Temperature

**SNMP Trap ID** 0

**CIM Information Prefix:** PLAT **ID:** 0146

- 1. Make sure that the fans are operating, that there are no obstructions to the airflow, that the air baffles are in place and correctly installed, and that the server cover is installed and completely closed.
- 2. Make sure that ambient temperature is within the specifications.
- 3. If a fan has failed, complete the action for a fan failure.
- 4. Replace DIMM n. (n = DIMM number)
- **806f0a0c-2024ffff : An Over-Temperature Condition has been detected on the [PhysicalMemoryElementName] on Subsystem [MemoryElementName]. (DIMM 36)**

May also be shown as 806f0a0c2024ffff or 0x806f0a0c2024ffff

### **Severity**

Error

### **Serviceable**

Yes

# **Automatically notify support**

No

# **Alert Category**

Critical - Temperature

# **SNMP Trap ID**

 $\Omega$ 

**CIM Information Prefix:** PLAT **ID:** 0146

### **User Response**

- 1. Make sure that the fans are operating, that there are no obstructions to the airflow, that the air baffles are in place and correctly installed, and that the server cover is installed and completely closed.
- 2. Make sure that ambient temperature is within the specifications.
- 3. If a fan has failed, complete the action for a fan failure.
- 4. Replace DIMM n. (n = DIMM number)

### • **806f0a0c-2025ffff : An Over-Temperature Condition has been detected on the [PhysicalMemoryElementName] on Subsystem [MemoryElementName]. (DIMM 37)**

This message is for the use case when an implementation has detected an Over Temperature Condition for Memory that has been Detected.

May also be shown as 806f0a0c2025ffff or 0x806f0a0c2025ffff

**Severity** Error **Serviceable** Yes **Automatically notify support** No **Alert Category** Critical - Temperature

**SNMP Trap ID**

 $\Omega$ 

**CIM Information Prefix:** PLAT **ID:** 0146

- 1. Make sure that the fans are operating, that there are no obstructions to the airflow, that the air baffles are in place and correctly installed, and that the server cover is installed and completely closed.
- 2. Make sure that ambient temperature is within the specifications.
- 3. If a fan has failed, complete the action for a fan failure.
- 4. Replace DIMM n. (n = DIMM number)
- **806f0a0c-2026ffff : An Over-Temperature Condition has been detected on the [PhysicalMemoryElementName] on Subsystem [MemoryElementName]. (DIMM 38)**

May also be shown as 806f0a0c2026ffff or 0x806f0a0c2026ffff

### **Severity**

Error

# **Serviceable**

Yes

# **Automatically notify support**

No

**Alert Category** Critical - Temperature

**SNMP Trap ID**

 $\Omega$ 

### **CIM Information**

**Prefix:** PLAT **ID:** 0146

### **User Response**

- 1. Make sure that the fans are operating, that there are no obstructions to the airflow, that the air baffles are in place and correctly installed, and that the server cover is installed and completely closed.
- 2. Make sure that ambient temperature is within the specifications.
- 3. If a fan has failed, complete the action for a fan failure.
- 4. Replace DIMM n. (n = DIMM number)

### • **806f0a0c-2027ffff : An Over-Temperature Condition has been detected on the [PhysicalMemoryElementName] on Subsystem [MemoryElementName]. (DIMM 39)**

This message is for the use case when an implementation has detected an Over Temperature Condition for Memory that has been Detected.

May also be shown as 806f0a0c2027ffff or 0x806f0a0c2027ffff

**Severity** Error **Serviceable** Yes **Automatically notify support** No **Alert Category** Critical - Temperature **SNMP Trap ID**  $\Omega$ **CIM Information Prefix:** PLAT **ID:** 0146 **User Response**

- 1. Make sure that the fans are operating, that there are no obstructions to the airflow, that the air baffles are in place and correctly installed, and that the server cover is installed and completely closed.
- 2. Make sure that ambient temperature is within the specifications.
- 3. If a fan has failed, complete the action for a fan failure.
- 4. Replace DIMM n. (n = DIMM number)

### • **806f0a0c-2028ffff : An Over-Temperature Condition has been detected on the [PhysicalMemoryElementName] on Subsystem [MemoryElementName]. (DIMM 40)**

This message is for the use case when an implementation has detected an Over Temperature Condition for Memory that has been Detected.

May also be shown as 806f0a0c2028ffff or 0x806f0a0c2028ffff

#### **Severity**

Error

### **Serviceable**

Yes

**Automatically notify support** No

**Alert Category** Critical - Temperature

**SNMP Trap ID**  $\Omega$ 

**CIM Information Prefix:** PLAT **ID:** 0146

### **User Response**

- 1. Make sure that the fans are operating, that there are no obstructions to the airflow, that the air baffles are in place and correctly installed, and that the server cover is installed and completely closed.
- 2. Make sure that ambient temperature is within the specifications.
- 3. If a fan has failed, complete the action for a fan failure.
- 4. Replace DIMM n. (n = DIMM number)

### • **806f0a0c-2029ffff : An Over-Temperature Condition has been detected on the [PhysicalMemoryElementName] on Subsystem [MemoryElementName]. (DIMM 41)**

This message is for the use case when an implementation has detected an Over Temperature Condition for Memory that has been Detected.

May also be shown as 806f0a0c2029ffff or 0x806f0a0c2029ffff

**Severity** Error

**Serviceable**

Yes

### **Automatically notify support**

No

**Alert Category** Critical - Temperature

### **SNMP Trap ID**

### $\Omega$

# **CIM Information Prefix:** PLAT **ID:** 0146

# **User Response**

- 1. Make sure that the fans are operating, that there are no obstructions to the airflow, that the air baffles are in place and correctly installed, and that the server cover is installed and completely closed.
- 2. Make sure that ambient temperature is within the specifications.
- 3. If a fan has failed, complete the action for a fan failure.
- 4. Replace DIMM n. (n = DIMM number)

### • **806f0a0c-202affff : An Over-Temperature Condition has been detected on the [PhysicalMemoryElementName] on Subsystem [MemoryElementName]. (DIMM 42)**

This message is for the use case when an implementation has detected an Over Temperature Condition for Memory that has been Detected.

May also be shown as 806f0a0c202affff or 0x806f0a0c202affff

**Severity**

Error

# **Serviceable**

Yes

# **Automatically notify support**

No

**Alert Category** Critical - Temperature

**SNMP Trap ID**  $\Omega$ 

**CIM Information Prefix:** PLAT **ID:** 0146

# **User Response**

- 1. Make sure that the fans are operating, that there are no obstructions to the airflow, that the air baffles are in place and correctly installed, and that the server cover is installed and completely closed.
- 2. Make sure that ambient temperature is within the specifications.
- 3. If a fan has failed, complete the action for a fan failure.
- 4. Replace DIMM n. (n = DIMM number)

### • **806f0a0c-202bffff : An Over-Temperature Condition has been detected on the [PhysicalMemoryElementName] on Subsystem [MemoryElementName]. (DIMM 43)**

This message is for the use case when an implementation has detected an Over Temperature Condition for Memory that has been Detected.

May also be shown as 806f0a0c202bffff or 0x806f0a0c202bffff

**Severity** Error

**Serviceable** Yes

**Automatically notify support**

No

### **Alert Category**

Critical - Temperature

### **SNMP Trap ID**

 $\Omega$ 

### **CIM Information**

**Prefix:** PLAT **ID:** 0146

### **User Response**

- 1. Make sure that the fans are operating, that there are no obstructions to the airflow, that the air baffles are in place and correctly installed, and that the server cover is installed and completely closed.
- 2. Make sure that ambient temperature is within the specifications.
- 3. If a fan has failed, complete the action for a fan failure.
- 4. Replace DIMM n. (n = DIMM number)
- **806f0a0c-202cffff : An Over-Temperature Condition has been detected on the [PhysicalMemoryElementName] on Subsystem [MemoryElementName]. (DIMM 44)**

This message is for the use case when an implementation has detected an Over Temperature Condition for Memory that has been Detected.

May also be shown as 806f0a0c202cffff or 0x806f0a0c202cffff

# **Severity**

Error

### **Serviceable**

Yes

### **Automatically notify support** No

### **Alert Category**

Critical - Temperature

# **SNMP Trap ID**

0

**CIM Information Prefix:** PLAT **ID:** 0146

### **User Response**

- 1. Make sure that the fans are operating, that there are no obstructions to the airflow, that the air baffles are in place and correctly installed, and that the server cover is installed and completely closed.
- 2. Make sure that ambient temperature is within the specifications.
- 3. If a fan has failed, complete the action for a fan failure.
- 4. Replace DIMM n. (n = DIMM number)

### • **806f0a0c-202dffff : An Over-Temperature Condition has been detected on the [PhysicalMemoryElementName] on Subsystem [MemoryElementName]. (DIMM 45)**

This message is for the use case when an implementation has detected an Over Temperature Condition for Memory that has been Detected.

May also be shown as 806f0a0c202dffff or 0x806f0a0c202dffff

### **Severity**

Error

# **Serviceable**

Yes

**Automatically notify support** No

**Alert Category**

Critical - Temperature

**SNMP Trap ID**

0

**CIM Information Prefix:** PLAT **ID:** 0146

### **User Response**

- 1. Make sure that the fans are operating, that there are no obstructions to the airflow, that the air baffles are in place and correctly installed, and that the server cover is installed and completely closed.
- 2. Make sure that ambient temperature is within the specifications.
- 3. If a fan has failed, complete the action for a fan failure.
- 4. Replace DIMM n. (n = DIMM number)

# • **806f0a0c-202effff : An Over-Temperature Condition has been detected on the [PhysicalMemoryElementName] on Subsystem [MemoryElementName]. (DIMM 46)**

This message is for the use case when an implementation has detected an Over Temperature Condition for Memory that has been Detected.

May also be shown as 806f0a0c202effff or 0x806f0a0c202effff

### **Severity**

Error

### **Serviceable**

Yes

**Automatically notify support** No

**Alert Category** Critical - Temperature

**SNMP Trap ID** 0

**CIM Information Prefix:** PLAT **ID:** 0146

- 1. Make sure that the fans are operating, that there are no obstructions to the airflow, that the air baffles are in place and correctly installed, and that the server cover is installed and completely closed.
- 2. Make sure that ambient temperature is within the specifications.
- 3. If a fan has failed, complete the action for a fan failure.
- 4. Replace DIMM n. (n = DIMM number)
- **806f0a0c-202fffff : An Over-Temperature Condition has been detected on the [PhysicalMemoryElementName] on Subsystem [MemoryElementName]. (DIMM 47)**

May also be shown as 806f0a0c202fffff or 0x806f0a0c202fffff

### **Severity**

Error

### **Serviceable**

Yes

# **Automatically notify support**

No

# **Alert Category**

Critical - Temperature

# **SNMP Trap ID**

 $\Omega$ 

**CIM Information Prefix:** PLAT **ID:** 0146

### **User Response**

- 1. Make sure that the fans are operating, that there are no obstructions to the airflow, that the air baffles are in place and correctly installed, and that the server cover is installed and completely closed.
- 2. Make sure that ambient temperature is within the specifications.
- 3. If a fan has failed, complete the action for a fan failure.
- 4. Replace DIMM n. (n = DIMM number)

### • **806f0a0c-2030ffff : An Over-Temperature Condition has been detected on the [PhysicalMemoryElementName] on Subsystem [MemoryElementName]. (DIMM 48)**

This message is for the use case when an implementation has detected an Over Temperature Condition for Memory that has been Detected.

May also be shown as 806f0a0c2030ffff or 0x806f0a0c2030ffff

**Severity** Error **Serviceable** Yes **Automatically notify support** No **Alert Category** Critical - Temperature

**SNMP Trap ID**  $\Omega$ 

**CIM Information Prefix:** PLAT **ID:** 0146

- 1. Make sure that the fans are operating, that there are no obstructions to the airflow, that the air baffles are in place and correctly installed, and that the server cover is installed and completely closed.
- 2. Make sure that ambient temperature is within the specifications.
- 3. If a fan has failed, complete the action for a fan failure.
- 4. Replace DIMM n. (n = DIMM number)
- **806f0a13-2401ffff : A Fatal Bus Error has occurred on bus [SensorElementName]. (SMBus)**

This message is for the use case when an implementation has detected a Bus Fatal Error.

May also be shown as 806f0a132401ffff or 0x806f0a132401ffff

### **Severity**

Error

### **Serviceable**

Yes

**Automatically notify support** No

**Alert Category**

Critical - Other

**SNMP Trap ID** 50

**CIM Information Prefix:** PLAT **ID:** 0244

### **User Response**

- 1. (Trained technician only)Reseat the microprocessor, and then restart the server.
- 2. (Trained technician only)Replace microprocessor n. (n = microprocessor number)

• **806f0a13-2582ffff : A Fatal Bus Error has occurred on bus [SensorElementName]. (All PCI Error)** 

This message is for the use case when an implementation has detected a Bus Fatal Error.

May also be shown as 806f0a132582ffff or 0x806f0a132582ffff

### **Severity**

Error

**Serviceable** Yes

**Automatically notify support**

No

**Alert Category** Critical - Other

**SNMP Trap ID** 50

**CIM Information Prefix:** PLAT **ID:** 0244

### **User Response**

- 1. (Trained technician only)Reseat the microprocessor, and then restart the server.
- 2. (Trained technician only)Replace microprocessor n. (n = microprocessor number) One of PCI Error : PCIs :

# • **806f0b13-0701ffff : Bus [SensorElementName] is operating in a degraded state. (DMI Links)**

This message is for the use case when an implementation has detected a Bus is Degraded. May also be shown as 806f0b130701ffff or 0x806f0b130701ffff

**Severity** Warning

**Serviceable**

Yes

**Automatically notify support** No

**Alert Category** Warning - Other

**SNMP Trap ID** 60

**CIM Information Prefix:** PLAT **ID:** 0246

# **User Response**

None

• **81010202-0701ffff : Numeric sensor [NumericSensorElementName] going low (lower critical) has deasserted. (SysBrd 12V)** 

This message is for the use case when an implementation has detected a Lower Critical sensor going low has deasserted.

May also be shown as 810102020701ffff or 0x810102020701ffff

**Severity**

Info

**Serviceable** No

**Automatically notify support** No

**Alert Category** Critical - Voltage

**SNMP Trap ID**

1

**CIM Information Prefix:** PLAT **ID:** 0481

**User Response**

No action; information only. SysBrd 3.3V : SysBrd 5V :

• **81010202-2801ffff : Numeric sensor [NumericSensorElementName] going low (lower critical) has deasserted. (CMOS Battery)** 

This message is for the use case when an implementation has detected a Lower Critical sensor going low has deasserted.

May also be shown as 810102022801ffff or 0x810102022801ffff

**Severity** Info **Serviceable**

No

**Automatically notify support** No

# **Alert Category**

Critical - Voltage

**SNMP Trap ID** 1

**CIM Information Prefix:** PLAT **ID:** 0481

### **User Response**

No action; information only.

### • **81010701-3701ffff : Numeric sensor [NumericSensorElementName] going high (upper non-critical) has deasserted. (Inlet 1 Temp)**

This message is for the use case when an implementation has detected an Upper Non-critical sensor going high has deasserted.

May also be shown as 810107013701ffff or 0x810107013701ffff

**Severity**

Info

**Serviceable**

No

**Automatically notify support** No

**Alert Category** Warning - Temperature

**SNMP Trap ID** 12

**CIM Information Prefix:** PLAT **ID:** 0491

**User Response**

No action; information only.

• **81010701-3702ffff : Numeric sensor [NumericSensorElementName] going high (upper non-critical) has deasserted. (Inlet 2 Temp)** 

This message is for the use case when an implementation has detected an Upper Non-critical sensor going high has deasserted.

May also be shown as 810107013702ffff or 0x810107013702ffff

**Severity** Info **Serviceable** No **Automatically notify support** No **Alert Category** Warning - Temperature **SNMP Trap ID** 12

**CIM Information Prefix:** PLAT **ID:** 0491 **User Response**

No action; information only.

• **81010901-3701ffff : Numeric sensor [NumericSensorElementName] going high (upper critical) has deasserted. (Inlet 1 Temp)** 

This message is for the use case when an implementation has detected an Upper Critical sensor going high has deasserted.

May also be shown as 810109013701ffff or 0x810109013701ffff

### **Severity**

Info

**Serviceable** No

**Automatically notify support**

No

**Alert Category** Critical - Temperature

**SNMP Trap ID**

 $\Omega$ 

**CIM Information**

**Prefix:** PLAT **ID:** 0495

### **User Response**

No action; information only.

### • **81010901-3702ffff : Numeric sensor [NumericSensorElementName] going high (upper critical) has deasserted. (Inlet 2 Temp)**

This message is for the use case when an implementation has detected an Upper Critical sensor going high has deasserted.

May also be shown as 810109013702ffff or 0x810109013702ffff

**Severity**

Info

**Serviceable**

No

**Automatically notify support** No

**Alert Category**

Critical - Temperature

# **SNMP Trap ID**

 $\Omega$ 

**CIM Information Prefix:** PLAT **ID:** 0495

### **User Response**

No action; information only.

• **81010902-0701ffff : Numeric sensor [NumericSensorElementName] going high (upper critical) has deasserted. (SysBrd 12V)** 

This message is for the use case when an implementation has detected an Upper Critical sensor going high has deasserted.

May also be shown as 810109020701ffff or 0x810109020701ffff

**Severity** Info

**Serviceable** No

**Automatically notify support** No

**Alert Category** Critical - Voltage

**SNMP Trap ID**

1

**CIM Information Prefix:** PLAT **ID:** 0495

### **User Response**

No action; information only. SysBrd 3.3V : SysBrd 5V :

• **81010b01-3701ffff : Numeric sensor [NumericSensorElementName] going high (upper nonrecoverable) has deasserted. (Inlet 1 Temp)** 

This message is for the use case when an implementation has detected an Upper Non-recoverable sensor going high has deasserted.

May also be shown as 81010b013701ffff or 0x81010b013701ffff

**Severity** Info

**Serviceable** No

**Automatically notify support** No

**Alert Category** Critical - Temperature

**SNMP Trap ID** 0

**CIM Information Prefix:** PLAT **ID:** 0499

# **User Response**

No action; information only.

• **81010b01-3702ffff : Numeric sensor [NumericSensorElementName] going high (upper nonrecoverable) has deasserted. (Inlet 2 Temp)** 

This message is for the use case when an implementation has detected an Upper Non-recoverable sensor going high has deasserted.

May also be shown as 81010b013702ffff or 0x81010b013702ffff

**Severity** Info **Serviceable** No

**Automatically notify support** No

### **Alert Category**

Critical - Temperature

### **SNMP Trap ID**

 $\Omega$ 

**CIM Information Prefix:** PLAT **ID:** 0499

# **User Response**

No action; information only.

# • **81030006-2101ffff : Sensor [SensorElementName] has asserted. (Sig Verify Fail)**

This message is for the use case when an implementation has detected a Sensor has asserted. May also be shown as 810300062101ffff or 0x810300062101ffff

**Severity** Info **Serviceable** No

# **Automatically notify support** No

**Alert Category** System - Other

**SNMP Trap ID**

**CIM Information Prefix:** PLAT **ID:** 0508

# **User Response**

No action; information only.

# • **8103000f-2101ffff : Sensor [SensorElementName] has asserted. (IMM FW Corrupted)**

This message is for the use case when an implementation has detected a Sensor has asserted. May also be shown as 8103000f2101ffff or 0x8103000f2101ffff

**Severity** Info **Serviceable**

No

# **Automatically notify support** No

**Alert Category** System - Other

**SNMP Trap ID**

**CIM Information Prefix:** PLAT **ID:** 0508

# **User Response**

No action; information only.

# • **8103010c-2581ffff : Sensor [SensorElementName] has deasserted. (Lane Failover)**

This message is for the use case when an implementation has detected a Sensor has deasserted.
May also be shown as 8103010c2581ffff or 0x8103010c2581ffff

**Severity**

Info

**Serviceable**

No

**Automatically notify support** No

**Alert Category** System - Other

**SNMP Trap ID**

**CIM Information Prefix:** PLAT **ID:** 0509

**User Response**

No action; information only.

#### • **8103010d-2101ffff : Sensor [SensorElementName] has deasserted. (FDIMM COMM Fail)**

This message is for the use case when an implementation has detected a Sensor has deasserted. May also be shown as 8103010d2101ffff or 0x8103010d2101ffff

**Severity** Info

**Serviceable** No

**Automatically notify support** No

**Alert Category** System - Other

**SNMP Trap ID**

**CIM Information Prefix:** PLAT **ID:** 0509

**User Response**

No action; information only.

# • **8103010d-2b81ffff : Sensor [SensorElementName] has deasserted. (FDIMM Config)**

This message is for the use case when an implementation has detected a Sensor has deasserted. May also be shown as 8103010d2b81ffff or 0x8103010d2b81ffff

**Severity** Info **Serviceable**

No

**Automatically notify support** No

**Alert Category** System - Other

# **SNMP Trap ID**

**CIM Information Prefix:** PLAT **ID:** 0509

#### **User Response**

No action; information only.

# • **8103010e-2581ffff : Sensor [SensorElementName] has deasserted. (Memory Resized)**

This message is for the use case when an implementation has detected a Sensor has deasserted. May also be shown as 8103010e2581ffff or 0x8103010e2581ffff

**Severity** Info **Serviceable**

No

**Automatically notify support** No

**Alert Category** System - Other

**SNMP Trap ID**

# **CIM Information**

**Prefix:** PLAT **ID:** 0509

#### **User Response**

No action; information only.

# • **81030112-0601ffff : Sensor [SensorElementName] has deasserted. (SMM Mode)**

This message is for the use case when an implementation has detected a Sensor has deasserted.

May also be shown as 810301120601ffff or 0x810301120601ffff

**Severity**

Info

**Serviceable** No

**Automatically notify support** No

**Alert Category** System - Other

**SNMP Trap ID**

**CIM Information Prefix:** PLAT **ID:** 0509

**User Response**

No action; information only. SMM Monitor :

• **8105010d-2b81ffff : Sensor [SensorElementName] has indicated limit no longer exceeded. (FDIMM TempLimit)** 

This message is for the use case when an implementation has detected a Sensor limit is no longer exceeded.

May also be shown as 8105010d2b81ffff or 0x8105010d2b81ffff

#### **Severity**

Info

# **Serviceable**

No

#### **Automatically notify support** No

**Alert Category** System - Other

#### **SNMP Trap ID**

# **CIM Information**

**Prefix:** PLAT **ID:** 0513

## **User Response**

No action; information only.

#### • **81070101-0301ffff : Sensor [SensorElementName] has deasserted the transition from normal to non-critical state. (CPU 1 Overtemp)**

This message is for the use case when an implementation has detected that a Sensor has deasserted a transition to non-critical from normal.

May also be shown as 810701010301ffff or 0x810701010301ffff

#### **Severity**

Info

**Serviceable** No

#### **Automatically notify support** No

**Alert Category** Warning - Temperature

**SNMP Trap ID**

12

**CIM Information Prefix:** PLAT **ID:** 0521

#### **User Response**

No action; information only.

#### • **81070101-0302ffff : Sensor [SensorElementName] has deasserted the transition from normal to non-critical state. (CPU 2 Overtemp)**

This message is for the use case when an implementation has detected that a Sensor has deasserted a transition to non-critical from normal.

May also be shown as 810701010302ffff or 0x810701010302ffff

**Severity** Info

**Serviceable** No

#### **Automatically notify support**

No

**Alert Category** Warning - Temperature

# **SNMP Trap ID**

12

# **CIM Information**

**Prefix:** PLAT **ID:** 0521

# **User Response**

No action; information only.

# • **81070101-0481ffff : Sensor [SensorElementName] has deasserted the transition from normal to non-critical state. (Drive Overtemp)**

This message is for the use case when an implementation has detected that a Sensor has deasserted a transition to non-critical from normal.

May also be shown as 810701010481ffff or 0x810701010481ffff

**Severity**

Info

**Serviceable**

No

**Automatically notify support** No

**Alert Category** Warning - Temperature

**SNMP Trap ID**

12

**CIM Information Prefix:** PLAT **ID:** 0521

# **User Response**

No action; information only.

• **81070101-2c01ffff : Sensor [SensorElementName] has deasserted the transition from normal to non-critical state. (Mezz Exp 1 Temp)** 

This message is for the use case when an implementation has detected that a Sensor has deasserted a transition to non-critical from normal.

May also be shown as 810701012c01ffff or 0x810701012c01ffff

**Severity** Info **Serviceable** No

**Automatically notify support** No

**Alert Category** Warning - Temperature

**SNMP Trap ID**

12

# **CIM Information Prefix:** PLAT **ID:** 0521

#### **User Response**

No action; information only.

• **81070101-2c02ffff : Sensor [SensorElementName] has deasserted the transition from normal to non-critical state. (Mezz Exp 2 Temp)** 

This message is for the use case when an implementation has detected that a Sensor has deasserted a transition to non-critical from normal.

May also be shown as 810701012c02ffff or 0x810701012c02ffff

**Severity** Info

**Serviceable** No

**Automatically notify support** No

**Alert Category** Warning - Temperature

**SNMP Trap ID** 12

**CIM Information Prefix:** PLAT **ID:** 0521

#### **User Response**

No action; information only.

• **81070101-2c03ffff : Sensor [SensorElementName] has deasserted the transition from normal to non-critical state. (Mezz Exp 3 Temp)** 

This message is for the use case when an implementation has detected that a Sensor has deasserted a transition to non-critical from normal.

May also be shown as 810701012c03ffff or 0x810701012c03ffff

**Severity** Info **Serviceable**

No

**Automatically notify support** No

**Alert Category** Warning - Temperature

**SNMP Trap ID** 12

**CIM Information Prefix:** PLAT **ID:** 0521

#### **User Response**

No action; information only.

• **81070101-2c04ffff : Sensor [SensorElementName] has deasserted the transition from normal to non-critical state. (Mezz Exp 4 Temp)** 

This message is for the use case when an implementation has detected that a Sensor has deasserted a transition to non-critical from normal.

May also be shown as 810701012c04ffff or 0x810701012c04ffff

#### **Severity**

Info

# **Serviceable**

No

#### **Automatically notify support** No

**Alert Category** Warning - Temperature

# **SNMP Trap ID**

12

**CIM Information Prefix:** PLAT **ID:** 0521

# **User Response**

No action; information only.

# • **81070101-2d01ffff : Sensor [SensorElementName] has deasserted the transition from normal to non-critical state. (PCH Overtemp)**

This message is for the use case when an implementation has detected that a Sensor has deasserted a transition to non-critical from normal.

May also be shown as 810701012d01ffff or 0x810701012d01ffff

# **Severity**

Info

**Serviceable** No

# **Automatically notify support**

No

**Alert Category** Warning - Temperature

# **SNMP Trap ID**

12

# **CIM Information**

**Prefix:** PLAT **ID:** 0521

# **User Response**

No action; information only.

# • **8107010d-2582ffff : Sensor [SensorElementName] has deasserted the transition from normal to non-critical state. (RAID Vol State)**

This message is for the use case when an implementation has detected that a Sensor has deasserted a transition to non-critical from normal.

May also be shown as 8107010d2582ffff or 0x8107010d2582ffff

# **Severity**

Info

# **Serviceable**

No

# **Automatically notify support**

No

**Alert Category** Warning - Other

**SNMP Trap ID** 60

**CIM Information Prefix:** PLAT **ID:** 0521

**User Response** No action; information only.

### • **8107010d-2b81ffff : Sensor [SensorElementName] has deasserted the transition from normal to non-critical state. (FDIMM Warranty)**

This message is for the use case when an implementation has detected that a Sensor has deasserted a transition to non-critical from normal.

May also be shown as 8107010d2b81ffff or 0x8107010d2b81ffff

**Severity**

Info

**Serviceable** No

**Automatically notify support** No

**Alert Category** Warning - Other

**SNMP Trap ID** 60

**CIM Information Prefix:** PLAT **ID:** 0521

# **User Response**

No action; information only.

#### • **8107010d-3030ffff : Sensor [SensorElementName] has deasserted the transition from normal to non-critical state. (ROMB Volume)**

This message is for the use case when an implementation has detected that a Sensor has deasserted a transition to non-critical from normal.

May also be shown as 8107010d3030ffff or 0x8107010d3030ffff

**Severity** Info

**Serviceable**

No

**Automatically notify support** No

**Alert Category** Warning - Other

**SNMP Trap ID**

60

**CIM Information Prefix:** PLAT **ID:** 0521

#### **User Response**

No action; information only.

### • **8107010f-2201ffff : Sensor [SensorElementName] has deasserted the transition from normal to non-critical state. (GPT Status)**

This message is for the use case when an implementation has detected that a Sensor has deasserted a transition to non-critical from normal.

May also be shown as 8107010f2201ffff or 0x8107010f2201ffff

**Severity** Info

**Serviceable**

No

**Automatically notify support** No

**Alert Category** Warning - Other

**SNMP Trap ID** 60

**CIM Information Prefix:** PLAT **ID:** 0521

#### **User Response**

No action; information only. Sec Rollback Err : Secure Boot Err :

• **8107010f-2582ffff : Sensor [SensorElementName] has deasserted the transition from normal to non-critical state. (I/O Resources)** 

This message is for the use case when an implementation has detected that a Sensor has deasserted a transition to non-critical from normal.

May also be shown as 8107010f2582ffff or 0x8107010f2582ffff

**Severity** Info **Serviceable**

No

**Automatically notify support** No

**Alert Category**

Warning - Other

**SNMP Trap ID** 60

**CIM Information**

**Prefix:** PLAT **ID:** 0521

**User Response**

No action; information only.

### • **81070112-0b01ffff : Sensor [SensorElementName] has deasserted the transition from normal to non-critical state. (RAID Warn Log)**

This message is for the use case when an implementation has detected that a Sensor has deasserted a transition to non-critical from normal.

May also be shown as 810701120b01ffff or 0x810701120b01ffff

**Severity**

Info

**Serviceable** No

**Automatically notify support** No

**Alert Category** Warning - Other

**SNMP Trap ID** 60

**CIM Information Prefix:** PLAT **ID:** 0521

**User Response** No action; information only.

• **81070114-2201ffff : Sensor [SensorElementName] has deasserted the transition from normal to non-critical state. (TPM Lock)** 

This message is for the use case when an implementation has detected that a Sensor has deasserted a transition to non-critical from normal.

May also be shown as 810701142201ffff or 0x810701142201ffff

# **Severity**

Info

**Serviceable** No

**Automatically notify support**

No

**Alert Category** Warning - Other

**SNMP Trap ID** 60

**CIM Information Prefix:** PLAT **ID:** 0521

**User Response**

No action; information only.

• **81070201-0481ffff : Sensor [SensorElementName] has transitioned to a less severe state from critical. (Drive Overtemp)** 

This message is for the use case when an implementation has detected a Sensor transition to less severe from critical.

May also be shown as 810702010481ffff or 0x810702010481ffff

**Severity**

Info

**Serviceable**

No

**Automatically notify support**

No

**Alert Category** Critical - Temperature

**SNMP Trap ID**

0

**CIM Information Prefix:** PLAT **ID:** 0523

# **User Response**

No action; information only.

• **81070202-0701ffff : Sensor [SensorElementName] has transitioned to a less severe state from critical. (Voltage Fault)** 

This message is for the use case when an implementation has detected a Sensor transition to less severe from critical.

May also be shown as 810702020701ffff or 0x810702020701ffff

**Severity**

Info

**Serviceable** No

**Automatically notify support** No

**Alert Category** Critical - Voltage

**SNMP Trap ID** 1

**CIM Information Prefix:** PLAT **ID:** 0523

#### **User Response**

No action; information only.

#### • **8107020c-2581ffff : Sensor [SensorElementName] has transitioned to a less severe state from critical. (Mem Lane)**

This message is for the use case when an implementation has detected a Sensor transition to less severe from critical.

May also be shown as 8107020c2581ffff or 0x8107020c2581ffff

**Severity** Info

**Serviceable**

No

**Automatically notify support** No

**Alert Category**

Critical - Other

**SNMP Trap ID** 50

**CIM Information Prefix:** PLAT **ID:** 0523

**User Response**

No action; information only.

• **8107020d-2582ffff : Sensor [SensorElementName] has transitioned to a less severe state from critical. (RAID Vol State)** 

This message is for the use case when an implementation has detected a Sensor transition to less severe from critical.

May also be shown as 8107020d2582ffff or 0x8107020d2582ffff

**Severity** Info

**Serviceable** No

**Automatically notify support** No

**Alert Category** Critical - Other

**SNMP Trap ID** 50

**CIM Information Prefix:** PLAT **ID:** 0523

#### **User Response**

No action; information only.

# • **8107020d-3030ffff : Sensor [SensorElementName] has transitioned to a less severe state from critical. (ROMB Volume)**

This message is for the use case when an implementation has detected a Sensor transition to less severe from critical.

May also be shown as 8107020d3030ffff or 0x8107020d3030ffff

**Severity** Info **Serviceable** No

**Automatically notify support**

No

**Alert Category** Critical - Other

**SNMP Trap ID** 50

**CIM Information Prefix:** PLAT **ID:** 0523

**User Response**

No action; information only.

• **8107020f-2201ffff : Sensor [SensorElementName] has transitioned to a less severe state from critical. (Drive Key Fault)** 

This message is for the use case when an implementation has detected a Sensor transition to less severe from critical.

May also be shown as 8107020f2201ffff or 0x8107020f2201ffff

**Severity**

Info

**Serviceable**

No

**Automatically notify support** No

**Alert Category** Critical - Other

**SNMP Trap ID** 50

**CIM Information Prefix:** PLAT **ID:** 0523

#### **User Response**

No action; information only. TXT ACM Module :

• **8107020f-2582ffff : Sensor [SensorElementName] has transitioned to a less severe state from critical. (I/O Resources)** 

This message is for the use case when an implementation has detected a Sensor transition to less severe from critical.

May also be shown as 8107020f2582ffff or 0x8107020f2582ffff

**Severity**

Info

**Serviceable**

No

**Automatically notify support**

No

**Alert Category** Critical - Other

**SNMP Trap ID** 50

**CIM Information Prefix:** PLAT **ID:** 0523

# **User Response**

No action; information only.

• **81070212-0b02ffff : Sensor [SensorElementName] has transitioned to a less severe state from critical. (RAID Error Log)** 

This message is for the use case when an implementation has detected a Sensor transition to less severe from critical.

May also be shown as 810702120b02ffff or 0x810702120b02ffff

**Severity** Info

**Serviceable** No

**Automatically notify support** No

**Alert Category** Critical - Other

**SNMP Trap ID** 50

**CIM Information Prefix:** PLAT **ID:** 0523

#### **User Response**

No action; information only.

• **81070217-2c01ffff : Sensor [SensorElementName] has transitioned to a less severe state from critical. (Mezz Exp 1 Fault)** 

This message is for the use case when an implementation has detected a Sensor transition to less severe from critical.

May also be shown as 810702172c01ffff or 0x810702172c01ffff

**Severity** Info

**Serviceable** No

**Automatically notify support** No

**Alert Category** Critical - Other

**SNMP Trap ID** 50

**CIM Information Prefix:** PLAT **ID:** 0523

#### **User Response**

No action; information only.

• **81070217-2c02ffff : Sensor [SensorElementName] has transitioned to a less severe state from critical. (Mezz Exp 2 Fault)** 

This message is for the use case when an implementation has detected a Sensor transition to less severe from critical.

May also be shown as 810702172c02ffff or 0x810702172c02ffff

**Severity** Info

**Serviceable** No

**Automatically notify support** No

# **Alert Category**

Critical - Other

# **SNMP Trap ID**

50

**CIM Information Prefix:** PLAT **ID:** 0523

### **User Response**

No action; information only.

#### • **81070217-2c03ffff : Sensor [SensorElementName] has transitioned to a less severe state from critical. (M5115 Flt SCp)**

This message is for the use case when an implementation has detected a Sensor transition to less severe from critical.

May also be shown as 810702172c03ffff or 0x810702172c03ffff

**Severity** Info

**Serviceable**

No

**Automatically notify support** No

**Alert Category** Critical - Other

**SNMP Trap ID** 50

**CIM Information Prefix:** PLAT **ID:** 0523

**User Response**

No action; information only. Mezz Exp 3 Fault :

# • **81070217-2c04ffff : Sensor [SensorElementName] has transitioned to a less severe state from critical. (Mezz Exp 4 Fault)**

This message is for the use case when an implementation has detected a Sensor transition to less severe from critical.

May also be shown as 810702172c04ffff or 0x810702172c04ffff

**Severity** Info **Serviceable** No **Automatically notify support** No **Alert Category** Critical - Other **SNMP Trap ID** 50

**CIM Information Prefix:** PLAT **ID:** 0523

#### **User Response**

No action; information only.

• **81070219-0701ffff : Sensor [SensorElementName] has transitioned to a less severe state from critical. (Sys Board Fault)** 

This message is for the use case when an implementation has detected a Sensor transition to less severe from critical.

May also be shown as 810702190701ffff or 0x810702190701ffff

#### **Severity**

Info

**Serviceable** No

**Automatically notify support**

No

**Alert Category** Critical - Other

**SNMP Trap ID** 50

**CIM Information Prefix:** PLAT **ID:** 0523

#### **User Response**

No action; information only.

#### • **8107021b-0301ffff : Sensor [SensorElementName] has transitioned to a less severe state from critical. (CPU 1 QPILinkErr)**

This message is for the use case when an implementation has detected a Sensor transition to less severe from critical.

May also be shown as 8107021b0301ffff or 0x8107021b0301ffff

**Severity**

Info

**Serviceable**

No

**Automatically notify support** No

**Alert Category** Critical - Other

**SNMP Trap ID** 50

**CIM Information Prefix:** PLAT **ID:** 0523

#### **User Response**

No action; information only.

• **8107021b-0302ffff : Sensor [SensorElementName] has transitioned to a less severe state from critical. (CPU 2 QPILinkErr)** 

This message is for the use case when an implementation has detected a Sensor transition to less severe from critical.

May also be shown as 8107021b0302ffff or 0x8107021b0302ffff

**Severity** Info

**Serviceable**

No

**Automatically notify support** No

**Alert Category** Critical - Other

**SNMP Trap ID** 50

**CIM Information Prefix:** PLAT **ID:** 0523

#### **User Response**

No action; information only.

• **81070221-1f09ffff : Sensor [SensorElementName] has transitioned to a less severe state from critical. (Ext QPILinkErr 1)** 

This message is for the use case when an implementation has detected a Sensor transition to less severe from critical.

May also be shown as 810702211f09ffff or 0x810702211f09ffff

**Severity**

Info

**Serviceable** No

**Automatically notify support** No

**Alert Category** Critical - Other

**SNMP Trap ID** 50

**CIM Information Prefix:** PLAT **ID:** 0523

## **User Response**

No action; information only.

# • **81070221-1f0affff : Sensor [SensorElementName] has transitioned to a less severe state from critical. (Ext QPILinkErr 2)**

This message is for the use case when an implementation has detected a Sensor transition to less severe from critical.

May also be shown as 810702211f0affff or 0x810702211f0affff

**Severity** Info

**Serviceable** No

**Automatically notify support** No

# **Alert Category**

Critical - Other

**SNMP Trap ID** 50

**CIM Information Prefix:** PLAT **ID:** 0523

# **User Response**

No action; information only.

#### • **81070301-0301ffff : Sensor [SensorElementName] has deasserted the transition to nonrecoverable from a less severe state. (CPU 1 Overtemp)**

This message is for the use case when an implementation has detected that the Sensor transition to nonrecoverable from less severe has deasserted.

May also be shown as 810703010301ffff or 0x810703010301ffff

**Severity** Info **Serviceable** No **Automatically notify support**

No

**Alert Category** Critical - Temperature

**SNMP Trap ID**  $\Omega$ 

**CIM Information Prefix:** PLAT **ID:** 0525

#### **User Response**

No action; information only.

#### • **81070301-0302ffff : Sensor [SensorElementName] has deasserted the transition to nonrecoverable from a less severe state. (CPU 2 Overtemp)**

This message is for the use case when an implementation has detected that the Sensor transition to nonrecoverable from less severe has deasserted.

May also be shown as 810703010302ffff or 0x810703010302ffff

**Severity** Info **Serviceable** No **Automatically notify support** No **Alert Category** Critical - Temperature **SNMP Trap ID**  $\Omega$ **CIM Information Prefix:** PLAT **ID:** 0525

**User Response**

No action; information only.

• **81070301-0481ffff : Sensor [SensorElementName] has deasserted the transition to nonrecoverable from a less severe state. (Drive Overtemp)** 

This message is for the use case when an implementation has detected that the Sensor transition to nonrecoverable from less severe has deasserted.

May also be shown as 810703010481ffff or 0x810703010481ffff

# **Severity**

Info

**Serviceable** No

**Automatically notify support**

No

**Alert Category** Critical - Temperature

**SNMP Trap ID**

 $\Omega$ 

**CIM Information**

**Prefix:** PLAT **ID:** 0525

# **User Response**

No action; information only.

# • **81070301-2c01ffff : Sensor [SensorElementName] has deasserted the transition to nonrecoverable from a less severe state. (Mezz Exp 1 Temp)**

This message is for the use case when an implementation has detected that the Sensor transition to nonrecoverable from less severe has deasserted.

May also be shown as 810703012c01ffff or 0x810703012c01ffff

**Severity**

Info

**Serviceable**

No

**Automatically notify support** No

**Alert Category**

Critical - Temperature

# **SNMP Trap ID**

 $\Omega$ 

**CIM Information Prefix:** PLAT **ID:** 0525

#### **User Response**

No action; information only.

#### • **81070301-2c02ffff : Sensor [SensorElementName] has deasserted the transition to nonrecoverable from a less severe state. (Mezz Exp 2 Temp)**

This message is for the use case when an implementation has detected that the Sensor transition to nonrecoverable from less severe has deasserted.

May also be shown as 810703012c02ffff or 0x810703012c02ffff

**Severity** Info

**Serviceable** No

**Automatically notify support** No

**Alert Category** Critical - Temperature

**SNMP Trap ID** 0

**CIM Information Prefix:** PLAT **ID:** 0525

#### **User Response**

No action; information only.

# • **81070301-2c03ffff : Sensor [SensorElementName] has deasserted the transition to nonrecoverable from a less severe state. (Mezz Exp 3 Temp)**

This message is for the use case when an implementation has detected that the Sensor transition to nonrecoverable from less severe has deasserted.

May also be shown as 810703012c03ffff or 0x810703012c03ffff

**Severity** Info

**Serviceable** No

**Automatically notify support** No

**Alert Category** Critical - Temperature

**SNMP Trap ID** 0

**CIM Information Prefix:** PLAT **ID:** 0525

## **User Response**

No action; information only.

# • **81070301-2c04ffff : Sensor [SensorElementName] has deasserted the transition to nonrecoverable from a less severe state. (Mezz Exp 4 Temp)**

This message is for the use case when an implementation has detected that the Sensor transition to nonrecoverable from less severe has deasserted.

May also be shown as 810703012c04ffff or 0x810703012c04ffff

**Severity** Info **Serviceable** No

**Automatically notify support** No

# **Alert Category**

Critical - Temperature

#### **SNMP Trap ID**

 $\Omega$ 

**CIM Information**

**Prefix:** PLAT **ID:** 0525

### **User Response**

No action; information only.

#### • **81070301-2d01ffff : Sensor [SensorElementName] has deasserted the transition to nonrecoverable from a less severe state. (PCH Overtemp)**

This message is for the use case when an implementation has detected that the Sensor transition to nonrecoverable from less severe has deasserted.

May also be shown as 810703012d01ffff or 0x810703012d01ffff

**Severity** Info **Serviceable** No **Automatically notify support** No **Alert Category** Critical - Temperature **SNMP Trap ID**  $\Omega$ **CIM Information Prefix:** PLAT **ID:** 0525 **User Response** No action; information only.

# • **8107030d-2582ffff : Sensor [SensorElementName] has deasserted the transition to nonrecoverable from a less severe state. (RAID Vol State)**

This message is for the use case when an implementation has detected that the Sensor transition to nonrecoverable from less severe has deasserted.

May also be shown as 8107030d2582ffff or 0x8107030d2582ffff

**Severity** Info **Serviceable** No **Automatically notify support** No **Alert Category** Critical - Other **SNMP Trap ID** 50 **CIM Information Prefix:** PLAT **ID:** 0525

#### **User Response**

No action; information only.

• **8107030d-2b81ffff : Sensor [SensorElementName] has deasserted the transition to nonrecoverable from a less severe state. (FDIMM Warranty)** 

This message is for the use case when an implementation has detected that the Sensor transition to nonrecoverable from less severe has deasserted.

May also be shown as 8107030d2b81ffff or 0x8107030d2b81ffff

# **Severity** Info

**Serviceable** No

# **Automatically notify support**

No

**Alert Category** Critical - Other

**SNMP Trap ID** 50

**CIM Information Prefix:** PLAT **ID:** 0525

**User Response**

No action; information only.

#### • **8107030d-3030ffff : Sensor [SensorElementName] has deasserted the transition to nonrecoverable from a less severe state. (ROMB Volume)**

This message is for the use case when an implementation has detected that the Sensor transition to nonrecoverable from less severe has deasserted.

May also be shown as 8107030d3030ffff or 0x8107030d3030ffff

**Severity** Info

**Serviceable**

No

**Automatically notify support** No

**Alert Category** Critical - Other

**SNMP Trap ID** 50

**CIM Information Prefix:** PLAT **ID:** 0525

#### **User Response**

No action; information only.

• **81070601-2c01ffff : Sensor [SensorElementName] has deasserted the transition to nonrecoverable. (Mezz Exp 1 Temp)** 

This message is for the use case when an implementation has detected that the Sensor transition to nonrecoverable has deasserted.

May also be shown as 810706012c01ffff or 0x810706012c01ffff

**Severity** Info

**Serviceable**

No

**Automatically notify support** No

**Alert Category**

Critical - Temperature

**SNMP Trap ID**  $\Omega$ 

**CIM Information Prefix:** PLAT **ID:** 0531

#### **User Response**

No action; information only.

• **81070601-2c02ffff : Sensor [SensorElementName] has deasserted the transition to nonrecoverable. (Mezz Exp 2 Temp)** 

This message is for the use case when an implementation has detected that the Sensor transition to nonrecoverable has deasserted.

May also be shown as 810706012c02ffff or 0x810706012c02ffff

**Severity**

Info

**Serviceable** No

**Automatically notify support** No

**Alert Category** Critical - Temperature

**SNMP Trap ID** 0

**CIM Information Prefix:** PLAT **ID:** 0531

# **User Response**

No action; information only.

# • **81070601-2c03ffff : Sensor [SensorElementName] has deasserted the transition to nonrecoverable. (Mezz Exp 3 Temp)**

This message is for the use case when an implementation has detected that the Sensor transition to nonrecoverable has deasserted.

May also be shown as 810706012c03ffff or 0x810706012c03ffff

**Severity** Info **Serviceable**

No

#### **Automatically notify support** No

# **Alert Category**

Critical - Temperature

**SNMP Trap ID**  $\Omega$ 

**CIM Information Prefix:** PLAT **ID:** 0531

### **User Response**

No action; information only.

• **81070601-2c04ffff : Sensor [SensorElementName] has deasserted the transition to nonrecoverable. (Mezz Exp 4 Temp)** 

This message is for the use case when an implementation has detected that the Sensor transition to nonrecoverable has deasserted.

May also be shown as 810706012c04ffff or 0x810706012c04ffff

**Severity** Info

**Serviceable**

No

**Automatically notify support** No

**Alert Category** Critical - Temperature

**SNMP Trap ID**  $\Omega$ 

**CIM Information Prefix:** PLAT **ID:** 0531

### **User Response**

No action; information only.

# • **8107060f-2201ffff : Sensor [SensorElementName] has deasserted the transition to nonrecoverable. (BOFM Config Err)**

This message is for the use case when an implementation has detected that the Sensor transition to nonrecoverable has deasserted.

May also be shown as 8107060f2201ffff or 0x8107060f2201ffff

**Severity** Info **Serviceable** No **Automatically notify support** No **Alert Category** Critical - Other

**SNMP Trap ID** 50

**CIM Information Prefix:** PLAT **ID:** 0531 **User Response**

No action; information only.

# • **81070617-2c01ffff : Sensor [SensorElementName] has deasserted the transition to nonrecoverable. (Mezz Exp 1 Fault)**

This message is for the use case when an implementation has detected that the Sensor transition to nonrecoverable has deasserted.

May also be shown as 810706172c01ffff or 0x810706172c01ffff

# **Severity**

Info

**Serviceable** No

**Automatically notify support**

No

**Alert Category** Critical - Other

**SNMP Trap ID** 50

**CIM Information Prefix:** PLAT **ID:** 0531

**User Response**

No action; information only.

# • **81070617-2c02ffff : Sensor [SensorElementName] has deasserted the transition to nonrecoverable. (Mezz Exp 2 Fault)**

This message is for the use case when an implementation has detected that the Sensor transition to nonrecoverable has deasserted.

May also be shown as 810706172c02ffff or 0x810706172c02ffff

**Severity**

Info

**Serviceable**

No

**Automatically notify support** No

**Alert Category** Critical - Other

**SNMP Trap ID** 50

**CIM Information Prefix:** PLAT **ID:** 0531

#### **User Response**

No action; information only.

• **81070617-2c03ffff : Sensor [SensorElementName] has deasserted the transition to nonrecoverable. (Mezz Exp 3 Fault)** 

This message is for the use case when an implementation has detected that the Sensor transition to nonrecoverable has deasserted.

May also be shown as 810706172c03ffff or 0x810706172c03ffff

**Severity** Info

**Serviceable** No

**Automatically notify support** No

**Alert Category** Critical - Other

**SNMP Trap ID** 50

**CIM Information Prefix:** PLAT **ID:** 0531

#### **User Response**

No action; information only.

# • **81070617-2c04ffff : Sensor [SensorElementName] has deasserted the transition to nonrecoverable. (Mezz Exp 4 Fault)**

This message is for the use case when an implementation has detected that the Sensor transition to nonrecoverable has deasserted.

May also be shown as 810706172c04ffff or 0x810706172c04ffff

**Severity** Info

**Serviceable** No

**Automatically notify support** No

**Alert Category** Critical - Other

**SNMP Trap ID** 50

**CIM Information Prefix:** PLAT **ID:** 0531

#### **User Response**

No action; information only.

# • **81090112-2101ffff : Device [LogicalDeviceElementName] has been disabled. (IPMI/SNMP Accts)**

This message is for the use case when an implementation has detected a Device was disabled. May also be shown as 810901122101ffff or 0x810901122101ffff

**Severity** Info **Serviceable**

No

**Automatically notify support** No

**Alert Category** System - Other

## **SNMP Trap ID**

**CIM Information Prefix:** PLAT **ID:** 0539

#### **User Response**

No action; information only.

• **810b010c-2581ffff : Redundancy Lost for [RedundancySetElementName] has deasserted. (Backup Memory)** 

This message is for the use case when Redundacy Lost has deasserted.

May also be shown as 810b010c2581ffff or 0x810b010c2581ffff

**Severity**

Info

**Serviceable** No

**Automatically notify support** No

**Alert Category** Critical - Memory

**SNMP Trap ID**

41

**CIM Information Prefix:** PLAT **ID:** 0803

# **User Response**

No action; information only.

• **810b030c-2581ffff : Non-redundant:Sufficient Resources from Redundancy Degraded or Fully Redundant for [RedundancySetElementName] has deasserted. (Backup Memory)** 

This message is for the use case when a Redundancy Set has transitioned from Non-redundant:Sufficient Resources.

May also be shown as 810b030c2581ffff or 0x810b030c2581ffff

**Severity**

Info

**Serviceable**

No

**Automatically notify support** No

**Alert Category**

Warning - Memory

**SNMP Trap ID** 43

**CIM Information**

**Prefix:** PLAT **ID:** 0807

**User Response**

No action; information only.

#### • **810b050c-2581ffff : Non-redundant:Insufficient Resources for [RedundancySetElementName] has deasserted. (Backup Memory)**

This message is for the use case when a Redundancy Set has transitioned from Non-redundant: Insufficient Resources.

May also be shown as 810b050c2581ffff or 0x810b050c2581ffff

**Severity**

Info

**Serviceable** No

**Automatically notify support**

No

**Alert Category** Critical - Memory

**SNMP Trap ID** 41

**CIM Information Prefix:** PLAT **ID:** 0811

**User Response** No action; information only.

# • **816f0007-0301ffff : [ProcessorElementName] has Recovered from IERR. (CPU 1)**

This message is for the use case when an implementation has detected a Processor Recovered - IERR Condition.

May also be shown as 816f00070301ffff or 0x816f00070301ffff

**Severity**

Info

**Serviceable** No

**Automatically notify support**

No

**Alert Category** Critical - CPU

**SNMP Trap ID**

40

**CIM Information Prefix:** PLAT **ID:** 0043

**User Response**

No action; information only.

# • **816f0007-0302ffff : [ProcessorElementName] has Recovered from IERR. (CPU 2)**

This message is for the use case when an implementation has detected a Processor Recovered - IERR Condition.

May also be shown as 816f00070302ffff or 0x816f00070302ffff

**Severity**

Info

**Serviceable** No

**Automatically notify support**

No

**Alert Category** Critical - CPU

**SNMP Trap ID** 40

**CIM Information Prefix:** PLAT **ID:** 0043

**User Response** No action; information only.

# • **816f0009-0701ffff : [PowerSupplyElementName] has been turned on. (Host Power)**

This message is for the use case when an implementation has detected a Power Unit that has been Enabled.

May also be shown as 816f00090701ffff or 0x816f00090701ffff

**Severity**

Info

**Serviceable**

No

**Automatically notify support** No

**Alert Category** System - Power On

**SNMP Trap ID** 24

**CIM Information Prefix:** PLAT **ID:** 0107

# **User Response**

No action; information only.

#### • **816f000d-0400ffff : The [StorageVolumeElementName] has been removed from unit [PhysicalPackageElementName]. (Drive 0)**

This message is for the use case when an implementation has detected a Drive has been Removed.

May also be shown as 816f000d0400ffff or 0x816f000d0400ffff

**Severity** Error

**Serviceable**

Yes

# **Automatically notify support**

No

**Alert Category** Critical - Hard Disk drive

**SNMP Trap ID**

5

# **CIM Information**

**Prefix:** PLAT **ID:** 0163

# **User Response**

- 1. Reseat hard disk drive n.(n = hard disk drive number). Wait 1 minute or more before reinstalling the drive.
- 2. Make sure that the disk firmware and RAID controller and backplane firmware are at the latest level.
- 3. Check the SAS cable.
- 4. Replace the hard disk drive.

# • **816f000d-0401ffff : The [StorageVolumeElementName] has been removed from unit [PhysicalPackageElementName]. (Drive 1)**

This message is for the use case when an implementation has detected a Drive has been Removed.

May also be shown as 816f000d0401ffff or 0x816f000d0401ffff

**Severity** Error **Serviceable**

Yes

**Automatically notify support** No

**Alert Category** Critical - Hard Disk drive

**SNMP Trap ID** 5

**CIM Information**

**Prefix:** PLAT **ID:** 0163

# **User Response**

- 1. Reseat hard disk drive n.(n = hard disk drive number). Wait 1 minute or more before reinstalling the drive.
- 2. Make sure that the disk firmware and RAID controller and backplane firmware are at the latest level.
- 3. Check the SAS cable.
- 4. Replace the hard disk drive.
- **816f000d-0402ffff : The [StorageVolumeElementName] has been removed from unit [PhysicalPackageElementName]. (Drive 2)**

This message is for the use case when an implementation has detected a Drive has been Removed.

May also be shown as 816f000d0402ffff or 0x816f000d0402ffff

**Severity** Error

**Serviceable** Yes

**Automatically notify support** No

**Alert Category** Critical - Hard Disk drive

## **SNMP Trap ID**

5

# **CIM Information**

**Prefix:** PLAT **ID:** 0163

#### **User Response**

- 1. Reseat hard disk drive n.(n = hard disk drive number). Wait 1 minute or more before reinstalling the drive.
- 2. Make sure that the disk firmware and RAID controller and backplane firmware are at the latest level.
- 3. Check the SAS cable.
- 4. Replace the hard disk drive.

# • **816f000d-0403ffff : The [StorageVolumeElementName] has been removed from unit [PhysicalPackageElementName]. (Drive 3)**

This message is for the use case when an implementation has detected a Drive has been Removed. May also be shown as 816f000d0403ffff or 0x816f000d0403ffff

# **Severity**

Error

# **Serviceable**

Yes

# **Automatically notify support**

No

# **Alert Category**

Critical - Hard Disk drive

#### **SNMP Trap ID** 5

**CIM Information Prefix:** PLAT **ID:** 0163

# **User Response**

- 1. Reseat hard disk drive n.(n = hard disk drive number). Wait 1 minute or more before reinstalling the drive.
- 2. Make sure that the disk firmware and RAID controller and backplane firmware are at the latest level.
- 3. Check the SAS cable.
- 4. Replace the hard disk drive.

# • **816f000d-0404ffff : The [StorageVolumeElementName] has been removed from unit [PhysicalPackageElementName]. (Drive 4)**

This message is for the use case when an implementation has detected a Drive has been Removed. May also be shown as 816f000d0404ffff or 0x816f000d0404ffff

**Severity** Error **Serviceable** Yes **Automatically notify support** No

# **Alert Category**

Critical - Hard Disk drive

**SNMP Trap ID**

5

# **CIM Information**

**Prefix:** PLAT **ID:** 0163

# **User Response**

- 1. Reseat hard disk drive n.(n = hard disk drive number). Wait 1 minute or more before reinstalling the drive.
- 2. Make sure that the disk firmware and RAID controller and backplane firmware are at the latest level.
- 3. Check the SAS cable.
- 4. Replace the hard disk drive.

# • **816f000d-0405ffff : The [StorageVolumeElementName] has been removed from unit [PhysicalPackageElementName]. (Drive 5)**

This message is for the use case when an implementation has detected a Drive has been Removed.

May also be shown as 816f000d0405ffff or 0x816f000d0405ffff

**Severity**

Error

# **Serviceable**

Yes

**Automatically notify support** No

# **Alert Category**

Critical - Hard Disk drive

# **SNMP Trap ID**

5

#### **CIM Information Prefix:** PLAT **ID:** 0163

#### **User Response**

- 1. Reseat hard disk drive n.(n = hard disk drive number). Wait 1 minute or more before reinstalling the drive.
- 2. Make sure that the disk firmware and RAID controller and backplane firmware are at the latest level.
- 3. Check the SAS cable.
- 4. Replace the hard disk drive.
- **816f000d-0406ffff : The [StorageVolumeElementName] has been removed from unit [PhysicalPackageElementName]. (Drive 6)**

This message is for the use case when an implementation has detected a Drive has been Removed.

May also be shown as 816f000d0406ffff or 0x816f000d0406ffff

**Severity** Error

**Serviceable** Yes

#### **Automatically notify support**

No

#### **Alert Category**

Critical - Hard Disk drive

### **SNMP Trap ID**

5

### **CIM Information**

**Prefix:** PLAT **ID:** 0163

### **User Response**

- 1. Reseat hard disk drive n.(n = hard disk drive number). Wait 1 minute or more before reinstalling the drive.
- 2. Make sure that the disk firmware and RAID controller and backplane firmware are at the latest level.
- 3. Check the SAS cable.
- 4. Replace the hard disk drive.

# • **816f000d-0407ffff : The [StorageVolumeElementName] has been removed from unit [PhysicalPackageElementName]. (Drive 7)**

This message is for the use case when an implementation has detected a Drive has been Removed.

May also be shown as 816f000d0407ffff or 0x816f000d0407ffff

# **Severity**

Error

# **Serviceable**

Yes

# **Automatically notify support** No

# **Alert Category**

Critical - Hard Disk drive

# **SNMP Trap ID**

5

#### **CIM Information Prefix:** PLAT **ID:** 0163

#### **User Response**

- 1. Reseat hard disk drive n.(n = hard disk drive number). Wait 1 minute or more before reinstalling the drive.
- 2. Make sure that the disk firmware and RAID controller and backplane firmware are at the latest level.
- 3. Check the SAS cable.
- 4. Replace the hard disk drive.

# • **816f000f-2201ffff : The System [ComputerSystemElementName] has detected a POST Error deassertion. (ABR Status)**

This message is for the use case when an implementation has detected that Post Error has deasserted. May also be shown as 816f000f2201ffff or 0x816f000f2201ffff

#### **Severity**

Info

**Serviceable** No

**Automatically notify support**

No

**Alert Category** Critical - Other

**SNMP Trap ID** 50

**CIM Information Prefix:** PLAT **ID:** 0185

**User Response**

No action; information only. Firmware Error : Sys Boot Status :

• **816f0013-1701ffff : System [ComputerSystemElementName] has recovered from a diagnostic interrupt. (NMI State)** 

This message is for the use case when an implementation has detected a recovery from a Front Panel NMI / Diagnostic Interrupt

May also be shown as 816f00131701ffff or 0x816f00131701ffff

**Severity** Info

**Serviceable**

No

**Automatically notify support** No

**Alert Category** Critical - Other

**SNMP Trap ID** 50

**CIM Information Prefix:** PLAT **ID:** 0223

#### **User Response**

No action; information only.

• **816f0021-1201ffff : Fault condition removed on slot [PhysicalConnectorElementName] on system [ComputerSystemElementName]. (SMP Package)** 

This message is for the use case when an implementation has detected a Fault condition in a slot has been removed.

May also be shown as 816f00211201ffff or 0x816f00211201ffff

**Severity** Info

**Serviceable** No

**Automatically notify support** No

**Alert Category** Critical - Other

# **SNMP Trap ID**

50

**CIM Information Prefix:** PLAT **ID:** 0331

# **User Response**

No action; information only.

## • **816f0021-2201ffff : Fault condition removed on slot [PhysicalConnectorElementName] on system [ComputerSystemElementName]. (No Op ROM Space)**

This message is for the use case when an implementation has detected a Fault condition in a slot has been removed.

May also be shown as 816f00212201ffff or 0x816f00212201ffff

**Severity**

Info

**Serviceable**

No

**Automatically notify support** No

**Alert Category** Critical - Other

**SNMP Trap ID** 50

**CIM Information Prefix:** PLAT **ID:** 0331

# **User Response**

No action; information only.

• **816f0021-2582ffff : Fault condition removed on slot [PhysicalConnectorElementName] on system [ComputerSystemElementName]. (PCIe Error)** 

This message is for the use case when an implementation has detected a Fault condition in a slot has been removed.

May also be shown as 816f00212582ffff or 0x816f00212582ffff

**Severity** Info **Serviceable** No

**Automatically notify support** No **Alert Category**

Critical - Other

**SNMP Trap ID** 50

**CIM Information Prefix:** PLAT **ID:** 0331

**User Response** No action; information only.

#### • **816f0028-2101ffff : Sensor [SensorElementName] has returned to normal on management system [ComputerSystemElementName]. (TPM Cmd Failures)**

This message is for the use case when an implementation has detected a Sensor returned from degraded/ unavailable/failure.

May also be shown as 816f00282101ffff or 0x816f00282101ffff

**Severity** Info

**Serviceable** No

**Automatically notify support** No

**Alert Category** Warning - Other

**SNMP Trap ID** 60

**CIM Information Prefix:** PLAT **ID:** 0399

**User Response** No action; information only.

# • **816f0107-0301ffff : An Over-Temperature Condition has been removed on [ProcessorElementName]. (CPU 1)**

This message is for the use case when an implementation has detected a Over-Temperature Condition has been Removed for Processor.

May also be shown as 816f01070301ffff or 0x816f01070301ffff

#### **Severity** Info

**Serviceable** No

**Automatically notify support**

No

**Alert Category** Critical - Temperature

**SNMP Trap ID**  $\Omega$ 

**CIM Information Prefix:** PLAT **ID:** 0037

#### **User Response**

No action; information only.

# • **816f0107-0302ffff : An Over-Temperature Condition has been removed on [ProcessorElementName]. (CPU 2)**

This message is for the use case when an implementation has detected a Over-Temperature Condition has been Removed for Processor.

May also be shown as 816f01070302ffff or 0x816f01070302ffff

**Severity**

Info

**Serviceable**

No

**Automatically notify support**

No

**Alert Category** Critical - Temperature

**SNMP Trap ID**

0

**CIM Information Prefix:** PLAT **ID:** 0037

# **User Response**

No action; information only.

# • **816f0107-2584ffff : An Over-Temperature Condition has been removed on [ProcessorElementName]. (All CPUs)**

This message is for the use case when an implementation has detected a Over-Temperature Condition has been Removed for Processor.

May also be shown as 816f01072584ffff or 0x816f01072584ffff

**Severity**

Info

**Serviceable**

No

**Automatically notify support** No

**Alert Category** Critical - Temperature

**SNMP Trap ID**

0

**CIM Information Prefix:** PLAT **ID:** 0037

# **User Response**

No action; information only. One of CPUs :

# • **816f010c-2001ffff : Uncorrectable error recovery detected for [PhysicalMemoryElementName] on Subsystem [MemoryElementName]. (DIMM 1)**

This message is for the use case when an implementation has detected a Memory uncorrectable error recovery.

May also be shown as 816f010c2001ffff or 0x816f010c2001ffff

**Severity** Info

**Serviceable**

No

**Automatically notify support** No

**Alert Category**
Critical - Memory

**SNMP Trap ID** 41

**CIM Information Prefix:** PLAT **ID:** 0139

#### **User Response**

No action; information only.

• **816f010c-2002ffff : Uncorrectable error recovery detected for [PhysicalMemoryElementName] on Subsystem [MemoryElementName]. (DIMM 2)** 

This message is for the use case when an implementation has detected a Memory uncorrectable error recovery.

May also be shown as 816f010c2002ffff or 0x816f010c2002ffff

**Severity** Info

**Serviceable** No

**Automatically notify support** No

**Alert Category**

Critical - Memory

**SNMP Trap ID** 41

**CIM Information Prefix:** PLAT **ID:** 0139

### **User Response**

No action; information only.

### • **816f010c-2003ffff : Uncorrectable error recovery detected for [PhysicalMemoryElementName] on Subsystem [MemoryElementName]. (DIMM 3)**

This message is for the use case when an implementation has detected a Memory uncorrectable error recovery.

May also be shown as 816f010c2003ffff or 0x816f010c2003ffff

**Severity** Info **Serviceable** No

**Automatically notify support** No

**Alert Category** Critical - Memory

**SNMP Trap ID** 41

**CIM Information Prefix:** PLAT **ID:** 0139

**User Response**

No action; information only.

• **816f010c-2004ffff : Uncorrectable error recovery detected for [PhysicalMemoryElementName] on Subsystem [MemoryElementName]. (DIMM 4)** 

This message is for the use case when an implementation has detected a Memory uncorrectable error recovery.

May also be shown as 816f010c2004ffff or 0x816f010c2004ffff

**Severity**

Info

**Serviceable**

No

**Automatically notify support** No

**Alert Category** Critical - Memory

**SNMP Trap ID** 41

**CIM Information Prefix:** PLAT **ID:** 0139

**User Response**

No action; information only.

• **816f010c-2005ffff : Uncorrectable error recovery detected for [PhysicalMemoryElementName] on Subsystem [MemoryElementName]. (DIMM 5)** 

This message is for the use case when an implementation has detected a Memory uncorrectable error recovery.

May also be shown as 816f010c2005ffff or 0x816f010c2005ffff

**Severity** Info

**Serviceable** No

**Automatically notify support**

No

**Alert Category** Critical - Memory

**SNMP Trap ID** 41

**CIM Information Prefix:** PLAT **ID:** 0139

**User Response**

No action; information only.

• **816f010c-2006ffff : Uncorrectable error recovery detected for [PhysicalMemoryElementName] on Subsystem [MemoryElementName]. (DIMM 6)** 

This message is for the use case when an implementation has detected a Memory uncorrectable error recovery.

May also be shown as 816f010c2006ffff or 0x816f010c2006ffff

**Serviceable**

No

**Automatically notify support** No

**Alert Category** Critical - Memory

**SNMP Trap ID** 41

**CIM Information Prefix:** PLAT **ID:** 0139

#### **User Response**

No action; information only.

• **816f010c-2007ffff : Uncorrectable error recovery detected for [PhysicalMemoryElementName] on Subsystem [MemoryElementName]. (DIMM 7)** 

This message is for the use case when an implementation has detected a Memory uncorrectable error recovery.

May also be shown as 816f010c2007ffff or 0x816f010c2007ffff

**Severity** Info

**Serviceable** No

**Automatically notify support** No

**Alert Category** Critical - Memory

**SNMP Trap ID** 41

**CIM Information Prefix:** PLAT **ID:** 0139

#### **User Response**

No action; information only.

• **816f010c-2008ffff : Uncorrectable error recovery detected for [PhysicalMemoryElementName] on Subsystem [MemoryElementName]. (DIMM 8)** 

This message is for the use case when an implementation has detected a Memory uncorrectable error recovery.

May also be shown as 816f010c2008ffff or 0x816f010c2008ffff

**Severity** Info **Serviceable**

No

**Automatically notify support** No

### **Alert Category**

Critical - Memory

#### **SNMP Trap ID**

41

**CIM Information**

**Prefix:** PLAT **ID:** 0139

#### **User Response**

No action; information only.

#### • **816f010c-2009ffff : Uncorrectable error recovery detected for [PhysicalMemoryElementName] on Subsystem [MemoryElementName]. (DIMM 9)**

This message is for the use case when an implementation has detected a Memory uncorrectable error recovery.

May also be shown as 816f010c2009ffff or 0x816f010c2009ffff

**Severity** Info **Serviceable** No **Automatically notify support** No

**Alert Category** Critical - Memory

**SNMP Trap ID** 41

**CIM Information Prefix:** PLAT **ID:** 0139

### **User Response**

No action; information only.

• **816f010c-200affff : Uncorrectable error recovery detected for [PhysicalMemoryElementName] on Subsystem [MemoryElementName]. (DIMM 10)** 

This message is for the use case when an implementation has detected a Memory uncorrectable error recovery.

May also be shown as 816f010c200affff or 0x816f010c200affff

**Severity** Info **Serviceable** No **Automatically notify support** No **Alert Category** Critical - Memory **SNMP Trap ID** 41 **CIM Information**

**Prefix:** PLAT **ID:** 0139

**User Response**

No action; information only.

• **816f010c-200bffff : Uncorrectable error recovery detected for [PhysicalMemoryElementName] on Subsystem [MemoryElementName]. (DIMM 11)** 

This message is for the use case when an implementation has detected a Memory uncorrectable error recovery.

May also be shown as 816f010c200bffff or 0x816f010c200bffff

#### **Severity**

Info

**Serviceable** No

**Automatically notify support**

No

**Alert Category** Critical - Memory

**SNMP Trap ID** 41

**CIM Information Prefix:** PLAT **ID:** 0139

**User Response**

No action; information only.

• **816f010c-200cffff : Uncorrectable error recovery detected for [PhysicalMemoryElementName] on Subsystem [MemoryElementName]. (DIMM 12)** 

This message is for the use case when an implementation has detected a Memory uncorrectable error recovery.

May also be shown as 816f010c200cffff or 0x816f010c200cffff

**Severity**

Info

**Serviceable**

No

**Automatically notify support** No

**Alert Category** Critical - Memory

**SNMP Trap ID**

41

**CIM Information Prefix:** PLAT **ID:** 0139

#### **User Response**

No action; information only.

• **816f010c-200dffff : Uncorrectable error recovery detected for [PhysicalMemoryElementName] on Subsystem [MemoryElementName]. (DIMM 13)** 

This message is for the use case when an implementation has detected a Memory uncorrectable error recovery.

May also be shown as 816f010c200dffff or 0x816f010c200dffff

**Serviceable**

No

**Automatically notify support** No

**Alert Category** Critical - Memory

**SNMP Trap ID** 41

**CIM Information Prefix:** PLAT **ID:** 0139

#### **User Response**

No action; information only.

• **816f010c-200effff : Uncorrectable error recovery detected for [PhysicalMemoryElementName] on Subsystem [MemoryElementName]. (DIMM 14)** 

This message is for the use case when an implementation has detected a Memory uncorrectable error recovery.

May also be shown as 816f010c200effff or 0x816f010c200effff

**Severity**

Info

**Serviceable** No

**Automatically notify support** No

**Alert Category** Critical - Memory

**SNMP Trap ID**

41

**CIM Information Prefix:** PLAT **ID:** 0139

**User Response**

No action; information only.

• **816f010c-200fffff : Uncorrectable error recovery detected for [PhysicalMemoryElementName] on Subsystem [MemoryElementName]. (DIMM 15)** 

This message is for the use case when an implementation has detected a Memory uncorrectable error recovery.

May also be shown as 816f010c200fffff or 0x816f010c200fffff

**Severity** Info **Serviceable**

No

**Automatically notify support**

No

## **Alert Category**

Critical - Memory

**SNMP Trap ID**

41

**CIM Information Prefix:** PLAT **ID:** 0139

#### **User Response**

No action; information only.

#### • **816f010c-2010ffff : Uncorrectable error recovery detected for [PhysicalMemoryElementName] on Subsystem [MemoryElementName]. (DIMM 16)**

This message is for the use case when an implementation has detected a Memory uncorrectable error recovery.

May also be shown as 816f010c2010ffff or 0x816f010c2010ffff

**Severity** Info **Serviceable**

No

**Automatically notify support** No

**Alert Category** Critical - Memory

**SNMP Trap ID** 41

**CIM Information Prefix:** PLAT **ID:** 0139

### **User Response**

No action; information only.

• **816f010c-2011ffff : Uncorrectable error recovery detected for [PhysicalMemoryElementName] on Subsystem [MemoryElementName]. (DIMM 17)** 

This message is for the use case when an implementation has detected a Memory uncorrectable error recovery.

May also be shown as 816f010c2011ffff or 0x816f010c2011ffff

**Severity** Info **Serviceable** No **Automatically notify support** No

**Alert Category** Critical - Memory

**SNMP Trap ID** 41

**CIM Information Prefix:** PLAT **ID:** 0139 **User Response**

No action; information only.

• **816f010c-2012ffff : Uncorrectable error recovery detected for [PhysicalMemoryElementName] on Subsystem [MemoryElementName]. (DIMM 18)** 

This message is for the use case when an implementation has detected a Memory uncorrectable error recovery.

May also be shown as 816f010c2012ffff or 0x816f010c2012ffff

#### **Severity**

Info

**Serviceable** No

**Automatically notify support**

No

**Alert Category** Critical - Memory

**SNMP Trap ID**

41

**CIM Information**

**Prefix:** PLAT **ID:** 0139

## **User Response**

No action; information only.

#### • **816f010c-2013ffff : Uncorrectable error recovery detected for [PhysicalMemoryElementName] on Subsystem [MemoryElementName]. (DIMM 19)**

This message is for the use case when an implementation has detected a Memory uncorrectable error recovery.

May also be shown as 816f010c2013ffff or 0x816f010c2013ffff

**Severity**

Info

**Serviceable**

No

**Automatically notify support** No

**Alert Category** Critical - Memory

**SNMP Trap ID**

41

**CIM Information Prefix:** PLAT **ID:** 0139

#### **User Response**

No action; information only.

• **816f010c-2014ffff : Uncorrectable error recovery detected for [PhysicalMemoryElementName] on Subsystem [MemoryElementName]. (DIMM 20)** 

This message is for the use case when an implementation has detected a Memory uncorrectable error recovery.

May also be shown as 816f010c2014ffff or 0x816f010c2014ffff

**Serviceable**

No

**Automatically notify support** No

**Alert Category** Critical - Memory

**SNMP Trap ID** 41

**CIM Information Prefix:** PLAT **ID:** 0139

#### **User Response**

No action; information only.

• **816f010c-2015ffff : Uncorrectable error recovery detected for [PhysicalMemoryElementName] on Subsystem [MemoryElementName]. (DIMM 21)** 

This message is for the use case when an implementation has detected a Memory uncorrectable error recovery.

May also be shown as 816f010c2015ffff or 0x816f010c2015ffff

**Severity** Info

**Serviceable** No

**Automatically notify support** No

**Alert Category** Critical - Memory

**SNMP Trap ID** 41

**CIM Information Prefix:** PLAT **ID:** 0139

#### **User Response**

No action; information only.

• **816f010c-2016ffff : Uncorrectable error recovery detected for [PhysicalMemoryElementName] on Subsystem [MemoryElementName]. (DIMM 22)** 

This message is for the use case when an implementation has detected a Memory uncorrectable error recovery.

May also be shown as 816f010c2016ffff or 0x816f010c2016ffff

**Severity** Info **Serviceable**

No

**Automatically notify support** No

### **Alert Category**

Critical - Memory

#### **SNMP Trap ID**

41

**CIM Information**

**Prefix:** PLAT **ID:** 0139

#### **User Response**

No action; information only.

#### • **816f010c-2017ffff : Uncorrectable error recovery detected for [PhysicalMemoryElementName] on Subsystem [MemoryElementName]. (DIMM 23)**

This message is for the use case when an implementation has detected a Memory uncorrectable error recovery.

May also be shown as 816f010c2017ffff or 0x816f010c2017ffff

**Severity** Info **Serviceable** No **Automatically notify support** No

**Alert Category** Critical - Memory

**SNMP Trap ID** 41

**CIM Information Prefix:** PLAT **ID:** 0139

### **User Response**

No action; information only.

• **816f010c-2018ffff : Uncorrectable error recovery detected for [PhysicalMemoryElementName] on Subsystem [MemoryElementName]. (DIMM 24)** 

This message is for the use case when an implementation has detected a Memory uncorrectable error recovery.

May also be shown as 816f010c2018ffff or 0x816f010c2018ffff

**Severity** Info **Serviceable** No **Automatically notify support** No **Alert Category** Critical - Memory **SNMP Trap ID** 41 **CIM Information**

**Prefix:** PLAT **ID:** 0139

**User Response**

No action; information only.

• **816f010c-2019ffff : Uncorrectable error recovery detected for [PhysicalMemoryElementName] on Subsystem [MemoryElementName]. (DIMM 25)** 

This message is for the use case when an implementation has detected a Memory uncorrectable error recovery.

May also be shown as 816f010c2019ffff or 0x816f010c2019ffff

#### **Severity**

Info

**Serviceable** No

**Automatically notify support**

No

**Alert Category** Critical - Memory

**SNMP Trap ID** 41

**CIM Information Prefix:** PLAT **ID:** 0139

#### **User Response**

No action; information only.

• **816f010c-201affff : Uncorrectable error recovery detected for [PhysicalMemoryElementName] on Subsystem [MemoryElementName]. (DIMM 26)** 

This message is for the use case when an implementation has detected a Memory uncorrectable error recovery.

May also be shown as 816f010c201affff or 0x816f010c201affff

**Severity**

Info

**Serviceable**

No

**Automatically notify support** No

**Alert Category** Critical - Memory

**SNMP Trap ID**

41

**CIM Information Prefix:** PLAT **ID:** 0139

#### **User Response**

No action; information only.

• **816f010c-201bffff : Uncorrectable error recovery detected for [PhysicalMemoryElementName] on Subsystem [MemoryElementName]. (DIMM 27)** 

This message is for the use case when an implementation has detected a Memory uncorrectable error recovery.

May also be shown as 816f010c201bffff or 0x816f010c201bffff

**Serviceable**

No

**Automatically notify support** No

**Alert Category** Critical - Memory

**SNMP Trap ID** 41

**CIM Information Prefix:** PLAT **ID:** 0139

#### **User Response**

No action; information only.

• **816f010c-201cffff : Uncorrectable error recovery detected for [PhysicalMemoryElementName] on Subsystem [MemoryElementName]. (DIMM 28)** 

This message is for the use case when an implementation has detected a Memory uncorrectable error recovery.

May also be shown as 816f010c201cffff or 0x816f010c201cffff

**Severity**

Info

**Serviceable** No

**Automatically notify support** No

**Alert Category** Critical - Memory

**SNMP Trap ID**

41

**CIM Information Prefix:** PLAT **ID:** 0139

**User Response**

No action; information only.

• **816f010c-201dffff : Uncorrectable error recovery detected for [PhysicalMemoryElementName] on Subsystem [MemoryElementName]. (DIMM 29)** 

This message is for the use case when an implementation has detected a Memory uncorrectable error recovery.

May also be shown as 816f010c201dffff or 0x816f010c201dffff

**Severity** Info **Serviceable**

No

**Automatically notify support**

No

## **Alert Category**

Critical - Memory

**SNMP Trap ID**

41

**CIM Information Prefix:** PLAT **ID:** 0139

#### **User Response**

No action; information only.

#### • **816f010c-201effff : Uncorrectable error recovery detected for [PhysicalMemoryElementName] on Subsystem [MemoryElementName]. (DIMM 30)**

This message is for the use case when an implementation has detected a Memory uncorrectable error recovery.

May also be shown as 816f010c201effff or 0x816f010c201effff

**Severity** Info **Serviceable**

No

**Automatically notify support** No

**Alert Category** Critical - Memory

**SNMP Trap ID** 41

**CIM Information Prefix:** PLAT **ID:** 0139

### **User Response**

No action; information only.

• **816f010c-201fffff : Uncorrectable error recovery detected for [PhysicalMemoryElementName] on Subsystem [MemoryElementName]. (DIMM 31)** 

This message is for the use case when an implementation has detected a Memory uncorrectable error recovery.

May also be shown as 816f010c201fffff or 0x816f010c201fffff

**Severity** Info **Serviceable** No **Automatically notify support** No

**Alert Category** Critical - Memory

**SNMP Trap ID** 41

**CIM Information Prefix:** PLAT **ID:** 0139 **User Response**

No action; information only.

• **816f010c-2020ffff : Uncorrectable error recovery detected for [PhysicalMemoryElementName] on Subsystem [MemoryElementName]. (DIMM 32)** 

This message is for the use case when an implementation has detected a Memory uncorrectable error recovery.

May also be shown as 816f010c2020ffff or 0x816f010c2020ffff

#### **Severity**

Info

**Serviceable** No

**Automatically notify support**

No

**Alert Category** Critical - Memory

**SNMP Trap ID**

41

**CIM Information**

**Prefix:** PLAT **ID:** 0139

## **User Response**

No action; information only.

#### • **816f010c-2021ffff : Uncorrectable error recovery detected for [PhysicalMemoryElementName] on Subsystem [MemoryElementName]. (DIMM 33)**

This message is for the use case when an implementation has detected a Memory uncorrectable error recovery.

May also be shown as 816f010c2021ffff or 0x816f010c2021ffff

**Severity**

Info

**Serviceable**

No

**Automatically notify support** No

**Alert Category** Critical - Memory

**SNMP Trap ID**

41

**CIM Information Prefix:** PLAT **ID:** 0139

#### **User Response**

No action; information only.

• **816f010c-2022ffff : Uncorrectable error recovery detected for [PhysicalMemoryElementName] on Subsystem [MemoryElementName]. (DIMM 34)** 

This message is for the use case when an implementation has detected a Memory uncorrectable error recovery.

May also be shown as 816f010c2022ffff or 0x816f010c2022ffff

**Serviceable**

No

**Automatically notify support** No

**Alert Category** Critical - Memory

**SNMP Trap ID** 41

**CIM Information Prefix:** PLAT **ID:** 0139

#### **User Response**

No action; information only.

• **816f010c-2023ffff : Uncorrectable error recovery detected for [PhysicalMemoryElementName] on Subsystem [MemoryElementName]. (DIMM 35)** 

This message is for the use case when an implementation has detected a Memory uncorrectable error recovery.

May also be shown as 816f010c2023ffff or 0x816f010c2023ffff

**Severity**

Info

**Serviceable** No

**Automatically notify support** No

**Alert Category** Critical - Memory

**SNMP Trap ID** 41

**CIM Information Prefix:** PLAT **ID:** 0139

#### **User Response**

No action; information only.

• **816f010c-2024ffff : Uncorrectable error recovery detected for [PhysicalMemoryElementName] on Subsystem [MemoryElementName]. (DIMM 36)** 

This message is for the use case when an implementation has detected a Memory uncorrectable error recovery.

May also be shown as 816f010c2024ffff or 0x816f010c2024ffff

**Severity** Info **Serviceable**

No

**Automatically notify support** No

### **Alert Category**

Critical - Memory

#### **SNMP Trap ID**

41

**CIM Information**

**Prefix:** PLAT **ID:** 0139

#### **User Response**

No action; information only.

#### • **816f010c-2025ffff : Uncorrectable error recovery detected for [PhysicalMemoryElementName] on Subsystem [MemoryElementName]. (DIMM 37)**

This message is for the use case when an implementation has detected a Memory uncorrectable error recovery.

May also be shown as 816f010c2025ffff or 0x816f010c2025ffff

**Severity** Info **Serviceable** No **Automatically notify support** No

**Alert Category** Critical - Memory

**SNMP Trap ID** 41

**CIM Information Prefix:** PLAT **ID:** 0139

### **User Response**

No action; information only.

• **816f010c-2026ffff : Uncorrectable error recovery detected for [PhysicalMemoryElementName] on Subsystem [MemoryElementName]. (DIMM 38)** 

This message is for the use case when an implementation has detected a Memory uncorrectable error recovery.

May also be shown as 816f010c2026ffff or 0x816f010c2026ffff

**Severity** Info **Serviceable** No **Automatically notify support** No **Alert Category** Critical - Memory **SNMP Trap ID** 41 **CIM Information**

**Prefix:** PLAT **ID:** 0139

**User Response**

No action; information only.

• **816f010c-2027ffff : Uncorrectable error recovery detected for [PhysicalMemoryElementName] on Subsystem [MemoryElementName]. (DIMM 39)** 

This message is for the use case when an implementation has detected a Memory uncorrectable error recovery.

May also be shown as 816f010c2027ffff or 0x816f010c2027ffff

#### **Severity**

Info

**Serviceable** No

**Automatically notify support**

No

**Alert Category** Critical - Memory

**SNMP Trap ID** 41

**CIM Information Prefix:** PLAT **ID:** 0139

#### **User Response**

No action; information only.

• **816f010c-2028ffff : Uncorrectable error recovery detected for [PhysicalMemoryElementName] on Subsystem [MemoryElementName]. (DIMM 40)** 

This message is for the use case when an implementation has detected a Memory uncorrectable error recovery.

May also be shown as 816f010c2028ffff or 0x816f010c2028ffff

**Severity**

Info

**Serviceable**

No

**Automatically notify support** No

**Alert Category** Critical - Memory

**SNMP Trap ID**

41

**CIM Information Prefix:** PLAT **ID:** 0139

#### **User Response**

No action; information only.

• **816f010c-2029ffff : Uncorrectable error recovery detected for [PhysicalMemoryElementName] on Subsystem [MemoryElementName]. (DIMM 41)** 

This message is for the use case when an implementation has detected a Memory uncorrectable error recovery.

May also be shown as 816f010c2029ffff or 0x816f010c2029ffff

**Serviceable**

No

**Automatically notify support** No

**Alert Category** Critical - Memory

**SNMP Trap ID** 41

**CIM Information Prefix:** PLAT **ID:** 0139

#### **User Response**

No action; information only.

• **816f010c-202affff : Uncorrectable error recovery detected for [PhysicalMemoryElementName] on Subsystem [MemoryElementName]. (DIMM 42)** 

This message is for the use case when an implementation has detected a Memory uncorrectable error recovery.

May also be shown as 816f010c202affff or 0x816f010c202affff

**Severity**

Info

**Serviceable** No

**Automatically notify support** No

**Alert Category** Critical - Memory

**SNMP Trap ID**

41

**CIM Information Prefix:** PLAT **ID:** 0139

**User Response**

No action; information only.

• **816f010c-202bffff : Uncorrectable error recovery detected for [PhysicalMemoryElementName] on Subsystem [MemoryElementName]. (DIMM 43)** 

This message is for the use case when an implementation has detected a Memory uncorrectable error recovery.

May also be shown as 816f010c202bffff or 0x816f010c202bffff

**Severity** Info **Serviceable**

No

**Automatically notify support**

No

## **Alert Category**

Critical - Memory

**SNMP Trap ID**

41

**CIM Information Prefix:** PLAT **ID:** 0139

#### **User Response**

No action; information only.

#### • **816f010c-202cffff : Uncorrectable error recovery detected for [PhysicalMemoryElementName] on Subsystem [MemoryElementName]. (DIMM 44)**

This message is for the use case when an implementation has detected a Memory uncorrectable error recovery.

May also be shown as 816f010c202cffff or 0x816f010c202cffff

**Severity** Info **Serviceable**

No

**Automatically notify support** No

**Alert Category** Critical - Memory

**SNMP Trap ID** 41

**CIM Information Prefix:** PLAT **ID:** 0139

### **User Response**

No action; information only.

#### • **816f010c-202dffff : Uncorrectable error recovery detected for [PhysicalMemoryElementName] on Subsystem [MemoryElementName]. (DIMM 45)**

This message is for the use case when an implementation has detected a Memory uncorrectable error recovery.

May also be shown as 816f010c202dffff or 0x816f010c202dffff

**Severity** Info **Serviceable** No **Automatically notify support** No

**Alert Category** Critical - Memory

**SNMP Trap ID** 41

**CIM Information Prefix:** PLAT **ID:** 0139 **User Response**

No action; information only.

• **816f010c-202effff : Uncorrectable error recovery detected for [PhysicalMemoryElementName] on Subsystem [MemoryElementName]. (DIMM 46)** 

This message is for the use case when an implementation has detected a Memory uncorrectable error recovery.

May also be shown as 816f010c202effff or 0x816f010c202effff

#### **Severity**

Info

**Serviceable** No

**Automatically notify support**

No

**Alert Category** Critical - Memory

**SNMP Trap ID**

41

**CIM Information Prefix:** PLAT **ID:** 0139

**User Response**

No action; information only.

• **816f010c-202fffff : Uncorrectable error recovery detected for [PhysicalMemoryElementName] on Subsystem [MemoryElementName]. (DIMM 47)** 

This message is for the use case when an implementation has detected a Memory uncorrectable error recovery.

May also be shown as 816f010c202fffff or 0x816f010c202fffff

**Severity**

Info

**Serviceable**

No

**Automatically notify support** No

**Alert Category** Critical - Memory

**SNMP Trap ID**

41

**CIM Information Prefix:** PLAT **ID:** 0139

#### **User Response**

No action; information only.

• **816f010c-2030ffff : Uncorrectable error recovery detected for [PhysicalMemoryElementName] on Subsystem [MemoryElementName]. (DIMM 48)** 

This message is for the use case when an implementation has detected a Memory uncorrectable error recovery.

May also be shown as 816f010c2030ffff or 0x816f010c2030ffff

**Serviceable**

No

**Automatically notify support** No

**Alert Category** Critical - Memory

**SNMP Trap ID** 41

**CIM Information Prefix:** PLAT **ID:** 0139

#### **User Response**

No action; information only.

• **816f010c-2581ffff : Uncorrectable error recovery detected for [PhysicalMemoryElementName] on Subsystem [MemoryElementName]. (All DIMMs)** 

This message is for the use case when an implementation has detected a Memory uncorrectable error recovery.

May also be shown as 816f010c2581ffff or 0x816f010c2581ffff

**Severity** Info

**Serviceable** No

**Automatically notify support** No

**Alert Category** Critical - Memory

**SNMP Trap ID** 41

**CIM Information Prefix:** PLAT **ID:** 0139

**User Response**

No action; information only. One of the DIMMs :

### • **816f010d-0400ffff : The [StorageVolumeElementName] has been enabled. (Drive 0)**

This message is for the use case when an implementation has detected a Drive was Enabled. May also be shown as 816f010d0400ffff or 0x816f010d0400ffff

**Severity** Info

**Serviceable** No

**Automatically notify support** No

**Alert Category** Critical - Hard Disk drive

#### **SNMP Trap ID**

5

**CIM Information Prefix:** PLAT **ID:** 0167

#### **User Response**

No action; information only.

### • **816f010d-0401ffff : The [StorageVolumeElementName] has been enabled. (Drive 1)**

This message is for the use case when an implementation has detected a Drive was Enabled. May also be shown as 816f010d0401ffff or 0x816f010d0401ffff

**Severity** Info

**Serviceable**

No

**Automatically notify support** No

**Alert Category** Critical - Hard Disk drive

**SNMP Trap ID** 5

**CIM Information Prefix:** PLAT **ID:** 0167

#### **User Response**

No action; information only.

### • **816f010d-0402ffff : The [StorageVolumeElementName] has been enabled. (Drive 2)**

This message is for the use case when an implementation has detected a Drive was Enabled.

May also be shown as 816f010d0402ffff or 0x816f010d0402ffff

**Severity** Info

**Serviceable** No

**Automatically notify support** No

**Alert Category** Critical - Hard Disk drive

**SNMP Trap ID** 5

**CIM Information Prefix:** PLAT **ID:** 0167

**User Response**

No action; information only.

## • **816f010d-0403ffff : The [StorageVolumeElementName] has been enabled. (Drive 3)**

This message is for the use case when an implementation has detected a Drive was Enabled. May also be shown as 816f010d0403ffff or 0x816f010d0403ffff

**Serviceable** No

**Automatically notify support** No

**Alert Category**

Critical - Hard Disk drive

**SNMP Trap ID** 5

**CIM Information Prefix:** PLAT **ID:** 0167

**User Response**

No action; information only.

### • **816f010d-0404ffff : The [StorageVolumeElementName] has been enabled. (Drive 4)**

This message is for the use case when an implementation has detected a Drive was Enabled. May also be shown as 816f010d0404ffff or 0x816f010d0404ffff

**Severity** Info

**Serviceable** No

**Automatically notify support** No

**Alert Category** Critical - Hard Disk drive

**SNMP Trap ID** 5

**CIM Information Prefix:** PLAT **ID:** 0167

#### **User Response**

No action; information only.

### • **816f010d-0405ffff : The [StorageVolumeElementName] has been enabled. (Drive 5)**

This message is for the use case when an implementation has detected a Drive was Enabled. May also be shown as 816f010d0405ffff or 0x816f010d0405ffff

**Severity** Info

**Serviceable** No **Automatically notify support**

No

**Alert Category** Critical - Hard Disk drive

**SNMP Trap ID** 5

## **CIM Information Prefix:** PLAT **ID:** 0167

### **User Response**

No action; information only.

## • **816f010d-0406ffff : The [StorageVolumeElementName] has been enabled. (Drive 6)**

This message is for the use case when an implementation has detected a Drive was Enabled. May also be shown as 816f010d0406ffff or 0x816f010d0406ffff

**Severity**

Info

**Serviceable** No

**Automatically notify support** No

**Alert Category** Critical - Hard Disk drive

**SNMP Trap ID** 5

**CIM Information Prefix:** PLAT **ID:** 0167

# **User Response**

No action; information only.

## • **816f010d-0407ffff : The [StorageVolumeElementName] has been enabled. (Drive 7)**

This message is for the use case when an implementation has detected a Drive was Enabled. May also be shown as 816f010d0407ffff or 0x816f010d0407ffff

### **Severity**

Info

**Serviceable** No

**Automatically notify support**

No

**Alert Category** Critical - Hard Disk drive

#### **SNMP Trap ID** 5

**CIM Information Prefix:** PLAT **ID:** 0167

**User Response**

No action; information only.

### • **816f010d-2b81ffff : The [StorageVolumeElementName] has been enabled. (FDIMM Stat)**

This message is for the use case when an implementation has detected a Drive was Enabled. May also be shown as 816f010d2b81ffff or 0x816f010d2b81ffff

**Severity**

Info

**Serviceable** No

**Automatically notify support** No

**Alert Category** Critical - Hard Disk drive

**SNMP Trap ID** 5

**CIM Information Prefix:** PLAT **ID:** 0167

**User Response** No action; information only.

• **816f010f-2201ffff : The System [ComputerSystemElementName] has recovered from a firmware hang. (Firmware Error)** 

This message is for the use case when an implementation has recovered from a System Firmware Hang. May also be shown as 816f010f2201ffff or 0x816f010f2201ffff

#### **Severity**

Info

**Serviceable** No

**Automatically notify support** No

**Alert Category** Critical - Other

**SNMP Trap ID** 50

**CIM Information Prefix:** PLAT **ID:** 0187

#### **User Response**

No action; information only.

### • **816f0207-0301ffff : [ProcessorElementName] has Recovered from FRB1/BIST condition. (CPU 1)**

This message is for the use case when an implementation has detected a Processor Recovered - FRB1/ BIST condition.

May also be shown as 816f02070301ffff or 0x816f02070301ffff

**Severity** Info

**Serviceable** No

No

**Automatically notify support**

**Alert Category** Critical - CPU

**SNMP Trap ID** 40

### **CIM Information Prefix:** PLAT **ID:** 0045

#### **User Response**

No action; information only.

#### • **816f0207-0302ffff : [ProcessorElementName] has Recovered from FRB1/BIST condition. (CPU 2)**

This message is for the use case when an implementation has detected a Processor Recovered - FRB1/ BIST condition.

May also be shown as 816f02070302ffff or 0x816f02070302ffff

**Severity** Info

**Serviceable**

No

**Automatically notify support** No

**Alert Category** Critical - CPU

**SNMP Trap ID** 40

**CIM Information Prefix:** PLAT **ID:** 0045

### **User Response**

No action; information only.

### • **816f0207-2584ffff : [ProcessorElementName] has Recovered from FRB1/BIST condition. (All CPUs)**

This message is for the use case when an implementation has detected a Processor Recovered - FRB1/ BIST condition.

May also be shown as 816f02072584ffff or 0x816f02072584ffff

**Severity** Info

**Serviceable**

No

**Automatically notify support** No

**Alert Category** Critical - CPU

**SNMP Trap ID** 40

**CIM Information Prefix:** PLAT **ID:** 0045

**User Response**

No action; information only. One of CPUs :

### • **816f020d-0400ffff : Failure no longer Predicted on [StorageVolumeElementName] for array [ComputerSystemElementName]. (Drive 0)**

This message is for the use case when an implementation has detected an Array Failure is no longer Predicted.

May also be shown as 816f020d0400ffff or 0x816f020d0400ffff

#### **Severity**

Info

#### **Serviceable**

No

#### **Automatically notify support** No

#### **Alert Category**

System - Predicted Failure

**SNMP Trap ID**

27

**CIM Information Prefix:** PLAT **ID:** 0169

#### **User Response**

No action; information only.

#### • **816f020d-0401ffff : Failure no longer Predicted on [StorageVolumeElementName] for array [ComputerSystemElementName]. (Drive 1)**

This message is for the use case when an implementation has detected an Array Failure is no longer Predicted.

May also be shown as 816f020d0401ffff or 0x816f020d0401ffff

**Severity**

Info

**Serviceable** No

#### **Automatically notify support** No

**Alert Category** System - Predicted Failure

**SNMP Trap ID**

27

**CIM Information Prefix:** PLAT **ID:** 0169

### **User Response**

No action; information only.

#### • **816f020d-0402ffff : Failure no longer Predicted on [StorageVolumeElementName] for array [ComputerSystemElementName]. (Drive 2)**

This message is for the use case when an implementation has detected an Array Failure is no longer Predicted.

May also be shown as 816f020d0402ffff or 0x816f020d0402ffff

**Severity** Info

**Serviceable** No

#### **Automatically notify support**

No

**Alert Category**

System - Predicted Failure

### **SNMP Trap ID**

27

## **CIM Information**

**Prefix:** PLAT **ID:** 0169

### **User Response**

No action; information only.

### • **816f020d-0403ffff : Failure no longer Predicted on [StorageVolumeElementName] for array [ComputerSystemElementName]. (Drive 3)**

This message is for the use case when an implementation has detected an Array Failure is no longer Predicted.

May also be shown as 816f020d0403ffff or 0x816f020d0403ffff

**Severity**

Info

## **Serviceable**

No

**Automatically notify support** No

**Alert Category** System - Predicted Failure

## **SNMP Trap ID**

27

**CIM Information Prefix:** PLAT **ID:** 0169

### **User Response**

No action; information only.

#### • **816f020d-0404ffff : Failure no longer Predicted on [StorageVolumeElementName] for array [ComputerSystemElementName]. (Drive 4)**

This message is for the use case when an implementation has detected an Array Failure is no longer Predicted.

May also be shown as 816f020d0404ffff or 0x816f020d0404ffff

# **Severity**

Info

## **Serviceable**

No

#### **Automatically notify support** No

**Alert Category** System - Predicted Failure

**SNMP Trap ID**

27

### **CIM Information Prefix:** PLAT **ID:** 0169

#### **User Response**

No action; information only.

• **816f020d-0405ffff : Failure no longer Predicted on [StorageVolumeElementName] for array [ComputerSystemElementName]. (Drive 5)** 

This message is for the use case when an implementation has detected an Array Failure is no longer Predicted.

May also be shown as 816f020d0405ffff or 0x816f020d0405ffff

**Severity** Info

**Serviceable** No

**Automatically notify support** No

**Alert Category** System - Predicted Failure

**SNMP Trap ID** 27

**CIM Information Prefix:** PLAT **ID:** 0169

#### **User Response**

No action; information only.

• **816f020d-0406ffff : Failure no longer Predicted on [StorageVolumeElementName] for array [ComputerSystemElementName]. (Drive 6)** 

This message is for the use case when an implementation has detected an Array Failure is no longer Predicted.

May also be shown as 816f020d0406ffff or 0x816f020d0406ffff

**Severity** Info

**Serviceable** No

**Automatically notify support** No

**Alert Category** System - Predicted Failure

**SNMP Trap ID** 27

**CIM Information Prefix:** PLAT **ID:** 0169

#### **User Response**

No action; information only.

• **816f020d-0407ffff : Failure no longer Predicted on [StorageVolumeElementName] for array [ComputerSystemElementName]. (Drive 7)** 

This message is for the use case when an implementation has detected an Array Failure is no longer Predicted.

May also be shown as 816f020d0407ffff or 0x816f020d0407ffff

#### **Severity**

Info

## **Serviceable**

No

# **Automatically notify support**

No

**Alert Category** System - Predicted Failure

## **SNMP Trap ID**

27

**CIM Information Prefix:** PLAT **ID:** 0169

### **User Response**

No action; information only.

#### • **816f020d-2b81ffff : Failure no longer Predicted on [StorageVolumeElementName] for array [ComputerSystemElementName]. (FDIMM Stat)**

This message is for the use case when an implementation has detected an Array Failure is no longer Predicted.

May also be shown as 816f020d2b81ffff or 0x816f020d2b81ffff

#### **Severity**

Info

**Serviceable**

No

### **Automatically notify support**

No

**Alert Category** System - Predicted Failure

### **SNMP Trap ID**

27

## **CIM Information**

**Prefix:** PLAT **ID:** 0169

### **User Response**

No action; information only.

#### • **816f0221-1201ffff : Slot [PhysicalConnectorElementName] empty for system [ComputerSystemElementName]. (SMP Package)**

This message is for the use case when an implementation has detected an Empty slot.

May also be shown as 816f02211201ffff or 0x816f02211201ffff

**Severity** Info **Serviceable** No

## **Automatically notify support**

No

**Alert Category** System - Other

#### **SNMP Trap ID**

**CIM Information**

**Prefix:** PLAT **ID:** 0336

#### **User Response**

No action; information only.

### • **816f0225-1f05ffff : [ManagedElementName] has been enabled. (LOM)**

This message is for the use case when an implementation has detected a Managed Element was Enabled.

May also be shown as 816f02251f05ffff or 0x816f02251f05ffff

**Severity** Info **Serviceable** No

**Automatically notify support** No

**Alert Category** System - Other

**SNMP Trap ID**

**CIM Information Prefix:** PLAT **ID:** 0395

### **User Response**

No action; information only.

### • **816f030c-2001ffff : Scrub Failure for [PhysicalMemoryElementName] on Subsystem [MemoryElementName] has recovered. (DIMM 1)**

This message is for the use case when an implementation has detected a Memory Scrub failure recovery.

May also be shown as 816f030c2001ffff or 0x816f030c2001ffff

**Severity** Info **Serviceable** No **Automatically notify support** No

**Alert Category** Critical - Memory

**SNMP Trap ID** 41

**CIM Information Prefix:** PLAT **ID:** 0137 **User Response**

No action; information only.

• **816f030c-2002ffff : Scrub Failure for [PhysicalMemoryElementName] on Subsystem [MemoryElementName] has recovered. (DIMM 2)** 

This message is for the use case when an implementation has detected a Memory Scrub failure recovery.

May also be shown as 816f030c2002ffff or 0x816f030c2002ffff

**Severity**

Info

**Serviceable**

No

**Automatically notify support** No

**Alert Category** Critical - Memory

**SNMP Trap ID** 41

**CIM Information Prefix:** PLAT **ID:** 0137

**User Response**

No action; information only.

• **816f030c-2003ffff : Scrub Failure for [PhysicalMemoryElementName] on Subsystem [MemoryElementName] has recovered. (DIMM 3)** 

This message is for the use case when an implementation has detected a Memory Scrub failure recovery. May also be shown as 816f030c2003ffff or 0x816f030c2003ffff

**Severity** Info **Serviceable**

No

**Automatically notify support**

No

**Alert Category** Critical - Memory

**SNMP Trap ID** 41

**CIM Information Prefix:** PLAT **ID:** 0137

**User Response**

No action; information only.

• **816f030c-2004ffff : Scrub Failure for [PhysicalMemoryElementName] on Subsystem [MemoryElementName] has recovered. (DIMM 4)** 

This message is for the use case when an implementation has detected a Memory Scrub failure recovery.

May also be shown as 816f030c2004ffff or 0x816f030c2004ffff

**Severity**

Info

**Serviceable** No

**Automatically notify support**

No

**Alert Category** Critical - Memory

**SNMP Trap ID** 41

**CIM Information Prefix:** PLAT **ID:** 0137

**User Response**

No action; information only.

• **816f030c-2005ffff : Scrub Failure for [PhysicalMemoryElementName] on Subsystem [MemoryElementName] has recovered. (DIMM 5)** 

This message is for the use case when an implementation has detected a Memory Scrub failure recovery.

May also be shown as 816f030c2005ffff or 0x816f030c2005ffff

#### **Severity**

Info

**Serviceable** No

**Automatically notify support** No

**Alert Category** Critical - Memory

**SNMP Trap ID** 41

**CIM Information Prefix:** PLAT **ID:** 0137

### **User Response**

No action; information only.

#### • **816f030c-2006ffff : Scrub Failure for [PhysicalMemoryElementName] on Subsystem [MemoryElementName] has recovered. (DIMM 6)**

This message is for the use case when an implementation has detected a Memory Scrub failure recovery.

May also be shown as 816f030c2006ffff or 0x816f030c2006ffff

**Severity** Info

**Serviceable** No

No

**Automatically notify support**

**Alert Category** Critical - Memory

**SNMP Trap ID** 41

### **CIM Information Prefix:** PLAT **ID:** 0137

#### **User Response**

No action; information only.

#### • **816f030c-2007ffff : Scrub Failure for [PhysicalMemoryElementName] on Subsystem [MemoryElementName] has recovered. (DIMM 7)**

This message is for the use case when an implementation has detected a Memory Scrub failure recovery.

May also be shown as 816f030c2007ffff or 0x816f030c2007ffff

**Severity** Info

**Serviceable**

No

**Automatically notify support** No

**Alert Category** Critical - Memory

**SNMP Trap ID**

41

**CIM Information Prefix:** PLAT **ID:** 0137

### **User Response**

No action; information only.

#### • **816f030c-2008ffff : Scrub Failure for [PhysicalMemoryElementName] on Subsystem [MemoryElementName] has recovered. (DIMM 8)**

This message is for the use case when an implementation has detected a Memory Scrub failure recovery.

May also be shown as 816f030c2008ffff or 0x816f030c2008ffff

**Severity** Info

**Serviceable**

No

**Automatically notify support** No

**Alert Category** Critical - Memory

**SNMP Trap ID** 41

**CIM Information Prefix:** PLAT **ID:** 0137

**User Response**

No action; information only.

### • **816f030c-2009ffff : Scrub Failure for [PhysicalMemoryElementName] on Subsystem [MemoryElementName] has recovered. (DIMM 9)**

This message is for the use case when an implementation has detected a Memory Scrub failure recovery. May also be shown as 816f030c2009ffff or 0x816f030c2009ffff

**Serviceable** No

**Automatically notify support** No

**Alert Category** Critical - Memory

**SNMP Trap ID** 41

**CIM Information Prefix:** PLAT **ID:** 0137

#### **User Response**

No action; information only.

### • **816f030c-200affff : Scrub Failure for [PhysicalMemoryElementName] on Subsystem [MemoryElementName] has recovered. (DIMM 10)**

This message is for the use case when an implementation has detected a Memory Scrub failure recovery.

May also be shown as 816f030c200affff or 0x816f030c200affff

**Severity**

Info

**Serviceable** No

**Automatically notify support** No

**Alert Category** Critical - Memory

**SNMP Trap ID**

41

**CIM Information Prefix:** PLAT **ID:** 0137

### **User Response**

No action; information only.

#### • **816f030c-200bffff : Scrub Failure for [PhysicalMemoryElementName] on Subsystem [MemoryElementName] has recovered. (DIMM 11)**

This message is for the use case when an implementation has detected a Memory Scrub failure recovery. May also be shown as 816f030c200bffff or 0x816f030c200bffff

**Severity** Info

**Serviceable** No

**Automatically notify support** No

**Alert Category** Critical - Memory

## **SNMP Trap ID**

41

**CIM Information Prefix:** PLAT **ID:** 0137

#### **User Response**

No action; information only.

### • **816f030c-200cffff : Scrub Failure for [PhysicalMemoryElementName] on Subsystem [MemoryElementName] has recovered. (DIMM 12)**

This message is for the use case when an implementation has detected a Memory Scrub failure recovery.

May also be shown as 816f030c200cffff or 0x816f030c200cffff

**Severity** Info

**Serviceable** No

**Automatically notify support** No

**Alert Category** Critical - Memory

**SNMP Trap ID** 41

**CIM Information Prefix:** PLAT **ID:** 0137

### **User Response**

No action; information only.

### • **816f030c-200dffff : Scrub Failure for [PhysicalMemoryElementName] on Subsystem [MemoryElementName] has recovered. (DIMM 13)**

This message is for the use case when an implementation has detected a Memory Scrub failure recovery.

May also be shown as 816f030c200dffff or 0x816f030c200dffff

**Severity** Info

**Serviceable** No

**Automatically notify support** No

**Alert Category** Critical - Memory

**SNMP Trap ID** 41

**CIM Information Prefix:** PLAT **ID:** 0137

**User Response**

No action; information only.

• **816f030c-200effff : Scrub Failure for [PhysicalMemoryElementName] on Subsystem [MemoryElementName] has recovered. (DIMM 14)**
This message is for the use case when an implementation has detected a Memory Scrub failure recovery. May also be shown as 816f030c200effff or 0x816f030c200effff

**Severity** Info **Serviceable** No **Automatically notify support** No **Alert Category** Critical - Memory **SNMP Trap ID** 41 **CIM Information Prefix:** PLAT **ID:** 0137 **User Response** No action; information only.

• **816f030c-200fffff : Scrub Failure for [PhysicalMemoryElementName] on Subsystem [MemoryElementName] has recovered. (DIMM 15)** 

This message is for the use case when an implementation has detected a Memory Scrub failure recovery.

May also be shown as 816f030c200fffff or 0x816f030c200fffff

**Severity** Info

**Serviceable** No

**Automatically notify support** No

**Alert Category** Critical - Memory

**SNMP Trap ID** 41

**CIM Information Prefix:** PLAT **ID:** 0137

#### **User Response**

No action; information only.

### • **816f030c-2010ffff : Scrub Failure for [PhysicalMemoryElementName] on Subsystem [MemoryElementName] has recovered. (DIMM 16)**

This message is for the use case when an implementation has detected a Memory Scrub failure recovery.

May also be shown as 816f030c2010ffff or 0x816f030c2010ffff

**Severity** Info **Serviceable**

No

**Automatically notify support**

No

## **Alert Category**

Critical - Memory

## **SNMP Trap ID**

41

**CIM Information Prefix:** PLAT **ID:** 0137

#### **User Response**

No action; information only.

#### • **816f030c-2011ffff : Scrub Failure for [PhysicalMemoryElementName] on Subsystem [MemoryElementName] has recovered. (DIMM 17)**

This message is for the use case when an implementation has detected a Memory Scrub failure recovery.

May also be shown as 816f030c2011ffff or 0x816f030c2011ffff

**Severity** Info **Serviceable** No **Automatically notify support** No **Alert Category** Critical - Memory **SNMP Trap ID** 41 **CIM Information**

**Prefix:** PLAT **ID:** 0137

## **User Response**

No action; information only.

### • **816f030c-2012ffff : Scrub Failure for [PhysicalMemoryElementName] on Subsystem [MemoryElementName] has recovered. (DIMM 18)**

This message is for the use case when an implementation has detected a Memory Scrub failure recovery.

May also be shown as 816f030c2012ffff or 0x816f030c2012ffff

**Severity** Info **Serviceable** No **Automatically notify support** No **Alert Category** Critical - Memory **SNMP Trap ID** 41 **CIM Information**

**Prefix:** PLAT **ID:** 0137

**User Response**

No action; information only.

• **816f030c-2013ffff : Scrub Failure for [PhysicalMemoryElementName] on Subsystem [MemoryElementName] has recovered. (DIMM 19)** 

This message is for the use case when an implementation has detected a Memory Scrub failure recovery.

May also be shown as 816f030c2013ffff or 0x816f030c2013ffff

**Severity**

Info

**Serviceable**

No

**Automatically notify support** No

**Alert Category**

Critical - Memory

**SNMP Trap ID** 41

**CIM Information Prefix:** PLAT **ID:** 0137

#### **User Response**

No action; information only.

• **816f030c-2014ffff : Scrub Failure for [PhysicalMemoryElementName] on Subsystem [MemoryElementName] has recovered. (DIMM 20)** 

This message is for the use case when an implementation has detected a Memory Scrub failure recovery.

May also be shown as 816f030c2014ffff or 0x816f030c2014ffff

**Severity** Info

**Serviceable** No

**Automatically notify support**

No

**Alert Category** Critical - Memory

**SNMP Trap ID** 41

**CIM Information Prefix:** PLAT **ID:** 0137

**User Response**

No action; information only.

### • **816f030c-2015ffff : Scrub Failure for [PhysicalMemoryElementName] on Subsystem [MemoryElementName] has recovered. (DIMM 21)**

This message is for the use case when an implementation has detected a Memory Scrub failure recovery.

May also be shown as 816f030c2015ffff or 0x816f030c2015ffff

**Severity**

Info

**Serviceable** No

**Automatically notify support**

No

**Alert Category** Critical - Memory

**SNMP Trap ID** 41

**CIM Information Prefix:** PLAT **ID:** 0137

**User Response**

No action; information only. • **816f030c-2016ffff : Scrub Failure for [PhysicalMemoryElementName] on Subsystem [MemoryElementName] has recovered. (DIMM 22)** 

This message is for the use case when an implementation has detected a Memory Scrub failure recovery.

May also be shown as 816f030c2016ffff or 0x816f030c2016ffff

**Severity**

Info

**Serviceable**

No

**Automatically notify support** No

**Alert Category** Critical - Memory

**SNMP Trap ID** 41

**CIM Information Prefix:** PLAT **ID:** 0137

## **User Response**

No action; information only.

## • **816f030c-2017ffff : Scrub Failure for [PhysicalMemoryElementName] on Subsystem [MemoryElementName] has recovered. (DIMM 23)**

This message is for the use case when an implementation has detected a Memory Scrub failure recovery.

May also be shown as 816f030c2017ffff or 0x816f030c2017ffff

**Severity** Info **Serviceable**

No

## **Automatically notify support**

No

**Alert Category** Critical - Memory

**SNMP Trap ID** 41

## **CIM Information Prefix:** PLAT **ID:** 0137

### **User Response**

No action; information only.

### • **816f030c-2018ffff : Scrub Failure for [PhysicalMemoryElementName] on Subsystem [MemoryElementName] has recovered. (DIMM 24)**

This message is for the use case when an implementation has detected a Memory Scrub failure recovery.

May also be shown as 816f030c2018ffff or 0x816f030c2018ffff

**Severity** Info

**Serviceable**

No

**Automatically notify support** No

**Alert Category** Critical - Memory

**SNMP Trap ID**

41

**CIM Information Prefix:** PLAT **ID:** 0137

### **User Response**

No action; information only.

### • **816f030c-2019ffff : Scrub Failure for [PhysicalMemoryElementName] on Subsystem [MemoryElementName] has recovered. (DIMM 25)**

This message is for the use case when an implementation has detected a Memory Scrub failure recovery.

May also be shown as 816f030c2019ffff or 0x816f030c2019ffff

**Severity** Info

**Serviceable**

No

**Automatically notify support** No

**Alert Category** Critical - Memory

**SNMP Trap ID** 41

**CIM Information Prefix:** PLAT **ID:** 0137

**User Response**

No action; information only.

## • **816f030c-201affff : Scrub Failure for [PhysicalMemoryElementName] on Subsystem [MemoryElementName] has recovered. (DIMM 26)**

This message is for the use case when an implementation has detected a Memory Scrub failure recovery. May also be shown as 816f030c201affff or 0x816f030c201affff

**Severity** Info

**Serviceable**

No

**Automatically notify support** No

**Alert Category** Critical - Memory

**SNMP Trap ID** 41

**CIM Information Prefix:** PLAT **ID:** 0137

**User Response**

No action; information only.

## • **816f030c-201bffff : Scrub Failure for [PhysicalMemoryElementName] on Subsystem [MemoryElementName] has recovered. (DIMM 27)**

This message is for the use case when an implementation has detected a Memory Scrub failure recovery.

May also be shown as 816f030c201bffff or 0x816f030c201bffff

**Severity**

Info

**Serviceable** No

**Automatically notify support** No

**Alert Category** Critical - Memory

**SNMP Trap ID** 41

**CIM Information Prefix:** PLAT **ID:** 0137

**User Response**

No action; information only.

### • **816f030c-201cffff : Scrub Failure for [PhysicalMemoryElementName] on Subsystem [MemoryElementName] has recovered. (DIMM 28)**

This message is for the use case when an implementation has detected a Memory Scrub failure recovery. May also be shown as 816f030c201cffff or 0x816f030c201cffff

**Severity** Info **Serviceable**

No **Automatically notify support** No

**Alert Category** Critical - Memory **SNMP Trap ID** 41

**CIM Information Prefix:** PLAT **ID:** 0137

#### **User Response**

No action; information only.

#### • **816f030c-201dffff : Scrub Failure for [PhysicalMemoryElementName] on Subsystem [MemoryElementName] has recovered. (DIMM 29)**

This message is for the use case when an implementation has detected a Memory Scrub failure recovery.

May also be shown as 816f030c201dffff or 0x816f030c201dffff

**Severity** Info

**Serviceable**

No

**Automatically notify support** No

**Alert Category** Critical - Memory

**SNMP Trap ID** 41

**CIM Information Prefix:** PLAT **ID:** 0137

#### **User Response**

No action; information only.

### • **816f030c-201effff : Scrub Failure for [PhysicalMemoryElementName] on Subsystem [MemoryElementName] has recovered. (DIMM 30)**

This message is for the use case when an implementation has detected a Memory Scrub failure recovery.

May also be shown as 816f030c201effff or 0x816f030c201effff

**Severity** Info

**Serviceable**

No

**Automatically notify support** No

**Alert Category** Critical - Memory

**SNMP Trap ID** 41

**CIM Information Prefix:** PLAT **ID:** 0137

**User Response**

No action; information only.

• **816f030c-201fffff : Scrub Failure for [PhysicalMemoryElementName] on Subsystem [MemoryElementName] has recovered. (DIMM 31)** 

This message is for the use case when an implementation has detected a Memory Scrub failure recovery. May also be shown as 816f030c201fffff or 0x816f030c201fffff

**Severity** Info **Serviceable** No **Automatically notify support** No **Alert Category** Critical - Memory **SNMP Trap ID** 41 **CIM Information Prefix:** PLAT **ID:** 0137 **User Response** No action; information only. • **816f030c-2020ffff : Scrub Failure for [PhysicalMemoryElementName] on Subsystem [MemoryElementName] has recovered. (DIMM 32)** 

This message is for the use case when an implementation has detected a Memory Scrub failure recovery.

May also be shown as 816f030c2020ffff or 0x816f030c2020ffff

**Severity** Info **Serviceable**

No **Automatically notify support**

No

**Alert Category** Critical - Memory

**SNMP Trap ID** 41

**CIM Information Prefix:** PLAT **ID:** 0137

## **User Response**

No action; information only.

• **816f030c-2021ffff : Scrub Failure for [PhysicalMemoryElementName] on Subsystem [MemoryElementName] has recovered. (DIMM 33)** 

This message is for the use case when an implementation has detected a Memory Scrub failure recovery.

May also be shown as 816f030c2021ffff or 0x816f030c2021ffff

**Severity** Info **Serviceable** No

**Automatically notify support**

No

## **Alert Category**

Critical - Memory

**SNMP Trap ID** 41

**CIM Information Prefix:** PLAT **ID:** 0137

#### **User Response**

No action; information only.

#### • **816f030c-2022ffff : Scrub Failure for [PhysicalMemoryElementName] on Subsystem [MemoryElementName] has recovered. (DIMM 34)**

This message is for the use case when an implementation has detected a Memory Scrub failure recovery.

May also be shown as 816f030c2022ffff or 0x816f030c2022ffff

**Severity** Info **Serviceable** No

**Automatically notify support** No

**Alert Category** Critical - Memory

**SNMP Trap ID** 41

**CIM Information Prefix:** PLAT **ID:** 0137

#### **User Response**

No action; information only.

### • **816f030c-2023ffff : Scrub Failure for [PhysicalMemoryElementName] on Subsystem [MemoryElementName] has recovered. (DIMM 35)**

This message is for the use case when an implementation has detected a Memory Scrub failure recovery.

May also be shown as 816f030c2023ffff or 0x816f030c2023ffff

**Severity** Info **Serviceable** No **Automatically notify support** No

**Alert Category** Critical - Memory

**SNMP Trap ID** 41

**CIM Information Prefix:** PLAT **ID:** 0137 **User Response**

No action; information only.

#### • **816f030c-2024ffff : Scrub Failure for [PhysicalMemoryElementName] on Subsystem [MemoryElementName] has recovered. (DIMM 36)**

This message is for the use case when an implementation has detected a Memory Scrub failure recovery.

May also be shown as 816f030c2024ffff or 0x816f030c2024ffff

## **Severity**

Info

**Serviceable**

No

**Automatically notify support** No

**Alert Category** Critical - Memory

**SNMP Trap ID** 41

**CIM Information Prefix:** PLAT **ID:** 0137

### **User Response**

No action; information only.

• **816f030c-2025ffff : Scrub Failure for [PhysicalMemoryElementName] on Subsystem [MemoryElementName] has recovered. (DIMM 37)** 

This message is for the use case when an implementation has detected a Memory Scrub failure recovery.

May also be shown as 816f030c2025ffff or 0x816f030c2025ffff

## **Severity** Info **Serviceable** No

**Automatically notify support** No

**Alert Category** Critical - Memory

**SNMP Trap ID** 41

**CIM Information Prefix:** PLAT **ID:** 0137

**User Response**

No action; information only.

### • **816f030c-2026ffff : Scrub Failure for [PhysicalMemoryElementName] on Subsystem [MemoryElementName] has recovered. (DIMM 38)**

This message is for the use case when an implementation has detected a Memory Scrub failure recovery.

May also be shown as 816f030c2026ffff or 0x816f030c2026ffff

## **Severity**

Info

**Serviceable** No

**Automatically notify support**

No

**Alert Category** Critical - Memory

**SNMP Trap ID** 41

**CIM Information Prefix:** PLAT **ID:** 0137

**User Response**

No action; information only.

• **816f030c-2027ffff : Scrub Failure for [PhysicalMemoryElementName] on Subsystem [MemoryElementName] has recovered. (DIMM 39)** 

This message is for the use case when an implementation has detected a Memory Scrub failure recovery.

May also be shown as 816f030c2027ffff or 0x816f030c2027ffff

## **Severity**

Info

**Serviceable** No

**Automatically notify support** No

**Alert Category** Critical - Memory

**SNMP Trap ID** 41

**CIM Information Prefix:** PLAT **ID:** 0137

## **User Response**

No action; information only.

### • **816f030c-2028ffff : Scrub Failure for [PhysicalMemoryElementName] on Subsystem [MemoryElementName] has recovered. (DIMM 40)**

This message is for the use case when an implementation has detected a Memory Scrub failure recovery.

May also be shown as 816f030c2028ffff or 0x816f030c2028ffff

**Severity** Info

**Serviceable** No

No

**Automatically notify support**

**Alert Category** Critical - Memory

**SNMP Trap ID** 41

## **CIM Information Prefix:** PLAT **ID:** 0137

### **User Response**

No action; information only.

### • **816f030c-2029ffff : Scrub Failure for [PhysicalMemoryElementName] on Subsystem [MemoryElementName] has recovered. (DIMM 41)**

This message is for the use case when an implementation has detected a Memory Scrub failure recovery.

May also be shown as 816f030c2029ffff or 0x816f030c2029ffff

**Severity** Info

**Serviceable**

No

**Automatically notify support** No

**Alert Category** Critical - Memory

**SNMP Trap ID**

41

**CIM Information Prefix:** PLAT **ID:** 0137

## **User Response**

No action; information only.

### • **816f030c-202affff : Scrub Failure for [PhysicalMemoryElementName] on Subsystem [MemoryElementName] has recovered. (DIMM 42)**

This message is for the use case when an implementation has detected a Memory Scrub failure recovery.

May also be shown as 816f030c202affff or 0x816f030c202affff

**Severity** Info

**Serviceable**

No

**Automatically notify support** No

**Alert Category** Critical - Memory

**SNMP Trap ID** 41

**CIM Information Prefix:** PLAT **ID:** 0137

**User Response**

No action; information only.

## • **816f030c-202bffff : Scrub Failure for [PhysicalMemoryElementName] on Subsystem [MemoryElementName] has recovered. (DIMM 43)**

This message is for the use case when an implementation has detected a Memory Scrub failure recovery. May also be shown as 816f030c202bffff or 0x816f030c202bffff

**Severity** Info

**Serviceable** No

**Automatically notify support** No

**Alert Category** Critical - Memory

**SNMP Trap ID** 41

**CIM Information Prefix:** PLAT **ID:** 0137

### **User Response**

No action; information only.

## • **816f030c-202cffff : Scrub Failure for [PhysicalMemoryElementName] on Subsystem [MemoryElementName] has recovered. (DIMM 44)**

This message is for the use case when an implementation has detected a Memory Scrub failure recovery.

May also be shown as 816f030c202cffff or 0x816f030c202cffff

**Severity**

Info

**Serviceable** No

**Automatically notify support** No

**Alert Category** Critical - Memory

**SNMP Trap ID**

41 **CIM Information**

**Prefix:** PLAT **ID:** 0137

## **User Response**

No action; information only.

### • **816f030c-202dffff : Scrub Failure for [PhysicalMemoryElementName] on Subsystem [MemoryElementName] has recovered. (DIMM 45)**

This message is for the use case when an implementation has detected a Memory Scrub failure recovery. May also be shown as 816f030c202dffff or 0x816f030c202dffff

**Severity** Info

**Serviceable** No

**Automatically notify support** No

**Alert Category** Critical - Memory

## **SNMP Trap ID**

41

**CIM Information Prefix:** PLAT **ID:** 0137

### **User Response**

No action; information only.

## • **816f030c-202effff : Scrub Failure for [PhysicalMemoryElementName] on Subsystem [MemoryElementName] has recovered. (DIMM 46)**

This message is for the use case when an implementation has detected a Memory Scrub failure recovery.

May also be shown as 816f030c202effff or 0x816f030c202effff

**Severity** Info

**Serviceable** No

**Automatically notify support** No

**Alert Category** Critical - Memory

**SNMP Trap ID** 41

**CIM Information Prefix:** PLAT **ID:** 0137

## **User Response**

No action; information only.

## • **816f030c-202fffff : Scrub Failure for [PhysicalMemoryElementName] on Subsystem [MemoryElementName] has recovered. (DIMM 47)**

This message is for the use case when an implementation has detected a Memory Scrub failure recovery.

May also be shown as 816f030c202fffff or 0x816f030c202fffff

**Severity** Info

**Serviceable** No

**Automatically notify support** No

**Alert Category** Critical - Memory

**SNMP Trap ID** 41

**CIM Information Prefix:** PLAT **ID:** 0137

**User Response**

No action; information only.

• **816f030c-2030ffff : Scrub Failure for [PhysicalMemoryElementName] on Subsystem [MemoryElementName] has recovered. (DIMM 48)** 

This message is for the use case when an implementation has detected a Memory Scrub failure recovery. May also be shown as 816f030c2030ffff or 0x816f030c2030ffff

**Severity** Info **Serviceable** No **Automatically notify support** No **Alert Category** Critical - Memory **SNMP Trap ID** 41 **CIM Information Prefix:** PLAT **ID:** 0137 **User Response**

No action; information only.

• **816f030c-2581ffff : Scrub Failure for [PhysicalMemoryElementName] on Subsystem [MemoryElementName] has recovered. (All DIMMs)** 

This message is for the use case when an implementation has detected a Memory Scrub failure recovery.

May also be shown as 816f030c2581ffff or 0x816f030c2581ffff

**Severity** Info

**Serviceable** No

**Automatically notify support** No

**Alert Category** Critical - Memory

**SNMP Trap ID** 41

**CIM Information Prefix:** PLAT **ID:** 0137

## **User Response**

No action; information only. One of the DIMMs :

#### • **816f030d-0400ffff : Hot spare disabled for [ComputerSystemElementName]. (Drive 0)**

This message is for the use case when an implementation has detected a Hot Spare has been Disabled.

May also be shown as 816f030d0400ffff or 0x816f030d0400ffff

**Severity** Info **Serviceable** No

**Automatically notify support** No

## **Alert Category** System - Other

### **SNMP Trap ID**

**CIM Information Prefix:** PLAT **ID:** 0171

#### **User Response**

No action; information only.

## • **816f030d-0401ffff : Hot spare disabled for [ComputerSystemElementName]. (Drive 1)**

This message is for the use case when an implementation has detected a Hot Spare has been Disabled. May also be shown as 816f030d0401ffff or 0x816f030d0401ffff

**Severity** Info **Serviceable** No **Automatically notify support** No **Alert Category** System - Other **SNMP Trap ID**

**CIM Information**

**Prefix:** PLAT **ID:** 0171

## **User Response**

No action; information only.

## • **816f030d-0402ffff : Hot spare disabled for [ComputerSystemElementName]. (Drive 2)**

This message is for the use case when an implementation has detected a Hot Spare has been Disabled. May also be shown as 816f030d0402ffff or 0x816f030d0402ffff

**Severity** Info **Serviceable** No

**Automatically notify support** No

**Alert Category** System - Other

**SNMP Trap ID**

**CIM Information Prefix:** PLAT **ID:** 0171

**User Response**

No action; information only.

## • **816f030d-0403ffff : Hot spare disabled for [ComputerSystemElementName]. (Drive 3)**

This message is for the use case when an implementation has detected a Hot Spare has been Disabled.

May also be shown as 816f030d0403ffff or 0x816f030d0403ffff

**Severity**

Info

**Serviceable**

No

**Automatically notify support** No

**Alert Category** System - Other

**SNMP Trap ID**

**CIM Information Prefix:** PLAT **ID:** 0171

#### **User Response**

No action; information only.

### • **816f030d-0404ffff : Hot spare disabled for [ComputerSystemElementName]. (Drive 4)**

This message is for the use case when an implementation has detected a Hot Spare has been Disabled. May also be shown as 816f030d0404ffff or 0x816f030d0404ffff

**Severity** Info

**Serviceable** No

**Automatically notify support** No

**Alert Category** System - Other

**SNMP Trap ID**

**CIM Information Prefix:** PLAT **ID:** 0171

#### **User Response**

No action; information only.

#### • **816f030d-0405ffff : Hot spare disabled for [ComputerSystemElementName]. (Drive 5)**

This message is for the use case when an implementation has detected a Hot Spare has been Disabled. May also be shown as 816f030d0405ffff or 0x816f030d0405ffff

**Severity** Info **Serviceable**

No

**Automatically notify support** No

**Alert Category** System - Other

### **SNMP Trap ID**

**CIM Information Prefix:** PLAT **ID:** 0171

#### **User Response**

No action; information only.

## • **816f030d-0406ffff : Hot spare disabled for [ComputerSystemElementName]. (Drive 6)**

This message is for the use case when an implementation has detected a Hot Spare has been Disabled. May also be shown as 816f030d0406ffff or 0x816f030d0406ffff

**Severity** Info **Serviceable** No

**Automatically notify support** No

**Alert Category** System - Other

## **SNMP Trap ID**

**CIM Information**

**Prefix:** PLAT **ID:** 0171

#### **User Response**

No action; information only.

## • **816f030d-0407ffff : Hot spare disabled for [ComputerSystemElementName]. (Drive 7)**

This message is for the use case when an implementation has detected a Hot Spare has been Disabled.

May also be shown as 816f030d0407ffff or 0x816f030d0407ffff

**Severity**

Info

**Serviceable** No

**Automatically notify support** No

**Alert Category** System - Other

**SNMP Trap ID**

**CIM Information Prefix:** PLAT **ID:** 0171

#### **User Response**

No action; information only.

• **816f0313-1701ffff : System [ComputerSystemElementName] has recovered from an NMI. (NMI State)** 

This message is for the use case when an implementation has detected a Software NMI has been Recovered from.

May also be shown as 816f03131701ffff or 0x816f03131701ffff

**Severity**

Info

**Serviceable**

No

**Automatically notify support** No

**Alert Category** Critical - Other

**SNMP Trap ID** 50

**CIM Information Prefix:** PLAT **ID:** 0230

#### **User Response**

No action; information only.

• **816f032b-2101ffff : The firmware or software on system [ComputerSystemElementName]are compatible. (Scale Config)** 

This message is for the use case when an implementation when the Firmware and Software are compatibile.

May also be shown as 816f032b2101ffff or 0x816f032b2101ffff

**Severity**

Info

**Serviceable** No

**Automatically notify support** No

**Alert Category** Critical - Hardware Incompatibility

**SNMP Trap ID** 36

**CIM Information Prefix:** PLAT **ID:** 0443

**User Response**

No action; information only.

• **816f040c-2001ffff : [PhysicalMemoryElementName] Enabled on Subsystem [MemoryElementName]. (DIMM 1)** 

This message is for the use case when an implementation has detected that Memory has been Enabled. May also be shown as 816f040c2001ffff or 0x816f040c2001ffff

**Severity** Info **Serviceable**

No

**Automatically notify support** No

**Alert Category** System - Other

#### **SNMP Trap ID**

**CIM Information Prefix:** PLAT **ID:** 0130

#### **User Response**

No action; information only.

#### • **816f040c-2002ffff : [PhysicalMemoryElementName] Enabled on Subsystem [MemoryElementName]. (DIMM 2)**

This message is for the use case when an implementation has detected that Memory has been Enabled.

May also be shown as 816f040c2002ffff or 0x816f040c2002ffff

**Severity** Info

**Serviceable** No

**Automatically notify support** No

**Alert Category** System - Other

**SNMP Trap ID**

**CIM Information Prefix:** PLAT **ID:** 0130

## **User Response**

No action; information only.

### • **816f040c-2003ffff : [PhysicalMemoryElementName] Enabled on Subsystem [MemoryElementName]. (DIMM 3)**

This message is for the use case when an implementation has detected that Memory has been Enabled.

May also be shown as 816f040c2003ffff or 0x816f040c2003ffff

**Severity**

Info

**Serviceable** No

**Automatically notify support** No

**Alert Category** System - Other

**SNMP Trap ID**

**CIM Information Prefix:** PLAT **ID:** 0130

**User Response**

No action; information only.

## • **816f040c-2004ffff : [PhysicalMemoryElementName] Enabled on Subsystem [MemoryElementName]. (DIMM 4)**

This message is for the use case when an implementation has detected that Memory has been Enabled. May also be shown as 816f040c2004ffff or 0x816f040c2004ffff

Info **Serviceable** No **Automatically notify support** No **Alert Category** System - Other **SNMP Trap ID CIM Information Prefix:** PLAT **ID:** 0130 **User Response** No action; information only.

## • **816f040c-2005ffff : [PhysicalMemoryElementName] Enabled on Subsystem [MemoryElementName]. (DIMM 5)**

This message is for the use case when an implementation has detected that Memory has been Enabled.

May also be shown as 816f040c2005ffff or 0x816f040c2005ffff

**Severity**

**Severity**

Info

**Serviceable** No

**Automatically notify support** No

**Alert Category** System - Other

**SNMP Trap ID**

**CIM Information Prefix:** PLAT **ID:** 0130

## **User Response**

No action; information only.

• **816f040c-2006ffff : [PhysicalMemoryElementName] Enabled on Subsystem [MemoryElementName]. (DIMM 6)** 

This message is for the use case when an implementation has detected that Memory has been Enabled. May also be shown as 816f040c2006ffff or 0x816f040c2006ffff

**Severity** Info

**Serviceable**

No

## **Automatically notify support**

No

**Alert Category** System - Other

#### **SNMP Trap ID**

**CIM Information Prefix:** PLAT **ID:** 0130

**User Response** No action; information only. • **816f040c-2007ffff : [PhysicalMemoryElementName] Enabled on Subsystem [MemoryElementName]. (DIMM 7)** 

This message is for the use case when an implementation has detected that Memory has been Enabled.

May also be shown as 816f040c2007ffff or 0x816f040c2007ffff

**Severity** Info **Serviceable**

No

**Automatically notify support**

No

**Alert Category** System - Other

## **SNMP Trap ID**

**CIM Information Prefix:** PLAT **ID:** 0130

**User Response** No action; information only. • **816f040c-2008ffff : [PhysicalMemoryElementName] Enabled on Subsystem [MemoryElementName]. (DIMM 8)** 

This message is for the use case when an implementation has detected that Memory has been Enabled.

May also be shown as 816f040c2008ffff or 0x816f040c2008ffff

#### **Severity** Info

**Serviceable** No

**Automatically notify support** No

**Alert Category** System - Other

#### **SNMP Trap ID**

## **CIM Information**

### **Prefix:** PLAT **ID:** 0130

#### **User Response**

No action; information only.

## • **816f040c-2009ffff : [PhysicalMemoryElementName] Enabled on Subsystem [MemoryElementName]. (DIMM 9)**

This message is for the use case when an implementation has detected that Memory has been Enabled.

May also be shown as 816f040c2009ffff or 0x816f040c2009ffff

## **Severity**

Info

**Serviceable** No

#### **Automatically notify support** No

**Alert Category** System - Other

#### **SNMP Trap ID**

**CIM Information Prefix:** PLAT **ID:** 0130

### **User Response**

No action; information only.

#### • **816f040c-200affff : [PhysicalMemoryElementName] Enabled on Subsystem [MemoryElementName]. (DIMM 10)**

This message is for the use case when an implementation has detected that Memory has been Enabled.

May also be shown as 816f040c200affff or 0x816f040c200affff

**Severity** Info

**Serviceable** No

**Automatically notify support**

No

**Alert Category** System - Other

**SNMP Trap ID**

**CIM Information Prefix:** PLAT **ID:** 0130

## **User Response**

No action; information only.

## • **816f040c-200bffff : [PhysicalMemoryElementName] Enabled on Subsystem [MemoryElementName]. (DIMM 11)**

This message is for the use case when an implementation has detected that Memory has been Enabled. May also be shown as 816f040c200bffff or 0x816f040c200bffff

**Severity** Info

**Serviceable**

No

**Automatically notify support** No

**Alert Category** System - Other

**SNMP Trap ID**

**CIM Information Prefix:** PLAT **ID:** 0130

**User Response**

No action; information only.

## • **816f040c-200cffff : [PhysicalMemoryElementName] Enabled on Subsystem [MemoryElementName]. (DIMM 12)**

This message is for the use case when an implementation has detected that Memory has been Enabled.

May also be shown as 816f040c200cffff or 0x816f040c200cffff

**Severity**

Info

**Serviceable** No

**Automatically notify support** No

**Alert Category** System - Other

**SNMP Trap ID**

**CIM Information Prefix:** PLAT **ID:** 0130

**User Response**

No action; information only.

## • **816f040c-200dffff : [PhysicalMemoryElementName] Enabled on Subsystem [MemoryElementName]. (DIMM 13)**

This message is for the use case when an implementation has detected that Memory has been Enabled. May also be shown as 816f040c200dffff or 0x816f040c200dffff

**Severity** Info **Serviceable** No

**Automatically notify support** No

**Alert Category** System - Other

#### **SNMP Trap ID**

**CIM Information Prefix:** PLAT **ID:** 0130

#### **User Response**

No action; information only.

#### • **816f040c-200effff : [PhysicalMemoryElementName] Enabled on Subsystem [MemoryElementName]. (DIMM 14)**

This message is for the use case when an implementation has detected that Memory has been Enabled.

May also be shown as 816f040c200effff or 0x816f040c200effff

**Severity** Info

**Serviceable** No

**Automatically notify support** No

**Alert Category** System - Other

**SNMP Trap ID**

**CIM Information Prefix:** PLAT **ID:** 0130

#### **User Response**

No action; information only.

## • **816f040c-200fffff : [PhysicalMemoryElementName] Enabled on Subsystem [MemoryElementName]. (DIMM 15)**

This message is for the use case when an implementation has detected that Memory has been Enabled.

May also be shown as 816f040c200fffff or 0x816f040c200fffff

**Severity** Info

**Serviceable**

No

**Automatically notify support** No

**Alert Category** System - Other

**SNMP Trap ID**

**CIM Information Prefix:** PLAT **ID:** 0130

**User Response**

No action; information only.

• **816f040c-2010ffff : [PhysicalMemoryElementName] Enabled on Subsystem [MemoryElementName]. (DIMM 16)** 

This message is for the use case when an implementation has detected that Memory has been Enabled. May also be shown as 816f040c2010ffff or 0x816f040c2010ffff

Info **Serviceable** No **Automatically notify support** No **Alert Category** System - Other **SNMP Trap ID CIM Information Prefix:** PLAT **ID:** 0130 **User Response** No action; information only.

## • **816f040c-2011ffff : [PhysicalMemoryElementName] Enabled on Subsystem [MemoryElementName]. (DIMM 17)**

This message is for the use case when an implementation has detected that Memory has been Enabled.

May also be shown as 816f040c2011ffff or 0x816f040c2011ffff

**Severity** Info **Serviceable**

**Severity**

No **Automatically notify support** No

**Alert Category** System - Other

## **SNMP Trap ID**

**CIM Information Prefix:** PLAT **ID:** 0130

## **User Response**

No action; information only.

• **816f040c-2012ffff : [PhysicalMemoryElementName] Enabled on Subsystem [MemoryElementName]. (DIMM 18)** 

This message is for the use case when an implementation has detected that Memory has been Enabled.

May also be shown as 816f040c2012ffff or 0x816f040c2012ffff

**Severity** Info **Serviceable** No

**Automatically notify support**

No

**Alert Category** System - Other

**SNMP Trap ID**

**CIM Information Prefix:** PLAT **ID:** 0130

#### **User Response**

No action; information only.

• **816f040c-2013ffff : [PhysicalMemoryElementName] Enabled on Subsystem [MemoryElementName]. (DIMM 19)** 

This message is for the use case when an implementation has detected that Memory has been Enabled.

May also be shown as 816f040c2013ffff or 0x816f040c2013ffff

**Severity** Info **Serviceable** No

**Automatically notify support** No

**Alert Category** System - Other

**SNMP Trap ID**

**CIM Information Prefix:** PLAT **ID:** 0130

**User Response**

No action; information only.

## • **816f040c-2014ffff : [PhysicalMemoryElementName] Enabled on Subsystem [MemoryElementName]. (DIMM 20)**

This message is for the use case when an implementation has detected that Memory has been Enabled.

May also be shown as 816f040c2014ffff or 0x816f040c2014ffff

**Severity** Info **Serviceable**

No

**Automatically notify support** No

**Alert Category** System - Other

**SNMP Trap ID**

**CIM Information Prefix:** PLAT **ID:** 0130 **User Response**

No action; information only.

## • **816f040c-2015ffff : [PhysicalMemoryElementName] Enabled on Subsystem [MemoryElementName]. (DIMM 21)**

This message is for the use case when an implementation has detected that Memory has been Enabled.

May also be shown as 816f040c2015ffff or 0x816f040c2015ffff

## **Severity**

Info

**Serviceable**

No

**Automatically notify support** No

**Alert Category**

System - Other

**SNMP Trap ID**

**CIM Information Prefix:** PLAT **ID:** 0130

### **User Response**

No action; information only.

#### • **816f040c-2016ffff : [PhysicalMemoryElementName] Enabled on Subsystem [MemoryElementName]. (DIMM 22)**

This message is for the use case when an implementation has detected that Memory has been Enabled.

May also be shown as 816f040c2016ffff or 0x816f040c2016ffff

# **Severity**

Info

**Serviceable** No

**Automatically notify support**

No

**Alert Category** System - Other

## **SNMP Trap ID**

**CIM Information Prefix:** PLAT **ID:** 0130

#### **User Response**

No action; information only.

• **816f040c-2017ffff : [PhysicalMemoryElementName] Enabled on Subsystem [MemoryElementName]. (DIMM 23)** 

This message is for the use case when an implementation has detected that Memory has been Enabled.

May also be shown as 816f040c2017ffff or 0x816f040c2017ffff

## **Severity**

Info

**Serviceable** No

**Automatically notify support** No

**Alert Category** System - Other

### **SNMP Trap ID**

**CIM Information Prefix:** PLAT **ID:** 0130

**User Response**

No action; information only.

• **816f040c-2018ffff : [PhysicalMemoryElementName] Enabled on Subsystem [MemoryElementName]. (DIMM 24)** 

This message is for the use case when an implementation has detected that Memory has been Enabled.

May also be shown as 816f040c2018ffff or 0x816f040c2018ffff

## **Severity**

Info

**Serviceable** No

**Automatically notify support** No

**Alert Category** System - Other

#### **SNMP Trap ID**

**CIM Information Prefix:** PLAT **ID:** 0130

#### **User Response**

No action; information only.

### • **816f040c-2019ffff : [PhysicalMemoryElementName] Enabled on Subsystem [MemoryElementName]. (DIMM 25)**

This message is for the use case when an implementation has detected that Memory has been Enabled.

May also be shown as 816f040c2019ffff or 0x816f040c2019ffff

**Severity** Info

**Serviceable** No

No

## **Automatically notify support**

**Alert Category** System - Other

**SNMP Trap ID**

## **CIM Information Prefix:** PLAT **ID:** 0130

### **User Response**

No action; information only.

#### • **816f040c-201affff : [PhysicalMemoryElementName] Enabled on Subsystem [MemoryElementName]. (DIMM 26)**

This message is for the use case when an implementation has detected that Memory has been Enabled.

May also be shown as 816f040c201affff or 0x816f040c201affff

**Severity** Info

**Serviceable**

No

**Automatically notify support** No

**Alert Category** System - Other

## **SNMP Trap ID**

**CIM Information Prefix:** PLAT **ID:** 0130

#### **User Response**

No action; information only.

## • **816f040c-201bffff : [PhysicalMemoryElementName] Enabled on Subsystem [MemoryElementName]. (DIMM 27)**

This message is for the use case when an implementation has detected that Memory has been Enabled. May also be shown as 816f040c201bffff or 0x816f040c201bffff

**Severity** Info

**Serviceable**

No

**Automatically notify support** No

**Alert Category** System - Other

**SNMP Trap ID**

**CIM Information Prefix:** PLAT **ID:** 0130

**User Response**

No action; information only.

## • **816f040c-201cffff : [PhysicalMemoryElementName] Enabled on Subsystem [MemoryElementName]. (DIMM 28)**

This message is for the use case when an implementation has detected that Memory has been Enabled. May also be shown as 816f040c201cffff or 0x816f040c201cffff

**Severity** Info

**Serviceable** No

**Automatically notify support** No

**Alert Category** System - Other

**SNMP Trap ID**

**CIM Information Prefix:** PLAT **ID:** 0130

**User Response**

No action; information only.

## • **816f040c-201dffff : [PhysicalMemoryElementName] Enabled on Subsystem [MemoryElementName]. (DIMM 29)**

This message is for the use case when an implementation has detected that Memory has been Enabled. May also be shown as 816f040c201dffff or 0x816f040c201dffff

**Severity** Info

**Serviceable** No

**Automatically notify support** No

**Alert Category** System - Other

**SNMP Trap ID**

**CIM Information Prefix:** PLAT **ID:** 0130

**User Response**

No action; information only.

### • **816f040c-201effff : [PhysicalMemoryElementName] Enabled on Subsystem [MemoryElementName]. (DIMM 30)**

This message is for the use case when an implementation has detected that Memory has been Enabled. May also be shown as 816f040c201effff or 0x816f040c201effff

**Severity** Info **Serviceable**

No

**Automatically notify support** No

**Alert Category** System - Other

#### **SNMP Trap ID**

**CIM Information Prefix:** PLAT **ID:** 0130

#### **User Response**

No action; information only.

## • **816f040c-201fffff : [PhysicalMemoryElementName] Enabled on Subsystem [MemoryElementName]. (DIMM 31)**

This message is for the use case when an implementation has detected that Memory has been Enabled.

May also be shown as 816f040c201fffff or 0x816f040c201fffff

**Severity** Info

**Serviceable** No

**Automatically notify support** No

**Alert Category** System - Other

**SNMP Trap ID**

## **CIM Information**

**Prefix:** PLAT **ID:** 0130

#### **User Response**

No action; information only.

### • **816f040c-2020ffff : [PhysicalMemoryElementName] Enabled on Subsystem [MemoryElementName]. (DIMM 32)**

This message is for the use case when an implementation has detected that Memory has been Enabled.

May also be shown as 816f040c2020ffff or 0x816f040c2020ffff

**Severity** Info

**Serviceable** No

**Automatically notify support** No

**Alert Category** System - Other

**SNMP Trap ID**

**CIM Information Prefix:** PLAT **ID:** 0130

**User Response**

No action; information only.

• **816f040c-2021ffff : [PhysicalMemoryElementName] Enabled on Subsystem [MemoryElementName]. (DIMM 33)** 

This message is for the use case when an implementation has detected that Memory has been Enabled. May also be shown as 816f040c2021ffff or 0x816f040c2021ffff

**Severity**

Info

**Serviceable** No

**Automatically notify support** No

**Alert Category** System - Other

**SNMP Trap ID**

**CIM Information Prefix:** PLAT **ID:** 0130

**User Response**

No action; information only.

• **816f040c-2022ffff : [PhysicalMemoryElementName] Enabled on Subsystem [MemoryElementName]. (DIMM 34)** 

This message is for the use case when an implementation has detected that Memory has been Enabled.

May also be shown as 816f040c2022ffff or 0x816f040c2022ffff

**Severity** Info

**Serviceable** No

**Automatically notify support** No

**Alert Category** System - Other

**SNMP Trap ID**

**CIM Information Prefix:** PLAT **ID:** 0130

## **User Response**

No action; information only.

• **816f040c-2023ffff : [PhysicalMemoryElementName] Enabled on Subsystem [MemoryElementName]. (DIMM 35)** 

This message is for the use case when an implementation has detected that Memory has been Enabled.

May also be shown as 816f040c2023ffff or 0x816f040c2023ffff

**Severity** Info **Serviceable**

No

**Automatically notify support**

No

#### **Alert Category** System - Other

#### **SNMP Trap ID**

**CIM Information**

**Prefix:** PLAT **ID:** 0130

## **User Response**

No action; information only.

• **816f040c-2024ffff : [PhysicalMemoryElementName] Enabled on Subsystem [MemoryElementName]. (DIMM 36)** 

This message is for the use case when an implementation has detected that Memory has been Enabled.

May also be shown as 816f040c2024ffff or 0x816f040c2024ffff

**Severity** Info **Serviceable** No **Automatically notify support** No **Alert Category** System - Other **SNMP Trap ID**

**CIM Information Prefix:** PLAT **ID:** 0130

## **User Response**

No action; information only.

## • **816f040c-2025ffff : [PhysicalMemoryElementName] Enabled on Subsystem [MemoryElementName]. (DIMM 37)**

This message is for the use case when an implementation has detected that Memory has been Enabled.

May also be shown as 816f040c2025ffff or 0x816f040c2025ffff

**Severity** Info **Serviceable** No **Automatically notify support** No **Alert Category** System - Other

**SNMP Trap ID**

**CIM Information Prefix:** PLAT **ID:** 0130 **User Response**

No action; information only.

## • **816f040c-2026ffff : [PhysicalMemoryElementName] Enabled on Subsystem [MemoryElementName]. (DIMM 38)**

This message is for the use case when an implementation has detected that Memory has been Enabled. May also be shown as 816f040c2026ffff or 0x816f040c2026ffff

#### **Severity**

Info

**Serviceable**

No

**Automatically notify support** No

**Alert Category** System - Other

**SNMP Trap ID**

**CIM Information Prefix:** PLAT **ID:** 0130

### **User Response**

No action; information only.

#### • **816f040c-2027ffff : [PhysicalMemoryElementName] Enabled on Subsystem [MemoryElementName]. (DIMM 39)**

This message is for the use case when an implementation has detected that Memory has been Enabled.

May also be shown as 816f040c2027ffff or 0x816f040c2027ffff

#### **Severity** Info

**Serviceable** No

**Automatically notify support**

No

**Alert Category** System - Other

## **SNMP Trap ID**

**CIM Information Prefix:** PLAT **ID:** 0130

## **User Response**

No action; information only.

## • **816f040c-2028ffff : [PhysicalMemoryElementName] Enabled on Subsystem [MemoryElementName]. (DIMM 40)**

This message is for the use case when an implementation has detected that Memory has been Enabled.

May also be shown as 816f040c2028ffff or 0x816f040c2028ffff

## **Severity**

Info

**Serviceable** No

**Automatically notify support**

No

**Alert Category** System - Other

## **SNMP Trap ID**

**CIM Information**

**Prefix:** PLAT **ID:** 0130

**User Response** No action; information only.

• **816f040c-2029ffff : [PhysicalMemoryElementName] Enabled on Subsystem [MemoryElementName]. (DIMM 41)** 

This message is for the use case when an implementation has detected that Memory has been Enabled.

May also be shown as 816f040c2029ffff or 0x816f040c2029ffff

**Severity**

Info

**Serviceable**

No

**Automatically notify support** No

**Alert Category** System - Other

## **SNMP Trap ID**

**CIM Information Prefix:** PLAT **ID:** 0130

**User Response** No action; information only.

## • **816f040c-202affff : [PhysicalMemoryElementName] Enabled on Subsystem [MemoryElementName]. (DIMM 42)**

This message is for the use case when an implementation has detected that Memory has been Enabled.

May also be shown as 816f040c202affff or 0x816f040c202affff

**Severity** Info

**Serviceable** No

**Automatically notify support**

No

**Alert Category** System - Other

**SNMP Trap ID**
## **CIM Information Prefix:** PLAT **ID:** 0130

#### **User Response**

No action; information only.

## • **816f040c-202bffff : [PhysicalMemoryElementName] Enabled on Subsystem [MemoryElementName]. (DIMM 43)**

This message is for the use case when an implementation has detected that Memory has been Enabled.

May also be shown as 816f040c202bffff or 0x816f040c202bffff

**Severity** Info

**Serviceable**

No

**Automatically notify support** No

**Alert Category** System - Other

**SNMP Trap ID**

**CIM Information Prefix:** PLAT **ID:** 0130

#### **User Response**

No action; information only.

## • **816f040c-202cffff : [PhysicalMemoryElementName] Enabled on Subsystem [MemoryElementName]. (DIMM 44)**

This message is for the use case when an implementation has detected that Memory has been Enabled. May also be shown as 816f040c202cffff or 0x816f040c202cffff

**Severity** Info

**Serviceable**

No

**Automatically notify support** No

**Alert Category** System - Other

**SNMP Trap ID**

**CIM Information Prefix:** PLAT **ID:** 0130

**User Response**

No action; information only.

## • **816f040c-202dffff : [PhysicalMemoryElementName] Enabled on Subsystem [MemoryElementName]. (DIMM 45)**

This message is for the use case when an implementation has detected that Memory has been Enabled. May also be shown as 816f040c202dffff or 0x816f040c202dffff

**Severity** Info

**Serviceable**

No

**Automatically notify support** No

**Alert Category** System - Other

**SNMP Trap ID**

**CIM Information Prefix:** PLAT **ID:** 0130

**User Response**

No action; information only.

## • **816f040c-202effff : [PhysicalMemoryElementName] Enabled on Subsystem [MemoryElementName]. (DIMM 46)**

This message is for the use case when an implementation has detected that Memory has been Enabled.

May also be shown as 816f040c202effff or 0x816f040c202effff

**Severity**

Info

**Serviceable** No

**Automatically notify support** No

**Alert Category** System - Other

**SNMP Trap ID**

**CIM Information Prefix:** PLAT **ID:** 0130

**User Response**

No action; information only.

## • **816f040c-202fffff : [PhysicalMemoryElementName] Enabled on Subsystem [MemoryElementName]. (DIMM 47)**

This message is for the use case when an implementation has detected that Memory has been Enabled. May also be shown as 816f040c202fffff or 0x816f040c202fffff

**Severity** Info **Serviceable** No **Automatically notify support**

No

**Alert Category** System - Other

#### **SNMP Trap ID**

**CIM Information Prefix:** PLAT **ID:** 0130

#### **User Response**

No action; information only.

#### • **816f040c-2030ffff : [PhysicalMemoryElementName] Enabled on Subsystem [MemoryElementName]. (DIMM 48)**

This message is for the use case when an implementation has detected that Memory has been Enabled.

May also be shown as 816f040c2030ffff or 0x816f040c2030ffff

**Severity** Info

**Serviceable** No

**Automatically notify support** No

**Alert Category** System - Other

**SNMP Trap ID**

**CIM Information Prefix:** PLAT **ID:** 0130

#### **User Response**

No action; information only.

## • **816f040c-2581ffff : [PhysicalMemoryElementName] Enabled on Subsystem [MemoryElementName]. (All DIMMs)**

This message is for the use case when an implementation has detected that Memory has been Enabled.

May also be shown as 816f040c2581ffff or 0x816f040c2581ffff

**Severity** Info

**Serviceable**

No

**Automatically notify support** No

**Alert Category** System - Other

**SNMP Trap ID**

**CIM Information Prefix:** PLAT **ID:** 0130

**User Response**

No action; information only. One of the DIMMs :

• **816f0413-2582ffff : A PCI PERR recovery has occurred on system [ComputerSystemElementName]. (All PCI Error)** 

This message is for the use case when an implementation has detected a PCI PERR recovered. May also be shown as 816f04132582ffff or 0x816f04132582ffff

**Severity**

Info

**Serviceable** No

**Automatically notify support**

No

**Alert Category** Critical - Other

**SNMP Trap ID** 50

**CIM Information Prefix:** PLAT **ID:** 0233

**User Response**

No action; information only. One of PCI Error :

• **816f0507-0301ffff : [ProcessorElementName] has Recovered from a Configuration Mismatch. (CPU 1)** 

This message is for the use case when an implementation has Recovered from a Processor Configuration Mismatch.

May also be shown as 816f05070301ffff or 0x816f05070301ffff

**Severity**

Info

**Serviceable** No

**Automatically notify support** No

**Alert Category** Critical - CPU

**SNMP Trap ID** 40

**CIM Information Prefix:** PLAT **ID:** 0063

## **User Response**

No action; information only.

• **816f0507-0302ffff : [ProcessorElementName] has Recovered from a Configuration Mismatch. (CPU 2)** 

This message is for the use case when an implementation has Recovered from a Processor Configuration Mismatch.

May also be shown as 816f05070302ffff or 0x816f05070302ffff

**Severity** Info **Serviceable**

No

#### **Automatically notify support**

No

**Alert Category** Critical - CPU

#### **SNMP Trap ID** 40

## **CIM Information**

**Prefix:** PLAT **ID:** 0063

## **User Response**

No action; information only.

• **816f0507-2584ffff : [ProcessorElementName] has Recovered from a Configuration Mismatch. (All CPUs)** 

This message is for the use case when an implementation has Recovered from a Processor Configuration Mismatch.

May also be shown as 816f05072584ffff or 0x816f05072584ffff

**Severity**

Info

**Serviceable** No

**Automatically notify support** No

**Alert Category** Critical - CPU

**SNMP Trap ID** 40

**CIM Information Prefix:** PLAT **ID:** 0063

## **User Response**

No action; information only. CPU Invalid Use : CPU Mismatch : One of CPUs :

• **816f050c-2001ffff : Memory Logging Limit Removed for [PhysicalMemoryElementName] on Subsystem [MemoryElementName]. (DIMM 1)** 

This message is for the use case when an implementation has detected that the Memory Logging Limit has been Removed.

May also be shown as 816f050c2001ffff or 0x816f050c2001ffff

**Severity** Info

**Serviceable** No

**Automatically notify support** No

**Alert Category** Warning - Memory

**SNMP Trap ID** 43

## **CIM Information Prefix:** PLAT **ID:** 0145

## **User Response**

No action; information only.

• **816f050c-2002ffff : Memory Logging Limit Removed for [PhysicalMemoryElementName] on Subsystem [MemoryElementName]. (DIMM 2)** 

This message is for the use case when an implementation has detected that the Memory Logging Limit has been Removed.

May also be shown as 816f050c2002ffff or 0x816f050c2002ffff

**Severity** Info

**Serviceable**

No

**Automatically notify support** No

**Alert Category** Warning - Memory

**SNMP Trap ID** 43

**CIM Information Prefix:** PLAT **ID:** 0145

## **User Response**

No action; information only.

• **816f050c-2003ffff : Memory Logging Limit Removed for [PhysicalMemoryElementName] on Subsystem [MemoryElementName]. (DIMM 3)** 

This message is for the use case when an implementation has detected that the Memory Logging Limit has been Removed.

May also be shown as 816f050c2003ffff or 0x816f050c2003ffff

**Severity** Info **Serviceable** No **Automatically notify support** No

**Alert Category** Warning - Memory

**SNMP Trap ID**

43

**CIM Information Prefix:** PLAT **ID:** 0145

**User Response**

No action; information only.

• **816f050c-2004ffff : Memory Logging Limit Removed for [PhysicalMemoryElementName] on Subsystem [MemoryElementName]. (DIMM 4)** 

This message is for the use case when an implementation has detected that the Memory Logging Limit has been Removed.

May also be shown as 816f050c2004ffff or 0x816f050c2004ffff

#### **Severity**

Info

#### **Serviceable** No

**Automatically notify support** No

**Alert Category** Warning - Memory

**SNMP Trap ID** 43

**CIM Information Prefix:** PLAT **ID:** 0145

## **User Response**

No action; information only.

## • **816f050c-2005ffff : Memory Logging Limit Removed for [PhysicalMemoryElementName] on Subsystem [MemoryElementName]. (DIMM 5)**

This message is for the use case when an implementation has detected that the Memory Logging Limit has been Removed.

May also be shown as 816f050c2005ffff or 0x816f050c2005ffff

# **Severity**

Info

**Serviceable** No

**Automatically notify support**

No

**Alert Category** Warning - Memory

**SNMP Trap ID** 43

**CIM Information**

**Prefix:** PLAT **ID:** 0145

## **User Response**

No action; information only.

• **816f050c-2006ffff : Memory Logging Limit Removed for [PhysicalMemoryElementName] on Subsystem [MemoryElementName]. (DIMM 6)** 

This message is for the use case when an implementation has detected that the Memory Logging Limit has been Removed.

May also be shown as 816f050c2006ffff or 0x816f050c2006ffff

**Severity** Info

**Serviceable**

No

# **Automatically notify support**

No

**Alert Category** Warning - Memory

**SNMP Trap ID**

43

**CIM Information Prefix:** PLAT **ID:** 0145

**User Response**

No action; information only.

## • **816f050c-2007ffff : Memory Logging Limit Removed for [PhysicalMemoryElementName] on Subsystem [MemoryElementName]. (DIMM 7)**

This message is for the use case when an implementation has detected that the Memory Logging Limit has been Removed.

May also be shown as 816f050c2007ffff or 0x816f050c2007ffff

**Severity**

Info

**Serviceable**

No

**Automatically notify support** No

**Alert Category** Warning - Memory

**SNMP Trap ID** 43

**CIM Information Prefix:** PLAT **ID:** 0145

## **User Response**

No action; information only.

## • **816f050c-2008ffff : Memory Logging Limit Removed for [PhysicalMemoryElementName] on Subsystem [MemoryElementName]. (DIMM 8)**

This message is for the use case when an implementation has detected that the Memory Logging Limit has been Removed.

May also be shown as 816f050c2008ffff or 0x816f050c2008ffff

**Severity** Info

**Serviceable**

No

**Automatically notify support**

No

**Alert Category** Warning - Memory

**SNMP Trap ID**

43

**CIM Information Prefix:** PLAT **ID:** 0145

#### **User Response**

No action; information only.

• **816f050c-2009ffff : Memory Logging Limit Removed for [PhysicalMemoryElementName] on Subsystem [MemoryElementName]. (DIMM 9)** 

This message is for the use case when an implementation has detected that the Memory Logging Limit has been Removed.

May also be shown as 816f050c2009ffff or 0x816f050c2009ffff

**Severity** Info

**Serviceable** No

**Automatically notify support** No

**Alert Category** Warning - Memory

**SNMP Trap ID** 43

**CIM Information Prefix:** PLAT **ID:** 0145

## **User Response**

No action; information only.

• **816f050c-200affff : Memory Logging Limit Removed for [PhysicalMemoryElementName] on Subsystem [MemoryElementName]. (DIMM 10)** 

This message is for the use case when an implementation has detected that the Memory Logging Limit has been Removed.

May also be shown as 816f050c200affff or 0x816f050c200affff

**Severity**

Info

**Serviceable** No

**Automatically notify support** No

**Alert Category** Warning - Memory

**SNMP Trap ID** 43

**CIM Information Prefix:** PLAT **ID:** 0145

## **User Response**

No action; information only.

#### • **816f050c-200bffff : Memory Logging Limit Removed for [PhysicalMemoryElementName] on Subsystem [MemoryElementName]. (DIMM 11)**

This message is for the use case when an implementation has detected that the Memory Logging Limit has been Removed.

May also be shown as 816f050c200bffff or 0x816f050c200bffff

**Severity**

Info

**Serviceable** No

**Automatically notify support** No

**Alert Category** Warning - Memory

**SNMP Trap ID** 43

**CIM Information Prefix:** PLAT **ID:** 0145

**User Response** No action; information only.

• **816f050c-200cffff : Memory Logging Limit Removed for [PhysicalMemoryElementName] on Subsystem [MemoryElementName]. (DIMM 12)** 

This message is for the use case when an implementation has detected that the Memory Logging Limit has been Removed.

May also be shown as 816f050c200cffff or 0x816f050c200cffff

# **Severity**

Info

**Serviceable** No

**Automatically notify support**

No

**Alert Category** Warning - Memory

**SNMP Trap ID** 43

**CIM Information Prefix:** PLAT **ID:** 0145

**User Response**

No action; information only.

• **816f050c-200dffff : Memory Logging Limit Removed for [PhysicalMemoryElementName] on Subsystem [MemoryElementName]. (DIMM 13)** 

This message is for the use case when an implementation has detected that the Memory Logging Limit has been Removed.

May also be shown as 816f050c200dffff or 0x816f050c200dffff

**Severity**

Info

**Serviceable** No

**Automatically notify support** No

**Alert Category** Warning - Memory

**SNMP Trap ID** 43

**CIM Information Prefix:** PLAT **ID:** 0145

## **User Response**

No action; information only.

• **816f050c-200effff : Memory Logging Limit Removed for [PhysicalMemoryElementName] on Subsystem [MemoryElementName]. (DIMM 14)** 

This message is for the use case when an implementation has detected that the Memory Logging Limit has been Removed.

May also be shown as 816f050c200effff or 0x816f050c200effff

**Severity** Info

**Serviceable** No

**Automatically notify support** No

**Alert Category** Warning - Memory

**SNMP Trap ID**

43

**CIM Information Prefix:** PLAT **ID:** 0145

## **User Response**

No action; information only.

#### • **816f050c-200fffff : Memory Logging Limit Removed for [PhysicalMemoryElementName] on Subsystem [MemoryElementName]. (DIMM 15)**

This message is for the use case when an implementation has detected that the Memory Logging Limit has been Removed.

May also be shown as 816f050c200fffff or 0x816f050c200fffff

**Severity** Info **Serviceable**

No

**Automatically notify support** No

**Alert Category**

#### Warning - Memory

**SNMP Trap ID** 43

**CIM Information Prefix:** PLAT **ID:** 0145

#### **User Response**

No action; information only.

• **816f050c-2010ffff : Memory Logging Limit Removed for [PhysicalMemoryElementName] on Subsystem [MemoryElementName]. (DIMM 16)** 

This message is for the use case when an implementation has detected that the Memory Logging Limit has been Removed.

May also be shown as 816f050c2010ffff or 0x816f050c2010ffff

**Severity** Info

**Serviceable** No

**Automatically notify support** No

**Alert Category** Warning - Memory

**SNMP Trap ID** 43

**CIM Information Prefix:** PLAT **ID:** 0145

#### **User Response**

No action; information only.

#### • **816f050c-2011ffff : Memory Logging Limit Removed for [PhysicalMemoryElementName] on Subsystem [MemoryElementName]. (DIMM 17)**

This message is for the use case when an implementation has detected that the Memory Logging Limit has been Removed.

May also be shown as 816f050c2011ffff or 0x816f050c2011ffff

# **Severity** Info **Serviceable** No **Automatically notify support** No **Alert Category** Warning - Memory **SNMP Trap ID** 43 **CIM Information**

**Prefix:** PLAT **ID:** 0145

**User Response**

No action; information only.

## • **816f050c-2012ffff : Memory Logging Limit Removed for [PhysicalMemoryElementName] on Subsystem [MemoryElementName]. (DIMM 18)**

This message is for the use case when an implementation has detected that the Memory Logging Limit has been Removed.

May also be shown as 816f050c2012ffff or 0x816f050c2012ffff

**Severity**

Info

**Serviceable**

No

**Automatically notify support** No

**Alert Category** Warning - Memory

**SNMP Trap ID** 43

**CIM Information Prefix:** PLAT **ID:** 0145

#### **User Response**

No action; information only.

• **816f050c-2013ffff : Memory Logging Limit Removed for [PhysicalMemoryElementName] on Subsystem [MemoryElementName]. (DIMM 19)** 

This message is for the use case when an implementation has detected that the Memory Logging Limit has been Removed.

May also be shown as 816f050c2013ffff or 0x816f050c2013ffff

**Severity** Info

**Serviceable** No

**Automatically notify support**

No

**Alert Category** Warning - Memory

**SNMP Trap ID** 43

**CIM Information Prefix:** PLAT **ID:** 0145

#### **User Response**

No action; information only.

• **816f050c-2014ffff : Memory Logging Limit Removed for [PhysicalMemoryElementName] on Subsystem [MemoryElementName]. (DIMM 20)** 

This message is for the use case when an implementation has detected that the Memory Logging Limit has been Removed.

May also be shown as 816f050c2014ffff or 0x816f050c2014ffff

**Severity** Info

**Serviceable**

No

**Automatically notify support** No

**Alert Category** Warning - Memory

**SNMP Trap ID** 43

**CIM Information Prefix:** PLAT **ID:** 0145

#### **User Response**

No action; information only.

• **816f050c-2015ffff : Memory Logging Limit Removed for [PhysicalMemoryElementName] on Subsystem [MemoryElementName]. (DIMM 21)** 

This message is for the use case when an implementation has detected that the Memory Logging Limit has been Removed.

May also be shown as 816f050c2015ffff or 0x816f050c2015ffff

**Severity** Info

**Serviceable** No

**Automatically notify support** No

**Alert Category** Warning - Memory

**SNMP Trap ID** 43

**CIM Information Prefix:** PLAT **ID:** 0145

## **User Response**

No action; information only.

• **816f050c-2016ffff : Memory Logging Limit Removed for [PhysicalMemoryElementName] on Subsystem [MemoryElementName]. (DIMM 22)** 

This message is for the use case when an implementation has detected that the Memory Logging Limit has been Removed.

May also be shown as 816f050c2016ffff or 0x816f050c2016ffff

**Severity** Info **Serviceable** No

**Automatically notify support** No

## **Alert Category**

Warning - Memory

**SNMP Trap ID**

43

**CIM Information Prefix:** PLAT **ID:** 0145

## **User Response**

No action; information only.

#### • **816f050c-2017ffff : Memory Logging Limit Removed for [PhysicalMemoryElementName] on Subsystem [MemoryElementName]. (DIMM 23)**

This message is for the use case when an implementation has detected that the Memory Logging Limit has been Removed.

May also be shown as 816f050c2017ffff or 0x816f050c2017ffff

**Severity** Info

**Serviceable**

No

**Automatically notify support** No

**Alert Category** Warning - Memory

**SNMP Trap ID** 43

**CIM Information Prefix:** PLAT **ID:** 0145

**User Response**

No action; information only.

• **816f050c-2018ffff : Memory Logging Limit Removed for [PhysicalMemoryElementName] on Subsystem [MemoryElementName]. (DIMM 24)** 

This message is for the use case when an implementation has detected that the Memory Logging Limit has been Removed.

May also be shown as 816f050c2018ffff or 0x816f050c2018ffff

**Severity** Info **Serviceable** No **Automatically notify support** No **Alert Category** Warning - Memory **SNMP Trap ID** 43

**CIM Information Prefix:** PLAT **ID:** 0145 **User Response**

No action; information only.

• **816f050c-2019ffff : Memory Logging Limit Removed for [PhysicalMemoryElementName] on Subsystem [MemoryElementName]. (DIMM 25)** 

This message is for the use case when an implementation has detected that the Memory Logging Limit has been Removed.

May also be shown as 816f050c2019ffff or 0x816f050c2019ffff

#### **Severity**

Info

**Serviceable** No

**Automatically notify support**

No

**Alert Category** Warning - Memory

**SNMP Trap ID** 43

**CIM Information Prefix:** PLAT **ID:** 0145

## **User Response**

No action; information only.

• **816f050c-201affff : Memory Logging Limit Removed for [PhysicalMemoryElementName] on Subsystem [MemoryElementName]. (DIMM 26)** 

This message is for the use case when an implementation has detected that the Memory Logging Limit has been Removed.

May also be shown as 816f050c201affff or 0x816f050c201affff

**Severity**

Info

**Serviceable**

No

**Automatically notify support** No

**Alert Category** Warning - Memory

**SNMP Trap ID**

43

**CIM Information Prefix:** PLAT **ID:** 0145

#### **User Response**

No action; information only.

• **816f050c-201bffff : Memory Logging Limit Removed for [PhysicalMemoryElementName] on Subsystem [MemoryElementName]. (DIMM 27)** 

This message is for the use case when an implementation has detected that the Memory Logging Limit has been Removed.

May also be shown as 816f050c201bffff or 0x816f050c201bffff

**Severity** Info

**Serviceable** No

**Automatically notify support** No

**Alert Category** Warning - Memory

**SNMP Trap ID** 43

**CIM Information Prefix:** PLAT **ID:** 0145

## **User Response**

No action; information only.

• **816f050c-201cffff : Memory Logging Limit Removed for [PhysicalMemoryElementName] on Subsystem [MemoryElementName]. (DIMM 28)** 

This message is for the use case when an implementation has detected that the Memory Logging Limit has been Removed.

May also be shown as 816f050c201cffff or 0x816f050c201cffff

**Severity** Info

**Serviceable** No

**Automatically notify support** No

**Alert Category** Warning - Memory

**SNMP Trap ID** 43

**CIM Information Prefix:** PLAT **ID:** 0145

## **User Response**

No action; information only.

• **816f050c-201dffff : Memory Logging Limit Removed for [PhysicalMemoryElementName] on Subsystem [MemoryElementName]. (DIMM 29)** 

This message is for the use case when an implementation has detected that the Memory Logging Limit has been Removed.

May also be shown as 816f050c201dffff or 0x816f050c201dffff

**Severity** Info **Serviceable** No

**Automatically notify support** No

## **Alert Category**

Warning - Memory

**SNMP Trap ID**

43

**CIM Information Prefix:** PLAT **ID:** 0145

## **User Response**

No action; information only.

## • **816f050c-201effff : Memory Logging Limit Removed for [PhysicalMemoryElementName] on Subsystem [MemoryElementName]. (DIMM 30)**

This message is for the use case when an implementation has detected that the Memory Logging Limit has been Removed.

May also be shown as 816f050c201effff or 0x816f050c201effff

**Severity** Info **Serviceable** No **Automatically notify support** No **Alert Category**

Warning - Memory

**SNMP Trap ID** 43

**CIM Information Prefix:** PLAT **ID:** 0145

**User Response**

No action; information only.

• **816f050c-201fffff : Memory Logging Limit Removed for [PhysicalMemoryElementName] on Subsystem [MemoryElementName]. (DIMM 31)** 

This message is for the use case when an implementation has detected that the Memory Logging Limit has been Removed.

May also be shown as 816f050c201fffff or 0x816f050c201fffff

**Severity** Info **Serviceable** No **Automatically notify support** No **Alert Category** Warning - Memory **SNMP Trap ID** 43 **CIM Information Prefix:** PLAT **ID:** 0145

#### **User Response**

No action; information only.

• **816f050c-2020ffff : Memory Logging Limit Removed for [PhysicalMemoryElementName] on Subsystem [MemoryElementName]. (DIMM 32)** 

This message is for the use case when an implementation has detected that the Memory Logging Limit has been Removed.

May also be shown as 816f050c2020ffff or 0x816f050c2020ffff

## **Severity**

Info

**Serviceable** No

**Automatically notify support**

No

**Alert Category** Warning - Memory

**SNMP Trap ID** 43

**CIM Information Prefix:** PLAT **ID:** 0145

#### **User Response**

No action; information only.

• **816f050c-2021ffff : Memory Logging Limit Removed for [PhysicalMemoryElementName] on Subsystem [MemoryElementName]. (DIMM 33)** 

This message is for the use case when an implementation has detected that the Memory Logging Limit has been Removed.

May also be shown as 816f050c2021ffff or 0x816f050c2021ffff

**Severity** Info

**Serviceable**

No

**Automatically notify support** No

**Alert Category** Warning - Memory

**SNMP Trap ID**

43

**CIM Information Prefix:** PLAT **ID:** 0145

#### **User Response**

No action; information only.

• **816f050c-2022ffff : Memory Logging Limit Removed for [PhysicalMemoryElementName] on Subsystem [MemoryElementName]. (DIMM 34)** 

This message is for the use case when an implementation has detected that the Memory Logging Limit has been Removed.

May also be shown as 816f050c2022ffff or 0x816f050c2022ffff

**Severity** Info

**Serviceable**

No

**Automatically notify support** No

**Alert Category** Warning - Memory

**SNMP Trap ID** 43

**CIM Information Prefix:** PLAT **ID:** 0145

#### **User Response**

No action; information only.

• **816f050c-2023ffff : Memory Logging Limit Removed for [PhysicalMemoryElementName] on Subsystem [MemoryElementName]. (DIMM 35)** 

This message is for the use case when an implementation has detected that the Memory Logging Limit has been Removed.

May also be shown as 816f050c2023ffff or 0x816f050c2023ffff

**Severity** Info

**Serviceable** No

**Automatically notify support** No

**Alert Category** Warning - Memory

**SNMP Trap ID** 43

**CIM Information Prefix:** PLAT **ID:** 0145

**User Response**

No action; information only.

• **816f050c-2024ffff : Memory Logging Limit Removed for [PhysicalMemoryElementName] on Subsystem [MemoryElementName]. (DIMM 36)** 

This message is for the use case when an implementation has detected that the Memory Logging Limit has been Removed.

May also be shown as 816f050c2024ffff or 0x816f050c2024ffff

**Severity** Info **Serviceable** No

**Automatically notify support** No

## **Alert Category**

Warning - Memory

**SNMP Trap ID**

43

**CIM Information Prefix:** PLAT **ID:** 0145

## **User Response**

No action; information only.

#### • **816f050c-2025ffff : Memory Logging Limit Removed for [PhysicalMemoryElementName] on Subsystem [MemoryElementName]. (DIMM 37)**

This message is for the use case when an implementation has detected that the Memory Logging Limit has been Removed.

May also be shown as 816f050c2025ffff or 0x816f050c2025ffff

**Severity** Info

**Serviceable** No

**Automatically notify support** No

**Alert Category** Warning - Memory

**SNMP Trap ID** 43

**CIM Information Prefix:** PLAT **ID:** 0145

## **User Response**

No action; information only.

• **816f050c-2026ffff : Memory Logging Limit Removed for [PhysicalMemoryElementName] on Subsystem [MemoryElementName]. (DIMM 38)** 

This message is for the use case when an implementation has detected that the Memory Logging Limit has been Removed.

May also be shown as 816f050c2026ffff or 0x816f050c2026ffff

**Severity** Info **Serviceable** No **Automatically notify support** No **Alert Category** Warning - Memory **SNMP Trap ID** 43

**CIM Information Prefix:** PLAT **ID:** 0145 **User Response**

No action; information only.

• **816f050c-2027ffff : Memory Logging Limit Removed for [PhysicalMemoryElementName] on Subsystem [MemoryElementName]. (DIMM 39)** 

This message is for the use case when an implementation has detected that the Memory Logging Limit has been Removed.

May also be shown as 816f050c2027ffff or 0x816f050c2027ffff

#### **Severity**

Info

**Serviceable** No

**Automatically notify support**

No

**Alert Category** Warning - Memory

**SNMP Trap ID** 43

**CIM Information Prefix:** PLAT **ID:** 0145

## **User Response**

No action; information only.

• **816f050c-2028ffff : Memory Logging Limit Removed for [PhysicalMemoryElementName] on Subsystem [MemoryElementName]. (DIMM 40)** 

This message is for the use case when an implementation has detected that the Memory Logging Limit has been Removed.

May also be shown as 816f050c2028ffff or 0x816f050c2028ffff

**Severity**

Info

**Serviceable**

No

**Automatically notify support** No

**Alert Category** Warning - Memory

**SNMP Trap ID**

43

**CIM Information Prefix:** PLAT **ID:** 0145

#### **User Response**

No action; information only.

• **816f050c-2029ffff : Memory Logging Limit Removed for [PhysicalMemoryElementName] on Subsystem [MemoryElementName]. (DIMM 41)** 

This message is for the use case when an implementation has detected that the Memory Logging Limit has been Removed.

May also be shown as 816f050c2029ffff or 0x816f050c2029ffff

**Severity** Info

**Serviceable**

No

**Automatically notify support** No

**Alert Category** Warning - Memory

**SNMP Trap ID** 43

**CIM Information Prefix:** PLAT **ID:** 0145

## **User Response**

No action; information only.

## • **816f050c-202affff : Memory Logging Limit Removed for [PhysicalMemoryElementName] on Subsystem [MemoryElementName]. (DIMM 42)**

This message is for the use case when an implementation has detected that the Memory Logging Limit has been Removed.

May also be shown as 816f050c202affff or 0x816f050c202affff

**Severity** Info

**Serviceable** No

**Automatically notify support** No

**Alert Category** Warning - Memory

**SNMP Trap ID** 43

**CIM Information Prefix:** PLAT **ID:** 0145

## **User Response**

No action; information only.

• **816f050c-202bffff : Memory Logging Limit Removed for [PhysicalMemoryElementName] on Subsystem [MemoryElementName]. (DIMM 43)** 

This message is for the use case when an implementation has detected that the Memory Logging Limit has been Removed.

May also be shown as 816f050c202bffff or 0x816f050c202bffff

**Severity** Info **Serviceable** No

**Automatically notify support** No

## **Alert Category**

Warning - Memory

**SNMP Trap ID**

43

**CIM Information Prefix:** PLAT **ID:** 0145

## **User Response**

No action; information only.

## • **816f050c-202cffff : Memory Logging Limit Removed for [PhysicalMemoryElementName] on Subsystem [MemoryElementName]. (DIMM 44)**

This message is for the use case when an implementation has detected that the Memory Logging Limit has been Removed.

May also be shown as 816f050c202cffff or 0x816f050c202cffff

**Severity** Info **Serviceable** No **Automatically notify support** No

**Alert Category** Warning - Memory

**SNMP Trap ID** 43

**CIM Information Prefix:** PLAT **ID:** 0145

**User Response**

No action; information only.

• **816f050c-202dffff : Memory Logging Limit Removed for [PhysicalMemoryElementName] on Subsystem [MemoryElementName]. (DIMM 45)** 

This message is for the use case when an implementation has detected that the Memory Logging Limit has been Removed.

May also be shown as 816f050c202dffff or 0x816f050c202dffff

**Severity** Info **Serviceable** No **Automatically notify support** No **Alert Category** Warning - Memory **SNMP Trap ID** 43 **CIM Information**

**Prefix:** PLAT **ID:** 0145

#### **User Response**

No action; information only.

• **816f050c-202effff : Memory Logging Limit Removed for [PhysicalMemoryElementName] on Subsystem [MemoryElementName]. (DIMM 46)** 

This message is for the use case when an implementation has detected that the Memory Logging Limit has been Removed.

May also be shown as 816f050c202effff or 0x816f050c202effff

#### **Severity**

Info

**Serviceable** No

**Automatically notify support**

No

**Alert Category** Warning - Memory

**SNMP Trap ID** 43

**CIM Information Prefix:** PLAT **ID:** 0145

#### **User Response**

No action; information only.

• **816f050c-202fffff : Memory Logging Limit Removed for [PhysicalMemoryElementName] on Subsystem [MemoryElementName]. (DIMM 47)** 

This message is for the use case when an implementation has detected that the Memory Logging Limit has been Removed.

May also be shown as 816f050c202fffff or 0x816f050c202fffff

**Severity** Info

**Serviceable**

No

**Automatically notify support** No

**Alert Category** Warning - Memory

**SNMP Trap ID**

43

**CIM Information Prefix:** PLAT **ID:** 0145

#### **User Response**

No action; information only.

• **816f050c-2030ffff : Memory Logging Limit Removed for [PhysicalMemoryElementName] on Subsystem [MemoryElementName]. (DIMM 48)** 

This message is for the use case when an implementation has detected that the Memory Logging Limit has been Removed.

May also be shown as 816f050c2030ffff or 0x816f050c2030ffff

**Severity** Info

**Serviceable**

No

**Automatically notify support** No

**Alert Category** Warning - Memory

**SNMP Trap ID** 43

**CIM Information Prefix:** PLAT **ID:** 0145

#### **User Response**

No action; information only.

• **816f050c-2581ffff : Memory Logging Limit Removed for [PhysicalMemoryElementName] on Subsystem [MemoryElementName]. (All DIMMs)** 

This message is for the use case when an implementation has detected that the Memory Logging Limit has been Removed.

May also be shown as 816f050c2581ffff or 0x816f050c2581ffff

**Severity** Info

**Serviceable**

No

**Automatically notify support** No

**Alert Category** Warning - Memory

**SNMP Trap ID** 43

**CIM Information Prefix:** PLAT **ID:** 0145

**User Response**

No action; information only. One of the DIMMs :

## • **816f050d-0400ffff : Critical Array [ComputerSystemElementName] has deasserted. (Drive 0)**

This message is for the use case when an implementation has detected that an Critiacal Array has deasserted.

May also be shown as 816f050d0400ffff or 0x816f050d0400ffff

**Severity** Info

**Serviceable**

No

**Automatically notify support** No

**Alert Category**

Critical - Hard Disk drive

**SNMP Trap ID** 5

**CIM Information Prefix:** PLAT **ID:** 0175

**User Response**

No action; information only.

• **816f050d-0401ffff : Critical Array [ComputerSystemElementName] has deasserted. (Drive 1)**  This message is for the use case when an implementation has detected that an Critiacal Array has deasserted.

May also be shown as 816f050d0401ffff or 0x816f050d0401ffff

**Severity**

Info

**Serviceable** No

**Automatically notify support** No

**Alert Category** Critical - Hard Disk drive

**SNMP Trap ID** 5

**CIM Information Prefix:** PLAT **ID:** 0175

**User Response**

No action; information only.

## • **816f050d-0402ffff : Critical Array [ComputerSystemElementName] has deasserted. (Drive 2)**

This message is for the use case when an implementation has detected that an Critiacal Array has deasserted.

May also be shown as 816f050d0402ffff or 0x816f050d0402ffff

**Severity** Info **Serviceable**

No

**Automatically notify support** No

**Alert Category** Critical - Hard Disk drive

**SNMP Trap ID** 5

**CIM Information Prefix:** PLAT **ID:** 0175

**User Response** No action; information only.

• **816f050d-0403ffff : Critical Array [ComputerSystemElementName] has deasserted. (Drive 3)** 

This message is for the use case when an implementation has detected that an Critiacal Array has deasserted.

May also be shown as 816f050d0403ffff or 0x816f050d0403ffff

#### **Severity**

Info

## **Serviceable**

No

# **Automatically notify support**

No

## **Alert Category**

Critical - Hard Disk drive

## **SNMP Trap ID**

5

## **CIM Information Prefix:** PLAT **ID:** 0175

## **User Response**

No action; information only.

## • **816f050d-0404ffff : Critical Array [ComputerSystemElementName] has deasserted. (Drive 4)**

This message is for the use case when an implementation has detected that an Critiacal Array has deasserted.

May also be shown as 816f050d0404ffff or 0x816f050d0404ffff

## **Severity**

Info

#### **Serviceable** No

**Automatically notify support** No

**Alert Category** Critical - Hard Disk drive

## **SNMP Trap ID**

5

**CIM Information Prefix:** PLAT **ID:** 0175

## **User Response**

No action; information only.

#### • **816f050d-0405ffff : Critical Array [ComputerSystemElementName] has deasserted. (Drive 5)**

This message is for the use case when an implementation has detected that an Critiacal Array has deasserted.

May also be shown as 816f050d0405ffff or 0x816f050d0405ffff

**Severity** Info **Serviceable** No

#### **Automatically notify support**

No

#### **Alert Category**

Critical - Hard Disk drive

#### **SNMP Trap ID** 5

# **CIM Information**

**Prefix:** PLAT **ID:** 0175

#### **User Response**

No action; information only.

## • **816f050d-0406ffff : Critical Array [ComputerSystemElementName] has deasserted. (Drive 6)**

This message is for the use case when an implementation has detected that an Critiacal Array has deasserted.

May also be shown as 816f050d0406ffff or 0x816f050d0406ffff

**Severity** Info

**Serviceable**

No

**Automatically notify support** No

**Alert Category** Critical - Hard Disk drive

**SNMP Trap ID** 5

**CIM Information Prefix:** PLAT **ID:** 0175

**User Response** No action; information only.

• **816f050d-0407ffff : Critical Array [ComputerSystemElementName] has deasserted. (Drive 7)**  This message is for the use case when an implementation has detected that an Critiacal Array has

deasserted.

May also be shown as 816f050d0407ffff or 0x816f050d0407ffff

**Severity** Info **Serviceable** No **Automatically notify support** No **Alert Category** Critical - Hard Disk drive **SNMP Trap ID** 5 **CIM Information Prefix:** PLAT **ID:** 0175

**User Response**

No action; information only.

• **816f0607-0301ffff : An SM BIOS Uncorrectable CPU complex error for [ProcessorElementName] has deasserted. (CPU 1)** 

This message is for the use case when an SM BIOS Uncorrectable CPU complex error has deasserted.

May also be shown as 816f06070301ffff or 0x816f06070301ffff

**Severity**

Info

**Serviceable**

No

**Automatically notify support** No

**Alert Category** Critical - CPU

**SNMP Trap ID** 40

**CIM Information Prefix:** PLAT **ID:** 0817

## **User Response**

No action; information only.

• **816f0607-0302ffff : An SM BIOS Uncorrectable CPU complex error for [ProcessorElementName] has deasserted. (CPU 2)** 

This message is for the use case when an SM BIOS Uncorrectable CPU complex error has deasserted. May also be shown as 816f06070302ffff or 0x816f06070302ffff

## **Severity** Info **Serviceable** No

**Automatically notify support**

No

**Alert Category** Critical - CPU

**SNMP Trap ID** 40

**CIM Information Prefix:** PLAT **ID:** 0817

**User Response**

No action; information only.

• **816f0607-2584ffff : An SM BIOS Uncorrectable CPU complex error for [ProcessorElementName] has deasserted. (All CPUs)** 

This message is for the use case when an SM BIOS Uncorrectable CPU complex error has deasserted. May also be shown as 816f06072584ffff or 0x816f06072584ffff

## **Severity**

Info

**Serviceable** No

**Automatically notify support**

No

**Alert Category** Critical - CPU

**SNMP Trap ID** 40

**CIM Information Prefix:** PLAT **ID:** 0817

**User Response** No action; information only. One of CPUs :

## • **816f060d-0400ffff : Array in system [ComputerSystemElementName] has been restored. (Drive 0)**

This message is for the use case when an implementation has detected that a Failed Array has been Restored.

May also be shown as 816f060d0400ffff or 0x816f060d0400ffff

**Severity**

Info

**Serviceable** No

**Automatically notify support** No

**Alert Category** Critical - Hard Disk drive

**SNMP Trap ID** 5

**CIM Information Prefix:** PLAT **ID:** 0177

## **User Response**

No action; information only.

## • **816f060d-0401ffff : Array in system [ComputerSystemElementName] has been restored. (Drive 1)**

This message is for the use case when an implementation has detected that a Failed Array has been Restored.

May also be shown as 816f060d0401ffff or 0x816f060d0401ffff

**Severity** Info

**Serviceable** No

**Automatically notify support**

No

**Alert Category** Critical - Hard Disk drive

**SNMP Trap ID** 5

## **CIM Information Prefix:** PLAT **ID:** 0177

## **User Response**

No action; information only.

## • **816f060d-0402ffff : Array in system [ComputerSystemElementName] has been restored. (Drive 2)**

This message is for the use case when an implementation has detected that a Failed Array has been Restored.

May also be shown as 816f060d0402ffff or 0x816f060d0402ffff

**Severity**

Info

**Serviceable**

No

**Automatically notify support** No

**Alert Category**

Critical - Hard Disk drive

**SNMP Trap ID**

5

**CIM Information Prefix:** PLAT **ID:** 0177

## **User Response**

No action; information only.

## • **816f060d-0403ffff : Array in system [ComputerSystemElementName] has been restored. (Drive 3)**

This message is for the use case when an implementation has detected that a Failed Array has been Restored.

May also be shown as 816f060d0403ffff or 0x816f060d0403ffff

**Severity** Info

**Serviceable**

No

**Automatically notify support**

No

**Alert Category** Critical - Hard Disk drive

**SNMP Trap ID** 5

**CIM Information Prefix:** PLAT **ID:** 0177

**User Response**

No action; information only.

• **816f060d-0404ffff : Array in system [ComputerSystemElementName] has been restored. (Drive 4)**  This message is for the use case when an implementation has detected that a Failed Array has been

Restored.

May also be shown as 816f060d0404ffff or 0x816f060d0404ffff

**Severity** Info

**Serviceable** No

**Automatically notify support** No

**Alert Category**

Critical - Hard Disk drive

**SNMP Trap ID** 5

**CIM Information Prefix:** PLAT **ID:** 0177

#### **User Response**

No action; information only.

## • **816f060d-0405ffff : Array in system [ComputerSystemElementName] has been restored. (Drive 5)**

This message is for the use case when an implementation has detected that a Failed Array has been Restored.

May also be shown as 816f060d0405ffff or 0x816f060d0405ffff

**Severity**

Info

**Serviceable** No

**Automatically notify support** No

**Alert Category** Critical - Hard Disk drive

**SNMP Trap ID**

5

**CIM Information Prefix:** PLAT **ID:** 0177

#### **User Response**

No action; information only.

## • **816f060d-0406ffff : Array in system [ComputerSystemElementName] has been restored. (Drive 6)**

This message is for the use case when an implementation has detected that a Failed Array has been Restored.

May also be shown as 816f060d0406ffff or 0x816f060d0406ffff

**Severity** Info

**Serviceable** No

**Automatically notify support** No

**Alert Category** Critical - Hard Disk drive

## **SNMP Trap ID**

5

**CIM Information Prefix:** PLAT **ID:** 0177

## **User Response**

No action; information only.

## • **816f060d-0407ffff : Array in system [ComputerSystemElementName] has been restored. (Drive 7)**

This message is for the use case when an implementation has detected that a Failed Array has been Restored.

May also be shown as 816f060d0407ffff or 0x816f060d0407ffff

**Severity** Info

**Serviceable**

No

**Automatically notify support** No

**Alert Category**

Critical - Hard Disk drive

**SNMP Trap ID** 5

**CIM Information Prefix:** PLAT **ID:** 0177

## **User Response**

No action; information only.

## • **816f070c-2001ffff : Configuration error for [PhysicalMemoryElementName] on Subsystem [MemoryElementName]has deasserted. (DIMM 1)**

This message is for the use case when an implementation has detected a Memory DIMM configuration error has deasserted.

May also be shown as 816f070c2001ffff or 0x816f070c2001ffff

**Severity**

Info

**Serviceable**

No

**Automatically notify support** No

**Alert Category** Critical - Memory

**SNMP Trap ID**

41

**CIM Information Prefix:** PLAT **ID:** 0127

**User Response**

No action; information only.

#### • **816f070c-2002ffff : Configuration error for [PhysicalMemoryElementName] on Subsystem [MemoryElementName]has deasserted. (DIMM 2)**

This message is for the use case when an implementation has detected a Memory DIMM configuration error has deasserted.

May also be shown as 816f070c2002ffff or 0x816f070c2002ffff

**Severity** Info

**Serviceable** No

**Automatically notify support** No

**Alert Category** Critical - Memory

**SNMP Trap ID** 41

**CIM Information Prefix:** PLAT **ID:** 0127

**User Response** No action; information only.

• **816f070c-2003ffff : Configuration error for [PhysicalMemoryElementName] on Subsystem [MemoryElementName]has deasserted. (DIMM 3)** 

This message is for the use case when an implementation has detected a Memory DIMM configuration error has deasserted.

May also be shown as 816f070c2003ffff or 0x816f070c2003ffff

**Severity** Info

**Serviceable** No

**Automatically notify support**

No

**Alert Category** Critical - Memory

**SNMP Trap ID** 41

**CIM Information Prefix:** PLAT **ID:** 0127

**User Response**

No action; information only.

## • **816f070c-2004ffff : Configuration error for [PhysicalMemoryElementName] on Subsystem [MemoryElementName]has deasserted. (DIMM 4)**

This message is for the use case when an implementation has detected a Memory DIMM configuration error has deasserted.

May also be shown as 816f070c2004ffff or 0x816f070c2004ffff

**Severity**

Info

**Serviceable**

No

**Automatically notify support**

No

**Alert Category** Critical - Memory

**SNMP Trap ID**

41

**CIM Information Prefix:** PLAT **ID:** 0127

## **User Response**

No action; information only.

## • **816f070c-2005ffff : Configuration error for [PhysicalMemoryElementName] on Subsystem [MemoryElementName]has deasserted. (DIMM 5)**

This message is for the use case when an implementation has detected a Memory DIMM configuration error has deasserted.

May also be shown as 816f070c2005ffff or 0x816f070c2005ffff

**Severity** Info

**Serviceable**

No

**Automatically notify support** No

**Alert Category** Critical - Memory

**SNMP Trap ID**

41

**CIM Information Prefix:** PLAT **ID:** 0127

**User Response**

No action; information only.

## • **816f070c-2006ffff : Configuration error for [PhysicalMemoryElementName] on Subsystem [MemoryElementName]has deasserted. (DIMM 6)**

This message is for the use case when an implementation has detected a Memory DIMM configuration error has deasserted.

May also be shown as 816f070c2006ffff or 0x816f070c2006ffff

**Severity** Info

**Serviceable** No

**Automatically notify support** No

**Alert Category**
Critical - Memory

**SNMP Trap ID** 41

**CIM Information Prefix:** PLAT **ID:** 0127

## **User Response**

No action; information only.

• **816f070c-2007ffff : Configuration error for [PhysicalMemoryElementName] on Subsystem [MemoryElementName]has deasserted. (DIMM 7)** 

This message is for the use case when an implementation has detected a Memory DIMM configuration error has deasserted.

May also be shown as 816f070c2007ffff or 0x816f070c2007ffff

**Severity** Info

**Serviceable** No

**Automatically notify support** No

**Alert Category**

Critical - Memory

**SNMP Trap ID** 41

**CIM Information Prefix:** PLAT **ID:** 0127

# **User Response**

No action; information only.

# • **816f070c-2008ffff : Configuration error for [PhysicalMemoryElementName] on Subsystem [MemoryElementName]has deasserted. (DIMM 8)**

This message is for the use case when an implementation has detected a Memory DIMM configuration error has deasserted.

May also be shown as 816f070c2008ffff or 0x816f070c2008ffff

**Severity** Info **Serviceable** No

**Automatically notify support** No

**Alert Category** Critical - Memory

**SNMP Trap ID** 41

**CIM Information Prefix:** PLAT **ID:** 0127

**User Response**

No action; information only.

## • **816f070c-2009ffff : Configuration error for [PhysicalMemoryElementName] on Subsystem [MemoryElementName]has deasserted. (DIMM 9)**

This message is for the use case when an implementation has detected a Memory DIMM configuration error has deasserted.

May also be shown as 816f070c2009ffff or 0x816f070c2009ffff

**Severity**

Info

**Serviceable**

No

**Automatically notify support** No

**Alert Category** Critical - Memory

**SNMP Trap ID** 41

**CIM Information Prefix:** PLAT **ID:** 0127

**User Response**

No action; information only.

• **816f070c-200affff : Configuration error for [PhysicalMemoryElementName] on Subsystem [MemoryElementName]has deasserted. (DIMM 10)** 

This message is for the use case when an implementation has detected a Memory DIMM configuration error has deasserted.

May also be shown as 816f070c200affff or 0x816f070c200affff

**Severity** Info

**Serviceable** No

**Automatically notify support**

No

**Alert Category** Critical - Memory

**SNMP Trap ID** 41

**CIM Information Prefix:** PLAT **ID:** 0127

**User Response**

No action; information only.

• **816f070c-200bffff : Configuration error for [PhysicalMemoryElementName] on Subsystem [MemoryElementName]has deasserted. (DIMM 11)** 

This message is for the use case when an implementation has detected a Memory DIMM configuration error has deasserted.

May also be shown as 816f070c200bffff or 0x816f070c200bffff

**Serviceable**

No

**Automatically notify support** No

**Alert Category** Critical - Memory

**SNMP Trap ID** 41

**CIM Information Prefix:** PLAT **ID:** 0127

#### **User Response**

No action; information only.

# • **816f070c-200cffff : Configuration error for [PhysicalMemoryElementName] on Subsystem [MemoryElementName]has deasserted. (DIMM 12)**

This message is for the use case when an implementation has detected a Memory DIMM configuration error has deasserted.

May also be shown as 816f070c200cffff or 0x816f070c200cffff

**Severity** Info

**Serviceable** No

**Automatically notify support** No

**Alert Category** Critical - Memory

**SNMP Trap ID** 41

**CIM Information Prefix:** PLAT **ID:** 0127

#### **User Response**

No action; information only.

• **816f070c-200dffff : Configuration error for [PhysicalMemoryElementName] on Subsystem [MemoryElementName]has deasserted. (DIMM 13)** 

This message is for the use case when an implementation has detected a Memory DIMM configuration error has deasserted.

May also be shown as 816f070c200dffff or 0x816f070c200dffff

**Severity** Info **Serviceable** No

**Automatically notify support** No

# **Alert Category**

Critical - Memory

## **SNMP Trap ID**

41

**CIM Information**

**Prefix:** PLAT **ID:** 0127

## **User Response**

No action; information only.

## • **816f070c-200effff : Configuration error for [PhysicalMemoryElementName] on Subsystem [MemoryElementName]has deasserted. (DIMM 14)**

This message is for the use case when an implementation has detected a Memory DIMM configuration error has deasserted.

May also be shown as 816f070c200effff or 0x816f070c200effff

**Severity** Info **Serviceable** No **Automatically notify support** No **Alert Category** Critical - Memory

**SNMP Trap ID** 41

**CIM Information Prefix:** PLAT **ID:** 0127

**User Response**

No action; information only.

• **816f070c-200fffff : Configuration error for [PhysicalMemoryElementName] on Subsystem [MemoryElementName]has deasserted. (DIMM 15)** 

This message is for the use case when an implementation has detected a Memory DIMM configuration error has deasserted.

May also be shown as 816f070c200fffff or 0x816f070c200fffff

**Severity** Info **Serviceable** No **Automatically notify support** No **Alert Category** Critical - Memory **SNMP Trap ID** 41 **CIM Information Prefix:** PLAT **ID:** 0127

No action; information only.

• **816f070c-2010ffff : Configuration error for [PhysicalMemoryElementName] on Subsystem [MemoryElementName]has deasserted. (DIMM 16)** 

This message is for the use case when an implementation has detected a Memory DIMM configuration error has deasserted.

May also be shown as 816f070c2010ffff or 0x816f070c2010ffff

# **Severity**

Info

**Serviceable** No

**Automatically notify support**

No

**Alert Category** Critical - Memory

**SNMP Trap ID** 41

**CIM Information**

**Prefix:** PLAT **ID:** 0127

## **User Response**

No action; information only.

## • **816f070c-2011ffff : Configuration error for [PhysicalMemoryElementName] on Subsystem [MemoryElementName]has deasserted. (DIMM 17)**

This message is for the use case when an implementation has detected a Memory DIMM configuration error has deasserted.

May also be shown as 816f070c2011ffff or 0x816f070c2011ffff

**Severity** Info

**Serviceable**

No

**Automatically notify support** No

**Alert Category** Critical - Memory

**SNMP Trap ID**

41

**CIM Information Prefix:** PLAT **ID:** 0127

## **User Response**

No action; information only.

• **816f070c-2012ffff : Configuration error for [PhysicalMemoryElementName] on Subsystem [MemoryElementName]has deasserted. (DIMM 18)** 

This message is for the use case when an implementation has detected a Memory DIMM configuration error has deasserted.

May also be shown as 816f070c2012ffff or 0x816f070c2012ffff

**Serviceable**

No

**Automatically notify support** No

**Alert Category** Critical - Memory

**SNMP Trap ID** 41

**CIM Information Prefix:** PLAT **ID:** 0127

#### **User Response**

No action; information only.

• **816f070c-2013ffff : Configuration error for [PhysicalMemoryElementName] on Subsystem [MemoryElementName]has deasserted. (DIMM 19)** 

This message is for the use case when an implementation has detected a Memory DIMM configuration error has deasserted.

May also be shown as 816f070c2013ffff or 0x816f070c2013ffff

**Severity**

Info

**Serviceable** No

**Automatically notify support** No

**Alert Category** Critical - Memory

**SNMP Trap ID**

41

**CIM Information Prefix:** PLAT **ID:** 0127

## **User Response**

No action; information only.

# • **816f070c-2014ffff : Configuration error for [PhysicalMemoryElementName] on Subsystem [MemoryElementName]has deasserted. (DIMM 20)**

This message is for the use case when an implementation has detected a Memory DIMM configuration error has deasserted.

May also be shown as 816f070c2014ffff or 0x816f070c2014ffff

**Severity** Info **Serviceable** No

**Automatically notify support**

No

# **Alert Category**

Critical - Memory

**SNMP Trap ID**

41

**CIM Information Prefix:** PLAT **ID:** 0127

## **User Response**

No action; information only.

## • **816f070c-2015ffff : Configuration error for [PhysicalMemoryElementName] on Subsystem [MemoryElementName]has deasserted. (DIMM 21)**

This message is for the use case when an implementation has detected a Memory DIMM configuration error has deasserted.

May also be shown as 816f070c2015ffff or 0x816f070c2015ffff

**Severity** Info **Serviceable**

No

**Automatically notify support** No

**Alert Category** Critical - Memory

**SNMP Trap ID** 41

**CIM Information Prefix:** PLAT **ID:** 0127

# **User Response**

No action; information only.

• **816f070c-2016ffff : Configuration error for [PhysicalMemoryElementName] on Subsystem [MemoryElementName]has deasserted. (DIMM 22)** 

This message is for the use case when an implementation has detected a Memory DIMM configuration error has deasserted.

May also be shown as 816f070c2016ffff or 0x816f070c2016ffff

**Severity** Info **Serviceable** No **Automatically notify support** No **Alert Category** Critical - Memory **SNMP Trap ID** 41

**CIM Information Prefix:** PLAT **ID:** 0127

No action; information only.

• **816f070c-2017ffff : Configuration error for [PhysicalMemoryElementName] on Subsystem [MemoryElementName]has deasserted. (DIMM 23)** 

This message is for the use case when an implementation has detected a Memory DIMM configuration error has deasserted.

May also be shown as 816f070c2017ffff or 0x816f070c2017ffff

## **Severity**

Info

**Serviceable** No

**Automatically notify support**

No

**Alert Category** Critical - Memory

**SNMP Trap ID**

41

**CIM Information**

**Prefix:** PLAT **ID:** 0127

## **User Response**

No action; information only.

## • **816f070c-2018ffff : Configuration error for [PhysicalMemoryElementName] on Subsystem [MemoryElementName]has deasserted. (DIMM 24)**

This message is for the use case when an implementation has detected a Memory DIMM configuration error has deasserted.

May also be shown as 816f070c2018ffff or 0x816f070c2018ffff

**Severity**

Info

**Serviceable**

No

**Automatically notify support** No

**Alert Category** Critical - Memory

**SNMP Trap ID**

41

**CIM Information Prefix:** PLAT **ID:** 0127

## **User Response**

No action; information only.

• **816f070c-2019ffff : Configuration error for [PhysicalMemoryElementName] on Subsystem [MemoryElementName]has deasserted. (DIMM 25)** 

This message is for the use case when an implementation has detected a Memory DIMM configuration error has deasserted.

May also be shown as 816f070c2019ffff or 0x816f070c2019ffff

**Serviceable**

No

**Automatically notify support** No

**Alert Category** Critical - Memory

**SNMP Trap ID** 41

**CIM Information Prefix:** PLAT **ID:** 0127

#### **User Response**

No action; information only.

# • **816f070c-201affff : Configuration error for [PhysicalMemoryElementName] on Subsystem [MemoryElementName]has deasserted. (DIMM 26)**

This message is for the use case when an implementation has detected a Memory DIMM configuration error has deasserted.

May also be shown as 816f070c201affff or 0x816f070c201affff

**Severity**

Info

**Serviceable** No

**Automatically notify support** No

**Alert Category** Critical - Memory

**SNMP Trap ID** 41

**CIM Information Prefix:** PLAT **ID:** 0127

#### **User Response**

No action; information only.

• **816f070c-201bffff : Configuration error for [PhysicalMemoryElementName] on Subsystem [MemoryElementName]has deasserted. (DIMM 27)** 

This message is for the use case when an implementation has detected a Memory DIMM configuration error has deasserted.

May also be shown as 816f070c201bffff or 0x816f070c201bffff

**Severity** Info **Serviceable** No

**Automatically notify support** No

# **Alert Category**

Critical - Memory

## **SNMP Trap ID**

41

**CIM Information**

**Prefix:** PLAT **ID:** 0127

## **User Response**

No action; information only.

## • **816f070c-201cffff : Configuration error for [PhysicalMemoryElementName] on Subsystem [MemoryElementName]has deasserted. (DIMM 28)**

This message is for the use case when an implementation has detected a Memory DIMM configuration error has deasserted.

May also be shown as 816f070c201cffff or 0x816f070c201cffff

**Severity** Info **Serviceable** No **Automatically notify support** No **Alert Category** Critical - Memory

**SNMP Trap ID** 41

**CIM Information Prefix:** PLAT **ID:** 0127

# **User Response**

No action; information only.

• **816f070c-201dffff : Configuration error for [PhysicalMemoryElementName] on Subsystem [MemoryElementName]has deasserted. (DIMM 29)** 

This message is for the use case when an implementation has detected a Memory DIMM configuration error has deasserted.

May also be shown as 816f070c201dffff or 0x816f070c201dffff

**Severity** Info **Serviceable** No **Automatically notify support** No **Alert Category** Critical - Memory **SNMP Trap ID** 41 **CIM Information Prefix:** PLAT **ID:** 0127

No action; information only.

• **816f070c-201effff : Configuration error for [PhysicalMemoryElementName] on Subsystem [MemoryElementName]has deasserted. (DIMM 30)** 

This message is for the use case when an implementation has detected a Memory DIMM configuration error has deasserted.

May also be shown as 816f070c201effff or 0x816f070c201effff

# **Severity**

Info

**Serviceable** No

**Automatically notify support**

No

**Alert Category** Critical - Memory

**SNMP Trap ID** 41

**CIM Information Prefix:** PLAT **ID:** 0127

## **User Response**

No action; information only.

## • **816f070c-201fffff : Configuration error for [PhysicalMemoryElementName] on Subsystem [MemoryElementName]has deasserted. (DIMM 31)**

This message is for the use case when an implementation has detected a Memory DIMM configuration error has deasserted.

May also be shown as 816f070c201fffff or 0x816f070c201fffff

**Severity** Info

**Serviceable**

No

**Automatically notify support** No

**Alert Category** Critical - Memory

**SNMP Trap ID**

41

**CIM Information Prefix:** PLAT **ID:** 0127

## **User Response**

No action; information only.

• **816f070c-2020ffff : Configuration error for [PhysicalMemoryElementName] on Subsystem [MemoryElementName]has deasserted. (DIMM 32)** 

This message is for the use case when an implementation has detected a Memory DIMM configuration error has deasserted.

May also be shown as 816f070c2020ffff or 0x816f070c2020ffff

**Serviceable**

No

**Automatically notify support** No

**Alert Category** Critical - Memory

**SNMP Trap ID** 41

**CIM Information Prefix:** PLAT **ID:** 0127

#### **User Response**

No action; information only.

• **816f070c-2021ffff : Configuration error for [PhysicalMemoryElementName] on Subsystem [MemoryElementName]has deasserted. (DIMM 33)** 

This message is for the use case when an implementation has detected a Memory DIMM configuration error has deasserted.

May also be shown as 816f070c2021ffff or 0x816f070c2021ffff

**Severity**

Info

**Serviceable** No

**Automatically notify support** No

**Alert Category** Critical - Memory

**SNMP Trap ID**

41

**CIM Information Prefix:** PLAT **ID:** 0127

## **User Response**

No action; information only.

# • **816f070c-2022ffff : Configuration error for [PhysicalMemoryElementName] on Subsystem [MemoryElementName]has deasserted. (DIMM 34)**

This message is for the use case when an implementation has detected a Memory DIMM configuration error has deasserted.

May also be shown as 816f070c2022ffff or 0x816f070c2022ffff

**Severity** Info **Serviceable** No

**Automatically notify support**

No

# **Alert Category**

Critical - Memory

**SNMP Trap ID**

41

**CIM Information Prefix:** PLAT **ID:** 0127

# **User Response**

No action; information only.

## • **816f070c-2023ffff : Configuration error for [PhysicalMemoryElementName] on Subsystem [MemoryElementName]has deasserted. (DIMM 35)**

This message is for the use case when an implementation has detected a Memory DIMM configuration error has deasserted.

May also be shown as 816f070c2023ffff or 0x816f070c2023ffff

**Severity** Info **Serviceable**

No

**Automatically notify support** No

**Alert Category** Critical - Memory

**SNMP Trap ID** 41

**CIM Information Prefix:** PLAT **ID:** 0127

# **User Response**

No action; information only.

• **816f070c-2024ffff : Configuration error for [PhysicalMemoryElementName] on Subsystem [MemoryElementName]has deasserted. (DIMM 36)** 

This message is for the use case when an implementation has detected a Memory DIMM configuration error has deasserted.

May also be shown as 816f070c2024ffff or 0x816f070c2024ffff

**Severity** Info **Serviceable** No **Automatically notify support** No **Alert Category** Critical - Memory **SNMP Trap ID** 41

**CIM Information Prefix:** PLAT **ID:** 0127

No action; information only.

• **816f070c-2025ffff : Configuration error for [PhysicalMemoryElementName] on Subsystem [MemoryElementName]has deasserted. (DIMM 37)** 

This message is for the use case when an implementation has detected a Memory DIMM configuration error has deasserted.

May also be shown as 816f070c2025ffff or 0x816f070c2025ffff

## **Severity**

Info

**Serviceable** No

**Automatically notify support**

No

**Alert Category** Critical - Memory

**SNMP Trap ID**

41

**CIM Information**

**Prefix:** PLAT **ID:** 0127

## **User Response**

No action; information only.

## • **816f070c-2026ffff : Configuration error for [PhysicalMemoryElementName] on Subsystem [MemoryElementName]has deasserted. (DIMM 38)**

This message is for the use case when an implementation has detected a Memory DIMM configuration error has deasserted.

May also be shown as 816f070c2026ffff or 0x816f070c2026ffff

**Severity**

Info

**Serviceable**

No

**Automatically notify support** No

**Alert Category** Critical - Memory

**SNMP Trap ID**

41

**CIM Information Prefix:** PLAT **ID:** 0127

## **User Response**

No action; information only.

• **816f070c-2027ffff : Configuration error for [PhysicalMemoryElementName] on Subsystem [MemoryElementName]has deasserted. (DIMM 39)** 

This message is for the use case when an implementation has detected a Memory DIMM configuration error has deasserted.

May also be shown as 816f070c2027ffff or 0x816f070c2027ffff

**Serviceable**

No

**Automatically notify support** No

**Alert Category** Critical - Memory

**SNMP Trap ID** 41

**CIM Information Prefix:** PLAT **ID:** 0127

#### **User Response**

No action; information only.

# • **816f070c-2028ffff : Configuration error for [PhysicalMemoryElementName] on Subsystem [MemoryElementName]has deasserted. (DIMM 40)**

This message is for the use case when an implementation has detected a Memory DIMM configuration error has deasserted.

May also be shown as 816f070c2028ffff or 0x816f070c2028ffff

**Severity** Info

**Serviceable** No

**Automatically notify support** No

**Alert Category** Critical - Memory

**SNMP Trap ID** 41

**CIM Information Prefix:** PLAT **ID:** 0127

# **User Response**

No action; information only.

• **816f070c-2029ffff : Configuration error for [PhysicalMemoryElementName] on Subsystem [MemoryElementName]has deasserted. (DIMM 41)** 

This message is for the use case when an implementation has detected a Memory DIMM configuration error has deasserted.

May also be shown as 816f070c2029ffff or 0x816f070c2029ffff

**Severity** Info **Serviceable**

No

**Automatically notify support** No

# **Alert Category**

Critical - Memory

## **SNMP Trap ID**

41

**CIM Information**

**Prefix:** PLAT **ID:** 0127

## **User Response**

No action; information only.

## • **816f070c-202affff : Configuration error for [PhysicalMemoryElementName] on Subsystem [MemoryElementName]has deasserted. (DIMM 42)**

This message is for the use case when an implementation has detected a Memory DIMM configuration error has deasserted.

May also be shown as 816f070c202affff or 0x816f070c202affff

**Severity** Info **Serviceable** No **Automatically notify support** No **Alert Category** Critical - Memory

**SNMP Trap ID** 41

**CIM Information Prefix:** PLAT **ID:** 0127

**User Response**

No action; information only.

• **816f070c-202bffff : Configuration error for [PhysicalMemoryElementName] on Subsystem [MemoryElementName]has deasserted. (DIMM 43)** 

This message is for the use case when an implementation has detected a Memory DIMM configuration error has deasserted.

May also be shown as 816f070c202bffff or 0x816f070c202bffff

**Severity** Info **Serviceable** No **Automatically notify support** No **Alert Category** Critical - Memory **SNMP Trap ID** 41 **CIM Information Prefix:** PLAT **ID:** 0127

No action; information only.

• **816f070c-202cffff : Configuration error for [PhysicalMemoryElementName] on Subsystem [MemoryElementName]has deasserted. (DIMM 44)** 

This message is for the use case when an implementation has detected a Memory DIMM configuration error has deasserted.

May also be shown as 816f070c202cffff or 0x816f070c202cffff

# **Severity**

Info

**Serviceable** No

**Automatically notify support**

No

**Alert Category** Critical - Memory

**SNMP Trap ID** 41

**CIM Information Prefix:** PLAT **ID:** 0127

## **User Response**

No action; information only.

## • **816f070c-202dffff : Configuration error for [PhysicalMemoryElementName] on Subsystem [MemoryElementName]has deasserted. (DIMM 45)**

This message is for the use case when an implementation has detected a Memory DIMM configuration error has deasserted.

May also be shown as 816f070c202dffff or 0x816f070c202dffff

**Severity**

Info

**Serviceable**

No

**Automatically notify support** No

**Alert Category** Critical - Memory

**SNMP Trap ID**

41

**CIM Information Prefix:** PLAT **ID:** 0127

#### **User Response**

No action; information only.

• **816f070c-202effff : Configuration error for [PhysicalMemoryElementName] on Subsystem [MemoryElementName]has deasserted. (DIMM 46)** 

This message is for the use case when an implementation has detected a Memory DIMM configuration error has deasserted.

May also be shown as 816f070c202effff or 0x816f070c202effff

**Serviceable**

No

**Automatically notify support** No

**Alert Category** Critical - Memory

**SNMP Trap ID** 41

**CIM Information Prefix:** PLAT **ID:** 0127

#### **User Response**

No action; information only.

• **816f070c-202fffff : Configuration error for [PhysicalMemoryElementName] on Subsystem [MemoryElementName]has deasserted. (DIMM 47)** 

This message is for the use case when an implementation has detected a Memory DIMM configuration error has deasserted.

May also be shown as 816f070c202fffff or 0x816f070c202fffff

**Severity** Info

**Serviceable** No

**Automatically notify support** No

**Alert Category** Critical - Memory

**SNMP Trap ID**

41

**CIM Information Prefix:** PLAT **ID:** 0127

# **User Response**

No action; information only.

# • **816f070c-2030ffff : Configuration error for [PhysicalMemoryElementName] on Subsystem [MemoryElementName]has deasserted. (DIMM 48)**

This message is for the use case when an implementation has detected a Memory DIMM configuration error has deasserted.

May also be shown as 816f070c2030ffff or 0x816f070c2030ffff

**Severity** Info **Serviceable** No

**Automatically notify support**

No

# **Alert Category**

Critical - Memory

**SNMP Trap ID**

41

**CIM Information Prefix:** PLAT **ID:** 0127

## **User Response**

No action; information only.

## • **816f070c-2581ffff : Configuration error for [PhysicalMemoryElementName] on Subsystem [MemoryElementName]has deasserted. (All DIMMs)**

This message is for the use case when an implementation has detected a Memory DIMM configuration error has deasserted.

May also be shown as 816f070c2581ffff or 0x816f070c2581ffff

**Severity** Info

**Serviceable**

No

**Automatically notify support** No

**Alert Category** Critical - Memory

**SNMP Trap ID** 41

**CIM Information Prefix:** PLAT **ID:** 0127

# **User Response**

No action; information only. One of the DIMMs :

## • **816f070d-0400ffff : Rebuild completed for Array in system [ComputerSystemElementName]. (Drive 0)**

This message is for the use case when an implementation has detected that an Array Rebuild has Completed.

May also be shown as 816f070d0400ffff or 0x816f070d0400ffff

**Severity** Info

**Serviceable** No

**Automatically notify support**

No

**Alert Category** System - Other

**SNMP Trap ID**

**CIM Information Prefix:** PLAT **ID:** 0179

No action; information only.

## • **816f070d-0401ffff : Rebuild completed for Array in system [ComputerSystemElementName]. (Drive 1)**

This message is for the use case when an implementation has detected that an Array Rebuild has Completed.

May also be shown as 816f070d0401ffff or 0x816f070d0401ffff

#### **Severity**

Info

**Serviceable** No

**Automatically notify support**

No

**Alert Category** System - Other

#### **SNMP Trap ID**

## **CIM Information**

**Prefix:** PLAT **ID:** 0179

#### **User Response**

No action; information only.

• **816f070d-0402ffff : Rebuild completed for Array in system [ComputerSystemElementName]. (Drive 2)** 

This message is for the use case when an implementation has detected that an Array Rebuild has Completed.

May also be shown as 816f070d0402ffff or 0x816f070d0402ffff

**Severity**

Info

## **Serviceable**

No

**Automatically notify support** No

**Alert Category** System - Other

## **SNMP Trap ID**

#### **CIM Information Prefix:** PLAT **ID:** 0179

**User Response**

No action; information only.

## • **816f070d-0403ffff : Rebuild completed for Array in system [ComputerSystemElementName]. (Drive 3)**

This message is for the use case when an implementation has detected that an Array Rebuild has Completed.

May also be shown as 816f070d0403ffff or 0x816f070d0403ffff

**Serviceable** No

**Automatically notify support** No

**Alert Category**

System - Other

**SNMP Trap ID**

**CIM Information Prefix:** PLAT **ID:** 0179

#### **User Response**

No action; information only.

• **816f070d-0404ffff : Rebuild completed for Array in system [ComputerSystemElementName]. (Drive 4)** 

This message is for the use case when an implementation has detected that an Array Rebuild has Completed.

May also be shown as 816f070d0404ffff or 0x816f070d0404ffff

**Severity**

Info

**Serviceable** No

**Automatically notify support** No

**Alert Category** System - Other

**SNMP Trap ID**

**CIM Information Prefix:** PLAT **ID:** 0179

#### **User Response**

No action; information only.

• **816f070d-0405ffff : Rebuild completed for Array in system [ComputerSystemElementName]. (Drive 5)** 

This message is for the use case when an implementation has detected that an Array Rebuild has Completed.

May also be shown as 816f070d0405ffff or 0x816f070d0405ffff

**Severity** Info **Serviceable**

No

**Automatically notify support** No

**Alert Category** System - Other

#### **SNMP Trap ID**

**CIM Information**

**Prefix:** PLAT **ID:** 0179

#### **User Response**

No action; information only.

## • **816f070d-0406ffff : Rebuild completed for Array in system [ComputerSystemElementName]. (Drive 6)**

This message is for the use case when an implementation has detected that an Array Rebuild has Completed.

May also be shown as 816f070d0406ffff or 0x816f070d0406ffff

**Severity** Info **Serviceable** No **Automatically notify support**

No

**Alert Category** System - Other

**SNMP Trap ID**

**CIM Information Prefix:** PLAT **ID:** 0179

**User Response**

No action; information only.

• **816f070d-0407ffff : Rebuild completed for Array in system [ComputerSystemElementName]. (Drive 7)** 

This message is for the use case when an implementation has detected that an Array Rebuild has Completed.

May also be shown as 816f070d0407ffff or 0x816f070d0407ffff

**Severity** Info

**Serviceable**

No

**Automatically notify support**

No

**Alert Category** System - Other

**SNMP Trap ID**

**CIM Information Prefix:** PLAT **ID:** 0179

No action; information only.

## • **816f0807-0301ffff : [ProcessorElementName] has been Enabled. (CPU 1)**

This message is for the use case when an implementation has detected a Processor has been Enabled. May also be shown as 816f08070301ffff or 0x816f08070301ffff

**Severity** Info

**Serviceable**

No

**Automatically notify support** No

**Alert Category** System - Other

**SNMP Trap ID**

**CIM Information Prefix:** PLAT **ID:** 0060

**User Response** No action; information only.

## • **816f0807-0302ffff : [ProcessorElementName] has been Enabled. (CPU 2)**

This message is for the use case when an implementation has detected a Processor has been Enabled. May also be shown as 816f08070302ffff or 0x816f08070302ffff

**Severity**

Info

**Serviceable** No

**Automatically notify support** No

**Alert Category** System - Other

**SNMP Trap ID**

**CIM Information Prefix:** PLAT **ID:** 0060

#### **User Response**

No action; information only.

#### • **816f0807-2584ffff : [ProcessorElementName] has been Enabled. (All CPUs)**

This message is for the use case when an implementation has detected a Processor has been Enabled. May also be shown as 816f08072584ffff or 0x816f08072584ffff

**Severity** Info **Serviceable**

No

#### **Automatically notify support**

No

**Alert Category** System - Other

# **SNMP Trap ID**

# **CIM Information**

**Prefix:** PLAT **ID:** 0060

## **User Response**

No action; information only. One of CPUs :

• **816f0813-2581ffff : Bus [SensorElementName] has recovered from an Uncorrectable Error. (DIMMs)** 

This message is for the use case when an implementation has detected a that a system has recovered from a Bus Uncorrectable Error.

May also be shown as 816f08132581ffff or 0x816f08132581ffff

**Severity**

Info

**Serviceable**

No

**Automatically notify support** No

**Alert Category** Critical - Other

**SNMP Trap ID** 50

**CIM Information Prefix:** PLAT **ID:** 0241

**User Response**

No action; information only.

# • **816f0813-2584ffff : Bus [SensorElementName] has recovered from an Uncorrectable Error. (CPUs)**

This message is for the use case when an implementation has detected a that a system has recovered from a Bus Uncorrectable Error.

May also be shown as 816f08132584ffff or 0x816f08132584ffff

```
Severity
    Info
Serviceable
    No
Automatically notify support
    No
Alert Category
    Critical - Other
```
**SNMP Trap ID** 50

**CIM Information**

## **Prefix:** PLAT **ID:** 0241

#### **User Response**

No action; information only.

• **816f090c-2001ffff : [PhysicalMemoryElementName] on Subsystem [MemoryElementName] is no longer Throttled. (DIMM 1)** 

This message is for the use case when an implementation has detected Memory is no longer Throttled. May also be shown as 816f090c2001ffff or 0x816f090c2001ffff

**Severity**

Info

**Serviceable** No

**Automatically notify support** No

**Alert Category** System - Other

**SNMP Trap ID**

**CIM Information Prefix:** PLAT **ID:** 0143

## **User Response**

No action; information only.

## • **816f090c-2002ffff : [PhysicalMemoryElementName] on Subsystem [MemoryElementName] is no longer Throttled. (DIMM 2)**

This message is for the use case when an implementation has detected Memory is no longer Throttled. May also be shown as 816f090c2002ffff or 0x816f090c2002ffff

**Severity** Info

**Serviceable**

No

**Automatically notify support**

No

**Alert Category** System - Other

**SNMP Trap ID**

**CIM Information Prefix:** PLAT **ID:** 0143

**User Response**

No action; information only.

• **816f090c-2003ffff : [PhysicalMemoryElementName] on Subsystem [MemoryElementName] is no longer Throttled. (DIMM 3)** 

This message is for the use case when an implementation has detected Memory is no longer Throttled. May also be shown as 816f090c2003ffff or 0x816f090c2003ffff

**Serviceable**

No

**Automatically notify support** No

**Alert Category** System - Other

**SNMP Trap ID**

**CIM Information Prefix:** PLAT **ID:** 0143

**User Response**

No action; information only.

• **816f090c-2004ffff : [PhysicalMemoryElementName] on Subsystem [MemoryElementName] is no longer Throttled. (DIMM 4)** 

This message is for the use case when an implementation has detected Memory is no longer Throttled. May also be shown as 816f090c2004ffff or 0x816f090c2004ffff

**Severity**

Info

**Serviceable** No

**Automatically notify support** No

**Alert Category** System - Other

**SNMP Trap ID**

**CIM Information Prefix:** PLAT **ID:** 0143

**User Response**

No action; information only.

## • **816f090c-2005ffff : [PhysicalMemoryElementName] on Subsystem [MemoryElementName] is no longer Throttled. (DIMM 5)**

This message is for the use case when an implementation has detected Memory is no longer Throttled. May also be shown as 816f090c2005ffff or 0x816f090c2005ffff

**Severity** Info **Serviceable** No **Automatically notify support**

No

**Alert Category** System - Other

#### **SNMP Trap ID**

**CIM Information Prefix:** PLAT **ID:** 0143

#### **User Response**

No action; information only.

• **816f090c-2006ffff : [PhysicalMemoryElementName] on Subsystem [MemoryElementName] is no longer Throttled. (DIMM 6)** 

This message is for the use case when an implementation has detected Memory is no longer Throttled.

May also be shown as 816f090c2006ffff or 0x816f090c2006ffff

**Severity** Info

**Serviceable** No

**Automatically notify support** No

**Alert Category** System - Other

**SNMP Trap ID**

**CIM Information Prefix:** PLAT **ID:** 0143

#### **User Response**

No action; information only.

• **816f090c-2007ffff : [PhysicalMemoryElementName] on Subsystem [MemoryElementName] is no longer Throttled. (DIMM 7)** 

This message is for the use case when an implementation has detected Memory is no longer Throttled.

May also be shown as 816f090c2007ffff or 0x816f090c2007ffff

**Severity** Info

**Serviceable**

No

**Automatically notify support** No

**Alert Category** System - Other

**SNMP Trap ID**

**CIM Information Prefix:** PLAT **ID:** 0143

**User Response**

No action; information only.

• **816f090c-2008ffff : [PhysicalMemoryElementName] on Subsystem [MemoryElementName] is no longer Throttled. (DIMM 8)** 

This message is for the use case when an implementation has detected Memory is no longer Throttled. May also be shown as 816f090c2008ffff or 0x816f090c2008ffff

Info **Serviceable** No **Automatically notify support** No **Alert Category** System - Other

**SNMP Trap ID**

**Severity**

**CIM Information Prefix:** PLAT **ID:** 0143

**User Response**

No action; information only.

• **816f090c-2009ffff : [PhysicalMemoryElementName] on Subsystem [MemoryElementName] is no longer Throttled. (DIMM 9)** 

This message is for the use case when an implementation has detected Memory is no longer Throttled.

May also be shown as 816f090c2009ffff or 0x816f090c2009ffff

**Severity** Info **Serviceable**

No **Automatically notify support** No

**Alert Category** System - Other

# **SNMP Trap ID**

**CIM Information Prefix:** PLAT **ID:** 0143

#### **User Response**

No action; information only.

• **816f090c-200affff : [PhysicalMemoryElementName] on Subsystem [MemoryElementName] is no longer Throttled. (DIMM 10)** 

This message is for the use case when an implementation has detected Memory is no longer Throttled.

May also be shown as 816f090c200affff or 0x816f090c200affff

**Severity** Info **Serviceable** No

**Automatically notify support**

No

**Alert Category** System - Other

**SNMP Trap ID**

**CIM Information Prefix:** PLAT **ID:** 0143

#### **User Response**

No action; information only.

## • **816f090c-200bffff : [PhysicalMemoryElementName] on Subsystem [MemoryElementName] is no longer Throttled. (DIMM 11)**

This message is for the use case when an implementation has detected Memory is no longer Throttled. May also be shown as 816f090c200bffff or 0x816f090c200bffff

**Severity** Info **Serviceable**

No

**Automatically notify support** No

**Alert Category** System - Other

**SNMP Trap ID**

**CIM Information Prefix:** PLAT **ID:** 0143

**User Response** No action; information only.

# • **816f090c-200cffff : [PhysicalMemoryElementName] on Subsystem [MemoryElementName] is no longer Throttled. (DIMM 12)**

This message is for the use case when an implementation has detected Memory is no longer Throttled.

May also be shown as 816f090c200cffff or 0x816f090c200cffff

**Severity** Info **Serviceable**

No

**Automatically notify support** No

**Alert Category** System - Other

**SNMP Trap ID**

**CIM Information Prefix:** PLAT **ID:** 0143

No action; information only.

• **816f090c-200dffff : [PhysicalMemoryElementName] on Subsystem [MemoryElementName] is no longer Throttled. (DIMM 13)** 

This message is for the use case when an implementation has detected Memory is no longer Throttled.

May also be shown as 816f090c200dffff or 0x816f090c200dffff

**Severity**

Info

**Serviceable**

No

**Automatically notify support** No

**Alert Category**

System - Other

**SNMP Trap ID**

**CIM Information Prefix:** PLAT **ID:** 0143

#### **User Response**

No action; information only.

• **816f090c-200effff : [PhysicalMemoryElementName] on Subsystem [MemoryElementName] is no longer Throttled. (DIMM 14)** 

This message is for the use case when an implementation has detected Memory is no longer Throttled. May also be shown as 816f090c200effff or 0x816f090c200effff

# **Severity**

Info

**Serviceable** No

**Automatically notify support**

No

**Alert Category** System - Other

# **SNMP Trap ID**

**CIM Information Prefix:** PLAT **ID:** 0143

**User Response**

No action; information only.

• **816f090c-200fffff : [PhysicalMemoryElementName] on Subsystem [MemoryElementName] is no longer Throttled. (DIMM 15)** 

This message is for the use case when an implementation has detected Memory is no longer Throttled. May also be shown as 816f090c200fffff or 0x816f090c200fffff

# **Severity**

Info

**Serviceable** No

**Automatically notify support** No

**Alert Category** System - Other

## **SNMP Trap ID**

**CIM Information Prefix:** PLAT **ID:** 0143

**User Response**

No action; information only.

• **816f090c-2010ffff : [PhysicalMemoryElementName] on Subsystem [MemoryElementName] is no longer Throttled. (DIMM 16)** 

This message is for the use case when an implementation has detected Memory is no longer Throttled.

May also be shown as 816f090c2010ffff or 0x816f090c2010ffff

# **Severity**

Info

**Serviceable** No

**Automatically notify support** No

**Alert Category** System - Other

#### **SNMP Trap ID**

**CIM Information Prefix:** PLAT **ID:** 0143

#### **User Response**

No action; information only.

## • **816f090c-2011ffff : [PhysicalMemoryElementName] on Subsystem [MemoryElementName] is no longer Throttled. (DIMM 17)**

This message is for the use case when an implementation has detected Memory is no longer Throttled.

May also be shown as 816f090c2011ffff or 0x816f090c2011ffff

**Severity** Info

**Serviceable** No

No

# **Automatically notify support**

**Alert Category** System - Other

**SNMP Trap ID**

# **CIM Information Prefix:** PLAT **ID:** 0143

#### **User Response**

No action; information only.

• **816f090c-2012ffff : [PhysicalMemoryElementName] on Subsystem [MemoryElementName] is no longer Throttled. (DIMM 18)** 

This message is for the use case when an implementation has detected Memory is no longer Throttled.

May also be shown as 816f090c2012ffff or 0x816f090c2012ffff

**Severity** Info

**Serviceable**

No

**Automatically notify support** No

**Alert Category** System - Other

**SNMP Trap ID**

**CIM Information Prefix:** PLAT **ID:** 0143

## **User Response**

No action; information only.

## • **816f090c-2013ffff : [PhysicalMemoryElementName] on Subsystem [MemoryElementName] is no longer Throttled. (DIMM 19)**

This message is for the use case when an implementation has detected Memory is no longer Throttled. May also be shown as 816f090c2013ffff or 0x816f090c2013ffff

**Severity** Info

**Serviceable**

No

**Automatically notify support** No

**Alert Category** System - Other

**SNMP Trap ID**

**CIM Information Prefix:** PLAT **ID:** 0143

**User Response**

No action; information only.

• **816f090c-2014ffff : [PhysicalMemoryElementName] on Subsystem [MemoryElementName] is no longer Throttled. (DIMM 20)** 

This message is for the use case when an implementation has detected Memory is no longer Throttled. May also be shown as 816f090c2014ffff or 0x816f090c2014ffff

**Serviceable** No

**Automatically notify support** No

**Alert Category** System - Other

**SNMP Trap ID**

**CIM Information Prefix:** PLAT **ID:** 0143

#### **User Response**

No action; information only.

# • **816f090c-2015ffff : [PhysicalMemoryElementName] on Subsystem [MemoryElementName] is no longer Throttled. (DIMM 21)**

This message is for the use case when an implementation has detected Memory is no longer Throttled. May also be shown as 816f090c2015ffff or 0x816f090c2015ffff

**Severity**

Info

**Serviceable** No

**Automatically notify support** No

**Alert Category** System - Other

**SNMP Trap ID**

**CIM Information Prefix:** PLAT **ID:** 0143

**User Response**

No action; information only.

## • **816f090c-2016ffff : [PhysicalMemoryElementName] on Subsystem [MemoryElementName] is no longer Throttled. (DIMM 22)**

This message is for the use case when an implementation has detected Memory is no longer Throttled. May also be shown as 816f090c2016ffff or 0x816f090c2016ffff

**Severity** Info

**Serviceable** No

**Automatically notify support** No

**Alert Category** System - Other

## **SNMP Trap ID**

**CIM Information Prefix:** PLAT **ID:** 0143

#### **User Response**

No action; information only.

• **816f090c-2017ffff : [PhysicalMemoryElementName] on Subsystem [MemoryElementName] is no longer Throttled. (DIMM 23)** 

This message is for the use case when an implementation has detected Memory is no longer Throttled.

May also be shown as 816f090c2017ffff or 0x816f090c2017ffff

**Severity** Info

**Serviceable** No

**Automatically notify support** No

**Alert Category** System - Other

**SNMP Trap ID**

# **CIM Information**

**Prefix:** PLAT **ID:** 0143

#### **User Response**

No action; information only.

## • **816f090c-2018ffff : [PhysicalMemoryElementName] on Subsystem [MemoryElementName] is no longer Throttled. (DIMM 24)**

This message is for the use case when an implementation has detected Memory is no longer Throttled.

May also be shown as 816f090c2018ffff or 0x816f090c2018ffff

**Severity** Info

**Serviceable** No

**Automatically notify support** No

**Alert Category** System - Other

**SNMP Trap ID**

**CIM Information Prefix:** PLAT **ID:** 0143

**User Response**

No action; information only.

• **816f090c-2019ffff : [PhysicalMemoryElementName] on Subsystem [MemoryElementName] is no longer Throttled. (DIMM 25)** 

This message is for the use case when an implementation has detected Memory is no longer Throttled. May also be shown as 816f090c2019ffff or 0x816f090c2019ffff

**Severity**

Info

**Serviceable** No

**Automatically notify support** No

**Alert Category** System - Other

**SNMP Trap ID**

**CIM Information Prefix:** PLAT **ID:** 0143

**User Response**

No action; information only.

• **816f090c-201affff : [PhysicalMemoryElementName] on Subsystem [MemoryElementName] is no longer Throttled. (DIMM 26)** 

This message is for the use case when an implementation has detected Memory is no longer Throttled. May also be shown as 816f090c201affff or 0x816f090c201affff

**Severity** Info

**Serviceable** No

**Automatically notify support** No

**Alert Category** System - Other

**SNMP Trap ID**

**CIM Information Prefix:** PLAT **ID:** 0143

#### **User Response**

No action; information only.

• **816f090c-201bffff : [PhysicalMemoryElementName] on Subsystem [MemoryElementName] is no longer Throttled. (DIMM 27)** 

This message is for the use case when an implementation has detected Memory is no longer Throttled.

May also be shown as 816f090c201bffff or 0x816f090c201bffff

**Severity** Info **Serviceable**

No

**Automatically notify support**

No

#### **Alert Category** System - Other

## **SNMP Trap ID**

**CIM Information**

**Prefix:** PLAT **ID:** 0143

## **User Response**

No action; information only.

## • **816f090c-201cffff : [PhysicalMemoryElementName] on Subsystem [MemoryElementName] is no longer Throttled. (DIMM 28)**

This message is for the use case when an implementation has detected Memory is no longer Throttled.

May also be shown as 816f090c201cffff or 0x816f090c201cffff

**Severity** Info **Serviceable** No **Automatically notify support** No

**Alert Category** System - Other

**SNMP Trap ID**

**CIM Information Prefix:** PLAT **ID:** 0143

# **User Response**

No action; information only.

# • **816f090c-201dffff : [PhysicalMemoryElementName] on Subsystem [MemoryElementName] is no longer Throttled. (DIMM 29)**

This message is for the use case when an implementation has detected Memory is no longer Throttled.

May also be shown as 816f090c201dffff or 0x816f090c201dffff

**Severity** Info **Serviceable** No **Automatically notify support** No **Alert Category** System - Other **SNMP Trap ID**

**CIM Information Prefix:** PLAT **ID:** 0143
No action; information only.

• **816f090c-201effff : [PhysicalMemoryElementName] on Subsystem [MemoryElementName] is no longer Throttled. (DIMM 30)** 

This message is for the use case when an implementation has detected Memory is no longer Throttled. May also be shown as 816f090c201effff or 0x816f090c201effff

**Severity**

Info

**Serviceable**

No

**Automatically notify support** No

**Alert Category** System - Other

**SNMP Trap ID**

**CIM Information Prefix:** PLAT **ID:** 0143

### **User Response**

No action; information only.

• **816f090c-201fffff : [PhysicalMemoryElementName] on Subsystem [MemoryElementName] is no longer Throttled. (DIMM 31)** 

This message is for the use case when an implementation has detected Memory is no longer Throttled. May also be shown as 816f090c201fffff or 0x816f090c201fffff

**Severity** Info

**Serviceable** No

**Automatically notify support** No

**Alert Category** System - Other

**SNMP Trap ID**

**CIM Information Prefix:** PLAT **ID:** 0143

**User Response**

No action; information only.

• **816f090c-2020ffff : [PhysicalMemoryElementName] on Subsystem [MemoryElementName] is no longer Throttled. (DIMM 32)** 

This message is for the use case when an implementation has detected Memory is no longer Throttled. May also be shown as 816f090c2020ffff or 0x816f090c2020ffff

**Severity**

Info

**Serviceable** No

**Automatically notify support**

No

**Alert Category** System - Other

# **SNMP Trap ID**

**CIM Information**

**Prefix:** PLAT **ID:** 0143

**User Response**

No action; information only.

• **816f090c-2021ffff : [PhysicalMemoryElementName] on Subsystem [MemoryElementName] is no longer Throttled. (DIMM 33)** 

This message is for the use case when an implementation has detected Memory is no longer Throttled.

May also be shown as 816f090c2021ffff or 0x816f090c2021ffff

**Severity**

Info

**Serviceable**

No

**Automatically notify support** No

**Alert Category** System - Other

# **SNMP Trap ID**

**CIM Information Prefix:** PLAT **ID:** 0143

# **User Response**

No action; information only.

• **816f090c-2022ffff : [PhysicalMemoryElementName] on Subsystem [MemoryElementName] is no longer Throttled. (DIMM 34)** 

This message is for the use case when an implementation has detected Memory is no longer Throttled.

May also be shown as 816f090c2022ffff or 0x816f090c2022ffff

**Severity** Info

**Serviceable** No

**Automatically notify support**

No

**Alert Category** System - Other

**SNMP Trap ID**

# **CIM Information Prefix:** PLAT **ID:** 0143

### **User Response**

No action; information only.

• **816f090c-2023ffff : [PhysicalMemoryElementName] on Subsystem [MemoryElementName] is no longer Throttled. (DIMM 35)** 

This message is for the use case when an implementation has detected Memory is no longer Throttled.

May also be shown as 816f090c2023ffff or 0x816f090c2023ffff

**Severity** Info

**Serviceable**

No

**Automatically notify support** No

**Alert Category** System - Other

**SNMP Trap ID**

**CIM Information Prefix:** PLAT **ID:** 0143

### **User Response**

No action; information only.

### • **816f090c-2024ffff : [PhysicalMemoryElementName] on Subsystem [MemoryElementName] is no longer Throttled. (DIMM 36)**

This message is for the use case when an implementation has detected Memory is no longer Throttled. May also be shown as 816f090c2024ffff or 0x816f090c2024ffff

**Severity** Info

**Serviceable**

No

**Automatically notify support** No

**Alert Category** System - Other

**SNMP Trap ID**

**CIM Information Prefix:** PLAT **ID:** 0143

**User Response**

No action; information only.

• **816f090c-2025ffff : [PhysicalMemoryElementName] on Subsystem [MemoryElementName] is no longer Throttled. (DIMM 37)** 

This message is for the use case when an implementation has detected Memory is no longer Throttled. May also be shown as 816f090c2025ffff or 0x816f090c2025ffff

**Serviceable**

No

**Automatically notify support** No

**Alert Category** System - Other

**SNMP Trap ID**

**CIM Information Prefix:** PLAT **ID:** 0143

**User Response**

No action; information only.

• **816f090c-2026ffff : [PhysicalMemoryElementName] on Subsystem [MemoryElementName] is no longer Throttled. (DIMM 38)** 

This message is for the use case when an implementation has detected Memory is no longer Throttled. May also be shown as 816f090c2026ffff or 0x816f090c2026ffff

**Severity**

Info

**Serviceable** No

**Automatically notify support** No

**Alert Category** System - Other

**SNMP Trap ID**

**CIM Information Prefix:** PLAT **ID:** 0143

**User Response**

No action; information only.

### • **816f090c-2027ffff : [PhysicalMemoryElementName] on Subsystem [MemoryElementName] is no longer Throttled. (DIMM 39)**

This message is for the use case when an implementation has detected Memory is no longer Throttled. May also be shown as 816f090c2027ffff or 0x816f090c2027ffff

**Severity** Info **Serviceable** No

**Automatically notify support** No

**Alert Category** System - Other

### **SNMP Trap ID**

**CIM Information Prefix:** PLAT **ID:** 0143

### **User Response**

No action; information only.

• **816f090c-2028ffff : [PhysicalMemoryElementName] on Subsystem [MemoryElementName] is no longer Throttled. (DIMM 40)** 

This message is for the use case when an implementation has detected Memory is no longer Throttled.

May also be shown as 816f090c2028ffff or 0x816f090c2028ffff

**Severity** Info

**Serviceable** No

**Automatically notify support** No

**Alert Category** System - Other

**SNMP Trap ID**

**CIM Information Prefix:** PLAT **ID:** 0143

#### **User Response**

No action; information only.

• **816f090c-2029ffff : [PhysicalMemoryElementName] on Subsystem [MemoryElementName] is no longer Throttled. (DIMM 41)** 

This message is for the use case when an implementation has detected Memory is no longer Throttled.

May also be shown as 816f090c2029ffff or 0x816f090c2029ffff

**Severity** Info

**Serviceable**

No

**Automatically notify support** No

**Alert Category** System - Other

**SNMP Trap ID**

**CIM Information Prefix:** PLAT **ID:** 0143

**User Response**

No action; information only.

• **816f090c-202affff : [PhysicalMemoryElementName] on Subsystem [MemoryElementName] is no longer Throttled. (DIMM 42)** 

This message is for the use case when an implementation has detected Memory is no longer Throttled. May also be shown as 816f090c202affff or 0x816f090c202affff

Info **Serviceable** No **Automatically notify support** No **Alert Category** System - Other **SNMP Trap ID**

**CIM Information Prefix:** PLAT **ID:** 0143

**User Response**

**Severity**

No action; information only.

• **816f090c-202bffff : [PhysicalMemoryElementName] on Subsystem [MemoryElementName] is no longer Throttled. (DIMM 43)** 

This message is for the use case when an implementation has detected Memory is no longer Throttled.

May also be shown as 816f090c202bffff or 0x816f090c202bffff

**Severity** Info **Serviceable** No

**Automatically notify support** No

**Alert Category** System - Other

**SNMP Trap ID**

**CIM Information Prefix:** PLAT **ID:** 0143

### **User Response**

No action; information only.

• **816f090c-202cffff : [PhysicalMemoryElementName] on Subsystem [MemoryElementName] is no longer Throttled. (DIMM 44)** 

This message is for the use case when an implementation has detected Memory is no longer Throttled.

May also be shown as 816f090c202cffff or 0x816f090c202cffff

**Severity** Info **Serviceable** No

**Automatically notify support**

No

**Alert Category** System - Other

**SNMP Trap ID**

**CIM Information Prefix:** PLAT **ID:** 0143

### **User Response**

No action; information only.

### • **816f090c-202dffff : [PhysicalMemoryElementName] on Subsystem [MemoryElementName] is no longer Throttled. (DIMM 45)**

This message is for the use case when an implementation has detected Memory is no longer Throttled. May also be shown as 816f090c202dffff or 0x816f090c202dffff

**Severity** Info **Serviceable**

No

**Automatically notify support** No

**Alert Category** System - Other

**SNMP Trap ID**

**CIM Information Prefix:** PLAT **ID:** 0143

**User Response**

No action; information only. • **816f090c-202effff : [PhysicalMemoryElementName] on Subsystem [MemoryElementName] is no** 

**longer Throttled. (DIMM 46)** 

This message is for the use case when an implementation has detected Memory is no longer Throttled.

May also be shown as 816f090c202effff or 0x816f090c202effff

**Severity** Info **Serviceable**

No

**Automatically notify support** No

**Alert Category** System - Other

**SNMP Trap ID**

**CIM Information Prefix:** PLAT **ID:** 0143

No action; information only.

• **816f090c-202fffff : [PhysicalMemoryElementName] on Subsystem [MemoryElementName] is no longer Throttled. (DIMM 47)** 

This message is for the use case when an implementation has detected Memory is no longer Throttled.

May also be shown as 816f090c202fffff or 0x816f090c202fffff

**Severity**

Info

**Serviceable**

No

**Automatically notify support** No

**Alert Category**

System - Other

**SNMP Trap ID**

**CIM Information Prefix:** PLAT **ID:** 0143

### **User Response**

No action; information only.

• **816f090c-2030ffff : [PhysicalMemoryElementName] on Subsystem [MemoryElementName] is no longer Throttled. (DIMM 48)** 

This message is for the use case when an implementation has detected Memory is no longer Throttled. May also be shown as 816f090c2030ffff or 0x816f090c2030ffff

# **Severity**

Info

**Serviceable** No

**Automatically notify support**

No

**Alert Category** System - Other

# **SNMP Trap ID**

**CIM Information Prefix:** PLAT **ID:** 0143

**User Response**

No action; information only.

• **816f0a07-0301ffff : The Processor [ProcessorElementName] is no longer operating in a Degraded State. (CPU 1)** 

This message is for the use case when an implementation has detected a Processor is no longer running in the Degraded state.

May also be shown as 816f0a070301ffff or 0x816f0a070301ffff

### **Severity**

Info

**Serviceable** No

**Automatically notify support** No

**Alert Category** Warning - CPU

**SNMP Trap ID** 42

**CIM Information Prefix:** PLAT **ID:** 0039

### **User Response**

No action; information only.

• **816f0a07-0302ffff : The Processor [ProcessorElementName] is no longer operating in a Degraded State. (CPU 2)** 

This message is for the use case when an implementation has detected a Processor is no longer running in the Degraded state.

May also be shown as 816f0a070302ffff or 0x816f0a070302ffff

**Severity**

Info

**Serviceable** No

**Automatically notify support** No

**Alert Category** Warning - CPU

**SNMP Trap ID** 42

**CIM Information**

**Prefix:** PLAT **ID:** 0039

### **User Response**

No action; information only.

• **816f0a07-2584ffff : The Processor [ProcessorElementName] is no longer operating in a Degraded State. (All CPUs)** 

This message is for the use case when an implementation has detected a Processor is no longer running in the Degraded state.

May also be shown as 816f0a072584ffff or 0x816f0a072584ffff

**Severity** Info

**Serviceable** No

**Automatically notify support** No

**Alert Category**

Warning - CPU

**SNMP Trap ID** 42

**CIM Information Prefix:** PLAT **ID:** 0039

### **User Response**

No action; information only. One of CPUs :

• **816f0a0c-2001ffff : An Over-Temperature Condition has been removed on the [PhysicalMemoryElementName] on Subsystem [MemoryElementName]. (DIMM 1)** 

This message is for the use case when an implementation has detected an Over Temperature Condition for Memory that has been Removed.

May also be shown as 816f0a0c2001ffff or 0x816f0a0c2001ffff

**Severity** Info

**Serviceable**

No

**Automatically notify support** No

**Alert Category** Critical - Temperature

**SNMP Trap ID** 0

**CIM Information Prefix:** PLAT **ID:** 0147

### **User Response**

No action; information only.

• **816f0a0c-2002ffff : An Over-Temperature Condition has been removed on the [PhysicalMemoryElementName] on Subsystem [MemoryElementName]. (DIMM 2)** 

This message is for the use case when an implementation has detected an Over Temperature Condition for Memory that has been Removed.

May also be shown as 816f0a0c2002ffff or 0x816f0a0c2002ffff

**Severity** Info **Serviceable** No **Automatically notify support** No **Alert Category** Critical - Temperature **SNMP Trap ID**  $\Omega$ **CIM Information Prefix:** PLAT **ID:** 0147

**User Response**

No action; information only.

### • **816f0a0c-2003ffff : An Over-Temperature Condition has been removed on the [PhysicalMemoryElementName] on Subsystem [MemoryElementName]. (DIMM 3)**

This message is for the use case when an implementation has detected an Over Temperature Condition for Memory that has been Removed.

May also be shown as 816f0a0c2003ffff or 0x816f0a0c2003ffff

**Severity**

Info

**Serviceable**

No

**Automatically notify support** No

**Alert Category**

Critical - Temperature

**SNMP Trap ID**  $\Omega$ 

**CIM Information Prefix:** PLAT **ID:** 0147

### **User Response**

No action; information only.

• **816f0a0c-2004ffff : An Over-Temperature Condition has been removed on the [PhysicalMemoryElementName] on Subsystem [MemoryElementName]. (DIMM 4)** 

This message is for the use case when an implementation has detected an Over Temperature Condition for Memory that has been Removed.

May also be shown as 816f0a0c2004ffff or 0x816f0a0c2004ffff

**Severity** Info

**Serviceable** No

**Automatically notify support** No

**Alert Category**

Critical - Temperature

**SNMP Trap ID**  $\Omega$ 

**CIM Information Prefix:** PLAT **ID:** 0147

### **User Response**

No action; information only.

• **816f0a0c-2005ffff : An Over-Temperature Condition has been removed on the [PhysicalMemoryElementName] on Subsystem [MemoryElementName]. (DIMM 5)** 

This message is for the use case when an implementation has detected an Over Temperature Condition for Memory that has been Removed.

May also be shown as 816f0a0c2005ffff or 0x816f0a0c2005ffff

**Serviceable**

No

**Automatically notify support** No

**Alert Category** Critical - Temperature

**SNMP Trap ID**  $\Omega$ 

**CIM Information Prefix:** PLAT **ID:** 0147

### **User Response**

No action; information only.

# • **816f0a0c-2006ffff : An Over-Temperature Condition has been removed on the [PhysicalMemoryElementName] on Subsystem [MemoryElementName]. (DIMM 6)**

This message is for the use case when an implementation has detected an Over Temperature Condition for Memory that has been Removed.

May also be shown as 816f0a0c2006ffff or 0x816f0a0c2006ffff

**Severity**

Info

**Serviceable** No

**Automatically notify support** No

**Alert Category** Critical - Temperature

**SNMP Trap ID**  $\Omega$ 

**CIM Information Prefix:** PLAT **ID:** 0147

# **User Response**

No action; information only.

• **816f0a0c-2007ffff : An Over-Temperature Condition has been removed on the [PhysicalMemoryElementName] on Subsystem [MemoryElementName]. (DIMM 7)** 

This message is for the use case when an implementation has detected an Over Temperature Condition for Memory that has been Removed.

May also be shown as 816f0a0c2007ffff or 0x816f0a0c2007ffff

**Severity** Info **Serviceable** No

**Automatically notify support** No

# **Alert Category**

Critical - Temperature

**SNMP Trap ID**  $\Omega$ 

**CIM Information Prefix:** PLAT **ID:** 0147

### **User Response**

No action; information only.

### • **816f0a0c-2008ffff : An Over-Temperature Condition has been removed on the [PhysicalMemoryElementName] on Subsystem [MemoryElementName]. (DIMM 8)**

This message is for the use case when an implementation has detected an Over Temperature Condition for Memory that has been Removed.

May also be shown as 816f0a0c2008ffff or 0x816f0a0c2008ffff

**Severity** Info **Serviceable** No **Automatically notify support** No

**Alert Category** Critical - Temperature

**SNMP Trap ID**  $\Omega$ 

**CIM Information Prefix:** PLAT **ID:** 0147

# **User Response**

No action; information only.

### • **816f0a0c-2009ffff : An Over-Temperature Condition has been removed on the [PhysicalMemoryElementName] on Subsystem [MemoryElementName]. (DIMM 9)**

This message is for the use case when an implementation has detected an Over Temperature Condition for Memory that has been Removed.

May also be shown as 816f0a0c2009ffff or 0x816f0a0c2009ffff

**Severity** Info **Serviceable** No **Automatically notify support** No **Alert Category** Critical - Temperature **SNMP Trap ID**  $\Omega$ **CIM Information Prefix:** PLAT **ID:** 0147

No action; information only.

• **816f0a0c-200affff : An Over-Temperature Condition has been removed on the [PhysicalMemoryElementName] on Subsystem [MemoryElementName]. (DIMM 10)** 

This message is for the use case when an implementation has detected an Over Temperature Condition for Memory that has been Removed.

May also be shown as 816f0a0c200affff or 0x816f0a0c200affff

# **Severity**

Info

**Serviceable** No

**Automatically notify support**

No

**Alert Category** Critical - Temperature

**SNMP Trap ID**

 $\Omega$ 

**CIM Information**

**Prefix:** PLAT **ID:** 0147

### **User Response**

No action; information only.

# • **816f0a0c-200bffff : An Over-Temperature Condition has been removed on the [PhysicalMemoryElementName] on Subsystem [MemoryElementName]. (DIMM 11)**

This message is for the use case when an implementation has detected an Over Temperature Condition for Memory that has been Removed.

May also be shown as 816f0a0c200bffff or 0x816f0a0c200bffff

**Severity**

Info

**Serviceable**

No

**Automatically notify support** No

**Alert Category**

Critical - Temperature

# **SNMP Trap ID**

 $\Omega$ 

**CIM Information Prefix:** PLAT **ID:** 0147

### **User Response**

No action; information only.

# • **816f0a0c-200cffff : An Over-Temperature Condition has been removed on the [PhysicalMemoryElementName] on Subsystem [MemoryElementName]. (DIMM 12)**

This message is for the use case when an implementation has detected an Over Temperature Condition for Memory that has been Removed.

May also be shown as 816f0a0c200cffff or 0x816f0a0c200cffff

**Serviceable** No

**Automatically notify support** No

**Alert Category** Critical - Temperature

**SNMP Trap ID** 0

**CIM Information Prefix:** PLAT **ID:** 0147

### **User Response**

No action; information only.

### • **816f0a0c-200dffff : An Over-Temperature Condition has been removed on the [PhysicalMemoryElementName] on Subsystem [MemoryElementName]. (DIMM 13)**

This message is for the use case when an implementation has detected an Over Temperature Condition for Memory that has been Removed.

May also be shown as 816f0a0c200dffff or 0x816f0a0c200dffff

**Severity** Info

**Serviceable** No

**Automatically notify support** No

**Alert Category** Critical - Temperature

**SNMP Trap ID** 0

**CIM Information Prefix:** PLAT **ID:** 0147

### **User Response**

No action; information only.

• **816f0a0c-200effff : An Over-Temperature Condition has been removed on the [PhysicalMemoryElementName] on Subsystem [MemoryElementName]. (DIMM 14)** 

This message is for the use case when an implementation has detected an Over Temperature Condition for Memory that has been Removed.

May also be shown as 816f0a0c200effff or 0x816f0a0c200effff

**Severity** Info **Serviceable** No

**Automatically notify support** No

### **Alert Category**

Critical - Temperature

### **SNMP Trap ID**

 $\Omega$ 

**CIM Information**

**Prefix:** PLAT **ID:** 0147

### **User Response**

No action; information only.

### • **816f0a0c-200fffff : An Over-Temperature Condition has been removed on the [PhysicalMemoryElementName] on Subsystem [MemoryElementName]. (DIMM 15)**

This message is for the use case when an implementation has detected an Over Temperature Condition for Memory that has been Removed.

May also be shown as 816f0a0c200fffff or 0x816f0a0c200fffff

**Severity** Info **Serviceable** No **Automatically notify support** No **Alert Category** Critical - Temperature **SNMP Trap ID**  $\Omega$ **CIM Information Prefix:** PLAT **ID:** 0147 **User Response** No action; information only. • **816f0a0c-2010ffff : An Over-Temperature Condition has been removed on the [PhysicalMemoryElementName] on Subsystem [MemoryElementName]. (DIMM 16)** 

This message is for the use case when an implementation has detected an Over Temperature Condition for Memory that has been Removed.

May also be shown as 816f0a0c2010ffff or 0x816f0a0c2010ffff

```
Severity
    Info
Serviceable
    No
Automatically notify support
    No
Alert Category
    Critical - Temperature 
SNMP Trap ID
    \OmegaCIM Information
    Prefix: PLAT ID: 0147
```
No action; information only.

• **816f0a0c-2011ffff : An Over-Temperature Condition has been removed on the [PhysicalMemoryElementName] on Subsystem [MemoryElementName]. (DIMM 17)** 

This message is for the use case when an implementation has detected an Over Temperature Condition for Memory that has been Removed.

May also be shown as 816f0a0c2011ffff or 0x816f0a0c2011ffff

#### **Severity** Info

**Serviceable** No

**Automatically notify support** No

**Alert Category** Critical - Temperature

**SNMP Trap ID**  $\Omega$ 

**CIM Information Prefix:** PLAT **ID:** 0147

**User Response**

No action; information only.

# • **816f0a0c-2012ffff : An Over-Temperature Condition has been removed on the [PhysicalMemoryElementName] on Subsystem [MemoryElementName]. (DIMM 18)**

This message is for the use case when an implementation has detected an Over Temperature Condition for Memory that has been Removed.

May also be shown as 816f0a0c2012ffff or 0x816f0a0c2012ffff

**Severity** Info

**Serviceable**

No

**Automatically notify support** No

**Alert Category** Critical - Temperature

**SNMP Trap ID**

 $\Omega$ 

**CIM Information Prefix:** PLAT **ID:** 0147

### **User Response**

No action; information only.

### • **816f0a0c-2013ffff : An Over-Temperature Condition has been removed on the [PhysicalMemoryElementName] on Subsystem [MemoryElementName]. (DIMM 19)**

This message is for the use case when an implementation has detected an Over Temperature Condition for Memory that has been Removed.

May also be shown as 816f0a0c2013ffff or 0x816f0a0c2013ffff

**Serviceable**

No

**Automatically notify support** No

**Alert Category** Critical - Temperature

**SNMP Trap ID**  $\Omega$ 

**CIM Information Prefix:** PLAT **ID:** 0147

### **User Response**

No action; information only.

# • **816f0a0c-2014ffff : An Over-Temperature Condition has been removed on the [PhysicalMemoryElementName] on Subsystem [MemoryElementName]. (DIMM 20)**

This message is for the use case when an implementation has detected an Over Temperature Condition for Memory that has been Removed.

May also be shown as 816f0a0c2014ffff or 0x816f0a0c2014ffff

**Severity**

Info

**Serviceable** No

**Automatically notify support** No

**Alert Category** Critical - Temperature

**SNMP Trap ID**  $\Omega$ 

**CIM Information Prefix:** PLAT **ID:** 0147

# **User Response**

No action; information only.

• **816f0a0c-2015ffff : An Over-Temperature Condition has been removed on the [PhysicalMemoryElementName] on Subsystem [MemoryElementName]. (DIMM 21)** 

This message is for the use case when an implementation has detected an Over Temperature Condition for Memory that has been Removed.

May also be shown as 816f0a0c2015ffff or 0x816f0a0c2015ffff

**Severity** Info **Serviceable** No

**Automatically notify support** No

# **Alert Category**

Critical - Temperature

**SNMP Trap ID**  $\Omega$ 

**CIM Information Prefix:** PLAT **ID:** 0147

### **User Response**

No action; information only.

### • **816f0a0c-2016ffff : An Over-Temperature Condition has been removed on the [PhysicalMemoryElementName] on Subsystem [MemoryElementName]. (DIMM 22)**

This message is for the use case when an implementation has detected an Over Temperature Condition for Memory that has been Removed.

May also be shown as 816f0a0c2016ffff or 0x816f0a0c2016ffff

**Severity** Info **Serviceable** No **Automatically notify support** No

**Alert Category** Critical - Temperature

**SNMP Trap ID**  $\Omega$ 

**CIM Information Prefix:** PLAT **ID:** 0147

# **User Response**

No action; information only.

### • **816f0a0c-2017ffff : An Over-Temperature Condition has been removed on the [PhysicalMemoryElementName] on Subsystem [MemoryElementName]. (DIMM 23)**

This message is for the use case when an implementation has detected an Over Temperature Condition for Memory that has been Removed.

May also be shown as 816f0a0c2017ffff or 0x816f0a0c2017ffff

**Severity** Info **Serviceable** No **Automatically notify support** No **Alert Category** Critical - Temperature **SNMP Trap ID**  $\Omega$ **CIM Information Prefix:** PLAT **ID:** 0147

No action; information only.

• **816f0a0c-2018ffff : An Over-Temperature Condition has been removed on the [PhysicalMemoryElementName] on Subsystem [MemoryElementName]. (DIMM 24)** 

This message is for the use case when an implementation has detected an Over Temperature Condition for Memory that has been Removed.

May also be shown as 816f0a0c2018ffff or 0x816f0a0c2018ffff

# **Severity**

Info

**Serviceable** No

**Automatically notify support**

No

**Alert Category** Critical - Temperature

**SNMP Trap ID**

 $\Omega$ 

**CIM Information**

**Prefix:** PLAT **ID:** 0147

### **User Response**

No action; information only.

### • **816f0a0c-2019ffff : An Over-Temperature Condition has been removed on the [PhysicalMemoryElementName] on Subsystem [MemoryElementName]. (DIMM 25)**

This message is for the use case when an implementation has detected an Over Temperature Condition for Memory that has been Removed.

May also be shown as 816f0a0c2019ffff or 0x816f0a0c2019ffff

**Severity**

Info

**Serviceable**

No

**Automatically notify support** No

**Alert Category**

Critical - Temperature

# **SNMP Trap ID**

 $\Omega$ 

**CIM Information Prefix:** PLAT **ID:** 0147

### **User Response**

No action; information only.

# • **816f0a0c-201affff : An Over-Temperature Condition has been removed on the [PhysicalMemoryElementName] on Subsystem [MemoryElementName]. (DIMM 26)**

This message is for the use case when an implementation has detected an Over Temperature Condition for Memory that has been Removed.

May also be shown as 816f0a0c201affff or 0x816f0a0c201affff

**Serviceable** No

**Automatically notify support** No

**Alert Category** Critical - Temperature

**SNMP Trap ID** 0

**CIM Information Prefix:** PLAT **ID:** 0147

### **User Response**

No action; information only.

### • **816f0a0c-201bffff : An Over-Temperature Condition has been removed on the [PhysicalMemoryElementName] on Subsystem [MemoryElementName]. (DIMM 27)**

This message is for the use case when an implementation has detected an Over Temperature Condition for Memory that has been Removed.

May also be shown as 816f0a0c201bffff or 0x816f0a0c201bffff

**Severity** Info

**Serviceable** No

**Automatically notify support** No

**Alert Category** Critical - Temperature

**SNMP Trap ID** 0

**CIM Information Prefix:** PLAT **ID:** 0147

# **User Response**

No action; information only.

• **816f0a0c-201cffff : An Over-Temperature Condition has been removed on the [PhysicalMemoryElementName] on Subsystem [MemoryElementName]. (DIMM 28)** 

This message is for the use case when an implementation has detected an Over Temperature Condition for Memory that has been Removed.

May also be shown as 816f0a0c201cffff or 0x816f0a0c201cffff

**Severity** Info **Serviceable** No

**Automatically notify support** No

### **Alert Category**

Critical - Temperature

### **SNMP Trap ID**

 $\Omega$ 

**CIM Information**

**Prefix:** PLAT **ID:** 0147

### **User Response**

No action; information only.

### • **816f0a0c-201dffff : An Over-Temperature Condition has been removed on the [PhysicalMemoryElementName] on Subsystem [MemoryElementName]. (DIMM 29)**

This message is for the use case when an implementation has detected an Over Temperature Condition for Memory that has been Removed.

May also be shown as 816f0a0c201dffff or 0x816f0a0c201dffff

**Severity** Info **Serviceable** No **Automatically notify support** No **Alert Category** Critical - Temperature **SNMP Trap ID**  $\Omega$ **CIM Information Prefix:** PLAT **ID:** 0147 **User Response** No action; information only. • **816f0a0c-201effff : An Over-Temperature Condition has been removed on the [PhysicalMemoryElementName] on Subsystem [MemoryElementName]. (DIMM 30)**  This message is for the use case when an implementation has detected an Over Temperature Condition for Memory that has been Removed. May also be shown as 816f0a0c201effff or 0x816f0a0c201effff

```
Severity
    Info
Serviceable
    No
Automatically notify support
    No
Alert Category
    Critical - Temperature 
SNMP Trap ID
    \OmegaCIM Information
    Prefix: PLAT ID: 0147
```
No action; information only.

• **816f0a0c-201fffff : An Over-Temperature Condition has been removed on the [PhysicalMemoryElementName] on Subsystem [MemoryElementName]. (DIMM 31)** 

This message is for the use case when an implementation has detected an Over Temperature Condition for Memory that has been Removed.

May also be shown as 816f0a0c201fffff or 0x816f0a0c201fffff

#### **Severity** Info

**Serviceable**

No

# **Automatically notify support**

No

**Alert Category** Critical - Temperature

**SNMP Trap ID**  $\Omega$ 

**CIM Information Prefix:** PLAT **ID:** 0147

**User Response**

No action; information only.

# • **816f0a0c-2020ffff : An Over-Temperature Condition has been removed on the [PhysicalMemoryElementName] on Subsystem [MemoryElementName]. (DIMM 32)**

This message is for the use case when an implementation has detected an Over Temperature Condition for Memory that has been Removed.

May also be shown as 816f0a0c2020ffff or 0x816f0a0c2020ffff

**Severity** Info

**Serviceable**

No

**Automatically notify support** No

**Alert Category** Critical - Temperature

**SNMP Trap ID**

 $\Omega$ 

**CIM Information Prefix:** PLAT **ID:** 0147

### **User Response**

No action; information only.

### • **816f0a0c-2021ffff : An Over-Temperature Condition has been removed on the [PhysicalMemoryElementName] on Subsystem [MemoryElementName]. (DIMM 33)**

This message is for the use case when an implementation has detected an Over Temperature Condition for Memory that has been Removed.

May also be shown as 816f0a0c2021ffff or 0x816f0a0c2021ffff

**Serviceable**

No

**Automatically notify support** No

**Alert Category** Critical - Temperature

**SNMP Trap ID**  $\Omega$ 

**CIM Information Prefix:** PLAT **ID:** 0147

### **User Response**

No action; information only.

# • **816f0a0c-2022ffff : An Over-Temperature Condition has been removed on the [PhysicalMemoryElementName] on Subsystem [MemoryElementName]. (DIMM 34)**

This message is for the use case when an implementation has detected an Over Temperature Condition for Memory that has been Removed.

May also be shown as 816f0a0c2022ffff or 0x816f0a0c2022ffff

**Severity**

Info

**Serviceable** No

**Automatically notify support** No

**Alert Category** Critical - Temperature

**SNMP Trap ID**  $\Omega$ 

**CIM Information Prefix:** PLAT **ID:** 0147

# **User Response**

No action; information only.

• **816f0a0c-2023ffff : An Over-Temperature Condition has been removed on the [PhysicalMemoryElementName] on Subsystem [MemoryElementName]. (DIMM 35)** 

This message is for the use case when an implementation has detected an Over Temperature Condition for Memory that has been Removed.

May also be shown as 816f0a0c2023ffff or 0x816f0a0c2023ffff

**Severity** Info **Serviceable** No

**Automatically notify support** No

# **Alert Category**

Critical - Temperature

**SNMP Trap ID**  $\Omega$ 

**CIM Information Prefix:** PLAT **ID:** 0147

### **User Response**

No action; information only.

### • **816f0a0c-2024ffff : An Over-Temperature Condition has been removed on the [PhysicalMemoryElementName] on Subsystem [MemoryElementName]. (DIMM 36)**

This message is for the use case when an implementation has detected an Over Temperature Condition for Memory that has been Removed.

May also be shown as 816f0a0c2024ffff or 0x816f0a0c2024ffff

**Severity** Info **Serviceable** No **Automatically notify support** No

**Alert Category** Critical - Temperature

**SNMP Trap ID**  $\Omega$ 

**CIM Information Prefix:** PLAT **ID:** 0147

# **User Response**

No action; information only.

### • **816f0a0c-2025ffff : An Over-Temperature Condition has been removed on the [PhysicalMemoryElementName] on Subsystem [MemoryElementName]. (DIMM 37)**

This message is for the use case when an implementation has detected an Over Temperature Condition for Memory that has been Removed.

May also be shown as 816f0a0c2025ffff or 0x816f0a0c2025ffff

**Severity** Info **Serviceable** No **Automatically notify support** No **Alert Category** Critical - Temperature **SNMP Trap ID**  $\Omega$ **CIM Information Prefix:** PLAT **ID:** 0147

No action; information only.

• **816f0a0c-2026ffff : An Over-Temperature Condition has been removed on the [PhysicalMemoryElementName] on Subsystem [MemoryElementName]. (DIMM 38)** 

This message is for the use case when an implementation has detected an Over Temperature Condition for Memory that has been Removed.

May also be shown as 816f0a0c2026ffff or 0x816f0a0c2026ffff

# **Severity**

Info

**Serviceable** No

**Automatically notify support**

No

**Alert Category** Critical - Temperature

**SNMP Trap ID**

 $\Omega$ 

**CIM Information**

**Prefix:** PLAT **ID:** 0147

### **User Response**

No action; information only.

# • **816f0a0c-2027ffff : An Over-Temperature Condition has been removed on the [PhysicalMemoryElementName] on Subsystem [MemoryElementName]. (DIMM 39)**

This message is for the use case when an implementation has detected an Over Temperature Condition for Memory that has been Removed.

May also be shown as 816f0a0c2027ffff or 0x816f0a0c2027ffff

**Severity**

Info

**Serviceable**

No

**Automatically notify support** No

**Alert Category**

Critical - Temperature

# **SNMP Trap ID**

 $\Omega$ 

**CIM Information Prefix:** PLAT **ID:** 0147

### **User Response**

No action; information only.

# • **816f0a0c-2028ffff : An Over-Temperature Condition has been removed on the [PhysicalMemoryElementName] on Subsystem [MemoryElementName]. (DIMM 40)**

This message is for the use case when an implementation has detected an Over Temperature Condition for Memory that has been Removed.

May also be shown as 816f0a0c2028ffff or 0x816f0a0c2028ffff

**Serviceable** No

**Automatically notify support** No

**Alert Category** Critical - Temperature

**SNMP Trap ID** 0

**CIM Information Prefix:** PLAT **ID:** 0147

### **User Response**

No action; information only.

# • **816f0a0c-2029ffff : An Over-Temperature Condition has been removed on the [PhysicalMemoryElementName] on Subsystem [MemoryElementName]. (DIMM 41)**

This message is for the use case when an implementation has detected an Over Temperature Condition for Memory that has been Removed.

May also be shown as 816f0a0c2029ffff or 0x816f0a0c2029ffff

**Severity** Info

**Serviceable** No

**Automatically notify support** No

**Alert Category** Critical - Temperature

**SNMP Trap ID** 0

**CIM Information Prefix:** PLAT **ID:** 0147

# **User Response**

No action; information only.

• **816f0a0c-202affff : An Over-Temperature Condition has been removed on the [PhysicalMemoryElementName] on Subsystem [MemoryElementName]. (DIMM 42)** 

This message is for the use case when an implementation has detected an Over Temperature Condition for Memory that has been Removed.

May also be shown as 816f0a0c202affff or 0x816f0a0c202affff

**Severity** Info **Serviceable** No

**Automatically notify support** No

### **Alert Category**

Critical - Temperature

### **SNMP Trap ID**

 $\Omega$ 

**Severity**

**CIM Information**

**Prefix:** PLAT **ID:** 0147

### **User Response**

No action; information only.

### • **816f0a0c-202bffff : An Over-Temperature Condition has been removed on the [PhysicalMemoryElementName] on Subsystem [MemoryElementName]. (DIMM 43)**

This message is for the use case when an implementation has detected an Over Temperature Condition for Memory that has been Removed.

May also be shown as 816f0a0c202bffff or 0x816f0a0c202bffff

Info **Serviceable** No **Automatically notify support** No **Alert Category** Critical - Temperature **SNMP Trap ID**  $\Omega$ **CIM Information Prefix:** PLAT **ID:** 0147 **User Response** No action; information only. • **816f0a0c-202cffff : An Over-Temperature Condition has been removed on the [PhysicalMemoryElementName] on Subsystem [MemoryElementName]. (DIMM 44)**  This message is for the use case when an implementation has detected an Over Temperature Condition for Memory that has been Removed. May also be shown as 816f0a0c202cffff or 0x816f0a0c202cffff

```
Severity
    Info
Serviceable
    No
Automatically notify support
    No
Alert Category
    Critical - Temperature 
SNMP Trap ID
    \OmegaCIM Information
    Prefix: PLAT ID: 0147
```
No action; information only.

• **816f0a0c-202dffff : An Over-Temperature Condition has been removed on the [PhysicalMemoryElementName] on Subsystem [MemoryElementName]. (DIMM 45)** 

This message is for the use case when an implementation has detected an Over Temperature Condition for Memory that has been Removed.

May also be shown as 816f0a0c202dffff or 0x816f0a0c202dffff

#### **Severity** Info

**Serviceable**

No

# **Automatically notify support**

No

**Alert Category** Critical - Temperature

**SNMP Trap ID**  $\Omega$ 

**CIM Information**

**Prefix:** PLAT **ID:** 0147

**User Response**

No action; information only.

# • **816f0a0c-202effff : An Over-Temperature Condition has been removed on the [PhysicalMemoryElementName] on Subsystem [MemoryElementName]. (DIMM 46)**

This message is for the use case when an implementation has detected an Over Temperature Condition for Memory that has been Removed.

May also be shown as 816f0a0c202effff or 0x816f0a0c202effff

**Severity** Info

**Serviceable**

No

**Automatically notify support** No

**Alert Category** Critical - Temperature

**SNMP Trap ID**

 $\Omega$ 

**CIM Information Prefix:** PLAT **ID:** 0147

### **User Response**

No action; information only.

### • **816f0a0c-202fffff : An Over-Temperature Condition has been removed on the [PhysicalMemoryElementName] on Subsystem [MemoryElementName]. (DIMM 47)**

This message is for the use case when an implementation has detected an Over Temperature Condition for Memory that has been Removed.

May also be shown as 816f0a0c202fffff or 0x816f0a0c202fffff

**Serviceable**

No

**Automatically notify support** No

**Alert Category** Critical - Temperature

**SNMP Trap ID**  $\Omega$ 

**CIM Information Prefix:** PLAT **ID:** 0147

### **User Response**

No action; information only.

# • **816f0a0c-2030ffff : An Over-Temperature Condition has been removed on the [PhysicalMemoryElementName] on Subsystem [MemoryElementName]. (DIMM 48)**

This message is for the use case when an implementation has detected an Over Temperature Condition for Memory that has been Removed.

May also be shown as 816f0a0c2030ffff or 0x816f0a0c2030ffff

**Severity**

Info

**Serviceable** No

**Automatically notify support** No

**Alert Category** Critical - Temperature

**SNMP Trap ID**

 $\Omega$ 

**CIM Information Prefix:** PLAT **ID:** 0147

**User Response**

No action; information only.

# • **816f0a13-2401ffff : Bus [SensorElementName] has recovered from a Fatal Bus Error. (SMBus)**

This message is for the use case when an implementation has detected that a system has recovered from a Bus Fatal Error.

May also be shown as 816f0a132401ffff or 0x816f0a132401ffff

**Severity** Info

**Serviceable**

No

**Automatically notify support** No

**Alert Category**

Critical - Other

**SNMP Trap ID**

50

**CIM Information**

**Prefix:** PLAT **ID:** 0245

### **User Response**

- 1. (Trained technician only) Replace microprocessor n (see Removing a microprocessor and heat sink and Replacing a microprocessor and heat sink).
- 2. If the problem persists and there is no other CPU with the same error indication, replace the system board.
- 3. (Trained technician only) Replace the system board (see Removing the system board and Replacing the system board).  $(n = microprocessor number)$
- **816f0a13-2582ffff : Bus [SensorElementName] has recovered from a Fatal Bus Error. (All PCI Error)**

This message is for the use case when an implementation has detected that a system has recovered from a Bus Fatal Error.

May also be shown as 816f0a132582ffff or 0x816f0a132582ffff

**Severity**

Info

**Serviceable**

No

**Automatically notify support**

No

**Alert Category** Critical - Other

**SNMP Trap ID** 50

**CIM Information Prefix:** PLAT **ID:** 0245

### **User Response**

- 1. (Trained technician only) Replace microprocessor n (see Removing a microprocessor and heat sink and Replacing a microprocessor and heat sink).
- 2. If the problem persists and there is no other CPU with the same error indication, replace the system board.
- 3. (Trained technician only) Replace the system board (see Removing the system board and Replacing the system board).  $(n = microprocessor number)$

One of PCI Error : PCIs :

• **816f0b13-0701ffff : Bus [SensorElementName] is no longer operating in a degraded state. (DMI Links)** 

This message is for the use case when an implementation has detected a Bus is No Longer Degraded. May also be shown as 816f0b130701ffff or 0x816f0b130701ffff

**Severity** Info **Serviceable**

No

### **Automatically notify support**

No

**Alert Category** Warning - Other

# **SNMP Trap ID**

60

# **CIM Information**

**Prefix:** PLAT **ID:** 0247

### **User Response**

No action; information only.

# **IMM Events that automatically notify Support**

You can configure the IBM Flex System Manager or the CMM to automatically notify Support (also known as call home) if certain types of errors are encountered. If you have configured this function, see the table for a list of events that automatically notify Support.

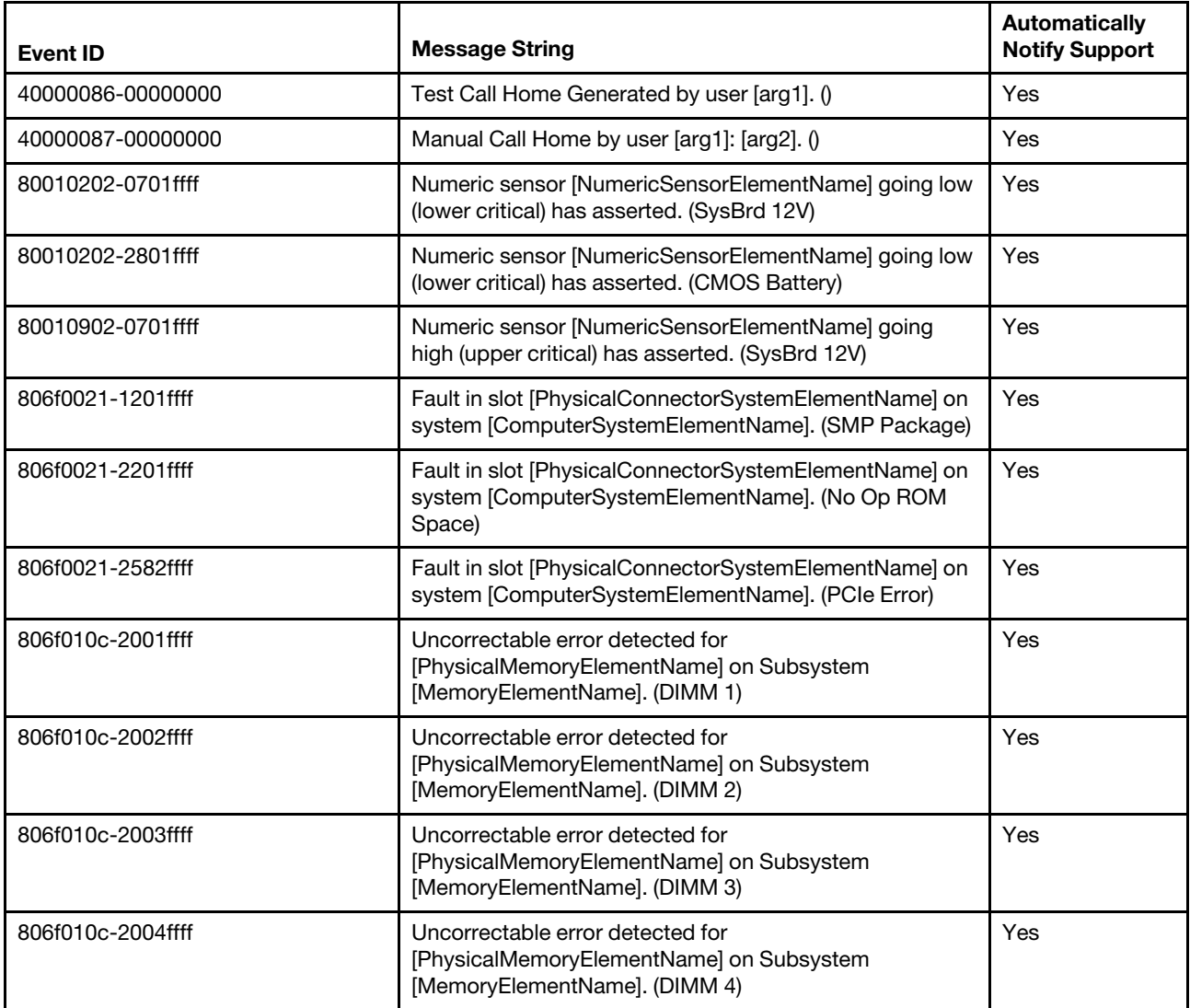

Table 6. Events that automatically notify Support

Table 6. Events that automatically notify Support (continued)

| <b>Event ID</b>   | <b>Message String</b>                                                                                          | <b>Automatically</b><br><b>Notify Support</b> |
|-------------------|----------------------------------------------------------------------------------------------------|-----------------------------------------------|
| 806f010c-2005ffff | Uncorrectable error detected for<br>[PhysicalMemoryElementName] on Subsystem<br>[MemoryElementName]. (DIMM 5)  | Yes                                           |
| 806f010c-2006ffff | Uncorrectable error detected for<br>[PhysicalMemoryElementName] on Subsystem<br>[MemoryElementName]. (DIMM 6)  | Yes                                           |
| 806f010c-2007ffff | Uncorrectable error detected for<br>[PhysicalMemoryElementName] on Subsystem<br>[MemoryElementName]. (DIMM 7)  | Yes                                           |
| 806f010c-2008ffff | Uncorrectable error detected for<br>[PhysicalMemoryElementName] on Subsystem<br>[MemoryElementName]. (DIMM 8)  | Yes                                           |
| 806f010c-2009ffff | Uncorrectable error detected for<br>[PhysicalMemoryElementName] on Subsystem<br>[MemoryElementName]. (DIMM 9)  | Yes                                           |
| 806f010c-200affff | Uncorrectable error detected for<br>[PhysicalMemoryElementName] on Subsystem<br>[MemoryElementName]. (DIMM 10) | Yes                                           |
| 806f010c-200bffff | Uncorrectable error detected for<br>[PhysicalMemoryElementName] on Subsystem<br>[MemoryElementName]. (DIMM 11) | Yes                                           |
| 806f010c-200cffff | Uncorrectable error detected for<br>[PhysicalMemoryElementName] on Subsystem<br>[MemoryElementName]. (DIMM 12) | Yes                                           |
| 806f010c-200dffff | Uncorrectable error detected for<br>[PhysicalMemoryElementName] on Subsystem<br>[MemoryElementName]. (DIMM 13) | Yes                                           |
| 806f010c-200effff | Uncorrectable error detected for<br>[PhysicalMemoryElementName] on Subsystem<br>[MemoryElementName]. (DIMM 14) | Yes                                           |
| 806f010c-200fffff | Uncorrectable error detected for<br>[PhysicalMemoryElementName] on Subsystem<br>[MemoryElementName]. (DIMM 15) | Yes                                           |
| 806f010c-2010ffff | Uncorrectable error detected for<br>[PhysicalMemoryElementName] on Subsystem<br>[MemoryElementName]. (DIMM 16) | Yes                                           |
| 806f010c-2011ffff | Uncorrectable error detected for<br>[PhysicalMemoryElementName] on Subsystem<br>[MemoryElementName]. (DIMM 17) | Yes                                           |
| 806f010c-2012ffff | Uncorrectable error detected for<br>[PhysicalMemoryElementName] on Subsystem<br>[MemoryElementName]. (DIMM 18) | Yes                                           |
| 806f010c-2013ffff | Uncorrectable error detected for<br>[PhysicalMemoryElementName] on Subsystem<br>[MemoryElementName]. (DIMM 19) | Yes                                           |

Table 6. Events that automatically notify Support (continued)

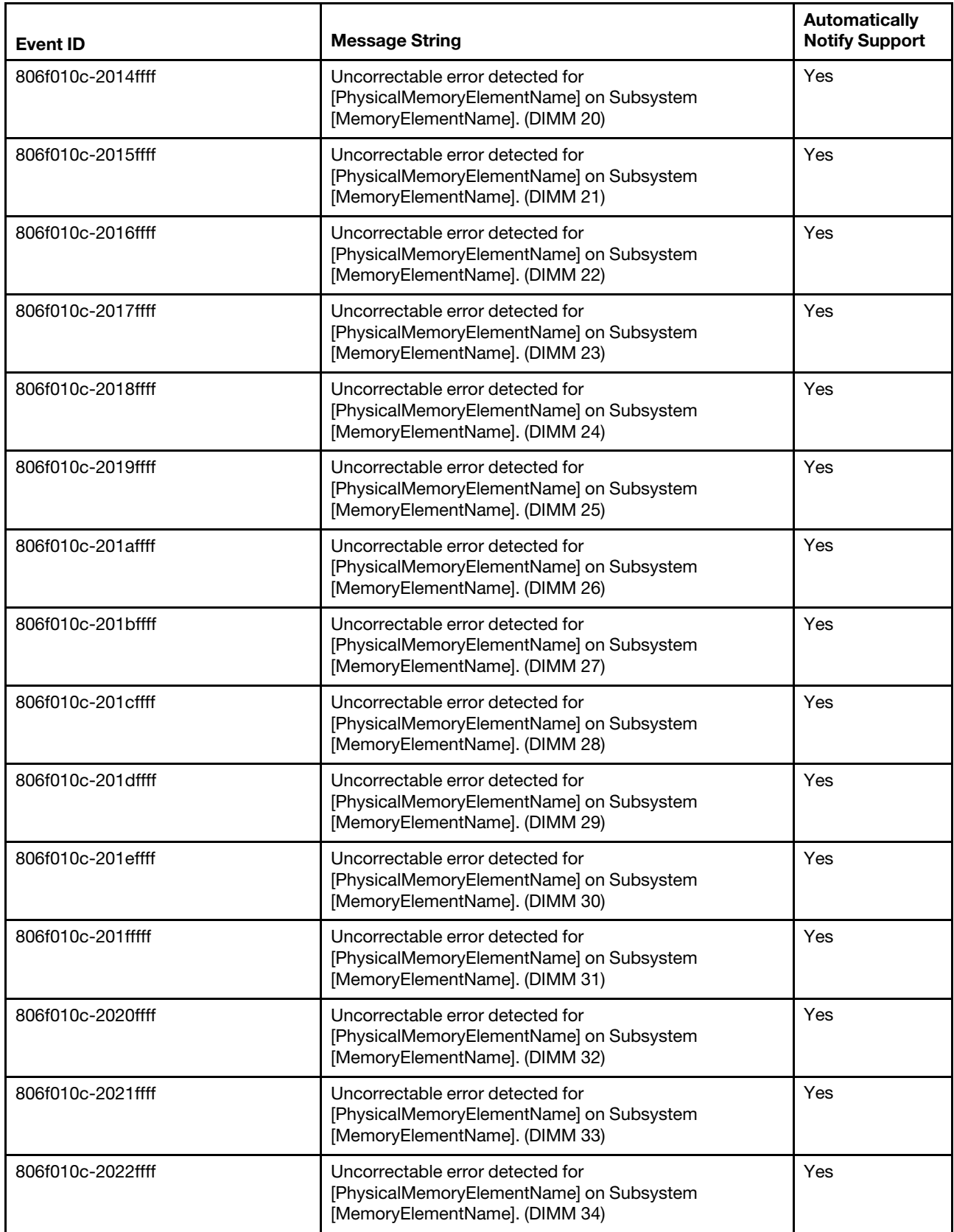

Table 6. Events that automatically notify Support (continued)

| <b>Event ID</b>   | <b>Message String</b>                                                                                            | <b>Automatically</b><br><b>Notify Support</b> |
|-------------------|----------------------------------------------------------------------------------------------------|-----------------------------------------------|
| 806f010c-2023ffff | Uncorrectable error detected for<br>[PhysicalMemoryElementName] on Subsystem<br>[MemoryElementName]. (DIMM 35)   | Yes                                           |
| 806f010c-2024ffff | Uncorrectable error detected for<br>[PhysicalMemoryElementName] on Subsystem<br>[MemoryElementName]. (DIMM 36)   | Yes                                           |
| 806f010c-2025ffff | Uncorrectable error detected for<br>[PhysicalMemoryElementName] on Subsystem<br>[MemoryElementName]. (DIMM 37)   | Yes                                           |
| 806f010c-2026ffff | Uncorrectable error detected for<br>[PhysicalMemoryElementName] on Subsystem<br>[MemoryElementName]. (DIMM 38)   | Yes                                           |
| 806f010c-2027ffff | Uncorrectable error detected for<br>[PhysicalMemoryElementName] on Subsystem<br>[MemoryElementName]. (DIMM 39)   | Yes                                           |
| 806f010c-2028ffff | Uncorrectable error detected for<br>[PhysicalMemoryElementName] on Subsystem<br>[MemoryElementName]. (DIMM 40)   | Yes                                           |
| 806f010c-2029ffff | Uncorrectable error detected for<br>[PhysicalMemoryElementName] on Subsystem<br>[MemoryElementName]. (DIMM 41)   | Yes                                           |
| 806f010c-202affff | Uncorrectable error detected for<br>[PhysicalMemoryElementName] on Subsystem<br>[MemoryElementName]. (DIMM 42)   | Yes                                           |
| 806f010c-202bffff | Uncorrectable error detected for<br>[PhysicalMemoryElementName] on Subsystem<br>[MemoryElementName]. (DIMM 43)   | Yes                                           |
| 806f010c-202cffff | Uncorrectable error detected for<br>[PhysicalMemoryElementName] on Subsystem<br>[MemoryElementName]. (DIMM 44)   | Yes                                           |
| 806f010c-202dffff | Uncorrectable error detected for<br>[PhysicalMemoryElementName] on Subsystem<br>[MemoryElementName]. (DIMM 45)   | Yes                                           |
| 806f010c-202effff | Uncorrectable error detected for<br>[PhysicalMemoryElementName] on Subsystem<br>[MemoryElementName]. (DIMM 46)   | Yes                                           |
| 806f010c-202fffff | Uncorrectable error detected for<br>[PhysicalMemoryElementName] on Subsystem<br>[MemoryElementName]. (DIMM 47)   | Yes                                           |
| 806f010c-2030ffff | Uncorrectable error detected for<br>[PhysicalMemoryElementName] on Subsystem<br>[MemoryElementName]. (DIMM 48)   | Yes                                           |
| 806f010c-2581ffff | Uncorrectable error detected for<br>[PhysicalMemoryElementName] on Subsystem<br>[MemoryElementName]. (All DIMMs) | Yes                                           |

Table 6. Events that automatically notify Support (continued)

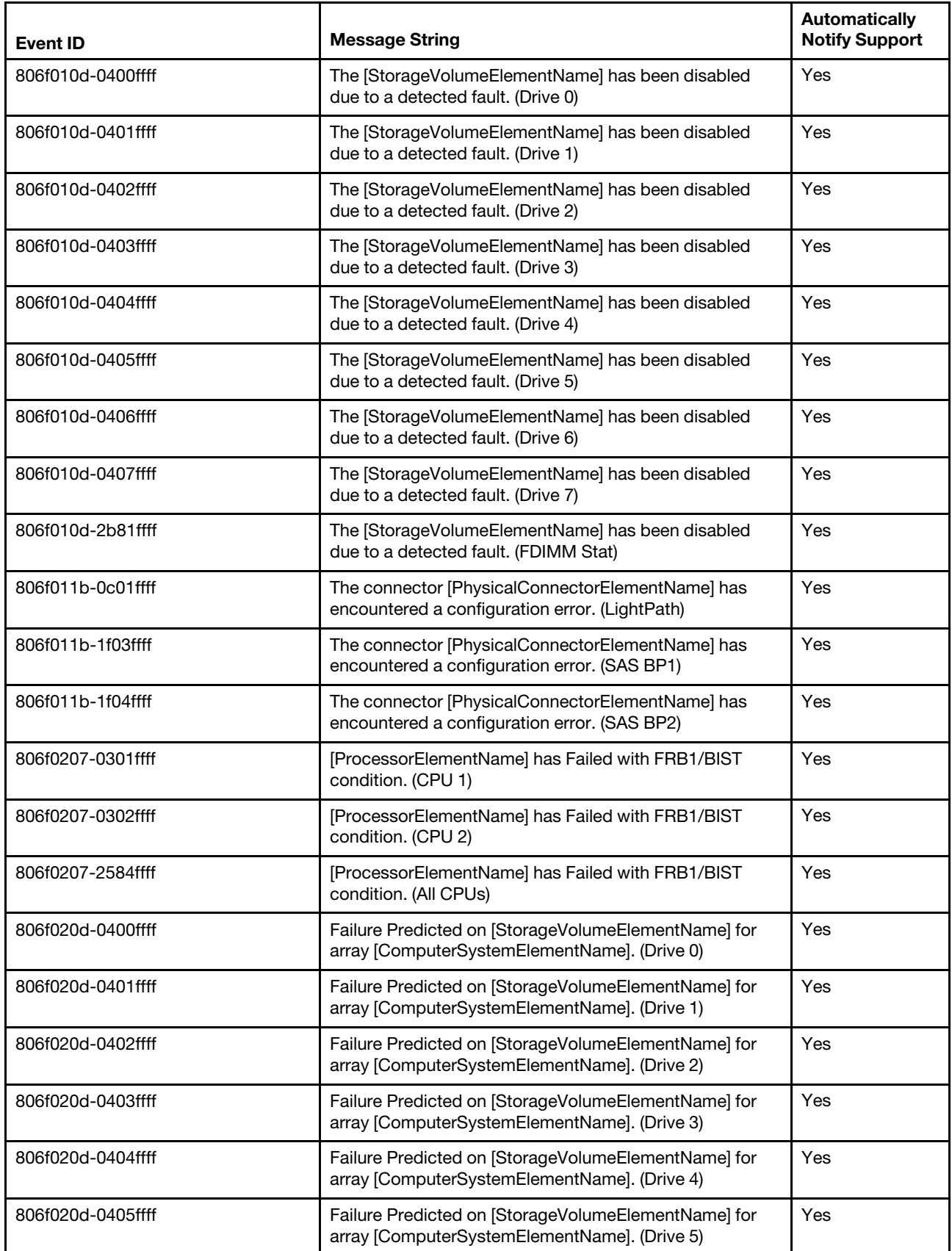
Table 6. Events that automatically notify Support (continued)

| <b>Event ID</b>   | <b>Message String</b>                                                                                          | <b>Automatically</b><br><b>Notify Support</b> |
|-------------------|----------------------------------------------------------------------------------------------------|-----------------------------------------------|
| 806f020d-0406ffff | Failure Predicted on [StorageVolumeElementName] for<br>array [ComputerSystemElementName]. (Drive 6)            | Yes                                           |
| 806f020d-0407ffff | Failure Predicted on [StorageVolumeElementName] for<br>array [ComputerSystemElementName]. (Drive 7)            | Yes                                           |
| 806f020d-2b81ffff | Failure Predicted on [StorageVolumeElementName] for<br>array [ComputerSystemElementName]. (FDIMM Stat)         | Yes                                           |
| 806f050c-2001ffff | Memory Logging Limit Reached for<br>[PhysicalMemoryElementName] on Subsystem<br>[MemoryElementName]. (DIMM 1)  | Yes                                           |
| 806f050c-2002ffff | Memory Logging Limit Reached for<br>[PhysicalMemoryElementName] on Subsystem<br>[MemoryElementName]. (DIMM 2)  | Yes                                           |
| 806f050c-2003ffff | Memory Logging Limit Reached for<br>[PhysicalMemoryElementName] on Subsystem<br>[MemoryElementName]. (DIMM 3)  | Yes                                           |
| 806f050c-2004ffff | Memory Logging Limit Reached for<br>[PhysicalMemoryElementName] on Subsystem<br>[MemoryElementName]. (DIMM 4)  | Yes                                           |
| 806f050c-2005ffff | Memory Logging Limit Reached for<br>[PhysicalMemoryElementName] on Subsystem<br>[MemoryElementName]. (DIMM 5)  | Yes                                           |
| 806f050c-2006ffff | Memory Logging Limit Reached for<br>[PhysicalMemoryElementName] on Subsystem<br>[MemoryElementName]. (DIMM 6)  | Yes                                           |
| 806f050c-2007ffff | Memory Logging Limit Reached for<br>[PhysicalMemoryElementName] on Subsystem<br>[MemoryElementName]. (DIMM 7)  | Yes                                           |
| 806f050c-2008ffff | Memory Logging Limit Reached for<br>[PhysicalMemoryElementName] on Subsystem<br>[MemoryElementName]. (DIMM 8)  | Yes                                           |
| 806f050c-2009ffff | Memory Logging Limit Reached for<br>[PhysicalMemoryElementName] on Subsystem<br>[MemoryElementName]. (DIMM 9)  | Yes                                           |
| 806f050c-200affff | Memory Logging Limit Reached for<br>[PhysicalMemoryElementName] on Subsystem<br>[MemoryElementName]. (DIMM 10) | Yes                                           |
| 806f050c-200bffff | Memory Logging Limit Reached for<br>[PhysicalMemoryElementName] on Subsystem<br>[MemoryElementName]. (DIMM 11) | Yes                                           |
| 806f050c-200cffff | Memory Logging Limit Reached for<br>[PhysicalMemoryElementName] on Subsystem<br>[MemoryElementName]. (DIMM 12) | Yes                                           |
| 806f050c-200dffff | Memory Logging Limit Reached for<br>[PhysicalMemoryElementName] on Subsystem<br>[MemoryElementName]. (DIMM 13) | Yes                                           |

Table 6. Events that automatically notify Support (continued)

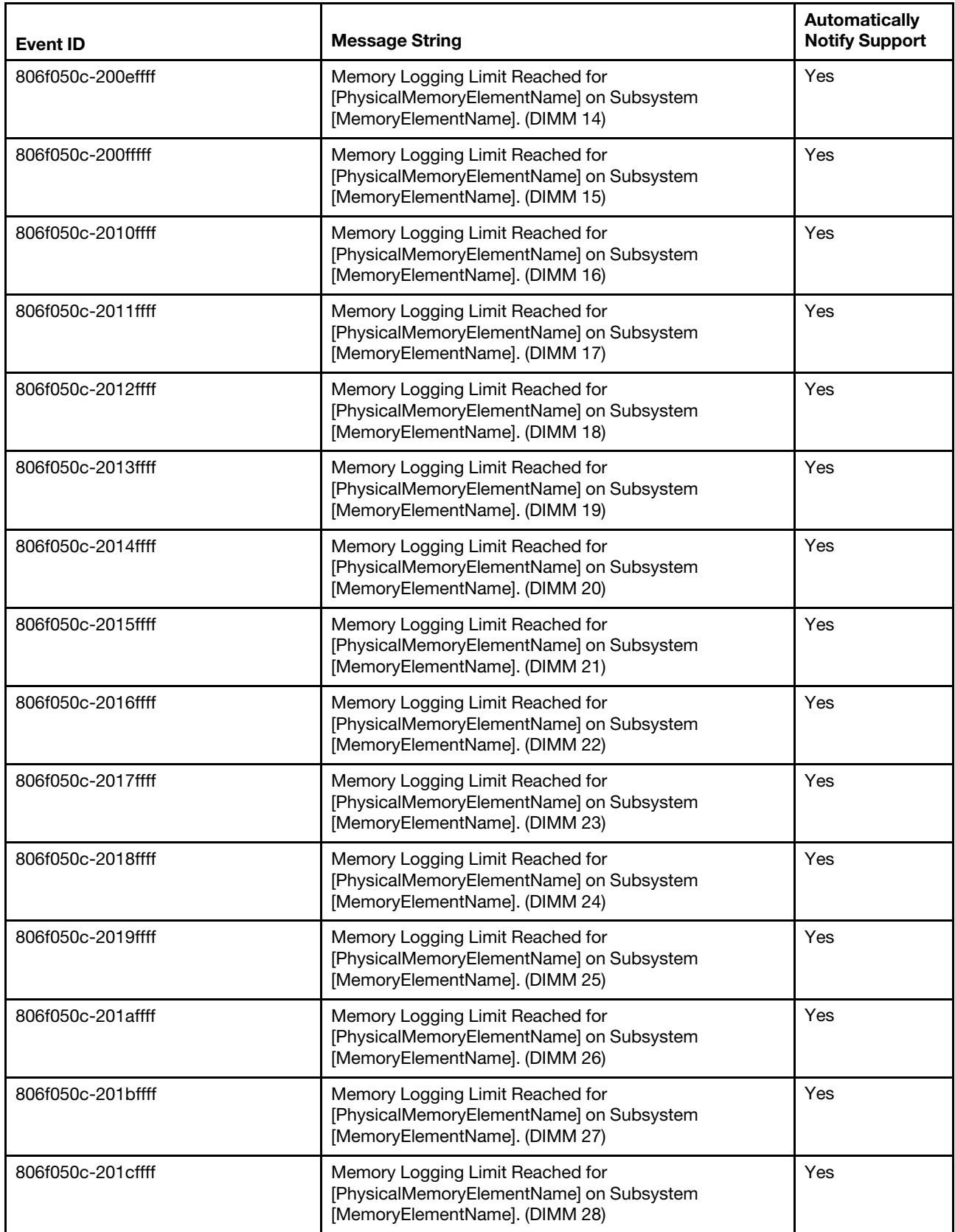

Table 6. Events that automatically notify Support (continued)

| <b>Event ID</b>   | <b>Message String</b>                                                                                          | <b>Automatically</b><br><b>Notify Support</b> |
|-------------------|----------------------------------------------------------------------------------------------------|-----------------------------------------------|
| 806f050c-201dffff | Memory Logging Limit Reached for<br>[PhysicalMemoryElementName] on Subsystem<br>[MemoryElementName]. (DIMM 29) | Yes                                           |
| 806f050c-201effff | Memory Logging Limit Reached for<br>[PhysicalMemoryElementName] on Subsystem<br>[MemoryElementName]. (DIMM 30) | Yes                                           |
| 806f050c-201fffff | Memory Logging Limit Reached for<br>[PhysicalMemoryElementName] on Subsystem<br>[MemoryElementName]. (DIMM 31) | Yes                                           |
| 806f050c-2020ffff | Memory Logging Limit Reached for<br>[PhysicalMemoryElementName] on Subsystem<br>[MemoryElementName]. (DIMM 32) | Yes                                           |
| 806f050c-2021ffff | Memory Logging Limit Reached for<br>[PhysicalMemoryElementName] on Subsystem<br>[MemoryElementName]. (DIMM 33) | Yes                                           |
| 806f050c-2022ffff | Memory Logging Limit Reached for<br>[PhysicalMemoryElementName] on Subsystem<br>[MemoryElementName]. (DIMM 34) | Yes                                           |
| 806f050c-2023ffff | Memory Logging Limit Reached for<br>[PhysicalMemoryElementName] on Subsystem<br>[MemoryElementName]. (DIMM 35) | Yes                                           |
| 806f050c-2024ffff | Memory Logging Limit Reached for<br>[PhysicalMemoryElementName] on Subsystem<br>[MemoryElementName]. (DIMM 36) | Yes                                           |
| 806f050c-2025ffff | Memory Logging Limit Reached for<br>[PhysicalMemoryElementName] on Subsystem<br>[MemoryElementName]. (DIMM 37) | Yes                                           |
| 806f050c-2026ffff | Memory Logging Limit Reached for<br>[PhysicalMemoryElementName] on Subsystem<br>[MemoryElementName]. (DIMM 38) | Yes                                           |
| 806f050c-2027ffff | Memory Logging Limit Reached for<br>[PhysicalMemoryElementName] on Subsystem<br>[MemoryElementName]. (DIMM 39) | Yes                                           |
| 806f050c-2028ffff | Memory Logging Limit Reached for<br>[PhysicalMemoryElementName] on Subsystem<br>[MemoryElementName]. (DIMM 40) | Yes                                           |
| 806f050c-2029ffff | Memory Logging Limit Reached for<br>[PhysicalMemoryElementName] on Subsystem<br>[MemoryElementName]. (DIMM 41) | Yes                                           |
| 806f050c-202affff | Memory Logging Limit Reached for<br>[PhysicalMemoryElementName] on Subsystem<br>[MemoryElementName]. (DIMM 42) | Yes                                           |
| 806f050c-202bffff | Memory Logging Limit Reached for<br>[PhysicalMemoryElementName] on Subsystem<br>[MemoryElementName]. (DIMM 43) | Yes                                           |

Table 6. Events that automatically notify Support (continued)

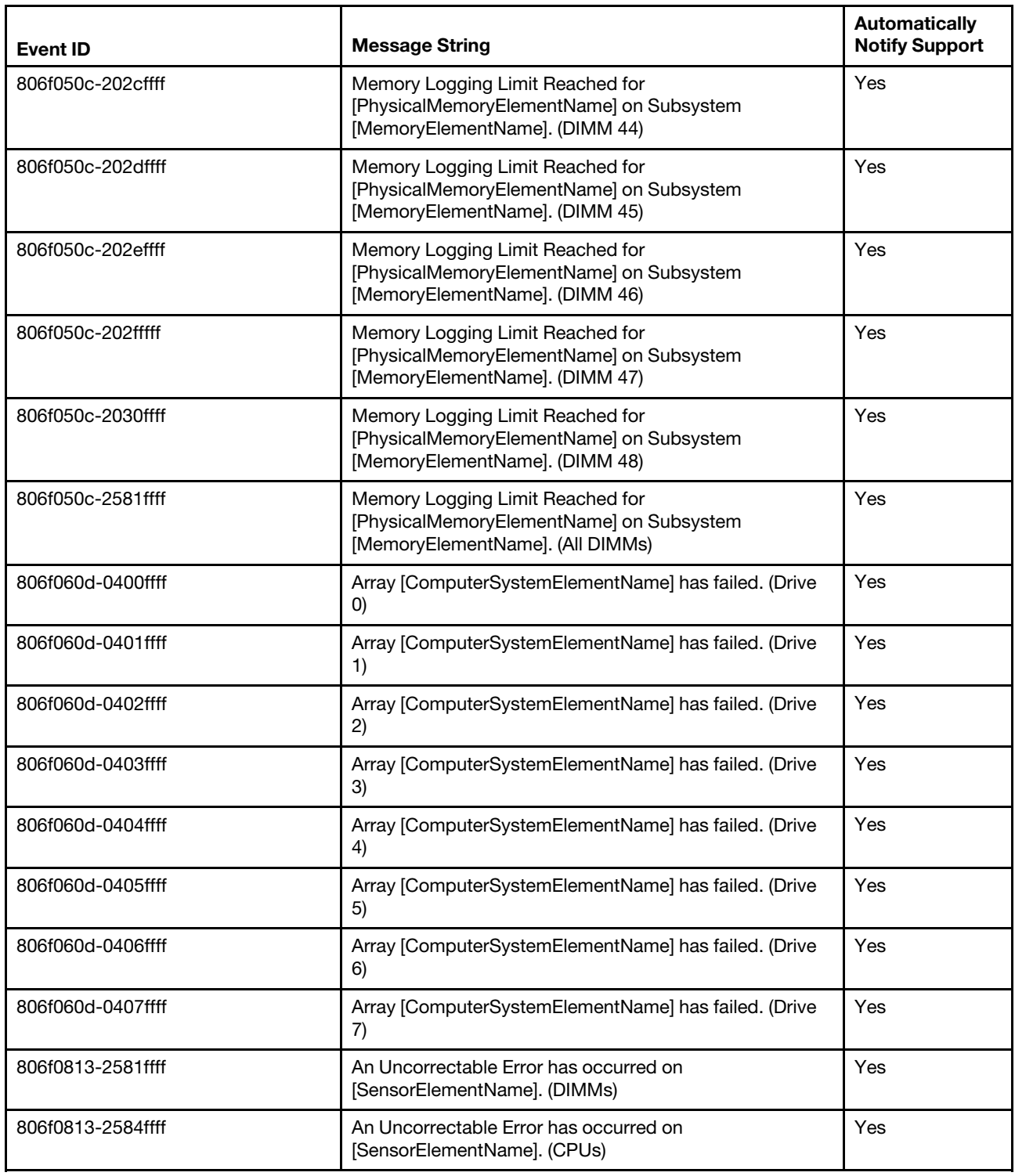

# **UEFI diagnostic codes**

UEFI diagnostic codes can be generated when the compute node starts or while the compute node is running. UEFI diagnostic codes are logged in the IMM event log in the compute node.

For each event code, the following fields are displayed:

## **Event identifier**

An identifier that uniquely identifies an event.

## **Event description**

The logged message string that appears for an event.

## **Explanation**

Additional information to explain why the event occurred.

## **Severity**

An indication of the level of concern for the condition. In the event log, the severity is abbreviated to the first character.

- **Info:** The event was recorded for audit purposes, usually a user action or a change of states that is normal behavior.
- **Warning:** The event is not as severe as an error, but if possible, the condition should be corrected before it becomes an error. It might also be a condition that requires additional monitoring or maintenance.
- **Error:** The event is a failure or critical condition that impairs service or an expected function.

## **Alert Category**

Similar events are grouped in categories. The alert category is in the following format:

## severity - device

severity is one of the following severity levels:

- **Critical:** A key component in the server is no longer functioning.
- **Warning:** The event might progress to a critical level.
- **System:** The event is the result of a system error or a configuration change.

device component is the specific device in the compute node that caused the event to be generated.

## **User response**

The actions that you should perform to resolve the event.

Perform the steps listed in this section in the order shown until the problem is solved. After you perform all of the actions that are described in this field, if you cannot solve the problem, contact Lenovo Support.

# **UEFI diagnostic code fields**

For each event code, the following fields are displayed:

**Note:** For information about how to locate the UEFI diagnostic code for your systems-management platform, see ["Finding the UEFI diagnostic code" on page 824](#page-833-0). Not all events have a UEFI diagnostic code associated with the event.

## **Event identifier**

An identifier that uniquely identifies an event.

## **Event description**

The logged message string that appears for an event.

## **Explanation**

Additional information to explain why the event occurred.

## **Severity**

An indication of the level of concern for the condition. The severity is abbreviated in the event log to the first character. The following severities can be displayed.

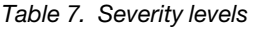

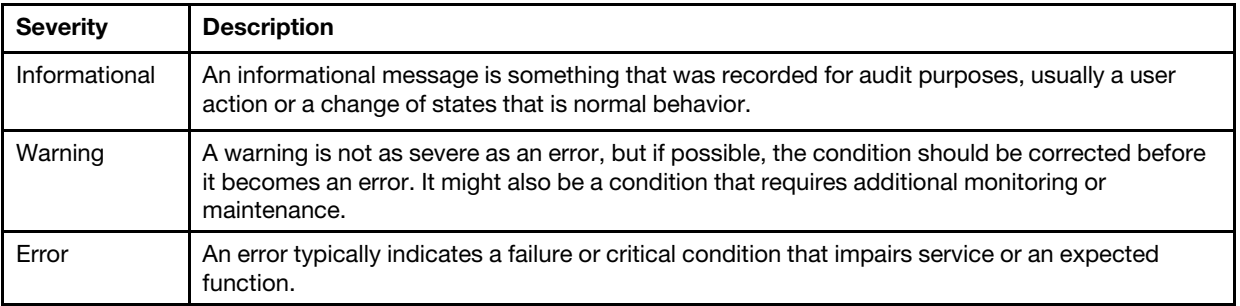

#### **User response**

Indicates what actions you should perform to resolve the event.

Perform the steps listed in this section in the order shown until the problem is solved. After you perform all of the actions that are described in this field, if you cannot solve the problem, contact Lenovo Support.

# <span id="page-833-0"></span>**Finding the UEFI diagnostic code**

This topic provides information about finding the UEFI diagnostic code.

Several methods are available to locate the UEFI diagnostic code based on the systems-management platform you are using or if you are viewing test results generated by the DSA Preboot diagnostic program.

**Note:** Not all events have a UEFI diagnostic code associated with the event.

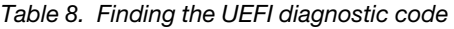

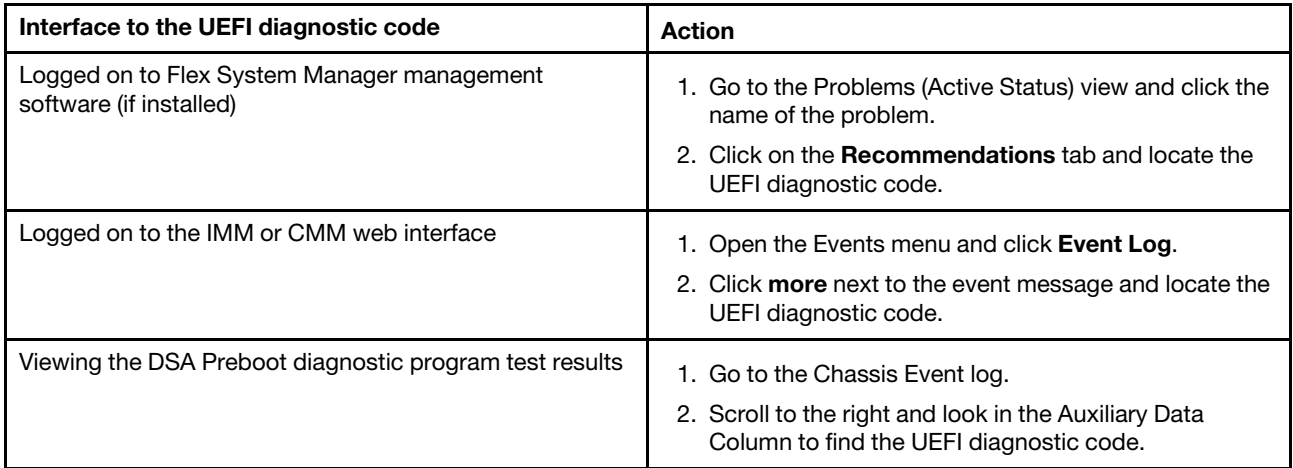

# **List of UEFI events**

This section lists all messages that can be sent from UEFI.

• **I.11002 [I.11002] : A processor mismatch has been detected between one or more processors in the system. One or More Mismatched Processors Detected** 

**Severity** Error

## **User Response**

Complete the following steps:

- 1. This message could occur with messages about other Processor configuration problems. Resolve those messages first.
- 2. If the problem persists, ensure that matching processors are installed (i.e., matching option part numbers, etc)
- 3. Verify that the Processor's are installed in the correct sockets according to the service information for this product. If not, correct that problem.
- 4. Check IBM support site for an applicable service bulletin or UEFI firmware update that applies to this Processor error.
- 5. (Trained Service technician only) Replace mismatching processor. Inspect Processor socket and replace the system board first if socket is damaged.
- **I.18005 [I.18005] : A discrepancy has been detected in the number of cores reported by one or more processor packages within the system. Processors have mismatched number of cores**

## **Severity**

Error

# **User Response**

Complete the following steps:

- 1. If this is a newly installed option, ensure that matching Processors are installed in the correct Processor sockets according to the service information for this product.
- 2. Check IBM support site for an applicable service bulletin that applies to this Processor error.
- 3. (Trained Service technician only) Replace Processor. Inspect Processor socket and replace the system board first if socket is damaged.
- **I.18006 [I.18006] : A mismatch between the maximum allowed QPI link speed has been detected for one or more processor packages. Processors have mismatched QPI Speed**

## **Severity**

Error

## **User Response**

Complete the following steps:

- 1. If this is a newly installed option, ensure that matching Processor CPUs are installed in the correct Processor CPU sockets according to the service information for this product
- 2. Check IBM support site for an applicable retain tipservice bulletin or firmware update that applies to this Processor error.
- 3. (Trained Service technician only) Replace Processor. Inspect Processor socket and replace the system board first if socket is damaged.

# • **I.18007 [I.18007] : A power segment mismatch has been detected for one or more processor packages. Processors have mismatched Power Segments**

## **Severity**

Error

## **User Response**

- 1. If this is a newly installed option, ensure that matching Processors are installed in the correct Processor sockets according to the service information for this product.
- 2. If power requirements match, check IBM support site for an applicable service bulletin or firmware update that applies to this Processor error.
- 3. (Trained Service technician only) Replace Processor. Inspect Processor socket and replace the system board first if socket is damaged
- **I.18008 [I.18008] : Currently, there is no additional information for this event. Processors have mismatched Internal DDR3 Frequency**

Error

# **User Response**

Complete the following steps:

- 1. Verify that supported and matching DIMMs are installed in the channel in the correct population sequence, according to the service information for this product. {Add link to Memory chart.} Correct any configuration issues found.
- 2. (Trained Service technician only) Replace associated Processor. Inspect Processor socket and replace the system board first if socket is damaged

## • **I.18009 [I.18009] : A core speed mismatch has been detected for one or more processor packages. Processors have mismatched Core Speed**

# **Severity**

Error

# **User Response**

Complete the following steps:

- 1. Verify that matching processors are installed in the correct processor sockets according to the service information for this product. Correct any mismatch issues found.
- 2. Check IBM support site for an applicable service bulletin or firmware update that applies to this Processor error.
- 3. (Trained Service technician only) Replace Processor. Inspect Processor socket and replace the system board first if socket is damaged.

# • **I.1800A [I.1800A] : A mismatch has been detected between the speed at which a QPI link has trained between two or more processor packages. Processors have mismatched Bus Speed**

## **Severity**

Error

# **User Response**

Complete the following steps:

- 1. Verify that the Processor is a valid option that is listed as a Server Proven device for this system. If not, remove the Processor and install a Server Proven one.
- 2. Verify that matching Processors are installed in the correct Processor sockets according to the service information for this product. Correct any mismatch found.
- 3. Check IBM support site for an applicable service bulletin or firmware update that applies to this processor error.
- 4. (Trained Service technician only) Replace the Processor. Inspect Processor socket and replace the system board first if socket is damaged
- **I.1800B [I.1800B] : A cache size mismatch has been detected for one or more processor packages. Processors have one or more cache levels with mismatched size**

## **Severity**

Error

# **User Response**

- 1. Verify that matching processors are installed in the correct processor sockets according to the service information for this product. Correct any mismatch found.
- 2. Check IBM support site for an applicable service bulletin or firmware update that applies to this Processor error.
- 3. (Trained Service technician only) Replace the Processor. Inspect Processor socket and replace the system board first if socket is damaged.
- **I.1800C [I.1800C] : A cache type mismatch has been detected for one or more processor packages. Processors have one or more cache levels with mismatched type**

Error

# **User Response**

Complete the following steps:

- 1. Verify that matching Processors are installed in the correct Processor sockets according to the service information for this product.
- 2. Check IBM support site for an applicable service bulletin or firmware update that applies to this Processor error.
- 3. (Trained Service technician only) Replace the Processor. Inspect Processor socket and replace the system board first if socket is damaged.
- **I.1800D [I.1800D] : A cache associativity mismatch has been detected for one or more processor packages. Processors have one or more cache levels with mismatched associativity**

## **Severity**

Error

# **User Response**

Complete the following steps:

- 1. Verify that matching Processors are installed in the correct Processor sockets according to the service information for this product.
- 2. Check IBM support site for an applicable service bulletin or firmware update that applies to this Processor error.
- 3. (Trained Service technician only) Replace the Processor. Inspect Processor socket and replace the system board first if socket is damaged.
- **I.1800E [I.1800E] : A processor model mismatch has been detected for one or more processor packages. Processors have mismatched Model Number**

# **Severity**

Error

# **User Response**

Complete the following steps:

- 1. Verify that matching Processors are installed in the correct Processor sockets according to the service information for this product.
- 2. Check IBM support site for an applicable service bulletin or firmware update that applies to this Processor error.
- 3. (Trained Service technician only) Replace the Processor. Inspect Processor socket and replace the system board first if socket is damaged.
- **I.1800F [I.1800F] : A processor family mismatch has been detected for one or more processor packages. Processors have mismatched Family**

**Severity** Error

## **User Response**

Complete the following steps:

- 1. Verify that matching Processors are installed in the correct Processor sockets according to the service information for this product
- 2. Check IBM support site for an applicable service bulletin or firmware update that applies to this Processor error.
- 3. (Trained Service technician only) Replace the Processor. Inspect Processor socket and replace the system board first if socket is damaged.
- **I.18010 [I.18010] : A processor stepping mismatch has been detected for one or more processor packages. Processors of the same model have mismatched Stepping ID**

# **Severity**

Error

# **User Response**

Complete the following steps:

- 1. Verify that matching Processors are installed in the correct Processor sockets according to the service information for this product.
- 2. Check IBM support site for an applicable service bulletin or firmware update that applies to this Processor error.
- 3. (Trained Service technician only) Replace the Processor. Inspect Processor socket and replace the system board first if socket is damaged.
- **I.2018002 [I.2018002] : The device found at Bus % Device % Function % could not be configured due to resource constraints. The Vendor ID for the device is % and the Device ID is %. OUT\_OF\_ RESOURCES (PCI Option ROM)**

# **Severity**

Info

# **User Response**

Complete the following steps:

- 1. If this PCIe device and/or any attached cables were recently installed, moved, serviced or upgraded, reseat adapter and any attached cables.
- 2. Check IBM support site for any applicable service bulletin or UEFI or adapter firmware update that applies to this error. NOTE: It may be necessary to disable unused option ROMs from UEFI F1 setup or ASU or using adapter manufacturer utilities so that adapter firmware can be updated.

• **I.2018003 [I.2018003] : A bad option ROM checksum was detected for the device found at Bus % Device % Function %. The Vendor ID for the device is % and the Device ID is %. ROM CHECKSUM ERROR** 

## **Severity**

Error

## **User Response**

- 1. If this PCIe device and/or any attached cables were recently installed, moved, serviced or upgraded, reseat adapter and any attached cables.
- 2. Check IBM support site for any applicable service bulletin or UEFI or adapter firmware update that applies to this error. NOTE: It may be necessary to configure slot to Gen1 or to use special utility software so that adapter firmware can be upgraded. Gen1/Gen2 settings can be configured via F1 Setup -> System Settings -> Devices and I/O Ports -> PCIe Gen1/Gen2/Gen3 Speed Selection, or the ASU Utility.
- 3. Move adapter to a different system slot, if available.
- 4. Replace adapter.
- **I.3048005 [I.3048005] : UEFI has booted from the backup flash bank. Booting Backup UEFI Image**

Info

# **User Response**

Complete the following steps:

- 1. Check IBM support site for an applicable service bulletin or firmware update that applies to this error.
- 2. Reflash Primary UEFI image. Refer to UEFI Recovery section of service information for this product.

# **Related links**

– [IBM Flex System and IBM PureFlex Firmware Updates Best Practices](https://www-947.ibm.com/support/entry/myportal/docdisplay?lndocid=MIGR-5091991)

• **I.3808004 [I.3808004] : The IMM System Event log (SEL) is full. IPMI System Event Log is Full** 

# **Severity**

Info

# **User Response**

Complete the following steps:

- 1. Use IMM Web Interface to clear event log.
- 2. If IMM communication is unavailable, use F1 Setup to access System Event Logs Menu and Choose Clear IMM System Event Log and Restart Server.
- **I.3818001 [I.3818001] : The firmware image capsule signature for the currently booted flash bank is invalid. Current Bank CRTM Capsule Update Signature Invalid**

# **Severity**

Info

# **User Response**

Complete the following steps:

- 1. Reboot system. Will come up on backup UEFI image. Reflash the primary UEFI image.
- 2. If error does not persist no additional recovery action is required.
- 3. (Trained Service technician only) If error persists, or boot is unsuccessful, replace the system board.
- **I.3818002 [I.3818002] : The firmware image capsule signature for the non-booted flash bank is invalid. Opposite Bank CRTM Capsule Update Signature Invalid**

## **Severity**

Info

# **User Response**

- 1. Reflash backup UEFI image.
- 2. If error does not persist no additional recovery action is required.
- 3. (Trained Service technician only) If error persists, or boot is unsuccessful, replace the system board.
- **I.3818003 [I.3818003] : The CRTM flash driver could not lock the secure flash region. CRTM Could not lock secure flash region**

Info

## **User Response**

Complete the following steps:

- 1. If system failed to boot successfully, DC cycle system.
- 2. If system boots to F1 setup, flash UEFI image and reset bank to primary (if required). If system boots without error, recovery is complete and no additional action is required.
- 3. (Trained Service technician only) If system fails to boot, or if flash attempt fails, replace the system board.
- **I.3868000 [I.3868000] : BOFM: System reset performed to reset adapters. BOFM: System reset performed to reset adapters**

# **Severity**

Info

# **User Response**

Complete the following steps:

- 1. No user required for this event. This is for informational purposes only.
- **I.3868003 [I.3868003] : BOFM: Configuration too large for compatibility mode.**

# **Severity**

Info

# **User Response**

Complete the following steps:

- 1. No user required for this event. This is for informational purposes only.
- **I.58015 [I.58015] : Memory spare copy initiated. Spare Copy Started**

## **Severity**

Info

## **User Response**

Complete the following steps:

1. No user required for this event. This is for informational purposes only.

• **I.580A4 [I.580A4] : Memory population change detected. DIMM Population Change Detected** 

## **Severity**

Info

## **User Response**

Complete the following steps:

- 1. If you have added or removed DIMMs to the system, and no additional errors were detected, then please ignore this message.
- 2. Check system event log for uncorrected DIMM failures and replace those DIMMs.

• **I.580A5 [I.580A5] : Mirror Fail-over complete. DIMM number % has failed over to to the mirrored copy. DIMM Mirror Fail-over Detected** 

**Severity**

Info

## **User Response**

- 1. Check the system-event log for uncorrected DIMM failures and replace those DIMMs.
- **I.580A6 [I.580A6] : Memory spare copy has completed successfully. Spare Copy Complete**

Info

# **User Response**

Complete the following steps:

- 1. Check system log for related DIMM failures and replace those DIMMs.
- **S.1100B [S.1100B] : CATERR(IERR) has asserted on processor %.**

## **Severity**

Error

# **User Response**

Complete the following steps:

- 1. Check IBM support site for an applicable service bulletin or UEFI firmware update that applies to this Processor error.
- 2. Reboot system. If problem persists escalate to the next level of support.

• **S.1100C [S.1100C] : An uncorrectable error has been detected on processor %.** 

# **Severity**

Error

# **User Response**

Complete the following steps:

- 1. Check IBM support site for an applicable service bulletin or UEFI firmware update that applies to this error.
- 2. Reboot system. If problem persists escalate to the next level of support.

• **S.2011000 [S.2011000] : An Uncorrected PCIe Error has Occurred at Bus % Device % Function %. The Vendor ID for the device is % and the Device ID is %. PCI PERR Detected** 

## **Severity**

Error

## **User Response**

Complete the following steps:

- 1. Check IBM support site for an applicable device driver, firmware update, revision of service information for this product or other information that applies to this error. Load new device driver and any required firmware updates.
- 2. If this node and/or any attached cables were recently installed, moved, serviced or upgraded, a. Reseat Adapter and any attached cables. b. Reload Device Driver c. If device is not recognized, reconfiguring slot to Gen1 or Gen2 may be required. Gen1/Gen2 settings can be configured via F1 Setup -> System Settings -> Devices and I/O Ports -> PCIe Gen1/Gen2/Gen3 Speed Selection, or the ASU Utility.
- 3. If problem persists, then remove Adapter Card. If system reboots successfully without the adapter, replace that card.
- 4. (Trained service technician only) Replace Processor associated with the PCIe slot. Inspect Processor socket for foreign debris or damage. If debris is found remove debris. If socket is damaged, replace the system board first.
- 5. (Trained Service technician only) If error recurs, replace the system board.
- **S.2011001 [S.2011001] : An Uncorrected PCIe Error has Occurred at Bus % Device % Function %. The Vendor ID for the device is % and the Device ID is %. PCI SERR Detected**

**Severity** Error

# **User Response**

Complete the following steps:

- 1. Check IBM support site for an applicable device driver, firmware update, version of service information for this product or other information that applies to this error. Load new device driver and any required firmware updates.
- 2. If this node and/or any attached cables were recently installed, moved, serviced or upgraded, a. Reseat Adapter and any attached cables. b. Reload Device Driver c. If device is not recognized, reconfiguring slot to Gen1 or Gen2 may be required. Gen1/Gen2 settings can be configured via F1 Setup -> System Settings -> Devices and I/O Ports -> PCIe Gen1/Gen2/Gen3 Speed Selection, or the ASU Utility.
- 3. If problem persists, then remove Adapter Card. If system reboots successfully without the adapter, replace that card.
- 4. (Trained service technician only) Replace Processor associated with the PCIe slot. Inspect Processor socket for foreign debris or damage. If debris is found remove debris. If socket is damaged, replace the system board first.
- 5. (Trained Service technician only) If error recurs, replace the system board.

• **S.2018001 [S.2018001] : An Uncorrected PCIe Error has Occurred at Bus % Device % Function %. The Vendor ID for the device is % and the Device ID is %. PCIe Uncorrected Error Detected** 

# **Severity**

Error

# **User Response**

Complete the following steps:

- 1. Check IBM support site for an applicable device driver, firmware update, version of service information for this product or other information that applies to this error. Load new device driver and any required firmware updates.
- 2. If this node and/or any attached cables were recently installed, moved, serviced or upgraded, a. Reseat Adapter and any attached cables. b. Reload Device Driver c. If device is not recognized, reconfiguring slot to Gen1 or Gen2 may be required. Gen1/Gen2 settings can be configured via F1 Setup -> System Settings -> Devices and I/O Ports -> PCIe Gen1/Gen2/Gen3 Speed Selection, or the ASU Utility.
- 3. If problem persists, then remove Adapter Card. If system reboots successfully without the adapter, replace that card.
- 4. (Trained service technician only) Replace Processor associated with the PCIe slot. Inspect Processor socket for foreign debris or damage. If debris is found remove debris. If socket is damaged, replace the system board first.
- 5. (Trained Service technician only) If error recurs, replace the system board.

# • **S.3020007 [S.3020007] : A firmware fault has been detected in the UEFI image. Internal UEFI Firmware Fault Detected, System halted**

## **Severity**

Error

# **User Response**

- 1. Check IBM support site for an applicable service bulletin or firmware update that applies to this error.
- 2. Reflash UEFI image.
- 3. (Trained Service technician only) Replace the system board.
- **S.3028002 [S.3028002] : Boot permission timeout detected. Boot Permission Negotiation Timeout**

Error

# **User Response**

Complete the following steps:

- 1. Check CMM/IMM logs for communication errors and resolve.
- 2. Reseat system
- 3. If problem persists escalate to the next level of support

• **S.3030007 [S.3030007] : A firmware fault has been detected in the UEFI image. Internal UEFI Firmware Fault Detected, System halted** 

## **Severity**

Error

# **User Response**

Complete the following steps:

- 1. Check IBM support site for an applicable service bulletin or firmware update that applies to this error.
- 2. Reflash UEFI image.
- 3. (Trained Service technician only) Replace the system board.

# • **S.3040007 [S.3040007] : A firmware fault has been detected in the UEFI image. Internal UEFI Firmware Fault Detected, System halted**

# **Severity**

Error

# **User Response**

Complete the following steps:

- 1. Check IBM support site for an applicable service bulletin or firmware update that applies to this error.
- 2. Reflash UEFI image.
- 3. (Trained Service technician only) Replace the system board.

• **S.3050007 [S.3050007] : A firmware fault has been detected in the UEFI image. Internal UEFI Firmware Fault Detected, System halted** 

## **Severity**

Error

## **User Response**

Complete the following steps:

- 1. Check IBM support site for an applicable service bulletin or firmware update that applies to this error.
- 2. Reflash UEFI image.
- 3. (Trained Service technician only) Replace the system board.

• **S.3058004 [S.3058004] : A Three Strike boot failure has occurred. The system has booted with default UEFI settings. POST failure has occurred! System booted with default settings.** 

## **Severity**

Error

## **User Response**

- 1. Original UEFI settings are still present. If customer desires to continue using the original settings, select Save Settings.
- 2. If User did not intentionally trigger the reboots, check logs for probable cause. For example, if there is a battery fault event, follow the steps to resolve that event.
- 3. Undo recent system changes (settings or devices added). Verify that the system boots. Then, reinstall options one at a time to locate the problem.
- 4. Check IBM support site for an applicable service bulletin or firmware update that applies to this error. Update UEFI firmware if applicable.
- 5. Remove and re-install CMOS battery for 30 seconds to clear CMOS contents. If it boots successfully, then restore system settings.
- 6. (Trained Service technician only) Replace the system board.

# • **S.3060007 [S.3060007] : A firmware fault has been detected in the UEFI image. Internal UEFI Firmware Fault Detected, System halted**

# **Severity**

Error

# **User Response**

Complete the following steps:

- 1. Check IBM support site for an applicable service bulletin or firmware update that applies to this error.
- 2. Reflash UEFI image.
- 3. (Trained Service technician only) Replace the system board.

## • **S.3070007 [S.3070007] : A firmware fault has been detected in the UEFI image. Internal UEFI Firmware Fault Detected, System halted**

# **Severity**

Error

# **User Response**

Complete the following steps:

- 1. Check IBM support site for an applicable service bulletin or firmware update that applies to this error.
- 2. Reflash UEFI image.
- 3. (Trained Service technician only) Replace the system board.
- **S.3108007 [S.3108007] : The default system settings have been restored. System Configuration Restored to Defaults**

## **Severity**

Error

# **User Response**

Complete the following steps:

1. Check IBM support site for an applicable service bulletin or firmware update that applies to this error.

## • **S.3818004 [S.3818004] : The CRTM flash driver could not successfully flash the staging area. A failure occurred. CRTM Update Failed**

**Severity**

Error

# **User Response**

- 1. Continue booting sytem. If system does not reset, manually reset the system.
- 2. If the error is not reported on the subsequent boot, no additional recovery action is required.
- 3. If the error persists, continue booting system and reflash UEFI image. Check whether there are any additional instructions to update to this level of UEFI.
- 4. (Trained Service technician only) Replace the system board.

• **S.3818007 [S.3818007] : The firmware image capsules for both flash banks could not be verified. CRTM image capsule could not be verified** 

#### **Severity**

Error

## **User Response**

Complete the following steps:

- 1. If system failed to boot successfully, DC cycle system.
- 2. If system boots to F1 steup, flash UEFI image and reset bank to primary (if required). If system boots without error, recovery is complete and no additional action is required.
- 3. (Trained Service technician only) If system fails to boot, or if flash attempt fails, replace the system board
- **S.3828001 [S.3828001] : Boot Permission denied by Management Module: System Halted Boot Permission denied by Management Module: System Halted**

#### **Severity**

Error

## **User Response**

Complete the following steps:

- 1. Check IMM log
- 2. Review power policies and system configuration settings in the IMM.
- **S.3828002 [S.3828002] : Timed Out waiting on boot permission from Management Module: System Halted Timed Out waiting on boot permission from Management Module: System Halted**

## **Severity**

Error

# **User Response**

Complete the following steps:

- 1. Check IMM log
- 2. Review power policies and system configuration settings in the IMM.
- **S.51003 [S.51003] : An uncorrectable memory error was detected in DIMM slot % on rank %. An uncorrectable memory error was detected on processor % channel %. The failing DIMM within the channel could not be determined. An uncorrectable memory error has been detected. Fatal Memory Error Occurred**

## **Severity**

Error

## **User Response**

Complete the following steps:

1. If the node has recently been installed, moved, serviced, or upgraded, verify that the DIMM is properly seated and visually verify that there is no foreign material in any DIMM connector on that memory channel. If either of these conditions is found, correct and retry with the same DIMM. (Note: Event Log may contain a recent 00580A4 event denoting detected change in DIMM population that could be related to this problem.)

- 2. Check IBM support site for an applicable service bulletin or firmware update that applies to this memory error.
- 3. If no problem is observed on the DIMM connectors or the problem persists, replace the DIMM identified by LightPath and/or event log entry. If this is a flash DIMM, make sure it is still under warranty before replacing it.
- 4. If problem re-occurs on the same DIMM connector, replace the other DIMMs on the same memory channel. If this is a flash DIMM, make sure it is still under warranty before replacing it
- 5. (Trained service technician only) Replace Processor. Inspect Processor socket for foreign debris or damage. If debris is found, remove debris. If socket is damaged, replace the system board first.
- 6. (Trained Service technician only) If error recurs, replace the system board.

• **S.51006 [S.51006] : A memory mismatch has been detected. Please verify that the memory configuration is valid. One or More Mismatched DIMMs Detected** 

## **Severity**

Error

## **User Response**

Complete the following steps:

- 1. Could follow an uncorrectable memory error or failed memory test. Check log and service that event first. DIMMs disabled by other errors or actions could cause this event.
- 2. Verify that the DIMMs are installed in the correct population sequence, according to the service information for this product.
- 3. Disable memory mirroring and sparing. If this action eliminates the mismatch, check IBM Support site for information related to this problem.
- 4. Reflash UEFI firmware.
- 5. Replace DIMM. If this is a flash DIMM, make sure it is still under warranty before replacing it.
- 6. (Trained Service technician only) Replace Processor.

## • **S.51009 [S.51009] : No system memory has been detected. No Memory Detected**

## **Severity**

Error

## **User Response**

Complete the following steps:

- 1. Make sure that one or more DIMMs are installed in the server, and resolve any other currently existing memory errors.
- 2. If no memory fault is recorded in the logs and no DIMM connector error LEDs are lit, verify that all DIMM connectors are enabled using the Setup utility or the Advanced Settings Utility (ASU).
- 3. Re-Install all DIMMs verifying the correct population sequence, according to the service information for this product.
- 4. (Trained service technician only) Replace Processor. Inspect Processor socket for foreign debris or damage. If debris is found, remove debris. If socket is damaged, replace the system board first.
- 5. (Trained Service technician only) If error recurs, replace the system board.

• **S.58008 [S.58008] : A DIMM has failed the POST memory test. DIMM Failed Memory Test** 

## **Severity**

Error

## **User Response**

Complete the following steps:

- 1. You must AC-cycle the system to re-enable affected DIMM connector or re-enable manually using F1 setup
- 2. If the node has been recently installed, serviced, moved, or upgraded, check to ensure that DIMMs are firmly seated and that no foreign material can be seen in the DIMM connector. If either condition is observed, correct and retry with the same DIMM. (Note: Event Log may contain a recent 00580A4 event denoting detected change in DIMM population that could be related to this problem.)
- 3. If problem persists, replace the DIMM identified by LightPath and/or event log entry. If this is a flash DIMM, make sure it is still under warranty before replacing it.
- 4. If problem re-occurs on the same DIMM connector, swap the other DIMMs on the same memory channel across channels one at a time to a different memory channel or Processor. (check service information for this product/Install guide for population requirements for sparing/paring modes). If problem follows a moved DIMM to a different memory channel, replace that DIMM. If this is a flash DIMM, make sure it is still under warranty before replacing it.
- 5. Check IBM support site for an applicable service bulletin or firmware update that applies to this memory error.
- 6. (Trained service technician only) If problem stays with the original DIMM connector, re-inspect DIMM connector for foreign material and remove, if found. If connector is damaged, replace the system board.
- 7. (Trained service technician only) Remove affected Processor and inspect Processor socket pins for damaged or mis-aligned pins. If damage is found, replace the system board. If there are multiple Processor's, swap Processor's to move affected Processor to another Processor socket and retry. If problem follows the affected Processor (or there is only one Processor), replace the affected Processor.
- 8. (Trained Service technician only) Replace the system board.
- **S.58009 [S.58009] : All DIMMs have been disabled and the system will be unable to boot until this is corrected. All DIMM Slots Disabled**

## **Severity**

Error

# **User Response**

Complete the following steps:

- 1. Check system log for related DIMM failures and replace those DIMMs.
- **S.68005 [S.68005] : An error has been detected by the the IIO core logic on Bus %. The Global Fatal Error Status register contains %. The Global Non-Fatal Error Status register contains %. Please check error logs for the presence of additional downstream device error data. Critical IOH-PCI Error**

## **Severity**

Error

# **User Response**

- 1. Check IBM support site for an applicable service bulletin or firmware update for the system or adapter that applies to this error.
- 2. Check log for a separate error for an associated PCIe device and service that error.
- 3. (Trained service technician only) Replace Processor. Inspect Processor socket for foreign debris or damage. If debris is found, remove debris. If socket is damaged, replace the system board first.
- 4. (Trained Service technician only) If error recurs, replace the system board.
- **S.680B8 [S.680B8] : Internal QPI Link Failure Detected.**

Error

# **User Response**

Complete the following steps:

- 1. Check IBM support site for an applicable service bulletin or firmware update that applies to this error.
- 2. (Trained service technician only) Replace Processor. Inspect Processor socket for foreign debris or damage. If debris is found, remove debris. If socket is damaged, replace the system board first.
- 3. (Trained Service technician only) If error recurs, replace the system board.

# • **S.680B9 [S.680B9] : External QPI Link Failure Detected.**

# **Severity**

Error

# **User Response**

Complete the following steps:

- 1. Check IBM support site for an applicable service bulletin or firmware update that applies to this error.
- 2. (Trained service technician only) Replace Processor. Inspect Processor socket for foreign debris or damage. If debris is found, remove debris. If socket is damaged, replace the system board first.
- 3. (Trained Service technician only) If error recurs, replace the system board.
- **W.3048006 [W.3048006] : UEFI has booted from the backup flash bank due to an Automatic Boot Recovery (ABR) event. Automated Boot Recovery, Booting Backup UEFI Image**

## **Severity**

Warning

## **User Response**

Complete the following steps:

- 1. Check IBM support site for an applicable service bulletin or firmware update that applies to this error.
- 2. Reflash Primary UEFI image. Refer to UEFI Recovery section of service information for this product.
- 3. (Trained Service technician only) Replace the system board.

# • **W.305000A [W.305000A] : An invalid date and time have been detected. RTC Date and Time Incorrect**

## **Severity**

Warning

# **User Response**

- 1. Check IMM/chassis event log. This event should immediately precede 0068002 error. Service that event or any other battery related errors.
- 2. Use F1 Setup to reset date and time. If problem returns after a system reset, replace CMOS battery.
- 3. If problem persists then check IBM support site for an applicable service bulletin or firmware update that applies to this error.
- 4. (Trained Service technician only) Replace the system board.
- **W.3058009 [W.3058009] : DRIVER HEALTH PROTOCOL: Missing Configuraiton. Requires Change Settings From F1.**

Warning

## **User Response**

Complete the following steps:

- 1. Go to F1 Setup > System Settings > Settings > Driver Health Status List and find a driver/ controller reporting Configuration Required status.
- 2. Search for the driver menu from System Settings and change settings appropriately.
- 3. Save settings and restart system.

• **W.305800A [W.305800A] : DRIVER HEALTH PROTOCOL: Reports 'Failed' Status Controller.** 

## **Severity**

Warning

# **User Response**

Complete the following steps:

- 1. Reboot the system.
- 2. If problem persists, reflash the adapter firmware.
- **W.305800B [W.305800B] : DRIVER HEALTH PROTOCOL: Reports 'Reboot' Required Controller.**

#### **Severity**

Warning

## **User Response**

Complete the following steps:

- 1. No action required system will reboot at the end of POST.
- 2. If problem persists, reflash the adapter firmware.
- **W.305800C [W.305800C] : DRIVER HEALTH PROTOCOL: Reports 'System Shutdown' Required Controller.**

## **Severity**

Warning

## **User Response**

Complete the following steps:

- 1. Reboot the system.
- 2. If problem persists, reflash the adapter firmware.
- **W.305800D [W.305800D] : DRIVER HEALTH PROTOCOL: Disconnect Controller Failed. Requires 'Reboot'.**

# **Severity**

Warning

## **User Response**

- 1. Reboot the system to reconnect the controller.
- 2. If problem persists, reflash the adapter firmware.

# • **W.305800E [W.305800E] : DRIVER HEALTH PROTOCOL: Reports Invalid Health Status Driver.**

# **Severity**

Warning

# **User Response**

Complete the following steps:

- 1. Reboot the system.
- 2. If problem persists, reflash the adapter firmware.

# • **W.3808000 [W.3808000] : An IMM communication failure has occurred. IMM Communication Failure**

# **Severity**

Warning

# **User Response**

Complete the following steps:

- 1. Check the IMM network cables and configuration.
- 2. AC cycle the system.
- 3. Check IBM support site for an applicable service bulletin or firmware update that applies to this error.
- 4. Reflash IMM Firmware.
- 5. (Trained Service technician only) Replace the system board.
- **W.3808002 [W.3808002] : An error occurred while saving UEFI settings to the IMM. Error Updating System Configuration to IMM**

# **Severity**

Warning

# **User Response**

Complete the following steps:

- 1. Use F1 Setup, Verify and Save Settings to recover settings.
- 2. Reset the IMM.
- 3. AC cycle the system.
- 4. Check IBM support site for an applicable service bulletin or firmware update that applies to this error.
- 5. Reflash IMM Firmware.
- 6. Remove and re-install CMOS battery for 30 seconds to clear CMOS contents.
- 7. (Trained Service technician only) Replace the system board.

# • **W.3808003 .[W.3808003] : Unable to retrieve the system configuration from the IMM. Error Retrieving System Configuration from IMM**

# **Severity**

Warning

# **User Response**

- 1. Use F1 Setup, Verify and Save Settings to recover settings.
- 2. Reset the IMM.
- 3. AC cycle the system.
- 4. Check IBM support site for an applicable service bulletin or firmware update that applies to this error.
- 5. Reflash IMM Firmware.
- 6. Remove and re-install CMOS battery for 30 seconds to clear CMOS contents.
- 7. (Trained Service technician only) Replace the system board.
- **W.3818005 [W.3818005] : The CRTM flash driver could not successfully flash the staging area. The update was aborted CRTM Update Aborted**

Warning

## **User Response**

Complete the following steps:

- 1. Continue booting system. If system does not reset, manually reset the system.
- 2. If the error is not reported on the subsequent boot, no additional recovery action is required.
- 3. If the event persists, continue booting system and reflash UEFI image. Check whether there are any additional instructions to update to this level of UEFI.
- 4. (Trained Service technician only) Replace the system board.

• **W.381800D [W.381800D] : TPM physical presence is in asserted state** 

#### **Severity**

Warning

## **User Response**

Complete the following steps:

- 1. Complete any administrative tasks requiring the TPM physical presence switch to be in the "ON" position..
- 2. Restore the physical presence switch to the "OFF" position and reboot the system.
- 3. (Trained Service technician only) Replace the system board.
- **W.3868001 [W.3868001] : BOFM: Reset loop avoided Multiple resets not allowed. BOFM: Reset loop avoided - Multiple resets not allowed**

## **Severity**

Warning

## **User Response**

Complete the following steps:

- 1. Update all firmware (including adapter firmware) to the latest levels.
- 2. If problem persists escalate to the next level of support.
- **W.3868002 [W.3868002] : BOFM: Error communicating with the IMM BOFM may not be deployed correctly. BOFM: Error communicating with the IMM - BOFM may not be deployed correctly**

#### **Severity**

Error

## **User Response**

Complete the following steps:

- 1. Update all firmware (including adapter firmware) to the latest levels.
- 2. If problem persists escalate to the next level of support.

• **W.3938002 [W.3938002] : A boot configuration error has been detected. Boot Configuration Error** 

## **Severity**

Warning

# **User Response**

Complete the following steps:

- 1. F1 Setup -> Save Settings
- 2. Retry OOB config update

• **W.50001 [W.50001] : A DIMM has been disabled due to an error detected during POST. DIMM Disabled** 

# **Severity**

Info

# **User Response**

Complete the following steps:

- 1. If the DIMM was disabled because of a memory fault, follow the procedure for that event.
- 2. If no memory fault is recorded in the logs and no DIMM connector error LEDs are lit, re-enable the DIMM through the Setup utility or the Advanced Settings Utility (ASU).
- 3. If problem persists, Power cycle the node from management console.
- 4. Reset IMM to default settings.
- 5. Reset UEFI to default settings.
- 6. Reflash IMM and UEFI firmware.
- 7. Swap the DIMM from the disabled slot with a matching DIMM. If the slot remains disabled, replace the system board.
- **W.58001 [W.58001] : The PFA Threshold limit (correctable error logging limit) has been exceeded on DIMM number % at address %. MC5 Status contains % and MC5 Misc contains %. DIMM PFA Threshold Exceeded**

# **Severity**

Error

# **User Response**

- 1. If the node has recently been installed, moved, serviced, or upgraded, verify that the DIMM is properly seated and visually verify that there is no foreign material in any DIMM connector on that memory channel. If either of these conditions is found, correct and retry with the same DIMM. (Note: Event Log may contain a recent 00580A4 event denoting detected change in DIMM population that could be related to this problem.)
- 2. Check IBM support site for an applicable firmware update that applies to this memory error. The release notes will list the known problems the update addresses. Also, check IBM support site for an applicable Service Bulletins (Service bulletins) that applies to this memory error. (Link to IBM support service bulletins)
- 3. If the previous steps do not resolve the problem, at the next maintenance opportunity, swap the DIMMs on the same memory channel one at a time to a different memory channel or Processor. (check service information for this product/Install guide for population requirements for sparing/ paring modes). If PFA follows a moved DIMM to any DIMM connector on the different memory channel, replace the moved DIMM. If this is a flash DIMM, make sure it is still under warranty before replacing it.
- 4. (Trained service technician only) If problem continues to re-occur on the same DIMM connector, inspect DIMM connector for foreign material and remove, if found. If connector is damaged, replace the system board.
- 5. (Trained service technician only) Remove affected Processor and inspect Processor socket pins for damaged or mis-aligned pins. If socket is damaged, replace the system board.
- 6. (Trained Service technician only) Replace affected processor.
- 7. (Trained Service technician only) Replace the system board.

• **W.58002 [W.58002] : Memory spare copy failed. Spare Copy Failed** 

## **Severity**

Info

# **User Response**

Complete the following steps:

1. Check system log for related DIMM failures and replace those DIMMs.

• **W.58007 [W.58007] : Invalid memory configuration (Unsupported DIMM Population) detected. Please verify memory configuration is valid. Unsupported DIMM Population** 

## **Severity**

Error

# **User Response**

Complete the following steps:

- 1. Could follow an uncorrectable memory error or failed memory test. Check log and service that event first. DIMMs disabled by other errors or actions could cause this event.
- 2. Ensure that the DIMM connectors are populated according to the guidelines in the service information for this product for the memory mode you are running.

# **Related links**

– ["Installing a DIMM " on page 889](#page-898-0)

• **W.58017 [W.58017] : DIMM Re-enabled DIMM Re-Enabled** 

## **Severity**

Warning

## **User Response**

Complete the following steps:

1. Check system log for related DIMM failures.

• **W.580A1 [W.580A1] : Invalid memory configuration for Mirror Mode. Please correct memory configuration. Unsupported DIMM Population for Mirror Mode** 

## **Severity**

Error

## **User Response**

Complete the following steps:

- 1. If a DIMM connector error LED is lit, resolve the failure.
- 2. Make sure that the DIMM connectors are correctly populated for mirroring mode, according to the service information for this product.
- **W.580A2 [W.580A2] : Invalid memory configuration for Sparing Mode. Please correct memory configuration. Unsupported DIMM Population for Spare Mode**

**Severity**

Error

# **User Response**

- 1. Make sure that the DIMM connectors are correctly populated for sparing mode, according to the service information for this product.
- **W.580A3 [W.580A3] : Invalid memory configuration for Lock-Step Mode. Please correct memory configuration. Unsupported DIMM Population for Lockstep Mode**

Warning

# **User Response**

Complete the following steps:

- 1. Make sure that the DIMM connectors are correctly populated for lock-step mode, according to the service information for this product.
- **W.580A7 [W.580A7] : DIMM Service Action Detected, Slot Re-Enabled DIMM Service Action Detected, Slot Re-Enabled**

## **Severity**

Warning

# **User Response**

Complete the following steps:

1. Check system log for related DIMM failures.

# • **W.580A8 [W.580A8] : System Memory Resized**

## **Severity**

Warning

# **User Response**

Complete the following steps:

1. Check system log for related DIMM failures and replace those DIMMs.

# • **W.580B0 [W.580B0] : Memory SMI Link Failure**

## **Severity**

Warning

# **User Response**

Complete the following steps:

- 1. Ensure the Processor heatsink is fully screwed down
- 2. (Trained service technician only) Remove affected Processor and inspect Processor socket pins for damaged or mis-aligned pins. If damage is found, replace the system board.

# • **W.580B1 [W.580B1] : Memory SMI Lane Redundancy Lost**

## **Severity**

Warning

# **User Response**

Complete the following steps:

- 1. Ensure the Processor heatsink is fully screwed down
- 2. (Trained service technician only) Remove affected Processor and inspect Processor socket pins for damaged or mis-aligned pins. If damage is found, replace the system board.
- **W.68002 [W.68002] : A CMOS battery error has been detected CMOS Battery Fault**

**Severity** Error

# **User Response**

Complete the following steps:

- 1. If the system was recently Installed, Moved, or Serviced, make sure the battery is properly seated.
- 2. Check IBM support site for an applicable service bulletin or firmware update that applies to this error.
- 3. Replace CMOS Battery
- 4. (Trained service technician only) Replace the system board.

• **W.680B4 [W.680B4] : Internal QPI Link Half Width Reduction Detected** 

## **Severity**

Warning

# **User Response**

Complete the following steps:

- 1. Ensure all Processor heatsinks are fully screwed down
- 2. (Trained service technician only) Remove affected Processor and inspect Processor socket pins for damaged or mis-aligned pins. If damage is found, replace the system board.

• **W.680B6 [W.680B6] : External QPI Link Half Width Reduction Detected** 

# **Severity**

Warning

# **User Response**

Complete the following steps:

- 1. Remove scalability card and check for damaged connectors on the system board, and check for bent pins on the scalability card. Replace any damaged hardware
- 2. (Trained service technician only) Remove affected Processor and inspect Processor socket pins for damaged or mis-aligned pins. If damage is found, replace the system board.

# **Troubleshooting by symptom**

Use this information to find solutions to problems that have identifiable symptoms.

To use the symptom-based troubleshooting tables in this section, complete the following steps:

- 1. Check the IMM event log and follow the suggested actions to resolve any event codes (see ["IMM event](#page-77-0)  [log" on page 68\)](#page-77-0).
- 2. Find the symptoms that you are experiencing in the troubleshooting tables in this section and follow the suggested actions to resolve any problems.
- 3. If the problem remains, submit a service request (see [http://pic.dhe.ibm.com/infocenter/flexsys/](http://pic.dhe.ibm.com/infocenter/flexsys/information/index.jsp?topic=%2Fcom.ibm.acc.common.nav.doc%2Fkh9_r_getting_help_and_technical_assistance.html) information/index.jsp?topic=%2F com.ibm.acc.common.nav.doc%2F kh9\_r\_getting\_help\_and\_technical\_ [assistance.html\)](http://pic.dhe.ibm.com/infocenter/flexsys/information/index.jsp?topic=%2Fcom.ibm.acc.common.nav.doc%2Fkh9_r_getting_help_and_technical_assistance.html).

# **Compute node start problems**

Use this information to solve compute node start problems.

# **Embedded hypervisor is not in the Boot List**

This issue is related to a hypervisor key

1. **If the compute node has recently been installed, moved, or serviced,** or if this is the first time the embedded hypervisor is being used, make sure that the device is connected properly and that there is no physical damage to the connectors.

- 2. IBM ServerProven website to validate that the embedded hypervisor device is supported for the compute node.
- 3. (USB key) is in the startup sequence. From the Setup utility, select Start Options.
- 4. **http://www.ibm.com** for any service bulletins related to the embedded **hypervisor** and the compute node.
- 5. Make sure that other software works on the compute node to ensure that the compute node is working properly.

**Related Links:**<http://www.ibm.com/support>

# **Connectivity problems**

Use this information to solve connectivity problems.

# **Cannot communicate with SAN**

Use the information in this section to troubleshoot one or more compute nodes are unable to communicate with SAN.

- 1. Make sure that:
	- a. The I/O module is powered on and the appropriate ports are enabled on the I/O module.
	- b. The CMM has reported that the I/O module has completed POST and that no errors have been reported in the logs.
	- c. The SAN device is powered on and is functional.
	- d. All cables between the I/O module and the SAN device are properly connected and secure, and that the activity LEDs are lit on the appropriate ports.
- 2. See the documentation for the I/O module for additional information about troubleshooting SAN connectivity or network connectivity issues.

# **Cannot communicate with the CMM**

Use the information in this section to troubleshoot the compute node when you cannot communicate with the Chassis Management Module (CMM) on the data network.

- 1. Make sure that all ports in the connection path are enabled and that you can ping the CMM. If you are unable to ping the CMM, see Cannot ping the CMM on the management network.
- 2. Make sure that the protocols that you are using are enabled.
- 3. Note: By default, only secure protocols are enabled, for example, SSH and HTTPS.
- 4. Make sure that you can log into the CMM. If you are unable to log in to the CMM, see Cannot log in to the CMM.
- 5. Note: Press and hold the button for 10 seconds to reset the CMM configuration settings. All user modified configuration settings are reset to the factory default values.

# **Cannot communicate with the I/O module**

Use the information in this section to troubleshoot the compute node when you cannot communicate with the I/O module.

- 1. Make sure that all ports in the connection path are enabled and that you can ping the I/O module. If you are unable to ping the I/O module, see Cannot ping the I/O module.
- 2. Make sure that the protocols that you are using are enabled.
- 3. Note: By default, only secure protocols are enabled, for example, SSH and HTTPS.
- 4. Make sure that you can log into the I/O module. If you are unable to log into the I/O module, see Cannot log in to the I/O module.
- 5. Use a serial cable to connect to the I/O module to further isolate the problem. You can also link to the I/O module through an external Ethernet port.

# **Cannot communicate with the IBM Flex System Manager management node**

Use the information in this section to troubleshoot the compute node when you cannot communicate with the IBM Flex System Manager management node on the data network.

- 1. Make sure that all ports for the connection path are enabled and that you can ping the IBM Flex System Manager management node. If you are unable to ping the IBM Flex System Manager management node, see Cannot ping the IBM Flex System Manager management node on the data network.
- 2. Make sure that the protocols you are using are enabled.
- 3. Note: By default, only secure protocols are enabled, for example, SSH and HTTPS.
- 4. If you cannot log into the IBM Flex System Manager management node, see Cannot log in to the IBM Flex System Manager management node.

# **Cannot connect to the data network (Ethernet)**

Use the information in this section to troubleshoot the compute node when you cannot connect to the data network (Ethernet).

## **One compute node experiences a sudden loss of network (Ethernet) connectivity**

Use the information in this section to troubleshoot one compute node experiences a sudden loss of network (Ethernet) connectivity.

The event is logged in the event log. See the event log for the IBM Flex System Manager management node (if installed) or see the event log of the CMM to determine what actions might be required to resolve this issue. See IMM event log.

## **One compute node is unable to connect to the data network (Ethernet) during initial setup**

Use the information in this section to troubleshoot one compute node is unable to connect to the data network (Ethernet) during initial setup.

- 1. Make sure that:
	- a. The I/O module is powered on and the applicable ports are enabled on the I/O module.
	- b. All cables between the I/O module and the network device (switch or router) are correctly connected and secure, and that the activity LEDs are lit on the applicable ports.
- 2. From the compute node operating system, verify the network settings, such as IP address, subnet mask (if using IPv4), DHCP settings, and vLAN settings, to ensure that the settings match the settings of the network device. See the documentation for the operating system for information about checking network settings.
- 3. From the compute node operating system, make sure that the network device is active. See the documentation for the operating system for information about viewing network devices.
- 4. Make sure that the proper device drivers are installed for the compute node Ethernet device.
- 5. Check the IBM support website for any firmware updates that might apply to this issue. You can view the release notes for a firmware update to determine the issues that are addressed by the update.
- 6. Remove the compute node from the chassis and check the connectors at the back of the node for bent pins. If the pins are bent, contact IBM Support. See Removing a compute node from a chassis.
- 7. Install the compute node in another compute node bay to determine whether the problem remains. See Installing a compute node in a chassis. If the problem remains, make sure that this compute node is

connected to a port that has been enabled and that the vLAN settings enable that port to connect to the network.

- 8. Check the IBM support website for any service bulletins that are related to network connectivity.
- 9. (Trained service technician only) Complete the following steps:
	- a. Force the link/duplex speed.
	- b. Check the connectors on the I/O module to ensure that there are no bent pins.
	- c. Check the connectors on the chassis midplane to ensure there are no bent pins. See the "IBM Flex System Enterprise Chassis Types 8721, 8724, and 8725: Installation and Service Guide".
	- d. Remove the I/O module and install a working I/O module in the same I/O bay.
	- e. If the problem is solved, replace the I/O module that you removed.

## **Related Links:**

- ["Installing an I/O expansion adapter" on page 910](#page-919-0)
- ["Installing a compute node in a chassis" on page 873](#page-882-0)
- ["Removing a compute node from a chassis" on page 872](#page-881-0)
- ["Removing an I/O expansion adapter" on page 910](#page-919-1)
- <http://www.ibm.com/support>

# **Two or more compute nodes are unable to connect to the data network (Ethernet) during initial setup**

Use the information in this section to troubleshoot two or more compute nodes are unable to connect to the data network (Ethernet) during initial setup.

- 1. If you have just updated the firmware for one or more devices in the chassis (I/O module, CMM, etc), install the previous level of firmware.
- 2. Make sure that:
	- a. The I/O module is powered on and the appropriate ports are enabled on the I/O module.
	- b. All cables between the I/O module and the network device (switch or router) are properly connected and secure, and that the activity LEDs are lit on the appropriate ports.
- 3. From the compute node operating system, verify the network settings, such as IP address, subnet mask (if using IPv4), DHCP settings, and vLAN settings, to ensure that the settings match the settings of the network device. See the documentation for the operating system for information about checking network settings.
- 4. From the compute node operating system, make sure that the network device is active. See the documentation for the operating system for information about viewing network devices.
- 5. Check the IBM support web site for any firmware updates that might apply to this issue. You can view the release notes for a firmware update to determine the issues addressed by the update.
- 6. Check the IBM support web site for any service bulletins that are related to network connectivity.
- 7. (Trained Service Technician Only) Perform the following steps:
	- a. Force the link/duplex speed.
	- b. Check the connectors on the I/O module to ensure that there are no bent pins.
	- c. Check the connectors on the chassis midplane to ensure there are no bent pins. See the "IBM Flex System Enterprise Chassis Types 8721, 8724, and 8725: Installation and Service Guide."
	- d. Remove the I/O module and install a working I/O module in the same I/O module bay.
	- e. If the problem is resolved, replace the I/O module that you removed.

#### **Related Links:**

- <http://www.ibm.com/support>
- ["Installing an I/O expansion adapter" on page 910](#page-919-0)
- ["Removing an I/O expansion adapter" on page 910](#page-919-1)

## **Two or more compute nodes experience a sudden loss of network (Ethernet) connectivity**

Use the information in this section to troubleshoot two or more compute nodes experience a sudden loss of network (Ethernet) connectivity.

The event is logged in the event log. See the event log for the IBM Flex System Manager management node (if installed) or see the event log of the CMM to determine what actions might be required to resolve this issue.

# **Cannot log in**

Use the information in this section to troubleshoot the compute node when you cannot log in to the management node, the Chassis Management Module (CMM), or the I/O module.

# **Cannot log into the CMM**

Use the information in this section to troubleshoot the compute node when you cannot log in to the Chassis Management Module (CMM).

- 1. Make sure that you are using the correct password and that the capitals lock is off.
- 2. Restore the CMM default settings by pressing the reset button on the CMM.

# **Cannot log into the I/O Module**

Use the information in this section to troubleshoot the compute node when you cannot log in to the I/O module.

- 1. Make sure that you are using the correct password and that the capitals lock is off.
- 2. Contact IBM Support for further assistance if you have forgotten the password.

## **Cannot log in to the IBM Flex System Manager management node**

Use the information in this section to troubleshoot the compute node when you cannot log in to the management node.

- 1. Make sure that you are using the correct password and that the capitals lock is off.
- 2. Contact IBM Support for further assistance if you have forgotten the password.

# **Cannot ping the CMM on the management network**

Use the information in this section to troubleshoot the compute node when one or more compute nodes cannot ping the CMM on the management network.

## **CMM cannot ping the CMM in a different chassis (Management Network)**

Use the information in this section to troubleshoot a Chassis Management Module (CMM) that cannot ping the Chassis Management Module (CMM) in a different chassis.

- 1. Make sure that the Chassis Management Modules are powered on and the applicable ports are enabled.
	- a. If the CMM is powered on and hung, reset the CMM.
	- b. Make sure that the IMM, the management node, and the CMMs are all on the same subnet.
- 2. Verify that the cables between the CMMs and the top-of-rack switch are correctly connected and that the activity LEDs are lit on the applicable ports.
- 3. Make sure that the management node has a correct IP address and is on the same subnet as the CMMs.
- 4. Note: If the CMM recently lost connection to the DCHP server, you must to reset the IMM by using the CMM interface so that a new IP address can be acquired.
- 5. In the CMM user interface, click Chassis Management > Component IP Configuration and make sure that the IP address that is listed is the same as the IP address that is displayed in the Setup utility. If it is not the same IP address, configure the IMM network settings correctly or reset the IMM to automatically acquire a new IP address.
- 6. Check the IBM Support Portal for any firmware updates that might apply to this problem. You can view the release notes for a firmware update to determine the issues that the update addresses.
- 7. Check the IBM Support Portal for any service bulletins that are related to network connectivity.
- 8. Remove the compute node from the chassis and check the connectors on the back of the node and on the midplane for bent pins. If the pins are bent, contact IBM Support.
- 9. (Trained service technician only) Complete the following steps:
	- a. Force the link/duplex speed.
	- b. Check the connectors on the nodes and on the midplane to make sure that no pins are bent.
	- c. Replace the I/O expansion card in the management node.
	- d. Replace the management node.

## **Multiple nodes cannot ping the CMM in the same chassis (Management Network)**

Use the information in this section to troubleshoot multiple nodes that cannot ping the Chassis Management Module (CMM) on the management network in the same chassis.

- 1. Make sure that the Chassis Management Module is powered on and the applicable ports are enabled on the CMM. If the CMM is hung, reset the CMM.
- 2. Reset the CMM.
- 3. Check for firmware updates for the CMM.
- 4. Reset the CMM to factory defaults and attempt to discover the nodes again. Allow enough time for the IMMs to acquire a network address.
- 5. Make sure that the compute node IMM has acquired an IP address from the CMM by using the Setup utility on the node.
- 6. Note: If the CMM recently lost connection to the DCHP server, you must reset the IMM by using the CMM interface so that a new IP address can be acquired.
- 7. In the CMM user interface, click Chassis Management > Component IP Configuration and make sure that the IP address that is listed is the same as the IP address that is displayed in the Setup utility. If it is not the same IP address, configure the IMM network settings correctly or reset the IMM to automatically acquire a new IP address.
- 8. Check the IBM Support Portal for any firmware updates that might apply to this problem. You can view the release notes for a firmware update to determine the issues that the update addresses.
- 9. Remove the compute node from the chassis and check the connectors on the back of the node for bent pins. If the pins are bent, contact IBM Support.
- 10. Check the IBM Support Portal for any service bulletins that are related to network connectivity.
- 11. (Trained service technician only) Complete the following steps:
	- a. Force the link/duplex speed.
	- b. Check the connectors on the CMM to make sure that no pins are bent.
	- c. Check the connectors on the chassis midplane to make sure that no pins are bent.
	- d. Remove the CMM and install a working CMM in the same bay.
	- e. If the problem is solved, replace the CMM that you removed.

# **Single node cannot ping the CMM in the same chassis (Management Network)**

Use the information in this section to troubleshoot a single compute node that cannot ping the Chassis Management Module (CMM) on the management network in the same chassis.

- 1. Make sure that the Chassis Management Module is powered on and the applicable ports are enabled on the CMM.
- 2. Make sure that the compute node IMM has acquired an IP address from the CMM by using the Setup utility on the node.
- 3. Note: If the CMM recently lost connection to the DCHP server, you must reset the IMM by using the CMM interface so that a new IP address can be acquired.
- 4. In the CMM user interface, click Chassis Management > Component IP Configuration and make sure that the IP address that is listed is the same as the IP address that is displayed in the Setup utility. If it is not the same IP address, configure the IMM network settings correctly or reset the IMM to automatically acquire a new IP address.
- 5. Check the IBM Support Portal for any firmware updates that might apply to this problem. You can view the release notes for a firmware update to determine the issues that the update addresses.
- 6. Remove the compute node from the chassis and check the connectors on the back of the node for bent pins. If the pins are bent, contact IBM Support.
- 7. Install the compute node in another node bay to determine whether the problem remains. If the problem remains, make sure that the compute node is connected to a port that has been enabled and that the vLAN settings allow that port to connect to the network.
- 8. Check the IBM Support Portal for any service bulletins that are related to network connectivity.
- 9. (Trained service technician only) Complete the following steps:
	- a. Force the link/duplex speed.
	- b. Check the connectors on the I/O module to make sure that no pins are bent.
	- c. Check the connectors on the chassis midplane to make sure that no pins are bent.
	- d. Remove the CMM and install a working CMM in the same bay.
	- e. If the problem is solved, replace the CMM that you removed.

# **Cannot ping the I/O module**

Use the information in this section to troubleshoot the compute node when one or more compute nodes cannot ping the I/O module.

## **Multiple nodes cannot ping the I/O module**

Use the information in this section to troubleshoot multiple nodes that cannot ping the I/O module.

- 1. If you have recently updated the firmware for one or more devices in the chassis (I/O module or CMM), install the previous level of firmware.
- 2. Make sure that the I/O module is powered on and the applicable ports are enabled on the I/O module.
- 3. Make sure that all network cables are correctly connected and that the activity LEDs are lit.
- 4. From the compute node operating system, verify that the network device is active. Check also the network settings, such as IP address, subnet mask (if you are using IPv4), DNS, DHCP settings, and vLAN settings to make sure that the settings match the settings of the network device. See the documentation that comes with the operating system for information about viewing network devices and checking the network settings.
- 5. Check the IBM Support Portal for any firmware updates that might apply to this problem. You can view the release notes for a firmware update to determine the issues that are addressed by the update.
- 6. Check the IBM Support Portal for any service bulletins that are related to network connectivity.
- 7. (Trained service technician only) Complete the following steps:
	- a. Force the link/duplex speed.
	- b. Check the connectors on the I/O module to make sure that no pins are bent.
	- c. Check the connectors on the chassis midplane to make sure that no pins are bent.
	- d. Remove the I/O module and install a working I/O module in the same I/O bay.
	- e. If the problem is solved, replace the I/O module that you removed.

# **Single node cannot ping to IOM**

Use the information in this section to troubleshoot a single compute node that cannot ping the I/O module.

- 1. If you have recently updated the firmware for one or more devices in the chassis (I/O module) and have verified the network settings, install the previous level of firmware.
- 2. Make sure that the I/O module is powered on and the applicable ports are enabled on the I/O module.
- 3. Make sure that all network cables are correctly connected and that the activity LEDs are lit. If the cables are correctly connected and the LEDs are not lit, replace the cable.
- 4. Check the IBM Support Portal for any firmware updates that might apply to this problem. You can view the release notes for a firmware update to determine the issues that are addressed by the update.
- 5. Remove the node from the chassis and check the connectors at the back of the node for bent pins. If the pins are bent, go to the IBM Support Portal to submit a service request.
- 6. Install the compute node in another node bay, if one is available. If the problem remains, make sure that the compute node is connected to a port that has been enabled and that the vLAN settings allow that port to connect to the network.
- 7. Check the IBM Support Portal for any service bulletins that are related to I/O-module connectivity.
- 8. If the problem remains, replace the I/O module, and go to the IBM Support Portal to submit a service request.
- 9. (Trained service technician only) Complete the following steps:
	- a. Force the link/duplex speed.
	- b. Check the connectors on the I/O module to make sure that no pins are bent.
	- c. Check the connectors on the chassis midplane to make sure that no pins are bent.
	- d. Remove the I/O module and install a working I/O module in the same I/O bay.
	- e. If the problem is solved, replace the I/O module that you removed.

# **Cannot ping the IBM Flex System Manager management node on the data network**

Use the information in this section to troubleshoot the compute node when one or more compute nodes cannot ping the management node on the data network.

## **Multiple nodes cannot ping the management node in a different chassis**

Use the information in this section to troubleshoot multiple nodes that cannot ping the IBM Flex System Manager management node in a different chassis on the data network.

- 1. Make sure that the management node is powered on and is not hung, by logging in to the management node. If you are unable to log in from the management network, attempt to log in from the data network. If the management node is powered on and hung, perform a virtual reseat of the management node from the CMM.
- 2. Make sure that the I/O module is powered on and is not hung, by pinging the I/O module from the management node. If the I/O module is powered on and hung, reset the I/O module. Make sure that the correct ports are enabled for the node on the I/O module.
- 3. Make sure that the management network port (eth1) in the management node is enabled. Make sure that the port configuration settings are correct for the data network.
- 4. Make sure that the configuration settings for each node are correct and that the data network ports are enabled.
- 5. Make sure that the configuration settings in the I/O module are correct and that the applicable ports are enabled for your compute nodes and the management node on the I/O module. If the problem remains, complete the following steps:
	- a. Restart the I/O module.
	- b. Check the IBM Support Portal for any firmware updates that might apply to this issue. You can view the release notes for a firmware update to determine the issues that are addressed by the update.
	- c. Perform a virtual reseat of the I/O module.
	- d. Replace the I/O module.
- 6. Check the IBM Support Portal for any service bulletins that are related to network connectivity.
- 7. Remove the management node and make sure that the connectors on the midplane and the node are not damaged.
- 8. (Trained service technician only) Complete the following steps:
	- a. Force the link/duplex speed.
	- b. Check the connectors on the nodes and the midplane to make sure that no pins are bent.
	- c. Replace the I/O expansion card in the management node.

## **Multiple nodes cannot ping the management node in the same chassis**

Use the information in this section to troubleshoot multiple nodes that cannot ping the IBM Flex System Manager management node in the same chassis on the data network.

- 1. Make sure that the management node is powered on and is not hung, by logging in to the management node. If you are unable to log in from the management network, attempt to log in from the data network. If the management node is powered on and hung, perform a virtual reseat of the management node from the CMM.
- 2. Make sure that the I/O module is powered on and is not hung, by pinging the I/O module from the management node. If the I/O module is powered on and hung, reset the I/O module. Make sure that the correct ports are enabled for the node on the I/O module.
- 3. Make sure that the management network port (eth1) is enabled in the management node. Make sure that the port configuration settings are correct for the data network.
- 4. Make sure that the configuration settings for each node are correct and that the data network ports are enabled.
- 5. Make sure that the configuration settings in the I/O module are correct and that the appropriate ports are enabled for your compute nodes and the management node on the I/O module. If the problem remains, complete the following steps:
	- a. Restart the I/O module.
	- b. Check the IBM Support Portal for any firmware updates that might apply to this issue. You can view the release notes for a firmware update to determine the issues that are addressed by the update.
	- c. Perform a virtual reseat of the I/O module.
	- d. Replace the I/O module.
- 6. Check the IBM Support Portal for any service bulletins that are related to network connectivity.
- 7. Remove the management node and make sure that the connectors on the midplane and the management node are not damaged.
- 8. (Trained service technician only) Complete the following steps:
- a. Force the link/duplex speed.
- b. Check the connectors on the nodes and the midplane to make sure that no pins are bent.
- c. Replace the I/O expansion card in the management node.

## **Multiple nodes cannot ping the management node in the same chassis and different chassis**

Use the information in this section to troubleshoot multiple nodes that cannot ping the IBM Flex System Manager management node in the same chassis or a different chassis on the data network.

- 1. Follow the steps in Multiple nodes cannot ping the management node in the same chassis.
- 2. Follow the steps in Multiple nodes cannot ping the management node in a different chassis.

## **Single node cannot ping the management node in a different chassis**

Use the information in this section to troubleshoot a single compute node that cannot ping the IBM Flex System Manager management node in a different chassis on the data network.

- 1. Make sure that the management node is powered on and is not hung, by logging in to the management node. If you are unable to log in from the management network, attempt to log in from the data network. If the management node is powered on and hung, perform a virtual reseat of the management node from the CMM.
- 2. Make sure that the I/O module is powered on and is not hung, by pinging the I/O module from the management node. If the I/O module is powered on and hung, reset the I/O module. Make sure that the correct ports are enabled for the node on the I/O module.
- 3. Make sure that the compute node is the only one in the chassis that the management node cannot ping. If it is not, follow the steps in Multiple nodes cannot ping the management node in the same chassis.
- 4. Make sure that the IP configuration settings on the node are correct and that the port is enabled.
- 5. Check the IBM Support Portal for any firmware updates that might apply to this issue. You can view the release notes for a firmware update to determine the issues that are addressed by the update.
- 6. Check the IBM Support Portal for any service bulletins that are related to network connectivity.
- 7. Remove the compute node and make sure that the connectors on the midplane and the node are not damaged.
- 8. (Trained service technician only) Complete the following steps:
	- a. Force the link/duplex speed.
	- b. Check the connectors on the node and the midplane to make sure that no pins are bent.

#### **Single node cannot ping the management node in the same chassis**

Use the information in this section to troubleshoot a single compute node that cannot ping the IBM Flex System Manager management node in the same chassis on the data network.

- 1. Make sure that the management node is powered on and is not hung, by logging in to the management node. If you are unable to log in from the management network, attempt to log in from the data network. If the management node is powered on and hung, perform a virtual reseat of the management node from the CMM.
- 2. Make sure that the I/O module is powered on and is not hung, by pinging the I/O module from the management node. If the I/O module is powered on and hung, reset the I/O module. Make sure that the correct ports are enabled for the node on the I/O module.
- 3. Make sure that the compute node is the only one in the chassis that the management node cannot ping. If it is not, follow the steps in Multiple nodes cannot ping the management node in the same chassis.
- 4. Make sure that the configuration settings in the node are correct and that the port is enabled.
- 5. Check the IBM Support Portal for any firmware updates that might apply to this issue. You can view the release notes for a firmware update to determine the issues that are addressed by the update.
- 6. Check the IBM Support Portal for any service bulletins that are related to network connectivity.
- 7. Remove the compute node and make sure that the connectors on the midplane and the node are not damaged.
- 8. (Trained service technician only) Complete the following steps:
	- a. Force the link/duplex speed.
	- b. Check the connectors on the node and the midplane to make sure that no pins are bent.

## **Cannot ping the IBM Flex System Manager management node on the management network**

Use the information in this section to troubleshoot the compute node when one or more compute nodes cannot ping the management node on the management network.

#### **Multiple nodes cannot ping the management node in a different chassis**

Use the information in this section to troubleshoot multiple nodes that cannot ping the IBM Flex System Manager management node in a different chassis on the management network.

- 1. Make sure that the management node is powered on and is not hung, by logging in to the management node. If you are unable to log in from the management network, attempt to log in from the data network. If the management node is powered on and hung, perform a virtual reseat of the management node from the Chassis Management Module (CMM).
- 2. Make sure that the Chassis Management Module (CMM) is powered on and is not hung by pinging the Chassis Management Module (CMM) from the management node:
	- a. If the Chassis Management Module (CMM) is powered on and hung, reset the Chassis Management Module (CMM).
	- b. Make sure that the IMM, the management node, and the Chassis Management Module (CMM) are all on the same subnet.
- 3. Make sure that all cables between the CMMs and the top-of-rack switch are correctly connected and secure and that the activity LEDs are lit on the applicable ports.
- 4. Make sure that the Chassis Management Module (CMM)s (the Chassis Management Module (CMM) in the same chassis as the management node and the Chassis Management Module (CMM) in the remote chassis) have the same subnet address and can ping one another. If they cannot, make sure that the ports on the top-of-rack switch are enabled. Attempt to connect the Chassis Management Module (CMM)s directly if possible.
- 5. Make sure that the management node has fully discovered the nodes within its chassis by viewing the chassis map. If it has not fully discovered the nodes, follow the steps in Multiple nodes cannot ping the management node in the same chassis.
- 6. Make sure that the management processor for each compute node has a valid IP address by checking the chassis map of the remote chassis.
- 7. Note: If the Chassis Management Module (CMM) recently lost connection to the DCHP server, you must reset the IMM by using the Chassis Management Module (CMM) interface so that a new IP address can be acquired.
- 8. If a system-management processor does not have a valid IP address, complete the following steps:
	- a. Restart the Chassis Management Module (CMM) in the remote chassis.
	- b. Check the IBM Support Portal for any firmware or software updates that might apply to this issue. You can view the release notes for a firmware update to determine the issues that are addressed by the update.
	- c. Remove and reinstall Chassis Management Module (CMM).
- d. Replace the Chassis Management Module (CMM).
- 9. Check the IBM Support Portal for any service bulletins that are related to network connectivity.
- 10. Remove the node and make sure that the connectors on the midplane and the node are not damaged.
- 11. (Trained service technician only) Complete the following steps:
	- a. Force the link/duplex speed.
	- b. Check the connectors on the nodes and the midplane to make sure that no pins are bent.
	- c. Replace the I/O expansion card in the management node.

- <http://www.ibm.com/support>
- ["Installing an I/O expansion adapter" on page 910](#page-919-0)
- ["Removing an I/O expansion adapter" on page 910](#page-919-1)

#### **Multiple nodes cannot ping the management node in the same chassis**

Use the information in this section to troubleshoot multiple nodes that cannot ping the IBM Flex System Manager management node in the same chassis on the management network.

- 1. Make sure that the management node is powered on and is not hung, by logging in to the management node. If you are unable to log in from the management network, attempt to log in from the data network. If the management node is powered on and hung, perform a virtual reseat of the management node from the Chassis Management Module (CMM).
- 2. Make sure that the Chassis Management Module (CMM) is powered on and is not hung, by pinging the Chassis Management Module (CMM) from the management node:
	- a. If the Chassis Management Module (CMM) is powered on and hung, reset the Chassis Management Module (CMM).
	- b. Make sure that the IMM, the management node, and Chassis Management Module (CMM) are all on the same subnet.
- 3. Make sure that the management network port (eth0) in the management node is enabled.
- 4. Make sure that the management node has an IP address, is on the same subnet as the Chassis Management Module (CMM), and is able to ping the Chassis Management Module (CMM).
- 5. Make sure that the system-management processor in each compute node has a valid IP address by checking the chassis map of the remote chassis.
- 6. Note: If the Chassis Management Module (CMM) recently lost connection to the DCHP server, you must reset the IMM by using the Chassis Management Module (CMM) interface so that a new IP address can be acquired.
- 7. If a system-management processor does not have a valid IP address, complete the following steps:
	- a. Restart the Chassis Management Module (CMM).
	- b. Check the IBM Support Portal for any firmware or software updates that might apply to this issue. You can view the release notes for a firmware update to determine the issues that are addressed by the update.
	- c. Remove and reinstall Chassis Management Module (CMM).
	- d. Replace the Chassis Management Module (CMM).
- 8. Check the IBM Support Portal for any service bulletins that are related to network connectivity.
- 9. Remove the management node and make sure that the connectors on the midplane and the management node are not damaged.
- 10. (Trained service technician only) Complete the following steps:
- a. Force the link/duplex speed.
- b. Check the connectors on the nodes and the midplane to make sure that no pins are bent.
- c. Replace the I/O expansion card in the management node.
- d. Replace the management node.

- <http://www.ibm.com/support>
- ["Installing an I/O expansion adapter" on page 910](#page-919-0)
- ["Removing an I/O expansion adapter" on page 910](#page-919-1)

#### **Multiple nodes cannot ping the management node in the same chassis and different chassis**

Use the information in this section to troubleshoot multiple nodes that cannot ping the IBM Flex System Manager management node in the same chassis or a different chassis on the management network.

- 1. Follow the steps in Multiple nodes cannot ping the management node in the same chassis.
- 2. Follow the steps in Multiple nodes cannot ping the management node in a different chassis.

#### **Single node cannot ping the management node in a different chassis**

Use the information in this section to troubleshoot a single compute node that cannot ping the IBM Flex System Manager management node in a different chassis on the management network.

- 1. Make sure that the management node is powered on and is not hung, by logging in to the management node. If you are unable to log in from the management network, attempt to log in from the data network. If the management node is powered on and hung, perform a virtual reseat of the management node from the Chassis Management Module (CMM).
- 2. Make sure that the Chassis Management Module (CMM) is powered on and is not hung, by pinging the Chassis Management Module (CMM) from the management node:
	- a. If the Chassis Management Module (CMM) is powered on and hung, reset the Chassis Management Module (CMM).
	- b. Make sure that the IMM, the management node, and Chassis Management Module (CMM) are all on the same subnet.
- 3. Make sure that the compute node is the only one in the chassis that the management node cannot ping. If it is not, follow the steps in Multiple nodes cannot ping the management node in the same chassis. Make sure that the compute node appears on the chassis map (it might not be fully discovered by the management node software).
- 4. Make sure that the IMM has acquired an IP address from the Chassis Management Module (CMM) by using the Setup utility on the compute node.
- 5. Note: If the Chassis Management Module (CMM) recently lost connection to the DCHP server, you must reset the IMM by using the Chassis Management Module (CMM) interface so that a new IP address can be acquired.
- 6. Make sure that the system-management processor in each compute node has a valid IP address by checking the chassis map of the remote chassis.
- 7. Note: If the Chassis Management Module (CMM) recently lost connection to the DCHP server, you must reset the IMM by using the Chassis Management Module (CMM) interface so that a new IP address can be acquired.
- 8. Check the IBM Support Portal for any firmware updates that might apply to this issue. You can view the release notes for a firmware update to determine the issues that are addressed by the update.
- 9. Check the IBM Support Portal for any service bulletins that are related to network connectivity.
- 10. Remove the compute node and make sure that the connectors on the midplane and the node are not damaged.
- 11. (Trained service technician only) Check the connectors on the node and the midplane to make sure that no pins are bent.

- ["Installing a compute node in a chassis" on page 873](#page-882-0)
- ["Removing a compute node from a chassis" on page 872](#page-881-0)
- <http://www.ibm.com/support>

#### **Single node cannot ping the management node in the same chassis**

Use the information in this section to troubleshoot a single compute node that cannot ping the IBM Flex System Manager management node in the same chassis on the management network.

- 1. Make sure that the management node is powered on and is not hung, by logging in to the management node. If you are unable to log in from the management network, attempt to log in from the data network. If the management node is powered on and hung, perform a virtual reseat of the management node from the Chassis Management Module (CMM).
- 2. Make sure that the Chassis Management Module (CMM) is powered on and is not hung, by pinging the Chassis Management Module (CMM) from the management node. If the Chassis Management Module (CMM) is powered on and hung, reset the Chassis Management Module (CMM). Make sure that the IMM, the management node, and Chassis Management Module (CMM) are all on the same subnet.
- 3. Make sure that the compute node is the only one in the chassis that the management node cannot ping. If it is not, follow the steps in Multiple nodes cannot ping the management node in the same chassis. Make sure that the compute node appears on the chassis map (it might not be fully discovered by the management node software).
- 4. Make sure that the system-management processor in each compute node has a valid IP address by checking the chassis map of the remote chassis.
- 5. Note: If the Chassis Management Module (CMM) recently lost connection to the DCHP server, you must reset the IMM by using the Chassis Management Module (CMM) interface so that a new IP address can be acquired.
- 6. In the Chassis Management Module (CMM) user interface, click Chassis Management > Component IP Configuration and make sure that the IP address that is listed is the same as the IP address that is displayed in the Setup utility. If it is not the same, configure the IMM network settings correctly.
- 7. Check the IBM Support Portal for any firmware updates that might apply to this issue. You can view the release notes for a firmware update to determine the issues that are addressed by the update.
- 8. Check the IBM Support Portal for any service bulletins that are related to network connectivity.
- 9. Remove the compute node and make sure that the connectors on the midplane and the node are not damaged.
- 10. (Trained service technician only) Complete the following steps:
	- a. Force the link/duplex speed.
	- b. Check the connectors on the node and the midplane to make sure that no pins are bent.
	- c. Replace the system-board assembly (see Removing the system-board assembly and Installing the system-board assembly).

#### **Related Links:**

- ["Installing the system-board components for base-assembly replacement" on page 935](#page-944-0)
- ["Removing the system-board components for base-assembly replacement" on page 934](#page-943-0)

• <http://www.ibm.com/support>

# **Hard disk drive problems**

Use this information to resolve hard disk drive problems.

### **Compute node fails to recognize one drive**

Use this information to resolve hard disk drive problems.

- 1. Verify that the drive is supported for this compute node. See the IBM ServerProven website for a list of supported hard drives.
- 2. Make sure that the drive is seated in the drive bay properly and that there is no physical damage to the drive connectors.
- 3. Run the DSA SAS Fixed Disk or SAS Attached Disk diagnostic tests (see IBM Dynamic System Analysis).
	- a. If the drive fails the diagnostic test, replace the drive.
	- b. If the drive passes the diagnostic tests but is still not recognized, complete the following steps:
	- c. Replace the drive.
	- d. Replace the hard drive backplane (see Removing the hard disk drive backplaneand Installing the hard disk drive backplane).
	- e. Replace the system-board assembly (see Removing the system-board assembly and Installing the system-board assembly).

#### **Related Links:**

- <http://www-03.ibm.com/systems/info/x86servers/serverproven/compat/us/>
- ["Installing the hard disk drive cage and backplane assembly" on page 907](#page-916-0)
- ["Installing the system-board components for base-assembly replacement" on page 935](#page-944-0)
- ["Removing the hard disk drive cage and backplane assembly" on page 906](#page-915-0)
- ["Removing the system-board components for base-assembly replacement" on page 934](#page-943-0)

## **Drive problems in a shared drive system**

When using the multi-share disk function in a multi-node, it allows the drives from the second, third, or fouth node as if it was local. When de-scaling the system back into a single node, be aware that one of the nodes will not have the OS installed.

#### **Drives do not function after de-scaling a multi-node system.**

- 1. Ensure proper procedure for de-scaling was followed.
- 2. Verify all cables and storage trays, backplane and raid card are fully seated.
- 3. Verify that RAID has been set up properly for the new configuration.
- 4. Contact IBM Support.

### **Related Links:**

- ["Installing a hot-swap hard disk drive" on page 909](#page-918-0)
- ["Installing a scalability and performance connector" on page 916](#page-925-0)
- ["Installing the hard disk drive cage and backplane assembly" on page 907](#page-916-0)
- ["Removing a hot-swap hard disk drive" on page 908](#page-917-0)
- ["Removing a scalability and performance connector" on page 913](#page-922-0)
- ["Removing the hard disk drive cage and backplane assembly" on page 906](#page-915-0)

### **Raid degraded after de-scaling a multi-node system.**

- 1. Insure proper procedure for de-scaling was followed
- 2. Verify all cables and storage trays, backplane and raid card are fully seated.
- 3. Verify that RAID has been set up properly for the new configuration
- 4. Contact IBM Support

### **Related Links:**

- ["Installing a hot-swap hard disk drive" on page 909](#page-918-0)
- ["Installing a scalability and performance connector" on page 916](#page-925-0)
- ["Installing the hard disk drive cage and backplane assembly" on page 907](#page-916-0)
- ["Removing a hot-swap hard disk drive" on page 908](#page-917-0)
- ["Removing a scalability and performance connector" on page 913](#page-922-0)
- ["Removing the hard disk drive cage and backplane assembly" on page 906](#page-915-0)

# **Intermittent Connectivity Problems**

Use this information to solve intermittent connectivity problems

### **Single compute node cannot connect intermittently**

- 1. Make sure that the network cables are correctly connected in the switch module ports and the switch module is correctly seated.
- 2. Update the NIC device driver, or the storage device controller device driver.
- 3. See the documentation for the I/O module for resolving connectivity issues.

### **Two or more compute nodes cannot connect intermittently**

- 1. Using the diagnostic tools that are provided by the device manufacturer, test the I/O module that the devices are connected to.
- 2. Attempt to connect one compute node to the network first, and connect other compute nodes, one by one, to try to isolate the problem.
- 3. Update the I/O module firmware, if necessary.

## **Intermittent problems**

Use this information to solve intermittent problems.

### **Intermittent external device problems**

- 1. Make sure that the correct device drivers are installed. See the manufacturer's website for documentation.
- 2. For a USB device:
	- a. Make sure that the device is configured correctly (see Using the Setup utility).
	- b. Connect the device to another port. If using a USB hub, remove the hub and connect the device directly to the compute node. Make sure that the device is configured correctly for the port (see Using the Setup utility).
	- c. Run DSA Preboot USB diagnostics (see IBM Dynamic System Analysis).

**Related Links:** ["Using the Setup utility" on page 31](#page-40-0)

## **Intermittent KVM problems**

Use the information in this section to troubleshoot intermittent problems with KVMs

#### **Malfunctioning keyboard**

Make sure that all cables and the console breakout cable are properly connected and secure.

#### **Malfunctioning mouse**

Make sure that all cables and the console breakout cable are properly connected and secure.

#### **Video problems**

- 1. Make sure that all cables and the console breakout cable are properly connected and secure.
- 2. Make sure that the monitor is working properly by testing it on another compute node.
- 3. Test the console breakout cable on a working compute node to ensure that it is operating properly. Replace the console breakout cable if it is defective.

### **Intermittent unexpected reboots**

Use the information in this section to troubleshoot issues with intermittent and unexpected reboots.

Check for an event code that indicates a reboot. See the event log for the IBM Flex System Manager management software (if installed) or see the event log of the CMM to determine what actions might be required to resolve this issue. See IMM event log. Some correctable errors require that the compute node reboot so that it can disable a device, such as a memory DIMM or a microprocessor to allow the machine to boot up properly.

## **Memory problems**

Use this information to solve memory problems

## **The amount of system memory that is displayed is less than the amount of physical memory installed in the system**

- 1. Make sure that:
	- a. You have installed the correct type of memory (see Installing a DIMM).
	- b. Memory mirroring or memory sparring mode does not account for the discrepancy. You can check the memory configuration in the Setup utility (see Using the Setup utility).
- 2. If new memory has recently been installed, make sure that no configuration events are reported in the event log. If there are any events, resolve them.
- 3. If the compute node was recently installed, moved, or serviced, make sure that the DIMMs are correctly seated in the connectors (see Installing a DIMM).
- 4. Make sure that all DIMMs are enabled. The compute node might have automatically disabled a DIMM when it detected a problem, or a DIMM might have been manually disabled (see Using the Setup utility).
- 5. Run memory diagnostics (see IBM Dynamic System Analysis).
- 6. Remove DIMMs until the compute node is showing the correct amount of memory. Install one DIMM at a time until you can determine which DIMM is not working properly. Remove that DIMM and replace it with a good DIMM (see Removing a DIMM, and Installing a DIMM).
- 7. If the problem remains, contact IBM Support.

#### **Related Links:**

- ["Installing a DIMM " on page 889](#page-898-0)
- ["Removing a DIMM" on page 887](#page-896-0)

• ["Using the Setup utility" on page 31](#page-40-0)

# **Observable problems**

Use this information to solve observable problems

## **Compute node is unresponsive (POST is complete and operating system is running)**

#### **If you are accessing the compute node from a remote location**

- 1. Make sure that all applications are running (no applications are hung).
- 2. Attempt to log out of the system and log back in.
- 3. Validate the network access by pinging or running a trace route to the compute node from a command line:
	- a. If you are unable to get a response during a ping test, attempt to ping another compute node in the chassis to determine whether it is a connection problem or compute node problem.
	- b. Run a trace route to determine where the connection breaks down. Attempt to resolve a connection issue with either the VPN or the point at which the connection breaks down.
- 4. Restart the compute node remotely through the management interface.
- 5. If the problem remains, verify that any new software has been installed and configured correctly.
- 6. Contact your place of purchase of the software or your software provider.

#### **If you are in the same location as the compute node**

- 1. If you are using a KVM connection, make sure that the connection is operating correctly. Otherwise, make sure that the keyboard and mouse are operating correctly.
- 2. If possible, log in to the compute node and verify that all applications are running (no applications are hung).
- 3. Restart the compute node.
- 4. If the problem remains, make sure that any new software has been installed and configured correctly.
- 5. Contact your place of purchase of the software or your software provider.

## **Machine seems to be running hot**

### **On a single node**

Check the IBM Flex System Manager management software (if installed) or CMM log for rising temperature events. If there are no events, the compute node is running within normal operating temperatures. Note that you can expect some variation in temperature.

#### **On multiple machines/chassis**

- 1. Make sure that the room temperature is within the specified range (see Features and specifications).
- 2. Check the IBM Flex System Manager management software (if installed) or CMM log for rising temperature events. If there are no events, the compute node is running within normal operating temperatures. Note that you can expect some variation in temperature.

## **Unusual Smell**

- 1. An unusual smell might be coming from newly installed equipment.
- 2. If the problem remains, contact IBM Support.

# **Optional device and replaceable component installation problems**

Use this information to resolve optional device and replaceable component installation problems.

## **External USB device not recognized**

Use this information to troubleshoot external USB devices.

- 1. Make sure that the proper drivers are installed on the compute node. See the product documentation for the USB device for information about device drivers.
- 2. Use the Setup utility to make sure that the device is configured correctly.
- 3. If the USB device is plugged into a hub or the console breakout cable, unplug the device and plug it directly into the USB port on the front of the compute node.
- 4. Run the DSA USB diagnostic tests

## **Network adaptors plugged into I/O expansion connectors 3 or 4 show only half the ports available.**

PCIe connectors 3 and 4 only have 1 x 8 PCIe lanes. This creates a problem for cards that require 2 x 8 lanes. Not all cards are supported in connectors 3 and 4.

- 1. Verify the cards in I/O connector 3 and 4 are not cards supported only in I/O expansion connectors 1 and 2. The following link to the Service Guide describes cards supported only in I/O expansion connector 1 and 2.
- 2. If the card is in the correctly supported connector, replace the card.

#### **Related Links:**

- ["Installing an I/O expansion adapter" on page 910](#page-919-0)
- ["Removing an I/O expansion adapter" on page 910](#page-919-1)

### **OS will not load via USB 3.0 port**

The USB 3.0 port on the front of the box can not be used to install some OSs, in particular, the Windows OSs, as the driver is not native to this OS and will require a device driver to work. Other OSs, such as Linux should be ok.

- 1. Verify OS supports USB 3.0. Check with your OS provider to insure installs are supported through USB 3.0.
- 2. Update OS USB driver to support USB 3.0

#### **Related Links:**

- [IBM Flex System and IBM PureFlex Firmware Updates Best Practices](https://www-947.ibm.com/support/entry/myportal/docdisplay?lndocid=MIGR-5091991)
- ["Installing the USB flash drive" on page 925](#page-934-0)
- ["Installing the LAN over USB Linux device driver" on page 56](#page-65-0)
- ["Installing the LAN over USB Windows device driver" on page 55](#page-64-0)
- ["Removing the USB flash drive" on page 924](#page-933-0)

### **PCIe Adapters not recognized/functioning**

Use this information to troubleshoot malfunctioning PCIe Adapters

- 1. Check the event log and resolve any issues related to the device.
- 2. See the IBM ServerProven website to validate that the adapter is supported.
- 3. Make sure that the adapter is installed in a correct slot.
- 4. Make sure that the proper device drivers are installed for the device.
- 5. Resolve any resource conflicts if running legacy mode (UEFI).
- 6. Check http://www.ibm.com for any service bulletins.
- 7. Ensure any adapter external connections are correct and that the connectors are not physically damaged.

- <http://www-03.ibm.com/systems/info/x86servers/serverproven/compat/us/>
- <http://www.ibm.com/support>

## **Performance problems**

Use this information to solve performance problems

### **Network adaptors plugged into I/O expansion connectors 3 or 4 exhibit slow performance.**

PCIe connectors 3 and 4 only have 1 x 8 PCIe lanes. This creates a problem for cards that require 2 x 8 lanes. Not all cards are supported in connectors 3 and 4.

- 1. Verify the cards in I/O connector 3 and 4 are not cards supported only in I/O expansion connectors 1 and 2. The following link to the Service Guide describes cards supported only in I/O expansion connector 1 and 2.
- 2. If the card is in the correctly supported connector, replace the card.

#### **Related Links:**

- ["Installing an I/O expansion adapter" on page 910](#page-919-0)
- ["Removing an I/O expansion adapter" on page 910](#page-919-1)

#### **Poor or slow network performance**

Use this information to troubleshoot poor or slow network performance.

- 1. Isolate which network is operating slowly (such as storage, data, and management). You might find it helpful to use ping tools or operating-system tools such as task manager or resource manager.
- 2. Check for traffic congestion on the network.
- 3. Update the NIC device driver, or the storage device controller device driver.
- 4. Use the traffic-diagnostic tools that are provided by the IO-module manufacturer.

### **Poor or slow Operating System performance**

Use this information to troubleshoot Operating System performance issues.

- 1. If you have recently made changes to the compute node (for example updated device drivers or installed software applications) remove the changes.
- 2. Check for any networking issues.
- 3. Check the operating system logs for performance related errors.
- 4. Check for events related to high temperatures and power issues as the compute node might be throttled to help with cooling. If it is throttled, reduce the workload on the compute node to help improve performance.
- 5. Check for events related to disabled DIMMs. If you do not have enough memory for the application workload, your operating system will have poor performance.
- 6. Ensure that the workload is not too high for the configuration.

## **Power-on problems**

Use this information to solve power-on problems

## **Compute node does not power off**

Complete the following steps until the problem is solved.

- 1. Attempt to power off the compute node through the IBM Flex System Manager user interface, if an IBM Flex System Manager management node is installed. Otherwise, attempt to power off the compute node through the CMM user interface.
- 2. Attempt to restart the system-management processor for the compute node. You can restart the system-management processor through the CMM user interface. Click the compute node in the chassis view and then click Restart System Mgmt Processor. After the system-management processor has been restarted, attempt to power off the compute node from the CMM.
- 3. Attempt to power off the compute node by using the power button on the front of the node.
- 4. Attempt to reset the compute node from the CMM command-line interface (CLI) by using the reset command.
- 5. Reseat the CMM; then, perform steps 1-4 again.

### **Multiple nodes do not power on.**

Complete the following steps until the problem is solved.

- 1. If you recently installed, moved, or serviced the computer nodes, reseat the compute nodes in the bays. If the compute nodes were not recently installed, moved, or serviced, perform a virtual reseat through the CMM service command. For more information about the CMM service command, see the "IBM Flex System Chassis Management Module: Command-Line Interface Reference Guide".
- 2. Check the event logs for any events that are related to the compute nodes, and solve them. If an IBM Flex System Manager management node is installed, check the event log on the management node. Otherwise, check the event log on the Chassis Management Module.

### **Single Node does not power on.**

Complete the following steps until the problem is solved.

- 1. If you recently installed, moved, upgraded, or serviced the computer node, reseat the compute node in the bay. If the compute node was not recently installed, moved, or serviced, perform a virtual reseat through the CMM service command. For more information about the CMM service command, see the "IBM Flex System Chassis Management Module: Command-Line Interface Reference Guide".
- 2. Check the event logs for any events that are related to the compute node, and solve them. If an IBM Flex System Manager management node is installed, check the event log on the management node. Otherwise, check the event log on the Chassis Management Module.
- 3. Make sure that the CMM can recognize the compute node. Log in to the CMM user interface and verify that the compute node appears in the chassis view. If the CMM cannot recognize the compute node, remove the compute node and inspect the compute node and the back of the node bay to make sure there is no physical damage to the connectors.
- 4. Make sure that the power policy that is implemented on the CMM is sufficient to enable the compute node to power on. You can view the power policy from the CMM pmpolicy command and the CMM web interface.
- a. For more information about the CMM pmpolicy command, see the "IBM Flex System Chassis Management Module: Command-Line Interface Reference Guide".
- b. From the CMM web interface, select Power Modules and Management from the Chassis Management menu. For more information, see the "IBM Flex System Chassis Management Module: User's Guide". All fields and options are described in the CMM web interface online help.
- 5. Make sure that the IBM Flex System Manager management node has completed the discovery of the compute node. Log in to the IBM Flex System Manager user interface and verify that the compute node appears in the chassis view from the CMM.
- 6. Replace the system-board assembly (see Removing the system-board assembly and Installing the system-board assembly).

- ["Installing the system-board components for base-assembly replacement" on page 935](#page-944-0)
- ["Removing the system-board components for base-assembly replacement" on page 934](#page-943-0)

## **Software**

Use this information to solve software problems

## **Applications**

Use this information to solve software Application problems

- 1. To determine whether the problem is caused by the software, make sure that:
- 2. The compute node has the minimum memory that is needed to use the software. For memory requirements, see the information that comes with the software.
	- a. The software is designed to operate on the compute node.
	- b. Other software works on the compute node.
	- c. The software works on another compute node.
- 3. If you receive any error messages while you use the software, see the information that comes with the software for a description of the messages and suggested solutions to the problem.
- 4. Contact your place of purchase of the software.

## **OS will not load via USB 3.0 port**

The USB 3.0 port on the front of the box can not be used to install some OSs, in particular, the Windows OSs, as the driver is not native to this OS and will require a device driver to work. Other OSs, such as Linux should be ok.

- 1. Verify OS supports USB 3.0. Check with your OS provider to insure installs are supported through USB 3.0.
- 2. Update OS USB driver to support USB 3.0

### **Related Links:**

- [IBM Flex System and IBM PureFlex Firmware Updates Best Practices](https://www-947.ibm.com/support/entry/myportal/docdisplay?lndocid=MIGR-5091991)
- ["Installing the USB flash drive" on page 925](#page-934-0)
- ["Installing the LAN over USB Linux device driver" on page 56](#page-65-0)
- ["Installing the LAN over USB Windows device driver" on page 55](#page-64-0)
- ["Removing the USB flash drive" on page 924](#page-933-0)

# **System Scaling Issues**

Problems when scaling or de-scaling systems, usually via an SMP connector.

### **Drive problems in a shared drive system**

When using the multi-share disk function in a multi-node, it allows the drives from the second, third, or fouth node as if it was local. When de-scaling the system back into a single node, be aware that one of the nodes will not have the OS installed.

#### **Drives do not function after de-scaling a multi-node system.**

- 1. Insure proper procedure for de-scaling was followed
- 2. Verify all cables and storage trays, backplane and raid card are fully seated.
- 3. Verify that RAID has been set up properly for the new configuration
- 4. Contact IBM Support

#### **Related Links:**

- ["Installing a hot-swap hard disk drive" on page 909](#page-918-0)
- ["Installing a scalability and performance connector" on page 916](#page-925-0)
- ["Installing the hard disk drive cage and backplane assembly" on page 907](#page-916-0)
- ["Removing a hot-swap hard disk drive" on page 908](#page-917-0)
- ["Removing a scalability and performance connector" on page 913](#page-922-0)
- ["Removing the hard disk drive cage and backplane assembly" on page 906](#page-915-0)

#### **Raid degraded after de-scaling a multi-node system.**

- 1. Insure proper procedure for de-scaling was followed
- 2. Verify all cables and storage trays, backplane and raid card are fully seated.
- 3. Verify that RAID has been set up properly for the new configuration
- 4. Contact IBM Support

#### **Related Links:**

- ["Installing a hot-swap hard disk drive" on page 909](#page-918-0)
- ["Installing a scalability and performance connector" on page 916](#page-925-0)
- ["Installing the hard disk drive cage and backplane assembly" on page 907](#page-916-0)
- ["Removing a hot-swap hard disk drive" on page 908](#page-917-0)
- ["Removing a scalability and performance connector" on page 913](#page-922-0)
- ["Removing the hard disk drive cage and backplane assembly" on page 906](#page-915-0)

#### **No Video**

In a scaled system, the video will be active only from the primary node while the dongle cable has access to the keyboard and video for each node.

Confirm KVM dongle cable plugged into ?primary node?.

### **No white LED (where) when plugging SMP (scaling) connector.**

If SMP card not functional, can not cluster the systems together into a multi-node

1. Insure SMP connector fully seated.

2. Contact IBM Support

# **Undetermined problems**

Use this information to solve undetermined problems.

## **Any Undetermined Problem**

Use this information to solve undetermined problems.

- 1. Check the event log and follow the suggested actions to resolve any event codes.
- 2. Find the symptoms that you are experiencing in the troubleshooting tables in this section and follow the suggested actions to resolve any problems.
- 3. If the problem remains, submit a service request (see Getting help and technical assistance).

## **Compute nodes are not discovered by the IBM Flex system Manager management node or the CMM**

Use this information to solve compute node discovery problems.

- 1. Make sure that the compute node is recognized by the IBM Flex System Manager management node (if installed) or the CMM. It may appear as an unknown device in the chassis map. If it is not recognized, perform the following steps:
	- a. Remove the compute node and inspect both the compute node and the back of the compute node bay to ensure there is no physical damage to connectors.
	- b. Move the compute node to another bay.
	- c. Replace the system-board assembly (see Removing the system-board assembly and Installing the system-board assembly).
- 2. Make sure that the IBM Flex System Manager management node or the CMM can ping the compute nodes, if they cannot, see Cannot ping the IBM Flex System Manager management node on the management network.
- 3. If the compute nodes are in another chassis, make sure that you have the proper software entitlements to manage that chassis with the IBM Flex System Manager management node.
- 4. Check the IBM Support Portal for any firmware updates that might apply to this issue. You can view the release notes for a firmware update to determine the issues that are addressed by the update.
- 5. Check the IBM Support Portal for any service bulletins that are related to network connectivity.

### **Related Links:**

- ["Installing the system-board components for base-assembly replacement" on page 935](#page-944-0)
- ["Removing the system-board components for base-assembly replacement" on page 934](#page-943-0)
- <http://www.ibm.com/support>

# **Solving undetermined problems**

Use this information to solve undetermined problems.

**Notes:** When you are diagnosing a problem in the compute node, you must determine whether the problem is in the compute node or in the Lenovo Flex System chassis.

• If all of the compute nodes have the same symptom, the problem is probably in the Lenovo Flex System chassis. For more information, see the documentation for your Lenovo Flex System chassis.

• If the Lenovo Flex System chassis contains more than one compute node and only one of the compute nodes has the problem, troubleshoot the compute node that has the problem.

If DSA did not diagnose the failure or if the compute node is inoperative, use the information in this section.

Corrupted data in CMOS memory or corrupted UEFI code can cause undetermined problems. To reset the CMOS data, remove and replace the CMOS battery to override the power-on password and clear the CMOS memory; see ["Removing the CMOS battery" on page 883](#page-892-0). If you suspect that the UEFI code is corrupted, see ["Recovering a UEFI image" on page 29.](#page-38-0)

Check the LEDs on all the power supplies of the Lenovo Flex System chassis in which the compute node is installed. If the LEDs indicate that the power supplies are working correctly and reseating the compute node does not correct the problem, complete the following steps:

- 1. If no LEDs on the control panel are working, try to turn on the compute node from the Chassis Management Module (see the documentation for the Lenovo Flex System chassis and Chassis Management Module for more information).
- 2. Turn off the compute node.
- 3. Remove the compute node from the Lenovo Flex System chassis and remove the cover.
- 4. Remove or disconnect the following devices, one at a time, until you find the failure. Reinstall, turn on, and reconfigure the compute node each time.
	- I/O expansion adapter.
	- Hard disk drives.

• DIMMs. The minimum configuration requirement is 4 GB (one 4 GB DIMM on the system board). The following minimum configuration is required for the compute node to start:

- System board
- Two microprocessors
- One 4 GB DIMM
- A functioning Lenovo Flex System chassis
- 5. Install and turn on the compute node. If the problem remains, suspect the following components in the following order:
	- a. DIMM
	- b. System board
	- c. Microprocessor

If the problem is solved when you remove an I/O expansion adapter from the compute node but the problem recurs when you reinstall the same adapter, suspect the I/O expansion adapter; if the problem recurs when you replace the adapter with a different one, suspect the system board.

If you suspect a networking problem and the compute node passes all the system tests, suspect a network cabling problem that is external to the system.

# **Collecting service data**

This topic provides information about collecting service data.

You can use the Electronic Service Agent or the first-failure data capture (FFDA) tool to monitor, track, and capture system hardware errors and hardware and software inventory information, and report serviceable problems directly to Lenovo Support. You can also choose to collect data manually. Using the Electronic Service Agent or the FFDA tool, all information sent to Lenovo is encrypted and stored in a secure Lenovo database and used for improved problem determination.

• The Electronic Service Agent is integrated into the Flex System Manager Service and Support Manager and is available if you have installed the Flex System Manager management software. For more information about the Electronic Service Agent and how to set it up, see the documentation at .

• The FFDA tool is integrated into the IMM2. For more information about accessing the IMM2, see [Chapter](#page-58-0) [4 "Accessing the IMM2" on page 49](#page-58-0).

# <span id="page-880-1"></span>**Chapter 7. Installing, removing, and replacing compute node components**

Use this information to install, remove, and replace FRUs and optional devices in the compute node.

See [Chapter 5 "Parts listing, Types 7196 and 4258" on page 57](#page-66-0) to determine whether a component is a Tier 1 customer replaceable unit (CRU) or field replaceable unit (FRU).

For information about the terms of the warranty and getting service and assistance, see the Warranty Information document.

## **Installing an optional device**

Some compute node components are available as both an optional device and a replaceable component. The installation procedure is the same for the optional device and the replaceable component.

# <span id="page-880-0"></span>**Installation guidelines**

Before you remove or replace a FRU or install an optional device, read the following information:

- Before you begin, read ["Safety" on page v](#page-6-0) and ["Handling static-sensitive devices" on page 872.](#page-881-1) This information will help you work safely.
- When you install your new compute node, take the opportunity to download and apply the most recent firmware updates. This step will help to ensure that any known issues are addressed and that your compute node is ready to function at maximum levels of performance.To download the latest firmware and device drivers, go to [http://www.ibm.com/support/ fixcentral](http://www-933.ibm.com/support/fixcentral) and enter the compute node machine type in the **Product selector** field.
- Observe good housekeeping in the area where you are working. Place removed covers and other parts in a safe place.
- Back up all important data before you make changes to hard disk drives.
- Before you remove a compute node from the Lenovo Flex System chassis, you must shut down the operating system and turn off the compute node. You do not have to shut down the chassis itself.
- Blue on a component indicates touch points, where you can grip the component to remove it from or install it in the compute node, open or close a latch, and so on.
- For a list of supported optional devices for the compute node, see [http://www.lenovo.com/ serverproven/.](http://www.lenovo.com/serverproven/)
- If a ServeRAID controller is installed in the compute node, you might find it necessary to remove some parts that came with the kit to access compute node components. For ServeRAID controller parts removal and installation instructions, see [http://pic.dhe.ibm.com/infocenter/flexsys/information/topic/](http://pic.dhe.ibm.com/infocenter/flexsys/information/topic/com.ibm.acc.common.nav.doc/options.html)  [com.ibm.acc.common.nav.doc/options.html](http://pic.dhe.ibm.com/infocenter/flexsys/information/topic/com.ibm.acc.common.nav.doc/options.html).

# **System reliability guidelines**

Use these guidelines to ensure that the compute node meets the cooling and system reliability requirements:

- To ensure proper cooling, the Lenovo Flex System chassis is not operated without a compute node or node bay filler in each node bay. See for additional information.
- Each microprocessor socket always contains a microprocessor and heat sink.
- The air baffles are installed over the DIMM connectors.

• The ventilation holes on the compute node are not blocked.

## <span id="page-881-1"></span>**Handling static-sensitive devices**

To reduce the possibility of damage from electrostatic discharge, observe these precautions.

Static electricity can damage the compute node and other electronic devices. To avoid damage, keep staticsensitive devices in their static-protective packages until you are ready to install them.

- When you work on a Lenovo Flex System chassis that has an electrostatic discharge (ESD) connector, use a wrist strap, especially when you handle modules, optional devices, or compute nodes. To work correctly, the wrist strap must have a good contact at both ends (touching your skin at one end and firmly connected to the ESD connector on the front or back of the Lenovo Flex System chassis).
- Limit your movement. Movement can cause static electricity to build up around you.
- Handle the device carefully, holding it by its edges or its frame.
- Do not touch solder joints, pins, or exposed circuitry.
- Do not leave the device where others can handle and damage it.
- While the device is still in its static-protective package, touch it to an *unpainted* metal part of the Lenovo Flex System chassis or any *unpainted* metal surface on any other grounded rack component in the rack in which you are installing the device for at least 2 seconds. This drains static electricity from the package and from your body.
- Remove the device from its package and install it directly into the compute node without setting down the device. If it is necessary to set down the device, put it back into its static-protective package. Do not place the device on the compute node cover or on a metal surface.
- Take additional care when you handle devices during cold weather. Heating reduces indoor humidity and increases static electricity.

# **Returning a device or component**

If you are instructed to return a device or component, follow all packaging instructions, and use any packaging materials for shipping that are supplied to you.

# **Updating the compute node configuration**

Use this information to update the compute node configuration.

When the compute node starts for the first time after you add or remove an internal device, you might receive a message that the configuration has changed. The Setup utility automatically starts so that you can save the new configuration settings. See ["Using the Setup utility" on page 31](#page-40-0) for more information about the Setup utility.

Some devices have device drivers that you must install. See the documentation that comes with each device for information about installing device drivers.

The compute node operates as a symmetric multiprocessing (SMP) compute node. For optimum performance, you must upgrade the operating system to support SMP. See [Chapter 3 "Installing the](#page-54-0)  [operating system" on page 45](#page-54-0) and your operating-system documentation for additional information.

## <span id="page-881-0"></span>**Removing a compute node from a chassis**

Use this information to remove a compute node from a Lenovo Flex System chassis.

Before you remove a compute node, complete the following steps:

- 1. Read ["Safety" on page v](#page-6-0) and ["Installation guidelines" on page 871.](#page-880-0)
- 2. If the compute node is operating, shut down the operating system.
- 3. Press the power button to turn off the compute node (see ["Turning off the compute node" on page 18](#page-27-0) for more information).

To remove the compute node from a chassis, complete the following steps:

- Step 1. Remove the SMP expansion connector, if the compute node is part of a multi-node complex (see ["Removing a scalability and performance connector" on page 913\)](#page-922-0).
- Step 2. Open the front handles as shown in the illustration. The compute node moves out of the node bay approximately 0.6 cm (0.25 inch).

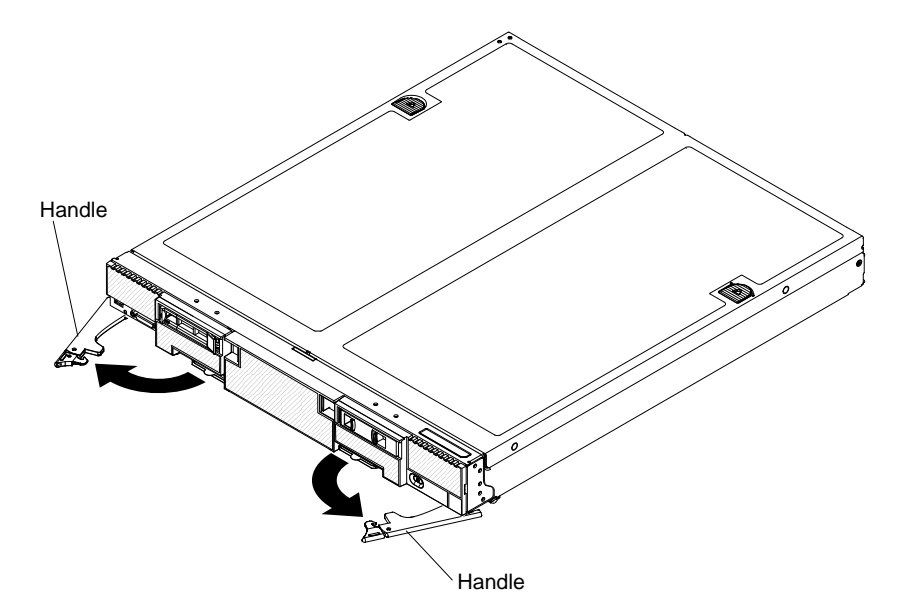

### **Attention:**

- To maintain proper system cooling, do not operate the Lenovo Flex System chassis without a compute node or node bay filler installed in each node bay.
- When you remove the compute node, note the node bay number. Reinstalling a compute node into a different node bay from the one it was removed from can have unintended consequences. Some configuration information and update options are established according to node bay number. If you reinstall the compute node into a different node bay, you might have to reconfigure the compute node.
- Step 3. Pull the compute node out of the node bay.
- Step 4. Install either a node bay filler or another compute node in the node bay within 1 minute.

If you are instructed to return the compute node, follow all packaging instructions, and use any packaging materials for shipping that are supplied to you.

## <span id="page-882-0"></span>**Installing a compute node in a chassis**

Use this information to install a compute node in a Lenovo Flex System chassis.

Before you install the compute node in a chassis, read ["Safety" on page v](#page-6-0) and ["Installation guidelines" on](#page-880-0)  [page 871](#page-880-0).

### **Statement 21**

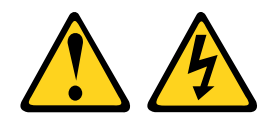

#### **CAUTION:**

### **Hazardous energy is present when the compute node is connected to the power source. Always replace the compute node cover before installing the compute node.**

If you are installing a compute node model that does not have an integrated Ethernet controller, you must install a network interface adapter before you install the compute node in the chassis for management network communication. For a list of supported optional devices for the compute node, see http:// [www.lenovo.com/ serverproven/.](http://www.lenovo.com/serverproven/)

To install the compute node in a chassis, complete the following steps.

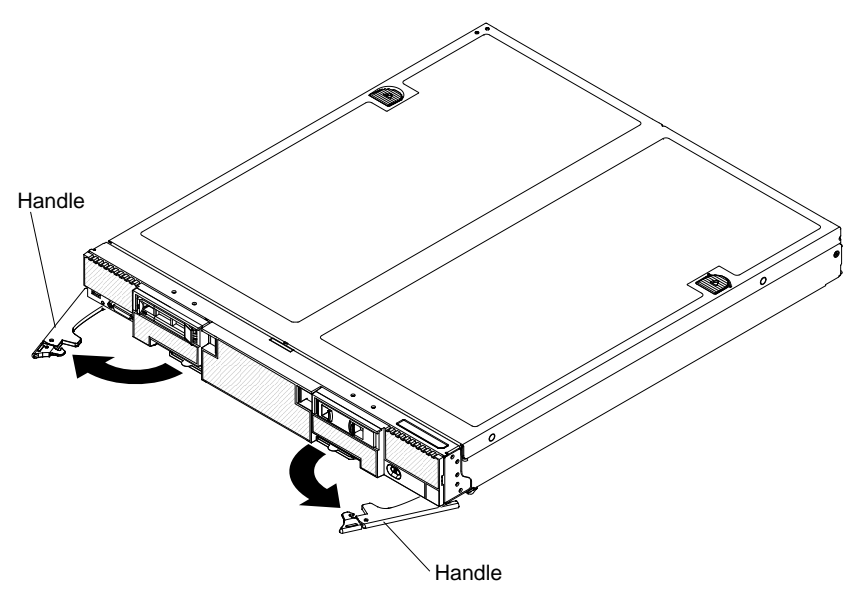

- Step 1. Select the node bay.
	- 1. If you are reinstalling a compute node that you removed, you must install it in the same node bay from which you removed it. Some compute node configuration information and update options are established according to node bay number. Reinstalling a compute node into a different node bay can have unintended consequences. If you reinstall the compute node into a different node bay, you might have to reconfigure the compute node.
	- 2. To maintain proper system cooling, do not operate the Lenovo Flex System chassis without a compute node or node bay filler in each node bay.
	- 3. If you plan to configure nodes to form a multi-node complex, the lowest node bay ID is the primary node in the scalable partition. The other nodes are the secondary nodes.
	- 4. If you purchased a multi-node complex and you received each compute node packaged individually, each compute node has a label on the top of the bezel identifying the primary node and the secondary nodes as defined at the factory during testing. Install the nodes in the chassis in the order indicated on the label.
	- 5. If you plan to configure a scalable partition, you must install and configure compute nodes in the configuration at the same time.
- Step 2. Make sure that the front handles on the compute node are in the open position.
- Step 3. Slide the compute node into the node bay until it stops.

Step 4. Push the front handles on the front of the compute node to the closed position.

**Note:** After the compute node is installed, the IMM2 in the compute node initializes and synchronizes with the Chassis Management Module. This process takes approximately 90 seconds to complete. The power LED flashes rapidly, and the power button on the compute node does not respond until this process is complete.

- Step 5. Optionally, install the SMP expansion connector (see ["Installing a scalability and performance](#page-925-0) [connector" on page 916](#page-925-0)).
- Step 6. Turn on the compute node (see ["Turning on the compute node" on page 17](#page-26-0) for instructions).
- Step 7. Make sure that the power LED on the compute node control panel is lit continuously, indicating that the compute node is receiving power and is turned on.
- Step 8. If you have other compute nodes to install, do so now.
- Step 9. You can place identifying information on the label tabs that are accessible from the front of the compute node.

If this is the initial installation of the compute node in the chassis, you must configure the compute node through the Setup utility and install the compute node operating system. See for details.

If you have changed the configuration of the compute node or if you are installing a different compute node from the one that you removed, you must configure the compute node through the Setup utility, and you might have to install the compute node operating system (see ["Using the Setup utility" on page 31\)](#page-40-0).

## **Removing and replacing Tier 1 customer replaceable units (CRUs)**

Use this information for removing and replacing Tier 1 CRUs.

Replacement of Tier 1 CRUs is your responsibility. If Lenovo installs a Tier 1 CRU at your request, you will be charged for the installation.

## **Removing the adapter-retention assembly**

Use this information to remove the adapter-retention assembly.

Before you remove the adapter-retention assembly, complete the following steps:

- 1. Read ["Safety" on page v](#page-6-0) and ["Installation guidelines" on page 871.](#page-880-0)
- 2. If the compute node is installed in a Lenovo Flex System chassis, remove it (see ["Removing a compute](#page-881-0)  [node from a chassis" on page 872](#page-881-0) for instructions).
- 3. Carefully lay the compute node on a flat, static-protective surface, orienting the compute node with the bezel pointing toward you.

The adapter-retention assembly consists of multiple parts. You can replace only the parts that you choose and save the unused parts for future use.

To remove the adapter-retention assembly, complete the following steps.

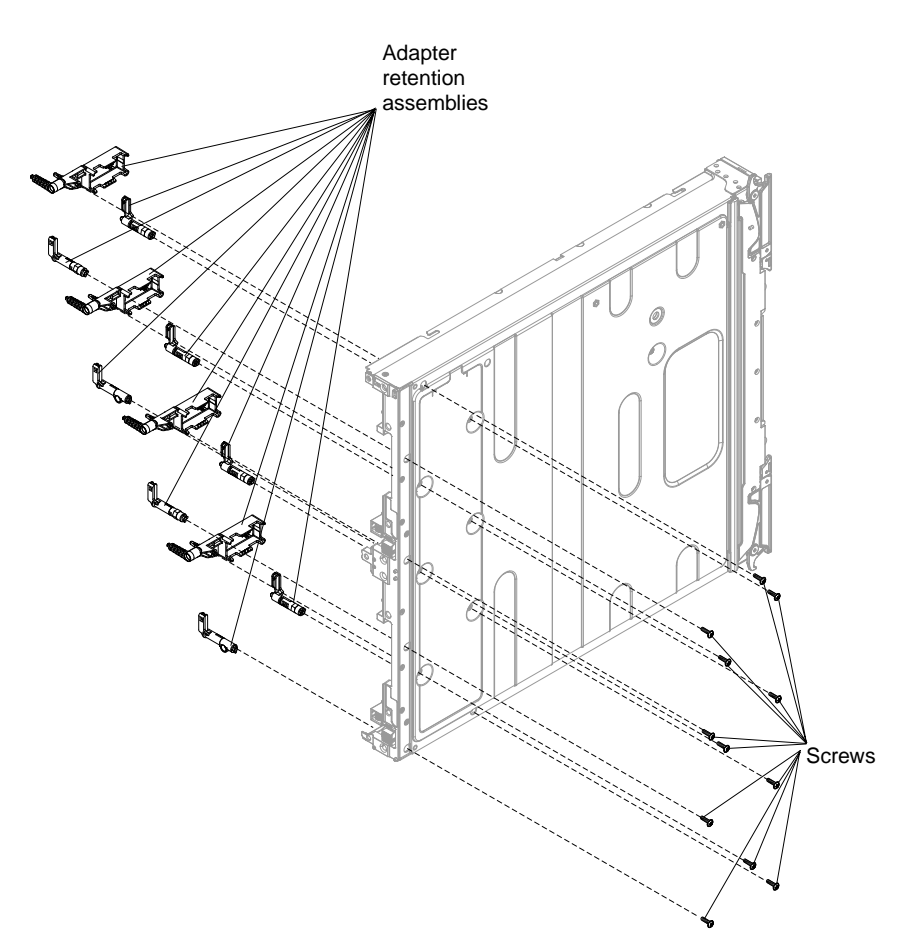

- Step 1. Remove the cover (see ["Removing the compute node cover" on page 885](#page-894-0)).
- Step 2. Remove the air baffles.
- Step 3. If necessary, remove the I/O expansion adapters (see ["Removing an I/O expansion adapter" on](#page-919-1)  [page 910](#page-919-1)).
- Step 4. Carefully place the chassis on the side with the front handle side up.
- Step 5. Using a T9 Torx screwdriver, remove the 12 screws that secure the adapter-retention assembly.
- Step 6. Lift the adapter-retention assembly from the system board.
- Step 7. Carefully return the chassis to the bottom-side-down orientation.

If you are instructed to return the adapter-retention assembly, follow all packaging instructions, and use any packaging materials for shipping that are supplied to you.

# **Installing the adapter-retention assembly**

Use this information to install the adapter-retention assembly.

Before you install the adapter-retention assembly, complete the following steps:

- 1. Read ["Safety" on page v](#page-6-0) and ["Installation guidelines" on page 871.](#page-880-0)
- 2. If the compute node is installed in a Lenovo Flex System chassis, remove it (see ["Removing a compute](#page-881-0) [node from a chassis" on page 872](#page-881-0) for instructions).
- 3. Carefully lay the compute node on a flat, static-protective surface, orienting the compute node with the bezel pointing toward you.

The adapter-retention assembly consists of multiple parts. You can replace only the parts that you choose and save the unused parts for future use.

To install the adapter-retention assembly, complete the following steps.

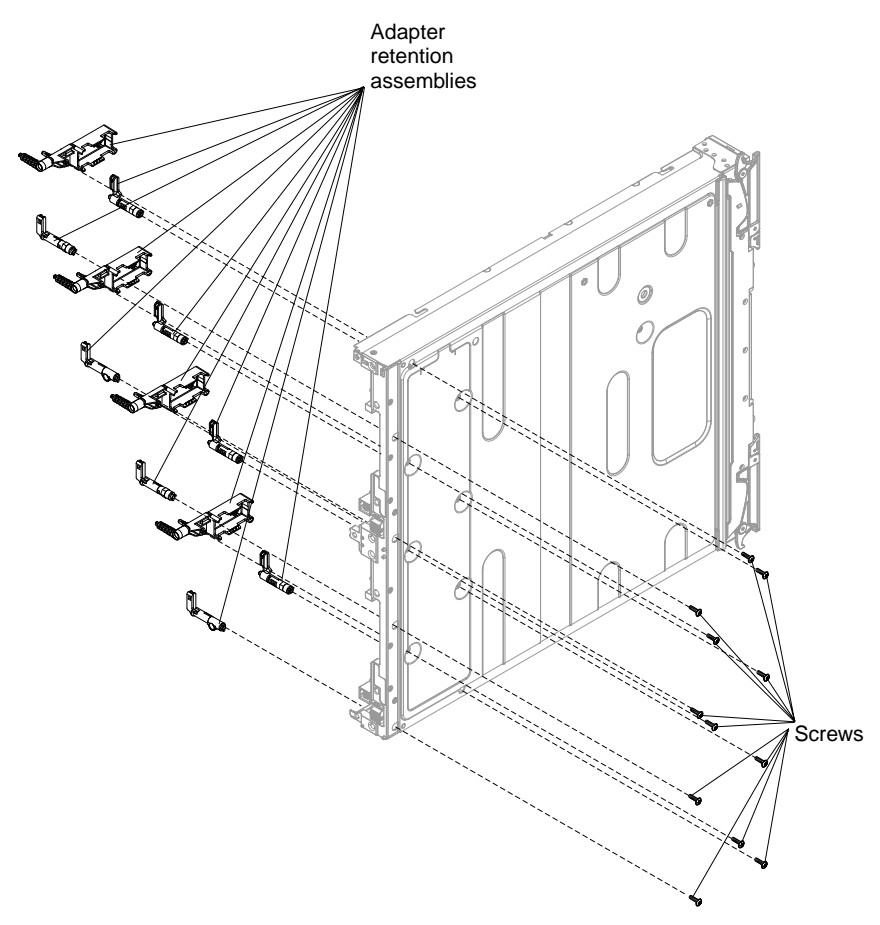

- Step 1. Remove the cover (see ["Removing the compute node cover" on page 885\)](#page-894-0).
- Step 2. Remove the air baffles.
- Step 3. Carefully place the chassis on the side with the front handle side up.
- Step 4. Align the adapter-retention assembly on the system board.
- Step 5. Using a T9 Torx screwdriver, install the screws that secure the adapter-retention assembly.
- Step 6. Carefully return the chassis to the bottom-side-down orientation.
- Step 7. Install the I/O expansion adapters, if you removed them (see ["Installing an I/O expansion adapter"](#page-919-0) [on page 910\)](#page-919-0).
- Step 8. Install the air baffles.

**Attention:** Install the air baffles with the arrow indicating airflow direction pointing to the rear of the compute node.

After you install the adapter-retention assembly, complete the following steps:

- 1. Install the cover onto the compute node (see ["Installing the compute node cover" on page 886](#page-895-0) for instructions).
- 2. Install the compute node into the chassis (see ["Installing a compute node in a chassis" on page 873](#page-882-0) for instructions).

# **Removing the bezel**

Use this information to remove the bezel.

Before you remove the bezel, read ["Safety" on page v](#page-6-0) and ["Installation guidelines" on page 871.](#page-880-0)

To remove the bezel, complete the following steps.

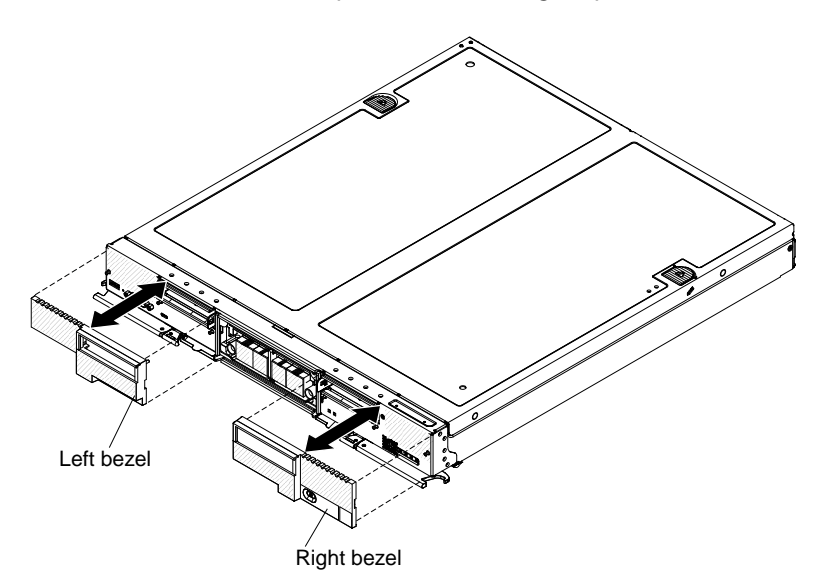

- Step 1. Use a flat-blade screwdriver to carefully pull the bezel from the compute node.
- Step 2. Lift the bezel from the compute node.

If you are instructed to return the bezel, follow all packaging instructions, and use any packaging materials for shipping that are supplied to you.

# **Installing the bezel**

Use this information to install the bezel.

Before you install the bezel, read ["Safety" on page v](#page-6-0) and ["Installation guidelines" on page 871](#page-880-0).

To install the bezel, complete the following steps.

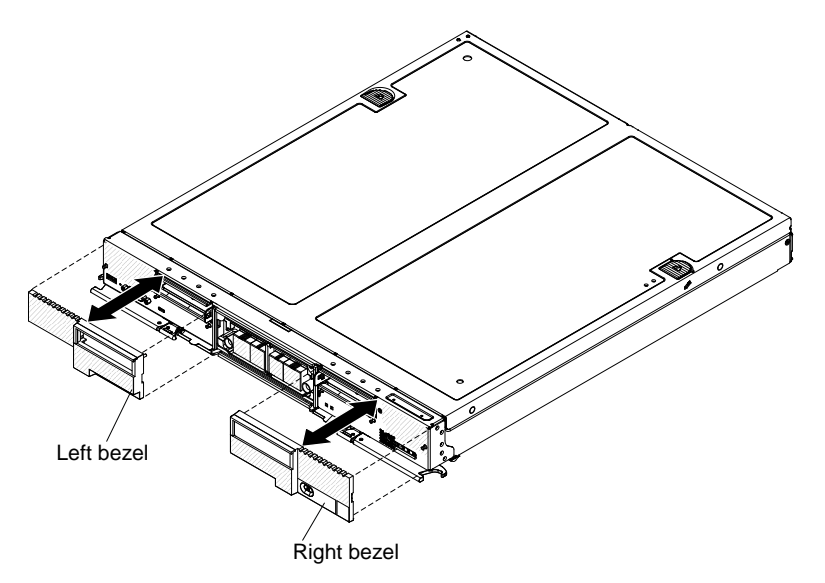

- Step 1. Position the bezel on the front of the compute node. Make sure that the clips on the back of the bezel are inserted into the pins on the front of the drive tray.
- Step 2. Press the bezel securely against the chassis. Make sure that the bezel is pressed flat against the chassis around the power button, to maintain access to the power button.

# <span id="page-888-0"></span>**Removing the center partition**

Use this information to remove the center partition.

Before you remove the center partition, complete the following steps:

- 1. Read ["Safety" on page v](#page-6-0) and ["Installation guidelines" on page 871.](#page-880-0)
- 2. If the compute node is installed in a Lenovo Flex System chassis, remove it (see ["Removing a compute](#page-881-0)  [node from a chassis" on page 872](#page-881-0) for instructions).
- 3. Carefully lay the compute node on a flat, static-protective surface, orienting the compute node with the bezel pointing toward you.

To remove the center partition, complete the following steps.

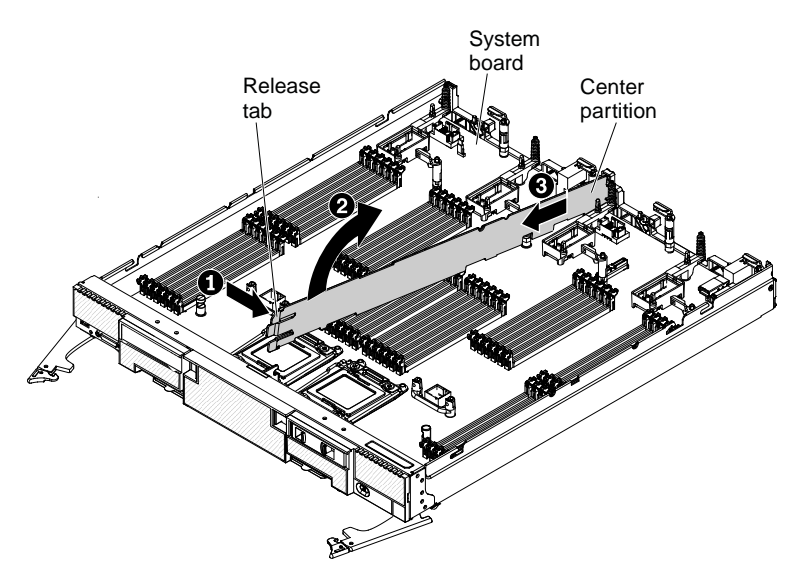

Step 1. Remove the cover (see ["Removing the compute node cover" on page 885\)](#page-894-0).

- Step 2. Remove the air baffles.
- Step 3. Press the center partition on the side to release it from the compute node.
- Step 4. Lift the center partition from the compute node.

If you are instructed to return the center partition, follow all packaging instructions, and use any packaging materials for shipping that are supplied to you.

## <span id="page-889-0"></span>**Installing the center partition**

Use this information to install the center partition.

Before you install the center partition, complete the following steps:

- 1. Read ["Safety" on page v](#page-6-0) and ["Installation guidelines" on page 871.](#page-880-0)
- 2. If the compute node is installed in a Lenovo Flex System chassis, remove it (see ["Removing a compute](#page-881-0) [node from a chassis" on page 872](#page-881-0) for instructions).
- 3. Carefully lay the compute node on a flat, static-protective surface, orienting the compute node with the bezel pointing toward you.

To install the center partition, complete the following steps.

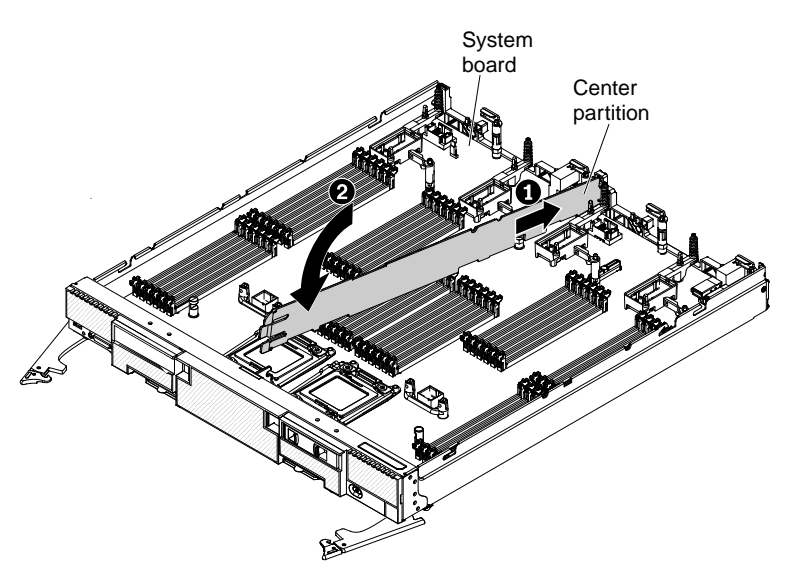

- Step 1. Remove the cover (see ["Removing the compute node cover" on page 885](#page-894-0)).
- Step 2. Remove the air baffles.
- Step 3. Place the center partition into position at the rear of the compute node.
- Step 4. Rotate the center partition and secure it at the front of the compute node.
- Step 5. Install the air baffles.

**Attention:** Install the air baffles with the arrow indicating air airflow direction pointing to the rear of the compute node.

**Attention:** To maintain proper system cooling, do not operate the compute node without the center partition installed in the compute node and the air baffles installed over the DIMM connectors.

After you install the center partition, complete the following steps:

- 1. Install the cover onto the compute node (see ["Installing the compute node cover" on page 886](#page-895-0) for instructions).
- 2. Install the compute node into the chassis (see ["Installing a compute node in a chassis" on page 873](#page-882-0) for instructions).

# **Removing the chassis bulkhead**

Use this information to remove the chassis bulkhead.

**Note:** This procedure should be performed only by trained service technicians.

Before you remove the chassis bulkhead, complete the following steps:

- 1. Read ["Safety" on page v](#page-6-0) and ["Installation guidelines" on page 871.](#page-880-0)
- 2. If the compute node is installed in a Lenovo Flex System chassis, remove it (see ["Removing a compute](#page-881-0)  [node from a chassis" on page 872](#page-881-0) for instructions).
- 3. Carefully lay the compute node on a flat, static-protective surface, orienting the compute node with the bezel pointing toward you.

To remove the chassis bulkhead, complete the following steps.

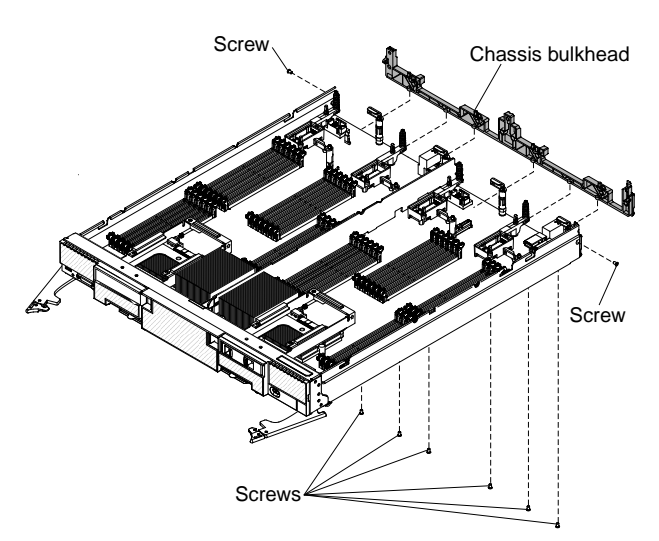

- Step 1. Remove the cover (see ["Removing the compute node cover" on page 885\)](#page-894-0).
- Step 2. Remove the air baffles.
- Step 3. Remove the center partition (see ["Removing the center partition" on page 879](#page-888-0)).
- Step 4. Remove the fabric connectors (see ["Removing a fabric connector" on page 902\)](#page-911-0).
- Step 5. Carefully place the chassis on the side with the front handle side up.
- Step 6. Using a T8 Torx screwdriver, remove the screws that secure the bulkhead from the bottom of the chassis.
- Step 7. Carefully return the chassis to the bottom-side-down orientation.
- Step 8. Using a T8 Torx screwdriver, remove the screws that secure the bulkhead from the sides of the chassis.
- Step 9. Lift the chassis bulkhead from the chassis.

If you are instructed to return the chassis bulkhead, follow all packaging instructions, and use any packaging materials for shipping that are supplied to you.

# **Installing the chassis bulkhead**

Use this information to install the chassis bulkhead.

**Note:** This procedure should be performed only by trained service technicians.

Before you install the chassis bulkhead, complete the following steps:

- 1. Read ["Safety" on page v](#page-6-0) and ["Installation guidelines" on page 871.](#page-880-0)
- 2. If the compute node is installed in a Lenovo Flex System chassis, remove it (see ["Removing a compute](#page-881-0) [node from a chassis" on page 872](#page-881-0) for instructions).
- 3. Carefully lay the compute node on a flat, static-protective surface, orienting the compute node with the bezel pointing toward you.

To install the chassis bulkhead, complete the following steps.

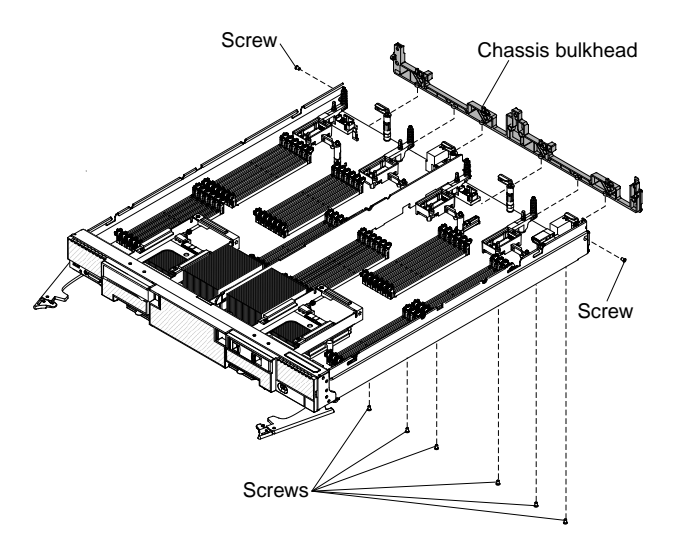

- Step 1. Remove the cover (see ["Removing the compute node cover" on page 885](#page-894-0)).
- Step 2. Remove the air baffles.
- Step 3. Remove the center partition (see ["Removing the center partition" on page 879](#page-888-0)).
- Step 4. Remove the fabric connectors (see ["Removing a fabric connector" on page 902\)](#page-911-0).
- Step 5. Position the bulkhead in the chassis.
- Step 6. Using a T8 Torx screwdriver, install the screws that secure the bulkhead to the sides of the chassis.
- Step 7. Carefully place the chassis on the side with the front handle side up.
- Step 8. Using a T8 Torx screwdriver, install the screws that secure the bulkhead to the bottom of the chassis.
- Step 9. Carefully return the chassis to the bottom-side-down orientation.
- Step 10. Install the fabric connectors (see ["Installing a fabric connector" on page 903](#page-912-0)).
- Step 11. Install the center partition (see ["Installing the center partition" on page 880](#page-889-0)).
- Step 12. Install the air baffles.

**Attention:** Install the air baffles with the arrow indicating air airflow direction pointing to the rear of the compute node.

**Attention:** To maintain proper system cooling, do not operate the compute node without the center partition installed in the compute node and the air baffles installed over the DIMM connectors.

After you install the chassis bulkhead, complete the following steps:

- 1. Install the cover onto the compute node (see ["Installing the compute node cover" on page 886](#page-895-0) for instructions).
- 2. Install the compute node into the chassis (see ["Installing a compute node in a chassis" on page 873](#page-882-0) for instructions).

## <span id="page-892-0"></span>**Removing the CMOS battery**

Use this information to remove the CMOS battery.

Before you remove the CMOS battery, complete the following steps:

- 1. Read ["Safety" on page v](#page-6-0) and ["Installation guidelines" on page 871.](#page-880-0)
- 2. If the compute node is installed in a Lenovo Flex System chassis, remove it (see ["Removing a compute](#page-881-0)  [node from a chassis" on page 872](#page-881-0) for instructions).
- 3. Carefully lay the compute node on a flat, static-protective surface, orienting the compute node with the bezel pointing toward you.

To remove the CMOS battery, complete the following steps:

- Step 1. Remove the cover (see ["Removing the compute node cover" on page 885\)](#page-894-0).
- Step 2. Locate the CMOS battery on the system board (see ["System-board connectors" on page 19\)](#page-28-0).
- Step 3. If a cover is over the CMOS battery, remove the cover.
- Step 4. Pivot the CMOS battery toward the middle of the compute node.

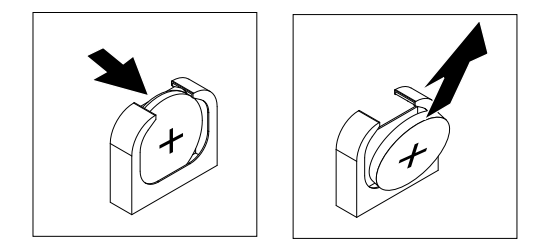

Step 5. Lift the CMOS battery from the socket.

After you remove the CMOS battery, dispose of the CMOS battery as required by local ordinances or regulations.

## **Installing the CMOS battery**

Use this information to install a CMOS battery.

Before you install the CMOS battery, complete the following steps:

- 1. Read ["Safety" on page v](#page-6-0) and ["Installation guidelines" on page 871.](#page-880-0)
- 2. If the compute node is installed in a Lenovo Flex System chassis, remove it (see ["Removing a compute](#page-881-0)  [node from a chassis" on page 872](#page-881-0) for instructions).
- 3. Carefully lay the compute node on a flat, static-protective surface, orienting the compute node with the bezel pointing toward you.

The following notes describe information that you must consider when you are replacing the CMOS battery in the compute node:

• You must replace the CMOS battery with a lithium CMOS battery of the same type.

- To order replacement batteries, call 1-800-426-7378 within the United States, and 1-800-465-7999 or 1- 800-465-6666 within Canada. Outside the U.S. and Canada, call your Lenovo marketing representative or authorized reseller.
- After you replace the CMOS battery, you must reconfigure the compute node and reset the system date and time.
- To avoid possible danger, read and follow the following safety statement.

#### **Statement 2**

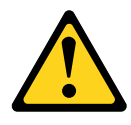

#### **CAUTION:**

**When replacing the lithium battery, use only Part Number 33F8354 or an equivalent type battery recommended by the manufacturer. If your system has a module containing a lithium battery, replace it only with the same module type made by the same manufacturer. The battery contains lithium and can explode if not properly used, handled, or disposed of. Do not:** 

- **Throw or immerse into water**
- **Heat to more than 100° C (212° F)**
- **Repair or disassemble**

#### **Dispose of the battery as required by local ordinances or regulations.**

Touching the CMOS battery on a metal surface, such as the side of the compute node, when you replace the CMOS battery can cause it to fail.

To install a CMOS battery, complete the following steps:

- Step 1. Remove the cover (see ["Removing the compute node cover" on page 885](#page-894-0)).
- Step 2. Follow any special handling and installation instructions that come with the CMOS battery.
- Step 3. Locate the CMOS battery socket on the system board (see ["System-board connectors" on page](#page-28-0)  [19](#page-28-0)).
- Step 4. Orient the CMOS battery so that the positive (+) side faces in toward the center of the compute node.

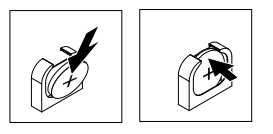

- Step 5. Pivot the CMOS battery so that you can insert it into the bottom of the socket.
- Step 6. As you slide the CMOS battery into place, press the top of the CMOS battery into the socket.
- Step 7. If you removed a cover from the battery, replace the cover.

After you install the CMOS battery, complete the following steps:

- 1. Install the cover onto the compute node (see ["Installing the compute node cover" on page 886](#page-895-0) for instructions).
- 2. Install the compute node into the chassis (see ["Installing a compute node in a chassis" on page 873](#page-882-0) for instructions).
- 3. Turn on the compute node, start the Setup utility, and reset the configuration (see ["Using the Setup](#page-40-0)  [utility" on page 31](#page-40-0) for instructions).

# <span id="page-894-0"></span>**Removing the compute node cover**

Use this information to remove the cover from a compute node.

Before you remove the compute node cover, complete the following steps:

- 1. Read ["Safety" on page v](#page-6-0) and ["Installation guidelines" on page 871.](#page-880-0)
- 2. If the compute node is installed in a Lenovo Flex System chassis, remove it (see ["Removing a compute](#page-881-0)  [node from a chassis" on page 872](#page-881-0) for instructions).
- 3. Carefully lay the compute node on a flat, static-protective surface, orienting the compute node with the bezel pointing toward you.

#### **Statement 12**

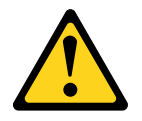

**CAUTION: The following label indicates a hot surface nearby.**

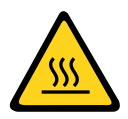

**Statement 21** 

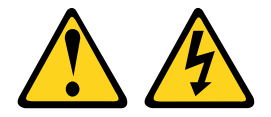

### **CAUTION:**

**Hazardous energy is present when the compute node is connected to the power source. Always replace the compute node cover before installing the compute node.**

To remove the compute node cover, complete the following steps:

- Step 1. Press on the release button and the push point at the same time and slide the cover toward the rear of the compute node.
- Step 2. Lift the cover away from the compute node.

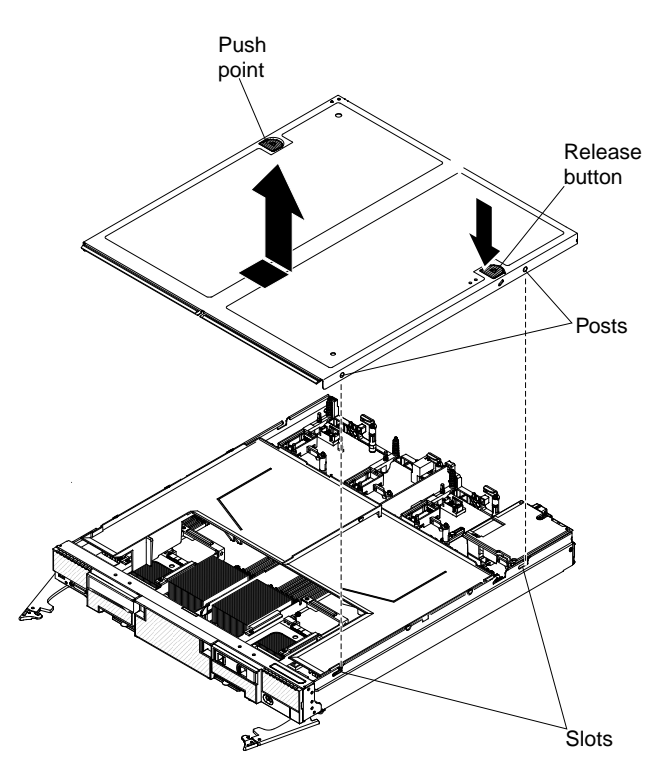

Step 3. Lay the cover flat or store it for future use.

If you are instructed to return the cover, follow all packaging instructions, and use any packaging materials for shipping that are supplied to you.

# <span id="page-895-0"></span>**Installing the compute node cover**

Use this information to install the compute node cover.

Before you install the compute node cover, read ["Safety" on page v](#page-6-0) and ["Installation guidelines" on page](#page-880-0) [871](#page-880-0).

You cannot insert the compute node into the Lenovo Flex System chassis until the cover is installed and closed. Do not attempt to override this protection.

#### **Statement 21**

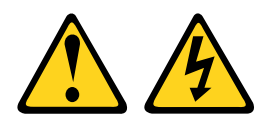

#### **CAUTION:**

**Hazardous energy is present when the compute node is connected to the power source. Always replace the compute node cover before installing the compute node.**

To install the compute node cover, complete the following steps:

- Step 1. Carefully lay the compute node on a flat, static-protective surface, orienting the compute node with the bezel pointing toward you.
- Step 2. Orient the cover so that the posts on the inside of the cover slide into the slots on the compute node.

**Note:** Before you close the cover, make sure that the air baffles and all components are installed and seated correctly and that you have not left loose tools or parts inside the compute node.

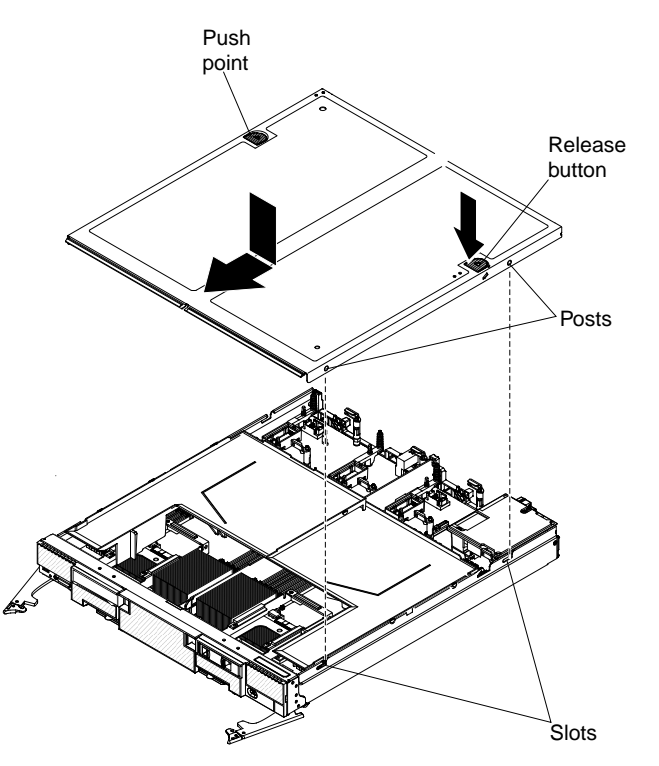

Step 3. Hold the front of the compute node and slide the cover forward to the closed position, until it clicks into place.

After you install the compute node cover, install the compute node into the chassis (see ["Installing a compute](#page-882-0) [node in a chassis" on page 873](#page-882-0) for instructions).

# <span id="page-896-0"></span>**Removing a DIMM**

Use this information to remove a dual inline memory module (DIMM).

Before you remove a DIMM, complete the following steps:

- 1. Read ["Safety" on page v](#page-6-0) and ["Installation guidelines" on page 871.](#page-880-0)
- 2. If the compute node is installed in a Lenovo Flex System chassis, remove it (see ["Removing a compute](#page-881-0)  [node from a chassis" on page 872](#page-881-0) for instructions).
- 3. Carefully lay the compute node on a flat, static-protective surface, orienting the compute node with the bezel pointing toward you.

After you install or remove a DIMM, you must change and save the new configuration information by using the Setup utility. When you turn on the compute node, a message indicates that the memory configuration has changed. Start the Setup utility and select **Save Settings** (see ["Using the Setup utility" on page 31](#page-40-0) for more information) to save changes.

To remove a DIMM, complete the following steps.

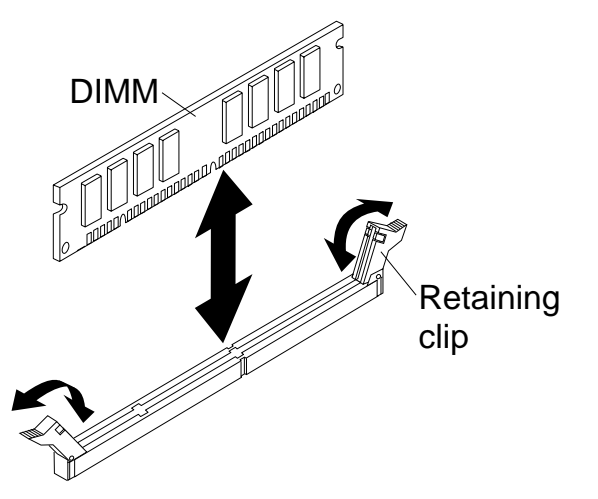

- Step 1. Remove the cover (see ["Removing the compute node cover" on page 885](#page-894-0)).
- Step 2. Remove the air baffle that is installed over the DIMM connector.

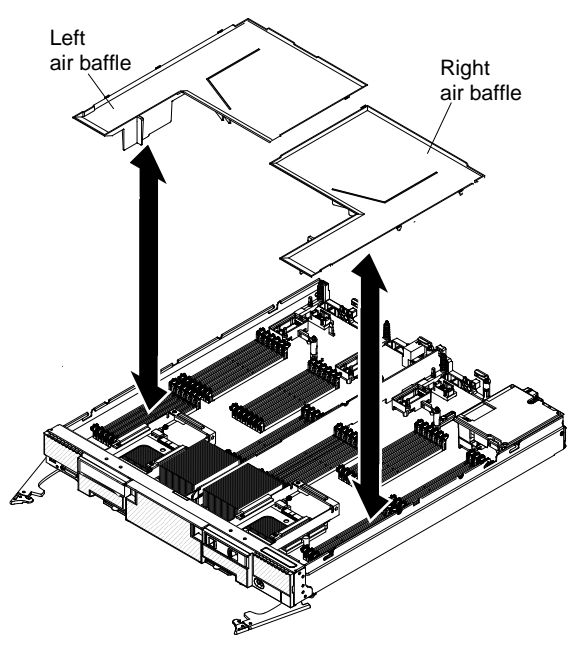

Step 3. Locate the DIMM connectors (see ["System-board connectors" on page 19\)](#page-28-0). Determine which DIMM you want to remove from the compute node.

**Attention:** To avoid breaking the retaining clips or damaging the DIMM connectors, handle the clips gently.

- Step 4. Make sure that both retaining clips on the DIMM connector from which you are removing the DIMM are in the open position.
- Step 5. Pull the DIMM out of the connector.
- Step 6. If you are not immediately replacing the DIMM, install the air baffle.

#### **Attention:**

- Install the air baffles with the arrow indicating air flow direction pointing to the rear of the compute node.
- To maintain proper system cooling, do not operate the compute node without air baffles installed over the DIMM connectors.

If you are instructed to return the DIMM, follow all packaging instructions, and use any packaging materials for shipping that are supplied to you.

# <span id="page-898-0"></span>**Installing a DIMM**

Use this information to install a DIMM.

Before you install a DIMM, complete the following steps:

- 1. Read ["Safety" on page v](#page-6-0) and ["Installation guidelines" on page 871.](#page-880-0)
- 2. Read the documentation that comes with the DIMMs.
- 3. If the compute node is installed in a Lenovo Flex System chassis, remove it (see ["Removing a compute](#page-881-0)  [node from a chassis" on page 872](#page-881-0) for instructions).
- 4. Carefully lay the compute node on a flat, static-protective surface, orienting the compute node with the bezel pointing toward you.

This component can be installed as an optional device or as a CRU. The installation procedure is the same for the optional device and the CRU.

After you install or remove a DIMM, you must change and save the new configuration information by using the Setup utility. When you turn on the compute node, a message indicates that the memory configuration has changed. Start the Setup utility and select **Save Settings** (see ["Using the Setup utility" on page 31](#page-40-0) for more information) to save changes.

If you are installing a DIMM as a result of a DIMM failure, you might have to re-enable the DIMM. To re-enable the DIMM, complete the following steps:

- 1. Verify that the amount of installed memory is the expected amount of memory through the operating system, by watching the monitor as the compute node starts, by using the CMM sol command, or through Flex System Manager management software.
	- For more information about the CMM sol command, see the .
	- For more information about Flex System Manager management software, see the .
- 2. Run the Setup utility to re-enable the DIMMs (see ["Using the Setup utility" on page 31](#page-40-0) for more information).

The compute node has a total of 48 dual inline memory module (DIMM) connectors. The compute node supports low-profile (LP) DDR3 DIMMs with error-correcting code (ECC) in 8 GB, 16 GB, 32 GB, and 64 GB capacities.

The following illustration shows the system-board components, including the DIMM connectors.

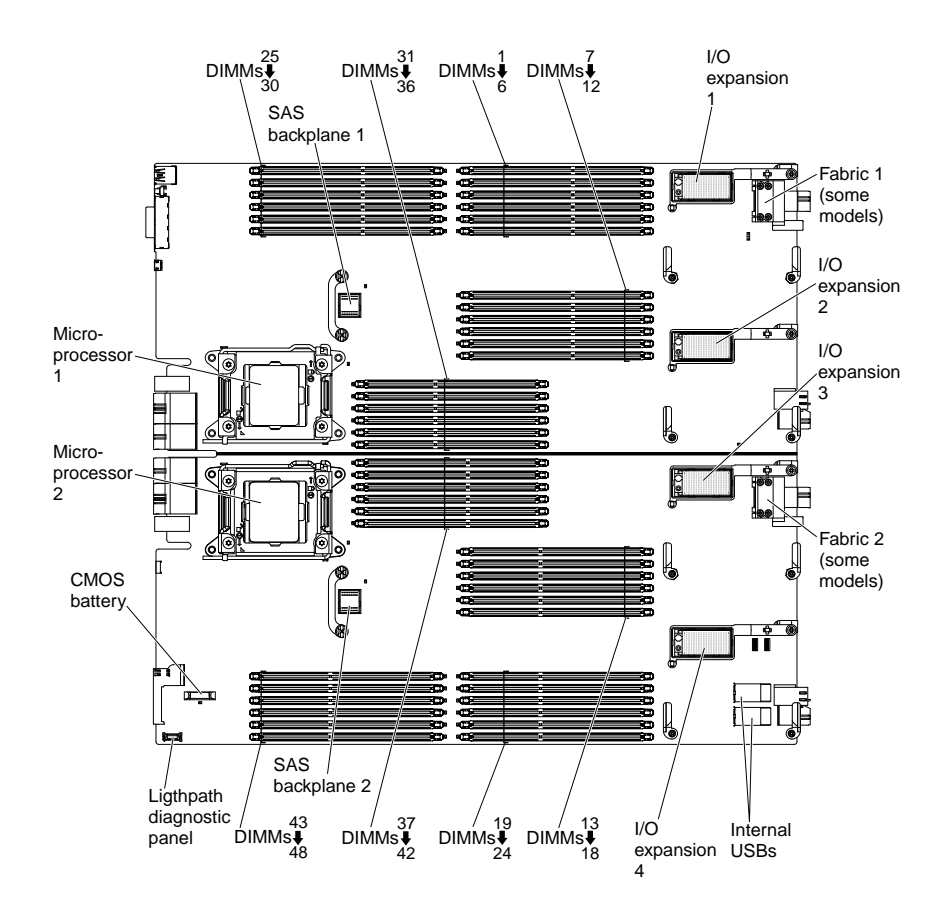

The DDR-3 DIMMs are accessed internally through the integrated memory controllers on the microprocessors. Each microprocessor controls 24 DIMMs. Eight scalable memory buffers provide the interface between the microprocessor memory controller and the DIMMs. The scalable memory controllers interface using one scalable memory interconnect 2 (SMI2) channel. Each SMI2 channel supports two DDR-3 memory buses and each DDR-3 bus connects to up to three DIMMs.

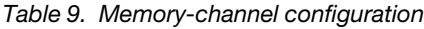

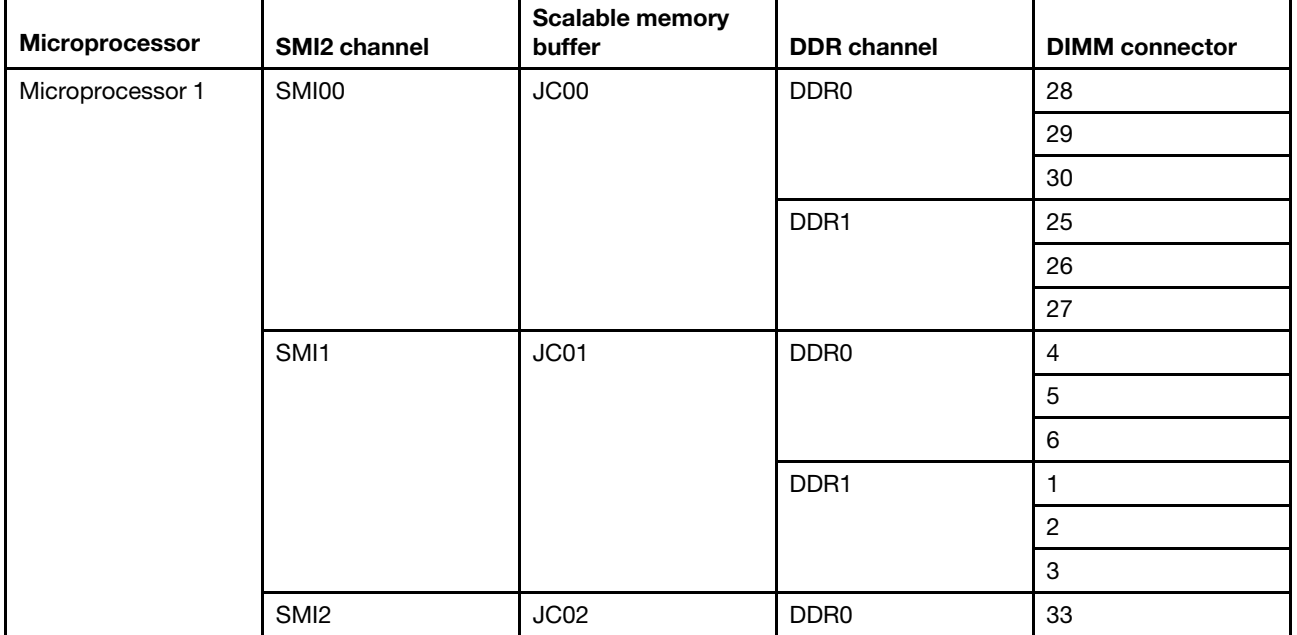
Table 9. Memory-channel configuration (continued)

| Microprocessor   | SMI2 channel     | Scalable memory<br>buffer | <b>DDR</b> channel | <b>DIMM</b> connector |
|------------------|------------------|---------------------------|--------------------|-----------------------|
|                  |                  |                           |                    | 32                    |
|                  |                  |                           |                    | 31                    |
|                  |                  |                           | DDR1               | 36                    |
|                  |                  |                           |                    | 35                    |
|                  |                  |                           |                    | 34                    |
|                  | SMI3             | JC03                      | DDR0               | $10$                  |
|                  |                  |                           |                    | 11                    |
|                  |                  |                           |                    | 12                    |
|                  |                  |                           | DDR1               | $\overline{7}$        |
|                  |                  |                           |                    | $\bf 8$               |
|                  |                  |                           |                    | $\boldsymbol{9}$      |
| Microprocessor 2 | <b>SMI0</b>      | JC10                      | DDR0               | 15                    |
|                  |                  |                           |                    | 14                    |
|                  |                  |                           |                    | 13                    |
|                  |                  |                           | DDR1               | 18                    |
|                  |                  |                           |                    | $17$                  |
|                  |                  |                           |                    | 16                    |
|                  | SMI1             | JC11                      | DDR0               | 40                    |
|                  |                  |                           |                    | 41                    |
|                  |                  |                           |                    | 42                    |
|                  |                  |                           | DDR1               | 37                    |
|                  |                  |                           |                    | 38                    |
|                  |                  |                           |                    | 39                    |
|                  | SMI <sub>2</sub> | JC12                      | DDR0               | 21                    |
|                  |                  |                           |                    | $20\,$                |
|                  |                  |                           |                    | 19                    |
|                  |                  |                           | DDR1               | 24                    |
|                  |                  |                           |                    | 23                    |
|                  |                  |                           |                    | $22\,$                |
|                  | SMI3             | JC13                      | DDR0               | 45                    |
|                  |                  |                           |                    | $44\,$                |
|                  |                  |                           |                    | 43                    |
|                  |                  |                           | DDR1               | 48                    |
|                  |                  |                           |                    | $47\,$                |
|                  |                  |                           |                    | 46                    |

The following notes describe information that you must consider when you install memory:

- Only 8 GB and 16 GB RDIMMs are supported if you also install eXFlash DIMMs.
- You cannot mix RDIMMs and LRDIMMs in the same compute node.
- You cannot mix RDIMMs and LRDIMMs in a scalable partition within a multi-node complex.
- A total of eight ranks on each channel is supported.
- DIMMs of mixed speed can be installed on different DIMM slots within the same channel, but the DIMMs operate at the speed of the slowest DIMM.
- If you install a quad-rank or octal-rank DIMM, install it in the connector at the end of the memory channel.
- If a channel has one or more quad-rank RDIMMs, only two DIMMs per channel are supported. The quadrank, eight rank per channel limitation only applies to RDIMMs. You can install three quad-rank LRDIMMs because the microprocessor accesses LRDIMMs as dual-rank DIMMs.

There are two memory modes:

- **Independent-channel mode:** Independent-channel mode provides high performance memory capability. The memory channels can be populated with DIMMs in any order in independent mode. You can populate all four channels on each microprocessor in any order with no matching requirements. Individual channels can run at different DIMM timings, but all channels must run at the same interface frequency.
- **Lockstep mode:** Lockstep mode provides extensive memory protection through double device data correction (DDDC). DDDC allows up to two sequential memory DRAM chip failures without affecting overall system performance. The memory controller handles all cache lines across two DDR3 channels controlled by one scalable memory buffer. The SMI2 channel operates at the DDR3 transfer rate.

Optionally, you can enable mirrored-channel memory or rank-sparing memory to provide additional reliability:

- **Mirrored-channel memory:** In mirrored-channel memory, the contents of memory is mirrored between SMI2 channels. As a result, the total available memory is half of the physical memory installed. The maximum effective memory is 1.5 TB (using 64 GB DIMMs). To enable mirrored-channel memory, memory on each SMI2 channel must be populated with DIMMs that have the same feature set (capacity, type, and rank count). The DIMM channels can have memory with different feature sets, but the DIMM slots across each SMI2 channel must be populated with DIMMs that have the same feature set.
- **Rank-sparing memory:** In rank-sparing memory, one memory DIMM rank serves as a spare of the other ranks on the same channel. The spare rank is held in reserve and is not used as active memory. The spare rank must have identical or larger memory capacity compared to all the other active DIMM ranks on the same channel. After an error threshold is surpassed, the contents of that rank are copied to the spare rank. The failed rank of DIMMs is taken offline, and the spare rank is put online and used as active memory in place of the failed rank. The following notes describe additional information that you must consider when you select rank-sparing memory:
	- A minimum of two single-rank DIMMs per channel must be populated to use rank-sparing memory.
	- You can use rank-sparing memory with single multi-rank DIMMs.
	- Rack-sparing memory on one channel is independent of the sparing on all other channels.
	- You can use the Setup utility to determine the status of the DIMM ranks.
	- If you install LR-DIMMs, more than one rank is held in reserve.
	- Rank sparing is not supported when mirroring is enabled.

Install DIMMs in the order that is indicated in the following table for independent-channel mode.

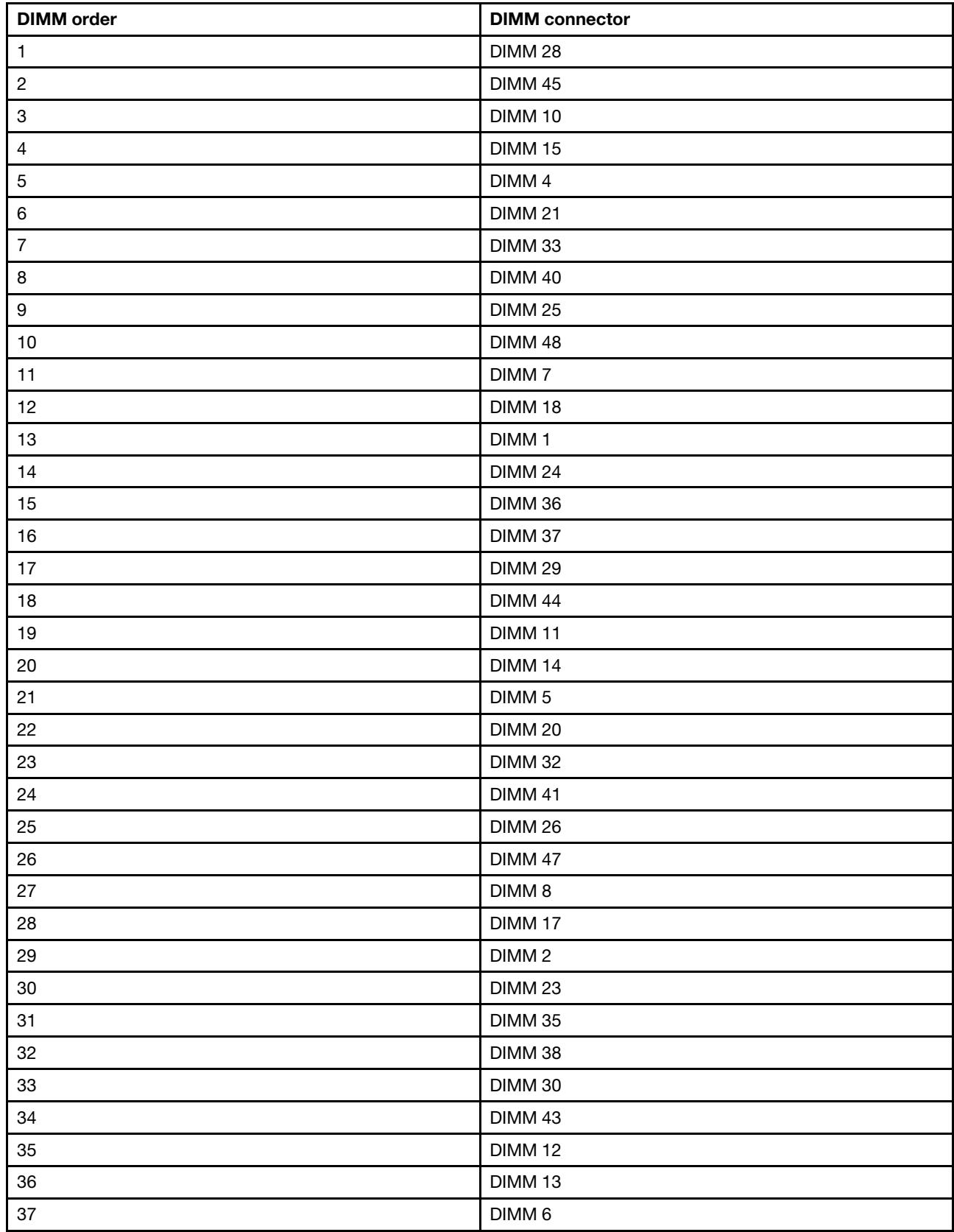

<span id="page-902-0"></span>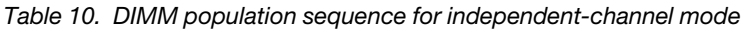

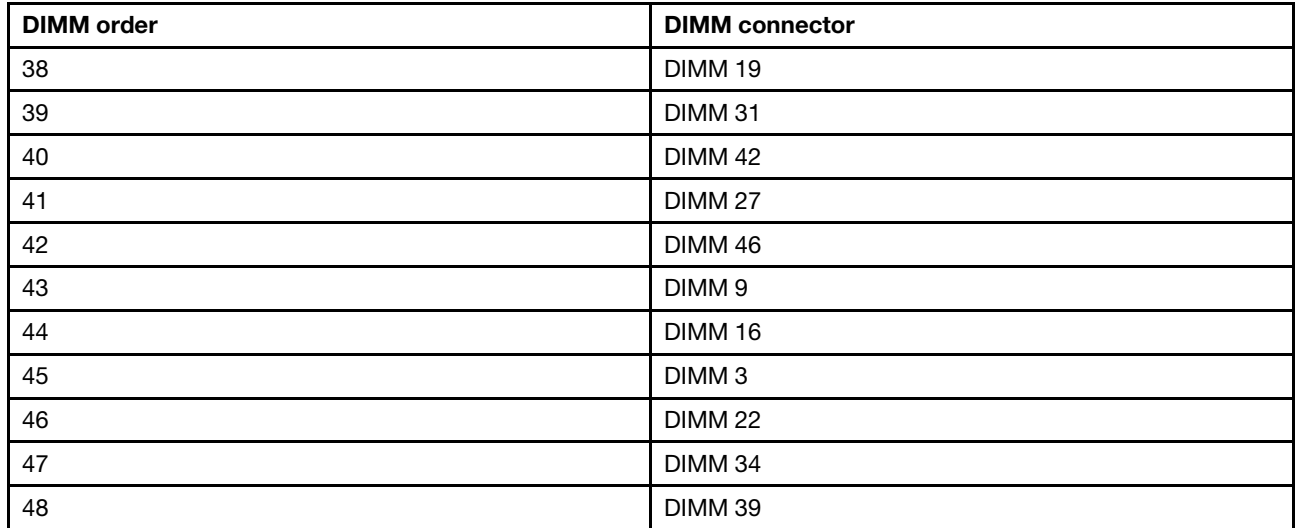

Table 10. DIMM population sequence for independent-channel mode (continued)

Install DIMMs in the order that is indicated in the following table for lockstep mode.

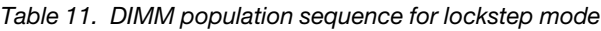

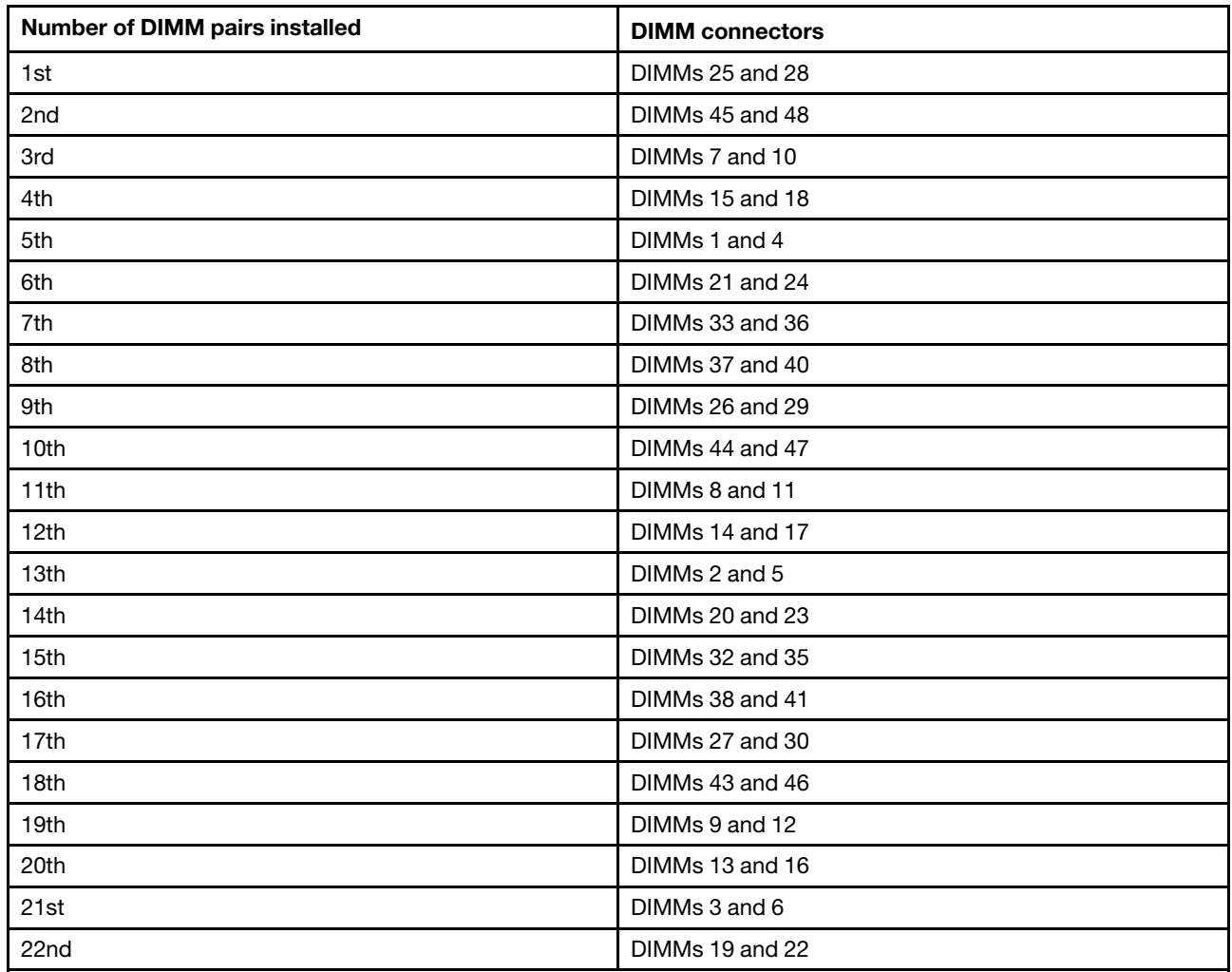

Table 11. DIMM population sequence for lockstep mode (continued)

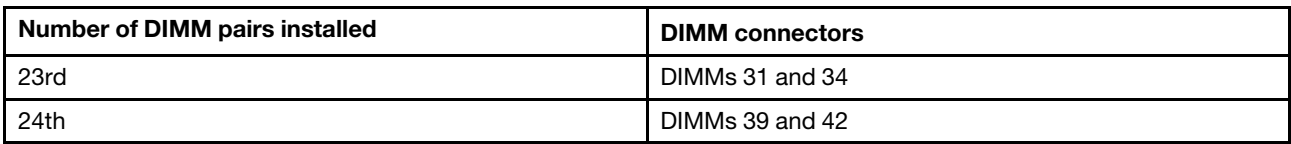

Install DIMMs in the order that is indicated in the following table for independent-channel mode with mirrored-channel memory.

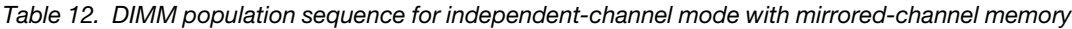

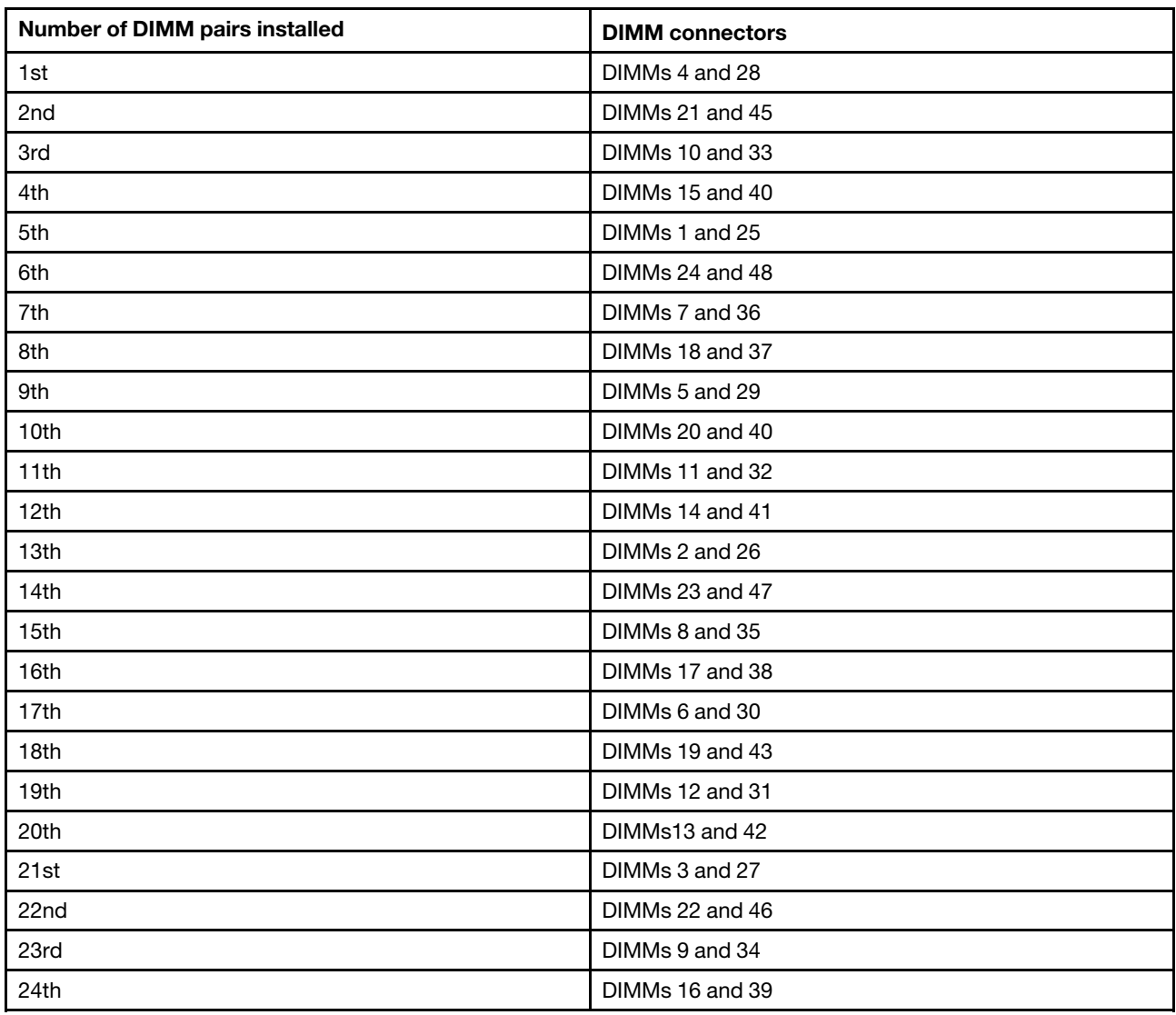

Install DIMMs in the order that is indicated in the following table for lockstep mode with mirrored-channel memory.

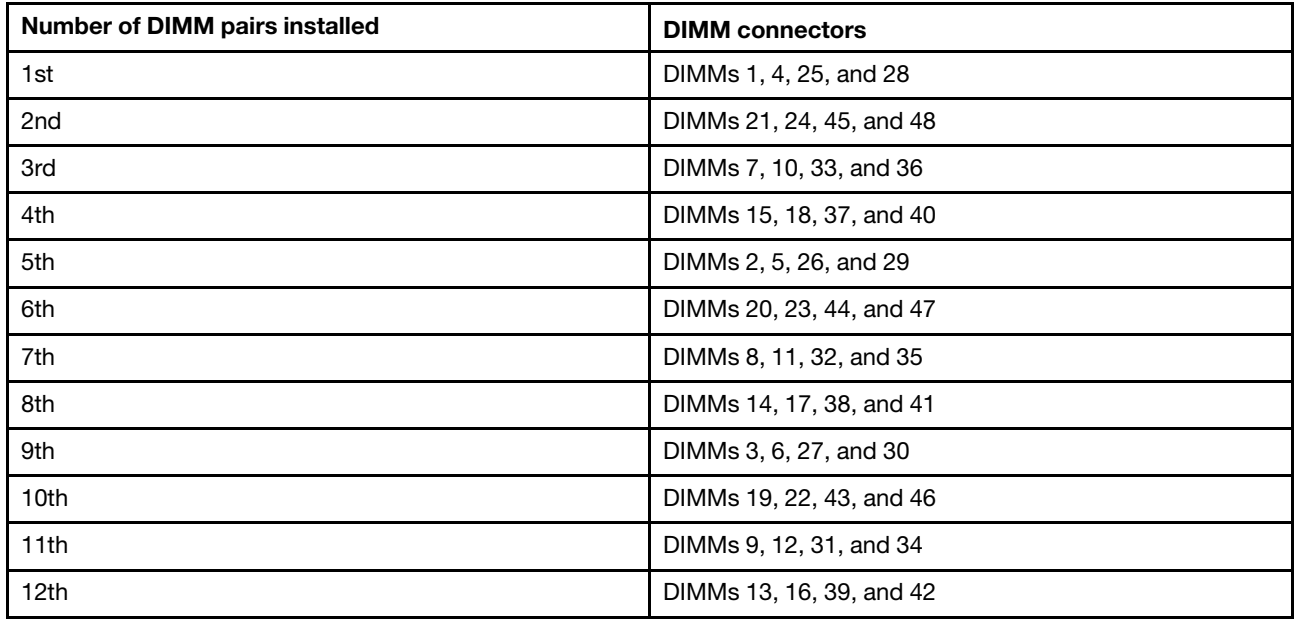

Table 13. DIMM population sequence for lockstep mode with mirrored-channel memory

To install a DIMM, complete the following steps:

- Step 1. Remove the cover (see ["Removing the compute node cover" on page 885](#page-894-0)).
- Step 2. Read the documentation that comes with the DIMM.
- Step 3. Remove the air baffle installed over the DIMM connector.
- Step 4. Locate the DIMM connectors (see ["System-board connectors" on page 19\)](#page-28-0). Determine in which DIMM connector you want to install the DIMM.
- Step 5. Touch the static-protective package that contains the DIMM to any *unpainted* metal surface on the Lenovo Flex System chassis or any unpainted metal surface on any other grounded rack component in the rack in which you are installing the DIMM for at least 2 seconds; then, remove the DIMM from the package.

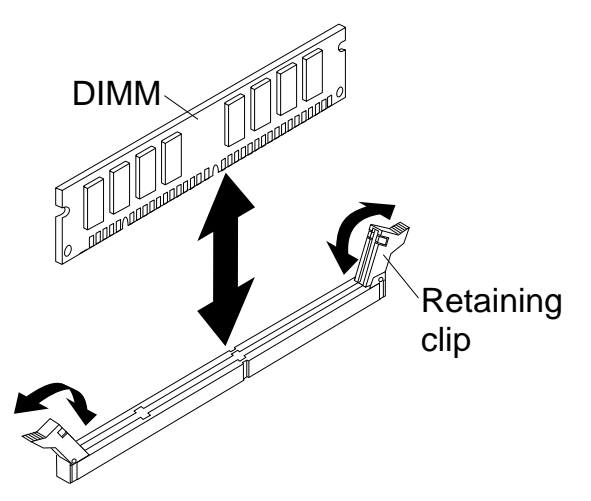

- Step 6. Make sure that both retaining clips on the DIMM connector are in the open position.
- Step 7. Turn the DIMM so that the DIMM keys align correctly with the DIMM connector on the system board.

**Attention:** To avoid breaking the retaining clips or damaging the DIMM connector, handle the clips gently.

- Step 8. Press the DIMM into the DIMM connector. The retaining clips lock the DIMM into the connector.
- Step 9. Make sure that the small tabs on the retaining clips engage the notches on the DIMM. If there is a gap between the DIMM and the retaining clips, the DIMM has not been correctly installed. Press the DIMM firmly into the connector, and then press the retaining clips toward the DIMM until the tabs are fully seated. When the DIMM is correctly installed, the retaining clips are parallel to the sides of the DIMM.
- Step 10. Install the air baffle over the DIMM connector.

#### **Attention:**

- Install the air baffles with the arrow indicating air flow direction pointing to the rear of the compute node.
- To maintain proper system cooling, do not operate the compute node without air baffles installed over the DIMM connectors.

After you install the DIMM, complete the following steps:

- 1. Install the cover onto the compute node (see ["Installing the compute node cover" on page 886](#page-895-0) for instructions).
- 2. Install the compute node into the chassis (see ["Installing a compute node in a chassis" on page 873](#page-882-0) for instructions).

# **Removing an eXFlash DIMM**

Use this information to remove an eXFlash DIMM.

Before you remove an eXFlash DIMM, complete the following steps:

- 1. Read ["Safety" on page v](#page-6-0) and ["Installation guidelines" on page 871.](#page-880-1)
- 2. If the compute node is installed in a Lenovo Flex System chassis, remove it (see ["Removing a compute](#page-881-0)  [node from a chassis" on page 872](#page-881-0) for instructions).
- 3. Carefully lay the compute node on a flat, static-protective surface, orienting the compute node with the bezel pointing toward you.

To remove an eXFlash DIMM, complete the following steps.

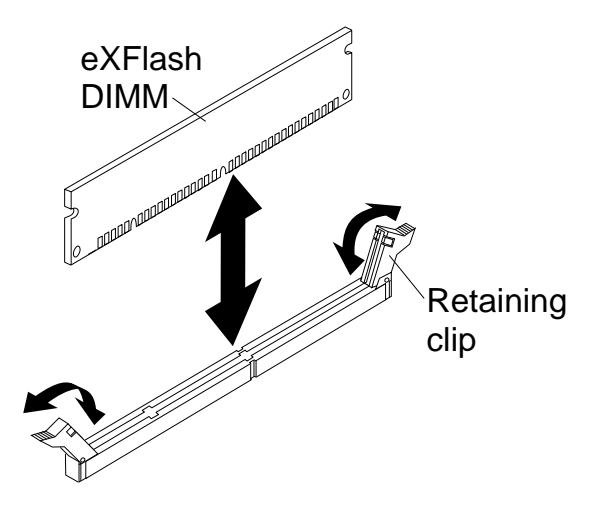

Step 1. Remove the cover (see ["Removing the compute node cover" on page 885\)](#page-894-0).

- Step 2. Remove the air baffle that is installed over the DIMM connector.
- Step 3. Locate the DIMM connectors (see ["System-board connectors" on page 19\)](#page-28-0). Determine which eXFlash DIMM you want to remove from the compute node.

**Attention:** To avoid breaking the retaining clips or damaging the DIMM connectors, handle the clips gently.

- Step 4. Make sure that both retaining clips on the DIMM connector from which you are removing the eXFlash DIMM are in the open position.
- Step 5. Pull the eXFlash DIMM out of the connector.
- Step 6. If you are not immediately replacing the eXFlash DIMM, install the air baffle.

#### **Attention:**

- Install the air baffles with the arrow indicating air flow direction pointing to the rear of the compute node.
- To maintain proper system cooling, do not operate the compute node without air baffles installed over the DIMM connectors.

If you are instructed to return the eXFlash DIMM, follow all packaging instructions, and use any packaging materials for shipping that are supplied to you.

## **Installing an eXFlash DIMM**

Use this information to install an eXFlash DIMM.

Before you install an eXFlash DIMM, complete the following steps:

- 1. Read ["Safety" on page v](#page-6-0) and ["Installation guidelines" on page 871.](#page-880-1)
- 2. Read the documentation that comes with the eXFlash DIMMs.
- 3. If the compute node is installed in a Lenovo Flex System chassis, remove it (see ["Removing a compute](#page-881-0) [node from a chassis" on page 872](#page-881-0) for instructions).
- 4. Carefully lay the compute node on a flat, static-protective surface, orienting the compute node with the bezel pointing toward you.

This component can be installed as an optional device or as a CRU. The installation procedure is the same for the optional device and the CRU.

The following illustration shows the system-board components, including the DIMM connectors.

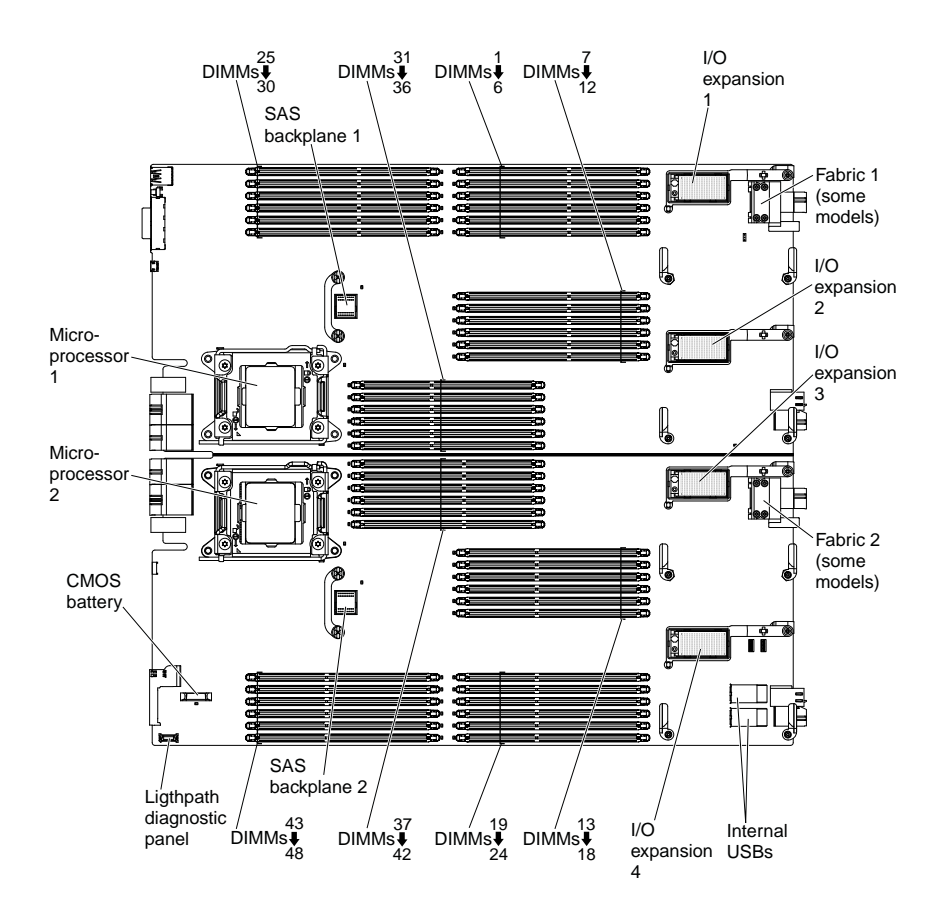

The following notes describe information that you must consider when you install eXFlash DIMMs:

- Install only one eXFlash DIMM per channel with one or two DIMMs on the same channel.
	- The DIMM must always be installed in the terminating DIMM connector of the channel.
	- The eXFlash DIMM must be installed in the last channel after all DIMMs are installed. The eXFlash DIMM must be next to the DIMM with no empty DIMM connectors between the DIMM and the eXFlash DIMM.
- The number of DIMMs in a configuration must equal or exceed the number of eXFlash DIMMs.
- Do not install eXFlash DIMMs in DIMM connectors 31 through 42.
- The maximum number of eXFlash DIMMs and DIMMs is 48.
- Install only 200 GB eXFlash DIMMs or only 400 GB eXFlash DIMMs, mixing of capacities is not supported.
- You can install 2, 4, 8, or 12 eXFlash DIMMs in a compute node.
- Lockstep mode, mirrored-channel mode, and rank sparing are not supported when eXFlash DIMMs are installed.
- eXFlash DIMMs operate at the same DIMM frequency as the speed of the DIMMs installed in the compute node.
- In two-node and four-node complexes, you can install a maximum of 24 eXFlash DIMMs.
- You can install eXFlash DIMMs in only the two nodes in the lowest bay IDs in a four-node complex.
- eXFlash DIMMs operate only at 1.5 V.
- For supported operating conditions, see [http://www.ibm.com/support/entry/portal/docdisplay?lndocid=](http://www.ibm.com/support/entry/portal/docdisplay?lndocid=MIGR-5096820) [MIGR-5096820](http://www.ibm.com/support/entry/portal/docdisplay?lndocid=MIGR-5096820).

**Note:** The amount of eXFlash DIMM storage that is displayed in the Setup utility might be different from the amount of eXFlash DIMM storage installed in the compute node.

If you plan to install eXFlash DIMMs, install the DIMMs in the Independent mode configuration as described in [Table 10 "DIMM population sequence for independent-channel mode" on page 893.](#page-902-0)

You install eXFlash DIMMs in groups. The following illustration shows the eXFlash DIMM groups and the DIMM connectors.

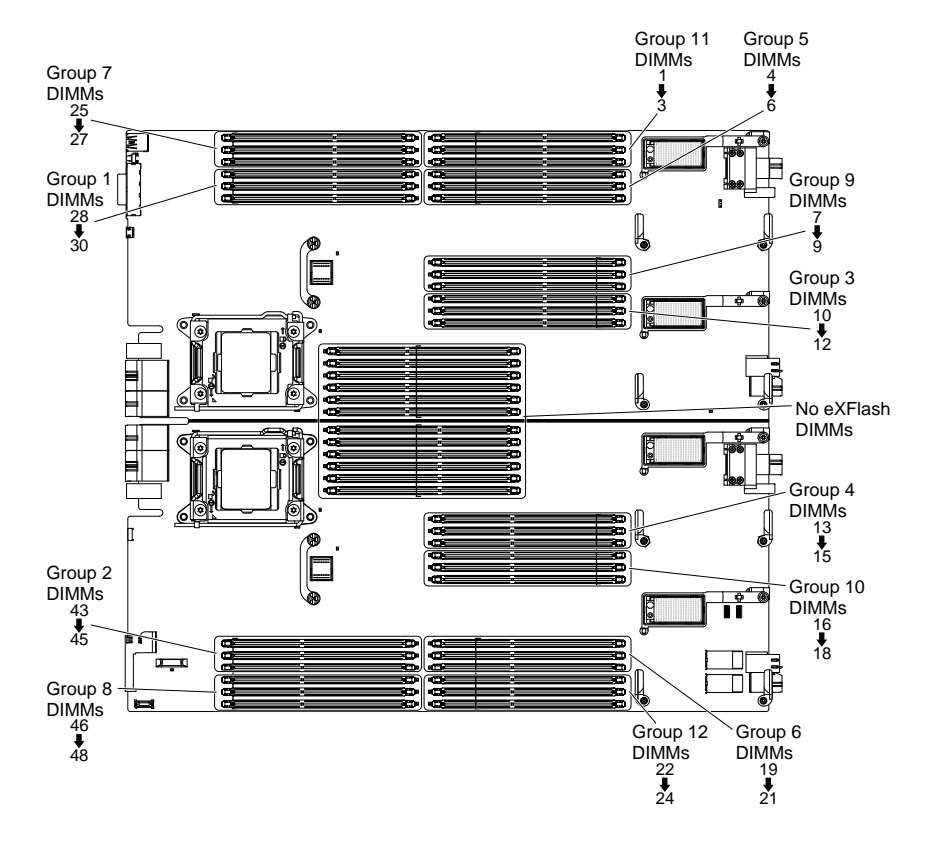

Consider the following requirements concerning eXFlash DIMM groups:

- Install the first eXFlash DIMM in group 1, the next eXFlash DIMM in group 2, and install subsequent eXFlash DIMMs in the next group in sequence.
- For configurations exceeding 32 DIMMs, if all DIMM connectors within a group are populated, install the eXFlash DIMMs starting with the lowest available group number.
- In an unbalanced DIMM configuration (that is, channels populated with unequal numbers of DIMMs), start the installation of the first eXFlash DIMM with the lowest group number containing the smallest number of DIMMs per channel. For example, if group 1 has 2 DIMMs and group 2 has 1 DIMM, start installation of eXFlash DIMMs in group 2. Continue the installation of eXFlash DIMMs in each group in a circular order across the system board.

To maintain maximum performance, consider the following information:

- Install DIMMs in a balanced configuration (that is, an even number of DIMMs across channels).
- Balance the number of DIMMs and eXFlash DIMMs between microprocessors.
- Install DIMMs in even-numbered quantities.
- For optimal performance, consider the following configurations.
	- 8 DIMMs configured with 2 or 4 eXFlash DIMMs
	- 16 DIMMs configured with 2, 4, 8, or 12 eXFlash DIMMs
	- 32 DIMMs configured with 2, 4, 8, or 12 eXFlash DIMMs

• More than 32 DIMMs might impact memory I/O performance because it creates an unbalanced memory configuration.

The following table shows sample DIMM and eXFlash DIMM configurations.

| Configuration                | <b>DIMMs</b>                                                                                                    | eXFlash DIMMs                                                                                                    |
|------------------------------|----------------------------------------------------------------------------------------------------|----------------------------------------------------------------------------------------------------|
| 18 DIMMs<br>4 eXFlash DIMMs  | DIMM connectors: 28, 25, 10, 15, 4, 21,<br>33, 40, 25, 48, 7, 18, 1, 24, 36, 37, 29, 44                                                            | eXFlash DIMMs installed in groups: 3, 4, 5,<br>6<br>DIMM connectors: 11, 14, 5, 20                                                             |
| 8 DIMMs<br>2 eXFlash DIMMs   | DIMM connectors: 28, 25, 10, 15, 4, 21,<br>33.40                                                                                                   | eXFlash DIMMs installed in groups: 1, 2<br>DIMM connectors: 29, 44                                                                             |
| 32 DIMMs<br>12 eXFlash DIMMs | DIMM connectors: 28, 25, 10, 15, 4, 21,<br>33, 40, 25, 48, 7, 18, 1, 24, 36, 37, 29, 44,<br>11, 14, 5, 20, 32, 41, 26, 47, 8, 17, 2, 23, 35,<br>38 | eXFlash DIMMs installed in groups: 1, 2, 3,<br>4, 5, 6, 7, 8, 9, 10, 11, 12<br>DIMM connectors: 30, 43, 12, 13, 6, 19,<br>27, 46, 9, 16, 3, 22 |

Table 14. Sample DIMM and eXFlash DIMM configurations

To install an eXFlash DIMM, complete the following steps:

- Step 1. Remove the cover (see ["Removing the compute node cover" on page 885\)](#page-894-0).
- Step 2. Read the documentation that comes with the eXFlash DIMM.
- Step 3. Remove the air baffle installed over the DIMM connector.
- Step 4. Locate the DIMM connectors (see ["System-board connectors" on page 19](#page-28-0)). Determine in which DIMM connector you want to install the eXFlash DIMM.
- Step 5. Touch the static-protective package that contains the eXFlash DIMM to any unpainted metal surface on the Lenovo Flex System chassis or any unpainted metal surface on any other grounded rack component in the rack in which you are installing the eXFlash DIMM for at least 2 seconds; then, remove the eXFlash DIMM from the package.

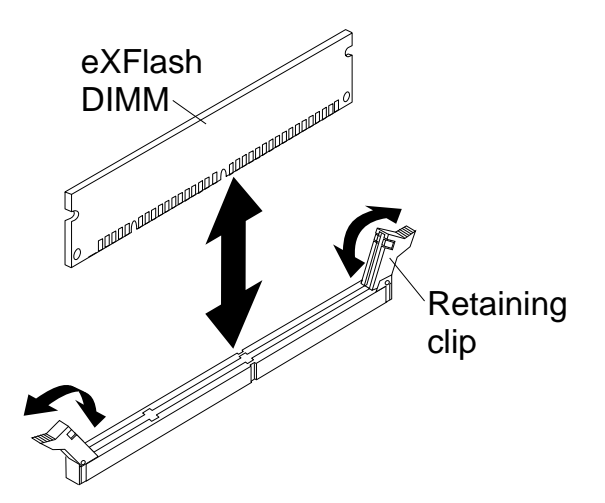

- Step 6. Make sure that both retaining clips on the DIMM connector are in the open position.
- Step 7. Turn the eXFlash DIMM so that the eXFlash DIMM keys align correctly with the DIMM connector on the system board.

**Attention:** To avoid breaking the retaining clips or damaging the DIMM connector, handle the clips gently.

- Step 8. Press the eXFlash DIMM into the DIMM connector. The retaining clips lock the eXFlash DIMM into the connector.
- Step 9. Make sure that the small tabs on the retaining clips engage the notches on the eXFlash DIMM. If there is a gap between the eXFlash DIMM and the retaining clips, the eXFlash DIMM has not been correctly installed. Press the eXFlash DIMM firmly into the connector, and then press the retaining clips toward the eXFlash DIMM until the tabs are fully seated. When the eXFlash DIMM is correctly installed, the retaining clips are parallel to the sides of the eXFlash DIMM.
- Step 10. Install the air baffle over the DIMM connector.

#### **Attention:**

- Install the air baffles with the arrow indicating air flow direction pointing to the rear of the compute node.
- To maintain proper system cooling, do not operate the compute node without air baffles installed over the DIMM connectors.

After you install the eXFlash DIMM, complete the following steps:

- 1. Install the cover onto the compute node (see ["Installing the compute node cover" on page 886](#page-895-0) for instructions).
- 2. Install the compute node into the chassis (see ["Installing a compute node in a chassis" on page 873](#page-882-0) for instructions).

### **Removing a fabric connector**

Use this information to remove a fabric connector.

**Note:** This procedure should be performed only by trained service technicians.

Before you remove the fabric connector, complete the following steps:

- 1. Read ["Safety" on page v](#page-6-0) and ["Installation guidelines" on page 871.](#page-880-1)
- 2. If the compute node is installed in a Lenovo Flex System chassis, remove it (see ["Removing a compute](#page-881-0) [node from a chassis" on page 872](#page-881-0) for instructions).
- 3. Carefully lay the compute node on a flat, static-protective surface, orienting the compute node with the bezel pointing toward you.

When you remove the fabric connector, the UEFI firmware holds the Ethernet controller in reset and displays a warning message, if an I/O expansion adapter is not installed in the I/O expansion connector 1 to provide connectivity to the chassis.

To remove a fabric connector, complete the following steps.

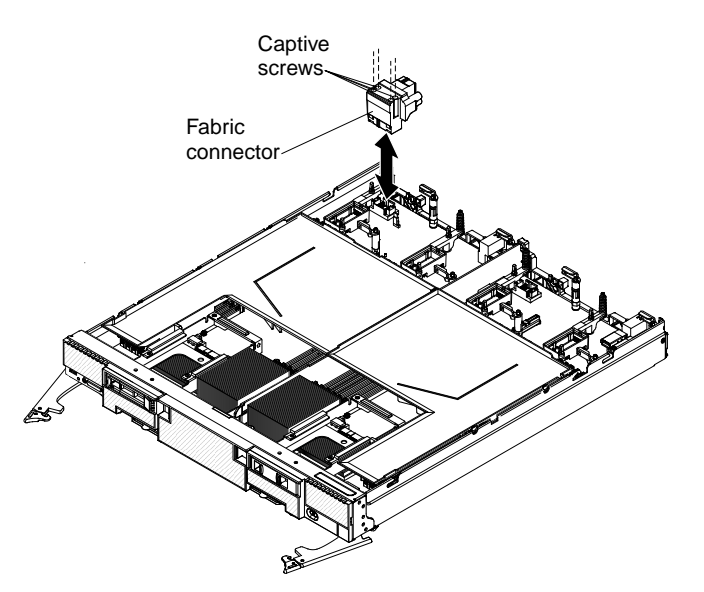

- Step 1. Remove the cover (see ["Removing the compute node cover" on page 885\)](#page-894-0).
- Step 2. Locate the fabric connector on the system board.
- Step 3. Using a Phillips #1 screwdriver, loosen the four captive screws that secure the fabric connector.
- Step 4. Lift the fabric connector from the system board and store it in a safe place.

If you are instructed to return the fabric connector, follow all packaging instructions, and use any packaging materials for shipping that are supplied to you.

If you have removed the fabric connector to install an I/O expansion adapter in I/O expansion connector 1, keep the fabric connector in a safe place for future use.

# **Installing a fabric connector**

Use this information to install a fabric connector.

**Note:** This procedure should be performed only by trained service technicians.

Before you install a fabric connector, complete the following steps:

- 1. Read ["Safety" on page v](#page-6-0) and ["Installation guidelines" on page 871.](#page-880-1)
- 2. If the compute node is installed in a Lenovo Flex System chassis, remove it (see ["Removing a compute](#page-881-0)  [node from a chassis" on page 872](#page-881-0) for instructions).
- 3. Carefully lay the compute node on a flat, static-protective surface, orienting the compute node with the bezel pointing toward you.

**Note:** To consider any maximum I/O limitations for the Flex System x480 X6 and x880 X6 compute node, see [http://www.ibm.com/systems/info/x86servers/serverproven/compat/us/nos/flexmatrix.shtml.](http://www.ibm.com/systems/info/x86servers/serverproven/compat/us/nos/flexmatrix.shtml)

To install a fabric connector, complete the following steps.

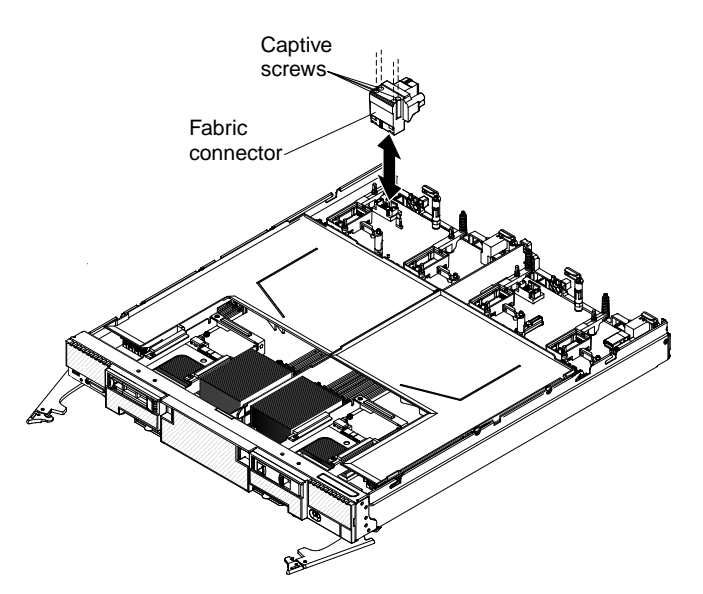

- Step 1. Remove the cover (see ["Removing the compute node cover" on page 885](#page-894-0)).
- Step 2. Locate the fabric connector (see ["System-board layouts" on page 19\)](#page-28-1).
- Step 3. Orient the fabric connector on the system board.
- Step 4. Using a Phillips #1 screwdriver, tighten the four captive screws to secure the fabric connector.

**Attention:** Make sure that the fabric connector is secure, but do not overtighten the screws, to avoid damaging the connector.

After you install the fabric connector, complete the following steps:

- 1. Install the cover onto the compute node (see ["Installing the compute node cover" on page 886](#page-895-0) for instructions).
- 2. Install the compute node into the chassis (see ["Installing a compute node in a chassis" on page 873](#page-882-0) for instructions).

### **Removing the front handle**

Use this information to remove the front handle.

Before you remove the front handles, complete the following steps:

- 1. Read ["Safety" on page v](#page-6-0) and ["Installation guidelines" on page 871.](#page-880-1)
- 2. If the compute node is installed in a Lenovo Flex System chassis, remove it (see ["Removing a compute](#page-881-0) [node from a chassis" on page 872](#page-881-0) for instructions).
- 3. Carefully lay the compute node on a flat, static-protective surface with the cover side down, orienting the compute node with the bezel pointing toward you.

To remove the front handles, complete the following steps.

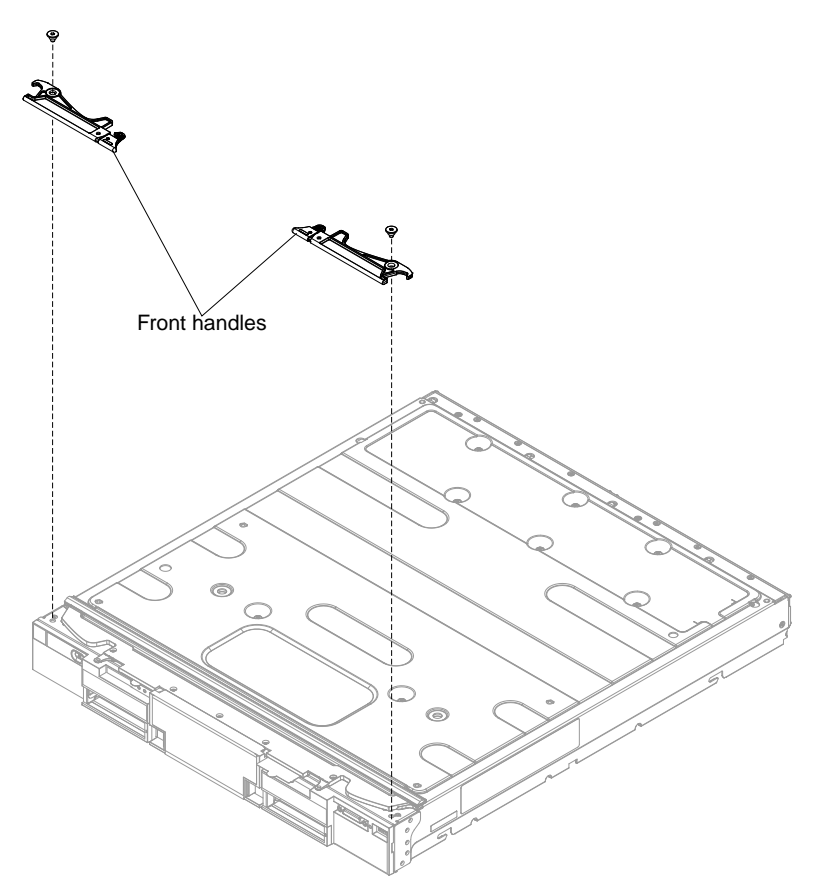

- Step 1. Locate the screws that attache the handles to the compute node.
- Step 2. Using a T8 Torx screwdriver, remove the screw from each front handle and save the screw in a safe place. Use the same screws when you install the front handles.

If you are instructed to return the front handles, follow all packaging instructions, and use any packaging materials for shipping that are supplied to you.

# **Installing the front handles**

Use this information to install the front handle.

Before you install the front handles, complete the following steps:

- 1. Read ["Safety" on page v](#page-6-0) and ["Installation guidelines" on page 871.](#page-880-1)
- 2. If the compute node is installed in a Lenovo Flex System chassis, remove it (see ["Removing a compute](#page-881-0)  [node from a chassis" on page 872](#page-881-0) for instructions).
- 3. Carefully lay the compute node on a flat, static-protective surface with the cover side down, orienting the compute node with the bezel pointing toward you.

To install the front handles, complete the following steps.

![](_page_915_Figure_0.jpeg)

- Step 1. Orient the front handles so that the blue release latches are toward the middle of the compute node.
- Step 2. Align the hole in the handles with the holes on the compute node where the handles are installed.
- Step 3. Using a T8 Torx screwdriver, install the screw that secures each handle. Use the screws that you removed when you removed the handles.

After you install the front handles, install the compute node into the chassis (see ["Installing a compute node](#page-882-0) [in a chassis" on page 873](#page-882-0) for instructions).

### **Removing the hard disk drive cage and backplane assembly**

Use this information to remove the hard disk drive cage and backplane assembly.

Before you remove the hard disk drive cage and backplane assembly, complete the following steps:

- 1. Read ["Safety" on page v](#page-6-0) and ["Installation guidelines" on page 871.](#page-880-1)
- 2. If the compute node is installed in a Lenovo Flex System chassis, remove it (see ["Removing a compute](#page-881-0) [node from a chassis" on page 872](#page-881-0) for instructions).
- 3. Carefully lay the compute node on a flat, static-protective surface, orienting the compute node with the bezel pointing toward you.

To remove the hard disk drive cage and backplane assembly, complete the following steps.

![](_page_916_Picture_0.jpeg)

- Step 1. Remove the cover (see ["Removing the compute node cover" on page 885\)](#page-894-0).
- Step 2. Remove the hot-swap hard disk drives and hard disk drive bay fillers (see ["Removing a hot-swap](#page-917-0)  [hard disk drive" on page 908](#page-917-0)).
- Step 3. Lift up on the rear of the assembly to disconnect it from the connector on the system board.
- Step 4. Remove the assembly from the compute node at an angle.

If you are instructed to return the hard disk drive cage and backplane assembly, follow all packaging instructions, and use any packaging materials for shipping that are supplied to you.

### **Installing the hard disk drive cage and backplane assembly**

Use this information to install the hard disk drive cage and backplane assembly.

Before you install the hard disk drive cage and backplane assembly, complete the following steps:

- 1. Read ["Safety" on page v](#page-6-0) and ["Installation guidelines" on page 871.](#page-880-1)
- 2. If the compute node is installed in a Lenovo Flex System chassis, remove it (see ["Removing a compute](#page-881-0)  [node from a chassis" on page 872](#page-881-0) for instructions).
- 3. Carefully lay the compute node on a flat, static-protective surface, orienting the compute node with the bezel pointing toward you.

To install the hard disk drive cage and backplane assembly, complete the following steps.

![](_page_917_Figure_0.jpeg)

- Step 1. Remove the cover (see ["Removing the compute node cover" on page 885](#page-894-0)).
- Step 2. Position the assembly in the drive bay at an angle and rotate the assembly into the connector on the system board.
- Step 3. Press the assembly firmly into the system board connector.
- Step 4. Insert the hot-swap hard disk drives and hard disk drive bay fillers (see ["Installing a hot-swap hard](#page-918-0)  [disk drive" on page 909](#page-918-0)).

After you install the hard disk drive cage and backplane assembly, complete the following steps:

- 1. Install the cover onto the compute node (see ["Installing the compute node cover" on page 886](#page-895-0) for instructions).
- 2. Install the compute node into the chassis (see ["Installing a compute node in a chassis" on page 873](#page-882-0) for instructions).

#### <span id="page-917-0"></span>**Removing a hot-swap hard disk drive**

Use this information to remove a hot-swap hard disk drive. The compute node has two SAS or SATA hard disk drive bays for installing hot-swap hard disk drives, such as hot-swap SAS hard disk drives.

Before you remove a hot-swap hard disk drive, complete the following steps:

- 1. Back up all important data before you make changes to hard disk drives.
- 2. Read ["Safety" on page v](#page-6-0) and ["Installation guidelines" on page 871.](#page-880-1)

To remove a hot-swap hard disk drive, complete the following steps.

![](_page_918_Figure_0.jpeg)

Step 1. Press the release latch (orange) on the hard disk drive to release the drive handle.

Step 2. Pull the release handle to remove the drive from the bay.

If you are instructed to return the hard disk drive, follow all packaging instructions, and use any packaging materials for shipping that are supplied to you.

# <span id="page-918-0"></span>**Installing a hot-swap hard disk drive**

Use this information to install a hot-swap hard disk drive.

Before you install the hot-swap hard disk drive, read ["Safety" on page v](#page-6-0) and ["Installation guidelines" on page](#page-880-1)  [871](#page-880-1).

The compute node has two SAS or SATA hard disk drive bays for installing hot-swap hard disk drives, such as hot-swap SAS hard disk drives. The compute node supports using RAID 0 or RAID 1 when two hard disk drives of the same interface type are installed. See ["Configuring a RAID array" on page 41](#page-50-0) for information about RAID configuration.

To install a hot-swap hard disk drive or hard disk drive bay filler, complete the following steps.

![](_page_918_Figure_9.jpeg)

- Step 1. Identify the hard disk drive bay (hard disk drive bay 0 or hard disk drive bay 1) in which you plan to install the hot-swap hard disk drive.
- Step 2. If a hard disk drive bay filler is installed, remove it from the compute node by pressing together the release latches and sliding the filler away from the compute node.
- Step 3. Touch the static-protective package that contains the hot-swap hard disk drive to any unpainted metal surface on the Lenovo Flex System chassis or any unpainted metal surface on any other grounded rack component; then, remove the hard disk drive from the package.
- Step 4. Open the release lever on the hot-swap hard disk drive and slide the drive into the bay until it is firmly seated in the connector.
- Step 5. Lock the hot-swap hard disk drive into place by closing the release lever.
- Step 6. Check the hard disk drive status LEDs to make sure that the hard disk drive is operating correctly.

See ["Configuring a RAID array" on page 41](#page-50-0) for information about SAS RAID configuration.

# **Removing an I/O expansion adapter**

Use this information to remove an I/O expansion adapter.

Before you remove the I/O expansion adapter, complete the following steps:

- 1. Read ["Safety" on page v](#page-6-0) and ["Installation guidelines" on page 871.](#page-880-1)
- 2. If the compute node is installed in a Lenovo Flex System chassis, remove it (see ["Removing a compute](#page-881-0) [node from a chassis" on page 872](#page-881-0) for instructions).
- 3. Carefully lay the compute node on a flat, static-protective surface, orienting the compute node with the bezel pointing toward you.

To remove an I/O expansion adapter, complete the following steps.

![](_page_919_Picture_14.jpeg)

- Step 1. Remove the cover (see ["Removing the compute node cover" on page 885](#page-894-0)).
- Step 2. Locate the I/O expansion adapter connectors (see ["System-board layouts" on page 19](#page-28-1)).
- Step 3. Open the retention clips **1**.
- Step 4. Lift the I/O expansion adapter from the connector and remove the I/O expansion adapter from the compute node **2**. You might find it helpful to rock the adapter back and forth to disengage the adapter.

If you are instructed to return the I/O expansion adapter, follow all packaging instructions, and use any packaging materials for shipping that are supplied to you.

# **Installing an I/O expansion adapter**

Use this information to install an I/O expansion adapter.

Before you install an I/O expansion adapter, complete the following steps:

- 1. Read ["Safety" on page v](#page-6-0) and ["Installation guidelines" on page 871.](#page-880-1)
- 2. If the compute node is installed in a Lenovo Flex System chassis, remove it (see ["Removing a compute](#page-881-0)  [node from a chassis" on page 872](#page-881-0) for instructions).
- 3. Carefully lay the compute node on a flat, static-protective surface, orienting the compute node with the bezel pointing toward you.

The following notes describe information that you must consider when you install an I/O expansion adapter:

- This component can be installed as an optional device or as a CRU. The installation procedure is the same for the optional device and the CRU.
- Install the ServeRAID M5115 controller in I/O expansion connector 3 only.
- The following adapters are supported only in I/O expansion connector 1 and connector 2:
	- Flex System CN4054 10 Gb Virtual Fabric Adapter
	- Flex System CN4058 8-port 10 Gb Virtual Fabric Adapter
	- Flex System EN2024 4-port 1 Gb Ethernet Adapter
	- Flex System FC5054 4-port 16 Gb FC Adapter
- To consider any maximum I/O limitations for the Flex System x480 X6 and x880 X6 compute node, see <http://www.ibm.com/systems/info/x86servers/serverproven/compat/us/nos/flexmatrix.shtml>.
- If your adapter was previously configured, backup or record its configuration information, if possible, before replacing the adapter. See the documentation for your adapter for information and instructions.

To install an I/O expansion adapter, complete the following steps.

![](_page_920_Picture_15.jpeg)

- Step 1. Remove the cover (see ["Removing the compute node cover" on page 885\)](#page-894-0).
- Step 2. Locate the I/O expansion connectors (see ["System-board connectors" on page 19\)](#page-28-0).
- Step 3. Remove the expansion cover **1** from the connector, if one is present.
- Step 4. Touch the static-protective package that contains the adapter to any *unpainted* metal surface on the Lenovo Flex System chassis or any *unpainted* metal surface on any other grounded rack component; then, remove the adapter from the package.
- Step 5. Open the retention clips if they are closed.
- Step 6. Orient the connector on the expansion adapter with the I/O expansion connector and alignment pins on the system board **2**; then, press the adapter into the I/O expansion connector.
- Step 7. Firmly press on the indicated locations to seat the expansion adapter in the connector and over the alignment pins.
- Step 8. Close the retention clips **3**.

Step 9. If you are replacing a ServeRAID adapter, import your RAID configuration to the replacement adapter as a foreign configuration. See the ServeRAID-M Software User Guide at [https://](https://support.lenovo.com/us/en/documents/migr-5086126) [support.lenovo.com/us/en/documents/migr-5086126](https://support.lenovo.com/us/en/documents/migr-5086126) for instructions.

After you install the I/O expansion adapter, complete the following steps:

- 1. Install the cover onto the compute node (see ["Installing the compute node cover" on page 886](#page-895-0) for instructions).
- 2. Install the compute node into the chassis (see ["Installing a compute node in a chassis" on page 873](#page-882-0) for instructions).
- 3. See the documentation that comes with the expansion adapter for device-driver and configuration information to complete the installation.

# **Removing the light path diagnostics panel**

Use this information to remove the light path diagnostics panel.

Before you remove the light path diagnostics panel, complete the following steps:

- 1. Read ["Safety" on page v](#page-6-0) and ["Installation guidelines" on page 871.](#page-880-1)
- 2. If the compute node is installed in a Lenovo Flex System chassis, remove it (see ["Removing a compute](#page-881-0) [node from a chassis" on page 872](#page-881-0) for instructions).
- 3. Carefully lay the compute node on a flat, static-protective surface, orienting the compute node with the bezel pointing toward you.

To remove the light path diagnostics panel, complete the following steps.

![](_page_921_Figure_12.jpeg)

- Step 1. Remove the cover (see ["Removing the compute node cover" on page 885](#page-894-0)).
- Step 2. Pull the light path diagnostics panel out of the bracket.
- Step 3. Disconnect the cable from the system board.
- Step 4. Lift the light path diagnostics panel from the compute node.

If you are instructed to return the light path diagnostics panel, follow all packaging instructions, and use any packaging materials for shipping that are supplied to you.

# **Installing the light path diagnostics panel**

Use this information to install the light path diagnostics panel.

Before you install the light path diagnostics panel, complete the following steps:

- 1. Read ["Safety" on page v](#page-6-0) and ["Installation guidelines" on page 871.](#page-880-1)
- 2. If the compute node is installed in a Lenovo Flex System chassis, remove it (see ["Removing a compute](#page-881-0)  [node from a chassis" on page 872](#page-881-0) for instructions).
- 3. Carefully lay the compute node on a flat, static-protective surface, orienting the compute node with the bezel pointing toward you.

To install a light path diagnostics panel, complete the following steps.

![](_page_922_Figure_7.jpeg)

- Step 1. Remove the cover (see ["Removing the compute node cover" on page 885\)](#page-894-0).
- Step 2. Connect the cable on the system board.
- Step 3. Align the light path diagnostics panel with the bracket.
- Step 4. Press the light path diagnostics panel securely in the bracket.

After you install the light path diagnostics panel, complete the following steps:

- 1. Install the cover onto the compute node (see ["Installing the compute node cover" on page 886](#page-895-0) for instructions).
- 2. Install the compute node into the chassis (see ["Installing a compute node in a chassis" on page 873](#page-882-0) for instructions).

# **Removing a scalability and performance connector**

Use this information to remove a scalability and performance connector.

Before you remove a scalability and performance connector, complete the following steps:

- 1. Read ["Safety" on page v](#page-6-0) and ["Installation guidelines" on page 871.](#page-880-1)
- 2. If the compute node is operating, shut down the operating system.
- 3. Press the power button to turn off the compute node (see ["Turning off the compute node" on page 18](#page-27-0) for more information).

**Note:** When you press the power-control button on any compute node in a single partition (controlled by one operating system), all compute nodes in the single partition will be turned on or turned off.

The information in this topic applies to the optional scalability and performance connectors available for the compute node:

• Flex System X6 2-Socket Performance Accelerator

![](_page_923_Picture_3.jpeg)

**Important:** The single compute node must have E7-4800v3 microprocessors, or E7-8800v3 microprocessors to support the two-socket performance connector.

• Flex System X6 4-Socket Scalability Connector

![](_page_923_Figure_6.jpeg)

**Important:** The compute nodes must have Intel Xeon E7-4800v3 microprocessors or E7-8800v3 microprocessors to form a two-node (four-socket) complex.

• Flex System X6 8-Socket Scalability Connector

![](_page_924_Figure_0.jpeg)

**Important:** The compute nodes must have Intel Xeon E7-8800v3 microprocessors to form a four-node (eight-socket) complex.

To remove a scalability and performance connector, complete the following steps:

![](_page_924_Picture_3.jpeg)

- Step 1. Press the blue release button to release the handle and disengage the scalability and performance connector from the compute node.
- Step 2. Grip the handle and pull the scalability and performance connector from the compute node.

**Note:** Make sure that the handle is in the open position before disconnecting the connector from the compute node.

If you are instructed to return the scalability and performance connector, follow all packaging instructions, and use any packaging materials for shipping that are supplied to you.

See ["Working with scalable partitions" on page 24](#page-33-0) for information about configuring, modifying, and deleting scalable partitions.

**Important:** With the scalability connector removed, each compute node must be configured for standalone operation.

## **Installing a scalability and performance connector**

Use this information to install a scalability and performance connector.

Before you install a scalability and performance connector, complete the following steps:

- 1. Read ["Safety" on page v](#page-6-0) and ["Installation guidelines" on page 871.](#page-880-1)
- 2. If the compute node is operating, shut down the operating system.
- 3. Press the power button to turn off the compute node (see ["Turning off the compute node" on page 18](#page-27-0) for more information).
- If you purchased a multi-node complex and you received each compute node packaged individually, each compute node has a label on the top of the bezel identifying the primary node and the secondary nodes as defined at the factory during testing. Install the nodes in the chassis in the order indicated on the label with the lowest number on the bottom and the highest number on top.
- When you press the power-control button on any compute node in a single partition (controlled by one operating system), all compute nodes in the single partition will be turned on or turned off.
- To consider any maximum I/O limitations, see http://www.ibm.com/systems/info/x86servers/serverproven/ [compat/us/nos/flexmatrix.shtml](http://www.ibm.com/systems/info/x86servers/serverproven/compat/us/nos/flexmatrix.shtml).

The information in this topic applies to the optional scalability and performance connectors available for the compute node:

• Flex System X6 2-Socket Performance Accelerator

![](_page_925_Figure_12.jpeg)

**Important:** The compute node must have Intel Xeon E7-4800v3 microprocessors, or E7-8800v3 microprocessors to support the two-socket performance connector.

• Flex System X6 4-Socket Scalability Connector

![](_page_926_Figure_0.jpeg)

**Important:** The compute nodes must have Intel Xeon E7-4800v3 microprocessors or E7-8800v3 microprocessors to form a two-node (four-socket) complex.

• Flex System X6 8-Socket Scalability Connector

![](_page_926_Figure_3.jpeg)

**Important:** The compute nodes must have Intel Xeon E7-8800v3 microprocessors to form a four-node (eight-socket) complex.

To install a scalability and performance connector, complete the following steps.

![](_page_927_Figure_0.jpeg)

- Step 1. Remove the SMP filler from the compute node, if one is present.
- Step 2. Remove the protective covers from the connectors on the scalability and performance connector.

![](_page_927_Figure_3.jpeg)

- Step 3. Press the blue release button to release the handle and rotate the handle to the fully open position.
- Step 4. Align the guide pins on the scalability and performance connector with the guide pin sockets on the compute node and press the connector against the compute node.

![](_page_927_Figure_6.jpeg)

**Note:** Make sure that the handle is in the open position to engage the connector with the compute node.

![](_page_927_Figure_8.jpeg)

See ["Working with scalable partitions" on page 24](#page-33-0) for information about configuring, modifying, and deleting scalable partitions.

# <span id="page-928-0"></span>**Removing a solid state drive**

Use this information to remove a 1.8-inch hot-swap solid state drive (SSD).

Before you remove a hot-swap solid state drive, complete the following steps:

- 1. Back up all important data before you make changes to solid state drives.
- 2. Read ["Safety" on page v](#page-6-0) and ["Installation guidelines" on page 871.](#page-880-1)

To remove a solid state drive, complete the following steps:

- Step 1. Remove the solid state drive bezel from the front of the node.
- Step 2. For the solid state drive that you want to remove, press the release latch and rotate the loose end of the retention lever away from the compute node.

![](_page_928_Picture_8.jpeg)

Step 3. Pull the retention lever toward you to slide the solid state drive out of the slot.

![](_page_928_Picture_10.jpeg)

**Note:** When you remove a drive from the compute node, consider labeling the drive to indicate the slot from which the drive was removed so that you can install the drive back into the same slot.

Step 4. Close the retention lever and secure it with the latch.

![](_page_929_Picture_0.jpeg)

**Note:** You might have to press the latch before you close the retention lever.

If you are instructed to return the solid state drive, follow all packaging instructions, and use any packaging materials for shipping that are supplied to you.

### <span id="page-929-2"></span>**Installing a solid state drive**

Use this information to install a 1.8-inch hot-swap solid state drive (SSD).

You can install up to two 1.8-inch solid state drives (SSDs) in each drive bay, if a Flex System flash kit is installed in the bay.

The compute node supports using RAID 0 or RAID 1 when two solid state drives of the same interface type are installed. See ["Configuring a RAID array" on page 41](#page-50-0) for information about RAID configuration.

Before you remove a 1.8-inch hot-swap solid state drive, read ["Safety" on page v](#page-6-0) and ["Installation](#page-880-1) [guidelines" on page 871](#page-880-1).

To install a solid state drive, complete the following steps:

- <span id="page-929-0"></span>Step 1. Touch the static-protective package that contains the solid state drive to any unpainted metal surface on the chassis or any *unpainted* metal surface on any other grounded rack component; then, remove the solid state drive from the package.
- Step 2. Slide the solid state drive into the slot until it is firmly seated in the connector.

<span id="page-929-1"></span>![](_page_929_Picture_11.jpeg)

- Step 3. If you have a second solid state drive to install, repeat steps [Step 1 2 on page 920](#page-929-0) through [Step 2 3](#page-929-1)  [on page 920](#page-929-1).
- Step 4. Close the retention lever and secure it with the latch.

![](_page_930_Picture_0.jpeg)

**Note:** You might have to press the latch before you close the retention lever.

See ["Configuring a RAID array" on page 41](#page-50-0) for information about RAID configuration.

# **Removing the solid state drive cage and backplane**

Use this information to remove the solid state drive cage and backplane.

Before you remove the solid state drive cage and backplane, complete the following steps:

- 1. Read ["Safety" on page v](#page-6-0) and ["Installation guidelines" on page 871.](#page-880-1)
- 2. If the compute node is installed in a Lenovo Flex System chassis, remove it (see ["Removing a compute](#page-881-0)  [node from a chassis" on page 872](#page-881-0) for instructions).
- 3. Carefully lay the compute node on a flat, static-protective surface, orienting the compute node with the bezel pointing toward you.

The solid state drive cage and backplane are available in the optional Flex System flash kit.

To remove the solid state drive cage and backplane, complete the following steps.

![](_page_930_Picture_11.jpeg)

- Step 1. Remove the cover (see ["Removing the compute node cover" on page 885](#page-894-0)).
- Step 2. Remove the solid state drive bezel.
- Step 3. Remove the solid state drives (see ["Removing a solid state drive" on page 919\)](#page-928-0).
- Step 4. Pull the solid state drive backplane from the cage.
- Step 5. Remove the solid state drive mounting sleeve (see ["Removing the solid state drive mounting](#page-932-0) [sleeve" on page 923](#page-932-0)).
- Step 6. Lift up on the rear of the cage to disconnect it from the connector on the system board.
- Step 7. Remove the cage from the compute node at an angle.

If you are instructed to return the solid state drive cage and backplane, follow all packaging instructions, and use any packaging materials for shipping that are supplied to you.

# **Installing the solid state drive cage and backplane**

Use this information to install the solid state drive cage and backplane.

Before you install the solid state drive cage and backplane, complete the following steps:

- 1. Read ["Safety" on page v](#page-6-0) and ["Installation guidelines" on page 871.](#page-880-1)
- 2. If the compute node is installed in a Lenovo Flex System chassis, remove it (see ["Removing a compute](#page-881-0) [node from a chassis" on page 872](#page-881-0) for instructions).
- 3. Carefully lay the compute node on a flat, static-protective surface, orienting the compute node with the bezel pointing toward you.

The solid state drive cage and backplane are available in the optional Flex System flash kit.

To install the solid state drive cage and backplane, complete the following steps.

![](_page_931_Figure_16.jpeg)

Step 1. Remove the cover (see ["Removing the compute node cover" on page 885](#page-894-0)).

- Step 2. Remove the solid state drive mounting sleeve (see ["Removing the solid state drive mounting](#page-932-0) [sleeve" on page 923\)](#page-932-0).
- Step 3. Position the cage in the drive bay at an angle and rotate the cage into the connector on the system board and make sure it is firmly seated in the connector.
- Step 4. Press the solid state drive backplane into the solid state drive cage and make sure it is firmly seated in the connector and that the tabs are firmly seated in the cage.
- Step 5. Install the solid state drive mounting sleeve (see ["Installing the solid state drive mounting sleeve" on](#page-933-0) [page 924\)](#page-933-0).
- Step 6. Install the solid state drives (see ["Installing a solid state drive" on page 920](#page-929-2)).
- Step 7. Install the solid state drive bezel.

After you install the solid state drive cage and backplane, complete the following steps:

- 1. Install the cover onto the compute node (see ["Installing the compute node cover" on page 886](#page-895-0) for instructions).
- 2. Install the compute node into the chassis (see ["Installing a compute node in a chassis" on page 873](#page-882-0) for instructions).

#### <span id="page-932-0"></span>**Removing the solid state drive mounting sleeve**

Use this information to remove the solid state drive (SSD) mounting sleeve.

Before you remove the SSD mounting sleeve, read ["Safety" on page v](#page-6-0) and ["Installation guidelines" on page](#page-880-1)  [871](#page-880-1).

The SSD mounting sleeve is available in the optional Flex System flash kit.

To remove the solid state drive (SSD) mounting insert, complete the following steps:

![](_page_932_Picture_14.jpeg)

- Step 1. Remove the solid state drive bezel.
- Step 2. Remove the solid state drives (see ["Removing a solid state drive" on page 919](#page-928-0)).
- Step 3. Gently pry open the release latch on the right side of the SSD mounting sleeve.
- Step 4. Slide the SSD mounting sleeve out of the compute node.

If you are instructed to return the SSD mounting sleeve, follow all packaging instructions, and use any packaging materials for shipping that are supplied to you.

# <span id="page-933-0"></span>**Installing the solid state drive mounting sleeve**

Use this information to install the solid state drive (SSD) mounting sleeve.

Before you install the SSD mounting sleeve, read ["Safety" on page v](#page-6-0) and ["Installation guidelines" on page](#page-880-1)  [871](#page-880-1).

The SSD mounting sleeve is available in the optional Flex System flash kit.

To install the solid state drive (SSD) mounting sleeve, complete the following steps.

![](_page_933_Picture_5.jpeg)

- Step 1. If necessary, remove the SSD bezel.
- Step 2. Slide the SSD mounting sleeve in the compute node until the release latch snaps to secure the sleeve.
- Step 3. Replace the SSDs in the SSD mounting sleeve (see ["Installing a solid state drive" on page 920\)](#page-929-2).
- Step 4. Replace the SSD bezel.

# **Removing the USB flash drive**

Use this information to remove the USB flash drive.

Before you remove the USB flash drive, complete the following steps:

- 1. Read ["Safety" on page v](#page-6-0) and ["Installation guidelines" on page 871.](#page-880-1)
- 2. If the compute node is installed in a Lenovo Flex System chassis, remove it (see ["Removing a compute](#page-881-0) [node from a chassis" on page 872](#page-881-0) for instructions).
- 3. Carefully lay the compute node on a flat, static-protective surface, orienting the compute node with the bezel pointing away form you.

To remove the USB flash drive, complete the following steps.

![](_page_934_Picture_0.jpeg)

- Step 1. Remove the cover (see ["Removing the compute node cover" on page 885\)](#page-894-0).
- Step 2. Locate the USB connectors on the system board.

**Note:** You might have to remove an I/O expansion adapter to remove the USB flash drive.

Step 3. Pull the USB flash drive out of the connector.

If you are instructed to return the USB flash drive, follow all packaging instructions, and use any packaging materials for shipping that are supplied to you.

# **Installing the USB flash drive**

Use this information to install the USB flash drive.

Before you install the USB flash drive, complete the following steps:

- 1. Read ["Safety" on page v](#page-6-0) and ["Installation guidelines" on page 871.](#page-880-1)
- 2. If the compute node is installed in a Lenovo Flex System chassis, remove it (see ["Removing a compute](#page-881-0)  [node from a chassis" on page 872](#page-881-0) for instructions).
- 3. Carefully lay the compute node on a flat, static-protective surface, orienting the compute node with the bezel pointing toward you.

This component can be installed as an optional device or as a CRU. The installation procedure is the same for the optional device and the CRU.

To install the USB flash drive, complete the following steps.

![](_page_935_Picture_0.jpeg)

- Step 1. Remove the cover (see ["Removing the compute node cover" on page 885](#page-894-0)).
- Step 2. Locate the USB connectors on the system board.

**Note:** You might have to remove an I/O expansion adapter to remove the USB flash drive.

Step 3. Push the USB flash drive into the connector.

After you install the USB flash drive, complete the following steps:

- 1. Install the cover onto the compute node (see ["Installing the compute node cover" on page 886](#page-895-0) for instructions).
- 2. Install the compute node into the chassis (see ["Installing a compute node in a chassis" on page 873](#page-882-0) for instructions).

# **Removing and replacing FRUs (trained service technician only)**

Use this information to remove and replace field replaceable units (FRUs).

The FRUs that are described in this section must be installed only by trained service technicians.

### **Removing a microprocessor and heat sink**

Use this information to remove a microprocessor and heat sink.

**Note:** This procedure should be performed only by trained service technicians.

Before you remove the microprocessor and heat sink, complete the following steps:

- 1. Read ["Safety" on page v](#page-6-0) and ["Installation guidelines" on page 871.](#page-880-1)
- 2. If the compute node is installed in a Lenovo Flex System chassis, remove it (see ["Removing a compute](#page-881-0) [node from a chassis" on page 872](#page-881-0) for instructions).
- 3. Carefully lay the compute node on a flat, static-protective surface, orienting the compute node with the bezel pointing toward you.

The following notes describe information that you must consider when you remove a microprocessor:

• Each microprocessor socket must always contain a microprocessor and heat sink.
- The microprocessor installation tool might become worn after several uses. Make sure that the tool can hold the microprocessor securely if you are reusing an existing microprocessor installation tool. Do not return the tool with other parts that you are returning.
- If you are replacing a defective microprocessor, you must obtain the following items for use during the replacement procedure (see [Chapter 5 "Parts listing, Types 7196 and 4258" on page 57\)](#page-66-0):
	- Alcohol wipes
	- Thermal grease
- If you are replacing a defective microprocessor, the CRU kit comes with one installation tool with the replacement microprocessor installed on it and a cover over the microprocessor, and one empty installation tool without a cover.
- The microprocessor installation tool has the microprocessor installed on the tool, and may have a protective cover over the microprocessor. Do not use the tool, or remove the cover until you are instructed to do so.

**Note:** Be sure to use the installation tool that comes with your microprocessor installation tool assembly.

To remove a microprocessor and heat sink, complete the following steps:

- Step 1. Remove the cover (see ["Removing the compute node cover" on page 885\)](#page-894-0).
- Step 2. Locate the microprocessor that is to be removed (see ["System-board connectors" on page 19](#page-28-0)).
- Step 3. Remove the solid state drives (see ["Removing a solid state drive" on page 919](#page-928-0)).
- Step 4. Remove the solid state drive mounting sleeve (see ["Removing the solid state drive mounting](#page-932-0) [sleeve" on page 923\)](#page-932-0).
- Step 5. Remove the solid state drive cage and backplane (see ["Removing the solid state drive cage and](#page-930-0)  [backplane" on page 921](#page-930-0)).
- Step 6. Remove the hot-swap hard disk drives and hard disk drive bay fillers (see ["Removing a hot-swap](#page-917-0)  [hard disk drive" on page 908](#page-917-0)).
- Step 7. Remove the hard disk drive cage and backplane assembly (see ["Removing the hard disk drive cage](#page-915-0)  [and backplane assembly" on page 906\)](#page-915-0).
- Step 8. Remove the heat sink.

**Attention:** Do not touch the thermal material on the bottom of the heat sink. Touching the thermal material will contaminate it.

- a. Use a screwdriver to loosen the screw on one side of the heat sink to break the seal with the microprocessor.
- b. Use a screwdriver to loosen the screws on the heat sink, rotating each screw two full turns until each screw is loose.

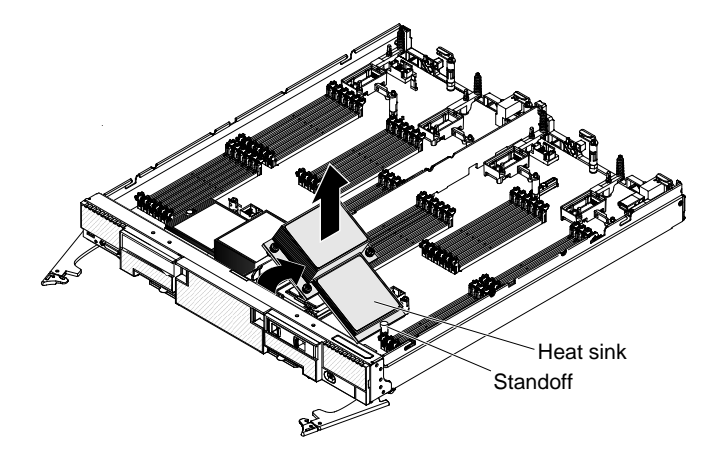

c. Gently pull the heat sink from the microprocessor and pivot the heat sink from the standoff.

**Attention:** Do not use any tools or sharp objects to lift the release levers on the microprocessor socket. Doing so might result in permanent damage to the system board.

Step 9. Open the microprocessor socket release levers and retainer.

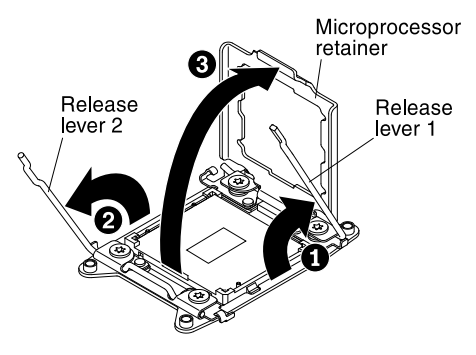

- a. Identify which release lever is labeled as the first release lever to open, and open it.
- b. Open the second release lever on the microprocessor socket.
- c. Open the microprocessor retainer.

**Attention:** Do not touch the connectors on the microprocessor and the microprocessor socket.

Step 10. Remove the microprocessor from the socket:

**Note:** If you are replacing a microprocessor, use the empty installation tool that comes with the CRU kit to remove the microprocessor.

a. Twist the handle on the microprocessor tool counterclockwise so that it is in the open position.

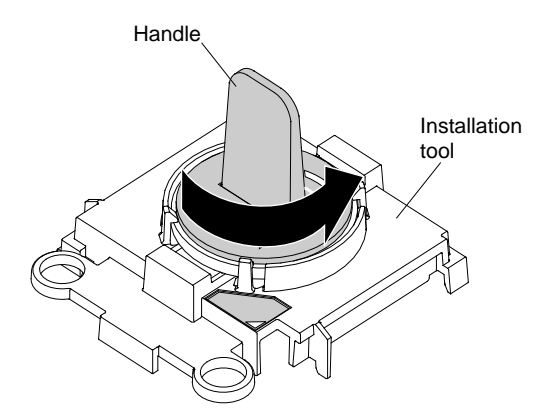

b. Align the installation tool with the screws on the microprocessor socket, and lower the tool on the microprocessor. The installation tool rests flush on the socket only if it is aligned correctly.

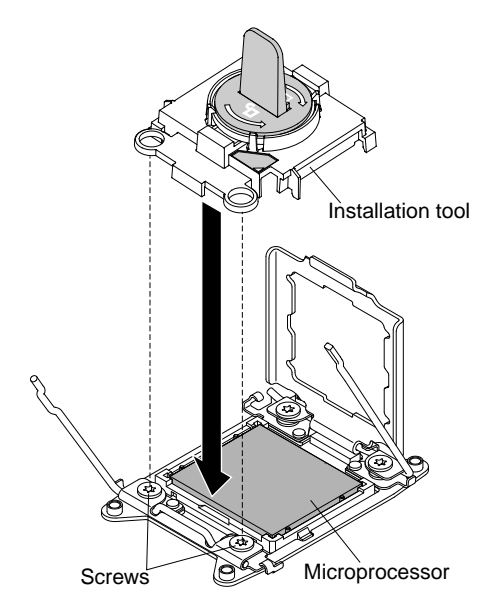

c. Twist the handle on the installation tool clockwise and lift the microprocessor out of the socket.

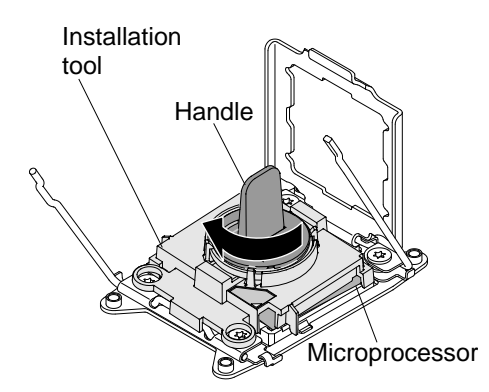

If you are instructed to return the microprocessor and heat sink, follow all packaging instructions, and use any packaging materials for shipping that are supplied to you.

### <span id="page-938-0"></span>**Installing a microprocessor and heat sink**

<span id="page-938-1"></span>Use this information to install a microprocessor and heat sink.

**Note:** This procedure should be performed only by trained service technicians.

Before you install a microprocessor and heat sink, complete the following steps:

- 1. Read ["Safety" on page v](#page-6-0) and ["Installation guidelines" on page 871.](#page-880-1)
- 2. If the compute node is installed in a Lenovo Flex System chassis, remove it (see ["Removing a compute](#page-881-0)  [node from a chassis" on page 872](#page-881-0) for instructions).
- 3. Carefully lay the compute node on a flat, static-protective surface, orienting the compute node with the bezel pointing toward you.

The following notes describe the type of microprocessor that the compute node supports and other information that you must consider when you install a microprocessor:

- Each microprocessor socket must always contain a microprocessor and heat sink.
- If you are replacing a defective microprocessor, make sure that the microprocessors are identical.
- Before you replace microprocessor, download and install the most current level of UEFI code (see ["Updating firmware and device drivers" on page 27](#page-36-0)).
- The microprocessor installation tool might become worn after several uses. Make sure that the tool can hold the microprocessor securely if you are reusing an existing microprocessor installation tool. Do not return the tool with other parts that you are returning.
- If you are replacing a defective microprocessor, you must obtain the following items for use during the replacement procedure (see [Chapter 5 "Parts listing, Types 7196 and 4258" on page 57](#page-66-0)): – Alcohol wipes
	- Thermal grease
- If you are replacing a defective microprocessor, the CRU kit comes with one installation tool with the replacement microprocessor installed on it and a cover over the microprocessor, and one empty installation tool without a cover.
- The microprocessor installation tool has the microprocessor installed on the tool, and may have a protective cover over the microprocessor. Do not use the tool, or remove the cover until you are instructed to do so.

**Note:** Be sure to use the installation tool that comes with your microprocessor installation tool assembly.

- 1. Do not use any tools or sharp objects to lift the locking levers on the microprocessor socket. Doing so might result in permanent damage to the system board.
- 2. Do not touch the contacts in the microprocessor socket. Touching these contacts might result in permanent damage to the system board.

To install a microprocessor and heat sink, complete the following steps:

- Step 1. Remove the cover (see ["Removing the compute node cover" on page 885](#page-894-0)).
- Step 2. Remove the solid state drives (see ["Removing a solid state drive" on page 919\)](#page-928-0).
- Step 3. Remove the solid state drive mounting sleeve (see ["Removing the solid state drive mounting](#page-932-0) [sleeve" on page 923](#page-932-0)).
- Step 4. Remove the solid state drive cage and backplane (see ["Removing the solid state drive cage and](#page-930-0) [backplane" on page 921](#page-930-0)).
- Step 5. Remove the hot-swap hard disk drives and hard disk drive bay fillers (see ["Removing a hot-swap](#page-917-0)  [hard disk drive" on page 908](#page-917-0)).
- Step 6. Remove the hard disk drive cage and backplane assembly (see ["Removing the hard disk drive cage](#page-915-0)  [and backplane assembly" on page 906](#page-915-0)).
- Step 7. If you are not installing a new microprocessor and a new heat sink, remove the thermal grease from the heat sink and microprocessor; then, apply new thermal grease before installation (see ["Thermal](#page-942-0) [grease" on page 933](#page-942-0)).
- Step 8. Open the microprocessor socket release levers and retainer.

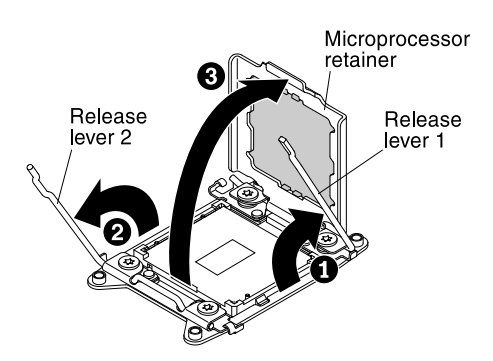

a. Identify which release lever is labeled as the first release lever to open and open it.

- b. Open the second release lever on the microprocessor socket.
- c. Open the microprocessor retainer.
- Step 9. Install the microprocessor in the microprocessor socket.
	- a. Open the packaging that contains the new microprocessor installation tool assembly and carefully remove the installation tool assembly from the package.

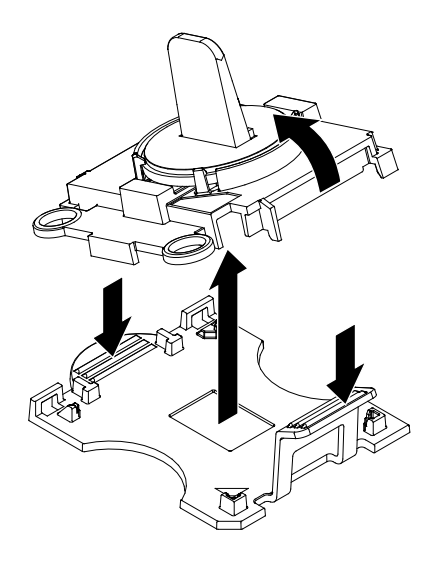

**Note:** Do not touch the microprocessor contacts. Contaminants on the microprocessor contacts, such as oil from your skin, can cause connection failures between the contacts and the socket.

- b. Remove the microprocessor protective cover if one is present.
- c. Align the installation tool with the microprocessor socket. The installation tool rests flush on the socket only if it is properly aligned.

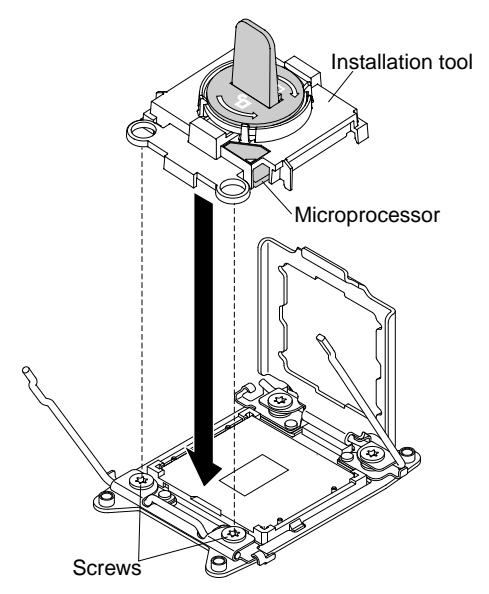

d. Twist the handle on the microprocessor tool counterclockwise to insert the microprocessor into the socket. The microprocessor is keyed to ensure that the microprocessor is installed correctly.

#### **Attention:**

- Do not press the microprocessor into the socket.
- Make sure that the microprocessor is oriented and aligned correctly in the socket before you try to close the microprocessor retainer.
- Do not touch the thermal material on the bottom of the heat sink or on top of the microprocessor. Touching the thermal material will contaminate it.
- Step 10. Close the microprocessor retainer and release levers in the order that is shown.

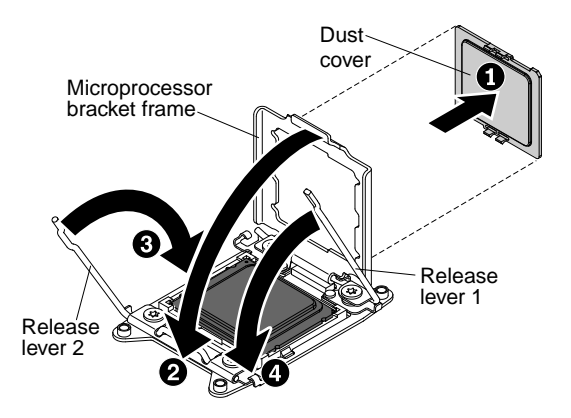

- a. Remove the microprocessor dust cover.
- b. Close the microprocessor retainer on the microprocessor socket.
- c. Identify which release lever is labeled as the first release lever to close, and close it.
- d. Close the second release lever on the microprocessor socket.

#### **Attention:**

- If you are installing a new heat sink, do not set down the heat sink after you remove the plastic cover.
- Do not touch the thermal grease on the bottom of the heat sink. Touching the thermal grease will contaminate it.
- Step 11. If you are installing a new heat sink, remove the plastic protective cover from the bottom of the heat sink. If you are reinstalling a heat sink that you previously removed from the compute node, make sure that the thermal grease is still on the bottom of the heat sink and on the top of the microprocessor.

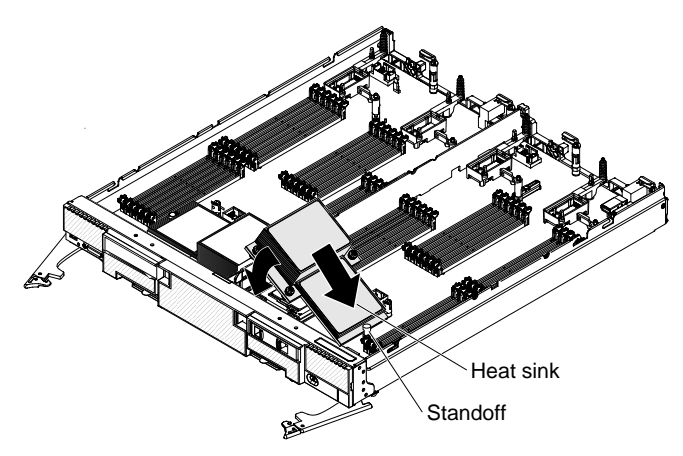

a. Position the notched side of the heat sink in the standoff and align the heat sink over the microprocessor. The heat sink is keyed to assist with proper alignment.

- b. Align and place the heat sink on top of the microprocessor in the retention bracket, thermal grease side down.
- c. Align the screws on the heat sink with the holes on the heat-sink retention module.
- d. Press firmly on the heat sink.
- e. Press firmly on the captive screws and tighten them with a screwdriver, alternating between the screws in a figure-eight pattern, turn each screw one full rotation. You can cause damage to the microprocessor if you tighten the screws on one side first, rather than alternating sides. Each screw should then be tightened two more full rotations. Do not overtighten the screws with excessive force.
- Step 12. Install the solid state drive mounting sleeve and solid state drive cage and backplane ( ["Installing](#page-933-0) [the solid state drive mounting sleeve" on page 924](#page-933-0) and ["Installing the solid state drive cage and](#page-931-0) [backplane" on page 922](#page-931-0)).
- Step 13. Install the solid state drives (see ["Installing a solid state drive" on page 920](#page-929-0)).
- Step 14. Install the hard disk drive cage and backplane assembly (see ["Installing the hard disk drive cage](#page-916-0)  [and backplane assembly" on page 907\)](#page-916-0)
- Step 15. Install the hot-swap hard disk drives and hard disk drive bay fillers (see ["Installing a hot-swap hard](#page-918-0) [disk drive" on page 909\)](#page-918-0).

After you install a microprocessor and heat sink, complete the following steps:

- 1. Install the cover (see ["Installing the compute node cover" on page 886](#page-895-0)).
- 2. Install the compute node in a Lenovo Flex System chassis (see ["Installing a compute node in a chassis"](#page-882-0) [on page 873](#page-882-0) for instructions).

### <span id="page-942-0"></span>**Thermal grease**

<span id="page-942-1"></span>Use this information to determine the guidelines for using thermal grease on a heat sink and microprocessor.

**Note:** This procedure should be performed only by trained service technicians.

The thermal grease must be replaced whenever the heat sink has been removed from the top of the microprocessor and is going to be reused or when debris is found in the grease.

To replace damaged or contaminated thermal grease on the microprocessor and heat sink, complete the following steps:

- Step 1. Place the heat-sink assembly on a clean work surface.
- Step 2. Remove the cleaning pad from the package and unfold it completely.
- Step 3. Use the cleaning pad to wipe the thermal grease from the bottom of the heat sink.

**Note:** Make sure that all of the thermal grease is removed.

Step 4. Use a clean area of the cleaning pad to wipe the thermal grease from the microprocessor; then, dispose of the cleaning pad after all of the thermal grease is removed.

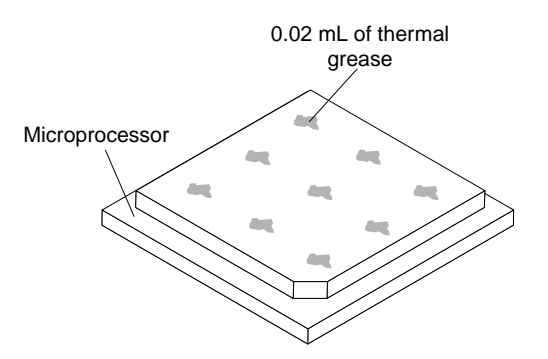

Step 5. Use the thermal-grease syringe to place nine uniformly spaced dots of 0.02 mL each on the top of the microprocessor.

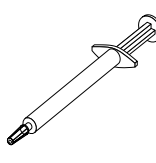

**Note:** 0.01mL is one tick mark on the syringe. If the grease is properly applied, approximately half (0.22 mL) of the grease will remain in the syringe.

Step 6. Continue with the microprocessor installation instructions in ["Installing a microprocessor and heat](#page-938-0)  [sink" on page 929.](#page-938-0)

### **Removing the system-board components for base-assembly replacement**

Use this information to remove the system-board components as part of the procedure to replace the base assembly.

- <span id="page-943-0"></span>1. This procedure should be performed only by trained service technicians.
- 2. The base assembly includes the chassis and system board.
- 3. If possible, back up all compute node settings, including the settings for any options installed in the compute node. You can backup and restore system settings using the Advanced Setup Utility (ASU) (see [https://support.lenovo.com/us/en/ documents/LNVO-ASU](https://support.lenovo.com/us/en/documents/LNVO-ASU) for information and instructions).

Before you remove the system-board components, complete the following steps:

- 1. Read ["Safety" on page v](#page-6-0) and ["Installation guidelines" on page 871.](#page-880-1)
- 2. If the compute node is installed in a Lenovo Flex System chassis, remove it (see ["Removing a compute](#page-881-0) [node from a chassis" on page 872](#page-881-0) for instructions).
- 3. Carefully lay the compute node on a flat, static-protective surface, orienting the compute node with the bezel pointing toward you.
- 4. Obtain the following items for use during the replacement procedure (see [Chapter 5 "Parts listing, Types](#page-66-0)  [7196 and 4258" on page 57\)](#page-66-0):
	- Alcohol wipes
	- Thermal grease
	- RFID tag (required only if the compute node came with a RFID tag attached to the bezel)

**Important:** When you replace the base assembly, you must update the compute node with the latest firmware or restore the preexisting firmware. Make sure that you have the latest firmware or a copy of the preexisting firmware before you proceed. See ["Updating firmware and device drivers" on page 27](#page-36-0) for more information.

See ["System-board layouts" on page 19](#page-28-1) for more information about the locations of the connectors, jumpers, and LEDs on the system board.

To remove the components from the system-board assembly, complete the following steps:

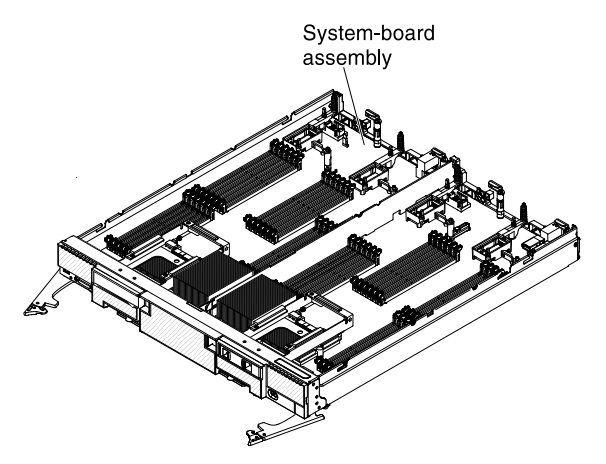

- Step 1. Remove the cover (see ["Removing the compute node cover" on page 885\)](#page-894-0).
- Step 2. Remove all of the installed components in the following list from the system-board assembly; then, place them on a static-protective surface or install them on the new system-board assembly.
	- Center partition (see ["Removing the center partition" on page 879](#page-888-0)).
	- DIMMs and air baffles (see ["Removing a DIMM" on page 887](#page-896-0)).
	- eXFlash DIMMs (see ["Removing an eXFlash DIMM" on page 897](#page-906-0)).
	- Fabric connectors (see ["Removing a fabric connector" on page 902](#page-911-0)).
	- Hard disk drive cage and backplane assemblies (see ["Removing the hard disk drive cage and](#page-915-0) [backplane assembly" on page 906\)](#page-915-0).
	- Hard disk drives and hard disk drive bay fillers (see ["Removing a hot-swap hard disk drive" on](#page-917-0) [page 908](#page-917-0)).
	- I/O expansion adapters (see ["Removing an I/O expansion adapter" on page 910\)](#page-919-0).
	- Microprocessors and heat sinks. Use the microprocessor installation tool that comes with the CRU kit to remove each microprocessor from the system-board assembly and install each one immediately in the new system-board assembly (see ["Removing a microprocessor and heat](#page-935-0) [sink" on page 926](#page-935-0) and ["Installing a microprocessor and heat sink" on page 929\)](#page-938-0).
	- Solid state drives (see ["Removing a solid state drive" on page 919](#page-928-0)).
	- Solid state drive cage and backplane (see ["Removing the solid state drive cage and backplane"](#page-930-0)  [on page 921](#page-930-0)).
	- Solid state drive mounting sleeves (see ["Removing the solid state drive mounting sleeve" on](#page-932-0) [page 923](#page-932-0)).
	- USB flash drives (see ["Removing the USB flash drive" on page 924\)](#page-933-1).
- Step 3. Remove the left- and right-bezels (see ["Removing the bezel" on page 878\)](#page-887-0).

If you are instructed to return the base assembly, follow all packaging instructions, and use any packaging materials for shipping that are supplied to you.

### **Installing the system-board components for base-assembly replacement**

<span id="page-944-0"></span>Use this information to install the system-board components as part of the procedure to replace the base assembly.

- 1. This procedure should be performed only by trained service technicians.
- 2. The base assembly includes the chassis and system board.

Before you install the system-board components, complete the following steps:

- 1. Read ["Safety" on page v](#page-6-0) and ["Installation guidelines" on page 871.](#page-880-1)
- 2. If the compute node is installed in a Lenovo Flex System chassis, remove it (see ["Removing a compute](#page-881-0) [node from a chassis" on page 872](#page-881-0) for instructions).
- 3. Carefully lay the compute node on a flat, static-protective surface, orienting the compute node with the bezel pointing toward you.
- 4. Obtain the following items for use during the replacement procedure (see [Chapter 5 "Parts listing, Types](#page-66-0)  [7196 and 4258" on page 57\)](#page-66-0):
	- Alcohol wipes
	- Bezel
	- Thermal grease

**Important:** When you replace the base assembly, you must update the compute node with the latest firmware or restore the preexisting firmware. Make sure that you have the latest firmware or a copy of the preexisting firmware before you proceed. See ["Updating firmware and device drivers" on page 27](#page-36-0) for more information.

To install the components on the system-board assembly, complete the following steps.

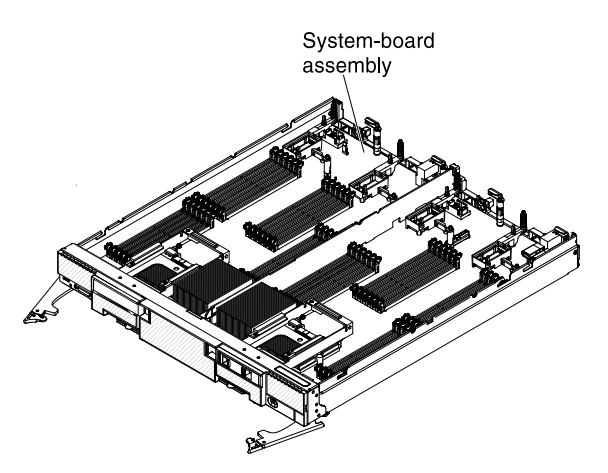

- Step 1. Install all of the components in the following list that you removed from the old system-board assembly onto the new system-board assembly.
	- Center partition (see ["Installing the center partition" on page 880](#page-889-0)).
	- DIMMs and air baffles (see ["Installing a DIMM " on page 889\)](#page-898-0).
	- eXFlash DIMMs, (see ["Installing an eXFlash DIMM" on page 898](#page-907-0)).
	- Fabric connectors (see ["Installing a fabric connector" on page 903\)](#page-912-0).
	- Hard disk drives and hard disk drive fillers (see ["Installing a hot-swap hard disk drive" on page](#page-918-0)  [909](#page-918-0)).
	- Hard disk drive cage and backplane assemblies (see ["Installing the hard disk drive cage and](#page-916-0) [backplane assembly" on page 907](#page-916-0)).
	- I/O expansion adapters (see ["Installing an I/O expansion adapter" on page 910](#page-919-1)).
	- Microprocessors and heat sinks. Use the microprocessor installation tool that comes with the CRU kit to remove each microprocessor from the system board and install each one

immediately in the new system board (see ["Removing a microprocessor and heat sink" on page](#page-935-0) [926](#page-935-0) and ["Installing a microprocessor and heat sink" on page 929](#page-938-0)).

- Solid state drives (see ["Installing a solid state drive" on page 920\)](#page-929-0).
- Solid state drive cage and backplane (see ["Installing the solid state drive cage and backplane"](#page-931-0) [on page 922](#page-931-0)).
- Solid state drive mounting sleeves (see "Installing the solid state drive mounting sleeve" on page [924](#page-933-0)).
- USB flash drives (see ["Installing the USB flash drive" on page 925](#page-934-0)).
- Step 2. Install the left- and right-bezels (see ["Installing the bezel" on page 878\)](#page-887-1).

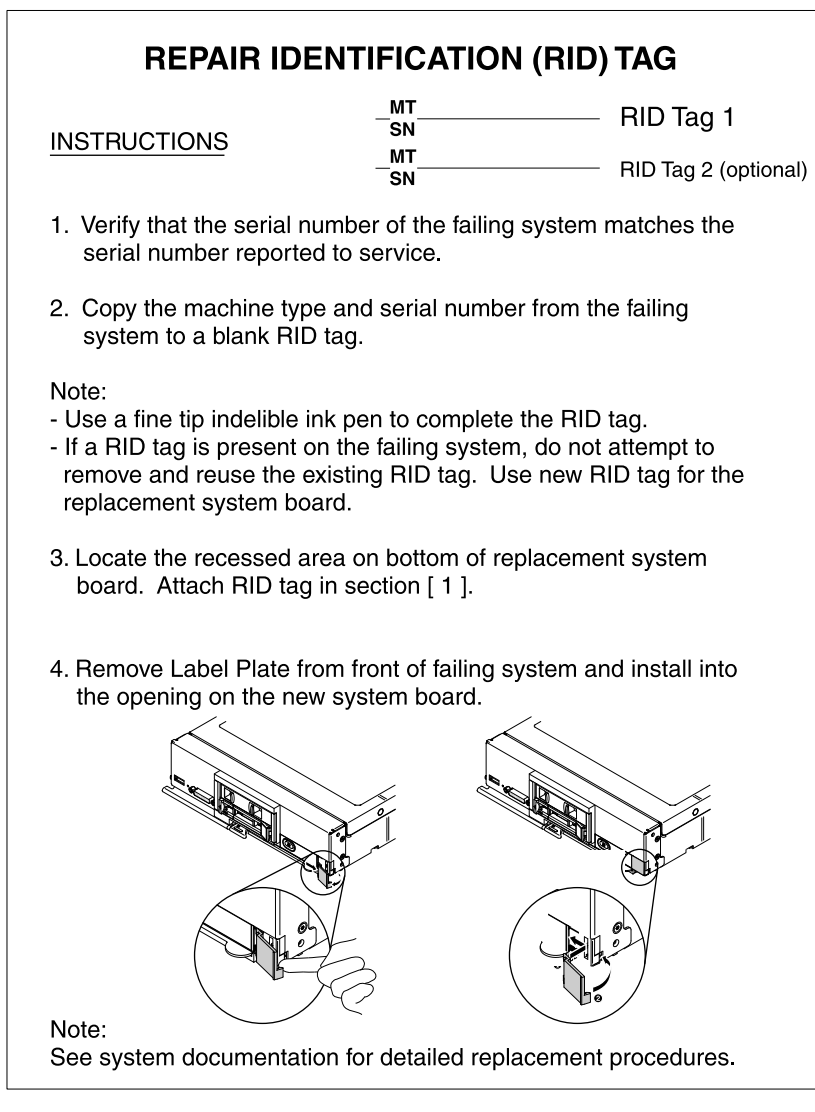

Step 3. The replacement system-board assembly comes with a Repair Identification (RID) tag. Using a fine tip indelible ink pen, transfer the machine type and serial number from the defective system-board assembly to the label on the Repair Identification tag; then, place the tag in the recessed area 1 on the bottom of replacement system-board assembly.

After you install the components on the system board of the new base assembly, complete the following steps:

- 1. Install the cover onto the compute node (see ["Installing the compute node cover" on page 886](#page-895-0) for instructions).
- 2. Install the compute node into the chassis (see ["Installing a compute node in a chassis" on page 873](#page-882-0) for instructions).
- 3. Update the Universal Unique Identifier (UUID). Use the Advanced Settings Utility to update the UUID in the UEFI-based compute node (see ["Updating the Universally Unique Identifier and DMI/SMBIOS data"](#page-47-0) [on page 38](#page-47-0)).
- 4. Update the compute node with the latest firmware or restore the preexisting firmware that the customer provides (see ["Updating firmware and device drivers" on page 27](#page-36-0) for more information).

# <span id="page-948-0"></span>**Appendix A. Getting help and technical assistance**

If you need help, service, or technical assistance or just want more information about Lenovo products, you will find a wide variety of sources available from Lenovo to assist you.

<span id="page-948-1"></span>Use this information to obtain additional information about Lenovo and Lenovo products, and determine what to do if you experience a problem with your Lenovo system or optional device.

**Note:** This section includes references to IBM web sites and information about obtaining service. IBM is Lenovo's preferred service provider for the System x, Flex System, and NeXtScale System products.

# **Before you call**

<span id="page-948-2"></span>Before you call, make sure that you have taken these steps to try to solve the problem yourself.

If you believe that you require warranty service for your Lenovo product, the service technicians will be able to assist you more efficiently if you prepare before you call.

- Check all cables to make sure that they are connected.
- Check the power switches to make sure that the system and any optional devices are turned on.
- Check for updated software, firmware, and operating-system device drivers for your Lenovo product. The Lenovo Warranty terms and conditions state that you, the owner of the Lenovo product, are responsible for maintaining and updating all software and firmware for the product (unless it is covered by an additional maintenance contract). Your service technician will request that you upgrade your software and firmware if the problem has a documented solution within a software upgrade.
- If you have installed new hardware or software in your environment, check [http://www.lenovo.com/](http://www.lenovo.com/serverproven/)  [serverproven/](http://www.lenovo.com/serverproven/) to make sure that the hardware and software is supported by your product.
- Go to<http://www.lenovo.com/support> to check for information to help you solve the problem.
- Gather the following information to provide to the service technician. This data will help the service technician quickly provide a solution to your problem and ensure that you receive the level of service for which you might have contracted.
	- Hardware and Software Maintenance agreement contract numbers, if applicable
	- Machine type number (Lenovo 4-digit machine identifier)
	- Model number
	- Serial number
	- Current system UEFI and firmware levels
	- Other pertinent information such as error messages and logs
- Go to [http://www.ibm.com/support/ entry/portal/Open\\_service\\_request](https://www-947.ibm.com/support/servicerequest/newUserHome.action?displayRegKey=) to submit an Electronic Service Request. Submitting an Electronic Service Request will start the process of determining a solution to your problem by making the pertinent information available to the service technicians. The IBM service technicians can start working on your solution as soon as you have completed and submitted an Electronic Service Request.

You can solve many problems without outside assistance by following the troubleshooting procedures that Lenovo provides in the online help or in the Lenovo product documentation. The Lenovo product documentation also describes the diagnostic tests that you can perform. The documentation for most systems, operating systems, and programs contains troubleshooting procedures and explanations of error messages and error codes. If you suspect a software problem, see the documentation for the operating system or program.

# **Using the documentation**

Information about your Lenovo system and preinstalled software, if any, or optional device is available in the product documentation. That documentation can include printed documents, online documents, readme files, and help files.

<span id="page-949-1"></span>See the troubleshooting information in your system documentation for instructions for using the diagnostic programs. The troubleshooting information or the diagnostic programs might tell you that you need additional or updated device drivers or other software. Lenovo maintains pages on the World Wide Web where you can get the latest technical information and download device drivers and updates. To access these pages, go to<http://www.lenovo.com/support>.

# **Getting help and information from the World Wide Web**

<span id="page-949-3"></span>Up-to-date information about Lenovo products and support is available on the World Wide Web.

On the World Wide Web, up-to-date information about Lenovo systems, optional devices, services, and support is available at [http://www.lenovo.com/support.](http://www.lenovo.com/support) The most current version of the product documentation is available in the following product-specific Information Centers:

**Flex System products:**[http://pic.dhe.ibm.com/infocenter/ flexsys/information/index.jsp](http://pic.dhe.ibm.com/infocenter/flexsys/information/index.jsp)

**System x products:**[http://shop.lenovo.com/us/ en/systems/](http://shop.lenovo.com/us/en/systems/)

**NeXtScale System products:**[http://pic.dhe.ibm.com/infocenter/ nxtscale/documentation/index.jsp](http://pic.dhe.ibm.com/infocenter/nxtscale/documentation/index.jsp)

### **How to send DSA data**

<span id="page-949-2"></span>You can use the Enhanced Customer Data Repository to send diagnostic data to IBM.

Before you send diagnostic data to IBM, read the terms of use at [http://www.ibm.com/de/support/ ecurep/](http://www.ibm.com/de/support/ecurep/terms.html)  [terms.html.](http://www.ibm.com/de/support/ecurep/terms.html)

You can use any of the following methods to send diagnostic data:

- **Standard upload:** [http://www.ibm.com/de/support/ ecurep/send\\_http.html](http://www.ibm.com/de/support/ecurep/send_http.html)
- **Standard upload with the system serial number:** [http://www.ecurep.ibm.com/app/ upload\\_hw](http://www.ecurep.ibm.com/app/upload_hw)
- **Secure upload:** [http://www.ibm.com/de/support/ ecurep/send\\_http.html#secure](http://www.ibm.com/de/support/ecurep/send_http.html#secure)
- **Secure upload with the system serial number:** [https://www.ecurep.ibm.com/ app/upload\\_hw](https://www.ecurep.ibm.com/app/upload_hw)

### **Creating a personalized support web page**

<span id="page-949-0"></span>You can create a personalized support web page by identifying Lenovo products that are of interest to you.

To create a personalized support web page, go to [http://www.ibm.com/support/ mynotifications](https://www-947.ibm.com/systems/support/myview/subscription/css.wss/folders?methodName=listMyFolders). From this personalized page, you can subscribe to weekly email notifications about new technical documents, search for information and downloads, and access various administrative services.

# **Software service and support**

<span id="page-949-4"></span>Through IBM Support Line, you can get telephone assistance, for a fee, with usage, configuration, and software problems with your Lenovo products.

For more information about Support Line and other IBM services, see [http://www.ibm.com/services](http://www-935.ibm.com/services/us/en/it-services/gts-it-service-home-page-1.html) or see <http://www.ibm.com/planetwide> for support telephone numbers. In the U.S. and Canada, call 1-800-IBM-SERV (1-800-426-7378).

### **Hardware service and support**

<span id="page-950-0"></span>IBM is Lenovo's preferred service provider for the System x, Flex System and NeXtScale System products.

You can receive hardware service through your Lenovo reseller or from IBM. To locate a reseller authorized by Lenovo to provide warranty service, go to [http://www.ibm.com/partnerworld](http://www-304.ibm.com/partnerworld/wps/servlet/ContentHandler/pw_home_pub_index) and click **Business Partner Locator**. For IBM support telephone numbers, see<http://www.ibm.com/planetwide>. In the U.S. and Canada, call 1-800-IBM-SERV (1-800-426-7378).

In the U.S. and Canada, hardware service and support is available 24 hours a day, 7 days a week. In the U. K., these services are available Monday through Friday, from 9 a.m. to 6 p.m.

### **Taiwan product service**

<span id="page-950-1"></span>Use this information to contact product service for Taiwan.

委製商/進口商名稱: 台灣聯想環球科技股份有限公司 進口商地址: 台北市南港區三重路 66 號 8 樓 進口商電話: 0800-000-702

# <span id="page-952-0"></span>**Appendix B. Notices**

Lenovo may not offer the products, services, or features discussed in this document in all countries. Consult your local Lenovo representative for information on the products and services currently available in your area.

<span id="page-952-1"></span>Any reference to a Lenovo product, program, or service is not intended to state or imply that only that Lenovo product, program, or service may be used. Any functionally equivalent product, program, or service that does not infringe any Lenovo intellectual property right may be used instead. However, it is the user's responsibility to evaluate and verify the operation of any other product, program, or service.

Lenovo may have patents or pending patent applications covering subject matter described in this document. The furnishing of this document is not an offer and does not provide a license under any patents or patent applications. You can send inquiries in writing to the following:

Lenovo (United States), Inc. 1009 Think Place Morrisville, NC 27560 U.S.A. Attention: Lenovo VP of Intellectual Property

LENOVO PROVIDES THIS PUBLICATION "AS IS" WITHOUT WARRANTY OF ANY KIND, EITHER EXPRESS OR IMPLIED, INCLUDING, BUT NOT LIMITED TO, THE IMPLIED WARRANTIES OF NON-INFRINGEMENT, MERCHANTABILITY OR FITNESS FOR A PARTICULAR PURPOSE. Some jurisdictions do not allow disclaimer of express or implied warranties in certain transactions, therefore, this statement may not apply to you.

This information could include technical inaccuracies or typographical errors. Changes are periodically made to the information herein; these changes will be incorporated in new editions of the publication. Lenovo may make improvements and/or changes in the product(s) and/or the program(s) described in this publication at any time without notice.

The products described in this document are not intended for use in implantation or other life support applications where malfunction may result in injury or death to persons. The information contained in this document does not affect or change Lenovo product specifications or warranties. Nothing in this document shall operate as an express or implied license or indemnity under the intellectual property rights of Lenovo or third parties. All information contained in this document was obtained in specific environments and is presented as an illustration. The result obtained in other operating environments may vary.

Lenovo may use or distribute any of the information you supply in any way it believes appropriate without incurring any obligation to you.

Any references in this publication to non-Lenovo Web sites are provided for convenience only and do not in any manner serve as an endorsement of those Web sites. The materials at those Web sites are not part of the materials for this Lenovo product, and use of those Web sites is at your own risk.

Any performance data contained herein was determined in a controlled environment. Therefore, the result obtained in other operating environments may vary significantly. Some measurements may have been made on development-level systems and there is no guarantee that these measurements will be the same on generally available systems. Furthermore, some measurements may have been estimated through extrapolation. Actual results may vary. Users of this document should verify the applicable data for their specific environment.

### **Trademarks**

Lenovo, the Lenovo logo, Flex System, System x, NeXtScale System, and x Architecture are trademarks of Lenovo in the United States, other countries, or both.

<span id="page-953-1"></span>Intel and Intel Xeon are trademarks of Intel Corporation in the United States, other countries, or both.

Internet Explorer, Microsoft, and Windows are trademarks of the Microsoft group of companies.

Linux is a registered trademark of Linus Torvalds.

Other company, product, or service names may be trademarks or service marks of others.

### **Important notes**

Processor speed indicates the internal clock speed of the microprocessor; other factors also affect application performance.

<span id="page-953-0"></span>CD or DVD drive speed is the variable read rate. Actual speeds vary and are often less than the possible maximum.

When referring to processor storage, real and virtual storage, or channel volume, KB stands for 1024 bytes, MB stands for 1 048 576 bytes, and GB stands for 1 073 741 824 bytes.

When referring to hard disk drive capacity or communications volume, MB stands for 1 000 000 bytes, and GB stands for 1 000 000 000 bytes. Total user-accessible capacity can vary depending on operating environments.

Maximum internal hard disk drive capacities assume the replacement of any standard hard disk drives and population of all hard-disk-drive bays with the largest currently supported drives that are available from Lenovo.

Maximum memory might require replacement of the standard memory with an optional memory module.

Each solid-state memory cell has an intrinsic, finite number of write cycles that the cell can incur. Therefore, a solid-state device has a maximum number of write cycles that it can be subjected to, expressed as total bytes written (TBW). A device that has exceeded this limit might fail to respond to system-generated commands or might be incapable of being written to. Lenovo is not responsible for replacement of a device that has exceeded its maximum guaranteed number of program/erase cycles, as documented in the Official Published Specifications for the device.

Lenovo makes no representations or warranties with respect to non-Lenovo products. Support (if any) for the non-Lenovo products is provided by the third party, not Lenovo.

Some software might differ from its retail version (if available) and might not include user manuals or all program functionality.

# **Recycling information**

Lenovo encourages owners of information technology (IT) equipment to responsibly recycle their equipment when it is no longer needed. Lenovo offers a variety of programs and services to assist equipment owners in recycling their IT products. For information on recycling Lenovo products, go to: [http://www.lenovo.com/](http://www.lenovo.com/recycling) [recycling.](http://www.lenovo.com/recycling)

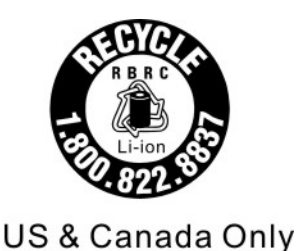

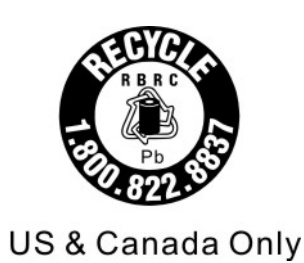

# **Particulate contamination**

**Attention:** Airborne particulates (including metal flakes or particles) and reactive gases acting alone or in combination with other environmental factors such as humidity or temperature might pose a risk to the device that is described in this document.

<span id="page-954-0"></span>Risks that are posed by the presence of excessive particulate levels or concentrations of harmful gases include damage that might cause the device to malfunction or cease functioning altogether. This specification sets forth limits for particulates and gases that are intended to avoid such damage. The limits must not be viewed or used as definitive limits, because numerous other factors, such as temperature or moisture content of the air, can influence the impact of particulates or environmental corrosives and gaseous contaminant transfer. In the absence of specific limits that are set forth in this document, you must implement practices that maintain particulate and gas levels that are consistent with the protection of human health and safety. If Lenovo determines that the levels of particulates or gases in your environment have caused damage to the device, Lenovo may condition provision of repair or replacement of devices or parts on implementation of appropriate remedial measures to mitigate such environmental contamination. Implementation of such remedial measures is a customer responsibility.

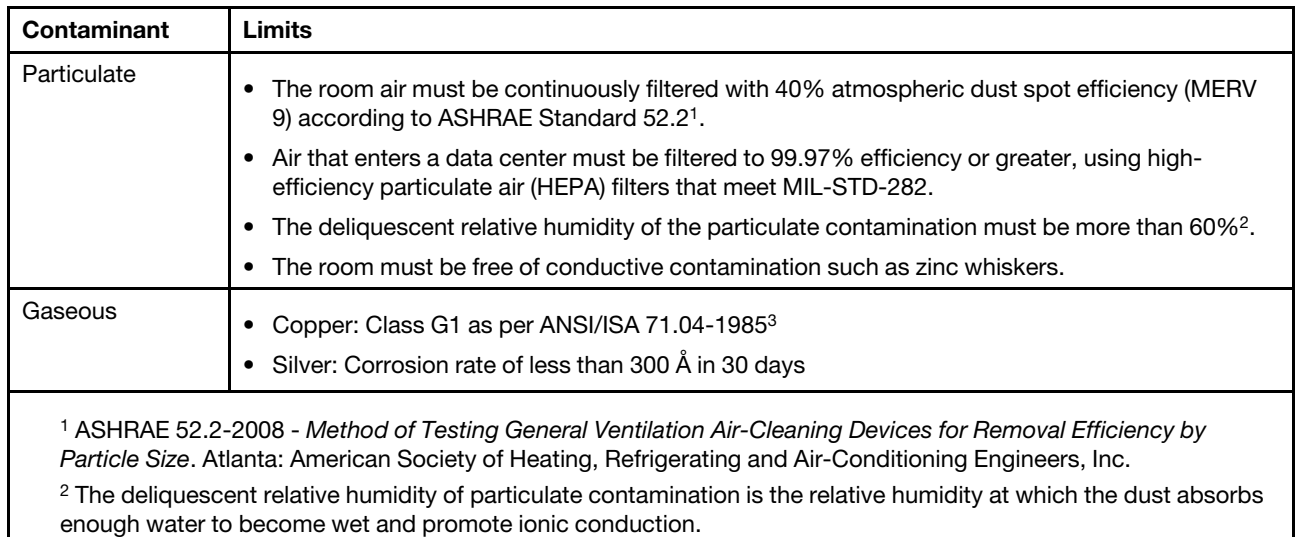

Table 15. Limits for particulates and gases

3 ANSI/ISA-71.04-1985. Environmental conditions for process measurement and control systems: Airborne contaminants. Instrument Society of America, Research Triangle Park, North Carolina, U.S.A.

# **Telecommunication regulatory statement**

<span id="page-954-1"></span>This product may not be certified in your country for connection by any means whatsoever to interfaces of public telecommunications networks. Further certification may be required by law prior to making any such connection. Contact a Lenovo representative or reseller for any questions.

# **Electronic emission notices**

When you attach a monitor to the equipment, you must use the designated monitor cable and any interference suppression devices that are supplied with the monitor.

# **Federal Communications Commission (FCC) statement**

**Note:** This equipment has been tested and found to comply with the limits for a Class A digital device, pursuant to Part 15 of the FCC Rules. These limits are designed to provide reasonable protection against harmful interference when the equipment is operated in a commercial environment. This equipment generates, uses, and can radiate radio frequency energy and, if not installed and used in accordance with the instruction manual, may cause harmful interference to radio communications. Operation of this equipment in a residential area is likely to cause harmful interference, in which case the user will be required to correct the interference at his own expense.

<span id="page-955-2"></span>Properly shielded and grounded cables and connectors must be used in order to meet FCC emission limits. Lenovo is not responsible for any radio or television interference caused by using other than recommended cables and connectors or by unauthorized changes or modifications to this equipment. Unauthorized changes or modifications could void the user's authority to operate the equipment.

This device complies with Part 15 of the FCC Rules. Operation is subject to the following two conditions: (1) this device may not cause harmful interference, and (2) this device must accept any interference received, including interference that might cause undesired operation.

# **Industry Canada Class A emission compliance statement**

<span id="page-955-1"></span>This Class A digital apparatus complies with Canadian ICES-003.

# **Avis de conformité à la réglementation d'Industrie Canada**

Cet appareil numérique de la classe A est conforme à la norme NMB-003 du Canada.

# **Australia and New Zealand Class A statement**

<span id="page-955-0"></span>This is a Class A product. In a domestic environment this product may cause radio interference in which case the user may be required to take adequate measures.

# **European Union EMC Directive conformance statement**

This product is in conformity with the protection requirements of EU Council Directive 2014/30/EU on the approximation of the laws of the Member States relating to electromagnetic compatibility. Lenovo cannot accept responsibility for any failure to satisfy the protection requirements resulting from a non-recommended modification of the product, including the installation of option cards from other manufacturers.

<span id="page-955-3"></span>This product has been tested and found to comply with the limits for Class A equipment according to European Standards harmonized in the Directives in compliance. The limits for Class A equipment were derived for commercial and industrial environments to provide reasonable protection against interference with licensed communication equipment.

Lenovo, Einsteinova 21, 851 01 Bratislava, Slovakia

# CE

**Warning:** This is a Class A product. In a domestic environment this product may cause radio interference in which case the user may be required to take adequate measures.

# **Germany Class A statement**

#### **Deutschsprachiger EU Hinweis: Hinweis für Geräte der Klasse A EU-Richtlinie zur Elektromagnetischen Verträglichkeit**

#### <span id="page-956-0"></span>**Deutschsprachiger EU Hinweis: Hinweis für Geräte der Klasse A EU-Richtlinie zur**

**Elektromagnetischen Verträglichkeit** Dieses Produkt entspricht den Schutzanforderungen der EU-Richtlinie 2014/30/EU zur Angleichung der Rechtsvorschriften über die elektromagnetische Verträglichkeit in den EU-Mitgliedsstaaten und hält die Grenzwerte der Klasse A der Norm gemäß Richtlinie.

Um dieses sicherzustellen, sind die Geräte wie in den Handbüchern beschrieben zu installieren und zu betreiben. Des Weiteren dürfen auch nur von der Lenovo empfohlene Kabel angeschlossen werden. Lenovo übernimmt keine Verantwortung für die Einhaltung der Schutzanforderungen, wenn das Produkt ohne Zustimmung der Lenovo verändert bzw. wenn Erweiterungskomponenten von Fremdherstellern ohne Empfehlung der Lenovo gesteckt/eingebaut werden.

#### **Deutschland:**

**Einhaltung des Gesetzes über die elektromagnetische Verträglichkeit von Betriebsmittein** Dieses Produkt entspricht dem "Gesetz über die elektromagnetische Verträglichkeit von Betriebsmitteln" EMVG (früher "Gesetz über die elektromagnetische Verträglichkeit von Geräten"). Dies ist die Umsetzung der EU-Richtlinie 2014/30/EU in der Bundesrepublik Deutschland.

**Zulassungsbescheinigung laut dem Deutschen Gesetz über die elektromagnetische Verträglichkeit von Betriebsmitteln, EMVG vom 20. Juli 2007 (früher Gesetz über die elektromagnetische Verträglichkeit von Geräten), bzw. der EMV EU Richtlinie 2014/30/EU, für Geräte der Klasse A.**

Dieses Gerät ist berechtigt, in Übereinstimmung mit dem Deutschen EMVG das EG-Konformitätszeichen - CE - zu führen. Verantwortlich für die Konformitätserklärung nach Paragraf 5 des EMVG ist die Lenovo (Deutschland) GmbH, Meitnerstr. 9, D-70563 Stuttgart.

Informationen in Hinsicht EMVG Paragraf 4 Abs. (1) 4: **Das Gerät erfüllt die Schutzanforderungen nach EN 55024 und EN 55032 Klasse A.**

Nach der EN 55032: "Dies ist eine Einrichtung der Klasse A. Diese Einrichtung kann im Wohnbereich Funkstörungen verursachen; in diesem Fall kann vom Betreiber verlangt werden, angemessene Maßnahmen durchzuführen und dafür aufzukommen."

Nach dem EMVG: "Geräte dürfen an Orten, für die sie nicht ausreichend entstört sind, nur mit besonderer Genehmigung des Bundesministers für Post und Telekommunikation oder des Bundesamtes für Post und Telekommunikation betrieben werden. Die Genehmigung wird erteilt, wenn keine elektromagnetischen Störungen zu erwarten sind." (Auszug aus dem EMVG, Paragraph 3, Abs. 4). Dieses Genehmigungsverfahren ist nach Paragraph 9 EMVG in Verbindung mit der entsprechenden Kostenverordnung (Amtsblatt 14/93) kostenpflichtig.

Anmerkung: Um die Einhaltung des EMVG sicherzustellen sind die Geräte, wie in den Handbüchern angegeben, zu installieren und zu betreiben.

# <span id="page-957-1"></span>**Japanese electromagnetic compatibility statements**

#### **Japan VCCI Class A statement**

```
この装置は、クラスA情報技術装置です。この装置を家庭環境で使用す
ると電波障害を引き起こすことがあります。この場合には使用者が適切な
対策を講ずるよう要求されることがあります。
                           VCCI - A
```
# **Korea Communications Commission (KCC) statement**

<span id="page-957-2"></span>이 기기는 업무용(A급)으로 전자파적합기기로 서 판매자 또는 사용자는 이 점을 주의하시기 바라며, 가정외의 지역에서 사용하는 것을 목 적으로 합니다.

This is electromagnetic wave compatibility equipment for business (Type A). Sellers and users need to pay attention to it. This is for any areas other than home.

# **Russia Electromagnetic Interference (EMI) Class A statement**

<span id="page-957-3"></span>ВНИМАНИЕ!

Настоящее изделие относится к оборудованию класса А. При использовании в бытовой обстановке это оборудование может нарушать функционирование других технических средств в результате создаваемых индустриальных радиопомех. В этом случае от пользователя может потребоваться принятие адекватных мер.

# **People's Republic of China Class A electronic emission statement**

<span id="page-957-0"></span>中华人民共和国"A类"警告声明

声 明 此为A级产品,在生活环境中,该产品可能会造成无线电干扰。在这种情况下, 可能需要用户对其干扰采取切实可行的措施。

### <span id="page-957-4"></span>**Taiwan Class A compliance statement**

警告使用者: 這是甲類的資訊產品,在 居住的環境中使用時,可 能會造成射頻干擾,在這 種情況下,使用者會被要 求採取某些適當的對策。

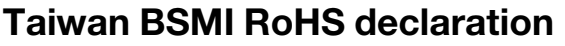

<span id="page-958-0"></span>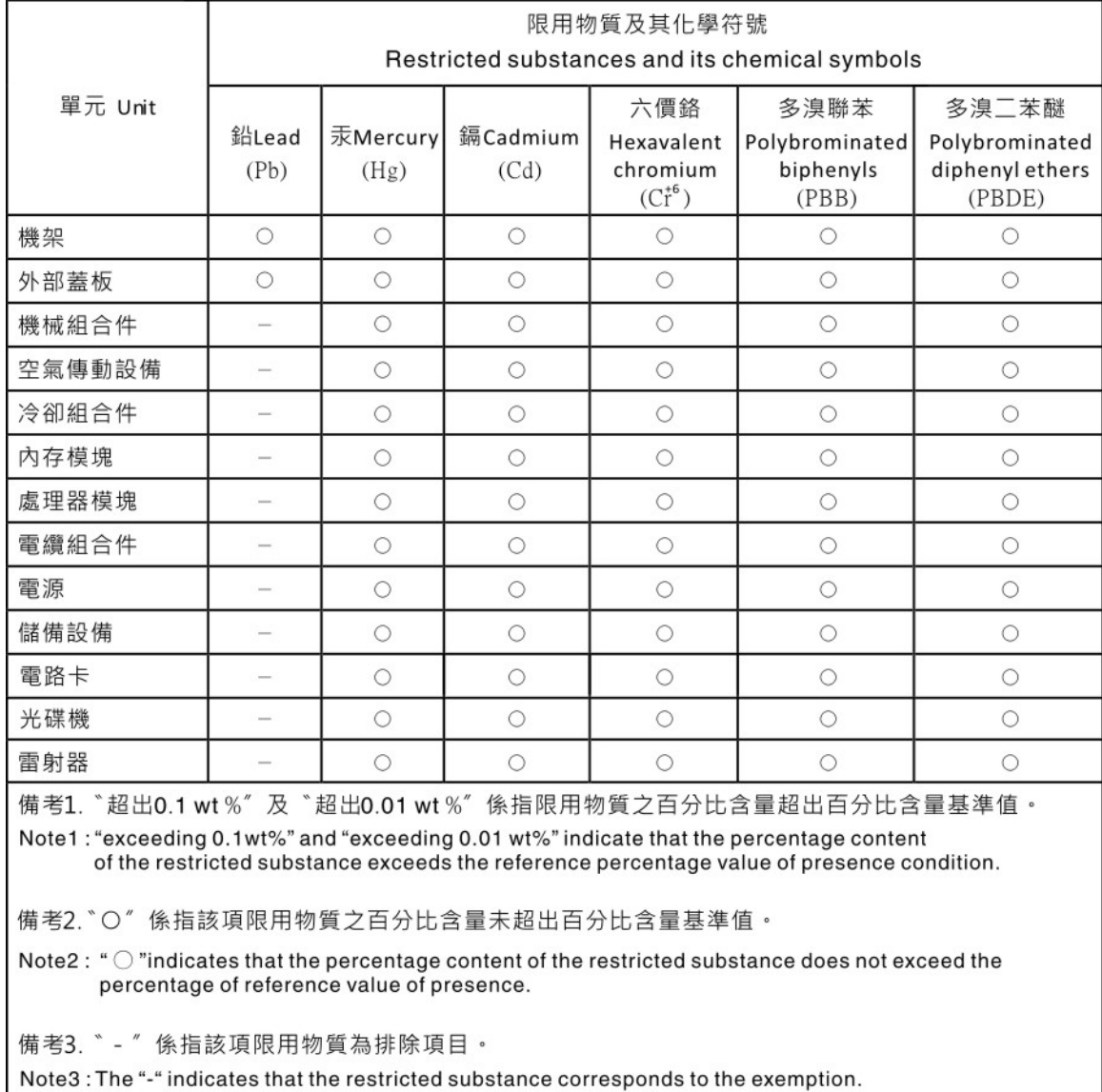

# **Index**

1.8-inch drive installing [920](#page-929-1)<br>removing 919 removing

# **A**

accessing the IMM2 [49](#page-58-0) activity LED [14](#page-23-0) adapter-retention assembly installing [876](#page-885-0) removing [875](#page-884-0) adapters and UEFI drivers, Setup utility [31](#page-40-0)<br>Advanced Settings Utility (ASU) 38 Advanced Settings Utility (ASU) [38](#page-47-1) array, RAID [920](#page-929-1) array, SAS [909](#page-918-1) assistance, getting [939](#page-948-1) Attention notice, meaning [5](#page-14-0) Australia Class A statement [946](#page-955-0)

# **B**

bezel installing [878](#page-887-2) removing [878](#page-887-3) boot manager, Setup utility [31](#page-40-0) Boot Selection Menu program [38](#page-47-2) Brocade documentation [3](#page-12-0) button, power [14](#page-23-0)

# **C**

Canada Class A electronic emission statement [946](#page-955-1) Caution notice, meaning [5](#page-14-0) center partition installing [880](#page-889-1)<br>removing 879 removing chassis bulkhead installing [882](#page-891-0) removing [881](#page-890-0) chassis management module [8](#page-17-0) chassis, support for [1](#page-10-0) check log LED [14](#page-23-0) China Class A electronic emission statement [948](#page-957-0) Class A electronic emission notice [946](#page-955-2) CMOS battery [19](#page-28-2)  installing [883](#page-892-0) removing [883](#page-892-1) collecting service data [869](#page-878-0) commands on USB interface preference, Setup utility [31](#page-40-0) components compute node , removing and replacing [871](#page-880-2) illustrated [13](#page-22-0) returning [872](#page-881-1) system board [19](#page-28-3) compute node installing [873](#page-882-1) parts list [57](#page-66-1) removing [872](#page-881-2) compute node cover installing [886](#page-895-1)<br>removing 885 removing configuration minimum [868](#page-877-0) updating [872](#page-881-3)

configuration summary, viewing [51](#page-60-0) configuring compute node [30](#page-39-0) LAN over USB manually [55](#page-64-0) RAID array [41](#page-50-0) configuring a RAID array [41](#page-50-0) connectors, system board [19](#page-28-2) console breakout cable [16](#page-25-0) contamination, particulate and gaseous [945](#page-954-0) controller Ethernet [8](#page-17-0)<br>memory 8 memory video [8](#page-17-0) cover installing [886](#page-895-1) removing [885](#page-894-1) creating a personalized support web page [940](#page-949-0) CRUs, Tier 1, removing and replacing [875](#page-884-1) custom support web page [940](#page-949-0)

# **D**

Danger notice, meaning [5](#page-14-0)<br>device drivers, updating 27 device drivers, updating [27](#page-36-1) device, returning [872](#page-881-1) devices and I/O ports, Setup utility [31](#page-40-0) diagnostic tools [65](#page-74-0) dimensions, Lenovo Flex System x280 X6, x480 X6, and x880 X6 Compute Node Types 7196 and 4258 [5](#page-14-1) DIMM installing [889](#page-898-1) removing [887](#page-896-1) specifications [5](#page-14-1) DIMM connectors [19](#page-28-2) disabling LAN over USB interface [54](#page-63-0) DMI/SMBIOS data, updating locally: keyboard controller style [39](#page-48-0) locally: LAN over USB [39](#page-48-1) remotely over a LAN [40](#page-49-0) documentation using [940](#page-949-1) Documentation Browser requirements [4](#page-13-0) using [4](#page-13-1) documentation CD [4](#page-13-2) documentation, Brocade [3](#page-12-0) documentation, related [2](#page-11-0) drive option, SAS [909](#page-918-1) option, SATA [909](#page-918-1) DSA running [70](#page-79-0) text messages [71](#page-80-0) viewing test results [71](#page-80-1) DSA diagnostics overview [70](#page-79-1) DSA log [207](#page-216-0) DSA, sending data [940](#page-949-2) Dynamic system analysis diagnostics, See DSA

# **E**

electronic emission Class A notice [946](#page-955-2) Electronic Service Agent (ESA) [869](#page-878-0) error codes [207](#page-216-1)  IMM [207](#page-216-1)

IMM2 [207](#page-216-1) UEFI diagnostic codes [822](#page-831-0) Ethernet controller [8](#page-17-0) European Union EMC Directive conformance statement [946](#page-955-3) event log IMM2 [68](#page-77-0) viewing without restarting compute node [68](#page-77-1) event logs [207](#page-216-0) eXFlash DIMM installing [898](#page-907-1) removing [897](#page-906-1)

### **F**

fabric connector installing [903](#page-912-1) location [19](#page-28-2) removing [902](#page-911-1)<br>ult LED 14 fault LED [14](#page-23-0) FCC Class A notice [946](#page-955-2) features ServerGuide [46](#page-55-0) Features on Demand [42](#page-51-0) features, compute node [8](#page-17-0) field replaceable unit (FRU) [871](#page-880-2) filler, node bay [873](#page-882-1) finding the UEFI diagnostic code [824](#page-833-0) firmware recovering from update failure [29](#page-38-0) updating [27](#page-36-1) first-failure data capture (FFDA) [869](#page-878-0) FlexNode partitioning [24](#page-33-0) Force legacy video on boot, Setup utility [31](#page-40-0) front handle installing [905](#page-914-0) removing [904](#page-913-0) FRUs, removing and replacing [926](#page-935-1)

# **G**

gaseous contamination [945](#page-954-0) Germany Class A statement [947](#page-956-0) guidelines installation [871](#page-880-3) system reliability [871](#page-880-4)

# **H**

handle, front installing [905](#page-914-0)<br>removing 904 removing hard disk drive specifications [8](#page-17-0) support [8](#page-17-0) hard disk drive cage and backplane assembly installing [907](#page-916-1)<br>removing 906 removing hard disk drives hot swap, installing [909](#page-918-1) specifications [8](#page-17-0) support [8](#page-17-0) hardware and software requirements [4](#page-13-0) hardware service and support telephone numbers [941](#page-950-0) HDD backplane connector [19](#page-28-2) heat sink installing [929](#page-938-1) removing [926](#page-935-2) thermal grease [933](#page-942-1) help

from the World Wide Web [940](#page-949-1) from World Wide Web [940](#page-949-3) sending diagnostic data [940](#page-949-2) sources of [939](#page-948-1) host compute node startup sequence, changing [51](#page-60-0) hot-swap hard disk device SAS hard disk drive [909](#page-918-1) SATA hard disk drive [909](#page-918-1) hot-swap hard disk drive installing [909](#page-918-1) removing [908](#page-917-1) hot-swap hard disk drive cage and backplane assembly removing [906](#page-915-1)

### **I**

identify LED [14](#page-23-0) I/O expansion adapter installing [910](#page-919-2) removing [910](#page-919-3) I/O expansion connectors [19](#page-28-2) IMM2 accessing [54](#page-63-1) action descriptions [51](#page-60-0) clearing the system event log [31](#page-40-0) IP addresses, LAN over USB [54](#page-63-1)<br>MAC address and bostname 49 MAC address and hostname network access tag [49](#page-58-1)<br>reset to defaults 31 reset to defaults Setup utility [31](#page-40-0) system event log, viewing through Setup utility [68](#page-77-2) using [49](#page-58-2) viewing from Setup utility [68](#page-77-2) viewing the system event log [31](#page-40-0) IMM2, partitioning a multi-node complex [27](#page-36-2) Important notice, meaning [5](#page-14-0) important notices [944](#page-953-0) independent partitions mode [24](#page-33-1) information center [940](#page-949-1)<br>installation quidelines 871 installation guidelines installing 1.8-inch drive [920](#page-929-1) bezel [878](#page-887-2) compute node [873](#page-882-1) hot-swap hard disk drives [909](#page-918-1) optional devices [871](#page-880-2) SAS hard disk drive [909](#page-918-1) SATA hard disk drive [909](#page-918-1) installing an optional device [871](#page-880-1) integrated management module, See IMM2 IP addresses, LAN over USB [54](#page-63-1)

# **J**

Japanese electromagnetic compatibility statements [948](#page-957-1) jumpers, system board [19](#page-28-4)

# **K**

KCS address, IMM2 [54](#page-63-1) keyboard controller style address, IMM2 [54](#page-63-1) Korea Class A electronic emission statement [948](#page-957-2)

# **L**

LAN over USB configuring manually [55](#page-64-0) conflicts [54](#page-63-2) disabling interface [54](#page-63-0)

IP addresses [54](#page-63-1) Linux driver installation [56](#page-65-0) resolving conflicts [54](#page-63-0) Windows driver installation [55](#page-64-1) LEDs activity [14](#page-23-0) check log [14](#page-23-0) CMOS battery error [20](#page-29-0) DIMMs [20](#page-29-0) fault [14](#page-23-0) identify [14](#page-23-0) I/O expansion adapter [20](#page-29-0)<br>microprocessor 20 microprocessor power [14](#page-23-0) SAS backplane [20](#page-29-0) system board [20](#page-29-0) viewing [65](#page-74-1) legacy support, Setup utility [31](#page-40-0) legacy Thunk support, Setup utility [31](#page-40-0) Lenovo Flex System x280 X6, x480 X6, and x880 X6 Compute Node Types 7196 and 4258 dimensions [5](#page-14-1) specifications [5](#page-14-1) weight [5](#page-14-1) Lenovo XClarity Administrator [11](#page-20-0) light path diagnostics [65](#page-74-2) light path diagnostics panel [20](#page-29-0) installing [913](#page-922-0) removing [912](#page-921-0) light path diagnostics, viewing [65](#page-74-1) Linux driver, LAN over USB [56](#page-65-0) load-sharing power throttling [8](#page-17-0) Logic Configuration Utility, LSI [41](#page-50-1) LSI Logic Configuration Utility program [41](#page-50-1)

### **M**

MAC address [49](#page-58-1) MAC address label [49](#page-58-1) major components system board [13](#page-22-0) memory specifications [5](#page-14-1) memory mirroring [889](#page-898-1) memory module installing [889](#page-898-1) removing [887](#page-896-1) specifications [8](#page-17-0) memory, Setup utility [31](#page-40-0) messages IMM [207](#page-216-1) UEFI diagnostic codes [822](#page-831-0) microprocessor installing [929](#page-938-1) removing [926](#page-935-2) specifications [5](#page-14-1) thermal grease [933](#page-942-1) microprocessor connector [19](#page-28-2) minimum configuration [868](#page-877-0) multi-node complex partitioning [27](#page-36-2) multiple partitions mode [24](#page-33-1)

# **N**

network access tag [49](#page-58-1) network configuration, Setup utility [31](#page-40-0) network, Setup utility [31](#page-40-0) New Zealand Class A statement [946](#page-955-0) node bay filler [873](#page-882-1) NOS installation

without ServerGuide [47](#page-56-0) notes, important [944](#page-953-0) notices [943](#page-952-1)  electronic emission [946](#page-955-2) FCC, Class A [946](#page-955-2) nx boot failure [37](#page-46-0)

# **O**

operating modes, Setup utility [31](#page-40-0) operating system installing [45–](#page-54-0)[46](#page-55-1) operating system installation with ServerGuide [47](#page-56-1) optional devices, installing [871](#page-880-2)

# **P**

particulate contamination [945](#page-954-0) partitioning a multi-node complex [27](#page-36-2) parts listing [57–](#page-66-1)[58](#page-67-0) People's Republic of China Class A electronic emission statement [948](#page-957-0) POST event viewer [31](#page-40-0) POST event log [207](#page-216-0) POST watchdog timer, Setup utility [31](#page-40-0) power throttling [8](#page-17-0)<br>wer button 14 power button [14](#page-23-0) power LED [14](#page-23-0) power, Setup utility [31](#page-40-0) problems undetermined [868](#page-877-0) processors, Setup utility [31](#page-40-0)<br>product service, Taiwan 941 product service, Taiwan publications CD [4](#page-13-2) publications, Brocade [3](#page-12-0) publications, related [2](#page-11-0) PXE Boot Agent [51](#page-60-0) PXE boot protocol, setting [37](#page-46-1)

# **R**

RAID array, type supported [920](#page-929-1) reboot system on NMI, Setup utility [31](#page-40-0) redundant array of independent disks (RAID) [920](#page-929-1)  SAS array rehook INT, Setup utility [31](#page-40-0) related documentation [2](#page-11-0) reliability features [13](#page-22-1) RAS features [13](#page-22-1) removing 1.8-inch drive [919](#page-928-1) bezel [878](#page-887-3) compute node [872](#page-881-2) front handle [904](#page-913-0) hot-swap hard disk drive [908](#page-917-1) solid state drive [919](#page-928-1) removing and replacing compute node components [871](#page-880-2) removing and replacing CRUs [875](#page-884-1) removing and replacing FRUs [926](#page-935-1) replacing thermal grease [933](#page-942-1) requirements hardware [4](#page-13-0) hardware and software [4](#page-13-0) software [4](#page-13-0) returning a device or component [872](#page-881-1)

RFID tag [1](#page-10-0) Russia Class A electronic emission statement [948](#page-957-3)

# **S**

safety [v](#page-6-1) safety statements [v](#page-6-1)-vi SAS array, type supported [909](#page-918-1) SAS hard disk drive hot-swap hard disk device [909](#page-918-1) installing [909](#page-918-1) SAS ID address [49](#page-58-1) SATA hard disk drive hot-swap hard disk device [909](#page-918-1) installing [909](#page-918-1) scalability and performance removing [913](#page-922-1) scalability and performance connector installing [916](#page-925-0) scalable partitions considerations [24](#page-33-1) FlexNode partitioning [24](#page-33-0) implementation modes [24](#page-33-1) single partition considerations [24](#page-33-2) single partition mode considerations [24](#page-33-2) SCSI [909](#page-918-1) sending diagnostic data [940](#page-949-2) Serial Attached SCSI (SAS) hot-swap hard disk drive installing [909](#page-918-1) removing [908](#page-917-1) **ServerGuide** features [46](#page-55-0) using to install operating system [47](#page-56-1) ServerGuide CD [8](#page-17-0) service and support before you call [939](#page-948-2) hardware [941](#page-950-0) software [940](#page-949-4) Service and Support Manager [869](#page-878-0) service bulletins [65](#page-74-3) setting the PXE boot protocol [37](#page-46-1) setting up the LAN-on-motherboard (LOM) feature [43](#page-52-0) Setup utility [47](#page-56-2) menu [31](#page-40-0) overview [31](#page-40-0) single partition mode [24](#page-33-1) SMBIOS data, updating locally: keyboard controller style [39](#page-48-0) locally: LAN over USB [39](#page-48-1) remotely over a LAN [40](#page-49-0) software service and support telephone numbers [940](#page-949-4) solid state drive installing [920](#page-929-1)<br>removing 919 removing solid state drive cage and backplane installing [922](#page-931-1) removing [921](#page-930-1) specifications Lenovo Flex System x280 X6, x480 X6, and x880 X6 Compute Node Types 7196 and 42[5](#page-14-1)8 5 SSD, See solid state drive installing [920](#page-929-1) SSD mounting sleeve installing [924](#page-933-2) removing [923](#page-932-1) stand-alone mode [24](#page-33-1) start options, Setup utility [31](#page-40-0) starting the compute node [17](#page-26-0)<br>startup sequence, changing 51 startup sequence, changing static electricity [872](#page-881-4) static-sensitive devices, handling [872](#page-881-4) stopping the compute node [18](#page-27-0)

support web page, custom [940](#page-949-0) switches, system board [21](#page-30-0) system board connectors [19](#page-28-2) jumpers [19](#page-28-4) layouts [19](#page-28-3) LEDs [20](#page-29-0) switches [21](#page-30-0) system event log [207](#page-216-0) system event logs, Setup utility [31](#page-40-0) system information, Setup utility [31](#page-40-0) system reliability guidelines [871](#page-880-4) system security, Setup utility [31](#page-40-0) system settings, Setup utility [31](#page-40-0) system summary, Setup utility [31](#page-40-0) system-board assembly components [13](#page-22-0) system-board components installing [935](#page-944-0) removing [934](#page-943-0) systems management chassis management module [8](#page-17-0) Flex System Manager management software [8](#page-17-0)

# **T**

Taiwan BSMI RoHS declaration [949](#page-958-0) Taiwan Class A electronic emission statement [948](#page-957-4) Taiwan product service [941](#page-950-1) telecommunication regulatory statement [945](#page-954-1) telephone numbers [940](#page-949-4)[–941](#page-950-0) thermal grease, replacing [933](#page-942-1) Tier 1 CRU [871](#page-880-2) Tier 1 CRUs, removing and replacing [875](#page-884-1) TPM Setup utility [31](#page-40-0)<br>demarks 944 trademarks troubleshooting [65](#page-74-4) service bulletins [65](#page-74-3) troubleshooting tables [845](#page-854-0) trusted platform module, Setup utility [31](#page-40-0)<br>turning off the compute node 18 turning off the compute node turning on the compute node [17](#page-26-0)

# **U**

UEFI diagnostic codes [822](#page-831-0) UEFI drivers, Setup utility [31](#page-40-0) UEFI firmware recovering from update failure [29](#page-38-0) updating [27](#page-36-1) updating using Lenovo Flex System Manager Chassis Manager [27](#page-36-1) updating using Lenovo ToolsCenter Bootable Media Creator [27](#page-36-1) updating using UpdateXpress [27](#page-36-1) undetermined problems [868](#page-877-0) United States FCC Class A notice [946](#page-955-2) updating configuration [872](#page-881-3)<br>device drivers 27 device drivers<br>firmware [27](#page-36-1) firmware USB flash drive installing [925](#page-934-1)<br>removing 924 removing user security, Setup utility [31](#page-40-0)

### **V**

viewing DSA test results [71](#page-80-1)

Virtual Light Path [51](#page-60-0)

### **W**

Web interface

logging on to [50](#page-59-0) weight, Lenovo Flex System x280 X6, x480 X6, and x880 X6 Compute Node Types 7196 and 4258 [5](#page-14-1) Windows driver, LAN over USB [55](#page-64-1)

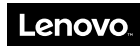

Part Number: 00YJ280

Printed in China

(1P) P/N: 00YJ280

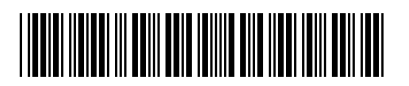